# **Utilisation de ADOBE**® ® **FRAMEMAKER 10**

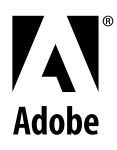

 $© 2011 Adobe Systems Incorporated and its licensors. All rights reserved.$ 

Utilisation d'Adobe® FrameMaker® 10 pour Windows®

This user guide is protected under copyright law, furnished for informational use only, is subject to change without notice, and should not be construed as a commitment by Adobe Systems Incorporated. Adobe Systems Incorporated assumes no responsibility or liability for any errors or inaccuracies that may appear in the informational content contained in this guide.

This user guide is licensed for use under the terms of the Creative Commons Attribution Non-Commercial 3.0 License. This License allows users to copy, distribute, and transmit the user guide for noncommercial purposes only so long as (1) proper attribution to Adobe is given as the owner of the user guide; and (2) any reuse or distribution of the user guide contains a notice that use of the user guide is governed by these terms. The best way to provide notice is to include the following link. To view a copy of this license, visit <http://creativecommons.org/licenses/by-nc/3.0/us/>

Adobe, the Adobe logo, Adobe AIR, Adobe Captivate, Adobe Type Manager, Acrobat, AIR, Creative Suite, Distiller, Flash, FrameMaker, Illustrator, PageMaker, Photoshop, PostScript, Reader, RoboHelp, and RoboScreenCapture are trademarks of Adobe Systems Incorporated in the United States and/or other countries.

Microsoft, Windows, and Windows Vista are either registered trademarks or trademarks of Microsoft Corporation in the United States and/or other countries. Solaris is a trademark or registered trademark of Oracle and/or its affiliate. SVG is a trademark of the World Wide Web Consortium; marks of the W3C are registered and held by its host institutions MIT, INRIA, and Keio.

Updated Information/Additional Third Party Code Information available at [http://www.adobe.com/go/thirdparty.](http://www.adobe.com/go/thirdparty)

Portions include software under the following terms:

This product includes software developed by the Apache Software Foundation [\(http://www.apache.org/\)](http://www.apache.org/).

This Program was written with MacApp®: @1985-1988 Apple Computer, Inc. APPLE COMPUTER, INC. MAKES NO WARRANTIES WHATSOEVER, EITHER EXPRESS OR IMPLIED, REGARDING THIS PRODUCT, INCLUDING WARRANTIES WITH RESPECT TO ITS MERCHANTABILITY OR ITS FITNESS FOR ANY PARTICULAR PURPOSE. The MacApp software is proprietary to Apple Computer, Inc. and is licensed to Adobe for distribution only for use in combination with Adobe FrameMaker.

Portions copyright 1984-1998 Faircom Corporation. "FairCom" and "c-tree Plus" are trademarks of Faircom Corporation and are registered in the United States and other countries. All Rights Reserved.

MPEG Layer-3 audio compression technology licensed by Fraunhofer IIS and THOMSON multimedia [\(http://www.iis.fhg.de/amm](http://www.iis.fhg.de/amm)).

ImageStream Graphics Filters and ImageStream are registered trademarks of Inso Corporation.

Portions utilize code licensed from Nellymoser ([www.nellymoser.com](http://www.nellymoser.com))

Adobe Flash Player 10 video compression and decompression is powered by On2 TrueMotion video technology. © 1992-2005 On2 Technologies, Inc. All Rights Reserved. <http://www.on2.com>.

Certain trademarks are owned by The Proximity Division of Franklin Electronic Publishers, Inc., and are used by permission. Merriam-Webster is a trademark of Merriam-Webster, Inc.

This product contains either BSAFE and/or TIPEM software by RSA Data Security, Inc.

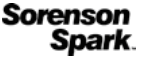

Sorenson Spark™ video compression and decompression technology licensed from Sorenson Media, Inc.

Adobe Systems Incorporated, 345 Park Avenue, San Jose, California 95110, USA.

Notice to U.S. government end users. The software and documentation are "Commercial Items," as that term is defined at 48 C.F.R. §2.101, consisting of "Commercial Computer Software" and "Commercial Computer Software Documentation," as such terms are used in 48 C.F.R. §12.212 or 48 C.F.R. §227.7202, as applicable. Consistent with 48 C.F.R. §12.212 or 48 C.F.R. §§227.7202-1 through 227.7202-4, as applicable, the Commercial Computer Software and Commercial Computer Software Documentation are being licensed to U.S. Government end users (a) only as Commercial items and (b) with only those rights as are granted to all other end users pursuant to the terms and conditions herein. Unpublished-rights reserved under the copyright laws of the United States. For U.S. Government End Users, Adobe agrees to comply with all applicable equal opportunity laws including, if appropriate, the provisions of Executive Order 11246, as amended, Section 402 of the Vietnam Era Veterans Readjustment Assistance Act of 1974 (38 USC 4212), and Section 503 of the Rehabilitation Act of 1973, as amended, and the regulations at 41 CFR Parts 60-1 through 60-60, 60-250, and 60-741. The affirmative action clause and regulations contained in the preceding sentence shall be incorporated by reference.

# Sommaire

#### **Chapitre 1 : Prise en main**

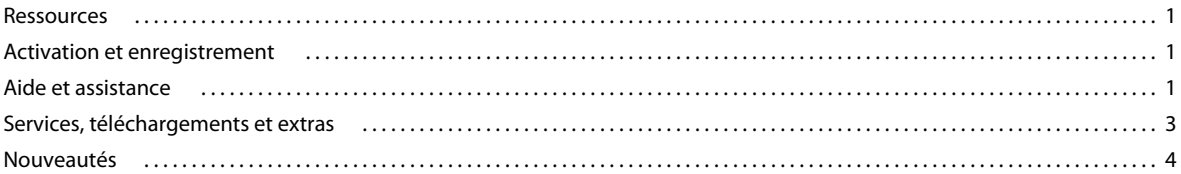

#### Chapitre 2 : Concepts de base de FrameMaker

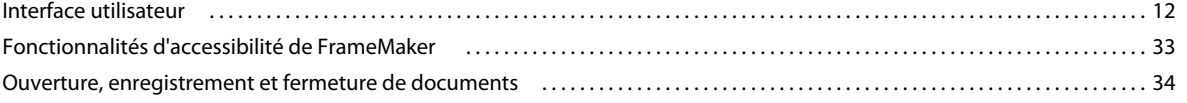

#### Chapitre 3 : Modèles et mise en page

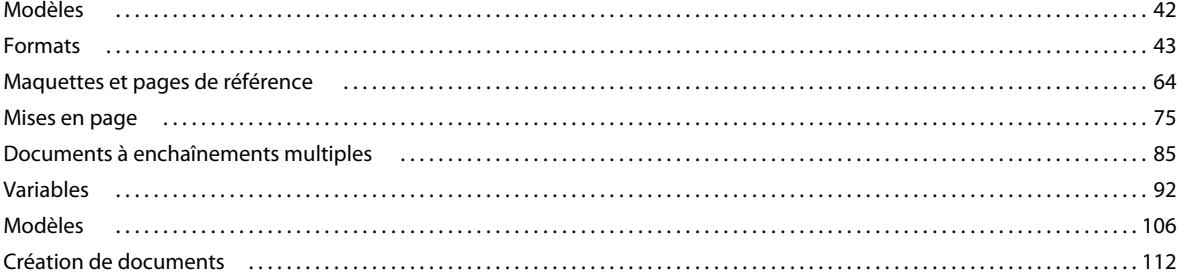

#### **Chapitre 4 : Texte**

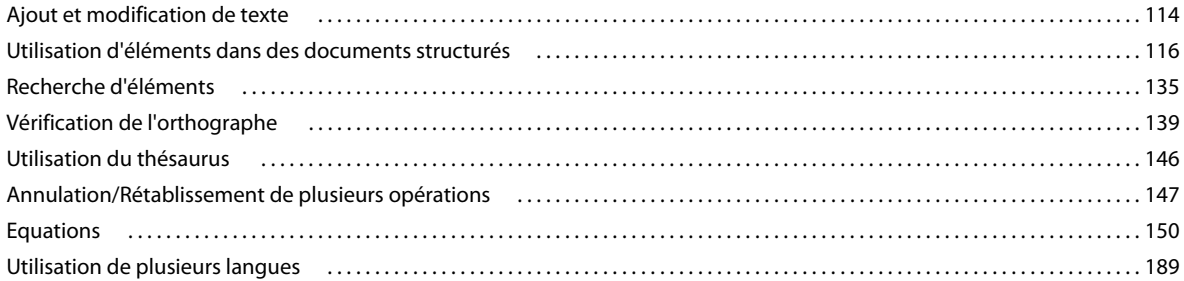

#### **Chapitre 5 : Tableaux**

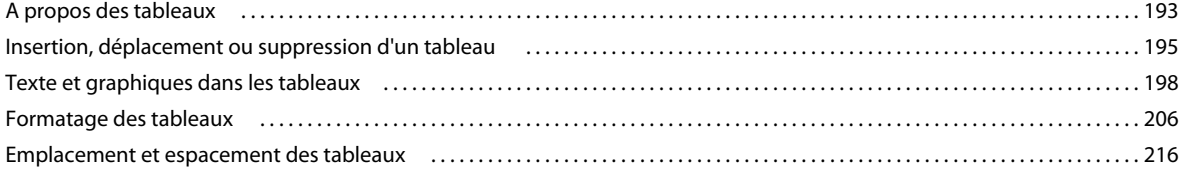

#### **Chapitre 6 : Graphiques**

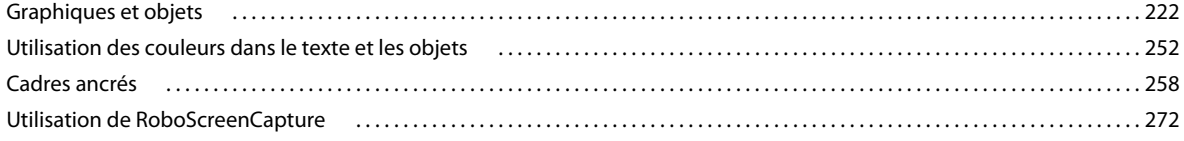

#### **[Chapitre 7 : Documents dynamiques](#page-279-0)**

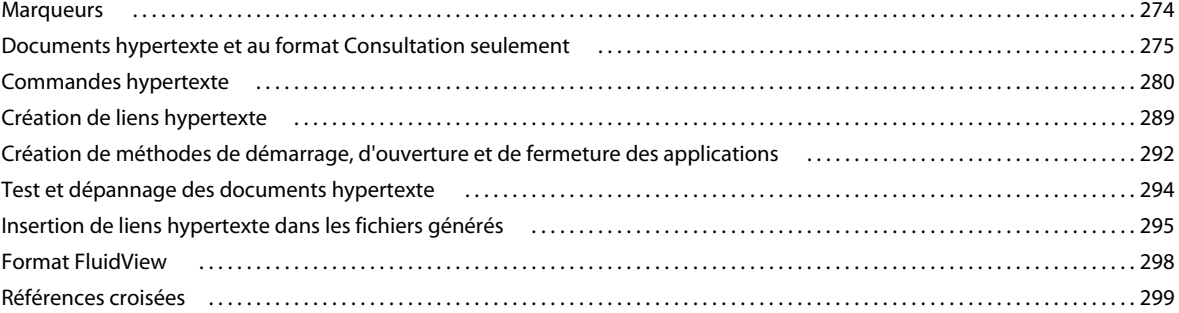

#### **[Chapitre 8 : Livres et documents longs](#page-318-0)**

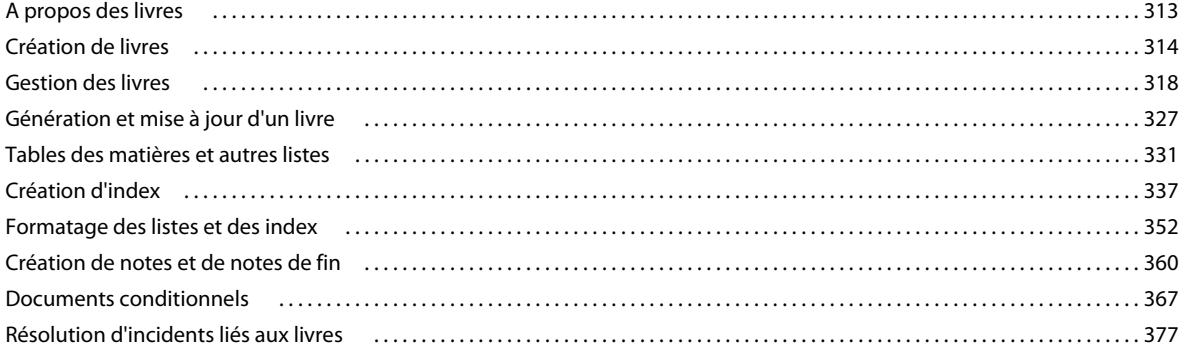

#### **[Chapitre 9 : Utilisation des documents](#page-388-0)**

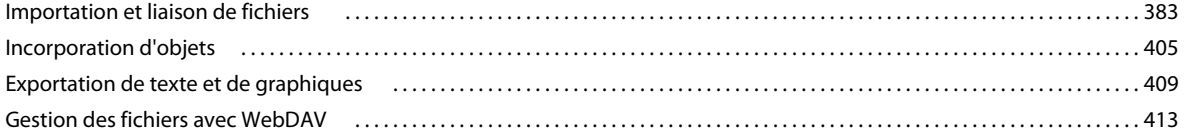

#### **[Chapitre 10 : Modification de contenu](#page-424-0)**

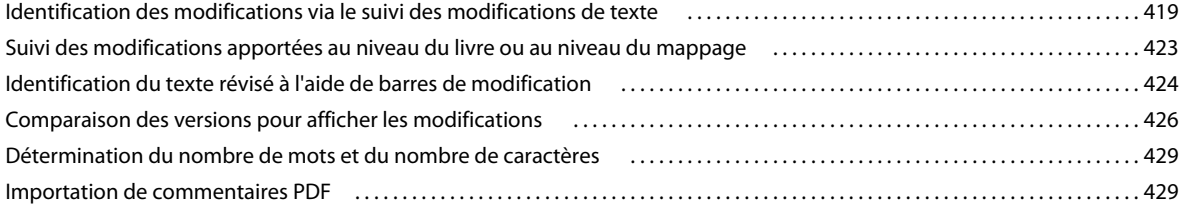

#### **[Chapitre 11 : Création de contenu structuré](#page-437-0)**

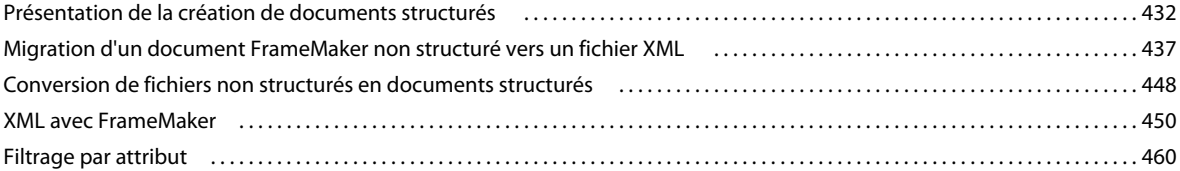

#### **[Chapitre 12 : Création de contenu structuré à l'aide de DITA](#page-475-0)**

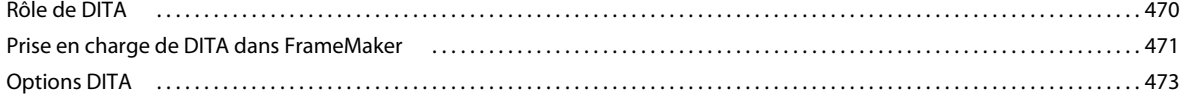

#### UTILISATION DE FRAMEMAKER 10 Sommaire

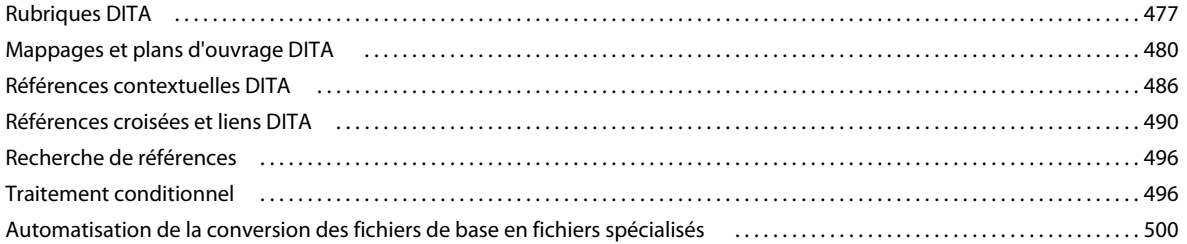

 $|v|$ 

#### Chapitre 13 : Génération d'une sortie

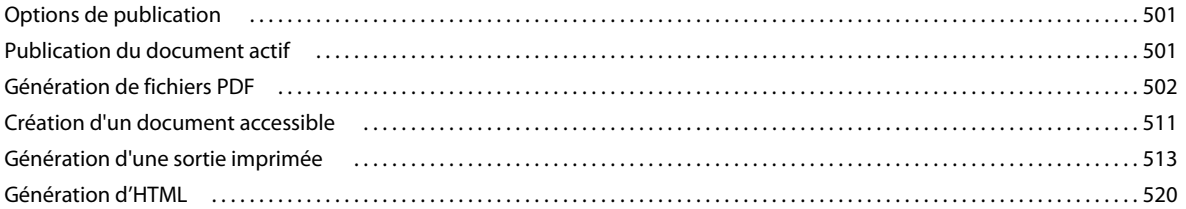

#### Chapitre 14 : Utilisation des systèmes de gestion de contenu

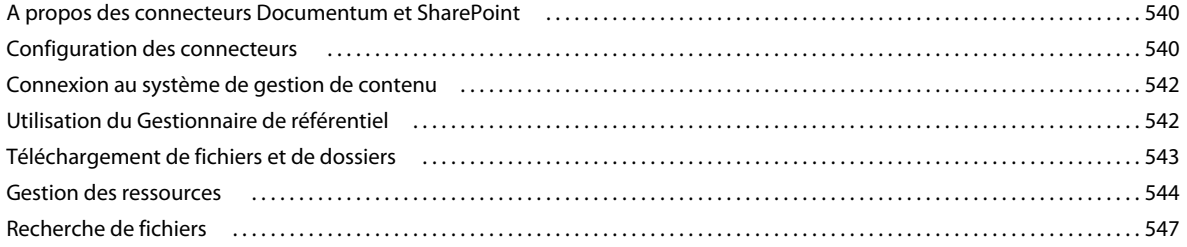

#### Chapitre 15 : Création de scripts dans FrameMaker

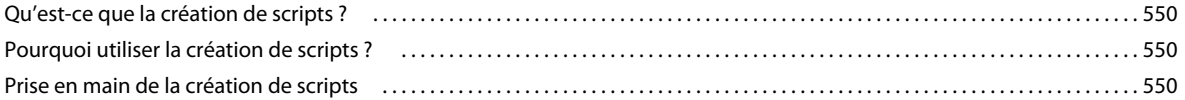

#### **Chapitre 16 : Raccourcis clavier**

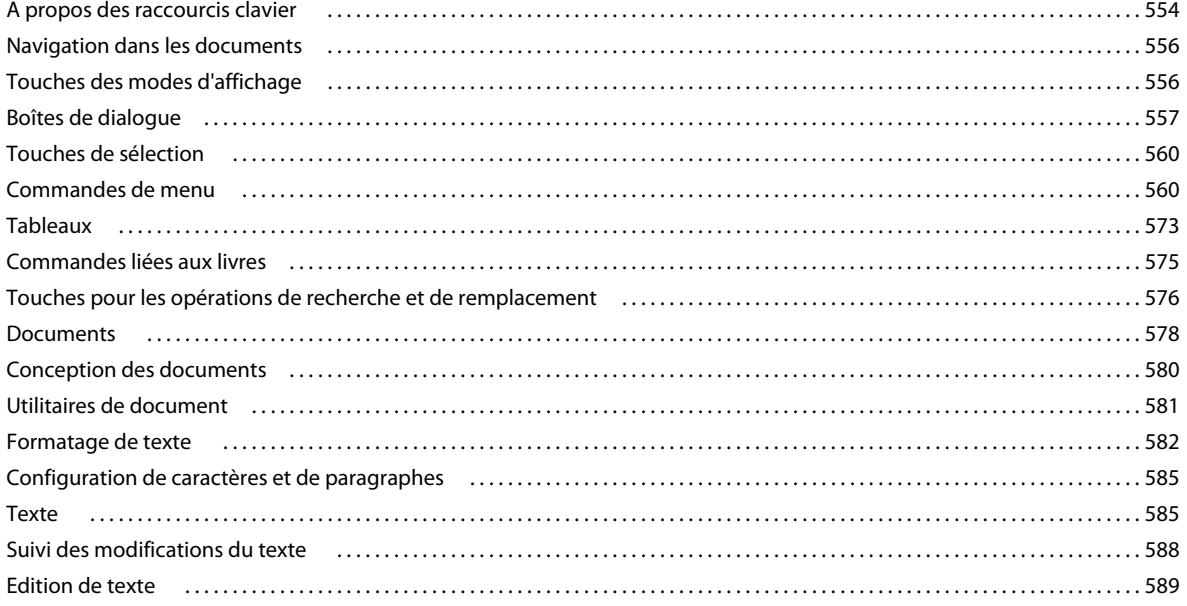

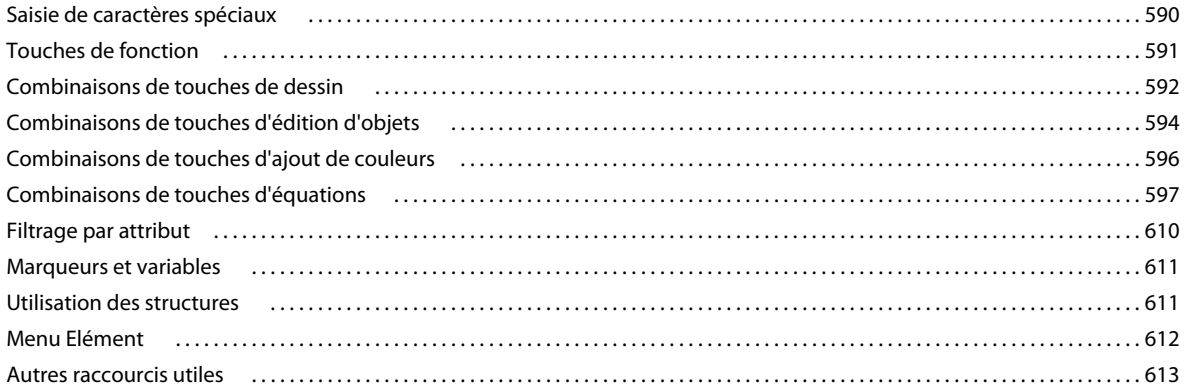

# <span id="page-6-0"></span>**Chapitre 1 : Prise en main**

## <span id="page-6-1"></span>**Ressources**

Avant de commencer à vous servir de FrameMaker, prenez le temps de lire la présentation relative à l'activation et aux nombreuses ressources à votre disposition. Vous avez accès aux vidéos de démonstration, aux modules externes, aux modèles, aux communautés d'utilisateurs, aux séminaires, aux didacticiels, aux flux RSS et bien plus encore.

## <span id="page-6-2"></span>**Activation et enregistrement**

Pour consulter l'intégralité des recommandations et de la configuration système requise relatives au logiciel Adobe® FrameMaker® 10, reportez-vous à la page du produit, à l'adresse [www.adobe.com/fr/products/framemaker.](http://www.adobe.com/fr/products/framemaker)

## **Installation du logiciel**

- **1** Fermez toutes les autres applications Adobe ouvertes sur votre ordinateur.
- **2** Insérez le disque d'installation dans le lecteur et suivez les instructions qui s'affichent à l'écran.

## **Aide à l'installation**

Pour obtenir de l'aide relative à l'installation, visitez le Centre d'assistance à l'installation à l'adresse suivante : [www.adobe.com/go/learn\\_fm\\_install\\_fr.](http://www.adobe.com/go/learn_fm_install_fr)

## **Activation de la licence**

Lors du processus d'installation, votre logiciel Adobe contacte un serveur Adobe afin d'achever le processus d'activation de la licence. Aucune donnée personnelle n'est transmise lors de cette opération. Pour plus de détails sur l'activation du produit, consultez le site Web d'Adobe à l'adresse [http://www.adobe.com/go/activation\\_fr](http://www.adobe.com/go/activation_fr).

## **Enregistrement**

Enregistrez votre produit afin de bénéficier gratuitement d'une aide à l'installation, de notifications de mises à jour, ainsi que d'autres services.

❖ Pour procéder à l'enregistrement, suivez les instructions de la boîte de dialogue d'enregistrement qui s'affiche la première fois que vous démarrez le logiciel.

*Si vous n'enregistrez pas votre produit immédiatement, vous pouvez le faire à tout moment en sélectionnant Aide > Enregistrement.*

## <span id="page-6-3"></span>**Aide et assistance**

Visitez le site Web d'assistance d'Adobe à l'adresse [www.adobe.com/fr/support/framemaker](http://www.adobe.com/fr/support/framemaker) pour accéder à la documentation, ainsi qu'à des didacticiels et des informations sur la résolution des problèmes. Cette page vous donne également accès aux informations du service clientèle.

**1**

L'aide en ligne fournit également un lien vers l'aide au format PDF, celle-ci étant complète et actualisée en permanence.

## **Aide communautaire**

L'aide communautaire est un environnement uniforme disponible sur Adobe.com. Elle permet d'accéder à différentes ressources générées par la communauté et contrôlées par des experts de l'industrie et des spécialistes Adobe. Les utilisateurs y fournissent des commentaires et des évaluations qui peuvent vous orienter vers les réponses souhaitées. La fonction de recherche dans l'aide communautaire vous permet de retrouver les meilleures ressources du Web consacrées aux produits et aux technologies Adobe. Sont notamment disponibles :

- des vidéos, des didacticiels, des conseils et des techniques, des blogs, des articles et des exemples destinés aux concepteurs comme aux développeurs ;
- L'aide complète en ligne, régulièrement mise à jour, est plus approfondie que celle qui accompagne votre produit. Si vous êtes connecté à Internet lorsque vous accédez à l'aide, vous êtes directement dirigé vers la dernière rubrique d'aide mise en ligne, et non vers la version fournie avec votre produit.
- Toutes les autres ressources disponibles sur Adobe.com, telles que les articles de la base de connaissances, les fichiers en téléchargement et les mises à jour, Adobe Developer Connection, etc.

Utilisez le champ de recherche de l'aide dans l'interface utilisateur de votre produit pour accéder à l'aide communautaire. Vous pouvez effectuer une recherche sur le contenu du site Web Adobe.com, ainsi que sur les sites Web comportant des informations utiles sur votre produit. Les modérateurs identifient en permanence le contenu Web le plus pertinent pour votre produit. Vous pouvez ajouter des commentaires à l'aide en ligne et afficher les commentaires des autres utilisateurs.

## **Client d'aide à la communauté (CHC)**

Le système d'aide peut être lancé à partir de l'application au moyen du menu Aide ou de la touche F1.

Grâce au client d'aide à la communauté, vous :

- Etes sûr de disposer de la toute dernière version du contenu de l'aide : si vous êtes en ligne, CHC affiche par défaut l'aide en ligne du produit. Chaque fois que le contenu de l'aide est mis à jour, un message s'affiche lorsque vous êtes en ligne vous invitant à télécharger la version la plus récente de l'aide. Adobe actualise le contenu de l'aide chaque fois que des mises à jour significatives doivent être communiquées aux utilisateurs. Il n'existe aucune période spécifique pour ces mises à jour. Elles sont effectuées selon les besoins.
- Bénéficiez de la meilleure expérience de recherche possible :
	- La recherche vous offre des résultats provenant de à la fois du système d'aide local et d'autres sources sur Internet.

*Remarque : vous devez être en ligne si vous voulez que les liens des autres sources soient affichés.*

- Vous avez la possibilité d'effectuer une recherche dans le contenu de l'aide locale uniquement.
- Vous pouvez filtrer les résultats.
- Apportez votre contribution au contenu de l'aide et fournissez des commentaires sur le contenu à partir du client d'aide à la communauté.

Pour plus d'informations sur l'aide communautaire, voir <http://community.adobe.com/help/about.html>.

#### **Autres ressources**

L'aide en ligne fournit également un lien vers l'aide au format PDF, celle-ci étant complète et actualisée en permanence.

Consultez le site Web d'assistance technique d'Adobe, à l'adresse [www.adobe.com/fr/support,](http://www.adobe.com/fr/support) pour en savoir plus sur les options d'assistance technique gratuites et payantes.

Consultez les ressources suivantes pour interagir avec la communauté FrameMaker.

- Forums Adobe : [http://forums.adobe.com/community/framemaker.](http://forums.adobe.com/community/framemaker)
- Blogs Adobe : [http://blogs.adobe.com/.](http://blogs.adobe.com/)
- Adobe TV : [http://tv.adobe.com/product/framemaker/ .](http://tv.adobe.com/product/framemaker/)

## <span id="page-8-0"></span>**Services, téléchargements et extras**

Vous pouvez optimiser votre produit en y intégrant divers services, modules externes et extensions. Vous pouvez également télécharger des exemples et autres ressources qui vous aideront dans votre travail.

### **Téléchargements Adobe**

Pour obtenir gratuitement des mises à jour, des versions d'essai et d'autres logiciels utiles, consultez la page [www.adobe.com/go/downloads\\_fr.](http://www.adobe.com/go/downloads_fr)

### **Adobe Labs**

Le site Adobe Labs à l'adresse [www.adobe.com/go/labs\\_fr](http://www.adobe.com/go/labs_fr) vous permet de découvrir et d'évaluer les nouveaux produits et technologies développés par Adobe. Adobe Labs vous donne accès à tout un éventail de ressources :

- Préversions de logiciels et technologies à venir
- Echantillons de code et méthodes conseillées pour accélérer votre apprentissage
- Préversions de la documentation technique et produit
- Forums, contenu Wiki et autres ressources de collaboration qui vous aident à interagir avec des développeurs qui partagent vos opinions

Adobe Labs favorise la mise en place d'un processus de développement de logiciels axé sur la collaboration. Dans cet environnement, les clients utilisant de nouveaux produits et technologies deviennent rapidement productifs. Adobe Labs comprend également un forum permettant de recueillir les premiers commentaires. L'équipe de développement Adobe s'appuie sur ces commentaires pour créer des logiciels répondant aux besoins et aux attentes de la communauté.

## **Adobe TV**

Rendez-vous sur le canal de communications techniques sur Adobe TV à [http://tv.adobe.com/channel/technical](http://tv.adobe.com/channel/technical-communication/)[communication](http://tv.adobe.com/channel/technical-communication/) pour consulter des vidéos contenant des instructions sur la création.

## <span id="page-9-0"></span>**Nouveautés**

Adobe® FrameMaker® 10 est compatible avec les dernières spécifications DITA 1.2. L'environnement de création est plus convivial et propose des améliorations au niveau de l'utilisation, parmi lesquelles un meilleur affichage des balises, une gestion améliorée des formats utilisés et inutilisés, une meilleure prise en charge des expressions conditionnelles et un vérificateur orthographique automatique. Le déroulement du travail de révision, de collaboration, d'impression et de publication a été perfectionné. FrameMaker fournit désormais une prise en charge de plusieurs autres formats multimédia. ExtendScript fournit une prise en charge native de l'automatisation.

## **Améliorations de la prise en charge XML et DITA**

#### **Prise en charge améliorée pour la création de contenu XML**

FrameMaker inclut les nouvelles fonctionnalités suivantes permettant d'améliorer le processus de création de contenu XML :

- Un éditeur d'attributs pour faciliter la modification des attributs d'éléments
- Un marqueur de fichier de règle de lecture/écriture
- Un assistant pour la création d'applications XML
- Un concepteur d'application structurée
- La possibilité d'afficher des fichiers XML dans un éditeur de texte

#### **Voir aussi**

- [« Utilisation de l'éditeur d'attributs » à la page 455](#page-460-0)
- [« Conception des fichiers de structure » à la page 445](#page-450-0)
- [« Création d'un fichier XML » à la page 450](#page-455-1)
- [« Affichage XML dans le Bloc-notes » à la page 452](#page-457-0)

#### **Gestion améliorée des espaces**

Lors de l'importation d'un fichier XML dans FrameMaker, tous les espaces inutiles sont supprimés. Il s'agit des types d'espace suivants : espace, tabulation, ligne vide et nouvelle ligne. Si plusieurs espaces se suivent, seul le premier est conservé ; tous les autres sont ignorés.

Exemple :

- [ESPACE][ESPACE] devient [ESPACE]
- [TAB][ESPACE] devient [TAB]

#### **Possibilités de recherche améliorées dans les fichiers PDF grâce au stockage des métadonnées**

Vous pouvez entrer des métadonnées pour les fichiers DITAMAP et les rubriques. AuthorName, ShortDesc, Title et Keywords sont quelques exemples de champs de métadonnées. FrameMaker mappe désormais directement les informations des métadonnées issues des fichiers DITAMAP et des rubriques sur les champs de la boîte de dialogue Informations de FrameMaker.

Lors de l'enregistrement au format PDF, FrameMaker stocke les données de la boîte de dialogue Informations en tant que métadonnées XMP dans les fichiers PDF. Les moteurs de recherche comme Google utilisent des métadonnées XMP pour générer des résultats de recherche à partir d'un fichier PDF. Les possibilités de recherche dans les fichiers PDF générés par FrameMaker sont ainsi améliorées.

#### **Prise en charge des spécifications DITA 1.2**

FrameMaker 10 prend en charge les spécifications DITA 1.2, tout en maintenant la prise en charge des spécifications DITA 1.1 et Docbook.

#### **Boîtes de dialogue de référence DITA améliorées**

Les boîtes de dialogue des références croisées et contextuelles DITA ont été améliorées afin de ne contenir que les éléments utilisés dans le document DITA. Les autres éléments ne sont pas répertoriés.

#### **Prise en charge améliorée de la spécialisation DITA**

La fonctionnalité de spécialisation DITA a été améliorée de manière à prendre en charge à la fois les spécialisations de structure et de domaine. Un nouvel assistant de spécialisation DITA facilite la création de fichiers DITA spécialisés.

#### **Voir aussi**

[« Automatisation de la conversion des fichiers de base en fichiers spécialisés » à la page 500](#page-505-1)

[Integrating DITA Specialization with FrameMaker 10](http://help.adobe.com/en_US/framemaker/dita/index.html)

#### **Interface utilisateur liée à DITA améliorée**

FrameMaker propose les améliorations suivantes de l'interface utilisateur liée à DITA :

- La boîte de dialogue Référence contextuelle DITA permet de référencer le contenu au moyen du référencement indirect à l'aide de l'attribut keyref et du référencement direct à l'aide de l'attribut href. En outre, vous pouvez sélectionner une plage de contenu grâce à la prise en charge de l'attribut conrefend.
- Le gestionnaire d'espace de touche DITA vous permet de gérer les touches et leurs références.
- La boîte de dialogue Références de mise à jour DITA permet de valider la disponibilité et l'intégrité du contenu à tout moment lors de la création du contenu. Il n'est pas nécessaire de créer des mappages DITA pour résoudre les références.
- La boîte de dialogue Recherche de références DITA permet d'effectuer des recherches contextuelles spécifiques à un élément, concernant les références à cet élément effectuées dans tout un dossier ou dans les fichiers ouverts.
- Le menu principal facilite le contrôle des options DITA pendant le chargement du contenu DITA dans FrameMaker. De plus, vous pouvez effectuer des opérations d'importation et d'exportation du contenu DITA, telles que la conversion en termes d'index.
- La boîte de dialogue des options DITA permet de basculer entre les prises en charge de DITA 1.1 et 1.2.

#### **Prise en charge étendue du contenu multimédia riche**

FrameMaker prend désormais en charge les formats supplémentaires suivants, proposant ainsi une prise en charge étendue du contenu multimédia riche :

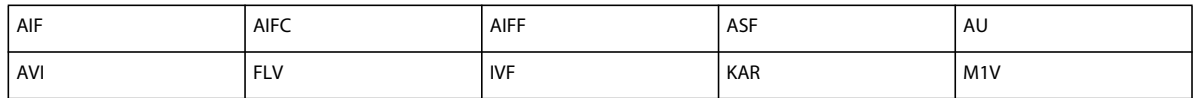

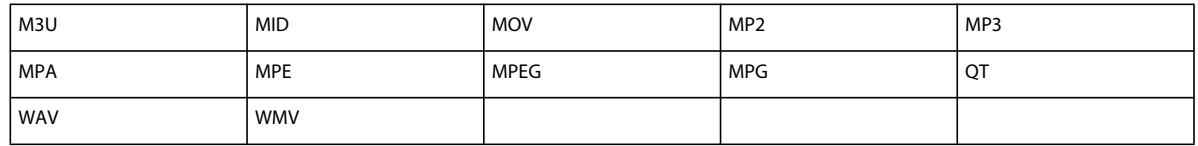

## **Améliorations de la convivialité**

FrameMaker apporte plusieurs améliorations de l'interface qui simplifient différentes tâches et permettent d'accroître la productivité. Le filtrage par attributs à plusieurs valeurs, l'importation de paramètres d'expressions conditionnelles booléennes, les opérations chercher/remplacer de formats personnalisés, l'amélioration de la boîte de dialogue des propriétés de l'encart de texte et une boîte de dialogue de marqueur redimensionnable font partie de ces améliorations.

#### **Améliorations de l'affichage des balises**

Vous pouvez choisir Affichage > Limites d'éléments (en tant que balises) pour afficher chaque élément avec une étiquette textuelle dans la fenêtre de document. FrameMaker permet désormais de développer et de réduire les éléments dans la fenêtre de document pour afficher la structure du document à un niveau supérieur. Vous pouvez également synchroniser la vue de document et la vue de la structure par rapport à l'état de réduction des éléments.

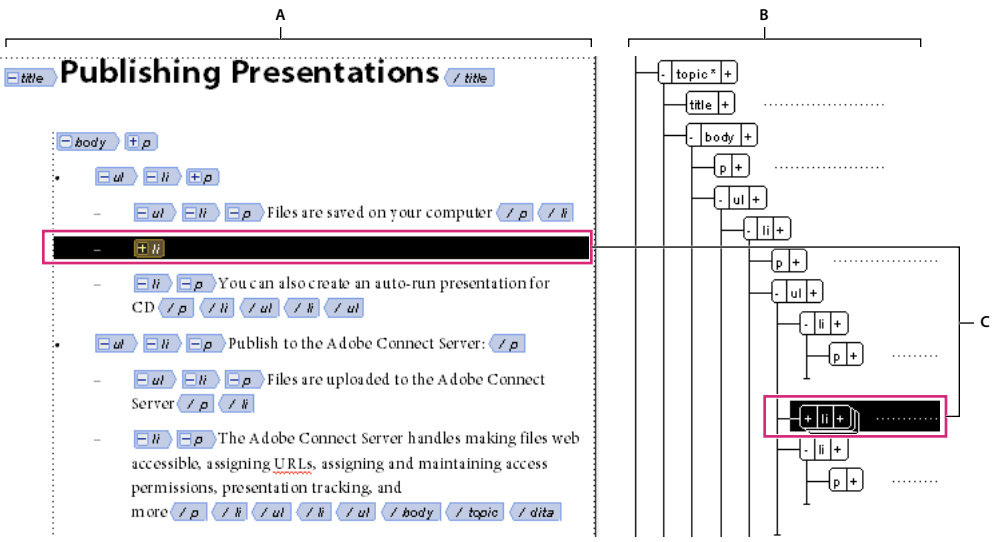

*Affichage des balises synchronisé avec la fenêtre de document*

*A. Fenêtre de document B. Vue de la structure C. Lorsque vous réduisez un élément dans la vue de la structure, il est automatiquement réduit dans la fenêtre de document.* 

#### **Voir aussi**

[« Développement et réduction des éléments dans la fenêtre de document » à la page 31](#page-36-0)

#### **Glisser-déposer du texte et des éléments**

FrameMaker permet d'effectuer des opérations de glisser-déposer sur du texte et des éléments dans l'ensemble des documents FrameMaker. Vous pouvez également faire glisser et déposer du texte dans l'ensemble de FrameMaker et dans d'autres applications prenant en charge la fonctionnalité Glisser-déposer.

#### **Voir aussi**

- [« Glisser-déposer du texte » à la page 116](#page-121-1)
- [« Copie, déplacement ou suppression d'un tableau » à la page 197](#page-202-0)

#### **Fonction Couleur d'arrière-plan du texte**

FrameMaker vous permet de définir une couleur d'arrière-plan du texte à l'aide de designers de caractères et de paragraphes.

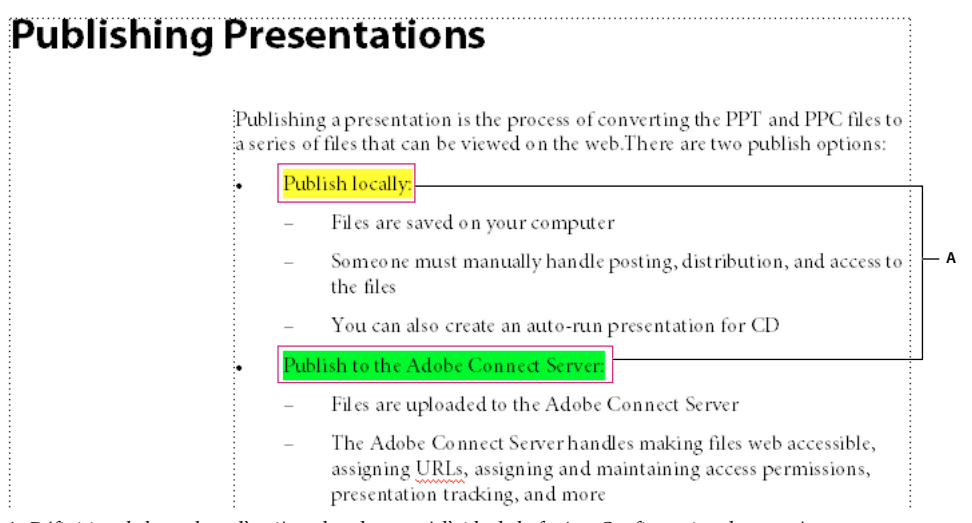

*A. Définition de la couleur d'arrière-plan du texte à l'aide de la fenêtre Configuration de caractères*

- Pendant l'enregistrement d'un document au format PDF, la couleur d'arrière-plan du texte est enregistrée dans le fichier PDF si l'option Convertir les couleurs CMJN en RVB est sélectionnée.
- La couleur d'arrière-plan du texte est conservée lors de l'enregistrement d'un document sous forme de fichiers HTML et CSS.
- La couleur d'arrière-plan du texte est incluse en tant que propriété des balises conditionnelles.
- Lors de la création d'une EDD, la couleur d'arrière-plan du texte est incluse dans les règles de formatage.

Lors de l'importation d'un fichier PDF dans FrameMaker, les surlignages de texte du PDF sont conservés en raison de la prise en charge de la fonctionnalité de couleur d'arrière-plan du texte.

#### **Répétition de la dernière opération**

La fonctionnalité Répéter la dernière opération vous permet de répéter l'opération précédente.

Elle peut être exécutée sur un document aux emplacements suivants :

- Point d'insertion actuel
- Sélection de texte actuelle
- Sélection d'objet actuelle

En outre, FrameMaker dispose d'une mémoire tampon d'historique qui vous permet de répéter une action exécutée précédemment en sélectionnant l'action dans la mémoire tampon.

#### **Voir aussi**

[« Répétition de la dernière opération » à la page 148](#page-153-0)

#### **Catalogue de tableaux**

FrameMaker propose des fonctionnalités avancées pour gérer et appliquer les formats de tableau. Un catalogue de tableaux affiche tous les formats de tableau disponibles dans le document actif et permet leur gestion. Le catalogue de tableaux fonctionne exactement comme les catalogues de paragraphes ou de caractères. Choisissez Tableau > Format pour accéder aux commandes de mise en forme des tableaux, à la boîte de dialogue Configuration de tableaux et au catalogue de tableaux.

#### **Voir aussi**

[« Catalogue de tableaux » à la page 207](#page-212-0)

#### **Vérification orthographique automatique**

FrameMaker vérifie automatiquement l'orthographe au fur et à mesure de la saisie. Les mots nécessitant votre attention sont mis en évidence à l'aide d'un soulignement ondulé. Lorsqu'un terme est souligné en rouge, cela signifie qu'il est absent du dictionnaire. Un soulignement vert indique une faute de ponctuation éventuelle.

#### **Voir aussi**

[« Vérification de l'orthographe » à la page 139](#page-144-1)

#### **Gestion des expressions conditionnelles**

Vous pouvez maintenant combiner les balises conditionnelles à l'aide d'opérateurs booléens pour créer des expressions conditionnelles. Ces expressions conditionnelles permettent de générer une sortie conditionnelle. Vous pouvez gérer les expressions conditionnelles en cliquant sur le bouton Créer une expression dans le conteneur Afficher/Masquer le texte conditionnel. Vous pouvez les nommer et les importer dans l'ensemble des documents FrameMaker.

#### **Voir aussi**

[« Génération d'une sortie conditionnelle à l'aide d'expressions booléennes » à la page 373](#page-378-0)

#### **Désactivation des alertes FrameMaker**

La boîte de dialogue d'alerte pour les cas ci-dessous vous permet de supprimer les affichages suivants des messages d'alerte :

- L'historique de FrameMaker est effacé.
- Un fichier contenant des références croisées non résolues.
- Un document créé dans une version précédente de FrameMaker est ouvert.
- Un fichier contenant des polices non disponibles.

#### **Gestion des formats personnalisés**

FrameMaker propose maintenant un mode de gestion amélioré des formats personnalisés. Un format personnalisé existe désormais dans les cas suivants :

- En cas de déviation par rapport à une définition de format existante. Dans FrameMaker 10, la modification d'une propriété spécifiée en tant que Tel que n'est pas considérée comme un format personnalisé. Toutefois, une modification à partir d'une valeur définie d'une propriété est considérée comme un format personnalisé.
- Si le format n'existe pas dans le catalogue. Cela peut se produire, par exemple, en cas de copie de texte dans des documents utilisant des modèles différents.

Vous pouvez également rechercher et supprimer les formats personnalisés de paragraphes, de caractères et de tableaux.

#### **Voir aussi**

```
« Format personnalisé » à la page 523
```
#### **Gestion des formats**

FrameMaker fournit des fonctionnalités permettant de gérer divers formats de paragraphe, de caractère et de tableau à partir du catalogue.

Vous pouvez afficher une liste personnalisée de formats, supprimer les formats inutilisés et bien plus encore. Dans le catalogue, FrameMaker marque les formats que vous utilisez. Les formats inutilisés ne sont pas marqués. Ces informations d'utilisation ne sont pas mises à jour dès que vous appliquez les formats dans le document. Le fait de cliquer sur Actualiser le catalogue au bas du catalogue effectue la mise à jour des informations d'utilisation. Les informations d'utilisation les plus récentes sont également mises à jour lors de l'ouverture du document.

#### **Voir aussi**

[« Formats » à la page 43](#page-48-1)

#### **Suivi des modifications apportées au niveau du livre ou au niveau du mappage**

FrameMaker vous permet de suivre les modifications apportées dans l'ensemble d'un livre ou d'un mappage. En outre, vous pouvez afficher et modifier les modifications provenant d'utilisateurs sélectionnés uniquement.

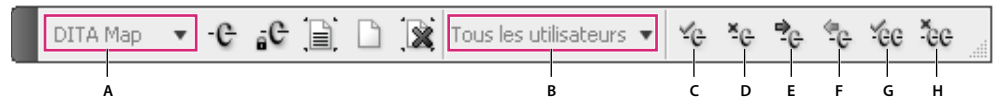

*Menu Suivi des modifications*

A. Sélecteur d'étendue B. Sélecteur de réviseur C. Accepter la modification D. Refuser la modification E. Afficher la suivante F. Afficher la *précédente G. Accepter tout H. Refuser tout* 

#### **Voir aussi**

[« Suivi des modifications apportées au niveau du livre ou au niveau du mappage » à la page 423](#page-428-1)

## **Prise en charge étendue du multimédia riche**

FrameMaker prend en charge de manière étendue la fonctionnalité Rich Media. Vous devez sélectionner le format correct lors de l'importation d'un fichier multimédia dans FrameMaker.

Lorsque le fichier multimédia importé est enregistré au format PDF et lu, Acrobat lit les fichiers SWF et FLV avec son propre lecteur multimédia natif intégré. La lecture de tous les autres fichiers multimédia est possible uniquement si les codecs correspondants sont installés sur le système.

De plus, FrameMaker vous permet de sélectionner et de définir une image en tant qu'affiche pour un fichier multimédia.

UTILISATION DE FRAMEMAKER 10 **10 Prise en main**

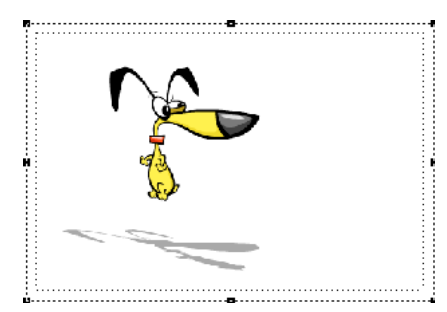

*Configuration d'une image en tant qu'affiche pour un fichier multimédia*

#### **Voir aussi**

- [« Importation de graphiques » à la page 389](#page-394-0)
- [« Importation d'animations, de fichiers SWF et d'objets 3D » à la page 393](#page-398-0)
- [« Incorporation d'objets » à la page 405](#page-410-1)
- [« Fichier affiche pour un fichier multimédia » à la page 397](#page-402-0)

### **Intégration avec le système de gestion de contenu à l'aide de connecteurs**

FrameMaker fournit des connecteurs spécifiques permettant d'activer l'intégration avec les systèmes de gestion de contenu (CMS) suivants :

- EMC Documentum 6.5 SP1
- Microsoft SharePoint Server 2007 SP 2

Une fois configuré, FrameMaker vous permet d'effectuer des opérations de recherche, de lecture, d'écriture, de suppression, de mise à jour, d'archivage et d'extraction sur le référentiel configuré.

Lors de la connexion au système de gestion de contenu, vous devez spécifier un nom de connexion qui identifie chaque connexion de manière unique. Tous les noms de connexion sont ajoutés à la liste des favoris. La liste peut stocker 8 favoris au maximum.

#### **Voir aussi**

- [« Gestion des fichiers avec WebDAV » à la page 413](#page-418-1)
- [« Utilisation des systèmes de gestion de contenu » à la page 540](#page-545-3)

### **Prise en charge S1000D**

FrameMaker prend en charge la création, la publication et la révision de contenu XML en fonction de la norme S1000D. Pour travailler avec du contenu S1000D, téléchargez et installez le pack d'applications S1000D à l'adresse [www.adobe.com/go/FM\\_S1000D.](http://www.adobe.com/go/FM_S1000D) Le pack d'applications prend en charge toute une gamme de documents 4.0. soumis à la norme S1000D.

Le pack d'applications comprend un exemple de projet contenant tout un ensemble de modules S1000D.

Pour en savoir plus sur l'utilisation du pack d'applications FrameMaker 10 pour S1000D, voir Pack d'applications [Adobe FrameMaker 10 pour S1000D.](http://help.adobe.com/fr_FR/framemaker/s1000d/index.html)

## **Prise en charge des scripts FrameMaker**

La création de scripts est un outil puissant qui permet de contrôler et d'automatiser un grand nombre de fonctions d'Adobe FrameMaker et qui entraîne un tel gain de temps et d'efforts qu'elle peut modifier radicalement votre approche du travail.

FrameMaker comprend désormais un langage de script performant, ExtendScript, qui vous permet d'écrire facilement des scripts pour répondre à vos besoins.

En outre, FrameMaker comprend un nouvel éditeur de catalogue qui vous aide à gérer vos scripts.

#### **Voir aussi**

[« Création de scripts dans FrameMaker » à la page 550](#page-555-4)

## **Améliorations apportées à FrameMaker Server 10**

Les améliorations considérables apportées aux fonctions d'Adobe® FrameMaker® Server 10 vous permettent de centraliser et d'automatiser la publication des tâches à l'échelle du service. Adobe FrameMaker Server vous permet de mettre en œuvre la publication basée sur des planifications, automatisée, multicanaux et multipériphériques.

- Publication basée sur serveur : planifiez des tâches de publication uniques, quotidiennes, hebdomadaires ou mensuelles.
- Formats de sortie multiples : créez plusieurs formats de sortie (multicanaux et multipériphériques) à partir d'un seul document source avec des paramètres personnalisés. Adobe PDF, ePub, WebHelp, Adobe AIR, EclipseHelp, Microsoft HTMLHelp, JavaHelp, FlashHelp et OracleHelp comptent parmi les formats de sortie.
- Configuration d'une tâche de publication qui sera partagée : réutilisez les paramètres d'une tâche de publication pour configurer rapidement des tâches de publication similaires dans votre entreprise. Par exemple, vous pouvez créer une tâche de publication qui crée des formats PDF, WebHelp et ePub à partir d'un ensemble de documents source, puis la modifier pour créer des tâches pour d'autres documents source.
- Intégration à EMC® Documentum®, Microsoft® SharePoint® et WebDAV : spécifiez les référentiels Documentum, SharePoint ou WebDAV en tant que source ou destination des tâches de publication. Si vous utilisez FrameMaker pour vos créations, vous pouvez définir la méthode de contrôle de version pour les sorties créées qui sont enregistrées dans ces référentiels. Ainsi, vous pouvez faire en sorte qu'il soit explicitement attribué un numéro de version aux sorties créées à partir de tâches de publication récurrentes.
- Prise en charge de la génération de scripts pour l'automatisation : utilisez le kit d'outils ExtendScript pour créer des scripts qui permettent d'automatiser la prépublication de tâches, comme l'application de texte conditionnel aux tâches de publication ayant une seule source.
- Commandes de postpublication : ajoutez l'exécution automatique des commandes système de postpublication ou des lots de fichiers. Utilisez les commandes de postpublication pour renommer, déplacer ou archiver automatiquement des fichiers de sortie, en particulier lorsque vous exécutez des tâches de publication ordinaires, de façon à ce que les sorties suivantes ne remplacent pas les versions antérieures des fichiers.
- Intégration au planificateur de tâches Windows : gérez les tâches de publication que FrameMaker Server ajoute au planificateur de tâches Windows. Utilisez le planificateur de tâches Windows pour afficher et gérer ces tâches planifiées.
- Exécution de tâches de publication par la ligne de commande : appelez plusieurs tâches de publication à partir de la ligne de commande Windows après avoir créé ces tâches et les planifications à l'aide de FrameMaker Server.
- Consignation étendue : personnalisez le niveau de consignation et les paramètres que vous voulez conserver pour toutes les tâches de publication. Vous pouvez ensuite analyser ces journaux par programmation pour déterminer les causes des éventuelles erreurs signalées.

# <span id="page-17-0"></span>**Chapitre 2 : Concepts de base de FrameMaker**

## <span id="page-17-1"></span>**Interface utilisateur**

## **Eléments de base**

#### **Ecran de bienvenue**

L'écran de bienvenue de FrameMaker vous permet d'effectuer les opérations suivantes :

- Ouvrir les documents récemment utilisés
- Créer des documents, des livres, des connexions CMS et des mappages DITA dans FrameMaker structuré
- Accéder aux modèles FrameMaker
- Accéder à l'aide et aux guides FrameMaker
- Accéder à d'autres pages de ressources et mises à jour Adobe

#### **Présentation de l'espace de travail**

On désigne par l'expression *espace de travail* un arrangement particulier de panneaux et de conteneurs que vous utilisez fréquemment lorsque vous travaillez sur vos documents. Vous pouvez ancrer ces éléments, les empiler, les réduire ou les rendre flottants à l'intérieur de votre espace de travail. Vous pouvez sélectionner l'un des espaces de travail prédéfinis ou en créer un. Une fois les panneaux et conteneurs organisés, vous pouvez enregistrer les paramètres de l'espace de travail pour un usage ultérieur.

L'interface FrameMaker présente les composants suivants.

- La *barre d'application* occupe la partie supérieure et contient un sélecteur permettant de basculer vers un autre espace de travail, des menus, ainsi que d'autres commandes d'application.
- La *fenêtre de document* affiche le fichier sur lequel vous travaillez. Les fenêtres de document peuvent présenter un onglet et, dans certains cas, être regroupées et ancrées.
- Les *panneaux* vous permettent de contrôler et de modifier votre travail. Il existe par exemple des panneaux pour la configuration de paragraphes, de caractères ou de tableaux, ainsi que les marqueurs, les variables et les références croisées. Vous pouvez les réduire, les regrouper, les empiler ou les ancrer.
- La *barre d'état* affiche les informations de formatage de texte et de pagination du document actif.

#### **Préférences de l'interface**

Cette boîte de dialogue permet de spécifier si FrameMaker doit réduire automatiquement les panneaux en icônes ou toujours les ouvrir sous forme d'onglets.

❖ Sélectionnez Fichier > Préférences > Interface et sélectionnez les options de votre choix.

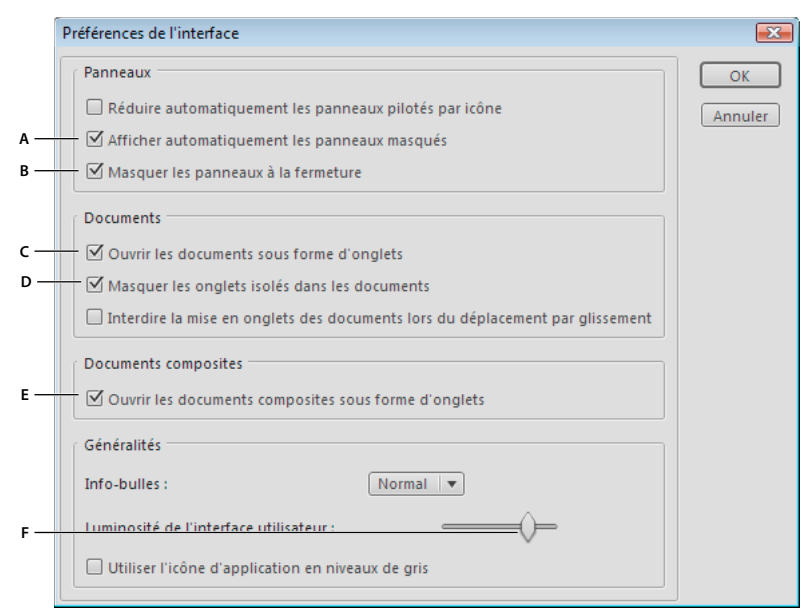

#### *Caractéristiques d'interface par défaut*

*A. Afficher automatiquement des panneaux masqués B. Lors de la fermeture, les panneaux sont masqués automatiquement. C. Chaque fois que vous ouvrez un document, il est mis en onglet automatiquement. D. Masquer les onglets isolés dans un document E. Les documents composites, tels que les livres ou les fichiers de mappage DITA, sont également ouverts dans des fenêtres à onglets. F. Le curseur de luminosité permet de régler la luminosité de l'application FrameMaker.* 

**Afficher automatiquement les panneaux masqués** Lorsque vous cliquez sur Visibilité de l'interface utilisateur tous les panneaux ancrés sont masqués et des bandes grises s'affichent sur les côtés ancrés. Les panneaux ancrés deviennent automatiquement visibles lorsque vous approchez le pointeur de la souris des bandes grises. Si vous désélectionnez cette option, tous les panneaux ancrés sont automatiquement masqués.

**Masquer les panneaux à la fermeture** Lorsque vous fermez les panneaux, ceux-ci sont masqués, mais restent actifs en mémoire et peuvent parfois ralentir les performances de FrameMaker. Par exemple, l'ouverture d'un document contenant plusieurs références cassées à des fichiers graphiques peut demander plus de temps, même si vous fermez le conteneur d'encarts.

Si vous désélectionnez cette option, FrameMaker supprime les panneaux lorsque vous les fermez. Pour les afficher de nouveau, sélectionnez-les à partir des menus de FrameMaker.

**Ouvrir les documents sous forme d'onglets** Ouvre tous les documents sous forme de documents en onglets. Si vous désélectionnez cette option, les fenêtres de document deviennent des fenêtres flottantes.

**Masquer les onglets isolés dans les documents** Les fenêtres de document flottantes affichent uniquement le nom du document dans la barre de titre. Si vous désélectionnez cette option, le nom du document s'affiche à la fois dans la barre de titre et dans la barre d'onglets.

**Ouvrir les documents composites sous forme d'onglets** Ouvre les documents composites sous forme de documents en onglets. Si vous désélectionnez cette option, les fenêtres de documents composites deviennent des fenêtres flottantes.

#### **Panneaux**

#### **Ancrage et annulation d'ancrage de panneaux**

Un *dock* est un ensemble de panneaux ou de groupes de panneaux affichés ensemble en position verticale. Il s'agit d'un agencement de panneaux fixes. Pour ancrer et annuler l'ancrage des panneaux, insérez-les dans le dock et déplacez-les hors du dock.

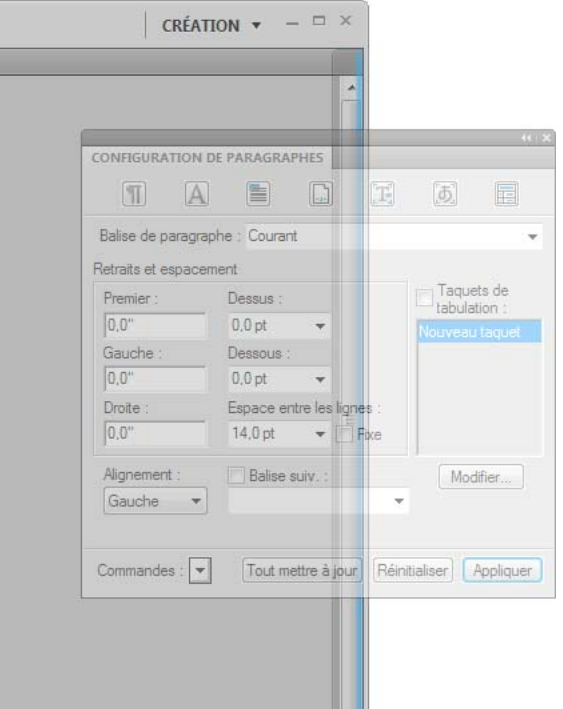

*Ancrage d'un panneau sur la droite de la fenêtre de document. La surbrillance bleue signale la zone de largage sur le dock.*

*Remarque : l'ancrage et l'empilage sont deux notions distinctes. Une pile est un ensemble de panneaux ou de groupes de panneaux flottants, assemblés de haut en bas.*

- Pour ancrer un panneau, cliquez sur l'onglet correspondant et faites-le glisser dans le dock, au-dessus, sous ou entre d'autres panneaux.
- Pour ancrer un groupe de panneaux, cliquez sur sa barre de titre (barre vide de couleur unie située au-dessus des onglets) et faites-le glisser dans le dock.
- Pour supprimer un panneau ou un groupe de panneaux, faites-le glisser en dehors du dock en cliquant sur l'onglet ou la barre de titre. Vous pouvez faire glisser l'élément vers un autre dock ou le rendre flottant.

#### **Déplacement de panneaux**

Lorsque vous déplacez des panneaux, des *zones de largage* en surbrillance de couleur bleue apparaissent aux emplacements vers lesquels vous pouvez déposer le panneau. Par exemple, déplacez un panneau vers le haut ou vers le bas en le faisant glisser sur la fine zone de largage bleue située au-dessus ou au-dessous d'un autre panneau. Si vous faites glisser le panneau vers un emplacement autre qu'une zone de largage, ce dernier flotte dans l'espace de travail.

- Pour déplacer un panneau, faites-le glisser en cliquant sur son onglet.
- Pour déplacer un groupe de panneaux ou une pile de panneaux flottants, faites glisser la barre de titre.

#### **Manipulation de groupes de panneaux**

• Pour déplacer un panneau dans un groupe, faites glisser son onglet vers la zone de largage en surbrillance située dans la partie supérieure du groupe.

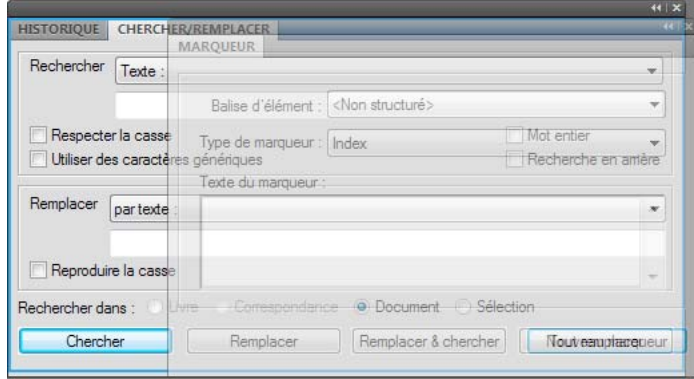

*Ajout d'un panneau à un groupe*

- Pour réorganiser les panneaux d'un groupe, faites glisser l'onglet du panneau de votre choix vers son nouvel emplacement.
- Pour rendre un panneau flottant, faites-le glisser en dehors du groupe au moyen de son onglet.
- Pour déplacer un groupe, faites glisser la barre de titre (zone située au-dessus des onglets).

#### **Empilage de panneaux flottants**

Lorsque vous faites sortir un panneau de son dock et que vous le placez en dehors de toute zone de largage, ce panneau flotte dans l'espace de travail. Vous pouvez alors positionner le panneau flottant où vous le souhaitez dans l'espace de travail. Vous pouvez empiler des panneaux ou groupes de panneaux flottants de sorte qu'ils se comportent comme une seule entité lorsque vous faites glisser la barre de titre supérieure.

#### UTILISATION DE FRAMEMAKER 10 **16 Concepts de base de FrameMaker**

|                                                                  | (1)        |
|------------------------------------------------------------------|------------|
| <b>CHERCHER/REMPLACER</b>                                        |            |
| Rechercher<br>Texte:                                             |            |
|                                                                  |            |
|                                                                  |            |
| Respecter la casse                                               | Mot entier |
| Utiliser des caractères génériques<br>Recherche en arrière       |            |
| Remplacer<br>partexte:                                           |            |
|                                                                  |            |
|                                                                  |            |
| Reproduire la casse                                              |            |
| Rechercher dans: O Livre C Correspondance C Document C Sélection |            |
| Chercher Remplacer Remplacer & chercher Tout remplacer           |            |
|                                                                  |            |
|                                                                  | ब          |
| <b>CONFIGURATION CONFIGURATION CONFIGURATION DE TABLEAUX</b>     |            |
| 圍<br>E<br>⊫                                                      |            |
|                                                                  |            |
| Balise de tableau :                                              |            |
| Retraits et espacement                                           | Aligner:   |
| Au-dessus :<br>Gauche :                                          | Tel que    |
|                                                                  |            |
| Droite :<br>Au-dessous :                                         | Début :    |
| Marges cellules :                                                | Tel que    |
| Gauche:<br>Haut :                                                | Nombre :   |
|                                                                  | Tel que    |
| Bas:<br>Droite :                                                 |            |
| Gouttière :                                                      |            |
| Titre : Tel que<br>Lignes orphelines :                           |            |
|                                                                  |            |
| Tout mettre a jour   Réinitialiser   Appliquer<br>Commandes: v   |            |

*Vous pouvez regrouper des panneaux flottants dans une pile.*

- Pour empiler des panneaux flottants, cliquez sur un onglet pour faire glisser le panneau correspondant vers la zone de largage située au bas d'un autre panneau.
- Pour modifier l'ordre d'empilage, cliquez sur un onglet afin de faire glisser le panneau correspondant vers le haut ou vers le bas.

*Remarque : prenez soin de « déposer » l'onglet sur l'étroite zone de largage située entre les panneaux, plutôt que sur la large zone de largage située dans une barre de titre.*

• Pour rendre un panneau ou groupe de panneaux de la pile flottant, déplacez-le hors de la pile au moyen de son onglet ou de sa barre de titre.

#### **Redimensionnement des panneaux**

- Pour réduire ou agrandir un panneau, un groupe de panneaux ou une pile de panneaux, cliquez deux fois sur un onglet. Vous pouvez également cliquer une fois sur la zone d'onglets (l'espace vide situé à côté des onglets).
- Pour redimensionner un panneau, faites glisser l'un de ses côtés.

#### **Manipulation de panneaux réduits à la taille d'icônes**

Vous pouvez réduire des panneaux à la taille d'icônes afin de limiter l'encombrement de l'espace de travail. Dans certains cas, les panneaux sont réduits de la sorte dans l'espace de travail par défaut.

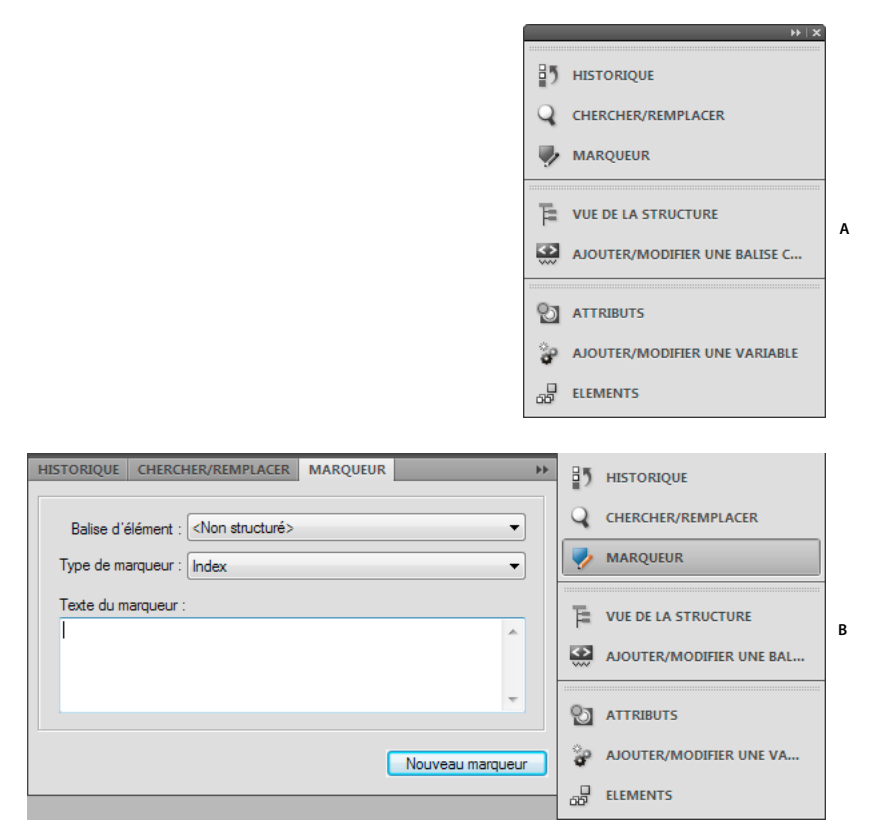

*Réduction des panneaux en icônes A. Icônes de panneau B. Icônes de panneau développées* 

- Pour réduire ou développer toutes les icônes de panneau d'un dock, cliquez sur la double flèche située dans la partie supérieure du dock.
- Pour développer une seule icône de panneau, cliquez sur cette dernière.
- Pour redimensionner les icônes de panneau afin de voir les icônes uniquement (et non les libellés), réglez la largeur du dock jusqu'à ce que le texte ne soit plus visible. Pour afficher à nouveau le texte, augmentez la largeur du dock.
- Pour réduire à la taille d'une icône un panneau qui a été développé, cliquez sur son onglet, sur son icône ou sur la double flèche affichée dans sa barre de titre.
- Pour ajouter un panneau flottant ou un groupe de panneaux à un dock d'icônes, faites-le glisser au moyen de son onglet ou de sa barre de titre (les panneaux sont réduits automatiquement à la taille d'icônes lorsque vous les ajoutez à un dock d'icônes).
- Pour déplacer une icône de panneau (ou un groupe d'icônes de panneau), faites-la glisser. Vous pouvez faire glisser les icônes de panneau vers le haut et vers le bas au sein du dock ou dans un autre dock (elles apparaissent alors dans le style de panneau de celui-ci). Vous pouvez également faire glisser les icônes de panneau hors du dock (elles apparaissent alors sous forme de panneaux développés flottants).

## **Documents en onglets**

Les fenêtres de document comportent des onglets lorsque plusieurs fichiers sont ouverts. Pour ouvrir des documents en tant que fenêtres flottantes, désélectionnez l'option Ouvrir les documents sous forme d'onglets dans la boîte de dialogue Préférences de l'interface.

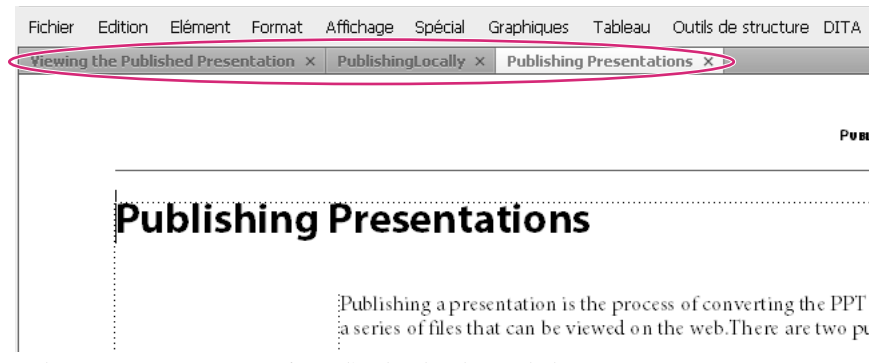

*Les documents apparaissent sous forme d'onglets dans la Vue de document.*

Toutefois, lorsque vous ajoutez un fichier généré, comme une table des matières, le fichier généré apparaît réduit en bas à gauche de votre espace de travail. Vous pouvez organiser les fenêtres de documents flottantes et à onglets de plusieurs façons.

- Pour ancrer une fenêtre de document à un groupe de fenêtres de document, faites glisser cette fenêtre dans le groupe.
- Pour modifier l'ordre des onglets de la fenêtre de document, faites glisser un onglet de la fenêtre à l'emplacement voulu dans le groupe.
- Pour annuler l'ancrage d'une fenêtre de document à un groupe de fenêtres, faites glisser l'onglet de cette fenêtre hors du groupe.

*Remarque : lorsque vous réduisez une fenêtre de document flottante, celle-ci recouvre une partie de la barre d'état de FrameMaker. Vous ne pouvez pas déplacer la fenêtre réduite à un nouvel emplacement.* 

### **Conseils sur l'utilisation de la nouvelle interface**

**Ajuster la luminosité de l'interface utilisateur** Ajustez la luminosité de l'interface utilisateur avec le curseur de luminosité de l'interface sous Fichier > Préférences > Interface.

**Associer des fenêtres de document** Pour regrouper toutes les fenêtres de document (flottantes, réduites ou ancrées), cliquez avec le bouton droit de la souris sur la barre d'onglets de la fenêtre de document ancrée, puis sélectionnez Tout combiner ici dans le menu.

**Afficher dans des fenêtres de document flottantes** Dans la barre supérieure Application, cliquez sur l'icône Organiser les documents, puis sélectionnez Faire flotter tout dans les fenêtres. Cela permet d'organiser toutes les fenêtres de document en panneaux flottants disposés en cascade.

**Disposer des documents en mosaïque** Utilisez l'icône Organiser les documents pour disposer des fenêtres de document à la verticale ou à l'horizontale. Cela est particulièrement utile pour une comparaison manuelle de documents, ainsi que leur disposition côte à côte.

**Placer des conteneurs masqués au premier plan** Parfois, lorsque vous travaillez sur des fenêtres de document flottantes ou lorsque vous changez d'espaces de travail, les conteneurs peuvent sembler difficiles à placer au premier plan.

- Annulez l'ancrage des conteneurs en les faisant glisser hors de la barre des titres des conteneurs.
- Ancrez toutes les fenêtres de document flottantes. Cliquez avec le bouton droit de la souris sur la barre d'onglets ancrée, puis sélectionnez Tout combiner ici ou faites glisser et ancrez les fenêtres de document flottantes.

**Réduire les conteneurs à des icônes** Cliquez avec le bouton droit de la souris sur la barre d'onglets des conteneurs et sélectionnez Réduire en icônes dans le menu. Cette option est uniquement disponible si les conteneurs sont flottants et non ancrés. Pour réduire des conteneurs ancrés, cliquez n'importe où sur la barre d'onglets.

**Rouvrir les conteneurs** Sélectionnez Affichage > Conteneurs, puis cliquez sur un nom de conteneur. Le groupe complet de conteneurs s'ouvre en bas de l'espace de travail.

**Rouvrir un panneau** Choisissez Fenêtres, puis Panneaux et sélectionnez le panneau à rouvrir.

**Réduire tous les groupes de panneaux ouverts en icônes** Cliquez avec le bouton droit sur la barre d'onglets du groupe de panneaux, puis sélectionnez Réduire en icônes.

**Quitter le mode plein écran** Cliquez avec le bouton droit en dehors du bloc de texte dans la fenêtre de document, puis sélectionnez Changer le mode écran.

#### **Voir aussi**

[« Touches des modes d'affichage » à la page 556](#page-561-2)

### **Personnalisation et gestion des espaces de travail**

#### **Espace de travail par défaut**

Vous pouvez choisir l'un des espaces de travail par défaut ou créer des espaces de travail personnalisés et passer de l'un à l'autre. Les espaces de travail par défaut sont conçus pour vous permettre de passer rapidement d'un espace de travail à l'autre selon l'opération que vous souhaitez accomplir. Par exemple, l'espace de travail Révision possède des barres d'outils de révision, généralement appelées conteneurs, ainsi que des panneaux préarrangés qui facilitent la révision rapide d'un document.

- Création
- Création de DITA (uniquement disponible sur FrameMaker structuré)
- Gestion du contenu
- Gestion des graphiques
- Révision
- Création structurée (uniquement disponible sur FrameMaker structuré)

#### **Enregistrement d'un espace de travail personnalisé**

- **1** Configurez l'espace de travail comme vous le souhaitez et choisissez Enregistrer l'espace de travail au moyen du sélecteur dans la barre d'application.
- **2** Saisissez le nom de l'espace de travail, puis cliquez sur OK.

D'une session à l'autre, FrameMaker garde en mémoire le dernier espace de travail utilisé. Si vous utilisez l'espace de travail Révision et que vous fermez FrameMaker, au prochain redémarrage de FrameMaker, celui-ci charge l'espace de travail Révision.

#### **Changement d'espace de travail**

❖ Sélectionnez un espace de travail dans le sélecteur d'espace de travail de la barre d'application.

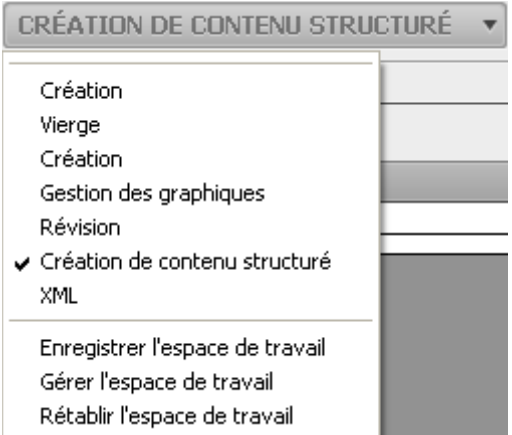

*Utilisez le sélecteur pour basculer entre les différents espaces de travail conçus pour votre flux de production..*

#### **Réinitialisation d'un espace de travail**

En enregistrant la configuration actuelle des panneaux comme espace de travail nommé, vous gardez la possibilité de restaurer cet espace par la suite et ce, même si vous avez déplacé ou fermé un panneau. Les noms des espaces de travail enregistrés sont visibles dans le sélecteur d'espace de travail de la barre d'application.

❖ Sélectionnez l'option de réinitialisation de l'espace de travail au moyen du sélecteur dans la barre d'application.

#### **Changement de nom d'un espace de travail personnalisé**

- **1** Sélectionnez l'option Gérer l'espace de travail dans le sélecteur d'espace de travail de la barre d'application.
- **2** Sélectionnez l'espace de travail et cliquez sur Renommer.
- **3** Entrez un nouveau nom et cliquez deux fois sur OK.

#### **Suppression d'un espace de travail personnalisé**

❖ Sélectionnez l'option Gérer l'espace de travail dans le sélecteur d'espace de travail de la barre d'application, sélectionnez l'espace de travail, puis cliquez sur Supprimer.

## **Options d'affichage de l'interface**

#### **Affichage plus rapide des pages**

❖ Procédez comme suit :

- Ouvrez le document en ignorant la mise à jour des graphiques importés, des références croisées et des encarts de texte. L'ouverture d'un document sans mettre à jour les références est plus rapide mais peut ralentir l'affichage individuel des pages.
- Désactivez l'affichage des graphiques en choisissant Affichage > Options, en désactivant l'option Graphiques, puis en cliquant sur Définir.

*Important : si vous désactivez l'option Graphiques et générez un PDF, les graphiques n'apparaissent pas dans le fichier PDF.*

• Affichez le texte de petite taille sous forme de barres grisées en choisissant Fichier > Préférences > Général, en entrant une taille en points dans la zone de texte Simuler texte plus petit que et en cliquant sur Définir. Lorsque votre document comporte du texte dont la taille en points est plus petite que celle que vous avez définie dans cette zone, les caractères s'affichent sous la forme d'une barre grisée.

#### **Modification des unités d'affichage prédéfinies**

Certaines zones de texte de boîtes de dialogue requièrent une unité de mesure (telle que des points ou des pouces) pour la valeur que vous entrez. Vous pouvez spécifier les unités par défaut de la taille de police et de l'interligne (unités de taille des polices) et pour d'autres mesures (unités d'affichage). Les unités de mesure par défaut s'affichent à la suite des valeurs dans les zones de texte. Si vous entrez une valeur sans unité de mesure, FrameMaker utilise l'unité par défaut.

- Pour modifier les unités prédéfinies, activez la fenêtre correspondante. Sélectionnez Affichage > Options. Sélectionnez des valeurs pour Unités d'affichage et Unités taille des polices, puis cliquez sur Définir.
- Pour entrer des unités différentes dans une zone, activez la fenêtre correspondante. Entrez une abréviation pour l'unité, accompagnée d'une valeur numérique. Utilisez **cm** pour les centimètres, **mm** pour les millimètres, **"** ou **po** pour les pouces, **pc**, **pi** ou **pica** pour les picas, **pt** ou **point** pour les points, **dd** pour les didots, **cc** ou**cicero** pour les cicéros, **Q** pour les unités Q (fait référence à la taille de police et l'interligne du japonais uniquement).

FrameMaker convertit l'entrée en unités d'affichage prédéfinies lorsque vous cliquez sur un bouton de commande dans la boîte de dialogue. Par exemple, si les unités d'affichage du document sont des picas et que vous souhaitez définir un retrait de paragraphe de 1 centimètre, entrez 1 cm dans la zone de texte Retraits : 1ère ligne. Lorsque vous cliquez sur Appliquer, la mesure se modifie pour refléter le nombre de picas correspondant à 1 centimètre.

#### **Modification de l'espacement de la règle ou des intervalles de la grille**

- **1** Activez la fenêtre de document ou de livre qui vous intéresse. Dans le cas d'une fenêtre de livre, sélectionnez les documents concernés.
- **2** Sélectionnez Affichage > Options. A partir du menu Règles ou Grille, sélectionnez les nouveaux paramètres et cliquez sur Définir.

#### **Affichage ou masquage des guides visuels**

Vous pouvez afficher plusieurs guides visuels dans une fenêtre de document :

- Bordures autour des zones de texte, des cadres graphiques et des objets importés
- Marqueurs, retours de fins de paragraphe et autres symboles dans l'enchaînement de texte
- Règles sur les côtés supérieur et latéral gauche de la fenêtre

Vous pouvez en outre afficher une grille composée de lignes verticales et horizontales pour dessiner, redimensionner et aligner des graphiques. Les guides visuels n'apparaissent pas à l'impression. Il est donc inutile de les masquer lorsque vous imprimez.

- **1** Activez la fenêtre de document ou de livre qui vous intéresse. Dans le cas d'une fenêtre de livre, sélectionnez les documents concernés.
- **2** Procédez comme suit :
	- Pour afficher ou masquer les bordures, choisissez Affichage > Bordures.
	- Pour afficher ou masquer les symboles de texte, sélectionnez Affichage > Symboles de texte.
	- Pour afficher ou masquer les règles, sélectionnez Affichage > Règles.
	- Pour afficher ou masquer la grille, sélectionnez Affichage > Grille.

• Pour afficher les limites d'éléments, sélectionnez Affichage > Limites d'éléments ou Limites d'éléments (comme étiquettes) dans FrameMaker structuré. FrameMaker bascule automatiquement entre ces deux options.

#### **Symboles de texte**

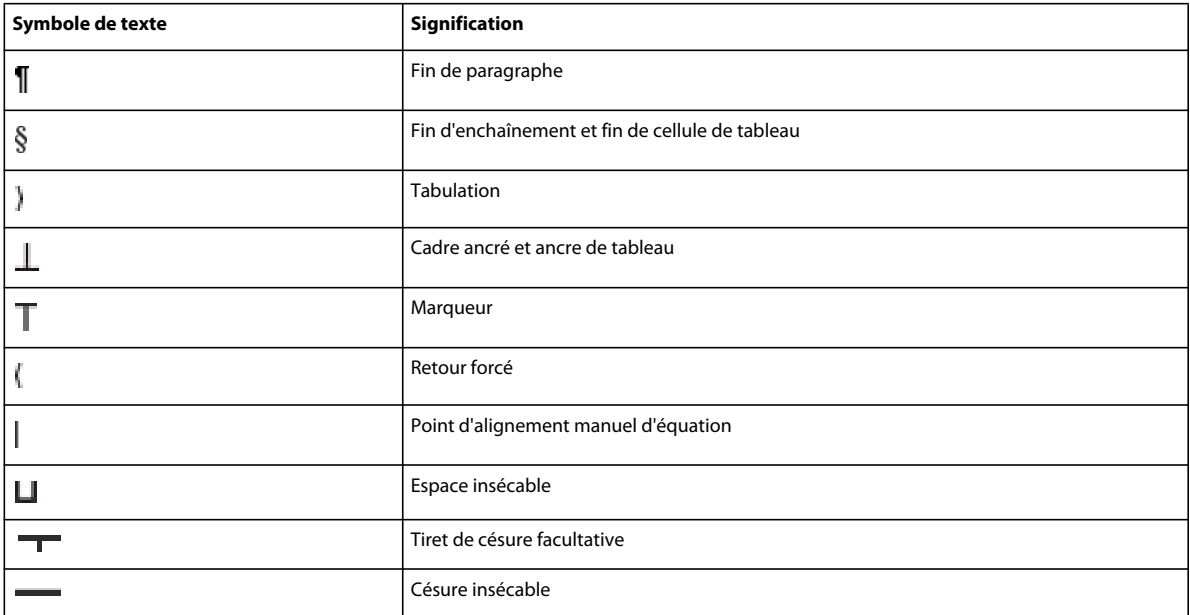

#### **Affichage d'un sous-ensemble de commandes de menu**

Vous pouvez afficher des sous-ensembles de commandes de menu appelés *menus courts*. Ces derniers ne comportent pas de commandes permettant de formater du texte, de modifier certains aspects des graphiques, ni d'insérer des objets tels que des marqueurs et des variables.

Si une partie de l'ensemble des commandes de menu n'est pas visible, les menus courts sont probablement affichés.

*Remarque : si vous utilisez un document structuré, le développeur de l'application a la possibilité de modifier les commandes disponibles dans les menus longs.*

- Pour afficher les menus courts, sélectionnez Affichage > Menus > Courts.
- Pour rétablir les menus dans leur intégralité, sélectionnez Affichage > Menus > Longs.
- Pour personnaliser les menus, ajoutez, déplacez ou supprimez des menus et commandes comme indiqué dans le manuel en ligne *Personnalisation de FrameMaker* sur le site Web d'Adobe, [www.adobe.com/go/lr\\_FrameMaker\\_support\\_fr.](http://www.adobe.com/go/lr_FrameMaker_support_fr)

#### **Affichage d'un espace de travail à contraste élevé**

FrameMaker utilise les couleurs système pour tracer les arrière-plans de fenêtres, le texte et autres éléments graphiques. Les utilisateurs qui éprouvent des difficultés à discerner les couleurs et variations de contraste ou qui possèdent une faible acuité visuelle peuvent définir des schémas de couleurs à contraste élevé ou personnaliser les couleurs du texte et de l'arrière-plan pour faciliter la visualisation des informations dans l'interface.

**1** Ouvrez le Panneau de configuration de Windows, cliquez deux fois sur l'icône Options d'accessibilité, puis sélectionnez l'onglet Affichage.

- **2** Changez le contraste globalement ou modifiez le thème des couleurs, comme suit :
	- Pour modifier l'apparence de toutes les fenêtres du système d'exploitation en une seule fois, sélectionnez l'option Utiliser le contraste élevé.
	- Pour modifier le thème des couleurs, cliquez sur Paramètres et sélectionnez une option de schéma de contraste élevé.

*Remarque : FrameMaker ne peut pas régler les couleurs de tous les éléments. Il s'agit notamment de la couleur d'arrièreplan et de la couleur de remplissage des objets graphiques.*

## **Utilisation des contrôles de la barre d'état**

La barre d'état de FrameMaker fournit les contrôles de navigation, les informations de pagination et les contrôles de zoom.

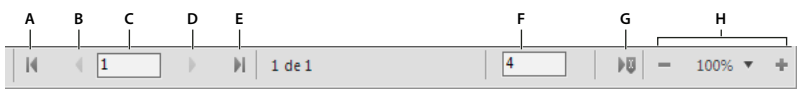

*Contrôles de navigation de la barre d'état*

A. Première page B. Page précédente C. Aller à la page numéro D. Page suivante E. Dernière page F. Aller à la ligne numéro G. Aller au *point d'insertion H. Contrôles de zoom* 

#### **Zoom avant et arrière**

- Pour augmenter ou diminuer l'agrandissement du texte et des objets, cliquez sur les boutons + (Augmenter le zoom) ou - (Diminuer le zoom) de la barre d'état. FrameMaker effectue un zoom avant ou arrière sur la zone de la page contenant le point d'insertion ou la sélection. S'il n'y pas de point d'insertion ni de sélection, FrameMaker effectue un zoom avant sur le centre de la page.
- Pour afficher du texte ou des objets selon un agrandissement précis, sélectionnez un pourcentage dans le menu déroulant Zoom.
- Pour afficher toute la page dans la fenêtre en cours, choisissez l'option Adapter la page à la fenêtre du menu déroulant Zoom.
- Pour adapter la page ou la zone de texte à la fenêtre, sélectionnez l'option Adapter la fenêtre à la page ou Adapter la fenêtre à la zone de texte du menu déroulant Zoom. Si les options d'affichage sont définies pour afficher deux pages en regard, la fenêtre est redimensionnée pour contenir deux pages côte à côte.
- Pour modifier les paramètres de zoom disponibles, cliquez sur Définir dans le menu déroulant Zoom, sélectionnez le pourcentage à modifier et entrez un nouveau pourcentage. Entrez une valeur entre 25 et 1600 %. Cliquez sur Définir. Pour revenir aux pourcentages par défaut, cliquez sur Rétablir défaut.
- Pour effectuer un zoom de 100 % correspondant au format de la page, sélectionnez Fichier > Préférences > Général. Dans la zone Taille du moniteur, sélectionnez la taille diagonale de l'écran, puis cliquez sur OK. Si la fidélité de restitution de l'écran au papier n'est pas requise, vous pouvez conserver la valeur par défaut du paramètre afin de garantir la compatibilité interapplication.

*Remarque : vous pouvez personnaliser les paramètres de zoom par défaut. Pour plus de détails, reportez-vous au manuel en ligne Personnalisation de FrameMaker sur le site Web d'Adobe, [www.adobe.com/go/lr\\_FrameMaker\\_support\\_fr](http://www.adobe.com/go/lr_FrameMaker_support_fr).*

#### **Passage d'une page à l'autre et définition du défilement**

Pour parcourir une fenêtre de document, utilisez les contrôles de la barre d'état.

Vous pouvez également définir le mode de défilement des pages appliqué par FrameMaker : vers le haut ou vers le bas, vers la droite ou vers la gauche, deux par deux.

Si le document que vous parcourez fait partie d'un livre ouvert, FrameMaker affiche parfois un message d'alerte vous invitant à ouvrir le document suivant ou précédent du livre. Si, par exemple, vous cliquez sur le bouton Page précédente alors que vous vous trouvez sur la première page d'un document, il vous suffit de cliquer sur Oui dans le message pour ouvrir le document précédent du livre. FrameMaker affiche alors la dernière page de ce document.

- **1** Activez la fenêtre de document ou de livre qui vous intéresse. Dans le cas d'une fenêtre de livre, sélectionnez les documents concernés.
- **2** Choisissez Affichage > Options.
- **3** Choisissez l'une des options suivantes du menu déroulant Défilement :
	- Pour afficher les pages du haut vers le bas (par exemple, la page 2 au-dessous de la page 1), choisissez Vertical.
	- Pour afficher les pages de gauche à droite (par exemple, la page 2 à droite de la page 1), choisissez Horizontal.
	- Pour afficher deux pages à la fois, côte à côte, choisissez Pages en regard.
	- Pour afficher autant de pages que possible dans la fenêtre de la gauche vers la droite, choisissez Variable.
- **4** Cliquez sur Définir.

#### **Navigation vers une autre page**

- ❖ Procédez de l'une des façons suivantes :
	- Pour aller à la page suivante, cliquez sur le bouton Page suivante.
	- Pour revenir à la page précédente, cliquez sur le bouton Page précédente.
	- Pour accéder à la première page du document, cliquez sur le bouton Première page.
	- Pour accéder à la dernière page du document, cliquez sur le bouton Dernière page.
	- Pour accéder à une page spécifique, cliquez dans la zone Numéro de page et indiquez le numéro de la page à afficher.
	- Pour accéder à un numéro de ligne spécifique, cliquez dans la zone Numéro de ligne et indiquez le numéro de la ligne à afficher.
	- Pour accéder à la page contenant le point d'insertion, cliquez sur le bouton Point d'insertion.
	- Pour vous déplacer rapidement d'une page à l'autre, faites défiler verticalement.

*Dans le cas des documents structurés, vous pouvez cliquer ou effectuer une sélection dans la Vue de la structure pour afficher la page correspondante dans la fenêtre de document. C'est souvent le moyen le plus rapide pour se rendre à la page voulue.* 

## **Utilisation des raccourcis de la barre d'outils**

Vous pouvez accéder à toutes les commandes souvent utilisées dans les barres d'outils suivantes, pour vous en servir dans les documents structurés ou non structurés : Pour afficher une barre d'outils, accédez au menu Affichage > Barres d'outils.

**Barre d'outils Graphiques** Fournit tous les raccourcis de création et d'édition graphique.

**Barre d'accès rapide** Fournit toutes les commandes permettant d'ouvrir et d'enregistrer les documents et de modifier le texte, les graphiques et les tableaux.

**Formatage de texte** Fournit toutes les commandes de formatage de texte, comme les styles de police.

**Formatage de tableau** Fournit toutes les commandes de manipulation de tableau : insertion de lignes et de colonnes, fusion de cellules et options d'alignement de texte pour les cellules de tableau.

**Formatage de paragraphe** Fournit toutes les commandes de formatage de paragraphe : taquets de tabulation, alignement du texte, espacement et liste des étiquettes de paragraphe.

**Alignement d'objets** Fournit des commandes permettant de modifier la séquence, l'alignement et l'orientation des objets.

**Caractéristiques** Fournit des commandes permettant de grouper les objets, de modifier l'ordre des calques, de modifier la forme et l'échelle des objets et de les accrocher sur la grille.

**Suivi des modifications du texte** Fournit toutes les commandes de suivi, d'acceptation et de refus des modifications de texte.

Vous disposez également de raccourcis clavier pour toutes les commandes présentes dans les barres d'outils et les menus. La liste de tous les raccourcis clavier est disponible dans la section [« Raccourcis clavier » à la page 554.](#page-559-2)

#### **Voir aussi**

[« Raccourcis clavier » à la page 554](#page-559-2)

## **Utilisation des conteneurs**

#### **A propos des conteneurs**

Les boîtes de dialogues suivantes, fréquemment utilisées, bénéficient d'une nouvelle interface qui simplifie votre travail :

- Conteneur de texte conditionnel
- Conteneur de références croisées
- Conteneur de marqueurs
- Conteneur de polices
- Conteneur d'encarts
- Conteneur de variables
- Conteneurs de référence

#### UTILISATION DE FRAMEMAKER 10 **26 Concepts de base de FrameMaker**

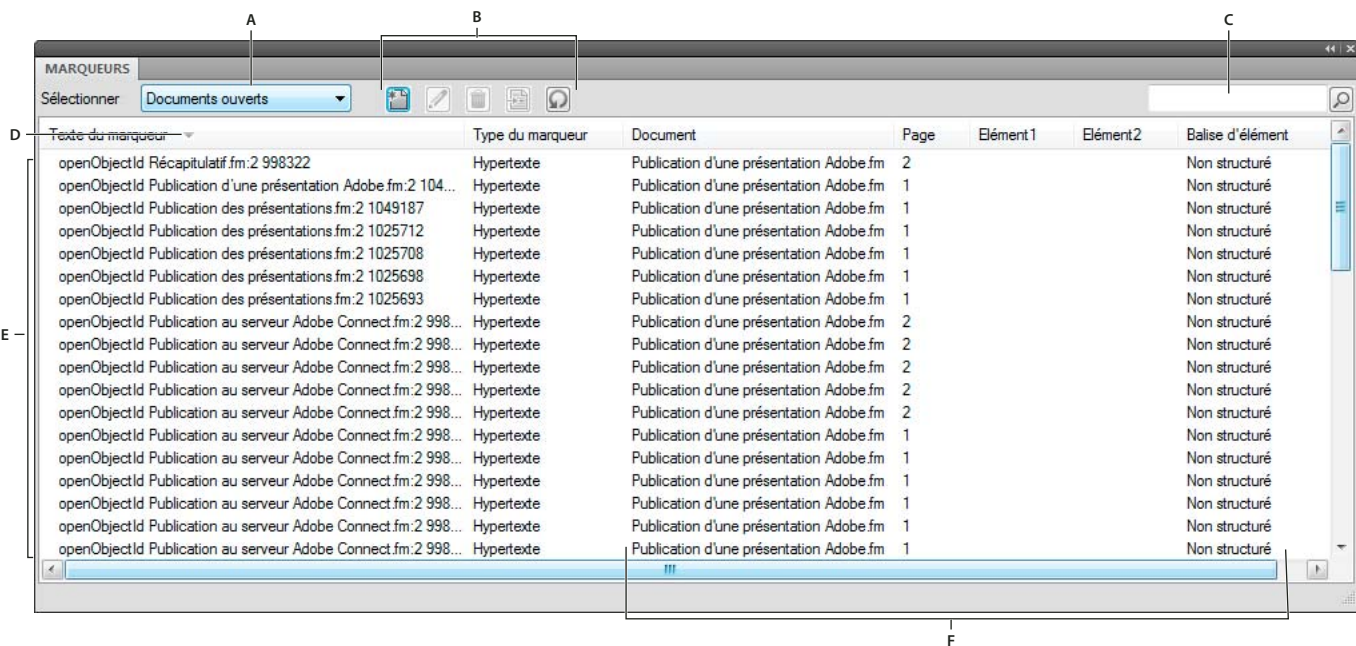

#### *Explication de l'interface de conteneur*

*A. Sélectionner un document B. Boutons de la barre d'outils spécifique au conteneur C. Recherche des entrées de conteneur D. Les flèches sur*  les en-têtes de colonnes indiquent l'ordre de tri. E. Zone de liste du conteneur F. Détails de chaque occurrence avec son emplacement. Vous *pouvez personnaliser l'emplacement à l'aide de la boîte de dialogue Critères d'emplacement des conteneurs.* 

#### **A propos de la zone de liste de conteneur**

Le menu déroulant de sélection affiche la liste de tous les documents ouverts, notamment les livres et les mappages DITA. Si vous sélectionnez Tous les documents ouverts, la zone de liste du conteneur affiche toutes les variables de tous les documents ouverts. Si vous sélectionnez un document ouvert spécifique, la zone de liste du conteneur affiche les variables du document sélectionné, même si vous passez à un autre document ouvert. La zone de liste du conteneur continue d'afficher les occurrences correspondant au document sélectionné.

Si vous sélectionnez En cours, la zone de liste du conteneur affiche la liste de toutes les occurrences du document sélectionné. Lorsque vous passez d'un document ouvert à l'autre, la zone de liste est actualisée. Cependant, lorsque vous passez d'un conteneur à l'autre, vous devrez peut-être cliquer sur le bouton Actualiser.

SI vous sélectionnez un document ouvert :

- Cliquez sur une occurrence dans le conteneur pour afficher l'occurrence correspondante dans le document. Par exemple, si vous sélectionnez une occurrence d'image dans le conteneur d'encarts, l'image correspondante est également sélectionnée dans la Vue de document.
- Cliquez deux fois sur une occurrence pour effectuer les opérations suivantes pour chaque conteneur :

**Conteneur de texte conditionnel** Affiche le panneau Ajouter/Modifier une étiquette de condition pour la condition sélectionnée.

**Conteneur de références croisées** Affiche le panneau Références croisées pour la modification des références croisées sélectionnées.

**Conteneur de marqueurs** Affiche le conteneur de marqueurs afin que vous puissiez modifier la définition de marqueur sélectionnée.

**Conteneur de polices** Affiche le panneau Remplacer la police pour sélectionner une police de remplacement.

**Conteneur d'encarts** Affiche le panneau Caractéristiques de l'objet pour l'encart sélectionné.

**Conteneur de variables** Ajoute la variable sélectionnée au point d'insertion dans le document en cours.

**Conteneur de référence** Affiche les résultats de la recherche pour les emplacements où un élément particulier est référencé. Ce conteneur concerne uniquement les documents DITA.

• Cliquez sur le nom d'une colonne pour trier les données de la zone de liste dans l'ordre croissant ou décroissant.

#### **Configuration des critères d'emplacement des conteneurs**

Les critères d'emplacement des conteneurs déterminent les éléments devant s'afficher dans la zone de liste du conteneur pour une occurrence en identifiant son emplacement dans le document.

Par exemple, vous pouvez définir deux étiquettes de paragraphe qui doivent s'afficher comme identificateur d'emplacement d'un marqueur. FrameMaker recherche en arrière la première correspondance de la première étiquette de paragraphe que vous avez spécifiée et l'affiche dans le conteneur. Imaginons que vous spécifiez la première étiquette de paragraphe comme Titre\_Rubrique dans la boîte de dialogue Critères d'emplacement. FrameMaker localise un marqueur et revient en arrière pour afficher le premier titre de rubrique dans lequel le marqueur est présent. Si vous définissez la deuxième étiquette de paragraphe comme Nom\_Article, FrameMaker affiche alors le nom d'article exact auquel la rubrique appartient.

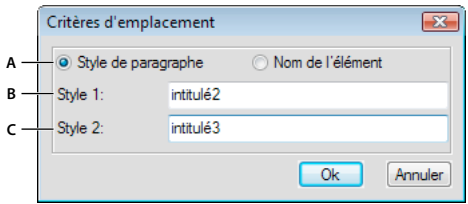

*Critères d'emplacement des conteneurs*

*A. Dans l'interface structurée, vous pouvez spécifier soit les styles de paragraphe soit les noms d'éléments. Dans FrameMaker non structuré, seuls les styles de paragraphes peuvent être spécifiés. B. Spécification du premier style de paragraphe C. Spécification du deuxième style de paragraphe* 

- **1** Choisissez Fichier > Préférences > Critères d'emplacement des conteneurs.
- **2** Sélectionnez Nom de l'élément si vous voulez que le conteneur affiche les noms d'élément dans lesquels l'occurrence est située.
- **3** Spécifiez des noms d'élément valides, puis cliquez sur OK.

Par exemple, sélectionnez Style de paragraphe et spécifiez intitulé 2 et intitulé 3 dans les champs Style 1 et Style 2. Dans le conteneur de marqueurs, pour chaque occurrence d'un marqueur, le premier intitulé 2 et intitulé 3 dans lequel le marqueur est rencontré s'affiche dans le conteneur.

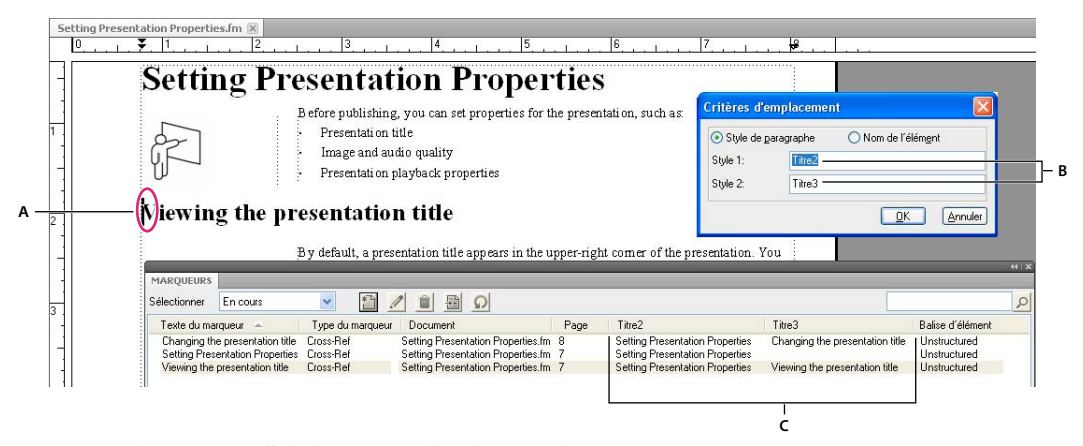

*Le conteneur de marqueurs affiche le paramètre d'emplacement de marqueur. A. Marqueur sélectionné dans la Vue de document B. Styles de paragraphe à spécifier dans les Critères d'emplacement des conteneurs C. Le conteneur de marqueurs affiche le premier titre head3 (intitulé3) et le premier titre head2 (intitulé2) dans lesquels apparaît le marqueur.* 

## **Présentation de la fenêtre de document**

Au premier démarrage, FrameMaker vous demande de sélectionner l'interface du logiciel. Par la suite, l'application ouvre la dernière interface utilisée.

Toutes les fonctionnalités du produit non structuré sont disponibles dans l'espace de travail structuré, y compris les catalogues de paragraphes et de caractères permettant de formater les documents. Vous pouvez travailler à la fois avec des documents structurés et non structurés.

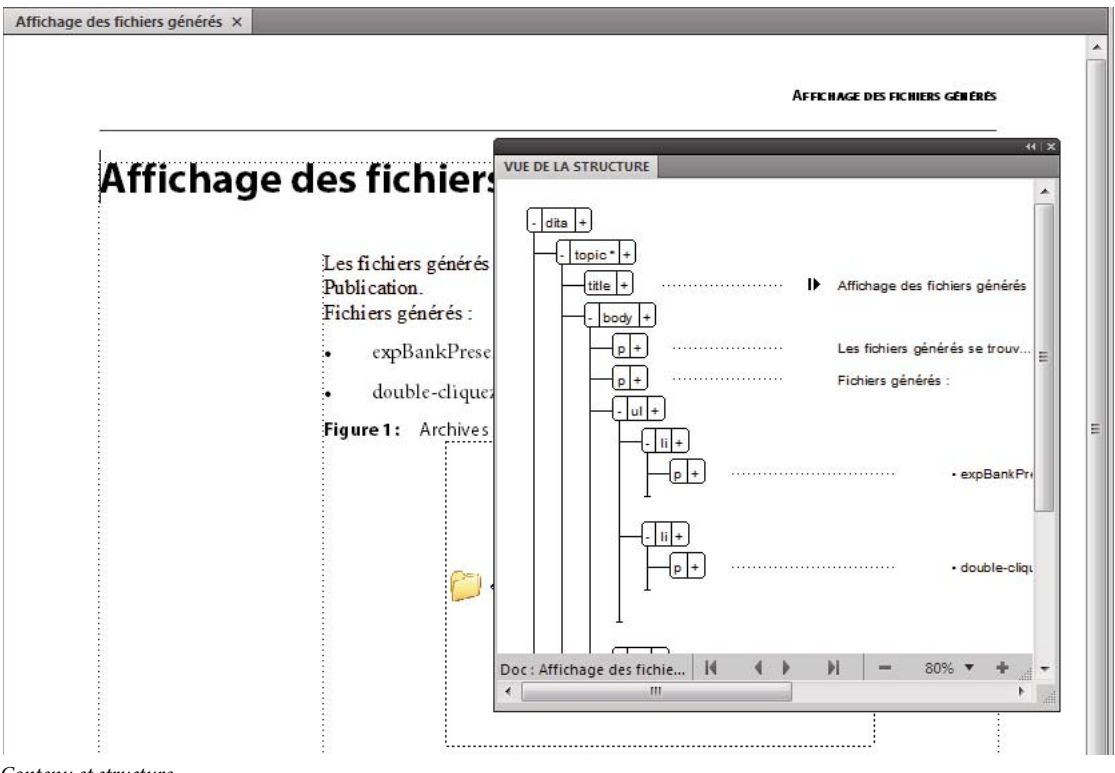

#### **Voir aussi**

[« A propos des éléments » à la page 116](#page-121-2)

#### **Fenêtre de document**

Une fenêtre de document s'affiche lorsque vous ouvrez un document FrameMaker structuré ou non structuré. Elle contient le document avec le texte mis en forme, ses dessins et autres éléments, le tout sous la forme d'une page. Si plusieurs documents sont ouverts, une fenêtre de document s'affiche pour chacun d'eux.

La fenêtre de document est la seule fenêtre disponible dans l'espace de travail non structuré. Dans l'espace de travail structuré, vous pouvez également voir les limites d'éléments dans la fenêtre de document.

#### **Fenêtre Vue de la structure**

La fenêtre Vue de la structure affiche la structure XML sous-jacente. Les éléments et les relations entre eux sont représentés sous forme de bulles. Si le document comporte des erreurs de structure, la vue permet de les identifier. Dans la Vue de la structure, vous pouvez insérer, sélectionner, développer, réduire, déplacer, fusionner ou diviser des éléments. Pour manipuler des éléments structurés, vous utilisez d'une part la fenêtre de document et d'autre part la Vue de la structure. Les deux fenêtres vous permettent d'organiser des éléments dans une structure correcte.

La fenêtre de document et la Vue de la structure sont modifiables et les opérations réalisées dans l'une sont répercutées dans l'autre. Vous pouvez ouvrir simultanément les deux fenêtres l'une en regard de l'autre afin de voir à la fois la structure et le contenu du document. Si vous cliquez ou sélectionnez dans une fenêtre, un point d'insertion ou une sélection apparaissent à l'endroit équivalent de l'autre fenêtre. Toutes les modifications effectuées dans l'une sont automatiquement répercutées dans l'autre. Il est plus simple d'apporter des modifications dans la Vue de la structure, où vous pouvez faire glisser et déposer des bulles pour redisposer des éléments ou sélectionner des bulles pour les modifier autrement. Si vous sélectionnez ou cliquez sur un enchaînement non structuré de la fenêtre de document, la Vue de la structure reste vide.

❖ Pour l'afficher, choisissez Outils de structure > Vue de la structure.

#### **Catalogue d'éléments**

Le Catalogue d'éléments répertorie les éléments utilisables dans l'emplacement en cours et fournit des commandes permettant d'ajouter et de modifier des éléments. Il affiche également diverses autres informations relatives à l'emplacement en cours. Par exemple, il indique s'il est possible d'y saisir du texte. Les informations du Catalogue d'éléments s'appuient sur les règles de contenu de la définition de l'élément en cours.

Le catalogue est prédéfini pour n'afficher que la liste des éléments valides dans l'emplacement en cours ; mais si vous souhaitez plus de souplesse, vous pouvez faire en sorte qu'il affiche davantage d'éléments. Si vous cliquez ou effectuez une sélection dans un enchaînement non structuré, s'il n'y a pas de définitions d'élément dans le document ou si aucun autre élément n'est requis dans l'emplacement en cours, alors le catalogue est vide.

❖ Pour l'afficher, cliquez sur le bouton Catalogue d'éléments situé dans l'angle supérieur droit de la fenêtre de document.

Dans le Catalogue d'éléments, les symboles suivants indiquent qu'un élément est valide ou non :

**Coche en caractère gras** L'élément est valide à l'emplacement actif. Si vous insérez l'élément, l'élément (parent) actif sera alors correct et complet jusqu'à ce niveau.

**Signe plus (+)** L'élément est une inclusion (SGML uniquement) dans l'élément en cours et il est valide dans l'emplacement en cours. Le signe plus apparaît toujours en regard d'une coche en gras. Les inclusions n'étant valides que dans les documents SGML, ce signe n'apparaît pas dans les documents XML.

*Même si les inclusions sont valides au même titre que les éléments marqués d'une coche en gras, il peut être utile de les répertorier séparément. Si les inclusions sont nombreuses, il peut s'avérer difficile de trouver les autres éléments valides au sein du catalogue.*

**Point d'interrogation (?)** L'élément peut être un élément de substitution pour l'élément situé après le point d'insertion ou les éléments sélectionnés. Il est valide dans l'emplacement en cours mais rendra les éléments enfants suivants non valides. Si vous insérez un élément contenant un point d'interrogation, l'élément (parent) en cours sera complet et correct jusqu'à ce niveau, mais vous aurez à corriger des erreurs de structure suivant le nouvel élément.

**Coche normale** L'élément est valide plus loin dans l'élément en cours. Si vous insérez l'un de ces éléments, l'élément (parent) en cours sera, jusque là, correct mais incomplet. Vous devrez donc y revenir ultérieurement pour insérer les éléments enfants manquants.

**Aucun symbole** Si un élément du catalogue ne comporte pas de symbole, il n'est pas valide dans l'emplacement en cours, ni plus loin dans l'élément en cours. Il se peut qu'il soit valide plus haut dans l'élément ou à l'extérieur de l'élément.

Le Catalogue d'éléments peut également contenir les indicateurs ci-après. Ils fournissent des informations supplémentaires sur l'emplacement en cours :

**<TEXTE>** Vous pouvez saisir du texte à cet endroit.

**<NON DEFINI>** L'élément en cours n'a pas de définition dans le document. Il a probablement été copié à partir d'un autre document contenant des définitions d'élément différentes. Ceci ne se produit pas lorsque le catalogue est prédéfini pour afficher tous les éléments.

**<NON VALIDE>** Le contenu de l'élément en cours est non valide. Ceci ne se produit pas lorsque le catalogue est prédéfini pour afficher tous les éléments.

Les boutons du Catalogue d'éléments vous permettent d'insérer un élément vide, d'associer un élément à un contenu et de modifier le type d'un élément existant.

#### **Modification de l'interface par défaut**

- **1** Sélectionnez Fichier > Préférences > Général.
- **2** Dans la liste Interface produit, sélectionnez FrameMaker ou FrameMaker structuré.
- **3** Cliquez sur Définir. Vous êtes invité à redémarrer FrameMaker pour valider la modification de préférence.

## **Utilisation de la Vue de la structure**

#### **Développement ou réduction de la structure**

Dans la Vue de la structure, vous pouvez développer ou réduire des éléments, en affichant ou en masquant une présentation détaillée de votre document. (Quand des éléments sont développés ou réduits dans la Vue de la structure, le texte ne change pas dans la fenêtre de document.)

Un élément peut être défini comme possédant des attributs qui fournissent des informations supplémentaires sur l'élément. Vous pouvez également développer et réduire les attributs associés à un élément.

*Développez des éléments afin d'obtenir une vue plus détaillée de la structure d'un document. En outre, les éléments développés sont plus faciles à déplacer. Il peut être particulièrement utile de réduire de longues listes d'éléments et des procédures comportant de nombreuses étapes.*

• Cliquez sur le signe plus (+) ou moins (-) dans la partie gauche de la bulle de l'élément pour développer ou réduire l'élément.
- Cliquez sur le signe plus (+) ou moins (-) dans la partie droite de la bulle de l'élément pour développer ou réduire les attributs.
- Pour réduire ou développer tous les éléments ou attributs enfants, maintenez la touche Maj enfoncée lorsque vous cliquez sur le signe plus ou moins.

## **Affichage des limites d'éléments dans la fenêtre de document**

Les limites d'éléments affichées dans la fenêtre de document indiquent le début et la fin de chaque élément. En travaillant avec les limites d'élément visibles, il est plus facile de voir la façon dont le contenu d'un document est divisé en sous-éléments. Il est également plus facile de placer correctement un point d'insertion ou d'effectuer une sélection appropriée.

Les limites de la plupart des éléments apparaissent sous la forme de crochets ouvrants et fermants ([ ]) ou de deux zones avec une balise d'élément. L'emplacement d'autres éléments (graphiques, notes de bas de page, marqueurs, tableaux et équations) peut être indiqué uniquement par la présence d'une zone avec une balise.

Lorsque des éléments sont imbriqués dans d'autres éléments, leurs crochets ou balises s'emboîtent pour indiquer leur ordre hiérarchique.

- Pour entourer chaque élément avec des crochets, sélectionnez Affichage > Limites d'éléments.
- Pour entourer chaque élément avec des étiquettes de texte, sélectionnez Affichage > Limites d'éléments (comme étiquettes).
- Si la fenêtre du livre est active, sélectionnez Affichage > Afficher les limites d'éléments ou Affichage > Masquer les limites d'éléments.
- Pour masquer les limites d'éléments, sélectionnez Affichage > Masquer les limites d'éléments ou Affichage > Masquer les limites d'éléments (comme étiquettes).

*Remarque : les crochets et les balises qui marquent les limites d'élément sont des caractères qui apparaissent à l'impression et occupent de l'espace dans un document. Masquez-les avant l'impression afin qu'ils n'apparaissent pas dans la sortie imprimée. Vous pouvez également les masquer pour afficher une mise en page de document qui ne soit pas modifiée par les limites d'élément.*

## **Développement et réduction des éléments dans la fenêtre de document**

Si vous affichez les limites d'éléments sous forme de balises dans la fenêtre de document, vous pouvez effectuer les opérations suivantes :

- Réduire tous les éléments, même dans la vue de document
- Réduire un élément parent afin de masquer les éléments enfant sans les réduire
- Réduire les éléments enfant lors de la réduction de l'élément parent
- Réduire tous les éléments au même niveau lors de la réduction d'un élément
- Sélectionner un élément en cliquant sur sa balise
- Activer/désactiver la forme réduite d'un élément en double-cliquant sur sa balise
- Afficher la structure développée d'un élément lorsqu'une opération (par exemple, chercher/remplacer) donne lieu à une sélection dans la structure d'un élément réduit
- Synchroniser la vue du document et la vue de la structure par rapport à l'état de réduction des éléments.

## **Affichage ou masquage des attributs d'un nouvel élément**

Dans la Vue de la structure, vous pouvez afficher ou masquer les attributs des nouveaux éléments. La vue peut afficher tous les attributs d'un enchaînement, n'en afficher aucun ou encore afficher uniquement les attributs requis ou qui ont une valeur. Ce paramétrage s'applique aux nouveaux éléments à mesure que vous les intégrez.

- **1** Activez la fenêtre de document ou de livre qui vous intéresse. Dans le cas d'une fenêtre de livre, sélectionnez les documents concernés.
- **2** Sélectionnez Affichage > Options d'affichage des attributs, choisissez l'option d'affichage souhaitée, puis cliquez sur Définir.

## **Modification de la sélection d'éléments disponibles dans un document structuré**

Lorsque vous ajoutez des éléments à un document structuré, insérez uniquement des éléments qui sont valides dans l'emplacement en cours. Il s'agit des éléments marqués d'une coche en gras, d'une coche en gras et d'un signe plus ou d'un point d'interrogation dans le Catalogue d'éléments. En procédant ainsi, vous pourrez travailler sur l'intégralité du document en vous assurant que la structure est valide du début à la fin.

Vous préférerez parfois travailler de façon plus souple. Vous pouvez alors faire en sorte de disposer d'un plus grand nombre d'éléments. Par exemple, certains documents provisoires ne doivent pas forcément adhérer de façon stricte à une structure prédéfinie et peuvent l'utiliser comme simple guide. Vous pouvez également avoir décidé de suivre une structure mais ne pas disposer de toutes les informations nécessaires pour la respecter du début à la fin.

Lorsqu'un plus grand nombre d'éléments est disponible, ceux-ci s'affichent dans le Catalogue d'éléments et vous pouvez les insérer à l'aide du clavier. Vous avez également la possibilité de répertorier les inclusions à la suite des autres éléments valides dans le catalogue.

- **1** Activez la fenêtre de document ou de livre qui vous intéresse. Dans le cas d'une fenêtre de livre, sélectionnez les documents concernés.
- **2** Sélectionnez Elément > Définir les éléments disponibles. Vous pouvez aussi cliquer sur Options dans le Catalogue d'éléments.
- **3** Sélectionnez l'une des options suivantes dans la zone Afficher les balises pour :
	- Pour afficher uniquement les éléments qui sont valides dans l'emplacement en cours, sélectionnez Eléments valides dans l'emplacement en cours. Utilisez cette option si vous prévoyez de travailler sur l'intégralité du document et d'insérer les éléments selon l'ordre et la hiérarchie qui conviennent.
	- Pour afficher les éléments qui sont valides dans l'emplacement en cours ou plus loin dans l'élément en cours, sélectionnez Eléments valides dans l'emplacement en cours et les suivants. Utilisez ce paramètre si vous prévoyez de construire un document qui ne sera pas nécessairement valide du début à la fin. Ceci est utile lorsque vous ne disposez pas de toutes les informations nécessaires.
	- Pour afficher les éléments autorisés n'importe où dans l'élément en cours, sélectionnez Eléments autorisés n'importe où dans parent. Utilisez ce paramètre si vous souhaitez plus de souplesse pour entrer les éléments. Vous pouvez insérer des éléments qui ne sont pas valides et corriger les erreurs ultérieurement.
	- Pour afficher tous les éléments définis pour le document, sélectionnez Tous les éléments. Utilisez ce paramètre si vous ne créez pas de document valide, si vous souhaitez plus de souplesse et corriger les erreurs par la suite, si vous enchaînez des éléments autour du contenu ou si vous souhaitez visualiser les éléments disponibles ailleurs dans le document.
	- Pour afficher un ensemble d'éléments déterminés, sélectionnez Liste personnalisée. Utilisez ce paramètre pour travailler avec un sous-ensemble d'éléments, pour afficher des éléments dans un ordre particulier ou pour travailler avec une liste statique plutôt que contextuelle.
- **4** Si vous avez sélectionné Liste personnalisée, cliquez sur Modifier puis créez ou modifiez la liste d'éléments.

Déplacez les balises d'élément entre la liste Afficher et la liste Ne pas afficher à l'aide des boutons fléchés ou en cliquant deux fois sur les balises d'élément. Pour transférer tous les éléments d'une liste à une autre, cliquez sur le bouton flèche tout en maintenant la touche Maj enfoncée. Cliquez sur les boutons Monter et Descendre pour classer les éléments dans la liste Afficher dans l'ordre dans lequel vous souhaitez qu'ils apparaissent dans le Catalogue d'éléments. Cliquez sur Définir lorsque la liste est prête.

*Remarque : une liste de balises personnalisée ne varie pas, quelle que soit la position du point d'insertion. Veillez par conséquent à inclure toutes les balises dont vous avez besoin. La seule marque contextuelle de validation est matérialisée par la coche située en regard de la balise.*

**5** Pour répertorier séparément les inclusions dans le Catalogue d'éléments, activez l'option Inclusions de listes séparées.

Ceci a pour effet de regrouper les inclusions juste après les autres éléments valides. Utilisez ce paramètre si vous disposez d'un grand nombre d'inclusions que vous utilisez rarement.

**6** Cliquez sur Définir.

## **Fonctionnalités d'accessibilité de FrameMaker**

Le logiciel FrameMaker propose plusieurs fonctionnalités susceptibles d'améliorer l'accès aux documents pour les malvoyants. Le logiciel Adobe FrameMaker :

- assure l'affichage à contraste élevé pour les utilisateurs à faible acuité visuelle ;
- crée des fichiers Adobe PDF balisés lors de la conversion des fichiers FrameMaker en PDF balisé, afin de permettre aux utilisateurs de logiciels de lecteurs d'écran de suivre aisément l'ordre de lecture des documents. Pour plus de détails sur la conversion de vos documents FrameMaker en fichiers Adobe PDF balisés, reportez-vous à la section [« PDF balisé » à la page 508](#page-513-0) ;
- prend en charge les technologies d'assistance telles que le logiciel de lecteur d'écran pour la plate-forme Windows®.

Les lecteurs d'écran permettent aux utilisateurs malvoyants d'interagir avec l'ordinateur en interprétant ce qui se produit à l'écran et en envoyant cette information aux périphériques de synthèse vocale. Le lecteur d'écran suit la structure logique du document. Les lecteurs d'écran peuvent lire les documents FrameMaker affichés dans FrameMaker, ou encore les documents PDF balisés affichés dans Adobe Acrobat® ou Adobe Reader®. Reportez-vous à la documentation de votre lecteur d'écran pour plus d'informations sur son installation et son utilisation avec des documents affichés dans FrameMaker ou Acrobat.

Pour plus de détails sur l'accessibilité des documents Adobe Acrobat et Adobe PDF, consultez l'aide en ligne d'Acrobat et le site Web d'Adobe.

#### **Démarrage du clavier logiciel**

- **1** Dans le menu Démarrer, sélectionnez Programmes > Accessoires > Accessibilité > Clavier visuel.
- **2** Cliquez sur OK. Vous pouvez alors utiliser le clavier visuel.

#### **Voir aussi**

[« Affichage d'un espace de travail à contraste élevé » à la page 22](#page-27-0)

## **Ouverture, enregistrement et fermeture de documents**

## **Ouverture d'un document**

Outre les documents FrameMaker, vous pouvez ouvrir les fichiers texte, les fichiers MIF (Maker Interchange Format), les fichiers MML (Maker Markup Language), ainsi que les documents XML et SGML. Si le filtre requis est installé, vous pouvez également ouvrir des fichiers créés dans d'autres applications, Microsoft® Word par exemple. Le formatage du fichier est en grande partie conservé lors de l'ouverture du fichier.

Pour ouvrir des fichiers créés à l'aide de FrameMaker 7 ou d'une version précédente de FrameMaker, enregistrez-les en tant que fichiers MIF.

## **Ouverture d'un fichier**

- **1** Sélectionnez Fichier > Ouvrir.
- **2** Accédez au document et cliquez sur Ouvrir.

En général, lorsque vous ouvrez un document, les graphiques importés par référence, les encarts de texte, les références croisées et les variables système (le cas échéant) sont automatiquement mis à jour. Les fichiers récemment ouverts sont répertoriés au bas du menu Fichier.

Des messages signalant des problèmes potentiels liés au fichier s'affichent parfois. Vous pouvez cliquer sur OK et résoudre les problèmes ultérieurement.

## **Ouverture d'un fichier texte**

Les fichiers texte seulement ne contiennent ni graphiques ni informations de formatage. Lors de l'ouverture d'un fichier texte seulement, vous devez confirmer qu'il s'agit d'un fichier texte.

- **1** Choisissez Fichier > Ouvrir, puis ouvrez un fichier .txt. La boîte de dialogue Type de fichier indéterminé s'affiche.
- **2** Sélectionnez l'option de texte.
- **3** Cliquez sur Convertir.
- **4** Sélectionnez l'une des options suivantes :
	- Pour séparer le texte en paragraphes uniquement au niveau des lignes vierges, sélectionnez l'option Fusionner les lignes en paragraphes. Utilisez cette option pour un fichier texte comportant des paragraphes, par exemple un fichier contenant un texte de document.
	- Pour séparer le texte en paragraphes à la fin de chaque ligne, sélectionnez l'option Considérer chaque ligne comme un paragraphe. Utilisez cette option pour un fichier texte comportant des lignes, tel qu'un fichier contenant du code informatique.
	- Pour convertir le texte en tableau, sélectionnez l'option Convertir texte en tableau. Utilisez cette option si le contenu du fichier source est séparé par des tabulations.

Sélectionnez d'autres options dans la boîte de dialogue Convertir en tableau, par exemple le nombre de colonnes, les marques de séparation des cellules et les lignes d'intitulé, afin d'afficher les données au format de tableau adéquat.

- **5** Sélectionnez un schéma de codage. Le schéma de codage ANSI (Windows) est sélectionné par défaut.
- **6** Cliquez sur Lecture. Le texte s'affiche dans un document créé à partir d'un modèle spécial. Vous pouvez personnaliser le modèle afin que les documents créés à partir de fichiers texte soient formatés différemment.

## **Ouverture d'un document en cours d'utilisation**

Un fichier de verrouillage (\*.lck) est créé à chaque ouverture d'un document. Ce fichier de verrouillage empêche les autres utilisateurs de modifier le fichier lorsque vous l'utilisez. Le fichier de verrouillage se trouve dans le même dossier que le document d'origine et est supprimé à la fermeture du document. Vous pouvez désactiver le verrouillage de fichier.

Si vous tentez d'ouvrir un document déjà ouvert et sur lequel vous possédez les droits d'écriture, une boîte de dialogue affiche le nom du document, le nom du dernier utilisateur à l'avoir ouvert et la date/heure, ainsi que l'ordinateur sur lequel il a été ouvert. Cette boîte de dialogue s'affiche parfois après un blocage du système, lorsque vous ouvrez un document que vous êtes le dernier à avoir utilisé.

- ❖ Ouvrez le fichier, puis effectuez l'une des opérations suivantes :
	- Pour consulter le fichier sans le modifier, cliquez sur Ouvrir pour consultation seulement, puis sur Continuer. Le document s'affiche au format Consultation seulement.
	- Pour modifier une copie du fichier, cliquez sur Ouvrir une copie pour modification, puis sur Continuer. Une copie du fichier s'ouvre et, lorsque vous enregistrez ce fichier, vous êtes invité à spécifier un nouveau nom de fichier.
	- Pour modifier le fichier, assurez-vous que personne d'autre ne l'utilise et cliquez sur Déverrouiller et Ouvrir, puis sur Continuer. Utilisez cette option après un blocage du système, pour modifier un document ouvert au moment du blocage.

## **Ouverture d'un document sans mise à jour des références**

Un document met plus de temps à s'ouvrir s'il contient de nombreuses références croisées vers d'autres fichiers, des graphiques importés volumineux ou plusieurs encarts de texte. Vous pouvez ouvrir un document plus rapidement en ignorant la mise à jour des graphiques importés, des références croisées et des encarts de texte. Cependant, si vous ouvrez des documents à l'aide de cette méthode, FrameMaker n'indique pas qu'il manque des éléments ou que des références croisées ne sont pas résolues, le cas échéant. C'est pourquoi il est conseillé d'ouvrir de temps en temps un document selon la méthode habituelle.

- **1** Choisissez Fichier > Ouvrir et sélectionnez le fichier souhaité.
- **2** Tout en appuyant sur la touche Ctrl, cliquez sur Ouvrir.

Une fois le fichier ouvert, FrameMaker importe et affiche les graphiques page par page. Vous pouvez mettre à jour manuellement les références croisées et les encarts de texte à l'aide de la commande Edition > Mettre à jour les références. Si l'affichage de la page est trop lent, ouvrez à nouveau le document de la manière habituelle.

SGML, MIF et MML sont des formats texte. Vous pouvez donc les ouvrir en tant que fichiers texte dans FrameMaker non structuré.

Dans le cas des fichiers .xml ou .mif dans FrameMaker structuré, il suffit de cliquer sur le bouton Ouvrir en maintenant la touche Ctrl enfoncée pour les ouvrir en tant que fichiers texte. Vous êtes invité à spécifier les options de lecture de texte dans la boîte de dialogue Lecture de fichier texte en cours. Lorsque ces fichiers sont ouverts au format texte, vous pouvez afficher et modifier le balisage.

<chapter draftversion = "Alpha Draft"><title><cl </chapnumber> <chapname>Doors</chapname></title> <reviewinfo></reviewinfo> <chapintro><autohead></autohead> <chapoverview><autohead></autohead> <section><head>Procedures in This Chapter</h <para>This chapter describes maintenance proce doors on the AstroLiner T44OB and T442 light rai safety guidelines, an overview of door componer

*Balisage dans un fichier SGML*

## **Réouverture d'un fichier après un blocage du système**

En cas de blocage du système, le fichier est automatiquement enregistré dans les situations suivantes :

- Si vous avez sélectionné l'option Enregistrement automatique dans la boîte de dialogue Préférences, les fichiers d'enregistrement automatique (dont le nom contient l'extension *.auto*) sont créés selon l'intervalle de temps spécifié. Ce fichier est supprimé lorsque vous enregistrez et fermez un fichier.
- Si votre système devient instable, FrameMaker tente de créer un fichier de récupération (d'extension *.recover*) avec les modifications les plus récentes.

Une copie du fichier enregistrée automatiquement contient les modifications apportées récemment au fichier.

- **1** Ouvrez le fichier sur lequel vous travailliez avant le blocage.
- **2** Procédez de l'une des façons suivantes :
	- Si un fichier de récupération existe, ouvrez-le à l'invite et vérifiez que vos dernières modifications y figurent. Dans l'affirmative, enregistrez le fichier récupéré sous le même nom que celui du document d'origine puis supprimez le fichier de récupération.
	- S'il n'existe pas de fichier de récupération, ouvrez le fichier d'enregistrement automatique à l'invite et enregistrez-le sous le même nom que celui du document d'origine. Ce fichier contient toutes les modifications effectuées jusqu'au dernier enregistrement automatique. La quantité de travail perdue est fonction de l'intervalle défini entre chaque enregistrement et le moment où le système s'est bloqué.

#### **Dépannage de polices non disponibles**

Parfois, un message d'alerte indique que le document en cours d'ouverture utilise des polices non disponibles. Plusieurs raisons peuvent expliquer l'indisponibilité des polices :

- Le document a été modifié sur un autre système, à l'aide de polices non installées sur le système actuel.
- Une police a été supprimée ou est endommagée.
- L'imprimante par défaut du système a changé.

Si vous avez sélectionné l'option Mémoriser le nom des polices manquantes dans la boîte de dialogue Préférences, FrameMaker conserve le nom de ces polices. Dans ce cas, même si vous enregistrez le document avec des polices de substitution, les polices d'origine s'affichent de nouveau si vous ouvrez le document sur un ordinateur où les polices appropriées sont installées.

Pour résoudre le problème des polices manquantes, plusieurs possibilités s'offrent à vous :

**Vérifier si des polices sont endommagées** Déterminez si les polices non disponibles dans FrameMaker sont installées sur votre système et disponibles dans une autre application. Si c'est le cas, alors que FrameMaker ne peut pas les utiliser, il est possible qu'elles soient endommagées. Réinstallez-les à l'aide du support d'origine. Pour plus de détails sur le

dépannage des problèmes liés aux polices, l'identification de polices endommagées ou d'un dossier de polices endommagées ou la réinstallation des polices PostScript, consultez le site Web d'Adobe.

**Rétablir les correspondances des polices non disponibles** Si vous ne pouvez pas installer ou réinstaller les polices non disponibles, vous pouvez tenter de rétablir les correspondances entre les polices non disponibles et les polices disponibles de sorte que le message d'alerte ne s'affiche plus à l'ouverture du document. Pour ce faire, désélectionnez l'option Mémoriser les noms de polices manquantes dans la boîte de dialogue Préférences avant d'ouvrir le fichier. Toutefois, vous perdrez alors les informations sur les polices d'origine référencées dans le document.

**Changer d'imprimante** FrameMaker lit les informations de polices enregistrées dans le pilote de l'imprimante afin de pouvoir utiliser ces polices. Parfois, il suffit de changer d'imprimante par défaut pour rendre certaines polices disponibles dans FrameMaker.

**Obtenir et installer les polices manquantes** Par exemple, si vous et un collègue modifiez les mêmes documents et que vous souhaiteriez utiliser les mêmes polices que celui-ci, envisagez d'acheter et d'installer les copies des polices.

## **Ajout de métadonnées à un document**

FrameMaker prend en charge la technologie XMP (Extensible Metadata Platform). Les métadonnées (ou informations sur les fichiers) sont des données descriptives pouvant être consultées et traitées par ordinateur. Utilisez ces données pour fournir des informations sur le contenu d'un document et pour conserver des informations sur un document destiné à être ouvert dans d'autres applications Adobe. Si vous exportez le fichier concerné au format PDF, la plupart des métadonnées s'affichent dans Acrobat.

Les balises de métadonnées accompagnent le document et décrivent son contenu. Si vous choisissez d'incorporer des métadonnées à vos documents, ces derniers sont plus faciles à suivre, à gérer et à récupérer.

*Remarque : les métadonnées d'un fichier livre peuvent parfois remplacer les métadonnées d'un fichier document. Si votre document fait partie d'un fichier livre, ouvrez le fichier livre et sélectionnez le document avant d'ajouter les métadonnées.*

- **1** Activez la fenêtre de document ou de livre qui vous intéresse. Dans le cas d'une fenêtre de livre, sélectionnez les documents concernés.
- **2** Choisissez Fichier > Informations.
- **3** Entrez les informations requises dans la zone en regard d'une ou de toutes les catégories.
- **4** Pour Marqué, choisissez Oui si le document est sous copyright ou Non s'il relève explicitement du domaine public. Dans le doute, choisissez Indéterminé.
- **5** Cliquez sur Définir.

## **Enregistrement de documents**

Vous pouvez enregistrer un document à l'aide de son nom et de son emplacement actuels ou enregistrer une copie du document en utilisant un nom ou un emplacement différent. Vous pouvez enregistrer un document sous différents formats, notamment HTML (Hypertext Markup Language), XML (Extensible Markup Language) ou PDF (Portable Document Format).

Lorsqu'un document ou un livre a été modifié et que ces modifications n'ont pas été enregistrées, un astérisque (\*) s'affiche dans la zone d'état de page de la barre d'état.

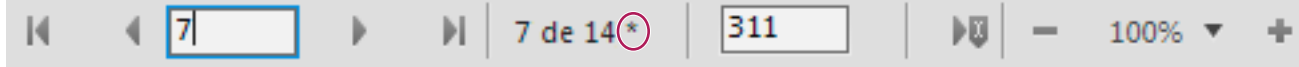

*Un astérisque signale des modifications non enregistrées.*

#### **Voir aussi**

[« Adobe PDF » à la page 502](#page-507-0)

[« Importation de caractéristiques à partir d'un modèle » à la page 404](#page-409-0)

### **Enregistrement d'un document**

**1** Procédez de l'une des façons suivantes :

- Pour enregistrer les modifications apportées au fichier actif, choisissez Fichier > Enregistrer.
- Pour enregistrer le fichier dans un autre dossier ou sous un autre nom, choisissez Fichier > Enregistrer sous.
- **2** Si vous choisissez la commande Enregistrer sous ou si le fichier n'a jamais été enregistré auparavant, spécifiez le nouveau nom de fichier et son emplacement. Pour enregistrer le fichier sous un autre format, choisissez le format dans le menu déroulant.
- **3** Cliquez sur Enregistrer. Si vous avez choisi le format Texte seulement, spécifiez comment traiter le texte et les tableaux du document.

### **Enregistrement d'un livre**

**1** Procédez de l'une des façons suivantes :

- Pour écraser la version actuelle figurant sur le disque, choisissez Fichier > Enregistrer le livre.
- Pour enregistrer le fichier dans un autre dossier ou sous un nom différent, choisissez Fichier > Enregistrer le livre en tant que.
- **2** Si vous choisissez la commande Enregistrer le livre en tant que ou si le fichier n'a jamais été enregistré auparavant, spécifiez son nouveau nom et son emplacement.

#### **Enregistrement de tous les documents ouverts**

❖ Maintenez la touche Maj enfoncée et choisissez Fichier > Enreg. fichiers ouverts.

## **Retour à la version enregistrée du document**

❖ Choisissez Fichier > Version précédente et cliquez sur OK.

#### **Formats de fichiers disponibles pour l'enregistrement**

La commande Enregistrer sous permet d'enregistrer un fichier aux formats suivants :

**Document 10** Enregistre le document ou livre FrameMaker 10 en tant que document ou livre accessible et modifiable dans FrameMaker.

**Consultation seulement 10.0** Produit un livre ou un document que vous pouvez ouvrir mais pas modifier. Si vous enregistrez par erreur un fichier au format Consultation seulement, vous pouvez de nouveau le rendre modifiable en appuyant sur les touches Echap, f, d, f. Enregistrez-le ensuite au format Document ou au format de livre.

**MIF 10.0** Crée un fichier texte contenant des instructions FrameMaker 10 décrivant le texte et les graphiques. Pour éviter d'écraser le document d'origine, enregistrez le fichier MIF sous un nom différent. Vous pouvez par exemple ajouter une extension *.mif* au nom. Pour plus de détails sur le format MIF, consultez le manuel en ligne *MIF Reference (Référence MIF)*.

**Document 9.0** Enregistre le livre ou le document FrameMaker en tant que livre ou document accessible et modifiable dans FrameMaker.

*Remarque : Pour enregistrer un document FrameMaker 10 au format FrameMaker 8.0, enregistrez le document au format MIF 7.0, ouvrez le document MIF 7.0 dans FrameMaker 8.0, puis enregistrez le document au format FrameMaker 8.0.*

**MIF 7.0** Crée un fichier texte contenant des instructions FrameMaker 7.0 décrivant le texte et les graphiques. Pour éviter d'écraser le document d'origine, enregistrez le fichier MIF sous un nom différent. Vous pouvez par exemple ajouter une extension *.mif* au nom. Pour plus de détails sur le format MIF, consultez le manuel en ligne *MIF Reference (Référence MIF)*.

**Texte seulement** Crée un fichier texte sans graphiques ni informations de formatage. Pour éviter d'écraser le document d'origine, enregistrez le fichier texte sous un nom différent. Vous pouvez par exemple ajouter une extension *.text* au nom.

PDF Crée un fichier PDF (Portable Document Format) qui peut être visualisé dans Adobe Acrobat® et dans toute autre application prenant en charge les fichiers PDF.

**SGML** Crée un fichier SGML avec le contenu, les éléments et les attributs du document.

**HTML** Crée un document HTML (Hypertext Markup Language) pouvant être consulté sur Internet. Pour plus de détails sur la mise en correspondance des étiquettes de paragraphes et de caractères avec des éléments HTML prédéfinis, reportez-vous à la section « Définition et réglage des mises en correspondance HTML ».

*Remarque : lorsqu'un document FrameMaker structuré est enregistré au format HTML, tous les attributs de nom identique sont mis en correspondance avec la même valeur, même si les valeurs des attributs ne sont pas les mêmes pour tous les éléments. Pour donner à ces attributs des valeurs différentes après exportation, il vous faudra utiliser un éditeur de texte pour modifier directement les fichiers résultants.*

**XML** Crée un document XML pouvant être utilisé pour échanger des données ou les présenter sur le Web.

**Microsoft RTF** Crée des fichiers au format RTF (Rich Text Format) 1.6 pris en charge par de nombreuses applications de traitement de texte, ce qui permet de les lire dans d'autres applications. Les formats étant généralement convertis en styles de traitement de texte, la plupart des éléments de formatage sont conservés.

*Remarque : la commande Imprimer permet d'enregistrer un fichier PostScript*®*.*

#### **Voir aussi**

- [« Création de fichiers PostScript » à la page 519](#page-524-0)
- [« Exportation vers d'autres formats à l'aide de l'option Enregistrer sous » à la page 409](#page-414-0)
- [« Définition et réglage des mises en correspondance HTML » à la page 527](#page-532-0)

#### **Extensions de noms de fichier pour les fichiers enregistrés**

Lorsque vous enregistrez un fichier pour la première fois dans Windows, FrameMaker ajoute automatiquement les extensions suivantes : *.fm* pour les documents, *.book* pour les fichiers livres et *.mif* pour les fichiers MIF. Grâce à ces extensions, le système d'exploitation Windows reconnaît toujours les fichiers comme étant des fichiers FrameMaker.

Pour éviter que ces extensions spéciales soient ajoutées aux noms de fichier que vous attribuez, il suffit de placer les noms de fichier entre guillemets doubles. En l'absence d'une de ces extensions, Windows ne reconnaît pas les fichiers comme étant des fichiers FrameMaker, mais vous pouvez toujours les ouvrir à partir de FrameMaker.

Si vous attribuez à un fichier une extension enregistrée par une autre application, par exemple *.doc*, celle-ci n'est pas remplacée par l'extension FrameMaker et vous pouvez toujours ouvrir le fichier dans FrameMaker.

### **Enregistrement de documents au format Texte seulement**

Lorsque vous enregistrez un document au format Texte seulement, un fichier texte est créé avec le codage de votre choix : ANSI (Windows) ou ASCII. Sur les systèmes de langue japonaise, vous pouvez également utiliser les codages JIS, Maj-JIS ou EUC. Sur les autres systèmes de langue asiatique, vous pouvez utiliser le codage des langues prises en charge. Seul le texte ordinaire (texte dans les zones de texte et les tableaux) est enregistré ; les graphiques, les légendes, les notes de bas de page et les informations de formatage sont perdus. Reformatez la césure et les longueurs de ligne selon vos besoins avant d'enregistrer le fichier.

Si certains caractères ne sont pas disponibles dans le codage choisi, ils sont remplacés dans le fichier texte. Par exemple, lorsque vous enregistrez un document au format Texte seulement avec le codage ANSI (Windows) ou ASCII, tous les espaces (cadratins, demi-cadratins, fins et numériques) sont convertis en espaces normaux.

- **1** Choisissez Fichier > Enregistrer sous.
- **2** Spécifiez le nom du fichier et son emplacement, puis choisissez le format Texte seulement.
- **3** Cliquez sur Enregistrer.
- **4** Procédez de l'une des façons suivantes :
	- Pour diviser le texte en paragraphes à la fin de chaque ligne, cliquez sur A la fin de chaque ligne. Cette option permet de conserver les sauts de ligne et les lignes vides d'origine. Utilisez cette option pour un fichier comportant des lignes tel qu'un fichier de code informatique.
	- Pour fusionner des lignes voisines en paragraphes et insérer un retour chariot uniquement à la fin des lignes vides, cliquez sur Entre les paragraphes uniquement. Utilisez cette option pour les fichiers composés de paragraphes tels que les fichiers contenant un texte de document.
- **5** Pour enregistrer le texte d'un tableau, sélectionnez Inclure le texte des cellules de tableaux. Continuez comme suit :
	- Spécifiez l'ordre dans lequel enregistrer les cellules de tableau (ligne par ligne ou colonne par colonne).
	- Précisez si vous souhaitez séparer les cellules par des tabulations ou des retours chariot en sélectionnant les éléments dans les menus déroulants.
- **6** Si le fichier texte doit être utilisé sur une plate-forme faisant appel à un autre codage, choisissez un codage approprié dans le menu déroulant Encodage de texte, puis cliquez sur Enregistrer.

#### **Voir aussi**

- [« Contrôle de la césure » à la page 145](#page-150-0)
- [« Retrait, alignement et espacement » à la page 54](#page-59-0)

## **Exportation de documents non structurés au format XML à l'aide de la commande Enregistrer sous**

Il est possible d'exporter des fichiers structurés et non structurés au format XML. La mise en correspondance utilisée pour spécifier les éléments à créer pour chaque étiquette de paragraphe dans le fichier FrameMaker source est définie sur une page de référence. La fonction d'exportation crée un fichier XML et la feuille de style en cascade (CSS, Cascading Style Sheet) correspondante, qui peut être utilisée avec le document.

- **1** Procédez de l'une des façons suivantes :
	- Sélectionnez Fichier > Enregistrer au format XML.
	- Sélectionnez Fichier > Enregistrer sous, puis sélectionnez XML dans le menu déroulant. Attribuez l'extension *.xml* au fichier.
- **2** Spécifiez l'emplacement du fichier.

**3** Cliquez sur Enregistrer.

## **Copies de sauvegarde et enregistrement automatique**

FrameMaker peut sauvegarder et enregistrer votre travail automatiquement.

- **1** Choisissez Fichier > Préférences > Général.
- **2** Procédez comme suit :
	- Pour créer une copie de sauvegarde à chaque fois que vous enregistrez votre fichier, sélectionnez Enregistrement avec copie de sécurité automatique. Ainsi, une copie du fichier est créée avant que vos dernières modifications ne soient enregistrées. S'il existe une copie de sauvegarde, elle est remplacée par la nouvelle copie. Les noms de fichier des copies de sauvegarde portent l'extension *.backup*.
	- Pour créer un fichier d'enregistrement automatique à intervalle régulier, sélectionnez Enregistrement automatique et entrez un intervalle (en minutes) dans la zone. Ainsi, le fichier est régulièrement enregistré, sans que vous ayez à sélectionner Fichier > Enregistrer. Les noms des fichiers d'enregistrement automatique portent l'extension *.auto*. Lorsque vous effectuez un enregistrement manuel ou revenez à la dernière version enregistrée à l'aide de la commande Version précédente, le fichier d'enregistrement automatique est supprimé.
- **3** Cliquez sur Définir.

## **Fermeture de documents**

Un document peut être fermé à tout moment. S'il comporte des modifications non enregistrées, un message vous invite à les enregistrer. Un document comportant des modifications non enregistrées présente un astérisque dans la zone d'état de page de sa barre d'état.

Si des graphiques importés, des encarts de texte, des références croisées ou des variables système ont été mis à jour lors de l'ouverture du document, celui-ci est marqué comme ayant été modifié (avec un astérisque sur la barre d'état) lors de son ouverture. De même, comme l'impression d'un document met à jour les références croisées existantes, l'impression d'un fichier peut parfois marquer un document comme ayant été modifié.

- ❖ Procédez de l'une des façons suivantes :
	- Pour fermer un document, choisissez Fichier > Fermer.
	- Pour fermer tous les documents ouverts, maintenez la touche Maj enfoncée et choisissez Fichier > Fermer fichiers ouverts.

# **Chapitre 3 : Modèles et mise en page**

## **Modèles**

Différents composants constituent les modèles FrameMaker. Il s'agit notamment des formats de paragraphes et de caractères, des mises en page de maquette, des pages de référence et des références croisées. Les modèles non structurés, comme les modèles structurés, nécessitent une planification minutieuse et une conception en amont lors de la création de modèles.

## **A propos des modèles non structurés**

Un *modèle* est un document qui stocke des caractéristiques utilisées à plusieurs endroits. Vous pouvez soit créer un document à partir d'un modèle pour lui donner toutes les caractéristiques du modèle, soit y importer ultérieurement des caractéristiques spécifiques du modèle. Les modèles permettent de donner à vos documents une mise en page et un formatage uniformes.

Les modèles peuvent contenir les caractéristiques suivantes :

- Formats de paragraphes, de caractères et de tableaux associés aux informations de formatage des définitions d'éléments
- Mises en page déterminant le nombre de colonnes et leur position et éléments d'arrière-plan tels que les en-têtes courants
- Pages de référence contenant les graphiques et les informations de formatage utilisés à plusieurs reprises
- Variables servant de marques de réservation pour le texte mis à jour par FrameMaker
- Informations de formatage des références croisées, des équations et du texte conditionnel
- Définition des couleurs applicables au texte et aux objets
- Paramètres appliqués à l'ensemble du document, à savoir les caractéristiques des notes de bas de page, les types de marqueurs personnalisés et les options de justification verticale pour les interlignes
- Spécifications des polices combinées japonais/polices occidentales (sur les systèmes de langue japonaise)

## **A propos des modèles structurés**

Dans FrameMaker structuré, des modèles structurés sont fournis pour les lettres, les mémos, les fax, les enveloppes, les rapports, les formats, les bulletins, les livres, les FAQ et les livres source unique.

Les modèles structurés peuvent contenir les caractéristiques suivantes :

- Définitions d'éléments indiquant les règles de contenu, d'attributs et de formatage qui leur sont applicables
- Paragraphes et caractères associés aux informations de formatage des définitions d'éléments
- Variables servant de marques de réservation pour le texte mis à jour par FrameMaker
- Informations de formatage des références croisées et du texte conditionnel
- Définition des couleurs applicables au texte et aux objets

*Remarque : si vous travaillez sur des fichiers structurés, un développeur d'application peut avoir configuré des documents spéciaux gérant les conversions de et vers l'application structurée. Ces documents peuvent inclure un modèle qui formate les fichiers structurés dans FrameMaker et qui est automatiquement appliqué lorsque vous importez un document à partir de l'application structurée.*

## **Formats**

## **Formats de paragraphe**

Les formats de paragraphes contiennent des paramètres permettant de définir l'aspect du texte et la façon dont le formatage est appliqué à la totalité du paragraphe. Les formats de paragraphes constituent la base du formatage des documents dans l'application FrameMaker non structurée, même s'ils peuvent également être utilisés comme base du formatage dans les documents FrameMaker structurés.

## **Configuration de paragraphes**

La fenêtre Configuration de paragraphes permet de créer et de gérer les formats de paragraphes.

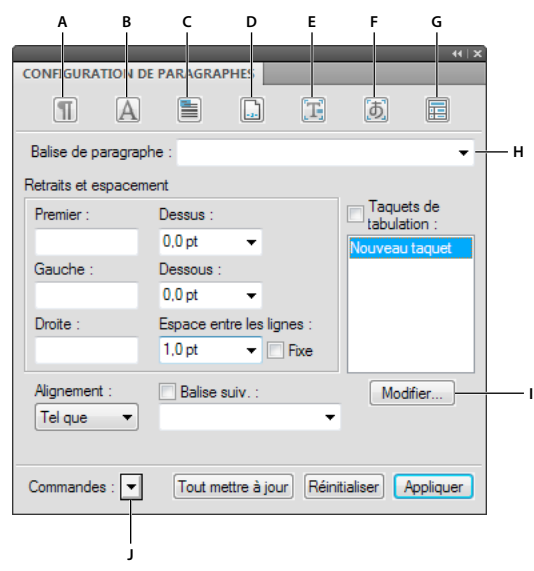

*Configuration de paragraphes*

*A. Caractéristiques élémentaires B. Caractéristiques de police par défaut C. Caractéristiques relatives à la pagination D. Listes de numérotation E. Caractéristiques avancées F. Caractéristiques du texte asiatique G. Caractéristiques de cellule de tableau H. Liste d'étiquettes de paragraphes I. Modification des caractéristiques des taquets de tabulation J. Commandes de menu* 

Le Catalogue de paragraphe répertorie tous les formats de paragraphe disponibles pour un document. Pour appliquer une étiquette de paragraphe, sélectionnez le texte et sélectionnez l'étiquette à partir du Catalogue de paragraphe.

UTILISATION DE FRAMEMAKER 10 **44 Modèles et mise en page**

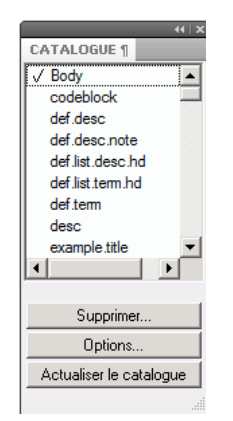

*Catalogue de paragraphes*

### **Création d'un format de paragraphe**

- **1** Cliquez sur un paragraphe dont le format est similaire à celui que vous souhaitez créer. Assurez-vous de ne pas sélectionner plusieurs paragraphes afin qu'aucune caractéristique ne soit définie sur Tel que.
- **2** Choisissez Nouveau format dans le menu déroulant Commandes de la fenêtre Configuration de paragraphes et entrez un nom pour le nouveau format dans la zone Etiquette.
- **3** Pour mettre à jour ultérieurement le nouveau format ou le copier vers d'autres documents à l'aide de la commande Fichier > Importer > Formats, sélectionnez Enregistrer dans le catalogue. Les formats non enregistrés dans le catalogue peuvent être appliqués à d'autres paragraphes uniquement par copie et collage.
- **4** Pour appliquer le nouveau format au paragraphe en cours, sélectionnez Appliquer à la sélection.
- **5** Cliquez sur Créer.
- **6** Si vous n'avez pas sélectionné Appliquer à la sélection à l'étape 4, choisissez le nouveau nom de format dans le menu déroulant Etiquette parag.
- **7** Modifiez les caractéristiques de votre choix.

Ne définissez aucune caractéristique sur Tel que. Toutes les caractéristiques des formats de paragraphes doivent être spécifiées.

**8** Cliquez sur Tout modifier.

## **Formats de caractères**

Les étiquettes de caractères vous permettent de formater un ou plusieurs caractères ou mots à l'intérieur d'un paragraphe. Grâce à l'application d'étiquettes de caractères, vous pouvez formater rapidement du texte sans remplacer les caractéristiques de tout un paragraphe. La création d'étiquettes de caractères permet de conserver la cohérence du format et d'appliquer globalement des modifications. Les étiquettes de caractères servent également de composantes pour d'autres fonctionnalités de FrameMaker, telles que les formats de références croisées ou les variables.

### **Configuration de caractères**

La fenêtre Configuration de caractères permet de créer et de gérer les formats de caractères. Tous les formats de caractères sont répertoriés dans le catalogue de caractères.

UTILISATION DE FRAMEMAKER 10 **45 Modèles et mise en page**

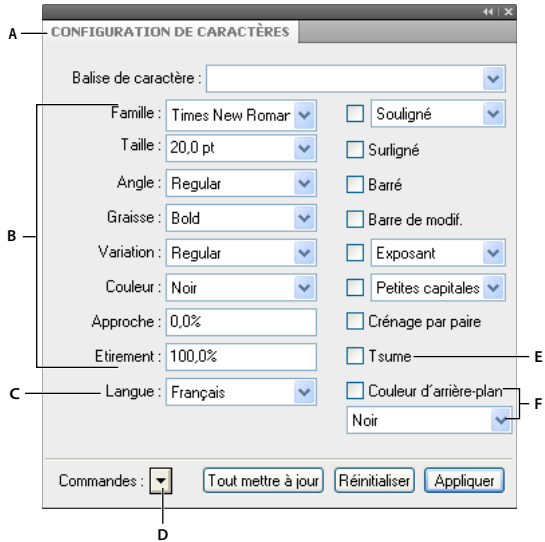

*A. Liste d'étiquettes de caractères B. Caractéristiques des polices C. Définition de la langue pour l'étiquette de caractère D. Commandes de menu E. Caractéristique de la police Tsume F. Propriétés de couleur d'arrière-plan du texte* 

Sélectionnez Tel que pour les caractéristiques que vous voulez que l'étiquette de paragraphe détermine. Par exemple, lorsque vous créez une étiquette de caractère Italique, définissez toutes les autres caractéristiques sur Tel que et définissez uniquement le paramètre Angle sur Italique. La police, la taille et le style de la police et les autres paramètres de l'étiquette de paragraphe sont conservés.

Toutefois, dans FrameMaker, la mise en surbrillance des commentaires importés du fichier PDF est conservée en raison de l'implémentation de la fonctionnalité Couleur d'arrière-plan du texte.

Définissez la couleur d'arrière-plan du texte dans la configuration de caractères et de paragraphes.

Le Catalogue de caractères répertorie tous les formats de caractères disponibles pour un document. Pour appliquer une étiquette de caractères, sélectionnez le texte et sélectionnez l'étiquette à partir du Catalogue de caractères.

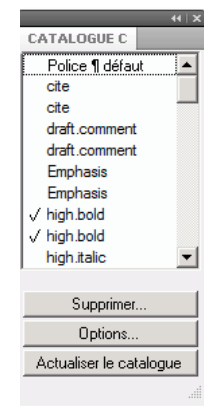

*Catalogue de caractères*

*Configuration de caractères*

## **Création d'un format de caractère**

- **1** Dans la fenêtre Configuration de caractères, choisissez Définir tel que pour tous les paramètres dans le menu déroulant Commandes. Les caractéristiques définies sur Tel que ne sont pas modifiées lorsque vous appliquez le format de caractère. Lorsque les paramètres sont définis sur Tel que, les zones de texte sont vierges, les cases à cocher sont estompées et les menus déroulants affichent Tel que.
- **2** Ne modifiez que les caractéristiques à inclure dans le format de caractère.
- **3** Choisissez Nouveau format dans le menu déroulant Commandes de la fenêtre Configuration de caractères et entrez un nom pour le nouveau format dans la zone Etiquette.
- **4** Sélectionnez Enregistrer dans le catalogue.
- **5** Pour appliquer le nouveau format à la sélection actuelle, sélectionnez Appliquer à la sélection.
- **6** Cliquez sur Créer.

## **Gestion des formats**

FrameMaker fournit des fonctionnalités permettant de gérer divers formats de paragraphe, de caractère et de tableau à partir des configurations et des catalogues respectifs.

## **Mise à jour des formats**

Vous pouvez modifier les caractéristiques de format et les utiliser pour redéfinir ou *mettre à jour* les formats enregistrés et tout le texte portant leur étiquette dans le document.

Lors de la mise à jour d'un format, vous pouvez redéfinir toutes les caractéristiques ou uniquement un groupe de caractéristiques. Par exemple, vous pouvez modifier la famille de polices par défaut de tous les formats d'un document sans modifier aucune autre caractéristique.

Vous pouvez également importer des polices de caractères ou de paragraphes en sélectionnant Fichier > Importer > Formats.

## **Mise à jour d'un format de caractère ou de paragraphe**

- **1** Pour les modifications de format de paragraphe, indiquez l'étendue des modifications à apporter en procédant de l'une des manières suivantes :
	- Pour mettre à jour un ou tous les formats de paragraphes dans le document avec un groupe de caractéristiques d'un paragraphe, cliquez sur ce paragraphe ou sélectionnez des paragraphes consécutifs.
	- Pour mettre à jour plusieurs formats de paragraphes mais pas tous, sélectionnez des paragraphes consécutifs qui utilisent les formats à mettre à jour.
- **2** Choisissez la fenêtre de configuration appropriée :
- **3** Affichez les caractéristiques en effectuant l'une des opérations suivantes :
	- Pour afficher les caractéristiques d'un paragraphe, y compris le format personnalisé, cliquez dans le paragraphe.
	- Pour afficher les caractéristiques d'un format stocké dans le catalogue, choisissez le format dans le menu déroulant Etiquette de paragraphe ou Etiquette de caractère.
- **4** Modifiez les caractéristiques souhaitées, puis cliquez sur Tout modifier. FrameMaker demande si vous souhaitez supprimer les personnalisations.

*Si vous modifiez les caractéristiques d'une fenêtre de configuration, puis décidez de ne pas mettre à jour le format, vous pouvez annuler l'opération et rétablir les caractéristiques en cliquant dans le texte. Vous pouvez également sélectionner Utiliser les paramètres de la sélection dans le menu déroulant Commandes de la fenêtre de configuration.*

#### **Mise à jour de caractéristiques de formats spécifiques ou d'un groupe de caractéristiques**

- **1** Choisissez une des options suivantes :
	- Pour mettre à jour des caractéristiques spécifiques, sélectionnez Définir tel que pour tous les paramètres, puis ne modifiez que les caractéristiques à mettre à jour.
	- Pour mettre à jour un seul groupe de caractéristiques d'un format de paragraphe, choisissez Format > Paragraphes > Configuration, puis supprimez l'étiquette de la zone de texte Etiquette parag. si cette zone n'est pas vide. La suppression de l'étiquette définit la zone sur Tel que ; FrameMaker ne modifie pas les étiquettes des formats à mettre à jour. Affichez ensuite le groupe de caractéristiques et modifiez les caractéristiques selon les besoins.
- **2** Choisissez Options de mise à jour globale dans le menu déroulant Commandes.
- **3** Cliquez sur le groupe de caractéristiques actif dans la zone Utiliser les caractéristiques.
- **4** Procédez de l'une des façons suivantes :
	- Pour mettre à jour tout le texte et tous les formats du document, cliquez sur Tous les parag. et les entrées du catalogue ou sur Tous les caractères et entrées de catalogue.
	- Pour mettre à jour tous les paragraphes ou les caractères de la sélection et tous les paragraphes ayant la même étiquette, cliquez sur Toutes étiquettes correspondantes dans la sélection.
	- Pour mettre à jour les formats ayant une étiquette spécifique, cliquez sur Formats étiquetés et choisissez une étiquette dans le menu déroulant.
- **5** Cliquez sur Tout modifier dans la boîte de dialogue Configuration.

### **Suppression de formats ou modification de leurs noms**

Lorsque vous concevez un modèle ou importez un catalogue à partir d'un modèle, vous pouvez avoir besoin de renommer ou de supprimer un format.

La suppression d'un format depuis un catalogue n'affecte aucun paragraphe ou caractère possédant la même étiquette. Les paragraphes ou les caractères possèdent simplement une étiquette qui ne fait pas partie du catalogue.

**1** Choisissez une fenêtre de configuration, puis choisissez le format à renommer ou à supprimer dans le menu déroulant Etiquette de paragraphe ou Etiquette de caractère.

Procédez ainsi même si le format souhaité est déjà affiché, afin de vous assurer que les caractéristiques n'incluent aucun format personnalisé ou paramètre défini sur Tel que.

- **2** Procédez de l'une des façons suivantes :
	- Pour renommer le format, entrez un nouveau nom dans la zone Etiquette parag. ou Etiquette de caractère et cliquez sur Tout modifier, puis sur OK.
	- Pour le supprimer, sélectionnez le format dans la liste de sélection et cliquez sur Supprimer. Cliquez sur Terminé.
	- Pour supprimer tous les formats inutilisés d'un catalogue, cliquez sur Supprimer : Cliquez sur Supprimer jusqu'à ce que tous les formats aient été supprimés, puis cliquez sur Terminé. Choisissez Fichier > Utilitaires > Créer et appliquer des formats, puis cliquez sur Continuer. Tout format de paragraphe ou de caractère utilisé dans le document est ajouté au catalogue.

Pour éviter d'avoir à créer des paragraphes pour chaque personnalisation de votre document, importez les formats de votre modèle. L'importation de formats à partir d'un modèle écrase tous les changements apportés aux étiquettes de paragraphes et de caractères sans créer d'étiquettes supplémentaires dans votre document.

## **Application de formats**

Les formats de paragraphe s'appliquent au niveau du paragraphe, les formats de caractère au niveau du caractère ou du mot et les formats de tableau s'appliquent aux tableaux entiers.

- Formats de paragraphe et de tableau : placez le curseur dans le paragraphe ou le tableau, puis sélectionnez un format dans le catalogue.
- Format de caractère : sélectionnez le texte et cliquez sur un format dans le catalogue.

## **Conseils pour la création de formats**

Lors d'un travail sur un modèle stable, il est rare de devoir créer un format. Si vous concevez un nouveau modèle ou si celui que vous utilisez est incomplet, vous pouvez être amené à créer de nouveaux formats. La méthode la plus simple pour créer un format consiste à modifier les caractéristiques d'un format existant.

Lorsque vous créez des formats, prenez en compte les points suivants :

- Utilisez des conventions de nom cohérentes pour des paragraphes ou des éléments de texte de même type au sein d'un paragraphe, tel que Intitulé1 et Intitulé2.
- Pour appliquer des formats en utilisant le clavier, nommez ces formats de sorte que les plus utilisés soient uniques ou classés dans les premiers de leur groupe de lettre (par ordre alphabétique), par exemple « I1 Intitulé1 » ou « I1 Intitulé2 ».
- Attribuez à chaque format un nom facile à mémoriser, à reconnaître et à saisir. De plus, si vous attribuez une étiquette sur la base de son utilisation et non de son aspect (par exemple, Relief plutôt qu'Italique), vous pourrez modifier les caractéristiques du format sans devoir modifier l'étiquette.
- Soyez attentif à l'utilisation de la casse. Les noms d'étiquette différencient les majuscules des minuscules. De plus, vous pouvez souhaiter que des étiquettes associées s'affichent ensemble dans le catalogue, par exemple Courant et CourantRetrait.
- Si vous disposez de nombreux formats, vous pouvez éviter un défilement excessif dans les catalogues en plaçant les formats les plus utilisés en haut du catalogue en les faisant précéder d'un point. Pour placer obligatoirement les formats rarement utilisés au bas du catalogue, faites-les précéder de la lettre *z* ou d'un tilde (~).

## **Définition de formats pour les paragraphes suivants**

Les modèles bien conçus relient souvent les formats entre eux de sorte que FrameMaker applique automatiquement un format au paragraphe suivant le paragraphe en cours.

- **1** Cliquez sur le paragraphe.
- **2** Affichez les caractéristiques élémentaires de la fenêtre Configuration de paragraphes et choisissez une étiquette dans le menu déroulant Etiquette suiv. FrameMaker applique cette étiquette lorsque vous appuyez sur la touche Entrée pour créer un nouveau paragraphe.
- **3** Cliquez sur Appliquer à la sélection.

## **Ajout de graphiques à des formats de paragraphes**

Un format de paragraphe peut inclure une ligne ou un graphique qui s'affiche au-dessus ou au-dessous d'un paragraphe. Par exemple, tous les intitulés de niveau supérieur d'un document peuvent reposer sur une longue ligne fine.

- **1** Sur une page de référence, dessinez ou importez le graphique dans un cadre de référence ou repérez un graphique que vous souhaitez utiliser.
- **2** Cliquez sur le paragraphe à modifier. Pour placer une ligne au-dessus ou au-dessous de plusieurs paragraphes adjacents, sélectionnez tous les paragraphes.
- **3** Affichez les caractéristiques avancées de la fenêtre Configuration de paragraphes et choisissez le nom d'un cadre de référence dans le menu déroulant Cadre dessus ou Cadre dessous. Tous les cadres de référence s'affichent dans les menus déroulants.
- **4** Cliquez sur Appliquer à la sélection.

*Les options Cadre dessus et Cadre dessous ne permettant pas de placer des graphiques à gauche ou à droite d'un paragraphe, vous ne pouvez pas les utiliser pour encadrer du texte. Vous pouvez encadrer du texte en utilisant un tableau à une seule cellule avec un trait d'encadrement extérieur.*

## **Catalogue de formats**

FrameMaker offre des fonctionnalités avancées pour gérer et appliquer les formats de paragraphe, de caractère et de tableau. Ces opérations sont possibles à partir des catalogues respectifs. Un catalogue affiche tous les formats dans le document actif par défaut. Vous pouvez définir les formats que vous souhaitez voir dans le catalogue. Les catalogues sont également utiles pour appliquer et gérer les formats.

FrameMaker marque les formats utilisés dans un catalogue. Les formats inutilisés ne sont pas marqués. Ces informations d'utilisation ne sont pas mises à jour dès que vous appliquez les formats dans le document. Le fait de cliquer sur Actualiser le catalogue au bas du catalogue effectue la mise à jour des informations d'utilisation. Les informations d'utilisation les plus récentes sont également mises à jour lors de l'ouverture d'un document.

*Remarque : les formats en cours d'utilisation dans le document actif sont signalés dans le catalogue. En revanche, le format appliqué à votre sélection en cours est indiqué dans la barre d'état*

## **Formats d'affichage**

Vous pouvez configurer les formats qui sont visibles dans un catalogue ainsi que leur ordre.

- Ouvrez un catalogue (paragraphe, caractère ou tableau) et cliquez sur Options.
- Sélectionnez l'une des options suivantes :
	- Tout afficher, pour voir tous les formats disponibles.
	- Afficher les formats utilisés avant les formats inutilisés, pour voir les formats utilisés avant les formats inutilisés dans le catalogue.
	- Afficher uniquement les formats utilisés, pour masquer les formats inutilisés du catalogue, mais les conserver dans le modèle.
	- Afficher uniquement les formats inutilisés, pour masquer les formats utilisés du catalogue, mais les conserver dans le modèle.
	- Supprimer tous les formats inutilisés, pour supprimer tous les formats inutilisés du modèle, sans avertissement ou confirmation.
	- Liste personnalisée, pour personnaliser les formats répertoriés et leur ordre d'affichage.
- Les formats utilisés dans le document actif sont signalés dans le catalogue. Lorsque le document est modifié, l'état d'utilisation n'est pas mis à jour automatiquement. Pour actualiser la liste cliquez sur Actualiser le catalogue.

*Remarque : les options d'affichage que vous définissez sont des propriétés de l'espace de travail applicables aux documents FrameMaker ouverts sur votre ordinateur.*

### **Suppression de formats**

Les formats peuvent être supprimés de leurs catalogues respectifs.

- Ouvrez le catalogue en question s'il n'est pas déjà ouvert.
	- Pour ouvrir le catalogue de paragraphes, sélectionnez Format > Paragraphes > Catalogue.
	- Pour ouvrir le catalogue de caractères, sélectionnez Format > Caractères > Catalogue.
	- Pour ouvrir le catalogue de tableaux, sélectionnez Format > Tableau > Catalogue.
- Cliquez sur Supprimer.
- Dans la fenêtre Supprimer des formats du catalogue, sélectionnez un format et supprimez-le.
- Cliquez sur le bouton Terminé pour supprimer les formats du document ou cliquez sur Annuler pour annuler l'opération.

## **Polices**

### **Remplacement des polices à l'aide du conteneur Polices**

Vous pouvez utiliser le conteneur Polices pour identifier toutes les polices utilisées dans un ou tous les documents ouverts. La zone de liste du conteneur répertorie toutes les polices utilisées dans un document. Vous pouvez remplacer toutes les polices utilisées dans un document, y compris les polices manquantes, à l'aide du conteneur de polices. Les polices manquantes sont signalées par une croix rouge.

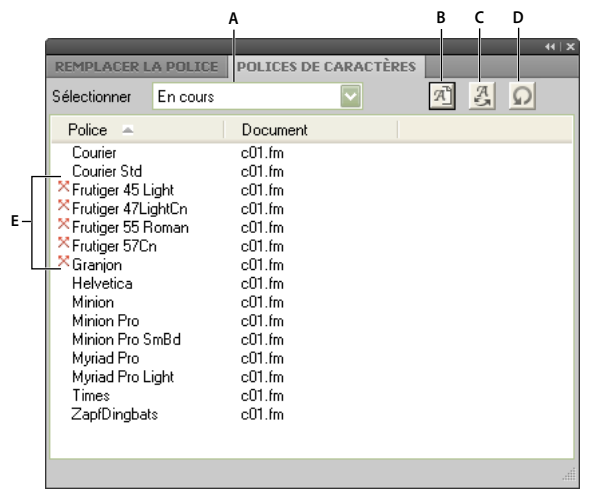

*Le conteneur Polices répertorie toutes les polices utilisées dans des documents ouverts.*

*A. Sélectionnez tous les documents ouverts ou seul le document ouvert actuellement. B. Affichez uniquement les polices manquantes ou toutes les polices utilisées dans un document. C. Remplacez la police pour afficher le panneau Remplacer la police. D. Actualisez la liste des polices affichées dans la zone de liste du conteneur. E. Les polices manquantes sont signalées par une croix rouge.* 

Pour remplacer une police manquante :

- **1** Sélectionnez une police de la liste, puis cliquez sur l'icône Remplacer.
- **2** Dans le panneau Remplacer la police, sélectionnez la nouvelle police dans la zone de liste Remplacer par, puis cliquez sur Appliquer.

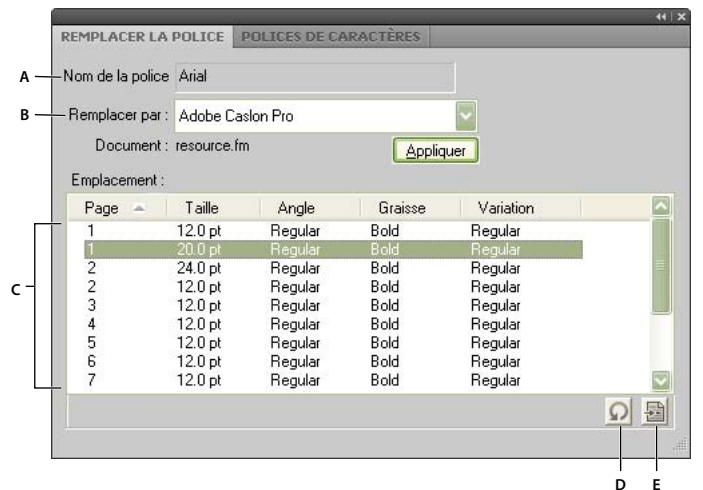

*Le conteneur répertorie tous les paragraphes d'un document qui utilisent une police sélectionnée.*

*A. Nom de la police sélectionnée. B. La zone de liste Replace With (Remplacer par) répertorie toutes les polices installées sur un système. C. La liste Emplacements affiche tous les paragraphes du document qui utilisent la police sélectionnée. D. Actualisez la liste des emplacements. E. Le bouton Atteindre accède à l'endroit du document où la police sélectionnée est utilisée.* 

## **Modification manuelle des polices**

Les modifications de format effectuées à l'aide des commandes du menu Format prennent effet immédiatement.

Lorsque vous modifiez les caractéristiques de police, tenez compte des points suivants :

- Pour supprimer les autres caractéristiques de style, choisissez Normal.
- Si vous modifiez les caractéristiques de police d'un texte sélectionné, elles sont conservées lors de la mise à jour ultérieure des caractéristiques du paragraphe entier.
- Vous pouvez modifier les caractéristiques de police d'un texte créé à l'aide de l'outil Ligne de texte ainsi que du texte de paragraphe.
- N'utilisez pas la police Courier® lorsque le gestionnaire de polices Adobe Type Manager® est désactivé ou n'est pas installé. Si vous utilisez la police Courier sans ATM, elle ne s'affiche pas correctement dans FrameMaker.
- Si une police possède plusieurs graisses (par exemple, Helvetica® Condensed Bold et Helvetica Condensed Black), le sous-menu Format > Style n'affiche que Bold (gras). Pour choisir d'autres poids, utilisez les caractéristiques de police par défaut de la fenêtre Configuration de paragraphes ou la fenêtre Configuration de caractères.

#### **Modification des polices à l'aide des fenêtres de configuration**

Pour modifier les caractéristiques de la police par défaut d'un paragraphe entier, utilisez la fenêtre Configuration de paragraphes. Les familles de polices et les styles disponibles sont fonction des polices installées.

Pour modifier un texte spécifique dans un paragraphe, sélectionnez le texte et utilisez la fenêtre Configuration de caractères.

Vous avez déjà probablement rencontré plusieurs de ces paramètres dans d'autres traitements de texte, mais il se peut que certains soient nouveaux pour vous.

**Souligné numérique** Pour utiliser un décalage et une épaisseur uniques pour un souligné, quelle que soit la police ou la taille des caractères, choisissez Souligné numérique. Le soulignement numérique et standard n'affecte pas les caractères de tabulation. Pour souligner l'espace de tabulation, formatez ce taquet afin qu'il utilise un espace insécable comme caractère de conduite.

*Souligné numérique et standard*

**Barre de modif.** Pour afficher une barre de modification à côté du texte, sélectionnez Barre de modif.

**Couleurs** Pour afficher le texte dans une autre couleur, choisissez une couleur dans le menu déroulant Couleur. Si vous définissez vos propres couleurs, elles s'affichent dans ce menu.

**Approche** Pour ajouter ou retirer des espaces entre des caractères, entrez un pourcentage dans le champ Approche. Cette valeur est exprimée sous forme de pourcentage d'un espace cadratin. L'approche normale est 0 %.

On looking towards On looking towards On looking towards

*Approche de -10 % (haut), de 0 % (centre) et de 10 % (bas)*

**Etirement** Pour régler la largeur des caractères, entrez un pourcentage dans le champ Etirement.

**Casse** Pour afficher tous les caractères en majuscules mais avec des lettres majuscules légèrement plus petites pour le texte en minuscules, choisissez Petites capitales.

L'utilisation d'une fenêtre de configuration pour appliquer un style de casse au texte ne modifie que l'aspect de ce dernier (ainsi par exemple, un texte en minuscules s'affiche en majuscules). Pour modifier définitivement le texte luimême, utilisez la boîte de dialogue Casse pour remplacer le texte sélectionné par l'équivalent en majuscules, en minuscules ou avec une majuscule en début de mot.

**Langue** Pour modifier la langue associée au texte, utilisez le menu déroulant Langue. La langue choisie affecte le texte dans les variables système, ainsi que la vérification orthographique et la césure. Toutefois le fait de définir la langue sur Aucune empêche la vérification orthographique du texte sélectionné.

**Crénage par paire** Pour régler l'espace entre deux caractères du même mot, sélectionnez Crénage par paire. Les crénages par paire qui ont été définis sont fonction de la police.

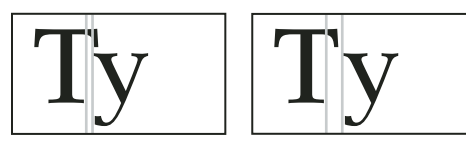

*Crénage par paire activé et désactivé*

**Tsume** Pour rapprocher un caractère japonais du caractère qui lui est contigu, sélectionnez Tsume. L'espace que peut occuper un caractère de largeur variable, tel qu'une parenthèse, est déterminé par la valeur métrique de ce caractère.

## **Réglage de la mise en indice, en exposant et en petites capitales**

Les réglages définis pour les caractéristiques d'un texte mis en exposant, en indice (références de note de bas de page incluses) ou en petites capitales s'appliquent à tout texte de ce type dans un document.

**1** Dans la boîte de dialogue Options de texte, spécifiez la taille, le décalage et le pourcentage d'étirement.

Lors du calcul de la taille et du décalage, FrameMaker multiplie le pourcentage entré par la taille en points des caractères affectés. Par exemple, un décalage d'exposant de 40 % élève de 4 points un caractère dont la taille est égale à 10 points.

Le pourcentage d'étirement correspond au degré de concentration ou d'étirement des caractères.

**2** Cliquez sur Appliquer.

## **Concentration et étirement des caractères**

Certains effets peuvent être obtenus en étirant les caractères.

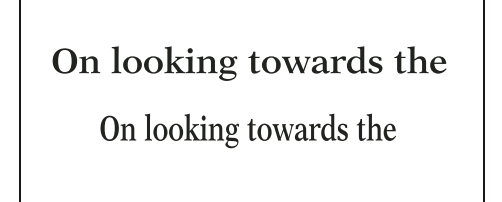

*Texte non modifié (haut) et concentré à 75 % (bas)*

- **1** Selon que vous souhaitez modifier l'intégralité du paragraphe ou une partie de celui-ci, choisissez l'une des méthodes suivantes :
	- Police défaut dans le menu déroulant Caractéristiques de la fenêtre Configuration des paragraphes
	- Fenêtre Configuration de caractères
- **2** Entrez un pourcentage dans le champ Etirement. Une valeur de 100 % signifie que la largeur des caractères est égale à celle qui est définie pour la police. Une valeur inférieure à 100 % réduit la largeur ; une valeur supérieure à 100 % l'augmente.
- **3** Cliquez sur Appliquer à la sélection.

*Dans les documents japonais, utilisez une valeur d'étirement supérieure à 100 pour simuler la forme heitai (caractères étirés horizontalement). Utilisez une valeur inférieure à 100 et augmentez la taille en points du texte pour simuler la forme chotai (caractères étirés verticalement).*

Vous pouvez également modifier la largeur d'une ligne de texte en faisant glisser le texte afin de l'étirer.

❖ Sélectionnez la ligne de texte à modifier et faites glisser l'une de ses poignées afin d'étirer le texte jusqu'à ce qu'il prenne la forme souhaitée. Si vous faites glisser une poignée d'angle, la taille en points est modifiée ainsi que la largeur des caractères. Vous pouvez également choisir un objet groupé incluant une ligne de texte.

## **Création ou modification de polices de caractères occidentaux et japonais**

Outre le syllabaire japonais intégral, les polices japonaises incluent un jeu de caractères occidentaux qui facilite la saisie des caractères et des nombres non japonais. Vous pouvez définir votre propre *police combinée* : une police associant une police occidentale spécifiée et une police japonaise spécifiée.

Si votre système prend en charge le texte japonais et que des polices combinées sont incluses comme éléments d'un modèle, ces dernières sont disponibles automatiquement (les polices spécifiées doivent être installées). S'il prend en charge la saisie de texte japonais dans les documents et les boîtes de dialogue, les polices combinées s'affichent en haut de la liste des polices avec les polices occidentales et japonaises standard.

FrameMaker prend également en charge les caractères katakana à un octet (demi-largeur) dans les polices combinées. Toute modification appliquée aux polices combinées s'applique à l'intégralité du document.

- **1** Dans la boîte de dialogue Polices combinées, effectuez l'une des opérations suivantes :
	- Pour créer une nouvelle police combinée, entrez un nom dans le champ Nom de police combinée.
	- Pour modifier une police combinée, sélectionnez son nom dans la liste Polices combinées.
- **2** Procédez comme suit :
	- Pour spécifier la police japonaise, choisissez un nom dans le menu déroulant des familles de polices de la zone Texte asiatique.
	- Pour spécifier la police occidentale, choisissez un nom dans le menu déroulant des familles de polices de la zone Texte occidental.
	- Pour régler le décalage de la ligne de base et la taille relative du texte occidental, entrez des valeurs dans les champs Taille et Décalage. La taille et le décalage du texte occidental sont des pourcentages de la taille en points de la police asiatique. Utilisez un décalage négatif pour déplacer le texte sous la ligne de base.
- **3** Cliquez sur Ajouter ou sur Modifier.
- **4** Cliquez sur Terminé.

*Remarque : vous pouvez désactiver le paramètre Autoriser styles gras et oblique dans la zone Texte asiatique de la boîte de dialogue Editer les polices combinées pour éviter l'application des styles Gras ou Italique au texte asiatique lorsque vous appliquez ces styles au texte occidental.*

❖ Pour copier un jeu de polices combinées, choisissez Fichier > Importer > Formats et sélectionnez Polices combinées.

## <span id="page-59-0"></span>**Retrait, alignement et espacement**

## **Modification de l'alignement des paragraphes**

La caractéristique d'alignement d'un paragraphe détermine la position du paragraphe entre les retraits gauche et droit, non entre les bords de la colonne de texte.

- ❖ Procédez de l'une des façons suivantes :
	- Pour utiliser la règle, faites glisser le symbole de retrait vers son nouvel emplacement sur la règle.

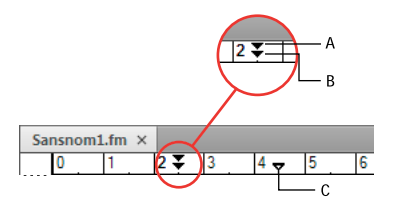

*A. Retrait de première ligne B. Retrait gauche C. Retrait droit*

*Pour aligner un retrait à l'aide d'un repère de la règle, activez la grille magnétique (à l'aide de la commande Graphiques > Magnétisme). Lorsque vous faites glisser un symbole de retrait, il s'accroche aux emplacements correspondants de la grille magnétique.*

- Pour utiliser une valeur de retrait, affichez les caractéristiques élémentaires de la fenêtre Configuration de paragraphes. Entrez les retraits souhaités dans les champs 1ère ligne, Gauche et Droite, puis cliquez sur Appliquer à la sélection.
- Choisissez une option du menu déroulant Alignement dans la barre de formatage ou dans les caractéristiques élémentaires de la fenêtre Configuration de paragraphes.

*Remarque : si vous utilisez les touches Maj+Entrée ou Maj+Retour pour insérer un retour forcé dans un paragraphe justifié, la ligne contenant le retour forcé n'est pas justifiée.*

## **Modification des taquets de tabulation**

Si vous appuyez sur la touche Tab et que le point d'insertion ne se déplace pas, aucun taquet de tabulation n'a été défini.

Quatre types de taquet de tabulation sont disponibles : gauche, centré, droit et décimal.

| Everest<br>Lhotse<br>Lhotse<br>Lhotse | Α  | в<br>Everest | Everest | 2.6794         |
|---------------------------------------|----|--------------|---------|----------------|
|                                       | ĸ٦ | ĸэ           |         | 293.1<br>18.36 |

*A. Taquet de tabulation gauche B. Taquet de tabulation centré C. Taquet de tabulation droit D. Taquet de tabulation décimal* 

Vous pouvez également spécifier une chaîne de caractères (appelée chaîne de conduite) pour combler l'espace entre un taquet de tabulation et le caractère suivant. En règle générale, la chaîne de conduite est une suite de points. Les chaînes de conduite sont particulièrement utiles dans les tables des matières ayant des colonnes de texte très espacées.

#### **Modification des tabulations dans la barre de formatage**

- **1** Affichez la barre d'outils Format de paragraphe. Seuls les taquets de tabulation communs à tous les paragraphes sélectionnés s'affichent sur la règle supérieure.
- **2** Procédez de l'une des façons suivantes :
	- Pour ajouter un taquet de tabulation, cliquez sur un symbole de taquet de tabulation dans la barre d'outils Format de paragraphe, puis cliquez à la position souhaitée sous la règle.
	- Pour déplacer un taquet de tabulation, faites-le glisser vers sa nouvelle position.

*Pour aligner des taquets de tabulation sur les marqueurs de la règle, activez la grille magnétique (Graphiques > Magnétisme). Lorsque vous faites glisser un symbole de tabulation, il s'accroche aux emplacements correspondants de la grille magnétique.*

- Pour ajouter plusieurs taquets de tabulation à des intervalles réguliers, cliquez deux fois sur le taquet de tabulation que vous souhaitez dupliquer. Entrez l'intervalle entre les tabulations dans le champ Répéter tous les, puis cliquez sur Modifier.
- Pour modifier un taquet de tabulation, cliquez deux fois dessus, entrez une nouvelle position de tabulation dans le champ Nouvelle position, puis choisissez un alignement différent. La position correspond à la distance entre le bord gauche de la colonne et le taquet de tabulation. Cliquez ensuite sur Modifier. Vous pouvez également faire glisser un nouveau taquet de tabulation au-dessus d'un taquet existant sur la règle pour le remplacer.
- Pour supprimer un taquet de tabulation, faites-le glisser vers le bas en dehors de la règle supérieure.
- Pour supprimer tous les taquets de tabulation, cliquez deux fois sur un taquet puis sélectionnez Tout supprimer.

#### **Modification des tabulations dans la fenêtre Configuration de paragraphes**

**1** Affichez les caractéristiques élémentaires de la fenêtre Configuration de paragraphes.

- **2** Dans la zone Taquets de tabulation, créez, modifiez ou supprimez des éléments en sélectionnant les paramètres correspondants.
- **3** Cliquez sur Appliquer à la sélection.

#### **Définition d'un caractère de tabulation décimale ou d'une chaîne de conduite**

- **1** Cliquez deux fois sur le taquet de tabulation sur la règle.
- **2** Procédez de l'une des façons suivantes :
	- Dans la zone Caractère de conduite de la boîte de dialogue, cliquez sur l'un des caractères de conduite prédéfinis ou entrez votre propre caractère personnalisé, puis cliquez sur Modifier.
	- Pour spécifier un caractère décimal, par exemple une virgule lorsque vous travaillez sur un système décimal européen, entrez le caractère décimal dans la zone de texte Aligner sur de la zone Alignement, puis cliquez sur Modifier.

## **Modification de l'espacement entre les paragraphes et entre les caractères**

L'espacement vertical est l'espace entre les paragraphes et les lignes. L'espacement horizontal est l'espace entre les mots et les caractères. Les caractéristiques d'espacement possèdent des noms différents selon les contextes. L'espace entre les caractères est souvent appelé *crénage par paire*, le réglage de l'espacement entre les lettres sur une ligne est appelé *étirement* ou *approche*, tandis que l'*espacement des lignes* d'un paragraphe (mesuré depuis la ligne de base d'une ligne jusqu'à la ligne de base de la suivante) inclut son *interligne*.

### **Réglage de l'espacement vertical**

Lorsque vous réglez l'espacement vertical, tenez compte des points suivants :

- Si un paragraphe est situé en haut d'une colonne, FrameMaker ignore le paramètre Dessus. S'il se trouve au bas d'une colonne, FrameMaker ignore le paramètre Dessous.
- Si un cadre ancré est positionné au-dessous de la ligne en cours et que son symbole d'ancrage s'affiche sur la dernière ligne d'un paragraphe, l'espace au-dessous de ce dernier apparaît généralement entre le cadre et le paragraphe suivant. Si le cadre est ancré dans un paragraphe fusionné, l'espace en dessous est ignoré. Si le cadre est un cadre fusionné mais n'est pas ancré dans un paragraphe fusionné, l'espace en dessous apparaît entre le symbole d'ancrage et le cadre.
- Dans une présentation en plusieurs colonnes, vous pouvez également *régler la justification verticale* du texte au sein des colonnes.

Plusieurs caractéristiques affectent l'espacement vertical d'un paragraphe : l'espace au-dessus du paragraphe, l'espace au-dessous et l'interligne.

- **1** Affichez les caractéristiques élémentaires de la fenêtre Configuration de paragraphes et procédez comme suit :
	- Entrez des valeurs dans les champs Dessus et Dessous de la rubrique Espace. L'espace entre les paragraphes est déterminé par le plus élevé des deux paramètres Dessous du premier paragraphe et Dessus du deuxième paragraphe.
	- Choisissez un type d'interligne dans le menu déroulant Interligne ou spécifiez une valeur dans le champ.
- **2** Pour autoriser un espace supplémentaire entre les lignes afin de placer du texte en indice ou en exposant, du texte Rubi ou des tailles de police plus élevées dans un paragraphe, désactivez l'option Fixe.
- **3** Cliquez sur Appliquer à la sélection.

#### **Réglage de l'espacement horizontal**

Lorsque FrameMaker remplit une ligne de texte, il ajuste l'espace entre les caractères selon les caractéristiques de crénage et d'approche. L'espacement entre les mots est défini sur les valeurs suivantes, stockées dans le format de paragraphe :

- L'espacement *minimum* est le plus petit espacement autorisé entre les mots.
- L'espacement *maximum* est l'espacement maximum autorisé entre les mots avant que FrameMaker ne tente de les couper par une césure ou n'ajoute un espace entre les lettres dans les paragraphes justifiés.
- L'espacement *optimum* correspond à l'espacement que FrameMaker tente de créer.

Ces valeurs sont exprimées en pourcentage de l'espace standard de la police par défaut d'un paragraphe. Les valeurs inférieures à 100 % créent un espacement plus serré entre les mots et confèrent un aspect plus justifié, alors que les valeurs supérieures à 100 % créent un espacement plus lâche qui donne un aspect plus irrégulier au bord droit.

- **1** Pour régler l'approche entre les mots, sélectionnez le(s) paragraphe(s) dont vous souhaitez modifier l'espacement.
- **2** Affichez les caractéristiques avancées de la fenêtre Configuration de paragraphes et spécifiez l'espacement minimum, optimum et maximum à autoriser entre les mots.
- **3** Cliquez sur Appliquer à la sélection.

*Remarque : les lignes de texte d'un paragraphe justifié peuvent être séparées par un espace plus important que l'espace maximum autorisé lorsque FrameMaker ne parvient pas à faire tenir un mot sur une ligne ou ne peut le couper par une césure. Pour éviter cet inconvénient, vous pouvez ajouter un espace supplémentaire entre les caractères d'un texte justifié en choisissant l'option Activer l'interlettrage automatique de la zone Intermot.*

**4** Pour appliquer un crénage par paire ou une approche, choisissez l'option Crénage par paire ou entrez une valeur dans le champ Approche.

## **Réglage de l'espacement dans les documents japonais**

Si le système prend en charge la saisie de texte japonais dans les documents et boîtes de dialogue, vous pouvez ajuster les caractéristiques d'espacement suivantes :

- Groupe spécial de caractéristiques, dans la fenêtre Configuration de paragraphes, qui contrôle certains aspects de l'espacement entre les caractères japonais
- Taille, espacement et alignement du texte Rubi sur l'ensemble d'un document
- Espacement des caractères japonais de largeur variable via la sélection de la caractéristique de police Tsume

## **Réglage de l'espace autour des caractères et de la ponctuation**

- **1** Dans la fenêtre Configuration de paragraphes, affichez les caractéristiques asiatiques.
- **2** Procédez comme suit :
	- Pour régler l'espace entre les caractères japonais et les caractères occidentaux, utilisez le groupe supérieur de champs. Pour régler l'espace entre les caractères japonais, utilisez le groupe inférieur de champs. Entrez les pourcentages minimum, maximum et optimum.
	- Pour déterminer l'espace entre les caractères et les caractères spéciaux de ponctuation (yakumono), choisissez une option dans le menu déroulant Ponctuation. Comprimer autant que nécessaire signifie que l'espace autour de la ponctuation n'est réduit que lorsque la gestion de la ponctuation spéciale (kinsoku shori) intervient. Ne jamais comprimer signifie qu'aucun ajustement d'espace n'est effectué autour de la ponctuation. Toujours comprimer signifie que l'espace est toujours réduit autour de la ponctuation.
	- Pour obtenir l'aspect d'un espacement unique dans un texte japonais, choisissez Ne jamais comprimer dans le menu déroulant Ponctuation et désactivez la caractéristique Tsume.

#### **Réglage de taille, de positionnement et d'espacement de texte Rubi**

Le texte Rubi est constitué de petits caractères (généralement kana) qui s'affichent au-dessus d'un autre texte, appelé oyamoji. Ces paramètres affectent le texte Rubi dans tout le document.

- **1** Dans la boîte de dialogue Format > Document > Caractéristiques Rubi, choisissez une valeur dans le menu déroulant Taille ou entrez une valeur dans le champ. La valeur entrée peut être un pourcentage de la taille en points du texte oyamoji situé au-dessous, une taille en points ou toute autre unité de mesure, y compris les unités Q.
- **2** Procédez comme suit :
	- Pour permettre au texte Rubi d'être placé au-dessus du texte non-oyamoji, cliquez sur Caractères Rubi centrés au-dessus des caractères Hiragana.
	- Pour supprimer l'espace avant ou après lorsque du texte Rubi s'affiche au début ou à la fin d'une ligne, cliquez sur Aligner tous les caractères selon les lignes de contour.
- **3** Cliquez sur une option dans la zone Alignement Rubi pour les caractères japonais Oyamoji ou sur la zone Alignement Rubi pour d'autres caractères Oyamoji. Les illustrations de la boîte de dialogue présentent l'espacement et l'alignement du texte Rubi lorsqu'il est situé au-dessus de caractères japonais ou non japonais et que sa longueur est inférieure ou supérieure au texte situé dessous.
- **4** Cliquez sur Définir.

## **Listes et numérotation automatique**

Pour créer des listes numérotées et à puces, utilisez des formats de paragraphes qui possèdent un format de numérotation automatique défini. Lors de l'ajout de paragraphes numérotés automatiquement à un document, FrameMaker les numérote correctement et recalcule la numérotation des autres paragraphes, si nécessaire.

Les paragraphes numérotés automatiquement le sont de manière consécutive dans un enchaînement de texte. Si le document contient plusieurs enchaînements de texte, les paragraphes numérotés automatiquement dans chaque enchaînement sont indépendants les uns des autres.

La numérotation automatique est définie à l'aide des caractéristiques de numérotation de la fenêtre Configuration de paragraphes. Un format de numérotation automatique ne doit pas nécessairement spécifier la numérotation des paragraphes. Lorsqu'il est utilisé sans les composantes, il permet d'effectuer facilement des insertions automatiques de texte ou de symbole. Un format de numérotation automatique peut inclure un libellé de série, un compteur, des tabulations et du texte.

**Libellé de série** Un libellé de série permet d'identifier les différents types de séries de numérotation automatique dans un enchaînement. Par exemple, pour numéroter des figures indépendamment des tableaux et des intitulés, il suffit de spécifier une série différente pour chaque élément de formatage (intitulés, figures et tableaux).

De plus, les numéros de tableaux et de figures doivent tous se trouver dans la même série pour être basés sur les numéros de section.

**Compteur** Un compteur constitue une marque de réservation (*composante*) que FrameMaker remplace par un nombre ou une lettre dans la numérotation automatique. Par exemple, le compteur <n+> incrémente le numéro de paragraphe de 1. Si le paragraphe est le deuxième dans la série, FrameMaker remplace <n+> par le numéro 2. Vous pouvez utiliser plusieurs compteurs dans un format.

Vous pouvez également ajouter des composantes de chapitre <\$chapnum> et de volume <\$volnum> dans un format.

**Tabulations, texte et ponctuation** Un format de numérotation automatique peut inclure également des tabulations, du texte, des puces, des espaces ou des signes de ponctuation.

## **Formatage de texte sous forme de liste numérotée**

La création d'une liste numérotée implique parfois le formatage du premier élément de la liste avec un format de paragraphe réinitialisant le compteur à 1, puis celui des éléments restants avec un format différent qui incrémente le compteur. Par exemple, vous pouvez appliquer un format Etape1 au premier élément d'une liste, puis le format EtapeSuivante au reste. En outre, le modèle définit parfois des formats qui permettent d'appliquer un format unique à tous les éléments d'une liste numérotée.

**1** Affichez les caractéristiques de numérotation de la fenêtre Configuration de paragraphes et entrez un libellé de série dans le champ Format de numérotation automatique si le document requiert plusieurs séries de numérotation automatique.

Un libellé de série consiste en un seul caractère imprimable suivi de deux points (*S:*, par exemple). Si vous utilisez un libellé de série, il doit apparaître au début du format.

- **2** Entrez tout texte à afficher automatiquement avec le format de numérotation automatique. La liste Composantes permet d'entrer des tabulations ou des compteurs. Lorsque vous sélectionnez un élément, il s'affiche au point d'insertion dans le champ Format de numérotation automatique.
- **3** Sélectionnez un format de caractère pour la numérotation automatique dans la liste de sélection Format de caractère. Si aucun format n'est spécifié, la numérotation automatique s'affiche avec la police par défaut du paragraphe.
- **4** Choisissez un emplacement pour la numérotation automatique dans le menu déroulant Position. Les numérotations automatiques en fin de paragraphe sont rares à l'exception des formats d'équation.
- **5** Cliquez sur Appliquer à la sélection.
- **6** Si vous avez inséré une tabulation (\t) à l'étape 2, définissez un taquet de tabulation correspondant pour le format de paragraphe.

#### **Formatage de texte sous forme de liste à puces**

Outre le symbole de puce standard () présent dans toutes les polices texte, vous pouvez utiliser n'importe quel caractère de toute police installée, y compris une police dingbat telle que Zapf Dingbats®.

- **1** Cliquez sur un paragraphe ou sélectionnez un ensemble de paragraphes adjacents que vous souhaitez intégrer à la liste à puces.
- **2** Affichez les caractéristiques de numérotation de la fenêtre Configuration de paragraphes et cliquez sur les symboles de puce et de tabulation (\b et \t) dans la liste de sélection Composantes.
- **3** Cliquez sur Appliquer à la sélection.
- **4** Si vous avez inséré une tabulation (\t) à l'étape 1, définissez un taquet de tabulation correspondant pour le format de paragraphe.

### **Spécification d'un symbole de puce spécial**

Avant de spécifier un symbole de puce spécial, créez un format de caractère comportant la police du symbole de puce à utiliser. Par exemple, pour utiliser la police Zapf Dingbats 9 points, créez un format de caractère utilisant cette police. Donnez au format un nom descriptif tel que PolicePuce.

**1** Affichez les caractéristiques de numérotation de la fenêtre Configuration de paragraphes et entrez le caractère correspondant au symbole de puce souhaité dans le champ Format de numérotation automatique.

Par exemple, pour utiliser une puce carrée Zapf Dingbats, entrez la lettre minuscule *n*, qui s'affiche sous la forme ■ dans cette police. Pour trouver le caractère correspondant au symbole de puce souhaité, consultez le jeu de caractères de cette police.

**2** Cliquez sur le symbole de tabulation (\t) dans la liste de sélection Composantes ou entrez des espaces.

*Remarque : parfois, vous devez entrer des codes spéciaux pour saisir des caractères tels que des espaces insécables ou des espaces cadratins.*

- **3** Dans la liste Format de caractère, cliquez sur le format de caractère de puce que vous avez créé.
- **4** Cliquez sur Appliquer à la sélection.

## **Suppression de la numérotation automatique ou d'une puce d'un paragraphe**

- **1** Désactivez l'option Format de numérotation automatique dans les caractéristiques de numérotation de la fenêtre Configuration de paragraphes. Cliquez deux fois sur la case à cocher pour désactiver le paramètre, un seul clic lui attribuant la valeur Tel que.
- **2** Cliquez sur Appliquer à la sélection.

## **Compteurs dans les formats de numérotation automatique**

Un compteur est constitué de chevrons (< >) qui encadrent un style d'affichage et une valeur d'incrémentation. la fonctionnalité personnalisée de numérotation automatique prend en charge le format de codage de texte Unicode.

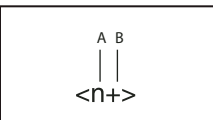

*A. Style d'affichage B. Valeur d'incrémentation* 

Pour indiquer le style d'affichage, utilisez un compteur avec l'une des lettres suivantes.

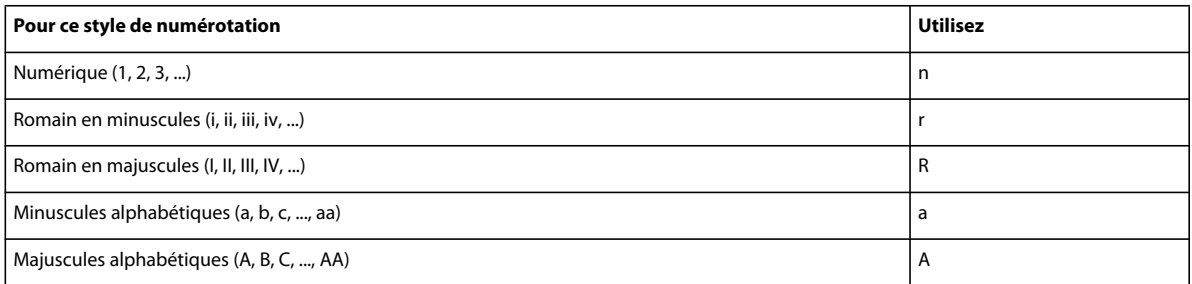

Pour préciser l'incrémentation de la numérotation automatique, utilisez un compteur avec une valeur d'incrémentation, comme illustré dans les exemples suivants.

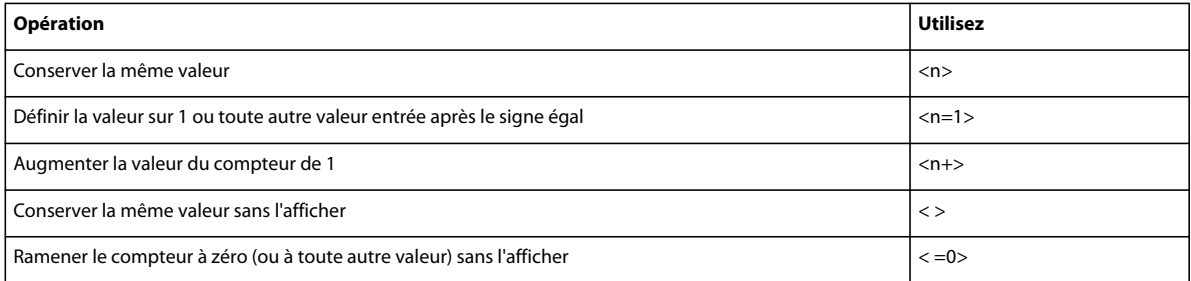

Par défaut, chaque compteur est initialement défini sur zéro. Le compteur peut conserver sa valeur actuelle, être incrémenté de 1 ou être redéfini sur une autre valeur. Par exemple, utilisez l'option <n=1> pour reprendre la numérotation à partir de 1 au début d'une nouvelle série d'instructions numérotées.

Pour conserver la même valeur sans l'afficher, placez un espace entre les chevrons. Dans ce cas, les chevrons s'affichent comme faisant partie du format de numérotation automatique.

## **Numérotation automatique en fonction des numéros de composants de livres**

Vous pouvez insérer les composantes <\$volnum>, <\$chapnum> <\$sectionnum> ou <\$subsectionnum> dans les formats de paragraphes. Les numéros de composants de livre sont définis par les paramètres sélectionnés dans la boîte de dialogue Caractéristiques de numérotation.

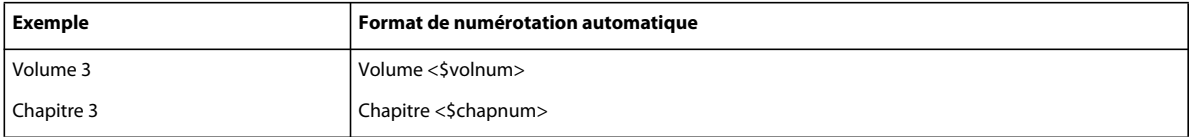

Le tableau suivant montre comment combiner la composante de chapitre avec d'autres composantes.

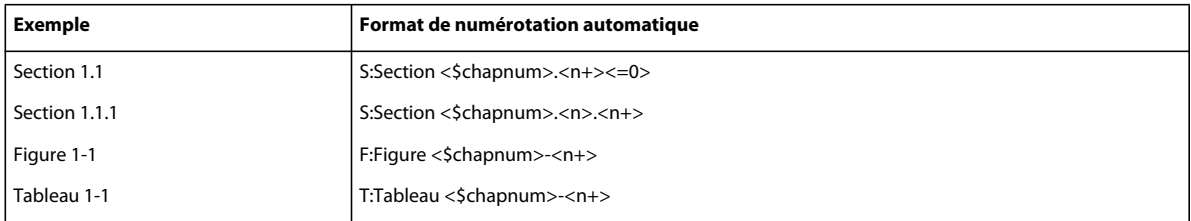

## **Numérotation automatique en fonction des numéros de section**

La numérotation automatique dans les sections requiert que les numéros de tableaux et de figures se trouvent tous dans la même série, comme indiqué dans le tableau ci-dessous.

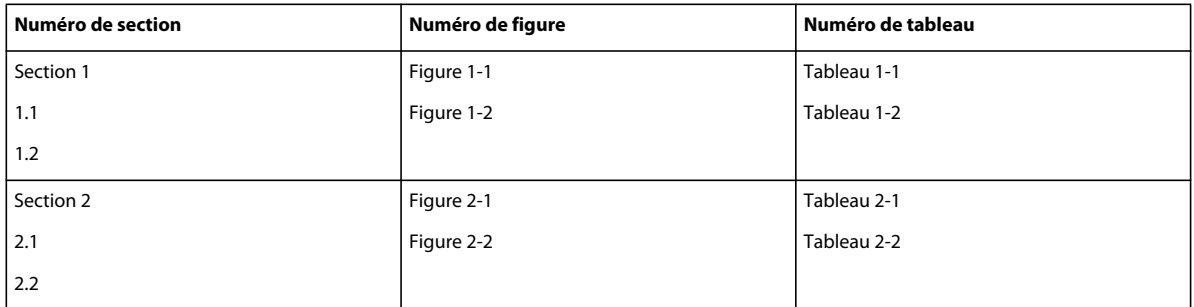

Pour obtenir ce type de numérotation, vous devez inclure les formats de numérotation automatique dans une seule série en utilisant le même libellé de série pour chaque format. Le tableau suivant affiche les formats de numérotation automatique possibles. Ces formats sont répertoriés dans un tableau afin de présenter avec précision la position de chaque compteur dans la chaîne. La position du compteur détermine son type d'incrémentation.

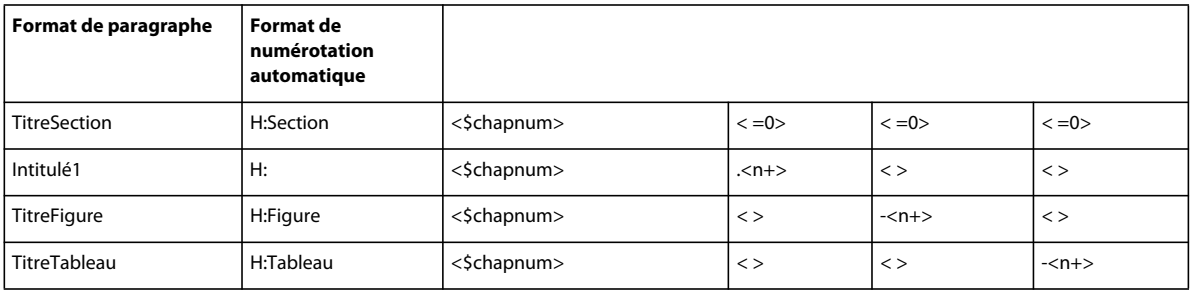

Dès qu'un paragraphe étiqueté TitreSection est détecté, le numéro de section est incrémenté de 1 et les valeurs de compteur restantes sont remises à zéro. Comme chaque compteur <n+> fait référence à un type d'élément distinct dans les autres formats, ils sont incrémentés indépendamment.

Les compteurs < > empêchent FrameMaker de remettre les valeurs à zéro.

## **Utilisation de plusieurs compteurs dans un format de numérotation automatique**

Un format de numérotation automatique peut contenir plus d'un compteur. Par exemple, les numéros d'une série de titres de sections et sous-sections peuvent contenir deux compteurs.

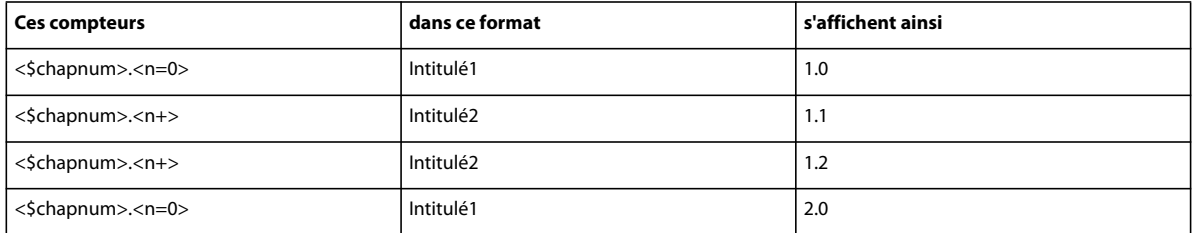

Les compteurs de chaque format sont indépendants les uns des autres. La position d'un compteur dans une chaîne détermine la façon dont il est affiché et incrémenté. Lors de l'incrémentation d'un compteur, FrameMaker base sa valeur sur le compteur correspondant dans le paragraphe numéroté automatiquement précédent du même enchaînement.

L'exemple suivant utilise plusieurs compteurs dans des titres et des sous-titres de section. Les compteurs situés de part et d'autre du point augmentent indépendamment l'un de l'autre.

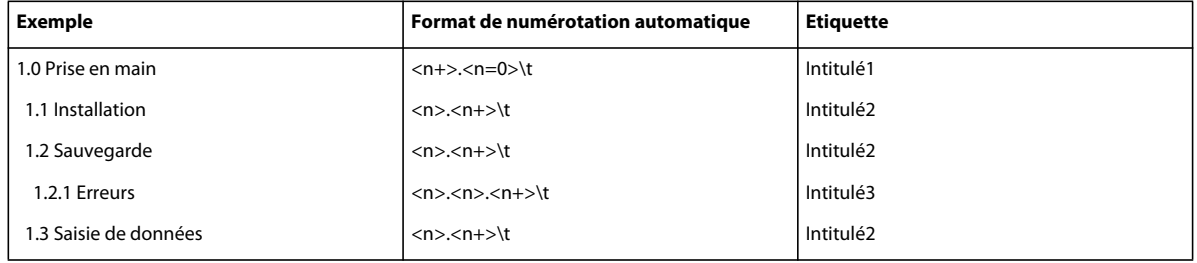

L'exemple suivant utilise des formats de numérotation automatique en relief.

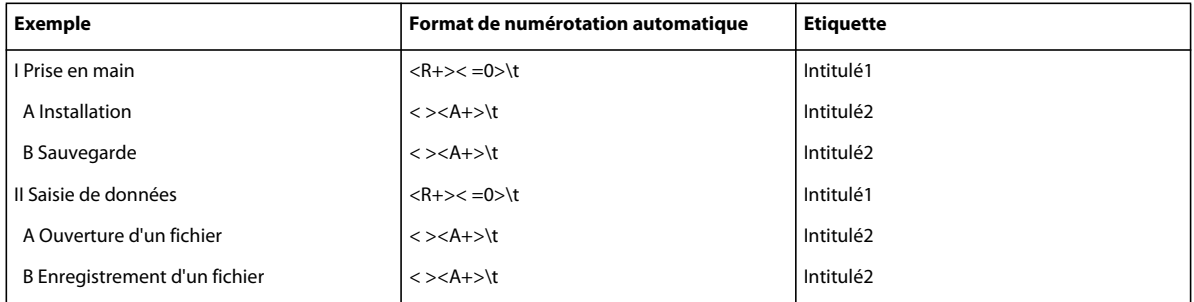

La numérotation automatique de l'intitulé *Ouverture d'un fichier* est redéfinie sur la lettre A. Le deuxième compteur du format du paragraphe précédent ramène la numérotation à zéro (sans l'afficher) et <A+> incrémente le compteur pour définir sa valeur sur 1 ou sur A.

Le compteur < > du format Intitulé2 conserve la valeur du premier compteur sans l'afficher. Si le compteur < > ne se trouve pas à cette position, le compteur <A+> du format Intitulé2 fait référence au premier compteur (pas au second) et FrameMaker affiche le résultat suivant :

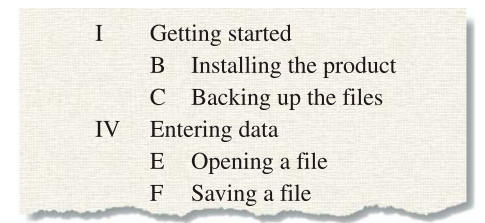

*Format incorrect de numérotation automatique en relief*

## **Réinitialisation d'une série**

Certaines séries de numérotation (telle qu'une liste d'étapes numérotées) débutent à 1 chaque fois qu'elles sont utilisées. Deux méthodes permettent de réinitialiser ce type de série.

Le premier exemple indique comment reprendre la numérotation d'une série à l'aide de la composante <n=1> pour la première étape de la série, puis en utilisant <n+> pour les étapes suivantes.

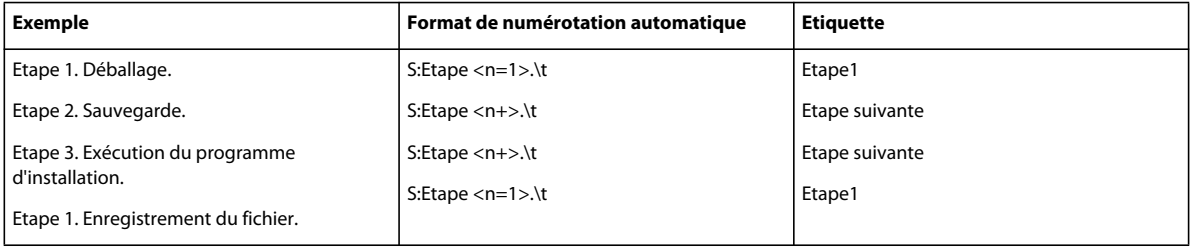

Le deuxième exemple présente une autre méthode permettant de réinitialiser le compteur afin de pas utiliser un format unique pour débuter une liste numérotée. A la place, un paragraphe introduisant la liste utilise un format qui réinitialise le compteur.

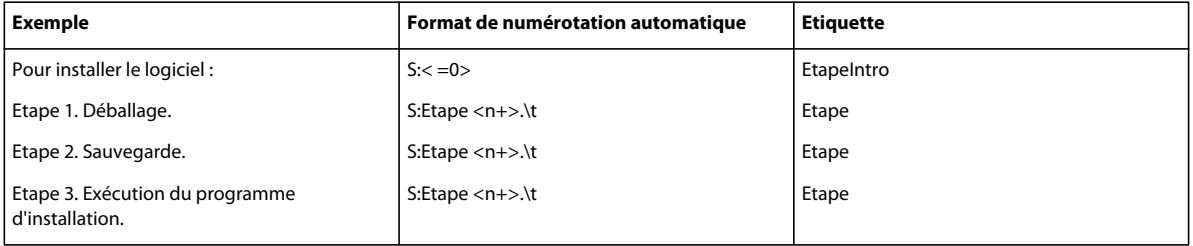

Le compteur < =0> du format EtapeIntro ramène la série *S* à zéro mais n'affiche pas la valeur.

Si un compteur est incrémenté, tout compteur omis dans la série placée à sa droite est remis à zéro. Par exemple, les formats de numérotation automatique suivants sont équivalents :

 $S: <=0>$ \t

 $S:$ \t

## **A propos des options de numérotation japonaise**

Les compteurs suivants de formats de numérotation automatique sont autorisés dans le texte japonais et avec les polices japonaises.

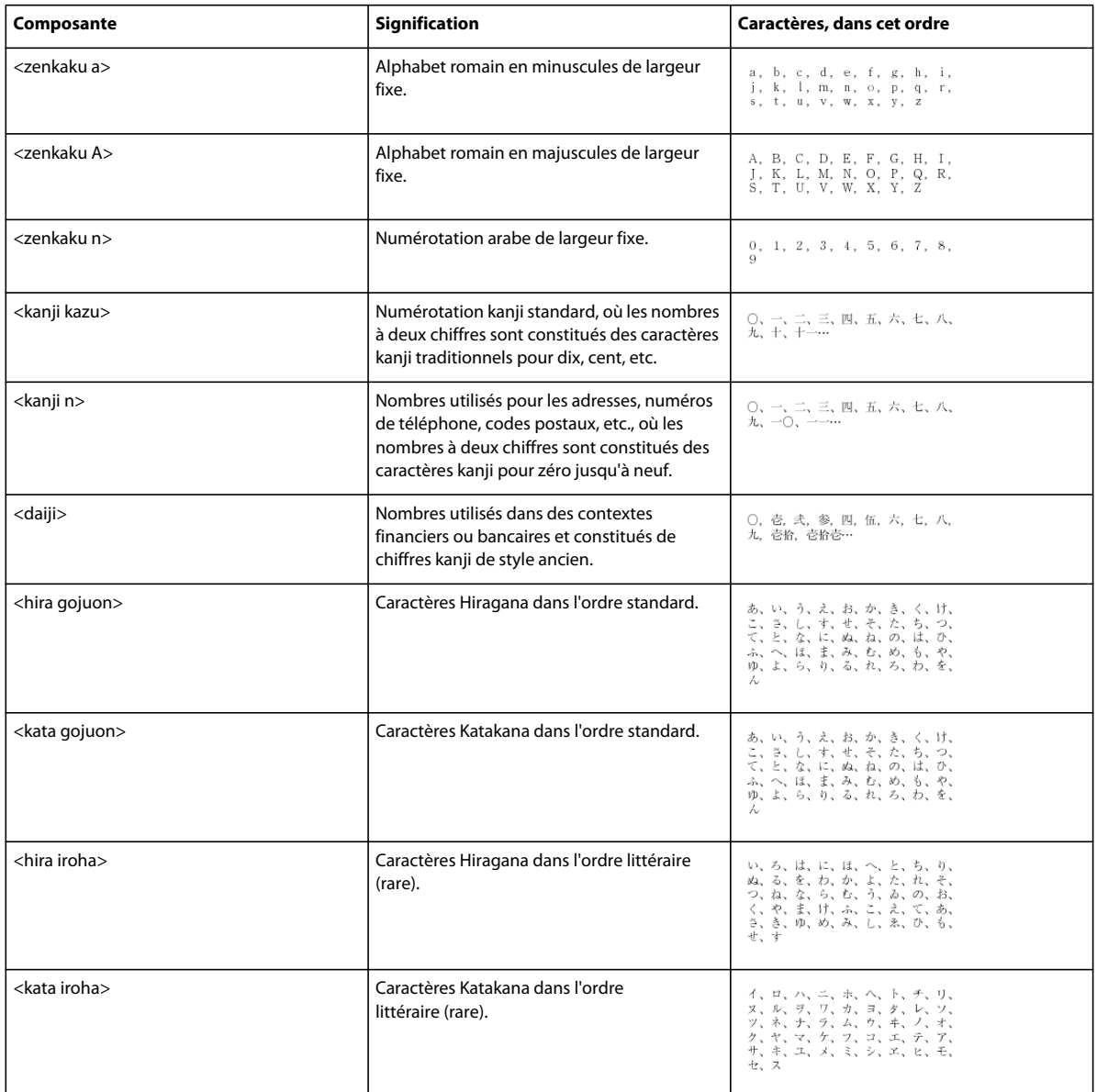

## **Maquettes et pages de référence**

## **A propos des pages courantes, des maquettes et des pages de référence**

Les documents FrameMaker contiennent trois types de pages qui vous permettent de définir votre mise en page :

• Les maquettes définissent la mise en page et le texte d'arrière-plan des pages du document (en-têtes et pieds de pages, par exemple).

- Les pages de référence peuvent contenir des graphiques souvent utilisés, des informations de formatage, des commandes hypertexte, des correspondances de conversion HTML et des éléments standard.
- Les pages courantes affichent le texte et les graphiques d'arrière-plan de la maquette associée et sont constituées du contenu du document.

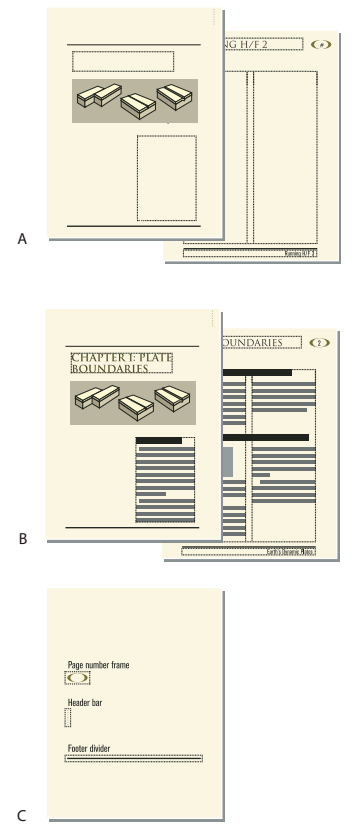

*A. Maquettes : page de couverture et page de droite B. Pages courantes : première page du chapitre et page de droite C. Page de référence* 

## **Pages type**

FrameMaker assure le suivi de la mise en page d'un document à l'aide de *maquettes*. Un document recto-verso contient au minimum deux maquettes, une destinée aux pages de gauche et l'autre aux pages de droite. Un document recto ne fait appel qu'à la seconde. Un document peut aussi contenir des maquettes personnalisées, pouvant être utilisées pour des types de pages spéciaux. Vous pouvez également créer des mises en page directement sur les *pages courantes* pour une utilisation ponctuelle.

Si la mise en page est complexe ou si vous devez créer des éléments de conception, tels que des en-têtes et pieds de pages, travaillez avec les éléments directement sur les maquettes. Vous pouvez dessiner ou importer des graphiques (lignes, contours ou logos) n'importe où sur une maquette et y saisir du texte. Les graphiques et le texte s'affichent sur les pages courantes correspondantes, exactement comme sur la maquette, comme élément d'arrière-plan de la page courante.

#### UTILISATION DE FRAMEMAKER 10 **66 Modèles et mise en page**

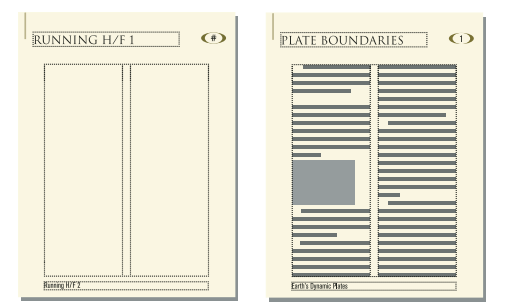

*Maquette et page courante*

Les maquettes peuvent contenir les types de zones de texte suivants :

- Un *modèle de zone de texte* contient un enchaînement de texte étiqueté (ou enchaînement portant un nom). Lorsque vous ajoutez une page courante, le modèle de zone de texte est copié sur la nouvelle page courante. Vous entrez ensuite le texte du document dans cette zone de texte sur la page courante. Vous pouvez saisir du texte dans un modèle de zone de texte sur une maquette, mais le texte ne s'affiche pas sur les pages courantes.
- Une *zone de texte d'arrière-plan* contient un enchaînement de texte sans étiquette (ou enchaînement sans nom). Son contenu s'affiche sur les pages courantes correspondantes mais vous ne pouvez le modifier que sur les maquettes. Les zones de texte d'arrière-plan sont généralement utilisées pour les en-têtes et pieds de pages.

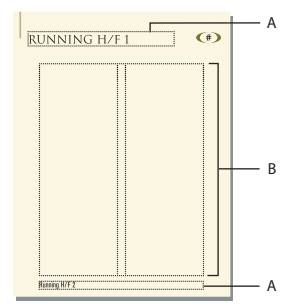

*Maquette*

*A. Zone de texte d'arrière-plan sans étiquette B. Modèle de zone de texte* 

Lors de l'ajout de texte ou d'illustrations sur les pages courantes du document, FrameMaker ajoute les pages courantes requises et utilise automatiquement la mise en page de la maquette gauche ou droite.

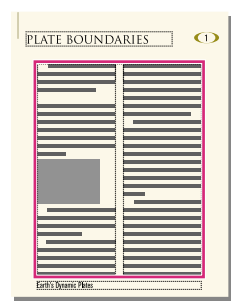

*Sur les pages courantes, la zone de texte dans laquelle vous tapez est une copie de celle du modèle.*
# **Pages de référence**

Vous pouvez stocker sur des pages de référence des graphiques fréquemment utilisés que vous voulez placer de manière homogène dans un document, puis utiliser ces graphiques sur les pages courantes quand ils sont requis. Si vous placez un graphique dans un *cadre de référence* (cadre graphique non ancré sur une page de référence), vous pouvez utiliser ce cadre comme une caractéristique de format de paragraphe. Par exemple, pour créer un intitulé avec une ligne sous celui-ci, dessinez la ligne dans un cadre de référence, puis incluez le cadre de référence dans le format de paragraphe de l'intitulé.

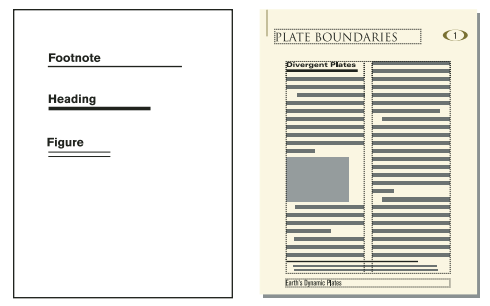

*Page de référence et page courante*

Les pages de référence peuvent également contenir des éléments standard ou des composants graphiques clip art que vous pouvez copier et coller sur les pages courantes ; il s'agit par exemple de symboles d'avertissement ou de remarque. De plus, les pages de référence spécialisées peuvent comporter des commandes hypertexte, des informations de formatage pour les index et les listes générées, des définitions d'éléments mathématiques personnalisés et des correspondances de conversion au format XML et HTML.

Un document contient normalement au moins une page de référence. Vous pouvez ajouter vos propres graphiques à une page de référence existante et vous pouvez créer des pages de référence supplémentaires (jusqu'à 100).

# <span id="page-72-0"></span>**Création de maquettes personnalisées**

Un document peut nécessiter des pages courantes possédant une mise en page différente de celles des maquettes gauche et droite. Par exemple, vous pouvez créer un aspect différent pour la première page d'un document, comme vous pouvez inclure une page au format paysage dans un document de format portrait. Dans ces deux cas, vous devez créer des maquettes personnalisées (un document peut contenir jusqu'à 100 maquettes).

Une fois la maquette personnalisée créée, modifiez l'aspect des colonnes et ajoutez du texte et des graphiques d'arrièreplan. Attribuez ensuite la maquette personnalisée à une ou plusieurs pages courantes.

# **Création d'une maquette personnalisée vierge ou basée sur la mise en page d'une autre maquette**

- **1** Affichez la maquette à utiliser comme base de la nouvelle maquette.
- **2** Choisissez Spécial > Ajouter une maquette et entrez un nom pour la nouvelle maquette dans la zone de texte Nom.
- **3** Procédez de l'une des façons suivantes :
	- Pour créer une maquette dont la mise en page correspond à celle d'une maquette existante, choisissez la maquette dans le menu déroulant Copier de la maquette.
	- Pour créer une maquette vide, cliquez sur Vide.
- **4** Cliquez sur Ajouter.

# **Création d'une maquette personnalisée basée sur la mise en page d'une page courante**

- **1** Apportez les modifications voulues à l'aspect des colonnes.
- **2** La page courante étant affichée, choisissez Format > Mise en page > Nouvelle maquette.
- **3** Entrez un nom pour la maquette et cliquez sur Créer.

### **Voir aussi**

[« Attribution de maquettes à des pages courantes » à la page 69](#page-74-0)

# **Réorganisation, rotation ou suppression de maquettes personnalisées**

# **Réorganisation des maquettes personnalisées**

Lorsque vous réorganisez des maquettes personnalisées, les maquettes droite et gauche doivent toujours être placées en tête de liste.

- **1** Ouvrez une maquette, puis choisissez Format > Mise en page > Réorganiser les maquettes personnalisées.
- **2** Sélectionnez une maquette dans la liste Maquettes personnalisées, puis cliquez sur Monter ou Descendre pour mettre la maquette à la place que vous souhaitez dans la liste.
- **3** Cliquez sur Définir. Si, avant de procéder à cette opération, vous aviez affiché une maquette à l'écran, il se peut que la maquette affichée ne soit plus la même.

# **Rotation d'une maquette**

Vous pouvez créer une maquette personnalisée en modifiant l'orientation d'une page courante. Par exemple, vous pouvez créer une orientation avec rotation pour une page courante comportant un tableau très large.

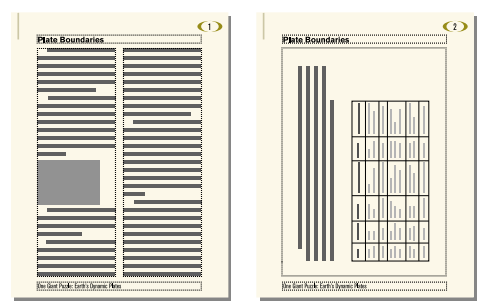

*La page de droite utilise une maquette pivotée.*

- **1** Sur une nouvelle maquette, définissez les zones de texte, le texte et les graphiques d'arrière-plan devant avoir la même orientation (sans rotation) que les en-têtes et pieds de pages des autres maquettes.
- **2** Choisissez l'une des commandes de rotation du sous-menu Format > Personnalisation de la mise en page. Lorsque FrameMaker applique une rotation à la page, une partie de celle-ci sera probablement invisible. Vous pouvez régler la taille de la fenêtre pour afficher une plus grande partie de la page.
- **3** Créez les zones de texte ainsi que le texte et les graphiques d'arrière-plan à afficher avec une rotation.

*Vous pouvez saisir du texte dans des zones de texte avec rotation comme vous pouvez annuler la rotation de la page pour une saisie plus rapide. Pour annuler la rotation d'une page, choisissez Format > Personnalisation de la mise en page > Annuler rotation page. Lorsque vous avez terminé, vous pouvez réappliquer la rotation à la page.*

### **Voir aussi**

[« Création et modification de zones de texte d'arrière-plan » à la page 78](#page-83-0)

#### **Modification du nom ou suppression d'une maquette personnalisée**

❖ Affichez la maquette et choisissez Spécial > Supprimer la page...

*Remarque : il n'est pas possible de renommer les maquettes gauche ou droite, ni de supprimer la maquette gauche ou droite ou toute autre maquette attribuée à une page courante.*

# <span id="page-74-0"></span>**Attribution de maquettes à des pages courantes**

Vous pouvez attribuer à tout moment une maquette à une page courante. FrameMaker utilise le modèle de zone de texte de la maquette et affiche le texte et les graphiques d'arrière-plan.

Vous pouvez également choisir de ne pas attribuer de maquette à une page courante. Dans ce cas, cette dernière ne possède pas d'en-tête, de pied de page ni tout autre texte ou graphique d'arrière-plan (si la page courante contient une zone de texte, cette dernière n'est pas affectée). Par exemple, si chaque chapitre d'un livre doit contenir un nombre de pages pair et que la dernière page d'un chapitre ne contient pas de texte courant, vous pouvez décider de ne pas attribuer de maquette à cette page afin qu'elle reste totalement vierge.

### **Attribution d'une maquette différente**

- **1** Une page courante étant affichée, choisissez Format > Mise en page > Usage de la maquette.
- **2** Dans la boîte de dialogue Usage de la maquette, procédez comme suit :
	- Pour attribuer la maquette gauche ou droite, cliquez sur Droite (pour un document recto) ou Droite/Gauche (pour un document recto-verso).
	- Pour attribuer une maquette personnalisée, choisissez le nom de la page dans le menu déroulant Personnalisée.
	- Pour n'attribuer aucune maquette, choisissez Aucun(e) dans le menu déroulant Personnalisée.
- **3** Dans la zone Appliquer à, procédez comme suit :
	- Pour appliquer les modifications à la page courante actuelle, cliquez sur La page en cours.
	- Pour appliquer les modifications à une plage de pages, entrez le numéro des pages de début et de fin dans les zones de texte Pages et à.
	- Pour appliquer les modifications uniquement aux pages paires ou impaires au sein d'une plage, sélectionnez Paires ou Impaires.
	- Pour appliquer les modifications uniquement aux pages qui utilisent une maquette particulière au sein d'une sélection de pages, choisissez une page dans le menu déroulant de la zone Appliquer à.
- **4** Cliquez sur Appliquer.

*Remarque : si la maquette contient un modèle d'enchaînement de texte introuvable sur la page courante, FrameMaker ajoute des zones de texte contenant cet enchaînement à la page courante. Si c'est la page courante qui contient un enchaînement introuvable sur la maquette, FrameMaker ne modifie pas les zones de texte contenant cet enchaînement. Cette action peut entraîner le chevauchement de zones de texte.*

### **Attribution d'une maquette à des pages contenant des étiquettes de paragraphe**

Vous pouvez attribuer des maquettes à des pages courantes contenant des étiquettes de paragraphe. Par exemple, vous souhaitez peut-être que toutes les pages qui contiennent l'étiquette de paragraphe Titre soient formatées sur la base d'une maquette personnalisée appelée Première.

Pour cela, associez les étiquettes de paragraphe aux maquettes en utilisant la table de correspondance Pages de référence. Si vous choisissez la commande Appliquer les maquettes, les maquettes sont appliquées aux pages courantes contenant l'étiquette de paragraphe spécifiée.

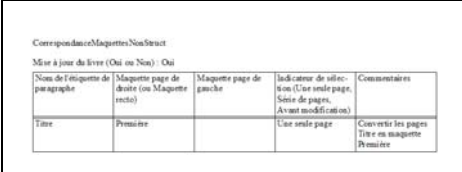

*Dans cet exemple, la maquette Première est appliquée aux pages courantes contenant des étiquettes de paragraphe Titre.*

- **1** Choisissez Affichage > Pages référence.
- **2** Cliquez sur le bouton Page suivante jusqu'à ce que la table CorrespondanceMaquettesNonStruct, qui contient cinq colonnes, s'affiche.

*Si la table de correspondance n'apparaît pas dans les pages de référence, choisissez Format > Mise en page > Appliquer les maquettes.*

- **3** Dans le champ Mise à jour du livre (Oui ou Non), tapez **Oui** ou **Non** pour indiquer si la maquette spécifiée doit être appliquée dès que vous choisissez Appliquer les maquettes dans un livre.
- **4** Modifiez la table de correspondance en procédant comme suit :
	- Dans la colonne intitulée Nom de l'étiquette de paragraphe, saisissez le nom de l'étiquette de paragraphe sur la base de laquelle vous souhaitez appliquer la maquette. Cette colonne est obligatoire pour l'application des maquettes. Veillez à orthographier correctement le nom de l'étiquette de paragraphe, en respectant la casse utilisée.
	- Dans la colonne Maquette page de droite, saisissez le nom de la maquette à appliquer. Cette colonne est obligatoire pour l'application des maquettes. La maquette spécifiée est appliquée à toutes les pages courantes (y compris les pages de gauche des documents recto verso) contenant l'étiquette de paragraphe indiquée, sauf si vous spécifiez une maquette différente dans la colonne Maquette page de gauche. Les noms de maquettes font la distinction entre les minuscules et les majuscules.
	- Dans la colonne Maquette page de gauche, saisissez le nom de la maquette que vous souhaitez appliquer aux pages courantes de gauche (documents recto verso) contenant l'étiquette de paragraphe spécifiée. Cette colonne est facultative.
	- Dans la colonne Indicateur de sélection, tapez **Une seule page** pour appliquer la maquette uniquement à la page courante contenant chacune des étiquettes de paragraphe ; tapez **Série de pages** pour appliquer la maquette à la série de pages contenant l'étiquette de paragraphe ; ou tapez **Avant modification** pour appliquer la maquette à toutes les pages, jusqu'à la prochaine page courante contenant une autre étiquette de paragraphe répertoriée dans la table de correspondance. Si vous ne renseignez pas cette cellule, les maquettes sont appliquées à une seule page.
	- Ajoutez des remarques dans la colonne Commentaires. Le texte saisi dans cette colonne ne modifie en aucune façon le mode d'application des maquettes.
	- Pour associer d'autres maquettes à des étiquettes de paragraphe, ajoutez des lignes à la table en remplissant les colonnes comme indiqué ci-dessus.
- **5** Une fois que vous avez terminé, choisissez Affichage > Pages courantes
- **6** Activez la fenêtre de document ou de livre qui vous intéresse. Dans le cas d'une fenêtre de livre, sélectionnez les documents concernés.

**7** Choisissez Format > Mise en page > Appliquer les maquettes, puis cliquez sur Oui pour remplacer les maquettes appliquées manuellement.

Adobe FrameMaker recherche la première page courante contenant la première occurrence de l'étiquette de paragraphe spécifiée dans la table de correspondance des maquettes. Dès que la page contenant l'étiquette de paragraphe définie est trouvée, FrameMaker lui applique la maquette spécifiée.

### **Attribution d'une maquette à des pages courantes de documents structurés**

Pour attribuer des maquettes à des pages courantes contenant des éléments de documents structurés, associez les éléments aux maquettes à l'aide de la table de correspondance Pages de référence. Si vous choisissez la commande Appliquer les maquettes, la maquette est appliquée à la page courante contenant l'élément référencé.

- **1** Dans FrameMaker structuré, choisissez Affichage > Pages référence.
- **2** Cliquez sur le bouton Page suivante jusqu'à ce que la table CorrespondanceMaquettesStruct, qui contient huit colonnes, s'affiche.

*Si vous modifiez un document créé avec une version antérieure de FrameMaker, choisissez Format > Mise en page > Appliquer les maquettes, afin que la table de correspondance s'affiche dans les pages de référence.*

- **3** A droite du champ Mise à jour du livre (Oui ou Non), tapez **Oui** ou **Non** pour indiquer si la maquette spécifiée doit être appliquée dès que vous choisissez Appliquer les maquettes dans un livre.
- **4** Modifiez la table de correspondance en procédant comme suit :
	- Dans la colonne Nom de l'étiquette d'élément/de paragraphe, saisissez un préfixe valide (**E :** pour balise d'élément ou **P :** pour étiquette de paragraphe), suivi du nom de la balise d'élément ou de l'étiquette de paragraphe à laquelle vous souhaiter appliquer la maquette. Si aucun préfixe n'est appliqué, FrameMaker considère que vous avez défini une balise d'élément. Veillez à orthographier correctement le nom de l'étiquette de paragraphe ou de la balise d'élément, en respectant la casse utilisée. Cette colonne est obligatoire pour l'application des maquettes.
	- Dans la colonne Maquette page de droite, saisissez le nom de la maquette à appliquer. La maquette spécifiée est appliquée à toutes les pages courantes (y compris les pages de gauche des documents recto verso) contenant l'étiquette de paragraphe ou la balise d'élément indiquée, sauf si vous spécifiez une maquette différente dans la colonne Maquette page de gauche. Les noms de maquettes font la distinction entre les minuscules et les majuscules. Cette colonne est obligatoire pour l'application des maquettes.
	- Dans la colonne Maquette page de gauche, saisissez le nom de la maquette que vous souhaitez appliquer aux pages courantes de gauche (documents recto verso) contenant l'étiquette de paragraphe ou la balise d'élément spécifiée. Cette colonne est facultative.
	- Dans Nom d'attribut, saisissez un nom d'attribut valide pour préciser le contexte de correspondance.
	- Dans Valeur d'attribut, saisissez une valeur d'attribut valide pour préciser le contexte de mise en correspondance.
	- Dans Contexte, saisissez la valeur d'un label de contexte d'élément pour préciser le contexte de correspondance.
	- Dans la colonne Indicateur de sélection, tapez **Une seule page** pour appliquer la maquette uniquement à la page courante contenant chacune des étiquettes de paragraphe ou des balises d'élément ; tapez **Série de pages** pour appliquer la maquette à la série de pages contenant l'étiquette de paragraphe ou la balise d'élément ; ou tapez **Avant modification** pour appliquer la maquette à toutes les pages, jusqu'à la prochaine page courante contenant une autre étiquette de paragraphe ou balise d'élément répertoriée dans la table de correspondance. Si vous ne renseignez pas cette cellule, les maquettes sont appliquées à une seule page.
	- Ajoutez des remarques dans la colonne Commentaires. Le texte saisi dans cette colonne ne modifie en aucune façon le mode d'application des maquettes.
- Pour associer d'autres maquettes à des éléments ou à des étiquettes de paragraphe, ajoutez des lignes à la table en remplissant les colonnes comme indiqué ci-dessus.
- **5** Choisissez Affichage > Pages courantes.
- **6** Activez la fenêtre de document ou de livre qui vous intéresse. Dans le cas d'une fenêtre de livre, sélectionnez les documents concernés.
- **7** Choisissez Format > Mise en page > Appliquer les maquettes, puis cliquez sur Oui pour remplacer les maquettes appliquées manuellement.

FrameMaker recherche dans chaque page courante la première occurrence de l'étiquette de paragraphe ou de la balise d'élément spécifiée dans la table de correspondance des maquettes. Dès que la page contenant l'étiquette de paragraphe ou la balise d'élément définie est trouvée, FrameMaker lui applique la maquette spécifiée.

# **Affichage des maquettes**

Lorsque vous travaillez sur les maquettes, vous vous déplacez entre elles et les pages courantes. Si une maquette est visible, son nom et le nombre de maquettes dans le document s'affichent dans la zone d'état de page de la barre d'état.

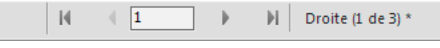

*Zone d'état de page de la barre d'état*

❖ Choisissez Affichage > Maquettes. La maquette utilisée par la page courante s'affiche et les bordures de zones de texte et de colonnes sont visibles.

# **Affichage d'autres maquettes lorsqu'une maquette est visible**

- ❖ Procédez de l'une des façons suivantes :
	- Cliquez sur le bouton Page suivante ou Page précédente.
	- Appuyez sur la touche fléchée Page précédente ou Page suivante.
	- Utilisez la barre de défilement.

### **Retour aux pages courantes lorsque les maquettes sont visibles**

❖ Choisissez Affichage > Pages courantes. La dernière page courante affichée s'affiche. Si FrameMaker détecte une mise en page personnalisée sur les pages courantes, un message d'alerte vous demande comment vous souhaitez les gérer.

# **Voir aussi**

[« A propos des mises en page personnalisées » à la page 80](#page-85-0)

# **Affichage, création et suppression de pages de référence**

# **Affichage de pages de référence**

❖ Choisissez Affichage > Pages référence. Le nom de la page de référence courante s'affiche dans la zone d'état de page de la barre d'état.

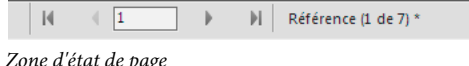

Si le document ne contient aucune page de référence, la boîte de dialogue Ajouter une page de référence s'affiche. Créez la page de référence en entrant un nom de page et en cliquant sur Ajouter.

# **Affichage d'autres pages de référence lorsqu'une page de référence est visible**

- Cliquez sur le bouton Page suivante ( ) ou Page précédente ( ).
- Appuyez sur la touche fléchée Page précédente ou Page suivante.
- Utilisez la barre de défilement.

# **Création d'une page de référence**

- **1** Affichez les pages de référence et choisissez Spécial > Ajouter une page de référence.
- **2** Entrez un nom pour la page de référence et cliquez sur Ajouter.

# **Retour aux pages courantes**

❖ Choisissez Affichage > Pages courantes. La dernière page courante affichée s'affiche.

### **Modification du nom ou suppression d'une page de référence**

Vous pouvez renommer une page de référence (par exemple, pour éviter d'écraser la page de référence lors de l'importation de pages de référence depuis un modèle contenant une page portant le même nom).

Toutefois, si elle contient un graphique utilisé dans un format de paragraphe, ce dernier n'apparaît plus dans les paragraphes faisant référence à ce format. Dans ce cas, l'option Cadre dessus ou Cadre dessous a pour valeur Tel que dans les caractéristiques avancées  $\mathbf{I}$  de la fenêtre Configuration de paragraphes.

- ❖ Affichez la page de référence, puis procédez de l'une des façons suivantes :
	- Pour renommer la page, cliquez sur le nom de la page dans la barre d'état et saisissez le nouveau nom. Cliquez sur Définir.
	- Pour supprimer la page, choisissez Spécial > Supprimer la page

# **Utilisation de cadres de référence sur les pages de référence**

Un graphique peut être considéré comme faisant partie d'un format de paragraphe si vous l'avez placé dans un cadre de référence sur une page de référence.

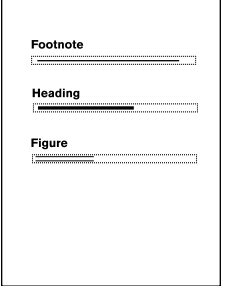

*Graphiques dans des cadres de référence*

Lorsque vous sélectionnez un cadre de référence sur une page de référence, son nom s'affiche dans la barre d'état après le mot *Cadre*.

# **Création d'un cadre de référence sur une page de référence**

- **1** Cliquez sur l'outil Cadre graphique **du** panneau Outils et faites-le glisser pour dessiner le cadre. Pour dessiner un carré, maintenez la touche Maj enfoncée pendant le déplacement du pointeur.
- **2** Entrez un nom dans la zone de texte Nom et cliquez sur Définir. Utilisez un nom court et descriptif, facilement reconnaissable lorsqu'il s'affichera dans les menus déroulants Cadre dessus et Cadre dessous des caractéristiques avancées  $\mathbf{F}$  de la fenêtre Configuration de paragraphes.
- **3** Placez un graphique dans le cadre. Vous pouvez dessiner le graphique, importer un fichier graphique ou combiner des graphiques dessinés et importés.
- **4** Ajustez la taille et la forme du cadre, si nécessaire. Si vous utilisez un cadre de référence au-dessus ou au-dessous d'un paragraphe sur une page courante, le cadre entier (et non uniquement le graphique) s'affiche sur cette page. La hauteur du cadre affecte l'espacement du texte au-dessus et au-dessous du cadre.
- **5** Utilisez l'outil Ligne de texte pour saisir le nom du cadre au-dessus de ce dernier. La saisie d'un nom vous aide à identifier le cadre lorsque vous visualisez la page de référence. Cela ne renomme pas le cadre de référence.

# **Modification du nom d'un cadre de référence**

- **1** Sélectionnez le cadre de référence et cliquez sur son nom dans la barre d'état.
- **2** Entrez le nouveau nom, puis cliquez sur Définir. Vous pouvez également entrer ce nom sur la ligne de texte audessus du cadre de référence. Si vous renommez un cadre de référence utilisé dans un format de paragraphe, vous devrez mettre à jour le format afin qu'il utilise ce nouveau nom.

# **Modification d'autres caractéristiques d'un cadre de référence**

❖ Sélectionnez le cadre et utilisez la commande Graphiques > Caractéristiques ou les commandes du panneau Outils.

# **Définition de graphiques standard sur les pages de référence**

Vous pouvez placer un graphique standard (tel qu'un symbole de marge) dans un cadre ancré sur une page de référence. Vous avez ensuite la possibilité de copier ce cadre sur les pages courantes. Dans ce cas, le graphique est correctement positionné dans son cadre ancré.

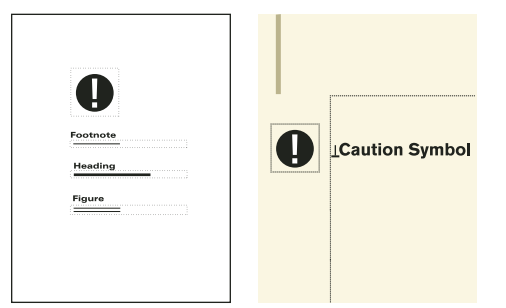

*Vous pouvez copier et coller des graphiques standard sur les pages courantes.*

Vous pouvez également placer directement des graphiques sur les pages de référence puis les copier et les coller sur les pages courantes.

**1** Créez une page de référence avec le même aspect de colonnes que la page courante sur laquelle afficher le graphique. Cela garantit le bon positionnement du graphique lors de sa copie sur les pages courantes. Pour définir l'aspect des colonnes, vous pouvez copier la zone de texte d'une page courante et la coller sur la page de référence.

Sur la page de référence, définissez le cadre ancré tel qu'il doit s'afficher sur les pages courantes.

**2** Dessinez le graphique dans le cadre ancré ou collez-le ou importez-le dans le cadre. Vous pouvez ajouter du texte à l'extérieur du cadre ancré pour identifier le graphique. Par exemple, dans l'illustration, le *symbole d'avertissement* identifie le graphique.

# **Mises en page**

Vous pouvez apporter des modifications à la mise en page de base d'un document directement depuis une page courante. FrameMaker met alors automatiquement à jour les maquettes gauche et droite ainsi que la mise en page des pages courantes utilisant ces maquettes. Si l'une de ces pages courantes contient une mise en page personnalisée, vous êtes invité à confirmer l'application des mises à jour.

Si le document utilise une autre maquette (par exemple, pour sa première page), vous devez effectuer toute modification de mise en page sur cette maquette.

# **Modification du format de page**

- **1** Activez la fenêtre de document ou de livre qui vous intéresse. Dans le cas d'une fenêtre de livre, sélectionnez les documents concernés.
- **2** Choisissez Format > Mise en page > Format de page.
- **3** Procédez de l'une des façons suivantes :
	- Choisissez un format standard dans le menu déroulant Format de page. Les dimensions correctes s'affichent dans les zones de texte Largeur et Hauteur.
	- Entrez les dimensions dans les zones de texte Largeur et Hauteur. *Personnalisé* s'affiche dans le menu déroulant. Le format personnalisé spécifié peut être petit, en fonction des paramètres de marge ou très grand (216 x 216 pouces, soit 548 x 548 cm environ).
- **4** Cliquez sur Définir.

*Remarque : si le document contient des maquettes personnalisées, FrameMaker ne vous permet pas de lui attribuer un format de page ne pouvant recevoir les zones de texte sur ces maquettes.*

# **Modification de la pagination**

Vous pouvez modifier un document recto en recto-verso et inversement. Si vous définissez un document recto-verso, vous devez indiquer si la première page est à gauche ou à droite.

- **1** Activez la fenêtre de document ou de livre qui vous intéresse. Dans le cas d'une fenêtre de livre, sélectionnez les documents concernés.
- **2** Choisissez Format > Mise en page > Pagination.

**3** Sélectionnez une option de la zone Pagination. Pour un document recto-verso, précisez si la première page est à gauche ou à droite. Si vous appliquez la pagination à un livre, choisissez l'option Lire depuis fichier pour utiliser le côté défini dans le fichier ou l'option Côté suivant disponible pour éviter l'insertion de pages blanches.

Suivant l'option choisie, une page blanche peut être ajoutée au document précédent du livre pour permettre au présent document de commencer du côté indiqué.

**4** Cliquez sur Définir. Si le document contient des maquettes ou des mises en page personnalisées, un message d'alerte vous demande comment procéder.

# **Ajout ou suppression de pages vides**

Vous pouvez spécifier que le nombre de pages d'un document doit être pair ou impair. Le cas échéant, FrameMaker ajoute une page vierge à la fin du document pour obtenir la pagination souhaitée.

Des pages vierges indésirables peuvent en outre apparaître en fin de document suite à la suppression ou à la modification du texte. Vous pouvez indiquer à FrameMaker de supprimer ces pages vides à l'enregistrement ou à l'impression du document.

FrameMaker ne supprime une page vierge que si elle utilise la maquette gauche ou droite et qu'elle ne contient pas le début d'un enchaînement ni de formats personnalisés, mais ne supprime pas une page si elle contient un paragraphe vide.

Si vous changez la pagination d'un document faisant partie d'un livre à partir de la fenêtre du document, les paramètres choisis peuvent être remplacés lors de la mise à jour du livre. Pour vous assurer que la pagination du livre est correcte, modifiez la configuration du document dans la fenêtre du livre.

- **1** Activez la fenêtre de document ou de livre qui vous intéresse. Dans le cas d'une fenêtre de livre, sélectionnez les documents concernés.
- **2** Choisissez Format > Mise en page > Pagination.
- **3** Dans le menu déroulant Avant d'enregistrer et d'imprimer, choisissez une option puis cliquez sur Définir.

Si aucune page blanche n'est ajoutée ou supprimée, vérifiez que toutes les pages du document sont autoconnectées.

### **Voir aussi**

[« A propos des mises en page personnalisées » à la page 80](#page-85-0)

# **Modification des marges et du nombre de colonnes**

La marge est la distance entre le bord de la page et la zone de texte. Pour un document recto, vous définissez les marges supérieure, inférieure, gauche et droite de la zone de texte. Pour un document recto-verso, vous définissez les marges supérieure, inférieure, intérieure et extérieure pour obtenir un aspect symétrique.

Pour définir des marges gauche et droite asymétriques, modifiez directement les zones de texte sur les maquettes. Vous pourriez, par exemple, afficher les zones de texte des pages recto comme verso du côté droit de la page et laisser une zone d'espace blanc à gauche.

Vous pouvez diviser une zone de texte en deux (ou plusieurs) colonnes de gouttière et de largeur égales. Pour créer une mise en page à colonnes multiples de largeurs ou de gouttières inégales, utilisez une zone de texte pour chaque colonne de texte et positionnez les zones une par une. Dessinez les zones de texte ou définissez une zone de texte selon votre choix et dupliquez-la.

**1** Placez le point d'insertion dans l'enchaînement de texte principal ou cliquez dans la marge. Dans le cas d'une fenêtre de livre, sélectionnez les documents concernés.

**2** Choisissez Format > Mise en page > Aspect des colonnes.

Si la mise en page est asymétrique (avec, par exemple, un nombre de colonnes différent ou une marge inférieure ou supérieure différente sur les maquettes gauche et droite), vous êtes invité à confirmer que vous souhaitez poursuivre la procédure. Pour conserver l'asymétrie, modifiez la mise en page directement sur les maquettes.

- **3** Pour modifier les marges, entrez les valeurs voulues dans la zone Marges des colonnes. Les marges et la gouttière entre les colonnes déterminent la largeur de chaque colonne.
- **4** Pour modifier le nombre de colonnes ou la gouttière entre celles-ci, entrez de nouvelles valeurs dans la zone Colonnes.

Toutes les colonnes ont la même largeur et sont séparées par une gouttière uniforme.

**5** Cliquez sur Modifier tout l'enchaînement. Si la nouvelle largeur de colonne est trop étroite pour contenir certains cadres ancrés ou tableaux du document, vous êtes invité à confirmer que vous souhaitez poursuivre la procédure. Si vous cliquez sur OK, vous pouvez redimensionner manuellement les tableaux et les cadres.

#### **Voir aussi**

- [« Modification de la mise en page de pages spécifiques » à la page 79](#page-84-0)
- [« Ajout d'un modèle de zone de texte sur une maquette » à la page 81](#page-86-0)
- [« Ajout de zones de texte aux pages courantes » à la page 81](#page-86-1)

# **En-têtes, pieds de pages et autres textes d'arrière-plan**

Pour définir des en-têtes et des pieds de pages, affichez les maquettes et saisissez du texte dans les zones de texte d'arrière-plan. Le contenu de ces zones s'affiche sur les pages courantes mais ne peut être modifié que sur les maquettes. Les en-têtes et pieds de pages peuvent inclure le numéro de page, la date, le numéro et la section de chapitre, le titre et le numéro de section, l'auteur, le numéro de révision et la version (préliminaire ou finale, par exemple).

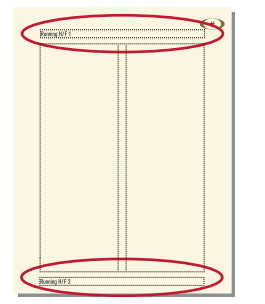

*Zones de texte d'en-tête et de pied de page sur la maquette*

Créez et modifiez le texte des en-têtes ou des pieds de pages comme tout autre texte de paragraphe. Vous pouvez appliquer des formats de paragraphes et de caractères, ajouter et déplacer des taquets de tabulation et ajouter des graphiques tels qu'une ligne au-dessus ou au-dessous du texte. De plus, vous pouvez ajouter des variables système relatives à des informations telles que le numéro de page ou la date. Vous pouvez également modifier la taille et la position des zones de texte d'en-tête et de pied de page. Si vous modifiez celles-ci sur une maquette, FrameMaker met automatiquement à jour toute page courante utilisant cette maquette.

Vous pouvez également ajouter tout autre texte d'arrière-plan sur les maquettes. Par exemple, dans le modèle de télécopie FrameMaker, les intitulés d'informations se trouvent dans une zone de texte d'arrière-plan sur la maquette. UTILISATION DE FRAMEMAKER 10 **78 Modèles et mise en page**

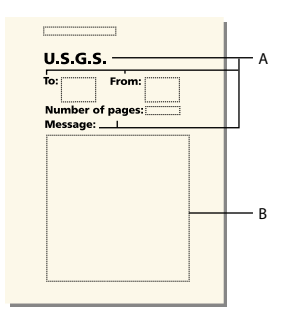

*Zone de texte d'arrière-plan A. Intitulés d'informations dans les zones de texte d'arrière-plan B. Modèle de zone de texte* 

### **Voir aussi**

[« Saisie des informations d'en-tête ou de pied de page » à la page 78](#page-83-1)

# <span id="page-83-0"></span>**Création et modification de zones de texte d'arrière-plan**

Lorsque vous créez un document vierge, FrameMaker définit des zones de texte d'arrière-plan pour les en-têtes et pieds de pages sur les maquettes gauche et droite. Pour faciliter l'ajout d'informations centrées ou alignées à droite dans les en-têtes et pieds de pages, FrameMaker ajoute automatiquement des tabulations au centre de la zone de texte et sur la marge droite. Vous pouvez dessiner des zones de texte d'arrière-plan pour d'autres informations d'en-tête et de pied de page ou pour tout autre texte d'arrière-plan.

*Remarque : il est possible de créer des lignes de texte d'arrière-plan individuelles à l'aide de l'outil Ligne de texte mais vous ne pouvez pas appliquer des formats de paragraphes au texte ni y insérer des variables.*

#### **Ajout d'une zone de texte d'arrière-plan sur une maquette**

- **1** Dessinez la zone de texte à l'aide de l'outil Zone de texte.
- **2** Dans la boîte de dialogue Ajouter nouvelle zone de texte, sélectionnez Texte d'arrière-plan, puis cliquez sur Ajouter. La nouvelle zone de texte, comme toutes les zones de texte d'arrière-plan des maquettes, ne porte pas d'étiquette.
- **3** Cliquez deux fois dans la zone de texte pour placer le point d'insertion, puis insérez le texte d'en-tête, de pied de page ou d'arrière-plan.

#### **Redimensionnement ou déplacement d'une zone de texte d'arrière-plan**

- **1** Cliquez sur la zone de texte tout en maintenant la touche Ctrl enfoncée.
- **2** Effectuez l'une des opérations suivantes :
	- Pour redimensionner la zone de texte, faites glisser une poignée.
	- Pour déplacer la zone de texte, faites glisser sa bordure (et non une poignée).

### <span id="page-83-1"></span>**Saisie des informations d'en-tête ou de pied de page**

Vous pouvez créer des en-têtes et des pieds de pages simples en saisissant du texte dans des zones de texte d'en-tête et de pied de page sur les maquettes. De plus, vous pouvez spécifier des éléments tels que le numéro du chapitre et de la page active, le nombre total de pages et la date. FrameMaker affiche une variable système dans l'en-tête ou le pied de page de la maquette et la remplace par la valeur correcte sur chaque page courante utilisant cette maquette.

Vous pouvez également créer des en-têtes et des pieds de pages courants dans lesquels le texte change de page en page. Dans la figure suivante, l'en-tête courant contient l'intitulé de section courante ; le pied de page contient le numéro de page et du texte saisi directement dans la zone de texte d'arrière-plan.

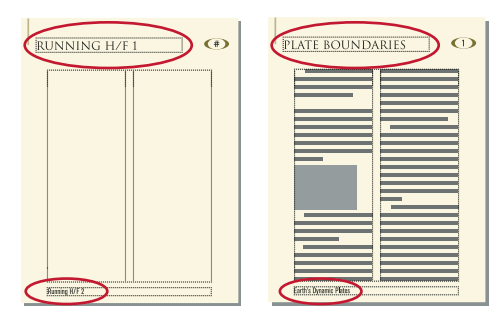

*En-têtes et pieds de pages courants*

Pour créer des en-têtes et pieds de pages courants, insérez des variables d'en-tête/pied de page courant dans des zones de texte d'arrière-plan sur les maquettes.

#### **Saisie du texte, des numéros de page, des dates et autres informations**

- **1** Sur une maquette, cliquez dans l'en-tête ou le pied de page où ajouter les informations.
- **2** Effectuez l'une des opérations suivantes :
	- Pour insérer un texte statique, tapez le texte.
	- Pour insérer des variables système, accédez au conteneur de variables, puis cliquez deux fois sur le nom de la variable dans la liste de sélection Variables. Vous pouvez insérer tout type de variable système, par exemple :

**Numérotation des composants de livre** Numéro du volume, Numéro du chapitre, N° de section ou N° de soussection.

**Numéros de page** Nº page en cours ou Nombre de pages.

**Informations de date** Date en cours (Longue), Date en cours (Courte), Date de modif. (Longue), Date de modif. (Courte), Date de création (Longue), Date de création (Courte).

**Autres variables** Nom du titre de chapitre, Nom de fichier (Long), Nom de fichier (Court), Suite de tableau ou Page de tableau.

• Pour insérer des variables utilisateur, accédez au conteneur de variables, puis cliquez deux fois sur le nom de la variable (si celle-ci est déjà définie) dans la liste de sélection Variables.

*Pour ajouter des informations centrées dans les en-têtes et pieds de pages, appuyez sur la touche Tab pour placer le point d'insertion au niveau du taquet de tabulation centré. Pour ajouter des informations alignées à droite, continuez d'appuyer sur la touche Tab pour placer le point d'insertion au niveau du taquet de tabulation aligné à droite.*

#### **Voir aussi**

- [« Variables système » à la page 92](#page-97-0)
- [« Variables utilisateur » à la page 94](#page-99-0)

# <span id="page-84-0"></span>**Modification de la mise en page de pages spécifiques**

Vous pouvez créer une mise en page asymétrique en ajoutant ou en modifiant des zones de texte directement sur les maquettes. Par exemple, vous pouvez avoir une marge gauche plus large que la marge droite sur les pages gauches et droites. Vous pouvez également avoir une mise en page à une colonne sur la page de gauche et à deux colonnes sur la page de droite. Vous pouvez même créer une mise en page contenant des colonnes de largeur et de gouttière inégales en utilisant plusieurs zones de texte sur une page (une zone de texte par colonne).

### <span id="page-85-0"></span>**A propos des mises en page personnalisées**

Si vous modifiez une maquette, FrameMaker met automatiquement à jour toutes les pages courantes utilisant cette maquette. Lorsque vous modifiez la mise en page d'une page courante (par exemple, en modifiant le nombre de colonnes, la gouttière entre les colonnes ou les marges), vous créez une mise en page personnalisée de la maquette. Vous pouvez alors effectuer l'une des opérations suivantes :

- Mettre à jour la maquette et toutes les pages courantes correspondantes avec les modifications
- Créer une maquette basée sur les modifications de pages courantes
- Ne rien faire et garder cette personnalisation unique

### **Voir aussi**

- [« Mise à jour des maquettes et pages courantes » à la page 81](#page-86-2)
- [« Création de maquettes personnalisées » à la page 67](#page-72-0)
- [« Création de mises en page uniques » à la page 82](#page-87-0)

### <span id="page-85-1"></span>**Modification des marges et de l'aspect des colonnes sur des pages spécifiques**

Les étapes suivantes créent toujours une mise en page à une colonne ou à plusieurs colonnes de même largeur.

Pour créer une mise en page à plusieurs colonnes de largeurs ou de gouttières inégales, utilisez une zone de texte pour chaque colonne et positionnez les zones de texte une par une.

- **1** Cliquez sur la zone de texte dont vous souhaitez modifier les marges tout en maintenant la touche Ctrl enfoncée.
- **2** Choisissez Format > Personnalisation de la mise en page > Personnalisation de la zone de texte.
- **3** Procédez comme suit :
	- Pour modifier les marges, spécifiez les nouvelles taille et position dans les zones Taille avant rotation et Décalage à partir de. Les options de décalage à partir du haut et à partir de la gauche définissent les marges supérieure et gauche. Les marges inférieure et droite sont alors définies en fonction de la largeur et de la hauteur de la zone de texte.
	- Pour modifier le nombre de colonnes ou la gouttière entre les colonnes, modifiez les valeurs de la zone Colonnes.
- **4** Cliquez sur Définir.

*Pour modifier les marges, vous pouvez également choisir une zone de texte et faire glisser une poignée de redimensionnement. Lorsque la zone de texte est à plusieurs colonnes, la largeur de ces dernières change pour s'adapter à la zone de texte, mais la gouttière reste la même.*

### **Voir aussi**

- [« Ajout d'un modèle de zone de texte sur une maquette » à la page 81](#page-86-0)
- [« Ajout de zones de texte aux pages courantes » à la page 81](#page-86-1)

### <span id="page-86-0"></span>**Ajout d'un modèle de zone de texte sur une maquette**

Pour qu'une maquette contienne des colonnes de texte de largeurs différentes ou pour définir la mise en page d'un bulletin ou de tout autre document dans lequel les articles ne s'enchaînent pas de manière continue de la première page à la dernière, utilisez plusieurs zones de texte (une pour chaque colonne). Par exemple, pour une page avec deux colonnes de différentes largeurs, vous ajoutez un second modèle de zone de texte. Vous pouvez ajouter un modèle de zone de texte en le dessinant ou en dupliquant un modèle existant.

- **1** Pour dessiner la zone de texte, utilisez l'outil Placer une zone de texte de la barre d'outils Graphiques. Pour dessiner plus d'une zone de texte, dessinez-les dans l'ordre où vous souhaitez les connecter.
- **2** Dans la boîte de dialogue Ajouter nouvelle zone de texte, cliquez sur Modèle de zone de texte de la page courante et choisissez une étiquette dans le menu déroulant Etiquette. Choisissez l'étiquette d'enchaînement courante, à moins que vous ne configuriez une zone de texte pour un enchaînement différent dans un document à enchaînements multiples.
- **3** Dans la zone Colonnes, spécifiez le nombre de colonnes dans la zone de texte et (s'il y en a plus d'une) la gouttière entre les colonnes adjacentes. Si vous créez une mise en page à colonnes multiples de largeur inégale, définissez le nombre de colonnes sur 1, car vous utilisez une zone de texte distincte pour chaque colonne.
- **4** Cliquez sur Ajouter.
- **5** Déplacez la zone de texte selon vos besoins.

*Pour copier une zone de texte existante, sélectionnez-la et choisissez Edition > Copier, puis Edition > Coller. FrameMaker copie la zone de texte, son contenu et ses caractéristiques (y compris l'étiquette d'enchaînement).* 

### <span id="page-86-1"></span>**Ajout de zones de texte aux pages courantes**

Lorsque vous dessinez une zone de texte sur une page courante, vous êtes invité à spécifier le nombre de colonnes et la gouttière les séparant. Cependant, FrameMaker n'attribue pas d'étiquette d'enchaînement et ne connecte pas la zone de texte aux zones de texte existant sur la page. Pour utiliser cette nouvelle zone de texte comme élément de l'enchaînement de texte du document, connectez-la à l'enchaînement. Si la nouvelle zone de texte est la première dans l'enchaînement, sélectionnez aussi le paramètre Autoconnecter afin d'ajouter de nouvelles pages si nécessaire.

### **Voir aussi**

[« Connexion de zones de texte » à la page 89](#page-94-0)

### <span id="page-86-2"></span>**Mise à jour des maquettes et pages courantes**

Vous pouvez modifier le modèle de zone de texte sur plus d'une maquette, puis mettre à jour toutes les pages courantes correspondantes en une étape. Toutefois, si vous modifiez l'aspect des colonnes sur une page courante, vous devez mettre à jour la maquette correspondante avant de pouvoir mettre à jour les autres pages courantes qui utilisent cette maquette.

Avant de mettre à jour des pages courantes, FrameMaker détermine si l'aspect des colonnes de ces pages est différent de leur maquette. Lorsque certaines pages contiennent des personnalisations, vous devez spécifier si vous souhaiter les conserver.

### **Mise à jour des pages courantes avec les modifications de la maquette**

- **1** Après avoir modifié les maquettes, affichez les pages courantes.
- **2** Si un message d'alerte s'affiche, indiquez si vous souhaitez conserver ou supprimer les formats personnalisés, puis cliquez sur Continuer. Si vous conservez les formats personnalisés, FrameMaker met à jour ces pages courantes avec les graphiques et le texte d'arrière-plan de la maquette, mais ne met pas à jour les modèles de zone de texte.

### **Mise à jour d'une maquette avec des pages courantes modifiées**

- **1** Choisissez Format > Mise en page > Mise à jour aspect des colonnes. Un message vous demande de confirmer la maquette et les pages courantes à mettre à jour.
- **2** Cliquez sur Mettre à jour.
- **3** Si un message d'alerte s'affiche, indiquez si vous souhaitez conserver ou supprimer les personnalisations de mise en page sur les pages à mettre à jour, puis cliquez sur Continuer.

### **Voir aussi**

[« A propos des mises en page personnalisées » à la page 80](#page-85-0)

# <span id="page-87-0"></span>**Création de mises en page uniques**

Vous devrez peut-être modifier la mise en page d'une seule page courante d'un document. Par exemple, vous pouvez agrandir une zone de texte pour qu'elle contienne plus de lignes de texte sur la page ou réduire une zone de texte pour permettre de placer directement un graphique sur la page courante. Lorsque vous modifiez l'aspect des colonnes d'une page courante sans mettre à jour la maquette, vous créez une mise en page personnalisée.

### **Voir aussi**

- [« Modification des marges et de l'aspect des colonnes sur des pages spécifiques » à la page 80](#page-85-1)
- [« Ajout de zones de texte aux pages courantes » à la page 81](#page-86-1)

# **Alignement de texte sur plusieurs colonnes**

# **Equilibrage du texte sur plusieurs colonnes**

Dans une mise en page utilisant une zone de texte à plusieurs colonnes, vous pouvez équilibrer le texte sur les colonnes n'étant pas entièrement remplies (par exemple, des colonnes sur des pages partiellement vides qui précèdent des sauts de page forcés et des colonnes sur la dernière page d'un document). Vous pouvez équilibrer le texte sur les colonnes dans un enchaînement de texte ou dans une zone de texte individuelle.

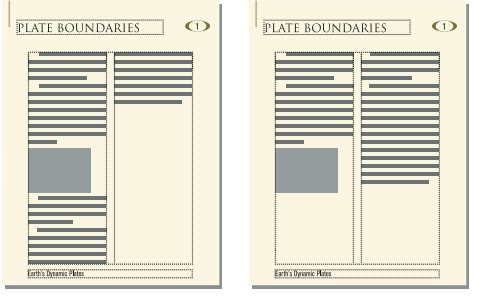

*Equilibrage inactif et actif*

### **Equilibrage d'un texte sur des colonnes dans un enchaînement de texte**

- **1** Si la fenêtre activée est une fenêtre de document, placez le point d'insertion dans l'enchaînement principal ou cliquez dans la marge de la page. Dans le cas d'une fenêtre de livre, sélectionnez les documents concernés.
- **2** Choisissez Format > Mise en page > Aspect des colonnes.
- **3** Sélectionnez Equilibrer les colonnes, puis cliquez sur Modifier tout l'enchaînement.

#### **Equilibrage d'un texte sur des colonnes dans une seule zone de texte**

❖ Cliquez dans la zone de texte et choisissez Format > Personnalisation de la mise en page > Personnalisation de la zone de texte.

Sélectionnez Equilibrer colonnes et cliquez sur Définir.

### **Justification verticale du texte en bas des zones de texte**

Lorsque FrameMaker justifie verticalement un texte, il ajoute d'abord un espace entre les paragraphes jusqu'à la limite définie. Si un autre ajustement est requis, un espace est ajouté entre les lignes jusqu'à la limite définie. Lorsque le texte d'une zone de texte habille un graphique, FrameMaker ne justifie pas ce texte verticalement.

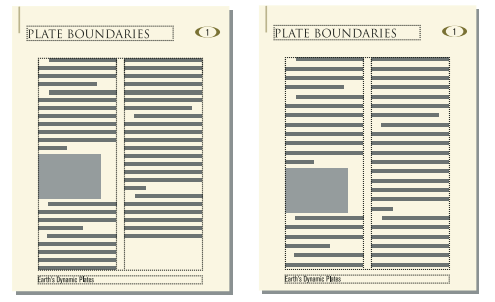

*Avant et après la justification verticale*

Dans une zone de texte à plusieurs colonnes contenant des fusions (paragraphes, tableaux ou cadres ancrés), FrameMaker ajoute un espace vertical pour aligner les dernières lignes de base de texte dans des colonnes adjacentes au-dessus de chaque fusion.

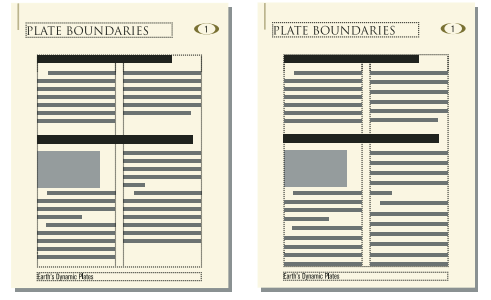

*Avant et après la justification verticale avec fusion*

L'affichage des pages peut sembler plus lent lorsque le texte est justifié verticalement. Pour cette raison, vous souhaiterez peut-être n'appliquer la justification verticale qu'une fois la modification du document terminée.

- **1** Si la fenêtre activée est une fenêtre de document, placez le point d'insertion dans l'enchaînement principal. Dans le cas d'une fenêtre de livre, sélectionnez les documents concernés.
- **2** Choisissez Format > Mise en page > Alignement vertical des paragraphes.
- **3** Sélectionnez Justification verticale et entrez l'espace maximum pouvant être ajouté entre les lignes (Espacement maxi. entre lignes) et entre les paragraphes (Espacement maxi. entre ¶).

FrameMaker ne dépasse pas les limites d'espacement spécifiées. S'il n'est pas possible de justifier verticalement un texte d'une colonne sans dépasser les limites, FrameMaker n'effectue pas la justification dans cette colonne.

**4** Cliquez sur Modifier l'enchaînement.

*Remarque : la justification verticale permet de réserver de la place à la plus grande hampe descendante dans la plus grande taille de police utilisée pour la ligne. Si la dernière ligne d'une colonne semble trop haute, vérifiez que la colonne ne contient pas de caractère non imprimable (tel qu'un symbole d'ancrage) dans une police plus grande que celle du texte l'entourant.*

# **Synchronisation des lignes de base**

Lorsque vous synchronisez (alignez) un texte dans un enchaînement, FrameMaker crée une grille invisible dans chaque zone de texte et aligne sur la grille la ligne de base de la première ligne de chaque paragraphe spécifié. FrameMaker aligne également la première ligne après un cadre ancré et tente d'aligner la première ligne de chaque colonne.

*Remarque : si la justification verticale et la synchronisation sont toutes deux activées pour un enchaînement, la justification verticale est prioritaire sur la synchronisation. Cependant, les premières lignes dans les colonnes sont synchronisées les unes par rapport aux autres.*

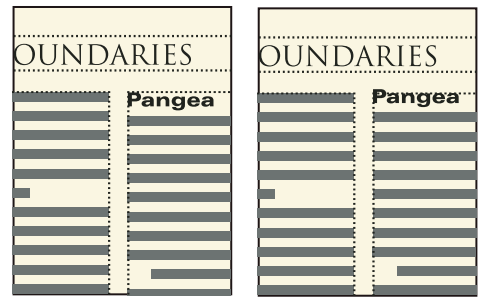

*Avant et après la synchronisation*

Les intitulés libellés dans de grandes polices s'affichant souvent en haut des colonnes, vous pouvez spécifier la limite de la synchronisation de la première ligne. Cette limite contrôle si la ligne de base d'un intitulé est placée sur la première ligne de la grille lorsque l'intitulé se trouve en haut d'une colonne, même si la police par défaut de l'intitulé est supérieure à la limite. Pour placer la ligne de base d'un intitulé sur la première ligne de la grille, FrameMaker laisse l'intitulé s'étendre au-dessus du haut de la colonne comme dans l'illustration. FrameMaker ne synchronise pas les tailles de police supérieures à la limite définie.

# **Synchronisation de lignes de base sur les colonnes**

- **1** Vérifiez le format des types de paragraphes à synchroniser pour vérifier qu'ils possèdent les mêmes interligne et taille de police par défaut. Le paramètre d'interligne doit être Fixe.
- **2** Cliquez dans l'enchaînement à synchroniser (ou sélectionnez les documents dans le livre concerné) et choisissez Format > Mise en page > Alignement vertical des paragraphes.
- **3** Sélectionnez Synchronisation ligne de base et désactivez l'option Justification verticale.
- **4** Dans la zone de synchronisation, entrez l'interligne de la grille de la zone dans le champ Synchroniser ¶ avec un interligne de. Utilisez le même interligne que dans les paragraphes à synchroniser. Dans le cas contraire, FrameMaker ne synchronise pas les paragraphes avec la grille de la zone de texte.
- **5** Dans la zone de texte Limite de synchronisation 1ère ligne, entrez la taille de police la plus élevée à aligner en haut d'une colonne. Ainsi, supposons que l'interligne des paragraphes courants est de 12 points, la grille de la colonne de 12 points et les intitulés de 18 points. Pour aligner les intitulés s'ils s'affichent en haut d'une colonne, spécifiez 18 comme limite de première ligne.

**6** Cliquez sur Modifier l'enchaînement. Aucune hampe descendante ne s'affichant au-dessus de la première ligne d'une colonne, la première ligne de la grille est décalée du haut de la colonne d'une distance égale aux deux-tiers de l'interligne spécifié.

### **Synchronisation des lignes de base dans des zones de texte adjacentes**

Si les zones de texte débutent à des positions différentes sur une page, vous devrez parfois ajuster les parties supérieures sur leurs grilles.

❖ Alignez les grilles en redimensionnant les zones de texte adjacentes afin que la distance entre leur partie supérieure respective puisse être divisée de façon régulière par la grille. Par exemple, si la grille est de 12 points, vous pouvez débuter une zone de texte à 144 points (12 x 12 points) du haut d'une zone de texte adjacente.

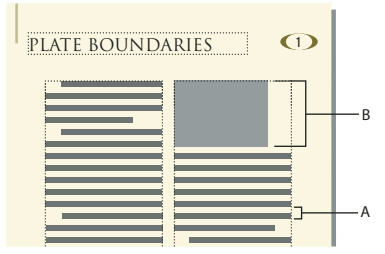

*A. Espacement de grille B. Distance divisible régulièrement par la grille* 

*Utilisez la grille magnétique pour placer correctement les zones de texte. Pour ce faire, spécifiez une grille magnétique égale à la grille de la zone de texte. Redimensionnez ensuite les zones de texte jusqu'à ce que leurs parties supérieures s'accrochent à la grille.*

# **Documents à enchaînements multiples**

Un document peut comporter des enchaînements de texte distincts, chacun ayant ses propres connexions de zones de texte. Ainsi, un document bilingue peut contenir des traductions du même texte côte à côte.

Si une zone de texte remplit un document à enchaînements multiples, vous pouvez indiquer à FrameMaker de ne pas ajouter de nouvelle page. Vous pouvez ainsi ajouter des pages vous-même et contrôler les connexions. La numérotation automatique de chaque enchaînement étant indépendante de celle des autres enchaînements, vous pouvez conserver séparément des titres d'illustration, des intitulés et des listes numérotées pour chaque enchaînement.

# **Définition d'un document à enchaînements multiples**

# **A propos des enchaînements de texte et de leurs étiquettes**

Un *enchaînement de texte* comporte une série de zones de texte connectées au travers desquelles s'enchaîne le texte d'un document. La plupart des documents possèdent un enchaînement unique, de la première page à la dernière, dans lequel FrameMaker gère automatiquement les connexions de zones de texte. Vous ne créez ces connexions vous-même que pour les documents dans lesquels vous liez plusieurs enchaînements (comme un bulletin dont l'article de première page continue sur la dernière page, en ignorant les autres articles des pages intermédiaires).

L'étiquette d'enchaînement de la zone de texte courante s'affiche dans la zone d'étiquette de la barre d'état.

Ench.: A fi: Courant

*Zone d'étiquette de la barre d'état*

# **Définition d'un enchaînement côte à côte**

Un document à enchaînements de texte côte à côte est défini en plaçant et en connectant les zones de texte sur les maquettes. Les connexions de zone de texte étant les mêmes dans tout le document, il n'est généralement pas requis d'apporter d'autres modifications aux pages courantes.

**1** Définissez les enchaînements sur l'une des maquettes. Utilisez une zone de texte pour chaque enchaînement et attribuez une étiquette d'enchaînement différente à chaque zone de texte. Assurez-vous que le paramètre Autoconnecter est activé pour chaque enchaînement afin que FrameMaker ajoute une nouvelle page courante lorsque le texte atteint la fin de l'un des enchaînements

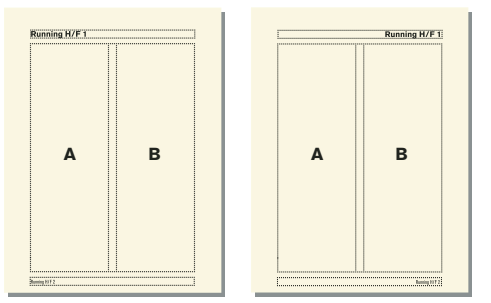

*Maquettes gauche et droite pour un enchaînement côte à côte*

**2** Répétez l'étape précédente pour les maquettes restantes. Toutes les maquettes doivent porter les mêmes étiquettes d'enchaînement, sinon, FrameMaker ne peut pas alterner correctement les maquettes gauche et droite lors de l'ajout de pages courantes.

*Important : pour créer correctement une page courante lorsque le texte atteint le bas d'une zone de texte, la maquette gauche ou droite appropriée doit contenir toutes les étiquettes d'enchaînement de la page courante active. S'il manque une étiquette d'enchaînement, FrameMaker crée la nouvelle page avec la maquette de la page courante active.*

**3** Mettez à jour les pages courantes avec les modifications de la maquette en affichant les pages courantes.

# **Voir aussi**

- [« Ajout d'un modèle de zone de texte sur une maquette » à la page 81](#page-86-0)
- [« Modification d'une étiquette d'enchaînement ou du paramètre Autoconnecter » à la page 88](#page-93-0)

# **Définition des enchaînements d'un bulletin ou d'un magazine**

Un bulletin ou un magazine requérant des enchaînements multiples non parallèles est défini en établissant l'aspect des colonnes sur les maquettes. Cependant, les maquettes n'agissent que comme la grille de mise en page élémentaire. Redimensionnez, supprimez, connectez et déconnectez les zones de texte sur les pages courantes jusqu'à ce que vous obteniez un aspect satisfaisant. Cette approche offre une plus grande souplesse lors du choix du mode d'enchaînement du texte dans le document.

*Remarque : si vous créez un bulletin comportant des articles se suivant de la première à la dernière page, il n'est pas nécessaire d'utiliser les techniques décrites dans ce chapitre. Vous pouvez en effet utiliser un seul et unique enchaînement de texte. Vous avez la possibilité de créer des effets spéciaux en habillant les graphiques de texte et en fusionnant des paragraphes, tableaux et colonnes. Le modèle de bulletin fourni avec FrameMaker représente un exemple de cette technique.*

**1** Choisissez le nombre de colonnes et placez ce nombre de zones de texte à une colonne sur chaque maquette. Toutes les zones de texte doivent appartenir au même enchaînement. Utilisez ces zones de texte comme une grille de mise en page qui contiendra l'enchaînement de texte.

UTILISATION DE FRAMEMAKER 10 **87 Modèles et mise en page**

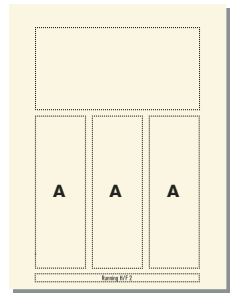

*Maquette de première page*

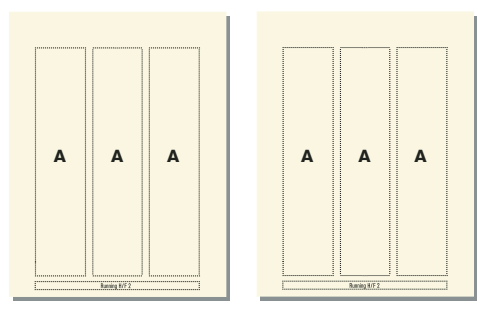

*Maquettes gauche et droite avec le même enchaînement*

- **2** Désactivez le paramètre Autoconnecter afin que FrameMaker n'ajoute pas automatiquement des pages.
- **3** Mettez à jour les pages courantes avec les modifications de la maquette en affichant les pages courantes.
- **4** Sur chaque page courante, redimensionnez, déconnectez et connectez les zones de texte suivant vos besoins. Ne mettez pas à jour les maquettes lorsque vous modifiez les pages courantes.
- **5** Pour synchroniser les lignes de base dans le bulletin, veillez à placer les zones de texte de manière appropriée. Si le document contient plusieurs enchaînements de texte, synchronisez les lignes de base pour chaque enchaînement.
- **6** Si nécessaire, créez manuellement de nouvelles pages courantes non connectées.
- **7** Connectez les zones de texte entre les pages selon vos besoins.

#### **Voir aussi**

[« Ajout d'un modèle de zone de texte sur une maquette » à la page 81](#page-86-0)

# **Contrôle de l'enchaînement du texte**

Les caractéristiques de base d'un enchaînement comprennent son étiquette d'enchaînement et son paramètre Autoconnecter. Dans un document contenant un enchaînement ou plusieurs enchaînements parallèles, le paramètre Autoconnecter est généralement actif pour indiquer à FrameMaker d'ajouter une nouvelle page si les zones de texte de l'enchaînement sont pleines. La nouvelle page adopte l'aspect des colonnes de la maquette appropriée (gauche ou droite) et ses zones de texte sont automatiquement connectées aux zones de texte des pages d'origine.

Lors d'un travail sur un document ayant plusieurs enchaînements non parallèles, le paramètre Autoconnecter est généralement désactivé. Cela vous permet d'ajouter une nouvelle page courante non connectée selon votre choix et de contrôler les connexions entre celle-ci et les pages existantes. Si ce paramètre est désactivé et que l'enchaînement contient plus de texte que ne peuvent contenir ses zones de texte, le texte déborde à la fin de la dernière zone de texte de l'enchaînement. La bordure inférieure d'une zone de texte débordante s'affiche sous la forme d'une ligne continue si les bordures sont visibles.

### UTILISATION DE FRAMEMAKER 10 **88 Modèles et mise en page**

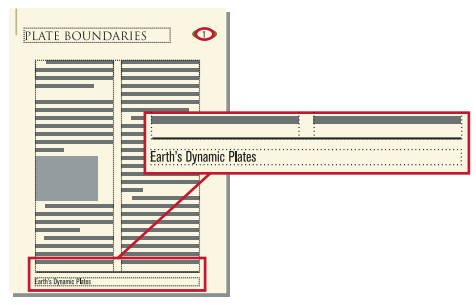

*Débordement de zone de texte*

Si vous essayez de saisir du texte dans une zone de texte débordante, l'ordinateur émet un bip sonore. Le débordement de texte n'est pas supprimé ; il est uniquement masqué. Dès que vous connectez la zone de texte débordante à une autre zone de texte, le texte masqué réapparaît dans la zone suivante.

Si vous devez attribuer une étiquette (par exemple, lors de la création d'enchaînements de texte côte à côte), vous pouvez le faire à tout moment. Dans un nouveau document vierge, l'enchaînement principal porte l'étiquette A. Il suffit d'attribuer une étiquette à un enchaînement une seule fois. La connexion d'une zone de texte à l'enchaînement attribue ensuite l'étiquette à la zone de texte. Si vous modifiez l'étiquette ou le paramètre Autoconnecter dans une zone de texte d'un enchaînement, la modification est apportée à tout l'enchaînement.

### <span id="page-93-0"></span>**Modification d'une étiquette d'enchaînement ou du paramètre Autoconnecter**

Les étiquettes d'enchaînement et le paramètre Autoconnecter sont généralement modifiés sur les maquettes. Si deux zones sont connectées, vous devez les déconnecter avant de pouvoir modifier l'une des étiquettes d'enchaînement.

- **1** Cliquez dans une zone de texte de l'enchaînement.
- **2** Choisissez Format > Personnalisation de la mise en page > Personnalisation de la zone de texte.
- **3** Entrez une étiquette pour l'enchaînement dans la zone de texte Etiquette. Essayez de donner des noms d'étiquettes d'enchaînement aussi courts que possible afin de ne pas obstruer les autres informations dans la zone d'étiquette de la barre d'état. Vous ne pouvez pas attribuer une étiquette déjà utilisée sur la page actuelle.

*Remarque : pour que deux zones de texte sur une page portent la même étiquette d'enchaînement, connectez les zones de texte.*

- **4** Pour que FrameMaker ajoute une nouvelle page lorsque la dernière colonne d'une page est pleine, sélectionnez Autoconnecter.
- **5** Cliquez sur Définir.

#### **Voir aussi**

- [« Connexion de zones de texte » à la page 89](#page-94-0)
- [« Déconnexion de zones de texte » à la page 89](#page-94-1)

# **Ajout d'une nouvelle page non connectée**

En général, dans un document comportant un enchaînement principal ou deux enchaînements parallèles, il n'est pas nécessaire d'ajouter des pages courantes non connectées ; FrameMaker ajoute automatiquement des pages connectées si besoin est. Dans un document à enchaînements multiples dans lequel le paramètre Autoconnecter est désactivé ou dans d'autres documents spécialisés, vous pouvez ajouter de nouvelles pages courantes non connectées. Lorsque le texte atteint la fin d'une zone de texte, ajoutez une nouvelle page et connectez les zones de texte.

**1** Depuis une page courante, choisissez Spécial > Ajouter des pages non connectées.

- **2** Choisissez l'emplacement et le nombre de pages à ajouter.
- **3** Choisissez une maquette dans le menu déroulant Utiliser la maquette et cliquez sur Ajouter.

### **Suppression de pages non connectées**

Lors de la suppression de pages non connectées dans un document à enchaînements multiples, FrameMaker supprime également leur contenu.

- **1** Cliquez sur une page à supprimer et choisissez Spécial > Supprimer des pages.
- **2** Spécifiez les première et dernière pages non connectées à supprimer et cliquez sur Supprimer. Pour ne supprimer qu'une seule page, entrez son numéro dans les deux zones de texte.

# <span id="page-94-0"></span>**Connexion de zones de texte**

Lorsque deux zones de texte sont connectées, le texte passe de la fin de la première zone de texte au début de la seconde. Vous pouvez connecter une zone de texte d'une maquette à toute autre zone de texte de la même maquette et vous pouvez connecter une zone de texte d'une page courante à une autre zone de texte d'une autre page courante. Vous pouvez également connecter une zone de texte au milieu d'un enchaînement.

Lorsque vous connectez deux zones de texte, FrameMaker attribue l'étiquette d'enchaînement de la première zone de texte à la deuxième. Si la première zone de texte ne porte pas d'étiquette, l'étiquette de la deuxième zone est utilisée. Ainsi, toutes les zones de texte connectées appartiennent au même enchaînement et possèdent la même étiquette. Si le texte de la première zone de texte déborde de celle-ci, il passe à la deuxième zone lorsque vous créez la connexion.

**1** Sélectionnez les deux zones de texte dans l'ordre d'enchaînement souhaité. Pour ce faire, cliquez sur chaque zone de texte tout en maintenant la touche Ctrl enfoncée.

Si les zones de texte se trouvent sur des pages différentes, la première zone est désélectionnée lorsque vous sélectionnez la seconde, mais FrameMaker assure le suivi de la première sélection.

*Remarque : pour ajouter une zone de texte au milieu d'un enchaînement, sélectionnez la zone de texte à ajouter, puis celle devant la suivre.*

**2** Choisissez Format > Personnalisation de la mise en page > Connecter zones de texte. Si la première zone de texte sélectionnée ne se trouve pas sur une page actuellement visible, un message d'alerte vous invite à connecter cette zone.

### <span id="page-94-1"></span>**Déconnexion de zones de texte**

Pour créer des enchaînements distincts (par exemple, pour placer un article à un emplacement spécifique d'un bulletin ou pour créer une citation mise en évidence), vous pouvez déconnecter des zones de texte. Si vous devez commencer un nouvel enchaînement au milieu d'une colonne, vous pouvez diviser en deux la zone de texte contenant la colonne, puis déconnecter les deux zones de texte.

Vous pouvez déconnecter une zone de texte de la zone de texte précédente, de la suivante ou des deux. Vous pouvez également supprimer une zone de texte au milieu d'un enchaînement.

La déconnexion n'affecte pas le texte existant dans les zones. Pour déplacer le texte vers une zone de texte différente, coupez-le et collez-le après la déconnexion des zones.

*Remarque : lorsque vous déconnectez des zones de texte appartenant à la même page courante, FrameMaker crée des enchaînements distincts sans étiquette. Si vous déconnectez des zones de texte de pages courantes différentes, FrameMaker crée des enchaînements distincts ayant la même étiquette d'enchaînement. Dans les deux cas, si vous créez un document de style bulletin avec le paramètre Autoconnecter désactivé pour chaque enchaînement, les étiquettes d'enchaînement ne sont pas prises en compte. FrameMaker ne crée pas automatiquement de nouvelles pages et, par conséquent, il n'est pas nécessaire d'effectuer les connexions de la zone de texte.* 

- **1** Cliquez sur la zone de texte à déconnecter tout en maintenant la touche Ctrl enfoncée.
- **2** Choisissez Format > Personnalisation de la mise en page, puis choisissez Déconnecter de la zone précédente, Déconnecter de la zone suivante ou Déconnecter zones suivante et précédente.

### **Suppression d'une zone de texte au milieu d'un enchaînement**

- **1** Sélectionnez la zone de texte précédant immédiatement celle à supprimer. Pour ce faire, cliquez sur la zone de texte tout en maintenant la touche Ctrl enfoncée.
- **2** Sélectionnez la zone de texte suivant immédiatement celle à supprimer.
- **3** Choisissez Format > Personnalisation de la mise en page > Connecter zones de texte. Si la première zone de texte sélectionnée ne se trouve pas sur une page actuellement visible, un message d'alerte vous invite à connecter cette zone.

### **Division ou annulation de la division de zones de texte**

Vous pouvez diviser une zone de texte en deux, puis déconnecter les deux zones pour commencer un nouvel enchaînement. Vous pouvez souhaiter, par exemple, qu'un nouvel article avec son propre enchaînement démarre au milieu d'une zone de texte.

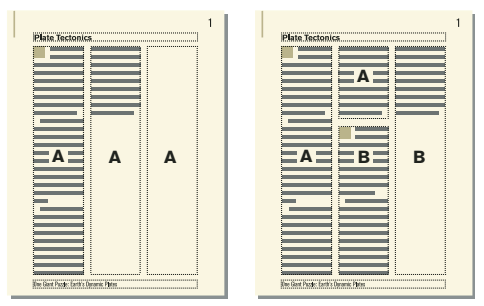

*La deuxième de trois zones de texte est divisée, déconnectée de la première et réétiquetée.*

#### **Division de zones de texte**

- **1** Cliquez sur la ligne située au-dessus de l'endroit auquel vous voulez diviser la zone de texte et choisissez Format > Personnalisation de la mise en page > Personnalisation de la zone de texte. FrameMaker divise la zone de texte sous la ligne contenant le point d'insertion, créant deux zones de texte distinctes mais connectées.
- **2** Cliquez sur la zone de texte inférieure tout en maintenant la touche Ctrl enfoncée.
- **3** Déconnectez la zone de texte de la précédente en choisissant Format > Personnalisation de la mise en page > Déconnecter de la zone précédente. Si l'enchaînement portait une étiquette, FrameMaker la supprime. Si le paramètre Autoconnecter était actif avant la déconnexion des zones de texte, il est maintenant désactivé pour les deux zones.
- **4** Si besoin est, redimensionnez les zones de texte.

#### **Annulation de la division de zones de texte**

• Si vous n'avez effectué aucune modification depuis la division de la zone de texte, choisissez Edition > Annuler.

- Si vous avez apporté des modifications mais n'avez pas encore déconnecté les deux zones de texte, supprimez la zone inférieure et redimensionnez la zone de texte restante à la taille de la zone d'origine non divisée.
- Si vous avez déjà déconnecté les deux zones, coupez le texte de la deuxième zone de texte et collez-le à la fin de la première. Supprimez ensuite la deuxième zone et redimensionnez la première à la taille de la zone d'origine non divisée. Si vous devez réactiver le paramètre Autoconnecter ou réattribuer une étiquette pour l'enchaînement de texte, utilisez la commande Format > Personnalisation de la mise en page > Personnalisation de la zone de texte.

# **Etablissement d'une référence croisée vers une zone de texte déconnectée**

Si un article d'un bulletin ou d'un magazine se termine sur une page et continue sur une autre, vous pouvez utiliser une référence croisée pour indiquer au lecteur où continuer sa lecture.

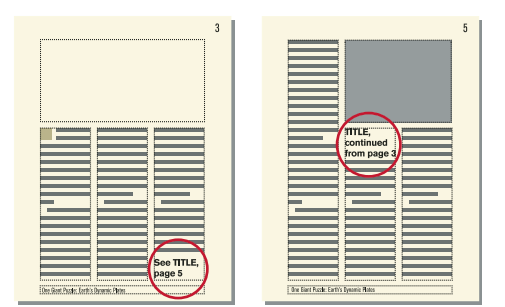

*Indiquez où l'enchaînement doit continuer et d'où il provient.*

- **1** Redimensionnez les deux zones de texte afin qu'il y ait suffisamment de place pour les références croisées. Faites glisser le bas de la première zone vers le haut et le haut de la zone de texte suivante vers le bas.
- **2** Dessinez une petite zone de texte en dessous de celle de la première page et une autre au-dessus de celle la page suivante. Ne connectez aucune de ces zones de texte à une autre.
- **3** Insérez une référence croisée dans la zone de texte vide de la première page, en établissant une référence à la page de suite.
- **4** Insérez une référence croisée dans la zone de texte vide de la page de suite, en établissant une référence à la première page.

# **Suivi d'un enchaînement de texte**

Dans un document à plusieurs enchaînements, il est facile de perdre le fil des enchaînements. Vous pouvez effectuer un zoom arrière pour afficher plus de texte ou vous déplacer d'une zone de texte d'un enchaînement à la suivante.

- **1** Effectuez un zoom arrière à 25 % et définissez la taille de la fenêtre afin d'afficher autant de pages que nécessaire.
- **2** Cliquez dans l'enchaînement à contrôler et choisissez Edition > Sélect. enchaînement. L'enchaînement est mis en surbrillance et indique son flux dans les pages du document.
- **3** Pour naviguer dans les zones de texte d'un enchaînement procédez de l'une des façons suivantes :
	- Pour afficher la zone de texte connectée suivante, cliquez sur la dernière ligne d'une zone de texte et appuyez sur la touche flèche bas.
	- Pour afficher la zone de texte connectée précédente, cliquez sur la première ligne d'une zone de texte et appuyez sur la touche flèche haut.

# **Variables**

# **A propos des variables**

Vous pouvez inclure sous forme de variables le texte qui apparaît à de nombreux emplacements du document et qui est souvent modifié. L'utilisation des variables est également recommandée pour fournir des informations mises à jour automatiquement, telles que la date du jour. FrameMaker propose des variables système et des variables utilisateur. Les variables système sont mises à jour par FrameMaker. Il s'agit, par exemple, de la date du jour ou du nom de fichier. Vous définissez des variables utilisateur dans FrameMaker. Il s'agit, par exemple, d'un nom de société ou d'un nom de produit.

# <span id="page-97-0"></span>**Variables système**

Chaque variable système possède un nom et une définition. Il est impossible de renommer les variables système, mais vous pouvez modifier leurs définitions. La définition d'une variable système peut contenir les éléments suivants :

- Composantes pour les informations système telles que le mois, le jour, l'année et le nom de fichier
- Caractères de texte tels que la virgule et les espaces contenus dans la date *May 1, 2010*
- Composantes pour les modifications de format de caractères

Par exemple, la variable Page de tableau qui s'affiche dans un titre de tableau sous la forme *(Page 3 de 5)* possède la définition suivante.

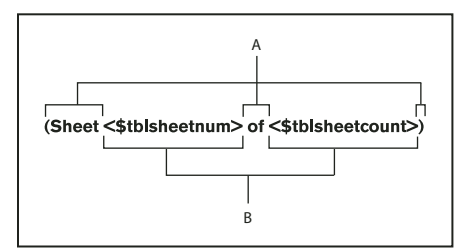

*A. Texte saisi B. Composantes* 

Vous pouvez modifier la définition (la forme d'affichage des informations) en ajoutant, supprimant ou réorganisant les composantes et en modifiant le texte dans la définition. Vous pouvez ainsi modifier le format d'affichage de la date actuelle.

Les variables système sont souvent utilisées dans les modèles de documents, en tant qu'éléments des zones de texte d'arrière-plan, comme les en-têtes et les pieds de pages. Une zone de texte d'arrière-plan se trouve sur une maquette et ne porte pas d'étiquette d'enchaînement. Par exemple, les variables N° page en cours et E/P courant ne peuvent apparaître que dans une zone de texte d'arrière-plan sur une maquette. Les valeurs de ces variables s'affichent sur les pages courantes correspondantes. Vous pouvez utiliser des variables système pour créer des en-têtes et des pieds de pages courants qui contiennent les titres de chapitre, les intitulés de section et toutes les informations qui changent d'une page à l'autre.

UTILISATION DE FRAMEMAKER 10 **93 Modèles et mise en page**

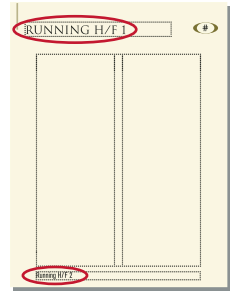

*Le nom des variables système s'affiche sur la maquette.*

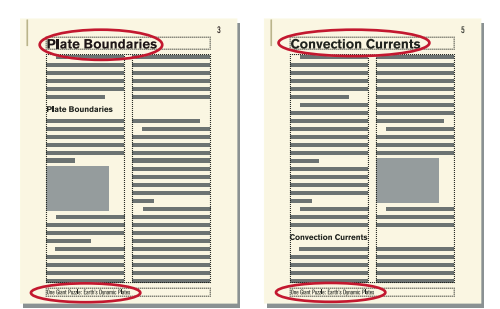

*FrameMaker affiche les valeurs sur les pages courantes.*

Les valeurs des variables système insérées sur la maquette sont mises à jour automatiquement. Cependant, si vous placez une variable système sur une page courante ou de référence, la valeur n'est mise à jour que lors de l'ouverture ou de l'impression du fichier.

Vous pouvez également mettre à jour manuellement la valeur de la variable lorsque le fichier est ouvert. Accédez au conteneur de variables et cliquez sur Mettre à jour.

*Remarque : les variables et noms de variables prennent en charge le format de codage de texte Unicode.*

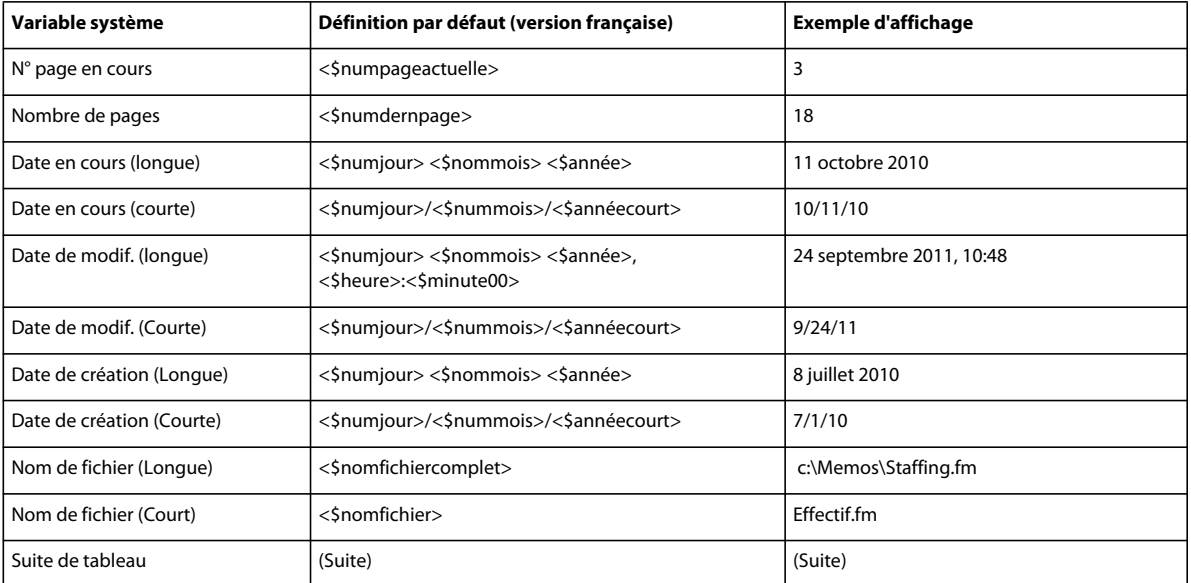

### **Valeurs par défaut des variables système**

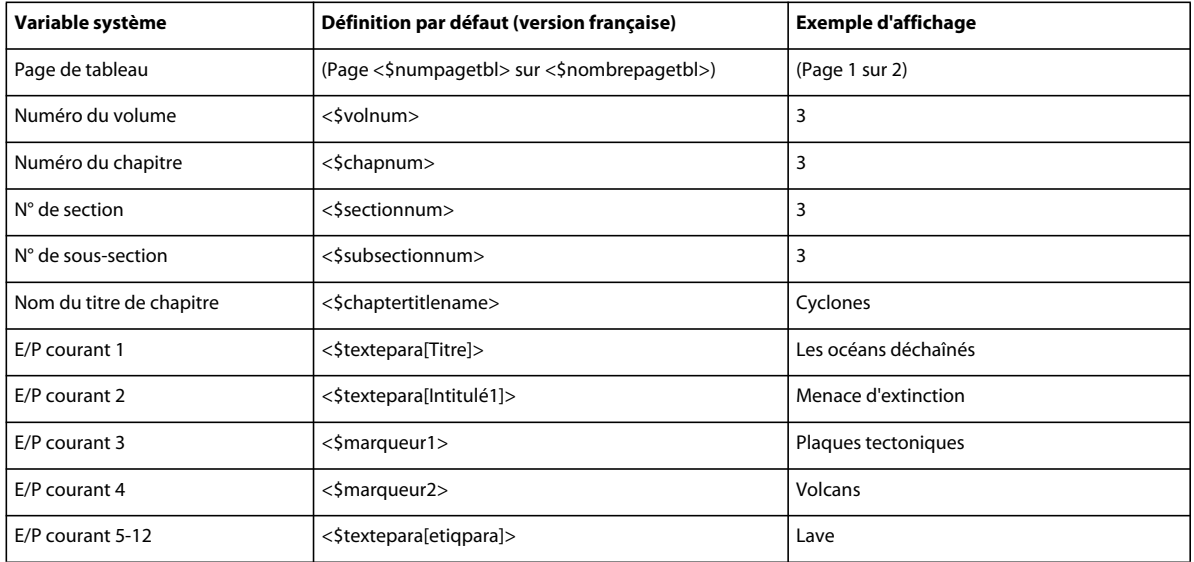

Vous pouvez utiliser la variable <\$chaptertitlename> pour propager le nom du dossier au modèle associé au dossier.

### **Voir aussi**

[« Ajout d'un dossier » à la page 315](#page-320-0)

# <span id="page-99-0"></span>**Variables utilisateur**

Chaque variable utilisateur possède un nom et une définition. La définition comprend du texte et des composantes facultatives relatives au format des caractères. Supposons que vous définissiez la variable suivante :

<FormatTitreLivre>Les sciences de la Terre

Si le format de caractère FormatTitreLivre est défini en italique, cette variable s'affichera ainsi : *Les sciences de la Terre*.

Vous pouvez modifier la définition de tout type de variable utilisateur, par exemple pour changer le titre du livre. Lorsque vous modifiez cette définition, toutes les occurrences de la variable dans le document sont mises à jour en fonction de cette nouvelle définition.

Les modèles standard ne sont pas dotés de variables utilisateur. Si vous utilisez l'un de ces modèles, créez vos propres variables utilisateur. Si vous utilisez un modèle conçu sur votre site, il comporte peut-être déjà certaines variables utilisateur.

# **Variables valides dans les documents structurés**

Vous pouvez ajouter une variable système à un enchaînement structuré, avec ou sans élément de variable spécifique. Les variables utilisateur ne requièrent pas d'éléments variables spécifiques, mais il faut les insérer directement dans les éléments définis pour le texte.

Les composantes des variables d'en-tête/de pied de page courant suivantes sont utilisés dans les éléments :

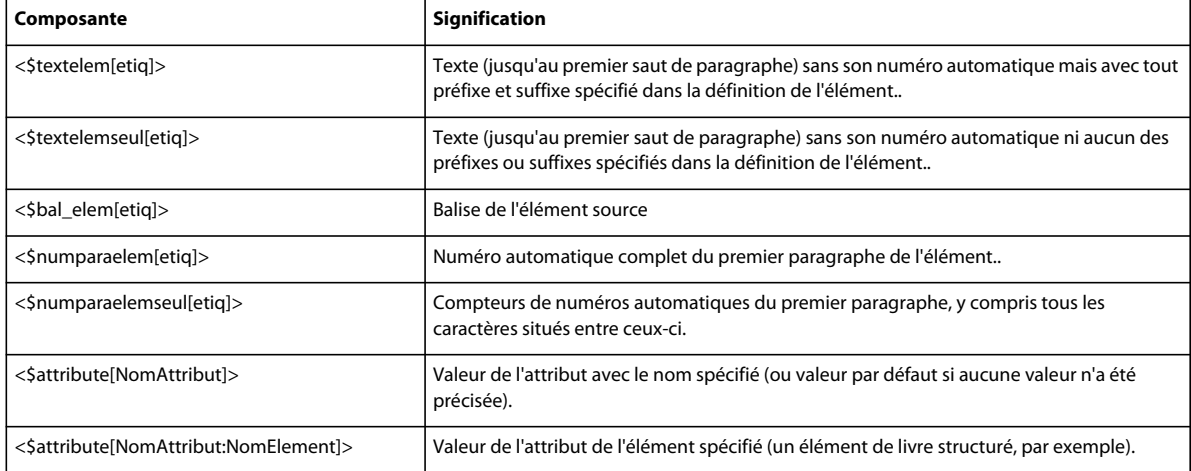

Dans FrameMaker, les variables sont exportées en tant qu'entités, ces dernières portant généralement le même nom que les variables. Néanmoins, si vous créez une variable dont le nom n'est pas valide au format XML ou SGML, l'entité prend un nom différent.

Par exemple, les noms de variables suivants ne sont pas valides :

- Noms contenant des caractères multi-octets (langues asiatiques)
- Noms contenant des éléments autres que des caractères alphanumériques, des tirets ou des points
- Noms contenant un nombre de caractères supérieur à la valeur NAMELEN définie dans la déclaration XML ou SGML de l'application

# **Utilisation de variables**

# **Conteneur de variables**

Le conteneur de variables permet d'insérer, de modifier ou de supprimer des variables système et utilisateur.

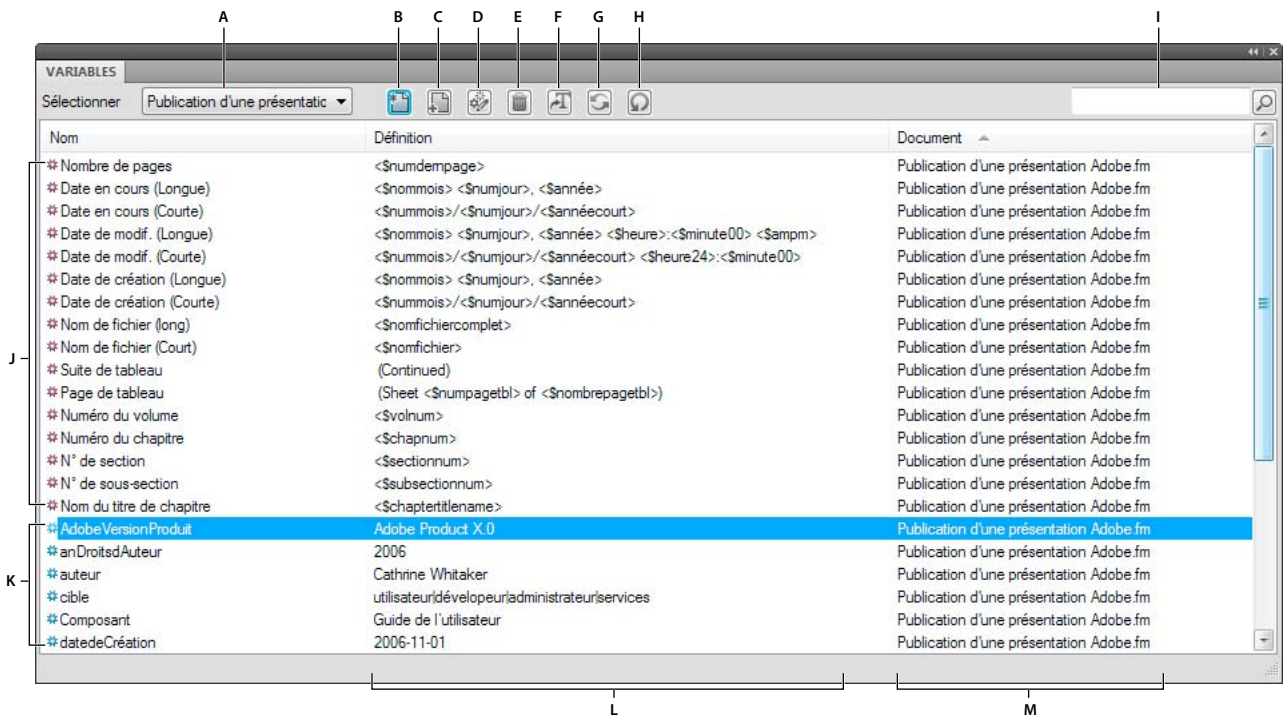

*Conteneur de variables*

*A. Sélection du fichier B. Insertion d'une variable dans votre document C. Création d'une variable utilisateur D. Modification d'une définition de variable E. Suppression d'une variable utilisateur F. Conversion d'une variable en texte G. Mise à jour de toutes les variables système H. Actualisation des données du conteneur I. Recherche d'une variable J. Variables système K. Variables utilisateur L. Format de variable M. Document dans lequel est située la variable* 

### **Voir aussi**

[« Utilisation des conteneurs » à la page 25](#page-30-0)

### **Insertion d'une variable**

La plupart des variables système peuvent être insérées sur une page courante, une page de référence ou une maquette.

- **1** Pour accéder au conteneur de variables, sélectionnez Affichage > Conteneurs > Variables.
- **2** Cliquez sur le point d'insertion où vous souhaitez que la variable s'affiche dans le document. Pour insérer le N° de page en cours ou une variable d'en-tête/de pied de page courant, cliquez sur une zone de texte d'arrière-plan dans une maquette.
- **3** Cliquez deux fois sur une variable à partir du conteneur de variables pour l'insérer dans votre document. Vous pouvez également cliquez sur l'icône d'insertion dans la barre d'outils du conteneur.

Le conteneur de variables contient les variables pouvant être insérées au point spécifié dans le document. Par exemple, si le point d'insertion se trouve dans une zone de texte sur une page courante, la liste de sélection ne contient pas la variable N° de page en cours. Si le point d'insertion est situé dans une zone de texte d'une maquette, un nombre plus important de variables est disponible dans le conteneur de variables.

Dans la plupart des cas, la valeur d'une variable insérée sur une maquette s'affiche sur la maquette ainsi que sur les pages courantes correspondantes. Cependant, si vous insérez la variable N° de page en cours, un symbole de numéro (#) apparaît sur la maquette et le numéro réel sur la page courante. Si vous insérez un en-tête/pied de page courant, le nom de la variable s'affiche sur la maquette et la valeur sur la page courante.

# **Insertion d'éléments de variable dans des documents structurés**

Vous pouvez utiliser un élément pour insérer une variable dans un enchaînement structuré. Vous pouvez aussi insérer une variable directement dans le texte, sans utiliser un élément de variable particulier. Par exemple, vous pouvez inclure le Nom du titre de chapitre comme partie d'un élément courant.

FrameMaker comporte un ensemble de variables système. Les règles de formatage d'un élément de variable déterminent le type de variable à utiliser avec l'élément. Vous ne pouvez pas remplacer un élément de variable système par une autre variable.

Les valeurs des variables système que vous insérez sont mises à jour lors de l'ouverture ou de l'impression d'un document. Vous pouvez également les mettre à jour manuellement. Les variables système des en-têtes et des pieds de page sont mises à jour lorsque la page est réaffichée.

- **1** Cliquez à l'endroit auquel vous souhaitez insérer la variable.
- **2** Sélectionnez un élément de variable système dans le Catalogue d'éléments, puis cliquez sur Insérer.
- **3** Si la boîte de dialogue Attributs du nouvel élément apparaît, entrez les valeurs des attributs de l'élément, puis cliquez sur le bouton Insérer élément.

La valeur actuelle de la variable apparaît au point d'insertion. Une bulle correspondant à la variable s'affiche dans la Vue de la structure avec un fragment de texte mentionnant le début du texte de la variable.

**4** Pour mettre à jour toutes les variables dans le document en cours, cliquez sur Mettre à jour sur la barre d'outils du conteneur. Pour mettre à jour les variables dans tous les documents ouverts, sélectionnez Tous les documents ouverts, puis cliquez sur Mettre à jour, dans la barre d'outils du conteneur.

Si des variables utilisateur sont définies dans votre application, vous pouvez insérer des éléments de variable dans votre document. Vous pouvez insérer une variable utilisateur directement dans le texte, sans utiliser d'élément de variable. Votre application comporte peut-être des variables utilisateur déjà définies auxquelles vous pourrez ajouter d'autres variables utilisateur en fonction de vos besoins. Si la valeur d'une variable utilisateur change, toutes ses occurrences sont automatiquement mises à jour.

# **Modification ou suppression d'une occurrence de variable**

Si une variable est ajoutée à une maquette ou à une page de référence, vous ne pouvez pas modifier ses occurrences sur les pages courantes. Dans la maquette ou la page de référence, vous pouvez échanger la variable avec une autre variable ou modifier la définition de variable. Si vous modifier la définition d'une variable, toutes les occurrences de la variable dans le document sont mises à jour.

Vous avez également la possibilité de convertir une variable en texte modifiable, puis de modifier le texte dans le document. Notez qu'après conversion de la variable en texte, le texte n'est plus mis à jour lorsque la définition de la variable change.

Vous pouvez supprimer des occurrences de variables d'une page courante, mais vous ne pouvez pas supprimer une variable incluse dans l'en-tête ou le pied de page d'une maquette à partir de la page courante. En outre, un retour arrière sur la variable à partir du point d'insertion ne la supprime pas du document. Vous pouvez également supprimer ou modifier une variable de l'une des manières suivantes :

- Pour supprimer une occurrence de variable :
	- **1** Sélectionnez le nom de la variable du conteneur de variables, puis cliquez sur Modifier.
	- **2** A partir du panneau Ajouter/Modifier les variables ou du panneau Modifier les variables système, sélectionnez l'instance dans la liste des emplacements, puis cliquez sur Supprimer.
- Pour copier ou déplacer une variable, utilisez les commandes Edition > Copier ou Edition > Couper et Edition > Coller.
- Pour remplacer une variable, sélectionnez-en une dans la Vue de document, puis cliquez deux fois sur une autre variable dans le conteneur de variables.
- Pour supprimer une variable dans un encart de texte, supprimez-la dans le document source.

*Remarque : la suppression d'une définition de variable convertit toutes les occurrences de la variable dans le document en texte modifiable.* 

# **Conversion d'une variable en texte**

- **1** Sélectionnez la variable et choisissez Convertir en texte dans le conteneur de variables.
- **2** Procédez de l'une des façons suivantes :
	- Pour convertir une seule occurrence d'une variable, cliquez sur Variable sélectionnée.
	- Pour convertir toutes les occurrences d'une variable, sélectionnez le nom de cette dernière dans la liste de sélection Variables nommées. Si vous travaillez dans un document structuré, vous pouvez aussi choisir la balise d'élément de la variable dans le menu déroulant Variables portant la balise d'élément.
	- Pour convertir toutes les variables du document, cliquez sur Toutes les variables.
- **3** Cliquez sur Convertir.

# **Importation des définitions de variables**

❖ Pour importer les définitions de variables d'un autre document, choisissez Fichier > Importer > Formats.

### **Mise à jour des variables sur l'ensemble des fichiers d'un livre**

- **1** Mettez à jour les variables d'un document du livre.
- **2** Sélectionnez tous les autres fichiers du livre, puis sélectionnez Fichier > Importer > Formats.

### **Création d'une variable utilisateur**

L'utilisation de variables utilisateur est recommandée pour les noms de produit susceptibles d'être modifiés ou pour un nom de manuel long et difficile à taper à chaque fois. Vous pouvez ajouter une nouvelle variable et mettre à jour sa définition à partir du panneau Ajouter/Modifier une variable.

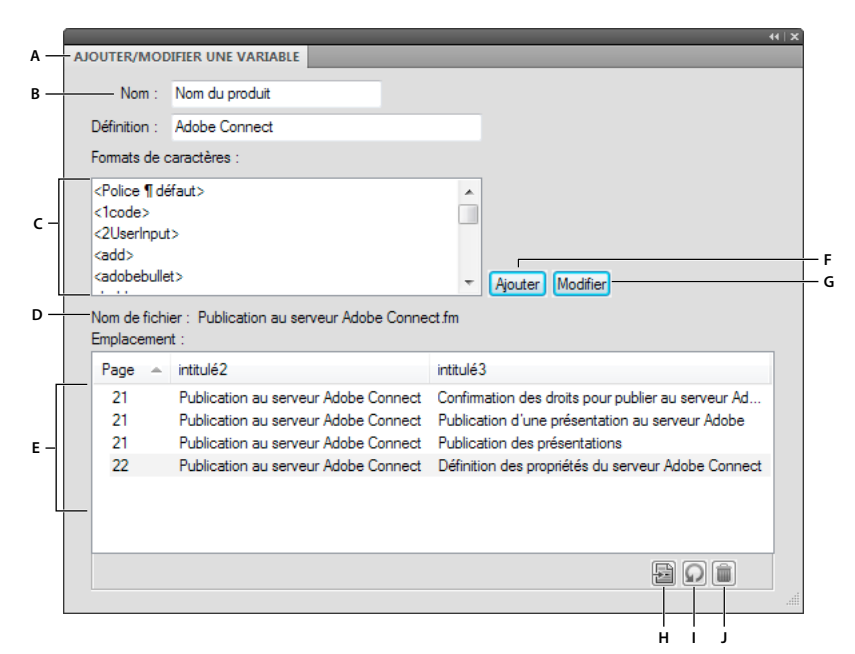

*Ajoutez ou modifiez des définitions de variables utilisateurs à partir du panneau Ajouter/Modifier une variable.*

*A. Nom de la nouvelle variable ou de la variable sélectionnée dans le conteneur de variables B. Spécification ou modification de la définition du format de la variable C. Sélection de la liste de composantes pour définir le format de la variable D. Nom du fichier contenant l'instance de*  variable sélectionnée dans le conteneur de variables E. La liste des emplacements affiche l'emplacement de la variable sélectionnée dans le *document. Elle affiche le numéro de page et les intitulés sous lesquels elle apparaît. F. Ajout d'une nouvelle variable utilisateur G. Modification de la définition d'une variable H. Met en surbrillance la variable sélectionnée dans la Vue de document. Sélectionnez une instance dans la liste des emplacements, puis cliquez sur ce bouton. I. Actualise les données de la liste des emplacements J. Supprime du document l'instance de variable sélectionnée dans la liste des emplacements* 

Si vous ne spécifiez aucun format de caractère dans sa définition, la variable utilise le format appliqué au niveau du point d'insertion. Si vous modifiez le format de caractère de la variable, cette modification ne s'applique qu'à la variable et non au texte qui suit.

- **1** Cliquez sur Créer une variable utilisateur dans le conteneur de variables.
- **2** Entrez le nom et la définition de la variable. Appliquez les recommandations suivantes :
	- Les noms de variables font la distinction entre les minuscules et les majuscules.
	- La définition entière, comprenant le texte saisi et les formats de caractères, peut comporter jusqu'à 255 caractères.
	- Il est impossible d'utiliser des composantes de variables système pour les variables utilisateur.
	- Pour inclure un chevron sous forme de texte dans une définition de variable, faites-le précéder d'une barre oblique inverse (\).
	- Entrez une séquence de caractères commençant par une barre oblique inverse (\).
	- Pour créer une variable multiligne, comme une adresse multiligne par exemple, annexez \r pour chaque ligne. N'appuyez pas sur la touche Entrée pour insérer un saut de ligne.
- **3** Pour modifier le format de caractère dans la définition d'une variable, procédez comme suit :
	- Pour utiliser un format de caractères enregistré dans le Catalogue de caractères, placez le point d'insertion dans la zone Définition à l'endroit auquel vous souhaitez modifier le format de caractères, puis cliquez sur le format dans la liste de sélection Formats de caractères. Cette liste inclut tous les formats du Catalogue de caractères disponibles pour le document en cours.

*Important : n'utilisez pas un format de caractère dont l'étiquette comporte des chevrons.*

- Pour modifier le format de caractère afin d'appliquer la police par défaut du paragraphe à la fin de la variable, placez le point d'insertion dans la zone de texte Définition à l'endroit auquel vous souhaitez modifier le format de caractère, puis cliquez sur <Default Font> dans la liste de sélection Formats de caractères.
- **4** Cliquez sur Ajouter.
- **5** Pour ajouter d'autres variables utilisateur, répétez les étapes 3 à 5.

### **Modification d'une définition de variable**

Vous pouvez modifier les variables système et les variables utilisateur. Dans le cas d'une variable système, vous pouvez modifier son format en modifiant ses composantes dans la boîte de dialogue Modifier une variable système. Pour cela, sélectionnez la variable système dans le conteneur, puis cliquez sur le bouton Modifier.

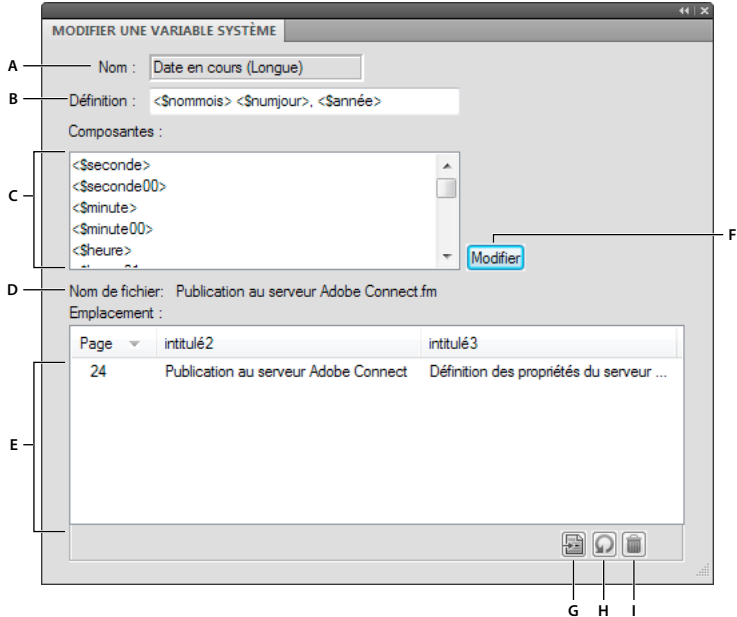

*Modifiez les définitions de variables système à partir du panneau Modifier une variable système.*

*A. Nom de la variable sélectionnée dans le conteneur de variables B. Affiche la définition de format de la variable C. Sélection de la liste de composantes pour définir le format de la variable D. Affiche le nom du fichier contenant l'instance de variable sélectionnée dans le conteneur de variables E. La liste des emplacements affiche l'emplacement de la variable sélectionnée dans le document. Elle affiche le numéro de page et les intitulés sous lesquels elle apparaît. F. Modification de la définition de la variable sélectionnée G. Met en surbrillance la variable sélectionnée dans le document. Sélectionnez une instance dans la liste des emplacements, puis cliquez sur ce bouton. H. Actualise les données de la liste des emplacements I. Supprime du document l'instance de variable sélectionnée dans la liste des emplacements* 

Si la variable se trouve dans l'en-tête ou le pied de page d'une maquette, réaffichez une page courante pour visualiser la définition mise à jour.

Dans le cas des variables utilisateur, vous pouvez modifier le nom et le format de la variable à partir du panneau Ajouter/Modifier une variable.

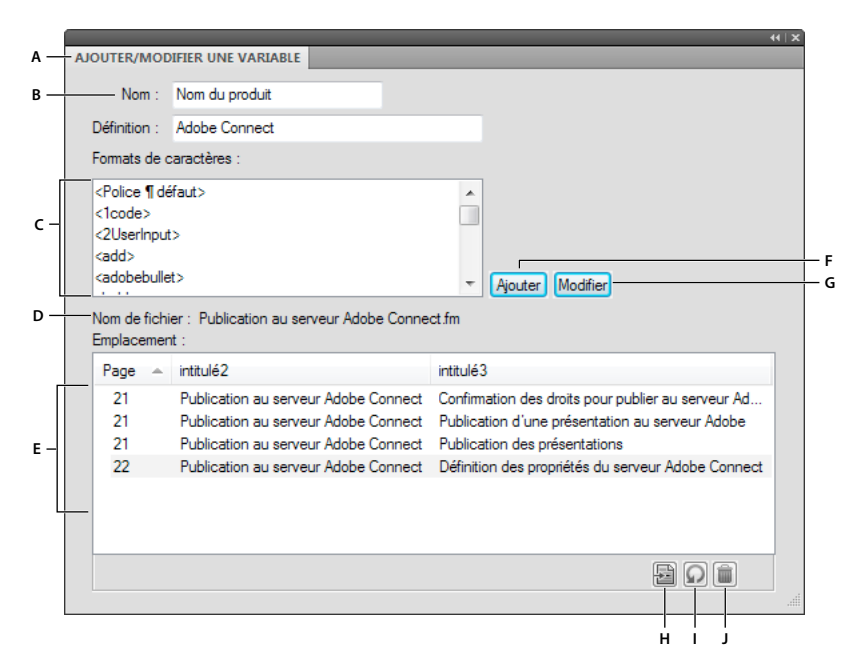

*Ajoutez ou modifiez des définitions de variables utilisateur à partir du panneau Ajouter/Modifier une variable.*

*A. Nom de la nouvelle variable ou de la variable sélectionnée dans le conteneur de variables B. Spécification ou modification de la définition du format de la variable C. Sélection de la liste de composantes pour définir le format de la variable D. Nom du fichier contenant l'instance de*  variable sélectionnée dans le conteneur de variables E. La liste des emplacements affiche l'emplacement de la variable sélectionnée dans le *document. Elle affiche le numéro de page et les intitulés sous lesquels elle apparaît. F. Ajout d'une nouvelle variable utilisateur G. Modification de la définition d'une variable H. Met en surbrillance la variable sélectionnée dans la Vue de document. Sélectionnez une instance dans la liste des emplacements, puis cliquez sur ce bouton. I. Actualise les données de la liste des emplacements J. Supprime du document l'instance de variable sélectionnée dans la liste des emplacements* 

*Remarque : si une variable se trouve dans un encart de texte qui utilise les formats du document source, modifiez la définition de la variable dans le document source.*

- **1** Sélectionnez la variable du conteneur de variables, puis cliquez sur Modifier  $\psi$ .
- **2** Procédez de l'une des façons suivantes :
	- Pour les variables utilisateur, modifiez le nom de la variable ou sa définition à partir du panneau Ajouter/Modifier une variable, puis cliquez sur Modifier.
	- Dans le cas des variables système, modifiez la définition puis cliquez sur Modifier.

Insérez une composante pour les informations fournies par le système ou pour un format de caractère au point d'insertion. Cliquez sur la composante dans la liste de sélection Composantes. Seules les composantes appropriées pour la variable s'affichent dans la liste. Par exemple, <\$nomfichiercomplet> et <\$nomfichier> s'affichent comme variables de nom de fichier. Tous les formats de caractères du Catalogue de caractères s'affichent au bas de la liste.

Toutes les instances de la variable dans le document sont mises à jour avec le nouveau format.

#### **Modification des définitions de variables de date et heure**

FrameMaker comporte des versions longues et courtes de variables pour la date actuelle, la date de la dernière modification du document et la date de création du document et propose les composantes suivantes pour les variables de date et heure.

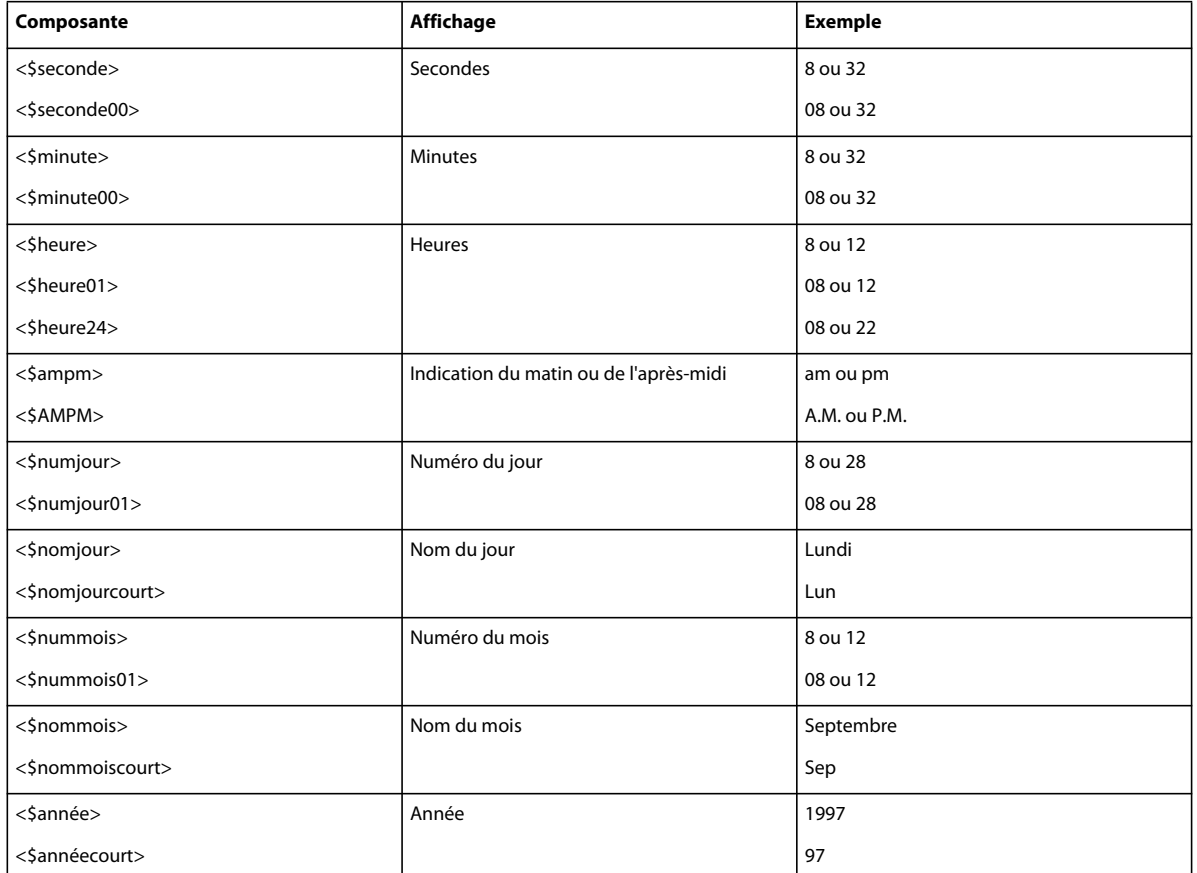

FrameMaker détermine la langue utilisée dans les variables de date et heure à partir de la langue du paragraphe actif. Par exemple, le nom de la variable du jour actuel s'affiche sous la forme *Mercredi* dans un paragraphe en français et sous la forme *Miercoles* dans un paragraphe en espagnol. Si vous modifiez la langue d'un paragraphe, les variables système de ce dernier sont mises à jour en conséquence.

Si votre système prend en charge la saisie de texte japonais dans les documents et les boîtes de dialogue, les composantes supplémentaires suivantes sont disponibles pour les dates japonaises.

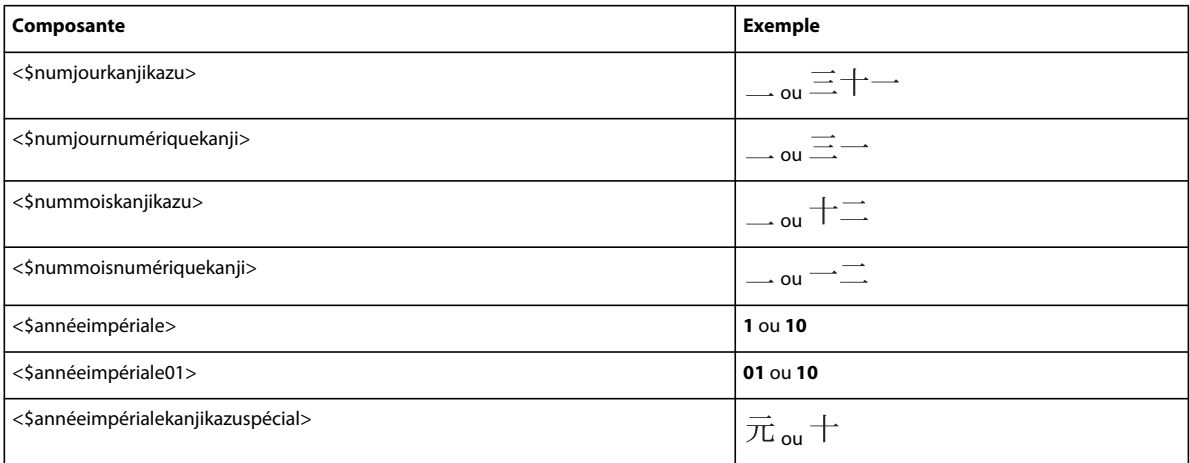
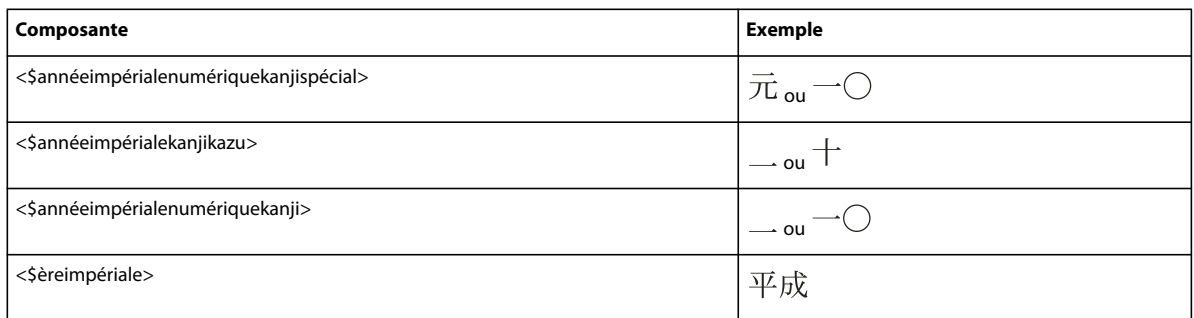

Les dates japonaises s'affichent dans une variable lorsque celle-ci utilise une famille de polices japonaises et que la caractéristique Langue est définie sur Nihongo.

### **Création de variables pour en-têtes et pieds de page courants**

Une variable d'en-tête/de pied de page courant fournit des informations sur le contenu d'une page et peut varier d'une page à l'autre. Ces variables peuvent inclure des informations telles que le numéro et le titre du chapitre courant, le nom de la section de premier niveau ou le numéro de page courante.

*Vous pouvez également utiliser les composantes <\$chapnum>, <\$volnum>, <\$sectionnum> ou <\$subsectionnum> pour ajouter des numéros de chapitre, de volume, de section et de sous-section aux en-têtes et aux pieds de page.*

### **A propos des variables d'en-têtes et de pieds de page courants**

Les en-têtes et les pieds de page courants utilisent des variables système communes, ainsi que 12 variables système conçues spécialement pour les en-têtes et pieds de page courants.

Les variables d'en-tête/de pied de page font parfois référence à un paragraphe portant une étiquette particulière (généralement, un paragraphe d'intitulé ou de titre) ou à un texte de marqueur. Vous pouvez utiliser ces variables avec leur définition par défaut ou les personnaliser en modifiant, par exemple, l'étiquette affichée dans la définition.

L'insertion de variables d'en-tête/de pied de page courant dans une zone de texte d'arrière-plan de maquette est similaire à l'insertion d'autres variables à d'autres endroits d'un document.

Les variables E/P courant 1 et E/P courant 2 utilisent par défaut des définitions qui font référence aux étiquettes de paragraphe Titre et Titre 1 respectivement. Les variables E/P courant 3 et E/P courant 4 utilisent des définitions qui font référence à des marqueurs. Les variables E/P courant 5 à 12 utilisent des définitions qui font référence aux étiquettes de paragraphe que vous spécifiez. Ces définitions par défaut peuvent être modifiées avant ou après l'insertion de la variable.

### **En-têtes et pieds de page courants basés sur les étiquettes de paragraphe**

Le tableau suivant présente des exemples d'en-têtes et de pieds de page courants faisant référence à des étiquettes de paragraphe.

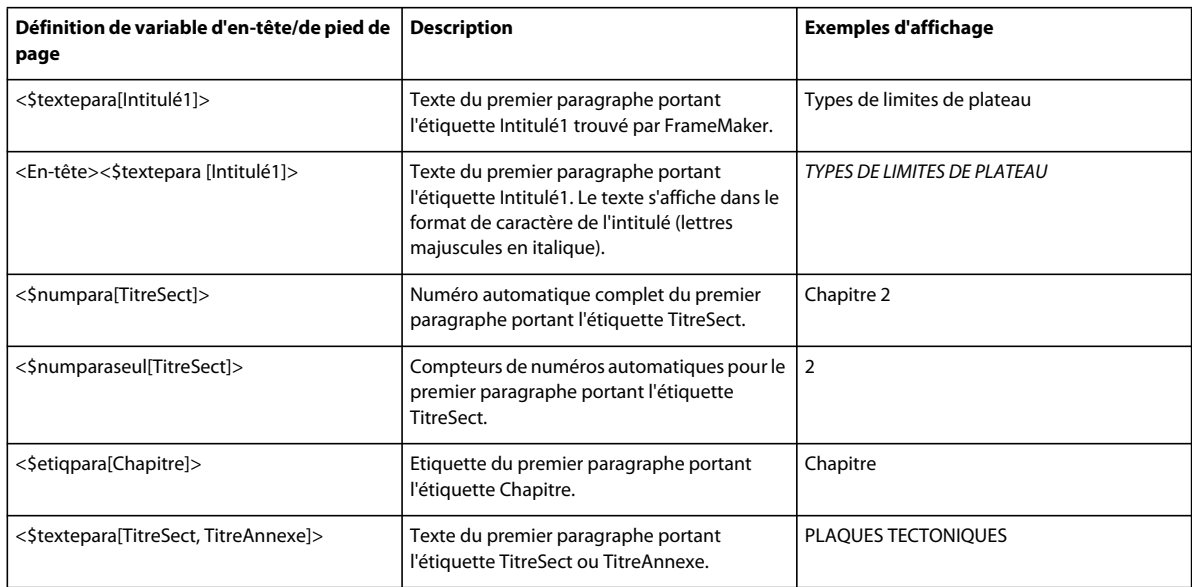

### **Affichage de texte de paragraphe, d'étiquettes ou de numéros automatiques**

L'application la plus courante des en-têtes et pieds de page courants consiste à afficher le texte, le numéro automatique ou l'étiquette de paragraphes portant une étiquette spécifique. Par exemple, un en-tête courant contient le numéro de chapitre ou l'intitulé de la section en cours.

FrameMaker recherche dans chaque page courante un paragraphe portant l'étiquette spécifiée. Il place ensuite le texte, le numéro automatique ou l'étiquette du paragraphe dans l'en-tête ou le pied de page courant de cette page. Si une page ne contient aucun paragraphe comportant l'étiquette spécifiée, la recherche s'effectue dans les pages précédentes et dès qu'un paragraphe correspond, ses informations sont utilisées.

Les composantes des variables d'en-tête/de pied de page courant suivantes font référence à une étiquette de paragraphe.

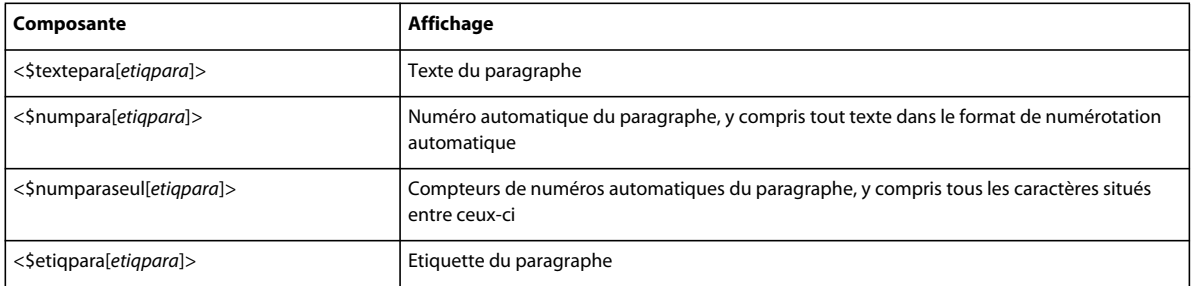

Respectez les consignes suivantes lors de l'utilisation de composantes d'étiquette de paragraphe :

- N'utilisez pas d'étiquette de paragraphe comportant des crochets.
- Remplacez *etiqpara* dans la composante par l'étiquette du paragraphe sur lequel vous souhaitez afficher des informations. Ne supprimez pas les crochets.
- Vous pouvez inclure plus d'une étiquette de paragraphe dans la section *[etiqpara]* d'une composante. Dans ce cas, FrameMaker utilise le premier paragraphe trouvé portant l'une de ces étiquettes. Séparez les étiquettes par des virgules, comme dans l'exemple suivant : <\$textepara[EnTête1, EnTête2]>

### **Affichage du texte d'un marqueur**

Si le texte à afficher dans un en-tête ou pied de page n'apparaît pas dans un paragraphe à part, vous pouvez afficher le texte associé à un marqueur. Vous pouvez, par exemple, utiliser un marqueur pour afficher une version abrégée d'un titre ou pour résumer le contenu d'une page. Lorsque les symboles de texte sont visibles, les symboles indiquent l'emplacement des marqueurs.

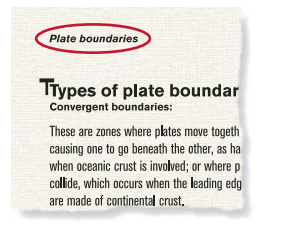

*L'en-tête de page contient un intitulé abrégé.*

Dans cet exemple, le marqueur dans l'intitulé contient le texte de marqueur *Limites de plateau*. Une variable d'entête/de pied de page affiche alors le texte du marqueur dans l'intitulé de page.

Vous pouvez utiliser deux types de marqueurs pour les en-têtes ou pieds de page courants : En-tête/Pied de page \$1 et En-tête/Pied de page \$2.

- **1** Insérez une variable E/P courant dans l'en-tête ou le pied de page d'une maquette. Par défaut, les variables E/P courant 3 et E/P courant 4 utilisent des définitions qui recherchent des marqueurs.
- **2** Modifiez la définition de la variable afin qu'elle utilise une composante <\$marqueur1> ou <\$marqueur2>. La composante <\$marqueur1> affiche le texte d'un marqueur En-tête/Pied de page \$1. La composante <\$marqueur2> affiche le texte d'un marqueur En-tête/Pied de page \$2.
- **3** Affichez une page courante et cliquez à l'endroit auquel vous souhaitez insérer le marqueur.
- **4** Choisissez Spécial > Marqueur.
- **5** Dans la boîte de dialogue Marqueur, choisissez En-tête/Pied page \$1 ou En-tête/Pied page \$2 dans le menu déroulant Type de marqueur, entrez le texte du marqueur, puis cliquez sur Nouveau marqueur. Lorsque vous entrez le texte du marqueur, assurez-vous que les espaces, la ponctuation et la casse correspondent à vos attentes.

*Remarque : vous ne pouvez pas formater un texte de marqueur dans la zone Texte du marqueur. Pour formater ce texte, insérez une composante de format de caractère avant la composante du marqueur dans la définition de la variable système.*

### **Affichage d'une étiquette de condition**

Dans un document utilisant du texte conditionnel, vous pouvez afficher une étiquette de condition qui apparaît sur la page courante dans l'en-tête ou le pied de page. Aucune variable prédéfinie n'est fournie pour cet usage. Vous pouvez toutefois redéfinir toute variable d'en-tête et de pied de page courant existante pour utiliser la composante de l'étiquette de condition. Contrairement aux variables système qui font référence à un paragraphe ou un marqueur, les variables avec étiquette de condition ne permettent d'effectuer des recherches que sur la page courante.

- **1** Insérez une variable E/P courant dans l'en-tête ou le pied de page d'une maquette.
- **2** Modifiez la définition de la variable pour utiliser la composante <\$etiqcond [*etiqhte,* … *,etiqbasse,sanscorresp*]>.

Remplacez *etiqhte, etiqbasse* et les points de suspension par une ou plusieurs étiquettes de condition à rechercher. Remplacez *sanscorresp* par le texte à afficher si FrameMaker ne trouve pas l'une des étiquettes dans la définition. Pour ne pas afficher de texte en cas de non correspondance, entrez un espace insécable (barre oblique inverse suivie d'un espace) à la place de *sanscorresp*.

FrameMaker recherche les étiquettes de condition spécifiées sur la page. S'il en trouve une, elle s'affiche dans l'en-tête ou le pied de page courant. S'il en trouve plusieurs, la première étiquette de la définition s'affiche comme valeur de la variable.

### **Affichage du niveau de sécurité**

Si votre document contient des informations confidentielles, vous pouvez utiliser des étiquettes de condition dans les en-têtes ou les pieds de page courants pour afficher le niveau de sécurité le plus élevé sur une page.

- **1** Appliquez des étiquettes de condition telles que Top secret et Confidentiel aux informations confidentielles.
- **2** Définissez des en-têtes ou des pieds de page pour inclure ces étiquettes dans les pages contenant des informations confidentielles. Définissez par exemple la composante en tant que <\$etiqcond[Top secret,Confidentiel,Non confidentiel]>. La composante affiche l'étiquette Top secret sur les pages contenant des informations Top secret et Confidentielles, l'étiquette Non confidentiel sur les pages ne contenant aucune de ces étiquettes de condition.

### **Création d'un en-tête ou d'un pied de page de style dictionnaire**

Vous pouvez utiliser des en-têtes ou des pieds de page de style dictionnaire pour afficher les informations qui apparaissent sur une page courante ou sur deux pages courantes en regard. Ces types d'en-têtes ou de pieds de page sont fréquemment employés dans des documents tels que les dictionnaires, les index et les glossaires.

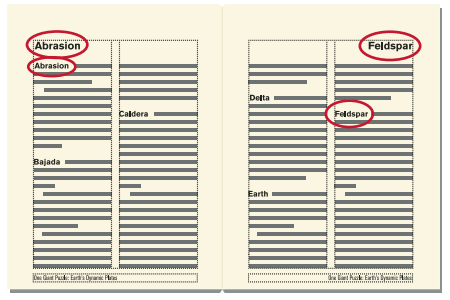

*Les en-têtes affichent la première entrée sur la gauche et la dernière sur la droite.*

- **1** Insérez une variable d'en-tête/de pied de page courant différente dans l'en-tête ou le pied de page de chacune des deux maquettes en regard.
- **2** Modifiez la définition de la variable sur la maquette gauche pour utiliser la composante <\$textepara[*etiqpara*]>. Remplacez *etiqpara* par l'étiquette de paragraphe des termes du dictionnaire.
- **3** De même, modifiez la définition de la variable sur la maquette droite pour utiliser la composante <\$textepara[+,*etiqpara*]>. Le signe plus (+) indique à FrameMaker de rechercher le dernier paragraphe sur la page correspondant à l'étiquette plutôt que le premier.

## **Modèles**

Pour créer un modèle, vous devez mettre en page les maquettes, définir et appliquer les formats et définir le texte spécial tel que les variables et les formats de références croisées.

*Définissez un dossier de modèles qui contiendra tous les modèles associés ainsi qu'un document décrivant leur contenu et leur mode d'emploi.*

### **Conception de la mise en page**

**1** Création d'un document. Vous pouvez commencer par un nouveau document personnalisé ou par une copie d'un document existant que vous envisagez de modifier.

*En créant la mise en page, vous pouvez visualiser la présentation de pages en regard en les affichant côte à côte. Choisissez Affichage > Options, puis sélectionnez Pages en regard dans le menu déroulant Défilement. Agrandissez la fenêtre et effectuez un léger zoom arrière, le cas échéant, pour que les deux pages puissent s'afficher dans la fenêtre.*

- **2** Définissez l'aspect des colonnes. Si vous avez commencé avec un document personnalisé, vous avez déjà spécifié le nombre de colonnes et les marges de colonnes. Si vous modifiez un document existant, vous serez peut-être amené à modifier l'aspect des colonnes.
- **3** Ajoutez toutes les maquettes personnalisées dont vous aurez besoin et donnez-leur un nom.
- **4** Placez le texte et les graphiques (y compris les en-têtes et les pieds de pages) en arrière-plan sur les maquettes.

Si un en-tête ou un pied de page indique le texte ou la numérotation automatique d'un paragraphe de document tel qu'un titre de chapitre ou de section, il contient une variable E/P courante se rapportant au paragraphe. Pour la configurer, déterminez l'étiquette du paragraphe concerné.

**5** Définissez les caractéristiques personnalisées du document, telles que la numérotation et les options de texte, et spécifiez les options d'affichage.

### **Conception de formats de texte**

Après avoir conçu la mise en page, vous devez définir le formatage du texte :

- Si votre document doit être ouvert ou imprimé sur des ordinateurs autres que le vôtre, utilisez des polices d'utilisation courante.
- Les formats de paragraphes servant de base au formatage de texte, vous devez les configurer avant les formats de caractères.
- Lors de la création d'un format de caractères, attribuez la valeur Tel que à tous les paramètres de la fenêtre Configuration de caractères, puis ne spécifiez que les paramètres que vous souhaitez modifier. Ainsi, ce format fonctionnera avec n'importe quel format de paragraphe.
- Utilisez des étiquettes définissant le rôle du texte plutôt que son aspect. Par exemple, donnez un nom tel que *Relief* à un format servant à mettre le texte en relief, plutôt que le nom de son style (*Gras*, par exemple). Si vous décidez ensuite de mettre le texte en relief en l'affichant en italique, vous pourrez redéfinir le format *Relief* sans devoir modifier l'étiquette du texte.
- Utilisez des noms faciles à reconnaître. Par exemple, pour des formats de listes, utilisez *Etape1* et *EtapeSuiv* plutôt que *Et1* et *EtS*. Si vous souhaitez utiliser le clavier pour appliquer des étiquettes de paragraphes et de caractères, pensez à nommer vos étiquettes *Et1 Etape1* et *EtS EtapSuiv*. De cette façon, vous pouvez accéder rapidement aux étiquettes et à leur description à partir du clavier.
- Si le modèle utilise plusieurs jeux de numérotation automatique, ajoutez un libellé au format de chacun d'entre eux. Par exemple, définissez les numéros automatiques avec *S:<n+>*, où *S:* est le libellé.
- Dans les formats de paragraphes, utilisez Espace Dessus ou Espace Dessous pour ajouter de manière homogène un espace au-dessus ou au-dessous d'un paragraphe. FrameMaker utilise uniquement la plus élevée des deux valeurs pour déterminer l'espace entre les paragraphes.

### **Normalisation des graphiques, cadres et tableaux**

Si les documents doivent contenir des graphiques, des cadres ou des tableaux, appliquez les recommandations suivantes pour homogénéiser ces documents :

- Placez les éléments standard sur une page de référence. Vous pouvez inclure des graphiques dont les utilisateurs auront souvent besoin (tels qu'un symbole pour attirer l'attention sur les remarques et les avertissements ou un cadre ancré possédant une hauteur et une largeur standard). Les utilisateurs pourront copier et coller ces éléments selon leurs besoins.
- Créez un format de paragraphes pour les cadres ancrés pour qu'il y ait suffisamment d'espace autour des graphiques. Par exemple, un format de paragraphe nommé *Cadre* peut contenir un paramètre Espace Dessous de 20 points et un Interligne de zéro. Chaque cadre peut ensuite être ancré à un paragraphe vierge à l'aide de l'étiquette Cadre. Vous pouvez également utiliser des tableaux à cellule unique et leur titre pour placer des graphiques et leur légende.
- Si vous envisagez d'utiliser des zones de texte pour les légendes de graphique, créez un format de paragraphes à cet effet. Si vous prévoyez d'utiliser des lignes de texte, créez un format de caractères (vous ne pouvez pas appliquer un format de paragraphes à une ligne de texte).
- Choisissez un modèle de couleurs et redéfinissez les couleurs si cela s'avère nécessaire.
- Préparez des formats de tableaux standard. Seules certaines des caractéristiques définies pour les tableaux peuvent être importées dans un autre document. La largeur du texte dans les tableaux réels variant considérablement, il en va de même pour les autres caractéristiques. Ainsi, les utilisateurs devront probablement rectifier ces caractéristiques eux-mêmes, quelle que soit la façon dont vous préparez les tableaux. Concevez vos tableaux comme des modèles de départ pour les utilisateurs.

### **Définition de la numérotation**

La numérotation des pages des nouveaux documents est définie sur Recommencer à 1. Si vous créez un modèle pour la numérotation continue des pages d'un livre, vous voudrez peut-être définir la numérotation des pages dans le modèle sur Continuer la numérotation à partir de la page précédente du livre. Par ailleurs, il peut également être nécessaire de définir la numérotation des chapitres sur Continuer la numérotation à partir du fichier précédent du livre.

### **Définition de texte spécial et de polices**

Voici quelques conseils pour la définition des éléments du texte spécial :

- Sélectionnez un style et un format de numérotation, ainsi que d'autres caractéristiques de notes.
- Définissez les formats des références croisées. Normalisez autant que possible leur format. Par exemple, si des références croisées doivent toujours être introduites par le mot *Voir*, intégrez ce mot dans la définition du format.
- Pensez à définir des variables utilisateur pour les noms de produits, les noms de documents et autres éléments susceptibles d'être modifiés au cours du projet.
- Définissez les étiquettes de condition, les indicateurs de condition et les paramètres de visualisation du texte conditionnel.
- Définissez des types de marqueurs personnalisés si vous devez créer des index spécialisés.
- Définissez les dimensions et les polices des équations pour des documents qui en comporteront.
- Si vos documents doivent comporter du texte en langue japonaise, définissez les polices combinées à utiliser ainsi que les caractéristiques du texte Rubi.

### **Définition des options HTML**

Si des documents basés sur vos modèles doivent être convertis au format HTML, il vous faut définir des macros de mise en correspondance et de conversion qui définissent la méthode de conversion des documents.

- Définissez la correspondance entre des formats de paragraphes et de caractères FrameMaker vers des balises HTML.
- Créez les macros de conversion devant convertir les formats de références croisées en un format adapté aux documents électroniques.
- Créez les autres macros de conversion nécessaires (par exemple, pour placer un logo en haut de chaque nouvelle page Web ou pour définir le titre du document HTML).

### **Création de modèles pour les fichiers générés**

Lorsque vous générez une table des matières, un index ou toute sorte de fichier généré, si le dossier contenant le document source ou le fichier livre comporte un fichier dont le nom correspond à celui du fichier généré, FrameMaker utilise le formatage du fichier existant lors de la génération du nouveau fichier. Le fichier existant sert de modèle pour le nouveau fichier généré, comme si vous aviez importé certains de ses formats. Utilisez cette fonction pour créer des modèles de fichier généré comportant des mises en page, des formats de paragraphes et caractères et les informations de formatage s'affichant sur la page de référence.

Vous pouvez également mettre à jour les formats dans un fichier généré en important des formats depuis un modèle. Cependant, vous devrez probablement à nouveau générer le fichier après l'importation des formats pour visualiser tout le formatage.

- **1** Ouvrez le document ou le fichier livre à partir duquel vous souhaitez générer la table des matières, l'index ou tout autre fichier.
- **2** Générez le fichier.
- **3** Formatez le fichier généré. Ce fichier formaté devient votre modèle.
- **4** Enregistrez le fichier généré. Assurez-vous que ce modèle se trouve dans le dossier contenant le document ou le fichier livre que vous utiliserez pour créer un fichier généré.

### **Voir aussi**

[« Importation de formats à partir d'un modèle ou d'un document » à la page 110](#page-115-0)

### **Création de modèles pour la modification de paramètres de texte conditionnel**

Si vous modifiez souvent la vue de documents conditionnels dans un livre, vous trouverez sans doute utile d'avoir un modèle pour chaque vue. Vous pourrez ainsi modifier la vue de tous les fichiers du livre simultanément en important les paramètres de texte conditionnel de l'un des modèles dans le fichier livre.

Si vous souhaitez modifier la vue d'un seul document contenant du texte conditionnel, il est plus pratique de modifier les paramètres Afficher/Masquer du document.

- **1** Définissez un modèle de base pour le document conditionnel en affichant toutes les conditions et leurs indicateurs. Vous importerez les paramètres du texte conditionnel depuis ce modèle avant de modifier un document.
- **2** Définissez un modèle pour chaque combinaison de conditions que vous souhaitez visualiser. Utilisez ces modèles pour visualiser ou imprimer une version du document à la fois. Vous pouvez également utiliser le modèle pour modifier les définitions de variables exclusives à une vue.

### **Modification des modèles pour documents types et fichiers texte**

Vous pouvez modifier le modèle personnalisé du document type afin qu'il contienne les formats de votre choix. Le modèle peut contenir les mêmes formats comme tout autre modèle, à l'exception de la mise en page. La mise en page de la maquette, le nombre de colonnes et les marges sont spécifiés lors de la création des documents types.

Vous pouvez également modifier le modèle personnalisé utilisé par FrameMaker lorsque vous ouvrez des fichiers texte.

*Remarque : vous pouvez modifier le nom de fichier à rechercher lors de la création d'un document type ou de l'ouverture d'un fichier texte.* 

### **Modification du modèle de documents types**

- **1** Modifiez un document afin qu'il contienne les formats et paramètres souhaités. Laissez les maquettes vides et ne créez pas de maquettes personnalisées.
- **2** Supprimez toutes les zones de texte des maquettes gauche et droite (même si un document est défini au format recto uniquement). Si le document est uniquement recto, choisissez Format > Mise en page > Pagination, cliquez sur Recto verso, puis sur Définir. Sélectionnez ensuite les zones de texte sur la maquette et supprimez-les.
- **3** Choisissez Spécial > Supprimer des pages et supprimez toutes les pages courantes.
- **4** Enregistrez le document à l'aide du fichier personnalisé se trouvant dans le dossier fminit de FrameMaker. Lorsque vous choisissez Nouveau > Document Adobe FrameMaker dans le menu contextuel d'un dossier ou sur le bureau, le fichier Shellnew.fm est utilisé.

### **Modification du modèle de fichiers texte**

- **1** Modifiez un document afin qu'il contienne les formats et paramètres souhaités. Par exemple, vous pouvez placer des en-têtes et pieds de pages, un Catalogue de paragraphes et des graphiques de maquette dans le document modèle.
- **2** Supprimez tout le texte sur les pages courantes.
- **3** Cliquez dans la zone de texte vide de la page 1 et attribuez-lui l'étiquette du format de paragraphe à utiliser pour tout le texte du document. Le modèle par défaut utilise le format de paragraphe Courant.
- **4** Enregistrez le document à l'aide du fichier txttmplt se trouvant dans le dossier fminit de FrameMaker.

### <span id="page-115-0"></span>**Importation de formats à partir d'un modèle ou d'un document**

Vous pouvez importer des formats de paragraphes, des formats de tableaux, des définitions de variables ainsi que d'autres caractéristiques d'un autre document. Vous pouvez également conserver ou supprimer tout format personnalisé du document (par exemple, les modifications apportées au paragraphe mais non enregistrées dans le Catalogue de paragraphes).

### **Importation de formats**

- **1** Ouvrez le document contenant les formats que vous souhaitez importer.
- **2** Activez la fenêtre de document ou de livre qui vous intéresse. Si la fenêtre de livre est active, sélectionnez les documents que vous voulez mettre à jour.
- **3** Dans le document ou le livre que vous mettez à jour, choisissez Fichier > Importer > Formats.
- **4** Procédez de l'une des façons suivantes :
	- Pour importer des formats d'un document, choisissez celui-ci dans le menu déroulant Importer du document. Ce menu répertorie tous les documents ouverts et enregistrés.
- Pour réappliquer des formats du document en cours, choisissez En cours dans le menu déroulant Importer du document.
- **5** Dans la zone Importer et mettre à jour, sélectionnez les paramètres à appliquer au document actif. Par défaut, toutes les options sont sélectionnées. Pour sélectionner ou désélectionner toutes les options simultanément, cliquez sur Tout sélectionner ou Tout désélectionner. Si vous mettez à jour des définitions de variables, des formats de références croisées ou des définitions mathématiques, alors que certains de ces éléments utilisent des formats de caractères, sélectionnez Formats de caractères afin qu'ils soient ajoutés au document.
- **6** Pour supprimer des modifications apportées à des formats individuels et non enregistrées dans un catalogue, procédez comme suit :
	- Pour supprimer les sauts de page n'appartenant pas à un format du Catalogue de paragraphes, sélectionnez Sauts de page manuels.
	- Pour supprimer les formats personnalisés de paragraphes, de caractères, de mise en page et de tableaux, sélectionnez Autres formats de page pers.
- **7** Cliquez sur Importer.

#### **Voir aussi**

[« A propos des mises en page personnalisées » à la page 80](#page-85-0)

### **A propos des paramètres d'importation et de mise à jour**

Lors de l'importation des informations de formatage depuis un modèle, FrameMaker fusionne les informations dans le document au lieu de les remplacer entièrement. Par exemple, lorsque vous importez des formats de paragraphes, FrameMaker les ajoute au Catalogue de paragraphes du document. Si des formats portent le même nom dans les deux documents, le format importé écrase le format d'origine. Tout format non écrasé est conservé dans le document.

#### *Remarque : les différences de casse étant prises en compte dans FrameMaker, le nom Courant est différent du nom courant.*

**Formats de paragraphe** Le Catalogue de paragraphes du modèle est fusionné dans le document et tous les formats du catalogue sont appliqués de nouveau au document. Les paramètres de signets PDF du modèle sont également copiés dans le document.

**Formats de caractères** Le Catalogue de caractères du modèle est fusionné dans le document et tous les formats du catalogue sont appliqués de nouveau au document.

**Mises en page** Les maquettes du modèle sont fusionnées dans le document et les pages courantes sont mises à jour avec les modifications de maquette. Si le modèle et le document possèdent une maquette portant le même nom, la maquette du modèle remplace celle du document. FrameMaker copie les caractéristiques de la barre de modification, l'ensemble des réglages des boîtes de dialogue Format de page et Pagination, ainsi que la plupart des paramètres de la boîte de dialogue Options d'affichage.

**Formats de tableaux** Le Catalogue de tableaux et les styles de trait du modèle sont fusionnés dans le document et tous les formats du catalogue sont appliqués de nouveau au document.

**Définitions des couleurs** Les définitions de couleurs et les vues du modèle sont fusionnées dans le document.

**Caractéristiques de document** Les caractéristiques de types de marqueurs personnalisés et de notes, les styles de numérotation de la boîte de dialogue Caractéristiques de numérotation (volumes, pages, paragraphes, notes et notes de table), les caractères du paramètre Autoriser rupture de lignes après de la boîte de dialogue Options de texte et le paramètre Justification verticale de la boîte de dialogue Alignement vertical des paragraphes du modèle sont fusionnés dans le document. Les paramètres de configuration PDF (autres que les paramètres de signets) sont également

fusionnés dans le document. Sur les systèmes de langue japonaise, les caractéristiques de texte Rubi et les règles kumihan (règles de saisie en langue japonaise) sont également fusionnées dans le document.

**Pages de référence** Toutes les pages de référence du modèle (exceptées les pages de référence FrameMath) sont fusionnées dans le document. Si le modèle et le document possèdent une page de référence portant le même nom, la page de référence du modèle remplace celle du document. Pour importer des pages de référence FrameMath, sélectionnez Définitions mathématiques.

**Définitions de variables** Les définitions de variables du modèle sont fusionnées dans le document.

**Formats de références croisées** Les formats de références croisées du modèle sont fusionnés dans le document et les références croisées internes sont mises à jour.

**Paramètres de texte conditionnel** Les étiquettes de condition et les paramètres Afficher/Masquer du modèle sont fusionnés dans le document et appliqués au texte conditionnel.

**Définitions mathématiques** Les paramètres de format et de police d'équation, les définitions des éléments mathématiques personnalisés et les pages de référence FrameMath du modèle sont copiés dans le document. Si un élément mathématique personnalisé du document est supprimé lors de la fusion des pages de référence, FrameMaker remplace cet élément dans les équations par le nom de l'élément placé entre les points d'interrogation.

**Polices combinées** Sur les systèmes en langue japonaise, les spécifications des polices japonaises et occidentales combinées sont fusionnées dans le document et appliquées au texte utilisant les polices combinées.

## **Création de documents**

Dans FrameMaker, vous pouvez créer des documents structurés ou non structurés. Pour travailler avec les formats SGML et XML, vous devez utiliser les documents structurés.

### **Création d'un document**

Pour créer un document structuré, vous devez disposez d'un EDD et d'une application de structure. Vous pouvez utiliser le fichier EDD et l'exemple d'application de structure fournis avec FrameMaker dans le dossier Structuré ou les créer vous-même. Pour obtenir des informations sur la création d'une application structurée et d'une EDD, reportezvous au manuel en ligne *Developing Structured Applications with Adobe FrameMaker 9* sur le site Web d'Adobe [www.adobe.com/go/lr\\_FrameMaker\\_support\\_fr.](http://www.adobe.com/go/lr_FrameMaker_support_fr)

- **1** Choisissez Fichier > Nouveau > Document.
- **2** Spécifiez la mise en page de base :
	- Pour créer un document standard à une colonne, cliquez sur Portrait ou Paysage.
	- Pour créer un document possédant le format de page, les marges et le nombre de colonnes souhaités, cliquez sur Personnalisé, puis indiquez les valeurs correspondantes et cliquez sur Créer.

*Remarque : le paramètre Unités définit les unités dans lesquelles les mesures de votre document sont exprimées. Elles s'affichent dans les boîtes de dialogue et la barre d'état de la fenêtre de document.*

- **3** Dans le cas de documents structurés, ouvrez un document structuré ou un EDD contenant les éléments que vous souhaitez utiliser, puis importez les éléments dans le nouveau document.
- **4** Enregistrez le document au format de votre choix.

### **Création d'un document à partir d'un modèle**

Des modèles standard sont fournis avec FrameMaker et vous pouvez utiliser tout type de document comme modèle. Si le document contient du texte et des graphiques, vous pouvez les supprimer pour ensuite insérer les vôtres.

Si vous créez un document structuré, consultez les développeurs de l'application pour obtenir la documentation expliquant comment utiliser les éléments définis pour l'application.

**1** Choisissez Fichier > Nouveau > Document.

*Remarque : pour créer un document structuré, utilisez FrameMaker structuré et choisissez un modèle structuré.*

**2** Sélectionnez un modèle ou un document, puis cliquez sur Nouveau. Le nouveau document sans titre renferme le contenu et les caractéristiques du modèle.

*Remarque : pour afficher des informations sur les modèles standard, choisissez Fichier > Nouveau > Document, cliquez sur Explorer les modèles standard, puis sélectionnez un modèle dans la liste de sélection. Une fois les informations consultées, cliquez sur Créer pour créer un document vide depuis le modèle sélectionné ou cliquez sur Ouvrir modèle pour afficher un document contenant des exemples de texte et de graphiques.*

# **Chapitre 4 : Texte**

## **Ajout et modification de texte**

### **Ajout de texte et de caractères spéciaux**

Le point d'insertion marque l'emplacement de saisie ou d'édition du texte. L'emplacement du point d'insertion détermine le paragraphe auquel les commandes de format de paragraphes sont appliquées.

Le menu Spécial permet également d'insérer des éléments de texte spéciaux, tels que des références croisées, des notes, des variables et des marqueurs. Lorsque vous cliquez sur un élément de texte spécial, tel qu'une référence croisée, une variable ou un encart de texte, vous sélectionnez l'objet entier.

Si vous ne pouvez pas placer le point d'insertion dans le texte ou près de celui-ci, les raisons possibles sont les suivantes :

- Le texte d'arrière-plan a été saisi sur une maquette. Affichez la maquette contenant le texte et placez le point d'insertion dans le texte sur cette page.
- Le texte a été généré automatiquement, comme les numéros automatiques de paragraphes, les références croisées ou les en-têtes et les pieds de page.

#### **Voir aussi**

- [« Modification des taquets de tabulation » à la page 55](#page-60-0)
- [« Recherche d'éléments » à la page 135](#page-140-0)

### **Caractères spéciaux**

En plus des caractères standard, vous pouvez entrer des puces, des tirets, des espaces à largeur fixe, des symboles mathématiques, des caractères internationaux ainsi que d'autres caractères spéciaux.

*Remarque : dans FrameMaker, les séquences de caractères (ALT) ne sont pas implémentées pour les polices Dingbats et Symbol car, pour ces polices, des équivalents Unicode de la page de code 1252 sont fournis par défaut. Les séquences de caractères (ALT) ne sont implémentées que pour la famille de polices de caractères MakerRoman.*

Pour obtenir la liste des caractères des polices Symbol et Zapf Dingbats, la liste des caractères accentués dans le jeu de caractères standard ainsi que des informations sur l'insertion du symbole monétaire de l'euro, consultez le manuel en ligne *Jeux de caractères FrameMaker*.

Certains caractères spéciaux sont entrés ou affichés différemment dans les boîtes de dialogue. Sous Windows, vous devez entrer une séquence de caractères en commençant par une barre oblique inverse (\). Ces séquences sont répertoriées dans la section [« Boîtes de dialogue » à la page 557](#page-562-0).

#### **Tabulations**

Chaque fois que vous appuyez sur la touche Tab, un symbole de tabulation ( ) est incorporé au texte. Ce symbole ne s'affiche pas sur le document imprimé mais est visible à l'écran si les symboles de texte sont activés.

Si le paragraphe en cours possède des taquets de tabulation définis, FrameMaker déplace le point d'insertion et le texte d'un taquet à chaque fois que vous appuyez sur la touche Tab. Si aucun taquet n'est défini et que vous appuyez sur la touche Tab, le point d'insertion et le texte ne se déplacent pas. Si vous appuyez sur la touche Tab plus de fois qu'il n'y a de taquets, les symboles de tabulation se superposent. Si vous ajoutez par la suite des taquets de tabulation au paragraphe, FrameMaker positionne correctement le texte en fonction de ces taquets.

FrameMaker utilise des taquets de tabulation absolus et non relatifs. Avec une tabulation relative, le point d'insertion est envoyé au taquet de tabulation disponible suivant chaque fois que vous appuyez sur la touche Tab. Avec la tabulation absolue, la*n*ième tabulation d'une ligne envoie le point d'insertion au *n*ième taquet. Si ce taquet se trouve à gauche du point d'insertion, ce dernier ne bouge pas.

#### **Espaces spéciaux**

Lorsque vous appuyez sur la barre d'espacement, vous insérez un espace proportionnel (dont la largeur dépend des caractères qui l'entourent). Vous pouvez également insérer des espaces spéciaux à largeur fixe (pour augmenter l'espace entre deux mots, par exemple). Lorsque vous entrez un espace spécial entre deux mots, ces derniers restent toujours ensemble sur une ligne.

Les types d'espaces spéciaux suivants sont disponibles :

- Un espace cadratin a la même largeur que la taille en points de la police utilisée. Par exemple, si vous utilisez une police de 10 points, la largeur de l'espace cadratin est de 10 points.
- Un espace demi-cadratin a une largeur inférieure de moitié à celle d'un espace cadratin.
- Un espace numérique a la même largeur que le caractère 0 (zéro) de la police. Tous les chiffres ont généralement la même largeur. Cet espace est utile pour aligner des nombres dans une colonne sans devoir utiliser des tabulations.
- Un espace fin a une largeur égale au douzième de celle d'un espace cadratin. Un tel espace est utilisé pour séparer un nombre et l'unité de mesure qui le suit ou des caractères s'affichant trop près l'un de l'autre, comme « */) »*.
- Un espace insécable a la même largeur qu'un espace par défaut de la police.

Lorsque la fonction Réduction espaces est activée, vous ne pouvez pas entrer plusieurs espaces proportionnels sur une ligne. Vous pouvez cependant entrer plusieurs espaces à largeur fixe

#### **Guillemets ouvrants/fermants**

Lorsque la fonction Guillemets ouvrants/fermants est activée, FrameMaker insère des guillemets gauche et droit courbés lorsque vous appuyez sur la touche ,, ou **!!** Si vous préférez des guillemets droits, désactivez cette fonction.

La fonction Guillemets ouvrants/fermants ne s'applique pas au texte des zones de dialogue. Pour plus de détails sur la saisie des guillemets et des apostrophes dans les boîtes de dialogue, voir le manuel en ligne *Jeux de caractères FrameMaker*.

- **1** Pour définir des caractères spéciaux ouvrants/fermants, dans une fenêtre de livre, sélectionnez les documents concernés.
- **2** Choisissez Format > Document > Options de texte.
- **3** Modifiez l'option Réduction espaces ou Guillemets ouvrants/fermants, puis cliquez sur Appliquer.

*Lorsque vous sélectionnez Guillemets ouvrants/fermants, FrameMaker ne modifie pas les guillemets déjà présents dans le document. Pour rechercher les apostrophes et guillemets droits et les modifier en apostrophes et guillemets courbés, utilisez la commande Orthographe ou la commande Chercher/Remplacer.*

### **Copie, déplacement et suppression de texte**

Le texte collé conserve ses caractéristiques de format de caractères. S'il contient des symboles de paragraphe  $\parallel$ , le format de paragraphe associé à chaque paragraphe est également collé. Sinon, le texte collé prend le format du paragraphe dans lequel il est collé.

Vous pouvez rapidement copier un texte sans passer par le Presse-papiers. Toutefois, ceci n'est possible que si le texte d'origine et le nouvel emplacement sont visibles et existent au sein du même document. Vous devez utiliser le Pressepapiers pour copier et coller du texte d'un document vers un autre.

*Remarque : le texte collé dans un nouveau document conserve les étiquettes de caractères et de paragraphes qui lui étaient attribuées dans le document d'origine. Si le texte n'a pas d'étiquette équivalente dans le document en cours, un astérisque s'affiche en regard du nom de l'étiquette dans la barre d'état lorsque le curseur figure dans le texte collé.*

❖ Pour copier du texte sans utiliser le Presse-papiers, placez le point d'insertion à l'emplacement où vous voulez insérer le texte copié, maintenez la touche Alt enfoncée et sélectionnez le texte à copier.

### **Glisser-déposer du texte**

FrameMaker vous permet de faire glisser et déposer du texte. Vous pouvez faire glisser et déposer du texte sur divers documents FrameMaker et dans d'autres applications prenant en charge la fonctionnalité Glisser-déposer.

En outre, FrameMaker permet de faire glisser et déposer des éléments.

- Pour copier un élément, maintenez la touche CTRL enfoncée et déposez l'élément à son nouvel emplacement.
- Si vous déposez un élément à un emplacement non valide, le curseur se transforme en un « ? », indiquant ainsi que l'emplacement n'est pas valide.

Vous pouvez également faire glisser et déposer les lignes et les colonnes d'un tableau.

- Dans un tableau, pour déplacer l'ensemble d'une ligne ou d'une colonne, sélectionnez la ligne ou la colonne et maintenez la touche ALT enfoncée tout en la déposant à son nouvel emplacement.
- Dans un tableau, pour copier l'ensemble d'une ligne ou d'une colonne, sélectionnez la ligne ou la colonne et maintenez les touches CTRL et ALT enfoncées tout en la déposant sur son nouvel emplacement.

*Remarque : Si vous ne maintenez pas la touche ALT enfoncée tout en faisant glisser les colonnes ou les lignes, seul le contenu des colonnes et des lignes est copié.*

## **Utilisation d'éléments dans des documents structurés**

### **A propos des éléments**

L'unité d'information de base des documents structurés est nommée *élément*. Les éléments contiennent d'autres éléments, du texte, des graphiques, des tableaux, des références croisées et des marqueurs.

Vous pouvez ajouter des éléments à un document pour construire sa structure ou modifier les éléments existants de multiples façons.

Lorsque vous créez un document FrameMaker en ouvrant un fichier structuré, vous n'aurez pas besoin d'y ajouter des éléments, Le document contient déjà des éléments. Vous pouvez modifier les éléments du document et en ajouter d'autres.

Pour construire la structure d'un document, vous pouvez soit lui ajouter des éléments et saisir le contenu, soit sélectionner des contenus existants et les enchaîner dans les éléments.

Un document structuré comporte des *définitions d'éléments* enregistrées dans son Catalogue d'éléments. Ces définitions donnent la description des contenus autorisés pour chaque type d'élément susceptible d'apparaître dans le document. Parfois, elles spécifient les attributs et le formatage de ces éléments. Si tous les éléments d'un document ont des contenus et des attributs conformes à ces spécifications, le document est considéré comme *valide*.

#### **Contenus valides pour les éléments**

La définition d'un élément comporte des *règles de contenu* qui déterminent ce que peut contenir cet élément. Par exemple, la définition d'un élément Section peut spécifier qu'une Section doit obligatoirement commencer par un élément EnTête qui sera suivi par un élément Para, puis une combinaison quelconque d'autres éléments Para, Figure et Section. Parfois, un élément Para autorise du texte et des éléments RéfCroisée, dans n'importe quel ordre.

Le Catalogue d'éléments indique les éléments valides pour l'emplacement en cours avec une coche en gras. Il montre que le texte est autorisé avec la balise <TEXT>.

#### **Deux classes d'éléments**

Les éléments se répartissent en deux classes élémentaires, déterminées par les contenus autorisés :

- Un *élément de type Contenant* peut contenir du texte, d'autres éléments ou les deux. Les éléments de ce type, tels que les titres et les paragraphes, constituent la structure du document.
- Un *élément objet* est un objet simple, tel qu'un marqueur, une référence croisée, une variable système, une équation ou un cadre ancré. Il n'est pas possible de saisir ces éléments au clavier ni d'y ajouter des éléments enfants.

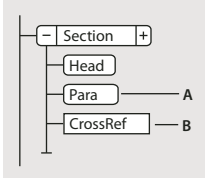

*A. Les éléments Contenant ont des bulles à coins arrondis. B. Les éléments objets ont des bulles à coins carrés.* 

Il est possible de définir un élément de type Contenant afin qu'il reste vide. Par exemple, il se peut qu'un tableau comporte une cellule destinée à rester vide. Si un élément ne contient que des espaces ou des caractères nonimprimables, tels que des taquets de tabulation, son fragment de texte dans la Vue de la structure est <BLANC>.

#### **Attributs des éléments**

Un élément peut posséder des *attributs*, qui fournissent des informations extérieures à son contenu. Ils servent à plusieurs fins :

• Pour contrôler le formatage d'un élément. Par exemple, l'attribut Type d'un élément Liste peut prendre deux valeurs : à puces et numéroté.

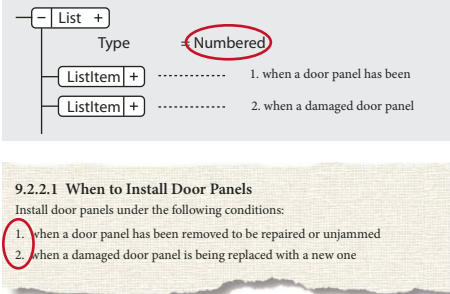

*Les attributs peuvent fournir des informations relatives au formatage.*

• Pour enregistrer une information descriptive sur un élément, tel que le niveau de classification. La valeur d'un attribut peut même déclencher une routine personnalisée masquant l'élément lors de l'affichage du document. • Pour enregistrer des informations relatives à la source et à la destination, généralement pour les références croisées. Parfois, un élément Section peut avoir un attribut ID contenant une valeur unique. Un élément de référence croisée pointant vers la Section contient la même valeur dans un attribut Référence, afin de préserver la connexion entre les éléments.

En règle générale, vous saisissez les valeurs des attributs et vous les modifiez, à moins qu'ils ne soient définis en lecture seule. Les ID de référence croisée sont souvent en lecture seule et sont générés par FrameMaker.

### **Importation des définitions d'éléments**

Afin de vérifier si des définitions d'éléments sont associées à un document, ouvrez le Catalogue d'éléments et cliquez sur un enchaînement de texte. Si le catalogue affiche des éléments, c'est qu'il existe des définitions d'éléments pour ce document. Il faut parfois sélectionner l'option Tous les éléments pour que les éléments s'affichent. Sélectionnez Elément > Définir les éléments disponibles pour l'option Tous les éléments.

Si vous utilisez un modèle structuré, celui-ci définit généralement les définitions d'éléments. Toutefois, il se peut que votre développeur d'applications vous fournisse un EDD ou une DTD que vous pouvez importer directement dans vos documents.

- **1** Ouvrez le modèle, l'EDD ou la DTD contenant les définitions d'éléments. Le modèle, l'EDD ou la DTD doivent être nommés et enregistrés.
- **2** Créez un document vierge ou ouvrez le document ou le livre que vous voulez mettre à jour. Si la fenêtre de livre est active, sélectionnez les documents que vous voulez mettre à jour.
- **3** Dans le document ou le livre que vous mettez à jour, choisissez Fichier > Importer > Définitions d'éléments.
- **4** Choisissez le modèle, l'EDD ou la DTD dans le menu déroulant Importer du document. Ce menu répertorie tous les documents ouverts et nommés.
- **5** Pour supprimer des formatages particuliers ou des modifications affectant un livre, procédez comme suit :
	- Pour supprimer des règles de formatage personnalisées, sélectionnez Lors de la mise à jour, puis Supprimer les règles de formatage personnalisées. Utilisez ce paramètre si vous avez apporté des modifications aux formatages de texte et de paragraphe des éléments et que vous souhaitez revenir aux formats décrits dans l'EDD ou la DTD.
	- Pour supprimer les informations d'élément tirées d'un fichier livre, sélectionnez Lors de la mise à jour, supprimer les informations héritées du livre. Utilisez ce paramètre si le document faisait partie d'un livre et qu'il est désormais un document indépendant.
- **6** Cliquez sur Importer. FrameMaker ajoute les définitions au Catalogue d'éléments du document et remplace les définitions qui y figurent.

### **Insertion d'éléments**

Pour ajouter un élément à un document, vous devez soit insérer un élément vide et saisir son contenu, soit enchaîner un élément à des contenus existants. avant de commencer, assurez-vous que la définition des éléments du document figure dans le Catalogue d'éléments.

Si vous n'avez pas encore terminé la préparation de votre document, vous pouvez envisager d'insérer uniquement les éléments de niveau supérieur, tels que les éléments Section et EnTête, puis utiliser cette structure comme guide.

Vous pouvez également insérer directement tous les éléments dans le bon ordre - et selon la hiérarchie prévue - ou vous concentrer sur leur contenu plutôt que sur la structure qui sera validée ultérieurement.

Le Catalogue d'éléments affiche les éléments disponibles dans l'emplacement en cours. Vous pouvez modifier cette sélection en autorisant par exemple l'affichage d'éléments non valides dans l'emplacement en cours. Demandez à votre développeur d'applications un résumé de ce que chaque élément peut contenir.

Si vous avez activé la fonction correspondante, une paire de limites d'élément apparaît dans la fenêtre de document et une nouvelle bulle apparaît dans la Vue de la structure, lorsque vous insérez ou enchaînez un élément.

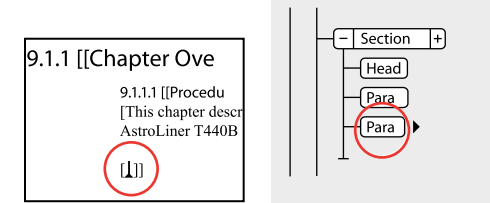

*Limites d'élément vide (gauche) et bulle du nouvel élément (droite)*

#### **Insertion d'un élément au moyen du Catalogue d'éléments**

- **1** Si le document ne dispose pas de définitions d'éléments, vous pouvez les importer depuis un modèle structuré, un EDD ou une DTD.
- **2** Spécification de l'étendue des éléments disponibles.
- **3** Cliquez à l'endroit où vous voulez insérer l'élément. Si vous l'insérez entre d'autres éléments, travaillez dans la Vue de la structure plutôt que dans la fenêtre de document.
- **4** Sélectionnez une balise d'élément dans le Catalogue d'éléments et cliquez sur Insérer. Si un seul élément apparaît dans le catalogue, vous pouvez cliquer sur Insérer sans sélectionner l'élément.

Vous pouvez également cliquer deux fois sur la balise d'un élément pour l'insérer.

*Remarque : le Catalogue d'éléments n'affiche que les éléments valides au point d'insertion.* 

**5** Si la boîte de dialogue Attributs du nouvel élément apparaît, entrez la valeur des attributs de l'élément, puis cliquez sur le bouton Insérer élément.

Cette boîte de dialogue n'apparaît que si l'élément comporte des attributs et si une option a été définie dans la boîte de dialogue Options de nouvel élément, pour vous demander les valeurs d'attributs lors de l'insertion de nouveaux éléments.

- **6** Si vous voulez insérer un tableau, un marqueur, un graphique ou une référence croisée, fournissez des informations supplémentaires sur l'élément dans la boîte de dialogue qui apparaît.
- **7** Ajout de contenu aux éléments. Vous pouvez ajouter du contenu lorsque vous insérez des éléments ou après avoir construit la structure de votre document.

#### **Insertion d'éléments en appuyant sur Entrée**

Bien souvent, vous pouvez insérer des éléments automatiquement en appuyant sur la touche Entrée. A chaque fois que vous appuyez sur la touche Entrée, FrameMaker vérifie les conditions suivantes (*dans l'ordre ci-après*) de la définition en cours de l'élément et insère parfois un élément enfant :

**Un élément valide** Si un seul élément enfant est valide dans l'emplacement en cours, vous pouvez ajouter cet élément en appuyant sur Entrée. Par exemple, une fois que vous avez ajouté un élément Section, il se peut que le seul élément autorisé ensuite soit EnTête. Cette technique peut également servir à créer des éléments qui se répètent, tels que les paragraphes courants et les éléments de la liste.

**Plusieurs éléments valides** Si plusieurs éléments enfants sont valides, la touche Entrée met en surbrillance la zone de balise afin de vous demander l'insertion d'une balise d'élément. Continuez à taper jusqu'à ce que la balise voulue apparaisse ; appuyez ensuite sur Entrée pour insérer l'élément.

**Fin d'un élément** Si le point d'insertion se trouve à la fin d'un élément et s'il n'y a plus d'élément enfant valide, la touche Entrée vous permettra de rechercher des éléments valides dans les ancêtres après cet emplacement. Si un élément

valide est trouvé, le point d'insertion se déplace vers l'ancêtre et l'élément est inséré (si un seul élément est valide) ou la zone de balise apparaît en surbrillance (si plus d'un élément est valide).

**Autres conditions** Si aucune des conditions précédentes n'est vraie, en appuyant sur Entrée, vous déclenchez un signal sonore et aucun élément ne sera inséré.

### **Définition d'options pour l'insertion de nouveaux éléments**

- **1** Activez la fenêtre de document ou de livre qui vous intéresse. Dans le cas d'une fenêtre de livre, sélectionnez les documents concernés.
- **2** Choisissez Elément > Options de nouvel élément.
- **3** Précisez comment les valeurs d'attributs doivent vous être demandées lors de l'ajout de nouveaux éléments :
	- Pour saisir toutes les valeurs d'attributs possibles lors de l'ajout d'éléments, sélectionnez Toujours demander les valeurs d'attributs.
	- Pour saisir uniquement les valeurs d'attributs obligatoires lors de l'ajout d'éléments, sélectionnez Demander les valeurs d'attributs obligatoires.
	- Pour saisir les valeurs d'attributs après l'ajout d'éléments, sélectionnez Ne pas demander les valeurs d'attributs.
- **4** Pour permettre à FrameMaker d'insérer automatiquement des éléments enfants pour de nouveaux éléments, sélectionnez Autoriser l'insertion automatique d'enfants.
- **5** Cliquez sur Définir.

*Pour accélérer l'ajout d'éléments, sélectionnez les options Ne pas demander les valeurs d'attributs et Autoriser l'insertion automatique d'enfants.*

### **Ajout de texte dans un document structuré**

Placez le point d'insertion n'importe où à l'intérieur d'une zone de texte dans la fenêtre de document. Un point d'insertion apparaît à l'endroit correspondant dans la Vue de la structure. Pour placer le point d'insertion au milieu du texte, utilisez la fenêtre de document plutôt que la Vue de la structure. Lorsque vous pouvez placez le point d'insertion au début ou à la fin d'un élément ou entre des éléments, cliquez dans la Vue de la structure.

Le Catalogue d'éléments décrit ce que peut contenir l'élément en cours. Vous pouvez entrer du texte lorsque l'indicateur <TEXTE> apparaît dans le catalogue.

- **1** Placez le point d'insertion :
	- Pour le placer au début ou à la fin du texte, cliquez à gauche ou à droite ou dans la première ou la seconde moitié du fragment de texte. Un trait vertical à gauche ou à droite du point d'insertion en triangle indique alors qu'il se situe au début ou à la fin du texte.
	- Pour le placer entre deux éléments, cliquez à droite de la ligne verticale reliant les éléments, entre les deux bulles.

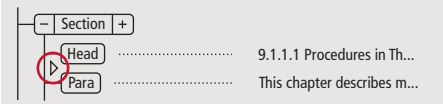

*Point d'insertion entre deux éléments*

**2** Tapez votre texte. N'utilisez pas la touche Entrée, sauf si vous souhaitez insérer un nouvel élément ou commencer un nouveau paragraphe dans un enchaînement non structuré.

### **Modification d'éléments**

Vous pouvez modifier une structure de document de plusieurs manières, par exemple en remplaçant le type d'un élément par un autre, en réorganisant les éléments ou bien en les divisant et en les fusionnant.

Après avoir modifié une partie d'un document, il peut s'avérer nécessaire de rectifier certaines erreurs de contenu. Par exemple, si vous divisez un élément Section en deux, vous devrez peut-être ajouter un élément EnTête pour la nouvelle seconde Section. Utilisez la Vue de la structure comme un guide afin de repérer les erreurs au fur et à mesure de votre travail ou validez le document lorsque vous avez terminé.

### **Modification d'éléments**

Vous pouvez transformer un élément existant en un autre élément du même type. Par exemple, pour convertir un élément Para en élément Remarque ou une série d'éléments Para en éléments ElémListe que vous pouvez inclure dans un élément Liste.

Néanmoins, tous les éléments ne peuvent pas être convertis. Par exemple, si vous changez un élément Para contenant du texte en élément Marqueur (contenant le même texte), le nom de l'élément est modifié mais le texte n'est pas converti en texte de marqueur.

*Remarque : pour convertir un contenu en tableau, choisissez Tableau > Convertir en tableau afin de convertir le texte, au lieu de modifier un élément.*

#### **Conversion d'un élément vers un nouveau type**

- **1** Sélectionnez l'élément. Vous pouvez sélectionner plusieurs éléments à la fois, même s'ils n'ont pas la même balise. Ils sont tous transformés en un élément du nouveau type. Toutefois, les enfants des éléments ne sont pas modifiés, mais deviennent parfois non valides suite au changement de leur parent.
- **2** Sélectionnez une balise d'élément dans le Catalogue d'éléments et cliquez sur Modifier. Certains attributs de l'élément peuvent devenir non valides et doivent être corrigés.

### **Fusion d'éléments**

Vous pouvez fusionner deux éléments ou plus en un seul. La fusion place les contenus du second élément (incluant tous les éléments enfants) à la fin du premier élément.

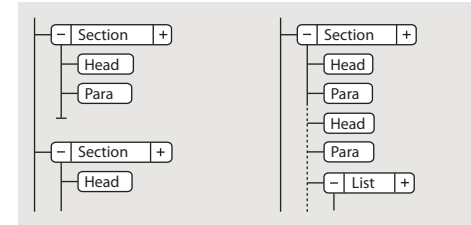

*Fusion de deux éléments Sections, avant et après*

Vous pouvez être amené à modifier le document après la fusion des éléments.

*Remarque : pour combiner les cellules d'un tableau, utilisez Tableau > Fusionner au lieu de fusionner les cellules de façon traditionnelle. Vous ne pouvez pas combiner d'autres parties du tableau.*

- **1** Sélectionnez les éléments que vous voulez fusionner. Les éléments peuvent être de différents types, mais ils doivent être frères et proches l'un de l'autre dans leur élément parent.
- **2** Choisissez Elément > Fusionner.

La fusion conserve les attributs du premier élément uniquement.

### **Division d'un élément**

Vous pouvez diviser un élément en deux éléments ayant la même balise et se trouvant au même niveau. Par exemple, vous pouvez diviser un élément Section en deux.

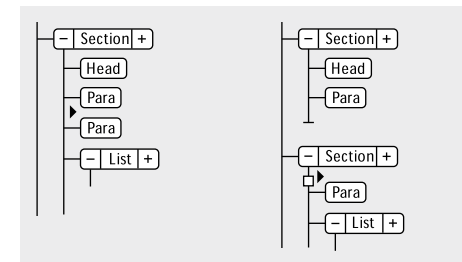

*Division d'un élément Section, avant et après*

Vous pouvez être amené à modifier le document après la division d'un élément. Dans l'exemple ci-dessus, vous ajouterez un élément EnTête pour le nouveau second élément Section après avoir procédé à la division.

*Remarque : vous ne pouvez pas diviser un élément s'il fait partie d'un tableau (tel qu'une ligne ou une cellule).*

- **1** Cliquez à l'endroit où vous voulez diviser l'élément. Les contenus suivant le point d'insertion sont placés dans le nouveau second élément.
- **2** Choisissez Elément > Diviser.

La division produit parfois des éléments ayant des attributs identiques. Toutefois, si l'attribut d'origine comporte un attribut ID unique, le second élément perd sa valeur d'ID.

### **Enchaînement des éléments au contenu existant**

Vous pouvez ajouter une structure à un contenu existant déjà dans le document en y enchaînant un nouvel élément. Il peut s'agir de n'importe quelle partie d'un document, y compris d'autres éléments. Le contenu de l'élément est formaté selon les règles de formatage de l'élément.

*Remarque : vous ne pouvez pas enchaîner de contenus dans les éléments qui font partie de tableaux (tels que des lignes ou des cellules), mais vous pouvez enchaîner du texte ou d'autres éléments qui se trouvent dans une cellule ou un élément de titre du tableau. Si vous voulez convertir du texte et des éléments en tableau, vous pouvez utiliser Tableau > Convertir en Tableau plutôt que l'enchaînement.*

Après l'enchaînement d'un élément, vous devrez parfois modifier le document afin de corriger les erreurs de structure. Par exemple, si vous enchaînez des éléments Para dans un élément Section qui nécessite un élément EnTête, vous devrez insérer l'élément EnTête.

#### **Enchaînement d'un élément au moyen du Catalogue d'éléments**

- **1** Sélectionnez les contenus que vous voulez enchaîner dans un élément. Si vous sélectionnez du texte, utilisez la fenêtre de document. Si vous sélectionnez des éléments entiers, utilisez la Vue de la structure.
- **2** Sélectionnez une balise d'élément dans le Catalogue d'éléments et cliquez sur Enchaîner.
- **3** Si la boîte de dialogue Attributs du nouvel élément apparaît, entrez la valeur des attributs de l'élément, puis cliquez sur le bouton Insérer élément.

Cette boîte de dialogue s'affiche uniquement si l'élément comporte des attributs et si une option est définie dans la boîte de dialogue Options du nouvel élément, pour vous demander d'entrer les valeurs de l'attribut lors de l'insertion d'éléments.

#### **Enchaînement d'éléments dans l'ensemble d'un document**

- **1** Dans la fenêtre de document, enchaînez des plages de texte, des variables de système et d'autres éléments se trouvant à l'intérieur des paragraphes. Les erreurs qui s'affichent dans la Vue de la structure sont sans importance à ce stade. Vous pourrez en corriger une grande partie lors de l'enchaînement des niveaux inférieurs dans les éléments parents. Lorsque vous avez terminé, vous pouvez corriger les autres erreurs.
- **2** Enchaînez des paragraphes, des intitulés et d'autres éléments de niveau paragraphe dans leurs éléments.
- **3** Dans la Vue de la structure, enchaînez les éléments que vous avez jusqu'ici dans les éléments parents, tels que Section et Liste.

Un enchaînement permet de fournir manuellement une structure à un document non structuré existant. Quand vous enchaînez le premier élément du document, la Vue de la structure se modifie immédiatement pour afficher une structure non valide par défaut :

- Un élément racine est ajouté avec l'étiquette SansNom, sauf si vous commencez en enchaînant les contenus dans un élément racine valide. Le nom de fichier SansNom est une marque de réservation pour votre élément racine valide.
- Tous les tableaux sont alors structurés et se voient attribuer des balises d'élément par défaut, telles que TABLEAU et LIGNE.
- Les objets deviennent des éléments avec des balises par défaut, telles que REFCROIS, GRAPH et EQUATION.
- Les notes deviennent NOTE.
- Le texte rubi devient des éléments RUBI et RUBIGRP.

*Remarque : les variables et les marqueurs ne deviennent pas des éléments d'objet structuré.*

Vous pouvez corriger la structure du document une fois l'enchaînement des éléments terminé.

*Si votre développeur d'application a installé un tableau de conversion pour le document, vous pouvez l'appliquer à tous les éléments enchaînés du document en même temps. Cette méthode est beaucoup plus rapide que l'enchaînement de texte manuel.*

### **Suppression de l'enchaînement du contenu d'éléments**

*La suppression d'un enchaînement* supprime un élément, mais elle laisse son contenu au même emplacement dans le document. Généralement, vous supprimerez l'enchaînement d'un élément dans le cadre d'une modification plus étendue. Par exemple, si vous comptez convertir des éléments ElémListe en éléments Para, vous devez parfois commencer par supprimer l'enchaînement de l'élément parent Liste. Ensuite, choisissez Edition > Chercher/Remplacer pour convertir les éléments ElémListe en éléments Para.

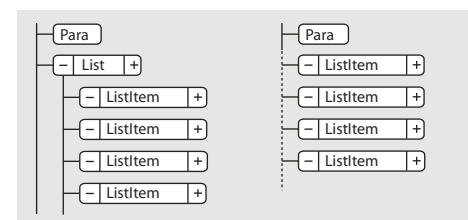

*Suppression de l'enchaînement d'éléments ElémListe, avant et après*

Vous pouvez être amené à modifier le document après la suppression de l'enchaînement d'un élément. Pour cet exemple, vous devez changer les éléments ElémListe en éléments valides ou les enchaîner à nouveau.

*Remarque : il n'est pas possible de supprimer l'enchaînement d'un élément s'il s'agit d'une partie d'un tableau (telle qu'une ligne ou une cellule).*

- **1** Sélectionnez l'élément pour lequel vous voulez supprimer l'enchaînement du contenu.
- **2** Choisissez Elément > Supprimer enchaînement.

### **Déplacement ou copie d'éléments**

Vous pouvez placer un élément dans un autre emplacement du document en faisant glisser sa bulle dans la Vue de la structure. Ce faisant, son contenu, y compris ses descendants, se déplace ou est copié en même temps. Le contenu du Presse-papiers n'est pas affecté.

*Si vous déplacez un élément possédant de nombreux descendants, commencez par le réduire.*

Pour déplacer ou copier un élément, vous pouvez également le couper ou le copier dans le Presse-papiers, puis le coller ailleurs, même dans un autre document. Si vous collez un élément provenant d'un autre document, il arrive qu'il ne soit pas défini dans votre document actuel. Si vous ne comptez pas ajouter de définition pour cet élément, changez-le en élément valide. Il est impossible d'utiliser les fonctions couper et coller dans un fichier livre.

- ❖ Procédez de l'une des façons suivantes :
	- Pour déplacer un élément, faites glisser la bulle de ce dernier sur l'emplacement voulu
	- Pour copier un élément, maintenez la touche Alt enfoncée et faites glisser la bulle sur l'emplacement.

Le pointeur prend alors l'aspect d'une pointe de flèche empilée et creuse dirigée vers le haut et vers le bas ; une flèche horizontale animée indique où la copie va se placer si vous relâchez le bouton de la souris.

Lorsque vous faites glisser la bulle à déplacer, le pointeur prend l'aspect d'une pointe de flèche haut et bas pleine, une flèche animée indiquant où la bulle va se placer si vous lâchez le bouton de la souris.

Si l'élément est valide dans l'emplacement indiqué par la flèche, une coche ou un point d'interrogation apparaît dans la bulle.

### **Déplacement d'un élément d'une position**

❖ Faites glisser la bulle de l'élément légèrement vers un côté ou vers le haut ou le bas. Si la distance est courte, le pointeur prend l'aspect d'une flèche simple. Si vous le faites glisser trop loin, la flèche prend l'aspect d'une pointe de flèche dirigée vers le haut et le bas.

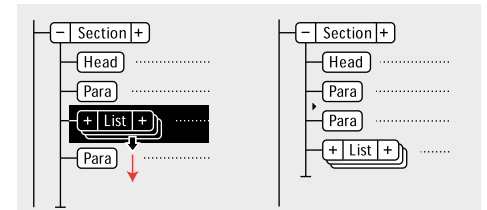

*Déplacement d'un élément Liste d'une position, avant et après*

Lorsque vous relâchez le bouton de la souris, l'élément se déplace d'une position dans la direction indiquée :

- Déplacer un élément vers le haut le place au-dessus de l'élément frère qui le précède immédiatement. Déplacer un élément vers le bas le place en dessous de l'élément frère qui le suit.
- Déplacer un élément vers la gauche fait de lui un frère du parent. Déplacer un élément vers la droite fait de lui un enfant de l'élément frère qui le précède.

### **Sélection et modification de texte**

### **Sélection de texte dans un enchaînement**

❖ Pour sélectionner tout le texte d'un enchaînement, cliquez dans l'enchaînement et choisissez Edition > Sélect. enchaînement.

### **Sélection de texte dans une fenêtre de document structuré**

Dans la fenêtre de document, vous pouvez sélectionner des éléments entiers et n'importe quelle partie du contenu du document. La sélection correspondante apparaît également dans la Vue de la structure.

Si un élément renferme un contenu, vous pouvez sélectionner tout ou partie de ce contenu sans pour autant sélectionner l'élément lui-même. Si un élément est composé d'un objet seulement, graphique ou référence croisée par exemple, sélectionnez l'élément dans son intégralité.

Lorsque vous sélectionnez un élément entier, son contenu est automatiquement sélectionné.

*Travaillez avec les limites d'éléments activées, afin de visualiser le début et la fin de chaque élément. Après sélection, vérifiez dans la barre d'état le nom de balise correct de l'élément parent de la sélection. Le nom de balise s'affiche après le texte « E: ».* 

- ❖ Pour sélectionner du texte dans un élément, procédez comme suit :
	- Pour sélectionner du texte sans sélectionner l'élément complet, faites glisser le curseur sur le texte. Veillez à ne pas franchir une limite d'élément ; sinon, vous sélectionnez l'élément dans son intégralité.
	- Pour sélectionner un élément, faites glisser le curseur de n'importe quel point de l'élément vers l'extérieur de l'une de ses limites.
	- Pour sélectionner plusieurs éléments, faites glisser le curseur sur les éléments. FrameMaker sélectionne chaque élément au fur et à mesure que le curseur glisse sur une de ses limites.

### **Sélection de contenu d'élément dans la Vue de la structure**

Dans la Vue de la structure, vous pouvez sélectionner des éléments entiers ou le contenu de l'élément. La sélection correspondante apparaît également dans la fenêtre de document.

Si l'élément renferme un contenu, vous pouvez sélectionner tout le contenu sans pour autant sélectionner l'élément lui-même. Si l'élément est constitué d'un seul objet, graphique ou référence croisée par exemple, vous devez sélectionner l'élément dans son intégralité. Les coins des bulles d'éléments ayant un contenu autorisé sont arrondis, tandis que ceux des bulles d'éléments comportant un seul objet sont carrés.

Lorsque vous sélectionnez un élément entier, son contenu est automatiquement sélectionné.

- ❖ Pour sélectionner un contenu d'élément, procédez de l'une des façons suivantes :
	- Pour sélectionner un élément, cliquez au centre de la bulle correspondante.
	- Pour sélectionner plusieurs éléments, cliquez dans la première bulle, puis cliquez sur les autres tout en maintenant la touche Maj enfoncée. Vous pouvez également faire glisser le curseur le long du côté droit de la barre verticale reliant les éléments. Commencez au-dessus du premier élément que vous voulez sélectionner et faites glisser le curseur jusqu'au dernier élément à sélectionner.
	- Pour sélectionner le contenu d'un élément n'ayant pas de descendants sans sélectionner l'élément dans son intégralité, cliquez deux fois sur le fragment de texte.
	- Pour sélectionner le contenu d'un élément ayant des descendants sans sélectionner l'élément dans son intégralité, cliquez deux fois à droite de la ligne verticale reliant le premier niveau de descendants.

### **Suppression d'éléments**

Vous pouvez supprimer tout élément, avec ou sans son contenu. Par exemple, il est possible de supprimer à la fois un élément Section et son contenu ou bien l'élément Section seul, en laissant son contenu là où il est afin de pouvoir le placer dans un élément différent.

Vous pouvez également supprimer le contenu d'un élément défini de façon à contenir du texte ou d'autres éléments et laisser l'élément vide dans le document. Pour les éléments qui sont des objets simples sans contenu, vous devez les supprimer entièrement.

- Pour supprimer un élément et son contenu, sélectionnez l'élément et appuyez sur la touche Suppr.
- Pour supprimer un élément mais pas son contenu, sélectionnez l'élément et choisissez Elément > Supprimer enchaînement. FrameMaker reformate le contenu en fonction du nouveau contexte, le cas échéant.
- Pour supprimer le contenu d'un élément mais pas l'élément lui-même, sélectionnez le contenu et appuyez sur la touche Suppr.
- Pour supprimer un élément et son contenu, puis le remplacer par un autre élément, sélectionnez l'élément. Ensuite, sélectionnez celui qui doit le remplacer dans le Catalogue d'éléments et cliquez sur Insérer. Un nouvel élément vide prend la place de celui que vous avez sélectionné et de son contenu.
- Pour supprimer tous les éléments d'un document afin de baser celui-ci sur le format des paragraphes et des caractères, choisissez Spécial > Retirer la structure de l'enchaînement. Si le document comporte d'autres enchaînements structurés, répétez cette commande pour chacun d'eux.

FrameMaker supprime tous les éléments de l'enchaînement de texte en cours. Si le formatage a été créé ou modifié par les listes de modification de format du Catalogue d'éléments, les éléments supprimés deviennent des formats personnalisés dans le document.

*Remarque : pour créer des formats nommés pour chacune des variations d'élément supprimées et les enregistrer dans le catalogue, utilisez la commande Créer et appliquer des formats.*

### **Affectation de valeurs d'attributs**

Les attributs contiennent des informations supplémentaires à propos d'un élément, qui n'apparaissent pas avec le contenu du document. Vous pouvez afficher les attributs et leur valeur dans la Vue de la structure.

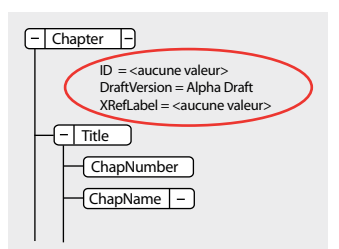

*Attributs dans la Vue de la structure*

La définition d'un attribut spécifie le type des valeurs qui sont acceptables (texte ou numériques). Elle inclut parfois une liste de valeurs possibles ou une plage de valeurs numériques.

La définition détermine également si la valeur en question est facultative, obligatoire ou en lecture seule. Elle peut également fournir une valeur par défaut. Vous pouvez affecter une valeur à un attribut uniquement si celui-ci n'est pas en lecture seule.

Si la définition de la valeur actuelle d'un attribut n'est pas conforme aux spécifications, l'attribut n'est pas valide.

*Remarque : FrameMaker peut fournir les valeurs aux attributs ID et Référence ID utilisés dans les références croisées. Ces attributs sont souvent définis comme étant en lecture seule.* 

### **Saisie de valeurs d'attributs lors de l'insertion d'éléments**

Vous pouvez saisir des valeurs d'attributs lors de l'insertion d'éléments, en particulier s'il s'agit d'éléments obligatoires et d'attributs affectant le formatage. Les attributs facultatifs peuvent éventuellement attendre une passe ultérieure.

Certaines valeurs de la caractéristique de police utilisées par le document de définition d'élément (EDD) nécessitent l'emploi d'unités spécifiques. Par exemple, si la valeur de décalage horizontal est configurée comme un pourcentage d'espace cadratin et que vous saisissez *5pt* vous générez un décalage de 5 espaces cadratins et non de 5 points.

Vous ne devez pas utiliser de caractères multi-octets (langues asiatiques) pour saisir des valeurs d'attribut. Parfois, ces caractères ne sont pas exportés correctement vers SGML parce que les caractères multi-octets ne sont pas pris en charge dans le flux de production SGML.

*Remarque : les noms d'attributs prennent en charge le format de codage de texte Unicode.*

- **1** Vérifiez qu'il vous est demandé des valeurs d'attribut lors de l'insertion d'éléments.
- **2** Insérez l'élément. Si les attributs de l'élément sont définis, la boîte de dialogue Attributs du nouvel élément s'ouvre, affichant tous les attributs définis pour l'élément en question (sauf ceux qui sont en lecture seule).
- **3** Pour chaque valeur d'attribut à définir, sélectionnez l'attribut dans la liste de sélection Nom de l'attribut, saisissez la valeur dans la zone Valeur de l'attribut et cliquez sur Définir valeur. Si un attribut est obligatoire, vous devez saisir une valeur pour que l'élément soit valide.

Si un attribut possède un ensemble de valeurs prédéfinies, choisissez-en une dans le menu déroulant Valeur de l'attribut au lieu de la saisir au clavier.

La valeur que vous pouvez saisir, telle que du texte ou un nombre, est déterminée par le type de l'attribut.

Une description de l'attribut sélectionné (son type, si une valeur est obligatoire, etc.) apparaît dans la boîte de dialogue en dessous de la zone Valeur de l'attribut.

**4** Cliquez sur Insérer élément.

### **Saisie ou modification de valeurs d'attribut pour les éléments déjà dans un document**

Pour modifier le nom d'un attribut au lieu d'une valeur, choisissez Edition > Chercher/Remplacer. Cette opération est parfois nécessaire si vous avez importé des définitions d'éléments utilisant des noms d'attribut différents ayant des significations identiques, telles que Sécurité au lieu de NiveauSécurité. Le nouveau nom d'attribut doit être défini pour l'élément concerné.

**1** Sélectionnez l'élément ayant la valeur d'attribut que vous voulez modifier.

Vous pouvez sélectionner plusieurs éléments de même type et leur appliquer la modification. L'élément doit être contigu. Par exemple, si plusieurs éléments Para d'une même ligne ont un attribut Sécurité, vous pouvez modifier sa valeur dans tous les éléments Para à la fois.

**2** Cliquez deux fois sur le nom ou la valeur d'un attribut dans la Vue de la structure pour afficher la boîte de dialogue Attributs.

Vous pouvez également accéder à la boîte de dialogue Attributs depuis Eléments > Modifier les attributs.

**3** Pour chaque valeur d'attribut à saisir ou modifier, sélectionnez l'attribut dans la liste de sélection Nom de l'attribut, saisissez la valeur dans la zone Valeur de l'attribut et cliquez sur Définir valeur.

Si un attribut possède un ensemble de valeurs prédéfinies, choisissez-en une dans le menu déroulant Valeur de l'attribut au lieu de la saisir au clavier.

**4** Cliquez sur Terminé.

### **Types d'attributs**

Le type d'un attribut détermine le type de valeurs qu'il peut contenir. Par exemple, la valeur *version 1* n'est pas autorisée pour un attribut défini en tant qu'entier, en revanche la valeur *1* est correcte. Les types numériques (tels que les nombres entiers ou réels) peuvent également être limités à une plage prédéfinie par leur définition d'attribut.

**Choix** Attribut possédant une liste de valeurs prédéfinies.

**Référence ID** Attribut ayant une valeur d'ID unique provenant d'un autre élément. Il est généralement utilisé pour les références croisées basées sur des éléments.

**Références ID** Attribut ayant une valeur d'une ou plusieurs valeurs d'ID uniques provenant d'un autre élément. Votre développeur spécifie parfois cet attribut si vous procédez à une exportation vers une application structurée qui utilise des valeurs multiples à titre d'informations sur la source.

**Nombre entier** Attribut ayant une valeur de nombre entier (pas de décimales, comme 22, -22 et +322). Un nombre entier peut également être défini de sorte qu'il soit compris dans une certaine plage.

**Nombres entiers** Attribut ayant une valeur composée d'un ou plusieurs nombres entiers. Saisissez chacun d'eux sur une ligne distincte dans la zone Valeur de l'attribut.

**Réel** Attribut ayant une valeur composée d'un nombre réel, avec ou sans décimales (cette valeur peut également être exprimée en notation scientifique). Exemples de nombres réels valides : 2, 22,4, -0,22 et 2,3e-1. Il est possible de définir un nombre réel de telle sorte qu'il soit compris dans une plage particulière.

**Réels** Attribut ayant une valeur composée d'un ou plusieurs nombres réels. Saisissez chacun d'eux sur une ligne distincte dans la zone Valeur de l'attribut.

**Chaîne** Attribut ayant une valeur consistant en une série de caractères (texte).

**Chaînes** Attribut ayant une valeur composée d'une ou plusieurs chaînes. Saisissez chaque chaîne sur une ligne distincte dans la zone Valeur de l'attribut.

**ID unique** Attribut ayant une valeur composée d'une chaîne de texte unique. Un élément ne peut avoir qu'un seul attribut ID (qui peut être de type ID unique ou ID uniques). Toutes les valeurs d'ID doivent être uniques dans le document ou le livre. Un élément ayant un attribut ID unique peut être la source d'une référence croisée relative à un élément.

**ID uniques** Attribut ayant une valeur composée d'une ou de plusieurs chaînes de texte uniques. Saisissez chaque chaîne sur une ligne distincte dans la zone Valeur de l'attribut. Votre développeur spécifie parfois cet attribut si vous procédez à une exportation vers une application structurée qui utilise des valeurs multiples à titre d'informations sur la source.

### **Copie de valeurs d'attributs**

Vous pouvez utiliser le Presse-papiers pour copier et coller les valeurs d'attribut d'un élément vers un autre. Si vous collez des valeurs dans un élément pour lequel aucun attribut correspondant n'a été défini, les attributs ne sont pas valides. Aucune valeur d'attribut d'ID n'est collée afin de préserver les références croisées relatives à un élément.

Si vous copiez un attribut depuis un autre document, il arrive que cet attribut n'ait pas de définition dans le document actuel.

- **1** Sélectionnez l'élément ayant les valeurs d'attribut que vous voulez copier et choisissez Edition > Copier (spécial) > Valeurs d'attributs. Toutes les valeurs d'attribut associées à l'élément sont alors copiées dans le Presse-papiers.
- **2** Sélectionnez un autre élément, puis choisissez Edition > Coller.

**3** (Facultatif) Pour supprimer un attribut non défini copié depuis un autre document, sélectionnez l'élément comportant l'attribut non défini, ouvrez la boîte de dialogue Attributs, sélectionnez l'attribut et cliquez sur Supprimer attribut. Dans la boîte de dialogue suivante, retirez l'attribut de l'élément en cours ou de tous les éléments qui possèdent également l'attribut.

### **Recherche et modification d'éléments et d'attributs**

Vous pouvez rechercher des éléments et des attributs dans un document structuré afin d'en garder la trace ou de les modifier rapidement. La recherche est particulièrement utile si vous voulez appliquer la même modification à plusieurs occurrences d'un élément ou attribut.

Vous pouvez également rechercher de nombreux autres éléments dans FrameMaker, tels que des chaînes de texte, des formatages spécifiques, des références croisées non résolues et des objets (tels que les cadres ancrés) qui ne sont pas des éléments.

*Remarque : la fonctionnalité Chercher/Remplacer prend en charge le format de codage de texte Unicode.*

### **Recherche de balises d'élément, de noms d'attribut ou de valeurs d'attribut**

Vous pouvez rechercher une balise d'élément, un nom d'attribut et une valeur d'attribut soit séparément, soit conjointement. Par exemple, vous pouvez rechercher un élément étiqueté comme Liste pour trouver tous les éléments Liste ou limiter la recherche afin de ne trouver que les éléments Liste comportant un attribut Sécurité défini comme Classifié.

- **1** Choisissez Edition > Chercher/Remplacer.
- **2** Choisissez Elément dans le menu déroulant Chercher.
- **3** Sélectionnez les options souhaitées dans la boîte de dialogue Chercher élément.

Ces paramètres peuvent être utilisés dans des combinaisons multiples. En voici quelques exemples :

- Pour rechercher n'importe quel élément, laissez les trois zones vides.
- Pour rechercher un élément spécifique, saisissez une balise d'élément, mais laissez les zones Nom de l'attribut et Valeur de l'attribut vides.
- Pour rechercher n'importe quel élément ayant un attribut spécifique, saisissez un nom d'attribut, mais laissez les zones Balise d'élément et Valeur de l'attribut vides.
- Pour rechercher n'importe quel élément ayant une valeur d'attribut spécifique, saisissez une valeur d'attribut, mais laissez les zones Balise d'élément et Nom de l'attribut vides.
- Pour rechercher une combinaison spécifique d'élément et d'attribut, saisissez une balise d'élément et choisissez un nom d'attribut.
- Pour rechercher une combinaison spécifique d'élément et de valeur d'attribut, saisissez une balise d'élément et choisissez un nom et une valeur d'attribut. Si le type de l'attribut est Choix, tapez sa valeur.
- Pour rechercher un élément spécifique ayant un attribut pour lequel aucune valeur n'a été définie, saisissez une balise d'élément, choisissez un nom d'attribut, puis <Aucune valeur> dans le menu déroulant Valeur de l'attribut.

Si vous ne voulez pas restreindre la recherche, laissez une zone vide. Cela aura le même effet que de rechercher n'importe quel élément ou de choisir <Tout attribut> ou <Toute valeur>.

- **4** Cliquez sur Définir.
- **5** Dans la boîte de dialogue Chercher/Remplacer, sélectionnez Respecter la casse, Mot entier, Utiliser des caractères génériques ou Recherche en arrière.

**6** Cliquez sur Chercher.

*Remarque : après avoir parcouru l'ensemble de l'enchaînement principal, FrameMaker continue dans les autres zones de texte et lignes de texte. Etant donné que la recherche s'effectue enchaînement par enchaînement, elle semble faire des sauts dans le document.*

#### **Modification des éléments ou attributs trouvés**

Après avoir trouvé un élément, un attribut ou une valeur d'attribut, vous pouvez le ou la remplacer par un autre élément, attribut ou valeur. Par exemple, vous pouvez modifier rapidement et globalement la valeur d'un attribut NiveauSécurité de Déclassifié en TopSecret.

Lorsque vous modifiez des éléments dans un document, vous pouvez modifier chacune des occurrences trouvées ou bien laisser FrameMaker le faire automatiquement dans tout le document.

*Après avoir collé des éléments depuis un autre document ou importé de nouvelles définitions d'éléments, nettoyez votre document à l'aide de la commande Chercher/Remplacer. Par exemple, si vous collez un tableau depuis un document non structuré, ce tableau et ses différentes parties ont des balises d'élément par défaut non valides. Vous pouvez utiliser l'option Chercher/Remplacer pour remplacer les éléments CELLULE, par exemple, par des éléments CelluleTableau.*

- **1** Choisissez Edition > Chercher/Remplacer.
- **2** Dans la boîte de dialogue Chercher/Remplacer, choisissez Elément dans le menu déroulant Chercher.
- **3** Sélectionnez les options souhaitées dans la boîte de dialogue Chercher élément, puis cliquez sur définir. Ensuite, choisissez une option dans le menu déroulant Remplacer de la boîte de dialogue Chercher/Remplacer, puis saisissez la balise ou la valeur de remplacement.

La boîte de dialogue Chercher élément et le menu déroulant Remplacer fonctionnent conjointement. Voici quelques exemples des combinaisons possibles :

- Pour remplacer un élément par un autre, saisissez une balise d'élément dans la boîte de dialogue Chercher élément, mais laissez Nom de l'attribut et Valeur de l'attribut vides. Ensuite, choisissez La balise d'élément en : dans le menu déroulant Remplacer, puis saisissez une balise d'élément.
- Pour remplacer un attribut par un autre, saisissez un nom d'attribut, mais laissez Balise d'élément et Valeur de l'attribut vides. Ensuite, choisissez Le nom de l'attribut en : et tapez un nom d'attribut déjà défini pour cet élément.
- Pour remplacer une valeur d'attribut par une autre, saisissez en une, mais laissez Nom de l'attribut et Valeur de l'attribut vides. Ensuite, choisissez La valeur de l'attribut en : et saisissez une valeur.
- Pour remplacer un attribut ayant un nom spécifique par une certaine valeur, saisissez un nom d'attribut mais laissez Balise d'élément et Valeur de l'attribut vides. Ensuite, choisissez La valeur de l'attribut en : et saisissez une valeur.
- Pour remplacer un élément spécifique ayant une valeur d'attribut spécifique en un autre élément, saisissez une balise d'élément, puis choisissez un nom et une valeur d'attribut. Ensuite, choisissez La balise d'élément en : dans le menu déroulant Remplacer, puis saisissez une balise d'élément.
- Pour retirer une valeur d'attribut, saisissez-la, mais laissez Balise d'élément et Nom de l'attribut vides. Ensuite, choisissez La valeur de l'attribut en : et laissez la zone Choix vide.

Si vous essayez de faire une modification qui n'est pas autorisée, par exemple, si vous essayez de retirer une balise d'élément, un message d'alerte apparaît, vous expliquant quel est le problème.

**4** Cliquez sur Chercher.

- **5** Lorsque FrameMaker trouve l'élément ou l'attribut recherché, procédez comme suit :
	- Pour faire la modification sans poursuivre la recherche d'autres occurrences de l'élément, cliquez sur Remplacer.
	- Pour effectuer la modification et continuer la recherche des autres occurrences, cliquez sur Remplacer & chercher.
	- Pour modifier toutes les occurrences de l'élément, spécifiez toutes les occurrences dans le document ou seulement dans la sélection en cours, puis cliquez sur Tout remplacer.

### **Recherche et correction d'erreurs dans la structure des documents**

Dans un enchaînement structuré, une erreur peut être un problème structurel, tel qu'un élément à emplacement non valide ou bien un attribut non valide, tel qu'un attribut dont la valeur obligatoire est manquante. Dans la Vue de la structure, lorsqu'un élément réduit contient un contenu non valide dans sa structure, le signe plus à gauche de l'élément s'affiche en rouge.

Vous pouvez également *valider* un document pour rechercher les erreurs. Une fois que vous savez où ces erreurs se trouvent, utilisez le Catalogue d'éléments et la Vue de la structure pour vous aider à les corriger.

Si vous avez apporté des modifications au formatage du texte dans les éléments, il se peut que ceux-ci ne soient plus conformes à leurs règles de formatage.

### **Utilisation de la Vue de la structure pour rechercher les erreurs**

Lorsqu'un élément n'est pas conforme aux règles de contenu ni aux descriptions d'attributs dans les définitions d'éléments du document, la Vue de la structure identifie l'erreur à votre place.

**Eléments manquants** Si un ou plusieurs éléments enfants requis par les définitions d'éléments sont manquants dans un élément, un carré rouge apparaît sur la ligne verticale où l'élément enfant devrait se trouver.

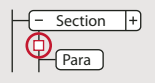

*Au moins un élément enfant obligatoire est manquant.*

**Eléments à un emplacement non valide** Si un élément se trouve à un emplacement non autorisé par les règles de contenu, la ligne verticale qui se trouve à côté est interrompue à partir de sa position et jusqu'à la fin de l'élément parent.

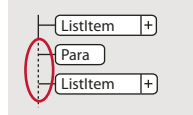

*L'élément Para n'est pas valide à cet emplacement.*

**Eléments non définis** Si un élément n'est pas défini pour le document actif, sa bulle est de couleur rouge. Cela arrive parfois si vous l'avez collé depuis un autre document.

**Attributs non valides** Si un attribut a une valeur non valide ou s'il n'est pas défini dans le document, un *x* de couleur rouge apparaît à gauche du nom de l'attribut et sa valeur est affichée en rouge.

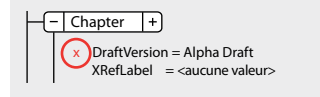

*L'attribut VersionEbauche n'est pas valide.*

**Valeur obligatoire manquante dans un attribut** Si un attribut n'a pas de valeur définie, *<aucune valeur>* apparaît à droite de son nom. S'il doit obligatoirement avoir une valeur, *<aucune valeur>* apparaît en rouge et un carré rouge apparaît à sa gauche.

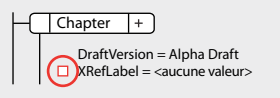

*Une valeur obligatoire est manquante dans l'attribut IdentifRéfCroisée.*

### **Validation d'un document**

Lorsque FrameMaker valide un document, il recherche les éléments non conformes aux règles de contenu et d'attribut dans les définitions d'éléments du document. Si FrameMaker trouve une erreur, il sélectionne l'élément et donne une description de l'erreur.

Vous pouvez valider un document entier, l'enchaînement en cours ou bien l'élément actif. Si vous validez l'élément actif, FrameMaker ne vérifie pas ses éléments enfants. Par exemple, si vous validez l'élément Section ci-dessous, FrameMaker vérifie que l'élément EnTête, les deux éléments Para et l'élément Liste sont valides, mais il ne vérifie pas les éléments ElémList dans l'élément Liste.

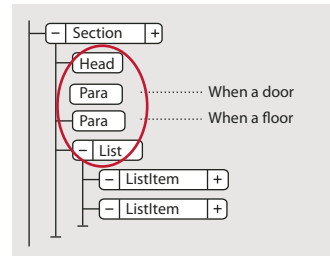

*Seuls les éléments enfants de la section sont validés.*

Si le document contient du texte conditionnel, seules les versions affichées sont validées.

Vous pouvez également valider un livre entier comprenant tous les fichiers, seulement le fichier du livre ou bien seulement l'élément actif dans le fichier du livre.

- **1** Choisissez Elément > Valider.
- **2** Sélectionnez Document entier, Livre entier, Enchaînement en cours ou Elément en cours pour spécifier la portée de la validation.
- **3** Pour exclure des éléments ou des valeurs d'attributs de la recherche, sélectionnez Ignorer les éléments manquants ou Ignorer les valeurs d'attributs manquantes.

Si ces paramètres sont sélectionnés, FrameMaker ne recherche pas les emplacements où un élément enfant ou une valeur d'attribut obligatoires sont manquants. Vous pouvez envisager de les sélectionner si vous ne cherchez pas à construire un document complet pour le moment.

**4** Cliquez sur Commencer validation.

FrameMaker commence la vérification à partir du début de l'élément en cours. Si vous ne validez que celui-ci, il vérifie l'élément contenant le point d'insertion ou l'élément sélectionné. Si vous avez sélectionné plusieurs éléments, il commence par le premier de la sélection.

**5** Si FrameMaker rencontre une erreur, cliquez sur Commencer validation une nouvelle fois pour continuer.

Le haut de la boîte de dialogue Validation d'éléments montre la balise de l'élément et affiche un court message décrivant le problème.

Vous avez alors la possibilité de corriger l'erreur, de l'ignorer ou de cliquer sur Autoriser comme exception. Dans ce dernier cas, FrameMaker n'identifiera plus cette erreur lors de la prochaine validation du document.

**6** Répétez l'étape 5 jusqu'à ce que FrameMaker ne détecte plus d'erreur.

Lorsque FrameMaker atteint la fin du document, il reprend à partir du début et poursuit la validation. Lorsque FrameMaker atteint la fin d'un enchaînement, il passe au suivant.

*Remarque : lors de la validation d'un livre, FrameMaker indique si un fichier du livre possède un contenu non valide. Pour une évaluation plus détaillée, vous devez ouvrir et valider le fichier.*

La validation des éléments d'un EDD inclut les attributs des clauses conditionnelles (if-then). Par exemple, supposons que les valeurs possibles d'un attribut soient A ou B ou C et qu'une règle contextuelle indique  $If$  [attrval = "D"]. La condition est considérée comme une erreur et signalée comme étant une structure non valide lors de l'importation de définitions d'éléments.

De même, si les règles de formatage du texte ou de préfixe/suffixe d'un élément utilisent des noms d'attributs dans les spécifications de contexte, le nom d'attribut et la casse doivent correspondre à la définition de l'attribut dans la définition d'élément.

Si la valeur initiale d'un attribut est restaurée, l'action n'est pas signalée comme une modification. Ceci accroît les performances en évitant les vérifications de valeurs inutiles.

#### **Effacement de toutes les exceptions**

- **1** Choisissez Elément > Valider.
- **2** Cliquez sur Effacer les exceptions. FrameMaker les efface alors du document, de l'enchaînement ou de l'élément, selon l'option que vous avez choisie dans la boîte de dialogue.

#### **Messages d'erreur de validation**

Les messages d'erreurs suivants peuvent apparaître en haut de la boîte de dialogue Validation d'éléments. Dans les descriptions, *balise* représente une balise d'élément, *nom* représente un nom d'attribut et *valeur* une valeur d'attribut.

**L'enchaînement en cours n'est pas structuré.** L'enchaînement en cours ne comporte aucun élément.

**Elément non défini.** L'élément en cours n'est pas défini dans le document. Il se peut que vous l'ayez copié depuis un autre document.

**Elément manquant avant balise.** Au moins un élément obligatoire est manquant avant l'élément spécifié.

**Au moins un enfant requis en fin d'élément.** Au moins un élément enfant est requis à la fin de l'élément actif.

**Pas d'élément en cours.** Il n'y a pas de point d'insertion ou de sélection. Ce message apparaît lorsque la portée de la validation définie est Elément en cours.

**Pas d'enchaînement en cours.** Il n'y a pas de point d'insertion ou de sélection. Ce message apparaît lorsque la portée de la validation définie est Enchaînement en cours.

**Cet élément n'est pas l'élément racine.** L'élément n'est pas autorisé au niveau supérieur du document.

**<TEXTE> interdit dans cet élément.** L'élément contient du texte, mais cela n'est pas autorisé.

**<TEXTE> non valide dans cet emplacement.** L'élément est autorisé à contenir du texte, mais pas dans cet emplacement.

**L'attribut nom fait référence à une valeur d'ID non définie.** L'attribut est une Référence ID et fait référence à une valeur d'ID unique inexistante dans le document (ou dans le livre, si vous validez un livre).

**L'attribut nom n'est pas défini pour cet élément.** La définition de cet élément ne comporte pas d'attribut *nom*.

**Cet élément devrait être un type.** L'élément est de type erroné ; le *type* peut être un *graphique*, un *marqueur*, une *référence croisée*, une *équation* ou une*variable système*. Par exemple, un élément de référence croisée est parfois du texte au lieu d'une référence croisée.

**La valeur doit être un type pour l'attribut nom.** La valeur de l'attribut est d'un type erroné.

**La valeur de l'attribut nom doit être comprise entre n et n.** La valeur numérique de l'attribut est en dehors de la plage spécifiée.

**La valeur de l'attribut nom ne fait pas partie des choix autorisés.** La valeur de l'attribut doit correspondre à une valeur figurant dans le menu déroulant affichant les choix valides.

**La valeur de l'attribut nom doit être unique.** Une valeur d'ID doit être unique pour tous les éléments du document ou du livre.

**Valeur obligatoire pour l'attribut nom.** L'attribut ne doit pas avoir une valeur obligatoire.

**Balise exclue dans cet élément.** L'élément *balise* n'est pas autorisé en raison d'une règle d'exclusion s'appliquant au parent ou à l'un de ses ancêtres.

**Balise interdite à cet élément.** L'élément *balise* n'est autorisé nulle part dans l'élément parent.

**Balise non valide dans cet emplacement.** L'élément *balise* est autorisé dans l'élément parent, mais pas dans l'emplacement en cours.

### **Correction d'erreurs dans les éléments**

Après avoir identifié les erreurs dans les éléments et les attributs, utilisez le Catalogue d'éléments et la Vue de la structure pour les corriger :

• Pour corriger un élément se trouvant dans un emplacement non valide, placez l'élément dans un emplacement valide ou bien modifiez-le en élément valide pour son emplacement actuel.

Vous pouvez sélectionner un élément non valide ou, si vous procédez à une validation, FrameMaker le sélectionne pour vous. Après cette sélection, le Catalogue d'éléments indique quels sont les éléments valides dans cet emplacement.

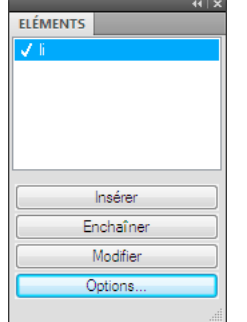

*li ou ElémListe est valide dans cet emplacement.*

- Pour corriger un élément dont le contenu n'est pas valide (contenant le fragment de texte <CONTENU NON VALIDE>), définissez-le comme élément autorisant ce contenu.
- Pour corriger une structure où un élément enfant est manquant, insérez l'élément requis.

Vous pouvez cliquer à l'endroit où un élément est manquant ou, si vous procédez à une validation, FrameMaker y place le point d'insertion pour vous. Lorsque le point d'insertion se trouve dans l'emplacement de l'élément manquant, le Catalogue d'éléments indique quels sont les éléments valides dans cet emplacement.

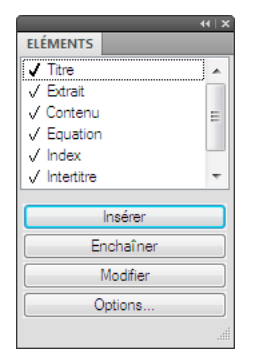

*Titre obligatoire dans cet emplacement*

- Pour corriger une valeur d'attribut non valide, remplacez la valeur par une valeur valide pour cet attribut.
- Pour supprimer un attribut non défini, sélectionnez l'élément comportant l'attribut non défini, ouvrez la boîte de dialogue Attributs, sélectionnez l'attribut et cliquez sur Supprimer attribut. Dans la boîte de dialogue suivante, retirez l'attribut de l'élément en cours ou de tous les éléments qui possèdent également l'attribut.
- Pour résoudre une référence croisée possédant un ID non valide, sélectionnez la référence croisée, choisissez Spécial > Référence croisée, puis remplacez-la par une source ayant un ID valide.

## <span id="page-140-0"></span>**Recherche d'éléments**

### **Recherche dans des documents et des livres**

Si vous effectuez une recherche dans un document (Edition > Chercher/Remplacer), FrameMaker commence la recherche au niveau du point d'insertion et parcourt le document. Il ne recherche que les pages pouvant recevoir le point d'insertion (par exemple, uniquement les pages courantes, la maquette ou les pages de référence). Lorsque FrameMaker atteint la fin du document, il reprend sa recherche au début. Après avoir cherché dans l'enchaînement principal, il traite tout autre texte du document. Du fait que FrameMaker effectue la recherche enchaînement après enchaînement plutôt que page par page, vous pouvez parfois avoir l'impression que le programme saute d'un endroit à l'autre du document pendant sa recherche.

Si vous effectuez une recherche dans un livre, FrameMaker commence la recherche à partir du document actif ou du premier document du livre si la fenêtre du livre est active et poursuit la recherche dans l'ensemble des documents du livre. Si un document ne peut pas être ouvert, celui-ci est ignoré et un message s'affiche dans le journal des erreurs du livre.

*Remarque : lorsque vous effectuez une recherche dans un livre, un plan d'ouvrage ou un mappage DITA, vous ne pouvez pas rechercher les maquettes ou les pages de référence.*

Outre le texte, vous pouvez rechercher l'un des éléments suivants dans la sélection, dans un document ou dans l'ensemble d'un livre. Vous pouvez également effectuer la recherche dans un mappage à partir de la vue Gestionnaire de ressources.

**Etiquettes et formats de texte** Caractéristiques de formats de caractères ou étiquettes de paragraphes ou caractères spécifiques. Dans FrameMaker structuré, Elément s'affiche juste après le texte de sorte que vous pouvez rechercher une balise d'élément, un nom d'attribut, une valeur d'attribut ou les trois en même temps.

**Marqueurs** Tout marqueur, quel que soit son type, des marqueurs d'un type spécifique ou des marqueurs contenant un texte spécifié.

**Références croisées** Toute référence croisée, quel que soit son format, des références croisées utilisant un format spécifique ou des références croisées non résolues (références croisées que FrameMaker ne peut pas mettre à jour). Si une référence croisée non résolue est trouvée, le texte du marqueur de la référence croisée s'affiche dans la zone Chercher.

**Encarts de texte** Tout texte importé par référence. Vous pouvez également rechercher les encarts de texte non résolus (encarts ne pouvant pas être mis à jour depuis leur source). Toutefois, vous ne pouvez pas rechercher les abonnements de graphiques ou les objets OLE liés. Pour répertorier les liens OLE, choisissez Edition > Liens.

**Variables** Toute variable, quel que soit son nom, et des variables spécifiques.

**Texte Rubi** Tout texte Rubi, si les polices japonaises sont installées sur le système.

**Cadres ancrés** Cadre qui contient des graphiques et vous aide à les repérer. Les graphiques placés dans des cadres non ancrés ne sont pas trouvés.

**Notes** Toute note de bas de page d'un texte ou d'un tableau.

**Tableaux** Tout tableau quelle que soit son étiquette de format ou les tableaux portant une étiquette spécifique.

**Du texte conditionnel** Tout texte conditionnel, quelles que soient ses balises conditionnelles, du texte portant des balises conditionnelles spécifiques ou du texte non conditionnel. FrameMaker ne peut pas rechercher des lignes de tableau conditionnelles ou du texte conditionnel masqué.

**Césure automatique** Les mots dont la césure est automatique.

**Texte et format de caractères dans le Presse-papiers** Tout texte correspondant au format de texte, de casse et de caractères du Presse-papiers.

### **Recherche de texte Unicode**

Par défaut, FrameMaker utilise le format de codage UTF-8. Par conséquent, tout caractère d'un document .fm ou XML contenant du texte Unicode utilise plusieurs octets. Ainsi, seule la chaîne saisie dans le champ de recherche est prise en compte.

La recherche dans une plage n'est applicable qu'aux caractères Unicode et les utilisateurs peuvent rechercher tout caractère appartenant au plan multilingue de base (BMP, Basic Multilingual Plane). Les points de code Unicode permettent également d'exécuter les opérations de recherche et remplacement. Par exemple, vous pouvez spécifier \uXXXX en entrée pour rechercher un caractère dont le point de code est XXXX. Ainsi, pour recherche la lettre A dont le point de code est u+0041, vous pouvez spécifier \u0041 dans la boîte de dialogue Chercher/Remplacer.

Un point de code est une valeur de l'espace de code Unicode. Celle-ci correspond à une plage d'entiers de 0 à 10FFFF16. Cette plage particulière est définie uniquement pour l'espace de codage de la norme Unicode. D'autres normes de codage de caractère utilisent parfois d'autres espaces de codage.

Vous pouvez également utiliser les caractères génériques lors de la recherche de texte Unicode.

*Remarque : dans les documents asiatiques contenant des caractères codés sur plusieurs octets, les crochets [ ] ne sont pas des caractères génériques.*

### **Remplacement d'éléments**

Lorsque vous modifiez des éléments, tenez compte des points suivants :

- Si vous choisissez Remplacer ou Remplacer & chercher lorsque aucun texte n'est sélectionné dans le document, FrameMaker insère ou applique l'objet de remplacement au point d'insertion.
- L'option Reproduire la casse de la boîte de dialogue Chercher/Remplacer conserve la casse du texte d'origine. Par exemple, si vous sélectionnez Reproduire la casse et entrez **thé** dans la zone Chercher et **café** dans la zone Remplacer, FrameMaker remplace *thé* par *café* et *Thé* par *Café*.
- Vous pouvez entrer tout texte, incluant des caractères spéciaux ne figurant pas sur le clavier (comme des espaces cadratins et des symboles de paragraphe).
- La boîte de dialogue Chercher/Remplacer ne permet pas de modifier le texte d'un marqueur. Si FrameMaker trouve le texte du marqueur spécifié et que vous entrez un texte différent dans la zone Remplacer, puis cliquez sur Remplacer, FrameMaker remplace le marqueur (pas le texte du marqueur) par le texte de la zone Remplacer. Pour modifier le texte du marqueur, utilisez la commande Spécial > Marqueur.

### **Recherche de barres obliques inverses et de caractères génériques**

Tout caractère peut être entré dans la zone Chercher/Remplacer. Cependant, les caractères suivants requièrent un traitement spécial :

- Pour les barres obliques inverses, spécifiez deux barres obliques inverses (\\) dans la zone. Une seule barre oblique indique généralement un caractère spécial.
- Pour les caractères génériques utilisés en tant que caractères ordinaires, lorsque l'option Utiliser des caractères génériques est activée, faites précéder le caractère en question d'une barre oblique inverse dans la zone.

### **Voir aussi**

[« Saisie dans les boîtes de dialogue » à la page 557](#page-562-1)

### **Recherche des caractéristiques du format des caractères**

- **1** Copiez le texte avec le format de caractères à rechercher. FrameMaker n'utilise que les 126 premiers caractères copiés dans le Presse-papiers.
- **2** Sélectionnez Edition > Chercher/Remplacer. Dans la boîte de dialogue Chercher/Remplacer, choisissez Formats caractères & texte dans Presse-papiers dans le menu déroulant Chercher. N'entrez pas le texte recherché dans la zone Chercher.
- **3** Cliquez sur Chercher.

Pour empêcher que FrameMaker n'applique une caractéristique au texte trouvé, définissez celle-ci sur Tel que.

*Après avoir effectué des modifications dans la boîte de dialogue Remplacer par format de caractères, vous pouvez la redéfinir afin qu'elle corresponde au format du texte en cours en appuyant sur Ctrl+Maj+F9.*

### **Recherche de caractères spéciaux et de symboles non imprimables**

Vous pouvez rechercher tout type de texte, notamment des caractères uniques, des expressions et des caractères spéciaux ne se trouvant pas sur le clavier. Vous devez entrer la séquence de barre oblique inverse.

Par exemple, vous pouvez rechercher des paragraphes vides en recherchant \P\p (le début d'un paragraphe suivi de la fin du paragraphe).

Vous pouvez utiliser la plupart de ces séquences pour effectuer une recherche et un remplacement (par exemple, le remplacement d'un symbole de retour forcé par un symbole de fin de paragraphe). Toutefois, vous ne pouvez pas effectuer de remplacement par une séquence de fin d'enchaînement, de début de paragraphe ou de mot ou de fin de mot.

#### **Voir aussi**

[« Saisie dans les boîtes de dialogue » à la page 557](#page-562-1)

### **Recherche de marqueurs**

FrameMaker utilise des marqueurs pour les références croisées, l'indexation et autres. Il peut rechercher tout type de marqueur ou uniquement le type spécifié. Lorsque les symboles de texte sont affichés, un marqueur est signalé par un symbole  $\mathbb T$ .

FrameMaker peut également rechercher des marqueurs possédant un texte spécifique.

- **1** Dans la boîte de dialogue Chercher/Remplacer, procédez de l'une des façons suivantes :
	- Pour rechercher tous les marqueurs du document, choisissez Tout marqueur dans le menu déroulant Chercher et laissez la zone Chercher vide.
	- Pour rechercher un type de marqueur spécifique, choisissez Marqueur du type dans le menu déroulant Chercher et entrez le type de marqueur dans la zone Chercher.
	- Pour rechercher un marqueur possédant un texte spécifique, choisissez Texte du marqueur dans le menu déroulant Chercher et entrez le texte du marqueur dans la zone Chercher.
- **2** Cliquez sur Chercher. Si la boîte de dialogue Marqueur est ouverte (Spécial > Marqueur), le texte du marqueur trouvé s'affiche ici.

*Important : pour remplacer le texte d'un marqueur trouvé, utilisez la boîte de dialogue Marqueur pour modifier le texte du marqueur. Si vous utilisez la boîte de dialogue Chercher/Remplacer, vous remplacerez le marqueur plutôt que son texte.*

### **Recherche de texte conditionnel**

Vous pouvez rechercher un texte visible ayant des balises conditionnelles spécifiques. Lorsque FrameMaker trouve un texte conditionnel visible, il sélectionne tout le texte adjacent utilisant ces balises conditionnelles.

FrameMaker ne peut pas rechercher des lignes de tableau conditionnelles.

- **1** Assurez-vous que le texte portant les balises conditionnelles à rechercher est visible.
- **2** Dans la boîte de dialogue Chercher/Remplacer, choisissez Texte conditionnel dans le menu déroulant Chercher.
- **3** Procédez comme suit :
	- Pour rechercher un texte ayant une balise conditionnelle particulière, déplacez la balise conditionnelle dans la liste Dans.
	- Pour rechercher un texte n'ayant pas de balise conditionnelle particulière, déplacez la balise dans la liste de sélection Pas dans.
	- S'il vous importe peu que le texte trouvé possède une balise particulière, déplacez la balise dans la liste de sélection Tel que.
	- Pour rechercher tout le texte conditionnel, déplacez toutes les balises vers la liste de sélection Tel que.
• Pour rechercher un texte non conditionnel, sélectionnez Inconditionnel.

*Remarque : pour déplacer une balise conditionnelle entre les listes de sélection, sélectionnez la balise et cliquez sur un bouton fléché ou cliquez deux fois sur la balise. Pour déplacer toutes les balises d'une liste de sélection vers une autre, sélectionnez une balise dans la liste et cliquez sur un bouton fléché en maintenant la touche Maj enfoncée.*

**4** Cliquez sur Définir, puis sur Chercher.

# **Dépannage d'une recherche**

Si vous ne trouvez pas l'élément recherché et que vous êtes persuadé qu'il figure dans le document, examinez la boîte de dialogue Chercher/Remplacer pour résoudre l'un des éventuels problèmes suivants :

- Orthographe du texte
- Nombre et type d'espaces
- Options de recherche
- Texte conditionnel masqué
- Point d'insertion sur la maquette lors de la recherche dans une maquette
- Sélection de l'option Livre lors de la recherche dans l'intégralité du livre

# <span id="page-144-0"></span>**Vérification de l'orthographe**

# **Dictionnaires FrameMaker**

FrameMaker crée automatiquement un dictionnaire personnel qui vous est destiné, ainsi qu'un dictionnaire de document pour chaque document. Vous pouvez utiliser le vérificateur orthographique ou les options Vérification automatique de l'orthographe pour ajouter ou supprimer des mots dans ces dictionnaires, comme vous pouvez gérer directement ces derniers. Lorsque vous exploitez directement un dictionnaire, vous pouvez examiner et modifier son contenu ou le fusionner avec un autre dictionnaire. Il est également possible de créer plusieurs dictionnaires personnels, puis d'utiliser un seul d'entre eux à la fois.

Si vous apportez des modifications à un dictionnaire personnel ou de document, marquez tous les paragraphes pour une nouvelle vérification avant de revérifier l'orthographe du document.

La boîte de dialogue Fonctions Dictionnaire permet d'effectuer une grande partie des tâches suivantes.

# **A propos des dictionnaires FrameMaker**

Le vérificateur orthographique de FrameMaker utilise plusieurs dictionnaires pour détecter les fautes d'orthographe et de frappe courantes. Lorsque vous vérifiez l'orthographe d'un document, FrameMaker compare chaque mot avec les mots des dictionnaires suivants :

- Le *dictionnaire principal*, qui contient les mots d'un dictionnaire normal. Vous ne pouvez ni ajouter ni supprimer de mots dans ce dictionnaire.
- Le *dictionnaire local* par défaut, qui contient certains termes techniques. Vous pouvez ajouter des mots relatifs à votre site ou votre groupe de travail, par exemple le nom de la société et les noms de produit. Le dictionnaire local se trouve généralement dans le fichier site.dict du dossier dict de FrameMaker.
- Le *dictionnaire personnel*, qui contient des mots que vous utilisez souvent. Ce dictionnaire étant utilisé lors de la vérification orthographique de tout document, utilisez-le pour des mots n'étant spécifiques ni au document ni au site (votre nom, par exemple). Vous pouvez y ajouter ou supprimer des mots. Vous pouvez également créer plusieurs dictionnaires personnels et passer de l'un à l'autre.
- Le *dictionnaire de document* contient des mots acceptables dans un document particulier. FrameMaker l'utilise indépendamment de la personne qui modifie le document. Vous pouvez y ajouter des mots ou en supprimer. Ce dictionnaire, contrairement aux autres dictionnaires, fait partie du document et n'est pas un fichier distinct.

Vous avez la possibilité d'apporter des modifications dans les dictionnaires du document, personnels et locaux. Vous pouvez également choisir différents dictionnaires, fusionner un dictionnaire avec un autre et modifier et supprimer des dictionnaires.

#### **Dictionnaires pour les autres langues**

Dans FrameMaker, les dictionnaires, la césure et les Thésaurus sont compatibles avec Unicode.

FrameMaker prend en charge les dictionnaires et césures pour les langues suivantes : bulgare, catalan, croate, danois, espagnol, estonien, finnois, grec, hollandais, hongrois, italien, letton, lituanien, norvégien, nynorsk, polonais, portugais, roumain, russe, slovaque, slovène, suédois, tchèque et turc.

#### *Remarque : les dictionnaires de toutes les langues prises en charge dans FrameMaker sont installés par défaut.*

FrameMaker prend parfaitement en charge la création de contenu (à l'exclusion des dictionnaires et de la césure) pour le japonais, le coréen, le chinois traditionnel et le chinois simplifié.

La création (y compris règles grammaticales, dictionnaires, césure et thésaurus) est totalement prise en charge pour les langues suivantes : anglais américain, français, danois, hollandais, allemand, italien, norvégien, suédois, suisse allemand, français canadien et anglais britannique.

#### **Sélection de la boîte de dialogue Fonctions Dictionnaire**

- **1** Activez la fenêtre de document ou de livre qui vous intéresse.
- **2** Choisissez Edition > Orthographe.
- **3** Cliquez sur Dictionnaires.

#### **Suppression du contenu du dictionnaire de document**

❖ Sélectionnez Supprimer dans le menu déroulant Dictionnaire document et cliquez sur OK.

## **Recherche d'un dictionnaire personnel**

❖ Pour rechercher le nom du dictionnaire personnel, choisissez Edition > Orthographe et cliquez sur Dictionnaires.

#### **Importation d'entrée du dictionnaire**

- **1** Sélectionnez Edition > Orthographe et cliquez sur Dictionnaires.
- **2** Sélectionnez Importer le dictionnaire dans le menu déroulant Dictionnaire personnel et cliquez sur OK.
- **3** Recherchez ou spécifiez le nom du fichier contenant le dictionnaire personnel à utiliser et cliquez sur Utiliser.

## **Vérification de l'orthographe d'un document sans utiliser le dictionnaire personnel**

❖ Choisissez Aucun dans le menu déroulant Dictionnaire personnel et cliquez sur OK.

#### **Copie du contenu d'un dictionnaire dans un fichier**

- **1** Choisissez Ecrire dans fichier dans le menu déroulant Dictionnaire personnel ou Dictionnaire document et cliquez sur OK.
- **2** Spécifiez le fichier dans lequel copier le contenu du dictionnaire. Vous pouvez modifier ce fichier, puis l'utiliser comme nouveau dictionnaire.

Si une fenêtre de livre est active lorsque vous sélectionnez cette commande, les dictionnaires de document sont copiés dans un seul fichier.

## **Fusion du contenu d'un dictionnaire avec le dictionnaire de document ou le dictionnaire personnel actif**

- **1** Choisissez Fusionner depuis fichier dans le menu déroulant Dictionnaire personnel ou Dictionnaire document et cliquez sur OK.
- **2** Spécifiez le fichier à fusionner avec le dictionnaire en cours.

*Vous pouvez fusionner un dictionnaire dans plusieurs fichiers livres à l'aide de la commande Fusionner depuis fichier. Ainsi, tous les fichiers du livre partagent le même dictionnaire.*

#### **Création d'un autre dictionnaire personnel**

- **1** Placez des mots, avec un tiret à chaque point de césure, dans un document. Entrez comme première ligne dans le document : **<MakerDictionary 3.0>**
- **2** Enregistrez le fichier au format Texte seulement et cliquez sur Enregistrer. Cliquez ensuite sur Entre les paragraphes uniquement, puis sur Enregistrer.

#### **Modification des dictionnaires locaux**

Vous pouvez spécifier un dictionnaire local différent pour chacun de vos projets. Par ailleurs, vous pouvez modifier directement votre dictionnaire local.

Si FrameMaker est utilisé en réseau, le dictionnaire local est probablement géré par un administrateur système.

❖ Spécifiez le dictionnaire dans le fichier maker.ini.

*Remarque : Usez de prudence lors de la modification d'un fichier ini.*

#### **Modification des fichiers de dictionnaire**

- **1** Si vous modifiez un dictionnaire personnel ou de document, insérez le contenu du dictionnaire dans un fichier à l'aide de FrameMaker.
- **2** Modifiez le fichier. Si vous utilisez FrameMaker pour modifier un dictionnaire, procédez comme suit :
	- Lorsque vous ouvrez le fichier, sélectionnez Considérer chaque ligne comme un paragraphe dans la boîte de dialogue Lecture de fichier texte en cours et cliquez sur Lecture.
	- Enregistrez le fichier au format Texte seulement et cliquez sur Enregistrer. Cliquez ensuite sur Entre les paragraphes uniquement, puis sur Enregistrer.
- **3** Fusionnez le fichier de dictionnaire avec un autre dictionnaire. Si vous avez supprimé des mots du dictionnaire, supprimez le dictionnaire d'origine avant de fusionner le fichier. Dans le cas contraire, les mots supprimés restent dans le dictionnaire.

#### **Ajout de mots inconnus à un dictionnaire**

Si le document contient plusieurs mots dont l'orthographe est correcte mais que FrameMaker met en doute, vous pouvez accélérer la vérification en ajoutant les mots au dictionnaire lors d'une opération distincte avant de lancer la vérification.

- **1** Activez la fenêtre de document ou de livre qui vous intéresse.
- **2** Choisissez Edition > Orthographe.
- **3** Cliquez sur Dictionnaires.
- **4** Cliquez sur Ecrire tous mots indéterminés dans fichier, puis sur OK.
- **5** Spécifiez le nom du fichier de dictionnaire et cliquez sur OK ou sur Enregistrer. Le fichier de dictionnaire créé ne comprend pas les fautes de frappe telles que les mots répétés, les erreurs de casse ou les espaces superflus.
- **6** Modifiez le fichier de dictionnaire à l'aide d'un éditeur de texte ou de FrameMaker. Supprimez tous les mots à ne pas ajouter au dictionnaire, tels que ceux mal orthographiés.
- **7** Dans la boîte de dialogue Orthographe, cliquez sur Dictionnaires.
- **8** Choisissez Fusionner depuis fichier dans le menu déroulant Dictionnaire personnel ou Dictionnaire document et cliquez sur OK. Si les mots sont susceptibles d'apparaître dans plusieurs documents, fusionnez-les dans un dictionnaire personnel ou dans tous les fichiers d'un livre.
- **9** Nommez et enregistrez le fichier de dictionnaire.

*Remarque : pour ajouter quelques mots à un dictionnaire, vous pouvez sélectionner Ajouter le mot dans le menu contextuel. La méthode ci-dessus est utile si de nombreux mots sont mis en surbrillance par une ligne sinueuse rouge.*

#### **Ajout de mots composés au dictionnaire personnel**

Un document contient parfois des mots composés. Par défaut, FrameMaker vérifie l'orthographe de chaque terme contenu dans le mot composé plutôt que de vérifier le mot composé dans son ensemble. Par exemple, lors de la vérification du mot *mi-lourd*, FrameMaker vérifie *mi*, puis *lourd.* En modifiant les paramètres par défaut, vous pouvez vérifier les mots composés comme des mots à part entière et vous pouvez en ajouter au dictionnaire personnel.

- **1** Choisissez Edition > Orthographe et cliquez sur Options.
- **2** Sélectionnez Césure inhabituelle et cliquez sur Définir.
- **3** Dans la zone de texte Mot de la boîte de dialogue Orthographe, entrez le mot composé à ajouter au dictionnaire personnel. Placez un tiret au début du mot composé et une barre oblique inverse (\) avant chaque tiret liant les termes.

Par exemple, pour ajouter le mot *mi-lourd*, entrez **mi\-lourd**.

**4** Cliquez sur Apprendre.

# **Fautes de frappe et d'orthographe**

Lorsque vous corrigez des erreurs, tenez compte des points suivants :

- Si l'erreur détectée par FrameMaker ne constitue pas une faute de frappe, vous pouvez désactiver l'option de recherche de ce type d'erreur. Par exemple, vous pouvez désactiver l'option de recherche des guillemets droits.
- Si un mot contenant des lettres majuscules est ajouté à un dictionnaire personnel ou de document, lorsque l'option Casse inhabituelle est sélectionnée dans la boîte de dialogue Options de vérification orthographique, FrameMaker considère toute autre casse de ce mot comme étant une faute d'orthographe. Par exemple, si vous ajoutez le mot Trinidad, FrameMaker s'arrête sur l'orthographe de trinidad*.* Toutefois, si FrameMaker apprend trinidad, tout en minuscules, il ne s'arrête pas sur les autres types de casse de ce mot.
- FrameMaker ne tient pas compte du texte en exposant ou en indice ni du texte micropositionné manuellement (par exemple, un texte placé manuellement sur une ligne de base).
- Pour corriger une faute de frappe (des répétitions telles que *et et*, par exemple), assurez-vous que le texte correctement orthographié se trouve dans le champ Correction et cliquez sur Corriger. FrameMaker ne propose qu'une seule suggestion pour les fautes de frappe. Si la suggestion est incorrecte, vous pouvez saisir le texte correct dans le champ Correction ou le taper directement dans la fenêtre de document.

## **Vérification orthographique d'un document, d'un livre ou d'un plan**

Le vérificateur orthographique vérifie la présence de mots répétés, une césure ou une casse inhabituelle, les erreurs de ponctuation, les guillemets droits (si les guillemets courbés doivent être utilisés) et les espaces superflus. Vous pouvez vérifier l'orthographe de la page en cours, du document ouvert, de l'ensemble du livre, du plan d'ouvrage, du mappage DITA ou des fichiers sélectionnés dans le livre. Toutefois, le vérificateur orthographique ne vérifie que les pages en cours de consultation, par exemple des maquettes ou des pages courantes.

FrameMaker commence la vérification orthographique à partir du document actif ou du premier document du livre si la fenêtre du livre est active. Il poursuit ensuite la vérification sur l'ensemble des documents du livre. Si un document ne peut pas être ouvert, celui-ci est ignoré et un message s'affiche dans le journal des erreurs du livre. Lorsque vous vérifiez l'orthographe d'un livre, vous ne pouvez pas effectuer une vérification orthographique des maquettes ou des pages de référence.

Un message d'alerte vous invite à enregistrer le document en cours avant de passer au document suivant. Lorsque le dernier document du livre a été vérifié, un message indiquant *Orthographe OK* ou *Vérification orthographique terminée* s'affiche à l'écran.

Pour vérifier l'orthographe uniquement dans des documents spécifiques d'un livre ou d'un plan, sélectionnez-les dans la vue Gestionnaire de ressources, puis choisissez Sélection afin de vérifier l'orthographe de ces fichiers uniquement. Si vous choisissez Livre, FrameMaker vérifie l'orthographe de tout le livre ou de tout le plan.

FrameMaker trace une ligne sinueuse rouge sous les mots pour signaler les fautes d'orthographe ainsi que les mots absents du dictionnaire. Une ligne sinueuse verte sous le mot indique une erreur de ponctuation. Pour la corriger, cliquez avec le bouton droit de la souris sur un mot mis en surbrillance et sélectionnez l'option de votre choix.

*Remarque : pour les mots soulignés en vert, les options d'ajout au dictionnaire ne sont pas applicables et donc indisponibles.*

Dans FrameMaker, la fonctionnalité Vérification orthographique automatique est activée par défaut. Si, pour une raison quelconque, vous l'avez désactivée, vous pouvez l'activer de nouveau en cliquant sur Fichier > Préférences > Général. Cette option vérifie l'orthographe du fichier ouvert dès qu'elle est activée.

Lors de la vérification orthographique d'un livre ou d'un plan, les mots ajoutés à votre dictionnaire personnel sont appliqués à l'ensemble des documents. Les mots ajoutés au dictionnaire de document ne sont utilisés que dans le document en cours et non sur l'ensemble des documents du livre. Lorsque le vérificateur orthographique détecte un mot douteux, il suggère la correction la plus probable ainsi que d'autres alternatives.

❖ Dans le document, choisissez Edition > Orthographe et cliquez sur Commencer.

*Remarque : la vérification automatique de l'orthographe est spécifique à la session et non au document. Si le même document est ouvert sur un autre ordinateur, les paramètres de vérification automatique de l'orthographe peuvent être différents.*

#### **Correction automatique des fautes d'orthographe**

Dans FrameMaker, vous pouvez corriger automatiquement les occurrences suivantes d'un mot mal orthographié ou d'une faute de frappe. FrameMaker assure automatiquement le suivi des erreurs à corriger jusqu'à ce que vous quittiez FrameMaker ou que vous lui indiquiez d'arrêter les corrections.

Avant de modifier automatiquement une faute de frappe ou d'orthographe, vérifiez les modifications à effectuer. Par exemple, si vous utilisez l'option Correction automatique lors de la correction d'une répétition de mots, FrameMaker corrige chaque répétition même si cela ne constitue pas toujours une erreur (par exemple, *vous vous*). De même, si le mot *muis* correspond à la fois à l'orthographe incorrecte de *mais* et à celle de *mois*, ne le remplacez pas automatiquement par l'un de ces deux mots.

- **1** Choisissez Edition > Orthographe et cliquez sur Commencer.
- **2** Si FrameMaker s'arrête sur une faute d'orthographe ou de frappe, sélectionnez-la et cliquez sur Corriger.

# **Vérification orthographique des encarts de texte**

❖ Ouvrez le fichier source de l'encart et vérifiez l'orthographe dans ce dernier.

# **Modification des options de vérification orthographique**

Lors de la vérification d'un document, FrameMaker recherche également des erreurs n'impliquant pas l'orthographe, telles que la répétition de mots, les espaces superflus ou mal positionnés ou la casse inhabituelle. Vous pouvez spécifier les types de fautes de frappe à vérifier.

Vous pouvez également limiter la vérification orthographique afin que FrameMaker ignore certains types de mots. Par exemple, vous pouvez souhaiter ignorer les mots contenant des nombres.

- **1** Choisissez Edition > Orthographe et cliquez sur Options.
- **2** Procédez comme suit :
	- Dans la zone Rechercher, spécifiez le type de fautes de frappe recherchées. Par exemple, sélectionnez Casse inhabituelle pour rechercher des mots comportant des lettres majuscules erronées (par exemple, *VErt*).
	- Dans la zone Ignorer, spécifiez le type de mots à ignorer. Par exemple, sélectionnez Mots incluant des chiffres pour ignorer les mots contenant des chiffres.

Plus les mots ignorés par FrameMaker sont nombreux, plus le document risque de contenir de fautes d'orthographe. Par exemple, si vous choisissez d'ignorer les mots contenant un point, vous ignorez également une phrase commençant sans espace après le point précédent.

- Si vous modifiez les options du vérificateur orthographique, puis voulez restaurer les options par défaut, cliquez sur Rétablir défaut. Si vous quittez FrameMaker sans rétablir les options par défaut, les paramètres en cours deviennent les options par défaut.
- **3** Cliquez sur Définir.

# **Nouvelle vérification après modification des options de vérification orthographique**

Normalement, FrameMaker ne revérifie que les paragraphes modifiés depuis la vérification précédente. Si vous modifiez les options après avoir vérifié l'orthographe d'un document, pensez à relancer la vérification orthographique après avoir indiqué à FrameMaker de marquer tous les paragraphes pour une nouvelle vérification.

# **Texte à ignorer lors de la vérification orthographique**

Pour ignorer un texte particulier, définissez sa caractéristique Langue sur Aucune. Par exemple, vous pouvez ainsi éviter que FrameMaker vérifie l'orthographe des paragraphes correspondant à du code informatique.

Lorsque vous attribuez la valeur Aucune à la langue du texte, FrameMaker ne fournit plus de césure pour ce texte.

# **Vérification orthographique dans différentes langues**

Tout le texte se voit attribuer une langue. Dans FrameMaker, la vérification orthographique repose sur le dictionnaire principal de la langue attribuée au texte. Vous pouvez modifier la langue utilisée en modifiant celle attribuée au texte. Vous pouvez également ajouter des mots codés en Unicode (UTF-8) aux dictionnaires personnels et aux dictionnaires de l'utilisateur dans FrameMaker.

Le CD-ROM FrameMaker contient les dictionnaires de toutes les langues prises en charge. Cependant, l'installation par défaut sous n'installe qu'un seul dictionnaire dans une seule langue.

- ❖ Vous pouvez modifier la langue du texte d'un document. Dans les caractéristiques de la police par défaut, disponibles à partir de la fenêtre Configuration de paragraphes, utilisez la caractéristique Langue afin de modifier :
	- la langue d'un paragraphe ou de tous les paragraphes du document ;
	- la langue d'une plage de texte dans un paragraphe ou la langue d'une ligne de texte.

Dans les documents de langue asiatique :

- Certains caractères spéciaux ne s'affichent pas dans la boîte de dialogue Orthographe, car ces caractères se trouvent dans un document en langue occidentale. Par exemple, une barre oblique inverse s'affiche sous la forme du symbole du yen et un tiret insécable est représenté par un espace.
- Si le document contient du texte Roman, assurez-vous que l'option Guillemets droits de la boîte de dialogue Orthographe est désactivée afin que le vérificateur orthographique ne s'arrête pas sur les mots correctement orthographiés.

#### **Voir aussi**

[« Modification des polices à l'aide des fenêtres de configuration » à la page 51](#page-56-0)

# **Contrôle de la césure**

Lorsque vous ajoutez un mot à un dictionnaire personnel, FrameMaker suggère des points de césure. Vous pouvez les modifier avant d'ajouter le mot. Vous pouvez également spécifier si un mot doit toujours ou ne jamais être coupé. Par exemple, vous pouvez spécifier que toute occurrence de *mi-lourd* peut être coupée, tandis que le nom de votre société ne doit jamais être coupé.

Une fois les modifications de césure effectuées, redéfinissez la césure du document.

*Pour un contrôle strict des césures (par exemple, avant le tirage d'un livre), pensez à rechercher dans le document tous les tirets automatiquement insérés par FrameMaker. Choisissez Césure automatique dans le menu déroulant Chercher de la boîte de dialogue Chercher/Remplacer.* 

## **Modification de la césure d'un mot**

- **1** Affichez les points de césure du mot.
- **2** Corrigez la césure et cliquez sur Apprendre. Vous pouvez ajouter et supprimer des césures en fonction de vos besoins.

#### **Procédure pour éviter la césure d'un mot dans FrameMaker**

- **1** Indiquez le mot dans le champ Correction.
- **2** Cliquez sur Afficher les césures
- **3** Supprimez tous les tirets du mot.
- **4** Insérez un tiret au début du mot.
- **5** Cliquez sur Apprendre.

#### **Redéfinition de la césure de tout un document**

- **1** Activez la fenêtre de document ou de livre qui vous intéresse.
- **2** Choisissez Edition > Orthographe.
- **3** Cliquez sur Dictionnaires.
- **4** Sélectionnez Recommencer la césure du document et cliquez sur OK. Cette option fonctionne dans un document ouvert.

Dans le cas d'un fichier livre, sélectionnez Recommencer la césure de tous les fichiers du livre et cliquez sur OK.

# **Utilisation du thésaurus**

# **Recherche de mots dans le Thésaurus**

Utilisez le Thésaurus pour chercher les synonymes, mots associés et antonymes d'un mot spécifié. Le Thésaurus vous permet d'améliorer le sens d'un mot déjà dans le document ou de chercher le mot juste puis de l'insérer.

Vous pouvez consulter n'importe lequel des mots obtenus à la première passe et afficher ses synonymes, mots associés et antonymes. FrameMaker conserve un historique des 10 derniers mots recherchés.

Si une partie des informations ne s'affiche pas, vous pouvez les faire apparaître à l'aide des boutons fléchés au bas de la boîte de dialogue. FrameMaker affiche les synonymes, antonymes et mots associés selon la même casse que celle du mot recherché.

Vous pouvez rechercher des mots en procédant comme suit :

- Pour rechercher un mot visible dans la fenêtre de document, sélectionnez le mot et choisissez Edition > Thésaurus.
- Pour rechercher un mot non visible dans la fenêtre de document, assurez-vous qu'aucun texte n'est sélectionné et choisissez Edition > Thésaurus. Entrez le mot et cliquez sur Rechercher.
- Pour rechercher une expression, assurez-vous qu'aucun texte n'est sélectionné et choisissez Edition > Thésaurus. Entrez l'expression, incluant tout tiret, dans la boîte de dialogue Thésaurus et cliquez sur Rechercher.

*Remarque : si vous essayez de spécifier une expression en la sélectionnant dans la fenêtre de document, FrameMaker ne recherche que le premier mot sélectionné.*

- Pour rechercher un synonyme, un mot associé ou un antonyme affiché dans la boîte de dialogue Thésaurus, cliquez dessus. Les synonymes, mots associés et antonymes s'affichent en gras.
- Pour rechercher de nouveau un mot, choisissez le mot dans le menu déroulant Mot de la boîte de dialogue Thésaurus.

# **Sélection de la langue du Thésaurus**

FrameMaker utilise la langue du texte en cours. Si aucun mot n'est sélectionné ou que le point d'insertion ne se trouve pas dans un paragraphe, la langue choisie pour l'interface lors de l'installation de FrameMaker est utilisée. Vous pouvez personnaliser la langue par défaut des nouveaux documents en créant votre propre modèle pour de nouveaux documents personnalisés.

Le Thésaurus d'une langue est installé avec le dictionnaire associé à cette langue.

# **Spécification d'une langue différente lors de la recherche d'un mot**

- **1** Cliquez sur Rechercher dans la boîte de dialogue Thésaurus.
- **2** Entrez le mot à rechercher, choisissez une langue et cliquez sur Rechercher.

# **Insertion d'un mot dans le document à partir du Thésaurus**

**1** Procédez de l'une des façons suivantes :

- Pour ajouter le mot, placez un point d'insertion dans le document.
- Pour remplacer un mot dans le document, sélectionnez ce dernier.
- **2** Maintenez la touche Ctrl enfoncée et cliquez sur le mot dans la boîte de dialogue Thésaurus, puis sur Remplacer.

## **Voir aussi**

[« Vérification de l'orthographe » à la page 139](#page-144-0)

# **Annulation/Rétablissement de plusieurs opérations**

Vous pouvez annuler ou rétablir diverses actions dans FrameMaker. Par exemple, si vous enregistrez un fichier .fm en tant que fichier .mif, l'historique n'est pas effacé. Toutefois, certaines actions ne sont pas annulables. Dans ce cas, vous êtes invité à confirmer l'action. Par exemple, il est impossible d'annuler la suppression d'une page blanche dans un document.

# **Commandes Annuler et Rétablir**

Une icône Rétablir s'affiche dans la barre d'outils, à côté de l'icône Annuler  $\bigcap$ . Cliquez sur ce bouton pour rétablir la dernière opération annulée dans le document en cours.

Une commande Rétablir figure également dans le menu Edition et dans les menus contextuels, sous la commande Annuler, pour indiquer la dernière commande pouvant être rétablie dans le document en cours.

| <b>Edition</b> |            | Elément           | Format     | Affichage | Spécial | Graphiques | ī |
|----------------|------------|-------------------|------------|-----------|---------|------------|---|
|                |            | Annuler Supprimer | $Ctrl + Z$ |           |         |            |   |
|                |            | Répéter Rectangle | Maj+Ctrl+Z |           |         |            |   |
|                | Historique |                   |            |           |         | $Ctrl+K$   |   |
|                |            | Couper            |            |           |         | $Ctrl+X$   |   |
|                |            | Copier            |            |           |         | $Ctrl + C$ |   |
|                | Coller     |                   |            |           |         | $Ctrl + V$ |   |
|                |            | Coller (spécial)  |            |           |         |            |   |

*Le menu Edition affiche la dernière commande, ainsi que la dernière commande annulée.*

Si aucune action ne peut être annulée ou rétablie dans le document en cours, les options de menu et boutons de barres d'outils correspondants sont grisés (non disponibles).

La commande Historique permet d'ouvrir le panneau Historique des commandes dans lequel vous pouvez annuler ou rétablir une action autre que la plus récente, ainsi que toutes les actions suivantes.

# **Historique des commandes au niveau du document**

FrameMaker tient à jour un historique des commandes pouvant être annulées afin de vous permettre de sélectionner une ou plusieurs commandes à annuler ou à rétablir parmi les plus récentes.

L'historique des commandes est disponible dans le menu Edition ainsi que dans les menus contextuels. Cet historique est distinct pour chaque document. Par conséquent, l'annulation ou le rétablissement d'une opération dans un document n'affecte pas la fonction d'annulation d'un autre document ouvert.

Le déplacement du curseur et la sélection d'objets ne peuvent pas être annulés, mais lorsque qu'un état précédent est restauré, il inclut l'emplacement d'origine du curseur et les objets sélectionnés.

Il est impossible d'annuler les commandes qui affectent un fichier externe (telles que les commandes Orthographe qui mettent à jour le dictionnaire de l'utilisateur).

# **Répétition de la dernière opération**

FrameMaker est doté d'une fonctionnalité puissante permettant de répéter la dernière opération lorsque vous travaillez sur un document FrameMaker.

La fonctionnalité Répéter la dernière opération peut être exécutée sur un document aux emplacements suivants :

- Le point d'insertion actuel
- La sélection de texte actuelle
- La sélection d'objet actuelle

Pour répéter l'opération, sélectionnez Edition > Répéter [opération/nom de l'objet] dans le menu FrameMaker.

En outre, vous pouvez afficher la mémoire tampon de l'historique en sélectionnant Edition > Historique dans le menu FrameMaker.

Cliquez une fois sur une entrée dans la mémoire tampon pour l'exécuter. Cliquez une fois de plus pour annuler l'opération.

La fonctionnalité Répéter la dernière opération peut être utilisée pour les actions suivantes sur le document :

- Saisir : la mémoire tampon de la fonction Répéter la dernière opération mémorise la dernière chaîne de caractères saisie. La séquence de saisie est rompu lorsque :
	- L'utilisateur clique dans le document.
	- L'utilisateur passe d'un onglet de document à l'autre.
- Coller : la fonction Répéter la dernière opération peut répéter la dernière opération de collage à l'emplacement actuel du curseur pour les objets textes et graphiques contenus dans le presse-papiers. Les objets graphiques pouvant être collés à l'aide de la fonction Répéter la dernière opération sont les suivants : image, arc, ellipse, groupe, incrustation, ligne, math, polygone, polyligne, rectangle, rectangle arrondi, cadre de texte, ligne de texte, cadre non ancré.

*Remarque : L'opération de copie n'est pas répétable.*

• Supprimer : la fonction Répéter la dernière opération peut répéter la suppression des objets graphiques comme des objets textes.

*Remarque : Si vous supprimez plusieurs caractères, puis utilisez la fonction Répéter la dernière opération, seul un caractère est supprimé.* 

*Remarque : Les opérations de suppression de caractères et d'objets sont interchangeables. Si vous supprimez un caractère, puis utilisez la fonction Répéter la dernière opération sur un objet graphique, ce dernier sera également supprimé.*

- Appliquer des modifications de format de caractères : la fonction Répéter la dernière opération peut réappliquer les propriétés du dernier format de caractères appliqué à la nouvelle sélection de texte.
- Appliquer des modifications de format de paragraphes : la fonction Répéter la dernière opération peut réappliquer les propriétés du dernier format de paragraphes appliqué à la nouvelle sélection de paragraphe.
- Insérer des objets graphiques : la fonction Répéter la dernière opération peut réinsérer le dernier objet graphique inséré à l'emplacement actuel du curseur. Cette opération fonctionne dans tous les documents.

Les objets graphiques pouvant être insérés sont les suivants :

image, arc, ellipse, groupe, incrustation, ligne, math, polygone, polyligne, rectangle, rectangle arrondi, cadre de texte, ligne de texte, cadre non ancré.

- Insérer un tableau : la fonction Répéter la dernière opération peut réinsérer le dernier tableau inséré à l'emplacement actuel du curseur.
- Définir les propriétés de l'objet : lorsque vous appliquez la commande Répéter la dernière opération pour définir les propriétés d'un objet, FrameMaker applique les dernières propriétés d'objet spécifiées au nouvel objet.
- Définir les propriétés de texte : la fonction Répéter la dernière opération peut répéter la dernière propriété de texte sélectionnée comme Normal, Gras, Italique, Souligné et Justifié, au texte ou au paragraphe actuellement sélectionné.
- Insérer une note de bas de page/une image ancrée : vous pouvez utiliser la commande Répéter la dernière opération pour insérer la dernière note de bas de page/image ancrée insérée à la position actuelle du curseur.
- Chercher/Remplacer : lorsque vous appliquez la commande Répéter la dernière opération à la procédure Chercher/Remplacer, FrameMaker applique la dernière opération Chercher/Remplacer à toutes les autres occurrences à venir du texte spécifié.
- Appliquer du texte conditionnel : la fonction Répéter la dernière opération peut répéter la dernière balise conditionnelle appliquée au texte actuellement sélectionné.

La touche de raccourci pour la fonction Répéter la dernière opération est F6. La fonction Répéter la dernière opération est spécifique à la session et non au document.

Les actions Répéter la dernière opération peuvent être désactivées en modifiant le fichier maker.ini. Modifiez les entrées suivantes :

- RepeatTypingEnabled : par défaut cette entrée est définie sur ON. Définissez cette entrée sur OFF afin de désactiver l'opération de répétition de la saisie.
- RepeatEnabled : par défaut cette entrée est définie sur ON. Définissez cette entrée sur OFF afin de désactiver les actions de répétition de la dernière opération.

*Remarque : Usez de prudence lors de la modification d'un fichier ini.*

# **Panneau Historique**

Les menus Edition > Annuler et Rétablir affichent la commande la plus récente. En outre, un historique des commandes complet est disponible dans le panneau Historique, que vous pouvez afficher en sélectionnant Edition > Historique. Ce panneau permet de sélectionner une action à annuler ou à rétablir. L'historique des commandes s'affiche uniquement pour le document actif.

Dans le panneau Historique, la commande la plus récente est mise en surbrillance. Les commandes répertoriées audessus de la commande la plus récente ne peuvent pas être annulées. Les commandes répertoriées sous la commande la plus récente peuvent être annulées et sont signalées par un astérisque (\*).

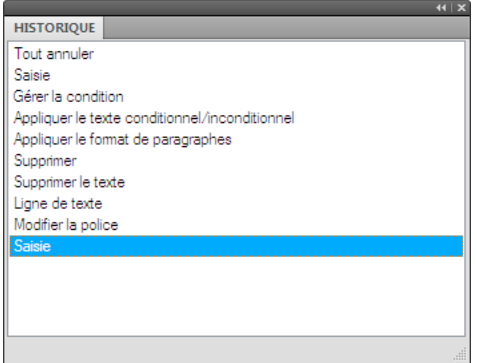

*Le panneau Historique affiche la liste des commandes qui ont été effectuées et celles qui ont été annulées.*

Vous pouvez annuler ou rétablir les actions uniquement dans l'ordre dans lequel vous les avez effectuées. Lorsque vous sélectionnez une commande à annuler, toutes les commandes antérieures (ayant été affectées par l'action sélectionnée) sont également annulées. FrameMaker déplace également la commande sélectionnée et toutes les commandes suivantes vers la liste Rétablir. De même, le rétablissement d'une commande déplace cette dernière et toutes les commandes suivantes vers la liste Annuler.

# **Equations**

# **A propos des équations**

## **Placement et affichage d'équations**

Vous pouvez placer une équation de façon à l'intégrer à un texte de paragraphe ou dans un paragraphe distinct. Dans les deux cas, FrameMaker crée un cadre ancré destiné à l'équation. Vous pouvez positionner une équation avec d'autres objets dans un cadre graphique existant, par exemple, pour annoter un graphique. Les cadres graphiques contenant des équations peuvent être ancrés ou non.

UTILISATION DE FRAMEMAKER 10 **151 Texte**

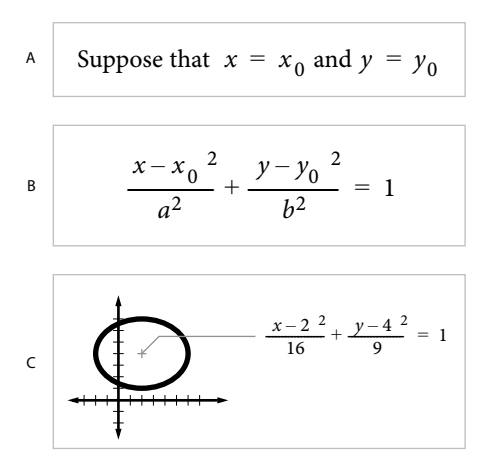

*A. Insertion B. Afficher C. Equation dans un graphique avec d'autres objets* 

#### **Equations intégrées et équations d'écran dans les documents structurés**

Un élément équation crée un cadre et un *objet équation* dans lequel vous pouvez insérer des expressions mathématiques. A l'image d'un cadre ancré de graphique, un cadre d'équation est ancré à un endroit spécifique dans le texte.

Vous pouvez insérer un élément équation de manière à l'intégrer à un paragraphe de texte ou l'insérer dans un paragraphe distinct.

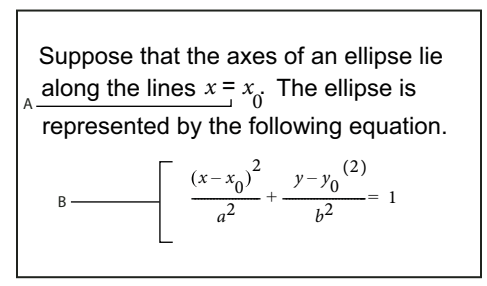

*A. Equation intégrée B. Equation d'écran* 

Un élément équation apparaît dans la structure du document à l'endroit où il est ancré au texte, quelle que soit sa position sur la page. Dans la Vue de la structure, une bulle à coins carrés avec le fragment de texte <EQUATION> indique un élément équation. L'équation en elle-même ne fait pas partie de la structure.

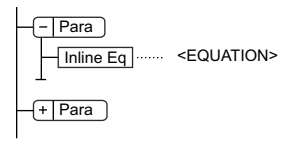

*Elément d'équation*

Si vous exportez au format SGML ou XML, FrameMaker écrit l'équation dans un fichier graphique distinct (format CGM). Ensuite, FrameMaker lui ajoute une référence d'entité à partir de votre fichier SGML ou XML.

Vous pouvez modifier le format de fichier pour les équations à l'aide d'une règle de lecture/écriture. Si vous passez au format MIF, FrameMaker effectue le suivi des équations et de leurs noms de fichiers respectifs. Le fait d'enregistrer l'équation plusieurs fois l'enregistre dans un seul et même fichier au lieu de créer plusieurs fichiers comme dans FrameMaker 9.

Par exemple:

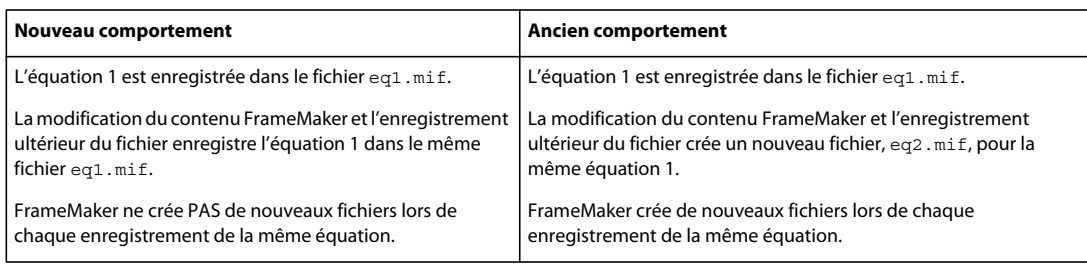

#### **Equations dans les cadres graphiques des documents structurés**

Vous pouvez également placer une équation dans un cadre ancré inséré pour recevoir des graphiques. Cette opération vous permet de combiner l'équation à des objets graphiques. Si le cadre ancré est un élément, celui-ci fait partie de la structure du document. Toutefois, le contenu du cadre, y compris l'équation, n'apparaît pas dans la structure.

Il arrive parfois qu'une équation insérée dans un cadre ancré contenant des graphiques ne produise pas les résultats escomptés si vous l'exportez au format SGML ou XML. De manière générale, placez un seul objet par cadre lorsque vous prévoyez d'exporter au format SGML ou XML.

## **Présentation du panneau Equations**

Le panneau Equations contient les commandes permettant de créer et de modifier des équations. Elle contient également des symboles, des opérateurs, des fonctions et autres éléments mathématiques à insérer dans les équations. Pour afficher le panneau, cliquez sur le bouton Equations  $\Sigma$  dans le coin supérieur droit de la fenêtre de document.

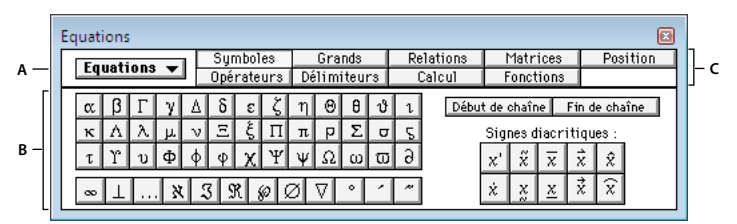

*A. Menu déroulant Equations s'affichant sur chaque page B. Partie variable du panneau d'une page à une autre C. Emplacement des noms des pages, avec mise en surbrillance de la page en cours* 

Le panneau Equations dispose de neuf pages d'éléments mathématiques et de commandes. Pour afficher une page, cliquez sur son nom dans la partie supérieure du panneau.

**Symboles** Caractères grecs, symboles atomiques, signes diacritiques et chaîne de caractères.

**Opérateurs** Radicaux, puissances, signes, indices, exposants et symboles logiques.

**Grands** Sommes, produits, intégrales, intersections et unions.

**Délimiteurs** Parenthèses, crochets, accolades et substitution.

**Relations** Egal, inférieur à, supérieur à, similaire à, sous-ensemble de, sur-ensemble de et proportionnel à.

**Calculs** Intégrales, dérivées, dérivées partielles, gradients et limites.

**Matrices** Matrices et commandes matricielles.

**Fonctions** Fonctions trigonométriques, hyperboliques et logarithmiques ; commandes de calcul d'expressions et commandes de création et d'application de règles.

**Position** Boutons d'ajustement de la position d'une expression et de l'espace qui l'entoure, commandes de définition de l'alignement et commandes d'insertion et de suppression des sauts de ligne manuels.

# **Création d'équations**

Pour créer une équation, insérez un objet d'équation dans le document, puis placez les éléments mathématiques dans l'équation.

*Lorsque vous travaillez sur une équation, utilisez le zoom afin de distinguer aisément les caractères.* 

## **Création d'une équation intégrée**

- **1** Cliquez sur l'emplacement du texte où vous désirez insérer l'équation. Si le texte se trouve dans un cadre pivoté, sélectionnez-le et appuyez sur les touches Echap, g, 0 (zéro) pour remettre le cadre en position normale.
- **2** Choisissez Spécial > Equations ou cliquez sur le bouton Equations  $\Sigma$  qui s'affiche à droite de la fenêtre de document.
- **3** Dans le panneau Equations, choisissez l'une des commandes Nouvelle équation du menu déroulant Equations. Petite, Moyenne et Grande spécifient les tailles de polices de la nouvelle équation.

Un nouvel objet d'équation s'affiche sous forme de point d'interrogation dans un cadre ancré situé sous la ligne comportant le point d'insertion. Le premier élément mathématique inséré remplace le point d'interrogation.

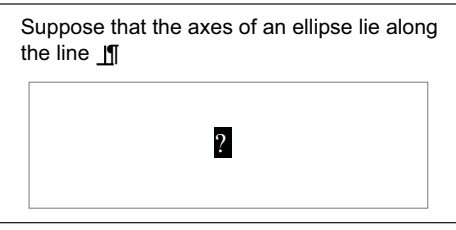

*Nouvelle équation intégrée*

**4** Insérez les éléments mathématiques dans l'équation en les saisissant ou en cliquant dessus dans le panneau Equations.

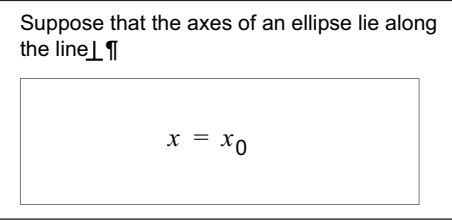

*Eléments insérés*

**5** Choisissez Equation réduite dans le menu déroulant Equations. Cette option rapproche le cadre de l'équation et insère cette dernière sur une ligne de texte au niveau du symbole d'ancrage.

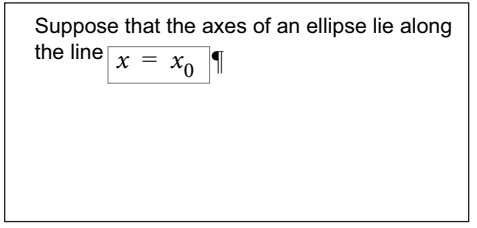

*Equation intégrée réduite*

- **6** Si l'équation semble être placée trop près du texte (d'un côté ou de l'autre), insérez un espace avant ou après le cadre. FrameMaker traite les cadres contenant une équation intégrée comme des caractères ; aucun espace superflu n'est inséré.
- **7** Si l'équation est trop haute pour la ligne, étendez le cadre au-dessus et au-dessous de la ligne. Utilisez le menu déroulant Interligne de la barre de formatage pour désactiver l'interligne fixe.

#### **Création d'une équation dans un paragraphe distinct (équation d'écran)**

- **1** Cliquez dans un paragraphe vide.
- **2** Utilisez un format de paragraphe du Catalogue de paragraphes ou définissez votre propre format. Le format du paragraphe détermine l'alignement, l'espacement vertical et la numérotation automatique du paragraphe contenant l'équation.

*Si le document a été généré à partir d'un livre ou d'un modèle, utilisez le format de paragraphe Equation. Vous pouvez aussi le copier dans le document et le personnaliser au besoin en modifiant la police par défaut et l'espacement.*

- **3** Cliquez sur le bouton Equations  $\Sigma$  sur le côté droit de la fenêtre de document.
- **4** Dans le panneau Equations, choisissez l'une des commandes Nouvelle équation du menu déroulant Equations. Petite, Moyenne et Grande spécifient les tailles de polices de la nouvelle équation.

Un nouvel objet d'équation s'affiche sous forme de point d'interrogation dans un cadre ancré sous le paragraphe vide. Le premier élément inséré remplace le point d'interrogation.

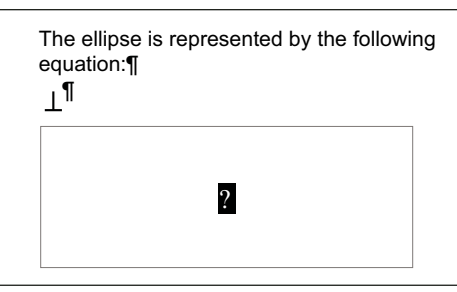

*Nouvelle équation dans un cadre ancré*

**5** Insérez les éléments mathématiques dans l'équation en les saisissant ou en cliquant dessus dans le panneau Equations.

```
x - x_0^2a
       \frac{x-x_0^2}{2} + \frac{y-y_0^2}{2}+\frac{y}{b^2} = 1The ellipse is represented by the following 
equation:¶
\mathbb{I}
```
*Eléments insérés*

**6** Choisissez Equation réduite dans le menu déroulant Equations. Cette option rapproche le cadre de l'équation et insère cette dernière dans le paragraphe vide.

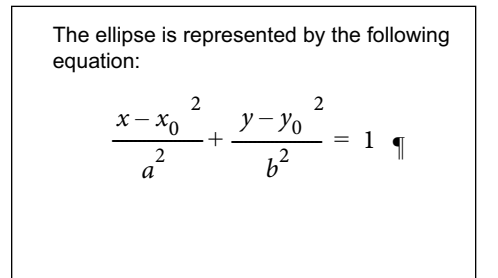

*Equation réduite dans son propre paragraphe*

#### **Création d'une équation dans un cadre graphique contenant d'autres objets**

- **1** Cliquez sur le bouton Equations  $\Sigma$  sur le côté droit de la fenêtre de document.
- **2** Sélectionnez un cadre graphique ou un objet dans un cadre graphique.
- **3** Dans le panneau Equations, choisissez l'une des commandes Nouvelle équation du menu déroulant Equations. Petite, Moyenne et Grande spécifient les tailles de polices de la nouvelle équation.

Un nouvel objet d'équation s'affiche sous forme de point d'interrogation dans le cadre. Le premier élément inséré remplace le point d'interrogation.

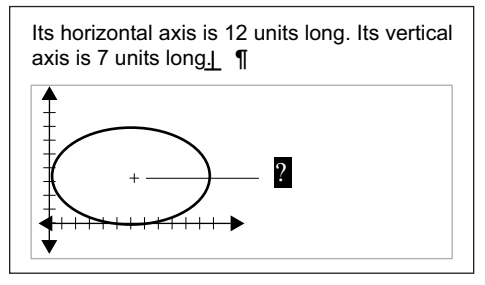

*Nouvel objet équation*

- **4** Insérez les éléments mathématiques dans l'équation en les saisissant ou en cliquant dessus dans le panneau Equations.
- **5** Pour placer l'équation avec précision, sélectionnez-la en maintenant la touche Ctrl enfoncée, puis en cliquant dessus :
- **6** Déplacez l'équation de l'une des manières suivantes :
	- Faites-la glisser avec la souris.
	- Déplacez-la avec les touches fléchées.
	- Positionnez-la à l'aide de la commande Graphiques > Caractéristiques.

#### **Voir aussi**

- [« Déplacement d'un objet » à la page 238](#page-243-0)
- [« Création d'équations dans des documents structurés à l'aide d'éléments » à la page 186](#page-191-0)

# **Insertion d'éléments mathématiques**

Une équation contient des expressions constituées d'éléments mathématiques (caractères, chaînes de caractères, opérateurs et autres éléments mathématiques du panneau Equations).

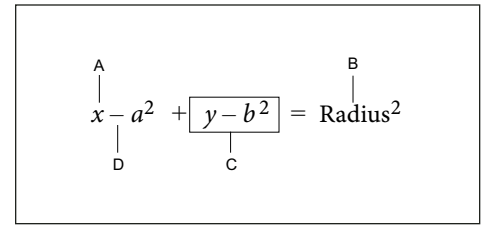

*A. Caractère alphanumérique B. Chaîne de caractères C. Expression D. Opérateur* 

Une fois l'objet d'équation créé, insérez les éléments mathématiques en les saisissant ou en cliquant dessus dans le panneau Equations. Le panneau Equations peut être fermé lorsque vous insérez un élément à l'aide du clavier.

*Remarque : les équations mathématiques prennent en charge le format de codage de texte Unicode.*

#### **A propos du domaine de l'opération**

Lorsque vous insérez un élément mathématique dans une équation, FrameMaker ajuste la syntaxe mathématique. Le résultat dépend du *domaine de l'opération*, c'est-à-dire de la sélection ou de l'emplacement du point d'insertion. Par exemple, si vous insérez un *x* dans une fraction, le résultat dépendra de l'élément sélectionné : numérateur, dénominateur ou toute la fraction.

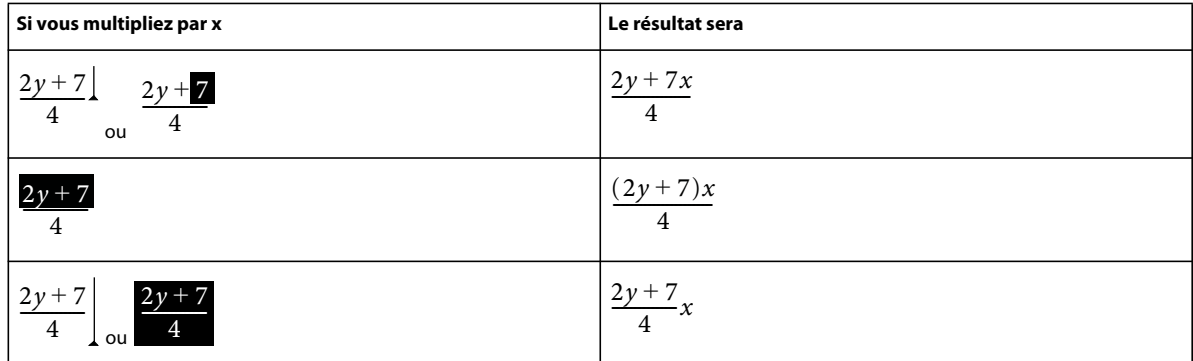

Dans le premier exemple, seul *7* est multiplié par *x*. Dans le deuxième exemple, FrameMaker ajoute des parenthèses pour indiquer que l'ensemble de l'expression *2y + 7* est multiplié par *x*. Dans le dernier exemple, l'ensemble de la fraction est multiplié par *x*. La taille du point d'insertion dans les premier et dernier exemples indique le domaine.

La plupart des erreurs commises dans des équations proviennent du mauvais domaine de définition d'une opération. En général, trop ou pas assez d'éléments ont été sélectionnés. Veillez à effectuer la sélection appropriée avant d'insérer un élément.

#### **Insertion d'un élément mathématique**

**1** Sélectionnez une expression ou placez le point d'insertion dans une équation.

- **2** Effectuez l'une des opérations suivantes :
	- Pour insérer un élément mathématique à l'aide du panneau Equations, cliquez sur l'élément.
	- Pour insérer un caractère alphanumérique ou un symbole figurant sur le clavier, tapez-le. Vous pouvez saisir des parenthèses, des crochets, des signes plus (+), des signes égal (=), etc. Si vous entrez une parenthèse ouvrante, FrameMaker insère automatiquement la parenthèse fermante.
	- Pour insérer un élément nécessitant une barre oblique inverse, entrez une barre oblique inverse ( \ ) et la chaîne de caractères identifiant l'élément, puis appuyez sur la touche Entrée. Ainsi, pour insérer le symbole infini  $\infty$ , tapez **\infty** et appuyez sur la touche Entrée.
	- Insérez un élément mathématique personnalisé.

Si un élément nécessite un ou plusieurs opérandes, un point d'interrogation  $\blacksquare$  s'affiche pour chacun d'eux ; sinon, un point d'insertion apparaît. Pour passer d'un opérande à un autre, utilisez la touche Tab.

#### **Insertion d'une chaîne de caractères**

Une chaîne de caractères est une série de caractères traités comme un tout. Contrairement aux caractères constituant une expression, les caractères d'une chaîne de caractères ne s'affichent pas en italique et ne sont pas multipliés.

# one electron volt =  $1.60$   $10^{-19}$  *joule*  $A$  and  $A$

*A. Chaînes de caractères*

Les chaînes de caractères n'ont aucune signification mathématique pour FrameMaker. Par exemple, les commandes de calcul prennent en compte la fonction *tan* mais pas la chaîne « tan ».

- **1** Dans la page Symboles du panneau Equations, cliquez sur Début de chaîne. Deux guillemets ( " " ) s'affichent. Vous pouvez également entrer une apostrophe ( ' ) ou des guillemets (") pour commencer la chaîne.
- **2** Entrez le texte de la chaîne. Les guillemets disparaissent et le texte s'affiche au fur et à mesure de la saisie. Pour insérer une apostrophe ou des guillemets comme élément de la chaîne, maintenez la touche Ctrl enfoncée et appuyez sur la touche souhaitée.
- **3** Dans la page Symboles, cliquez sur Fin de chaîne ou appuyez sur la touche Entrée.

#### <span id="page-162-0"></span>**Insertion, ajout ou modification d'une liste horizontale ou verticale d'expressions**

Un objet d'équation contient généralement une équation ou une expression. Vous pouvez établir une liste horizontale ou verticale comprenant plusieurs expressions sous la forme d'un même objet. Lors de la sélection d'une liste, toutes les expressions de celle-ci ne représentent qu'un seul et unique objet.

A 
$$
-2xy
$$
 3ab  

$$
\begin{aligned}\n&\text{B} \\
&= x^2 - 6x + 9\n\end{aligned}
$$

*A. Liste horizontale B. Liste verticale alignée sur les signes d'égalité* 

Les expressions sont automatiquement alignées dans la liste. Lorsque vous la déplacez, la position relative des expressions ne change pas.

- **1** Sélectionnez l'expression à placer en début de liste ou à ajouter à une liste.
- 2 Dans la page Opérateurs du panneau Equations, cliquez sur l'élément de création de listes horizontales ? ? ou verticales  $\frac{3}{2}$ . Pour ajouter un élément mathématique, saisissez-le ou cliquez dessus dans le panneau Equations. Une liste horizontale ou verticale s'affiche. L'expression sélectionnée s'affiche en début de liste. Un deuxième élément apparaît dans la liste sous forme de point d'interrogation.

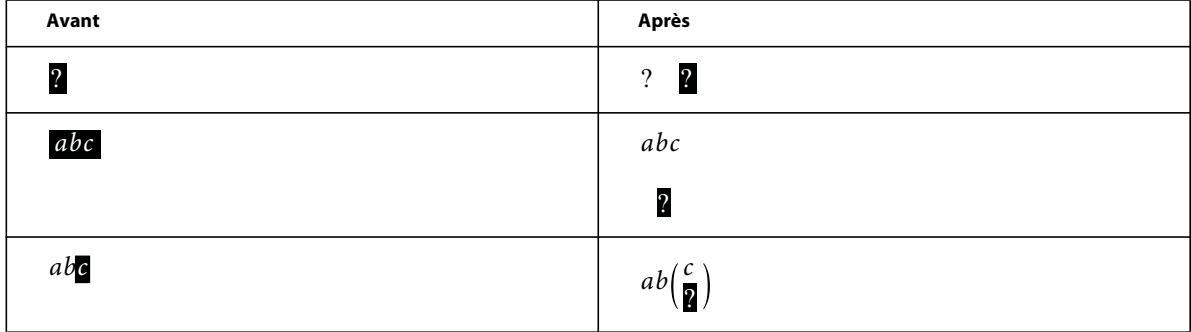

Dans le premier exemple, une liste horizontale est insérée. Dans le deuxième exemple, une liste verticale est insérée et l'expression sélectionnée devient le premier élément de la liste. Dans le dernier exemple, une liste verticale est insérée sous forme d'expression plus importante.

## **Insertion de symboles**

La page Symboles du panneau Equations contient l'alphabet grec, divers symboles et des signes diacritiques.

La page Symboles ne contient pas les caractères grecs ayant un équivalent dans l'alphabet romain, tels que la lettre alpha majuscule  $(A)$ . Les exemples suivants affichent le résultat de la sélection de  $\pi$  sur la page Symboles.

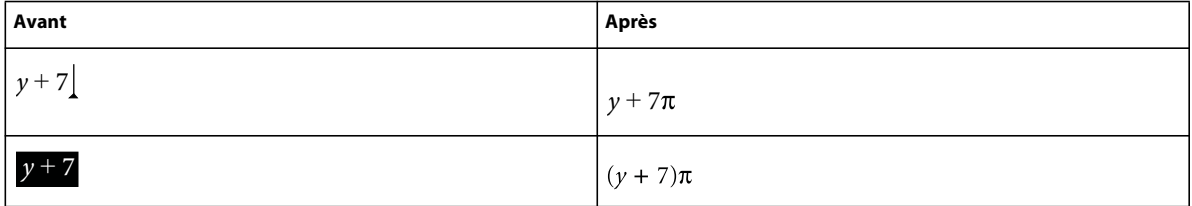

Les signes diacritiques s'affichent à gauche du point d'insertion ou dans l'expression sélectionnée. Cliquez une fois sur le bouton du point ou du signe diacritique à insérer.

*Remarque : pour interpréter et manipuler mathématiquement un élément de somme, de produit ou de différentiel partiel, insérez l'élément depuis la page Grands ou Calcul. Ne l'insérez pas à partir de la page Symboles. Aucun calcul n'est effectué sur les éléments de cette page.*

#### **Insertion d'opérateurs**

La page Opérateurs du panneau Equations contient des opérateurs courants, des racines, des puissances, des signes, des indices, des exposants et des symboles logiques.

Si une expression est sélectionnée lorsque vous insérez l'opérateur, elle devient le premier opérande. Les exemples suivants montrent le résultat de la sélection du signe plus  $? + ?$  ou de l'opérateur de division  $-$  dans la page Opérateurs.

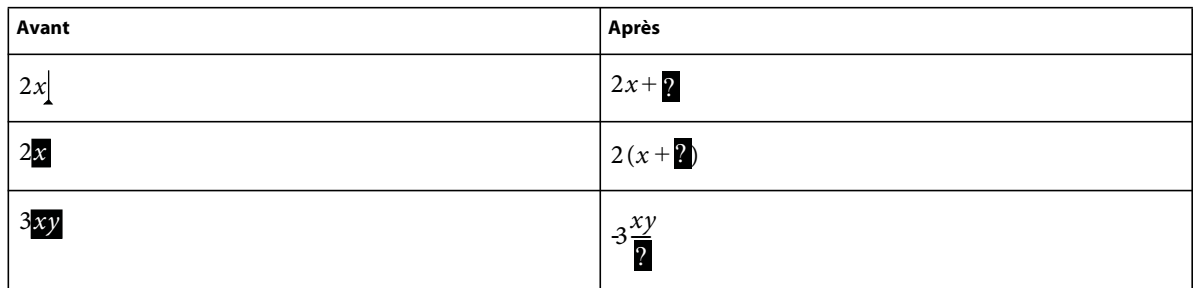

Vous pouvez représenter l'opérateur de division par une barre oblique  $($ ), une barre horizontale ( $2 - 2$ ) ou un signe de division  $(-)$ .

FrameMaker peut évaluer mathématiquement les exposants mais pas les indices supérieurs.

$$
A = \frac{1}{2} + x + 2 = y^2
$$

*A. Exposant B. Exposant* 

## **Insertion de grands éléments**

La page Grands du panneau Equations contient des symboles de somme, de produit, d'intégrale, d'intersection et d'union.

Si une expression est sélectionnée lorsque vous insérez un grand élément, elle devient le premier opérande. Les exemples suivant affichent le résultat de la sélection du symbole de somme  $\sum$ ? dans la page Grands.

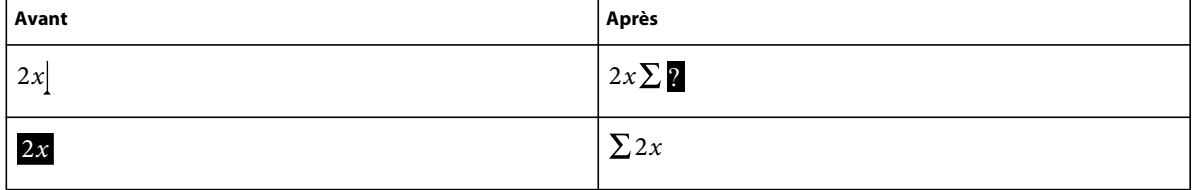

Vous pouvez ajouter un opérande après avoir inséré un élément mathématique depuis la page Grands.

## **Insertion de délimiteurs**

La page Délimiteurs contient des délimiteurs tels que les parenthèses, les crochets et les accolades.

Si une expression est sélectionnée lorsque vous insérez une paire de délimiteurs, elle est placée entre les délimiteurs. Les exemples suivants affichent le résultat de la sélection des parenthèses sur la page Délimiteurs.

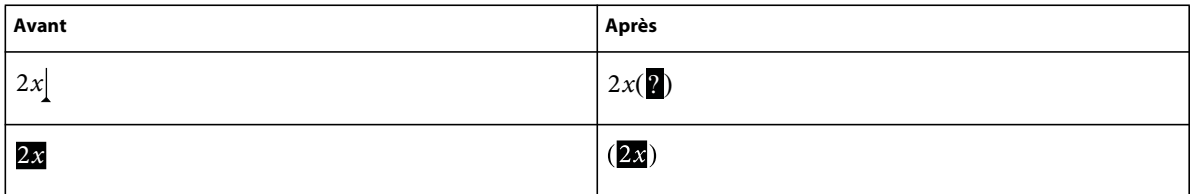

Vous pouvez également remplacer les parenthèses par des crochets ([ ]) ou des accolades ({ }).

#### **Insertion de relations**

La page Relations contient des symboles de relation tels que =, <, >,  $\leq$ ,  $\leq$ ,  $\leq$ ,  $\leq$ ,  $\leq$  et  $\subset$ .

Tous les symboles de relation, à l'exception du signe égal binaire  $? = ?$ , s'appliquent au caractère situé à gauche ou à droite du point d'insertion ou à la sélection. Si vous placez un symbole de relation entre des éléments multipliés, il s'applique aux éléments situés de part et d'autre du point d'insertion.

Le signe égal binaire  $\cdot$   $\cdot$   $\cdot$  s'affiche à droite de l'expression en cours (voir le deuxième exemple). Si le point d'insertion ou la sélection se trouve sur un indice ou sur un exposant, le signe égal s'affiche en indice ou en exposant.

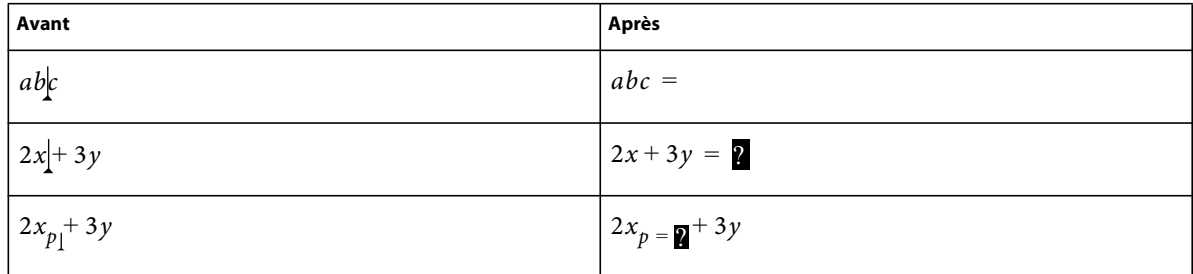

#### **Insertion d'un signe égal binaire au point d'insertion**

❖ Appuyez sur les touches Echap, m, =

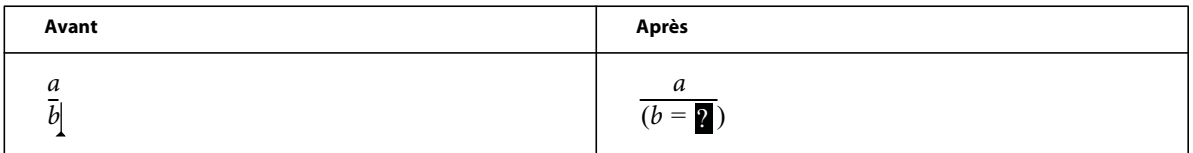

#### **Insertion d'éléments de calcul**

La page Calcul contient des intégrales, des dérivées, des dérivées partielles, des gradients et des limites.

Si une expression est sélectionnée lorsque vous insérez un élément de calcul, elle devient le premier opérande. Les exemples suivants affichent le résultat de la sélection du symbole d'intégrale dans la page Calcul.

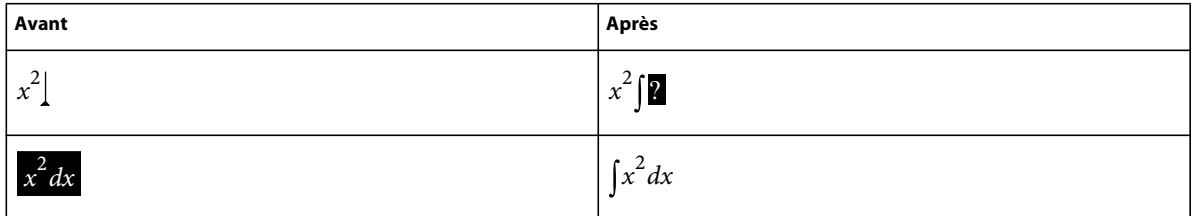

Vous pouvez modifier la position des opérandes et en insérer de nouveaux.

#### **Insertion de matrices**

La page Matrices contient des matrices dont la taille est comprise entre 1 x 1 et 3 x 3. Une fois la matrice créée, vous pouvez y ajouter des lignes et des colonnes.

Si, lorsque vous insérez la matrice, une expression est sélectionnée, celle-ci devient la première cellule de la matrice.

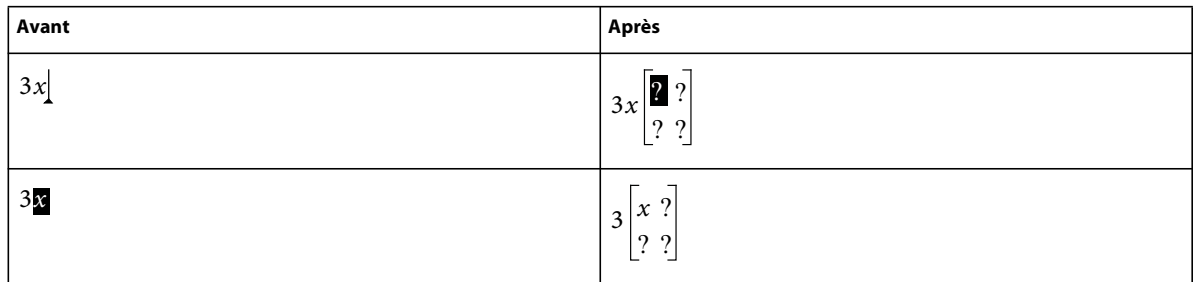

## **Insertion de fonctions**

La page Fonctions contient des fonctions trigonométriques, hyperboliques et logarithmiques ainsi que les fonctions de signes, de limites et des fonctions générales.

FrameMaker place une fonction au point d'insertion ou l'applique à la sélection. Si une expression est sélectionnée, elle devient l'argument de la fonction, à l'exception des limites et des fonctions générales  $T(T)$  et  $\frac{\lim n}{T}$ . Les exemples suivants affichent le résultat de la sélection de la fonction sinus de la page Fonctions.

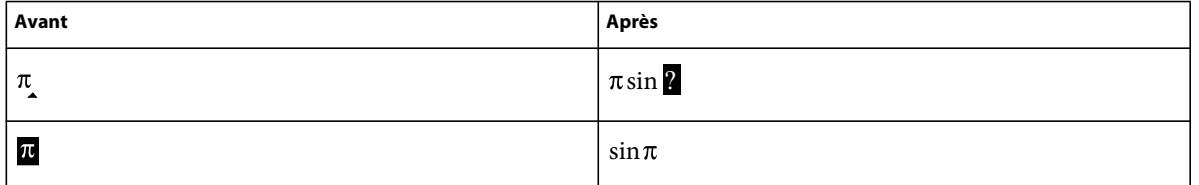

## **Insertion d'un élément mathématique personnalisé**

Outre les éléments mathématiques intégrés dans FrameMaker, vous pouvez insérer des éléments mathématiques personnalisés définis pour un document.

Les éléments mathématiques personnalisés n'ont aucune signification mathématique dans FrameMaker. Ainsi, un élément mathématique personnalisé défini comme opérateur est traité comme tel dans une équation. Toutefois, FrameMaker ne peut pas l'utiliser pour résoudre l'équation.

- **1** Dans le panneau Equations, choisissez Insérer élément mathématique dans le menu déroulant Equations.
- **2** Sélectionnez le nom de l'élément et cliquez sur Insérer.

# **Réduction ou développement d'une équation**

La *réduction* d'une équation permet de réduire le cadre ancré qui l'entoure afin qu'il soit assez grand pour contenir l'équation. La position d'ancrage du cadre se définit alors sur Au point d'insertion et le point d'insertion se place après le cadre.

A circle whose center is at the origin and whose radius is r is represented by the equation ¶  $x^2 + y^2 = r^2$ 

*Avant réduction*

equation  $\sqrt{x^2+y^2=r^2}$ A circle whose center is at the origin and whose radius is r is represented by the

*Après réduction*

Réduisez une équation lorsque vous avez terminé de travailler dessus afin d'optimiser l'espace qu'elle occupe et de la placer sur la ligne de base du texte qui l'entoure. Développez une équation pour agrandir son cadre et faciliter la modification de celle-ci.

- **1** Cliquez sur l'équation ou sélectionnez son cadre.
- **2** Dans le panneau Equations, choisissez Equation réduite ou Equation développée dans le menu déroulant Equations. Parfois, les bords d'une équation réduite n'apparaissent pas à l'écran. Ils apparaissent cependant dans le document imprimé.

# **Modification d'équations**

Vous pouvez modifier une équation de la même façon que du texte : vous pouvez ajouter, modifier, réorganiser, supprimer, copier, couper et coller les éléments mathématiques. Lorsque vous modifiez une équation, FrameMaker ajuste sa syntaxe de manière appropriée.

Vous pouvez modifier une matrice en ajoutant ou supprimant des lignes et des colonnes, en supprimant des crochets et en modifiant la hauteur des lignes et la largeur des colonnes. Pour certains éléments mathématiques, tels que les parenthèses, vous avez également le choix entre différentes représentations. Vous pouvez ajouter des opérandes à d'autres éléments, tels que les intégrales et les sommes.

Si l'équation est réduite, développez-la avant de la modifier. Elle retrouve sa taille normale dans un cadre ancré vous offrant ainsi plus d'espace de travail.

*Remarque : pour modifier une équation après rotation, annulez d'abord la rotation en sélectionnant l'équation ou la zone de texte et en appuyant sur les touches Echap, g, 0 (zéro).*

#### **Extension de la sélection à l'aide du clavier**

❖ Appuyez sur la barre d'espacement. La sélection s'étend pour englober l'expression suivante située au-dessus. L'exemple suivant affiche le résultat d'une pression répétée sur la barre d'espacement.

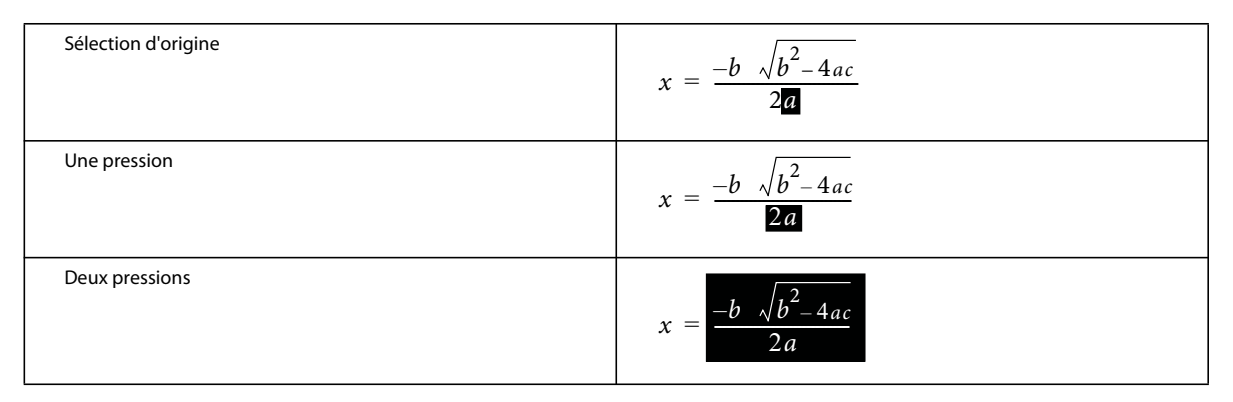

## **Déplacement de la sélection**

- ❖ Procédez de l'une des façons suivantes :
	- Pour déplacer la sélection à la sous-expression suivante sur la droite, appuyez sur la touche fléchée vers la droite.
	- Pour déplacer la sélection à la sous-expression suivante sur la gauche, appuyez sur la touche fléchée vers la gauche.
	- Pour déplacer la sélection à droite du point d'interrogation suivant, appuyez sur la touche Tab.

## **Remplacement ou suppression d'une équation ou d'un élément mathématique**

- **1** Sélectionnez l'élément à supprimer et appuyez sur la touche Suppr. Une invite en forme de point d'interrogation s'affiche à la place de l'élément.
- **2** Procédez de l'une des façons suivantes :
	- Pour remplacer l'élément, cliquez sur le panneau Equations ou saisissez le nouveau texte.
	- Pour supprimer l'élément, appuyez de nouveau sur la touche Suppr. FrameMaker supprime également tout élément devenu superflu (par exemple, un signe plus ou des parenthèses).
	- Appuyez sur Ctrl et cliquez sur l'équation pour la sélectionner, puis appuyez sur la touche Suppr.

## **Suppression de délimiteurs**

Une fois l'équation créée ou modifiée, il est possible qu'elle contienne des délimiteurs (crochets, parenthèses ou accolades) superflus. Vous pouvez supprimer ces délimiteurs. En cas d'utilisation des commandes de calcul par la suite, FrameMaker considère que les délimiteurs existent toujours lorsqu'il résout l'équation.

• Pour supprimer tous les délimiteurs, sélectionnez l'expression. Dans la page Délimiteurs du panneau Equations, cliquez sur Supprimer les parenthèses.

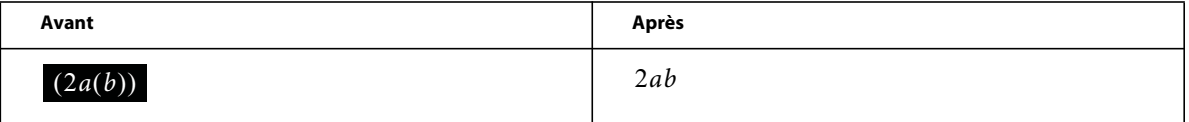

• Pour supprimer un délimiteur, placez le point d'insertion à droite du délimiteur et appuyez sur la touche Suppr. Si le délimiteur comporte un point de connexion, tel qu'une parenthèse gauche située entre *a* et *b* dans l'exemple cidessous, ce point de connexion est également supprimé.

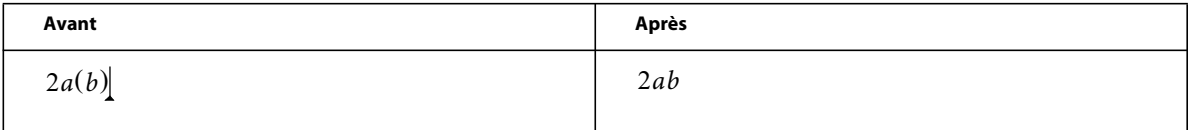

## **Modification du format d'un élément**

Certains éléments mathématiques peuvent être représentés sous différentes formes. Par exemple, les délimiteurs peuvent apparaître sous la forme  $(x)$ ,  $[x]$  ou  $\{x\}$ . La division peut être représentée par  $\mathcal{X} \doteq \mathcal{Y}$ ,  $x/y$  ou  $\frac{x}{y}$ .

- **1** Sélectionnez l'élément entier.
- **2** Dans la page Opérateurs, Grands, Délimiteurs ou Calcul du panneau Equations, cliquez sur Basculer format. La commande est identique sur chacune de ces pages et s'applique à tous les éléments comportant plusieurs formats. Dans certains cas, cliquez plusieurs fois pour obtenir le format voulu.

## **Ajout d'un opérande à un élément mathématique**

Les racines, gradients et logarithmes peuvent avoir un ou deux opérandes. Les intégrales et certains symboles des pages Grands et Calcul peuvent comporter un, deux ou trois opérandes.

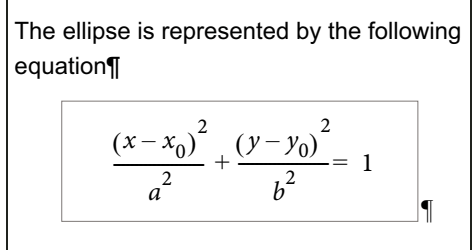

*Opérandes*

Vous pouvez ajouter des opérandes à ces éléments sans réécrire toute l'équation.

- **1** Cliquez sur un emplacement ou sélectionnez-en un dans l'expression contenant l'élément.
- **2** Cliquez sur Ajouter opérande dans la page Grands ou Calcul. Un point d'interrogation s'affiche au point auquel vous spécifiez l'opérande.

## **Modification d'une matrice**

Vous pouvez modifier le nombre de lignes et de colonnes d'une matrice et ajouter ou supprimer les crochets l'encadrant. Vous pouvez autoriser les colonnes à présenter des largeurs différentes selon leur contenu ou spécifier que toutes les colonnes doivent être de la même largeur. Il est également possible de créer des colonnes de même largeur ou modifier la hauteur des lignes.

Vous pouvez également transposer et calculer une matrice.

• Pour ajouter une ligne ou une colonne à une matrice, placez le point d'insertion dans la matrice. Dans la page Matrices du panneau Equations, choisissez Ajouter ligne ou Ajouter colonne dans le menu déroulant Commandes matricielles.

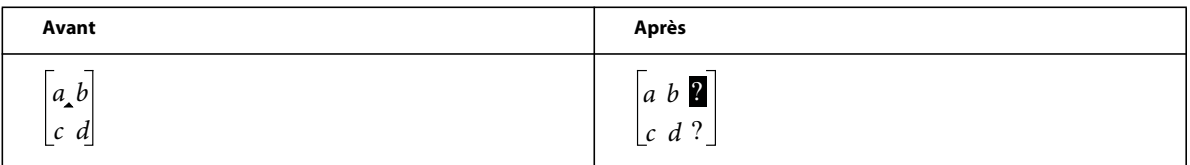

Lorsqu'une ligne est ajoutée, elle est placée en bas. Lorsqu'une colonne est ajoutée, elle est insérée à droite.

- Pour supprimer une ligne ou une colonne d'une matrice, sélectionnez la ligne ou la colonne et appuyez sur la touche Suppr.
- Pour ajouter ou supprimer les crochets entourant une matrice, sélectionnez toute la matrice. Dans la page Matrices du panneau Equations, cliquez sur Ajouter/Enlever crochets.
- Pour modifier la hauteur des lignes ou la largeur des colonnes d'une matrice, sélectionnez la matrice. Dans la page Matrices du panneau Equations, choisissez Toutes égales ou Proportionnelle dans les menus déroulants Hauteur de ligne des matrices ou Largeur de colonne des matrices.

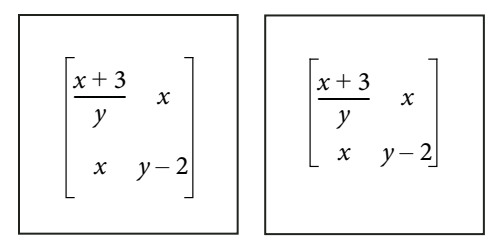

*Hauteurs de lignes égales (à gauche) et hauteurs de lignes proportionnelles (à droite)* 

Si vous sélectionnez Proportionnelle, chaque ligne est assez haute pour accueillir la cellule la plus haute de la ligne et chaque colonne est assez large pour accueillir la cellule la plus large de la colonne. Si vous sélectionnez Toutes égales, chaque ligne est assez haute pour accueillir la cellule la plus haute de la matrice et chaque colonne est assez large pour accueillir la cellule la plus large de la matrice.

# **Création et définition d'éléments mathématiques**

Si vous avez besoin d'un élément mathématique ne figurant pas sur le panneau Equations, vous pouvez créer un élément personnalisé (par exemple, un nouvel opérateur tel que \*\*). Toutefois, FrameMaker ne peut pas évaluer mathématiquement ce type d'élément.

Vous pouvez redéfinir un élément mathématique intégré sur le panneau afin de l'afficher différemment dans le document. Par exemple, vous pouvez redéfinir la fonction inverse de la fonction sinus (*asin*) afin qu'elle s'affiche sous la forme *sin*-*1*. Vous pouvez redéfinir l'apparence d'un élément intégré, mais vous ne pouvez pas en changer le type.

Vous pouvez également importer des définitions d'élément mathématique d'un autre document.

Les définitions des éléments mathématiques personnalisés sont enregistrées sur une ou plusieurs pages de référence dont le nom commence par *FrameMath*. Chaque définition correspond à une ligne de texte placée dans un cadre graphique non ancré et dont le nom représente celui de l'élément.

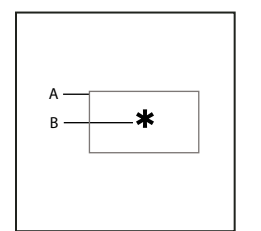

*A. Cadre graphique B. Ligne de texte* 

#### **Voir aussi**

- [« Ajout de texte aux graphiques » à la page 232](#page-237-0)
- [« Utilisation de cadres de référence sur les pages de référence » à la page 73](#page-78-0)
- [« Modification de la police des équations sur l'ensemble d'un document » à la page 174](#page-179-0)

#### **Types d'éléments mathématiques**

Le type d'un élément mathématique définit son effet sur les éléments qui l'entourent. Par exemple, le signe plus (+) est du type infixe, ce qui signifie qu'il possède deux opérandes, l'un à gauche et l'autre à droite.

Vous pouvez définir les éléments mathématiques personnalisés de types suivants.

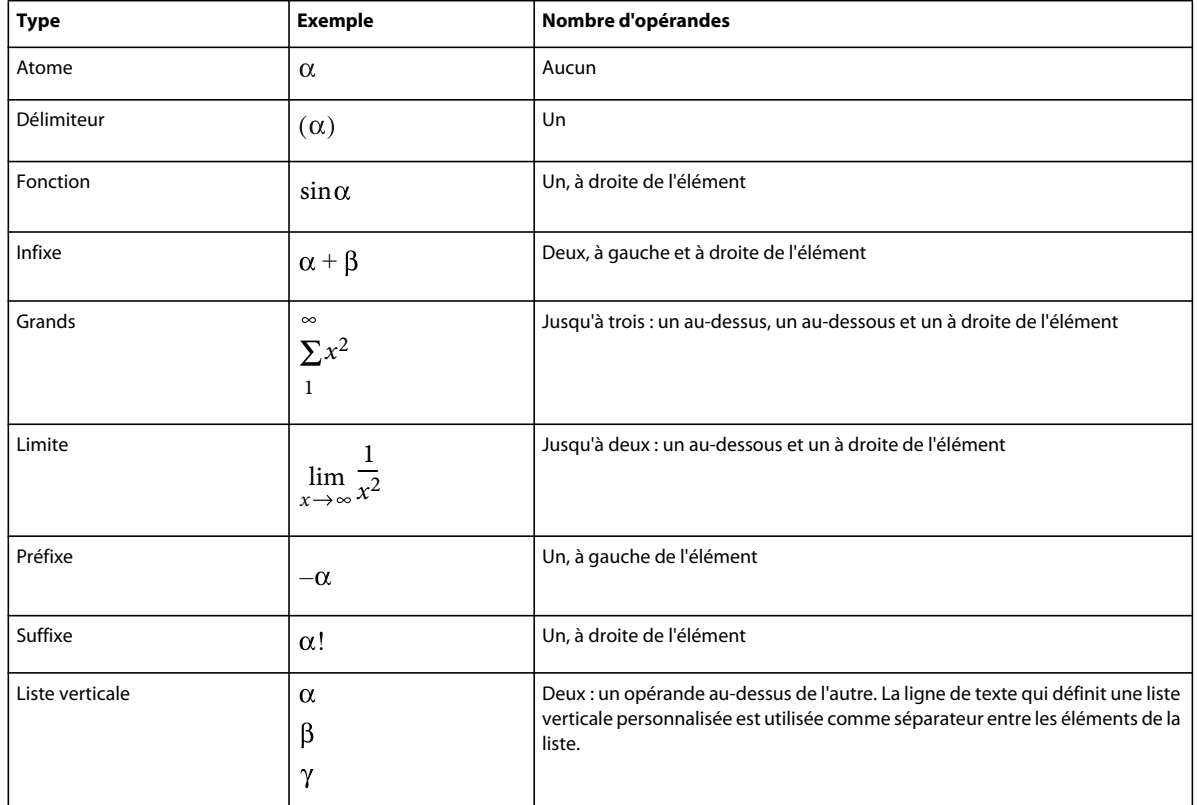

Vous ne pouvez pas définir d'éléments mathématiques personnalisés de types suivants.

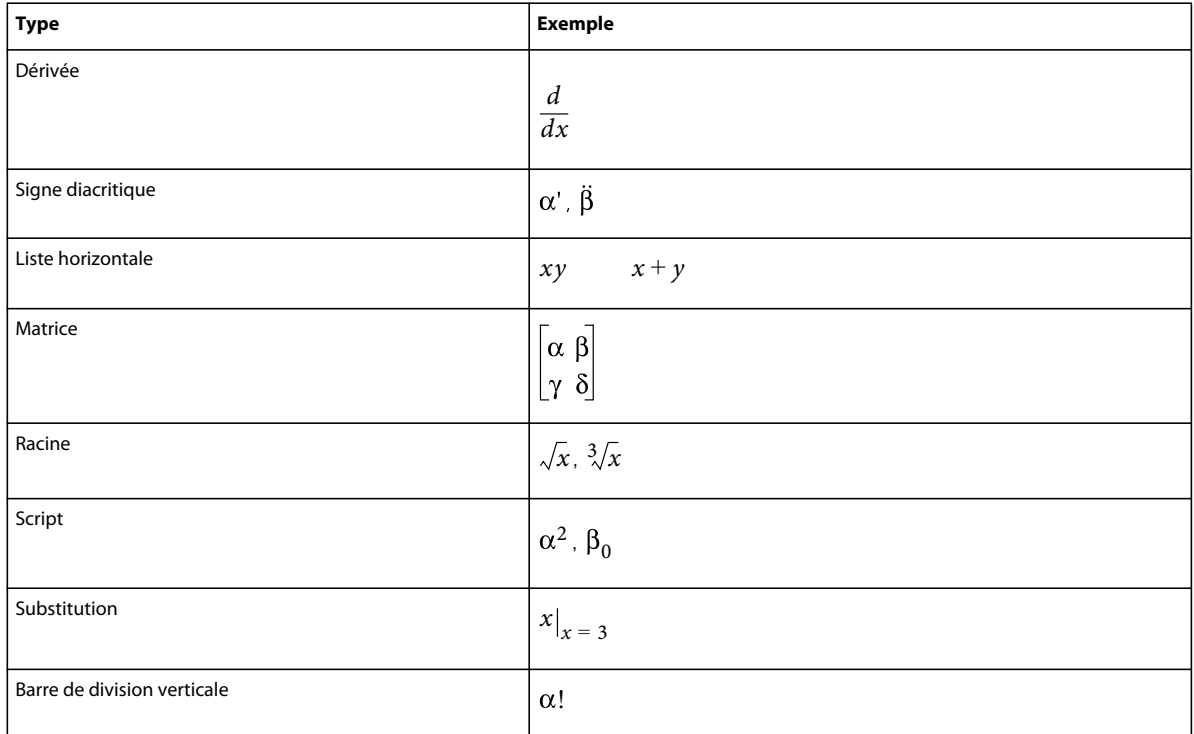

## **Définition d'un élément mathématique personnalisé ou modification d'une définition d'élément mathématique intégré**

**1** Choisissez Affichage > Pages référence et affichez une page de référence FrameMath.

Si le document ne contient pas de page de référence FrameMath, affichez une page de référence et choisissez Spécial > Ajouter une page de référence. Nommez cette nouvelle page FrameMath1. Mettez les lettres *F* et *M* en majuscules, comme indiqué.

- **2** Utilisez l'outil Cadre graphique pour dessiner un cadre graphique non ancré sur la page.
- **3** Dans la boîte de dialogue Nom du cadre, entrez le nom de l'élément mathématique. Si vous redéfinissez un élément intégré, saisissez son nom.
- **4** Utilisez l'outil Ligne de texte pour ajouter une ligne de texte au cadre.
- **5** Créez l'élément mathématique dans la ligne de texte en respectant les points suivants :
	- Vous pouvez entrer tout caractère sur la ligne de texte et modifier le format de caractère. Vous pouvez aussi déplacer un caractère à l'aide des raccourcis de micropositionnement.
	- Pour tous les éléments mathématiques, excepté les délimiteurs, la ligne de texte ne représente que le symbole mathématique et non les opérandes. Lorsque vous insérez ultérieurement l'élément dans une équation, FrameMaker insère les opérandes à leur emplacement approprié en fonction du type d'élément mathématique. Par exemple, un grand symbole tel qu'un signe de somme ou d'intégrale peut avoir jusqu'à trois opérandes (un opérateur au-dessus, un en dessous et un troisième à droite du symbole).
	- Un délimiteur personnalisé ne peut contenir qu'un seul opérande, même si certains délimiteurs intégrés en possèdent deux ou trois. Pour indiquer l'emplacement de l'opérande, insérez un espace dans la ligne de texte. Si vous ne le faites pas, FrameMaker place l'opérande entre deux occurrences du délimiteur.

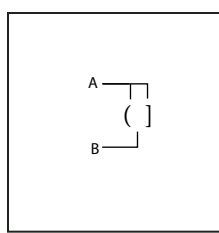

*A. Caractères dans le délimiteur B. L'espace indique l'opérande.*

- FrameMaker utilise la première ligne de texte du cadre pour l'élément mathématique personnalisé. Veillez à ce que le cadre ne contienne qu'une seule ligne de texte.
- **6** Sélectionnez le cadre graphique.
- **7** Dans le panneau Equations, choisissez Ajouter au catalogue de définitions dans le menu Equations.
- **8** Si vous définissez un élément mathématique personnalisé, choisissez un type d'élément dans le menu déroulant et cliquez sur Ajouter.

## **Recherche du nom d'un élément mathématique**

- **1** Placez le point d'insertion dans une équation.
- **2** Dans le panneau Equations, choisissez Insérer élément mathématique dans le menu déroulant Equations.
- **3** Désactivez l'option Afficher personnalisé seulement puis faites défiler la liste des éléments jusqu'à ce que vous identifiiez celui que vous recherchez.
- **4** Cliquez sur Annuler.

#### **Modification ou suppression d'une définition d'élément mathématique personnalisé**

- **1** Affichez la page de référence FrameMath qui contient l'élément mathématique en procédant de l'une des façons suivantes :
	- Si l'élément mathématique personnalisé se trouve dans une équation, sélectionnez-le et choisissez l'option Mise à jour d'une définition dans le menu déroulant Equations du panneau Equations. Cliquez ensuite sur Revenir au cadre.
	- Si vous n'avez pas inséré l'élément personnalisé dans une équation, sélectionnez Affichage > Pages référence. Affichez ensuite la page de référence FrameMath de votre choix.
- **2** Procédez de l'une des façons suivantes :
	- Modifiez la ligne de texte définissant l'élément mathématique. Lorsque vous affichez de nouveau la page courante, FrameMaker utilise la définition modifiée et réduit à nouveau les équations.
	- Supprimez le cadre graphique. Si l'élément se trouve dans une équation, FrameMaker affiche son nom encadré de points d'interrogation au lieu d'afficher l'élément.

## **Positionnement d'éléments mathématiques dans une équation**

FrameMaker place les éléments mathématiques d'une équation en fonction de leur signification mathématique. Dans certains cas, il peut s'avérer nécessaire d'ajuster la position en recourant au *micropositionnement* des éléments, afin de les rapprocher ou de les éloigner les uns des autres.

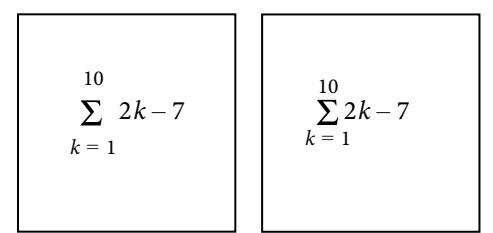

*Avant et après le micropositionnement*

Vous pouvez également contrôler la quantité d'espace de part et d'autre d'un élément.

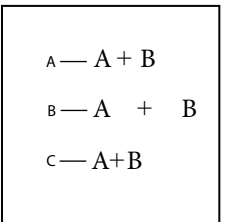

*A. Espacement par défaut B. Espace ajouté à gauche et à droite C. Espace supprimé à gauche et à droite* 

- ❖ Dans la page Position du panneau Equations, procédez de l'une des façons suivantes :
	- Pour positionner une expression sélectionnée, cliquez sur une flèche de micropositionnement. Cliquez autant de fois que nécessaire. Chaque clic déplace une expression d'un pixel à l'écran. Utilisez le zoom pour plus de précision.

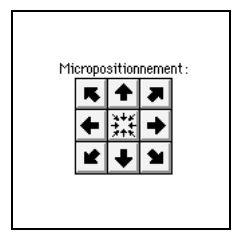

*Flèches de micropositionnement*

- Pour supprimer un micropositionnement, cliquez sur le bouton situé au centre de la zone Micropositionnement ....
- Pour vérifier les décalages de position et les ajuster numériquement, cliquez sur Paramètres de positionnement. Le décalage exact s'affiche dans la zone Décalage micropositionnement de la boîte de dialogue Param. de positionnement d'élément math. Pour régler la position, entrez des valeurs dans la zone Décalage micropositionnement et cliquez sur Définir.
- Pour ajuster les espaces, cliquez sur un signe plus (+) afin d'ajouter un espace ou sur un signe moins (-) afin de supprimer un espace. Cliquez autant de fois que nécessaire. Chaque clic ajoute ou supprime un pixel d'espace. Utilisez le zoom pour plus de précision.

*Remarque : pour modifier l'espacement autour d'un élément mathématique de type infixe, préfixe, suffixe ou délimiteur, ajustez l'espace autour des éléments mathématiques adjacents. Par exemple, pour ajouter un espace d'un côté ou de l'autre du signe plus dans l'expression a+b, sélectionnez le a. Ajoutez un espace sur la droite. Puis sélectionnez b. Ajoutez un espace sur la gauche.*

• Pour ajuster les valeurs d'espacement, cliquez sur Paramètres de positionnement. L'espace exact s'affiche dans la zone Espacement de la boîte de dialogue Param. de positionnement d'élément math. Pour ajuster l'espacement, entrez des valeurs dans la zone Espacement et cliquez sur Définir. Pour rétablir les valeurs d'espacement par défaut, cliquez sur le bouton situé au centre de la zone Espacement ...

## **Ajustement des valeurs d'espacement de toutes les occurrences d'un élément mathématique**

Vous pouvez modifier certaines définitions d'éléments mathématiques (de type infixe, préfixe, suffixe, grand, script et barre de division) pour définir un nouvel espacement. Lorsque vous procédez de la sorte, FrameMaker ajuste l'espacement autour de l'élément chaque fois qu'il apparaît dans le document et développe à nouveau les équations.

Vous pouvez aussi modifier l'approche (espace séparant les caractères) de manière uniforme dans les équations de grande, moyenne et petite tailles.

- **1** Après avoir ajusté l'espacement autour de l'élément dans une équation, sélectionnez-le.
- **2** Dans le panneau Equations, choisissez Mise à jour d'une définition dans le menu déroulant Equations.
- **3** Procédez de l'une des façons suivantes :
	- Pour mettre à jour l'espacement de l'élément dans tout le document, cliquez sur Mettre à jour.
	- Pour rétablir l'espacement par défaut, cliquez sur Rétablir défaut.

# **Définition de sauts de ligne et alignement d'équations**

Vous pouvez contrôler la répartition d'une équation sur plusieurs lignes et l'alignement des lignes dans une équation multiligne ou des éléments d'une liste ou d'une matrice. Vous pouvez également aligner plusieurs équations avec une autre, même si elles se trouvent dans des cadres ancrés différents.

$$
2a+3b-c = 2x+1
$$

$$
3a-b = 4x
$$

$$
2b+c = 3x-7
$$

$$
2a-3b+7c-2 = 2x+4
$$

*Alignement sur le côté gauche du signe égal*

La manipulation des objets d'équation est identique à celle des autres objets. Vous pouvez aligner automatiquement et manuellement les éléments d'une liste verticale ou les lignes d'une équation multiligne. Les points d'alignement manuel remplacent l'alignement automatique.

$$
C = 2\pi r = \pi d
$$
  
\n
$$
A = \pi r^2
$$
  
\n
$$
C = |2\pi r = \pi d
$$
  
\n
$$
A = \pi r^2
$$

*Alignement sur la gauche et sur le point d'alignement manuel*

Les éléments d'une liste horizontale peuvent être alignés sur la ligne supérieure, la ligne inférieure ou la ligne de base.

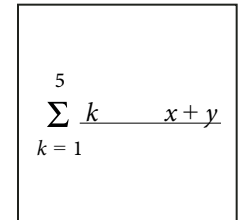

*Alignement sur la ligne de base*

Vous pouvez également aligner les cellules de chaque ligne d'une matrice sur la ligne supérieure, la ligne inférieure ou leur ligne de base. Les cellules d'une colonne peuvent être alignées sur la gauche, la droite, au centre ou le long du signe égal.

 $x + y$  *x*  $x^2$ A B

*Type d'alignement A. Lignes de base B. Centres* 

#### **Voir aussi**

- [« Copie d'objets et modification de leur disposition » à la page 237](#page-242-0)
- [« Insertion, ajout ou modification d'une liste horizontale ou verticale d'expressions » à la page 157](#page-162-0)

#### **Modification de la rupture de ligne d'une équation**

Même si une équation occupe plusieurs lignes, elle tient dans un seul cadre ancré. Vous pouvez définir automatiquement une équation sur plusieurs lignes. Si vous modifiez la largeur du saut de ligne, l'équation est reformatée en fonction de cette nouvelle valeur.

$$
(x+1)^4 = x^4 + 4x^3 + 6x^2 + 4x + 1
$$

*Equation d'origine*

$$
(x+1)4 = x4 + 4x3 + 6x2 + 4x + 1
$$

*Division d'équation définie à 2,5 cm*

Vous pouvez aussi forcer un saut de ligne à un endroit spécifique de l'équation. Toutefois, n'utilisez pas de sauts de ligne manuels pour créer des équations séparées. Insérez plutôt une liste verticale d'expressions.

Vous pouvez modifier les sauts de ligne de diverses façons :

- Pour modifier la largeur du saut de ligne automatique, cliquez sur l'équation ou sélectionnez une partie de celle-ci. Choisissez Graphiques > Caractéristiques. Modifiez la valeur du champ Rupture de ligne auto. après, puis cliquez sur Définir. La valeur prédéfinie correspond à la largeur du cadre de l'équation.
- Pour insérer un saut de ligne manuel, cliquez à l'endroit où l'équation doit passer à la ligne suivante. Dans la page Position du panneau Equations, choisissez Manuelle dans le menu déroulant Rupture de ligne. Un symbole de saut de ligne s'affiche au point d'insertion si les symboles de texte sont visibles.

 $(x + 1)^8 = x^8 + 8x^7 + 28x^6 + 56x^5 +$  $70x^4 + 56x^3 + 28x^2 + 8x + 1$ 

*Saut de ligne manuel*

• Pour supprimer un saut de ligne manuel, sélectionnez la partie de l'équation contenant le symbole de saut de ligne. Dans la page Position du panneau Equations, choisissez Annuler coup. manuelle dans le menu déroulant Rupture de ligne.

## **Alignement d'une équation d'écran**

L'alignement (gauche, centre ou droit) d'une équation d'écran est défini par le format du paragraphe contenant l'équation.

The ellipse is represented by the following equation¶  $(x - x_0)^2$ *a*  $\frac{(x-x_0)^2}{2} + \frac{(y-y_0)^2}{2}$  $+\frac{(y-y_0)}{b^2} = 1$ 

*Alignement de paragraphe défini au centre*

- **1** Cliquez sur le paragraphe contenant l'équation (pas dans l'équation elle-même).
- **2** Choisissez une option du menu déroulant Alignement dans la barre de formatage ou dans la fenêtre Configuration de paragraphes.

#### **Définition d'un alignement automatique dans une liste verticale ou une équation multiligne**

- **1** Cliquez dans l'équation ou la liste.
- **2** Dans la page Position du panneau Equations, choisissez une option du menu déroulant Gauche/Droite. Si vous choisissez A gauche de = ou A droite de =, les lignes sont alignées d'un côté ou de l'autre du signe égal. Une ligne sans signe égal est alignée à gauche.

#### **Définition d'un point d'alignement manuel dans une équation multiligne ou pour un élément d'une liste verticale**

- **1** Procédez de l'une des façons suivantes :
	- Cliquez sur la première ligne d'une équation multiligne à l'endroit où vous souhaitez aligner les lignes suivantes.
	- Cliquez sur un élément d'une liste verticale à l'endroit où vous souhaitez aligner l'élément sur le reste de la liste.
- **2** Dans la page Position du panneau Equations, choisissez Manuel dans le menu déroulant Gauche/Droite. Un symbole d'alignement manuel s'affiche au point d'insertion si les symboles de texte sont visibles. Les lignes suivantes d'une équation multiligne s'alignent à gauche du point d'alignement manuel. Les éléments d'une liste verticale s'alignent sur les autres éléments de la liste au point d'alignement manuel.

#### **Suppression d'un point d'alignement manuel**

- **1** Sélectionnez la partie de l'équation contenant le point d'alignement manuel.
- **2** Dans la page Position du panneau Equations, choisissez Annuler dans le menu déroulant Gauche/Droite. Vous pouvez également supprimer un point d'alignement manuel en en définissant un autre.

#### **Alignement des éléments d'une liste horizontale**

- **1** Cliquez dans la liste.
- **2** Dans la page Position du panneau Equations, choisissez une option du menu déroulant Haut/Bas.

#### **Alignement des cellules d'une matrice**

- **1** Cliquez dans la matrice.
- **2** Dans la page Position du panneau Equations, choisissez une option du menu déroulant Haut/Bas ou Gauche/Droite. Ces commandes affectent toute la matrice. Pour aligner les cellules individuellement, utilisez le micropositionnement.

## **Vérification des paramètres d'alignement d'une liste horizontale ou verticale ou d'une matrice**

**1** Pour sélectionner la liste ou la matrice dans sa totalité, procédez de l'une des façons suivantes :

- Faites glisser le pointeur sur la liste ou la matrice.
- Placez le point d'insertion dans la matrice et appuyez plusieurs fois sur la barre d'espacement.
- **2** Dans la page Position du panneau Equations, cliquez sur Paramètres de positionnement.

#### **Alignement des équations d'un cadre à gauche, à droite ou au centre**

Vous pouvez aligner plusieurs objets d'équation les uns sur les autres dans un cadre tout comme vous le feriez avec d'autres objets. Vous pouvez également aligner des objets d'équation sur un point d'alignement manuel, même s'ils se trouvent dans des cadres graphiques distincts.

$$
x + 2^2 = |x^2 + 4x + 4|
$$
  

$$
x + 3 \quad x - 2 = |x^2 + x - 6|
$$

*Equations alignées sur des points d'alignement manuel*

FrameMaker conserve l'alignement des objets d'équation lorsque vous modifiez les équations. Ainsi, lorsque deux équations sont alignées à gauche, cet alignement est conservé si vous réduisez ou développez les équations.

**1** Pour sélectionner les équations à aligner, maintenez la touche Ctrl enfoncée et cliquez sur la première équation, puis maintenez les touches Ctrl+Maj enfoncées et cliquez sur les autres équations.

Veillez à ce que la dernière équation sélectionnée soit bien celle qui régisse l'alignement.

- **2** Choisissez Graphiques > Aligner.
- **3** Sélectionnez l'alignement souhaité et cliquez sur Aligner.

## **Alignement des équations sur un point**

**1** Définissez le point d'alignement manuel dans l'une des équations à aligner.

Si vous ne définissez pas de point d'alignement manuel, FrameMaker aligne les équations à gauche par défaut.

- **2** Cliquez dans l'équation et choisissez Graphiques > Caractéristiques.
- **3** Choisissez Manuel dans le menu déroulant Alignement et spécifiez l'emplacement du point d'alignement dans le cadre en entrant des valeurs dans la zone Décalage du point d'align. à partir de. Le décalage gauche correspond à la distance comprise entre le bord gauche du cadre et le point d'alignement manuel.

Il est inutile de définir précisément le décalage du haut. Vous pourrez déplacer l'équation vers le haut ou le bas ultérieurement, comme vous le feriez avec n'importe quel autre objet.

- **4** Cliquez sur Définir.
- **5** Répétez les étapes 1 à 4 pour chaque équation à aligner. Définissez la même distance à gauche de chaque équation mais modifiez le décalage du haut pour la placer verticalement dans le cadre. Si les équations se trouvent dans différents cadres ancrés, assurez-vous que les bords gauches s'alignent correctement.

# **Modification des paramètres typographiques dans les équations**

Les paramètres typographiques s'appliquent à toutes les équations d'un document. Ils définissent la taille des caractères et l'espacement des équations de petite, moyenne ou grande taille. Ils définissent également le format des symboles grecs, des fonctions, des nombres, des chaînes et des variables.

Vous pouvez modifier la taille prédéfinie de toute une équation. Vous pouvez également modifier le format de caractère d'un élément mathématique individuel (par exemple, pour utiliser une couleur ou une police spéciale).

Vous pouvez aussi modifier les tailles de police et les formats de caractères et appliquer les nouvelles valeurs à toutes les équations d'un document.

## **Modification du format de caractère d'une équation individuelle**

Vous ne pouvez pas modifier l'approche, l'étirement, les exposants, les indices, le souligné, le surligné, le barré, les barres de modification ou le crénage par paire d'un élément. De plus, vous ne pouvez pas modifier la famille de polices des caractères et symboles grecs individuels et de certains opérateurs.

- Pour modifier la taille prédéfinie ou la couleur d'une équation, cliquez sur l'équation, choisissez Graphiques > Caractéristiques, puis effectuez l'une des opérations suivantes :
	- Pour modifier la taille de l'équation, choisissez une option du menu déroulant Taille et cliquez sur Définir. Si l'équation est réduite, FrameMaker la développe.
	- Pour modifier la couleur de l'équation, choisissez une couleur dans le menu déroulant Couleur et cliquez sur Définir.
- Pour modifier le format de caractère, sélectionnez l'élément ou l'expression, puis effectuez les modifications comme vous le feriez pour du texte.
- Pour mettre un élément en indice ou en exposant, insérez l'opérateur adéquat.
- Pour modifier l'approche des caractères, micropositionnez-les à l'aide de la page Position du panneau Equations.
- Pour placer une ligne au-dessus ou au-dessous d'une expression, utilisez les signes diacritiques de la boîte de dialogue Symboles du panneau Equations.

#### <span id="page-179-0"></span>**Modification de la police des équations sur l'ensemble d'un document**

Vous pouvez modifier la taille de police et l'espacement de toutes les petites, moyennes ou grandes équations d'un document. Lorsque vous faites une modification globale de police, FrameMaker reformate et développe les équations réduites du document.

Les caractères et les symboles grecs des équations s'affichent normalement dans la police Symbol. Vous pouvez utiliser des polices telles que Mathematical Pi et Universal Greek si elles sont installées sur le système.

Les fonctions, les nombres et les chaînes apparaissent normalement dans la police Times New Roman ou Times. Les variables s'affichent normalement en italique. Vous pouvez modifier le format de caractère de chacun de ces types d'éléments. Par exemple, vous pouvez afficher tous les éléments en Helvetica, avec les fonctions en italique et les variables en gras.

*Remarque : ne supprimez pas les formats du Catalogue de caractères si vous les utilisez pour spécifier le format de caractère d'éléments mathématiques. Si vous le faites, toutes les équations contenues dans le document sont reformatées à l'aide de la police par défaut.*
Choisissez Tailles d'équations dans le menu déroulant Equations du panneau Equations pour effectuer les modifications suivantes :

- Pour modifier la police des équations du document, procédez de l'une des façons suivantes :
	- Spécifiez les tailles de police et l'approche, puis cliquez sur Définir. L'approche correspond à un pourcentage de la taille de police. Une valeur positive augmente l'espace autour des éléments alors qu'une valeur négative le réduit.
	- Cliquez sur Rétablir défaut.
- Pour modifier la police des symboles et des caractères grecs, choisissez l'une des polices disponibles dans le menu déroulant Symboles math. et cliquez sur Définir.
- Pour modifier le format de caractère des fonctions, des nombres, des chaînes ou des variables, créez d'abord le format de caractère souhaité. Choisissez ensuite le format de caractère dans le menu déroulant Fonctions, Nombres, Chaînes ou Variables et cliquez sur Définir. FrameMaker affiche le format créé dans les menus déroulants.

# **Résolution d'équations**

Une fois une expression ou une équation créée, vous pouvez la transformer en modifiant sa représentation mathématique. Par exemple, multipliez des polynômes et mettez des termes en facteur, simplifiez des expressions ou combinez des fractions.

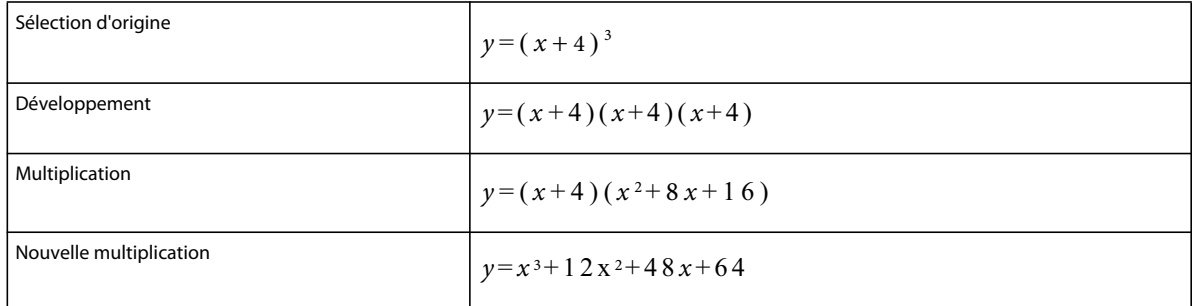

Vous pouvez également résoudre les équations en remplaçant les valeurs et en effectuant des calculs.

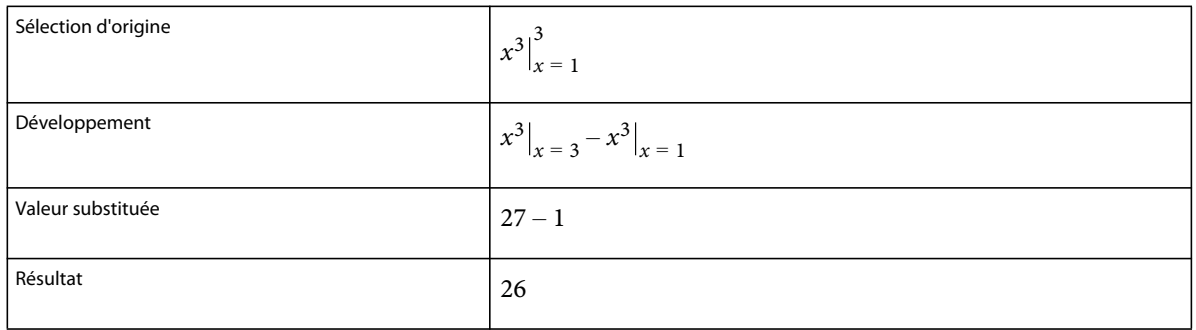

## **Transformation ou évaluation d'une expression**

- **1** Sélectionnez l'expression ou une partie de l'expression.
- **2** Choisissez une commande dans la page Matrices ou Fonctions du panneau Equations. Par exemple, sélectionnez une expression, puis choisissez Développer dans le menu déroulant Multiplication de la page Fonctions.

**3** Pour transformer ou évaluer une expression, utilisez les commandes du menu déroulant Commandes matricielles de la page Matrices ainsi que les commandes des six menus déroulants de la page Fonctions.

#### **Voir aussi**

[« Modification d'une matrice » à la page 164](#page-169-0)

#### **Menu déroulant Commandes matricielles**

**Transposition** transpose les lignes et colonnes d'une matrice sélectionnée.

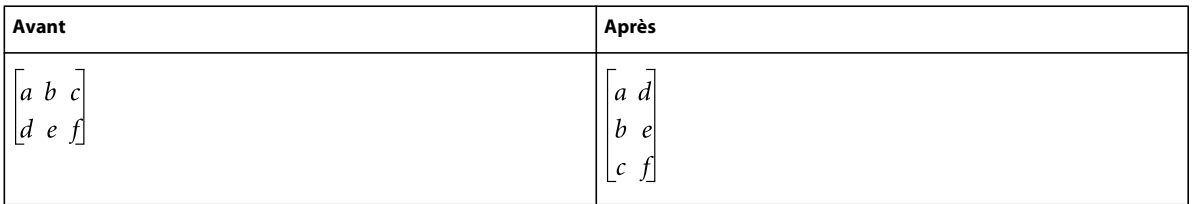

**Calcul algébrique** multiplie et additionne des matrices et calcule les produits scalaire et vectoriel d'une matrice sélectionnée.

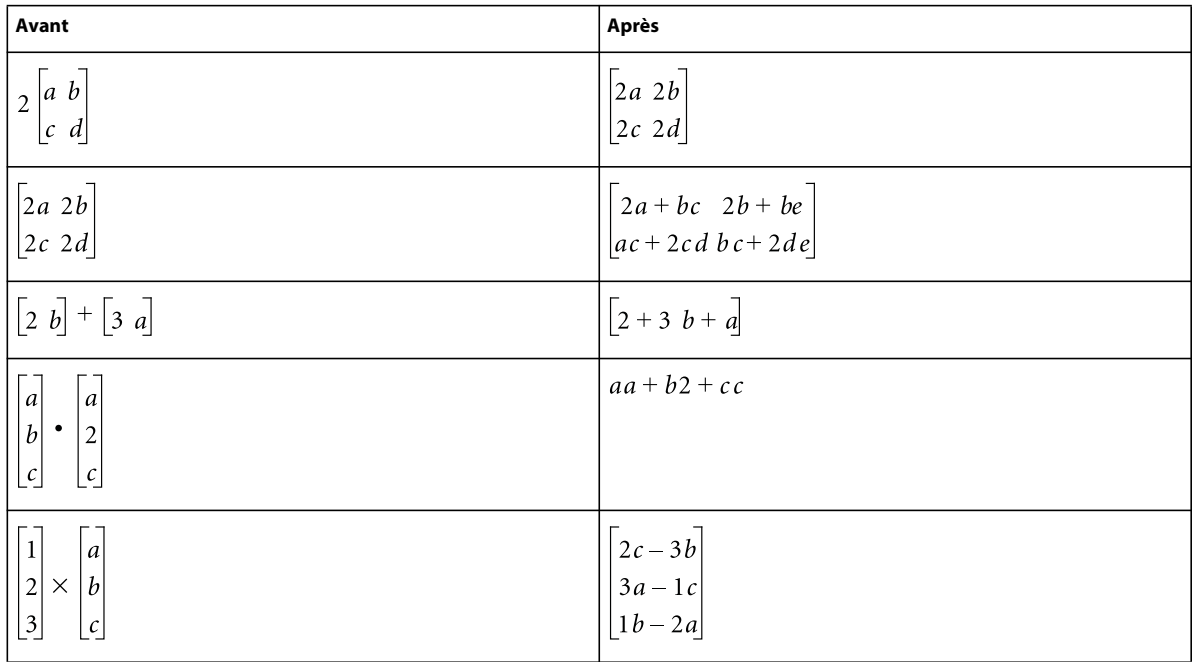

Après avoir calculé une matrice, vous pouvez combiner les termes similaires à l'aide de la commande Simplifier.

## **Menu déroulant Addition**

**Ajouter fractions** Additionne des fractions et exprime le résultat sous une seule fraction. Cette commande combine également les termes similaires.

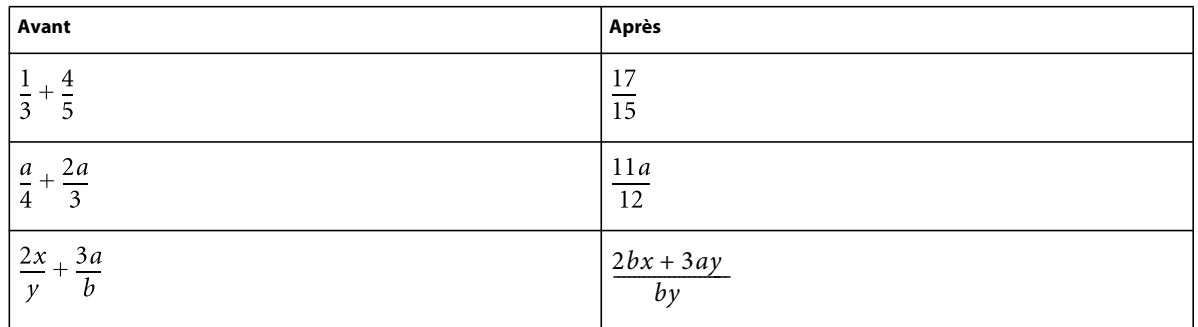

Si l'expression sélectionnée contient plus de deux fractions, la commande Ajouter fractions n'additionne que les deux premières. Utilisez de nouveau cette commande pour combiner le résultat à la troisième fraction et ainsi de suite.

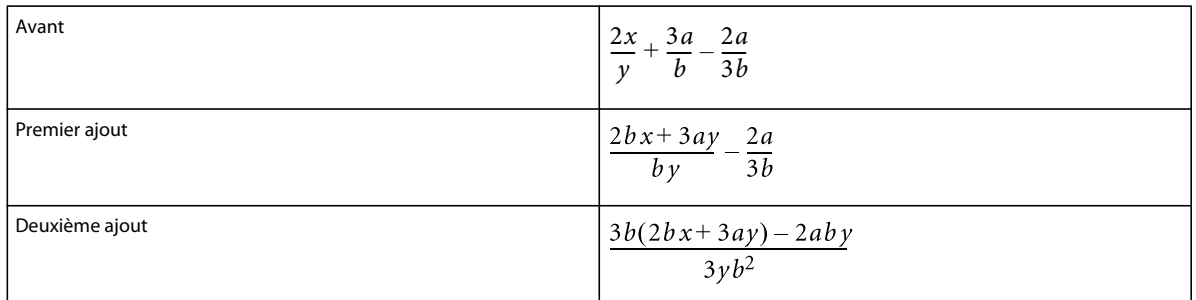

**Ordon. pol. décroissant** Ordonne les polynômes d'une variable choisie par puissance décroissante.

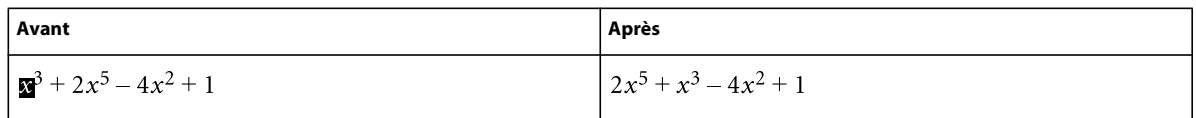

**Ordon. pol. croissant** Ordonne les polynômes d'une variable choisie par puissance croissante. Dans l'exemple suivant, vous sélectionnez un *x*quelconque avant de lancer la commande.

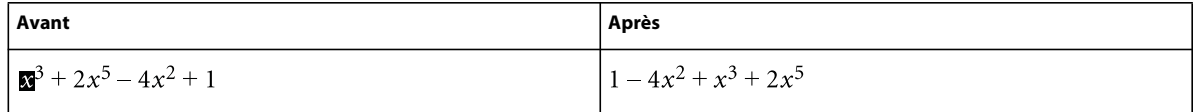

# **Menu déroulant Multiplication**

Utilisez ce menu de la page Fonctions pour mettre des termes en facteur, développer des expressions et répartir les éléments d'une multiplication ou d'une division en somme de produits ou de fractions.

**Mise en facteur** Met en facteur le terme sélectionné d'un produit.

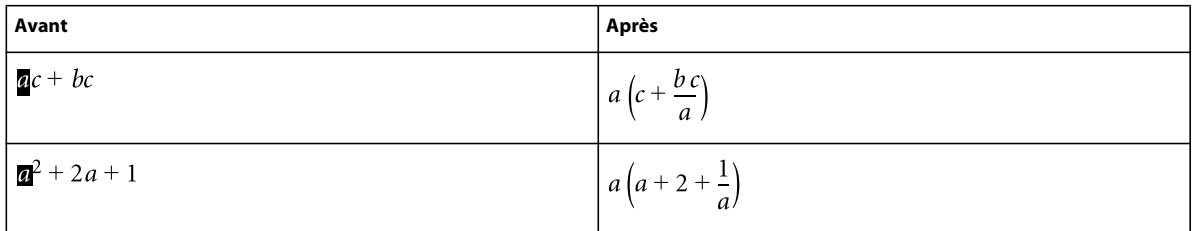

**Mise en facteur partielle** Met en facteur le terme sélectionné contenu dans d'autres termes.

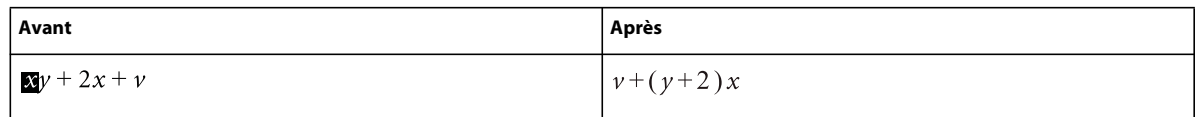

**Développer** Simplifie l'expression sélectionnée, répartit les éléments d'une multiplication en somme de produits et développe un terme sélectionné élevé à une puissance positive.

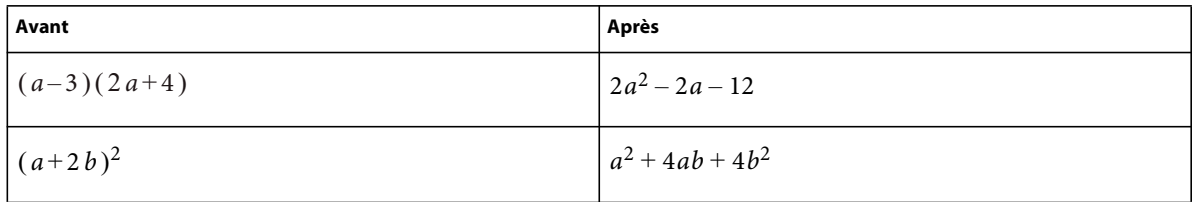

La commande Simplifier simplifie également l'expression sélectionnée.

**Développer une fois** Multiplie les deux premiers facteurs à gauche de l'expression sélectionnée.

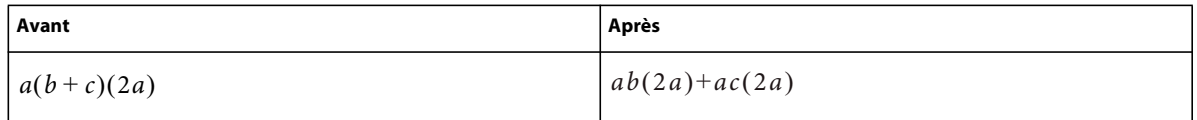

Si vous utilisez cette commande plusieurs fois, le résultat s'affiche sous une forme différente.

**Répartir** Exécute diverses opérations en fonction de l'expression sélectionnée, comme illustré dans les exemples suivants :

• Répartition d'une division en addition

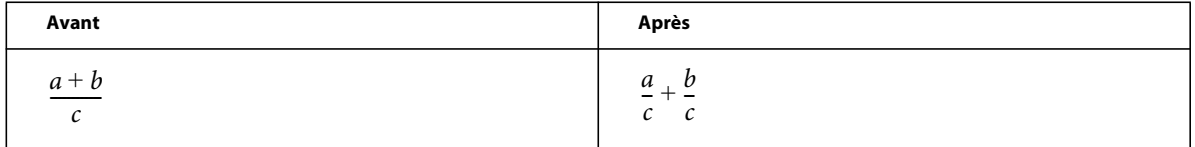

Utilisez la commande Ajouter fractions pour exécuter l'opération inverse.

• Répartition d'une multiplication en addition

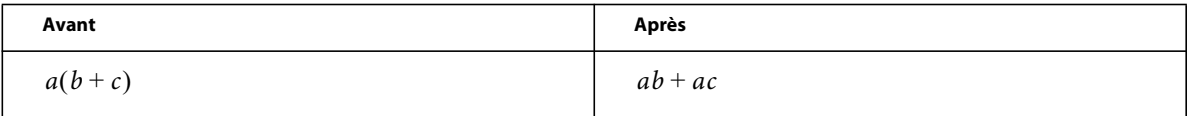

Utilisez la commande Mise en facteur pour exécuter l'opération inverse.

• Répartition de produits et de quotients avec racines et exposants en une expression élevée à une puissance

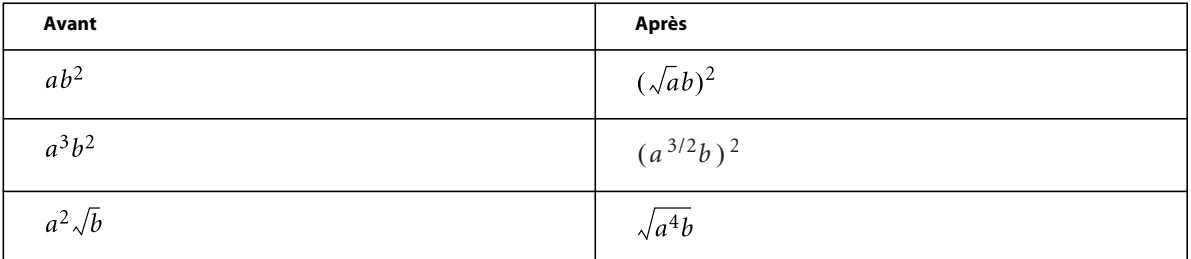

Utilisez la commande Simplifier pour exécuter l'opération inverse.

**Répartir sur égalité** Exécute la même opération de chaque côté du signe égal.

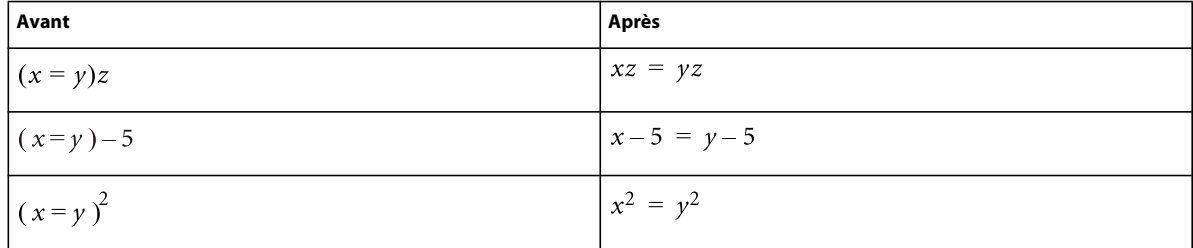

#### **Menu déroulant Division**

**Division longue** Divise une fraction contenant un polynôme en numérateur et en dénominateur.

Dans l'exemple suivant, vous sélectionnez un *x* quelconque avant de lancer la commande. Dans le résultat, vous sélectionnez de nouveau un *x*, puis relancez la commande pour obtenir le second résultat.

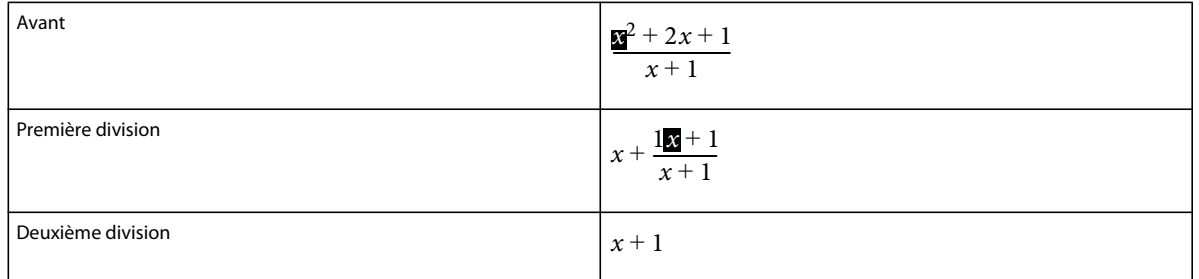

**Enlever division** Convertit une division en multiplication dans une expression sélectionnée en transformant les exposants positifs dans un dénominateur en exposants négatifs et inversement.

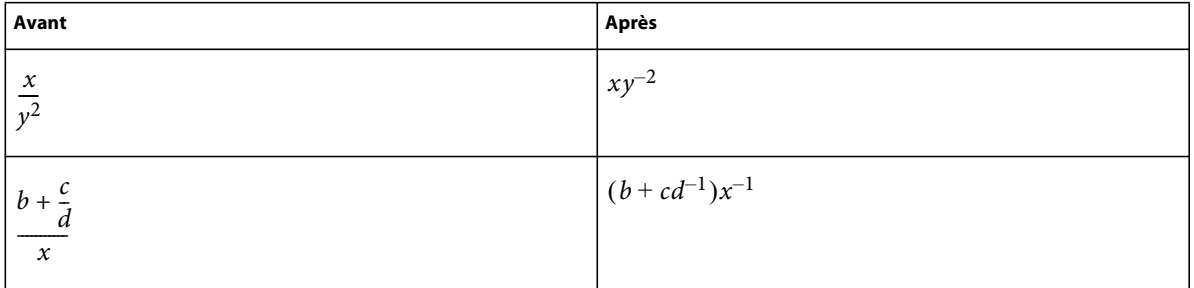

Pour convertir des exposants négatifs en dénominateurs, utilisez la commande Enlever puissances négatives.

**Enlever division 1er niveau** Convertit une division en multiplication tout comme la commande Enlever division, mais l'opération ne porte que sur les dénominateurs de premier niveau.

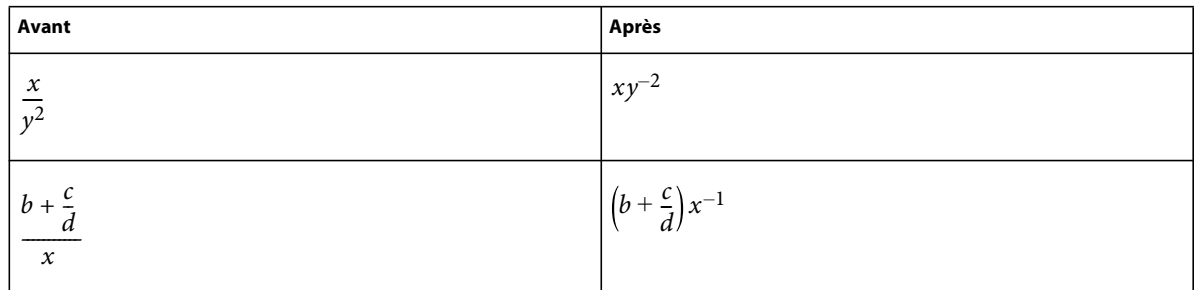

Pour convertir les exposants négatifs de premier niveau en dénominateurs, utilisez la commande Enlever puissances négatives de premier niveau.

**Enlever puissances négatives** Convertit les exposants négatifs d'une expression sélectionnée en exposants positifs en remplaçant le facteur par un dénominateur et inversement.

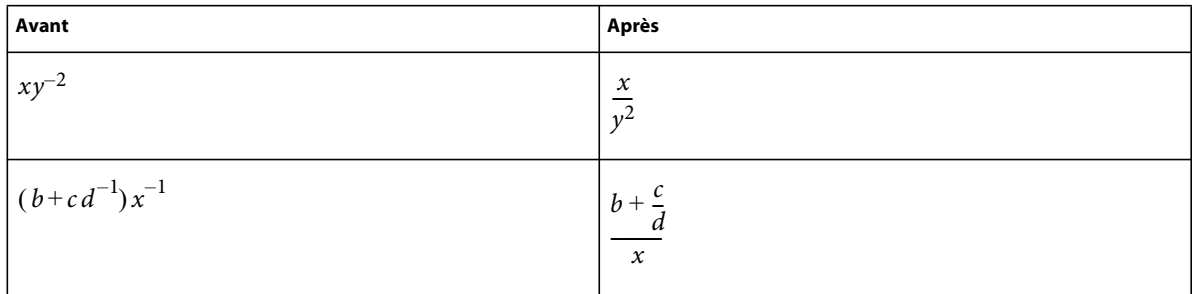

**Enlever puissances négatives 1er niveau** Convertit des exposants négatifs en exposants positifs tout comme la commande Enlever puissances négatives, mais l'opération ne porte que sur le premier niveau. Si l'expression sélectionnée ne comporte pas d'exposant négatif de premier niveau, la commande n'a aucun effet.

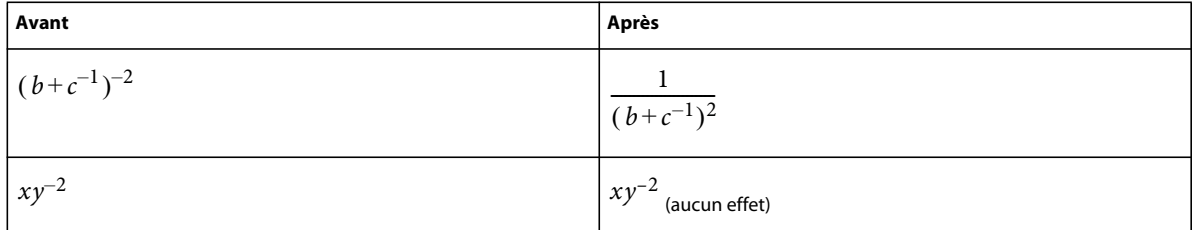

# **Menu déroulant Evaluation**

**Calculer en virgule flottante** Transforme les nombres entiers d'une expression sélectionnée en nombres à virgule flottante, puis calcule l'expression.

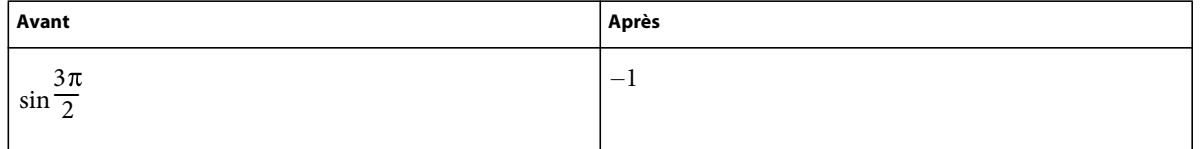

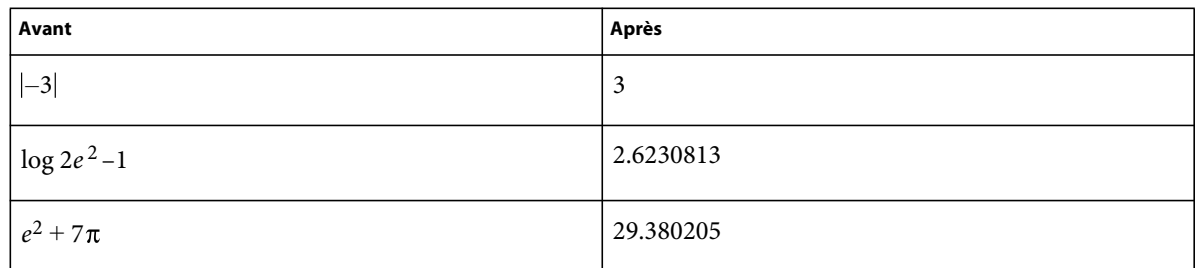

Utilisez la commande Afficher tous les chiffres pour placer 15 chiffres après la virgule.

La commande Calculer en virgule flottante affiche l'expression NaN (Not a Number) lorsque le résultat correspond à une valeur non définie. Elle affiche Infini lorsque le résultat est une valeur tendant vers l'infini. Les valeurs proches de zéro peuvent s'exprimer par un zéro.

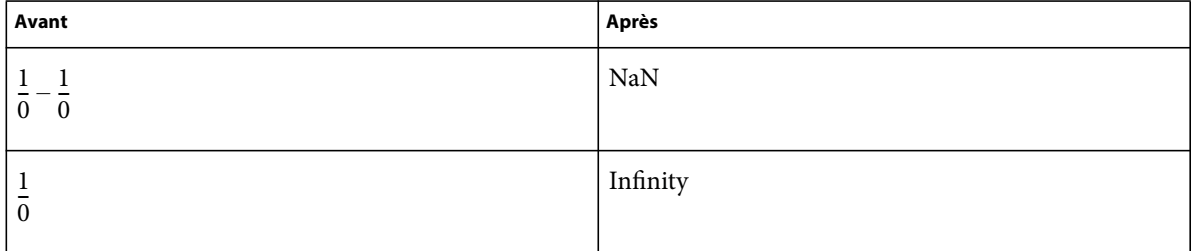

**Afficher tous les chiffres** Affiche toutes les décimales d'un nombre à virgule flottante.

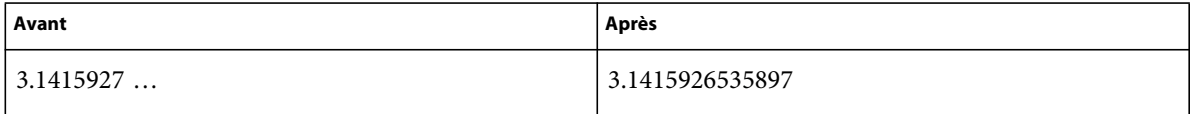

**Calculer** Calcule l'expression sélectionnée. Les opérations effectuées dépendent du type d'expression sélectionnée, comme illustré dans les exemples suivants :

• Transformation d'une expression élevée à une puissance inférieure à 20 en produit

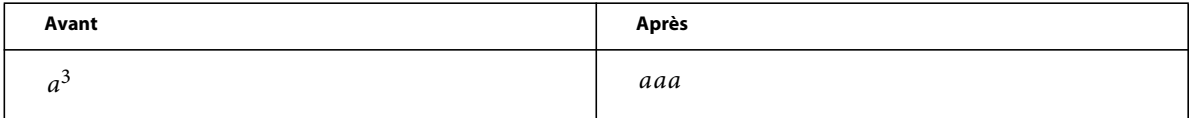

• Calcul de la factorielle d'un nombre entier (un résultat trop grand s'exprime par la valeur infinie)

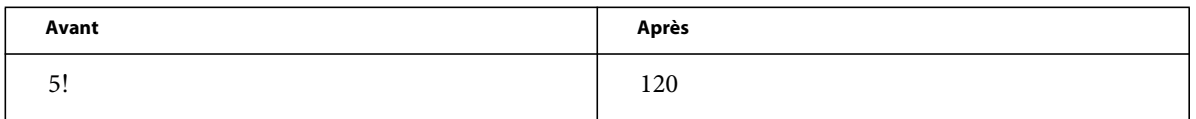

• Calcul du déterminant d'une matrice 1 x 1 ou 2 x 2

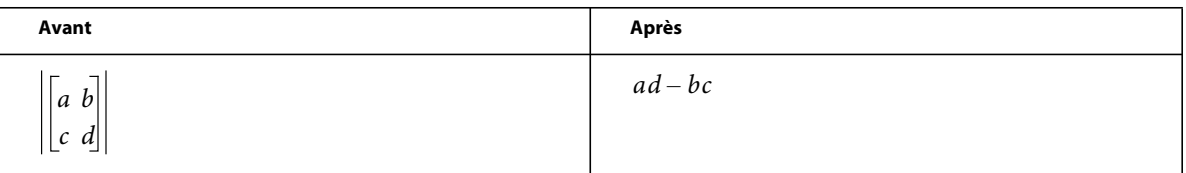

• Extraction d'un terme d'une somme ou d'un produit

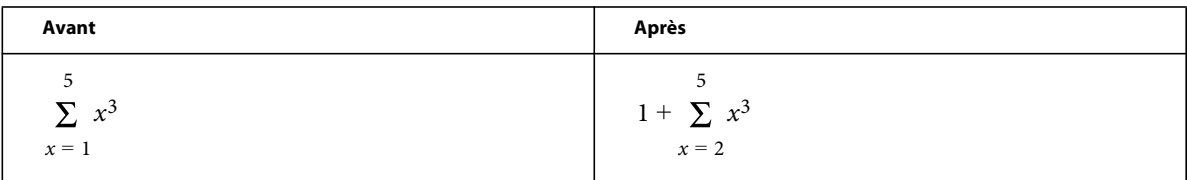

• Calcul d'une substitution identique à celui de la commande Calculer après substitution

• Réécriture d'une fonction entre ses deux bornes sous la forme d'une différence

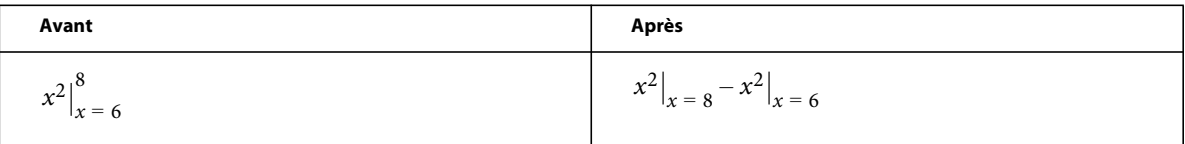

• Conversion du logarithme d'un produit en somme de logarithmes et du logarithme d'une puissance en produit

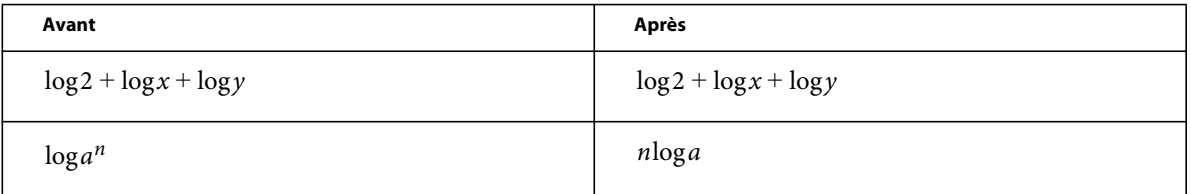

• Conversion d'un logarithme en base de logarithmes naturels

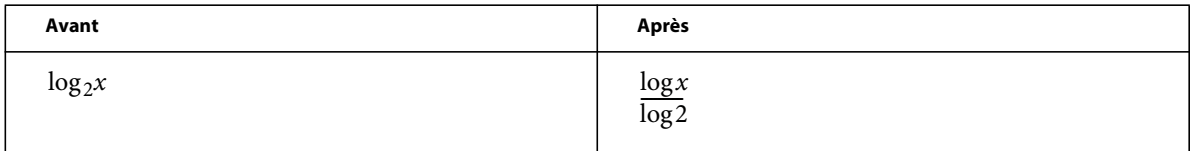

• Réécriture d'une fonction de choix en factorielles

| Avant                  | Après                 |
|------------------------|-----------------------|
| $\alpha$<br>$\upsilon$ | $\frac{x!}{y!(x-y)!}$ |

**Calculer après substitution** Effectue une substitution puis simplifie l'expression. Si vous sélectionnez un opérateur Evaluer entre, la commande transforme l'expression en différence.

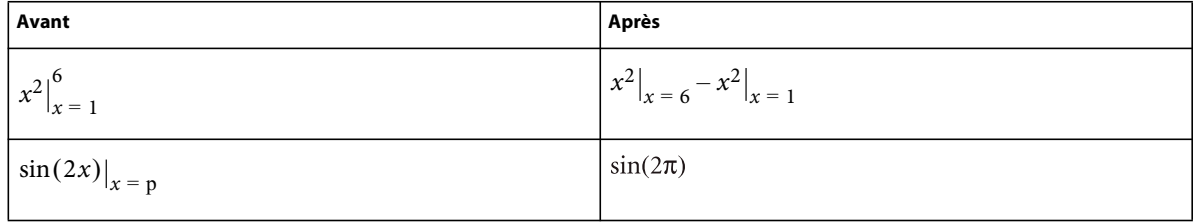

**Calculer les intégrales** Transforme une intégrale sélectionnée en polynôme à intégrer. Cette commande convertit une intégrale définie en intégrale indéfinie, calculée entre les limites inférieure et supérieure. Utilisez la commande plusieurs fois pour intégrer complètement un polynôme.

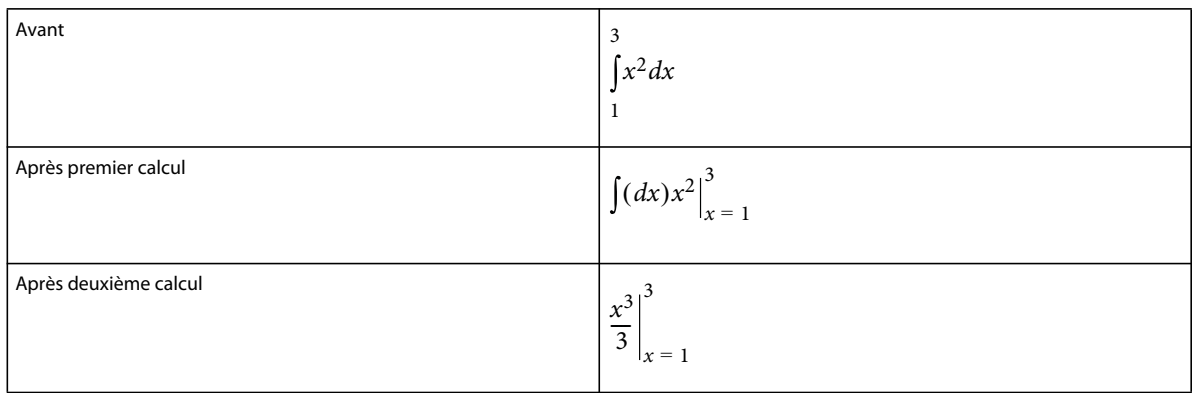

**Calculer les dérivées** Calcule une dérivée sélectionnée en appliquant la règle conjointe aux expressions complexes, le cas échéant. Pour calculer une dérivée partielle, toutes les variables dépendantes doivent être explicitement écrites.

Cette commande traite les éléments d'une dérivée totale comme s'ils dépendaient de la variable de différenciation. Pour calculer la *n*ième dérivée, utilisez la commande Calculer pour la développer, puis, seulement, Calculer les dérivées.

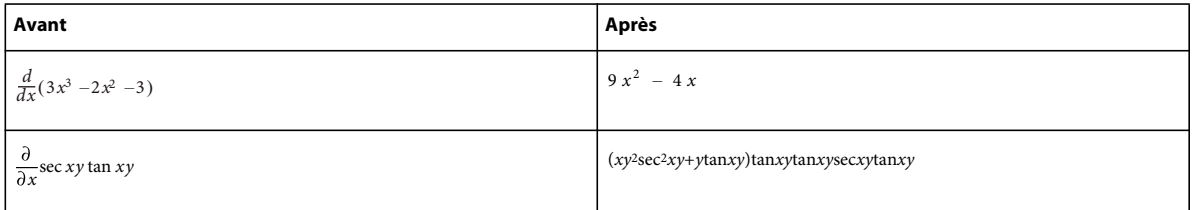

**Calculer dérivées 1er niveau** Calcule uniquement le premier niveau d'une dérivée sélectionnée.

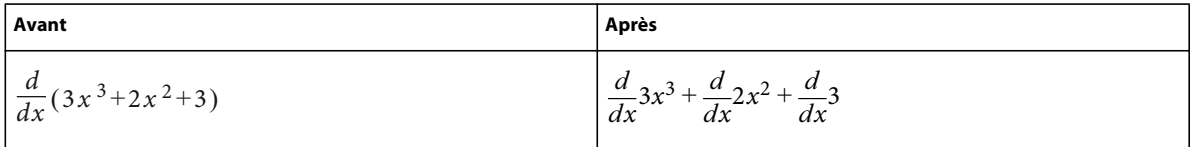

# **Menu déroulant Règles**

Ce menu déroulant de la page Fonctions stocke et applique les règles de transformation d'expressions.

Par exemple, utilisez la commande Entrer règle pour stocker la règle *a = a + 3.* Exécutez ensuite la commande Appliquer règle pour substituer a + 3 à a dans une autre expression.

**Entrer règle** Stocke une règle permettant de remplacer une expression par une autre. Sélectionnez l'expression à stocker comme règle avant de choisir cette commande. Vous ne pouvez stocker qu'une seule règle à la fois.

**Désigner pseudo-variable** Définit le terme correspondant à la pseudo-variable. Utilisez une telle variable dans une règle pour remplacer une variable par l'expression située à droite de la règle et pas seulement la variable définie explicitement à gauche. Une pseudo-variable s'affiche en gras. Par exemple, si vous désignez *x* dans la règle *x = a 2* comme étant une pseudo-variable, vous pouvez remplacer n'importe quelle variable de l'expression par *a 2*- ou par x. Sélectionnez le terme à définir comme pseudo-variable, puis choisissez la commande Désigner pseudo-variable. Utilisez ensuite la commande Appliquer règle pour remplacer l'expression sélectionnée par l'expression affectée à la pseudo-variable.

**Appliquer règle** Remplace un terme ou un ensemble de termes par un autre dans une expression sélectionnée en utilisant la règle stockée à l'aide de la commande Entrer règle.

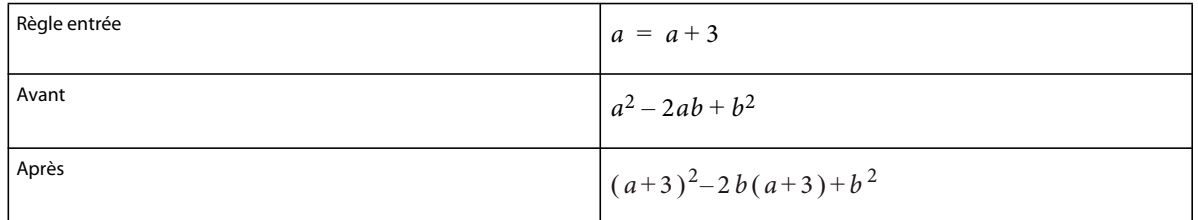

Pour appliquer une règle contenant une pseudo-variable, sélectionnez le terme à remplacer par la variable. Dans l'exemple suivant, *x* est la pseudo-variable de la règle.

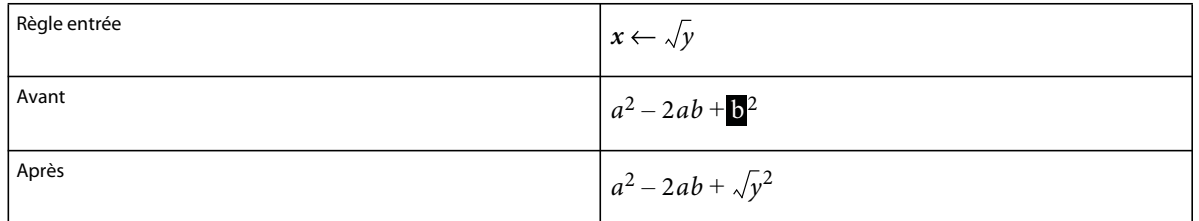

# **Menu déroulant Reformulation**

**Simplifier** Simplifie l'expression sélectionnée. Pour calculer des fractions entraînant un résultat infini ou une division par zéro, utilisez la commande Calculer en virgule flottante au lieu de la commande Simplifier.

Les opérations effectuées dépendent du type d'expression sélectionnée, comme illustré dans les exemples suivants :

• Opérations arithmétiques sur des nombres entiers

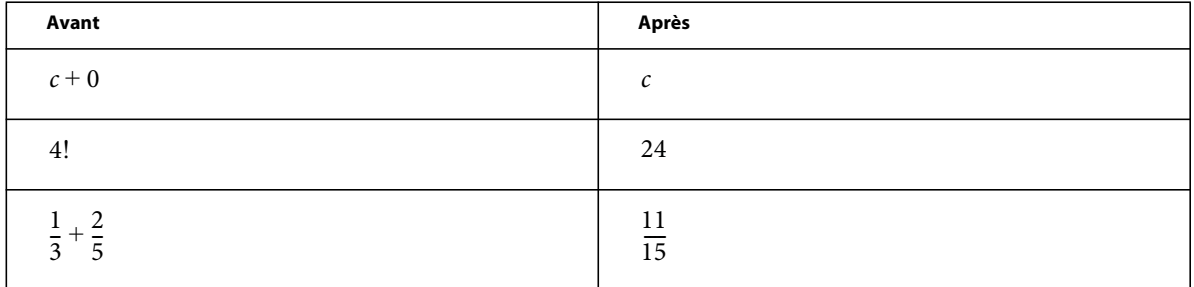

Si le résultat est trop grand, il s'exprime par la valeur infinie.

• Groupement des termes d'une somme ou d'un produit

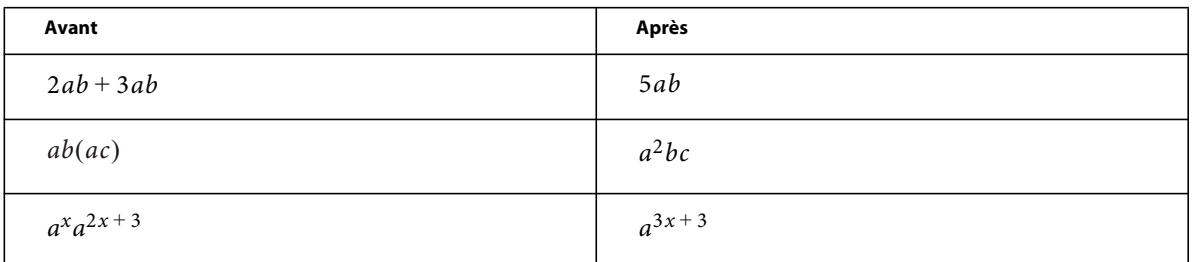

• Réduction des facteurs communs d'une fraction

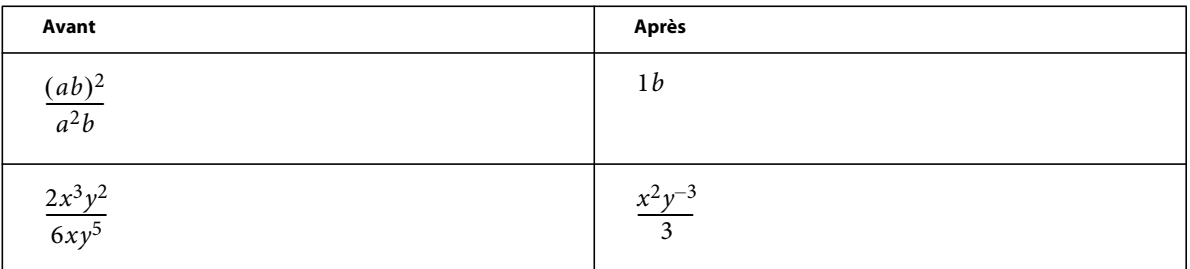

Pour supprimer les puissances négatives du résultat, utilisez la commande Enlever puissances négatives.

• Interprétation du nombre complexe *i* représenté par le caractère grec iota (1)

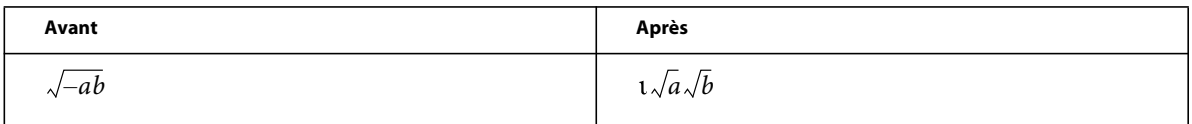

• Elévation des facteurs d'un produit ou des termes d'une fraction à une puissance

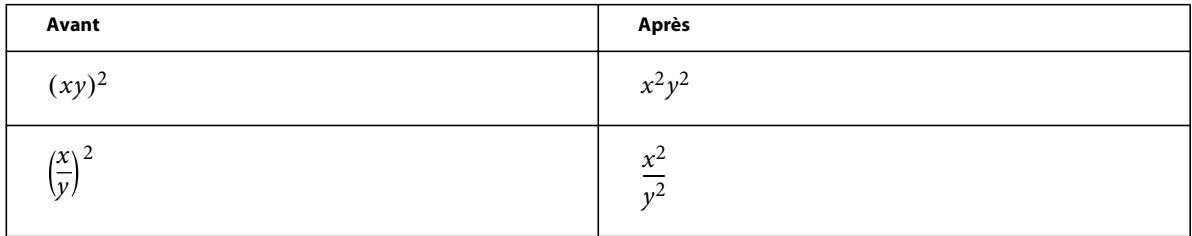

La simplification de  $\sqrt{x^2}$  x produit  $\mathbf{\mathbf{X}}$  et non  $|\mathbf{x}|$ .

**Simplifier partie** Simplifie l'expression sélectionnée comme la commande Simplifier mais ne multiplie pas les fractions.

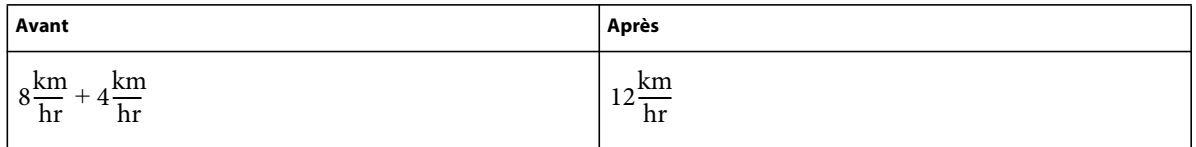

**Isoler terme** Isole une expression sélectionnée d'un côté du signe égal. La commande ne combine pas les termes et ne résout pas l'expression.

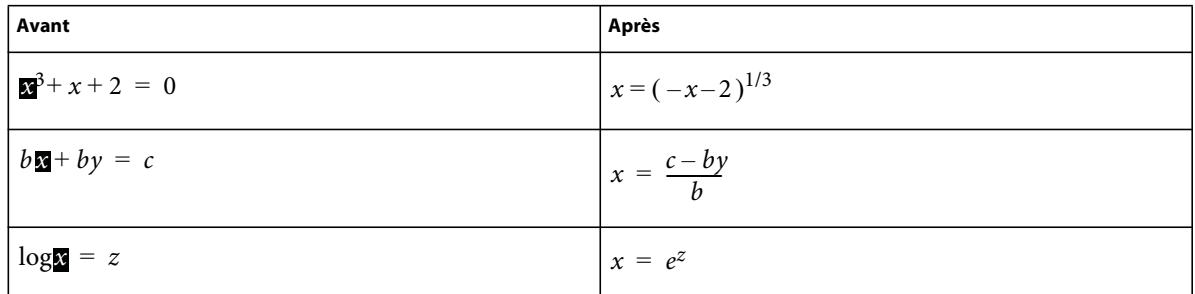

**Dévelop. 1er terme** Développe le premier terme d'une somme ou d'un produit.

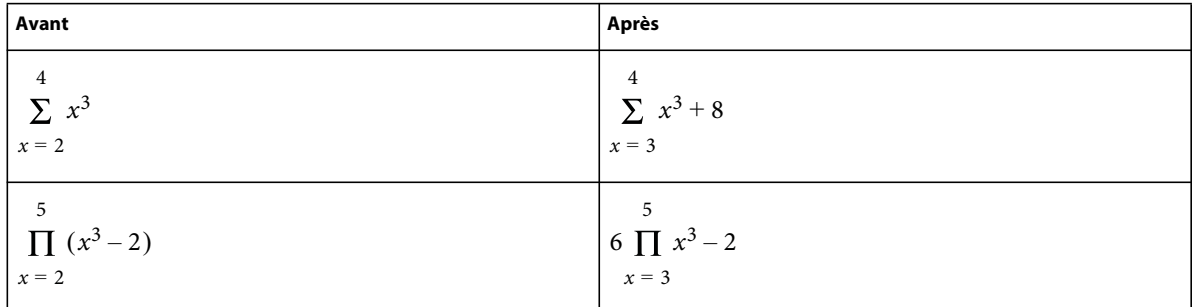

**Dévelop. tous termes** Développe tous les termes d'une somme ou d'un produit.

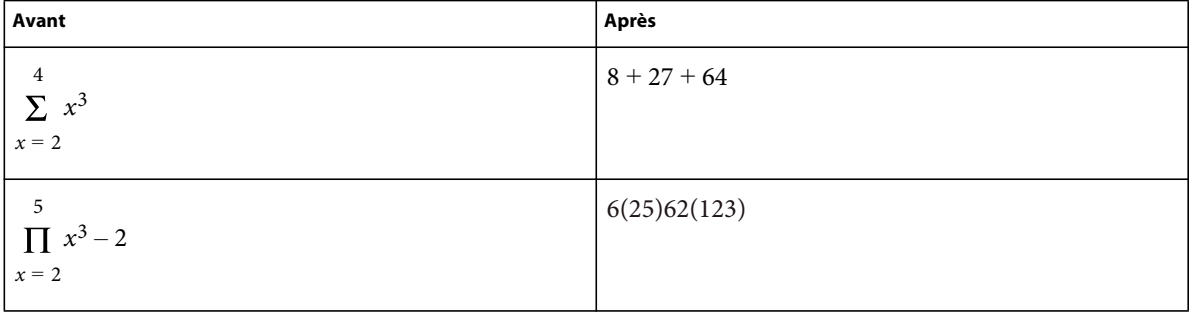

# **Création d'équations dans des documents structurés à l'aide d'éléments**

Vous créez une équation en insérant un élément équation, puis en tapant l'expression mathématique de l'équation. Pour insérer un élément, vous pouvez utiliser le Catalogue d'éléments. Vous pouvez également utiliser une commande Nouvelle équation dans le menu déroulant Equations du panneau Equations.

*Remarque : le terme élément mathématique désigne une partie d'une expression (l'opérateur, par exemple). Il ne s'agit pas d'un élément de structure.*

Dans les équations intégrées ou les équations d'écran, vous pouvez utiliser n'importe quel élément équation. Certains documents comportent également un élément paragraphe défini précisant les caractéristiques de formatage des équations d'écran.

Les règles de formatage d'un élément équation prévoient différentes tailles de police pour l'équation : Petite, Moyenne ou Grande. Vous pouvez utiliser d'autres tailles de police. Cette modification n'est pas considérée comme une règle de formatage personnalisée. Si vous supprimez les règles de formatage personnalisées du document, la taille de police d'origine de l'équation ne sera pas restaurée.

# **Création d'une équation intégrée à l'aide d'un élément**

- **1** Cliquez sur l'emplacement du texte où vous désirez insérer l'équation. Si le texte se trouve dans une zone de texte à laquelle une rotation a été appliquée, annulez cette rotation en appuyant sur Echa, g, 0 (zéro).
- **2** Sélectionnez un élément équation dans le Catalogue d'éléments et cliquez sur Insérer.

Le premier élément mathématique que vous insérez remplace le point d'interrogation du nouvel objet d'équation.

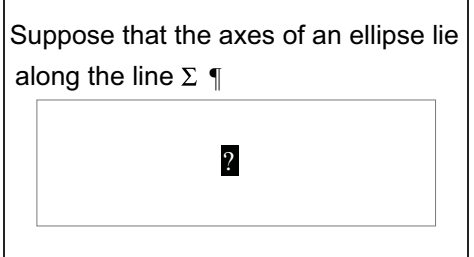

*Nouvel objet équation*

- **3** Insérez l'équation en tapant des chiffres et autres éléments ou en cliquant sur les éléments de votre choix dans le panneau Equations.
- **4** Choisissez Equation réduite dans le menu déroulant Equations du panneau.

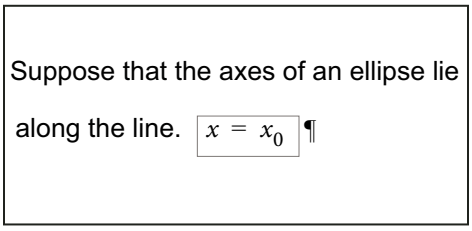

*Cadre réduit autour d'une équation intégrée*

**5** Si l'équation semble être placée trop près du texte (d'un côté ou de l'autre), insérez un espace avant ou après le cadre. FrameMaker traite les cadres contenant une équation intégrée comme des caractères ; aucun espace superflu n'est inséré.

Si une équation intégrée est trop haute pour la ligne sur laquelle elle est insérée, vous pouvez désactiver l'interligne fixe pour le paragraphe concerné.

## **Création d'une équation d'écran à l'aide d'un élément**

**1** Si votre document contient un élément paragraphe défini pour formater les équations d'écran, cliquez à l'endroit où vous souhaitez placer le paragraphe de l'équation. Sélectionnez un élément paragraphe dans le Catalogue d'éléments et cliquez sur Insérer.

Cet élément définit parfois l'espace au-dessus et en dessous de l'équation, l'alignement dans la colonne de texte et la numérotation automatique des légendes.

- **2** Cliquez dans un élément paragraphe vide à l'endroit où vous souhaitez insérer l'équation.
- **3** Sélectionnez un élément équation dans le Catalogue d'éléments et cliquez sur Insérer.

*Nouvel objet équation*  $2a(b)$ 

**5** Choisissez Equation réduite dans le menu déroulant Equations.

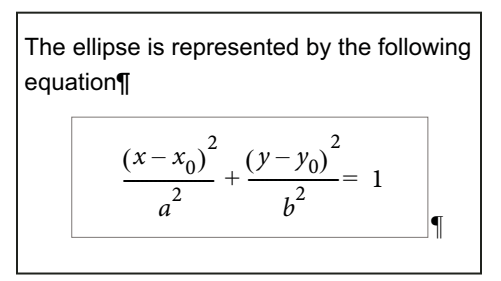

*Cadre réduit autour d'une équation d'écran*

- **6** Si aucun élément équation n'est disponible à l'emplacement souhaité, vous pouvez utiliser un élément non valide. Procédez de l'une des façons suivantes :
	- Pour utiliser un élément valide dans une autre partie du document, insérez l'élément dans un emplacement valide puis déplacez-le. Vous pouvez également rendre l'élément disponible partout en appliquant le paramètre Tous les éléments, puis insérer l'élément à l'endroit souhaité.
	- Pour insérer un élément équation non valide avec la balise par défaut EQUATION, choisissez l'une des commandes Nouvelle équation dans le menu déroulant Equations du panneau Equations. L'élément porte une balise par défaut si aucun élément équation défini n'est disponible.

Après l'avoir inséré, consultez votre développeur pour savoir comment le rendre valide pour cet emplacement

#### **Création d'une équation dans un élément cadre ancré**

- **1** Sélectionnez un cadre ancré ou un objet graphique dans ce cadre.
- **2** Choisissez l'une des commandes Nouvelle équation dans le menu déroulant Equations du panneau.

Le premier élément mathématique que vous insérez remplace le point d'interrogation du nouvel objet d'équation. L'équation n'apparaît pas dans la structure du document.

$$
\sum_{n=1} \Delta x_n
$$

*Nouvel objet équation dans un cadre contenant des objets graphiques*

**3** Insérez l'équation.

#### **Voir aussi**

- [« Présentation du panneau Equations » à la page 152](#page-157-0)
- [« Modification de la sélection d'éléments disponibles dans un document structuré » à la page 32](#page-37-0)
- [« Création d'équations » à la page 153](#page-158-0)

# <span id="page-194-0"></span>**Utilisation de plusieurs langues**

# **A propos du codage Unicode**

Unicode est une norme industrielle permettant aux ordinateurs de représenter le texte dans la plupart des langues internationales de façon cohérente. Cette norme est implémentée par différents codages de caractère, tels que UTF-8, UTF-16 et UTF-32. FrameMaker prend en charge ces trois codages mais stocke les fichiers avec le codage UTF-8. Si vous importez des fichiers codés en UTF-16 ou UTF-32, FrameMaker les convertit automatiquement en UTF-8.

Dans le traitement du texte, Unicode attribue un numéro ou un point de code unique à chaque caractère d'une langue. La norme Unicode ne spécifie pas la police ou le rendu visuel de chaque caractère. Ceci est géré par l'intermédiaire des polices Unicode qui peuvent inclure le rendu visuel de milliers de caractères Unicode fournissant ainsi une police unique sur des documents multilingues.

# **Activation de la norme Unicode**

La norme Unicode est un système de codage de caractères conçu pour l'échange, le traitement et l'affichage de texte quels que soient la langue et le jeu de caractères utilisés. Le codage Unicode permet de créer des documents avec des caractères appartenant à plusieurs jeux de caractères et de les partager avec des utilisateurs situés dans des zones linguistiques ou géographiques différentes.

FrameMaker prend en charge le codage de texte Unicode pour la création, l'enregistrement, la modification et la publication de documents dans diverses langues, ainsi que la création de documents multilingues. Le texte Unicode est pris en charge dans les marqueurs, entrées de catalogue et boîtes de dialogue de FrameMaker. L'exportation au format PDF prend en charge le texte, les signets, les balises et les commentaires Unicode. Vous pouvez également importer ou copier du contenu Unicode depuis d'autres applications.

Le code Unicode attribue un numéro unique à chaque caractère, indépendamment de la langue ou du type d'ordinateur utilisé.

**Portabilité** Les caractères alphabétiques et numériques restent inchangés lorsque vous transférez le fichier d'un poste de travail à un autre. L'ajout de contenu dans une langue étrangère à un document ne pose aucun problème, puisque les caractères étrangers possèdent leurs propres désignations et n'interfèrent pas avec le codage issu d'autres langues au sein du même projet.

**Puissance** Les polices compatibles Unicode offrent un vaste choix de caractères potentiels, ce qui permet d'accéder immédiatement aux caractères spécialisés.

**Souplesse** Grâce à la prise en charge Unicode, le remplacement d'une police au sein d'un projet n'entraîne plus le remplacement de certains caractères. En effet, dans une police compatible Unicode, le caractère *g* reste toujours un *g*, quelle que soit la police utilisée.

Ainsi, il est désormais possible pour une entreprise française d'effectuer des travaux pour un client établi en Corée, puis de transférer le projet à un partenaire basé aux Etats-Unis, sans avoir à se préoccuper de la compatibilité du texte des contenus. Il suffit que le rédacteur ou le concepteur active la langue correspondante dans le système d'exploitation, puis qu'il charge la police en langue étrangère et poursuive le projet.

- **1** Pour permettre à votre ordinateur de créer du contenu dans des langues autres que l'anglais, démarrez l'ordinateur avec l'environnement linguistique UTF-8.
- **2** Pour activer les dictionnaires ou les fonctions du Thésaurus, sélectionnez la langue de votre choix dans la barre de langues de l'éditeur IME de Windows.
- **3** Tapez le contenu dans la langue que vous avez choisie.

Certaines fonctionnalités telles que la fonction Chercher/Remplacer, les marqueurs, les liens hypertexte et les entrées de catalogue, prennent en charge Unicode. Vous pouvez exporter au format PDF vos fichiers contenant des signets, des balises ou des commentaires Unicode. Vous pouvez également importer ou exporter du contenu Unicode depuis d'autres applications. En outre, grâce aux dictionnaires supplémentaires, vous pouvez créer du contenu dans un plus grand nombre de langues.

### **Voir aussi**

[« Utilisation de plusieurs langues » à la page 189](#page-194-0)

# **Ajout de texte multilingue dans les documents**

Il existe plusieurs manières de saisir des caractères dans Unicode dans un document. Vous pouvez définir la langue régionale ou le paramètre de version localisée sur la langue de votre choix. Vous pouvez également configurer et utiliser une disposition de clavier logiciel fournie par des modules externes tiers.

La présentation des claviers ne peut pas avoir des combinaisons de touches simples pour tous les caractères, c'est pourquoi FrameMaker fournit deux autres méthodes de saisie qui permettent d'accéder à l'ensemble complet de caractères Unicode. L'une est la palette hexadécimale qui vous permet de spécifier le point de code dans l'un des trois codages UTF. L'autre consiste à utiliser un mappage de caractères, qui est un tableau visuel qui répertorie tous les caractères Unicode disponibles dans la police sélectionnée.

Les systèmes d'exploitation Microsoft Windows XP Service Pack 2 (SP2) et Windows Vista® possèdent des paramètres régionaux et linguistiques. Ces paramètres permettent la configuration de nouvelles langues d'entrée. Ces paramètres linguistiques s'affichent dans la barre de langue du bureau. Après avoir sélectionné la langue de votre choix et configuré le clavier localisé, il vous suffit de saisir le texte souhaité dans le document. La présentation des claviers est définie par Microsoft.

Vous pouvez taper des mots dans la langue sélectionnée ou saisir les caractères Unicode appropriés.

# **Configuration de langues d'entrée**

- **1** Ouvrez le Panneau de configuration de l'ordinateur et cliquez deux fois sur l'icône Options régionales et linguistiques. La boîte de dialogue Options régionales et linguistiques s'affiche.
- **2** Cliquez sur l'onglet Langues.
- **3** Cliquez sur le bouton Détails. La boîte de dialogue Services de texte et langues d'entrée s'affiche.
- **4** Cliquez sur l'onglet Paramètres, puis sur le bouton Ajouter. La boîte de dialogue Ajouter une langue d'entrée s'affiche.
- **5** Sous Langue d'entrée, sélectionnez une langue.
- **6** Cliquez sur OK. La langue sélectionnée est ajoutée à la liste des services installés.
- **7** Sélectionnez la langue souhaitée dans la liste des langues d'entrée par défaut.
- **8** Cliquez sur Appliquer, puis sur OK pour enregistrer les paramètres. Ensuite, fermez la boîte de dialogue Services de texte et langues d'entrée.
- **9** Cliquez sur l'onglet Options régionales et choisissez la langue que vous avez sélectionnée dans la liste Langue d'entrée par défaut.
- **10** Cliquez sur Appliquer, puis sur OK pour enregistrer les paramètres et fermer la boîte de dialogue Options régionales et linguistiques. La barre de langue ou l'éditeur IME s'affiche dans la zone de notification de l'ordinateur.
- **11** Ouvrez FrameMaker, puis saisissez du texte. Celui-ci s'affiche désormais dans la langue sélectionnée.

*Remarque : si vous choisissez une autre langue dans la liste Langue d'entrée par défaut et dans l'onglet Options régionales, la langue sélectionnée dans la barre de langue est automatiquement mise à jour.*

# **Utilisation d'un logiciel tiers de présentation de clavier**

Plusieurs applications logicielles tierces de configuration de claviers sont disponibles en plusieurs langues dans Windows. Lorsqu'une présentation de ce type est activée, la saisie dans FrameMaker s'effectue selon les tables de clavier définies par le logiciel tiers et toutes les définitions de touches sont respectées. FrameMaker ne modifie en aucun cas les définitions de touches.

# **Utilisation de la palette Caractères**

La palette Caractères répertorie tous les caractères Unicode dans les trois jeux de caractères.

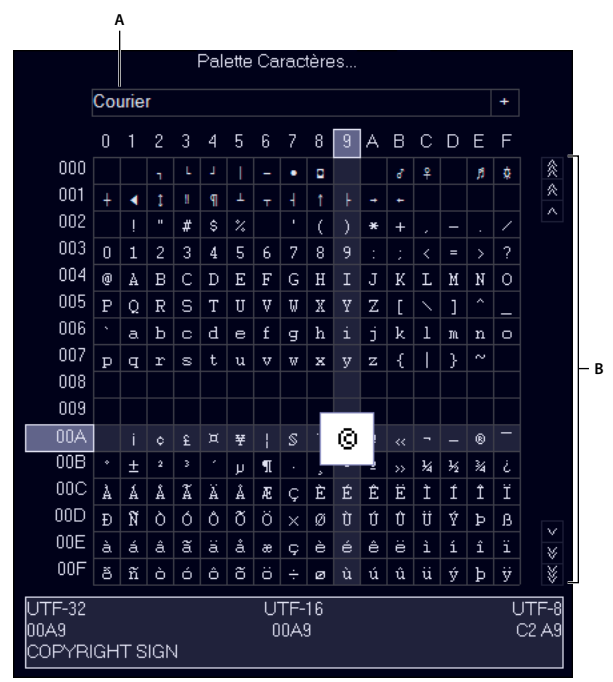

*Palette Caractères*

*A. Sélectionnez la police. B. Recherchez le caractère dans la police sélectionnée.* 

- **1** Placez le curseur à l'emplacement où vous souhaitez insérer le caractère dans votre document.
- **2** Sélectionnez Fichier > Utilitaires > Palette Caractères.
- **3** Sélectionnez la police prenant en charge la langue dans laquelle vous voulez effectuer la saisie. La palette Caractères affiche les caractères disponibles dans la police sélectionnée.
- **4** Cliquez sur la zone contenant le caractère que vous souhaitez insérer. Utilisez la barre de défilement pour analyser la palette Caractères le cas échéant.

Chaque point de code du caractère dans UTF-32, UTF-16 et UTF-8 s'affiche en bas de la palette Caractères.

- **5** Si le caractère inséré dans votre document ne correspond pas à ce que vous avez sélectionné, assurez-vous que la police du document est identique à celle qui a été sélectionnée dans la palette Caractères.
- **6** Cliquez à l'extérieur de la palette Caractères pour la faire disparaître.

# **Utilisation de la palette Entrée hexadécimale**

La palette Entrée hexadécimale vous permet d'ajouter un caractère Unicode dans votre document en spécifiant son point de code.

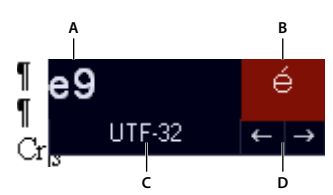

*Palette Entrée hexadécimale*

*A. Zone de saisie B. Zone d'affichage C. Cliquez sur UTF-32 pour changer le codage par défaut. D. Cliquez sur les flèches pour naviguer parmi les symboles.* 

- **1** Placez le curseur à l'emplacement où vous souhaitez insérer le caractère dans votre document.
- **2** Sélectionnez Fichier > Utilitaires > Entrée hexadécimale pour afficher la palette Entrée hexadécimale.
- **3** Saisissez le numéro Unicode du caractère que vous souhaitez insérer. Le caractère correspondant s'affiche à droite.
- **4** Pour naviguer parmi les jeux de caractères Unicode, cliquez sur UTF 32.
- **5** Si vous ne trouvez pas le caractère que vous voulez insérer, cliquez sur les touches fléchées pour effectuer une recherche séquentielle ou sur le caractère pour afficher la palette Caractères.

Par ailleurs, assurez-vous d'avoir sélectionné la police adéquate dans la palette Caractères. Le caractère correspondant à une valeur hexadécimale donnée change en fonction de la police sélectionné.

**6** Cliquez à l'extérieur de la palette Entrée hexadécimale pour la faire disparaître.

# **Chapitre 5 : Tableaux**

# <span id="page-198-0"></span>**A propos des tableaux**

# **Formats des tableaux**

Les formats de tableaux contiennent des paramètres permettant de définir l'apparence des tableaux. Pour créer un tableau, vous devez définir son format et son aspect, par exemple la largeur des bordures, l'ombrage, l'intitulé et le titre.

Le format d'un tableau détermine son aspect. Cela inclut notamment les caractéristiques suivantes :

- Caractéristiques définies dans la boîte de dialogue Configuration de tableaux telles que l'emplacement, les marges des cellules, l'encadrement normal et l'ombrage normal d'un tableau et l'existence ou non d'un titre.
- Trois types de *caractéristiques par défaut* : le nombre de lignes courantes, de lignes d'intitulé et de lignes de bas de page, le nombre de colonnes et les formats de paragraphe des cellules de titre, d'intitulé et de bas de page ainsi que des cellules courantes dans chaque colonne. Tous ces éléments sont disponibles lors de l'insertion d'un tableau. La modification des caractéristiques par défaut d'un format n'a pas d'incidence sur l'aspect des tableaux auxquels ce format est appliqué, mais sur celui d'un nouveau tableau vide que vous insérez.

Un nouveau tableau est toujours créé à partir des formats qui existent dans le document. Comme pour les formats de paragraphes et de caractères, les formats de tableaux sont le point de départ des nouveaux tableaux, de même que les composantes pour les nouveaux formats de tableau. Une fois le tableau inséré, vous pouvez *personnaliser son format*, par exemple en fusionnant ou en faisant pivoter toutes ses cellules ou en appliquant un encadrement ou un ombrage spécial aux cellules sélectionnées. Le formatage personnalisé n'étant pas enregistré comme un élément du format de tableau, il est conservé lorsque vous modifiez ou appliquez de nouveau un format de tableau.

*Cliquez sur un tableau avec le bouton droit de la souris pour afficher le menu déroulant des tableaux. Vous pouvez également utiliser la barre d'accès rapide pour effectuer des opérations courantes sur les tableaux*

Lorsque vous insérez un tableau, il est ancré au niveau du point d'insertion. Un symbole d'ancrage de tableau  $(\perp)$ s'affiche si les symboles de texte sont visibles.

| $\overline{ }$<br>14016 J. I FEIBIIII415 |                             |              |               |                      |  |
|------------------------------------------|-----------------------------|--------------|---------------|----------------------|--|
|                                          | <b>Plant</b>                | <b>Bloom</b> | Height in cm. | <b>Colors</b>        |  |
|                                          | <b>Baylily &amp; Spring</b> |              | 30-150        | <b>White, Yellow</b> |  |
|                                          | <b>Catser</b>               | Fall         | $50 - 75$     | Pink, Violet         |  |
|                                          | Dalux &                     | Fall         | $30 - 45$     | <b>Blue, Purple</b>  |  |
|                                          | <b>Plant</b>                | <b>Bloom</b> | Height in cm. | <b>Colors</b>        |  |

*A. Titre du tableau B. Intitulé du tableau C. Corps du tableau D. Ligne de bas de tableau* 

#### **Voir aussi**

A Toble 2.1 December

[« Utilisation des raccourcis de la barre d'outils » à la page 24](#page-29-0)

# <span id="page-199-0"></span>**Utilisation de tableaux dans des documents structurés**

D'une manière générale, les tableaux structurés fonctionnent de la même manière que les tableaux non structurés. La définition de l'élément de tableau détermine la structure du tableau. Lorsque vous insérez un tableau, il comporte automatiquement un certain nombre de lignes et de cellules, qu'il ne vous reste qu'à compléter.

### **Eléments de tableaux et de parties de tableaux structurés**

Un tableau et ses parties (titre, lignes et cellules) sont représentés chacun dans un élément. Vous pouvez les afficher et les utiliser dans la Vue de la structure.

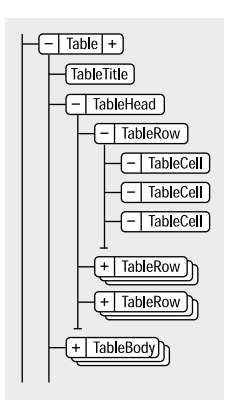

*Eléments et parties de tableau*

Lorsque vous insérez un élément de tableau, certaines parties sont créées automatiquement. Le Catalogue d'éléments vous aidera à constituer le reste du tableau. Si vous ajoutez d'autres parties au tableau, elles peuvent également avoir une structure initiale ; par exemple, un nouvel élément ligne contiendra des éléments cellule. Les règles de contenu applicables aux éléments de tableau et de parties de tableau définissent pour ces derniers une structure initiale.

Un tableau peut également contenir des cellules conçues pour rester vides. Aucun élément valide ne peut alors être inséré dans ces cellules et vous ne pouvez pas y entrer du texte. La balise d'un élément de cellule vide peut renseigner sur la fonction qui lui est associée (recherchez des noms tels que En-têteVierge ou CelluleEspacement).

## **Formatage des tableaux structurés**

L'aspect d'un tableau structuré est déterminé par son format, par plusieurs paramètres du menu Tableau, ainsi que par des formats de paragraphe propres au texte.

**Formats de tableaux** Le format d'un tableau détermine l'espacement, les retraits et l'alignement du tableau dans une colonne de texte, l'emplacement où il débute sur une page, la position du titre, les marges par défaut des cellules, le sens de la numérotation automatique dans les cellules, ainsi que le trait d'encadrement et l'ombrage par défaut. Les formats de tableau sont stockés par le document dans un Catalogue de tableaux.

Les règles de formatage d'un élément de tableau peuvent proposer un format particulier. Vous pouvez appliquer un format différent, soit lors de la création, soit ultérieurement, sans que cette modification ne soit considérée comme une règle de formatage personnalisée. Le changement de format d'un tableau peut remettre en question sa validité de ce dernier. C'est notamment le cas lorsque le format ajoute un titre alors que les règles de contenu ne l'autorisent pas.

**Commandes du menu Tableau** Le menu Tableau comporte des commandes pour la rotation des cellules et leur fusion, la modification de leur hauteur et des sauts de page, l'ajout de lignes et de colonnes et l'application de traits d'encadrement et d'ombrages personnalisés aux cellules. Ces paramètres prévalent sur le format de tableau pour des cellules particulières.

Vous pouvez utiliser toutes les commandes du menu Tableau dans un tableau structuré. Ces commandes ne constituent pas des règles de formatage personnalisées et n'ont aucune incidence sur la structure du tableau, à l'exception de la fonction d'ajout de lignes et colonnes.

**Formats de paragraphe** Les formats de paragraphe définissent les polices, l'interligne et les autres caractéristiques du texte contenu dans les cellules et le titre. Les éléments de parties de tableau peuvent spécifier des formats de paragraphe.

#### **Prise en charge DITA des tableaux**

Les rubriques DITA prennent en charge deux types de tableaux. L'élément <table> utilise le modèle de tableau OASIS Exchange (anciennement appelé modèle de tableau CALS). Le tableau OASIS prend en charge le recouvrement de plusieurs lignes ou colonnes pour une mise en page spéciale ou des besoins d'organisation, et fournit une grande variété de commandes sur des propriétés d'affichage des données et la structure du tableau.

L'élément <table> organise arbitrairement les relations complexes existant entre les informations du tableau. Ce balisage standard du tableau autorise le recouvrement des colonnes ou des lignes ainsi que des légendes ou descriptions du tableau. Un titre facultatif autorisé à l'intérieur de l'élément <table> fournit une légende pour décrire le tableau.

Le tableau DITA est basé sur le modèle OASIS Exchange, sans oublier les attributs DITA qui l'activent pour la spécialisation, les références contextuelles et d'autres traitements DITA. De plus, le tableau comporte un élément desc qui active la description du tableau en parallèle avec la description des figures.

Dans les tableaux DITA, à la place de l'attribut expanse utilisé par d'autres éléments DITA, l'attribut pgwide est utilisé pour la conformité avec le modèle OASIS Exchange. Cet attribut possède une sémantique similaire (1=largeur de la page ; 0=redimensionner selon épreuve ou colonne).

*Remarque : l'attribut d'échelle représente une propriété de balisage stylistique qui est conservée (pour l'instant) dans les tableaux, pour des raisons de compatibilité avec les systèmes hérités. Les feuilles de style externes devraient permettre de réduire la dépendance vis-à-vis de cet attribut. Utilisez l'attribut d'échelle judicieusement dans vos rubriques.*

L'autre structure de tableau DITA est appelée <simpletable>. Comme son nom l'indique, elle est structurellement moins complexe que le tableau OASIS et peut être utilisée en tant que tableau simple et classique pour lequel un contrôle strict du formatage n'est pas aussi important. Le « tableau simple » sert principalement à décrire des listes de données avec des intitulés ordinaires, comme les listings téléphoniques, les données de configuration de l'adaptateur ou les propriétés API.

# **Insertion, déplacement ou suppression d'un tableau**

# **Insertion d'un tableau**

Lorsque vous insérez un nouveau tableau vide, vous devez sélectionner son format. Les formats de tableau sont enregistrés dans un catalogue, tout comme les formats de paragraphe et de caractères. Vous pouvez néanmoins appliquer un format différent à n'importe quel paragraphe d'une cellule ou modifier le format de n'importe quel paragraphe.

- **1** Cliquez sur la ligne de texte à laquelle ancrer le tableau. Vous pouvez insérer un tableau n'importe où, sauf dans une note.
- **2** Choisissez Tableau > Insérer tableau.
- **3** Sélectionnez un format de tableau. Si le format dont vous avez besoin n'est pas dans la liste, vous pouvez l'importer à partir d'un autre document.
- **4** Si nécessaire, entrez un nombre différent de lignes ou de colonnes dans les zones de texte correspondantes.
- **5** Cliquez sur Insérer. Un symbole d'ancrage ( $\bot$ ) apparaît au niveau du point d'insertion lorsque l'affichage des symboles de texte est activé. Si vous supprimez le symbole, vous supprimez le tableau.

*Remarque : dans une mise en page de plusieurs colonnes, le tableau peut fusionner les colonnes et sa position peut être liée aux paragraphes fusionnés.*

# **Insertion d'un élément de tableau (documents structurés)**

Un tableau est ancré à un emplacement spécifique dans le texte. Lorsque vous effectuez des modifications, il se déplace dans le document en même temps que le texte. Un symbole d'ancrage ( $\perp$ ) apparaît au point d'ancrage du tableau dans la fenêtre du document.

Lorsque vous insérez un tableau, vous devez spécifier l'emplacement de son point d'ancrage. Par exemple, vous pouvez l'ancrer à un élément Para (en tant qu'élément enfant de celui-ci) ou à un élément Section (en tant qu'élément frère de l'élément Para et d'autres éléments de la section). Tout dépend de la manière dont les éléments sont définis pour votre document.

- **1** Cliquez à l'endroit où vous voulez insérer le tableau.
- **2** Sélectionnez un élément de tableau dans le Catalogue d'éléments, puis cliquez sur Insérer.

*Remarque : pour ajouter d'autres éléments de parties de tableau, faites appel au Catalogue d'éléments.*

**3** Pour modifier le format du tableau, sélectionnez un format dans la liste. L'élément de tableau peut avoir un format présélectionné, mais vous pouvez le modifier sans que cela ne soit considéré comme une règle de formatage personnalisée.

Consultez votre développeur avant de modifier un format de tableau. Il se peut que votre Catalogue d'éléments comporte un élément distinct défini pour chaque format dont vous avez besoin.

- **4** Si nécessaire, modifiez le nombre de lignes et de colonnes. Gardez toutefois à l'esprit que cette opération risque de rendre le tableau non valide.
- **5** Cliquez sur Insérer. FrameMaker place un symbole d'ancrage  $\perp$  au point d'insertion et un tableau avec des éléments descendants prédéfinis. La Vue de la structure affiche des bulles pour les nouveaux éléments.
- **6** Si la boîte de dialogue Attributs du nouvel élément apparaît, entrez la valeur des attributs de l'élément, puis cliquez sur le bouton Insérer élément.

*Sélectionnez des cellules dans le tableau, puis cliquez avec le bouton droit pour afficher un menu contextuel permettant de travailler dans les cellules. Vous pouvez également utiliser la Barre d'accès rapide pour activer rapidement les commandes de tableau.*

Si aucun élément de tableau n'est disponible à l'emplacement voulu, il se peut que vous utilisiez un élément non valide. Après avoir inséré le tableau, demandez à votre développeur de vous expliquer comment le rendre valide à cet emplacement.

# **Utilisation d'un élément de tableau non valide**

• Pour utiliser un tableau valide dans une autre partie du document, insérez-le à un emplacement valide, puis déplacez-le ou utilisez le paramètre Tous les éléments pour rendre le tableau disponible partout, puis insérez-le à l'emplacement de votre choix.

• Pour insérer un tableau non valide avec des balises par défaut, choisissez Tableau > Insérer tableau, puis sélectionnez TABLEAU dans le menu déroulant Balise d'élément. Cette option figure dans le menu si le document ne contient aucun élément de tableau défini. Le tableau et les parties de tableau contiendront des balises par défaut, telles que TABLEAU, INTITULE et LIGNE. Après l'avoir remplacé par un tableau valide, changez les parties du tableau en éléments valides.

*La conversion en tableau valide d'un tableau avec des balises par défaut peut être fastidieuse, c'est pourquoi il est généralement préférable de travailler avec des tableaux déjà définis.*

## **Voir aussi**

[« Modification de la sélection d'éléments disponibles dans un document structuré » à la page 32](#page-37-0)

# <span id="page-202-0"></span>**Imbrication d'un tableau dans une cellule de tableau**

- **1** Cliquez sur la cellule dans laquelle vous voulez insérer le tableau.
- **2** Procédez de l'une des façons suivantes :
	- Choisissez Spécial > Cadre ancré.
		- Avec les documents non structurés, cette commande crée un cadre ancré au-dessous de la ligne active. Faites en sorte de définir des dimensions pour le cadre (hauteur et largeur) légèrement supérieures à celles du tableau à insérer.
		- Avec les documents structurés, cette commande insère un élément. Dans le panneau Cadre ancré, choisissez un élément cadre dans le menu déroulant Balise d'élément.
	- (Documents structurés) Dans le Catalogue d'éléments, sélectionnez un élément graphique pour les cadres ancrés vides, puis cliquez sur Nouveau cadre.
- **3** Si le cadre ancré est plus large que la cellule, redimensionnez la colonne.
- **4** A l'aide de l'outil Zone de texte de la palette Outils, dessinez une zone de texte dans le cadre ancré.
- **5** Cliquez sur la zone de texte et choisissez Tableau > Insérer tableau.

*Important : si vous exportez un document au format SGML ou XML, vous risquez de perdre le contenu des cadres ancrés qu'il contient, car ces derniers ne font pas partie de l'enchaînement structuré principal. Contactez votre développeur d'applications si vous envisager d'exporter au format SGML ou XML pour éviter de perdre des données du tableau imbriqué.*

## **Voir aussi**

- [« Cadres ancrés » à la page 258](#page-263-0)
- [« Redimensionnement des colonnes et des lignes » à la page 214](#page-219-0)

# **Copie, déplacement ou suppression d'un tableau**

Si vous copiez ou déplacez un tableau non structuré vers un enchaînement structuré, une structure de base avec des éléments par défaut appelés TABLEAU, INTITULE, LIGNE, etc. est attribuée au tableau. Si vous copiez ou déplacez un tableau structuré vers un enchaînement non structuré, la structure du tableau risque de ne plus être valide.

- **1** Pour sélectionner le tableau entier, appuyez sur la touche Ctrl et cliquez trois fois sur une cellule ou cliquez sur la bulle du tableau dans la Vue de la structure.
- **2** Procédez de l'une des façons suivantes :
	- Pour copier le tableau, choisissez Edition > Copier.
- Pour déplacer le tableau, choisissez Edition > Couper. Si une boîte de dialogue apparaît, cliquez sur Effacer cellules du tableau, puis sur Couper. Cliquez ensuite à l'emplacement où vous voulez positionner le tableau, puis sélectionnez Edition > Coller. Reportez-vous au Catalogue d'éléments avant de coller afin de vous assurer de coller le tableau dans un emplacement valide.
- Pour supprimer le tableau (sans modifier le contenu du Presse-papiers), appuyez sur la touche Suppr.

*Vous pouvez également faire glisser la bulle d'un tableau dans la Vue de la structure pour déplacer le tableau ou faire glisser cette bulle tout en maintenant la touche Alt enfoncée pour copier le tableau.*

# **Texte et graphiques dans les tableaux**

Vous pouvez formater le texte d'une cellule de tableau comme vous formateriez le paragraphe d'une colonne de texte normale, en lui appliquant des formats de paragraphe ou de caractères par exemple.

Chaque cellule de tableau peut contenir du texte et des cadres ancrés. Les cadres ancrés peuvent à leur tour contenir des graphiques ou d'autres tableaux. Lorsque vous saisissez du texte ou que vous insérez un cadre ancré dans une cellule, la hauteur de cette dernière s'adapte en conséquence.

Vous pouvez non seulement saisir du texte dans un tableau, mais aussi insérer des références croisées, des notes de tableau, des variables et des marqueurs. Le caractère de tabulation est le seul que vous insérez de façon particulière dans une cellule de tableau.

Vous pouvez copier, couper et coller le contenu des cellules dans n'importe quelle partie d'un document, comme vous le feriez pour du texte ou des graphiques. Des variables système spéciales vous permettent d'indiquer le texte « suite » dans les titres ou les lignes d'intitulé de tableaux à plusieurs pages.

Avec les documents structurés, vous pouvez saisir du texte dans la cellule en cours si l'indicateur <TEXTE> figure dans le Catalogue d'éléments. Vous avez également la possibilité d'insérer des notes, des références croisées et d'autres éléments relatifs au texte dans la cellule. Utilisez le Catalogue d'éléments pour vous guider.

# **Sélection de texte ou de cellules dans les tableaux**

## **Voir aussi**

[« Navigation dans les tableaux » à la page 573](#page-578-0)

# **Placement du point d'insertion dans une cellule de tableau**

❖ Cliquez sur la cellule ou sur la gauche du fragment de texte de la cellule dans la Vue de la structure.

# **Sélection du contenu d'une cellule**

❖ Cliquez sur la cellule, puis appuyez sur Echap, t, h, a ou cliquez deux fois sur la bulle de la cellule dans la Vue de la structure. Vous pouvez également cliquer trois fois sur la cellule si elle contient seulement un paragraphe.

# **Sélection d'une seule cellule**

- Appuyez sur la touche Ctrl et cliquez sur la cellule.
- (Documents structurés) Faites glisser le pointeur sur la limite de la cellule ou cliquez sur la bulle de la cellule dans la Vue de la structure.

# **Sélection de plusieurs cellules**

- Faites glisser le pointeur sur la limite des cellules et cliquez deux fois tout en maintenant la touche Maj enfoncée ou (documents structurés) cliquez sur la dernière cellule de la sélection tout en maintenant la touche Maj enfoncée.
- Pour sélectionner une ligne entière, appuyez sur Echap, t, h, r ou faites glisser le pointeur sur les cellules de la ligne ou cliquez sur la bulle de la cellule dans la Vue de la structure.

*Si vous cliquez entre les éléments de parties de tableau (entre deux lignes par exemple) dans la Vue de la structure, le point d'insertion s'affiche dans celle-ci, mais pas dans la fenêtre de document. Il est possible que des cellules contiguës sélectionnées dans la fenêtre du document n'apparaissent pas sous forme de bulles contiguës dans la Vue de la structure.*

- Pour sélectionner une colonne entière, appuyez sur Echap, t, h, c ou faites glisser le pointeur depuis une cellule d'intitulé jusqu'à la première cellule courante.
- Pour sélectionner le tableau entier, appuyez sur Echap, t, h, t.

# <span id="page-204-0"></span>**Ajout ou suppression d'un titre de tableau**

Un titre de tableau s'affiche au-dessus ou en dessous du tableau et il se répète sur toutes les pages des tableaux à plusieurs pages. Le format d'un tableau permet d'en déterminer le type et certains aspects, l'ajout d'un titre, par exemple.

Lorsque vous insérez un tableau qui comporte un titre, une zone de texte vide délimite ce titre. Si un attribut de numérotation automatique a été défini pour le format du titre, le texte de numérotation automatique apparaît.

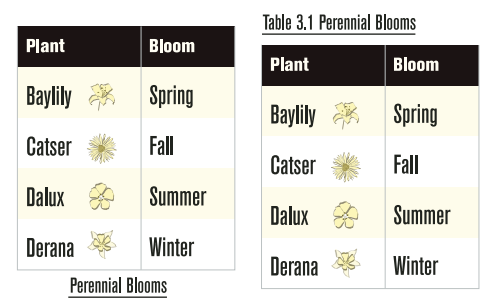

*Titre centré au-dessous du tableau (gauche), titre numéroté automatiquement, aligné à gauche et au-dessus du tableau (droite)*

Avec les documents structurés, la définition d'un élément de tableau indique parfois si le tableau doit avoir un titre ou non. Vous pouvez ajouter un titre à n'importe quel tableau, mais vous devez vérifier dans la Vue de la structure que le titre est bien valide dans ce tableau particulier. L'élément titre est toujours le premier élément enfant d'un tableau structuré, qu'il apparaisse en haut ou en bas du tableau.

- **1** Cliquez sur le tableau et choisissez Tableau > Format > Configuration de tableaux.
- **2** Dans l'onglet des caractéristiques de format de la fenêtre Configuration de tableaux, choisissez l'emplacement dans le menu déroulant Titre.
- **3** Spécifiez la gouttière entre le tableau et le titre dans le champ Gouttière.
- **4** Cliquez sur Appliquer. Si le titre est numéroté automatiquement, le numéro (par exemple, Tableau 1) apparaît dans la cellule du titre. Saisissez le texte du titre.

*Pour afficher le titre uniquement sur la première page d'un tableau à plusieurs pages, sélectionnez l'option d'emplacement Sans titre et utilisez un paragraphe courant comme titre. Afin que le titre soit toujours solidaire du tableau, assurez-vous que le symbole d'ancrage est inséré dans le texte du titre et que la caractéristique de tableau Début est définie sur Indéterminé.*

#### **Voir aussi**

[« Modification d'une définition de variable » à la page 100](#page-105-0)

# **Ajout du texte « suite »**

Dans un tableau à plusieurs pages, vous pouvez inclure un texte « suite » spécial dans le titre et les lignes d'intitulé ou de bas de page. Votre document peut comporter des variables définies dans ce but (l'une indiquant *(suite)* par exemple et l'autre mentionnant le nombre de pages du tableau).

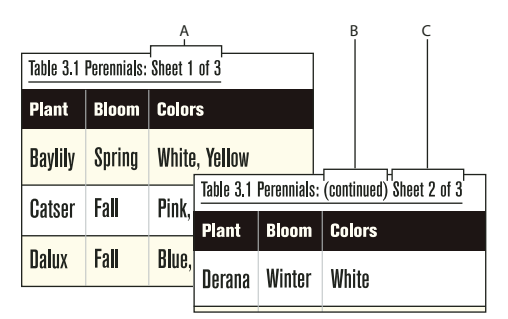

*A. et C. Variable Page de tableau B. Variable Suite de tableau* 

- **1** Dans la première page du tableau, cliquez sur le titre, l'intitulé ou le bas de page dans lequel vous voulez insérer la variable ou l'élément de variable.
- **2** Procédez de l'une des façons suivantes :
	- Cliquez deux fois sur la variable Suite de tableau ou Page de tableau dans le conteneur de variables.
	- (Documents structurés) Sélectionnez un élément de variable pour le texte « suite » dans le Catalogue d'éléments, puis cliquez sur Insérer.

Sur la première page du tableau, la variable apparaît sous la forme d'un espace insécable ( $\Box$ ). Sur les pages suivantes, c'est le texte de la variable, par exemple *(suite)*, qui apparaît.

# **Insertion de graphiques dans les cellules d'un tableau**

## **Placement d'un graphique**

Vous pouvez adapter ces instructions si vous souhaitez positionner différemment le cadre ancré ou insérer un graphique dans une cellule qui contient du texte.

*Remarque : évitez d'utiliser des cadres ancrés rognés dans les cellules d'intitulé et de bas de page. Ils risquent de ne pas être rognés lorsque la cellule se répète sur les pages suivantes.*

- **1** Cliquez sur le paragraphe de la cellule dans lequel vous voulez insérer le graphique.
- **2** Procédez de l'une des façons suivantes :
	- Pour créer un cadre ancré dans lequel vous pouvez dessiner et qui soit ancré au niveau du point d'insertion, choisissez Spécial > Cadre ancré.
	- Pour créer un cadre ancré destiné à un graphique importé, choisissez Fichier > Importer > Fichier pour importer le graphique.
- **3** Si le cadre ancré est plus large que la cellule, redimensionnez la colonne.

*Pour redimensionner une colonne afin que sa taille corresponde au contenu d'une cellule, placez le point d'insertion dans une cellule qui possède la longueur de texte souhaitée et appuyez sur Echap, t, w.*

**4** Si nécessaire, sélectionnez Graphiques > Aligner pour centrer le graphique dans le cadre.

## **Placement d'un graphique dans un document structuré**

Si les cellules de votre tableau acceptent les éléments graphiques, vous pouvez y dessiner ou y importer des graphiques. Un nouvel élément graphique peut être soit un cadre ancré vide à l'intérieur duquel vous pouvez dessiner, soit un cadre ancré contenant un graphique importé.

- **1** Cliquez sur la cellule, à l'endroit où vous voulez placer le graphique.
- **2** Sélectionnez un élément graphique dans le Catalogue d'éléments, puis cliquez sur Insérer. La définition de l'élément détermine la boîte de dialogue qui s'affiche.
- **3** Procédez de l'une des façons suivantes :
	- Si la boîte de dialogue Cadre ancré apparaît, choisissez Au point d'insertion dans le menu déroulant Position d'ancrage et cliquez sur Nouveau cadre.
	- Si la boîte de dialogue Importation de fichier apparaît, sélectionnez le fichier à importer et cliquez sur Importer.

Un cadre ancré apparaît dans la cellule et une bulle avec le fragment de texte GRAPHIQUE s'affiche dans la Vue de la structure.

**4** Si le cadre ancré est plus large que la cellule, redimensionnez la colonne.

*Pour redimensionner une colonne afin d'en afficher le contenu, sélectionnez la colonne et appuyez sur Echap, t, w.* 

**5** Si nécessaire, sélectionnez Graphiques > Aligner pour centrer le graphique dans le cadre.

## **Voir aussi**

- [« Cadres ancrés » à la page 258](#page-263-0)
- [« Redimensionnement des colonnes et des lignes » à la page 214](#page-219-0)

# **Conversion de texte en tableau et d'un tableau en texte**

Vous pouvez convertir en tableau du texte qui se trouve dans votre document ou le texte d'un fichier texte lors de son ouverture ou de son importation. Dans un document structuré, le texte est enchaîné à une structure composée de tableau et d'éléments de tableau.

Après avoir converti un texte en tableau, il est parfois nécessaire de retoucher le nouveau tableau, en supprimant des cellules vides ou en fusionnant le texte réparti sur deux cellules ou plus. Dans la plupart des cas, vous pouvez modifier le tableau directement dans le document. Toutefois, si vous avez converti du texte importé par référence, les modifications doivent se faire dans le fichier source.

Vous pouvez convertir n'importe quel tableau en texte dans FrameMaker ou le copier en tant que texte dans une autre application. Vous pouvez en outre convertir simultanément tous les tableaux d'un document.

Dans des documents structurés, lorsque vous convertissez des tableaux en texte, l'enchaînement de tous les éléments de tableau, à l'exception des cellules, est supprimé. Convertissez les cellules en d'autres éléments ou effectuez d'autres modifications pour corriger la structure du document.

## **Conversion de texte en tableau**

- **1** Sélectionnez le texte à convertir.
- **2** Choisissez Tableau > Convertir en tableau.
- **3** Si vous travaillez dans un document structuré, choisissez un élément de tableau dans le menu déroulant Balise d'élément.
- **4** Sélectionnez un format de tableau.

*Remarque : dans un document structuré, le format présélectionné d'un élément de tableau est modifiable sans que cela ne soit considéré comme une règle de formatage personnalisée.*

- **5** Spécifiez le type de conversion des paragraphes en procédant de l'une des façons suivantes :
	- Pour convertir un texte dont les données sont séparées par des tabulations, cliquez sur Tabulations.
	- Pour convertir un texte dont les données sont séparées par des espaces, cliquez sur Espaces, puis entrez le nombre minimum d'espaces correspondant à une cellule distincte.
	- Pour convertir un texte dont les données sont séparées par d'autres caractères, cliquez sur Autre, puis entrez les caractères à utiliser pour séparer des cellules.
	- Pour convertir chaque paragraphe (comme ceux d'une liste à puces) en cellule, sélectionnez Une cellule et entrez le nombre de colonnes devant composer le tableau.
- **6** Dans la zone de texte Lignes d'intitulé, entrez le nombre de lignes d'intitulé du nouveau tableau. Si les paragraphes à convertir ne comportent pas d'intitulé et que vous préférez les renseigner ultérieurement, sélectionnez Laisser les lignes d'intitulé vides.
- **7** Cliquez sur Convertir.

*Remarque : lorsque vous travaillez sur des documents structurés, la Vue de la structure affiche des bulles pour les nouveaux éléments. Si la boîte de dialogue Attributs du nouvel élément apparaît, entrez la valeur des attributs de l'élément, puis cliquez sur le bouton Insérer élément.*

## **Conversion d'un fichier texte en tableau lors de l'ouverture du fichier**

- **1** Choisissez Fichier > Ouvrir et sélectionnez le fichier.
- **2** Si la boîte de dialogue Type de fichier indéterminé apparaît, sélectionnez Texte et cliquez sur Convertir.
- **3** Cliquez sur Convertir en tableau, puis sur Lecture.
- **4** Suivez les instructions pour convertir du texte en tableau en commençant par l'étape 3.

## **Conversion d'un fichier texte en tableau lors de l'importation du fichier**

- **1** Cliquez sur l'emplacement où vous voulez importer le fichier.
- **2** Choisissez Fichier > Importer > Fichier, puis sélectionnez le fichier texte à importer ainsi que la méthode d'importation.
- **3** Cliquez sur Convertir en tableau, puis sur Importer.
- **4** Suivez les instructions pour convertir du texte en tableau en commençant par l'étape 3.

*Pour fusionner un fichier texte avec un tableau existant, importez le fichier texte, puis convertissez-le en tableau. Copiez ensuite les lignes et collez-les dans le tableau existant.*

## **Retouche d'un tableau après la conversion**

• Pour reconstituer un texte scindé sur deux lignes ou plus, coupez-le à partir des cellules du bas, puis collez-le dans la cellule du haut et supprimez les lignes en trop.

*Pour reconstituer rapidement un texte réparti sur des cellules adjacentes, sélectionnez les cellules, choisissez Tableau > Fusionner, puis Tableau > Rediviser. Vous pouvez alors supprimer les lignes et les colonnes vides.* 

- Pour compléter des colonnes à moitié vides, coupez le texte et collez-le aux emplacements appropriés, puis supprimez les colonnes en trop.
- Pour résoudre des erreurs majeures, il est possible de revenir au texte d'origine (choisissez Edition > Annuler, le cas échéant), d'effectuer les modifications nécessaires (supprimer les tabulations superflues et les retours forcés par exemple), puis de reconvertir ce texte en tableau.

# **Conversion d'un tableau en texte dans FrameMaker**

- **1** Cliquez sur le tableau à convertir.
- **2** Choisissez Tableau > Convertir en paragraphes.
- **3** Cliquez sur Ligne par ligne ou sur Colonne par colonne, puis sur Convertir.

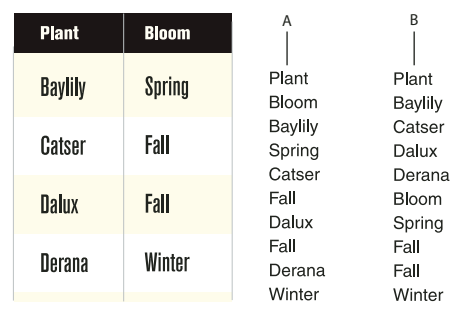

*Conversion de tableau en texte A. Ligne par ligne B. Colonne par colonne* 

# **Copie d'un tableau dans une autre application en tant que texte**

- **1** Copiez le tableau dans le Presse-papiers.
- **2** Dans l'autre application, choisissez Edition > Coller. Le tableau est collé ligne par ligne ; chaque cellule est séparée par une tabulation et chaque ligne est suivie d'un retour chariot.

## **Conversion de tous les tableaux d'un document en texte**

❖ Enregistrez le document au format Texte seulement et spécifiez le mode de conversion des tableaux.

## **Voir aussi**

- [« Imbrication d'un tableau dans une cellule de tableau » à la page 197](#page-202-0)
- [« Importation de texte non formaté » à la page 388](#page-393-0)

# **Habillage d'un tableau avec du texte**

Un tableau directement ancré dans une colonne de texte ne peut pas être habillé avec du texte. Vous pouvez toutefois habiller de texte un tableau placé dans un cadre ancré ou une zone de texte qui n'est pas liée à l'enchaînement principal. (Dans le cas de documents structurés, consultez le développeur de l'application pour savoir si celle-ci prend en charge l'habillage.)

Lorsque vous déplacez le texte d'habillage d'un tableau, ce dernier ne se déplace en même temps que s'il figure dans un cadre ancré. S'il est situé dans une zone de texte non liée, le tableau reste à sa place et c'est un autre texte qui l'habille. Le tableau ne sera pas numéroté automatiquement par rapport aux autres tableaux de l'enchaînement principal.

*Important : le contenu d'un cadre ancré ou d'une zone de texte non liée ne fait pas partie de l'enchaînement structuré principal du document. Il n'est donc pas exporté normalement au format SGML. Si vous envisagez une exportation au format SGML, consultez votre développeur d'applications afin d'éviter de perdre des données du tableau.*

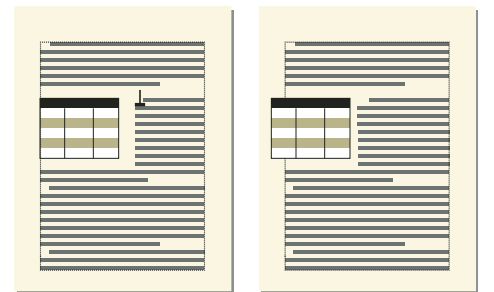

*Tableau dans un cadre ancré et tableau dans une zone de texte non connectée*

# **Habillage d'un tableau avec du texte dans un cadre ancré**

- **1** Choisissez Spécial > Cadre ancré pour créer un cadre ancré dont la position d'ancrage est Insérer dans paragraphe.
- **2** Dessinez une zone de texte dans le cadre ancré et placez-y le tableau.

# **Habillage d'un tableau avec du texte dans un cadre ancré (documents structurés)**

- **1** Cliquez sur le texte à l'endroit où vous voulez ancrer le tableau.
- **2** Sélectionnez un élément graphique pour un cadre ancré vide dans le Catalogue d'éléments, puis cliquez sur Insérer.

Vous pouvez également insérer un élément à l'aide de la commande Spécial > Cadre ancré. Dans le panneau Cadre ancré, choisissez un élément cadre dans le menu déroulant Balise d'élément.

- **3** Choisissez Insérer dans paragraphe dans le menu déroulant Position d'ancrage, définissez la largeur et la hauteur du cadre, puis cliquez sur Nouveau cadre. Faites en sorte que le cadre soit légèrement plus grand que le tableau.
- **4** Dessinez une zone de texte dans le cadre ancré. Sélectionnez Afficher > Barres d'outils > Barre d'outil Graphiques, puis cliquez sur l'outil Placer une zone de texte . Faites glisser le pointeur pour dessiner le cadre, puis cliquez sur l'option Définir dans la boîte de dialogue qui s'affiche.
- **5** Cliquez sur la zone de texte et choisissez Tableau > Insérer tableau pour insérer un tableau non structuré.

## **Habillage d'un tableau qui reste fixe sur la page avec du texte**

- **1** Dessinez un cadre de texte directement sur une page et faites-le glisser à l'endroit où vous voulez le placer. Ce type de cadre de texte n'est pas lié à l'enchaînement principal.
- **2** Choisissez Graphiques > Caractéristiques d'habillage, cliquez sur Habillage suivant cadre, puis sur Définir.
- **3** Procédez de l'une des façons suivantes :
	- Avec les documents non structurés, insérez un tableau dans la zone de texte.
	- Avec les documents structurés, cliquez sur la zone de texte et choisissez Tableau > Insérer tableau.

# **Positionnement et numérotation automatique du texte dans les cellules**

Lorsque vous insérez un tableau, les *marges de ses cellules* (distance entre le bord et la zone de texte de la cellule) sont déterminées par son format. Les caractéristiques de retrait du texte d'une cellule, mesurées à partir des marges de la cellule, font partie du format de paragraphe du texte.

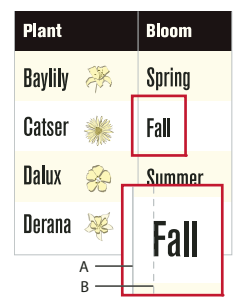

*A. Marge gauche de la cellule B. Retrait gauche du paragraphe* 

# **Définition des marges par défaut des cellules**

- **1** Cliquez sur le tableau à modifier, puis choisissez Tableau > Format > Configuration de tableaux.
- **2** Dans le groupe de caractéristiques Elémentaires de la boîte de dialogue Configuration de tableaux, entrez la valeur des marges supérieure, inférieure, gauche et droite dans la zone Marges cellules par défaut.
- **3** Cliquez sur Appliquer à la sélection.

*Si vous souhaitez que le texte semble centré verticalement, définissez une marge supérieure plus importante que la marge inférieure. Par exemple, définissez une marge du haut de 5 points et une marge du bas de 3 points.*

## **Personnalisation des marges de cellules ou de l'alignement du texte**

Lorsque vous personnalisez les marges des cellules ou l'alignement du texte et que vous appliquez ultérieurement un autre format au tableau, ces marges de cellules personnalisées ne sont pas remplacées par les marges par défaut du nouveau format de tableau.

Etant donné que les marges de cellules et l'alignement du texte font partie d'un format de paragraphe, elles ne sont généralement pas enregistrées comme des éléments de format du Catalogue de tableaux. En revanche, les formats de paragraphe du premier paragraphe de titre et du premier paragraphe des lignes d'intitulé et de bas de page, ainsi que des lignes courantes de chaque colonne y sont consignés. Vous pouvez personnaliser l'alignement de l'un de ces paragraphes, puis enregistrer le format de tableau dans le catalogue. Les tableaux ultérieurs utilisant ce format adopteront par défaut les paramètres personnalisés.

#### **Personnalisation des marges des cellules**

- **1** Cliquez sur le premier paragraphe de la cellule dont vous voulez personnaliser les marges.
- **2** Choisissez Format > Paragraphes > Configuration pour afficher la boîte de dialogue Configuration de paragraphes.
- **3** Choisissez Cellule de tableau dans le menu déroulant Caractéristiques.
- **4** Dans la zone Marges cellules, spécifiez les marges que vous voulez personnaliser en procédant de l'une des façons suivantes :
	- Pour définir une marge en fonction de la marge de cellule par défaut, choisissez Du format de tableau, Plus dans le menu déroulant, puis entrez une valeur.
	- Pour définir une marge fixe mesurée à partir du bord de la cellule, choisissez Personnalisées dans le menu déroulant, puis entrez une valeur.
- **5** Cliquez sur Appliquer à la sélection.

# **Personnalisation de l'alignement vertical du texte dans une cellule**

- **1** Cliquez sur la cellule à personnaliser.
- **2** Choisissez Format > Paragraphes > Configuration pour afficher la boîte de dialogue Configuration de paragraphes.
- **3** Choisissez Cellule de tableau dans le menu déroulant Caractéristiques, puis sélectionnez Haut, Milieu ou Bas dans le menu déroulant Alignement vertical cellule.
- **4** Cliquez sur Appliquer à la sélection.

*Remarque : l'alignement vertical que vous appliquez à une cellule persiste, même en cas d'application d'un format de tableau différent à partir de la fenêtre Configuration de tableaux.* 

# **Modification du sens de la numérotation automatique dans un tableau**

Lorsque vous insérez un tableau, le sens de la numérotation automatique des cellules (le long des lignes ou des colonnes) est déterminé par le format du tableau. Cette caractéristique définit également le sens de la numérotation automatique des notes de tableaux.

- **1** Cliquez sur le tableau à modifier, puis choisissez Tableau > Format > Configuration de tableaux.
- **2** Dans l'onglet Elémentaires de la fenêtre Configuration de tableaux, choisissez Par ligne d'abord ou Par colonne d'abord dans le menu déroulant Numérotation.
- **3** Cliquez sur Appliquer à la sélection.

# **Formatage des tableaux**

# **Configuration de tableaux**

La boîte de dialogue Configuration de tableaux et les commandes du menu Tableau permettent de modifier l'aspect d'un tableau, de créer de nouveaux formats de tableau et de modifier globalement les formats dans tout un document.

Dans la boîte de dialogue Configuration de tableaux, vous pouvez modifier les retraits, les marges des cellules, l'espacement, l'alignement, l'encadrement et l'ombrage du tableau. Vous pouvez également définir l'emplacement du titre, la numérotation et la position de départ du tableau. Le format du tableau détermine l'espace au-dessus et en dessous de ce dernier, ainsi que son alignement et ses retraits. Les autres caractéristiques de positionnement (fusion et habillage de texte) peuvent être définies tableau par tableau.

La fenêtre Configuration de tableaux comporte plusieurs commandes qui permettent de créer, modifier et personnaliser des formats de tableau. Cette fenêtre contient plusieurs groupes de caractéristiques qui s'affichent un par un. Le groupe des caractéristiques élémentaires est illustré ci-dessous.

#### UTILISATION DE FRAMEMAKER 10 **207 Tableaux**

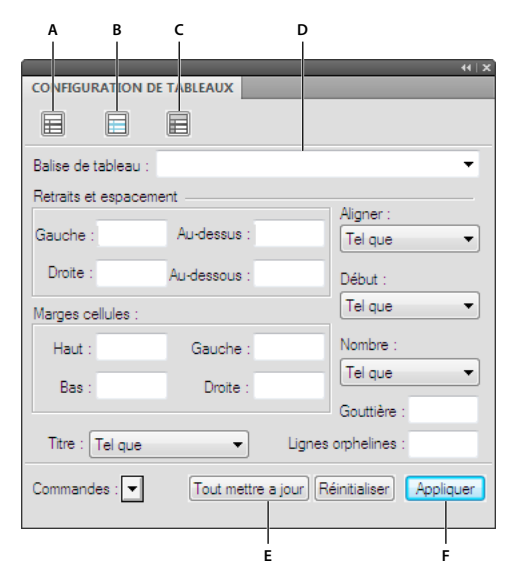

#### *Configuration de tableaux*

*A. Cliquez pour modifier les caractéristiques Format. B. Cliquez pour modifier les caractéristiques Trait d'encadrement. C. Cliquez pour modifier les caractéristiques Ombrage. D. Choisissez les caractéristiques enregistrées pour ce format dans le menu déroulant Balise. E. Mettez à jour tous les formats de paragraphe ayant la même balise, y compris le format enregistré dans le Catalogue de tableaux. F. Appliquez toutes les caractéristiques de tous les groupes au format de tableau en cours.* 

Dans le champ Balise de la boîte de dialogue Configuration de tableaux, choisissez un format de tableau, puis un groupe de propriétés. Dans la partie inférieure de la boîte de dialogue Configuration de tableaux, vous pouvez modifier les caractéristiques du tableau. Après avoir apporté des modifications, cliquez sur Appliquer pour modifier l'apparence du tableau. Cliquez sur Appliquer à pour modifier la définition du format et modifier globalement l'aspect de tous les tableaux à l'aide de ce format.

Si vous utilisez la boîte de dialogue Configuration de tableaux pour effectuer une modification du formatage qui ne correspond pas au format prédéfini du tableau, cette modification constitue un format personnalisé. Ce format personnalisé est annulé lorsque vous appliquez de nouveau le format prédéfini au tableau. Les modifications apportées au moyen des commandes du menu Tableau ne sont pas perdues.

Pour supprimer tous les formats personnalisés à partir du tableau, placez le curseur dans le tableau et cliquez sur le format de tableau souhaité à partir de catalogue de tableaux.

#### **Voir aussi**

- [« Gestion des formats » à la page 46](#page-51-0)
- [« Catalogue de formats » à la page 49](#page-54-0)
- [« Emplacement et espacement des tableaux » à la page 216](#page-221-0)

# **Catalogue de tableaux**

Le catalogue de tableaux fonctionne exactement comme les catalogues de paragraphes ou de caractères. Les commandes permettant de mettre en forme des tableaux, la configuration des tableaux et le catalogue des tableaux sont accessibles à partir de Tableau > Format.

#### **Application ou modification du format de tableau**

- Effectuez l'une des opérations suivantes :
	- Placez le curseur à l'intérieur du tableau.
	- Sélectionnez une ou plusieurs cellules du tableau.
- Si le catalogue de tableaux n'est pas ouvert, cliquez sur Tableau > Format > Catalogue.
- Cliquez sur le format souhaité dans le catalogue.

# **Création, modification et suppression de formats de tableaux**

Lors de la conception d'un modèle, vous pouvez renommer ou supprimer un format de tableau. Vous pouvez également renommer un format de tableau si vous souhaitez copier un catalogue entier à partir d'un modèle sans écraser aucun format.

La suppression d'un format d'un catalogue n'a aucune incidence sur les tableaux portant la même balise (les tableaux portent simplement une balise absente du catalogue). Si vous voulez modifier le format de ces tableaux, vous pouvez ensuite leur attribuer une nouvelle balise.

#### **Voir aussi**

- [« Lignes et colonnes » à la page 213](#page-218-0)
- [« Emplacement et espacement des tableaux » à la page 216](#page-221-0)
- [« Ajout ou suppression d'un titre de tableau » à la page 199](#page-204-0)
- [« Encadrement et ombrage » à la page 211](#page-216-0)
- [« A propos des tableaux » à la page 193](#page-198-0)
- [« Utilisation de tableaux dans des documents structurés » à la page 194](#page-199-0)

## **Création d'un format de tableau**

- **1** Cliquez sur un tableau dont le format est similaire à celui que vous souhaitez créer. Plus ce format ressemblera à celui que vous voulez définir, moins vous aurez de modifications à apporter.
- **2** Configurez les lignes et les colonnes en ajoutant ou en supprimant des lignes courantes, d'intitulé ou de bas de page et en ajustant les colonnes en conséquence.
- **3** Dans la boîte de dialogue Configuration de tableaux, modifiez une ou plusieurs des caractéristiques du tableau.

Ne définissez aucune caractéristique sur Tel que. Toutes les caractéristiques des formats de tableau doivent être spécifiées. Un message d'alerte vous signale si certains des paramètres ne sont pas indiqués, ce qui vous permet d'y revenir et de les modifier.

- **4** Dans la boîte de dialogue Configuration de paragraphes, créez ou modifiez un ou plusieurs des formats de paragraphe suivants qui font partie intégrante du format de tableau : formats des premiers paragraphes de titre, d'intitulé, de bas de page et de lignes courantes dans chaque colonne.
- **5** Lorsque l'aspect du tableau vous convient, choisissez Nouveau format dans le menu déroulant Commandes de la boîte de dialogue Configuration de tableaux.
- **6** Entrez le nom du nouveau format dans la zone de texte Balise.
- **7** Pour enregistrer le format dans le Catalogue de tableau, sélectionnez Enregistrer dans le catalogue.
- **8** Pour appliquer le nouveau format au tableau en cours, sélectionnez Appliquer à la sélection.

**9** Cliquez sur Créer.

## **Modification du nom d'un format de tableau**

- **1** Cliquez sur le tableau dont vous voulez renommer le format.
- **2** Dans la boîte de dialogue Configuration de tableaux, choisissez la balise que vous voulez modifier dans le menu déroulant Balise.

Procédez ainsi même si cela revient à sélectionner la balise actuellement affichée. Le fait de sélectionner la balise dans le menu déroulant garantit que ce sont bien les caractéristiques de format enregistrées et non celles des formats personnalisés qui s'affichent.

- **3** Entrez le nouveau nom dans la zone de texte Balise et cliquez sur Tout modifier.
- **4** Cliquez sur OK.

#### **Suppression d'un format de tableau**

- **1** Dans la boîte de dialogue Configuration de tableaux, choisissez Supprimer un format dans le menu déroulant Commandes.
- **2** Sélectionnez le format dans la liste de sélection et cliquez sur Supprimer. Vous pouvez, le cas échéant, supprimer d'autres formats.
- **3** Cliquez sur Terminé.

#### **Application d'un format différent à un tableau**

Lorsque vous appliquez un format de tableau différent, seules les caractéristiques associées aux formats de tableau changent. Autrement dit, toutes les caractéristiques que vous avez personnalisées (largeur des colonnes, nombre de lignes et de colonnes, paramètres du menu Tableau) ne sont pas affectées.

Les règles de formatage d'un élément de tableau peuvent suggérer un format de tableau particulier, mais vous pouvez appliquer un format différent si vous le souhaitez, soit lors de l'insertion du tableau, soit ultérieurement, sans que cette modification ne soit considérée comme une règle de formatage personnalisée. Si vous supprimez la règle de formatage personnalisée du document, le tableau ne reprend pas son format d'origine. Si un document structuré ne contient pas de format qui vous convienne, contactez votre développeur pour redéfinir un format ou en créer un nouveau*.*

*Important : si le nouveau format ajoute un titre au tableau alors que ses règles de contenu ne l'autorisent pas, le titre n'est pas valide.*

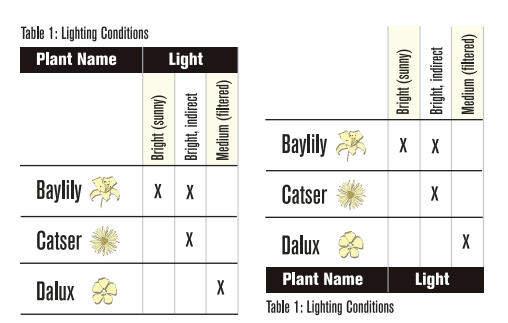

*Tableau avec ancien format (gauche) et nouveau format (droite) ; rotation des cellules conservée*

- **1** Cliquez sur le tableau.
- **2** Choisissez Tableau > Format > Configuration de tableaux.
- **3** Choisissez le format dans le menu déroulant Balise, puis cliquez sur Appliquer à la sélection.

#### **Application d'un format à plusieurs tableaux**

Vous pouvez appliquer un format à tous les tableaux d'un document, à tous les tableaux étiquetés (associés à un nom de format) dans une sélection ou à tous les tableaux porteurs d'une balise particulière. Vous pouvez par exemple appliquer le « format B » à tous les tableaux actuellement étiquetés « format A ».

- **1** Sélectionnez les tableaux en procédant de l'une des façons suivantes :
	- Pour appliquer un format à tous les tableaux du document, cliquez sur n'importe quel tableau.
	- Pour appliquer un format à plusieurs tableaux du document mais pas à tous, sélectionnez des tableaux ou des éléments de tableau consécutifs. Pour sélectionner plusieurs tableaux, vous devez sélectionner leur symbole d'ancrage.
- **2** Choisissez Tableau > Format > Configuration de tableaux.
- **3** Choisissez le format à appliquer dans le menu déroulant Balise, puis sélectionnez Options de mise à jour globale dans le menu déroulant Commandes.
- **4** Sélectionnez les tableaux à reformater en procédant de l'une des façons suivantes :
	- Pour attribuer une nouvelle balise à tous les tableaux du document, cliquez sur Tous les tableaux et entrées de catalogues.
	- Pour attribuer une nouvelle étiquette aux tableaux de la sélection, ainsi qu'à tous ceux possédant la même étiquette, sélectionnez Toutes étiquettes correspondantes dans la sélection.
	- Pour attribuer une nouvelle balise à tous les tableaux porteurs d'une balise particulière, choisissez une balise dans le menu déroulant.
- **5** Sélectionnez Toutes caractéristiques dans la zone Utiliser les caractéristiques de la configuration du tableau et cliquez sur Mettre à jour.

# **Redéfinition de formats de tableau**

Pour modifier un format de tableau, vous devez redéfinir tout d'abord les caractéristiques du tableau, puis adapter en conséquence le format de catalogue correspondant.

Les caractéristiques appliquées au format de catalogue incluent les caractéristiques définies dans la boîte de dialogue Configuration de tableaux ainsi que les paramètres par défaut non définis dans cette fenêtre, tels que les formats de paragraphe par défaut. En outre, les caractéristiques définies dans la boîte de dialogue Configuration de tableaux (mais pas celles par défaut qui ne sont pas modifiées dans cette fenêtre) sont appliquées aux tableaux existants du document qui portent la même balise.

*Si vous modifiez des caractéristiques dans la fenêtre Configuration de tableaux, puis décidez de ne pas mettre à jour le format, vous pouvez annuler l'opération et rétablir les caractéristiques en cliquant simplement sur le texte. Vous pouvez également choisir Utiliser les paramètres de la sélection dans le menu déroulant Commandes de la fenêtre Configuration de tableaux.*

## **Redéfinition d'un format de tableau**

- **1** Cliquez sur le tableau dont vous voulez redéfinir le format, puis choisissez Tableau > Format > Configuration de tableaux. Si le tableau que vous avez sélectionné contient des formats personnalisés, ces formats (et non la définition du format de catalogue) apparaissent dans la fenêtre Configuration de tableaux.
- **2** Pour baser le format modifié sur le format de catalogue, sans aucun paramètre personnalisé, choisissez la balise du format dans le menu déroulant Balise, même si celle que vous voulez est déjà affichée dans la zone de texte de balise du tableau.
- **3** Procédez comme suit :
	- Modifiez les paramètres des caractéristiques Elémentaires, Trait d'encadrement ou Ombrage nécessaires dans la boîte de dialogue Configuration de tableaux.
	- Modifiez l'une des caractéristiques par défaut telles que le nombre de lignes et de colonnes, la largeur des colonnes et le format de paragraphe du titre et du premier paragraphe de chaque colonne. Ces caractéristiques sont disponibles lorsque vous insérez un tableau vide pour la première fois.
- **4** Cliquez sur Tout modifier. Si l'un des tableaux en cours de mise à jour contient des paramètres personnalisés, un message d'alerte vous demande si vous voulez les supprimer.

#### **Modification des caractéristiques de plusieurs formats de tableaux**

Vous pouvez modifier simultanément les caractéristiques définies de plusieurs formats de tableau. Vous pouvez par exemple remplacer le centrage dans tous les formats de tableau par un alignement à gauche.

- **1** Sélectionnez les tableaux dont vous voulez redéfinir les formats en procédant de l'une des façons suivantes :
	- Pour redéfinir un format de tableau ou tous les formats de tableau du document, cliquez sur n'importe quel tableau.
	- Pour redéfinir plusieurs formats de tableau du document (mais pas tous), sélectionnez des tableaux consécutifs dont les formats sont à redéfinir. Pour sélectionner plusieurs tableaux, sélectionnez leur symbole d'ancrage.
- **2** Dans la boîte de dialogue Configuration de tableaux, affichez le groupe de caractéristiques à partir duquel vous voulez appliquer une ou plusieurs caractéristiques.
- **3** (Documents structurés) Si la zone de texte Balise n'est pas vide, supprimez la balise qui y figure. La suppression de la balise définit la zone sur Tel que, indiquant à FrameMaker de ne pas modifier les balises des formats à mettre à jour.
- **4** Modifiez les caractéristiques appropriées.
- **5** Choisissez Options de mise à jour globale dans le menu déroulant Commandes.
- **6** Choisissez les formats de tableau auxquels appliquer les caractéristiques.
- **7** Cliquez sur le groupe de caractéristiques actif dans la zone Utiliser les caractéristiques de la configuration du tableau, puis sur Mettre à jour. Si l'un des tableaux en cours de mise à jour contient des paramètres personnalisés, un message d'alerte vous demande si vous voulez les supprimer.

FrameMaker applique les caractéristiques aux formats du Catalogue de tableaux que vous avez spécifiés et à tous les tableaux du document contenant les mêmes balises.

#### **Encadrement et ombrage**

Lorsque vous insérez un tableau, ses traits d'encadrement normaux et ses ombrages sont déterminés par son format. La boîte de dialogue Configuration de tableaux permet de modifier les caractéristiques d'encadrement ou d'ombrage d'un format pour des tableaux spécifiques auxquels il est appliqué.

L'encadrement et l'ombrage personnalisés ne se limitent pas à des lignes ou des colonnes entières et ne font pas partie du format du tableau. Si vous personnalisez l'encadrement et l'ombrage d'un tableau, puis appliquez ultérieurement un autre format à ce tableau, ces paramètres personnalisés ne sont pas remplacés par ceux du nouveau format.

#### **Définition d'un encadrement ou d'un ombrage normal**

**1** Cliquez sur le tableau à modifier, puis choisissez Tableau > Format > Configuration de tableaux.

- **2** Vous pouvez effectuer ou combiner les opérations suivantes :
	- Dans le groupe de caractéristiques Trait d'encadrement de la boîte de dialogue Configuration de tableaux, définissez les traits d'encadrement de colonne, de ligne courante, d'intitulé et de bas de page ainsi que des bords extérieurs.
	- Dans le groupe de caractéristiques Ombrage de la boîte de dialogue Configuration de tableaux, spécifiez l'ombrage des lignes d'intitulé et de bas de page ainsi que celui des lignes et des colonnes courantes.
- **3** Cliquez sur Appliquer à la sélection.

#### **Création, modification ou suppression des styles d'encadrement**

Vous pouvez définir de nouveaux styles de trait (par exemple, Double, Epais ou Fin) et modifier ou supprimer les styles prédéfinis. Si vous modifiez un style de trait, la modification s'applique à la fois aux traits normaux et personnalisés régis par ce style.

*Lorsque vous modifiez des styles de trait, il est possible d'augmenter le facteur de zoom, afin de pouvoir distinguer les légères différences d'épaisseur de trait.*

#### **Création et modification d'un style de trait**

- **1** Choisissez Tableau > Format > Ombrage et trait personnalisés.
- **2** Sélectionnez dans la liste de sélection un style à modifier ou, si vous créez un nouveau style, sélectionnez-en un similaire à celui que vous voulez créer.
- **3** Cliquez sur Modifier style de trait.
- **4** Entrez la largeur et choisissez une couleur et un motif pour le style.
- **5** Sélectionnez Simple ou Double pour choisir des lignes simples ou doubles. Si vous sélectionnez Double, spécifiez une valeur pour la gouttière séparant les lignes.
- **6** Si vous créez un nouveau style, entrez un nom dans la zone de texte Nom et cliquez sur Définir.

#### **Suppression d'un style de trait**

- **1** Choisissez Tableau > Format > Ombrage et trait personnalisés.
- **2** Sélectionnez le style que vous voulez supprimer.
- **3** Cliquez sur Modifier style de trait, puis sur Supprimer. Si ce style définissait l'encadrement standard d'un tableau, aucun encadrement ne sera utilisé. S'il était utilisé comme encadrement personnalisé dans un tableau, l'encadrement standard est rétabli.

#### **Création ou suppression d'un encadrement ou d'un ombrage personnalisé**

L'ombrage personnalisé d'un tableau n'est pas enregistré comme un élément du format de tableau. En cas de conflit entre les paramètres normaux et les paramètres personnalisés, ces derniers prévalent.

- **1** Sélectionnez les cellules, les lignes ou les colonnes à personnaliser.
- **2** Choisissez Tableau > Format > Ombrage et trait personnalisés.
- **3** Procédez de l'une des façons suivantes :
	- Spécifiez un pourcentage de fond et une couleur pour l'ombrage.
	- Sélectionnez un style de trait personnalisé. La liste de sélection affiche les styles de trait prédéfinis du document.
	- Choisissez Du tableau pour supprimer l'ombrage personnalisé.
- **4** Pour éviter les modifications involontaires, désactivez Ombrage et trait personnalisés et cliquez sur Appliquer.

#### **Affichage des paramètres de trait d'encadrement et d'ombrage d'une cellule**

- **1** Sélectionnez les cellules, les lignes ou les colonnes dont vous voulez visualiser les caractéristiques d'encadrement et d'ombrage.
- **2** Choisissez l'option Tableau > Ombrage et trait personnalisés, puis cliquez sur Montrer paramètres en cours.

Dans la boîte de dialogue qui s'affiche, la mention *Mélangé* indique que les cellules sélectionnées utilisent plusieurs styles de trait d'encadrement, de fonds ou de couleurs personnalisés. *La mention Du tableau signifie que les cellules sélectionnées utilisent le jeu habituel de traits ou d'ombrages défini dans la boîte de dialogue Configuration de tableaux.*

# <span id="page-218-0"></span>**Lignes et colonnes**

Vous pouvez facilement ajouter, supprimer, copier, déplacer et redimensionner les lignes et les colonnes d'un tableau, en utilisant le Presse-papiers ou en les faisant glisser. Triez les lignes et les colonnes par nombre ou par lettre. Vous pouvez trier par date ou par heures, à condition que ces informations soient entrées comme du texte.

#### **Ajout ou suppression d'une ligne ou d'une colonne**

*Remarque : avec les documents structurés, l'ajout de lignes ou de colonnes risque de remettre en question la validité de la structure du tableau. Par exemple, si un tableau est configuré pour contenir uniquement trois colonnes, il deviendra non valide si vous en ajoutez une quatrième. Il est préférable d'utiliser le Catalogue d'éléments pour l'ajout de lignes d'intitulé et de bas de page, car ce nombre de lignes est souvent limité en fonction du tableau*

#### **Ajout d'une ligne sous la ligne en cours**

❖ Appuyez sur les touches Ctrl+Entrée. La nouvelle ligne possède les mêmes caractéristiques que la ligne précédente.

#### **Ajout d'une ligne à l'aide du Catalogue d'éléments (documents structurés)**

❖ Cliquez à l'endroit où vous voulez ajouter la ligne dans la Vue de la structure, sélectionnez un élément ligne dans le Catalogue d'éléments et cliquez sur Insérer.

#### **Ajout d'une ligne ou d'une colonne**

- **1** Cliquez sur une cellule du tableau qui jouxte l'endroit où vous voulez ajouter la ligne ou la colonne.
- **2** Choisissez Tableau > Ajouter lignes ou colonnes et indiquez le nombre de lignes ou de colonnes à ajouter ainsi que l'endroit où vous voulez les insérer.
- **3** Cliquez sur Ajouter.

Les cellules des nouvelles lignes ou colonnes possèdent les mêmes caractéristiques que la ligne ou la colonne en cours.

#### **Suppression d'une ligne ou d'une colonne**

- **1** Sélectionnez les lignes ou les colonnes à supprimer en veillant à les sélectionner dans leur intégralité, pour éviter que le contenu de leurs cellules soit supprimé sans demande de confirmation.
- **2** Appuyez sur la touche Suppr et cliquez sur Effacer cellules du tableau, puis sur Supprimer.

#### **Copie ou déplacement des lignes ou des colonnes**

Les cellules du Presse-papiers remplacent les lignes et les colonnes en cours selon les règles suivantes :

- Si le nombre de lignes ou de colonnes dans le Presse-papiers correspond à celui des lignes et des colonnes sélectionnées, le nombre exact de lignes ou de colonnes sélectionnées est remplacé.
- Si le nombre de lignes ou de colonnes dans le Presse-papiers est supérieur à celui des lignes ou des colonnes sélectionnées, seules celles qui tiennent dans la zone sélectionnée sont collées.

• Si le nombre de lignes ou de colonnes dans le Presse-papiers est inférieur à celui des lignes ou des colonnes sélectionnées, le contenu du Presse-papiers est collé autant de fois que nécessaire pour remplir toutes les lignes et les colonnes.

*Pour diviser un tableau, coupez ses lignes et ses colonnes et collez-les à l'emplacement où vous voulez créer un nouveau tableau. Pour combiner deux tableaux, coupez les lignes et les colonnes d'un tableau et collez-les dans l'autre.*

#### **Copie et déplacement de lignes ou de colonnes**

**1** Sélectionnez les lignes ou les colonnes, puis procédez de l'une des façons suivantes :

- Pour les copier, choisissez Edition > Copier.
- Pour les déplacer, choisissez Edition > Couper, cliquez sur Effacer cellules du tableau, puis sur Couper.
- **2** Cliquez à l'endroit où vous voulez insérer les lignes et les colonnes, puis choisissez Edition > Coller. Vous pouvez les insérer à côté de la ligne ou de la colonne en cours ou remplacer cette ligne ou cette colonne.

*Vous pouvez également faire glisser la bulle d'une ligne dans la Vue de la structure pour déplacer la ligne ou faire glisser cette bulle tout en maintenant la touche Alt enfoncée pour copier la ligne.*

#### <span id="page-219-1"></span><span id="page-219-0"></span>**Redimensionnement des colonnes et des lignes**

#### **Redimensionnement une colonne en faisant glisser**

- Pour modifier la largeur d'une colonne, sélectionnez une cellule et faites glisser sa poignée jusqu'à ce que la colonne ait la taille souhaitée. Sélectionnez plusieurs colonnes pour les redimensionner ensemble.
- Pour déplacer la bordure entre deux colonnes afin d'élargir une colonne tout en rétrécissant l'autre, faites glisser une poignée de sélection tout en maintenant la touche Alt enfoncée. La largeur de l'ensemble du tableau n'est pas modifiée.

*Pour aligner la bordure de la colonne avec la grille magnétique, choisissez Graphiques > Magnétisme avant de modifier la largeur.* 

#### **Spécification d'une largeur de colonne précise**

- **1** Sélectionnez des cellules dans les colonnes que vous voulez redimensionner (si vous ne modifiez qu'une seule colonne, cliquez simplement dessus), puis choisissez Tableau > Redimensionner colonnes.
- **2** Procédez de l'une des façons suivantes :
	- Pour spécifier une largeur, cliquez sur Nouvelle largeur, puis entrez une valeur.
	- Pour définir la largeur en pourcentage de la largeur d'origine, cliquez sur Echelle, puis entrez un pourcentage.
	- Pour donner à une colonne la même largeur qu'une autre colonne d'un tableau, cliquez sur A la largeur de la colonne n°, puis entrez le numéro de la colonne.
	- Pour que les colonnes aient toutes la même largeur, cliquez sur Colonnes égales pour largeur totale de, puis entrez la largeur totale.
	- Pour spécifier une largeur totale tout en conservant les proportions des colonnes, cliquez sur Proportionnellement pour largeur totale de, puis entrez la largeur totale.
	- Pour que la largeur soit égale à celle du cadre ou du paragraphe le plus large dans les cellules sélectionnées, cliquez sur Largeur du contenu des cellules sélectionnées, puis entrez une largeur maximum.
- **3** Cliquez sur Redimensionner.

#### **Copie et collage d'une largeur de colonne**

- **1** Cliquez sur la colonne dont vous voulez copier la largeur.
- **2** Choisissez Edition > Copier (spécial) > Largeur de colonne.
- **3** Cliquez sur la colonne que vous voulez modifier et choisissez Edition > Coller. Seule la largeur de la colonne est collée ; le contenu des cellules reste inchangé.

#### **Réglage de la hauteur d'une ligne**

La hauteur d'une ligne s'ajuste automatiquement au contenu de la cellule, mais vous pouvez l'augmenter si vous le souhaitez.

*Remarque : lorsque vous travaillez sur des documents structurés, l'ajustement de la hauteur d'une ligne n'affecte pas la structure du tableau et ne constitue pas une règle de formatage personnalisée.*

- **1** Cliquez sur la ligne dont vous voulez augmenter la hauteur et choisissez Tableau > Format ligne.
- **2** Entrez des valeurs pour les hauteurs minimum et maximum de la ligne, puis cliquez sur Définir.

#### **Affectation de la même hauteur à toutes les lignes**

- **1** Déterminez la hauteur de la ligne la plus haute d'un tableau : maintenez les touches Alt + Maj enfoncées tout en dessinant une bordure de sélection autour de la ligne.
- **2** Notez la hauteur qui s'affiche dans la barre d'état.
- **3** Sélectionnez le tableau entier et choisissez Tableau > Format ligne.
- **4** Spécifiez cette valeur pour la hauteur minimum de la ligne, puis cliquez sur Définir.

#### **Tri des colonnes et des lignes**

Lors du tri numérique, les devises sont ignorées, mais les signes négatifs sont pris en compte. Par exemple, *-9* ou *(9)* figure avant *9* dans un ordre croissant. La virgule et le séparateur de décimales sont traités en fonction des options régionales du système définies pour les chiffres et devises.

Dans un tri, le texte suit toujours les chiffres et les chaînes de texte d'un tableau sont triées selon l'environnement linguistique du système par défaut.

*Vous pouvez trier par date ou par heures, à condition qu'elles soient entrées comme du texte, que leur format soit cohérent et qu'elles comportent le zéro initial si besoin est. Par exemple, si vous utilisez les formats jj/mm/aa et hh:mm:ss, entrez 04/12/2017 ou 09:30:25.*

- **1** Enregistrez votre document (vous pourrez ainsi récupérer la dernière version enregistrée si vous n'êtes pas satisfait des résultats du tri).
- **2** Assurez-vous que le tableau ne contient aucune ligne conditionnelle cachée (sélectionnez Spécial > Texte conditionnel).
- **3** Procédez de l'une des façons suivantes :
	- Pour trier toutes les colonnes ou toutes les lignes d'un tableau, cliquez sur le tableau.
	- Pour ne trier que certaines lignes, sélectionnez les cellules correspondantes.
- **4** Choisissez Tableau > Trier.
- **5** Si vous triez toutes les lignes ou toutes les colonnes, cliquez sur Sélectionner toutes les lignes courantes.
- **6** Effectuez l'une des opérations suivantes :
	- Pour trier les lignes d'un tableau, sélectionnez Tri par ligne. Si les lignes comprennent des cellules d'intitulé ou de bas de page, ainsi que des cellules courantes, seules ces dernières seront triées.
	- Pour trier les colonnes d'un tableau, sélectionnez Tri par colonne.
	- Pour que les majuscules soient différenciées des minuscules lors du tri, sélectionnez Respecter la casse.
- **7** Choisissez une clé de tri principale dans la zone de texte Trier par et cliquez sur Ordre croissant ou Ordre décroissant.

Vous pouvez trier les cellules fusionnées, à condition qu'elles ne dépassent pas une ligne ou une colonne que vous utilisez comme clé de tri. (Choisissez Tableau > Rediviser et recommencez.)

- **8** Vous pouvez également choisir une deuxième et troisième clé de tri respectivement dans les zones 2e tri par et 3e tri par.
- **9** Cliquez sur Trier.

*Remarque : Adobe FrameMaker trie correctement les nombres précédés des symboles spéciaux ()+-,. et \$. En revanche, la combinaison de plusieurs de ces symboles dans une même cellule peut perturber le tri. Par exemple, une cellule de tableau contenant la valeur –2 sera correctement placée entre les valeurs –1 et –3, alors qu'une cellule contenant la séquence numérique –2+3 sera interprétée comme la valeur –23.*

*Remarque : la fonctionnalité de tri de tableaux prend en charge le format de codage de texte Unicode.*

# **Emplacement et espacement des tableaux**

# **Spécification de l'emplacement et de l'espacement des tableaux**

En règle générale, un tableau apparaît au-dessous de la ligne de texte qui contient le symbole d'ancrage. Il est toutefois possible de faire commencer un tableau en haut d'une page ou d'une colonne ou de le laisser flotter.

Si la colonne de texte dans laquelle est ancré un tableau flottant n'est pas suffisamment grande pour le contenir, le tableau flottant est déplacé vers la première colonne de texte qui peut l'accueillir. Toutefois, la ligne de texte contenant le symbole d'ancrage du tableau ne bouge pas. Si le tableau est renvoyé à la colonne suivante, le texte occupe l'espace au-dessous de la ligne qui contient le symbole d'ancrage.

L'espace entre un tableau et le paragraphe qui le précède est déterminé soit par le paramètre Au-dessus du tableau, soit par le paramètre Au-dessous du paragraphe, selon la valeur la plus élevée. Il en va de même pour le paragraphe qui suit. Lorsque le tableau se situe en haut ou en bas d'une colonne, le paramètre Au-dessus ou Au-dessous n'intervient pas.

- **1** Cliquez sur le tableau à modifier, puis choisissez Tableau > Configuration de tableaux.
- **2** Dans l'onglet Elémentaires de la fenêtre Configuration de tableaux, procédez de l'une des façons suivantes :
	- Saisissez les valeurs de retrait dans les champs Gauche et Droite.
	- Saisissez les valeurs d'espacement dans les champs Au-dessus et Au-dessous.
	- Spécifiez l'alignement dans le menu déroulant Alignement.
	- Spécifiez la position dans le menu déroulant Début.
- **3** Cliquez sur Appliquer à la sélection.

*Pour faire commencer un tableau tout en haut d'une page sans qu'il soit précédé par du texte, ancrez-le sur la page précédente et faites-le flotter. Si vous souhaitez qu'il soit toujours flottant, attribuez une valeur élevée (200, par exemple) à son paramètre orpheline.*

Si le symbole d'ancrage d'un tableau situé en haut d'une colonne s'affiche au-dessous d'un paragraphe de fusion de colonnes, le tableau apparaît dans la colonne suivante, juste au-dessous du paragraphe fusionné et non en haut de la colonne.

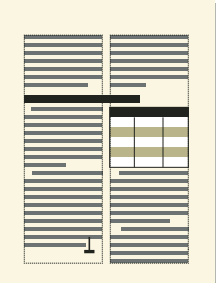

*Tableau en haut d'une colonne, ancré au-dessous d'un paragraphe fusionné*

#### **Voir aussi**

[« Définition du nombre minimal de lignes sur une page ou dans une colonne » à la page 220](#page-225-0)

# **Fusion ou redivision des tableaux et des cellules**

Les tableaux peuvent fusionner des colonnes dans des mises en page à colonnes multiples et leur position peut parfois varier en fonction des paragraphes fusionnés. La commande Fusionner n'affecte pas la structure d'un tableau et ne constitue pas une règle de formatage personnalisée.

#### **Fusion d'un tableau**

❖ Procédez de l'une des façons suivantes :

- Ancrez le tableau dans un paragraphe fusionné. Un tableau ancré dans un paragraphe fusionné, quelle que soit la largeur du tableau, recouvre toujours la zone de texte sur toute sa largeur.
- Dans le cas de documents structurés, ancrez le tableau dans un élément paragraphe formaté pour permettre la fusion des colonnes. Si le tableau est assez large, il fusionne les colonnes sur toute la largeur. S'il est trop étroit, le plan du tableau occupe néanmoins toute la largeur.

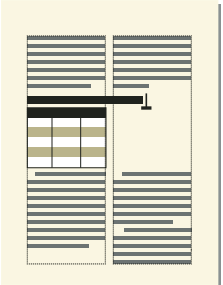

*Tableau ancré dans un paragraphe fusionné*

• Elargissez le tableau sur une seconde colonne de la zone courante. Si vous voulez que le tableau fusionne à la fois la zone de titres de marge et la zone courante, prolongez-le dans la zone de titres de marge.

#### UTILISATION DE FRAMEMAKER 10 **218 Tableaux**

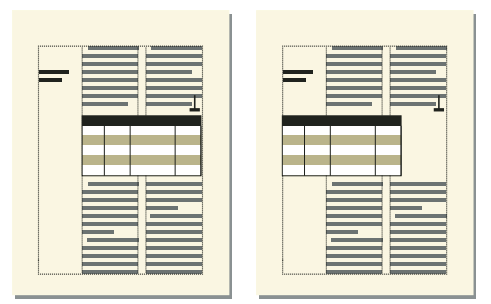

*Fusion de toutes les colonnes et fusion de la zone de titres de marge*

#### **Redivision d'un tableau**

- Pour rediviser un tableau ancré dans un paragraphe ou un élément paragraphe fusionné, déplacez l'ancre vers un élément ou un paragraphe non fusionné.
- Pour rediviser un tableau ancré dans un paragraphe ou un élément paragraphe non fusionné, redimensionnez la largeur des colonnes du tableau par rapport à la colonne de texte.

#### **Fusion ou redivision de cellules**

Si vous fusionnez des cellules avec du contenu, celui-ci fusionne également, ce qui crée un paragraphe distinct pour chaque cellule fusionnée.

- ❖ Procédez de l'une des façons suivantes :
	- Sélectionnez les cellules à fusionner et choisissez Tableau > Fusionner.
	- Sélectionnez les cellules à rediviser et choisissez Tableau > Rediviser. Le contenu de la cellule fusionnée apparaît dans la nouvelle cellule en haut à gauche et non dans les cellules d'origine.

*Important : le contenu d'un cadre ancré ou d'une zone de texte non liée ne fait pas partie de l'enchaînement structuré principal du document. Il n'est donc pas exporté normalement au format SGML. Si vous envisagez une exportation au format SGML, consultez votre développeur d'applications afin d'éviter de perdre des données du tableau.*

#### **Voir aussi**

- [« Lignes et colonnes » à la page 213](#page-218-0)
- [« Redimensionnement des colonnes et des lignes » à la page 214](#page-219-0)

# **Rotation de cellules et de tableaux**

Lorsque vous faites pivoter une cellule dans un tableau, vous pouvez y entrer des données comme dans n'importe quelle autre cellule.

Vous pouvez également faire pivoter un tableau entier en le plaçant dans un cadre ancré pivoté. Dans le cas de documents structurés, consultez le développeur de l'application pour savoir si celle-ci prend en charge la rotation de tableaux. Un tableau pivoté peut se trouver dans un cadre ancré sur une page dont le texte n'est pas pivoté ou sur une page pivotée (qui utilise une maquette pivotée). Placez le tableau dans une page pivotée au lieu de le faire pivoter si vous voulez faire pivoter simultanément ses éléments d'arrière-plan (en-têtes ou pieds de page notamment), ainsi que le texte courant. Il est impossible de modifier un tableau contenu dans une page pivotée.

La rotation d'une cellule ou d'une page contenant un tableau n'affecte pas la structure de ce dernier et ne constitue pas une règle de formatage personnalisée.

*Remarque : dans les documents structurés, si vous faites pivoter un tableau d'un cadre ancré, il ne fait plus partie de l'enchaînement structuré principal du document et, normalement, il n'est pas exporté au format SGML. Si vous souhaitez l'exporter au format SGML, vous devriez envisager de faire pivoter la page entière et pas seulement le tableau. Si vous devez faire pivoter seulement le tableau, consultez votre développeur d'applications afin d'éviter de perdre des données du tableau.*

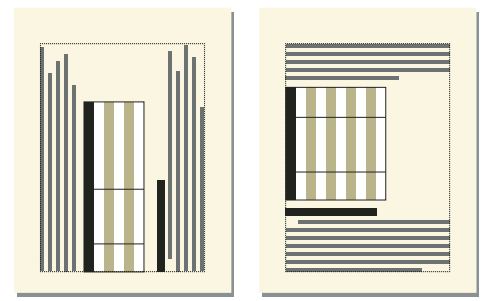

*Tableau sur une page avec rotation (gauche) et tableau avec rotation sur une page normale (droite)*

| <b>Plant Name</b> | Light                |                  |                   |
|-------------------|----------------------|------------------|-------------------|
|                   | <b>iright</b> (sunny | Bright, indirect | Medium (filtered) |
| <b>Baylily</b>    | X                    | X                |                   |
| Catser            |                      | X                |                   |
| Dalux             |                      |                  |                   |

*Cellules pivotées*

#### **Voir aussi**

- [« Rotation d'une maquette » à la page 68](#page-73-0)
- [« Attribution de maquettes à des pages courantes » à la page 69](#page-74-0)
- [« Redimensionnement des colonnes et des lignes » à la page 214](#page-219-0)
- [« Création de cadres ancrés » à la page 259](#page-264-0)
- [« Ajout de texte aux graphiques » à la page 232](#page-237-0)
- [« Insertion, déplacement ou suppression d'un tableau » à la page 195](#page-200-0)

#### **Rotation des cellules**

- **1** Sélectionnez les cellules à faire pivoter et choisissez Graphiques > Rotation.
- **2** Indiquez l'orientation à appliquer aux cellules et cliquez sur Rotation.

*Lorsque vous entrez des données dans une cellule pivotée, sa hauteur augmente et le texte ne s'enchaîne pas. Vous pouvez limiter la hauteur des cellules pivotées afin que le texte s'enchaîne lorsqu'il atteint cette limite.*

#### **Insertion d'un tableau pivoté dans une page contenant du texte non pivoté**

- **1** Insérez un cadre ancré et dessinez une zone de texte à l'intérieur.
- **2** Insérez le tableau dans la zone de texte.

**3** Sélectionnez la zone de texte, choisissez Graphiques > Rotation et faites pivoter la zone de texte dans le sens inverse des aiguilles d'une montre. Vous pouvez ajuster la taille de la zone de texte ou du cadre ancré afin d'afficher l'intégralité du tableau.

#### **Insertion d'un tableau pivoté dans une page contenant du texte non pivoté (documents structurés)**

- **1** Cliquez sur le texte à l'endroit où vous voulez ancrer le tableau.
- **2** Sélectionnez un élément graphique pour les cadres ancrés vides dans le Catalogue d'éléments et cliquez sur Insérer.
- **3** Choisissez l'option En dessous de la ligne courante dans le menu déroulant Position d'ancrage, définissez la largeur et la hauteur du cadre et cliquez sur Nouveau cadre. Faites en sorte que le cadre soit légèrement plus grand que le tableau.
- **4** Dessinez une zone de texte dans le cadre ancré. Sélectionnez Affichage > Barres d'outils > Barre d'outils Graphiques et cliquez sur l'outil Placer une zone de texte ( $\equiv$ ) dans le panneau Outils. Faites glisser le pointeur pour dessiner le cadre, puis cliquez sur l'option Définir dans la boîte de dialogue qui s'affiche.
- **5** Cliquez sur la zone de texte et choisissez Tableau > Insérer tableau pour insérer un tableau non structuré.
- **6** Choisissez Graphiques > Rotation et faites pivoter la zone de texte. Vous pouvez ajuster la taille de la zone de texte ou du cadre ancré afin d'afficher l'intégralité du tableau.

#### **Création d'un tableau pivoté sur une page contenant déjà du texte pivoté**

❖ Créez une maquette avec rotation et appliquez-la à la page courante dans laquelle figure le tableau.

Si suite aux modifications, le tableau passe à une autre page, vous devrez appliquer de nouveau les maquettes.

#### **Modification d'un tableau pivoté**

❖ Annulez la rotation de la zone de texte, modifiez le tableau, puis faites-le de nouveau pivoter lorsque vous avez terminé.

## **Insertion de sauts de page dans un tableau**

Lorsque les lignes d'un tableau ne tiennent pas toutes dans une colonne de texte, certaines d'entre elles s'affichent dans la colonne ou sur la page suivante. Vous pouvez toutefois déterminer la façon dont le tableau est réparti dans les différentes pages ou colonnes. Vous pouvez par exemple définir le nombre minimal de lignes à afficher sur une page ou dans une colonne ou spécifier de toujours garder deux lignes solidaires sur la même page ou dans la même colonne. Vous pouvez également forcer un saut de ligne dans un tableau.

Lorsque vous insérez un tableau, le nombre minimal de lignes sur une page ou dans une colonne est déterminé par son format. Ce nombre peut être modifié dans la boîte de dialogue Configuration de tableaux.

La solidarité de deux lignes et le saut de page forcé sont indépendants du format de tableau. Il s'agit de paramètres personnalisés que vous définissez au cas par cas. Si vous appliquez un autre format, ces paramètres resteront inchangés.

#### <span id="page-225-0"></span>**Définition du nombre minimal de lignes sur une page ou dans une colonne**

Lorsqu'un tableau ne tient pas sur une page ou dans une colonne, l'emplacement du saut de page dépend du nombre de lignes orphelines autorisé. Le paramètre Lignes orphelines détermine le nombre minimal de lignes courantes à conserver sur une même page ou dans une même colonne.

*Remarque : lorsque vous travaillez sur des documents structurés, les modifications apportées aux sauts de page n'affectent pas la structure d'un tableau et ne constituent pas des règles de formatage personnalisées.*

- **1** Cliquez sur le tableau à modifier, puis choisissez Tableau > Configuration de tableaux.
- **2** Dans le groupe de caractéristiques Elémentaires de la boîte de dialogue Configuration de tableaux, entrez un nombre de lignes compris entre 1 et 255 Le nombre peut être compris entre 1 et 255.
- **3** Cliquez sur Appliquer à la sélection.

*Une valeur d'orpheline élevée telle que 99 empêche la répartition d'un tableau sur plusieurs colonnes ou pages.*

#### **Solidarité des lignes**

- **1** Sélectionnez la ligne que vous voulez rendre solidaire de la ligne suivante ou précédente et choisissez Tableau > Format ligne.
- **2** Dans la zone Conserver avec, sélectionnez Ligne suivante ou Ligne précédente et cliquez sur Définir.

#### **Ajout ou suppression d'un saut de page dans un tableau**

Tout comme vous pouvez décider de faire toujours débuter un tableau ou un paragraphe en haut d'une page ou d'une colonne, vous pouvez faire de même avec une ligne de tableau particulière. Libre à vous de supprimer le saut de page par la suite.

- **1** Cliquez sur la ligne à modifier, puis choisissez Tableau > Format ligne.
- **2** Procédez de l'une des façons suivantes :
	- Pour forcer le passage de la ligne en haut de la colonne suivante, choisissez l'option En haut de colonne ou l'une des options En haut de page dans le menu déroulant Début ligne.
	- Pour supprimer un saut de page, choisissez Indéterminé dans le menu déroulant Début ligne.
- **3** Cliquez sur Définir.

# **Chapitre 6 : Graphiques**

# **Graphiques et objets**

# **A propos des graphiques et des objets**

#### **Utilisation des illustrations**

Dans FrameMaker, vous pouvez tracer des rectangles, des ovales et des polygones, ainsi que des lignes droites et des courbes. Vous pouvez créer des illustrations complexes en combinant plusieurs objets et placer du texte dans ces illustrations. Vous pouvez aussi définir des caractéristiques d'objet (motif de remplissage, épaisseur des lignes et couleur, par exemple) et redimensionner, transformer, faire pivoter et réorganiser ces objets.

Vous pouvez en outre insérer des illustrations directement dans la page, dans des cadres graphiques ancrés qui se déplacent avec le texte ou dans des cadres graphiques non ancrés qui rognent les bords de l'illustration.

- Les *zones de texte* déterminent l'emplacement du texte du document.
- Les *cadres graphiques*, qui peuvent être ancrés ou non, déterminent l'emplacement et l'aspect des graphiques.
- Les *cadres ancrés* contiennent des graphiques associés à un texte spécifique et se déplacent avec ce texte lorsqu'il est modifié.
- Les *cadres non ancrés* sont utilisés pour rogner des graphiques qui restent à la même place sur la page. Vous pouvez également utiliser les cadres non ancrés pour insérer des illustrations. Les cadres graphiques non ancrés sont dessinés à l'aide de l'outil Cadre graphique du panneau Outils.

*Remarque : les graphiques placés dans des cadres non ancrés ne sont pas exportés au format HTML, Microsoft Word ou RTF.*

Pour que le graphique s'affiche à un emplacement précis sur une page (pour un logo ou un onglet par exemple), dessinez-le ou importez-le directement sur la page. Si vous devez rogner un graphique ou l'inclure en tant qu'illustration dans une page de référence, placez-le dans un cadre graphique non ancré.

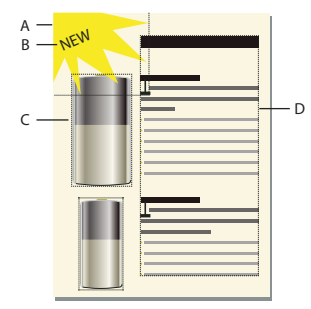

*A. Graphique dessiné sur la page B. Ligne de texte C. Cadre ancré D. Zone de texte pour le texte du document* 

Vous pouvez utiliser des zones de texte avec des graphiques (par exemple, pour des légendes). Vous pouvez également utiliser des zones de texte dans des cadres ancrés pour créer des effets, tel que des encadrés. Dans le cas de lignes de texte isolées dans des graphiques, vous pouvez également utiliser l'outil Ligne de texte.

#### **Présentation de la Boîte à outils**

Le panneau Outils pouvant être ancré permet de sélectionner des outils de dessin et d'appliquer des caractéristiques. Pour afficher le panneau Outils, sélectionnez Graphiques > Outils ou Affichage > Barres d'outils > Barre d'outils Graphiques.

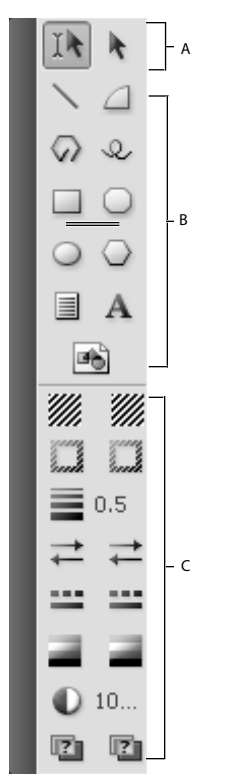

*A. Outils de sélection B. Outils de dessin C. Caractéristiques de dessin* 

#### **A propos des tracés**

Le tracé d'un objet constitue une ligne imaginaire au centre de la bordure de l'objet. Il s'affiche sous forme d'un contour lors du dessin d'un objet.

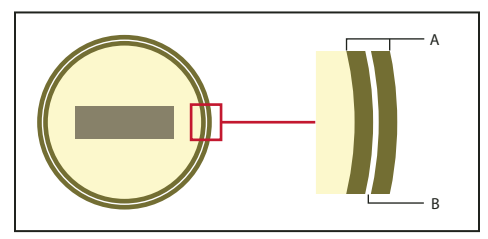

*A. Bordure B. Tracé* 

FrameMaker utilise le tracé pour positionner les objets. Par exemple, si vous utilisez la commande Aligner pour aligner des objets, ces derniers sont alignés par rapport à leur tracé et non à leurs bords extérieurs. Si la grille magnétique est activée lors du dessin, FrameMaker aligne le tracé sur cette grille.

UTILISATION DE FRAMEMAKER 10 **224 Graphiques**

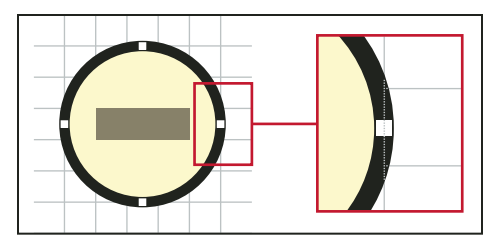

*Les objets sont alignés par rapport à leur tracé.*

#### **A propos des éléments graphiques dans des documents structurés**

Lorsque vous travaillez sur des documents structurés, vous utilisez des éléments spéciaux pour positionner les graphiques. Un élément graphique fournit un *cadre ancré* pour contenir des objets graphiques. Ce cadre est ancré à un emplacement spécifique dans le texte. Lorsque vous modifiez le texte, le cadre et son contenu suivent le texte automatiquement. L'élément apparaît dans la structure du document, mais le graphique ou l'équation eux-mêmes ne font pas partie de la structure.

Un nouvel élément graphique est soit un cadre ancré vide, soit un cadre ancré contenant un graphique importé. Lorsque vous l'insérez, selon les règles de formatage qui lui ont été appliquées, une boîte de dialogue permettant soit de définir un cadre soit d'importer un fichier graphique s'affiche :

- Dans le cas d'un cadre ancré vide, vous spécifiez la taille du cadre, sa position d'ancrage et certaines caractéristiques de formatage telles que l'alignement. Vous pouvez dessiner, coller ou importer des objets graphiques dans ce cadre.
- Dans le cas d'un cadre ancré contenant un graphique importé, vous précisez le fichier à importer. Le graphique apparaît sous la ligne contenant le symbole d'ancrage, dans un cadre ajusté à sa taille.

Après avoir inséré un élément graphique, vous pouvez placer différents contenus dans le cadre, le redimensionner, changer sa position d'ancrage et le modifier de bien d'autres manières. Ces modifications ne sont pas considérées comme des règles de formatage personnalisées.

#### **Voir aussi**

- [« Création de cadres ancrés » à la page 259](#page-264-1)
- [« Annulation/Rétablissement de plusieurs opérations » à la page 147](#page-152-0)
- [« Cadres ancrés » à la page 258](#page-263-0)
- [« Rognage ou masquage de graphiques » à la page 245](#page-250-0)
- [« Utilisation de cadres de référence sur les pages de référence » à la page 73](#page-78-0)
- [« Ajout de texte aux graphiques » à la page 232](#page-237-1)

## **Dessin d'objets**

Lorsque vous dessinez un objet, le pointeur prend la forme d'une croix  $(+)$ . Une fois le dessin terminé, le pointeur reprend la forme d'une flèche ( $\downarrow$ ), ce qui permet de sélectionner des objets, ou se transforme en I ( $\Box$ ), ce qui permet de sélectionner ou de saisir du texte. Pour dessiner un autre objet, il suffit généralement de cliquer à nouveau sur un outil de dessin.

Lorsque vous dessinez directement un objet sur une page, il ne se déplace pas avec le texte, même si le texte entoure l'objet. Pour que l'objet soit « ancré » au texte l'entourant (c'est-à-dire qu'il se déplace lorsque vous modifiez le texte), vous pouvez dessiner l'objet dans un cadre ancré ou le dessiner sur une page, puis le déplacer dans un cadre ancré.

Lorsque vous dessinez un objet, il utilise les caractéristiques de dessin sélectionnées dans le panneau Outils. L'objet est également sélectionné, ce qui facilite la modification de ses caractéristiques.

#### **Voir aussi**

- [« Application et modification des caractéristiques de dessin » à la page 228](#page-233-0)
- [« Alignement d'objets à l'aide de la gravité et des grilles » à la page 240](#page-245-0)
- [« Redimensionnement et transformation d'objets » à la page 247](#page-252-0)

#### **Dessin d'une ligne droite**

- **1** Cliquez sur l'outil Ligne ( ).
- **2** Déterminez les extrémités de la ligne en cliquant dessus. Vous pouvez également faire glisser le pointeur depuis le début vers la fin de la ligne. Pour dessiner une ligne horizontale, verticale ou formant un angle de 45 degrés, cliquez ou faites glisser le pointeur tout en maintenant la touche Maj enfoncée.

*Pour dessiner plusieurs lignes contiguës, utilisez l'outil Ligne brisée afin de dessiner des lignes connectées sous la forme d'un seul objet. Vous pouvez également utiliser l'outil Ligne pour dessiner les lignes, puis la fonction Gravité pour vous assurer qu'elles se touchent les unes les autres.* 

#### **Dessin d'une ligne brisée ou d'un polygone**

- **1** Cliquez sur l'outil Ligne brisée ( $\sqrt{ }$ ) ou Polygone ( $\circ$ ).
- **2** Cliquez tour à tour sur chaque sommet. Pour dessiner un segment horizontal, vertical ou formant un angle de 45 degrés, cliquez tout en maintenant la touche Maj enfoncée.
- **3** Cliquez deux fois sur le dernier sommet.

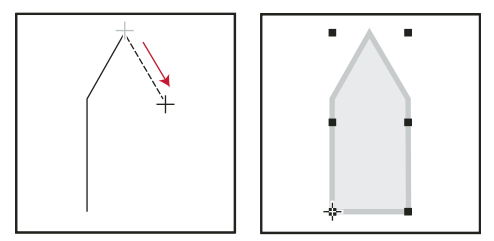

*Cliquez sur chaque sommet, puis cliquez deux fois pour terminer l'opération.*

#### **Dessin d'un arc**

- **1** Cliquez sur l'outil Arc  $(\triangle)$ .
- **2** Placez le pointeur au point de départ de l'arc, puis faites-le glisser selon le tracé voulu. Pour dessiner un arc de cercle, faites glisser le pointeur tout en maintenant la touche Maj enfoncée.

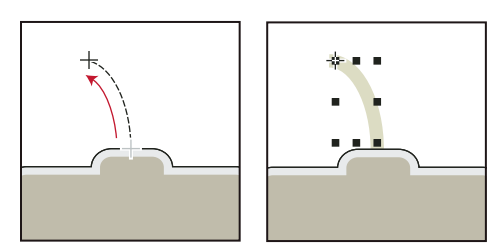

*Faites glisser le pointeur, puis relâchez le bouton de la souris.*

Si l'arc n'a pas la forme souhaitée (par exemple, s'il est concave au lieu d'être convexe), ne relâchez pas le bouton de la souris. Faites revenir la croix au point de départ, puis redessinez l'arc en faisant glisser le pointeur selon le tracé voulu.

Au départ, l'arc a un angle de 90 degrés.

#### **Dessin d'une courbe à main levée**

- **1** Cliquez sur l'outil Dessin à main levée Adobe  $\mathcal{Q}$ .
- **2** Placez le pointeur au point de départ de la courbe, puis faites-le glisser selon le tracé voulu. La grille magnétique n'est prise en compte que pour le premier point d'une courbe à main levée, par conséquent, vous pouvez choisir de la désactiver lorsque vous dessinez la courbe.

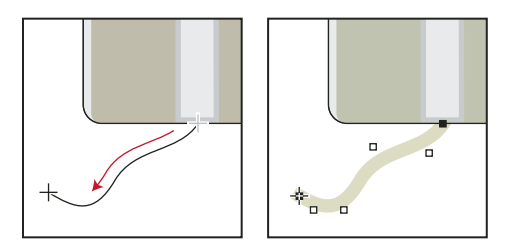

*Faites glisser le pointeur, puis relâchez le bouton de la souris.*

Lorsque vous relâchez le bouton de la souris, FrameMaker trace une courbe suivant le tracé indiqué et affiche des poignées de transformation et des points de contrôle, ce qui permet de modifier la courbe.

*Pour un contrôle plus précis de la forme d'une courbe à main levée, créez une courbe en dessinant des lignes brisées ou des polygones, puis lissez-les.* 

#### **Dessin d'un rectangle, d'un rectangle arrondi ou d'un ovale**

- **1** Cliquez sur l'outil Rectangle ( $\Box$ ), l'outil Ovale ( $\bigcirc$ ) ou l'outil Rectangle arrondi ( $\bigcirc$ ).
- **2** Faites glisser le pointeur en diagonale sur la zone dans laquelle vous souhaitez afficher l'objet. Pour dessiner un carré ou un cercle, faites glisser le pointeur en maintenant la touche Maj enfoncée.

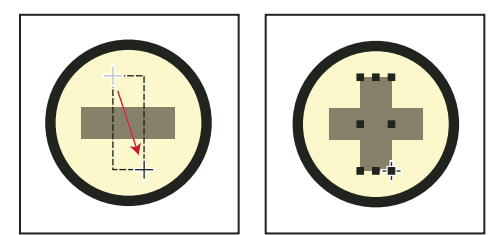

*Faites glisser le pointeur, puis relâchez le bouton de la souris.*

*Pour dessiner une bordure autour d'un graphique, dessinez autour du graphique un rectangle dont le motif de remplissage est défini sur Aucun.* 

#### **Dessin d'un polygone régulier**

- **1** Dessinez un cercle ou un carré légèrement plus grand que le polygone à créer. Si vous dessinez un rectangle ou un ovale, le polygone que vous créerez ne sera pas régulier.
- **2** Sélectionnez l'objet et choisissez Graphiques > Nombre côtés.
- **3** Spécifiez le nombre de côtés et l'angle de départ du polygone, puis cliquez sur Définir.

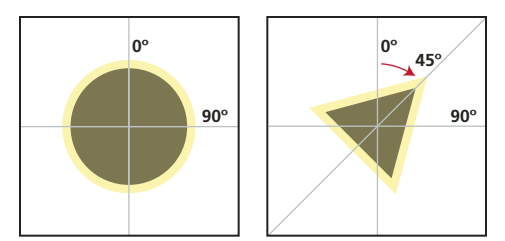

*Objet d'origine et polygone régulier, avec nombre de côtés = 3 et angle de départ = 45°.*

#### **Dessin de plusieurs objets du même type sans cliquer à chaque fois sur l'outil**

❖ Procédez de l'une des façons suivantes :

- Pour tous les objets (à l'exception des lignes de texte), cliquez sur l'outil tout en maintenant la touche Maj enfoncée. Pour désactiver l'outil, cliquez sur un autre outil de dessin ou sur l'outil de sélection  $\mathbb{N}$  ou  $\mathbb{N}$  du panneau Outils.
- Pour les lignes de texte, appuyez sur la touche Entrée à la fin d'une ligne de texte et continuez la saisie.

# **Sélection d'objets**

Vous pouvez sélectionner des objets qui se trouvent sur la même page ou dans le même cadre graphique. Lorsque vous sélectionnez un cadre graphique, tout objet sélectionné est désélectionné, le cas échéant. Lorsqu'un objet est sélectionné, des poignées s'affichent autour de celui-ci.

**Outil de sélection intelligent** Permet de placer un point d'insertion ou de sélectionner du texte lorsque le pointeur se trouve sur du texte et de sélectionner des objets lorsque le pointeur se trouve sur un objet. Lorsque cet outil est actif, le pointeur prend la forme d'un I ( $\bf{I}$ ) s'il se trouve sur du texte ou d'une flèche creuse ( $\bf{I}$ ) s'il se trouve sur des objets. D'une manière générale, travaillez avec l'outil de sélection intelligent.

**Outil de sélection d'objet** Utilisez cet outil pour travailler avec des lignes de texte et des zones de texte comme s'il s'agissait d'objets (pour déplacer ou redimensionner une zone de texte, par exemple). Si vous cliquez sur du texte lorsque l'outil de sélection d'objet est actif, vous sélectionnez la ligne ou la zone de texte en tant qu'objet au lieu de placer un point d'insertion dans le texte.

*Remarque : une fois l'objet dessiné, FrameMaker revient à l'outil de sélection intelligent. Pour conserver l'outil de sélection d'objet actif après avoir dessiné un objet, cliquez sur l'outil dans le panneau Outils tout en maintenant la touche Maj enfoncée.*

#### **Voir aussi**

[« Touches de sélection » à la page 560](#page-565-0)

#### **Sélection d'un ou de plusieurs objets**

❖ Procédez de l'une des façons suivantes :

- Pour sélectionner un objet, cliquez dessus. S'il est transparent (son motif de remplissage est défini sur Aucun), cliquez sur sa bordure. Si vous cliquez sur des objets superposés, FrameMaker sélectionne l'objet au premier plan.
- Pour sélectionner plusieurs objets, pointez à l'extérieur des objets, puis faites glisser le pointeur en diagonale pour dessiner une bordure de sélection autour d'eux. Tous les objets à sélectionner doivent se trouver entièrement dans la bordure de sélection.

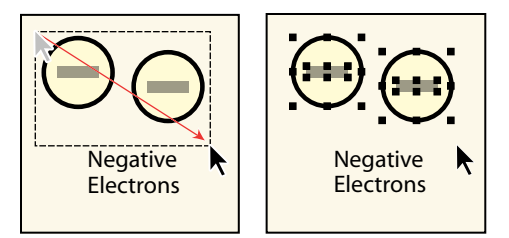

*Faites glisser le pointeur pour sélectionner plusieurs objets.*

*Remarque : si, au lieu de dessiner une bordure de sélection, vous déplacez l'objet car le pointeur était positionné sur celui-ci, choisissez immédiatement Edition > Annuler. Faites ensuite glisser le pointeur tout en maintenant la touche Maj enfoncée pour dessiner une bordure de sélection.* 

- Pour sélectionner tous les objets contenus dans un cadre graphique, sélectionnez le cadre ou l'un des objets qui s'y trouvent, puis choisissez Edition > Sélect. cadre.
- Pour sélectionner tous les objets sur une page, cliquez en dehors de tout objet et du texte de la page, puis choisissez Edition > Sélect. page.

#### **Désélection d'objets**

- ❖ Procédez de l'une des façons suivantes :
	- Pour désélectionner un objet, cliquez en dehors de celui-ci.
	- Pour désélectionner un objet parmi plusieurs objets sélectionnés, cliquez sur l'objet (et non sur une de ses poignées) tout en maintenant la touche Maj enfoncée. Vous pouvez également appuyer sur la touche Ctrl et cliquer sur l'objet.
	- Pour désélectionner tous les objets sélectionnés, faites glisser la page à l'écart des objets.
	- Pour désélectionner plusieurs objets dans une même zone, placez le pointeur en dehors de tous les objets, puis faites-le glisser en diagonale tout en maintenant la touche Maj enfoncée afin de dessiner une bordure de sélection autour des objets. Lorsque vous relâchez le bouton de la souris, tous les objets englobés par la bordure de sélection sont désélectionnés. Si un objet présent dans la bordure de sélection n'était pas sélectionné lorsque vous avez commencé à faire glisser le pointeur, il le devient.

# <span id="page-233-0"></span>**Application et modification des caractéristiques de dessin**

Les caractéristiques de dessin d'un objet incluent son motif de remplissage, le motif et l'épaisseur de son trait, les extrémités de ses lignes, sa couleur ainsi que le style de ses lignes (en pointillés ou continu). Ces caractéristiques peuvent être modifiées à l'aide des menus déroulants du panneau Outils.

UTILISATION DE FRAMEMAKER 10 **229 Graphiques**

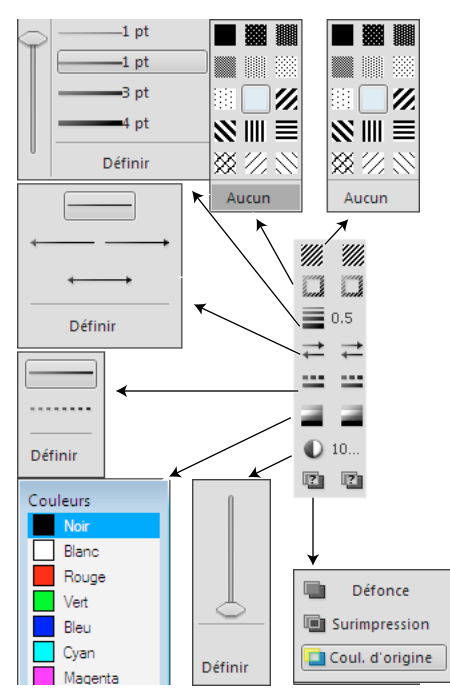

*Menus déroulants du panneau Outils*

Vous pouvez modifier les caractéristiques de dessin d'un objet avant de le dessiner ou sélectionner un objet déjà dessiné pour modifier ses caractéristiques. Dès que vous modifiez une caractéristique, elle devient la *caractéristique en cours* : elle sera appliquée à tout nouvel objet dessiné. Par exemple, si vous choisissez une épaisseur de trait de 1 point, cette caractéristique sera appliquée à tous les nouveaux objets dessinés jusqu'à ce que vous définissiez une autre épaisseur de trait ou que vous quittiez FrameMaker.

Vous pouvez rendre des objets similaires en appliquant les caractéristiques d'un objet à un autre.

Vous pouvez également modifier les couleurs dans le menu déroulant Couleur et personnaliser les choix ci-dessous qui s'affichent dans le panneau Outils :

- Valeurs attribuées aux épaisseurs de trait qui s'affichent dans le menu déroulant Epaisseurs de trait
- Style d'extrémité de ligne qui détermine l'aspect de toute extrémité de ligne non munie d'une flèche
- Motif utilisé par FrameMaker lorsque vous choisissez le style de ligne en pointillés dans le menu déroulant Styles de lignes (le motif affiché dans le menu déroulant ne change pas, mais FrameMaker utilise le nouveau motif)

Les nouveaux paramètres d'épaisseur de ligne restent inchangés jusqu'à ce que vous les modifiiez. Les autres nouveaux paramètres sont conservés jusqu'à ce que vous les modifiiez ou que vous quittiez FrameMaker.

Aucune des modifications décrites dans cette section n'est automatiquement appliquée aux objets existants. Cependant, vous pouvez appliquer les nouveaux paramètres aux nouveaux objets et aux objets existants.

*Remarque : les lignes brisées et lignes en pointillés peuvent apparaître continues à l'écran et à l'impression si elles sont particulièrement épaisses et si elles présentent des angles aigus ou des extrémités arrondies ou saillantes. Pour que ces lignes s'impriment correctement, attribuez la valeur Simple aux options d'extrémités de ligne, diminuez l'épaisseur ou redessinez l'objet à l'aide de lignes distinctes.*

#### **Voir aussi**

- [« Modification des paramètres d'épaisseur de trait » à la page 231](#page-236-0)
- [« Utilisation des couleurs dans les objets » à la page 254](#page-259-0)
- [« Polices » à la page 50](#page-55-0)

#### **Application d'un motif de remplissage ou de trait à un objet sélectionné**

❖ Choisissez le motif dans le menu déroulant Motif de remplissage ( ) ou Motif ( ). Vous pouvez appliquer un fond à tous les objets à l'exception des lignes, des lignes de texte et des équations.

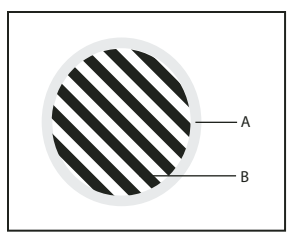

*A. Motif de trait B. Motif de remplissage* 

Les huit motifs de trait et de remplissage gris possèdent les pourcentages suivants : 100, 90, 70, 50, 30, 10, 3 et 0 (aucune encre, généralement blanc).

*Pour rendre un objet transparent (afin de voir les objets qui se trouvent derrière), choisissez Aucun comme motif de remplissage. Si vous ne voulez pas que votre objet ait une bordure, choisissez Aucun comme motif de trait. Pour voir la bordure d'un objet dont le motif de remplissage et le motif de trait sont tous deux définis sur Aucun, choisissez Affichage > Bordures.*

#### **Choix de l'épaisseur d'un trait ou de la bordure d'un objet**

❖ Choisissez une épaisseur dans le menu déroulant Epaisseurs de trait ( ). Vous pouvez modifier l'épaisseur de trait de tout objet à l'exception des lignes de texte.

#### **Modification des extrémités d'un arc, d'une ligne, d'une ligne brisée ou d'une courbe à main levée**

❖ Choisissez l'extrémité de ligne dans le menu déroulant Définir les extrémités de ligne ( ). Vous pouvez ne pas utiliser de flèche ou en placer une au début, à la fin ou aux deux extrémités.

#### **Définition du style d'une ligne ou des bordures d'un objet en continu ou en pointillés**

 $\triangleq$  Choisissez un style continu ou en pointillés dans le menu déroulant de définition du motif de ligne en pointillés ( $\Box$ ).

#### **Consultation des caractéristiques de dessin d'un objet ou application de ces caractéristiques à d'autres objets**

- **1** Sélectionnez l'objet dont vous voulez examiner ou copier les caractéristiques.
- **2** Choisissez Graphiques > Choisir caract. objet tout en maintenant la touche Maj enfoncée. Les caractéristiques de l'objet sélectionné deviennent alors les caractéristiques en cours dans le panneau Outils. Elles sont appliquées à tout nouvel objet que vous dessinez.
- **3** Pour appliquer les caractéristiques à des objets existants, sélectionnez les objets à modifier. Dans le panneau Outils, cliquez sur les caractéristiques de dessin en cours à appliquer aux objets sélectionnés.

UTILISATION DE FRAMEMAKER 10 **231 Graphiques**

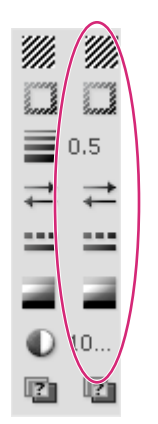

*Caractéristiques de dessin en cours*

#### <span id="page-236-0"></span>**Modification des paramètres d'épaisseur de trait**

- **1** Choisissez Définir dans le menu déroulant de définition de l'épaisseur du panneau Outils.
- **2** Procédez de l'une des façons suivantes :
	- Pour modifier les épaisseurs de trait, entrez les nouvelles valeurs et cliquez sur Définir. Vous pouvez entrer les valeurs dans l'ordre de votre choix. Lorsque vous cliquez sur Définir, les épaisseurs de trait sont triées par ordre croissant. Les épaisseurs affichées dans le menu déroulant ne sont pas modifiées.
	- Pour revenir aux épaisseurs disponibles au démarrage de FrameMaker, cliquez sur Rétablir défaut.

#### <span id="page-236-1"></span>**Modification du style d'extrémité des lignes**

- **1** Choisissez Définir dans le menu déroulant Définir les extrémités de ligne du panneau Outils.
- **2** Sélectionnez un style d'extrémité de ligne et cliquez sur Définir.

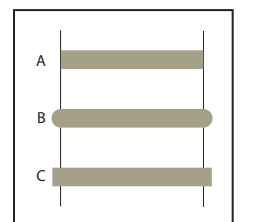

*A. Simple B. Arrondie C. Saillante* 

#### **Modification du style de ligne en pointillés**

- **1** Choisissez Définir dans le menu déroulant Définir le motif de ligne en pointillés du panneau Outils.
- **2** Cliquez sur l'un des motifs, puis sur Définir.

Vous pouvez également créer des motifs de ligne en pointillés personnalisés.

*Pour créer une ligne en pointillés formée de points, utilisez un motif de ligne en pointillés formée de tirets très courts et à extrémités arrondies.* 

#### **Modification du style de flèche**

Vous avez le choix entre plusieurs styles de flèches prédéfinis. Ces styles sont déterminés par leur angle de base, leur angle de pointe et leur longueur.

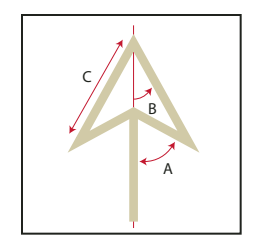

*A. Angle de base B. Angle de pointe C. Longueur* 

Aucune des modifications décrites dans cette section n'est automatiquement appliquée aux objets existants. Cependant, vous pouvez appliquer le nouveau style de flèche aux objets nouveaux et existants.

- **1** Choisissez Définir dans le menu déroulant Définir les extrémités de ligne du panneau Outils.
- **2** Procédez de l'une des façons suivantes :
	- Cliquez sur un style de flèche prédéfini, puis sur Définir.
	- Choisissez un angle de base, un angle de pointe, une longueur et un style personnalisés, puis cliquez sur Définir. Les valeurs suivantes sont disponibles pour les options de personnalisation.

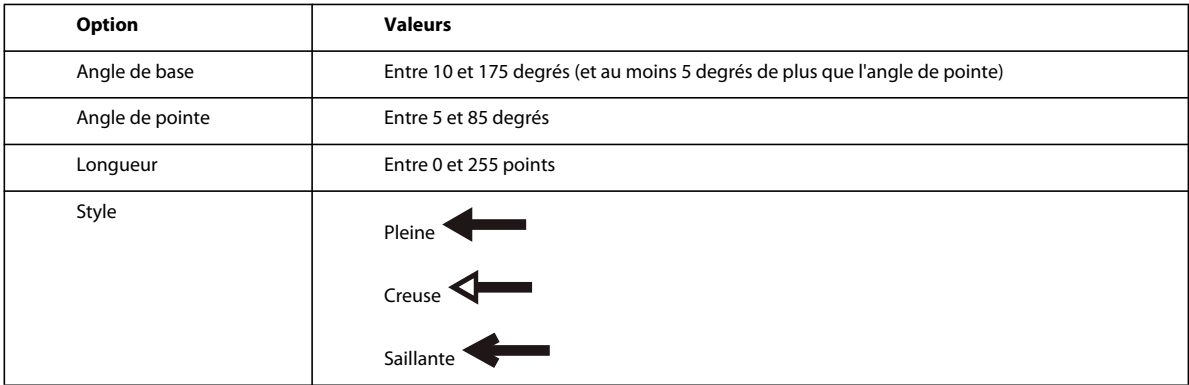

FrameMaker ignore le paramètre d'angle de base si vous choisissez Saillante. La longueur spécifiée s'applique à tous les objets ayant une épaisseur de 1 point. Si vous utilisez une épaisseur de ligne supérieure, la pointe de flèche est plus longue.

Le tableau suivant présente des exemples de flèches personnalisées et leurs paramètres.

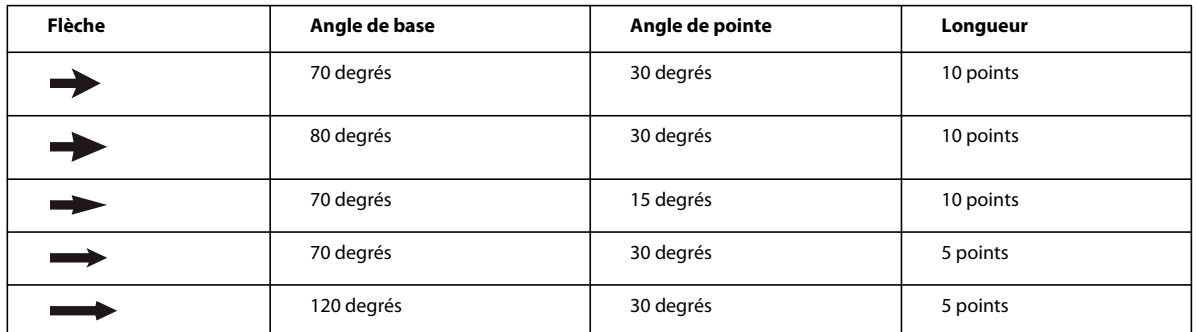

# <span id="page-237-1"></span><span id="page-237-0"></span>**Ajout de texte aux graphiques**

Vous pouvez ajouter plusieurs lignes de texte isolées ou plusieurs zones de texte à un graphique.

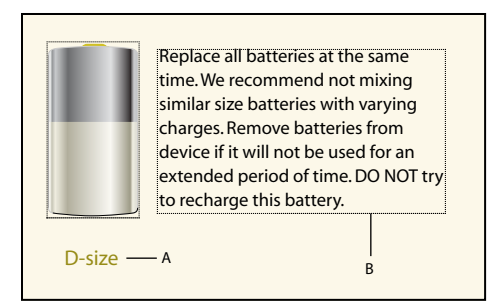

*A. Ligne de texte B. Zone de texte* 

FrameMaker traite une *ligne de texte* comme une ligne indépendante du reste du texte. La longueur des lignes de texte varie au fur et à mesure que vous les modifiez, mais elles ne passent pas automatiquement à la ligne suivante. En général, les lignes de texte sont utilisées pour des légendes d'une seule ligne ou pour du texte que vous voulez redimensionner de la même manière que n'importe quel autre objet.

Vous pouvez attribuer des formats de caractères et une langue de vérification orthographique à des lignes de texte. Cependant, ces lignes ne peuvent pas posséder de formats de paragraphes ni contenir des cadres ancrés, des marqueurs, des variables, des références croisées ou du texte conditionnel.

A la différence d'une ligne de texte, une *zone de texte* peut contenir plusieurs lignes de texte. Les zones de texte sont utilisées pour les légendes multilignes, les paragraphes de texte et tout autre texte auquel vous souhaitez appliquer un retour à la ligne automatique de ligne en ligne dans FrameMaker. Si un graphique chevauche un texte dans une zone de texte, vous pouvez habiller les graphiques avec le texte.

*Lorsque vous redimensionnez une zone de texte créée à l'aide de l'outil Zone de texte ( ), la taille de la police ne change pas. En revanche, lorsque vous redimensionnez une ligne de texte créée avec l'outil Ligne de texte* (**A**), la *hauteur et la largeur de la police changent en conséquence.* 

#### **Voir aussi**

- [« Redimensionnement et transformation d'objets » à la page 247](#page-252-0)
- [« Modification des polices à l'aide des fenêtres de configuration » à la page 51](#page-56-0)
- [« Retrait, alignement et espacement » à la page 54](#page-59-0)

#### **Ajout d'une ligne de texte à un graphique**

- **1** Cliquez sur l'outil Ligne de texte  $\mathbf{A}$ . Le pointeur se change en I ( $\mathbf{I}$ ) lorsque vous le déplacez dans la fenêtre du document. La petite ligne horizontale qui traverse le pointeur indique la position de base de la ligne de texte.
- **2** Cliquez sur le document pour placer un point d'insertion, puis entrez le texte. FrameMaker utilise le dernier format de caractère saisi ou sélectionné dans le document.

La ligne de texte est alignée à gauche sur son point d'alignement (à l'endroit auquel vous avez cliqué).

❖ Pour créer plusieurs lignes de texte, appuyez sur la touche Entrée à la fin d'une ligne de texte pour en créer une nouvelle. Vous pouvez ensuite sélectionner les lignes de texte indépendamment et les déplacer, si nécessaire.

*Pour modifier le format des caractères d'une ligne de texte, utilisez les commandes de police du menu Format ou de la fenêtre Configuration de caractères. Pour modifier la police de plusieurs lignes de texte simultanément, sélectionnez les lignes comme des objets et modifiez leur format.*

#### **Ajout d'une zone de texte**

**1** Cliquez sur l'outil Zone de texte  $(\blacksquare)$ .

- **3** Spécifiez le nombre de colonnes et la gouttière qui les sépare, puis cliquez sur Définir.
- **4** Cliquez deux fois sur la zone de texte pour y placer un point d'insertion, puis entrez le texte.

#### **Rectification d'une zone de texte dont le texte déborde**

Si le texte saisi déborde de la zone de texte, le point d'insertion se déplace sous la bordure inférieure de la zone de texte et le texte ne s'affiche pas. La bordure inférieure de la zone de texte s'affiche sous la forme d'une ligne pleine si les bordures sont visibles.

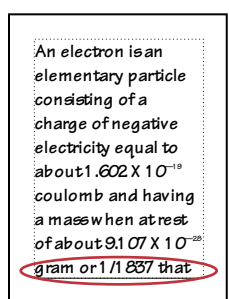

*Débordement de zone de texte*

Vous pouvez agrandir la zone afin qu'elle contienne le texte ou connecter l'enchaînement de la zone de texte à une autre (voir [« Déconnexion de zones de texte » à la page 89\)](#page-94-0). Vous pouvez également diminuer la taille de la police du texte.

- **1** Maintenez la touche Ctrl enfoncée et cliquez sur la zone de texte.
- **2** Faites glisser une poignée pour agrandir le cadre.

#### **Création de texte inversé dans une zone de texte**

Vous pouvez mettre un texte en évidence en l'inversant, c'est-à-dire en faisant en sorte qu'il s'affiche en couleur claire sur un fond sombre. Le texte inversé peut se trouver dans une zone de texte ou une ligne de texte.

- **1** Définissez la couleur et le motif de remplissage de la zone de texte.
- **2** Choisissez Aucun comme motif de trait de la zone.
- **3** Modification de la couleur du texte à l'aide de la fenêtre Configuration de caractères ou Configuration de paragraphes.
- **4** Si nécessaire, modifiez les retraits et l'alignement du texte à l'aide de la fenêtre Configuration de paragraphes.

#### **Création d'une ligne de texte inversé sur un objet**

- **1** Dessinez un objet qui servira d'arrière-plan pour le texte. En général, il est préférable d'utiliser un motif de remplissage presque noir pour l'objet.
- **2** A l'extérieur de l'objet en arrière-plan, ajoutez une ligne de texte et entrez son texte.
- **3** Maintenez la touche Ctrl enfoncée et cliquez sur la ligne de texte.
- **4** Déplacez la ligne de texte afin qu'elle se fonde dans l'objet en arrière-plan.

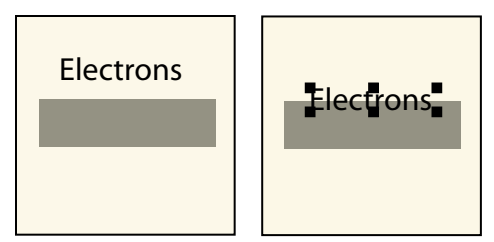

*Dessinez l'objet et la ligne de texte, puis déplacez partiellement la ligne.*

**5** Choisissez une couleur claire dans le menu déroulant Couleur du panneau Outils. Le texte apparaît partiellement détouré sur l'objet en arrière-plan.

Si le texte n'apparaît pas au premier plan par rapport à l'objet, choisissez Graphiques > Devant. Si le résultat n'est toujours pas satisfaisant, assurez-vous que la couleur de la ligne de texte s'affiche pour le détour dans la vue de couleur courante du document.

**6** Déplacez la ligne de texte pour que toutes les lettres apparaissent détourées sur l'objet d'arrière-plan.

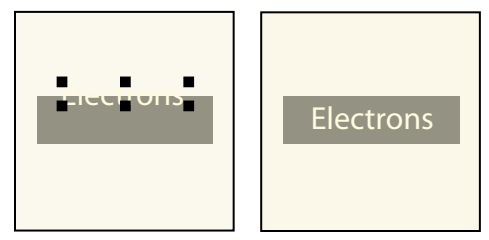

*Choisissez une couleur claire, puis déplacez entièrement la ligne de texte.*

#### **Ajout d'un titre à une illustration**

Vous pouvez inclure une ligne de texte ou une zone de texte dans un graphique en tant que titre. Vous pouvez également utiliser un paragraphe au-dessus ou au-dessous d'un cadre ancré comme titre de graphique. Cependant, il peut vous sembler plus simple d'utiliser les commandes du menu Tableau.

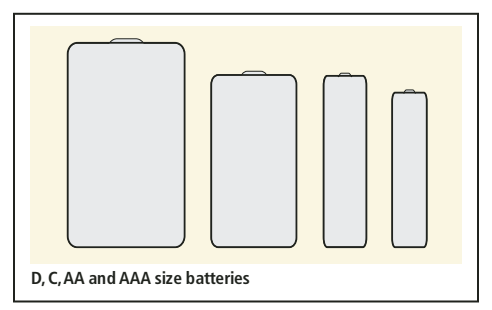

*Tableau à cellule unique avec titre en dessous*

Vous pouvez aussi utiliser des tableaux à cellules multiples pour obtenir divers effets avec des graphiques et du texte. Dans l'exemple suivant, le tableau comporte deux cellules. La première contient plusieurs paragraphes numérotés automatiquement et la seconde l'illustration.

#### UTILISATION DE FRAMEMAKER 10 **236 Graphiques**

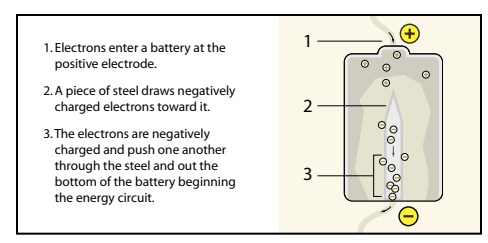

*Tableau d'une ligne contenant deux cellules*

Cette section décrit la procédure recommandée pour définir les formats de paragraphes, les formats de tableaux et les cadres ancrés dont vous aurez besoin pour utiliser des tableaux à cellule unique et leur titre pour des illustrations et leurs légendes.

- **1** Utilisez la commande Tableau > Insérer tableau pour créer un tableau comportant une seule cellule suffisamment large pour contenir l'illustration.
- **2** Utilisez la commande Tableau > Configuration de tableaux pour indiquer l'emplacement du titre (voir [« Ajout ou](#page-204-0)  [suppression d'un titre de tableau » à la page 199\)](#page-204-0).
- **3** Entrez le texte du titre.
- **4** Formatez le titre du tableau.
- **5** Enregistrez le format du titre du tableau dans le Catalogue de paragraphes (voir [« Création d'un format de](#page-49-0)  [paragraphe » à la page 44\)](#page-49-0).
- **6** Modifiez le format de paragraphe de la cellule pour désactiver l'interligne fixe, afin que la taille d'un cadre ancré puisse modifier l'interligne du paragraphe.
- **7** Créez un cadre ancré dans la cellule en l'ancrant au point d'insertion (voir [« Création de cadres ancrés » à la](#page-264-1)  [page 259](#page-264-1)). Si nécessaire, la cellule peut s'agrandir verticalement pour s'adapter à la taille du cadre.
- **8** Placez le graphique dans le cadre ancré et redimensionnez le cadre.
- **9** Si le cadre est plus large que la cellule, modifiez la largeur de la colonne. Vous pouvez sélectionner la cellule du tableau et modifier sa largeur en faisant glisser l'une de ses poignées ou utiliser la commande Tableau > Redimensionner colonnes (voir [« Redimensionnement des colonnes et des lignes » à la page 214\)](#page-219-1).
- **10** Enregistrez le format du tableau dans le Catalogue des tableaux (voir [« Création, modification et suppression de](#page-213-0)  [formats de tableaux » à la page 208\)](#page-213-0).
- **11** La prochaine fois que vous devrez ajouter un tableau pour une illustration et son titre, utilisez la commande Tableau > Insérer tableau ou copiez et collez le tableau.

#### **Habillage de graphiques avec du texte**

Vous pouvez faire en sorte que le texte d'une zone de texte habille un graphique qui chevauche le texte. (Toutefois, cela n'est pas possible pour une ligne de texte ou une équation.) Si un graphique est directement placé sur une page ou dans un cadre non ancré, le texte peut suivre le contour du graphique ou s'aligner verticalement autour d'un cadre imaginaire entourant le graphique.

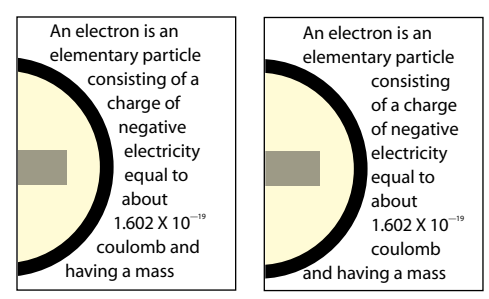

*Habillage suivant le contour et habillage suivant le cadre*

Vous pouvez également habiller de texte des cadres ancrés (pour placer un petit graphique ou une lettrine au début d'un paragraphe, par exemple).

Lorsque le texte d'une zone de texte habille un graphique, FrameMaker ne justifie pas ce texte verticalement.

**1** Dessinez ou placez le graphique sur une page. Si vous le placez sur une maquette, il s'affiche comme un graphique d'arrière-plan sur toutes les pages courantes associées. Vous pouvez alors faire en sorte que le texte sur ces pages courantes habille le graphique.

Cliquez dans la marge de la page avant d'importer ou de coller le graphique. Sinon, le document contient un point d'insertion et, par conséquent, le graphique se place dans un cadre ancré.

- **2** Sélectionnez le graphique. S'il est composé de plusieurs objets, sélectionnez tous les objets.
- **3** Si vous souhaitez habiller de texte un graphique importé, assurez-vous qu'il se trouve derrière la zone de texte. Pour ce faire, sélectionnez le graphique et choisissez Graphiques > Derrière.
- **4** Si vous souhaitez modifier les caractéristiques d'habillage du graphique, choisissez Graphiques > Caractéristiques d'habillage et procédez de l'une des façons suivantes :
	- Pour que le texte habille le graphique, cliquez sur un style d'habillage et définissez une gouttière.
	- Pour empêcher que le texte n'habille le graphique, cliquez sur Ne pas habiller.

*Remarque : si le paramètre Style a pour valeur Tel que lorsque vous affichez la boîte de dialogue Caractéristiques d'habillage, vous avez sélectionné plusieurs graphiques qui ont des caractéristiques d'habillage différentes.*

**5** Cliquez sur Définir.

*Si les paramètres ne produisent pas exactement les résultats escomptés, ajoutez un objet (avec des motifs de trait et de remplissage définis sur Aucun) près du graphique pour créer le contour autour duquel placer le texte.*

#### **Voir aussi**

- [« Cadres ancrés insérés dans un texte de paragraphe » à la page 265](#page-270-0)
- [« Justification verticale du texte en bas des zones de texte » à la page 83](#page-88-0)

# **Copie d'objets et modification de leur disposition**

#### **Coupage, copie et collage d'un objet à l'aide du Presse-papiers**

- **1** Sélectionnez l'objet et choisissez Edition > Couper ou Edition > Copier.
- **2** Procédez de l'une des façons suivantes :
	- Pour coller l'objet sur une page, cliquez dans la marge de la page.
- Pour coller l'objet dans un cadre graphique, cliquez sur la bordure du cadre pour sélectionner le cadre.
- Pour coller l'objet dans le texte, cliquez à l'endroit auquel vous voulez coller l'objet.
- **3** Choisissez Edition > Coller. Si vous collez l'objet dans un cadre graphique ou sur une page de la même taille que celle qui contient l'objet copié ou coupé, FrameMaker place l'objet au même endroit relatif. Sinon, FrameMaker centre l'objet.

Si vous collez un objet dans un texte, FrameMaker crée un cadre ancré pour y placer l'objet et centre ce dernier dans le cadre. Un symbole d'ancrage ( $\Box$ ) apparaît au niveau du point d'insertion lorsque l'affichage des symboles de texte est activé.

#### **Copie d'un objet par glissement**

- **1** Sélectionnez l'objet.
- **2** Placez le pointeur sur l'objet (pas sur une poignée) et faites glisser la copie de l'objet tout en maintenant la touche Alt enfoncée ou cliquez sur l'objet avec le bouton droit de la souris et faites-le glisser, puis choisissez Copier ici dans le menu. Pour restreindre le déplacement de la copie à une direction horizontale ou verticale, maintenez la touche Maj enfoncée lorsque vous faites glisser le pointeur.

#### **Suppression d'un objet**

❖ Sélectionnez l'objet et appuyez sur la touche Suppr.

#### **Déplacement d'un objet**

- **1** Sélectionnez l'objet.
- **2** Procédez de l'une des façons suivantes :
	- Faites glisser l'objet dans la direction souhaitée.
	- Pour déplacer l'objet horizontalement ou verticalement, faites-le glisser tout en maintenant la touche Maj enfoncée.
	- Pour déplacer un objet dans un cadre graphique, faites-le glisser jusqu'à ce que le pointeur se trouve dans le cadre.
	- Pour déplacer un objet en dehors d'un cadre graphique, faites-le glisser jusqu'à ce que le pointeur se trouve en dehors du cadre. Lorsque vous faites glisser l'objet, la bordure du cadre peut temporairement rogner l'objet.

Lorsque vous faites glisser l'objet, la barre d'état affiche la distance entre l'angle supérieur gauche de l'objet et l'angle supérieur gauche de la page (ou du cadre, si l'objet se trouve dans un cadre graphique). Si les règles sont visibles, leurs lignes indiquent la position de l'objet. Si la grille magnétique est active, les objets s'accrochent à la grille invisible lorsque vous les faites glisser.

*Si le contenu de votre écran n'est pas mis à jour correctement lors du déplacement d'un objet, appuyez sur les touches Ctrl+l (l minuscule) pour l'actualiser.* 

• Pour déplacer un objet par petits incréments, appuyez sur une touche fléchée en maintenant la touche Alt enfoncée pour un déplacement de 1 point ou en maintenant les touches Alt+Maj enfoncées pour un déplacement de 6 points. N'utilisez pas les touches fléchées du pavé numérique.

Les distances précédentes sont basées sur un paramètre de zoom de 100 %. La distance de déplacement réelle dépend du paramètre de zoom courant (plus celui-ci est élevé, plus la précision est grande). Ainsi, à un niveau de zoom de 200 %, la distance est divisée par deux. Avec un zoom de 50 %, la distance est doublée.

- Pour spécifier la position exacte d'un objet, sélectionnez l'objet, choisissez Graphiques > Caractéristiques, puis effectuez l'une des opérations suivantes et appliquez les modifications :
	- Pour tous les objets à l'exception des lignes de texte et des équations, spécifiez le décalage à partir des bords supérieur et gauche de la page ou du cadre graphique dans la zone Décalage à partir de.

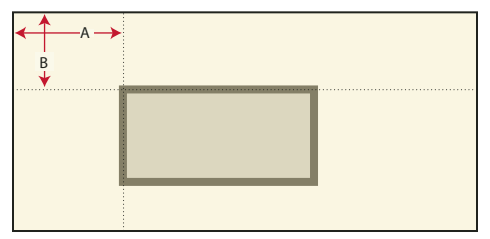

*A. Décalage à partir de la gauche B. Décalage à partir du haut*

• Pour les lignes de texte et les équations, indiquez le décalage dans la zone Décalage du point d'align. à partir de.

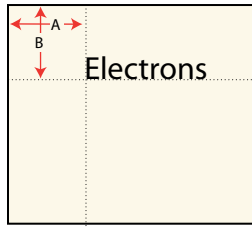

*Ligne de texte alignée à gauche A. Décalage à partir de la gauche B. Décalage à partir du haut* 

#### **Modification de l'ordre de superposition des objets**

Lorsque vous dessinez ou collez un objet, FrameMaker le place devant tous les autres objets de la page ou du cadre graphique. Vous pouvez contrôler le chevauchement des objets en les plaçant devant ou derrière d'autres objets.

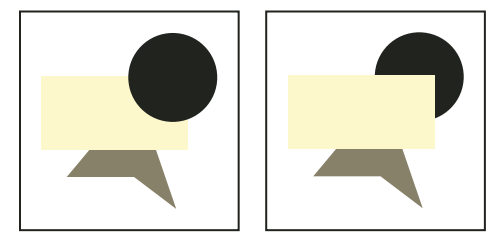

*Cercle au premier plan et cercle à l'arrière-plan*

- ❖ Sélectionnez l'un des objets et procédez de l'une des façons suivantes :
	- Pour placer un objet devant d'autres objets, choisissez Graphiques > Devant.
	- Pour placer un objet derrière d'autres objets, choisissez Graphiques > Derrière.

*Pour créer une ombre portée, superposez deux objets et décalez-les légèrement.* 

#### <span id="page-245-0"></span>**Alignement d'objets à l'aide de la gravité et des grilles**

Vous pouvez aligner des objets les uns par rapport aux autres (à l'exception des cadres graphiques) le long d'une ligne horizontale (en spécifiant l'alignement en haut ou en bas) ou le long d'une ligne verticale (en spécifiant l'alignement à gauche ou à droite).

- **1** Sélectionnez les objets et choisissez Graphiques > Aligner. Pour aligner un seul objet dans un cadre graphique ou sur une page (le long du bord gauche d'un cadre graphique par exemple), ne sélectionnez que l'objet à aligner.
- **2** Choisissez l'alignement souhaité et cliquez sur Aligner. Pour aligner des objets dans une seule direction, définissez l'autre direction sur Tel que.

FrameMaker aligne les objets (le long de leur tracé) par rapport au dernier objet sélectionné. Par exemple, l'option En haut aligne les objets sélectionnés sur le dernier objet sélectionné, qui ne correspond pas forcément à l'objet le plus haut dans le cadre ancré.

Si vous avez sélectionné des objets en faisant glisser une bordure de sélection, FrameMaker aligne les objets sur l'objet au premier plan.

La gravité des objets agit sur leurs axes et leurs angles. Elle agit également sur le centre des rectangles et des ovales. Certains points d'un objet exercent une attraction plus forte que d'autres. Par exemple, les angles d'un triangle attirent le pointeur plus que ses côtés.

Si la commande Gravité est activée, un objet attire le pointeur lorsque vous dessinez, redimensionnez ou transformez un objet voisin. La gravité n'a aucun effet lorsque vous déplacez des objets.

La gravité couvre la même distance à l'écran quel que soit le paramètre de zoom. Lorsque vous effectuez un zoom avant, les objets et l'espacement semblent plus grands, ce qui permet de faire glisser une poignée ou de dessiner plus précisément sans pour autant attirer le pointeur.

#### **Alignement d'objets à l'aide de la gravité**

Il est plus facile de connecter des objets lorsque vous utilisez la fonction Gravité. Si les options Gravité et Magnétisme sont sélectionnées dans le menu Graphiques, c'est l'option Gravité qui prévaut.

- **1** Si l'option Gravité n'est pas activée, choisissez Graphiques > Gravité.
- **2** Faites glisser la poignée d'un objet ou dessinez un objet à proximité de celui auquel vous voulez le connecter. Lorsque vous faites glisser la poignée, elle avance par incréments pour connecter les deux objets.

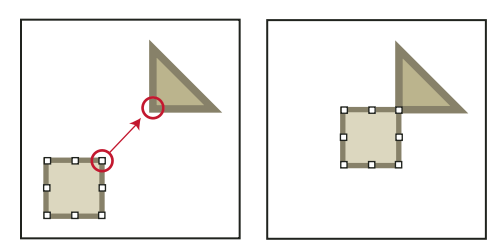

*La gravité assure un alignement parfait.*

#### **Alignement d'objets sur une grille**

La grille visible s'affiche à l'écran sous la forme de lignes horizontales et verticales, mais elle n'apparaît pas sur la page imprimée. Un cadre graphique contient sa propre grille visible, qui commence dans l'angle supérieur gauche du cadre.

La grille magnétique invisible attire les objets. Lorsque vous dessinez, faites pivoter, redimensionnez ou faites glisser des objets (et lorsque vous faites glisser les symboles de retrait et de taquet de tabulation de la règle), ils s'accrochent à la grille invisible.

*Remarque : si les options Magnétisme et Gravité sont sélectionnées dans le menu Graphiques, c'est l'option Gravité qui prévaut.* 

- Pour afficher ou masquer la grille, choisissez Affichage > Grille. Si la grille ne s'affiche pas dans une zone de texte, choisissez le motif de remplissage Aucun.
- Pour activer ou désactiver la grille magnétique, choisissez Graphique > Magnétisme.
- Pour modifier l'espacement de la grille, choisissez Affichage > Options, effectuez l'une des opérations suivantes, puis cliquez sur Définir :
	- Pour définir l'espace entre les lignes dans la grille visible, choisissez l'espacement dans le menu déroulant Grille.
	- Pour définir l'intervalle de la grille magnétique, entrez une valeur dans la zone de texte Espacement de la grille.
	- Pour définir l'intervalle magnétique pour la rotation des objets, entrez le nombre de degrés dans la zone de texte Rotation.

*Si vous souhaitez utiliser les grilles simultanément, il est conseillé de définir l'espacement de la grille visible sur un multiple de l'intervalle de la grille magnétique. Par exemple, si l'espacement de la grille magnétique est de 0,125 pouce, vous pouvez définir l'espacement de la grille visible sur 0,125, 0,25 ou 0,5 pouce.*

#### **Alignement de lignes de texte**

Lorsque vous créez une ligne de texte, elle s'aligne à gauche sur son point d'alignement (à l'endroit auquel vous avez cliqué). Vous pouvez centrer la ligne ou l'aligner à droite. FrameMaker conserve ensuite l'alignement de la ligne de texte lorsque vous insérez du texte.

- **1** Sélectionnez la ligne de texte et choisissez Graphiques > Caractéristiques.
- **2** Choisissez un nouvel alignement dans le menu déroulant Alignement et cliquez sur Aligner.

#### <span id="page-246-0"></span>**Répartition d'objets**

Vous pouvez déplacer des objets et les répartir afin qu'ils se retrouvent à égale distance les uns des autres. La répartition peut s'effectuer sur un plan vertical ou horizontal.

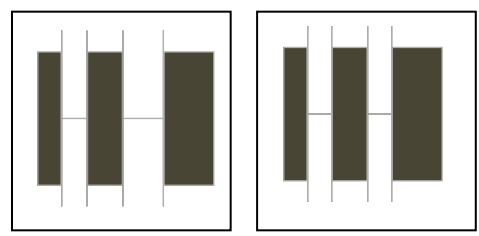

*Objets avant et après répartition (avec un intervalle nul)*

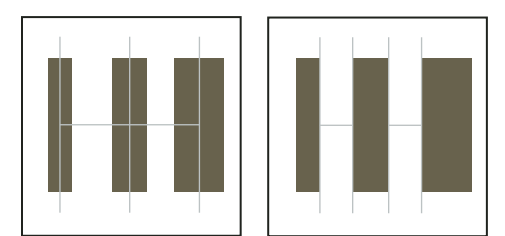

*Centres équidistants et bords équidistants*

Si vous spécifiez l'espacement exact entre les objets (l'intervalle), FrameMaker déplace tous les objets sauf celui qui se trouve à gauche ou en haut. Si vous spécifiez que les centres ou les côtés des objets doivent être équidistants, FrameMaker laisse les objets de gauche et de droite (ou du haut et du bas) là où ils sont et déplace les autres.

- **1** Sélectionnez les objets et choisissez Graphiques > Répartir.
- **2** Choisissez l'espacement souhaité et cliquez sur Répartir. Pour répartir des objets dans une seule direction, définissez l'autre direction sur Tel que.

Si vous spécifiez un intervalle trop élevé, les objets risquent de sortir de la page. Si tel est le cas, choisissez immédiatement Edition > Annuler.

#### **Définition d'une intersection nette de lignes**

L'intersection peut être nette si les lignes possèdent la même épaisseur, forment un angle droit et ont une extrémité saillante ; elle ne le sera pas si leur extrémité respective est saillante, mais qu'elles ne se coupent pas à angle droit. Examinez les différentes intersections créées en utilisant les trois styles d'extrémités de ligne.

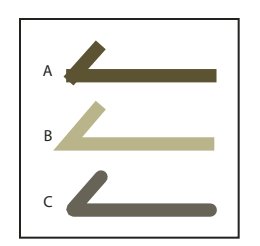

*A. Saillante B. Simple C. Arrondie* 

- ❖ Procédez de l'une des façons suivantes :
	- Si les deux lignes ne forment pas un angle droit, attribuez-leur des extrémités arrondies.
	- Si les lignes ne sont pas de la même épaisseur, attribuez une extrémité simple à la ligne la plus fine lorsque les lignes se rencontrent en leurs extrémités ou au pied du *T*lorsqu'elles forment un *T*.

Pour plus de détails sur la modification du style d'extrémité d'une ligne, reportez-vous à la section [« Modification](#page-236-1)  [du style d'extrémité des lignes » à la page 231](#page-236-1).

#### **Voir aussi**

[« Application et modification des caractéristiques de dessin » à la page 228](#page-233-0)

#### **Groupement et dissociation d'objets**

Si plusieurs objets (à l'exception des cadres graphiques) font partie d'un même graphique, vous pouvez les grouper. Vous pouvez ensuite les modifier et les organiser comme s'ils constituaient un seul objet.

Vous pouvez combiner un groupe d'objets à d'autres objets pour former un groupe plus important. Comme FrameMaker groupe et dissocie les objets de façon hiérarchique, le premier ensemble d'objets groupés est conservé comme une entité lorsque vous le groupez avec d'autres objets.

• Pour grouper les objets, sélectionnez-les et choisissez Graphiques > Grouper. Un ensemble de poignées apparaît autour du groupe.

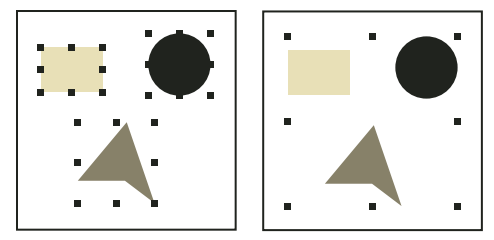

*Objets sélectionnés, puis groupés*

• Pour dissocier les objets, sélectionnez le groupe et choisissez Graphiques > Dissocier. Des poignées s'affichent autour de chaque objet du groupe. Si un ensemble a été groupé à d'autres objets, vous devez sélectionner Dissocier plusieurs fois pour dissocier tous les objets.

# **Jonction de lignes et de courbes**

Vous pouvez créer des contours complexes en joignant des lignes individuelles, des lignes brisées, des arcs ou des lignes brisées lissées créés avec les outils de dessin de FrameMaker. La jonction crée une courbe continue unique. Les caractéristiques de cette nouvelle courbe peuvent ensuite être modifiées (son épaisseur, ses motifs de remplissage et de trait et sa couleur par exemple).

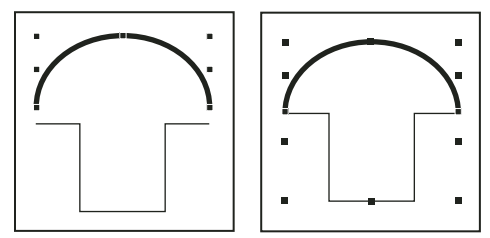

*Objets dessinés, puis positionnés et sélectionnés*

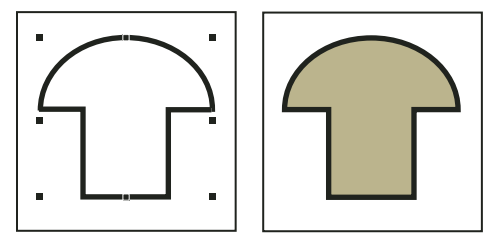

*Objets joints, puis ajout d'un motif de remplissage*

- **1** Positionnez les objets afin que leurs extrémités se touchent. Les extrémités des lignes ou des courbes doivent être placées à environ 1 point les unes des autres et les objets ne peuvent pas être groupés. Si nécessaire, choisissez Graphiques > Gravité et effectuez un zoom avant.
- **2** Sélectionnez les objets et choisissez Graphiques > Joindre courbes. La nouvelle courbe se voit attribuer les caractéristiques du dernier objet sélectionné avant la jonction (par exemple, l'épaisseur de trait, le motif de trait et la couleur de cet objet). Dans l'illustration ci-dessus, l'arc était le dernier objet sélectionné avant la jonction.

*Remarque : si vous joignez des lignes ou des courbes par erreur, choisissez immédiatement Edition > Annuler. La jonction crée un objet continu unique qui ne peut être divisé ultérieurement, comme pourraient l'être les objets groupés.*

# **Inversion et rotation d'objets**

Vous pouvez créer une image réfléchie d'un objet en l'inversant selon un axe vertical ou horizontal.

Vous pouvez appliquer une rotation de n'importe quel degré à tous les objets (à l'exception des équations et des cadres graphiques). La rotation des cadres graphiques et des équations s'effectue par incréments de 90 degrés.

Tous les objets (à l'exception des équations et des lignes de texte) pivotent autour de leur centre.

Les équations et lignes de texte pivotent autour de leur point d'alignement.

Il peut vous sembler plus facile de modifier des objets (les aligner ou les répartir par exemple) lorsqu'ils se trouvent dans leur position avant rotation. Une fois l'objet modifié, vous pouvez lui appliquer une rotation et ainsi restaurer sa position précédente.

*Remarque : si vous appliquez une rotation à une image PICT importée ou à une page contenant une image PICT importée, l'impression de l'image sera peut-être de qualité moyenne. Pour améliorer l'impression, convertissez l'image au format TIFF ou EPS et réimportez-la.*

#### **Voir aussi**

[« Répartition d'objets » à la page 241](#page-246-0)

#### **Inversion d'un objet**

❖ Sélectionnez l'objet et choisissez Graphiques > Inverser G/D ou Graphiques > Inverser H/B. Si l'objet contient du texte, ce dernier n'est pas inversé. Par exemple, lorsque vous inversez le texte d'une ligne de texte, ce dernier n'apparaît pas inversé, mais le point d'alignement de la ligne de texte l'est.

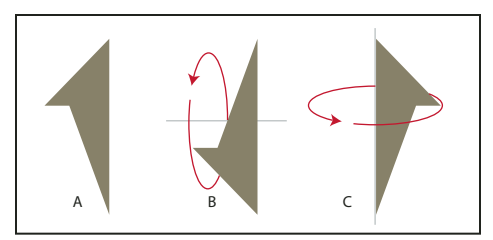

*A. Image d'origine B. Inversion de haut en bas C. Inversion de gauche à droite* 

#### **Création d'un objet symétrique**

**1** Dessinez la moitié de l'objet et copiez-la.

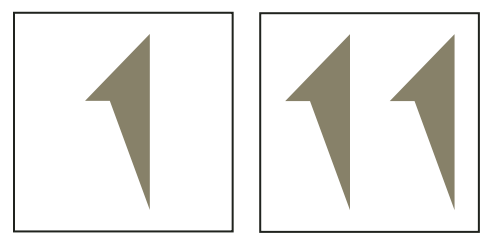

*Dessin, puis copie*

**2** Inversez la copie et déplacez-la afin qu'elle touche l'original.

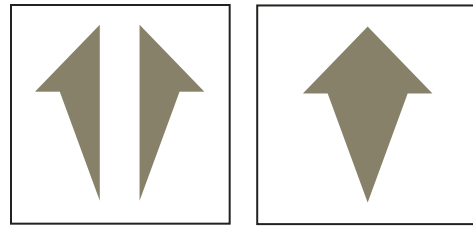

*Inversion, puis déplacement*

Plutôt que de déplacer la copie vers l'objet d'origine, vous pouvez utiliser la commande Répartir avec un intervalle de zéro pour assurer un alignement exact des objets.

#### **Rotation des objets par glissement**

- **1** Sélectionnez l'objet.
- **2** Maintenez la touche Alt enfoncée et faites glisser une poignée.

Si la grille magnétique est activée, l'objet s'accroche selon les valeurs multiples de l'angle spécifié dans la boîte de dialogue Options d'affichage. Pour forcer une rotation par incréments de 45 degrés, maintenez également la touche Maj enfoncée lorsque vous faites glisser la poignée.

#### **Rotation précise d'un objet**

- ❖ Sélectionnez un objet et procédez de l'une des façons suivantes :
	- Pour faire pivoter l'objet à partir de sa position actuelle, choisissez Graphiques > Rotation, spécifiez la direction et l'angle de la rotation, puis cliquez sur Rotation. Si vous appliquez une rotation de cette façon à plusieurs objets non groupés, chaque objet pivote autour de son centre.

*Remarque : cette méthode fonctionne également pour les équations et les cadres graphiques.*

• Pour faire pivoter l'objet selon un certain angle, choisissez Graphiques > Caractéristiques, entrez l'angle de rotation et cliquez sur Définir.

# <span id="page-250-0"></span>**Rognage ou masquage de graphiques**

Pour rogner les bords d'un graphique, placez ce dernier dans un cadre graphique ancré ou non ancré. Un cadre graphique ancré se déplace avec le texte environnant. Un cadre graphique non ancré reste au même emplacement sur une page, même si le texte environnant se déplace à la suite d'une modification.

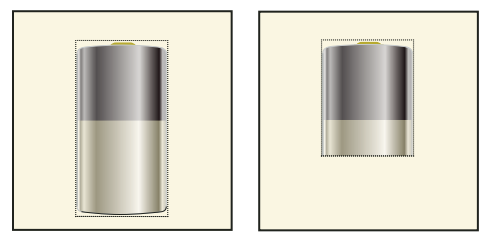

*Graphiques rognés et non rognés dans des cadres graphiques*

Si vous souhaitez masquer une partie d'un graphique, en particulier si cette partie se trouve au centre du graphique, vous pouvez recouvrir cette partie par des objets sans bordure.

#### **Voir aussi**

[« Création de cadres ancrés » à la page 259](#page-264-1)

#### **Rognage des bords d'un cadre**

- **1** Pour créer un cadre graphique, procédez de l'une des façons suivantes :
	- Pour créer un cadre non ancré, cliquez sur l'outil Cadre graphique ( ) du panneau Outils et faites glisser le pointeur afin de dessiner le cadre. Pour dessiner un carré, maintenez la touche Maj enfoncée pendant que vous déplacez le pointeur.
	- Pour créer un cadre ancré, utilisez la commande Spécial > Cadre ancré.
- **2** Pour placer le graphique dans le cadre, procédez de l'une des façons suivantes :
	- Faites glisser le graphique dans le cadre.
	- Sélectionnez le graphique, choisissez Edition > Copier ou Edition > Couper, sélectionnez la bordure du cadre, puis choisissez Edition > Coller.
- **3** Redimensionnez le cadre autour du graphique.

#### **Masquage d'une zone au sein d'un cadre graphique**

❖ Placez des objets graphiques (tels que des rectangles et des polygones) avec un fond et un motif de trait blancs devant les parties à masquer.

## **Mesure de la taille d'un objet et détermination de sa position**

Lorsque vous agencez et redimensionnez les objets dans une illustration, vous pouvez souhaiter connaître leurs dimensions et leur position exactes.

La taille d'un objet correspond à la taille du rectangle qui renferme son tracé. Sa position correspond à la distance depuis les bords supérieur et gauche de la page ou du cadre graphique.

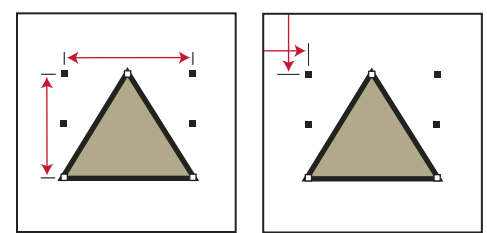

*Taille et position de l'objet*

#### **Mesure d'un objet**

❖ Procédez de l'une des façons suivantes :

- Sélectionnez l'objet et choisissez Graphiques > Caractéristiques. La largeur et la hauteur de l'objet s'affichent dans le champ Taille de la boîte de dialogue Caractéristiques de l'objet.
- Désactivez l'option Magnétisme, sélectionnez l'objet, pointez sur l'une de ses poignées et maintenez le bouton de la souris enfoncé. Les dimensions s'affichent dans la barre d'état. Si vous déplacez la souris par erreur et redimensionnez l'objet, choisissez aussitôt Edition > Annuler.

#### **Affichage de la position d'un objet**

**1** Sélectionnez l'objet.
**2** Choisissez Graphiques > Caractéristiques. Pour tous les objets à l'exception des équations et des lignes de texte, la distance entre l'angle supérieur gauche de la page ou du cadre graphique et le point supérieur gauche de l'objet s'affiche dans le champ Décalage à partir de. Pour les équations et les lignes de texte, la distance entre l'angle supérieur gauche de la page ou du cadre graphique et le point d'alignement sur la ligne de base de la ligne de texte ou de l'équation s'affiche dans le champ Décalage du point d'align. à partir de.

# **Affichage de la position d'un objet lorsque vous le déplacez**

❖ Observez la barre d'état. La distance entre l'objet et l'angle supérieur gauche de la page ou du cadre graphique s'y affiche. Si les règles sont visibles, leurs repères affichent également la position de l'objet.

# **Mesure d'une distance sur la page**

- **1** Placez le pointeur à l'emplacement auquel vous souhaitez commencer la mesure.
- **2** Pour afficher une bordure de sélection, faites glisser le pointeur en maintenant les touches Ctrl et Maj enfoncées, sans relâcher le bouton de la souris.
- **3** Lorsque la bordure de sélection englobe la zone à mesurer, les dimensions s'affichent dans la barre d'état.

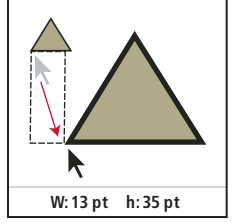

*Les dimensions s'affichent dans la barre d'état.*

Dans cet exemple, la dimension la plus élevée correspond à la hauteur (35 points entre les bases des triangles).

# <span id="page-252-0"></span>**Redimensionnement et transformation d'objets**

Lorsque vous peaufinez un graphique, vous pouvez modifier la taille et la forme des objets. Les possibilités de transformation sont illimitées. Par exemple, vous pouvez définir un nouvel angle pour une ligne brisée ou un polygone, déplacer un angle pour modifier sa forme et lisser une ligne brisée pour créer une courbe à main levée.

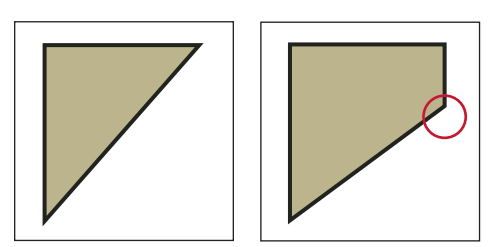

*Polygone d'origine et polygone après l'ajout d'un angle*

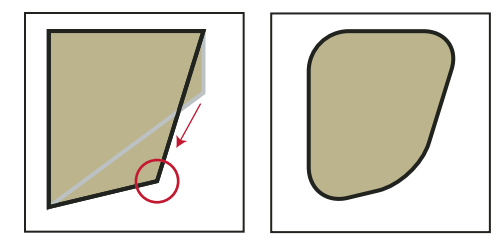

*Angle déplacé puis lissé*

Vous pouvez redimensionner tous les objets, y compris les lignes de texte. Lorsque vous redimensionnez une zone de texte créée avec l'outil Zone de texte ( $\equiv$ ), le texte reste inchangé. En revanche, lorsque vous redimensionnez une ligne de texte créée avec l'outil Ligne de texte (A), la hauteur et la largeur de la police changent en conséquence.

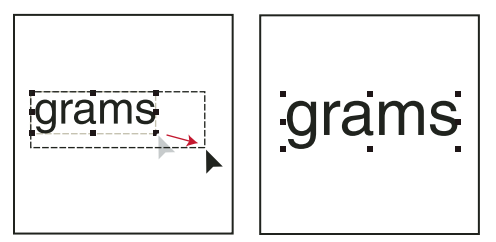

*Avant et après le redimensionnement d'une ligne de texte (et non d'une zone de texte)*

Vous pouvez modifier la forme des lignes, des lignes brisées, des polygones, des courbes et des arcs de la façon suivante :

- Transformez une ligne, une ligne brisée ou un polygone en déplaçant ses angles un par un. Vous pouvez aussi ajouter ou supprimer des angles.
- Transformez une courbe en déplaçant ses poignées de transformation (qui permettent de définir la courbe et de déterminer son emplacement) et ses points de contrôle (qui permettent d'ajuster la courbure). Vous pouvez également ajouter et supprimer des poignées de transformation en modifiant le nombre de points qui définissent la courbe.

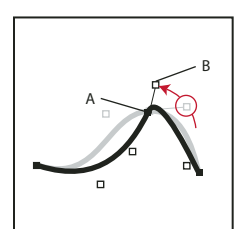

*A. Poignée de transformation B. Point de contrôle* 

• Pour transformer un arc, il suffit de faire glisser ses extrémités ou de modifier le pourcentage d'un cercle représenté par l'arc.

# **Redimensionnement d'un objet par glissement**

- ❖ Sélectionnez l'objet et procédez de l'une des façons suivantes :
	- Pour modifier la hauteur ou la largeur, faites glisser une poignée latérale.
	- Pour modifier la hauteur et la largeur, faites glisser une poignée d'angle.

• Pour augmenter ou diminuer les dimensions proportionnellement, faites glisser une poignée d'angle tout en maintenant la touche Maj enfoncée.

Les dimensions de l'objet s'affichent dans la barre d'état lorsque vous faites glisser la poignée.

# **Redimensionnement précis d'un objet**

- **1** Sélectionnez l'objet et choisissez Graphiques > Redimensionner.
- **2** Procédez de l'une des façons suivantes :
	- Pour augmenter ou diminuer la hauteur et la largeur proportionnellement, entrez un facteur d'échelle et cliquez sur Redimensionner. Le facteur est toujours relatif à la taille courante de l'objet (100 % signifie aucune modification).
	- Pour spécifier des dimensions exactes, entrez les dimensions et cliquez sur Redimensionner. Les dimensions affichées dans la boîte de dialogue constituent les dimensions courantes de l'objet (sans rotation).

# **Redimensionnement de graphiques importés**

Vous pouvez rétablir la taille d'origine de graphiques importés. Vous pouvez également modifier la taille des graphiques bitmap importés.

#### **Redimensionnement des graphiques importés à la taille 100 %**

- **1** Sélectionnez l'objet et choisissez Graphiques > Caractéristiques.
- **2** Définissez la mise à l'échelle sur 100 % et cliquez sur Définir.

# **Modification de la taille des graphiques bitmap**

La modification de la valeur en ppp ou du facteur d'échelle modifie la taille d'un graphique bitmap.

- ❖ Procédez de l'une des façons suivantes :
	- Sélectionnez l'image bitmap, choisissez Graphiques > Caractéristiques, puis cliquez sur Définir ppp.
	- Sélectionnez l'image bitmap, choisissez Graphiques > Redimension et spécifiez un facteur d'échelle.
	- Appuyez sur la touche Maj et faites glisser une poignée d'angle de l'image bitmap. Maintenir la touche Maj enfoncée lors du déplacement permet de conserver les proportions du graphique.

*Remarque : si le graphique est un fichier TIFF (ou autre format utilisant des paramètres ppp), la mise à l'échelle doit s'effectuer à l'aide de la commande Caractéristiques, afin d'éviter que la valeur ppp ne soit perdue lors du redimensionnement à l'aide de la boîte de dialogue Redimension.*

# **Déplacement d'un angle d'une ligne brisée ou d'un polygone**

- **1** Sélectionnez l'objet et choisissez Graphiques > Transformer. Les poignées de transformation s'affichent sur l'objet, remplaçant les poignées de sélection.
- **2** Faites glisser une poignée. Pour déplacer la poignée horizontalement ou verticalement, faites-la glisser tout en maintenant la touche Maj enfoncée.

# **Ajout et suppression d'un angle ou d'une poignée de transformation**

- **1** Sélectionnez la ligne, la ligne brisée, le polygone ou la courbe et choisissez Graphiques > Transformer.
- **2** Cliquez à l'endroit auquel vous voulez ajouter une poignée de transformation (ou un angle) tout en maintenant la touche Ctrl enfoncée ou cliquez sur la poignée à supprimer tout en maintenant la touche Ctrl enfoncée.

# **Transformation d'une courbe**

- **1** Sélectionnez la courbe et choisissez Graphiques > Transformer. Les poignées de transformation s'affichent aux emplacements définissant la courbe. Les points de contrôle s'affichent aussi autour de l'une des poignées.
- **2** Si les points de contrôle ne sont pas ceux que vous voulez utiliser, cliquez sur la poignée correspondant à l'endroit auquel vous souhaitez modifier la courbe. Les points de contrôle s'affichent alors autour de la poignée sur laquelle vous cliquez (les deux points qui correspondent à la poignée et le plus proche de part et d'autre de celle-ci).
- **3** Faites glisser une poignée pour modifier la position de la courbe au niveau de la poignée ou faites glisser ou pivoter un point de contrôle pour modifier la courbure. Quand vous commencez à faire glisser la poignée ou le point de contrôle, une tangente apparaît au niveau de la poignée de transformation. Vous obtiendrez différents effets en faisant glisser le pointeur le long de cette tangente ou en le faisant pivoter.

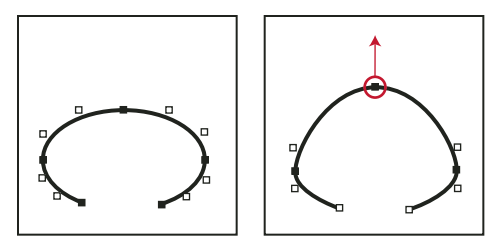

*Choisissez Transformer et faites glisser une poignée.*

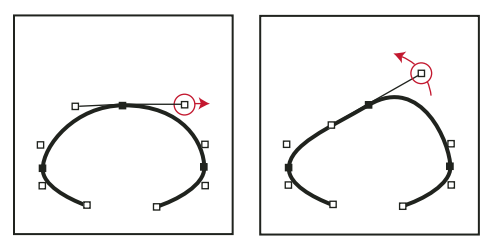

*Faites glisser un point de contrôle.*

Lorsque vous faites glisser une poignée de transformation, les points de contrôle se déplacent également et la courbe est lissée. Si vous faites glisser un point de contrôle, la courbure change des deux côtés de la poignée et vous obtenez également une courbe lissée.

#### **Etirement d'une courbe**

- **1** Sélectionnez la courbe et choisissez Graphiques > Transformer.
- **2** Si les points de contrôle ne sont pas ceux que vous voulez utiliser, cliquez sur la poignée de transformation correspondant à l'endroit auquel vous souhaitez modifier la courbe.
- **3** Faites glisser une poignée ou un point de contrôle à l'aide du bouton droit de la souris.

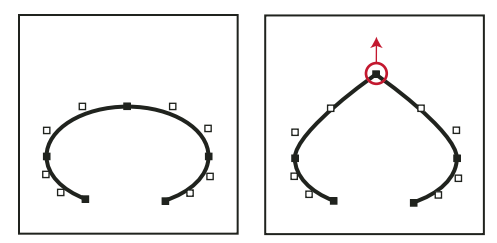

*Etirement d'une courbe*

#### **Transformation d'un arc**

- **1** Sélectionnez l'arc et choisissez Graphiques > Transformer. Les poignées de transformation s'affichent sur l'objet, remplaçant les poignées de sélection.
- **2** Faites glisser une poignée. Lorsque vous faites glisser la poignée, les angles de départ et d'arrivée de l'arc, ainsi que le pourcentage de cercle que cet arc représente, s'affichent dans la barre d'état.

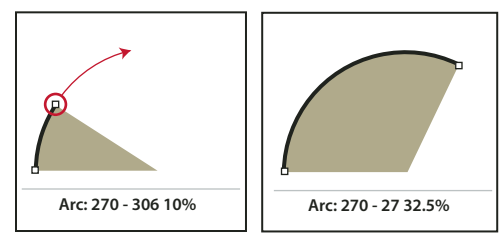

*Transformation d'un arc par glissement d'une poignée*

#### **Transformation précise d'un arc**

- **1** Sélectionnez l'arc et choisissez Graphiques > Caractéristiques.
- **2** Entrez un nouvel angle de départ et un nouvel angle d'arrivée, puis cliquez sur Définir.

# **Modification du rayon d'arrondi d'un rectangle arrondi**

Vous pouvez définir l'incurvation des angles d'un rectangle arrondi en spécifiant le rayon d'un cercle imaginaire inscrit dans l'angle d'un rectangle. Plus le rayon est grand, plus les angles sont arrondis.

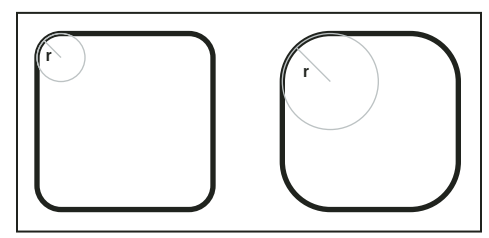

*Rayon (r) = 3 mm et rayon (r) = 6 mm*

Lorsque vous spécifiez un rayon d'arrondi, vous modifiez également les caractéristiques de dessin en cours. Tout nouveau rectangle arrondi dessiné possédera ce rayon d'arrondi jusqu'à ce que vous le modifiiez à l'aide de la commande Caractéristiques ou que vous quittiez FrameMaker.

- **1** Sélectionnez un rectangle arrondi et choisissez Graphiques > Caractéristiques.
- **2** Entrez le rayon d'arrondi, puis cliquez sur Définir. Le rayon maximum applicable correspond à la moitié de la largeur du rectangle. Par exemple, si le rectangle mesure 4 cm x 8 cm, le rayon maximum applicable est 2 cm (soit la moitié de 4).

# **Lissage et mise à l'état brut d'objets**

Vous pouvez lisser des lignes brisées, des polygones, des rectangles et des rectangles arrondis. Cette opération transforme leurs angles en des courbes lisses. Lorsque vous ramenez une courbe à l'état brut, cela signifie que ses angles sont restaurés.

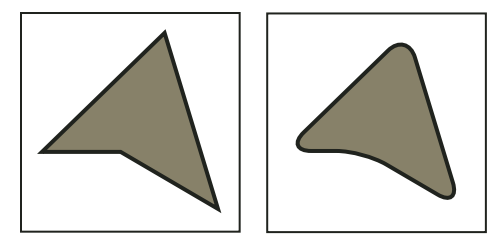

*Avant et après lissage*

Chaque fois que vous lissez un rectangle arrondi, vous augmentez la courbe de ses angles (son rayon d'arrondi).

- ❖ Procédez de l'une des façons suivantes :
	- Pour lisser un objet, sélectionnez-le et choisissez Graphiques > Lisser. Après le lissage d'un polygone ou d'une ligne brisée, les poignées de transformation et les points de contrôle s'affichent pour vous permettre de transformer la courbe.
	- Pour remettre un objet à l'état brut, sélectionnez-le et choisissez Graphiques > Rendre brut. Si vous lissez ultérieurement l'objet, sa forme peut être différente de la forme d'origine.

# **Utilisation des couleurs dans le texte et les objets**

# **A propos des couleurs et des modèles de couleurs**

# **Avant de commencer**

L'application de couleurs aux cadres et objets est une tâche habituelle de la publication, tant pour l'impression que pour l'exportation vers le Web. FrameMaker fournit des bibliothèques de couleurs qui permettent de choisir des couleurs définies par un distributeur de couleurs. Pour définir et modifier les couleurs, il suffit de régler le modèle de couleur utilisé ou de choisir une encre prédéfinie dans une bibliothèque de couleurs basée sur le modèle de couleur.

Avant d'appliquer une couleur aux documents, effectuez la préparation suivante :

**Identification du format de sortie du document** Le choix de la couleur dépend souvent de la sortie finale du document en couleur :

- Pour une sortie en ligne, utilisez les modèles de couleurs RVB ou HLS, car votre but principal est de connaître l'aspect de vos documents sur votre moniteur.
- Pour une impression de bureau, utilisez le modèle CMJN pour définir vos couleurs et testez-les sur votre imprimante.
- Pour une impression commerciale, utilisez les couleurs d'une bibliothèque employée par votre imprimeur. Ne vous basez pas sur les versions des couleurs des bibliothèques à l'écran ; utilisez un catalogue d'échantillons.

**Prise en compte des restrictions du support** Familiarisez-vous avec la gamme de couleurs disponibles sur votre moniteur ou imprimante. Par exemple, un système défini pour afficher 256 couleurs ne peut pas afficher avec précision les teintes au-dessous de 16 % dans FrameMaker.

Par défaut, FrameMaker publie les valeurs CMJN lors de l'impression et de l'enregistrement au format Adobe PDF. Si vous choisissez d'utiliser les valeurs RVB lors de l'enregistrement au format PDF, FrameMaker convertit les valeurs de couleurs vers RVB et crée des séparations dans les valeurs RVB équivalentes. Les graphiques EPS sont toutefois séparés en fonction des valeurs de couleurs spécifiées dans chacun d'entre eux.

FrameMaker conserve toutefois les valeurs de couleurs spécifiées dans les objets graphiques EPS (Encapsulated PostScript), qu'il s'agisse de couleurs CMJN ou RVB, de niveaux de gris, de tons directs ou de couleurs indépendantes du périphérique (par exemple, CIE L\*a\*b). Les informations graphiques contenues dans un fichier EPS sont transmises directement au flux PostScript de sortie, sans traitement Windows GDI. Les objets graphiques EPS peuvent être créés à partir de tout type de texte, de graphique vectoriel ou d'image pris en charge par Adobe PostScript. Cette fonction permet d'enregistrer et d'exporter les graphiques EPS depuis diverses applications Adobe, ainsi que depuis de nombreuses autres applications tierces.

# **Modèles de couleurs**

Lorsque vous utilisez un *modèle de couleur* pour définir des couleurs, les composantes des couleurs, telles que le niveau de rouge pur ou le niveau de saturation, sont définies manuellement.

Vous avez le choix entre trois modèles de couleurs : CMJN, RVB et HLS.

**CMJN** Utilisez le modèle CMJN afin de créer des séparations de couleurs pour une impression en quadrichromie. Les couleurs sont créées par combinaison des encres cyan, magenta, jaune et noir (CMJN). Dans la séparation des couleurs, chaque composante de couleur est imprimée sur une plaque distincte, avec une concentration différente, selon la couleur désirée.

**RVB** Utilisez le modèle RVB pour créer des couleurs à afficher sur un moniteur (pour une documentation en ligne, par exemple). Les couleurs sont créées par combinaison des couleurs rouge, vert et bleu (RVB).

**HLS** Utilisez le modèle HLS si vous maîtrisez le concept des roues chromatiques. Ce modèle est semblable à celui que les artistes utilisent pour mélanger des couleurs ; il est souvent utilisé dans les nuanciers logiciels. Les couleurs sont créées par réglage de la saturation, de la teinte et de la luminosité (HLS, Hue, Lightness, Saturation). La *teinte* contrôle le niveau de rouge, vert, jaune, bleu, etc. La *luminosité* contrôle l'aspect clair ou foncé de la couleur. La *saturation* règle le niveau de gris dans la couleur.

# **Gestion des bibliothèques de couleurs**

Un système de concordance de couleurs, appelé *bibliothèque de couleurs*, permet de choisir des couleurs définies par un distributeur de couleurs. Les ateliers d'impression peuvent atteindre avec précision les formules représentées dans le catalogue d'échantillons du distributeur.

Chacune des couleurs d'une bibliothèque est définie par un ton direct ou une couleur quadri. Un *ton direct* est imprimé sur une presse à l'aide d'encres pré-mélangées en utilisant une seule plaque d'impression. Une *couleur quadri* est imprimée sur une presse en superposant des points de couleurs cyan, magenta, jaune et noir (CMJN) sur des plaques séparées.

Avant de choisir une couleur dans une bibliothèque, demandez à l'atelier d'impression la liste des bibliothèques prises en charge. Pour obtenir des résultats optimaux, choisissez des couleurs dans un catalogue d'échantillons plutôt que de vous baser sur les représentations des couleurs à l'écran.

FrameMaker comporte les bibliothèques suivantes :

**Crayon** Adobe a développé la bibliothèque Crayon pour permettre d'accéder aux couleurs RVB courantes en utilisant des noms usuels par ordre alphabétique. N'utilisez pas les couleurs Crayon comme tons directs.

**DIC** Le Guide des couleurs DIC propose des tons directs. Il est principalement utilisé au Japon.

FOCOLTONE Le système de couleurs FOCOLTONE<sup>®</sup> offre 860 couleurs quadri CMJN.

**Gris** La bibliothèque de couleurs Gris, développée par Adobe, propose des nuances de gris quadri et directes par incréments de 1 %.

**MUNSELL** Le système Munsell fournit des couleurs définies sur le modèle RVB.

**Online** La bibliothèque de couleurs Online fournit 216 couleurs Web sécurisées, c'est-à-dire ayant une apparence homogène sur toutes les plates-formes lors de leur visualisation à l'aide d'un navigateur Web.

**PANTONE** La plupart des bibliothèques du système de concordance PANTONE® MATCHING SYSTEM concernent des tons directs. Seules les deux bibliothèques quadri PANTONE permettent de sélectionner des couleurs quadri. Les bibliothèques de séparation PANTONE sont disponibles pour des couleurs à imprimer sur des papiers couchés et non couchés. La bibliothèque PANTONE ProSim Euro utilise des définitions de couleurs correspondant aux systèmes d'impression couramment utilisés en Europe.

**TOYO** Le sélecteur de couleurs TOYO propose plus de 1 000 couleurs basées sur les encres d'impression les plus répandues au Japon.

TRUMATCH Le sélecteur de couleurs TRUMATCH<sup>®</sup> présente plus de 2 000 couleurs quadri embrassant le spectre de couleurs visibles CMJN par incréments réguliers.

#### **Affichage des définitions de couleurs dans une bibliothèque de couleurs**

❖ Choisissez Affichage > Couleur > Définition, sélectionnez une bibliothèque dans le menu déroulant Bibliothèque de couleurs, puis cliquez sur Infos.

#### **Ajout d'une bibliothèque de couleurs à utiliser dans FrameMaker**

Vous pouvez ajouter tout fichier de bibliothèque au format .acf (ASCII Color Format), version 2.1 ou antérieure ou au format .bcf (Binary Color Format), version 2.0. En revanche, vous ne pouvez pas enregistrer un fichier de bibliothèque au format .bcf dans FrameMaker.

❖ Placez le fichier de bibliothèque dans le répertoire Fminit\Color et redémarrez FrameMaker.

# **Utilisation des couleurs dans les objets**

La méthode utilisée pour appliquer une couleur ou une version plus claire d'une couleur (c'est-à-dire une *teinte*) est fonction de la sélection en cours. Toute entrée d'un menu déroulant Couleur peut être appliquée à du texte ou à des objets FrameMaker. FrameMaker propose 16 couleurs standard et vous pouvez ajouter d'autres couleurs.

Vous pouvez appliquer deux types de teintes :

- Les *teintes au niveau de la couleur* sont définies et nommées à l'aide de la commande Vue > Couleur > Définition.
- Les *teintes au niveau de l'objet* sont appliquées à un objet pour éclaircir sa couleur d'origine selon un pourcentage spécifié.

*Remarque : il est impossible d'appliquer une teinte à des fichiers TIFF.*

#### **Voir aussi**

[« Modification des polices à l'aide des fenêtres de configuration » à la page 51](#page-56-0)

# **Application d'une couleur ou d'une teinte à du texte ou à un objet à l'aide des fonctions de formatage**

**1** Sélectionnez le texte ou l'objet auquel appliquer une couleur ou une teinte.

**2** Appliquez la couleur à des paragraphes, à du texte sélectionné, à des graphiques, à des lignes de texte et à des équations à l'aide de la fonction de formatage adéquate. Vous pouvez par exemple utiliser la Configuration de caractères, la Configuration de paragraphe, le Catalogue de paragraphes, le Catalogue de caractères ou les menus déroulants Teinte er Couleur du panneau Outils. Le tableau ci-dessous indique les fonctions à utiliser pour diverses tâches :

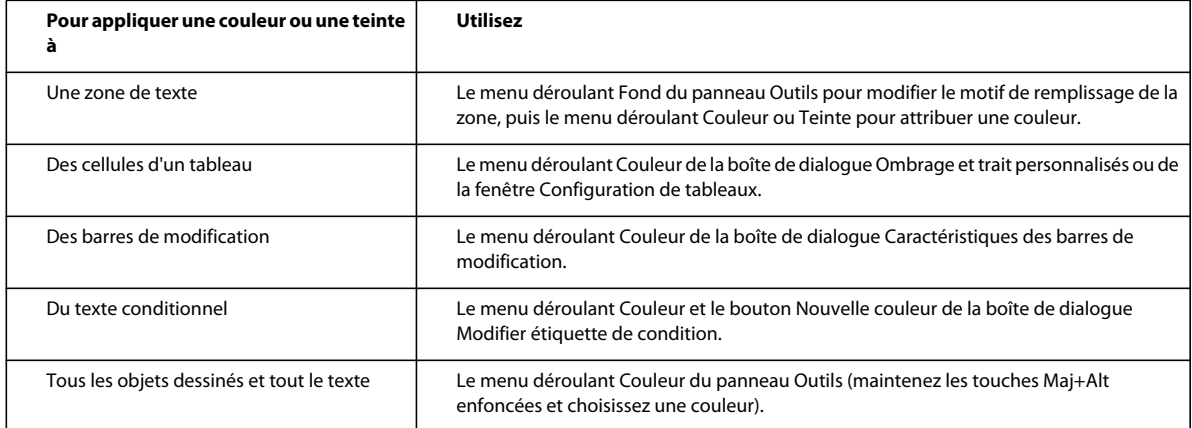

# **Application d'une teinte à un objet à l'aide d'un motif de remplissage**

- **1** Sélectionnez l'objet auquel attribuer une teinte.
- **2** Choisissez l'un des huit motifs de remplissage dans le menu déroulant Fond du panneau Outils. Ces motifs appliquent les pourcentages suivants à la couleur actuelle de l'objet.

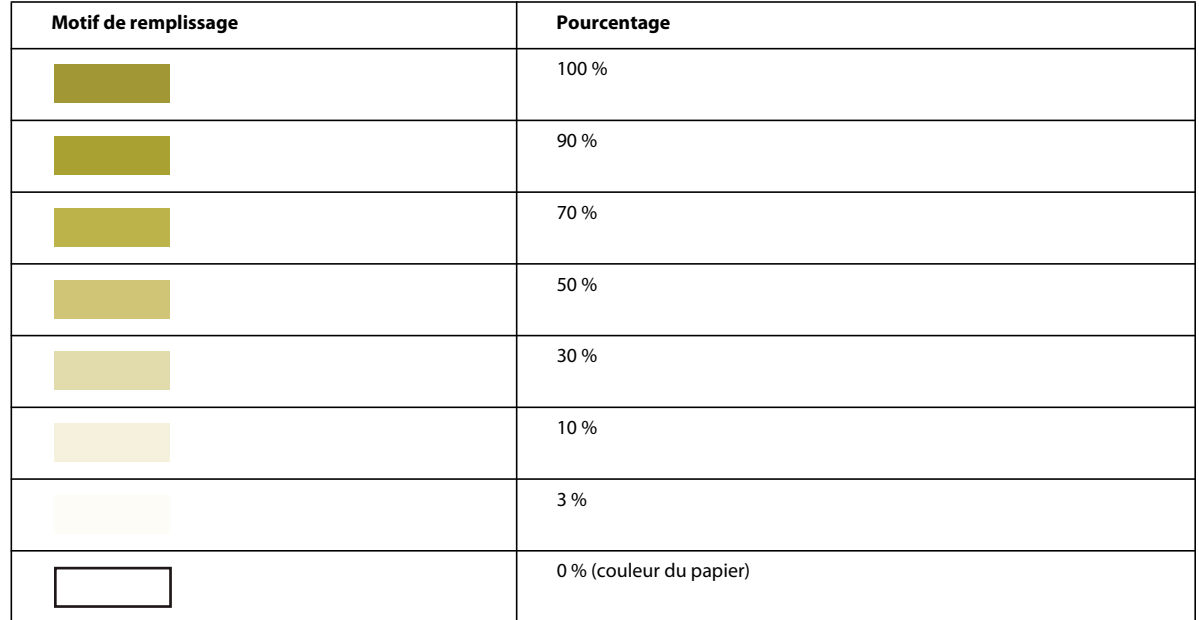

# **Définition et modification des couleurs et des teintes**

La création ou la modification de couleurs et teintes s'effectue en définissant les composantes de couleur dans le modèle de couleur ou en choisissant une encre prédéfinie dans une bibliothèque de couleurs. Les nouvelles teintes et couleurs s'affichent dans tous les menus déroulants et listes de sélection Couleur.

Dans les boîtes de dialogue Ajouter une balise conditionnelle et Modifier étiquette de condition, vous pouvez également sélectionner des couleurs uniques pour les étiquettes de condition à l'aide du bouton Nouvelle couleur. Les couleurs uniques permettent de distinguer les étiquettes les unes des autres.

*Vous ne pouvez pas modifier les 16 couleurs standard, à l'exception de leur caractéristique Imprimer en tant que et de leurs caractéristiques de surimpression. Vous pouvez toutefois définir vos propres couleurs en utilisant une version en lettres minuscules de ces couleurs (noir, bleu, etc.). La bibliothèque Crayon possède ses propres versions de ces couleurs. Vous pouvez les utiliser telles quelles ou les redéfinir sous un autre nom.*

Pour effectuer les procédures définies, vous devez sélectionner Affichage > Couleur > Définitions et la fenêtre de document ou la fenêtre de livre adéquate doit être active.

- **1** Procédez de l'une des façons suivantes :
	- Pour définir une nouvelle couleur, entrez un nouveau nom dans la zone de texte Nom.
	- Pour modifier une couleur existante (ou couleur de base), choisissez son nom dans le menu déroulant à droite de la zone de texte Nom. Vous pouvez également taper son nom jusqu'à ce que la définition de couleur s'affiche.
- **2** Spécifiez la méthode d'impression de la couleur en choisissant l'une des options suivantes du menu déroulant Imprimer en tant que :

**Teinte** Une teinte s'affiche et s'imprime toujours de la même manière et sur la même plaque que sa couleur de base. Cette dernière détermine également les composantes de la couleur.

**Tons directs** Définit un ton direct.

**Quadrichromie** Définit une couleur imprimée à l'aide d'encres CMJN.

**Ne pas imprimer** Définit une couleur non imprimée.

- **3** Pour modifier le modèle de couleur, choisissez une option du menu déroulant Modèle. La couleur de base détermine le modèle de couleur de la teinte.
- **4** Réglez les composantes de la couleur en déplaçant les glissières ou en saisissant les valeurs souhaitées. Si vous définissez une teinte, choisissez une couleur dans le menu déroulant Couleur de base et entrez le pourcentage. Pour annuler toute modification effectuée, cliquez sur la case de couleur Actuelle.

*Remarque : il est possible que le moniteur ne puisse afficher avec précision la couleur ou la teinte que vous définissez. Par exemple, l'affichage d'une valeur de teinte correspondant à moins de 10 % de la couleur de base manque généralement d'exactitude à l'écran ou à l'impression sur certaines imprimantes.* 

- **5** Pour imprimer cette couleur au-dessus des autres couleurs lors de l'impression de séparations, choisissez Surimpression dans le menu déroulant Surimpression.
- **6** Pour créer une couleur, cliquez sur Ajouter (ou cliquez sur la case de nouvelle couleur) ; pour modifier la couleur actuelle, cliquez sur Modifier.
- **7** Définissez ou modifiez d'autres couleurs si nécessaire, puis cliquez sur Terminé.

#### **Définition d'une couleur à partir d'une bibliothèque de couleurs**

- **1** Choisissez une bibliothèque dans le menu déroulant Bibliothèque de couleurs.
- **2** Choisissez une couleur dans la bibliothèque de couleurs prédéfinies. Si vous connaissez son nom, vous pouvez facilement la retrouver en saisissant les premières lettres de son nom.
- **3** Cliquez sur Terminé. La couleur choisie s'affiche comme Nom encre dans la boîte de dialogue Définition des couleurs.

*Remarque : les couleurs des bibliothèques possèdent généralement un type et un modèle de couleur préférés. Parfois, lorsque vous choisissez une couleur, le type ou le modèle de couleur change automatiquement. En règle générale, ne modifiez pas ces paramètres, ni les définitions de couleurs d'une bibliothèque. Si vous décidez de le faire malgré tout, sachez que la valeur Nom encre disparaîtra et la couleur ne correspondra plus à la formule définie par le distributeur. Pour restaurer la définition d'origine, choisissez de nouveau la couleur dans la bibliothèque, puis cliquez sur Modifier.*

- **4** Pour imprimer cette couleur au-dessus des autres couleurs lors de l'impression de séparations, choisissez Surimpression dans le menu déroulant Surimpression, puis cliquez sur Ajouter.
- **5** Définissez d'autres couleurs si nécessaire, puis cliquez sur Terminé.

*Pour définir une couleur à l'aide du nuancier du système d'exploitation, choisissez Nuancier commun. Utilisez ces nuanciers comme dans toute autre application.*

#### **Suppression d'une couleur ou d'une teinte**

- **1** Choisissez une couleur ou une teinte dans le menu déroulant Nom (vous ne pouvez pas supprimer les 16 couleurs élémentaires).
- **2** Cliquez sur Effacer. Si la couleur est utilisée, un message d'alerte vous invite à confirmer la modification en noir des éléments utilisant cette couleur. Si vous supprimez la couleur de base d'une teinte, cette dernière devient un pourcentage de noir.
- **3** Répétez cette procédure pour supprimer d'autres couleurs. Lorsque vous avez fini, cliquez sur Terminé.

*Remarque : les noms de définition de couleurs prennent en charge le format de codage de texte Unicode.*

# **Attribution d'une couleur à un objet**

- **1** Choisissez la couleur dans le menu Couleur.
- **2** Pour utiliser un dégradé de la couleur, choisissez une valeur dans le menu Teinte. Si la valeur souhaitée ne figure pas dans le menu, choisissez Autre dans le menu, entrez une valeur, puis cliquez sur Définir.

Si vous avez attribué une couleur à un objet et que celui-ci n'est pas visible, assurez-vous que la couleur ne se trouve pas dans la liste de sélection Invisible de la boîte de dialogue Définir les vues en couleur de la vue courante.

Vous pouvez également attribuer la même couleur à tous les objets d'un document.

*Remarque : pour déterminer si un objet surimprime ou défonce les objets placés derrière lui, utilisez le menu déroulant Surimpression. Pour plus de détails, reportez-vous à la section [« Défonce et couleurs de surimpression » à la page 515](#page-520-0).*

# **Définition et affichage des vues de couleurs**

Une vue de couleur indique les couleurs affichables. Par exemple, si le document contient du noir et un ton direct, vous pouvez avoir une vue affichant les deux couleurs et une deuxième vue ne présentant que le ton direct.

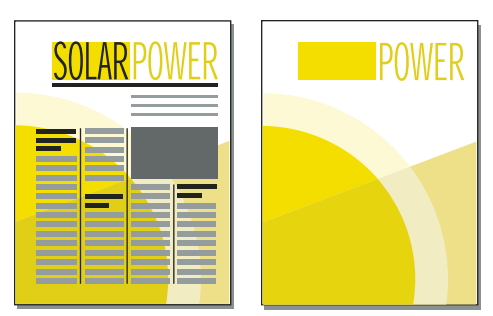

*Deux couleurs visibles et une seule couleur visible*

Pour chaque vue à définir, spécifiez les couleurs et les couleurs détourées à afficher, ainsi que les couleurs à ne pas afficher. Les objets de couleurs détourées s'affichent en blanc lorsqu'ils chevauchent d'autres objets en couleur.

- **1** Activez la fenêtre de document ou de livre qui vous intéresse. Dans le cas d'une fenêtre de livre, sélectionnez les documents concernés.
- **2** Choisissez Affichage > Couleur > Vues.
- **3** Sélectionnez un numéro de vue et transférez les noms de couleur vers les listes de sélection appropriées. Les teintes sont absentes de cette boîte de dialogue ; elles s'affichent avec leur couleur de base.

Pour déplacer une couleur, sélectionnez-la, cliquez sur une touche fléchée ou cliquez deux fois dessus. Pour déplacer toutes les couleurs, sélectionnez une couleur et cliquez sur une touche fléchée tout en maintenant la touche Maj enfoncée. Pour annuler toute modification, cliquez sur Rétablir défaut.

*Ne modifiez pas la Vue 1 et conservez toutes les couleurs (excepté le blanc) dans la liste de sélection Normal. Si vous dessinez un objet à l'aide d'une couleur invisible dans la vue courante, FrameMaker passe automatiquement à la Vue 1.*

**4** Répétez l'étape 3 pour chaque vue à définir, puis cliquez sur Définir. La vue sélectionnée courante est affichée.

# **Cadres ancrés**

# **Voir aussi**

[« Affichage des maquettes » à la page 72](#page-77-0)

# **A propos des cadres ancrés**

Les illustrations doivent généralement rester solidaires d'un texte particulier du document. Dans FrameMaker, il suffit de placer l'illustration dans un cadre graphique ancré au texte, ou cadre ancré. Lorsque vous modifiez le texte, le cadre et son contenu le suivent automatiquement.

Vous pouvez utiliser un cadre ancré pour placer une illustration dans une colonne de texte, en dessous de la ligne contenant le symbole d'ancrage  $(\perp)$ , ou encore en haut ou en bas de la colonne. Vous pouvez également utiliser un cadre ancré pour placer de petits graphiques au sein d'une ligne de texte ou pour positionner un dessin entre des colonnes ou dans la marge d'une page.

Les cadres ancrés permettent en outre de créer des effets spéciaux, par exemple placer un cadre ancré au début d'un paragraphe et faire en sorte que le texte le contourne.

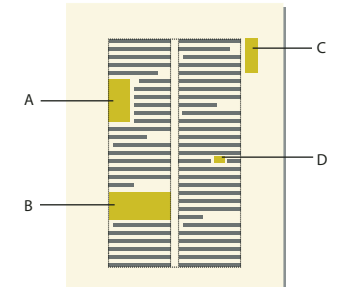

*A. Graphique en début de paragraphe B. Illustration dans une colonne de texte C. Dessin dans la marge D. Petit graphique au sein d'une ligne de texte* 

N'utilisez pas de cadre ancré lorsque vous souhaitez qu'une illustration reste à la même place, comme c'est le cas avec un logo sur du papier à en-tête. Dans ce cas, vous devez dessiner, coller ou importer l'illustration directement dans la page courante ou la maquette sans définir de point d'insertion dans le texte. Vous pouvez ensuite l'amener à la position souhaitée

Par défaut, un cadre ancré ne possède pas de trait ni de motif de remplissage, ce qui le rend invisible sur la page, à moins que ses bordures ne soient visibles.

# **Création de cadres ancrés**

Un cadre ancré est automatiquement créé lorsque vous collez ou importez un graphique au niveau d'un point d'insertion. Vous pouvez conserver ou modifier les caractéristiques du cadre.

Lors de la création d'un cadre ancré à l'aide de la commande Spécial > Cadre ancré, vous pouvez spécifier l'emplacement du cadre ainsi que sa taille et sa position. Vous pouvez aussi définir d'autres caractéristiques liées à la position du cadre. Ainsi, si le cadre est placé sur une ligne au point d'insertion, vous pouvez spécifier sa distance par rapport à la ligne de base du texte. Lorsque le cadre est placé dans une colonne de texte, vous pouvez préciser son alignement. Vous pouvez à tout moment modifier l'une des caractéristiques, y compris la position du cadre.

Pour créer un cadre ancré, vous pouvez utiliser Caractéristiques de l'objet pour définir des balises uniques pour votre ancre. Ces balises permettent de créer de façon simple une structure pour la mise en page du document. Vous pouvez définir de manière unique pour votre cadre, un élément associé aux balises du document au format PDF.

Lorsque vous définissez des balises, vous devez nommer chaque caractéristique du document. Cela permet de modifier facilement l'aspect et du document sans en modifier le contenu.

# **Création automatique d'un cadre ancré**

❖ Procédez de l'une des façons suivantes :

- Collez un objet dans du texte au point d'insertion en coupant ou copiant l'objet, puis en cliquant dans le texte à l'endroit auquel insérer le symbole d'ancrage et en choisissant Edition > Coller.
- Importez un graphique en cliquant dans le texte, en choisissant Fichier > Importer > Fichier et en sélectionnant le fichier graphique à importer. Vous pouvez également importer un graphique selon d'autres méthodes qui varient en fonction de la plate-forme utilisée. (Voir [« Méthodes de liaison et d'importation » à la page 383](#page-388-0).)

L'objet collé ou importé s'affiche dans un cadre ancré, centré au-dessous de la ligne courante. Une fois le cadre créé, vous pouvez modifier ses caractéristiques.

# **Création d'un cadre ancré avec des options spécifiques**

- **1** Cliquez dans le texte à l'endroit auquel placer le symbole d'ancrage et choisissez Spécial > Cadre ancré. Vous pouvez créer un cadre ancré dans une zone de texte ou une cellule de tableau, mais pas dans une ligne de texte.
- **2** Choisissez la position d'ancrage du cadre et définissez ses caractéristiques. Les caractéristiques affichées dans la boîte de dialogue Cadre ancré varient suivant la position d'ancrage.
- **3** Cliquez sur Nouveau cadre. Un symbole d'ancrage ( $\Box$ ) apparaît au niveau du point d'insertion lorsque l'affichage des symboles de texte est activé.

# <span id="page-264-0"></span>**Cadres ancrés intégrés**

Pour positionner un cadre ancré sur une ligne de paragraphe (par exemple, pour placer un petit graphique tel que l'image d'une touche), choisissez la position d'ancrage Au point d'insertion dans la boîte de dialogue Cadre ancré. Si vous placez un espace de chaque côté du cadre ancré, le cadre passe à la ligne suivante en cas de modification du document, comme le ferait un mot (au lieu de rester lié au mot suivant ou précédent).

Vous pouvez régler la position du cadre vers le haut ou vers le bas par rapport à la ligne de base du texte en faisant glisser le cadre ou en spécifiant une valeur pour l'option Distance au-dessus de la ligne de base dans la boîte de dialogue Cadre ancré. Une valeur nulle aligne le bas du cadre sur la ligne de base du texte. Une valeur positive déplace le cadre vers le haut, une valeur négative le déplace vers le bas.

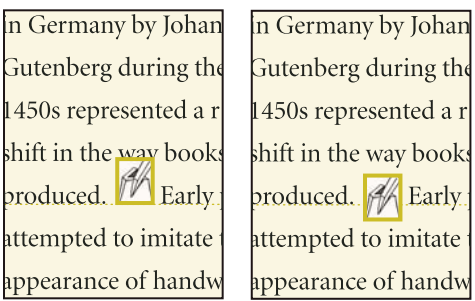

*Distance nulle et distance négative*

Si le cadre masque du texte sur la ligne supérieure ou inférieure, désactivez l'interligne fixe pour autoriser la modification de la hauteur de ligne avec son contenu.

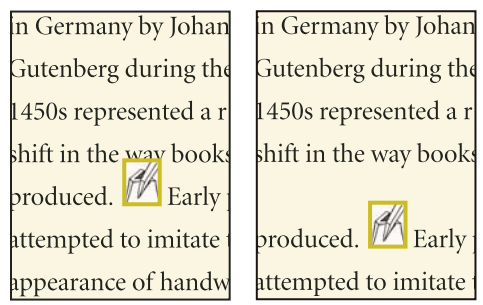

*Interligne fixe activé et désactivé*

*Pour réduire un cadre ancré aux dimensions de son contenu et le positionner sur la ligne au niveau du symbole d'ancrage, sélectionnez le cadre ou un objet du cadre et appuyez sur les touches Echap, m, p. Pour agrandir un cadre et le positionner sous la ligne contenant le symbole d'ancrage, sélectionnez le cadre ou un objet du cadre et appuyez sur les touches Echap, m, e.* 

# **Voir aussi**

[« Réglage de l'espacement horizontal » à la page 57](#page-62-0)

# **Cadres ancrés dans une colonne de texte**

Pour positionner un cadre ancré dans une colonne de texte, choisissez la position d'ancrage En dessous de la ligne courante, En haut de la colonne ou En bas de la colonne, dans la boîte de dialogue Cadre ancré.

#### UTILISATION DE FRAMEMAKER 10 **261 Graphiques**

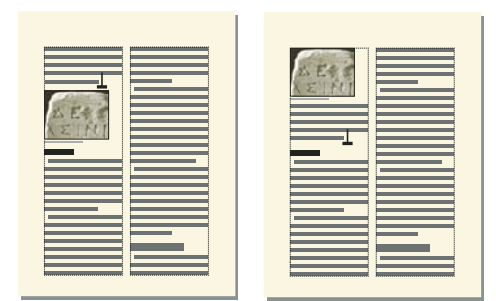

*Au-dessous de la ligne courante et en haut de la colonne*

Un cadre ancré positionné en bas ou en haut de la colonne ne se déplace que lorsque son symbole d'ancrage se déplace vers une autre colonne.

*Important : pour placer un cadre ancré sous une ligne contenant un intertitre, placez le symbole d'ancrage dans le paragraphe courant et non dans l'intertitre. Dans le cas contraire, le cadre ancré masque le texte situé sous l'intertitre.*

Le choix d'une position d'ancrage En dessous de la ligne courante, En haut de la colonne ou En bas de la colonne, permet de définir les caractéristiques suivantes.

**Alignement horizontal** Choisissez l'alignement horizontal du cadre dans le menu déroulant Alignement. Vous pouvez aligner le cadre à gauche, au centre ou à droite. Dans un document recto-verso, vous pouvez également éloigner ou rapprocher le cadre ancré de la bordure de reliure.

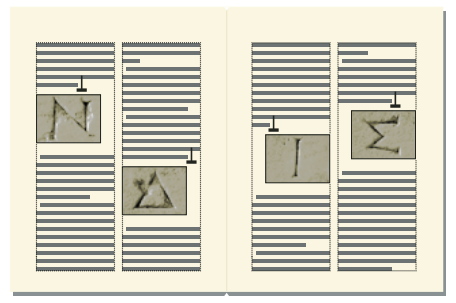

*Eloignement de la reliure*

**Rognage** Pour empêcher un cadre large de dépasser le bord de la colonne, utilisez l'option Rogné.

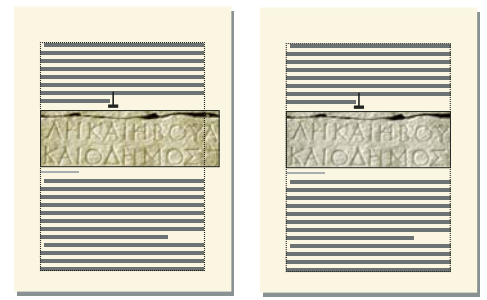

*Rognage inactif et actif*

**Flottant** L'option Flottant permet de déplacer le cadre vers la première colonne pouvant le recevoir si le cadre et son symbole d'ancrage ne tiennent pas dans la même colonne.

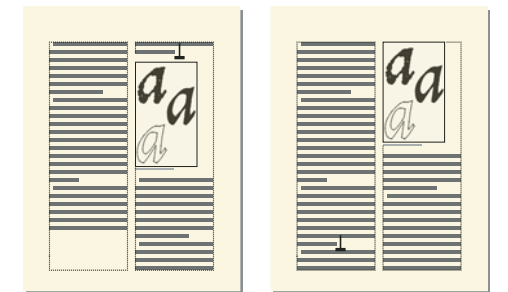

*Option Flottant désactivée et activée*

Lorsque l'option Flottant est désactivée, le cadre et son symbole d'ancrage se déplacent vers la première colonne pouvant les recevoir. Il reste un espace blanc au bas de la colonne. Lorsque l'option Flottant est activée, le symbole d'ancrage ne bouge pas, mais le cadre se déplace vers la première colonne pouvant le recevoir. Le texte de la colonne suivante remplit l'espace entre le symbole d'ancrage et le cadre.

# **Cadres ancrés dans les mises en page à colonnes multiples**

Un cadre ancré dans une zone de texte à colonnes multiples peut fusionner avec des colonnes et sa position peut être affectée par des paragraphes fusionnés.

**Cadre ancré dans un paragraphe fusionné** Quand un cadre est ancré dans un paragraphe fusionné, il fusionne les colonnes de la même façon que le paragraphe.

**Cadre plus large qu'une colonne** Un cadre ancré non rogné qui s'étend dans une autre colonne de zone courante fusionne les colonnes de la zone courante. Un cadre qui s'étend dans la zone de titre de marge fusionne également la zone de titre de marge.

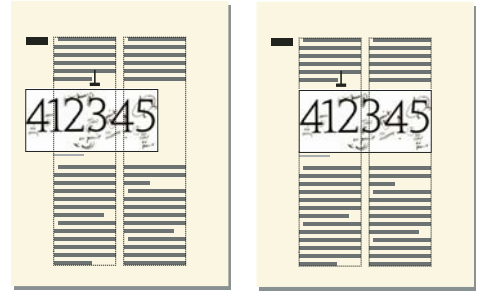

*Fusion de la zone de titre de marge et de toutes les colonnes et fusion des colonnes uniquement*

Un cadre ancré rogné fusionne des colonnes uniquement s'il est ancré dans un paragraphe fusionné.

**Cadre ancré en haut et en bas d'une colonne** Quand le symbole d'ancrage d'un cadre ancré en haut d'une colonne s'affiche en dessous d'un paragraphe fusionné, le cadre apparaît dans la colonne située juste en dessous du paragraphe fusionné et non en haut de la colonne.

#### UTILISATION DE FRAMEMAKER 10 **263 Graphiques**

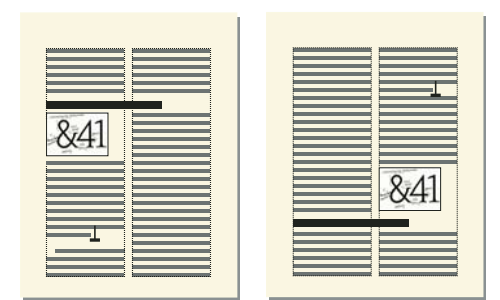

*Ancrage en haut et en bas de la colonne*

Un cadre ancré en bas de colonne est placé de la même manière quand le symbole d'ancrage apparaît au-dessus d'un paragraphe fusionné.

Vous pouvez, pour forcer le positionnement du cadre ancré en haut ou en bas d'une colonne (au-dessus ou en dessous d'un paragraphe fusionné), fusionner le cadre avec les colonnes. Pour ce faire, désactivez l'option Rogné de la boîte de dialogue Cadre ancré et redimensionnez le cadre ancré jusqu'à ce qu'il s'étende dans une autre colonne.

# **Cadres ancrés à l'extérieur d'une colonne de texte**

Pour positionner un cadre ancré à l'extérieur d'une colonne de texte, choisissez la position d'ancrage Hors colonne dans la boîte de dialogue Cadre ancré. Pour plus de détails sur le positionnement d'un cadre ancré afin qu'il apparaisse toujours dans la marge de la page, même dans un document à colonnes multiples.

Le choix de la position d'ancrage Hors colonne permet de définir les caractéristiques suivantes.

**Côté** Vous pouvez placer le cadre ancré du côté gauche ou droit de la colonne ou le long du côté le plus proche ou le plus éloigné du bord de la page.

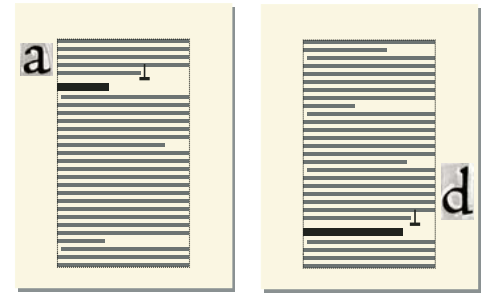

*Ancrage à gauche et à droite*

Dans le cas d'un document recto-verso, vous pouvez également placer le cadre sur le côté le plus proche ou le plus éloigné de la reliure.

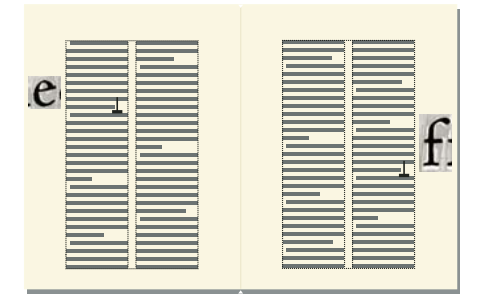

*Eloignement de la reliure*

**Distance au-dessus de la ligne de base** Vous pouvez régler la position du cadre vers le haut ou le bas par rapport à la ligne de base du texte en faisant glisser le cadre ou en spécifiant une valeur pour l'option Distance au-dessus de la ligne de base dans la boîte de dialogue Cadre ancré. Une valeur nulle aligne le bas du cadre sur la ligne de base du texte. Une valeur positive déplace le cadre vers le haut, une valeur négative le déplace vers le bas.

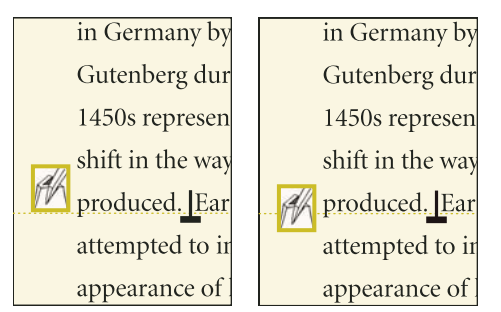

*Distance nulle et distance négative au-dessus de la ligne de base*

Il n'est pas possible de positionner le cadre ancré au-dessus du sommet ou en dessous de la base de la zone de texte. Si le paramètre devait placer le cadre ancré au-dessus ou en dessous de la zone de texte, FrameMaker le place le plus haut ou le plus bas possible. Si vous modifiez le texte ultérieurement et que le symbole d'ancrage s'éloigne alors du haut ou du bas de la zone texte, FrameMaker ajuste la position du cadre ancré.

**Distance de la colonne** Vous pouvez régler la position du cadre à gauche ou à droite du bord de la colonne en faisant glisser le cadre ou en spécifiant une valeur pour l'option Distance de la colonne dans la boîte de dialogue Cadre ancré. Une valeur nulle aligne le bord du cadre sur le bord de la colonne. Une valeur positive éloigne le cadre de la colonne, une valeur négative le place dans la colonne.

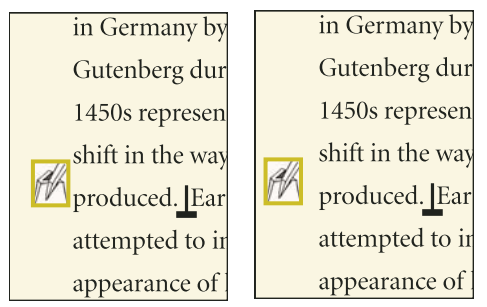

*Distance nulle et distance positive par rapport à la colonne*

La distance étant toujours calculée par rapport au bord de la colonne, le cadre peut apparaître entre les colonnes d'une page en colonnes multiples. Vous pouvez modifier les marges de page et l'aspect des colonnes pour élargir la gouttière entre les colonnes afin de disposer de plus de place pour le cadre. Si, en revanche, vous modifiez un document structuré, demandez à votre développeur d'élargir la gouttière entre les colonnes de manière à laisser de la place pour le cadre.

# **Voir aussi**

- [« Modification des marges et du nombre de colonnes » à la page 76](#page-81-0)
- [« Modification des marges et de l'aspect des colonnes sur des pages spécifiques » à la page 80](#page-85-0)

# **Cadres ancrés dans les marges de pages**

Pour positionner un cadre ancré afin qu'il s'affiche toujours dans la marge (même dans une mise en page à colonnes multiples), choisissez la position d'ancrage Hors zone de texte dans la zone Cadre ancré. Vous pouvez alors spécifier les options décrites à la section précédente. Cependant, les distances que vous spécifiez sont calculées depuis le bord de la zone de texte, qui peut être différent du bord de la colonne de texte sur des pages à colonnes multiples.

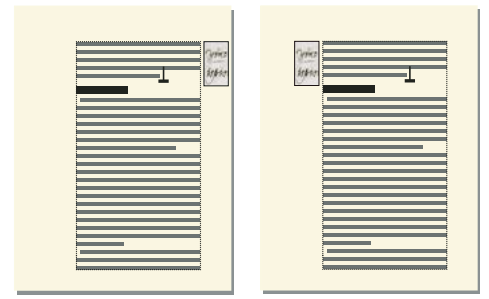

*Côté le plus proche du bord de la page et côté le plus éloigné*

Dans une mise en page à une colonne, l'option Hors zone de texte a le même effet que l'option Hors colonne.

#### **Cadres ancrés insérés dans un texte de paragraphe**

Pour placer un cadre ancré au début d'un paragraphe (le texte du paragraphe de cette colonne entourant le cadre), choisissez la position d'ancrage Insérer dans paragraphe dans la boîte de dialogue Cadre ancré. Cela est utile, par exemple, pour définir un petit graphique ou une lettrine au début d'un paragraphe.

Si le cadre ancré est plus haut que le paragraphe, le texte des paragraphes suivants habille le cadre à moins que le paragraphe contenant le symbole d'ancrage ne soit un paragraphe fusionné.

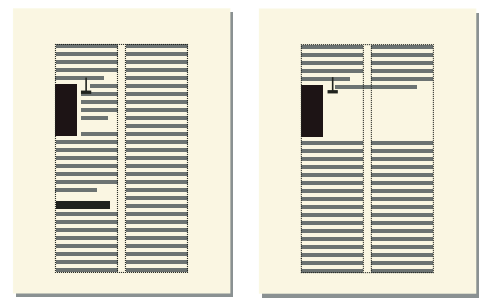

*Cadre s'étendant sur deux paragraphes et dans un paragraphe fusionné*

Le choix de la position d'ancrage Insérer dans paragraphe permet de définir les caractéristiques suivantes :

**Alignement** Vous pouvez aligner le cadre ancré sur le côté gauche ou droit du paragraphe. Dans le cas d'un document recto verso, vous pouvez également choisir l'option Côté le plus proche de la reliure ou Côté le plus éloigné de la reliure.

UTILISATION DE FRAMEMAKER 10 **266 Graphiques**

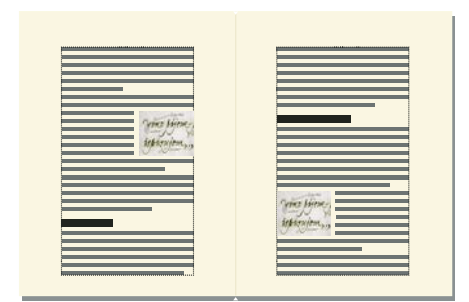

*Côté le plus proche de la reliure*

Le cadre est aligné sur le retrait gauche du paragraphe lorsqu'il s'affiche sur le côté gauche du paragraphe, sur le retrait droit lorsqu'il apparaît sur le côté droit. Si le paragraphe possède un retrait sur la première ligne, le cadre ancré ne modifie pas la position du retrait.

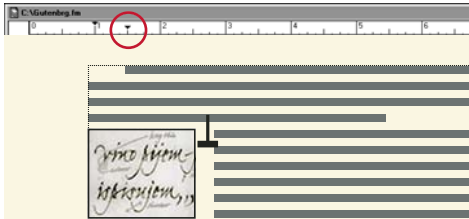

*Graphique s'étendant au-delà du retrait de première ligne*

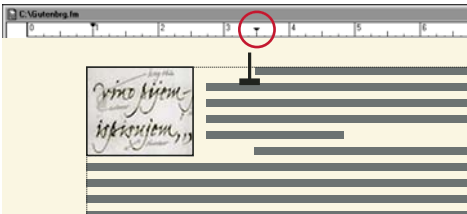

*Retrait de première ligne plus important*

Si vous souhaitez conserver un retrait de première ligne, définissez un retrait de première ligne plus important que la largeur du cadre ancré. Si vous modifiez un document structuré, vous pouvez également consulter votre développeur pour définir une valeur de retrait de première ligne supérieure à la largeur du cadre.

**Gouttière** Vous pouvez spécifier la gouttière entre le cadre ancré et le texte de paragraphe l'habillant.

# **Voir aussi**

[« Retrait, alignement et espacement » à la page 54](#page-59-0)

# **Insertion de cadres ancrés dans des documents structurés**

Dans un document structuré, un élément graphique définit un *cadre ancré* pouvant contenir des objets graphiques. Ce cadre est ancré à un emplacement spécifique dans le texte. Lorsque vous modifiez le texte, le cadre et son contenu suivent le texte automatiquement.

Pour insérer un élément graphique, vous devez indiquer l'endroit auquel vous souhaitez ancrer son cadre. Vous pouvez par exemple ancrer le cadre dans un élément Para (le graphique sera alors un élément enfant de Para) ou dans un élément Section (en tant qu'élément frère de Para et d'autres éléments de Section). Tout dépend de la manière dont les éléments sont définis pour votre document. Celles que vous définissez sont indépendantes des règles de formatage de l'élément et ne sont pas considérées comme des règles de formatage personnalisées.

Dans la fenêtre de document, un symbole d'ancrage  $(\perp)$  s'affiche au point d'ancrage dans le texte lorsque l'option Affichage > Symboles de texte est activée. Le cadre peut être positionné de diverses manières sur la page : dans l'alignement du texte, à côté ou à la suite d'un paragraphe ou dans la marge de la page. La position d'ancrage est définie par rapport au symbole d'ancrage.

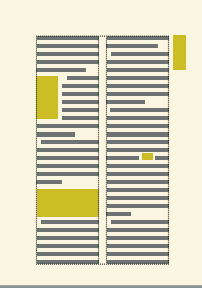

*Les cadres ancrés peuvent être positionnés de diverses manières*

Un élément graphique apparaît dans la structure du document à l'endroit auquel il est ancré au texte, quelle que soit la position du cadre sur la page. Dans la Vue de la structure, cet élément est représenté par une bulle à coins carrés avec le fragment de texte <GRAPHIQUE>.

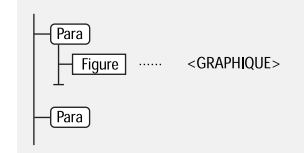

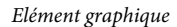

#### **Insertion d'un élément cadre ancré**

- **1** Cliquez à l'endroit auquel vous souhaitez ancrer le cadre.
- **2** Sélectionnez un élément cadre ancré dans le Catalogue d'éléments et cliquez sur Insérer.

Vous pouvez également insérer un élément à l'aide de la commande Spécial > Cadre ancré. Si plusieurs éléments cadre sont disponibles, choisissez l'élément à insérer dans le menu déroulant Balise d'élément du panneau Cadre ancré.

- **3** Choisissez la position d'ancrage du cadre, puis spécifiez ses dimensions et ses caractéristiques de formatage. Les caractéristiques affichées dans la boîte de dialogue dépendent de la position d'ancrage choisie. Pour plus de détails, reportez-vous à la section [« Cadres ancrés intégrés » à la page 259](#page-264-0).
- **4** Cliquez sur Nouveau cadre. Le cadre ancré apparaît dans la fenêtre de document et un symbole d'ancrage  $(\perp)$ s'affiche au niveau du point d'insertion lorsque l'option Affichage > Symboles de texte est activée. Une bulle avec le fragment de texte <GRAPHIQUE> apparaît dans la Vue de la structure.

Si aucun élément cadre ancré n'est disponible à l'emplacement souhaité, vous pouvez utiliser un élément non valide. Après l'avoir inséré, consultez votre développeur pour savoir comment le rendre valide pour cet emplacement.

#### **Utilisation d'un élément cadre ancré non valide**

- ❖ Procédez de l'une des façons suivantes :
	- Pour utiliser un élément dans une autre partie du document, insérez l'élément dans un emplacement valide puis déplacez-le ou bien utilisez le paramètre Tous les éléments pour rendre l'élément valide partout, puis insérez-le à l'endroit souhaité.
	- Pour insérer un élément cadre ancré non valide avec une balise par défaut, choisissez Spécial > Cadre ancré, puis GRAPHIQUE dans le menu déroulant Balise d'élément. (cette option apparaît dans le menu si aucun élément cadre défini n'est disponible).

# **Remplissage et modification des cadres ancrés**

Vous pouvez dessiner des graphiques dans un cadre ancré, faire glisser et coller des graphiques depuis un autre emplacement du document et importer ou coller des graphiques depuis un autre document ou une autre application. Utilisez ces méthodes pour placer des graphiques et du texte dans des cadres graphiques non ancrés et dans des cadres ancrés.

Vous pouvez positionner un graphique dans un cadre ancré, puis utiliser une zone de texte ou une ligne de texte au sein de ce cadre pour le titre de l'illustration. Mais il peut être plus facile de placer et de numéroter le titre correctement si vous placez l'illustration dans un tableau à cellule unique, puis définissez le titre du tableau comme un titre d'illustration.

Le contenu d'un cadre ancré est coupé s'il s'étend jusqu'à la bordure du cadre ou au-delà. Affichez la bordure des cadres en cliquant dessus (si la bordure n'est pas visible, choisissez Affichage > Bordures).

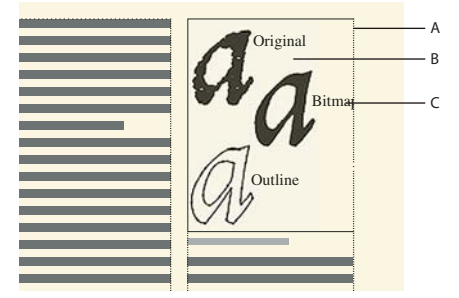

*A. Bordure de cadre B. Graphique rogné C. Légende rognée* 

Vous pouvez modifier la taille d'un cadre ancré, sa position d'ancrage, ainsi que les caractéristiques définies lors de la création du cadre. Dans le cas d'un document structuré, ces modifications n'en affectent pas la structure et sont indépendantes des règles de formatage de l'élément.

Vous pouvez également manipuler des cadres ancrés comme dans le cas d'autres objets. Par exemple, vous pouvez modifier les caractéristiques de dessin d'un cadre (telles que l'épaisseur du trait), puis le dupliquer, le supprimer, le déplacer ou le redimensionner.

# **Voir aussi**

- [« Ajout d'un titre à une illustration » à la page 235](#page-240-0)
- [« Ajout de texte aux graphiques » à la page 232](#page-237-0)
- [« Dessin d'objets » à la page 224](#page-229-0)
- [« Redimensionnement et transformation d'objets » à la page 247](#page-252-0)
- [« Inversion et rotation d'objets » à la page 244](#page-249-0)
- [« Déplacement d'un objet » à la page 238](#page-243-0)

#### **Remplissage des cadres ancrés dans des documents structurés**

Dans un document structuré, vous pouvez dessiner des graphiques dans un cadre ancré, faire glisser ou coller des graphiques depuis un autre emplacement du document ou importer ou coller des graphiques depuis un autre document ou une autre application. Même si l'élément graphique fait partie de la structure du document, le contenu des cadres n'en fait pas partie.

Vous pouvez également utiliser un cadre ancré pour insérer du texte, tel que le texte d'un titre de marge. Pour ce faire, vous devez tracer une zone de texte dans le cadre ancré. Cependant, n'oubliez pas que ce texte ne fera pas partie de la structure du document.

Le contenu d'un cadre est conservé lors d'une exportation au format XML ou SGML. FrameMaker écrit le contenu dans un fichier indépendant et lui ajoute une référence d'entité à partir de votre fichier SGML ou XML.

*Important : lors de la préparation d'une exportation au format XML ou SGML, placez un seul graphique par cadre afin d'obtenir de meilleurs résultats. Si vos graphiques sont des images en mode point, n'utilisez pas une profondeur de bit d'affichage d'1 bit ou de 24 bits, mais de 8 bits. Demandez conseil à votre développeur d'application pour être certain que le contenu de vos cadres sera entièrement conservé.*

Après avoir inséré des graphiques dans un cadre, vous pouvez les modifier à loisir. Vous pouvez, par exemple, changer l'épaisseur de trait, appliquer une couleur de remplissage et aligner, empiler ou grouper plusieurs objets.

#### **Insertion d'un graphique ou de texte dans un cadre graphique**

- ❖ Procédez de l'une des façons suivantes :
	- Pour dessiner un graphique ou ajouter du texte, utilisez l'un des outils du panneau Outils.

*Important : commencez le dessin de l'objet à l'intérieur du cadre pour qu'il s'insère à la fois dans la page et le cadre.*

- Pour déplacer un graphique dans un cadre, faites-le glisser jusqu'à ce que le pointeur se trouve à l'intérieur des bordures du cadre. L'objet se place dans le cadre lorsque vous le faites glisser sur la bordure du cadre.
- Pour coller un graphique dans un cadre depuis le Presse-papiers, sélectionnez le cadre et choisissez Edition > Coller.
- Pour importer un graphique dans un cadre, sélectionnez le cadre et choisissez Fichier > Importer > Fichier. Vous pouvez également importer un graphique selon d'autres méthodes qui varient en fonction de la plateforme utilisée.

*Remarque : si un graphique semble se trouver dans le cadre ancré mais ne se déplace pas avec le cadre lorsque vous modifiez le texte qui l'entoure, le graphique est probablement situé devant et non dans le cadre ; vous l'avez peut-être collé sur la page et non dans le cadre. Faites glisser le graphique hors du cadre, puis à nouveau dans le cadre.*

#### **Procédures permettant d'éviter la découpe du contenu d'un cadre ancré**

❖ Procédez de l'une des façons suivantes :

- Si l'espace entourant le cadre ancré le permet, agrandissez le cadre.
- Si l'espace à l'intérieur du cadre ancré le permet, éloignez l'objet du bord du cadre.
- Si le contenu est uniquement coupé par la largeur de la bordure, utilisez le panneau Outils pour réduire l'épaisseur de la bordure du cadre ancré ou attribuer le paramètre Aucun au motif de trait (voir [« Application et](#page-233-0)  [modification des caractéristiques de dessin » à la page 228\)](#page-233-0).

• Si un cadre et son contenu sont coupés par le bord d'une colonne de texte, choisissez Spécial > Cadre ancré, désactivez l'option Rogné, puis cliquez sur Modifier cadre.

# **Modification de la position d'ancrage d'un cadre et de ses caractéristiques de dessin**

- ❖ Sélectionnez le cadre et procédez de l'une des façons suivantes : choisissez Spécial > Cadre ancré.
	- Pour modifier la position d'ancrage du cadre, choisissez Spécial > Cadre ancré. Modifiez les paramètres et cliquez sur Modifier cadre.
	- Pour modifier les caractéristiques de dessin, sélectionnez le cadre et, à l'aide du panneau Outils, spécifiez les caractéristiques de votre choix. Par exemple, vous pouvez modifier le motif de trait d'un cadre pour rendre la bordure du cadre imprimable ou modifier son motif de remplissage pour ombrer l'intérieur du cadre.

# **Redimensionnement d'un cadre ancré**

- ❖ Procédez de l'une des façons suivantes :
	- Pour redimensionner le cadre rapidement mais approximativement, sélectionnez-le et faites glisser l'une de ses poignées. La taille s'affiche sur la barre d'état au fur et à mesure du déplacement.
	- Pour redimensionner le cadre de façon précise, sélectionnez-le et indiquez sa taille à l'aide des commandes Graphiques > Caractéristiques, Graphiques > Redimension ou Spécial > Cadre ancré.
	- Pour redimensionner un cadre ancré à la taille de l'objet contenu dans le cadre, appuyez simultanément sur les touches Echap M P.
	- Pour redimensionner un graphique situé dans un cadre ancré, sélectionnez l'objet et faites glisser l'une de ses poignées ou choisissez Graphiques > Redimension et entrez les dimensions.

# **Copie, déplacement et suppression d'un cadre ancré**

# **Copie ou déplacement d'un cadre ancré à l'aide des commandes Copier et Coller**

- **1** Sélectionnez le cadre et choisissez Edition > Copier ou Edition > Couper. Il n'est pas nécessaire de sélectionner le symbole d'ancrage.
- **2** Cliquez dans le texte à l'endroit auquel insérer le cadre et choisissez Edition > Coller. Le symbole d'ancrage s'affiche au niveau du point d'insertion si les symboles de texte sont visibles. Si vous modifiez un document structuré, reportez-vous au Catalogue d'éléments avant de coller et vérifiez que l'emplacement choisi accepte les éléments graphiques.

Dans certains cas (par exemple, si un cadre est placé en haut ou en bas d'une colonne), le cadre ne change pas de position même si le symbole d'ancrage se déplace. Si vous avez des difficultés à repositionner un cadre ancré à l'extérieur d'une zone de texte ou d'une colonne pivotée, annulez la rotation, positionnez le cadre ancré, puis rétablissez la rotation de la zone de texte.

*Si vous modifiez un document structuré, vous pouvez également déplacer le cadre en faisant glisser la bulle du cadre dans la Vue de la structure ou copier le cadre en faisant glisser la bulle tout en maintenant enfoncée la touche Alt.*

# **Déplacement d'un cadre ancré sans déplacer son symbole d'ancrage**

- ❖ Procédez de l'une des façons suivantes :
	- Pour un repositionnement rapide mais approximatif, faites glisser le cadre.
	- Pour un repositionnement plus précis, déplacez le cadre par petits incréments à l'aide des touches fléchées.

• Pour plus de précision, spécifiez la position du cadre à l'aide de la commande Spécial > Cadre ancré.

Certains cadres ancrés ne peuvent pas être déplacés sans leur symbole d'ancrage. Cependant, vous pouvez déplacer un cadre verticalement s'il est ancré au point d'insertion, en dehors de la colonne de texte ou en dehors de la zone de texte. Si un cadre est ancré en dehors de la colonne ou de la zone de texte, vous ne pouvez pas le déplacer audessus du sommet ou en dessous de la base de la zone de texte.

*Remarque : lorsque vous déplacez un cadre dans une colonne, le texte de la colonne ne s'ajuste pas pour s'adapter au cadre. Utilisez la position d'ancrage Insérer dans paragraphe pour déplacer le cadre entièrement à l'intérieur de la colonne et enrouler automatiquement le texte autour du cadre. Vous pouvez également modifier les retraits de paragraphe pour offrir plus d'espace au cadre.*

#### **Déplacement d'un symbole d'ancrage de cadre**

- **1** Sélectionnez le cadre. Il n'est pas nécessaire de sélectionner le symbole d'ancrage.
- **2** Choisissez Edition > Couper, cliquez dans le texte à l'endroit auquel insérer le symbole d'ancrage, puis choisissez Edition > Coller. Le symbole d'ancrage s'affiche au niveau du point d'insertion si les symboles de texte sont visibles.

Dans certains cas (par exemple, lorsque le cadre est positionné en haut ou au bas d'une colonne de texte), le cadre peut rester immobile même si le symbole de cadre se déplace.

#### **Suppression d'un cadre ancré**

❖ Sélectionnez le cadre et appuyez sur la touche Suppr.

# **Ajout d'attributs d'objet pour un PDF balisé**

Si vous avez l'intention d'exporter votre document au format PDF balisé ou XML, vous pouvez inclure des informations concernant les attributs d'objet des cadres ancrés.

Le texte optionnel (autre texte) est différent des graphiques ou du texte standard. Il sert généralement à décrire une image pour les lecteurs d'écran. Le texte réel permet de lire le texte réel à partir d'un élément tel qu'une lettrine. Par exemple, si le rédacteur utilise une lettrine pour la lettre A du mot « Adobe », tout en souhaitant que les lecteurs d'écran lisant le texte puissent malgré tout lire le mot « Adobe » dans son intégralité et non seulement « dobe », il peut renseigner l'attribut de texte réel. L'attribut est ensuite enregistré dans le texte optionnel et le texte réel aux formats XML et PDF balisé.

Si vous affectez un attribut de texte optionnel (attribut Autres) à un cadre ancré, les éléments figure correspondants contenus dans le texte au format PDF et les éléments graphiques correspondants du texte au format XML se voient également attribuer un attribut de texte optionnel. L'attribut de texte réel est traité uniquement pour le format PDF balisé. Cet attribut est ignoré en cas d'exportation au format XML.

*Remarque : les attributs d'objet prennent en charge le format de codage de texte Unicode.*

- **1** Sélectionnez le cadre et choisissez Graphiques > Caractéristiques.
- **2** Cliquez sur Attributs de l'objet.
- **3** Dans la section Attributs de texte, ajoutez votre texte réel et optionnel et cliquez sur Définir.

*Remarque : en présence de texte optionnel, il est possible que certains lecteurs d'écran ignorent le texte réel.* 

# **Utilisation de RoboScreenCapture**

RoboScreenCapture est un outil de capture d'écran permettant la capture et la modification d'images. Vous pouvez ensuite utiliser ces images dans vos différents systèmes d'aide tels que les didacticiels en ligne, manuels, supports de formation, présentations, supports marketing et pages Web.

L'intégration de FrameMaker avec RoboScreenCapture vous permet d'effectuer les opérations suivantes :

- Ouvrir RoboScreenCapture à partir de FrameMaker.
- Insérer dans FrameMaker des images créées dans RoboScreenCapture.
- Modifier des images importées par référence dans FrameMaker à l'aide de RoboScreenCapture. Vous pouvez utiliser l'option de menu contextuel Modifier avec RoboScreenCapture pour une image afin d'ouvrir et de modifier l'image dans RoboScreenCapture.

Les modifications apportées à l'image sont reflétées dans FrameMaker une fois l'image enregistrée et fermée dans RoboScreenCapture.

*Remarque : cette option est disponible uniquement pour les formats d'image pris en charge par RoboScreenCapture.*

RoboScreen Capture permet d'effectuer les tâches suivantes :

- 10 modes de captures d'écran disponibles, notamment un mode Dessin à main levée Adobe, Ecran virtuel et Multirégions
- Capture d'écrans à l'aide d'un menu déroulant, possibilité de création de vos raccourcis clavier personnalisés et commande vocale du logiciel RoboScreenCapture
- Capture d'images complexes issues de jeux vidéo au format DirectX, Direct3D, 3Dfx, Voodoo et Glide
- Capture de page Web entière au-delà des limites de l'écran
- Modification d'images
- 20 formats d'image disponibles à l'enregistrement
- Enregistrement automatique de captures d'écran dans des fichiers d'images
- Ajout rapide de tampons, de cadres, d'ombres portées, etc.
- Modification des couleurs, rotation et inversement et réduction de la taille de l'image
- Ajout de tampons d'identification aux captures d'écran (nom ou logo de l'entreprise)
- Mise en relief de certaines zones de l'image avec des formes, des effets d'ombre, etc.

# **Capture et insertion d'images**

Vous pouvez utiliser RoboScreenCapture à partir de FrameMaker pour capturer les images des applications s'exécutant sur l'ordinateur et les enregistrer dans RoboScreenCapture. Après l'enregistrement, vous pouvez importer le fichier dans un document FrameMaker ouvert.

- **1** Ouvrez le document FrameMaker dans lequel vous souhaitez insérer des images.
- **2** Sélectionnez Fichier > Lancer RoboScreenCapture. L'application RoboScreenCapture démarre.
- **3** Dans RoboScreenCapture, effectuez une capture d'écran de l'application de votre choix en utilisant les différentes options du menu Capture.
- **4** Enregistrez et fermez RoboScreenCapture.
- **5** Dans Adobe FrameMaker, sélectionnez Fichier > Importer > Fichier. La boîte de dialogue Importer s'affiche.
- **6** Sélectionnez le fichier créé dans RoboScreenCapture.
- **7** Sélectionnez Importer par référence dans la boîte de dialogue Importer.
- **8** Cliquez sur Importer.

# **Modification des images importées**

RoboScreenCapture permet de modifier les images insérées par référence dans les documents FrameMaker.

- **1** Ouvrez FrameMaker.
- **2** Sélectionnez Fichier > Ouvrir, puis ouvrez un document contenant l'image à modifier.
- **3** Sélectionnez l'image à modifier.
- **4** Cliquez avec le bouton droit de la souris sur l'image et sélectionnez Modifier avec RoboScreenCapture. L'application RoboScreenCapture s'ouvre avec l'image ouverte pour modification.
- **5** Modifiez l'image.
- **6** Sélectionnez Fichier > Enregistrer.
- **7** Sélectionnez Fichier > Quitter, pour fermer l'application RoboScreenCapture.

L'image modifiée est mise à jour dans FrameMaker et peut-être utilisée à votre convenance.

# **Chapitre 7 : Documents dynamiques**

# **Marqueurs**

Les marqueurs de FrameMaker permettent le marquage de vos documents de plusieurs façons. Vous pouvez sélectionner des marqueurs prédéfinis, tels que Auteur, Commentaire, Texte conditionnel, ChaîneContexte, Référence croisée, Equation, Glossaire, ou encore créer vos propres marqueurs.

Le conteneur de marqueurs facilite l'utilisation et la résolution des problèmes sur des centaines de marqueurs dans les documents ou les fichiers livres longs. Vous pouvez afficher tous les marqueurs du document en cours, de tous les documents ouverts, d'un fichier ou d'un livre spécifique.

# **Ajout d'un marqueur**

Par exemple, pour ajouter un marqueur de type Commentaire :

- **1** Placez le curseur à l'emplacement où vous souhaitez insérer le commentaire dans votre document.
- **2** Choisissez Affichage > Conteneurs > Marqueurs pour afficher le conteneur de marqueurs si celui-ci n'est pas déjà ouvert.
- **3** Cliquez sur l'icône d'insertion.
- **4** Choisissez Commentaire dans le champ Type du marqueur.
- **5** Saisissez votre commentaire dans la zone de texte Texte du marqueur, puis cliquez sur Nouveau marqueur.
- **6** Enregistrez le document.

*Remarque : pour saisir un caractère de tabulation, vous devez taper \t ou le code hexadécimal \x08. Si vous générez une liste de marqueurs, seules les tabulations insérées avec des codes hexadécimaux s'affichent. En revanche, s'il s'agit d'un index de marqueurs, seules les tabulations saisies avec \t s'affichent.*

Pour ajouter un marqueur à un document structuré :

- **1** Choisissez Spécial > Marqueur.
- **2** Sélectionnez un élément de marqueur dans le Catalogue d'éléments, puis cliquez sur Insérer.
- **3** Choisissez un type de marqueur dans le menu déroulant. Vous pouvez utiliser tout type de marqueur prédéfini à l'exception de Texte conditionnel. Vous pouvez également définir vos propres types de marqueurs.

*Remarque : consultez votre développeur avant de modifier le type de marqueur dans les documents structurés. Il se peut que votre document comporte un élément distinct, défini pour chaque type de marqueur dont vous avez besoin.*

**4** Si la boîte de dialogue Attributs du nouvel élément apparaît, entrez la valeur des attributs de l'élément de marqueur, puis cliquez sur le bouton Insérer élément.

Si aucun élément de marqueur n'est disponible dans l'emplacement voulu, vous pouvez utiliser un élément non valide. Après l'avoir inséré, consultez votre développeur pour savoir comment le rendre valide pour cet emplacement.

# **Génération d'une liste de marqueurs**

Par exemple, pour générer une liste de tous les marqueurs de type Commentaire :

**1** Sélectionnez Spécial > Liste de > Marqueurs pour afficher la boîte de dialogue Configurer liste de marqueurs.

- **2** Sélectionnez le type de marqueur Commentaire dans le menu déroulant de droite, puis cliquez sur la flèche gauche pour le transférer dans la liste Inclure marqueurs du type, située sur le côté gauche.
- **3** Activez l'option Créer des liens hypertexte.
- **4** Appuyez sur le bouton Définir. Tous vos marqueurs de type Commentaire sont répertoriés dans une fenêtre distincte.

# **Suppression d'un marqueur**

❖ Sélectionnez le marqueur dans le conteneur de marqueurs, puis cliquez sur l'icône Supprimer. Le marqueur est supprimé du document.

# **Création d'un marqueur personnalisé**

Vous pouvez également définir des marqueurs personnalisés pour les documents à source unique ou automatisés. Par exemple, vous pouvez utiliser des marqueurs personnalisés pour marquer du texte à extraire dans un guide de référence distinct. Vous pouvez appliquer un marqueur aux objets graphiques qui nécessitent un traitement particulier, par exemple une conversion d'un format à un autre. Vous pouvez ensuite extraire automatiquement à l'aide d'un script tous les graphiques auxquels le marqueur personnalisé a été appliqué pour qu'un traitement spécifique leur soit appliqué.

- **1** Choisissez Affichage > Conteneurs > Marqueurs.
- **2** Cliquez sur l'icône d'insertion.
- **3** Dans la zone Type du marqueur, sélectionnez Modifier.
- **4** Saisissez le nom du marqueur personnalisé dans la zone Modifier le type de marqueur personnalisé.
- **5** Cliquez sur Ajouter, puis sur Terminé. Le nouveau type de marqueur est ajouté à la liste des marqueurs.

# **Ajout d'un marqueur personnalisé à un document**

- **1** Dans le conteneur de marqueurs, cliquez sur Insérer.
- **2** Sélectionnez le type de marqueur personnalisé.
- **3** Saisissez le texte du marqueur, puis cliquez sur Nouveau marqueur. Un marqueur personnalisé est ajouté à votre document.

# **Documents hypertexte et au format Consultation seulement**

# **Distribution de documents hypertexte**

Vous pouvez distribuer des documents hypertexte en ligne dans un système en ligne. La consultation peut s'effectuer de façon linéaire ou aléatoire, selon les liens définis. Vous pouvez créer un système en ligne simple à partir de documents que vous imprimez (avec table des matières et index contenant des liens hypertexte) ou élaborer un environnement en ligne plus complexe accompagné d'un plan et de boutons de navigation.

Pour élaborer un système en ligne, vous devez créer une série de documents hypertexte dans lesquels vous définissez des zones actives. Dans chaque document, vous désignez des zones actives. Ces *zones actives* contiennent des commandes hypertexte indiquant le comportement à adopter par FrameMaker lorsqu'un lecteur clique sur l'une d'elles.

Elles permettent par exemple de consulter des informations sur un objet spécifique (clic dans une liste), d'obtenir une vue détaillée d'un graphique (clic dans un graphique) ou d'afficher des informations sur le terme indexé (clic dans un index). Les zones actives permettent également d'accéder directement à une rubrique à partir d'un menu déroulant et de naviguer dans un document (clic sur un bouton de navigation).

Lors de la création de documents pour une distribution en ligne, respectez les consignes suivantes :

- Ecrivez plusieurs documents courts plutôt qu'un seul document long. Un document longtemps s'ouvre plus lentement.
- Placez tous les documents du système en ligne dans un seul dossier. Les chemins d'accès aux graphiques importés et aux commandes hypertexte nécessitant la spécification de noms de fichiers doivent être stockés dans un dossier unique.
- Pour distribuer les documents en tant que fichiers FrameMaker, utilisez des polices qui sont déjà disponibles. Envisagez d'utiliser des polices comme Times et Helvetica qui existent sur la plupart des ordinateurs et sur toutes les imprimantes PostScript.

Vous pouvez enregistrer un document hypertexte au format PDF (Portable Document Format) ou HTML (Hypertext Markup Language) pour le distribuer sur le Web ou sur un intranet.

Vous pouvez également distribuer vos documents hypertexte au format Consultation seulement 9.0. Les utilisateurs peuvent alors utiliser FrameMaker pour ouvrir, lire, rechercher et imprimer ces documents et utiliser les liens hypertexte incorporés, mais ils ne peuvent y apporter aucune modification.

#### **Voir aussi**

- [« Génération d'HTML » à la page 520](#page-525-0)
- [« Génération de fichiers PDF » à la page 502](#page-507-0)

# **Documents et livres au format Consultation seulement**

Les documents et les livres en ligne sont distribués au format Consultation seulement 9.0. Dans FrameMaker, les documents et les livres au format Consultation seulement ne sont pas modifiables. Vous pouvez cependant les consulter, y effectuer des recherches, les copier et les imprimer.

*Les documents au format Consultation seulement s'affichent exactement tels qu'ils se présentent une fois convertis au format Consultation seulement. Avant de convertir un document au format Consultation seulement 9.0, désactivez la grille, la règle, les symboles de texte et les bordures via le menu Affichage. Pour l'afficher sans la barre de menus ou de défilement, consultez le manuel en ligne MIF Reference (Référence MIF).*

#### **Enregistrement d'un document au format Consultation seulement**

- **1** Choisissez Fichier > Enregistrer sous.
- **2** Spécifiez Consultation seulement 9.0 et cliquez sur Enregistrer.

*Pour convertir plusieurs documents au format Consultation seulement 9.0 ou Document, appuyez sur les touches Echap, f, d, f. Choisissez l'option et cliquez sur Continuer.*

#### **Enregistrement d'un livre au format Consultation seulement**

- **1** Dans la fenêtre du livre, choisissez Fichier > Enregistrer le livre en tant que.
- **2** Spécifiez Consultation seulement 9.0 et cliquez sur Enregistrer.

A l'ouverture d'un livre au format Consultation seulement, vous pouvez cliquer sur  $\equiv \infty$  sur  $\equiv \infty$  pour basculer entre l'affichage des noms de fichier et du texte.

#### **Conversion d'un document au format Consultation seulement sans l'enregistrer**

❖ Choisissez Spécial > Hypertexte et cliquez sur Consultation seulement.

#### **Conversion d'un document du format Consultation seulement vers le format Document**

- ❖ Procédez de l'une des façons suivantes :
	- Si le panneau Hypertexte est ouvert, cliquez sur Rendre modifiable.
	- Appuyez sur les touches Echap, f, d, f. Ce raccourci fonctionne également dans un livre.

# **Conversion d'un livre du format Consultation seulement vers le format Document et vice versa**

- **1** Dans la fenêtre de livre, sélectionnez les documents à convertir au format Document.
- **2** Appuyez sur les touches Echap, f, d, f.
- **3** Pour convertir les fichiers sélectionnés au format Document, activez l'option. Pour convertir les fichiers sélectionnés au format Consultation seulement, désactivez l'option.
- **4** Cliquez sur Continuer.

#### **Accès à des pages spécifiques dans des documents au format Consultation seulement**

Vous pouvez afficher les pages des documents au format Consultation seulement en suivant les liens définis dans les documents, à l'aide des commandes de la fenêtre de document ou d'autres commandes de menu.

- ❖ Procédez de l'une des façons suivantes :
	- Cliquez sur une zone active pour laquelle la commande hypertexte permet d'accéder à un autre emplacement.
	- Cliquez sur les boutons de page de la barre d'état.
	- Utilisez la barre de défilement ou les touches Page suivante et Page précédente.
	- Utilisez les commandes du menu Navigation.
	- Cliquez avec le bouton droit de la souris dans la fenêtre de document et choisissez une commande du menu contextuel.

Parfois, lorsque l'environnement des fenêtres en consultation seulement est personnalisé comme décrit dans le manuel en ligne *MIF Reference (Référence MIF)*, certaines commandes d'affichage ne sont pas disponibles.

#### **Déplacement d'un lien à l'autre dans la pile**

Le lecteur peut remonter ou redescendre la pile afin d'accéder aux liens précédents ou suivants. Appuyez sur la séquence de touches Echap+v, Maj+n pour passer au lien suivant. Vous ne pouvez descendre dans la pile que si vous l'avez préalablement remontée.

- ❖ Procédez de l'une des façons suivantes pour revenir en arrière :
	- Cliquez sur une zone active contenant une commande Revenir en arrière ou Revenir en arrière et adapter à la page.
- Choisissez Navigation > Retourner à.
- Cliquez avec le bouton droit de la souris dans la fenêtre de document et choisissez Retourner à dans le menu contextuel.

#### **Ouverture d'une nouvelle fenêtre**

Si vous avez défini un lien pour afficher un document dans la fenêtre active, vous pouvez forcer FrameMaker à l'ouvrir dans une nouvelle fenêtre.

❖ Maintenez la touche Maj enfoncée et cliquez sur une zone active. FrameMaker n'ouvre une nouvelle fenêtre que si le lien fait référence à un autre document.

#### **Commandes de menu disponibles dans les documents au format Consultation seulement**

Certaines commandes FrameMaker sont disponibles dans les documents au format Consultation seulement. Vous pouvez par exemple imprimer le document ou y rechercher du texte et des étiquettes de paragraphe. En outre, il est possible de copier du texte et des graphiques à partir d'un document au format Consultation seulement afin de les coller dans un document modifiable.

La fenêtre de document au format Consultation seulement comporte quatre menus FrameMaker : Fichier, Edition, Navigation et Fenêtre. Pour utiliser certaines commandes des menus, vous devez placer un point d'insertion. Pour d'autres commandes, telles que Edition > Copier, sélectionnez des éléments. La fenêtre de livre au format Consultation seulement comporte trois menus FrameMaker : Fichier, Edition et Fenêtre.

Si vous personnalisez l'environnement des fenêtres en consultation seulement, il est possible que certaines commandes ne soient pas disponibles.

# **Configuration des zones actives hypertexte**

Un lecteur se déplace dans un système hypertexte en cliquant sur des *zones actives*. Une zone active peut être une plage de texte, un graphique ou une partie d'un graphique contenant des commandes hypertexte. Vous pouvez définir ces zones sur les pages courantes ou sur les maquettes, pour qu'elles s'affichent au même endroit sur toutes les pages courantes. Vous pouvez ainsi définir des boutons de navigation sur les maquettes. Si un lecteur clique sur une zone active, sa commande hypertexte est exécutée.

#### **Voir aussi**

[« Commandes hypertexte » à la page 280](#page-285-0)

#### **Préparation des zones de texte**

Une zone de texte peut être un mot, une expression ou un paragraphe entier. Si le lecteur clique sur une zone de texte contenant une commande hypertexte, FrameMaker recherche la commande hypertexte, met la zone en surbrillance et exécute la commande.

- ❖ Procédez de l'une des façons suivantes :
	- Pour désigner un mot ou une expression comme zone active, sélectionnez le texte et modifiez son format de caractères. La modification du format de caractères définit les limites de la zone de texte. La plupart des différences de formatage sont reconnues. Seuls le crénage par paire, l'étirement, l'approche horizontale, les barres de modification, la langue et la casse sont ignorés.

*Pour désigner un mot ou une expression comme zone active sans modifier son aspect, utilisez un format de caractères définissant toutes les caractéristiques sur Tel que.*

- Pour désigner un paragraphe entier comme zone active, assurez-vous qu'il ne contient pas de modification de format de caractères. Si le paragraphe ne contient qu'une seule commande hypertexte et aucune modification de format de caractères, FrameMaker met en surbrillance tout le paragraphe. Il exécute ensuite la commande lorsqu'un lecteur clique dans le paragraphe.
- Pour désigner comme zones actives plusieurs expressions ou mots adjacents dans une chaîne de texte, utilisez le même format de caractères pour toute la chaîne. Insérez ensuite les différentes commandes hypertexte. FrameMaker divise le texte en zones actives sur la base de l'emplacement des marqueurs. Si un lecteur clique sur le texte, FrameMaker détermine la zone active en question et exécute la commande hypertexte correcte.

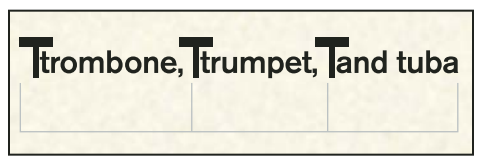

*Les marqueurs divisent le texte en zones actives.*

#### **Mise en surbrillance des marqueurs dans les documents au format Consultation seulement**

Si vous cliquez sur une zone active d'un document ouvert en consultation seulement, FrameMaker ne sélectionne généralement pas le marqueur de référence croisée ou le marqueur hypertexte identifiant les informations référencées. Si un document est au format Document FrameMaker, le marqueur est sélectionné. Vous pouvez utiliser le format MIF pour spécifier que les marqueurs sont sélectionnés.

# **Préparation des graphiques**

Les graphiques offrent des indices visuels aux actions hypertexte. Un clic sur une icône ou sur une flèche permet respectivement d'afficher des informations sur une rubrique ou d'afficher la page suivante.

Dans un graphique, les commandes hypertexte des zones actives peuvent renvoyer à un autre emplacement ou diviser le graphique en une matrice de commandes hypertexte.

*Remarque : si vous préparez des documents devant être distribués en HTML, définissez des zones actives dans des graphiques ancrés pour créer des images interactives. Les graphiques non ancrés sur les maquettes et pages courantes ne sont pas convertis au format HTML.*

**1** Dessinez une zone de texte sur toute la surface du graphique à activer. Vous placerez plus tard une commande hypertexte dans la zone de texte.

Assurez-vous que le graphique ne va pas être habillé de texte.

- **2** Définissez les motifs de remplissage et de trait applicables à la zone de texte sur Aucun. Cette opération rend la zone de texte transparente pour que le graphique qui se trouve derrière la zone reste visible.
- **3** Choisissez Graphiques > Devant pour placer la zone de texte à l'avant du graphique, si nécessaire. A moins que vous n'ayez placé le graphique sur la page après avoir dessiné la zone de texte, celle-ci se trouve déjà devant le graphique.

# **Préparation de la même zone sur plusieurs pages**

Vous pouvez faire apparaître une zone active au même emplacement sur plusieurs pages. Pour ce faire, définissez la zone sur une maquette, puis insérez-y la commande hypertexte. Par exemple, vous pouvez créer dans les maquettes des boutons de navigation s'affichant dans les pages courantes et permettant par un simple clic d'accéder à la page précédente ou suivante.

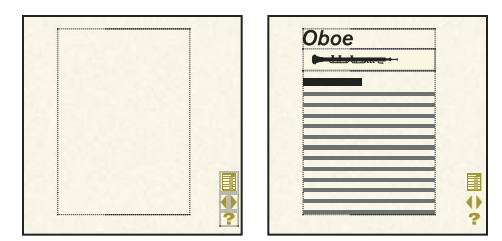

*Boutons de navigation définis dans une maquette et s'affichant dans les pages courantes*

Vous pouvez personnaliser les graphiques actifs des maquettes sur des pages courantes spécifiques lorsque vous souhaitez diriger le lecteur vers un autre endroit. Par exemple, sur la dernière page courante de chaque document vous pouvez créer un bouton Page suivante avec une définition spéciale puisqu'il s'agit de la dernière page.

# **Affichage d'une zone active sur plusieurs pages**

❖ Définissez la zone sur une maquette plutôt que sur une page courante. La zone s'affiche en arrière-plan dans les pages courantes correspondantes. Lorsque le lecteur clique sur cette zone, la commande de la maquette est activée.

Lorsque vous dessinez la zone de texte sur une maquette, FrameMaker vous invite à créer un modèle de zone ou une zone d'arrière-plan. Placez les zones de texte pour les zones actives dans des zones de texte d'arrière-plan (non balisées).

#### **Personnalisation d'une commande de maquette sur une page courante spécifique**

- ❖ Procédez de l'une des façons suivantes :
	- Placez un graphique ou une autre commande hypertexte sur la zone de la page courante. Par exemple, vous pouvez créer un bouton grisé inactif recouvrant le bouton Page suivante sur la dernière page courante de chaque document.

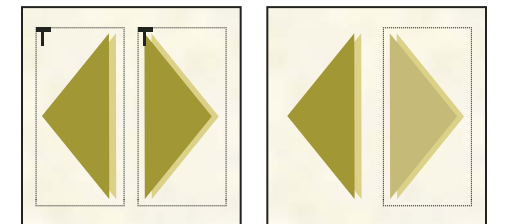

*Les commandes de maquette peuvent être remplacées par des graphiques sur les pages courantes.* 

• Placez une zone de texte contenant sa propre commande hypertexte sur le graphique de la page courante.

#### **Voir aussi**

- [« Ajout de texte aux graphiques » à la page 232](#page-237-1)
- [« Habillage de graphiques avec du texte » à la page 236](#page-241-0)

# <span id="page-285-0"></span>**Commandes hypertexte**

Les commandes hypertexte permettent au lecteur de naviguer dans les documents en consultation seulement. Si vous distribuez ces documents au format Consultation seulement 9.0, les commandes hypertexte permettent également d'afficher des alertes, de fermer les documents, de quitter FrameMaker ou de lancer d'autres applications.

De nombreuses commandes hypertexte peuvent comporter un chemin d'accès. Dans un chemin d'accès, les niveaux de dossiers sont séparés par une barre oblique (/).

Si les documents hypertexte doivent être utilisés sur différentes plates-formes, spécifiez des noms de fichier valides sur toutes les plates-formes.

*Remarque : une commande hypertexte contenant un nom de fichier à un seul caractère risque de ne pas fonctionner.*

**Chemin d'accès relatif** FrameMaker recherche un chemin d'accès relatif à partir du dossier dans lequel réside le document en cours. Pour remonter d'un niveau dans l'arborescence, tapez deux points (..). Supposons, par exemple, qu'une commande hypertexte fasse référence au document appelé Trombone stocké dans le dossier Cuivres. Si le dossier Cuivres se trouve au même niveau que le document en cours, indiquez le chemin d'accès Cuivres/Trombone.

Si le dossier Cuivres est au même niveau que le dossier contenant le document actif, indiquez ../Cuivres/Trombone.

**Chemin d'accès absolu** FrameMaker recherche un chemin d'accès absolu commençant à partir du niveau de la racine du système de fichiers. Le chemin d'accès absolu commence par la lettre du lecteur, suivie d'un signe deux points et d'une barre oblique.

Par exemple, imaginons qu'une commande hypertexte se réfère au document Trombone dans le dossier Cuivres. Si le dossier Cuivres est au niveau de la racine du lecteur E, utilisez le chemin E:/Cuivres/Trombone.

Les chemins d'accès absolus n'étant pas reconnus entre les plates-formes, utilisez toujours des chemins d'accès relatifs si le document hypertexte doit être utilisé sur différentes plates-formes.

# **Insertion, modification et suppression de commandes hypertexte**

Utilisez un marqueur pour insérer une commande hypertexte dans une zone préparée. Une fois que vous avez inséré une commande et enregistré le document au format Consultation seulement 9.0, la zone devient active. Un clic sur une zone active met cette zone en surbrillance et déclenche l'exécution de la commande.

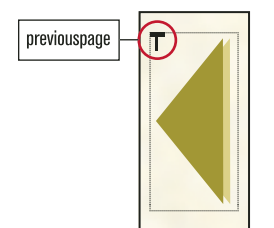

*Marqueur de commande hypertexte*

Une fois la commande hypertexte insérée, vous pouvez la tester sans enregistrer le document au format Consultation seulement 9.0.

*Remarque : pour insérer une commande hypertexte dans un encart de texte, insérez-la dans le document source de l'encart de texte.*

# **Insertion d'une commande hypertexte**

- **1** Cliquez dans la zone préparée dans laquelle vous désirez insérer une commande hypertexte. Vous pouvez insérer des commandes hypertexte dans des zones de texte, mais pas dans des lignes de texte (objets graphiques créés avec l'outil de dessin Ligne de texte). Pour éviter un espacement superflu dans la commande hypertexte lors de l'exportation, insérez vos marqueurs au début ou à la fin d'un mot.
- **2** Choisissez Spécial > Hypertexte et cliquez sur une commande hypertexte dans le menu déroulant Commande. Sa syntaxe s'affiche sous ce menu et son nom apparaît dans la zone de texte.
- **3** Entrez les paramètres dans la zone de texte (par exemple, un nom de fichier et un nom de lien).

Les commandes hypertexte doivent toujours être saisies en minuscules. La casse des paramètres est prise en compte, ils peuvent donc être saisis en minuscules ou en majuscules. La longueur maximale d'une commande hypertexte est de 255 caractères (chaque caractère d'une police japonaise compte comme deux caractères).

*Remarque : si vous saisissez un nom de fichier ne se trouvant pas dans le même dossier que le document actif, vous devez préciser son chemin d'accès.*

- **4** Pour que FrameMaker valide la commande lorsque vous l'insérez, sélectionnez l'option Valider la commande lors de l'insertion.
- **5** Cliquez sur Nouveau marqueur hypertexte. FrameMaker contrôle la syntaxe dans la zone de texte. Si l'option Valider la commande lors de l'insertion est sélectionnée, FrameMaker valide aussi la commande. Par exemple, FrameMaker valide une commande Aller à la destination nommée en vérifiant que le lien de destination existe dans le document spécifié.

Si une erreur est détectée, un message d'alerte est envoyé, mais la commande reste insérée dans le marqueur de type Hypertexte. Un symbole de marqueur  $\Gamma$  s'affiche au point d'insertion si les symboles de texte sont activés.

*Remarque : les marqueurs hypertexte prennent en charge le format de codage de texte Unicode.*

#### **Modification d'une commande hypertexte**

- **1** Si le document est au format Consultation seulement 9.0, procédez comme suit pour le convertir au format Document :
	- Si le panneau Hypertexte est ouvert, cliquez sur Rendre modifiable.
	- Appuyez sur les touches Echap, f, d, f.
- **2** Choisissez Spécial > Hypertexte si le panneau Hypertexte n'est pas ouvert.
- **3** Sélectionnez le marqueur contenant la commande à modifier. Pour sélectionner un marqueur dans une zone de texte vide, cliquez deux fois dans la zone. Vous pouvez également utiliser la commande Chercher pour rechercher et sélectionner des marqueurs hypertexte. La commande hypertexte s'affiche dans le panneau Hypertexte.

*Si aucun autre marqueur ne s'affiche près du marqueur à modifier, faites glisser le pointeur sur ce dernier pour afficher sa commande hypertexte dans le panneau Hypertexte.*

- **4** Modifiez la commande dans la zone de texte et cliquez sur Editer marqueur hypertexte. Même si le texte autour du marqueur est sélectionné, seule la commande dans le marqueur est affectée.
- **5** Pour reconvertir le document au format Consultation seulement 9.0, procédez comme suit :
	- Cliquez sur Consultation seulement dans le panneau Hypertexte.
	- Appuyez sur les touches Echap, f, d, f.

#### **Suppression d'une commande hypertexte**

❖ Sélectionnez le marqueur contenant la commande à supprimer et appuyez sur la touche Suppr. Pour sélectionner un marqueur dans une zone de texte vide, cliquez deux fois dans la zone. Vous pouvez également utiliser la commande Chercher pour rechercher et sélectionner des marqueurs hypertexte.

# **Commandes hypertexte prises en charge dans FrameMaker**

FrameMaker prend en charge les commandes hypertexte suivantes.

**Alerte** Affiche un message d'alerte.

**En-tête de message d'alerte** Affiche un message d'alerte avec un titre défini par l'utilisateur.
**Spécifier la destination nommée** Précise l'emplacement à afficher lorsque la commande Aller à la destination nommée ou Ouvrir document est exécutée.

**Aller à la destination nommée** Affiche l'emplacement dans le document contenant un lien de destination correspondant (le document en cours ou un autre). La page s'affiche dans la fenêtre active.

**Aller à la destination nommée et adapter à la page** Affiche l'emplacement dans le document contenant un lien de destination correspondant (le document en cours ou un autre), puis redimensionne la fenêtre pour l'adapter à la page du document affichée.

**Aller à la première page** Affiche la première page du document en cours ou d'un autre. La page s'affiche dans la fenêtre active.

**Aller à la dernière page** Affiche la dernière page du document en cours ou d'un autre. La page s'affiche dans la fenêtre active.

**Aller à l'URL** Lance le navigateur et affiche la page Web spécifiée.

**Aller au numéro de page** Affiche une page spécifique dans le document en cours ou dans un autre. La page s'affiche dans la fenêtre active.

**Passer à la page précédente** Affiche la page précédente du document en cours. La page s'affiche dans la fenêtre active.

**Aller à la page suivante** Affiche la page suivante du document en cours. La page s'affiche dans la fenêtre active.

**Revenir en arrière** Affiche le dernier emplacement visité par le lecteur. La page s'affiche dans la fenêtre active.

**Revenir en arrière et adapter à la page** Affiche le dernier emplacement visité par le lecteur et redimensionne la fenêtre pour l'adapter à la page du document affichée.

**Ouvrir document** Affiche la page contenant la commande Spécifier la destination nommée correspondante. Si la page se trouve dans un autre document (et uniquement dans ce cas), elle s'affiche dans une nouvelle fenêtre tandis que la fenêtre active reste ouverte.

**Ouvrir document et adapter à la page** Affiche la page contenant la commande Spécifier la destination nommée correspondante et redimensionne la nouvelle fenêtre pour l'adapter à la page du document affichée. Si la page se trouve dans un autre document (et uniquement dans ce cas), elle s'affiche dans une nouvelle fenêtre tandis que la fenêtre active reste ouverte.

**Ouvrir document en tant que Nouveau** Ouvre un nouveau document sans nom. Le document s'affiche dans une nouvelle fenêtre tandis que la fenêtre active reste ouverte.

**Ouvrir document à la première/dernière page** Affiche la première ou la dernière page. Si la page se trouve dans un autre document (et uniquement dans ce cas), elle s'affiche dans une nouvelle fenêtre tandis que la fenêtre active reste ouverte.

**Ouvrir document au numéro de page** Affiche une page spécifique. Si la page se trouve dans un autre document (et uniquement dans ce cas), elle s'affiche dans une nouvelle fenêtre tandis que la fenêtre active reste ouverte.

**Menu déroulant** Affiche un menu déroulant d'options correspondant à des commandes hypertexte.

**Matrice de bouton** Autorise l'utilisateur à choisir un élément dans une matrice exécutant des commandes hypertexte.

**Message Client** Communique avec d'autres applications. Crée également un lien vers une URL, sur le Web ou sur un intranet, à utiliser dans des documents destinés à être convertis au format HTML.

**Fermer fenêtre courante** Supprime la fenêtre active de l'écran.

**Fermer toutes les fenêtres hypertexte** Ferme toutes les fenêtres actives au format Consultation seulement.

**Quitter l'application** Ferme l'application FrameMaker.

# **Création d'une matrice de bouton**

Vous pouvez créer une matrice pour toutes les cellules de même taille correspondant à des commandes hypertexte. Si un lecteur clique sur une cellule d'un document hypertexte, la cellule se met en surbrillance et la commande hypertexte correspondante s'exécute. Par exemple, la matrice de bouton peut correspondre à un groupe d'instruments de musique.

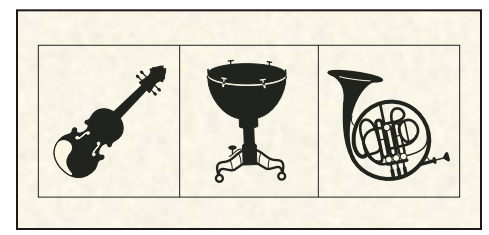

*Matrice de bouton de trois cellules*

Si le lecteur clique sur l'un des instruments, la zone entourant l'instrument se met en surbrillance et la commande hypertexte correspondante s'exécute.

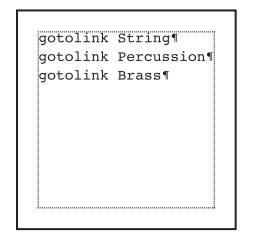

*Contenu possible d'une zone de texte sur une page de référence*

*Remarque : le panneau Hypertexte permet d'identifier la syntaxe des commandes, si nécessaire. Tapez directement les commandes dans la zone de texte. N'utilisez pas ce panneau pour insérer un marqueur hypertexte.*

- **1** Placez le graphique dans le document. Choisissez un graphique adéquat pour définir une matrice de cellules de même taille.
- **2** Afin de pouvoir utiliser le graphique en tant que zone active, entourez-le d'une zone de texte.
- **3** Cliquez dans la zone de texte pour placer le point d'insertion.
- **4** Insérez une commande Matrice de bouton dans la zone de texte (en laissant le reste de la zone vide). Cette commande utilise la syntaxe suivante :

matrix *rows columns flowname* 

où *rows* et *columns* correspondent au nombre de lignes et de colonnes de la matrice et où *flowname* représente l'étiquette d'enchaînement de la zone de texte que vous créerez sur une page de référence. Ce nom ne peut pas contenir d'espaces.

La commande correspondant à l'exemple précédent, une zone de texte d'une page de référence dont l'étiquette d'enchaînement est TypesInstrument et possédant deux lignes, trois colonnes et les commandes hypertexte correspondantes, se présenterait ainsi :

matrix 1 3 InstrumentTypes

**5** Dessinez une zone de texte sur une page de référence et attribuez-lui une étiquette d'enchaînement correspondant au nom de l'enchaînement de la commande Matrice de bouton.

**6** Cliquez dans la zone de texte pour placer le point d'insertion, puis entrez une commande hypertexte dans chaque paragraphe de la zone de texte. Les commandes correspondent aux éléments de la première ligne de la matrice lus de gauche à droite, suivis de ceux de la deuxième ligne, puis de la troisième, etc. Chaque commande doit tenir sur une ligne. Vous pouvez redimensionner la zone de texte si nécessaire.

## **Voir aussi**

[« Contrôle de l'enchaînement du texte » à la page 87](#page-92-0)

# **Création de menus déroulants**

Le document hypertexte peut afficher un menu déroulant dans lequel le lecteur peut choisir un élément lié à des informations associées. Ce menu peut à son tour contenir des sous-menus.

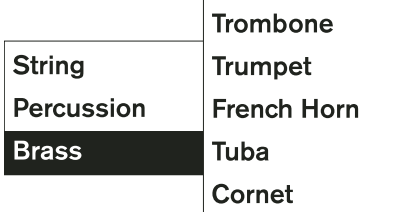

*Menu déroulant et sous-menu hypertexte*

#### **Création d'un menu déroulant de commandes hypertexte**

- **1** Créez le bouton graphique à activer pour afficher le menu déroulant.
- **2** Afin de pouvoir utiliser le graphique en tant que zone active, entourez-le d'une zone de texte.
- **3** Insérez une commande Menu local dans la zone de texte (en laissant le reste de la zone vide). Cette commande utilise la syntaxe suivante :

popup *flowname* 

où *flowname* correspond à l'étiquette de la zone de texte créée sur une page de référence. Ce nom ne peut pas contenir d'espaces.

- **4** Dessinez une zone de texte sur une page de référence et attribuez-lui une étiquette d'enchaînement spécifiée dans la commande Menu local.
- **5** Cliquez dans la zone de texte pour placer le point d'insertion, entrez le nom du menu dans l'enchaînement et appuyez sur la touche Entrée. Le premier élément de la zone de texte représente toujours le titre du menu déroulant.
- **6** Entrez un élément de menu dans chaque paragraphe. Le contenu de ces paragraphes s'affiche sous la forme d'une commande dans le menu déroulant. Si nécessaire, élargissez la zone de texte afin que chaque élément tienne sur une seule ligne.
- **7** Insérez une commande hypertexte sur chaque ligne à l'exception de celle contenant le nom du menu. Par exemple, vous pouvez utiliser une commande Aller à la destination nommée pour afficher des informations apparentées. Vous pouvez utiliser une commande Alerte pour afficher un court message d'alerte ou une commande Menu local pour afficher un sous-menu.

#### UTILISATION DE FRAMEMAKER 10 **286 Documents dynamiques**

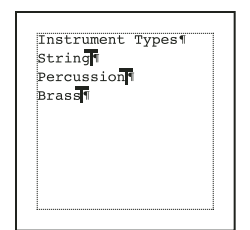

*Zone de texte correspondant à un exemple de menu déroulant hypertexte*

*Remarque : pour ouvrir le menu déroulant, vous devez insérer au moins un marqueur hypertexte sur la page de référence.* 

#### **Création d'un sous-menu déroulant de commandes hypertexte**

- **1** Dans la page de référence, recherchez la zone de texte décrivant le menu déroulant pour lequel vous souhaitez créer un sous-menu.
- **2** Insérez une commande Menu local sur la ligne où vous souhaitez afficher le sous-menu. Cette commande utilise la syntaxe suivante :

popup *flowname* 

où *flowname* correspond à l'étiquette de la zone de texte créée sur une page de référence. Ce nom ne peut pas contenir d'espaces.

**3** Créez le sous-menu. Vous ne pouvez cependant pas utiliser une commande Menu local dans le sous-menu, car il est impossible de créer un sous-menu au sein d'un sous-menu.

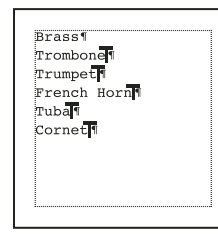

*Zone de texte correspondant à un exemple de sous-menu déroulant hypertexte*

#### **Voir aussi**

- [« Création de liens hypertexte » à la page 289](#page-294-0)
- [« Ajout de texte aux graphiques » à la page 232](#page-237-0)
- [« Contrôle de l'enchaînement du texte » à la page 87](#page-92-0)

# **Création de messages d'alerte**

Vous pouvez créer une commande hypertexte pour afficher un message d'alerte composé d'un titre et d'un message. Si vous ne spécifiez pas de titre dans la commande, le message contient le titre par défaut « FrameMaker—Alerte *».*

Vous pouvez également spécifier un titre par défaut pour tous les messages d'alerte hypertexte d'un document.

#### **Création d'un message d'alerte**

- ❖ Insérez l'une des commandes hypertexte suivantes :
	- Pour afficher un message d'alerte hypertexte avec le titre par défaut, insérez une commande Alerte. Cette commande utilise la syntaxe suivante :

alert *message* 

• Pour afficher un message d'alerte portant un autre titre que celui qui est défini par défaut, insérez une commande En-tête de message d'alerte. Cette commande utilise la syntaxe suivante :

alerttitle *title*:*message* 

où *title* correspond au titre du message d'alerte et *message* au texte à afficher. Leur longueur totale ne peut pas dépasser 243 caractères.

Par exemple, la commande suivante affiche un message d'alerte dont le titre est « Unavailable » (Non disponible) et le message : « This document is currently under construction » *(Ce document est en cours de développement).*

alertitle Unavailable:This document is currently under construction

#### **Spécification d'un titre par défaut dans les messages d'alerte d'un document**

- **1** Dessinez une zone de texte sur une page de référence et attribuez-lui l'étiquette d'enchaînement AlertTitle.
- **2** Entrez le titre par défaut dans la zone de texte. Par exemple, si « Non disponible en ligne » s'affiche dans l'enchaînement, ce titre apparaît dans la barre de titre de tous les messages créés avec la commande Alerte, au lieu du titre par défaut « FrameMaker—Alerte ».

Le titre par défaut apparaît également dans la barre de titre de tous les messages d'alerte créés à l'aide de la commande En-tête de message d'alerte au format suivant (sans spécification de titre) :

alerttitle :*message*

#### **Voir aussi**

- [« Ajout de texte aux graphiques » à la page 232](#page-237-0)
- [« Contrôle de l'enchaînement du texte » à la page 87](#page-92-0)

# <span id="page-292-0"></span>**Commandes hypertexte dans documents HTML et PDF**

Dans un document converti au format HTML ou PDF, certaines commandes FrameMaker hypertexte conservent les caractéristiques qu'elles avaient dans les documents FrameMaker au format Consultation seulement. D'autres ne les conservent pas. Les différences sont décrites dans le tableau suivant.

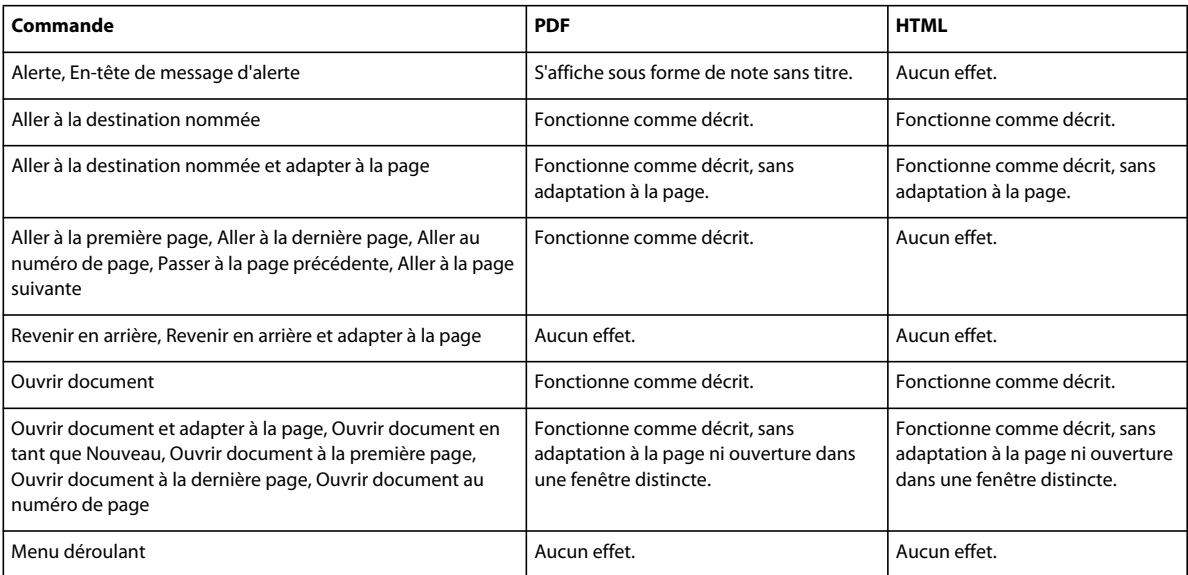

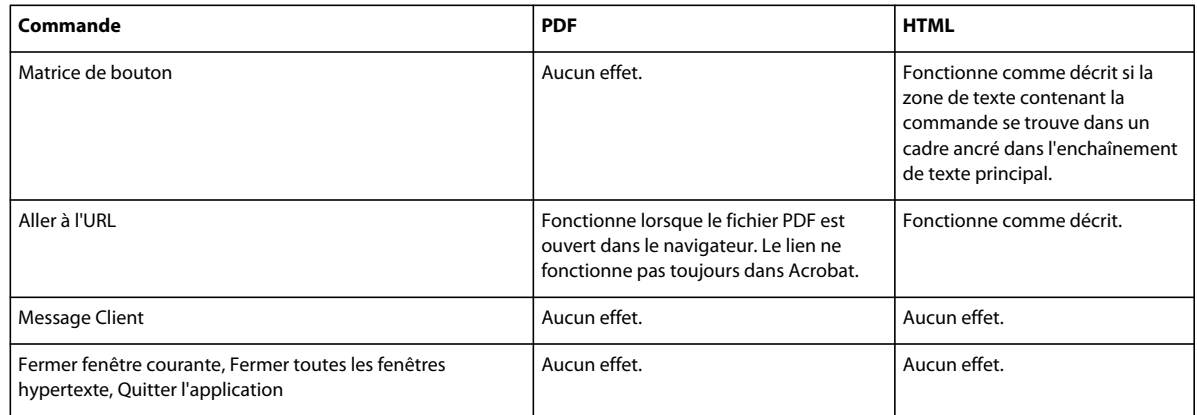

# **Suivi de la navigation entre les liens à l'aide des commandes hypertexte**

Vous pouvez créer des commandes hypertexte répertoriant les différents liens sélectionnés dans une fenêtre de document. FrameMaker garde en mémoire les 255 derniers liens utilisés dans chaque fenêtre en les empilant. Par exemple, vous pouvez utiliser ces commandes dans les maquettes pour créer une aide à la navigation permettant au lecteur de revenir sur ses pas.

❖ Insérez une commande Revenir en arrière. Cette commande utilise la syntaxe suivante :

previouslink *filename*:*linkname* 

où *filename* et *linkname* définissent l'emplacement à afficher lorsque la pile est vide. Si la pile est vide et que vous n'avez précisé ni le nom de fichier ni le nom de lien, la page courante reste affichée.

*Si les informations référencées se trouvent dans une fenêtre de document dont le format de page est différent de celui du document actif, affichez les informations dans une fenêtre redimensionnée au format de la page. Utilisez la commande Revenir en arrière et adapter à la page.*

## **Voir aussi**

- [« Ajout de lien vers des URL » à la page 524](#page-529-0)
- [« Création de liens vers de nouveaux documents » à la page 292](#page-297-0)
- [« Création de liens vers des rubriques spécifiques » à la page 289](#page-294-1)
- [« Documents et livres au format Consultation seulement » à la page 276](#page-281-0)
- [« Création de liens simulant une table des matières » à la page 525](#page-530-0)

# <span id="page-293-0"></span>**Insertion d'éléments de commande hypertexte dans les documents structurés**

Un document hypertexte est semblable à tout autre document FrameMaker, à l'exception près qu'il est enregistré au format Consultation seulement 9.0 afin que les lecteurs ne puissent pas le modifier. Un document hypertexte peut posséder une structure et vous pouvez utiliser des éléments pour incorporer des commandes hypertexte dans les zones actives. Cependant, la structure n'a aucun impact sur la manière dont le lecteur utilise le document final.

Lorsque vous travaillez avec des documents structurés, insérez une commande hypertexte à l'aide d'un élément. Dans tous les autres cas, vous pouvez définir un document hypertexte dans les documents structurés de la même manière que dans les documents non structurés.

**1** Cliquez dans la zone préparée à recevoir une commande hypertexte.

- **2** Sélectionnez un élément hypertexte dans le Catalogue d'éléments et cliquez sur Insérer.
- **3** Si la boîte de dialogue Attributs du nouvel élément apparaît, entrez la valeur des attributs de l'élément, puis cliquez sur le bouton Insérer élément.
- **4** Choisissez une commande hypertexte dans le menu déroulant Commande. Sa syntaxe s'affiche sous ce menu et son nom apparaît dans la zone de texte.
- **5** Entrez les paramètres dans la zone de texte (par exemple, un nom de fichier et un nom de lien).

Les commandes hypertexte doivent être tapées en minuscules. La casse des paramètres est prise en compte, ils peuvent donc être saisis en minuscules ou en majuscules. La commande entière peut comporter jusqu'à 255 caractères.

*Remarque : si vous saisissez un nom de fichier ne se trouvant pas dans le même dossier que le document actif, vous devez préciser son chemin d'accès.*

- **6** Si vous souhaitez que FrameMaker vérifie que la commande ne contient pas d'erreurs, sélectionnez Valider la commande lors de l'insertion.
- **7** Cliquez sur Nouveau marqueur hypertexte. Si les symboles de texte sont affichés, celui du marqueur ( $\top$ ) apparaît dans la fenêtre du document. Une bulle représentant le marqueur apparaît dans la Vue de la structure, accompagnée d'un fragment de texte contenant la commande hypertexte.

FrameMaker vérifie que la syntaxe ne contient pas d'erreur. Si Valider la commande lors de l'insertion est sélectionné, FrameMaker vérifie également la commande. Par exemple, si la commande est Aller à la destination nommée, FrameMaker vérifie que le lien destination existe dans le document spécifié. S'il trouve une erreur, un message d'alerte décrit l'erreur, mais la commande est tout de même insérée.

# **Voir aussi**

[« Commandes hypertexte » à la page 280](#page-285-0)

# <span id="page-294-0"></span>**Création de liens hypertexte**

Vous pouvez créer des liens vers des informations situées à des emplacements différents dans le même document ou dans d'autres documents. Par exemple, vous pouvez créer des liens vers des pages ou des rubriques spécifiques ou utiliser des références croisées FrameMaker en tant que liens. Vous pouvez également autoriser les lecteurs à revenir sur leurs pas.

Si les documents sont distribués au format PDF ou HTML, certaines commandes ne fonctionnent pas.

# <span id="page-294-1"></span>**Création de liens vers des rubriques spécifiques**

Vous pouvez définir un lien entre une section du document hypertexte et une rubrique située à un autre emplacement. Une première commande sert alors à spécifier la rubrique à afficher et une deuxième sert à marquer l'emplacement de la page référencée.

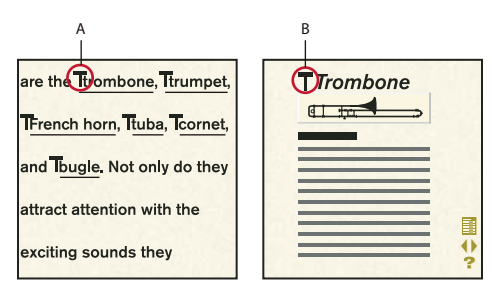

*A. Spécifiez la rubrique à afficher. B. Marquez la rubrique.* 

FrameMaker peut afficher les informations référencées dans la même fenêtre ou dans une fenêtre distincte, tout en laissant la fenêtre active ouverte.

# **Identification d'une rubrique liée**

❖ Insérez une commande Spécifier la destination nommée. Cette commande utilise la syntaxe suivante :

newlink *linkname* 

où *linkname* est un mot ou une expression identifiant la destination. Un nom de lien suivi d'un espace et un nom de lien sans espace ne sont pas identiques. De même, la casse des noms de lien est respectée : *Trompette* est différent de *trompette*.

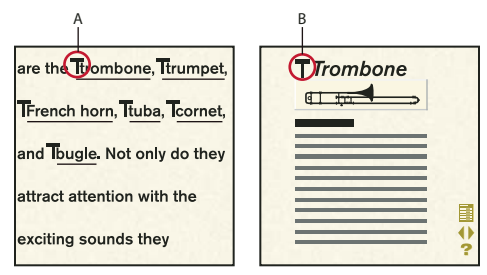

*A. Commande Aller à la destination nommée : gotolink trombone B. Commande Spécifier la destination nommée : newlink trombone* 

*Remarque : si vous omettez la commande Spécifier la destination nommée, les commandes Aller à la destination nommée et Ouvrir document n'auront aucun effet à moins qu'elles ne fassent référence à un nom de fichier. Dans ce cas, la première page de l'autre fichier s'affiche.*

# **Création d'un lien vers une rubrique spécifique**

❖ Insérez l'une des commandes hypertexte suivantes :

• Pour afficher des informations liées se trouvant dans une même fenêtre, insérez une commande Aller à la destination nommée. Cette commande utilise la syntaxe suivante :

```
gotolink filename:linkname
```
• Pour afficher des informations liées dans une autre fenêtre, insérez une commande Ouvrir document. Les informations ne s'affichent dans une nouvelle fenêtre que si elles se trouvent dans un autre document. Cette commande utilise la syntaxe suivante :

openlink *filename*:*linkname* 

où *filename* correspond au nom du document à afficher et *linkname* représente le mot ou l'expression décrivant le fichier dans la commande Spécifier la destination nommée correspondante (voir la procédure précédente).

*Si les informations référencées se trouvent dans une fenêtre de document dont le format de page est différent de celui du document actif, affichez les informations dans une fenêtre redimensionnée au format de la page. Utilisez la commande Aller à la destination nommée et adapter à la page ou Ouvrir document et adapter à la page.*

# **Création de liens vers des pages**

Vous pouvez définir un lien vers la première ou la dernière page ou encore vers la page suivante ou la précédente, que ces pages figurent ou non dans le même document. Vous pouvez aussi créer un lien vers un numéro de page spécifique.

*Il est possible de créer une aide à la navigation pour le lecteur en créant des liens vers la page précédente et la page suivante des maquettes d'un document.*

- ❖ Insérez l'une des commandes hypertexte suivantes :
	- Pour afficher la page référencée dans la même fenêtre, insérez l'une des commandes suivantes : Aller au numéro de page, Aller à la première page ou Aller à la dernière page. Ces commandes utilisent la syntaxe suivante :

```
gotopage filename:pagenumber
gotopage filename:firstpage 
gotopage filename:lastpage
```
• Pour afficher la page référencée dans une autre fenêtre, insérez l'une des commandes suivantes : Ouvrir document au numéro de page, Ouvrir document à la première page ou Ouvrir document à la dernière page. La page référencée ne s'affiche dans une nouvelle fenêtre que si elle se trouve dans un autre document. Ces commandes utilisent la syntaxe suivante :

```
openpage filename:pagenumber
openpage filename:firstpage 
openpage filename:lastpage
```
*Remarque : pour afficher une page précise à l'aide d'une commande hypertexte, utilisez le numéro réel de cette page dans le document. Ainsi, si le document de destination MonDoc utilise une numérotation romaine et commence à la page v, la commande permettant d'afficher la troisième page est openpage MonDoc:vii.*

• Pour afficher la page précédente ou suivante du document en cours, utilisez la commande Passer à la page précédente ou Aller à la page suivante. La commande Passer à la page précédente est sans effet lorsque la première page du document est affichée, tout comme la commande Aller à la page suivante lorsque la dernière page est affichée. Ces commandes utilisent la syntaxe suivante :

```
previouspage 
nextpage
```
Dans ces exemples, *filename* est le nom du document à afficher et *pagenumber* est le numéro de la page à afficher. Si la page à afficher se trouve dans le document en cours, il est inutile d'inclure le nom de fichier et les deux points. Exemples de commandes :

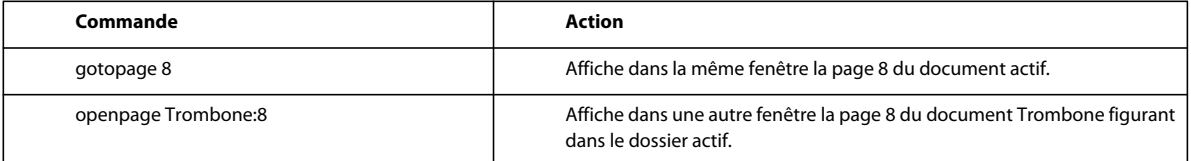

# <span id="page-297-0"></span>**Création de liens vers de nouveaux documents**

Vous pouvez créer un lien vers un autre document et configurer FrameMaker de manière à ce que ce document s'ouvre sans nom dans une autre fenêtre. Par exemple, vous pouvez créer un système en ligne pour les modèles de document de votre site.

❖ Suivez les instructions permettant d'insérer une commande Ouvrir document en tant que Nouveau. Cette commande utilise la syntaxe suivante :

opennew *filename* 

où *filename* est le nom du document à utiliser comme modèle.

# <span id="page-297-1"></span>**Création de liens vers des pages Web**

Vous pouvez créer un lien vers une page Web située sur Internet ou sur le réseau intranet d'une entreprise.

❖ Insérez une commande Aller à l'URL. Cette commande utilise la syntaxe suivante :

message URL *address* 

où *address* est le nom de l'URL de destination [\(http://www.adobe.com,](http://www.adobe.com) par exemple).

# **Création de liens à l'aide de références croisées**

Vous pouvez utiliser des références croisées FrameMaker en tant que liens hypertexte. Lorsque le lecteur clique sur une référence croisée dans un document au format Consultation seulement, FrameMaker traite la référence comme une commande hypertexte. Si une référence croisée se trouve dans la même zone de texte qu'une commande hypertexte, le lien de la référence croisée est prioritaire.

Vous pouvez utiliser le format MIF pour désactiver les références croisées dans le document hypertexte. Vous pouvez également spécifier qu'une nouvelle fenêtre doit s'ouvrir lorsqu'un lecteur clique sur une référence croisée active.

# **Voir aussi**

- [« Commandes hypertexte dans documents HTML et PDF » à la page 287](#page-292-0)
- [« Insertion d'éléments de commande hypertexte dans les documents structurés » à la page 288](#page-293-0)

# **Création de méthodes de démarrage, d'ouverture et de fermeture des applications**

Vous pouvez utiliser des commandes hypertexte pour lancer une autre application. Par exemple, une base de données à partir d'un document au format Consultation seulement.

Les commandes hypertexte de fermeture de fichiers et de sortie de FrameMaker fonctionnent comme les commandes du menu Fichier.

Si un lecteur exécute une commande pour fermer un fichier contenant des modifications non enregistrées, il est invité à enregistrer le document avant de le fermer.

De plus, vous pouvez créer des commandes hypertexte de lien vers une URL si le document est converti au format HTML.

❖ Insertion d'un message client Cette commande utilise la syntaxe suivante :

message system *application path*,*windowstate* message winexec *application path,windowstate* 

où *application* est le nom de fichier de l'application, *path* est un paramètre de ligne de commande facultatif et *windowstate* indique l'état de la fenêtre ouverte. Le paramètre *windowstate* peut posséder les valeurs indiquées dans le tableau.

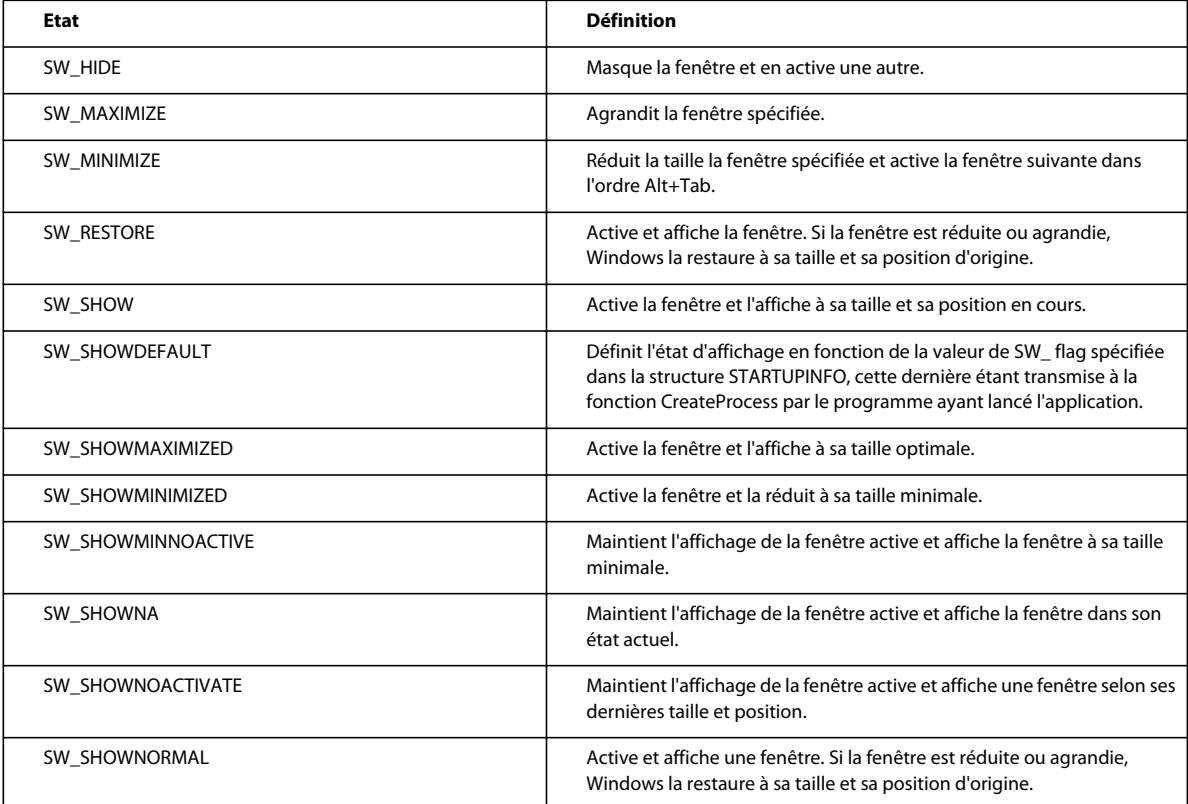

Si vous omettez la valeur *étatfenêtre*, l'état a pour valeur SW\_SHOWNORMAL. Pour plus de détails sur les états de la fenêtre, consultez la documentation du kit de développement des logiciels Windows.

Par exemple, pour lancer PaintBrush et ouvrir le fichier Bateau.pcx (sur le lecteur C) dans une fenêtre réduite, utilisez la commande suivante :

message system pbrush.exe C:/Ship.pcx, SW\_MINIMIZE

# **Création d'une méthode d'ouverture d'un fichier ou d'une autre application**

❖ Insérez une commande Message Client Cette commande utilise la syntaxe suivante :

message openfile *path* 

Dans cet exemple, *path* est le chemin d'accès du fichier, de l'application ou du script AppleScript.

Par exemple, considérez le fichier Tuba.eps situé dans le dossier Graphiques sur le disque DisqueDur. Pour lancer l'application à l'origine du fichier Tuba.eps et ouvrir le fichier, utilisez la commande suivante :

```
message openfile /HardDrive/Graphics/Tuba.eps
```
Pour exécuter le script DocReport (situé dans le dossier Scripts sous DisqueDur), utilisez la commande suivante :

```
message openfile /HardDrive/Scripts/DocReport
```
# **Création d'une méthode de fermeture de documents**

- ❖ Insérez l'une des commandes hypertexte suivantes :
	- Pour créer une méthode de fermeture d'un document au format Consultation seulement, insérez une commande Fermer fenêtre courante. Cette commande utilise la syntaxe suivante :

quit

- Pour créer une méthode de fermeture de tous les documents ouverts au format Consultation seulement, insérez une commande Fermer toutes les fenêtres hypertexte. Cette commande ferme également les documents au format Consultation seulement réduits sous la forme d'une icône. Cette commande utilise la syntaxe suivante : quitall
- Pour créer une méthode de fermeture de FrameMaker, insérez une commande Quitter l'application. Cette commande utilise la syntaxe suivante :

exit

# **Voir aussi**

- [« Création de liens vers des pages Web » à la page 292](#page-297-1)
- [« Commandes hypertexte » à la page 280](#page-285-0)

# <span id="page-299-0"></span>**Test et dépannage des documents hypertexte**

Une fois le document rédigé et les commandes hypertexte insérées, testez les commandes. Pour accélérer la vérification des commandes hypertexte, exécutez-les sans convertir le document au format Consultation seulement 9.0. Forcez également la destination d'un saut hypertexte à s'afficher dans une fenêtre distincte.

FrameMaker valide toutes les commandes d'un document.

Les erreurs dans les commandes hypertexte ou dans leur emplacement dans le document ou encore les erreurs de formatage des zones actives peuvent créer des problèmes dans le comportement des commandes. Par exemple, un nom de lien incorrect empêche l'exécution d'une commande hypertexte.

Voici quelques problèmes hypertextes fréquents et des solutions possibles :

**Un clic sur une zone active est sans effet.** Vous vous trouvez peut-être dans l'un des cas suivants :

- Le document n'est pas au format Consultation seulement 9.0.
- Si la zone active est correctement mise en surbrillance après un clic, une commande contient parfois un nom de lien ne correspondant pas au lien correspondant de la destination.
- Si la zone active n'est pas mise en surbrillance après un clic, le marqueur contenant la commande hypertexte n'est parfois pas du type Hypertexte.
- Si la zone active se trouve sur un graphique, la zone de texte contenant le marqueur hypertexte n'est parfois pas devant le graphique.

**La page qui s'affiche n'est pas la bonne.** La commande peut contenir un nom de fichier correct mais un numéro de page non valide ou un nom de lien incorrect.

**Seule une partie de la zone active est en surbrillance.** Vous vous trouvez peut-être dans l'un des cas suivants :

- Si vous tentez d'activer une plage de texte, le texte contient parfois un marqueur hypertexte supplémentaire ou le format de caractères diffère au sein de la plage de texte.
- Si vous tentez d'activer une zone de texte entièrement vide, la zone contient parfois un paragraphe vide supplémentaire ou des caractères ou marqueurs supplémentaires.

**Des éléments manquent au menu déroulant.** Les commandes hypertexte pour les éléments de menu manquants sont incorrectes. Si le menu déroulant ne s'affiche pas, aucune commande n'est correcte.

# **Affichage du document de destination référencé dans une fenêtre distincte**

❖ Si le document est au format Consultation seulement, maintenez la touche Maj enfoncée et cliquez sur une zone active. Sinon, maintenez les touches Ctrl + Alt + Maj enfoncées et cliquez sur une zone active.

# **Génération d'une liste ou d'un index de marqueurs hypertexte**

Vous pouvez vérifier rapidement le texte des commandes hypertexte en générant une liste ou un index des marqueurs hypertexte. La liste générée contient le texte de tous les marqueurs hypertexte insérés sur les pages courantes ainsi que les numéros de page correspondants.

❖ Utilisez la commande Spécial > Liste de > Marqueurs ou Spécial > Index de > Marqueurs.

# **Voir aussi**

- [« Génération de tables des matières et autres listes dans des documents structurés » à la page 334](#page-339-0)
- [« Génération d'index » à la page 347](#page-352-0)
- [« Génération et mise à jour d'un livre » à la page 327](#page-332-0)

# **Insertion de liens hypertexte dans les fichiers générés**

Lorsque vous générez un index ou une liste telle qu'une table des matières, FrameMaker peut insérer des liens hypertexte dans le fichier généré. Ces liens permettent d'accéder aisément aux entrées d'un index ou d'une table des matières en ligne. Si vous cliquez sur une rubrique ou un numéro de page dans le fichier généré, la page appropriée du document référencé s'affiche.

Vous pouvez utiliser des documents hypertexte générés pour :

- distribuer une table des matières ou un index généré au format Consultation seulement 9.0 sous la forme d'un outil de navigation pour les documents en ligne ;
- corriger des documents. Par exemple, lors de la création d'un index, générez l'index avec des liens hypertexte. Corrigez ensuite les erreurs des marqueurs en allant à leur emplacement exact.

La liste résultant de la génération d'une liste de marqueurs hypertexte contient uniquement des marqueurs provenant des pages courantes. Les marqueurs hypertexte des maquettes ne sont pas inclus.

*Vous pouvez activer les commandes hypertexte d'un document généré sans convertir le document au format Consultation seulement 9.0.*

- ❖ Procédez de l'une des façons suivantes :
	- Dans un document FrameMaker, activez l'option Créer des liens hypertexte lorsque vous utilisez la commande Fichier > Utilitaires > Comparaison de documents.
	- Lors de l'ajout d'un fichier généré à un livre, activez l'option Créer des liens hypertexte dans la boîte de dialogue de configuration. Si le fichier généré est déjà créé, sélectionnez le fichier généré dans la fenêtre de livre. Choisissez ensuite la commande de configuration appropriée dans le menu Edition.

# **Ajout d'onglets référencés à un index**

Pour une utilisation plus facile de l'index en ligne, vous pouvez y ajouter des onglets. Ainsi, un simple clic sur la lettre de l'onglet permet d'afficher la page de l'index comportant les entrées commençant par cette lettre.

- **1** Générez l'index avec des liens hypertexte.
- **2** Dans l'index, choisissez Affichage > Maquettes.
- **3** Dans une maquette, utilisez l'outil Ligne de texte pour entrer les lettres des onglets puis encadrez chaque onglet d'une zone de texte.
- **4** Insérez une commande Aller à la destination nommée dans chaque zone de texte. Par exemple, dans la zone de texte au-dessus de l'onglet *A*, insérez une commande Aller à la destination nommée avec la syntaxe *gotolink A*. Chaque titre de groupe dans l'index contient déjà une commande Spécifier la destination nommée correspondante qui résulte de la génération de l'index à l'aide de liens hypertexte.

Si l'index contient un titre de groupe réduit, par exemple *PR*, insérez la commande Aller à la destination nommée avec la même syntaxe dans la zone texte de chacune des lettres incluses dans la plage. Par exemple, insérez *gotolink P-R* dans les trois zones de texte *P, Q et R*.

- **5** Si l'index utilise plusieurs maquettes, copiez les onglets vers les autres maquettes.
- **6** Enregistrez l'index au format Consultation seulement 9.0.

# **Contrôle de l'affichage des documents source**

Lorsque vous cliquez sur une zone active d'un document hypertexte généré, FrameMaker ouvre une nouvelle fenêtre puis affiche la page correspondante dans le document référencé. Le paragraphe ou marqueur référencé apparaît en surbrillance, centré dans la fenêtre. Vous pouvez modifier l'affichage du document référencé (par exemple, pour afficher le document dans la fenêtre active).

- **1** Générez le document hypertexte.
- **2** Dans le fichier généré, choisissez Affichage > Pages référence et affichez la page de référence contenant l'enchaînement spécial du fichier généré.

L'étiquette de l'enchaînement spécial porte le nom de l'extension du document. Par exemple, l'enchaînement spécial d'une table des matières porte l'étiquette TDM et celui d'un index porte l'étiquette IX. Pour déterminer l'étiquette d'un enchaînement, cliquez dans la zone de texte et observez la zone d'étiquette de la barre d'état.

# Flow: ILX \(: Level1IX

*Vos étiquettes d'enchaînement s'affichent dans la zone d'étiquette de la barre d'état.*

**3** Dans l'enchaînement, recherchez le paragraphe qui gère l'affichage du document référencé.

Le paragraphe porte l'étiquette TDMActive dans une table des matières, IXActif dans un index. Il se présenterait comme suit :

openObjectId <\$relfilename>:<\$ObjectType> <\$ObjectId>

Pour déterminer l'étiquette d'un paragraphe, cliquez dans le paragraphe et observez la zone d'étiquette de la barre d'état.

**4** Modifiez le paragraphe afin qu'il contienne la commande d'affichage appropriée.

Outre les commandes d'affichage, vous pouvez utiliser la commande Message Client pour transmettre vos messages aux applications via l'interface API (Application Program Interface).

**5** Enregistrez le fichier généré et régénérez-le.

# **Commandes d'affichage pour les documents générés**

Un clic sur une zone active d'un document hypertexte généré affiche la page correspondante du document référencé. Ce tableau répertorie certaines des commandes hypertexte disponibles permettant de contrôler l'affichage du document référencé. Entrez les commandes en respectant la syntaxe donnée. Utilisez la composante <\$relfilename> pour créer un chemin relatif depuis le fichier généré au document référencé. Utilisez <\$nomfichiercomplet> pour créer un chemin d'accès complet. Les exemples suivants n'affichent que la composante <\$relfilename>.

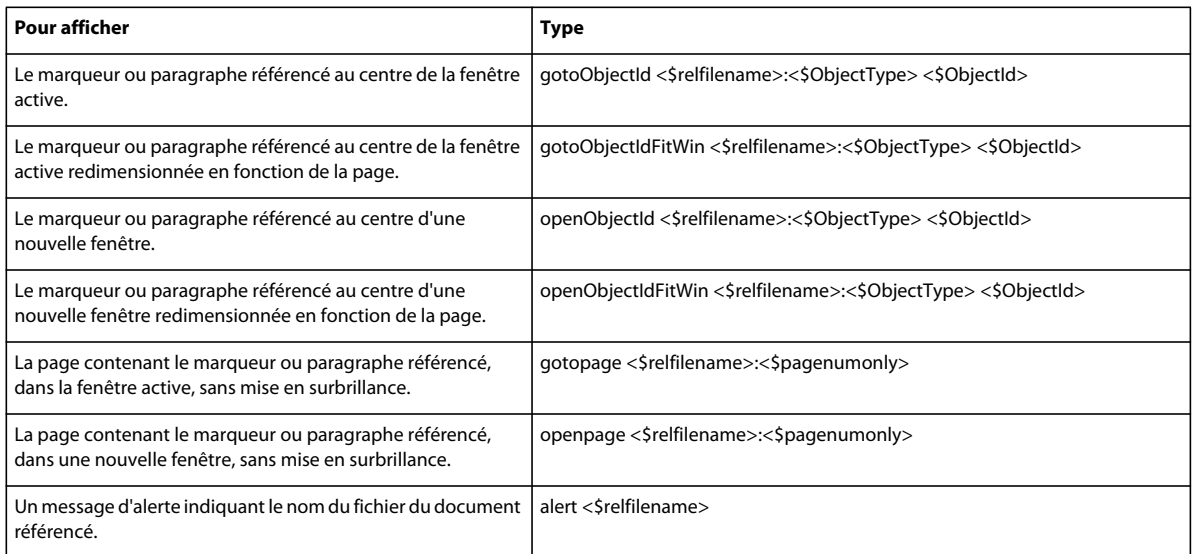

# **Personnalisation de la commande d'affichage d'un fichier généré**

Vous pouvez spécifier le mode d'affichage d'un document spécifique en personnalisant la commande d'affichage contenue dans le paragraphe TDMActive ou IXActif du fichier généré. Ainsi, vous pouvez générer un index faisant référence à plusieurs fichiers, y compris à un glossaire et afficher ce dernier dans une fenêtre distincte des autres fichiers.

- **1** Dessinez une zone de texte dans une page de référence du document référencé et attribuez-lui l'étiquette d'enchaînement HypertextLinks.
- **2** Procédez de l'une des façons suivantes :
	- Pour afficher le document dans la même fenêtre, entrez **gotoObjectId**.
	- Pour afficher le document dans une fenêtre distincte, entrez **openObjectId**.

**3** Enregistrez le document et régénérez. Un clic sur le fichier généré affiche le document lié en utilisant la commande spécifiée dans l'enchaînement HypertextLinks. N'utilisez pas la commande dans le paragraphe TDMActive ou IXActif.

# **Intégration de fichiers générés dans un système en ligne**

Si vous souhaitez utiliser un document hypertexte généré comme outil de correction d'erreurs, le document est prêt à être exploité. En revanche, si vous envisagez d'intégrer le document généré au format Consultation seulement 9.0 dans un système hypertexte en ligne, d'autres opérations sont nécessaires :

- Définissez des liens depuis le document de référence vers le fichier généré. Utilisez n'importe quelle commande hypertexte. Vous pouvez ainsi créer un bouton Index ou Table des matières permettant d'ouvrir le fichier généré.
- Insérez des zones actives dans les maquettes des documents afin d'explorer le système en ligne. Par exemple, vous pouvez créer des boutons pour faire défiler les pages.
- Insérez des liens vers d'autres éléments du système en ligne dans les documents sources et les documents générés.

# **Voir aussi**

- [« Génération de tables des matières et autres listes dans des documents structurés » à la page 334](#page-339-0)
- [« Génération d'index » à la page 347](#page-352-0)
- [« Test et dépannage des documents hypertexte » à la page 294](#page-299-0)
- [« Comparaison des versions pour afficher les modifications » à la page 426](#page-431-0)
- [« Ajout de texte aux graphiques » à la page 232](#page-237-0)
- [« Création de liens vers des rubriques spécifiques » à la page 289](#page-294-1)

# **Format FluidView**

Un document au format FluidView s'affiche sur une page continue, sans en-tête, pied de page ou marge. Lorsque vous redimensionnez la fenêtre du document, le texte est reformaté pour s'adapter à la largeur de la nouvelle fenêtre.

Dans la plupart des cas, l'utilisation de documents FluidView est similaire à celle des documents enregistrés au format Consultation seulement. Ainsi, vous pouvez cliquer sur des liens hypertexte pour naviguer au sein d'un document ou d'un document à un autre. Cependant, les caractéristiques suivantes s'appliquent uniquement au document FluidView :

- Le document s'affiche à l'écran sur une page continue. Lorsque vous cliquez sur le bouton Page suivante ou Page précédente au bas de la fenêtre, l'écran de texte suivant ou précédent s'affiche au lieu de la page suivante ou précédente.
- La version imprimée d'un document FluidView ne correspond pas toujours à celle qui s'affiche à l'écran. Vous pouvez utiliser les en-têtes et pieds de page, les colonnes multiples et les autres options de mise en page pour optimiser l'aspect imprimé du document.

Lorsque vous créez des documents FluidView, gardez à l'esprit les points suivants :

• Si un lecteur ouvre un document FluidView contenant plus d'un enchaînement de texte, l'enchaînement principal s'affiche toujours dans la fenêtre de document. Cependant, vous pouvez créer des liens vers d'autres enchaînements du document. Un clic sur une zone active pointant vers un autre enchaînement génère l'affichage du nouvel enchaînement dans le document FluidView.

- Bien qu'un document FluidView puisse être aussi long qu'un document FrameMaker, limitez la longueur de chaque document à 500 cm. Un saut de page apparaît tous les 500 cm. Les notes et les cadres graphiques ancrés au bas d'une colonne s'affichent au niveau de ces sauts de page au lieu d'apparaître à la fin du document.
- Définissez les cadres ancrés dans le document au niveau de l'une des trois positions d'ancrage : En-dessous de la ligne courante, Au point d'insertion ou Insérer dans paragraphe. Si vous insérez un cadre ancré ailleurs, les résultats sont imprévisibles.
- Vous pouvez modifier l'affichage de la fenêtre pour consultation seulement ou désactiver certaines commandes de menu. Ces commandes sont disponibles dans un fichier MIF (Maker Interchange Format).

# **Conversion d'un document au format FluidView**

- **1** Cliquez dans l'enchaînement de texte à afficher au format FluidView. Un seul enchaînement de texte d'un document peut s'afficher à un moment donné dans le format FluidView.
- **2** Appuyez sur les touches Echap, Maj+v, Maj+f. Ce raccourci désactive les en-têtes, les pieds de page, les marges et les sauts de page, ainsi que les graphiques situés en arrière-plan. En outre, il supprime le formatage en colonnes multiples et convertit le document au format Consultation seulement.
- **3** Fermez le document et, à l'invite, cliquez sur Enregistrer.

Il peut vous arriver d'enregistrer le document au format FluidView, puis de l'ouvrir à nouveau. Dans ce cas, l'enchaînement de texte principal (qui porte l'étiquette *A*) s'affiche toujours, même si un autre enchaînement de texte apparaît lorsque vous convertissez le document au format FluidView. Cependant, si vous cliquez sur une zone active pointant vers un autre enchaînement, le nouvel enchaînement s'affiche dans le document FluidView.

# **Modification de la configuration des zones de titre de marge**

Vous ne pouvez utiliser les titres de marge que dans un seul format. Vous pouvez par exemple afficher des intitulés dans une zone de titre de marge au format FluidView et dans la zone de texte courante de la copie imprimée.

- **1** Utilisez la commande Format > Mise en page > Aspect des colonnes pour activer ou désactiver le formatage des titres de marge lorsque le document est enregistré au format Document.
- **2** Appuyez sur les touches Echap, Maj+v, Maj+f pour convertir le document au format FluidView.
- **3** Appuyez sur les touches Echap, j, p, Maj+s pour activer ou désactiver le formatage du titre de marge dans FluidView.

# **Références croisées**

# **A propos des références croisées**

# **Références croisées dans des documents non structurés**

FrameMaker propose deux types de références croisées, le premier se rapporte à des paragraphes, le second à des emplacements particuliers dans des paragraphes. Dans les deux cas, FrameMaker utilise des marqueurs pour assurer le suivi de la source des références croisées.

La création et la gestion des références croisées de paragraphes est plus aisée, car FrameMaker crée automatiquement un marqueur sur l'étiquette de paragraphe dans le fichier source. En revanche, les références croisées localisées nécessitent le marquage manuel d'un emplacement spécifique, puis la création d'une référence croisée vers le marqueur.

*Remarque : la fonctionnalité de référence croisée prend en charge le format de codage de texte Unicode.*

# **Marqueurs de références croisées**

FrameMaker utilise un marqueur (de type RC) pour assurer le suivi de la source de chaque référence croisée. Si vous déplacez un marqueur, puis mettez à jour les références croisées, le nouvel emplacement du marqueur est utilisé pour mettre à jour les références croisées.

Dans le cas d'une référence croisée de paragraphe, le texte du marqueur contient un numéro attribué au marqueur, ainsi que l'étiquette et le texte du paragraphe référencé. Lorsque vous insérez une référence croisée de paragraphe, un marqueur est automatiquement inséré au début du paragraphe source, si nécessaire. Le texte du marqueur n'étant pas mis à jour, l'étiquette et le texte peuvent ne pas correspondre à la référence croisée.

Dans le cas d'une référence croisée localisée, le texte du marqueur correspond au texte que vous avez saisi pour la création du marqueur dans le texte source. Il est important de marquer d'abord le texte dans le fichier source afin qu'il s'affiche dans le panneau Référence croisée lors de la création de la référence croisée localisée.

# **Références croisées dans des documents structurés**

Lorsque vous travaillez sur des documents structurés, FrameMaker met automatiquement à jour les références croisées, les variables et les notes. Pour ajouter une référence croisée dans FrameMaker, vous utilisez normalement un élément conçu à cet effet. L'élément référence croisée renvoie à un emplacement, la *source*, qui peut se trouver dans le même document ou dans un autre. En général, la source est elle aussi un élément, de type Chapitre, Section, Figure ou Tableau.

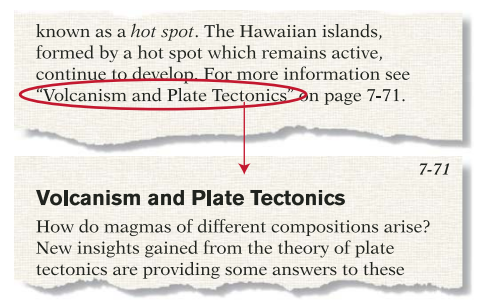

*Référence croisée basée sur un élément indiquant le texte de l'élément source*

Dans un enchaînement non structuré, la source à laquelle renvoie la référence croisée peut être un paragraphe entier ou un point localisé dans le texte. Dans un enchaînement structuré, il peut également s'agir d'un paragraphe ou d'un point précis, mais il vaut mieux qu'elle renvoie à un autre élément. Les éléments référence croisée sont souvent définis comme non valides s'ils pointent vers autre chose qu'un élément.

#### **Attributs d'ID et de Référence ID dans des documents structurés**

Afin de gérer le lien entre l'élément référence croisée et l'élément source, FrameMaker utilise des attributs. L'élément source possède un attribut d'ID qui l'identifie de manière unique dans le document ou le livre. L'élément référence croisée possède un attribut de Référence ID qui contient également l'identificateur de la source, ce qui permet d'assurer le suivi de l'élément auquel la référence renvoie.

Si vous insérez une référence croisée qui renvoie à une source possédant un attribut d'ID mais dont la valeur n'est pas encore définie, FrameMaker lui en affecte une automatiquement.

Un ID généré par FrameMaker est une chaîne de huit caractères, conforme à la syntaxe concrète de la référence XML ou SGML.

FrameMaker fait en sorte que vos ID soient uniques, en veillant aux points suivants :

- Un ID généré par FrameMaker est unique au sein du document. L'ID est unique, y compris au sein d'un livre, car les documents qui constituent le livre ont des noms de fichiers différents et qu'une partie des ID générés est issue du nom de fichier.
- Si l'ID que vous saisissez n'est pas unique, celui-ci ne sera pas accepté. FrameMaker ne teste pas si un ID saisi est utilisé dans un autre document de livre, mais vous pouvez valider le livre pour y rechercher les ID en double.
- Si vous copiez une copie d'un élément avec un ID double, l'élément collé perd son ID.

Cela dit, il est toujours possible que les ID d'un document ne soient pas uniques. Par exemple, vous pouvez rencontrer des ID en double dans le cas où vous affichez du texte conditionnel masqué contenant un élément dont l'ID est identique à un celui d'un autre élément. Les ID en double sont identifiés comme non valides dans la Vue de la structure.

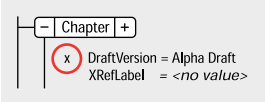

*Valeur non valide*

Il se peut qu'un attribut de Référence ID soit défini de telle sorte qu'il nécessite une valeur particulière. Dans ce cas, si l'attribut ne comporte pas cette valeur, c'est probablement parce que la référence croisée renvoie à un paragraphe ou à un emplacement plutôt qu'à un élément. FrameMaker identifie l'attribut comme non valide dans la Vue de la structure.

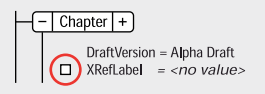

*Une valeur obligatoire manque.*

# **Présentation du conteneur de références croisées**

Le conteneur de références croisées répertorie toutes les références croisées qui figurent dans le document en cours, le document sélectionné ou tous les documents ouverts. Il vous permet d'ajouter, de modifier, de supprimer ou de rechercher des références croisées à partir d'un panneau unique. Vous pouvez également utiliser des filtres pour n'afficher que les références croisées externes ou les références croisées non résolues. Cela permet d'aider à la résolution des références croisées non résolues sur plusieurs documents ouverts.

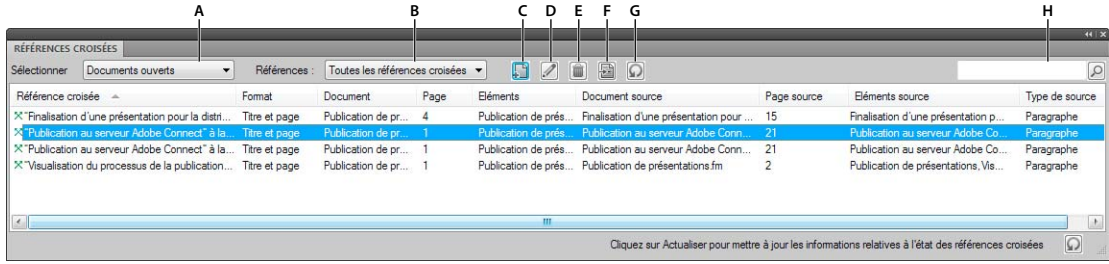

*Conteneur de références croisées*

*A. Sélectionner le fichier. B. Répertorier toutes les références croisées, les références croisées externes ou les références croisées non résolues C. Insérer une référence croisée dans un document D. Modifier une référence croisée sélectionnée E. Supprimer une référence croisée sélectionnée F. Accéder à l'emplacement de la référence croisée sélectionnée dans le document G. Actualiser les données du conteneur H. Rechercher une référence croisée* 

# **Insertion de références croisées**

Si au sein d'un document, vous copiez et collez un texte contenant un marqueur de référence croisée, ce marqueur ne sera pas dupliqué. La référence croisée se rapporte toujours au texte situé à l'emplacement d'origine.

### **Insertion d'une référence croisée de paragraphe**

Les références croisées de paragraphe se rapportent à un intitulé ou à tout autre texte formant un paragraphe entier.

- **1** Si vous faites référence à un autre document, ouvrez ce document. Vous devez disposer d'un droit d'écriture sur le document pour lui ajouter un marqueur de référence croisée.
- **2** Cliquez à l'endroit où vous voulez insérer la référence croisée.

Vous pouvez insérer une référence croisée dans des zones de texte, mais pas dans des lignes de texte (objets graphiques créés avec l'outil de dessin Ligne de texte).

- **3** Cliquez sur l'icône d'ajout dans le conteneur de références croisées.
- **4** Si votre référence croisée renvoie à des informations contenues dans un autre document, choisissez le nom de ce document dans le menu déroulant Document du panneau Référence croisée.
- **5** Choisissez Paragraphes dans le menu déroulant Type de source. La liste de sélection Etiquettes de paragraphes affiche toutes les étiquettes du Catalogue de paragraphes du document.
- **6** Dans la liste de sélection Etiquettes de paragraphes, sélectionnez l'étiquette à référencer. Par exemple, pour faire référence à un paragraphe étiqueté EnTête1, sélectionnez EnTête1 dans la liste des étiquettes. Tous les paragraphes portant l'étiquette EnTête1 s'affichent dans la liste de sélection Paragraphes.
- **7** Dans la liste de sélection Paragraphes, sélectionnez le paragraphe à référencer.
- **8** Choisissez le format de la référence croisée dans le menu déroulant Format.
- **9** Cliquez sur Insérer. FrameMaker insère une référence croisée au point d'insertion dans votre document. Dans le document source, FrameMaker ajoute un marqueur  $\top$  au début du paragraphe référencé. FrameMaker insère un marqueur uniquement si un marqueur de référence croisée n'est pas déjà présent.
- **10** Enregistrez les deux documents afin que la référence croisée fonctionne correctement.

Si le paragraphe se prolonge au-delà de la page sur laquelle il commence et si la référence croisée inclut un numéro de page, ce numéro de page correspond à la page du début.

#### **Insertion d'une référence croisée vers un paragraphe dans un encart de texte**

Si vous insérez une référence croisée de paragraphe dans un encart de texte, le marqueur de cette référence croisée risque d'être perdu lors de la mise à jour de l'encart. Pour empêcher la perte du marqueur, insérez tout d'abord une référence croisée au paragraphe dans le document source de l'encart de texte.

- **1** Ouvrez la source de l'encart en cliquant deux fois sur ce dernier, puis en cliquant sur Ouvrir source dans le panneau Caractéristiques de l'encart de texte.
- **2** Insérez une référence croisée vers le paragraphe à n'importe quel endroit dans le document source.
- **3** Supprimez le texte de la référence croisée. Le marqueur est toujours présent.
- **4** Enregistrez le document source, puis mettez à jour l'encart de texte à l'aide de la commande Edition > Mettre à jour les références dans le document contenant l'encart de texte.
- **5** Insérez une référence croisée localisée, cette fois dans le document contenant l'encart. La référence croisée utilise le marqueur dans l'encart mis à jour.

## **Insertion d'une référence croisée vers un mot ou une expression**

Les références croisées localisées se rapportent à un mot ou une phrase individuelle (un emplacement précis) dans un paragraphe. Par exemple, utilisez une référence croisée localisée pour renvoyer au texte de la seconde page d'un paragraphe qui s'étend sur deux pages.

- **1** Cliquez à l'endroit où vous souhaitez insérer le marqueur. Par exemple, cliquez au début d'un mot, en regard d'un symbole de cadre ancré ou n'importe où dans colonne de texte.
- **2** Cliquez sur l'icône d'ajout dans le panneau Marqueurs.
- **3** Choisissez RC dans le menu déroulant Type de marqueur.
- **4** Entrez un mot ou une phrase identifiant le marqueur dans la zone Texte du marqueur.

Le texte du marqueur peut comprendre jusqu'à 255 caractères Unicode.

Par exemple, si vous insérez un marqueur dans lequel vous définissez le mot *inertie*, vous pouvez entrer **Définition de l'inertie**. Ce texte s'affiche dans le panneau Référence croisée afin de vous aider à identifier la source. Il ne s'affiche pas dans la référence croisée elle-même.

- **5** Cliquez sur Nouveau marqueur. Un symbole de marqueur  $\mathbf{T}$  s'affiche au point d'insertion si les symboles de texte sont activés.
- **6** Insérez une référence croisée localisée en choisissant Marqueurs de références croisées dans le menu déroulant Type de source. Sélectionnez ensuite le texte du marqueur dans la liste de sélection Marqueurs de références croisées, choisissez un format de référence croisée, puis cliquez sur Insérer.

Le conteneur de marqueurs affiche le texte de marqueur de tous les marqueurs, y compris les références croisées. *Vous pouvez également générer une liste de tous les types de marqueurs RC à partir du menu Spécial > Liste des > références.* 

# <span id="page-308-0"></span>**Insertion d'une référence croisée dans un document structuré**

Lorsque vous insérez une référence croisée, vous utilisez généralement un élément référence croisée que vous faites pointer vers un autre élément. L'élément source peut être une section ou un chapitre entier, un tableau ou un graphique, un paragraphe ou un emplacement au sein d'un paragraphe (telle qu'une définition).

FrameMaker utilise des attributs pour gérer le lien entre un élément référence croisée et un élément source. L'élément source possède un attribut d'ID qui identifie de manière unique son emplacement dans le document. Lorsque vous insérez une référence croisée à la source, cette même valeur est stockée dans un attribut de Référence ID correspondant à l'élément référence croisée.

Si vous insérez une référence croisée qui renvoie à une source possédant un attribut d'ID mais dont la valeur n'est pas encore définie, FrameMaker lui en affecte une automatiquement.

# *Remarque : un élément ne peut constituer une source de référence croisée que s'il dispose d'un attribut d'ID unique. Si ce n'est pas le cas, demandez à votre développeur d'ajouter l'attribut à la définition de l'élément source.*

- **1** Si l'élément source se trouve dans un autre document, ouvrez ce document. Si aucune valeur n'a été affectée à l'attribut d'ID de l'élément source, vous devez disposer d'un droit d'accès en écriture sur ce document pour que FrameMaker puisse fournir un ID.
- **2** Cliquez à l'endroit où vous voulez insérer l'élément référence croisée. Vous pouvez insérer une référence croisée dans des zones de texte, mais pas dans des lignes de texte (objets graphiques créés avec l'outil de dessin Ligne de texte).
- **3** Sélectionnez un élément référence croisée dans le Catalogue d'éléments, puis cliquez sur Insérer.

Pour insérer un élément, vous pouvez également utiliser la commande Spécial > Référence croisée. Si plusieurs éléments sont disponibles, sélectionnez celui de votre choix dans le menu déroulant Balise d'élément du panneau Référence croisée.

- **4** Si votre référence croisée renvoie à des informations contenues dans un autre document, choisissez le nom de ce document dans le menu déroulant Document.
- **5** Dans le menu déroulant Type de source, choisissez Eléments listés dans l'ordre ou Eléments triés par ID. Les balises de tous les éléments ayant un attribut d'ID défini (dans les définitions d'élément du document source) apparaissent dans la liste de sélection Balises d'éléments.

*Listez les éléments par ID si vous avez fourni les ID et utilisé des valeurs qui identifient le contenu des éléments. Si les ID ont été fournis par FrameMaker, les valeurs seront des chaînes aléatoires qui ne vous aideront pas à trouver l'élément recherché.*

**6** Sélectionnez la balise de l'élément source dans la liste de sélection Balises d'éléments. Par exemple, si votre référence croisée renvoie à un élément Section, choisissez Section. Tous les éléments Section du document source apparaîtront alors dans la liste de sélection Eléments.

Certains éléments peuvent utiliser des *labels de contexte* pour fournir des informations sur leur emplacement dans la structure. Par exemple, si des éléments Section peuvent être imbriqués dans d'autres éléments du même type, ces labels peuvent indiquer s'il s'agit de sections de premier, second ou troisième niveau.

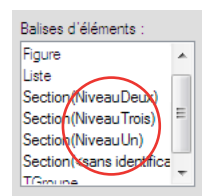

*Labels de contexte*

En cas d'utilisation de labels de contexte, une entrée <sans identificateur> apparaît également dans la liste de sélection pour les occurrences non décrites par les labels. Dans l'exemple, Section (<sans identificateur>) représente des éléments Section se trouvant au quatrième niveau ou à un niveau inférieur, dans la hiérarchie du document.

- **7** Dans la liste de sélection Eléments, choisissez l'élément auquel vous voulez associer une référence croisée.
- **8** Pour changer de format de référence croisée, sélectionnez-en un dans le menu déroulant Format.

*Remarque : consultez votre développeur avant de changer le format d'une référence croisée.*

- **9** Cliquez sur Insérer. FrameMaker place la référence croisée au point d'insertion. Une bulle d'élément correspondant à la référence apparaît dans la Vue de la structure et un fragment de texte indique la première partie du texte de la référence.
- **10** Si la boîte de dialogue Attributs du nouvel élément s'affiche, entrez les valeurs d'attribut de la référence croisée, puis sélectionnez Insérer élément.

Si aucun élément référence croisée n'est disponible à l'emplacement voulu, vous pouvez utiliser un élément non valide. Après avoir inséré l'élément, demandez à votre développeur de le valider pour cet emplacement.

# **Utilisation d'un élément référence croisée non valide**

- ❖ Procédez de l'une des façons suivantes :
	- Pour utiliser un élément dans une autre partie du document, insérez l'élément dans un emplacement valide puis déplacez-le ou bien utilisez le paramètre Tous les éléments pour rendre l'élément valide partout, puis insérez-le à l'endroit souhaité.

• Pour insérer un élément de référence croisée non valide avec une balise par défaut, choisissez Spécial > Référence croisée, puis REFCROIS dans le menu déroulant Balise d'élément. Cette option apparaît dans le menu si aucun élément référence croisée défini n'est disponible.

# **Attribution d'une valeur à un attribut d'ID**

Si les attributs d'ID ne sont pas en lecture seule, vous pouvez définir vos propres ID et utiliser ainsi des valeurs plus évocatrices. Affectez les ID aux éléments source avant d'insérer les références croisées correspondantes.

❖ Entrez un ID dans la boîte de dialogue Attributs. Vous pouvez combiner jusqu'à 255 caractères du clavier.

*N'oubliez pas que l'ID apparaît dans le panneau Référence croisée et dans la Vue de la structure. Choisissez un nom court facile à mémoriser ou à reconnaître. Par exemple, attribuez l'ID Art à l'élément d'un chapitre intitulé Section Beaux-Arts.*

Si vous envisagez d'exporter votre document au format XML ou SGML, respectez les règles de nomination utilisées dans la syntaxe des langages XML et SGML. Demandez à votre développeur de vous indiquer la longueur des noms et les caractères autorisés.

Vous pouvez aussi modifier un ID (à moins que son attribut ne soit en lecture seule), mais toute référence croisée pointant sur l'élément sera alors non résolue.

*Si vous modifiez l'ID d'un élément, vous pouvez mettre à jour les références croisées qui y renvoient. Recherchez les éléments dont l'attribut de Référence ID correspond à l'ancien ID et remplacez l'ancien ID par le nouveau.*

#### **Voir aussi**

- [« Affichage de la source d'une référence croisée » à la page 305](#page-310-0)
- [« Résolution des références croisées » à la page 310](#page-315-0)

# **Modification des références croisées ou affichage de leur source**

Pour modifier le texte de la référence croisée comme pour un texte normal, vous devez convertir cette dernière en texte. Après la conversion, le texte ne peut plus être mis à jour comme une référence croisée.

# **Conversion d'une référence croisée en texte**

- **1** Si vous convertissez une seule référence croisée, sélectionnez-la ; dans le cas contraire, cliquez sur le document.
- **2** Choisissez Spécial > Référence croisée.
- **3** Cliquez sur Convertir en texte.
- **4** Indiquez l'étendue des références croisées à convertir, puis cliquez sur Convertir.

#### **Choix d'une source ou un format différent pour une référence croisée**

- **1** Cliquez deux fois sur la référence croisée. Si la source se trouve dans un document différent, cliquez sur OK pour ouvrir le document correspondant.
- **2** Indiquez une source ou un format de la même manière que pour insérer une référence croisée, puis cliquez sur Remplacer.

#### <span id="page-310-0"></span>**Affichage de la source d'une référence croisée**

- Cliquez deux fois sur la référence croisée, puis cliquez sur Aller à la source. FrameMaker affiche alors la page contenant la source de la référence croisée et place le point d'insertion au début du paragraphe source.
- (Windows) Alt + Ctrl, puis cliquez sur la référence croisée.

*Remarque : si la source se trouve dans un document différent, utilisez l'un des raccourcis précédents tout en maintenant la touche Maj enfoncée pour ouvrir ce document sans fermer le document en cours.*

# **Création et modification de formats de références croisées**

Le format d'une référence croisée définit l'aspect de cette dernière : sa formulation, les informations sur sa source et, le cas échéant, tout formatage de texte particulier. Les *composantes* du format sont remplacées par les informations de la source, puis mises à jour, si nécessaire, en cas de changement du numéro de page de l'élément source, par exemple.

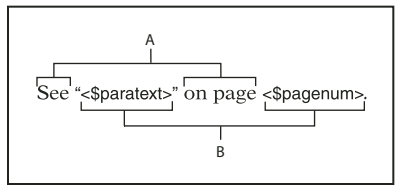

*A. Texte qui s'affiche littéralement B. Composantes* 

Les modèles FrameMaker incluent plusieurs formats de références croisées. Vous pouvez les modifier ou en créer de nouveaux. Si un autre document contient des formats de références croisées qui vous intéressent, vous pouvez les importer dans votre document. Pour les documents structurés, demandez à votre développeur de modifier un format existant ou d'en créer un.

- **1** Choisissez Spécial > Référence croisée.
- **2** Cliquez sur Modifier format.
- **3** Entrez le nom du format de la référence croisée dans la zone Nom. La casse des noms de format est respectée : *page* et *Page* sont deux formats différents.
- **4** Effectuez l'une des opérations suivantes :
	- Pour insérer du texte (tel que *Voir* ou *à la page*) dans un format de référence croisée, cliquez dans la zone Définition, puis entrez le texte.
	- Pour inclure une composante faisant référence à un élément source, telle qu'un numéro de page, un numéro de chapitre ou le texte d'un intitulé, cliquez sur la zone Définition, puis sur la composante dans la liste de sélection Composantes. La composante s'affiche au point d'insertion.
	- Pour modifier le format de caractère de la référence croisée, cliquez dans la zone Définition, puis sur le format de caractère au bas de la liste de sélection Composantes. La composante s'affiche au point d'insertion. Pour revenir au format de paragraphe par défaut avant la fin de la référence croisée, insérez <Police ¶ défaut> dans la définition.
- **5** Cliquez sur Ajouter, puis sur Terminé. Le nouveau format de référence croisée s'affiche dans le menu déroulant Formats du panneau Référence croisée.

### **Voir aussi**

- [« Importation de formats à partir d'un modèle ou d'un document » à la page 110](#page-115-0)
- [« Génération et mise à jour d'un livre » à la page 327](#page-332-0)

#### **Insertion de texte dans une référence croisée**

Vous pouvez inclure des mots ou des caractères spécifiques dans une référence croisée. Dans la plupart des cas, il suffit d'entrer le texte dans la zone Définition. Toutefois, certains caractères sont entrés ou affichés différemment.

Par exemple, un chevron (< ou >) dans un format de référence croisée indique généralement une composante. Pour inclure ce caractère comme élément du texte, faites-le précéder d'une barre oblique inverse (\).

*Remarque : certains caractères spéciaux sont entrés ou affichés différemment dans les boîtes de dialogue. Entrez une séquence de caractères en commençant par une barre oblique inverse (\). Ces séquences sont répertoriées dans la section [« Saisie dans les boîtes de dialogue » à la page 557](#page-562-0).* 

### **Voir aussi**

[« Inclusion des numéros d'un composant de livre dans les en-têtes et les pieds de page » à la page 323](#page-328-0)

# **Insertion d'informations sur la source dans les références croisées**

Les composantes permettent d'inclure des informations sur la source de la référence croisée, telles que le texte de son paragraphe (mais pas le texte de ses marqueurs), le numéro automatique du paragraphe ou le numéro de page, de chapitre ou de volume. Les composantes qui se rapportent aux informations de la source s'affichent entre chevrons ( < et > ) et commencent par un signe dollar (\$). Les composantes suivantes sont regroupées suivant le type d'informations qu'elles représentent.

#### **Fichier source**

FrameMaker propose les composantes suivantes pour faire référence au fichier source.

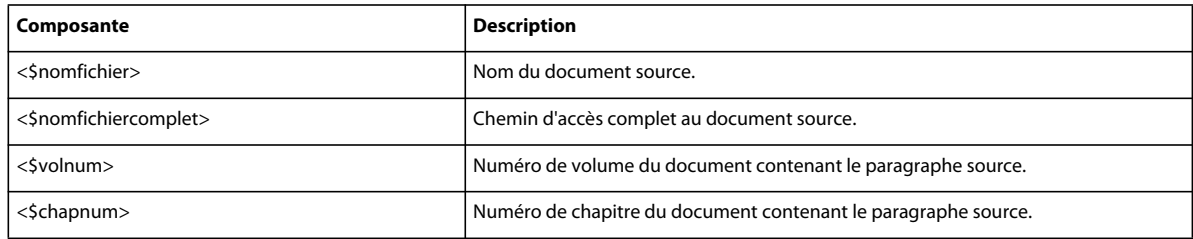

#### **Paragraphe source**

FrameMaker propose les composantes suivantes pour faire référence au paragraphe source.

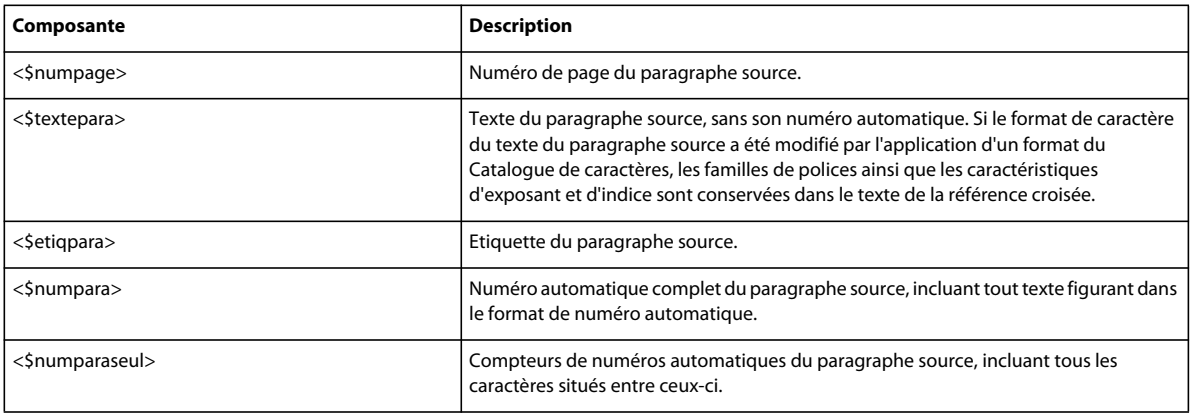

#### **Paragraphe précédant le paragraphe source**

Une référence croisée à une sous-section identifie souvent la section qui la contient. Par exemple, cette référence croisée à un sous-intitulé identifie l'intitulé principal sous lequel il se trouve : *Voir « Types de limites des plaques » dans « Tectonique des plaques ».* Dans cet exemple, *Types de limites des plaques* constitue le paragraphe source et *Tectonique des plaques* l'intitulé principal sous lequel se trouve le paragraphe source.

#### UTILISATION DE FRAMEMAKER 10 **308 Documents dynamiques**

Dans chaque composante, remplacez *etiq* (entre crochets) par l'étiquette du paragraphe auquel vous souhaitez faire référence, mais ne supprimez pas les crochets. Par exemple, pour faire référence au texte du paragraphe précédent étiqueté EnTête1, utilisez la formulation <\$textepara[EnTête1]>.

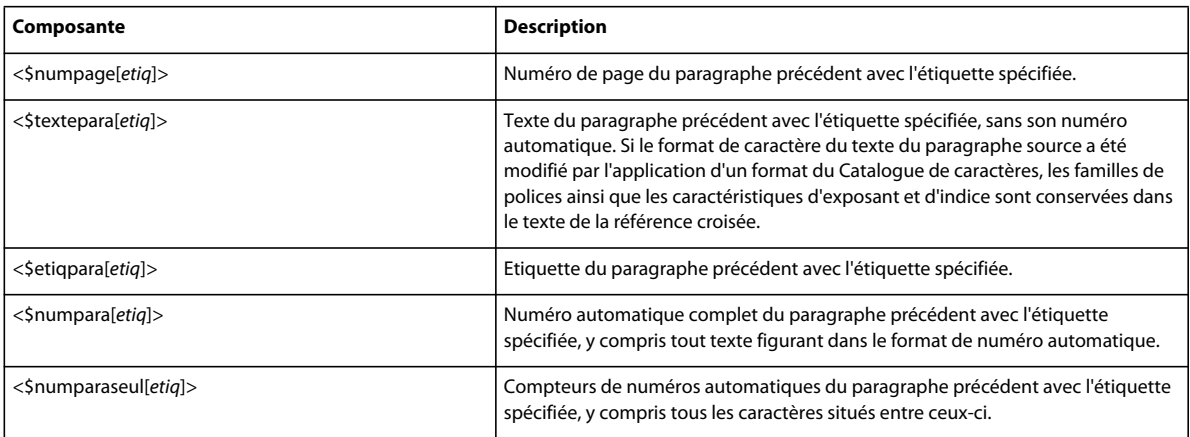

*Important : n'utilisez pas d'étiquette de paragraphe comportant des crochets ([ ]).* 

#### **Eléments FrameMaker structurés**

Utilisez les composantes suivantes pour créer des formats de références croisées qui se rapportent à des éléments FrameMaker structurés.

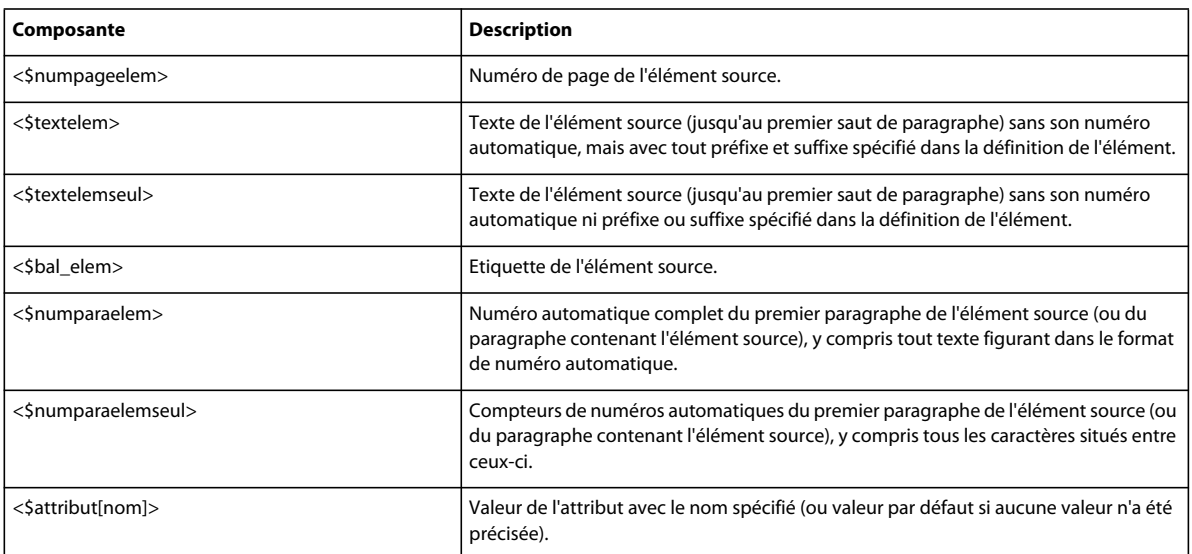

# **Insertion de formats de caractères dans les références croisées**

Tous les formats du Catalogue de caractères du document s'affichent à la fin de la liste de sélection Composantes. Vous pouvez les insérer comme toute autre composante.

Si vous n'insérez aucun format de caractère dans un format de référence croisée, FrameMaker utilise la police au point d'insertion lorsqu'une référence croisée est insérée avec ce format. Si vous modifiez le format de caractère de la référence croisée, cette modification ne s'applique qu'à la référence croisée et non au texte qui suit dans le paragraphe.

N'utilisez pas une étiquette de caractère comportant des chevrons (< >).

# **Exemples de formats de références croisées**

Les quatre premiers exemples du tableau suivant incluent des composantes faisant référence au paragraphe source.

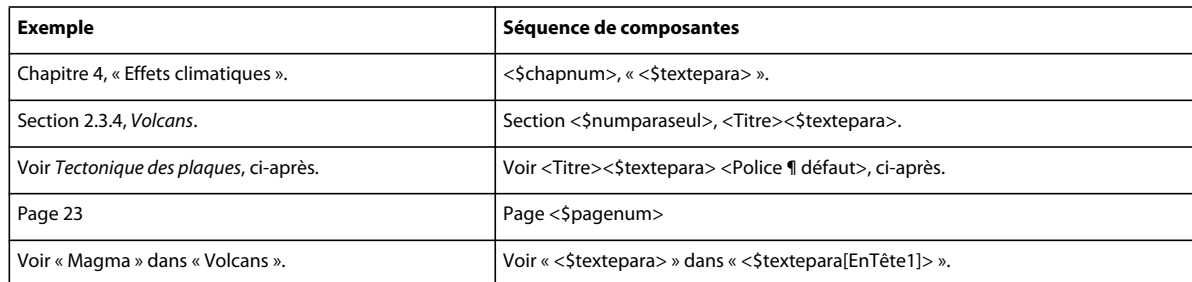

Le dernier exemple inclut une composante qui fait référence à un paragraphe précédant le paragraphe source. Dans cet exemple, le format de la référence croisée pourrait également avoir la forme suivante :

Voir « <\$textepara> » dans « <\$textepara[Titre, EnTête1]> ».

Dans ce cas, la référence croisée se rapporte soit au titre du chapitre (Titre), soit à l'en-tête de section (EnTête1), le plus proche du paragraphe source *Magma* étant prioritaire.

Vous pouvez utiliser la composante </> en remplacement de <Police ¶ défaut> dans les définitions de références croisées.

# **Modification ou suppression d'un format de référence croisée**

Lorsque vous modifiez ou supprimez des formats de références croisées, les modifications sont immédiatement reflétées dans toutes les références croisées qui utilisent les formats concernés.

Vous pouvez modifier le format d'une référence croisée dans un encart de texte (texte importé par référence) à condition que cet encart utilise les formats du document dans lequel il a été importé. S'il utilise les formats du document source, modifiez ces formats dans le document source.

- **1** Choisissez Spécial > Référence croisée, puis cliquez sur Modifier format.
- **2** Dans la liste de sélection Formats, sélectionnez le format à modifier ou à supprimer, puis procédez de l'une des façons suivantes :
	- Modifiez la définition. Cliquez sur Modifier, puis sur Terminé. Si le panneau Mettre à jour les références croisées s'affiche, indiquez l'étendue des références croisées à mettre à jour, puis cliquez sur Mettre à jour.
	- Cliquez sur Supprimer puis sur Terminé. Si les références croisées dans le document utilisent le format, un message vous invite à confirmer la conversion de ces références en texte.

# **Mise à jour et résolution des références croisées**

Si vous modifiez la source d'une référence croisée ou si la pagination du document source change, la référence croisée n'est plus correcte. Vous pouvez mettre à jour les références croisées afin de vous assurer qu'elles affichent les informations correctes par rapport à la source. Vous pouvez utiliser le conteneur de références croisées pour afficher la liste de toutes les références croisées non résolues d'un document ou d 'un livre. Cette liste peut également vous aider à la résolution des références croisées non résolues.

Normalement, FrameMaker met à jour toutes les références croisées à l'ouverture d'un document. Il met également à jour toutes les références croisées internes et les références croisées aux documents ouverts lors de l'impression d'un document. Vous pouvez aussi mettre à jour les références croisées manuellement. Si le document contient des références croisées non résolues (références à des sources introuvables par FrameMaker), vous devrez rechercher ces sources.

FrameMaker ne met pas à jour les références croisées à l'ouverture d'un document dans les cas suivants :

- Lorsque les références croisées renvoient aux informations d'un texte conditionnel masqué. Affichez le texte contenant les sources des références croisées avant de mettre ces dernières à jour
- Lorsqu'il manque des polices ou des dictionnaires
- Lorsque vous ouvrez un document enregistré dans une version antérieure de FrameMaker
- Lorsque vous ouvrez un fichier MIF

# **Annulation de la mise à jour automatique des références croisées d'un document ou d'un livre**

Si un document contient plusieurs références croisées, vous pouvez accélérer son ouverture en désactivant la mise à jour automatique des références croisées. Une fois cette opération effectuée, les références croisées ne seront mises à jour qu'à l'impression ou si vous définissez manuellement une mise à jour. Elles ne sont plus mises à jour à l'ouverture du document. Toutefois, les références croisées internes et les références croisées aux documents ouverts sont toujours automatiquement mises à jour à l'impression.

- **1** Procédez de l'une des façons suivantes :
	- Pour supprimer la mise à jour dans un document, choisissez Edition > Mettre à jour les références, puis sélectionnez Annuler la mise à jour automatique de toutes les références croisées dans le menu déroulant Commandes. Sélectionnez Annuler la mise à jour automatique de toutes les références croisées, puis cliquez sur Définir.
	- Pour annuler la mise à jour dans une fenêtre de livre, choisissez Edition > Annuler la mise à jour automatique de toutes les références croisées, sélectionnez Annuler la mise à jour automatique, puis cliquez sur Définir.
- **2** Cliquez sur Terminé.

#### **Mise à jour manuelle des références croisées**

Procédez à la mise à jour d'un document à chaque fois que vous le modifiez ou que vous modifiez tout autre document constituant la source d'une référence croisée.

- **1** Choisissez Edition > Mettre à jour les références.
- **2** Sélectionnez Toutes les références croisées, puis cliquez sur Mettre à jour. Si FrameMaker ne parvient pas à résoudre toutes les références croisées, la zone de dialogue Mettre à jour les références croisées non résolues s'affiche.

#### **Voir aussi**

[« Génération et mise à jour d'un livre » à la page 327](#page-332-0)

#### <span id="page-315-0"></span>**Résolution des références croisées**

Il peut arriver que FrameMaker ne puisse pas mettre à jour une référence croisée pour les raisons suivantes :

• Le marqueur ou la source de la référence croisée ont été déplacés dans un autre fichier ou le fichier source lui-même a été déplacé ou renommé.

- La source a été supprimée ou, s'il s'agit d'un paragraphe ou d'un point précis, le marqueur indiquant la source a été supprimé.
- Le fichier contenant le marqueur est actuellement ouvert par un autre utilisateur du serveur de réseau.
- La valeur de l'attribut d'ID de la source ou de l'attribut de Référence ID de la référence croisée a été modifiée ou supprimée. Cette valeur doit être la même pour les deux éléments.

#### **Résolution des références croisées à l'aide du conteneur Références croisées**

Vous pouvez afficher la liste de toutes les références croisées non résolues depuis le conteneur Références croisées. La zone de liste du conteneur affiche la référence croisée non résolue, son format, le nom du document, le numéro de page, le document source et le type de source. Toutes les références croisées non résolues sont signalées par une croix rouge. Vous pouvez sélectionner toute référence croisée depuis cette zone.

• Dans le conteneur Références croisées, sous la zone de liste Références, sélectionnez Références croisées non résolues.

### **Génération de la liste des références croisées non résolues**

Vous avez la possibilité de générer une liste des références croisées non résolues. La liste générée comprend le numéro de page de chaque référence croisée non résolue et indique si la source manquante est interne (dans le document en cours) ou externe (dans un autre document). Cette liste comporte des informations supplémentaires, comme l'étiquette et le texte du paragraphe source, par exemple (pour les documents non structurés), ou l'ID, la balise d'élément et le texte de l'élément source (pour les documents structurés). L'étiquette et le texte ne sont pas toujours précis, car ils ne sont pas mis à jour après que la référence croisée a été insérée pour la première fois. Dans le cas des références croisées localisées, la liste inclut le texte des marqueurs.

- **1** Choisissez Spécial > Liste des >références. A l'invite, indiquez si vous voulez que le document généré soit indépendant ou ajouté à un livre.
- **2** Déplacez Références croisées non résolues dans la liste de sélection Inclure références, puis cliquez sur Définir.

### **Résolution d'une référence croisée lorsqu'un marqueur a été déplacé vers un autre fichier ou que le fichier a été renommé**

- **1** Choisissez Edition > Mettre à jour les références.
- **2** Choisissez Mettre à jour les références croisées non résolues dans le menu déroulant Commandes.
- **3** Dans la liste de sélection Total de références croisées non résolues, sélectionnez le fichier qui contenait la source de la référence croisée non résolue. Le texte sous la liste indique le nombre de références croisées au fichier sélectionné non résolues.
- **4** Dans la liste de sélection Rechercher dans, sélectionnez le fichier contenant la source puis cliquez sur Ouvrir.

Si FrameMaker ne peut pas exécuter la mise à jour, sélectionnez un autre fichier dans la liste Rechercher dans et réessayez.

**5** Pour résoudre les références croisées à n'importe quel autre fichier répertorié dans la liste de sélection Total de références croisées non résolues, répétez les étapes 3 et 4, puis cliquez sur Terminé.

#### **Résolution d'une référence croisée lorsqu'un marqueur a été supprimé**

- **1** Choisissez Edition > Chercher/Remplacer.
- **2** Choisissez Référence croisée non résolue dans le menu déroulant Chercher, puis cliquez sur Chercher. Le panneau Chercher/Remplacer recherche la première référence croisée non résolue et fournit des informations permettant de localiser la source.
- **3** Procédez de l'une des façons suivantes :
	- Supprimez la référence croisée si vous n'en avez pas besoin.
	- Si FrameMaker trouve une référence croisée de paragraphe non résolue, cliquez deux fois dessus pour afficher le panneau Référence croisée, indiquez une source différente puis cliquez sur Remplacer.
	- Si FrameMaker trouve une référence croisée localisée non résolue, insérez un nouveau marqueur de référence croisée dans le texte approprié. Utilisez le texte de marqueur affiché dans le panneau Chercher/Remplacer.

# **Résolution d'une référence croisée dont la valeur d'ID et la valeur de Référence ID ne concordent pas (documents structurés)**

- ❖ Procédez de l'une des façons suivantes :
	- Changez la valeur d'ID ou la valeur de Référence ID pour que les deux valeurs concordent. Les valeurs d'attributs d'ID sont souvent en lecture seule, par conséquent, il est parfois nécessaire de modifier la valeur de Référence ID.
	- Recréez la référence croisée.

## **Voir aussi**

[« Insertion d'une référence croisée dans un document structuré » à la page 303](#page-308-0)

# **Chapitre 8 : Livres et documents longs**

# **A propos des livres**

Un fichier livre contient les noms des documents constituant le livre (les chapitres et annexes, par exemple), des fichiers générés (une table des matières, par exemple) et d'autres livres. Le nom et l'emplacement de chaque fichier sont ajoutés au fichier livre et un lien est établi entre le fichier et le livre.

Un livre peut également s'organiser selon une hiérarchie de documents associés, via des dossiers et des groupes. Les dossiers représentent des chapitres, des sections ou des sous-sections en fonction de leur niveau hiérarchique dans le livre. Vous pouvez également inclure à un livre d'autres livres associés afin d'élaborer un ensemble de documentation complexe.

Un fichier livre comporte des paramètres de numérotation et de pagination pour chaque fichier du livre. Lors de la mise à jour du livre, FrameMaker met à jour la numérotation sur l'ensemble du livre et peut également créer et mettre à jour les fichiers générés.

Les livres peuvent inclure des documents non-FrameMaker, tels que des fichiers .mif ou .txt, mais ils ne sont pas traités de la même façon que les fichiers .fm.

#### **Flux de production de constitution d'un livre**

- **1** Créez un livre et ajoutez des fichiers à celui-ci. Il peut s'agir de fichiers .fm, .xml, .MIF ou même de fichiers .book.
- **2** Organisez les fichiers en dossiers ou en groupes le cas échéant.
- **3** Définissez la numérotation des volumes, des chapitres, des pages et des paragraphes.
- **4** Ajoutez des fichiers générés, par exemple une table des matières, une liste de tableaux ou d'images ou un index.
- **5** Mettez le livre à jour. Cette étape crée une nouvelle table des matières et un nouvel index.
- **6** Corrigez les liens brisés et les problèmes de numérotation et de références croisées.
- **7** Une fois les erreurs corrigées, générez le livre et mettez-le à jour.

*Remarque : le fichier livre FrameMaker référence tous les fichiers inclus dans le livre. Un fichier peut ainsi être inclus dans plusieurs livres.* 

#### **Définition de livres hiérarchisés**

Dans FrameMaker, vous pouvez créer des livres hiérarchisés, qui incluent des livres et des fichiers multiples organisés en dossiers ou groupes.

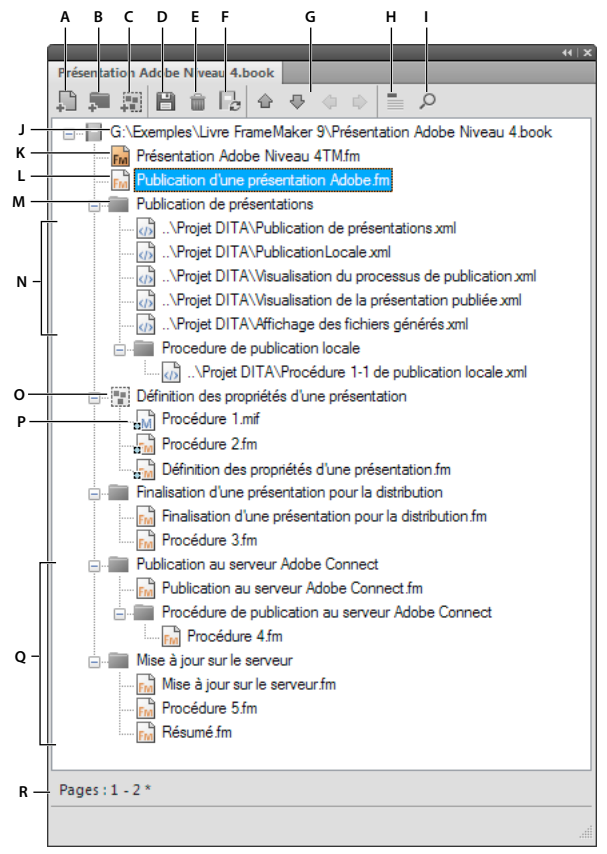

*Livre hiérarchisé mixte de FrameMaker*

*A. Ajouter un fichier à un livre B. Ajouter un dossier à un livre C. Ajouter un groupe à un livre D. Enregistrer le fichier livre E. Supprimer le fichier du livre F. Mettre à jour le livre G. Déplacer les composants du livre à l'aide des touches fléchées H. Afficher l'intitulé du fichier. L'icône devient Afficher les noms de fichiers d'un simple clic. I. Rechercher dans un livre J. Chemin complet et nom du livre K. Fichier FrameMaker*  généré - TDM L. Fichier .fm M. Dossier N. Fichiers .xml inclus dans le livre O. Groupe de fichiers P. Fichier .mif dans un groupe Q. Sous*niveaux multiples de dossiers R. Barre d'état du livre* 

Si vous enregistrez un livre hiérarchisé en tant que livre FrameMaker 8, la structure hiérarchisée est aplanie. FrameMaker aplanit la structure hiérarchisée sur un seul niveau.

# **Création de livres**

# **Création d'un livre**

- **1** Choisissez Fichier > Nouveau > Livre. Si un document est actif, un message d'alerte vous demande si vous souhaitez l'inclure au livre. Une nouvelle fenêtre de livre affiche le contenu du livre.
- **2** Choisissez Fichier > Enregistrer le livre sous. Une extension .book est ajoutée au nom de fichier.

# **Ajout de fichiers à un livre**

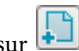

- **1** Dans la fenêtre du livre, choisissez Ajouter > Fichiers ou cliquez sur
- **2** Sélectionnez le ou les fichiers de document à ajouter au livre, puis cliquez sur Ajouter.

Vous pouvez ajouter des fichiers en les faisant glisser vers la fenêtre du livre.

*Remarque : vous pouvez également ajouter des fichiers en spécifiant un chemin HTTP et un nom de fichier dans la boîte de dialogue Ajouter les fichiers au livre. Lorsque vous effectuez cette opération, assurez-vous que le chemin et le nom de fichier spécifiés sont corrects. Si ce n'est pas le cas, un message indique que le format du fichier n'est pas reconnu, mais un pseudo-fichier non modifiable est ajouté au livre.*

# **Association d'une application structurée à un fichier XML**

Vous pouvez associer une application structurée avec des fichiers .xml inclus dans un livre.

- **1** Cliquez avec le bouton droit sur le fichier .xml dans la fenêtre du livre, puis sélectionnez Caractéristiques.
- **2** Sélectionnez le nom de l'application structurée dans la zone de liste Utiliser l'application structurée, puis cliquez sur Continuer.

# **Ajout de fichiers générés à un livre**

- **1** Ouvrez la fenêtre du livre et sélectionnez le fichier en regard duquel vous voulez voir figurer le fichier généré.
- **2** Procédez de l'une des façons suivantes :
	- Choisissez Ajouter > Table des matières ou choisissez Ajouter > Liste de, puis sélectionnez un type de liste dans le menu.
	- Choisissez Ajouter > Index standard ou Ajouter > Index de, puis choisissez le type d'index spécialisé à créer.

*Remarque : vous pouvez également créer des tables des matières, des listes et des index pour chacun des fichiers du livre. Par exemple, choisissez Spécial > Liste de figures afin de créer un liste indépendante de figures pour le document actif. Vous pouvez également créer un livre avec une copie du fichier actif et le fichier généré correspondant. Les fichiers générés sont toujours créés dans le dossier du fichier source.*

# **Ajout d'un dossier**

Vous pouvez ajouter des dossiers à votre livre et organiser les documents relatifs. FrameMaker traite un dossier comme un conteneur logique. Il ne crée pas de dossier logique sur le disque. Un dossier peut contenir un ou plusieurs dossiers, groupes ou fichiers.

Selon le niveau auquel vous ajoutez un dossier, il peut faire office de chapitre, de section ou de sous-section. Vous pouvez définir des styles de numérotation spécifiques pour un dossier et son contenu. Vous pouvez également exclure les fichiers de la publication en cliquant sur Exclure dans le menu contextuel.

Lorsque vous sélectionnez un fichier dans un livre et ajoutez un autre fichier, ce dernier est ajouté dessous, au même niveau que le fichier sélectionné. Lorsque vous sélectionnez un dossier et ajoutez un fichier, ce dernier est ajouté à la fin de la liste des fichiers de ce dossier.

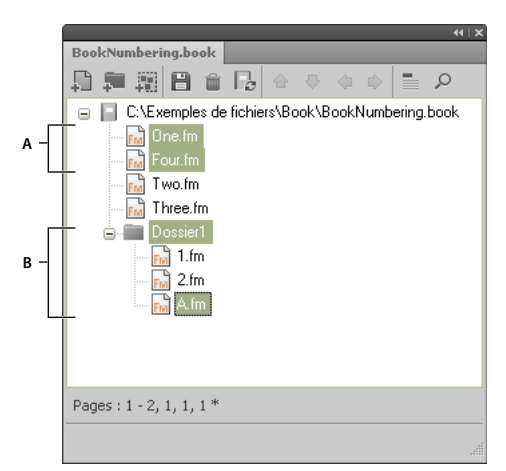

*A. Sélectionnez One.fm et ajoutez Four.fm. B. Sélectionner Folder1 et ajoutez 1.fm.* 

*Remarque : Si un fichier est déjà inclus dans un livre, vous ne pouvez pas l'ajouter de nouveau à un dossier.*

## **Attribution d'un nouveau nom à un dossier**

- **1** Cliquez avec le bouton droit de la souris sur le dossier et sélectionnez Caractéristiques.
- **2** Entrez un nouveau nom de dossier dans le champ Titre, puis cliquez sur Définir.

#### **Association d'un modèle à un dossier**

Associez un modèle à un dossier afin de publier une page de couverture pour les fichiers du dossier. Tout modèle associé à un dossier est publié comme tout autre fichier d'un livre. Utilisez la variable *<\$chaptertitlename>* pour inclure le nom du dossier au modèle associé au dossier. Vous pouvez utiliser cette variable pour un dossier placé à tout niveau d'un livre.

- **1** Cliquez avec le bouton droit de la souris sur le dossier et sélectionnez Propriétés.
- **2** Cochez la case Chemin du modèle, recherchez le nom du fichier modèle, sélectionnez-le et cliquez sur Ouvrir.
- **3** Cliquez sur Définir. L'icône du dossier se modifie pour indiquer qu'un modèle est associé au dossier.

*Important : un modèle associé à un dossier est publié au format PDF comme tout autre fichier d'un livre.*

Pour ouvrir un modèle associé à un dossier, cliquez avec le bouton droit de la souris sur le dossier, puis sélectionnez Ouvrir. Cette opération ouvre tous les fichiers placés sous le dossier, y compris le fichier modèle.

#### **Voir aussi**

[« Menu Fichier \(fenêtre de livre\) » à la page 561](#page-566-0)

## **Ajout d'informations sur les fichiers pour un modèle de dossier**

Vous pouvez spécifier des informations sur les fichiers, tels que le nom de l'auteur, le titre, les mots-clés pour un modèle associé à un dossier.

- **1** Cliquez avec le bouton droit sur le dossier disposant d'un modèle associé, puis sélectionnez Informations.
- **2** Spécifiez les informations sur les fichiers, puis cliquez sur Définir.

# **Ajout d'un groupe**

Vous pouvez créer des groupes dans un fichier livre. Comme les dossiers, les groupes sont des conteneurs logiques à l'intérieur d'un fichier livre. Ils n'existent pas sur le disque. La différence entre un groupe et un dossier réside dans le fait qu'un groupe ne modifie pas la hiérarchie des fichiers qu'il contient. De plus, un groupe ne permet pas de définir des styles de numérotation.

Par exemple, le numéro de chapitre est incrémenté séquentiellement si le chapitre est à l'intérieur d'un groupe. Si les fichiers sont organisés sous un dossier, le numéro de chapitre ne change pas, mais le numéro de section est incrémenté séquentiellement. Vous ne pouvez pas modifier explicitement le numéro de chapitre pour les fichiers contenus dans un dossier, car le dossier transmet cette caractéristique aux fichiers.

```
Book 1
```

```
File 1 Chapter number = 1
File 2 Chapter number = 2
   File 3 Section number = 2.1
      File 4 Sub-section number = 2.1.1
Group 1 
   File 5 Chapter number = 3 
   File 6 Chapter number = 4
Folder 1 Chapter number = 5 
   File 7 Chapter number = 5; Section number = 1 
    File 8 Chapter number = 5; Section number = 2
```
# **Ajout d'un livre enfant**

Vous avez la possibilité d'ajouter des livres à d'autres livres. Il peut s'agir de fichiers livres non structurés ou de mappages DITA. Vous pouvez désormais inclure plusieurs livres enfant à plusieurs niveaux d'un livre.

- **1** Ouvrez le livre parent auquel vous avez ajouté un livre enfant.
- **2** Dans la fenêtre du livre, choisissez Ajouter > Fichiers ou cliquez sur  $\left| \frac{1}{\cdot} \right|$
- **3** Recherchez et sélectionnez le fichier .book à ajouter en tant que livre enfant, puis cliquez sur Ajouter. Lorsque vous cliquez deux fois sur le livre enfant, ce dernier s'ouvre dans un panneau du gestionnaire de ressources séparé.

*Remarque : vous pouvez cliquer sur le bouton Parcourir l'URL de la boîte de dialogue Ajouter le fichier pour sélectionner un livre placé sur un serveur WebDAV.*

Un livre enfant est traité comme une marque de réservation dans le livre parent. Vous ne pouvez pas modifier un livre enfant depuis la vue du livre parent. Toutes les tâches de maintenance doivent être effectuées dans le livre enfant séparément. Par exemple, toute opération de livre sur le livre parent (la vérification orthographique, rechercher/remplacer) fonctionne uniquement sur les fichiers du livre parent et non sur ceux du livre enfant. Les livres enfants doivent être mis à jour séparément.

De la même façon, lorsque vous mettez à jour la pagination et les références croisées du livre parent, assurez-vous de mettre d'abord à jour les livres enfants, puis le livre parent. Cela est dû au fait que les informations de numérotation et de pagination sont stockées au niveau du livre. Si les fichiers du livre enfant sont fermés, la mise à jour du livre parent n'affecte pas la numérotation des pages de ces fichiers.

Cependant, si les fichiers du livre enfant sont déjà ouverts, ils sont mis à jour, mais sans être enregistrés. Vous devez toujours enregistrer explicitement tous les fichiers ouverts après la mise à jour du livre ou une commande affectant l'ensemble du livre.

Lorsque vous enregistrez le livre parent en tant que PDF, FrameMaker met à jour les informations uniquement pour les fichiers appartenant au livre parent. Pour vous assurer que les informations sont correctement représentées dans le PDF pour les livres enfants également, effectuez l'une des opérations suivantes :

- Mettez à jour tous les livres enfants, puis tous les livres parents, avant d'enregistrer le fichier livre en tant que PDF.
- Ouvrez tous les fichiers, y compris tous les fichiers des livres enfants, avant d'enregistrer le fichier parent en tant que PDF. Une fois le PDF créé, assurez-vous d'enregistrer tous les fichiers ouverts pour conserver les éventuelles mises à jour.

# **Gestion des livres**

# **Gestion de fichiers livres**

# **Affichage des noms de fichier ou de l'intitulé dans la fenêtre de livre**

- ❖ Procédez de l'une des façons suivantes :
	- Cliquez sur l'icône Afficher l'intitulé  $\Box$ .
	- Cliquez sur l'icône Afficher les noms de fichiers  $\Xi$ .

#### **Exclusion de composants de livre de la sortie**

❖ Cliquez avec le bouton droit sur le composant de livre à exclure, puis sélectionnez Exclure.

Si vous excluez un dossier ou un groupe, tous les fichiers qui s'y trouvent sont exclus de la sortie. Lorsque vous mettez à jour un livre, la numérotation est automatiquement actualisée pour rendre compte des fichiers exclus.

#### **Sélection de composants de livre**

**Sélectionner tous les composants de livre** Sélectionnez Edition > Sélectionner > Tout.

**Sélectionner tous les fichiers générés dans un livre** Sélectionnez Edition > Sélectionner > Fichiers générés.

**Sélectionner tous les fichiers non générés dans un livre** Sélectionnez Edition > Sélectionner > Fichiers non générés.

**Sélectionner uniquement les fichiers FrameMaker, tels que .fm, .book et .mif** Sélectionnez Edition > Sélectionner > Fichiers FrameMaker.

**Sélectionner tous les fichiers exclus** Sélectionnez Edition > Sélectionner > Composants exclus.

**Sélectionner tous les fichiers non marqués comme exclus** Sélectionnez Edition > Sélectionner > Composants non exclus.

**Sélectionner tous les composants de livre situés au premier niveau hiérarchique** Sélectionnez Edition > Sélectionner > Composants de chapitre.

**Sélectionner tous les composants de livre situés au deuxième niveau hiérarchique** Sélectionnez Edition > Sélectionner > Composants de section.

**Sélectionner tous les composants de livre situés au troisième niveau hiérarchique** Sélectionnez Edition > Sélectionner > Composants de sous-section.

#### **Réorganisation et suppression de fichiers**

Dans le cas de livres structurés, vous pouvez réorganiser et supprimer des fichiers en utilisant les bulles d'élément de la Vue de la structure. Une fois le livre mis à jour, les fragments de texte permettent d'identifier les fichiers.
Si vous supprimez un fichier dans un livre structuré mis à jour, ce fichier peut conserver des informations sur la structure héritée du livre. Supprimez ces informations du fichier pour le rendre de nouveau autonome.

- ❖ Dans la fenêtre du livre, sélectionnez un ou plusieurs fichiers. Effectuez l'une des opérations suivantes :
	- Dans la fenêtre du livre, glissez les fichiers sélectionnés vers la position souhaitée.
	- Cliquez sur Edition > Supprimer. Les noms de fichiers sont supprimés de la fenêtre de livre, mais les fichiers restent sur le disque.

# <span id="page-324-0"></span>**Modification du nom des fichiers**

Lorsque vous modifiez le nom d'un fichier dans un livre, FrameMaker modifie le nom du fichier correspondant sur le disque et met à jour les références croisées, les liens hypertexte et les liens des encarts de texte dans les autres fichiers du livre.

Lors de l'ajout d'un fichier généré (comme une table des matières ou un index) à un livre, ce fichier se voit attribuer un nom basé sur le nom de fichier du livre. Si vous conservez le nom par défaut donné aux fichiers générés et renommez le livre, les noms de fichiers seront modifiés dans le livre, mais pas sur le disque. Si vous modifiez le nom par défaut donné aux fichiers générés, la modification du nom du livre n'entraîne pas la modification du nom des fichiers générés.

Par exemple, dans New.book, le fichier généré a pour nom par défaut NewTOC.fm. Si vous renommez le livre en Samples.book, FrameMaker renomme le fichier généré en SamplesTOC.fm dans la fenêtre du livre, mais pas sur le disque. En revanche, si vous renommez le fichier généré en Contents.fm, puis renommez le livre, la TDM générée conserve le nom Contents.fm dans la fenêtre de livre ainsi que sur le disque.

- **1** Sélectionnez le fichier à renommer, puis sélectionnez Edition > Renommer ou cliquez avec le bouton droit et sélectionnez Renommer.
- **2** Saisissez le nouveau nom du fichier, puis appuyez sur la touche Entrée. Lorsque le message d'alerte s'affiche à l'écran, cliquez sur OK pour mettre à jour les autres fichiers du livre.

## **Retour à une version enregistrée précédemment**

Cette procédure affecte les fichiers ajoutés ou supprimés, ainsi que les paramètres appliqués aux documents du livre tels que la numérotation, la pagination, les couleurs et la configuration des fichiers. Le contenu des documents n'est pas modifié.

❖ Cliquez sur Fichier > Version précédente du livre.

*Remarque : cela permet d'effacer l'historique des commandes. Pour annuler uniquement les commandes sélectionnées, utilisez le panneau de l'historique plutôt que l'option Version précédente du livre.* 

## **Ouverture, fermeture et enregistrement de fichiers**

La fenêtre d'un livre permet d'ouvrir, d'enregistrer, d'imprimer et de fermer les différents fichiers d'un livre. Vous pouvez également ouvrir, enregistrer et fermer l'ensemble des fichiers d'un livre, ainsi qu'imprimer et mettre à jour le format d'une partie ou de l'ensemble des fichiers.

Lorsque vous ouvrez un document non FrameMaker à partir de la fenêtre d'un livre, l'application appropriée est lancée si elle est disponible.

❖ Procédez de l'une des façons suivantes :

- Pour ouvrir un fichier dans le livre ou le mappage, assurez-vous que seul ce fichier est sélectionné et cliquez deux fois sur son nom.
- Pour ouvrir plusieurs fichiers d'un livre, sélectionnez les fichiers que vous voulez ouvrir et appuyez sur Entrée.

• Pour ouvrir tous les fichiers du livre, maintenez la touche Maj enfoncée et choisissez Fichier > Ouvrir tous les fichiers du livre.

*Remarque : l'ouverture des fichiers à l'aide de la commande Ouvrir tous les fichiers du livre est lente si les fichiers comprennent de nombreuses références croisées et encarts de texte à mettre à jour. Vous pouvez suspendre la mise à jour automatique des références croisées et des encarts de texte à l'aide de la commande Edition > Annuler la mise à jour automatique des références dans la fenêtre du livre (cochez la case appropriée, puis cliquez sur Définir). Lorsque vous ouvrez un document individuel possédant des paramètres de mise à jour automatique, les références croisées et les encarts de texte sont toujours mis à jour.*

- Pour fermer tous les fichiers du livre, maintenez la touche Maj enfoncée et choisissez Fichier > Fermer fichiers du livre.
- Pour enregistrer tous les fichiers du livre, maintenez la touche Maj enfoncée et cliquez sur Fichier > Enregistrer fichiers du livre. Le fichier livre est également enregistré.

#### **Comparaison de documents**

FrameMaker permet de comparer deux versions d'un document afin d'afficher les modifications effectuées. FrameMaker compare non seulement le texte dans les deux versions, mais également les notes, les marqueurs, les cadres ancrés, les encarts de texte, les variables et les références croisées.

*Remarque : Dans les documents structurés, FrameMaker compare par ailleurs la structure des deux documents et peut éventuellement comparer les attributs au sein des structures.*

- **1** Ouvrez les deux versions des documents.
- **2** Dans la fenêtre de document de la version la plus récente, cliquez sur Fichier > Utilitaires > Comparer les documents.
- **3** Spécifiez l'ancienne version du document à comparer.
- **4** Choisissez le format du rapport. Vous pouvez choisir un document résumé ou un document composite.

Le document résumé dresse un rapport des différences entre les fichiers. Les documents composites (portant le suffixe CMP) affichent côte à côte les différences entre les fichiers.

**5** Pour définir les options de comparaison, cliquez sur Options. L'écran d'options s'affiche comme suit :

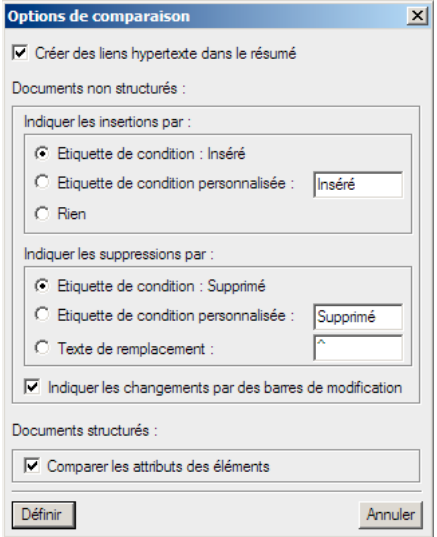

*Options de comparaison*

*Remarque : Pour comparer les attributs au sein des structures, choisissez Comparer les attributs des éléments. Si cette option n'est pas sélectionnée, les attributs au sein des structures ne sont pas comparés.*

- **6** Cliquez sur Comparer. Les résultats s'affichent avec le format de rapport sélectionné.
- **7** Toutes les différences sont affichées avec le suivi des modifications. Vous pouvez accepter ou rejeter les modifications comme souhaité.

## **Application des commandes de livre**

De nombreuses commandes FrameMaker peuvent être utilisées dans tout ou partie des documents d'un livre. Vous pouvez notamment modifier les options d'affichage, effectuer une vérification orthographique et modifier la mise en page des fichiers sélectionnés dans le livre.

Si le document associé à un livre est ouvert, FrameMaker applique les commandes de livre au document, mais ce dernier n'est ni enregistré, ni fermé. Si les documents sont ouverts, vous devez donc enregistrer explicitement les modifications avant de les fermer.

Si le document associé au livre n'est pas ouvert, FrameMaker ouvre le document en arrière-plan, lui applique les commandes du livre, puis l'enregistre et le ferme. Si FrameMaker ne peut pas ouvrir un fichier sélectionné ou si d'autres problèmes se produisent lors de l'exécution de la commande sur un fichier sélectionné, un message s'affiche dans le journal des erreurs du livre.

- **1** Dans la fenêtre du livre, sélectionnez le ou les fichiers à modifier.
- **2** Sélectionnez la commande que vous souhaitez exécuter, telle que Edition > Orthographe.

*Pour les fichiers .mif et .xml, ouvrez les fichiers avant de lancer une commande sur l'ensemble du livre.* 

Dans le cas d'un document structuré, vous pouvez également modifier les attributs et définir les éléments disponibles et les options des nouveaux éléments du livre.

# **Ajout de métadonnées aux livres et aux documents**

Les balises de métadonnées accompagnent le document et décrivent son contenu. Si vous exportez le fichier au format PDF, la plupart des métadonnées s'affichent dans Adobe® Acrobat®.

Les métadonnées (ou informations sur les fichiers) sont des données descriptives pouvant être consultées et traitées par ordinateur. Utilisez ces données pour fournir des informations sur le contenu d'un document et pour conserver des informations sur un document destiné à être ouvert dans d'autres applications Adobe. Si vous exportez le fichier concerné au format PDF, la plupart des métadonnées s'affichent dans Acrobat.

Les balises de métadonnées accompagnent le document et décrivent son contenu. Si vous choisissez d'incorporer des métadonnées à vos documents, ces derniers sont plus faciles à suivre, à gérer et à récupérer.

*Remarque : les métadonnées d'un fichier livre peuvent parfois remplacer les métadonnées d'un fichier document. Si votre document fait partie d'un fichier livre, ouvrez le fichier livre et sélectionnez le document avant d'ajouter les métadonnées.*

- **1** Activez la fenêtre de document ou de livre qui vous intéresse. Dans le cas d'une fenêtre de livre, sélectionnez les documents concernés.
- **2** Choisissez Fichier > Informations.
- **3** Entrez les informations requises dans la zone en regard d'une ou de toutes les catégories.
- **4** Pour Marqué, choisissez Oui si le document est sous copyright ou Non s'il relève explicitement du domaine public. Dans le doute, choisissez Indéterminé.
- **5** Cliquez sur Définir.

# <span id="page-327-1"></span>**Numérotation des documents et des pages**

## **A propos de la numérotation**

Chaque fichier d'un livre peut posséder son propre système de numérotation. Par exemple, vous pouvez commencer la numérotation de pages par *i* sur la page de titre, par *1* dans le premier chapitre, puis numéroter successivement les chapitres suivants. Vous pouvez également ajouter des numéros de volume, chapitre, section et sous-section aux numéros de page (par exemple, le chapitre*2* dans le numéro de page*2-1*). Toutes les pages courantes d'un document présentent le même style de numérotation.

Les caractéristiques de numérotation du livre remplacent celles des documents appartenant au livre. Si vous définissez une numérotation de pages dans un livre, assurez-vous de modifier les caractéristiques de numérotation en sélectionnant les documents dans la fenêtre du livre plutôt que de procéder au changement individuellement dans chaque fichier.

Vous pouvez modifier la numérotation des volumes, des chapitres, des sections, des sous-sections, des pages, des paragraphes, des notes et des notes de tableaux dans les documents.

Après avoir défini la numérotation d'un livre, vous pouvez ajouter les variables Numéro du volume, Numéro du chapitre, Numéro de section, Numéro de sous-section et N° de page en cours dans les en-têtes et les pieds de pages. Vous pouvez également utiliser les composantes <\$volnum>, <\$chapnum>, <\$sectionnum>, <\$subsectionnum> et <\$pagenum> dans les formats de références croisées, les numérotations automatiques de paragraphes ou les fichiers générés.

#### **Numérotation des fichiers dans un dossier**

La numérotation des fichiers d'un dossier est également déterminée par le niveau auquel le dossier existe dans le livre. Pour un fichier placé dans un dossier de premier niveau, le numéro du chapitre est hérité du livre parent et ne peut être modifié. Vous pouvez uniquement définir le numéro de section des fichiers. Pour un fichier placé dans un dossier de premier niveau, l'onglet Chapitre est désactivé dans la boîte de dialogue Caractéristiques de numérotation.

De la même façon, un fichier placé dans un dossier de deuxième niveau hérite des numéros de chapitre et de section, mais vous permet de définir les numéros de sous-sections.

#### **Numérotation de fichiers dans un livre enfant**

Dans le cas d'un livre dans un livre, les paramètres de numérotation sont déterminés par le niveau auquel le livre enfant est inclus. Par exemple, tous les fichiers d'un livre enfant placés au premier niveau héritent du numéro de chapitre du livre parent, mais le numéro de section augmente pour chaque fichier du livre enfant.

*Remarque : les fichiers générés, telles que la TDM ou l'index, pour un livre parent incluant des livres enfants, ne reflètent pas les paramètres de numérotation personnalisés du livre enfant. Par exemple, la TDM du livre parent affiche les numéros de page au format numérique ([14]), même si la numérotation des fichiers du livre enfant est en chiffres romains ([XIV]).*

## **Voir aussi**

[Numérotation dans les livres hiérarchiques](http://www.adobe.com/go/learn_fm_numbering_hierarchical_book_fr)

## <span id="page-327-0"></span>**Configuration de la numérotation**

- **1** Si le document appartient à un livre, ouvrez ce dernier et sélectionnez le document dans la fenêtre du livre.
- **2** Choisissez Format > Document > Numérotation.
- **3** Sélectionnez une option dans le menu contextuel.

**4** Définissez les options.

*Remarque : si une fenêtre de livre était active lors de l'ouverture de la boîte de dialogue, vous pouvez choisir l'option Lire depuis le fichier, qui utilise la valeur de numérotation spécifiée dans le document associé. Si vous sélectionnez plusieurs fichiers dans la fenêtre du livre, vous pouvez choisir Tel que afin d'utiliser les valeurs de numérotation spécifiées dans les documents sélectionnés.*

**5** Cliquez sur Définir.

## **Insertion des numéros d'un composant de livre dans les références croisées**

❖ Créez un format de référence croisée incluant la composante de numéro de volume, de chapitre, de section ou de sous-section. Le format de référence croisée peut avoir l'aspect suivant : *Voir page <\$chapnum><\$sectionnum><\$subsectionnum><\$pagenum>*–

*Pour conserver le numéro de chapitre sur la même ligne que le numéro de page, utilisez un tiret insécable dans le format de référence croisée.*

## **Inclusion des numéros d'un composant de livre dans les en-têtes et les pieds de page**

Pour numéroter les pages par chapitre, vous pouvez utiliser une variable de numéro de chapitre (ou de numéro de volume) ou une variable d'en-tête ou de pied de page courant pour les numéros de chapitre. Vous pouvez également utiliser les variables de numéro de section ou de sous-section. Les numéros sont alors automatiquement mis à jour à chaque mise à jour du livre.

- **1** Affichez la maquette contenant l'en-tête ou le pied de page.
- **2** Placez le point d'insertion dans l'en-tête ou le pied de page dans lequel vous souhaitez ajouter la numérotation et cliquez deux fois sur la variable à ajouter dans le conteneur de variables.
- **3** Insérez la ponctuation appropriée, telle qu'un tiret ou un point.
- **4** Pour ajouter la numérotation des pages, choisissez Format > En-têtes et pieds de pages > Insérer numéro de page.

L'en-tête ou le pied de page doit avoir l'aspect suivant sur la page courante :

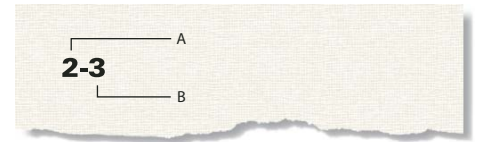

*A. Variable de numéro de chapitre (<\$chapnum>) B. Variable de numéro de page courante* 

## **Insertion du nombre de pages total d'un livre dans un en-tête ou un pied de page**

Supposons que vous souhaitiez indiquer, dans l'en-tête ou dans le pied de page, le nombre total de pages d'un livre (par exemple, *4 sur 200* sur la page 4 d'un livre de 200 pages).

Si vous insérez le nombre de pages dans l'en-tête ou le pied de page d'un fichier à l'aide de la variable Nombre de pages, l'en-tête ou le pied de page affiche le nombre de pages dans *ce fichier* et non dans le livre entier. Pour indiquer le nombre de pages d'un *livre*, vous pouvez utiliser une référence croisée à un paragraphe spécial que vous créez.

- **1** Définissez les fichiers du livre en vue d'une numérotation de pages continue.
- **2** Affichez la maquette de la dernière page du dernier fichier du livre et placez le point d'insertion dans un paragraphe vide de l'en-tête ou du pied de page.
- **3** Insérez la variable Nombre de pages à l'aide de la commande Format > En-têtes et pieds de pages > Insérer nombre de pages.

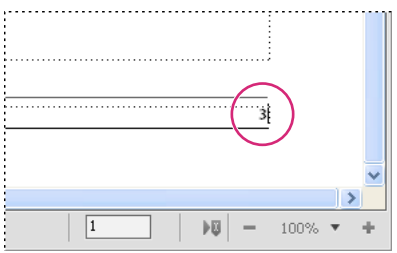

*Variable Nombre de pages dans un paragraphe distinct*

- **4** Créez un format de paragraphe pour le paragraphe comportant le nombre de pages et enregistrez-le dans le catalogue de paragraphes. Le fait de définir un format unique pour ce paragraphe facilite les références croisées ultérieures.
- **5** Si vous ne souhaitez pas que le nombre de pages s'affiche à cet emplacement, redimensionnez la zone de texte afin que le nombre soit caché ou définissez le blanc comme couleur du paragraphe.
- **6** Dans les autres fichiers du livre, insérez des références croisées au paragraphe comportant le nombre de pages sur chaque maquette de chaque document. Le format de référence croisée doit utiliser la composante <\$textepara>.
- **7** Placez les références croisées dans l'en-tête ou le pied de page de chaque maquette de chaque fichier du livre, y compris le dernier.

#### **Voir aussi**

[« Configuration de la numérotation » à la page 322](#page-327-0)

# **Impression d'un fichier livre**

Dans le cas d'un document structuré, les limites des éléments (crochets ou étiquettes) sont des caractères imprimables. Masquez ces limites avant de lancer une impression.

- **1** Mettez le livre à jour avant d'imprimer les fichiers qu'il inclut.
- **2** Dans la fenêtre du livre, procédez de l'une des façons suivantes :
	- Dans la fenêtre du livre, sélectionnez le ou les fichiers à imprimer et cliquez sur Fichier > Imprimer les fichiers sélectionnés.
	- Choisissez Fichier > Imprimer le livre.
- **3** Spécifiez les options d'impression et cliquez sur Imprimer.

### **Voir aussi**

[« Impression de documents » à la page 517](#page-522-0)

### **Création d'un fichier PostScript**

Vous pouvez créer une description d'un document appelée fichier PostScript (également appelée fichier d'impression). Un tel fichier permet de télécharger le document ultérieurement sur une imprimante PostScript ou d'envoyer ce document à la composition dans une société spécialisée.

#### **Création d'un fichier d'impression unique à partir d'un document**

**1** Choisissez Fichier > Imprimer.

**2** Sélectionnez Imprimer sur fichier et entrez le chemin d'accès et le nom de fichier dans la zone de texte ou cliquez sur Parcourir pour sélectionner un dossier et un nom de fichier.

### **Création d'un fichier d'impression unique à partir d'un livre**

- **1** Dans la fenêtre de livre, choisissez Fichier > Imprimer le livre ou sélectionnez les documents qui vous intéressent et choisissez Fichier > Imprimer les fichiers sélectionnés.
- **2** Sélectionnez Imprimer sur fichier et entrez le chemin d'accès et le nom de fichier dans la zone de texte ou cliquez sur Parcourir pour sélectionner un dossier et un nom de fichier.
- **3** Choisissez Fichier unique dans le menu déroulant Enregistrer le livre sous (ou Enregistrer les fichiers sélectionnés en tant que). Cliquez ensuite sur Imprimer.

#### **Création d'une série de fichiers d'impression distincts pour un livre**

- **1** Dans la fenêtre de livre, choisissez Fichier > Imprimer le livre ou sélectionnez les documents qui vous intéressent et choisissez Fichier > Imprimer les fichiers sélectionnés.
- **2** Sélectionnez Imprimer dans un fichier et entrez le chemin d'accès et le nom de fichier dans la zone de texte ou cliquez sur Parcourir pour sélectionner un dossier et entrer un nom de fichier.
- **3** Choisissez Fichier unique ou Fichier distinct pour chaque document dans le menu déroulant Enregistrer le livre sous ou Enregistrer les fichiers sélectionnés en tant que. Cliquez ensuite sur Imprimer.

# **Modification et importation de formats**

Vous pouvez modifier le format d'un fichier, puis mettre à jour tous les fichiers d'un livre en important le format du fichier modifié. Pour modifier le format d'un sous-ensemble de fichiers dans un livre, sélectionnez les fichiers dans la fenêtre du livre et appliquez-leur le formatage.

*Important : les règles de formatage des définitions d'éléments spécifient souvent des personnalisations de sorte qu'un fichier utilise aussi peu de formats de catalogue que possible. De manière générale, lors de l'importation de formats dans un livre structuré, vous ne devez pas supprimer les formats personnalisés.*

FrameMaker fusionne les nouvelles informations de formatage dans le document plutôt que de remplacer les informations existantes.

Les fichiers non ouverts sont mis à jour sur le disque. Les fichiers ouverts sont uniquement mis à jour dans la mémoire de l'ordinateur et non sur le disque. Vous devrez les enregistrer pour conserver les modifications.

#### **Importation de formats dans des fichiers livres**

- **1** Ouvrez ou créez le fichier contenant les formats à utiliser. Vous devez nommer le fichier et l'enregistrer.
- **2** Dans la fenêtre de livre, sélectionnez le ou les fichiers à modifier, puis choisissez Fichier > Importer > Formats.
- **3** Dans le menu déroulant Importer du document, sélectionnez le fichier ou le modèle contenant les formats à importer.
- **4** Sélectionnez les paramètres à importer et à mettre à jour. Si vous mettez à jour des formats de référence croisée, des définitions mathématiques ou des définitions de variables utilisant des formats de caractères, sélectionnez également Formats de caractères.
- **5** Si vous souhaitez supprimer des modifications qui ont été apportées au formatage mais qui n'ont pas été enregistrées dans un catalogue, procédez comme suit :
	- Pour supprimer les sauts de page qui ne font pas partie d'un format de paragraphe, sélectionnez Sauts de page manuels.

• Pour supprimer les formats personnalisés de paragraphes, de caractères, de mise en page et de tableaux, sélectionnez Autres formats de page pers.

D'une manière générale, évitez de sélectionner Autres formats/mises en page pers. dans un livre structuré, car les définitions d'éléments peuvent utiliser des formats personnalisés. Toutefois, vous pouvez sélectionner Autres formats de page pers. dans un livre non structuré sans répercussion.

**6** Cliquez sur Importer.

#### **Voir aussi**

[« A propos des formatages personnalisés » à la page 404](#page-409-0)

#### <span id="page-331-0"></span>**Importation de définitions d'éléments dans un livre structuré**

Les définitions sont enregistrées dans le Catalogue d'éléments du livre et des autres fichiers. Vous devrez importer les définitions d'éléments dans les cas suivants :

- Pour ajouter une structure à un livre non structuré : après avoir importé les définitions, vous pouvez insérer des éléments dans le fichier livre.
- Pour mettre à jour les définitions d'éléments dans un livre ou dans ses fichiers : vous devez mettre à jour les définitions dès que le développeur d'application révise les définitions dans votre modèle.
- Pour appliquer les mêmes définitions d'éléments à un livre et à tous ses fichiers : vous voudrez peut-être mettre à jour un livre si ses fichiers ont été créés à partir de modèles différents.

Lorsque vous importez des définitions d'éléments dans un livre, FrameMaker remplace les définitions utilisées dans le livre et tous ses fichiers par les nouvelles définitions et applique de nouveau les règles de formatage à partir de ces définitions. Il valide également le fichier livre.

- **1** Ouvrez le livre à mettre à jour, le modèle, le document ou le livre contenant les définitions à importer.
- **2** Dans la fenêtre de livre, sélectionnez les fichiers dans lesquels vous voulez importer les définitions d'éléments et cliquez sur Fichier > Importer > Définitions d'éléments.
- **3** Dans le menu déroulant Importer du document, choisissez le modèle ou document approprié. Ce menu affiche tous les documents et livres ouverts et enregistrés.
- **4** Pour supprimer les règles de formatage personnalisées dans les fichiers, sélectionnez Lors de la mise à jour, supprimer les règles de formatage personnalisées. Utilisez ce paramètre si vous avez apporté des modifications aux formatages de texte et de paragraphe des éléments et que vous souhaitez revenir aux formats décrits dans les définitions d'éléments.
- **5** Cliquez sur Importer. FrameMaker met à jour les définitions d'éléments dans le fichier livre et dans les fichiers affichés dans la liste de sélection Mettre à jour.

## **Voir aussi**

[« EDD » à la page 436](#page-441-0)

# **Configuration d'un fichier livre pour créer une maquette de table des matières ou d'index**

Si vous produisez plusieurs livres associés, vous pouvez créer une maquette de table des matières ou d'index pour les livres.

**1** Créez un fichier livre contenant les fichiers de tous les livres dans l'ordre.

Si vous ajoutez des fichiers générés dans les livres d'origine, ajoutez-les au nouveau livre en tant que *fichiers de document*. Si vous devez mettre à jour ces fichiers générés, faites-le à partir de leur fichier livre original et non dans la maquette de fichier livre.

- **2** Ajoutez une table des matières, un index ou tout autre fichier généré au nouveau fichier livre. Ce fichier généré servira de maquette.
- **3** Dans la fenêtre du livre, indiquez la manière dont le volume, le chapitre et les numéros des pages de chaque document doivent apparaître dans la maquette générée.

*Remarque : lorsque vous mettez à jour le livre, les options de numérotation remplacent celles du document (sauf si vous sélectionnez l'option Lire depuis fichier).*

- **4** Dans la fenêtre du livre, définissez les options de pagination et de mise en page appropriées.
- **5** Générez et mettez à jour le fichier.

## **Voir aussi**

- [« Tables des matières et autres listes » à la page 331](#page-336-0)
- [« Numérotation des documents et des pages » à la page 322](#page-327-1)
- [« Mises en page » à la page 75](#page-80-0)

# <span id="page-332-0"></span>**Génération et mise à jour d'un livre**

# **Génération et mise à jour d'un livre**

Après avoir configuré un livre et spécifié la numérotation des pages et des paragraphes pour chaque fichier du livre, vous devez générer et mettre à jour les fichiers. Même s'il suffit d'une seule opération pour cela, il s'agit de deux processus distincts.

*La génération* a pour effet de créer la table des matières, d'autres listes générées et l'index du fichier livre. Lors de la première génération d'une liste ou d'un index, le processus utilise la mise en page (maquettes) et les pages de référence du premier document non généré du fichier livre.

*La mise à jour* corrige la numérotation, actualise les références croisées afin qu'elles reflètent la nouvelle numérotation, réimporte les encarts de texte et ajoute ou supprime les pages vides le cas échéant. Dans les documents structurés, le processus de mise à jour actualise également les balises d'éléments du livre à partir des informations contenues dans les fichiers et réapplique les règles de format à partir des définitions d'éléments du livre.

Veillez à générer et à mettre à jour le livre lorsque vous effectuez l'une des modifications suivantes à un document ou un fichier livre :

- Modification affectant la pagination, tel que l'ajout de contenu
- Réorganisation, ajout ou suppression de fichiers dans le livre
- Modification des indicateurs ou paramètres de texte conditionnel
- Modification affectant un fichier généré, tel que le changement de titre de chapitre ou l'ajout d'un élément de section dans un document structuré.
- Modification de la définition des documents ou fichiers générés
- Modification des informations de formatage dans l'enchaînement de texte spécial d'une page de référence d'un fichier généré
- Ajout d'une nouvelle couleur (pour l'exactitude des séparations de couleurs)
- Importation de définitions d'éléments nouvelles ou révisées (documents structurés)
- Modification de l'élément racine d'un des fichiers du livre (documents structurés)

#### **Mise à jour d'un livre**

- 1 Dans la fenêtre du livre, choisissez Edition > Mettre à jour le livre ou cliquez sur l'icône de mise à jour du livre  $\Box c$ .
- **2** Choisissez de mettre à jour la numérotation, les références croisées, les encarts de texte ou les fichiers générés tels que les tables des matières et les index.
- **3** Transférez les noms de fichiers à générer dans la liste de sélection Générer.

Pour déplacer un nom de fichier d'une liste de sélection à l'autre, sélectionnez-le et cliquez sur une touche fléchée ou cliquez deux fois sur le nom du fichier. Pour déplacer tous les noms de fichier d'une liste à l'autre, maintenez la touche Maj enfoncée et cliquez sur une touche fléchée.

*Remarque : si aucun fichier n'est présent, cela signifie que le livre ne contient pas de fichier généré. Dans ce cas, ou si vous avez déplacé tous les fichiers vers la liste Ne pas générer, poursuivez tout de même jusqu'à l'étape suivante pour mettre à jour la pagination, la numérotation, les encarts de texte et les références croisées du livre.*

- **4** Cliquez sur Mettre à jour.
- **5** Enregistrez les fichiers ouverts pour conserver les modifications. Ces fichiers sont uniquement mis à jour dans la mémoire de l'ordinateur et non sur le disque. Si un fichier n'est pas ouvert, les modifications sont effectuées sur le disque, même si le fichier est en lecture seule.

#### **Mise à jour d'un livre comportant des livres enfant et des fichiers .xml**

Lorsque vous mettez à jour un livre parent, les fichiers du livre enfant ne sont pas automatiquement mis à jour. Pour mettre à jour les informations de numérotation et de référence croisée dans des fichiers de livres enfant, assurez-vous que tous les fichiers de ces livres sont ouverts avant de mettre à jour le livre parent. Les mises à jour apportées à ces fichiers ne sont pas enregistrées. Vous serez invité à enregistrer les modifications à leur fermeture.

De la même façon, si un fichier .xml est déjà ouvert, FrameMaker met à jour la numérotation, mais n'enregistre pas ces modifications. Ainsi, lorsque vous fermez le fichier .xml, vous serez peut-être invité à enregistrer les modifications.

Les fichiers générés, tels que la table des matières ou l'index du livre enfant ne sont pas inclus dans la sortie publiée, car les fichiers générés dans le livre parent contiennent également des informations pour les fichiers du livre enfant. Exécutez également les opérations de livre séparément pour chaque livre.

#### **Mise à jour d'un livre structuré**

Avant la première mise à jour d'un livre structuré, chaque fichier du livre est représenté par un élément appelé COMPOSANT DE LIVRE. Lorsque vous mettez le livre à jour, l'élément représentant chaque fichier structuré change pour adopter la balise de l'élément racine de ce fichier, par exemple la balise Chapitre qui décrit le fichier dans son ensemble. Si un fichier est composé de plusieurs enchaînements, la balise est issue de l'élément racine de l'enchaînement A.

Les éléments représentant les fichiers non structurés du livre sont toujours identifiés par l'élément COMPOSANT DE LIVRE. Pour changer l'élément COMPOSANT DE LIVRE en balise d'élément, structurez les fichiers, puis générez-les et mettez-les de nouveau à jour.

#### **Voir aussi**

[« Résolution d'incidents liés aux livres » à la page 377](#page-382-0)

# **Suppression des informations héritées dans un fichier structuré**

Lorsque vous générez et mettez à jour un livre, les fichiers qu'il contient héritent des informations de structure du fichier livre. Le Catalogue d'éléments d'un fichier peut contenir des inclusions et des exclusions issues du livre ; d'autres informations héritées peuvent également affecter le formatage des éléments de texte du fichier.

Si vous supprimez un fichier d'un livre et souhaitez l'utiliser comme document autonome, appliquez de nouveau les définitions d'éléments du fichier de manière à supprimer toute information sur la structure héritée du livre. Si le formatage de texte du fichier a été affecté par ces informations, le formatage d'origine du fichier sera également restauré lors de la nouvelle application des définitions d'éléments.

- **1** Activez la fenêtre de document ou de livre qui vous intéresse. Dans le cas d'une fenêtre de livre, sélectionnez les documents concernés.
- **2** Dans le fichier, cliquez sur Fichier > Importer > Définitions d'éléments.
- **3** Ne modifiez pas l'option En cours du menu Importer du document et sélectionnez Lors de la mise à jour : Supprimer les informations héritées du livre, puis cliquez sur Importer.

# **Modification et validation de la structure d'un livre**

La structure d'un nouveau fichier livre est composée d'un élément racine appelé SansNom et d'un élément appelé COMPOSANT DE LIVRE représentant chaque fichier document et chaque fichier généré ajouté au livre. Lors de la mise à jour du livre, les éléments représentant les fichiers structurés changent pour adopter la balise de l'élément racine de ces fichiers.

Il est généralement nécessaire d'apporter quelques modifications à la structure d'un fichier livre après sa mise à jour. Vous devez par exemple changer l'élément SansNom pour adopter l'élément racine défini pour le livre. De plus, si des éléments de fichiers sont toujours identifiés par l'élément COMPOSANT DE LIVRE, vous devez structurer ces fichiers, puis de nouveau les générer et les mettre à jour.

Lors de la définition des éléments du livre, le groupement des éléments dans des éléments racines, tels que Premier sujet, Courant et Annexes, peut se révéler nécessaire.

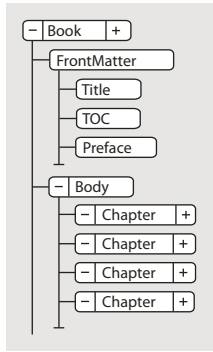

*Structure typique d'un fichier livre*

*Pour ouvrir rapidement un fichier, cliquez deux fois sur sa bulle dans la Vue de la structure.* 

Vous pouvez modifier la structure d'un livre de la même manière que vous modifiez un document. Vous pouvez insérer, enchaîner et modifier des éléments, fusionner ou diviser, faire glisser ou supprimer des bulles dans la Vue de la Structure, etc. Néanmoins, vous ne pouvez pas fusionner ni partager des éléments qui représentent des fichiers et il est impossible d'annuler un copier-coller dans un livre structuré ne contenant rien d'autre que la structure par défaut.

# **Validation de la structure**

Vous pouvez valider un livre entier (y compris ses fichiers), seulement le fichier livre ou seulement l'élément en cours dans le fichier livre. Si vous validez le livre entier, la structure du livre et de chacun de ses fichiers est vérifiée par confrontation avec le Catalogue d'éléments de ce livre.

- **1** Dans la fenêtre de livre, choisissez Elément > Valider.
- **2** Sélectionnez Livre entier, Eléments du livre seulement ou Elément en cours pour définir l'étendue de la validation.
- **3** Pour exclure de la recherche les éléments ou les valeurs d'attributs manquants, activez Ignorer les éléments manquants ou Ignorer les valeurs d'attributs manquantes.

Si ces paramètres sont activés, FrameMaker n'effectue pas de recherche dans les endroits où manque un élément enfant requis ou une valeur d'attribut requise. Ces paramètres pourront être activés si vous ne constituez pas un livre complet.

- **4** Cliquez sur Commencer validation.
- **5** Si FrameMaker détecte une erreur, indiquez si vous souhaitez conserver l'erreur, puis cliquez de nouveau sur Commencer validation.

La partie supérieure de la boîte de dialogue Validation de l'élément affiche la balise de l'élément et un court message relatif au problème.

**6** Répétez l'étape 5 jusqu'à ce que FrameMaker ne détecte plus d'erreur.

# **Voir aussi**

[« Importation de définitions d'éléments dans un livre structuré » à la page 326](#page-331-0)

# **Effacement de toutes les exceptions**

- **1** Choisissez Elément > Valider.
- **2** Cliquez sur Effacer les exceptions. FrameMaker efface les exceptions dans le livre entier, uniquement dans le fichier livre ou uniquement dans l'élément en cours, en fonction du paramètre sélectionné dans la boîte de dialogue.

## **Voir aussi**

[« Génération et mise à jour d'un livre » à la page 327](#page-332-0)

# <span id="page-336-0"></span>**Tables des matières et autres listes**

# **A propos des fichiers générés**

Un fichier généré est un fichier FrameMaker créé par l'extraction de texte de paragraphes ou de marqueurs depuis un ou plusieurs documents d'un livre. A chaque mise à jour d'un fichier généré, tout le texte de paragraphes et de marqueurs sont également mis à jour avec le texte actuel dans les documents sources. De cette manière, FrameMaker maintient les fichiers générés (les tables des matières et les index, par exemple) à jour et exacts.

Outre les tables des matières et index standard, vous pouvez générer plusieurs types de listes et d'index. Par exemple, vous pouvez générer des listes et index contenant du texte provenant de paragraphes ou de marqueurs insérés. Vous pouvez éventuellement obtenir une table des matières basée sur des paragraphes d'en-tête, une liste d'illustrations basée sur le titre des figures ou un index basé sur des marqueurs spéciaux d'auteurs. La plupart des listes et index se partagent en trois catégories : les listes de paragraphes (ou éléments dans des documents structurés), les listes de marqueurs et les index de marqueurs. Il existe une quatrième catégorie, les listes et index de références, moins utilisée.

# **A propos des tables des matières et des autres listes**

Sous Adobe FrameMaker, les tables des matières (TDM), les listes de chiffres et les autres listes du même type sont générées à partir du texte figurant dans des paragraphes déterminés dans un ensemble de documents. Les marqueurs que vous insérez dans les documents permettent de générer un index.

Une table des matières ou toute autre liste générée est basée sur le contenu de sa source. La source peut être un seul document ou un livre constitué de plusieurs documents. Dans la plupart des cas, vous devez préparer les documents sources pour obtenir le résultat voulu.

## **Listes de paragraphes**

Les listes de paragraphes contiennent le texte des paragraphes spécifiés (ceux portant l'étiquette que vous spécifiez), à raison d'une entrée par paragraphe (ou élément de document structuré). Vous pouvez générer les listes de paragraphes (ou d'éléments de documents structurés) suivantes :

- Les tables des matières, qui contiennent les intitulés de niveaux spécifiés, répertoriés suivant leur ordre d'apparition dans les documents sources.
- Les listes de figures, tableaux ou paragraphes (ou éléments) contenant les légendes des figures, les titres des tableaux ou le texte d'autres paragraphes spécifiés, affichés suivant leur ordre d'apparition dans les documents sources.
- Les listes alphabétiques de paragraphes (ou d'éléments) contenant les mêmes informations que les autres listes, mais dans l'ordre alphabétique.

*Remarque : les tables des matières et les listes prennent en charge le format de codage de texte Unicode.*

#### **Listes de marqueurs**

Les listes de marqueurs contiennent des entrées correspondant aux marqueurs insérés dans les pages courantes du document source. Ces marqueurs sont insérés manuellement, normalement sous forme d'éléments de marqueurs dans les documents structurés, et le texte des marqueurs s'affiche dans la liste générée. Par exemple, vous pouvez créer une liste comprenant les commentaires des correcteurs en générant une liste de marqueurs de type Commentaire. Dans une liste de marqueurs standard, les entrées s'affichent selon leur ordre d'apparition dans le document source ou dans le livre. Vous pouvez également générer une liste alphabétique des marqueurs.

#### **Index de marqueurs**

Les index de marqueurs incluent les index standard, les index d'auteurs et de sujets et les index d'autres types de marqueurs. Les marqueurs sont insérés manuellement dans les pages courantes du document source et le texte du marqueur s'affiche dans l'index. Vous pouvez utiliser la syntaxe (composantes) dans le texte du marqueur pour spécifier des niveaux d'index et une numérotation de page, un tri et un formatage spéciaux. Les entrées sont triées par ordre alphabétique et celles possédant le même texte sont regroupées dans une seule entrée constituée de plusieurs références de page.

#### **Index of Markers**

```
Index de marqueurs de références croisées
10279
     head1
            Continental drift 74
10557
  Step
     fossil evidence 66
```
#### **Listes et index de références**

Les listes et index de références vous permettent de répertorier des catégories d'informations spécifiques. Vous pouvez générer des listes et des index de balises de condition, de références croisées externes, de références croisées non résolues, de polices, d'encarts de texte, d'encarts de texte non résolus ou de graphiques importés.

# **Génération d'une table des matières ou d'une liste**

Lorsque vous générez une table des matières ou une liste de paragraphes, procédez comme suit pour éviter des problèmes au niveau des listes générées :

- Assurez-vous que les étiquettes et les éléments sont appliqués correctement et de manière cohérente. Par exemple, utilisez le format Intitulé1 uniquement pour les intitulés de premier niveau.
- Faites de chaque élément à inclure dans la liste un paragraphe distinct. Par exemple, vous n'obtiendrez pas les résultats escomptés si un intitulé s'étend sur deux lignes, chacune d'elles appartenant à des paragraphes distincts.
- Validez les documents structurés pour vous assurer qu'ils ne comportent aucune erreur de structure.

*Remarque : lorsque vous travaillez sur un document, vous pouvez générer une liste de références (telle qu'une liste de polices ou de références croisées non résolues) pour votre usage personnel. Il n'est pas nécessaire de préparer le document avant de générer une telle liste.*

#### **Génération d'une table des matières ou d'une liste pour un livre**

- **1** Ouvrez la fenêtre de livre et sélectionnez le fichier sous lequel vous voulez que le fichier généré apparaisse.
- **2** Procédez de l'une des façons suivantes :
	- Choisissez Ajouter > Table des matières.
	- Choisissez Ajouter > Liste de, puis choisissez le type de liste dans le menu.

Les éléments dans la boîte de dialogue dépendent du type de liste générée.

- **3** Dans le menu déroulant Ajouter le fichier, spécifiez si vous voulez que la liste générée apparaisse avant ou après le document en cours.
- **4** Entrez un suffixe ou conservez celui par défaut. Le suffixe indique le type de fichier généré. Par exemple, TDM est le suffixe habituel pour une table des matières.

*Remarque : le suffixe est différent de l'extension du nom de fichier. Le suffixe est utilisé avec des étiquettes de paragraphe dans les listes générées et s'affiche dans le nom de fichier généré (GuideUtilTDM.fm, par exemple).*

- **5** Placez les éléments dans la liste de sélection Inclure. Pour déplacer un élément dans les listes, sélectionnez-le, puis cliquez deux fois dessus ou cliquez sur une touche fléchée. Pour déplacer tous les éléments d'une liste à l'autre, maintenez la touche Maj enfoncée et cliquez sur une touche fléchée.
- **6** Pour associer chaque entrée de la liste générée à la source correspondante, sélectionnez Créer des liens hypertexte. Ces liens vous permettent de vous placer à la source d'une entrée lorsque vous cliquez sur l'entrée.
- **7** Cliquez sur Ajouter, puis sur Mettre à jour. FrameMaker génère la liste. Vous pouvez visualiser la liste générée en cliquant deux fois sur son nom dans la fenêtre de livre.
- **8** Enregistrez la liste générée dans le même dossier que le document ou le livre source. Si vous désirez renommer le fichier généré, faites-le dans la fenêtre de livre (le fichier sur le disque est alors renommé et les références sont mises à jour).

La première fois que vous générez une liste sans modèle, celle-ci utilise la mise en page (maquettes) du premier document non généré du livre et affiche toutes les entrées de la même manière.

Si la liste existe déjà dans le dossier du document source lorsque vous l'enregistrez, enregistrez-la dans le même dossier et ne modifiez pas le nom du fichier. Dans ce cas, le formatage de la liste est utilisé lors de sa régénération. Dans le cas contraire, les modifications ne sont pas conservées lors de la mise à jour de la liste.

*Pour utiliser un modèle ou un fichier généré existant dans un nouveau fichier livre, ajoutez-le au livre en tant que fichier généré. Placez ensuite le fichier existant dans le dossier contenant le fichier livre, en utilisant le nom affiché dans la fenêtre du livre.*

**9** Enregistrez tous les fichiers ouverts dans le livre. Ces fichiers sont uniquement mis à jour dans la mémoire de l'ordinateur et non sur le disque. Si un ficher n'est pas ouvert, les modifications sont apportées sur le disque.

## **Voir aussi**

[« Formatage des listes et des index » à la page 352](#page-357-0)

## **Génération d'une table des matières ou d'une liste pour un document**

**1** Procédez de l'une des façons suivantes :

- Choisissez Spécial > Table des matières.
- Choisissez Spécial > Liste de, puis choisissez le type de liste dans le menu.
- **2** A l'invite, indiquez si vous voulez que le document généré soit indépendant ou ajouté à un livre.

Si vous choisissez Oui pour créer un document indépendant, FrameMaker crée la liste générée dans le répertoire du document d'origine. Si vous choisissez Non, FrameMaker ajoute le fichier généré à un livre ouvert ou crée un livre si nécessaire.

**3** Entrez un suffixe ou conservez celui par défaut. Le suffixe indique le type de fichier généré. Par exemple, TDM est le suffixe habituel pour une table des matières.

*Remarque : le suffixe est différent de l'extension du nom de fichier. Dans les listes générées, le suffixe est employé avec des étiquettes de paragraphe et s'affiche dans le nom du fichier généré (par exemple, Chap1TDM.fm).*

- **4** Déplacez les étiquettes de paragraphe, les types de marqueurs ou les types de références dans la liste de sélection Inclure. Pour déplacer un élément dans les listes, sélectionnez-le, puis cliquez deux fois dessus ou cliquez sur une touche fléchée. Pour déplacer tous les éléments d'une liste à l'autre, maintenez la touche Maj enfoncée et cliquez sur une touche fléchée.
- **5** Pour associer chaque entrée de la liste générée à la source correspondante, sélectionnez Créer des liens hypertexte. Ces liens vous permettent de vous placer à la source d'une entrée lorsque vous cliquez sur l'entrée.
- **6** Procédez de l'une des façons suivantes :
	- Si vous voulez créer une liste indépendante, cliquez sur Définir. FrameMaker génère la liste et l'affiche.
	- Si vous souhaitez ajouter la liste à un livre, cliquez sur Ajouter, puis sur Mettre à jour. Si un nouveau livre est créé, choisissez Fichier > Enregistrer le livre en tant que, puis enregistrez le livre.
- **7** Enregistrez la liste générée dans le même dossier que le document ou le livre source.

Lorsque vous générez une liste pour la première fois (sans utiliser de modèle), la liste reprend la mise en page (les maquettes) du document source ou du premier document non généré et toutes les entrées se ressemblent. Pour plus de détails sur la modification du format d'une liste (sans perte de données lors de la régénération).

**8** Enregistrez la liste dans le même dossier que le document source ou le livre.

#### **Voir aussi**

- [« Formatage des listes et des index » à la page 352](#page-357-0)
- [« Modification du nom des fichiers » à la page 319](#page-324-0)

#### **Génération de tables des matières et autres listes dans des documents structurés**

Bien que la procédure de génération de tables des matières et de listes dans des documents structurés soit la même que pour les documents non structurés, tenez compte des précisions suivantes :

- Les listes générées ne sont pas structurées par défaut. Vous pouvez néanmoins les structurer vous-même. Si une liste générée est structurée, elle perd sa structure à chaque régénération. Aussi est-il préférable de ne pas structurer la liste tant qu'elle n'est pas finalisée.
- Les éléments des listes de sélection peuvent varier suivant le type de liste que vous établissez. S'il s'agit d'une table des matières, les balises d'éléments et les étiquettes de paragraphe du document source s'affichent. Les étiquettes de paragraphes s'affichent après les balises d'éléments et sont précédées du symbole de paragraphe  $\parallel$ . Dans le cas d'une liste de références, les types de références disponibles sont affichés.
- Certaines balises d'éléments peuvent comporter des *libellés de contexte*, qui donnent des informations relatives à l'emplacement de l'élément dans la structure. Par exemple, si des éléments Section peuvent être imbriqués dans d'autres éléments Section, les libellés de contexte indiquent en principe si ces éléments sont des sections de premier, second ou troisième niveau.

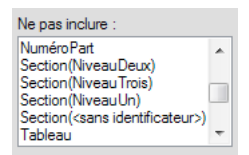

*Labels de contexte*

- En cas d'utilisation de labels de contexte, une entrée <sans identificateur> apparaît également dans la liste de sélection pour les occurrences non décrites par les labels. Dans l'exemple ci-dessus, Section (<sans identificateur>) représente des éléments Section se trouvant au quatrième niveau ou à un niveau inférieur, dans la hiérarchie du document.
- Si un élément comporte plusieurs paragraphes, seul le texte du premier figure dans la liste générée. Par exemple, le premier paragraphe d'un élément Section, généralement son élément Intitulé, apparaît dans la liste.
- La première fois que vous générez une liste sans modèle, celle-ci utilise la mise en page (maquettes) du premier document non généré du livre et affiche toutes les entrées de la même manière. La liste comporte également des définitions d'éléments issues du document source.

#### **Voir aussi**

[« Génération d'index » à la page 347](#page-352-0)

## **Ajout de titre ou autre texte statique aux listes et index**

Si vous souhaitez ajouter un titre ou tout autre texte statique à la liste ou l'index, ajoutez-le après la première génération de la liste ou de l'index.

Vous pouvez également ajouter un texte statique à un modèle et utiliser le modèle pour formater une liste ou un index.

- **1** Insérez le titre avant la première entrée dans une page courante.
- **2** Utilisez le Catalogue de paragraphes pour attribuer au texte le format spécial prévu pour le texte statique ou créer un format de paragraphe pour le titre.
- **3** Si vous créez une étiquette de paragraphe, vérifiez qu'elle ne se termine pas par le suffixe du nom de fichier (IX pour un index standard ou TDM pour une table des matières). Lors de la régénération de l'index, FrameMaker ne remplace que les paragraphes portant une étiquette se terminant par ce suffixe.

#### **Voir aussi**

[« Formatage d'une liste ou d'un index à l'aide d'un modèle » à la page 352](#page-357-1)

# **Incorporation d'une table des matières dans un document**

Si vous souhaitez insérer une petite table des matières au début du document source au lieu de la placer dans un document distinct, vous pouvez la configurer à l'aide de références croisées. Vous devez toujours définir un élément de référence croisée spécifique pour les documents structurés.

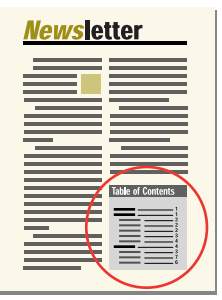

*Table des matières insérée au début d'un document*

FrameMaker ne gère pas automatiquement ce type de table des matières. Si vous modifiez l'ordre des références ou supprimez un intitulé durant l'édition du document, vous devrez vous-même réorganiser les entrées ou supprimer l'entrée correspondante dans la table des matières.

Vous pouvez également générer une table des matières distincte, puis importer le fichier généré par référence en le plaçant au début du document source. Dans ce cas, l'encart de texte contenant la table des matières est automatiquement mis à jour lorsque la table des matières est modifiée.

## **Incorporation d'une table des matières dans un document à l'aide de références croisées**

- **1** Créez un format de référence croisée pour obtenir le type d'affichage voulu pour les entrées de la table. Généralement, ce format contient les composantes <\$textepara> et <\$numpage>.
- **2** Au début du document, définissez une référence croisée pour chaque paragraphe à afficher dans la table des matières. Utilisez le format de référence croisée créé à l'étape précédente.

# **Incorporation d'une table des matières dans un document structuré à l'aide de références croisées**

❖ Pour chacun des éléments à afficher dans la table des matières, insérez un élément de référence croisée. Le document peut également comporter des éléments paragraphes définis pour formater. Contactez votre développeur d'applications pour plus de détails.

*Remarque : veillez à ce que l'ordre des entrées de la table des matières reflète celui des éléments sources du document. Ce tri n'est pas automatique comme dans une table des matières générée.*

# **Incorporation d'une table des matières dans un document sous forme d'encart de texte**

- **1** Générez une table des matières.
- **2** Importez la table des matières dans un document.

## **Gestion d'une table des matières incorporée dans un document**

- ❖ Procédez comme suit :
	- Si vous changez l'ordre des paragraphes ou des éléments sources lorsque vous modifiez le document, remettez les références croisées dans le même ordre que les paragraphes ou les éléments sources. Mettez ensuite à jour les références croisées.
	- Si vous supprimez un paragraphe ou un élément source, supprimez sa référence croisée

# <span id="page-341-0"></span>**Mise à jour et modification des tables des matières et des listes**

Pour cela, éditez les entrées d'une liste en modifiant le paragraphe ou le marqueur correspondant dans le document source et en régénérant ensuite la liste. Si vous effectuez les modifications directement dans la liste, elles seront perdues lors de la régénération de celle-ci.

Si vous corrigez une erreur directement dans une table des matières, elle réapparaîtra lors de la prochaine génération, car elle existe toujours dans le paragraphe source. Pour la corriger définitivement, vous devez modifier le paragraphe ou le texte du marqueur dans le document source, puis régénérer la liste.

*Important : si une liste générée est structurée, elle perd sa structure à chaque régénération. Aussi est-il préférable de ne pas structurer la liste tant qu'elle n'est pas finalisée.*

# **Mise à jour d'une table des matières ou d'une liste appartenant à un livre**

- **1** Modifiez les documents sources selon vos besoins.
- **2** Dans la fenêtre du livre, choisissez Edition > Mettre à jour le livre.
- **3** Déplacez les listes à mettre à jour dans la liste de sélection Générer ; assurez-vous que l'option Générer la table des matières, les listes et l'index est sélectionnée, plus cliquez sur Mettre à jour.

# **Ajout ou suppression d'étiquettes de paragraphe d'une table des matières ou d'une liste appartenant à un livre**

- **1** Sélectionnez le fichier généré (la table des matières) dans la fenêtre de livre.
- **2** Choisissez Edition > Préparer la table des matières ou Configurer la liste de *type*.
- **3** Déplacez les éléments d'une liste à l'autre selon vos besoins, puis cliquez sur Définir. Cliquez ensuite sur Mettre à jour.

# **Mise à jour d'une table des matières ou d'une liste appartenant à un document autonome**

**1** Modifiez le document source selon vos besoins.

- **2** Dans le document source, choisissez la commande (par exemple Table des matières) dans le menu Spécial, puis choisissez Oui à l'invite de création d'un document indépendant.
- **3** Déplacez les éléments d'une liste à l'autre selon vos besoins, puis cliquez sur Définir.

## **Recherche de la source des entrées d'une liste**

Avant de réviser une entrée, vous devez localiser sa source (paragraphe ou élément correspondant dans le document source) et la modifier.

- **1** Si l'option Créer des liens hypertexte n'était pas sélectionnée lors de la génération de la liste ou de l'index, sélectionnez-la et régénérez la liste.
- **2** Dans la liste générée, appuyez sur les touches Alt + Ctrl et cliquez sur une entrée.

FrameMaker ouvre le document source à la page contenant le paragraphe correspondant et sélectionne celui-ci. S'il s'agit d'un marqueur, le texte correspondant apparaît dans le panneau Marqueur.

## **Recherche et sélection d'un paragraphe à l'aide de l'option Chercher/Remplacer**

- **1** Si vous révisez un élément de marqueur dans un élément structuré, choisissez l'option Spécial > Marqueur pour afficher le texte.
- **2** Dans le document source (et non dans la liste générée), choisissez Edition > Chercher/Remplacer.
- **3** Choisissez Etiquette de paragraphe (documents non structurés) ou Elément (documents structurés) dans le menu déroulant Chercher. Entrez la balise ou l'élément à chercher, puis cliquez sur Chercher.

*Remarque : lorsqu'un élément de marqueur est sélectionné, le texte correspondant apparaît dans le panneau Marqueur. Ne cliquez pas sur Remplacer dans la boîte de dialogue Chercher/Remplacer si vous voulez modifier le texte du marqueur. Sinon, FrameMaker remplacerait le marqueur lui-même. Au lieu de cela, modifiez le texte dans le panneau Marqueur, puis cliquez sur Modifier marqueur.*

# **Modification et suppression des entrées d'une liste**

- **1** Dans un document non structuré, éditez ou supprimez le texte du paragraphe.
- **2** Dans un document structuré, sélectionnez l'élément puis procédez de l'une des façons suivantes :
	- Modifiez le texte dans le panneau Marqueur, puis cliquez sur Modifier marqueur.
	- Appuyez sur la touche Suppr.

# **Création d'index**

# **Création d'entrées d'index**

Dans un index standard, les entrées sont générées à partir de marqueurs et sont triées par ordre alphabétique. Les entrées possédant le même texte sont regroupées dans une seule entrée constituée de plusieurs références de page. Vous pouvez ajouter des composantes spéciales au texte de marqueur afin de contrôler la forme de l'entrée d'index et notamment de spécifier s'il s'agit d'une entrée secondaire ou d'une référence croisée.

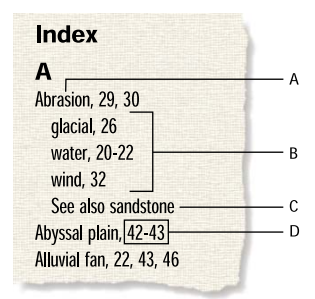

*Entrées d'index*

*A. Entrée principale B. Entrées secondaires C. Référence croisée à une autre entrée D. Groupe de pages* 

Vous pouvez aussi créer des index spécialisés en utilisant des types de marqueurs prédéfinis tels que Sujet ou Auteur ou en utilisant d'autres types de marqueurs que vous créez.

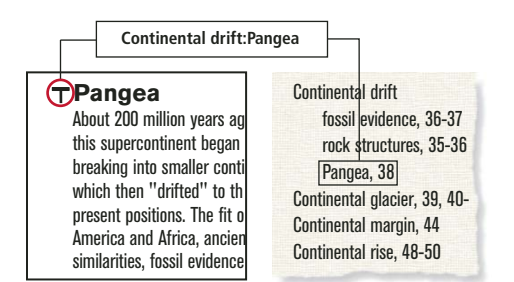

*Remarque : les index prennent en charge le format de codage de texte Unicode.*

*Marqueur d'index placé dans le document source et entrée formatée de l'index*

#### **Insertion d'un marqueur d'index**

- **1** Cliquez là où vous souhaitez insérer le marqueur ou sélectionnez le mot que vous souhaitez inclure dans l'index, puis cliquez sur Insérer dans le conteneur de marqueurs. Vous ne pouvez insérer des marqueurs que dans des zones de texte.
- **2** Choisissez un type de marqueur dans le menu déroulant. Dans la plupart des cas, vous utiliserez le type de marqueur Index. Pour créer plusieurs index dans un document (par exemple, un index de sujets et un index d'auteurs), utilisez un type de marqueur différent pour chacun.
- **3** Entrez le texte de l'entrée d'index dans le panneau Marqueur. Vous pouvez taper jusqu'à 255 caractères (127 caractères sur deux octets en japonais). Vous pouvez également utiliser l'une des composantes suivantes dans le texte des marqueurs pour définir la forme de l'entrée d'index et son emplacement dans l'index.

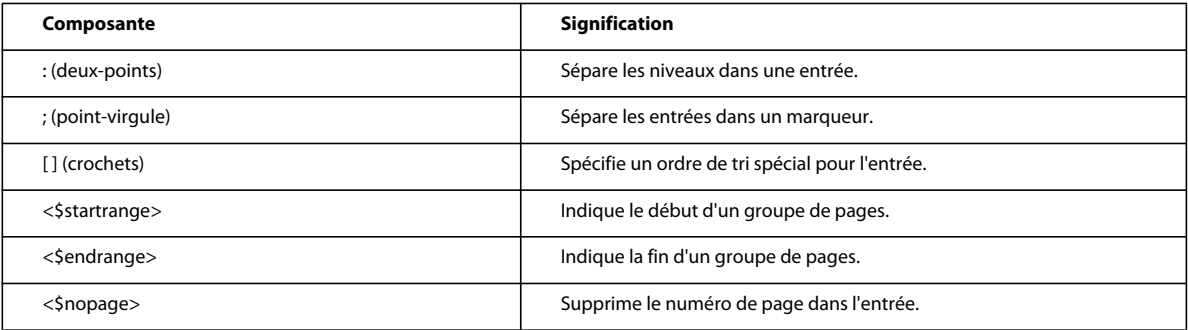

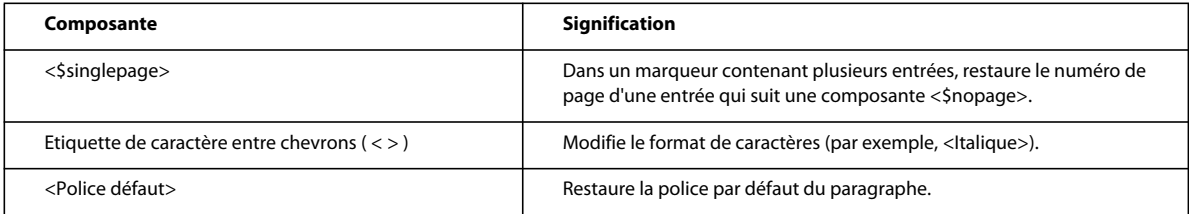

Si vous utilisez des polices japonaises, entrez toutes ces composantes à l'exception des crochets ([ ]) avec des caractères à un octet.

*Remarque : pour insérer comme caractère normal une barre oblique inverse ou tout caractère spécial utilisé dans ces composantes (deux points, point-virgule, crochet ou chevron), faites-les précéder d'une barre oblique inverse ( \ ).*

**4** Cliquez sur Nouveau marqueur. Un symbole de marqueur  $(\mathbb{T})$  s'affiche si les symboles de texte sont visibles.

#### **Voir aussi**

[« Ajout, modification ou suppression de marqueurs et de types de marqueurs » à la page 351](#page-356-0)

## **Insertion d'éléments de marqueurs d'index (documents structurés)**

- **1** Cliquez à l'endroit où vous souhaitez insérer le marqueur.
- **2** Sélectionnez un élément de marqueur dans le Catalogue d'éléments, puis cliquez sur Insérer.

Vous pouvez également utiliser l'option Spécial > Marqueur pour insérer un élément. Si plusieurs éléments de marqueurs sont disponibles, choisissez celui qui vous intéresse dans le menu déroulant Balise d'élément de la boîte de dialogue.

**3** Pour changer de type de marqueur, faites votre choix dans le menu déroulant Type de marqueur. Ce changement ne constitue pas une règle de formatage personnalisée, même si l'élément comporte un type prédéfini.

Consultez votre développeur avant de modifier le type de marqueur. Il se peut que votre document comporte un élément distinct, défini pour chaque type de marqueur dont vous avez besoin.

Vous pouvez générer un index à partir des types de marqueur prédéfinis Index, Sujet et Auteur. Il se peut que certains types personnalisés soient également disponibles.

**4** Saisissez le texte de l'entrée d'index. Vous pouvez saisir jusqu'à 255 caractères (127 en japonais). Vous pouvez également utiliser l'une des composantes suivantes dans le texte des marqueurs pour définir la forme de l'entrée d'index et son emplacement dans l'index.

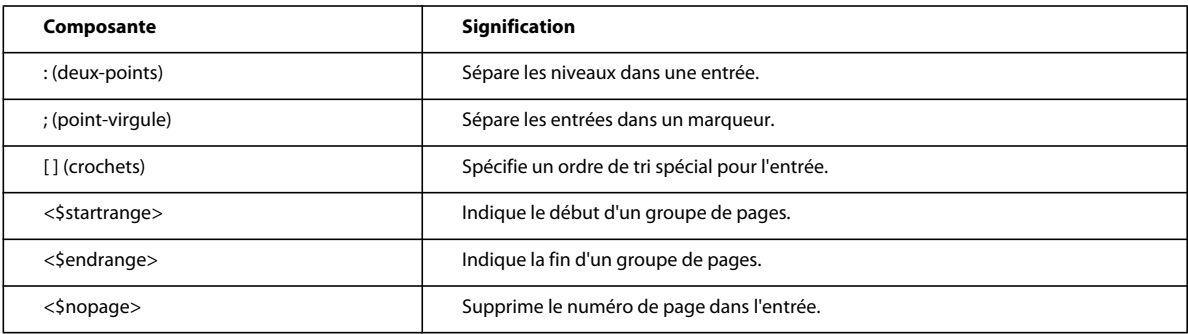

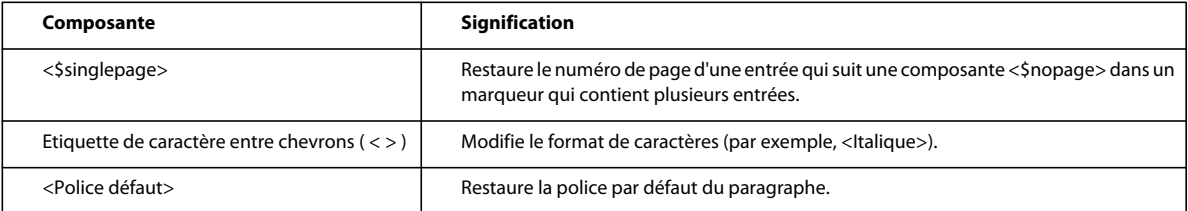

*Remarque : pour saisir comme caractère normal une barre oblique inverse ou l'un des caractères spéciaux utilisés dans ces composantes (crochet, deux points, point-virgule ou chevrons), faites-les précéder d'une barre oblique inverse (\).*

- **5** Cliquez sur Nouveau marqueur. Si les symboles de texte sont affichés, celui du marqueur ( $\top$ ) apparaît dans la fenêtre du document. Une bulle apparaît dans la Vue de la structure et un fragment de texte indique le début du texte du marqueur.
- **6** Si la boîte de dialogue Attributs du nouvel élément apparaît, entrez la valeur des attributs de l'élément de marqueur, puis cliquez sur le bouton Insérer élément.
- **7** Si aucun élément de marqueur n'est disponible dans l'emplacement voulu, vous pouvez utiliser un élément non valide. Après l'avoir inséré, consultez votre développeur pour savoir comment le rendre valide pour cet emplacement.

## **Insertion d'un marqueur d'index sans saisie**

- ❖ Pour réduire ou supprimer la saisie lors de la création de marqueurs d'index, procédez de l'une des façons suivantes :
	- Insérez un marqueur vide ou un élément de marqueur (un marqueur sans texte) au début du mot à indexer. Si vous générez l'index, le texte à droite du marqueur (jusqu'au premier espace) devient le texte d'une entrée.
	- Pour utiliser comme texte de marqueur un texte affiché dans le document, sélectionnez ce texte dans le document. Tant que le mot ou groupe de mot sélectionné ne contient pas de marqueur, il s'affiche automatiquement dans la zone Texte du marqueur.

## **Insertion de plusieurs entrées dans un marqueur**

❖ Tapez plusieurs entrées dans le marqueur, en insérant un point-virgule (;) entre les entrées, comme dans les exemples suivants.

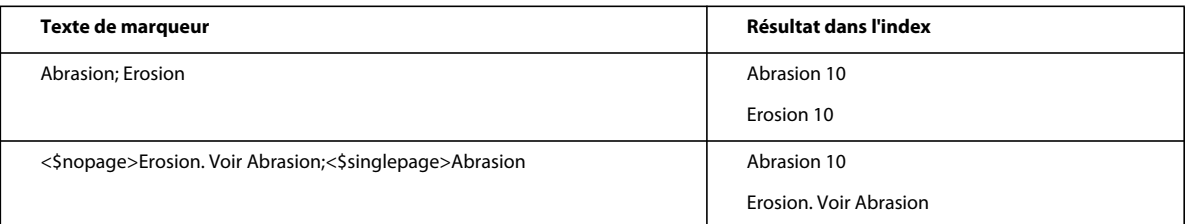

Dans la seconde ligne de l'exemple, la composante <\$nopage> affecte les entrées ultérieures dans le marqueur. Pour revenir à un seul numéro de page, la composante <\$singlepage> est incluse avec l'entrée suivante dans le marqueur.

Pour une meilleure lisibilité, vous pouvez entrer plusieurs espaces après le point-virgule. Les espaces au début ne sont pas pris en compte lors de la compilation de l'index, à moins qu'il ne s'agisse d'espaces spéciaux, tels qu'un espace insécable ou un espace cadratin. Si vous utilisez des polices japonaises, seuls les caractères d'espace à un octet sont ignorés.

## **Création d'une entrée d'index secondaire**

Vous pouvez grouper plusieurs entrées sous une autre pour créer une catégorie d'informations en les transformant en entrées secondaires. Vous pouvez également créer des entrées de troisième niveau.

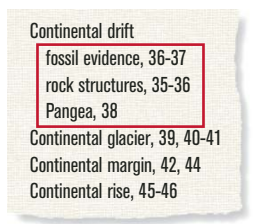

*Entrées secondaires*

❖ Séparez l'entrée principale de l'entrée secondaire par des deux points (:). Par exemple, pour créer la première entrée secondaire de l'illustration, entrez **Continental drift:fossil evidence** (Dérive des continents:fossiles).

Une entrée secondaire est toujours précédée de son entrée principale. Si vous comptez utiliser deux niveaux d'entrées secondaires, placez un signe deux points entre l'entrée secondaire et son entrée secondaire. Par exemple, entrez **Continental drift:fossil evidence:dating of** (Dérive des continents:fossiles:datation).

## **Création d'une référence croisée dans une entrée d'index**

Les index contiennent souvent des entrées de références croisées destinées à diriger le lecteur vers des termes associés. Ceci permet de ne pas dupliquer les entrées et numéros de page pour les termes associés figurant déjà dans l'index.

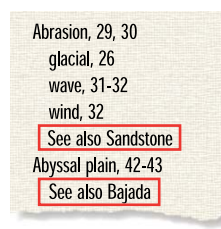

*Références croisées*

Les références croisées peuvent aussi s'afficher sous forme d'entrées secondaires, généralement précédées de *Voir aussi* (voir illustration). Vous pouvez trier les entrées secondaires de références croisées pour qu'elles apparaissent au début ou à la fin de la liste au-dessous d'une même entrée principale.

❖ Insérez un marqueur et utilisez <\$nopage> au début du texte du marqueur pour empêcher l'affichage d'un numéro de page pour cette entrée. Par exemple, pour créer la première référence croisée de l'illustration, entrez **<\$nopage>Abrasion. See also Sandstone** (<\$nopage>Abrasion. Voir aussi Grès).

## **Voir aussi**

[« Modification de l'ordre de tri » à la page 344](#page-349-0)

## <span id="page-346-0"></span>**Utilisation de groupes de pages dans les entrées d'index**

Pour marquer des informations s'étendant sur plusieurs pages, vous pouvez utiliser un groupe de pages, tel que 36-37.

Vous pouvez créer un groupe de pages dans une entrée en insérant manuellement deux marqueurs pour indiquer le groupe, l'un au début de celui-ci et l'autre à la fin. FrameMaker peut aussi créer des groupes de pages de manière automatique lorsque le même texte de marqueur se répète sur des pages consécutives d'un document. Par exemple, au lieu de 3, 4, 5, l'entrée peut s'afficher automatiquement sous la forme d'un groupe de pages (3–5).

#### **Création manuelle d'un groupe de pages pour une entrée d'index**

- **1** Insérez un marqueur d'index au début des informations et faites précéder le texte du marqueur par la composante <\$startrange>. Par exemple, pour créer le premier numéro de première page d'une plage, entrez **<\$startrange>Dérive des continents:fossiles**.
- **2** A la fin des informations, ajoutez le même marqueur d'index (ou élément de marqueur dans le cas d'un document structuré) et faites-le précéder de la composante <\$endrange>. Par exemple, pour créer le second numéro de page d'une plage, entrez **<\$endrange>Dérive des continents:fossiles**.

Si les deux marqueurs se trouvent sur la même page, le groupe se réduit à un seul numéro de page.

#### **Création automatique d'un groupe de pages dans un index**

- **1** Affichage de la page de référence contenant l'enchaînement de texte spécial pour les index.
- **2** Saisissez la composante <\$autorange> au début du paragraphe dont l'étiquette débute par le type de marqueur.

Pour rassembler les entrées générées à partir de marqueurs de type Index dans des groupes de pages, lorsque c'est possible, insérez les composantes suivantes dans l'étiquette de paragraphe IndexIX : **<\$autorange><\$numpage>**

#### **Voir aussi**

[« Modification de l'enchaînement de texte spécial pour une liste ou un index » à la page 352](#page-357-2)

# **Formatage de caractères dans les entrées d'index**

Vous pouvez modifier le format de caractères du texte spécifié ou du numéro de page d'une entrée et afficher, par exemple, le titre d'un livre en italique ou le numéro d'une page déterminée en gras. Le format de caractères doit être enregistré dans le Catalogue de caractères de l'index.

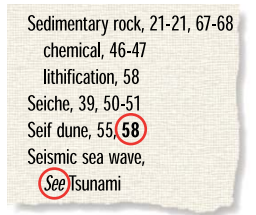

*Formatage de caractères*

- **1** Saisissez une entrée d'index.
- **2** Pour formater une partie de l'entrée dans un format de caractères, procédez de l'une des façons suivantes :
	- Pour formater un texte donné dans une entrée, entrez l'étiquette de caractère entre chevrons ( < et > ) avant le texte et tapez **<Default Para Font>** à la suite. Par exemple, pour créer l'entrée « Marées *Voir* Tsunami », tapez le texte suivant : **Marées <Emphasis>Voir <Default Para Font> Tsunami**.

Les étiquettes de formatage ne s'appliquent qu'à l'entrée qu'elles précèdent. Par exemple, **<gras>fruit:fraise** permet d'obtenir une entrée à deux lignes où seul le terme « fruit » apparaît en gras. Pour afficher ces deux entrées en gras, tapez **<gras>fruit:<gras>fraise.**

• Pour ne formater que le numéro de page, entrez l'étiquette de caractère entre chevrons à la fin du texte du marqueur. Par exemple, pour créer l'entrée « Erosion**24** », entrez le texte de marqueur suivant : **Erosion<Gras>**.

*Si vous utilisez un format de caractères spécial pour plusieurs numéros de page, mais pas tous, dans un index (par exemple, pour mettre les entrées principales en gras), vous pouvez créer un type de marqueur personnalisé avec ce formatage.*

#### **Voir aussi**

- [« Modification des formats de paragraphe et de caractère des entrées » à la page 354](#page-359-0)
- [« Ajout, modification ou suppression de marqueurs et de types de marqueurs » à la page 351](#page-356-0)

# **Utilisation des titres de groupe dans un index**

Les entrées d'index sont initialement groupées lettre par lettre en utilisant une lettre majuscule comme titre de groupe. Dans un petit index ou lorsque seules quelques entrées s'affichent sous certaines lettres telles que X, Y et Z , vous pouvez grouper les lettres différemment et modifier les titres de groupe.

FrameMaker insère les titres de groupe sous la forme d'entrées d'index mais utilise un format de paragraphe différent. Il utilise les étiquettes et les positions de tri spécifiées dans le paragraphe TitresGroupe de l'enchaînement de texte spécial.

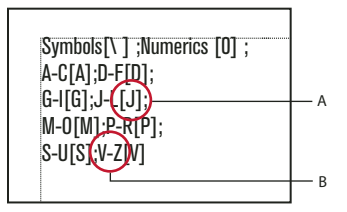

*Paragraphe TitresGroupe dans la page de référence IX A. Informations sur le tri B. Titre de groupe* 

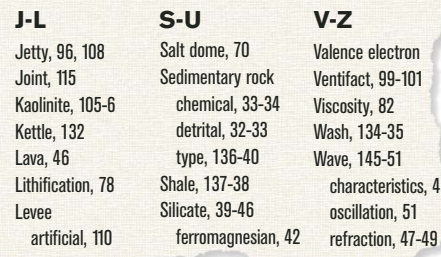

*Index obtenu*

## **Modification des groupes et de leur titre**

- **1** Choisissez Affichage > Pages référence et affichez la page de référence contenant l'enchaînement de texte spécial pour l'index.
- **2** Modifiez le paragraphe TitresGroupe dans l'enchaînement de texte spécial. Par exemple, les titres de groupe (caractères entre points-virgules, excepté le texte entre crochets). Vous pouvez également supprimer les titres de groupe de votre choix. Entrez le texte entre crochets ( [ ] ) pour spécifier l'endroit auquel vous souhaitez trier les titres de groupe.

Ainsi, pour placer toutes les entrées allant de *V* à *Z* dans un seul groupe dont le titre est classé sous la lettre *V*, modifiez le paragraphe TitresGroupe afin que sa dernière entrée soit **V-Z[V]**.

*Les deux premières entrées du paragraphe TitresGroupe définissent les titres de groupe à utiliser pour les symboles et les chiffres ainsi que l'emplacement de ces titres. Vous pouvez modifier les titres, mais la modification des informations de tri de ces deux groupes peut produire des résultats inattendus.*

❖ Modifiez le paragraphe TitresGroupe dans l'enchaînement de texte spécial de la façon suivante :

 $[ \ \backslash \ ]$ ;[0];[A];[B];[C];[D];[E];[F];[G];[H];[J];[J];[K];[L];[M]; [N];[O];[P];[Q];[R];[S];[T];[U];[V];[W];[X];[Y];[Z]

# **Création d'un index sans titre de groupe ni espace entre les groupes d'entrées**

❖ Supprimez le texte du paragraphe TitresGroupe dans l'enchaînement de texte spécial sans toucher au symbole de paragraphe.

## **Création d'un accès rapide aux titres de groupe dans un document hypertexte**

❖ Générez les onglets de sélection relatifs aux titres de groupe pour faciliter l'accès aux index.

# <span id="page-349-0"></span>**Modification de l'ordre de tri**

Dans un index trié, les symboles spéciaux s'affichent en premier, suivis des nombres et des caractères alphabétiques. Par défaut, certains caractères de ponctuation sont ignorés dans le tri et les lettres s'affichent dans l'ordre alphabétique de la langue française.

*Remarque : lors de la génération d'index dans des documents multilingues, les symboles sont triés selon l'algorithme UCA (Unicode Collation Algorithm) de la norme de codage de texte Unicode.*

# **Spécification d'un ordre de tri d'une entrée d'index kanji**

Vous pouvez modifier la position d'une entrée dans l'index en spécifiant un ordre de tri. Par exemple, même si 36 doit normalement s'afficher avec d'autres nombres, vous pouvez le placer sous la lettre *T* (comme s'il était épelé *trente-six*). De même, si vous utilisez une référence croisée *Voir aussi* dans une entrée secondaire, vous pouvez décider qu'elle constitue la dernière entrée secondaire de l'entrée principale.

❖ Ajoutez le texte entre crochets ([ et ]) à la fin du texte du marqueur, en indiquant exactement le type de tri à appliquer à l'entrée.

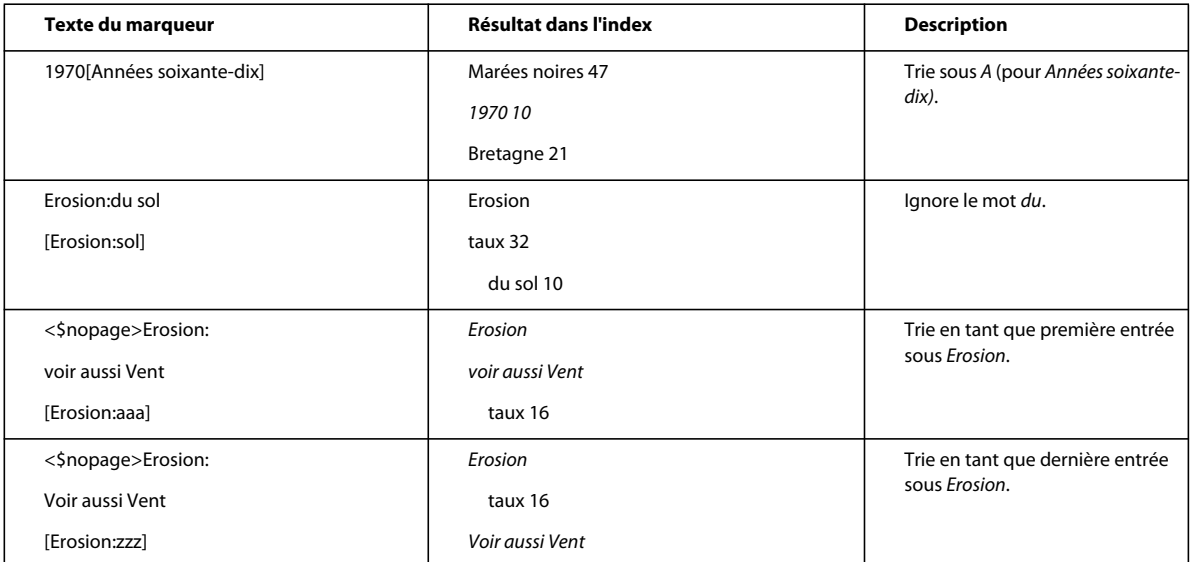

*Remarque : les informations de tri entre crochets doivent constituer le dernier élément du texte du marqueur.*

## **Spécification de l'ordre de tri d'un index**

Pour modifier l'ordre de tri, spécifiez un ordre de tri et modifiez le contenu des paragraphes IgnoreChars et OrdreTri dans l'enchaînement de texte spécial de la page de référence pour l'index.

Le paragraphe OrdreTri de l'enchaînement de texte spécial contient des composantes contrôlant le tri des caractères dans un index.

<\$symbols><\$numerics><\$alphabetics>

*Paragraphe OrdreTri* 

Chaque composante d'ordre de tri représente plusieurs caractères dans un ordre spécifique. Le tableau suivant concerne le français. L'ordre de tri alphabétique diffère légèrement dans d'autres langues.

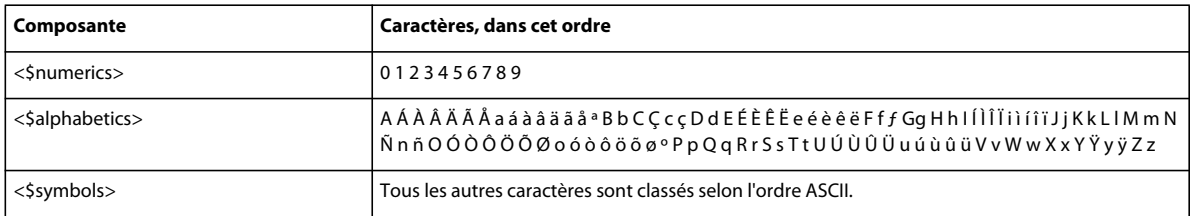

- **1** Choisissez Affichage > Pages référence et affichez la page de référence contenant l'enchaînement de texte spécial pour l'index.
- **2** Remplacez une composante dans le paragraphe OrdreTri par les caractères spécifiques dans l'ordre souhaité. Suivez les règles ci-dessous lorsque vous définissez un nouvel ordre de tri :
	- Si vous remplacez <\$alphabetics> par des caractères, séparez les groupes de lettres par un espace. Les *groupes de lettres* (comme F f f) sont triés comme un caractère unique, à moins qu'ils ne soient les seuls caractères qui diffèrent dans le texte trié. Dans ce cas, le premier caractère de la chaîne s'affiche en premier.
	- Si vous remplacez <\$symbols> par des caractères, placez une barre oblique inversée avant les chevrons ( < > ).
	- N'appuyez pas sur la touche Entrée à la fin d'une ligne. Laissez FrameMaker insérer automatiquement les sauts de ligne.
	- Pour qu'une paire de lettres soit triée comme un seul caractère, insérez la paire entre chevrons (< >). Exemple : C Ç c ç<CH><Ch><ch>. Dans cet exemple, tous les caractères ou paires de lettres se trouvent dans le même groupe (la lettre C ). La paire CH est triée après la lettre C et les paires de lettres majuscules sont triées avant les paires minuscules.

## **Voir aussi**

[« Modification de l'enchaînement de texte spécial pour une liste ou un index » à la page 352](#page-357-2)

## **Application d'un tri lettre par lettre plutôt que mot par mot**

- **1** Choisissez Affichage > Pages référence et affichez la page de référence contenant l'enchaînement de texte spécial pour l'index.
- **2** Ajoutez un espace au début du paragraphe IgnoreChars dans l'enchaînement de texte spécial de l'index (l'espace ne peut pas être à la fin du paragraphe).

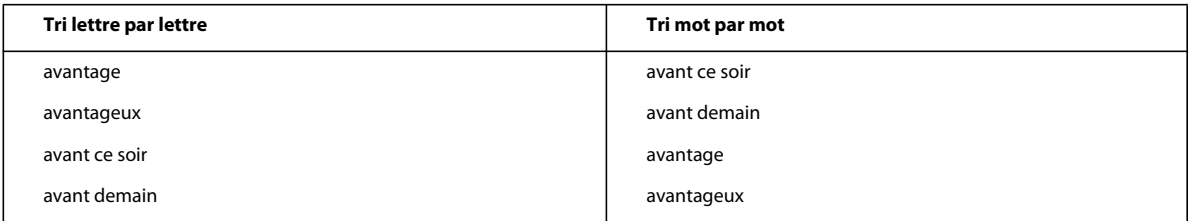

### **Indication des caractères à ignorer**

Par défaut, FrameMaker ignore les tirets, les tirets insécables, les tirets cadratins et les tirets demi-cadratins lors du tri des entrées d'index. Vous pouvez spécifier d'autres caractères à ignorer (par exemple, les caractères de soulignement, points, crochets, accolades et points d'interrogation).

$$
----.0003
$$

*Paragraphe IgnoreChars avec ajout de caractères*

- **1** Choisissez Affichage > Pages référence et affichez la page de référence contenant l'enchaînement de texte spécial pour l'index.
- **2** Modifiez le paragraphe IgnoreChars.

*Remarque : si vous utilisez des polices japonaises, vous pouvez insérer le caractère Chouon ( ) dans le paragraphe IgnoreChars. De cette manière, ce caractère utilisé pour allonger le son de la voyelle qui le suit n'aura aucune incidence sur l'ordre de tri.*

## **Tri de symboles, de nombres ou d'autres caractères à un autre endroit dans l'index**

- **1** Choisissez Affichage > Pages référence et affichez la page de référence contenant l'enchaînement de texte spécial pour l'index.
- **2** Réorganisez les composantes du paragraphe OrdreTri dans l'enchaînement de texte spécial. Par exemple, pour placer les symboles à la fin d'un index et non au début, organisez les composantes de la façon suivante : <\$numerics><\$alphabetics><\$symbols>

# **Spécification de l'ordre de tri pour le japonais**

Un ordre de tri spécial doit toujours être défini pour les caractères Kanji.

Un document utilisant des polices japonaises inclut la composante <\$kana>, qui contrôle le tri japonais kana (hiragana et katakana).

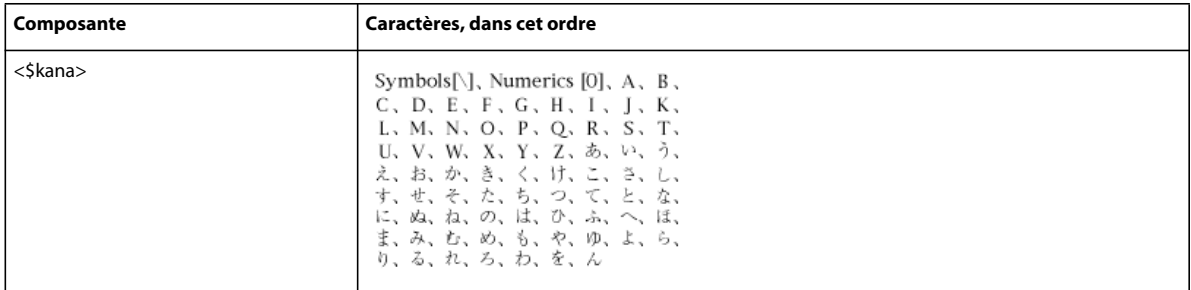

Les caractères katakana à un octet (demi-largeur) sont convertis en caractères katakana sur deux octets dans le fichier généré lors du tri. L'ordre de tri des caractères kanji est déterminé par sa prononciation kana (yomigana). Pour cette raison, la composante <\$kana> contrôle également la plus grande partie du tri kanji.

L'ordre de tri kanji sans yomigana et des symboles japonais (alphabétiques romains et numériques sur deux octets) n'est pas inclus par défaut dans la composante <\$kana>. En revanche, les caractères kanji sont triés par valeur de code et placés après les caractères triés par <\$kana>.

Pour trier différemment les caractères kanji sans yomigana et les symboles japonais, ajoutez ces caractères aux composantes <\$numerics>, <\$alphabetics> ou <\$kana>. Par exemple, les caractères japonais sur deux octets peuvent être ajoutés à la composante <\$symbols>.

❖ Entrez la prononciation (yomigana) entre crochets dans le texte du marqueur (vous pouvez utiliser des caractères de crochet sur deux octets).

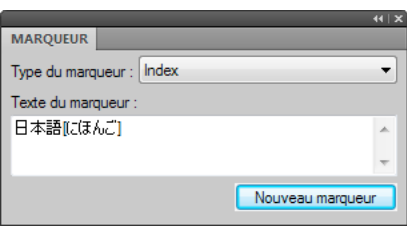

*Ordre de tri d'une entrée d'index kanji*

# <span id="page-352-0"></span>**Génération d'index**

Une fois les marqueurs d'index insérés dans le document source, vous pouvez générer un index standard ou un autre index de marqueurs. Lorsque vous révisez le document source, vous pouvez à nouveau générer l'index afin de le mettre à jour.

D'ordinaire, vous utilisez des types de marqueurs prédéfinis. Vous pouvez cependant élaborer vos propres types, par exemple, pour afficher des entrées principales en gras ou ajouter un texte personnalisé à certaines entrées et pas à d'autres. Ce texte peut être le mot *remarque* pour suivre certains numéros de page ou *figure* pour en suivre d'autres. Certains index peuvent utiliser des abréviations après les numéros de page.

Vous pouvez également générer un index de références relatif à l'utilisateur, tel qu'un index des polices utilisées dans un document. Ce type d'index n'est pas généré à partir de marqueurs.

# **Génération de l'index d'un livre**

- **1** Ouvrez la fenêtre de livre et sélectionnez le fichier sous lequel vous voulez que le fichier généré apparaisse.
- **2** Procédez de l'une des façons suivantes :
	- Choisissez Ajouter > Index standard.
	- Choisissez Ajouter > Index de, puis choisissez le type d'index spécialisé à créer.
- **3** Déplacez les types de marqueur utilisés pour les entrées dans la liste de sélection Inclure marqueurs du type.

Prép

Ajo Incl Ind

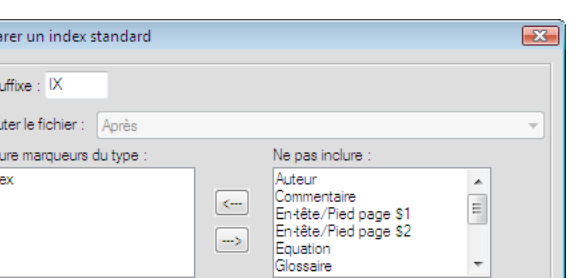

Définir

*Génération de l'index d'un document*

V Créer des liens hypertexte

Pour déplacer un élément dans les listes, sélectionnez-le, puis cliquez deux fois dessus ou cliquez sur une touche fléchée. Pour déplacer tous les éléments d'une liste à l'autre, maintenez la touche Maj enfoncée et cliquez sur une touche fléchée.

Annuler

- **4** Dans le menu déroulant Ajouter le fichier, spécifiez si vous voulez que la liste générée apparaisse avant ou après le document en cours.
- **5** Entrez un suffixe ou conservez celui par défaut. Le suffixe indique le type de fichier généré. Par exemple, IX est le suffixe habituel d'un index standard.

*Remarque : le suffixe est différent de l'extension du nom de fichier. Le suffixe est utilisé avec des étiquettes de paragraphe dans les listes générées et s'affiche dans le nom de fichier généré (GuideUtilIX.fm, par exemple).*

- **6** Pour lier chaque entrée de l'index généré à sa source, sélectionnez Créer des liens hypertexte.
- **7** Cliquez sur Ajouter, puis sur Mettre à jour. FrameMaker génère l'index et l'affiche sous forme de document distinct.
- **8** Enregistrez l'index dans le même dossier que le document ou le livre source. Si vous désirez renommer le fichier généré, faites-le dans la fenêtre de livre (le fichier sur le disque est alors renommé et les références sont mises à jour).

Lors de sa génération initiale, l'index reprend la mise en page du premier document non généré du livre et affiche toutes les entrées de la même manière. Vous pouvez éviter cet aspect non formaté en utilisant un modèle. Pour plus de détails sur la modification du format de l'index (modifications non perdues lors de la régénération).

**9** Enregistrez tous les fichiers ouverts dans le livre. Ces fichiers sont uniquement mis à jour dans la mémoire de l'ordinateur et non sur le disque. Si un ficher n'est pas ouvert, les modifications sont apportées sur le disque.

#### **Voir aussi**

[« Formatage des listes et des index » à la page 352](#page-357-0)

## **Génération d'un index à partir d'un document**

**1** Procédez de l'une des façons suivantes :

- Choisissez Spécial > Index standard.
- Choisissez Spécial > Index de, puis choisissez le type d'index spécialisé à créer.
- **2** A l'invite, indiquez si vous voulez que le document généré soit indépendant ou ajouté à un livre.

Si vous choisissez Oui pour créer un document indépendant, FrameMaker crée un index généré dans le répertoire du document d'origine. Si vous choisissez Non, FrameMaker ajoute l'index à un livre ouvert ou crée un livre si nécessaire.

**3** Entrez un suffixe ou conservez celui par défaut. Le suffixe indique le type de fichier généré. Par exemple, IX est le suffixe habituel d'un index standard.

*Remarque : le suffixe est différent de l'extension du nom de fichier. Le suffixe est utilisé avec des étiquettes de paragraphe dans les listes générées et s'affiche dans le nom de fichier généré (GuideUtilIX.fm, par exemple).*

- **4** Pour lier chaque entrée de l'index généré à sa source, sélectionnez Créer des liens hypertexte.
- **5** Procédez de l'une des façons suivantes :
	- Si vous voulez créer un index indépendant, cliquez sur Définir. FrameMaker génère l'index et l'affiche.
	- Si vous ajoutez l'index à un livre, cliquez sur Ajouter, puis cliquez sur Mettre à jour. Si un nouveau livre est créé, choisissez Fichier > Enregistrer le livre en tant que, puis enregistrez le livre.

Lors de sa génération initiale, l'index reprend la mise en page du document source ou du premier document non généré dans le livre et affiche toutes les entrées de la même manière. Pour plus de détails sur la modification du format de l'index (modifications non perdues lors de la régénération).

**6** Enregistrez l'index dans le même dossier que le document ou le livre source.

#### **Voir aussi**

- [« Formatage des listes et des index » à la page 352](#page-357-0)
- [« Modification du nom des fichiers » à la page 319](#page-324-0)

#### **Génération d'un index standard affichant les numéros de page suivant diverses méthodes**

- **1** Créez un ou plusieurs types de marqueurs personnalisés et attribuez-leur un nom significatif. Par exemple, pour distinguer les entrées d'index se rapportant aux notes, vous pouvez créer un type de marqueur nommé NoteIndex.
- **2** Indexez le document source, en utilisant le type de marqueur Index pour les entrées normales et un type de marqueur personnalisé pour les autres.
- **3** Générez l'index. Sélectionnez le type de marqueur Index, ainsi que les index personnalisés.

Dans l'index modifiez l'enchaînement de texte spécial sur la page de référence pour le marqueur personnalisé (la page de référence s'appellera IX) pour ajouter un texte après le numéro de page ou pour modifier le format des caractères. Par exemple, vous pouvez modifier le texte pour NoteIndexIX de la manière suivante pour que *[note]*  s'affiche après le numéro de page : **<\$numpage> [note]**.

**4** Mettez à jour l'index pour valider les modifications.

#### **Voir aussi**

- [« Ajout, modification ou suppression de marqueurs et de types de marqueurs » à la page 351](#page-356-0)
- [« Ajout manuel de texte aux entrées » à la page 358](#page-363-0)
- [« Modification des formats de paragraphe et de caractère des entrées » à la page 354](#page-359-0)

# **Mise à jour et modification des index**

Un index peut rapidement devenir obsolète. A la première révision d'un index, vous pouvez être amené à apporter certaines modifications, par exemple si certaines entrées n'utilisent pas le même type de rédaction ou si vous décidez de modifier l'organisation d'autres entrées.

Pour modifier les entrées d'un index, vous devez modifier les paragraphes ou les marqueurs correspondants dans le document *source*, avant de régénérer l'index. Si vous effectuez les modifications directement dans l'index, elles seront perdues lors de la régénération de celui-ci.

Si vous corrigez une erreur directement dans une table des matières, elle réapparaîtra lors de la prochaine génération, car elle existe toujours dans le paragraphe source. Pour la corriger de façon définitive, vous devez modifier le texte du marqueur dans le document source, puis régénérer l'index.

#### **Voir aussi**

[« Mise à jour et modification des tables des matières et des listes » à la page 336](#page-341-0)

## **Mise à jour d'un index appartenant à un livre**

- **1** Modifiez le document source selon vos besoins.
- **2** Dans la fenêtre du livre, choisissez Edition > Mettre à jour le livre.
- **3** Déplacez les listes à mettre à jour dans la liste de sélection Générer ; assurez-vous que l'option Générer la table des matières, les listes et l'index est sélectionnée, plus cliquez sur Mettre à jour.

## **Ajout ou suppression d'éléments figurant dans un index appartenant à un livre**

- **1** Sélectionnez l'index généré dans la fenêtre de livre.
- **2** Choisissez Edition > Préparer un index standard (ou Préparer un index de *type*).
- **3** Déplacez les éléments d'une liste à l'autre selon vos besoins, puis cliquez sur Définir. Cliquez ensuite sur Mettre à jour.

## **Mise à jour d'un index constituant un document indépendant**

- **1** Modifiez le document source selon vos besoins.
- **2** Dans le document source, choisissez la commande Index standard dans le menu Spécial, puis choisissez Oui à l'invite de création d'un document indépendant.
- **3** Déplacez les éléments d'une liste à l'autre selon vos besoins, puis cliquez sur Définir.

# **Recherche de la source des entrées d'index**

Avant de réviser une entrée, vous devez localiser sa source, c'est-à-dire le marqueur (ou élément de marqueur, dans le cas d'un document structuré) correspondant dans le document source.

Pour rechercher la source d'une entrée d'index le plus rapidement possible, cliquez sur le lien hypertexte de l'entrée dans le fichier généré. Ce lien hypertexte permet d'afficher et de sélectionner les informations correspondantes dans le document source. Dans un document structuré, vous pouvez sélectionner l'élément dans la Vue de la structure si sa bulle est visible.

Il est également facile de rechercher et de sélectionner un marqueur dans le document source à l'aide du conteneur de marqueurs. Le conteneur de marqueurs affiche le texte du marqueur, le type de marqueur et le document dans lequel se trouve le marqueur. Vous pouvez trier la liste en fonction du type de marqueur afin d'afficher toutes les entrées de marqueurs d'index présents dans le document. Si vous sélectionnez une entrée dans le conteneur de marqueurs, le marqueur est automatiquement mis en surbrillance dans le document. Si vous cliquez deux fois sur une entrée, le panneau Marqueurs s'ouvre pour vous permettre d'effectuer rapidement des modifications.

L'utilisation du conteneur de marqueurs facilite la sélection d'un marqueur spécifique lorsque plusieurs marqueurs se trouvent au même emplacement dans un document.

*Important : si vous générez de très gros index (supérieurs à 50 000 marqueurs), n'utilisez pas l'option Créer des liens hypertexte. La génération d'index de cette taille avec cette option prend beaucoup de temps et peut entraîner des résultats inattendus.*

## **Recherche de la source d'une entrée d'index à l'aide d'un lien**

- **1** Si l'option Créer des liens hypertexte n'était pas sélectionnée lors de la génération de l'index, sélectionnez-la maintenant, puis régénérez l'index.
- **2** Choisissez Spécial > Marqueur.
- **3** Dans l'index généré, maintenez les touches Alt+Ctrl enfoncées et cliquez sur une référence de page dans l'index.

FrameMaker ouvre le document source à la page contenant le marqueur correspondant et le sélectionne. Le texte du marqueur s'affiche dans le panneau Marqueur.

## **Sélection d'un marqueur à l'aide de l'option Chercher/Remplacer**

- **1** Dans le document source (et non dans la liste générée), choisissez Edition > Chercher/Remplacer.
- **2** Procédez de l'une des façons suivantes :
	- Si vous modifiez un document non structuré, choisissez Tout marqueur, Marqueur du type ou Texte du marqueur dans le menu déroulant Rechercher. Entrez le type ou le texte de marqueur approprié.
	- Si vous modifiez un document structuré, choisissez Elément dans le menu déroulant Rechercher, saisissez la balise de l'élément recherché, puis cliquez sur Définir.
- **3** Cliquez sur Chercher.

*Remarque : lorsqu'un marqueur est sélectionné, le texte correspondant apparaît dans le panneau Marqueur. Ne cliquez pas sur Remplacer dans la boîte de dialogue Chercher/Remplacer si vous voulez modifier le texte du marqueur. Sinon, FrameMaker remplacerait le marqueur lui-même. Au lieu de cela, modifiez le texte dans le panneau Marqueur, puis cliquez sur Modifier marqueur.*

# <span id="page-356-0"></span>**Ajout, modification ou suppression de marqueurs et de types de marqueurs**

Vous pouvez créer vos propres types de marqueurs et les utiliser dans les listes ou index comme tout autre type de marqueur. Une fois que vous avez créé un nouveau type de marqueur, il peut être partagé avec d'autres documents et livres.

## **Modification ou suppression d'un marqueur**

- **1** Sélectionnez le marqueur (ou l'élément) que vous souhaitez supprimer, puis procédez de l'une des façons suivantes :
	- Dans le conteneur de marqueurs, cliquez sur Supprimer.
	- Dans le panneau Marqueur, cliquez sur Supprimer un marqueur.
- **2** Sélectionnez le marqueur ou l'élément de marqueur, modifiez le texte dans le panneau Marqueur et cliquez sur Modifier marqueur.

## **Ajout ou suppression d'un type de marqueur personnalisé**

- **1** Choisissez Spécial > Marqueur, puis Modifier dans le menu déroulant Type de marqueur.
- **2** Procédez de l'une des façons suivantes :
	- Entrez un nouveau nom et cliquez sur Ajouter.
	- Choisissez un nom dans le menu déroulant et cliquez sur Supprimer.

**3** Cliquez sur Terminé.

*Vous pouvez également utiliser la fenêtre du livre pour modifier les marqueurs personnalisés. Sélectionnez les documents appropriés et appuyez sur Echap, e, m, t.*

## **Copie d'un type de marqueur d'un document à un autre**

- ❖ Procédez de l'une des façons suivantes :
	- Copiez un marqueur ou un texte contenant un marqueur et collez-le dans un autre document.
	- Choisissez Fichier > Importer > Formats et importez les caractéristiques de document.

#### **Changement de nom du type de marqueur**

- **1** Choisissez Spécial > Marqueur, puis Modifier dans le menu déroulant Type de marqueur.
- **2** Choisissez le type de marqueur à renommer dans le menu déroulant, puis cliquez sur Remplacer.
- **3** Procédez de l'une des façons suivantes :
	- Pour renommer les marqueurs spécifiés, entrez le nouveau nom dans la zone de texte En.
	- Pour renommer les marqueurs spécifiés avec le nom d'un autre type de marqueur, choisissez le nouveau type de marqueur dans le menu déroulant En.
- **4** Cliquez sur OK, puis sur Terminé.

# <span id="page-357-0"></span>**Formatage des listes et des index**

# <span id="page-357-1"></span>**Formatage d'une liste ou d'un index à l'aide d'un modèle**

Lorsque vous générez une liste ou un index pour la première fois (sans utiliser de modèle), la liste ou l'index reprend la mise en page du document source ou du premier document non généré du livre et affiche les entrées de la même manière. Vous pouvez modifier la mise en page et les formats dans la liste ou l'index après sa génération, comme pour tout autre document. Lorsque vous régénérez le fichier, les modifications sont conservées.

- **1** Copiez le modèle dans le dossier du document source en utilisant le même nom de fichier que la liste ou l'index.
- **2** Générez la liste ou l'index.

*Vous pouvez également utiliser l'option Fichier > Importer > Formats pour importer des formats de modèle. Régénérez ensuite la liste ou l'index afin que toute modification de l'enchaînement de texte spécial s'affiche dans le fichier généré.*

# <span id="page-357-2"></span>**Modification de l'enchaînement de texte spécial pour une liste ou un index**

Plusieurs aspects du formatage d'une liste ou d'un index sont contrôlés par un enchaînement de texte spécial sur une page de référence dans le fichier généré. Le nom de la page de référence correspond au suffixe du nom de fichier par défaut (TDM pour une table des matières ou IX pour un index standard).

Dans le cas des listes générées, chaque paragraphe de l'enchaînement correspond à un type d'étiquette de paragraphe ou de marqueur que vous avez inclus dans la liste. Ces paragraphes portent des étiquettes se terminant par le suffixe de nom de fichier par défaut. Par exemple, un paragraphe intitulé Intitulé1TDM dans l'enchaînement de texte pour une table des matières correspond aux entrées d'intitulés de premier niveau (portant l'étiquette Intitulé1 dans le document source).

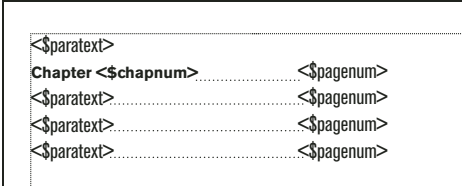

*Enchaînement de texte spécial sur page de référence pour une table des matières*

Dans le cas des index, les paragraphes dans l'enchaînement correspondent aux types de marqueurs que vous avez inclus dans l'index, aux niveaux des entrées et entrées secondaires, à l'ordre de tri, au texte de séparation utilisé et à plusieurs autres caractéristiques d'index.

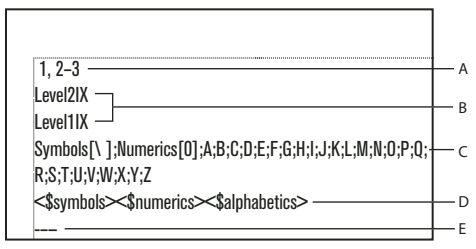

*Enchaînement de texte spécial dans un index*

*A. Marque de réservation de séparation B. Niveaux des entrées C. Marque de réservation de groupes de titres D. Ordre de tri E. Marque de réservation de caractères à ignorer* 

Si la liste ou l'index a été créé(e) avec des liens hypertexte, l'enchaînement de texte spécial contient également un paragraphe spécifiant la forme des commandes hypertexte dans le fichier généré. L'étiquette du paragraphe commence par le mot *Active*.

Les enchaînements de texte spéciaux pour listes et index contiennent des paragraphes spéciaux avec un texte de marque de réservation. Ce texte permet de spécifier l'aspect des entrées lors de la régénération du fichier.

Les composantes placées dans chaque paragraphe de l'enchaînement de texte spécial définissent les informations à afficher dans la liste ou l'index, ainsi que leur ordre d'apparition. Les composantes suivantes peuvent être utilisées dans l'enchaînement de texte spécial.

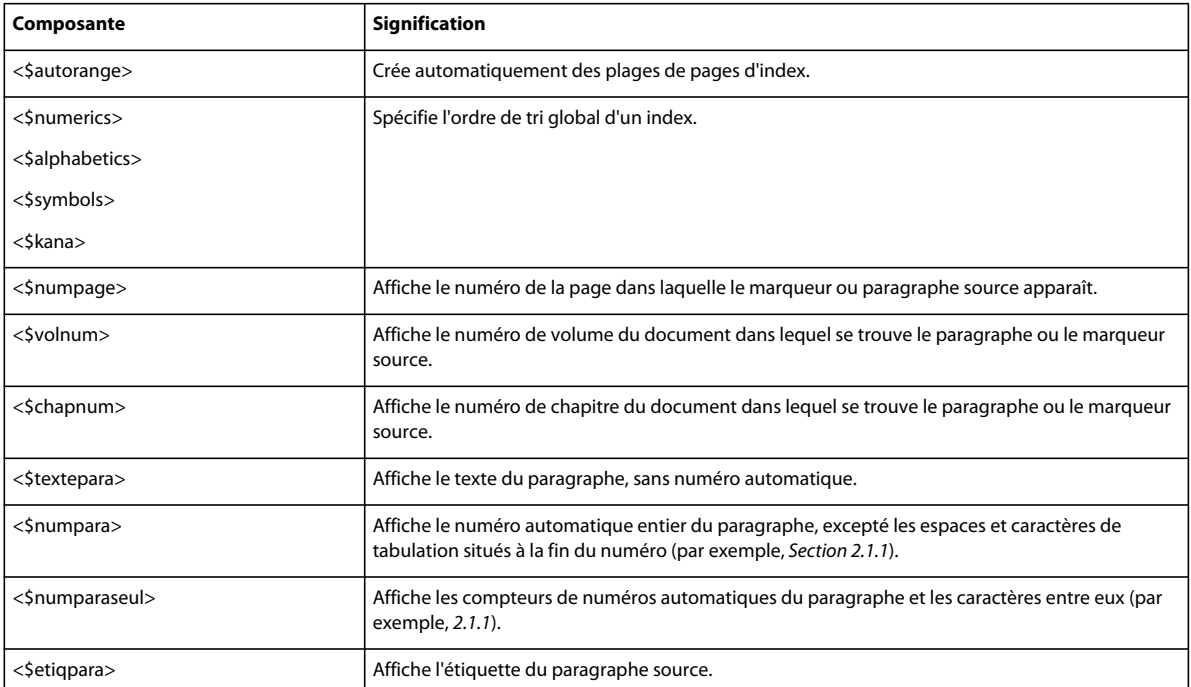

- **1** Dans la liste ou l'index, choisissez Affichage > Pages référence.
- **2** Affichez la page de référence contenant l'enchaînement de texte souhaité.
- **3** Modifiez les paragraphes appropriés dans l'enchaînement.
- **4** Choisissez Affichage > Pages courantes.
- **5** Régénérez l'index pour visualiser le résultat des modifications.

*Remarque : assurez-vous que vous générez la liste ou l'index depuis le document source et non depuis le fichier généré.*

#### **Voir aussi**

- [« Utilisation de groupes de pages dans les entrées d'index » à la page 341](#page-346-0)
- [« Modification des formats de paragraphe et de caractère des entrées » à la page 354](#page-359-0)

# <span id="page-359-0"></span>**Modification des formats de paragraphe et de caractère des entrées**

Vous pouvez modifier l'aspect des entrées d'une liste ou d'un index généré en modifiant leurs formats de paragraphe.

Vous pouvez également modifier le format des caractères de tout texte affiché dans une liste et de tous les numéros de page d'index créés avec le même type de marqueur. Par exemple, tous les numéros de page peuvent s'afficher en italique.

*Remarque : si vous créez un format de caractères dans le document source après avoir généré la liste ou l'index, vous pouvez être amené à utiliser l'option Fichier > Importer > Formats pour importer le format de caractères dans la liste générée. Ceci n'est requis que si vous utilisez le nouveau format de caractères dans un paragraphe ou un marqueur faisant partie de la liste ou de l'index. Si vous avez créé le format de caractères avant de générer la liste ou l'index, FrameMaker l'importe dans le fichier généré.*
# **Modification du format de paragraphe des entrées**

- **1** Dans la liste ou dans l'index, affichez la page de référence comprenant l'enchaînement de texte spécial. En général, il s'agit de TDM pour une table des matières et de IX pour un index standard.
- **2** Repérez les paragraphes de marque de réservation ayant un format correspondant à la liste ou aux entrées d'index. Par exemple, Niveau1IX correspond au format du texte de marque de réservation pour une entrée d'index de premier niveau et Intitulé1TDM correspond au format d'une entrée Intitulé1 dans une table des matières.
- **3** Modifiez les caractéristiques des formats de paragraphes, telles que les retraits et la taille de police, et mettez à jour les formats afin qu'ils soient disponibles à la prochaine génération du fichier. Les paragraphes de marque de réservation présentent l'aspect des entrées.

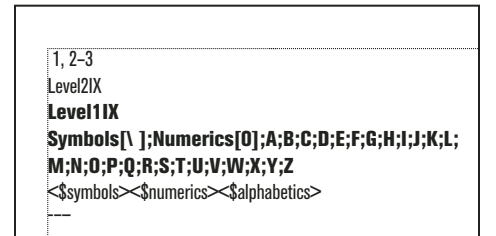

*Paragraphes de marque de réservation formatés*

# **Modification du format de caractère des entrées**

- **1** Dans la liste ou l'index, créez un nouveau format de caractères et enregistrez-le dans le Catalogue de caractères.
- **2** Choisissez Affichage > Pages référence et affichez la page de référence contenant l'enchaînement de texte spécial.
- **3** Dans le paragraphe dont l'étiquette correspond aux entrées à modifier, procédez comme suit :
	- Dans une liste, entrez l'étiquette de caractères entre chevrons (< >) avant le texte à modifier. Pour revenir à la police par défaut du paragraphe, entrez **<Default Para Font>**. Ainsi, vous pouvez définir le format PoliceNumChap, puis l'utiliser pour formater les numéros de chapitre dans une police plus grande dans une table des matières.

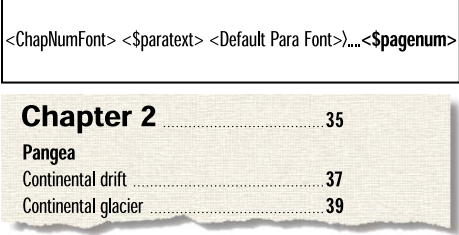

*Page de référence et TDM obtenue*

• Dans un index, entrez l'étiquette de caractère, entre chevrons (< >), à gauche de <\$numpage>. Par exemple, si NumPageIndex est un format de caractères défini pour des numéros de page en italique dans un index standard, vous pouvez l'utiliser pour ne formater que les numéros de page dans les paragraphes étiquetés IndexIX.

| <indexpqnum> &lt;\$pagenum&gt;</indexpqnum> |                 |                        |  |  |
|---------------------------------------------|-----------------|------------------------|--|--|
| <b>Index</b>                                |                 |                        |  |  |
| A                                           |                 |                        |  |  |
| Abrasion, 156, 158                          | <b>Bonding</b>  | Continental drift      |  |  |
| glacial, 145                                | covalent, 33-34 | fossil evidence, 36 37 |  |  |
| river, 105-6                                | ionic, 32-33    | rock formation, 35-36  |  |  |
| wind, 32                                    | metallic, 36    | Pangea, 38             |  |  |

*Page de référence et index obtenu*

*Vous pouvez aussi modifier le format de caractères du texte affiché dans une liste ou un index en appliquant directement un format de caractères à la composante plutôt que de la faire précéder d'une étiquette de caractères entourée de chevrons. Evitez d'appliquer le format de caractères au symbole de paragraphe.*

# **Inclusion des numéros automatiques de composant de livre et de paragraphe**

Dans une liste générée, vous pouvez insérer des numéros automatiques (texte et numéros insérés automatiquement comme élément d'un format de paragraphe) en plus ou au lieu des numéros de page des entrées. Dans un index, vous pouvez utiliser des numéros automatiques au lieu des numéros de page si tous les paragraphes contenant des marqueurs d'index sont également numérotés automatiquement.

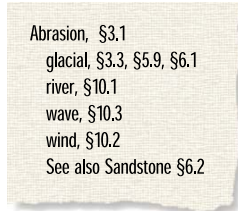

*Index utilisant des symboles et des numéros de section au lieu de numéros de page*

Les composantes suivantes permettent d'ajouter des numéros automatiques :

• <\$volnum>, <\$chapnum>, <\$sectionnum>, <\$subsectionnum>, qui incluent les compteurs de volumes, de chapitres, de sections et de sous-sections

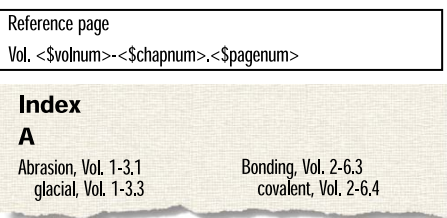

*Composante de numérotation automatique des volumes et chapitres et index obtenu*

• <\$numparaseul>, qui inclut les compteurs et les caractères entre eux (par exemple, *2.2* pour un paragraphe dont le numéro automatique est *Section 2.2*)

| <b>▽</b> Format de numérotation auto<br>Section <\$chapnum>. <n+></n+> |                               | Reference page<br><\$paranumonly> |
|------------------------------------------------------------------------|-------------------------------|-----------------------------------|
| Index<br>А<br>Abrasion, 3.1<br>glacial, 3.3                            | Bonding, 6.3<br>covalent, 6.4 | Cap rock, 9.1<br>Cavern, 9.2      |

*Composante de numérotation automatique des paragraphes au moyen des numéros de section et index obtenu*

• <\$numpara>, qui inclut les compteurs et tout le texte dans le numéro automatique (à l'exception des espaces ou des caractères de tabulation à la fin)

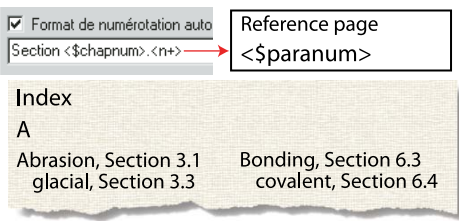

*Composante de numérotation automatique des paragraphes au moyen du texte « Section » et des numéros de section et index obtenu*

# **Voir aussi**

[« Numérotation des documents et des pages » à la page 322](#page-327-0)

## **Insertion des numéros automatiques de volumes et de chapitres**

- **1** Choisissez Affichage > Pages référence et affichez la page de référence contenant l'enchaînement de texte spécial.
- **2** Dans une liste ou dans un index, insérez la composante <\$volnum> ou <\$chapnum> à l'endroit où vous souhaitez insérer le numéro automatique.

Par exemple, pour insérer le numéro du chapitre avec celui de la page (par exemple, 3-1) dans des entrées générées avec des marqueurs de type Index, tapez **<\$chapnum>-** devant la composante <\$numpage> dans le paragraphe étiqueté IndexIX.

*Pour éviter que les numéros tels que « 3-1 » ne soient coupés dans des sauts de ligne, insérez un tiret insécable en appuyant sur Echap, tiret, Maj+i.*

# **Insertion des numéros automatiques de paragraphes**

- **1** Choisissez Affichage > Pages référence et affichez la page de référence contenant l'enchaînement de texte spécial.
- **2** Procédez de l'une des façons suivantes :
	- Dans une liste, insérez la composante <\$numparaseul> ou <\$numpara> à l'endroit où vous souhaitez insérer le numéro automatique.
	- Dans un index, remplacez la composante <\$numpage> par <\$numpara> ou <\$numparaseul> dans le paragraphe portant l'étiquette commençant par le type de marqueur. Par exemple, pour inclure le numéro automatique du paragraphe plutôt que le numéro de page dans les entrées générées à partir des marqueurs du type Index, remplacez la composante <\$numpage> dans le paragraphe portant l'étiquette IndexIX.

# **Modification des séparateurs de numéros de page**

Dans une entrée standard telle que *Erosion 1, 23*, le texte est suivi d'un espace, les numéros de page sont séparés par une virgule et un espace, un tiret demi-cadratin sépare les numéros d'un groupe de pages et le dernier numéro n'est suivi d'aucun élément. Vous pouvez remplacer le tiret demi-cadratin par *à* ou effectuer d'autres modifications. Ainsi, vous pouvez modifier le texte du séparateur afin de placer une virgule après l'entrée (*Erosion, 1*, par exemple).

- **1** Choisissez Affichage > Pages référence et affichez la page de référence contenant l'enchaînement de texte spécial.
- **2** Modifiez le paragraphe des séparateurs (en recherchant le paragraphe contenant *1, 23*-.) Vous pouvez modifier n'importe quel séparateur, mais vous devez utiliser les chiffres 1, 2 et 3.

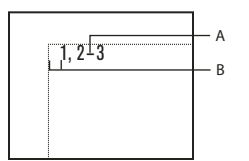

*Paragraphe de séparateurs personnalisé dans la page de référence IX A. Tiret demi-cadratin B. Espace cadratin* 

# **Ajout manuel de texte aux entrées**

Vous pouvez ajouter du texte à toutes les entrées générées à partir de paragraphes portant une étiquette particulière ou des marqueurs d'un type particulier. Par exemple, vous pouvez insérer les numéros de page entre crochets.

| Fit of the Continents |    |
|-----------------------|----|
| Fossil Evidence 16    |    |
|                       | 34 |

*Crochets ajoutés dans une table des matières*

Vous pouvez aussi utiliser des types de marqueurs personnalisés avec un texte ajouté pour afficher des numéros de page dans un index de plusieurs manières. Supposons que vous souhaitiez générer l'index suivant.

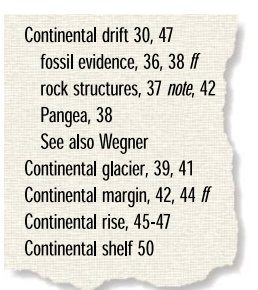

*Insertion de numéros de page personnalisés dans un index*

Pour ce faire, vous devez disposer de deux marqueurs personnalisés : l'un pour les numéros de page, suivi de *ff*, et l'autre pour les numéros de page, suivi de *note*. Vous pouvez appeler ces marqueurs Indexff et NoteIndex.

Lors de la génération d'un index, vous devez insérer les trois types de marqueur (Index et les deux nouveaux). Après la première génération de l'index, vous pouvez modifier l'enchaînement de texte spécial pour les types de marqueurs sur la page de référence.

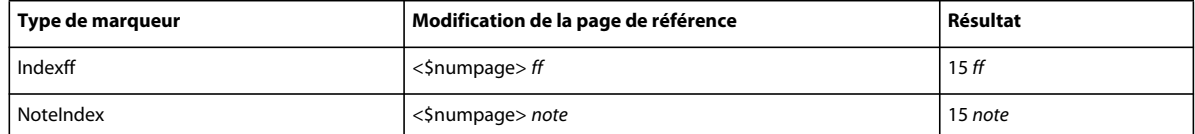

Lors de la régénération de l'index, les modifications s'affichent dans l'index généré.

- **1** Choisissez Affichage > Pages référence et affichez la page de référence contenant l'enchaînement de texte spécial pour la liste ou l'index.
- **2** Entrez le texte à l'endroit où vous souhaitez l'afficher. Par exemple, pour placer entre crochets tous les numéros de page, entrez des crochets autour des composantes de numéro de page : **<\$textepara>[<\$numpage>]**

# **Utilisation de tabulations et de chaînes de conduite dans une liste ou un index**

Vous pouvez utiliser des tabulations pour aligner des numéros de page dans une liste ou un index. Vous pouvez aussi utiliser des tabulations pour ajouter des chaînes de conduite, comme une rangée de points, entre le texte et le numéro de page.

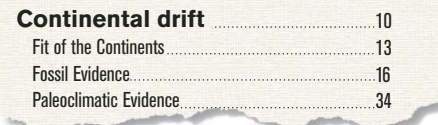

*Taquet de tabulation aligné à droite avec points de conduite dans une table des matières*

| <b>Index</b> |               |         |
|--------------|---------------|---------|
| A            |               |         |
| Abrasion     | 29. 30<br>14. |         |
| qlacial      |               | 26      |
| water        | 20 21, 40     |         |
| wind         |               | 40, 132 |

*Les taquets de tabulation alignent en colonnes les numéros de page de l'index.*

- **1** Choisissez Affichage > Pages référence et affichez la page de référence contenant l'enchaînement de texte spécial.
- **2** Procédez de l'une des façons suivantes :
	- Pour une liste, sélectionnez l'espace entre les composantes <\$textepara> et <\$numpage> dans le paragraphe dont l'étiquette correspond aux entrées à modifier.
	- Pour un index, sélectionnez l'espace avant le numéro 1 dans le paragraphe des séparateurs.
- **3** Appuyez sur la touche de tabulation.
- **4** Modifiez le format de paragraphe en ajoutant un taquet de tabulation à l'endroit auquel aligner les numéros de page. Le cas échéant, définissez le format pour inclure les points de conduite. Ensuite, mettez à jour les formats de paragraphe afin que les modifications soient disponibles à la prochaine génération de la liste ou de l'index.

# **Réorganisation des informations dans les entrées de liste**

Vous pouvez spécifier l'ordre d'affichage des éléments d'une liste. Par exemple, vous pouvez configurer la liste de manière à ce que le numéro de page s'affiche avant le texte du paragraphe.

- **1** Choisissez Affichage > Pages référence et affichez la page de référence contenant l'enchaînement de texte spécial pour la table des matières ou la liste.
- **2** Réorganisez les composantes. Par exemple, pour placer le numéro de page en premier, suivi du texte du paragraphe, réorganisez les composantes comme suit : <\$numpage> <\$textepara>.

# **Résolution des références croisées**

# **Résolution d'une référence croisée lorsqu'un marqueur a été supprimé**

- **1** Choisissez Références croisées non résolues dans le conteneur de références croisées. Vérifiez que le nom de fichier correct est sélectionné. Le conteneur montre toutes les références croisées non résolues.
- **2** Procédez de l'une des façons suivantes :
	- Supprimez la référence croisée si vous n'en avez pas besoin.
	- Si FrameMaker trouve une référence croisée de paragraphe non résolue, cliquez deux fois dessus pour afficher la boîte de dialogue Référence croisée, indiquez une source différente, puis cliquez sur Remplacer.
	- Si FrameMaker trouve une référence croisée localisée non résolue, insérez un nouveau marqueur de référence croisée dans le texte source. Sélectionnez le nouveau marqueur dans la boîte de dialogue Référence croisée, puis cliquez sur Remplacer.

# **Résolution d'une référence croisée dont la valeur d'ID et la valeur de Référence ID ne concordent pas (documents structurés)**

❖ Changez la valeur d'ID ou la valeur de Référence ID pour que les deux valeurs concordent. Les attributs d'ID sont souvent en lecture seule de sorte que vous devrez probablement modifier l'attribut de Référence ID.

# **Création de notes et de notes de fin**

Les *Notes* sont un texte placé en bas de page et contenant un commentaire ou une citation qui fait référence à un fragment désigné du texte. Les *Notes de fin* sont un texte placé à la fin d'un chapitre ou d'un livre et contenant un commentaire ou une citation qui fait référence à un fragment désigné du texte.

# **Création et modification de notes**

# **Insertion, modification ou suppression de notes**

Lorsque vous insérez une référence de note et une note, FrameMaker attribue un numéro à cette note, formate son texte et insère un séparateur si la note est la première d'une colonne.

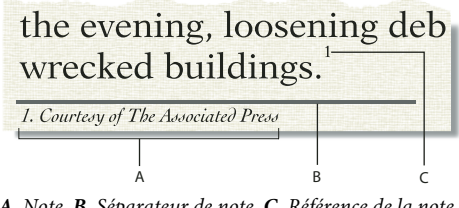

*A. Note B. Séparateur de note C. Référence de la note* 

Lorsque vous insérez, déplacez et supprimez des notes, FrameMaker ajuste la numérotation. Lorsque vous modifiez le texte environnant, FrameMaker déplace en conséquence les notes, de page en page. FrameMaker numérote de manière consécutive les notes de document dans tous les fichiers d'un livre.

La référence de la note et la note elle-même apparaissent généralement dans la même colonne. Lors de l'insertion d'une référence de note dans un tableau, la note s'affiche à la fin de ce dernier. Si le tableau s'étend sur deux pages, toutes les notes se trouvent sur la seconde page, quelle que soit la page sur laquelle s'affichent les références des notes.

#### **Insertion d'une note**

*Remarque : les notes prennent en charge le format de codage de texte Unicode.*

- **1** Cliquez à l'endroit auquel vous souhaitez que la référence de la note s'affiche. Vous pouvez insérer une référence de note dans une colonne de texte ou une cellule de tableau.
- **2** Choisissez Spécial > Note. FrameMaker insère la référence de la note, affiche le numéro de cette dernière au bas de la colonne ou en dessous du tableau, place le point d'insertion après le numéro de la note et renumérote les notes suivantes. Les notes sont numérotées de manière consécutive dans un enchaînement de texte. Si le document contient plusieurs enchaînements, la numérotation des notes dans chaque enchaînement est indépendante des autres.
- **3** Entrez le texte de la note au point d'insertion. Une fois la note saisie, revenez au texte principal en cliquant dessus ou en sélectionnant de nouveau la commande Spécial > Note.

*Pour placer deux références de note ensemble, insérez un espace ou une virgule entre elles (par exemple, références 56 ou références 5,6). Si vous ne procédez pas ainsi, la deuxième note n'est pas créée. Si vous séparez les références de note par une virgule, formatez la virgule manuellement en exposant.*

#### **Insertion d'un élément note (documents structurés)**

- **1** Cliquez à l'endroit auquel vous souhaitez que la référence de la note s'affiche.
- **2** Sélectionnez un élément note dans le Catalogue d'éléments, puis cliquez sur Insérer.

FrameMaker insère la référence de la note, affiche le numéro de la note au bas de la colonne ou à la fin du tableau puis renumérote les notes suivantes. Une bulle correspondant à la note s'affiche dans la Vue de la structure avec un fragment de texte mentionnant le début du texte de la note.

Vous pouvez également utiliser Spécial > Note pour insérer un élément note. Si plusieurs éléments note sont disponibles, choisissez-en un dans le menu déroulant Balise d'élément de la boîte de dialogue qui s'affiche.

- **3** Si la boîte de dialogue Attributs du nouvel élément apparaît, entrez la valeur des attributs de l'élément, puis cliquez sur le bouton Insérer élément.
- **4** Entrez le texte de la note au point d'insertion. Une fois la note saisie, revenez au texte principal en cliquant dessus ou en choisissant Spécial > Note.

#### **Utilisation d'un élément note non valide**

Si aucun élément note n'est disponible dans l'emplacement voulu, il se peut que vous utilisiez un élément non valide. Après avoir inséré l'élément, demandez à votre développeur de le valider pour cet emplacement.

- ❖ Procédez de l'une des façons suivantes :
	- Pour utiliser un élément dans une autre partie du document, insérez l'élément dans un emplacement valide puis déplacez-le ou bien utilisez le paramètre Tous les éléments pour rendre l'élément valide partout, puis insérez-le à l'endroit souhaité.
	- Pour insérer une note non valide avec la balise par défaut NOTE, choisissez Spécial > Note. Une note par défaut est créée si aucun élément note défini n'est disponible.

#### **Modification d'une note**

❖ Sélectionnez le texte de la note et modifiez-le comme n'importe quel autre texte. Toutefois, vous ne pouvez pas changer la numérotation, car elle est gérée par FrameMaker.

#### **Duplication, déplacement ou suppression d'une note**

- **1** Sélectionnez la référence de la note (et non le texte de la note). Dans la fenêtre Vue de la structure, vous pouvez également cliquer sur la bulle de la note.
- **2** Procédez de l'une des façons suivantes :
	- Pour dupliquer ou déplacer la note, utilisez les commandes Edition > Copier ou Edition > Couper et Edition > Coller.
	- Pour supprimer la note, appuyez sur la touche Suppr.

#### **Maintien d'une note dans la même colonne que sa référence**

Il arrive que FrameMaker ne puisse pas conserver une note dans la même colonne que sa référence. Par exemple, si vous insérez une référence de note au bas d'une colonne de texte de telle sorte que l'espace restant dessous n'est pas suffisant pour placer la note, FrameMaker déplace la note au bas de la colonne suivante. Dans ce cas, vous pouvez forcer un saut de page ou de colonne avant la référence de note afin de conserver la référence et la note dans la même colonne.

L'ajout de texte à une note peut entraîner le transfert de la dernière note d'une colonne ou d'une page vers le bas de la colonne ou de la page suivante. Pour éviter qu'une note ne tienne pas dans une colonne, réservez plus d'espace aux notes dans une colonne.

#### **Voir aussi**

[« Modification des caractéristiques d'une note » à la page 363](#page-368-0)

#### **Insertion de plusieurs références de notes**

Vous pouvez créer une seule note associée à plusieurs références (note de tableau ayant des références dans plusieurs cellules par exemple).

| Type                                                                                    | Depth in<br><b>Kilometers</b> | <b>Greatest Richter</b><br><b>Magnitude</b> |  |  |
|-----------------------------------------------------------------------------------------|-------------------------------|---------------------------------------------|--|--|
| Shallow                                                                                 | $0 - 60^{\circ}$              | 8.6                                         |  |  |
| Intermediate                                                                            | 60-300°)                      | 75                                          |  |  |
| Deep                                                                                    | 300 or more                   | 6.9                                         |  |  |
| a. Approximately 90% of all earthquakes occer at depths between<br>O and 100 Kilometers |                               |                                             |  |  |

*Deux références pour une même note*

*Important : si vous ajoutez ou supprimez une note qui se trouve avant la note associée à une référence croisée, il se peut que le numéro auquel se rapporte la référence soit erroné. Choisissez Edition > Mettre à jour les références pour mettre à jour la numérotation.*

- **1** Insérez la première référence de note.
- **2** Si nécessaire, créez un format de référence croisée pour les autres références de note.

Le format de référence croisée doit afficher le numéro de note correct. Par exemple, si les références de note sont affichées en exposant et si le document contient un format de caractère Exposant, un format de référence croisée <Exposant><\$numparaseul> affiche le numéro automatique d'un paragraphe en exposant. Lorsque vous l'utilisez pour faire référence à un paragraphe contenant une note, il affiche le numéro de note en exposant.

- **3** Cliquez à l'endroit auquel vous souhaitez insérer la référence de note supplémentaire.
- **4** Choisissez Spécial > Référence croisée pour insérer une référence croisée dans la note à l'endroit où vous avez cliqué. Utilisez le format de référence croisée créé à l'étape 2.
- **5** Cliquez sur Insérer. FrameMaker insère une référence croisée identique à la référence de note d'origine.

#### **Insertion de plusieurs références de notes (documents structurés)**

Il vous faut un élément référence croisée spécifique déjà défini pour les références supplémentaires. Cet élément doit comporter un numéro de référence se présentant comme celui de la référence de note d'origine. S'il est en exposant dans la référence d'origine par exemple, celui de l'élément référence croisée devra l'être aussi.

- **1** Insérez l'élément note.
- **2** A l'endroit auquel vous souhaitez placer une référence de note supplémentaire, insérez un élément référence croisée défini pour n'afficher qu'une référence de note.

# **Formatage des notes**

Vous pouvez modifier toutes les caractéristiques d'une note (son style ou son format de numérotation ou le format de paragraphe à utiliser pour son texte par exemple).

FrameMaker utilise différents formats pour les notes de document et les notes de tableau.

## <span id="page-368-0"></span>**Modification des caractéristiques d'une note**

Les modifications, à l'exception du format de paragraphe, sont appliquées aux nouvelles notes et aux notes existantes.

- **1** Activez la fenêtre de document ou de livre qui vous intéresse. Dans le cas d'une fenêtre de livre, sélectionnez les documents concernés.
- **2** Choisissez Format > Document > Caractéristiques des notes. Pour modifier les caractéristiques d'une note de tableau, choisissez Note de tableaux dans le menu déroulant.
- Pour régler la hauteur maximum allouée aux notes dans une colonne, entrez une valeur dans le champ Hauteur maximum par colonne.
- Pour utiliser un format de paragraphe différent pour les nouvelles notes, entrez l'étiquette du format dans la zone de texte Format de paragraphe. Le format doit être enregistré dans le Catalogue de paragraphes du document. Pour utiliser un format différent pour une note existante, appliquez-lui le format directement.

*Par défaut, les documents peuvent inclure des formats de paragraphe nommés Note\_Page et Note\_Tableau pouvant être utilisés pour de nouvelles notes. Pour modifier l'aspect des notes, modifiez ces formats*

- Spécifiez le format de la référence de note dans le texte principal et celui du numéro de note dans la note. Ces numéros peuvent être placés en exposant, sur la ligne de base ou en indice et comporter un suffixe ou un préfixe.
- **4** Cliquez sur Définir.

#### **Modification du style de numérotation des notes**

*Remarque : si vous travaillez avec des documents appartenant à un livre, il est conseillé de définir leurs caractéristiques à partir de la fenêtre du livre et non directement dans la fenêtre de chaque document. Une fois le livre mis à jour, les caractéristiques du livre annulent celles des documents.*

- **1** Activez la fenêtre de document ou de livre qui vous intéresse. Dans le cas d'une fenêtre de livre, sélectionnez les documents concernés.
- **2** Choisissez Format > Document > Numérotation. Choisissez Note ou Note de tableaux dans le menu déroulant.
- **3** Choisissez un style de numérotation dans le menu déroulant Format. Si vous choisissez Personnalisé, vous pouvez définir un ensemble de notes personnalisées dans la boîte de dialogue Numérotation personnalisée. Lorsque vous avez terminé, cliquez sur Définir.

Votre style personnalisé peut utiliser toute combinaison de nombres, lettres et symboles, qui seront appliqués dans leur ordre de saisie. Si vous utilisez des symboles dans un style personnalisé et que le document contient plus de notes que de symboles, les symboles sont répétés. Ainsi, lorsque vous utilisez les deux symboles \* et † par exemple et que le document contient trois notes, la troisième note est marquée \*\*. Le numéro de note s'affiche dans la police par défaut du format de paragraphe de la note.

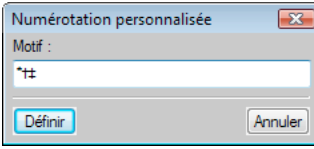

*Numérotation de notes personnalisées*

*Remarque : certains caractères spéciaux sont entrés ou affichés différemment dans les boîtes de dialogue. Vous devez entrer une séquence de caractères commençant par une barre oblique inverse (\).*

- **4** Indiquez si vous souhaitez recommencer la numérotation des notes du document à chaque page, commencer la numérotation des notes à un numéro donné ou poursuivre la numérotation du chapitre précédent du livre. La numérotation séquentielle permet de commencer à partir de n'importe quel numéro. La numérotation des notes de tableaux recommence toujours à chaque tableau.
- **5** Cliquez sur Définir.

#### **Modification d'un séparateur de note**

Un séparateur de note est un cadre (graphique) automatiquement placé entre le bas du texte courant ou du tableau et la première note. Il contient généralement une ligne ou un autre élément représentant une séparation visuelle entre le texte courant et les notes. La hauteur du cadre détermine l'espace entre le texte courant ou le tableau et la note.

Les cadres de séparation pour notes de documents et de tableaux sont stockés sur une page de référence. Leurs noms sont identiques aux formats de paragraphes utilisés pour ces notes (par défaut Note\_Page et Note\_Tableau).

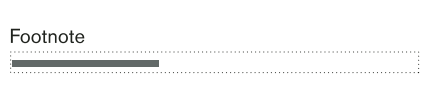

*Page de référence*

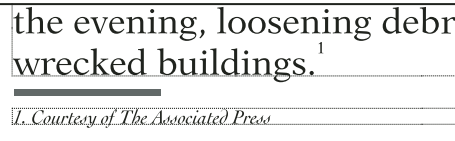

*Séparateur de note sur une page courante*

- **1** Choisissez Affichage > Pages référence et affichez la page contenant le cadre de séparation de la note.
- **2** Redimensionnez le cadre ou modifiez son contenu. Vous pouvez modifier la taille ou la position de la ligne dans le cadre ou supprimer ou remplacer cette ligne. Si vous diminuez la hauteur du cadre, la première note est positionnée plus près du bas du texte ou du tableau. Si vous déplacez la ligne vers le bas du cadre, la première note reste à la même position, mais la ligne se rapproche d'elle.

*Pour ajouter un espace (et non une ligne), entre le texte courant ou le tableau et les notes, laissez le cadre de séparation vide.* 

**3** Choisissez Affichage > Pages courantes.

#### **Utilisation de notes dans une mise en page à colonnes multiples**

Le positionnement des notes dans des mises en page à colonnes multiples est fonction de l'emplacement de la référence de note et de la présence ou non de titres de marge ou de texte de fusion de colonnes.

**Titres de marge** Dans un document à une colonne comportant des titres de marge, les notes dans la colonne courante s'étendent sur la largeur de la colonne courante, mais les notes dans un titre de marge s'étendent sur la zone de titre de marge *et* sur la colonne courante.

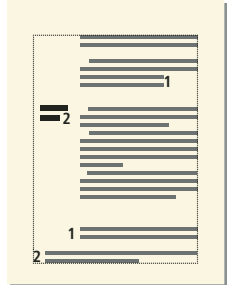

*Les notes dans le titre de marge s'étendent sur la colonne courante et la zone de titre de marge.*

Pour aligner une note se trouvant dans un titre de marge avec des notes de la colonne courante, modifiez les retraits de la note dans la zone du titre de marge en ajoutant une distance égale à la largeur de la zone du titre de marge plus la gouttière.

**Fusions** Dans un format à colonnes multiples où seule une partie du texte recouvre toutes les colonnes et le reste du texte, les notes peuvent ou non fusionner les colonnes. Les notes dont les références s'affichent dans le texte fusionné sont toujours réparties sur les colonnes et s'affichent au bas de la zone de texte. Les notes dont les références apparaissent dans du texte non fusionné ne sont réparties sur les colonnes que si leur format de paragraphe est défini sur Dans toutes les colonnes (caractéristiques Pagination de la fenêtre Configuration de paragraphes).

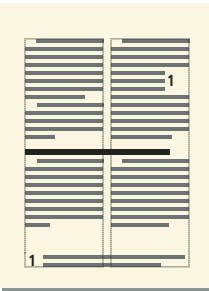

*Notes s'étendant sur toutes les colonnes*

Si le format de paragraphe est défini sur Dans colonne, la note s'affiche soit juste au-dessus du paragraphe fusionné suivant (s'il y en a un sur la page) soit au bas de la colonne.

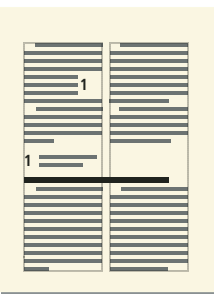

*Note dans une colonne*

Si les notes n'apparaissent pas dans l'ordre, sélectionnez l'option Dans toutes les colonnes pour définir un format de paragraphe permettant de les afficher par ordre numérique au bas de la page.

# **Création et conservation des notes et des notes de fin**

# **Création d'une note de fin**

- **1** Entrez la première note de fin à la fin du document et attribuez-lui le format de paragraphe pour notes de fin. Ce format doit inclure un numéro automatique afin que les notes de fin soient numérotées consécutivement.
- **2** Cliquez à l'endroit auquel vous souhaitez insérer la référence de la note de fin, puis associez à celle-ci une référence croisée. Utilisez le format de référence croisée que vous avez créé pour les notes de fin.

Par exemple, si les références de note de fin doivent être affichées en exposant et si le document contient un format de caractère Exposant, le format de référence croisée <Exposant><\$numparaseul> affiche le numéro automatique du paragraphe de note de fin en exposant.

# **Utilisation de notes de fin dans des documents structurés**

- **1** Insérez l'élément note de fin à la fin du document et tapez le texte de la note.
- **2** Cliquez à l'endroit auquel vous souhaitez insérer la référence de la note de fin.
- **3** Insérez un élément référence croisée défini pour afficher une référence de note de fin.

*Remarque : vérifiez que l'ordre des notes de fin correspond bien à celui des références dans le document. En effet, FrameMaker n'ordonne pas automatiquement les notes de fin comme il le fait pour les notes.*

# **Conservation des notes de fin**

- Si vous modifiez l'ordre des références de note de fin lors de la modification d'un document, réorganisez les notes pour que leur ordre corresponde à celui des références. Mettez ensuite à jour les références croisées pour mettre à jour les numéros des références des notes de fin.
- Si vous supprimez une note de fin, vous devez supprimer toutes ses références. Sinon, la référence sera une référence croisée non résolue.

# **Documents conditionnels**

# **A propos du texte conditionnel**

Vous pouvez également avoir besoin de créer un type de contenu différent pour chaque format de sortie avec le même document FrameMaker. Ce document pourra contenir du texte conditionnel, ainsi que des graphiques conditionnels pour chaque type de sortie. Par exemple, si vous voulez créer à la fois une version PDF imprimable et une version d'aide HTML d'un document, marquez les différents contenus spécifiques à chaque version à l'aide des étiquettes de condition.

Vous pouvez également utiliser le texte conditionnel pour inclure des commentaires pour vous-même ou pour les correcteurs. Vous pouvez ensuite masquer ces commentaires avant d'imprimer la copie finale.

Le texte conditionnel diffère d'une version d'un document à une autre. Le texte non conditionnel est commun à toutes les versions.

Toute unité de texte peut être conditionnelle, que ce soit un seul caractère ou des sections entières. Les cadres ancrés, tableaux, références croisées, notes, marqueurs et lignes de tableau peuvent être conditionnels. Un élément devient conditionnel lorsque vous lui appliquez une *étiquette de condition*.

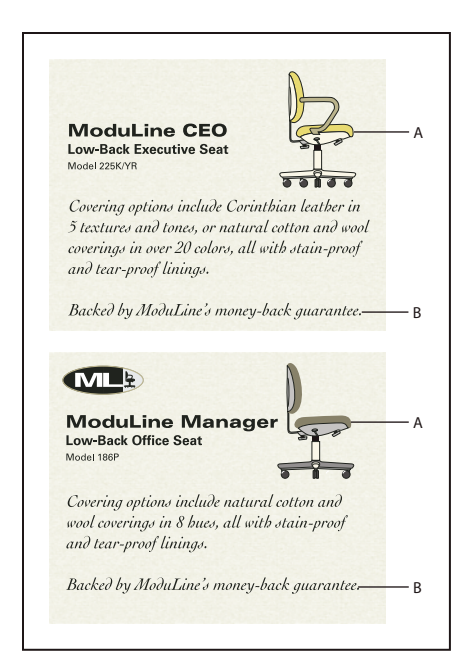

*Deux versions d'une fiche produit : du texte conditionnel peut être utilisé pour créer deux fiches produit dans un seul document. Le texte et les graphiques communs aux deux fiches produit sont non conditionnels. Le texte et les graphiques qui s'appliquent à une seule fiche produit sont identifiés par une étiquette de condition spécifique à cette fiche seulement.*

*A. Les illustrations et le premier paragraphe contiennent des éléments conditionnels et non conditionnels. B. Texte non conditionnel.* 

Les étiquettes de condition de la sélection actuelle (ou au point d'insertion) s'affichent entre parenthèses dans la zone Etiquette de la barre d'état.

#### (CEO) Ench. : A 1: Paragraph

*Zone d'étiquette de la barre d'état*

Vous pouvez modifier l'aspect d'un texte conditionnel, afin de faciliter son identification, en utilisant des *indicateurs de condition*, à savoir des modifications de style et de couleur.

Covering options include Corinthian leather in 5 textures and tones, or natural cotton and wool coverings in over 20 colors, 8 hues, all with stain-proof and tear-proof linings.

Backed by ModuLine's money back guarantee.

*Les indicateurs de condition (barré et souligné) identifient les deux conditions.*

Vous pouvez afficher toutes les versions du document ou masquer les versions sélectionnées. Vous pouvez afficher ou masquer les indicateurs de condition. Ce que vous affichez apparaît sur le document imprimé.

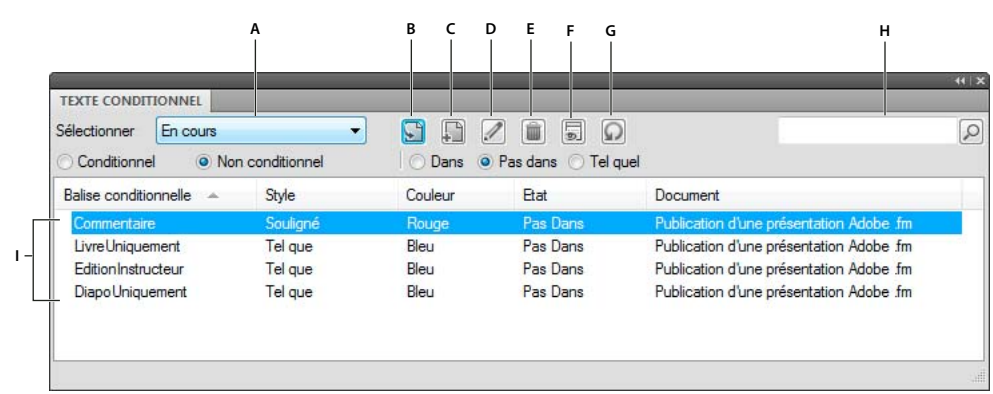

#### **Conteneur de texte conditionnel**

*Conteneur de texte conditionnel*

*A. Sélection du fichier B. Appliquer une condition au texte sélectionné dans le document C. Créer une balise conditionnelle D. Modifier une condition E. Supprimer une condition F. Ouvrir le panneau Afficher/Masquer le texte conditionnel G. Actualiser H. Rechercher I. Liste des balises conditionnelles et de leurs attributs* 

# **Planification de documents conditionnels**

Lorsque vous préparez un document conditionnel, évaluez la nature du document et le nombre d'intervenants chargés de sa gestion. Traitez les éléments conditionnels de manière cohérente afin de faciliter l'utilisation et la gestion du document. Informez les autres utilisateurs des conventions d'utilisation des étiquettes de condition que vous appliquez.

Utilisez les lignes directrices suivantes lors de la planification d'un projet de texte conditionnel :

**Nombre de versions** Définissez le nombre de versions que le projet final comportera. Par exemple, si vous voulez créer un guide d'utilisation décrivant un programme exécuté sur deux plates-formes différentes, vous allez produire a priori au minimum deux versions. Dans certains cas, ces versions sont appelées à comporter des commentaires de rédaction ajoutés au cours de la révision du texte. Dans ce cas, vous pouvez ajouter des versions supplémentaires : une version UNIX avec commentaires, une version UNIX sans commentaires, une version Windows avec commentaires et une version Windows sans commentaires.

**Nombre d'étiquettes de condition requises** Décidez du nombre d'étiquettes de condition que vous devez créer pour produire les versions désirées. Un ensemble unique d'étiquettes de condition définit chaque version d'un document. Par exemple, la version finale d'un manuel Windows pourrait être définie par une étiquette de condition Windows visible, une étiquette de condition masquée relative à UNIX et une étiquette de condition masquée relative aux commentaires. Dans cet exemple, vous devrez décider si vous devez utiliser une étiquette de condition pour les commentaires Windows et une autre pour les commentaires UNIX. Vous pouvez également utiliser une seule étiquette de condition pour les commentaires Windows et UNIX.

**Organisation du contenu** Evaluez dans quelle mesure le document peut être conditionnel et comment vous pouvez organiser les informations afin d'en simplifier l'utilisation. Peut-être pourriez-vous organiser un livre afin que le texte conditionnel soit limité à un nombre réduit de documents. Vous pouvez conserver différentes versions d'un chapitre dans des fichiers à part plutôt que sous la forme de texte conditionnel. Utilisez ensuite un fichier livre différent pour chaque version du livre. Enfin, dans un document structuré, vous devrez parfois définir certains chapitres d'un livre en tant que sections uniquement destinées à l'impression.

**Graphiques** Si un document contient des graphiques importés par référence dans un cadre ancré conditionnel, créez dans chaque version des dossiers distincts pour les graphiques. La création de fichiers distincts simplifie la gestion des fichiers lors de la copie ou de l'archivage d'une version du document avec ses fichiers graphiques.

**Variables** Les mots et les expressions répétés dans un document sont plus faciles à gérer sous forme de variables que sous forme de texte conditionnel.

Décidez si les documents conditionnels doivent comporter différentes définitions de variable pour chaque version. Par exemple, une fiche produit peut utiliser une variable avec le nom de produit, mais le document conditionnel décrit deux produits. Vous pouvez créer un modèle pour chaque version du document. Chaque modèle ne doit posséder qu'une version visible et doit définir les variables de cette version. La commande Fichier > Importer > Formats permet de basculer les définitions de variable d'une version à une autre.

**Stratégie relative à l'étiquetage** Déterminez l'unité la plus petite de texte conditionnel. Par exemple, si un document conditionnel est traduit dans une autre langue, une phrase entière doit constituer la plus petite quantité de texte à rendre conditionnel. L'ordre des mots changeant souvent lors d'une traduction, l'utilisation de texte conditionnel comme élément d'une phrase complique la traduction. Les recommandations suivantes s'appliquent aux autres stratégies :

- Décidez si les espaces et la ponctuation doivent être conditionnels. Si le texte conditionnel commence ou se termine par un signe de ponctuation, rendez ce dernier conditionnel. La ponctuation conditionnelle facilite la lisibilité du texte lorsque vous visualisez plusieurs versions.
- Pour éviter les problèmes d'espacement de mots, définissez des normes pour la gestion des espaces qui suivent le texte conditionnel. Définissez-les afin qu'ils soient toujours conditionnels ou toujours inconditionnels.
- Décidez de l'ordre d'affichage du texte conditionnel et utilisez cet ordre sur l'ensemble du document. Cet ordre peut également aider les auteurs suivants à gérer le document.

**Auteurs multiples** Si un document conditionnel a plusieurs auteurs, observez les principes suivants :

- Planifiez l'organisation du document et du flux de production. Par exemple, divisez un document en petits fichiers afin que plusieurs personnes puissent travailler sur différentes sections du document simultanément.
- Décidez de la manière dont vous fournirez les notes descriptives aux autres auteurs. Pour décrire un document conditionnel, ajoutez des commentaires et appliquez-leur l'étiquette de condition prédéfinie Commentaire.

# **Création, modification et suppression d'étiquettes de condition**

Vous pouvez définir des indicateurs de condition uniques pour chaque balise créée dans un document FrameMaker. Si le document conditionnel est utilisé pour créer plus de deux versions, définissez des indicateurs de couleur. Pour effectuer des opérations de création ou de modification, utilisez le conteneur de texte conditionnel.

*Si un autre document contient les paramètres de texte conditionnel à utiliser dans le document courant, importez-les à l'aide de la commande Fichier > Importer > Formats.*

# **Création ou modification d'une balise conditionnelle**

- **1** Dans le conteneur de texte conditionnel, procédez de l'une des façons suivantes :
	- Pour créer une balise conditionnelle, cliquez sur l'option de création de balise. Le panneau Ajouter/modifier une balise conditionnelle s'affiche.
	- Saisissez le nom de la balise dans le champ correspondant. Pour faciliter l'utilisation des raccourcis clavier, attribuez des noms compréhensibles et commençant par une lettre unique.

*Remarque : les balises conditionnelles prennent en charge le format de codage de texte Unicode.*

- Sélectionnez une balise à modifier, puis cliquez sur Modifier. Modifiez le nom de la balise dans le champ correspondant.
- **2** Sélectionnez un style dans la liste Style.
- **3** Procédez de l'une des façons suivantes :
	- Sélectionnez une couleur dans la liste Couleur.
- Cliquez sur Nouvelle couleur. Définissez les paramètres de la couleur à créer et cliquez sur Ajouter. Cliquez sur OK pour confirmer, puis sur Terminé. Sélectionnez une préférence de couleur dans la liste Couleur.
- **4** Cliquez sur Ajouter. Le conteneur de texte conditionnel affiche les modifications. En cas de modification d'une balise conditionnelle, les modifications sont appliquées à l'ensemble du document FrameMaker actif.

# **Suppression d'une balise conditionnelle dans un document**

❖ Sélectionnez la balise à supprimer. Cliquez sur Supprimer, puis cliquez sur OK pour confirmer.

FrameMaker supprime la balise conditionnelle partout où elle apparaît. S'il existe du texte uniquement balisé par celle-ci, la boîte de dialogue de suppression d'une balise conditionnelle s'affiche. Vous avez le choix entre rendre le texte non conditionnel ou supprimer le texte. Sélectionnez l'option appropriée et cliquez sur OK.

*Vous pouvez supprimer les balises conditionnelles non utilisées dans un document lorsque vous n'êtes pas sûr de savoir quelles balises sont utilisées ou non. Pour générer la liste des références incluant des balises conditionnelles, cliquez sur Spécial > Liste de > Références.*

# **Application et suppression de balises conditionnelles**

Pour rendre un texte conditionnel, vous devez appliquer des balises ou copier et coller les paramètres d'une balise conditionnelle. Vous pouvez appliquer plusieurs balises au texte d'un document FrameMaker.

Vous pouvez distinguer le texte auquel une seule balise conditionnelle est appliquée du texte auquel plusieurs balises sont appliquées.

Vous pouvez appliquer une nouvelle balise conditionnelle au texte sélectionné, même si une autre balise lui est déjà appliquée. Dans ce cas, la couleur du texte change. La nouvelle couleur du texte est à mi-chemin entre toutes les couleurs des balises conditionnelles déjà appliquées.

Vous pouvez également utiliser la commande Chercher/Remplacer pour coller des paramètres de balises conditionnelles.

*Deux versions d'un document peuvent être fusionnées en un seul document conditionnel. Lors de la fusion de deux versions, FrameMaker les compare et crée un document conditionnel composite.* 

# **Application d'une balise conditionnelle à un élément**

**1** Sélectionnez le texte ou l'élément auquel appliquer la condition comme décrit dans le tableau suivant.

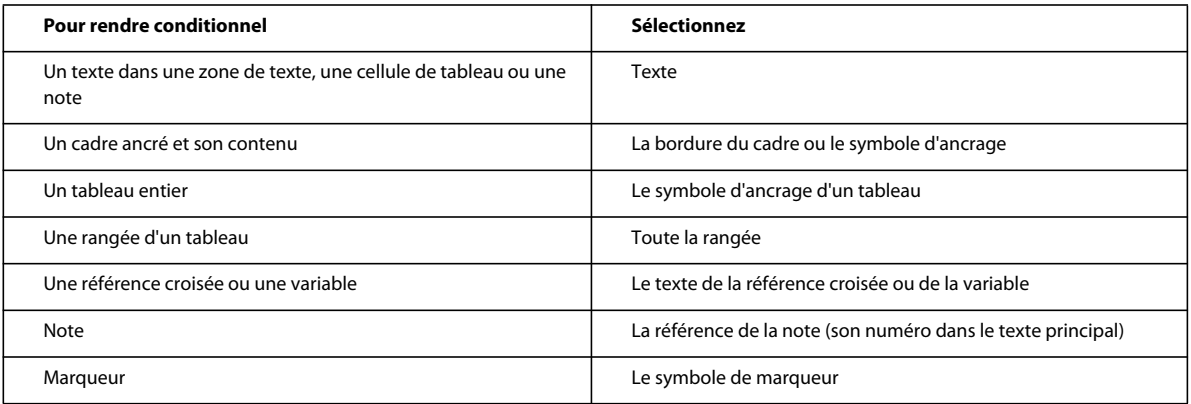

*Remarque : le texte des zones de texte peut être conditionnel, mais pas celui des lignes de texte.*

- **2** Pour appliquer une condition au texte ou à l'élément sélectionné :
	- **a** Sélectionnez la condition dans le conteneur de texte conditionnel.
	- **b** Sélectionnez l'option de condition.
	- **c** Sélectionnez l'option Dans.
- **3** Cliquez sur Appliquer. FrameMaker applique les paramètres au texte sélectionné. Si vous appliquez une étiquette de condition masquée, le texte sélectionné disparaît à moins qu'il ne porte également une étiquette le rendant visible.

FrameMaker comporte une nouvelle fonctionnalité permettant d'appliquer une balise conditionnelle à tout l'élément, même si seulement une partie de l'élément est sélectionnée. La fonctionnalité de limites d'élément textuel conditionnelles s'applique uniquement aux documents structurés.

Pour activer cette fonctionnalité, modifiez maker.ini et définissez la valeur de ApplyCondTillElementBoundaries sur On. Relancez FrameMaker.

Désormais, la sélection de texte au sein d'un élément et l'application d'une condition applique cette condition pour l'élément complet et non seulement pour le texte sélectionné.

Par ailleurs, avec cette fonctionnalité, vous pouvez sélectionner une seule cellule d'un tableau et appliquer une condition. La condition est alors appliquée à l'ensemble de la ligne correspondante du tableau.

# **Copie et collage des paramètres d'une balise conditionnelle**

- **1** Placez le point d'insertion dans le texte utilisant les paramètres de la balise conditionnelle à copier.
- **2** Choisissez Edition > Copier (spécial) > Paramètres de texte conditionnel.
- **3** Effectuez une sélection ou cliquez pour placer le point d'insertion.
- **4** Choisissez Edition > Coller.

# **Prévention des références croisées non résolues**

Il peut arriver que vous ayez à appliquer une référence croisée à un paragraphe et que le premier mot du paragraphe soit conditionnel. Le marqueur de référence croisée que FrameMaker insère est alors également conditionnel (avec les paramètres de la balise conditionnelle du premier mot). Le marqueur n'apparaît pas si vous masquez les conditions du premier mot. Ainsi, la référence croisée est parfois non résolue si les paramètres de balise conditionnelle de la référence croisée et de son marqueur diffèrent.

Pour éviter ce problème, ne sélectionnez que le marqueur de référence croisée au début du paragraphe source et définissez-le comme inconditionnel. De cette façon, le marqueur est toujours visible. La référence croisée est résolue quelle que soit la version visible.

# **Suppression des balises conditionnelles d'un élément**

La suppression d'une balise conditionnelle d'un élément est différente de la suppression d'une balise d'un document. Lorsque vous supprimez la balise d'un élément, celle-ci reste dans le document afin que vous puissiez l'appliquer ultérieurement à d'autres éléments. Lorsque vous supprimez une balise conditionnelle dans un document, FrameMaker la supprime partout dans le texte. Il supprime également la balise dans le conteneur de texte conditionnel.

❖ Sélectionnez l'élément dont vous souhaitez supprimer la balise et sélectionnez l'option Inconditionnelle dans le conteneur de texte conditionnel. Cliquez ensuite sur Appliquer. L'élément est conservé dans votre document mais la balise conditionnelle ne lui est plus appliquée.

# **Génération d'une sortie conditionnelle à l'aide d'expressions booléennes**

Vous pouvez générer des sorties conditionnelles grâce à la création d'expressions booléennes comportant des combinaisons de balises conditionnelles complexes.

Par exemple, supposons que votre document comporte les balises conditionnelles Comment, Print, Help et PDF. Pour afficher uniquement le texte balisé avec les balises conditionnelles Print et PDF, cliquez sur Créer une expression, puis définissez l'expression suivante dans la boîte de dialogue qui s'affiche.

"Print" AND "PDF"

Après l'application de cette expression, le document n'affiche que le texte balisé avec les balises conditionnelles Print et PDF. Pour afficher du texte conditionnel balisé soit avec la balise conditionnelle Print, soit avec la balise PDF, modifiez l'expression comme suit :

"PDF" OR "Print"

# **Création d'une expression conditionnelle**

- **1** Dans le conteneur de texte conditionnel, cliquez sur Masquer/Afficher le texte conditionnel.
- **2** Sélectionnez l'option Afficher par expression.

*Remarque : toutes les expressions conditionnelles créées et appliquées au document sont répertoriées dans le menu déroulant Expression.*

- **3** Cliquez sur le bouton Créer une expression.
- **4** Dans boîte de dialogue Gérer l'expression conditionnelle, saisissez un nom pour l'expression conditionnelle.
- **5** Dans la liste des balises conditionnelles, sélectionnez une balise, puis cliquez sur le bouton fléché ou cliquez deux fois sur la balise que vous souhaitez ajouter. La balise apparaît dans la zone Expression.
- **6** Cliquez sur le bouton AND, OR ou NOT.
- **7** Répétez les étapes 4 et 5 pour ajouter des balises et créer l'expression requise. Placez le curseur dans la zone Expression pour créer ou modifier une expression.

*Cliquez sur le bouton Effacer dans la boîte de dialogue Créer une expression pour supprimer l'expression.* 

**8** Cliquez sur Ajouter.

# **Application d'une expression conditionnelle**

- **1** Dans le conteneur de texte conditionnel, cliquez sur Masquer/Afficher le texte conditionnel.
- **2** Sélectionnez l'option Afficher par expression.
- **3** Sélectionnez l'expression conditionnelle dans le menu Expression, puis cliquez sur Appliquer.

# **Importation d'expressions conditionnelles**

Vous pouvez importer des expressions conditionnelles que vous avez définies dans le document source dans un ou plusieurs documents cible. Lorsque vous importez les paramètres de texte conditionnel, des expressions de construction conditionnelles et l'état du paramètre Afficher par expression sont ajoutés aux documents cible. Les expressions conditionnelles qui existent dans les documents cible sont remplacées par celles qui sont importées à partir du document source.

- **1** Sélectionnez Fichier > Importer > Formats.
- **2** Dans la boîte de dialogue Importation de formats, désactivez toutes les options, puis sélectionnez Paramètres de texte conditionnel.

**3** Sélectionnez le document source dans le menu déroulant Importer, puis cliquez sur Importer.

Toutes les expressions conditionnelles définies dans le document source sont importées dans les documents cible.

#### **Modification d'une expression conditionnelle**

Vous pouvez modifier une expression conditionnelle et également la redéfinir. Vous pouvez créer rapidement une nouvelle expression conditionnelle en modifiant une expression, puis en l'enregistrant sous un autre nom.

*Remarque : il est impossible de modifier le nom d'une expression conditionnelle existante.*

- **1** Dans le conteneur de texte conditionnel, cliquez sur Masquer/Afficher le texte conditionnel.
- **2** Cliquez sur le bouton Créer une expression.
- **3** Dans la boîte de dialogue Gérer l'expression conditionnelle, sélectionnez l'expression conditionnelle que vous souhaitez modifier.
- **4** Effectuez les modifications requises, cliquez sur Modifier, puis Terminer.

# **Utilisation de documents conditionnels**

Vous pouvez afficher ou imprimer simultanément l'intégralité du texte inconditionnel ou conditionnel. Vous avez également la possibilité de masquer le texte conditionnel d'une ou plusieurs versions. FrameMaker ignore le texte conditionnel masqué lorsqu'il formate un document. Si les symboles de texte sont visibles, le texte conditionnel masqué est représenté à l'écran par un marqueur de texte conditionnel  $\top$ .

Covering options include matural cotton and wool coverings in B) bues, all with stain-proof and tear-proof linings.

Backed by ModuLine's money back quarantee.

*Les marqueurs affichent le masquage du texte conditionnel.*

#### **Modification de l'affichage d'un document conditionnel**

Vous pouvez afficher simultanément autant de conditions d'un document conditionnel que vous le souhaitez et activer ou désactiver l'affichage de ses indicateurs de condition. Par exemple, vous pouvez modifier la visualisation pour afficher les balises conditionnelles d'une version particulière, de plusieurs versions ou de toutes les versions. Pour afficher plus d'une seule version, vous devez activer l'affichage des indicateurs de condition. Vous devez également activer leur affichage si vous affichez une version et souhaitez voir quelle partie est conditionnelle.

Pour afficher du texte conditionnel, sélectionnez l'une des options suivantes :

**Tout afficher** Affiche le texte pour lequel des balises conditionnelles s'appliquent.

**Afficher en fonction de la condition** Affiche le texte en fonction d'une balise conditionnelle spécifique.

**Afficher par expression** Affiche le texte en fonction d'une expression comprenant une combinaison complexe de balises conditionnelles et d'opérateurs booléens.

- **1** Pour modifier l'affichage d'un document conditionnel, cliquez sur Afficher/Masquer le texte conditionnel dans le conteneur de texte conditionnel.
- **2** Procédez de l'une des façons suivantes pour sélectionner le texte conditionnel à afficher ou masquer dans le document :
	- Sélectionnez l'option Afficher tout.
- Sélectionnez l'option Afficher en fonction de la condition. Déplacez les balises conditionnelles souhaitées d'une liste de sélection à une autre. Si l'une des balises conditionnelles de la liste d'affichage est appliquée à du texte de votre document, le texte conditionnel correspondant s'affiche dans le document. Vous pouvez sélectionner l'option Afficher si toutes les conditions sont appliquées uniquement si les balises conditionnelles sélectionnées dans la liste d'affichage sont appliquées à ce texte.
- Sélectionnez Afficher par expression, puis sélectionnez une expression dans le menu déroulant.
- **3** Indiquez si vous souhaitez afficher les indicateurs de condition, puis cliquez sur Appliquer.

*Remarque : les indicateurs de condition sont des paramètres de style et de couleur servant à différencier le texte conditionnel du texte simple. Par exemple, vous pouvez créer une balise conditionnelle appelée Private Comment avec un style Double souligné et une couleur bleue.*

# **Visualisation de texte conditionnel importé**

Au cours de l'importation d'un texte contenant des portions de texte conditionnel, toutes les balises conditionnelles appliquées au texte du document source sont également importées. Vous pouvez les utiliser pour afficher ou masquer le texte conditionnel importé. Même si le texte est importé par référence et s'affiche dans un encart de texte, vous pouvez modifier l'affichage du texte conditionnel dans l'encart.

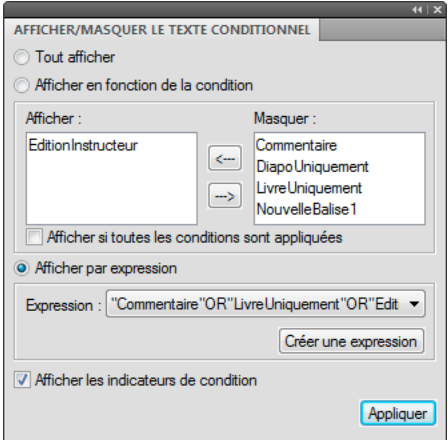

Les conditions suivantes déterminent si le texte est affiché ou masqué :

- Si l'option Afficher tout est activée dans le document de destination, tout le texte conditionnel s'affiche.
- Si l'option Afficher en fonction de la condition est activée dans le document de destination, le texte conditionnel correspondant aux balises conditionnelles de la liste d'affichage s'affiche dans le document. Si l'option Afficher si toutes les conditions sont appliquées est activée dans le document de destination, tout le texte conditionnel s'affiche uniquement si toutes les balises sélectionnées dans la liste d'affichage ont été appliquées au texte du document.
- Si l'option Afficher par expression est activée dans le document de destination, seul le texte conditionnel correspondant à l'expression sélectionnée s'affiche.

*Remarque : si aucune de ces options n'est sélectionnée, le texte conditionnel est affiché ou masqué en fonction des paramètres du document de destination. Si les balises conditionnelles importées ne correspondent pas à celles du document de destination, le texte conditionnel est affiché ou masqué en fonction des paramètres du document source.*

# **Recherche et modification de texte conditionnel**

Lorsque vous travaillez sur un document conditionnel, FrameMaker ignore généralement le texte masqué. Par exemple, les commandes Chercher/Remplacer et Orthographe vérifient uniquement le texte affiché. Cependant, vous pouvez couper, copier et coller du texte caché en sélectionnant le marqueur du texte conditionnel et en utilisant les commandes du menu Edition.

Dans un document conditionnel, activez les symboles de texte. Les marqueurs de texte conditionnel vous avertissent si du texte se trouve dans les autres versions du document. Vous pouvez modifier le texte conditionnel en procédant comme suit :

- Pour identifier le texte conditionnel, recherchez les éléments portant une balise conditionnelle visible. FrameMaker recherche le texte conditionnel dans les zones de texte, les cadres graphiques et les cellules de tableau. Il trouve aussi des lignes de tableau conditionnelles.
- Utilisez les commandes du menu Edition comme vous le feriez habituellement.

Lors de la copie d'un texte, FrameMaker copie ses paramètres de balise conditionnelle ainsi que ses marqueurs de texte conditionnel. Si vous collez un texte muni d'une balise conditionnelle ne se trouvant pas dans le document de destination, FrameMaker ajoute la balise à ce dernier. Si vous tentez de déplacer ou de masquer le texte conditionnel, FrameMaker affiche un message d'alerte. Vous pouvez supprimer le texte ou annuler la commande.

• Vous pouvez modifier le format d'un texte masqué à l'aide des fenêtres Configuration de paragraphes et Configuration de caractères.

Les modifications de paragraphe et caractère que vous appliquez aux sélections ne mettent pas à jour le texte conditionnel masqué dans la sélection. Pour appliquer une modification de format à tous les paragraphes ou caractères, y compris le texte conditionnel masqué, cliquez sur Tout modifier dans la fenêtre de configuration. Vous pouvez également cliquez sur Tout modifier dans le menu déroulant Format de paragraphe de la barre de formatage.

L'application des modifications de format à l'aide de la commande Importer > Formats met également à jour le texte conditionnel masqué.

• Pour vérifier l'orthographe ou lancer une recherche sur tout le texte, affichez le texte conditionnel avant de cliquez sur Edition > Orthographe ou Edition > Chercher/Remplacer.

# **Mise au point des documents conditionnels**

Avant de produire une version finale d'un document conditionnel, suivez les lignes directrices suivantes :

- Modifiez l'affichage du document pour n'inclure que la version à imprimer et désactivez les indicateurs de condition.
- Si le document contient des variables, assurez-vous que leurs définitions sont correctes pour la version à imprimer.
- Vérifiez l'orthographe du document. Ceci permet de trouver les doubles espaces et les problèmes de ponctuation provoqués par un texte conditionnel mal étiqueté.
- Mettez à jour les références croisées. Si le document contient des références croisées non résolues, elles peuvent faire référence à des marqueurs dans le texte conditionnel masqué. Affichez la version et mettez à nouveau à jour les références croisées.
- Créez une copie du document pour chaque version avant de définir manuellement les sauts de ligne et les sauts de page. Utilisez la copie de chaque version pour effectuer les réglages et l'impression. Ces modifications diffèrent selon chaque version. Utilisez le document original pour les éditions futures.
- Si le document fait partie d'un livre, mettez à jour le livre et ses fichiers générés. Si le livre contient des documents contenant des indicateurs de condition différents pour une même balise, FrameMaker affiche un message d'alerte. FrameMaker vous alerte également si certaines balises conditionnelles sont affichées dans un document mais sont masquées dans un autre. Si cette situation se produit, cliquez sur Annuler pour arrêter la création du livre. Corrigez les paramètres de texte conditionnel de vos documents.
- Une fois un index généré, vérifiez s'il comporte des doubles points d'interrogation (??), ce qui indique des marqueurs d'index manquants ou incorrects.

# **Modification d'éléments dans des documents structurés conditionnels**

Vous pouvez insérer, enchaîner, fusionner et diviser des éléments dans des documents structurés conditionnels, comme dans tout autre document. Avec FrameMaker, les conditions suivantes sont applicables :

- Lorsque vous insérez un élément, le nouvel élément adopte les balises conditionnelles applicables au point d'insertion.
- Lorsque vous enchaînez un élément, le nouvel élément adopte généralement les balises conditionnelles applicables à l'emplacement de la sélection. Si la sélection dépasse les limites, les deux conditions suivantes s'appliquent.
- Si vous enchaînez une sélection qui dépasse les limites de deux conditions, aucune balise conditionnelle n'est appliquée au nouvel élément. Le contenu de l'élément conserve ses balises.
- Si vous enchaînez une sélection qui dépasse les limites du texte conditionnel et inconditionnel, aucune balise conditionnelle n'est appliquée au nouvel élément. Le contenu reste partiellement conditionnel et inconditionnel.
- Si vous fusionnez deux ou plusieurs éléments ayant des balises conditionnelles différentes, aucune balise conditionnelle n'est appliquée au nouvel élément. Le contenu de l'élément conserve ses balises.
- Lorsque vous divisez un élément, les deux éléments ont les mêmes balises conditionnelles que l'élément original.

Validez chaque version dans un document conditionnel, en affichant une seule version à la fois.

*Remarque : si un filtre est appliqué à un document structuré, il remplace tout le texte conditionnel contenu dans le document. L'application d'un filtre à un document structuré désactive tous les indicateurs de condition. Pour rétablir le texte conditionnel en vue d'une sortie spécifique, vous devez réactiver ces indicateurs conditionnels.*

# **Résolution d'incidents liés aux livres**

Même si vous pouvez mettre à jour et générer un livre sans qu'aucun message d'erreur ne s'affiche, le livre peut présenter certains problèmes devant être corrigés.

Fichier généré vide Assurez-vous que le nom du fichier généré est précédé de l'icône des fichiers générés (<sup>FM</sup>) dans la fenêtre de livre. Si tel n'est pas le cas, cela signifie que le fichier a été ajouté au fichier livre en tant que document et non en tant que fichier généré (voir [« Création d'un livre » à la page 314](#page-319-0)). Lorsqu'un fichier est ajouté sous forme de fichier de document, FrameMaker ne le génère pas. Vérifiez également que la configuration du fichier généré est correcte.

**Baisse de performances** Pour améliorer les performances, ouvrez autant de fichiers que possible dans le livre avant d'utiliser la commande Edition > Mettre à jour le livre ou Fichier > Importer > Formats dans une fenêtre de livre. Une fois la commande émise, enregistrez tous les fichiers du livre.

*Remarque : en outre, si les performances du programme sont ralenties lors d'opérations effectuées sur des livres, réduisez ou supprimez le panneau Afficher/Masquer le texte conditionnel de l'espace de travail.* 

**Chapitre commençant du mauvais côté** Vous devez corriger la pagination du document.

# **Interprétation des messages d'erreur**

Le journal des erreurs du livre répertorie toutes les erreurs intervenant lorsque vous appliquez une commande à un livre. En outre, la plupart des messages d'erreur contiennent des liens hypertexte afin que vous puissiez cliquer directement sur le message d'erreur du journal pour la localiser.

**Références croisées non résolues** Le journal des erreurs du livre répertorie tous les fichiers qui contiennent des références croisées non résolues.

**Paramètres Afficher/Masquer incohérents, usage incohérent des indicateurs de condition ou Indicateurs de condition incohérents** Le fichier mentionné contient des paramètres de texte conditionnel qui diffèrent de ceux du fichier précédent du livre. Vous pouvez modifier les paramètres dans chaque fichier (à l'aide de la commande Spécial > Texte conditionnel) ou mettre à jour les paramètres simultanément dans l'ensemble du livre. Pour ce faire, modifiez les paramètres dans un fichier, puis utilisez la commande Fichier > Importer > Formats pour appliquer les paramètres à l'ensemble du livre.

**Caractéristiques de numérotation incohérentes** Les caractéristiques de numérotation spécifiées dans le composant sont différentes de celles du livre. Les caractéristiques de numérotation du livre remplacent celles du document. Voir [« Numérotation des documents et des pages » à la page 322](#page-327-0)

**Paramètres de couleur incohérents** Le fichier mentionné contient des paramètres de séparation de couleurs ou des définitions de couleurs différents de ceux du fichier précédent dans le livre.

**Ouverture du fichier impossible** Le journal des erreurs du livre indique si le fichier a été enregistré sous un ancien format, s'il utilise des polices indisponibles ou si le fichier est introuvable. Pour plus détails sur ce problème, ouvrez le fichier pour afficher le message d'alerte.

**Livre incohérent** Le contenu des fichiers générés, le nombre de pages ou les références croisées ont été modifiés lors de la génération et de la mise à jour du livre. Par exemple, si un livre contient une liste de marqueurs et une liste alphabétique de marqueurs et que les deux listes comportent des liens hypertexte, le nombre de marqueurs croît à chaque génération des fichiers. Dans ce cas, déplacez l'une des listes générées hors de la liste de sélection Inclure lorsque vous utilisez à nouveau la commande Générer/Mettre à jour.

**Paramètres de limites d'éléments incohérents** Dans un livre structuré, les limites d'éléments sont affichées dans certains fichiers du livre mais pas dans d'autres. Rectifiez ces paramètres dans chacun des fichiers afin de rétablir la cohérence.

# **Correction des erreurs de tables des matières et de listes**

Des problèmes mineurs dans le document source peuvent se répercuter dans la liste. Par exemple, un paragraphe mal étiqueté peut créer une entrée supplémentaire dans la liste ou ne pas s'afficher du tout. De même, un paragraphe vide peut créer une ligne supplémentaire inutile dans la liste.

**Entrées ou lignes supplémentaires** Un formatage incorrect du document source peut entraîner l'affichage de paragraphes supplémentaires dans une liste telle qu'une table des matières. Pour corriger ce problème, procédez comme suit :

- Si la liste contient une entrée ne devant pas y figurer, vérifiez le type de marqueur ou le paragraphe correspondant dans le document source et appliquez un format différent au paragraphe ou modifiez le type de marqueur.
- Si la liste contient une ligne supplémentaire avec un seul numéro de page, supprimez le paragraphe vide correspondant dans le document source. Si vous devez ajouter un espace supplémentaire entre deux paragraphes du document source, utilisez les caractéristiques d'espacement des formats de paragraphe au lieu d'insérer un paragraphe vide.

**Entrées manquantes** Pour inclure des entrées présentes dans le document source, mais pas dans la liste, procédez de l'une des façons suivantes :

- Si toutes les entrées dotées d'une étiquette de paragraphe ou d'un type de marqueur particulier sont absentes, assurez-vous que la liste de sélection Inclure dans la boîte de dialogue de configuration contient les éléments appropriés.
- S'il manque une entrée, vérifiez l'étiquette du paragraphe ou de l'élément ou le type du marqueur correspondant dans le document source. Si l'une de ces données est incorrecte, les informations ne seront pas incluses dans la liste.

**Entrées divisées** Un intitulé multiligne dans le document source peut constituer un problème si les sauts de ligne ont été créés à l'aide de la touche Entrée, chaque ligne correspondant à un paragraphe distinct. La liste contiendra une entrée pour chaque paragraphe dans l'intitulé. Corrigez ce problème en n'utilisant qu'un seul paragraphe pour chaque intitulé du document source.

Evitez d'utiliser des retours chariot forcés, car ils apparaîtront ensuite dans la TDM générée. Aussi, pour forcer la division d'un intitulé sur deux lignes, modifiez le retrait droit du paragraphe de l'intitulé dans le document source. Si l'intitulé est centré, vous pouvez modifier les retraits gauche et droit. Vous pouvez également utiliser des espaces insécables pour diviser un intitulé à l'endroit voulu.

**Entrées incomplètes (documents non structurés)** Lorsqu'un élément contient plusieurs paragraphes, seul le premier figure en entrée dans la liste. Un intitulé constitué de plusieurs lignes dans le document source peut poser problème si chaque ligne forme un paragraphe distinct.

Evitez d'utiliser des retours chariot forcés, car ils apparaîtront ensuite dans la TDM générée. Pour forcer la division d'un intitulé sur deux lignes, en incluant l'intégralité du texte dans la liste, utilisez des espaces insécables. Vous pouvez également ajuster le retrait droit de l'intitulé ou les retraits gauche et droit, s'il est centré, même si cela constitue une règle de formatage personnalisée.

*Remarque : ces techniques créent des formatages personnalisés pour les styles de paragraphes et les définitions d'éléments. Ces formatages personnalisés risquent par définition de ne pas être conservés lors de l'importation de formats ou de définitions d'éléments ou lors du changement de contexte de l'élément après la modification d'autres parties du document structuré.*

**Pagination incorrecte (livres avec des composants XML)** Si un livre contient une combinaison de fichiers non structurés et XML structurés, il arrive que les numéros de page soient incorrects lorsque vous générez un fichier PDF. Ce problème peut provenir du fait que les informations de pagination des fichiers XML sont obtenues d'un modèle ayant une double configuration de pagination.

Pour éviter ce problème, ouvrez toujours les fichiers XML avant de mettre à jour le livre. De cette manière, tous les composants du livre disposent des informations de pagination correctes, et le PDF généré par la suite affiche les bons numéros de page.

**Sauts de ligne incorrects** Un saut de ligne incorrect dans la liste ou son document source peut séparer des informations devant rester groupées dans la liste. Pour corriger ce problème, procédez de l'une des façons suivantes :

- Modifiez les caractères après lesquels les sauts de ligne sont autorisés par FrameMaker. Par exemple, un saut de ligne est généralement autorisé après un tiret demi-cadratin (–). Pour annuler un tel saut de ligne, utilisez la commande Format > Document > Options de texte.
- Dans l'enchaînement de texte spécial sur la page de référence, insérez un espace insécable entre le texte et le numéro de page de chaque entrée afin qu'un numéro de page ne s'affiche pas seul sur une ligne. Voir [« Modification de](#page-357-0)  [l'enchaînement de texte spécial pour une liste ou un index » à la page 352](#page-357-0)

**Titres manquants** Un titre saisi dans un document peut disparaître lors de la régénération d'une liste, à moins que vous n'appliquiez au titre un format de paragraphe.

**Formatage manquant** Si les modifications d'un formatage ne s'affichent pas lors de la régénération (voir [« Formatage](#page-357-1)  [des listes et des index » à la page 352\)](#page-357-1), procédez comme suit :

- Si vous avez modifié le nom de fichier ou l'emplacement de la liste, annulez la modification. Pour que FrameMaker identifie les modifications de formatage, enregistrez la liste dans le même dossier que le document source et utilisez le nom de fichier attribué par FrameMaker.
- Pour conserver les modifications des formats de paragraphes et de caractères, enregistrez-les dans les Catalogues de paragraphes et de caractères de la liste afin qu'ils soient disponibles à la prochaine génération.
- Pour conserver d'autres modifications, effectuez-les dans l'enchaînement de texte spécial, comme décrit dans la section [« Modification de l'enchaînement de texte spécial pour une liste ou un index » à la page 352.](#page-357-0)

# **Correction des erreurs dans les index**

**Entrées manquantes** Si une entrée est absente de l'index généré, procédez comme suit :

- Vérifiez le type du marqueur (ou de l'élément de marqueur) correspondant. Pour ce faire, générez la liste de tous les marqueurs, puis recherchez l'entrée appropriée dans cette liste.
- Recherchez si le marqueur ou l'élément de marqueur correspondant se trouve dans du texte conditionnel masqué. Pour ce faire, affichez tous les textes masqués à l'aide de la commande Spécial > Texte conditionnel, puis régénérez l'index.
- Vérifiez que le marqueur (ou l'élément de marqueur) n'a pas été supprimé accidentellement.

**Entrées contenant deux points d'interrogation** Un double point d'interrogation (??) dans un groupe de pages indique que FrameMaker ne trouve que l'un des deux marqueurs définissant le groupe. Dans ce cas, procédez comme suit :

• Vérifiez que les deux marqueurs (ou éléments de marqueur) sont présents.

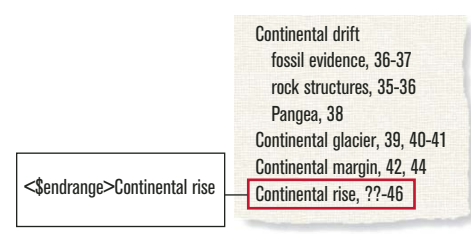

*Affichage d'un groupe de pages sans <\$startrange>*

• Vérifiez que l'orthographe, la ponctuation et la casse du texte du marqueur correspondent exactement.

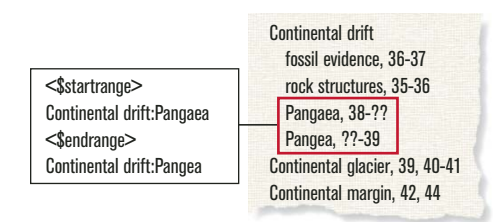

*Affichage d'un groupe de pages avec une orthographe incohérente*

• Vérifiez que <\$startrange> figure dans le premier marqueur (ou élément de marqueur) et que <\$endrange> figure dans le second.

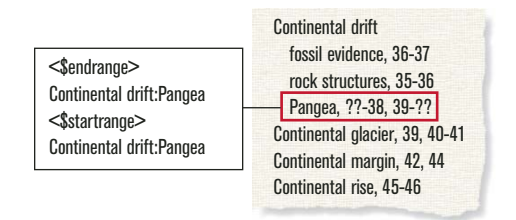

*Affichage d'un groupe de pages avec <\$endrange> placé au début*

**Tri d'entrées incorrect** La plupart des problèmes de tri résulte d'un texte de marqueur incorrect. Si un problème survient, procédez comme suit :

• Vérifiez que les points-virgules et les deux points sont correctement utilisés. Si un point-virgule est utilisé au lieu des deux points, deux entrées principales sont créées au lieu d'une entrée principale et d'une entrée secondaire. Si les deux points sont absents, une entrée secondaire s'affiche comme entrée principale.

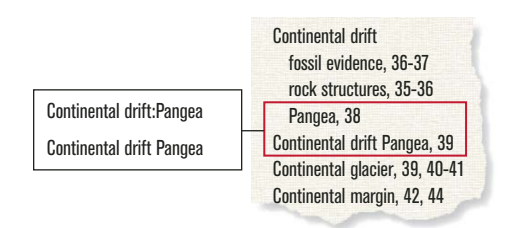

*Affichage d'un groupe de pages sans deux points*

• Vérifiez que les informations de tri sont présentes et correctes et qu'elles apparaissent entre crochets ([ ]) à la fin du texte du marqueur (voir [« Modification de l'ordre de tri » à la page 344\)](#page-349-0). Par exemple, pour trier une référence croisée en tant que dernière entrée secondaire, les informations de tri dans le texte du marqueur doivent se terminer par *:zzz*.

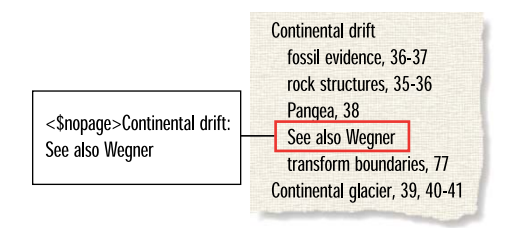

*Affichage d'un groupe de pages sans :zzz*

• Si des erreurs de tri se répètent (par exemple, si toutes les entrées numériques s'affichent à la fin de l'index et non au début), vérifiez que les informations de tri dans l'enchaînement de texte spécial sur la page de référence sont correctes.

**Numéros de page avec références croisées Voir ou Voir aussi** Une entrée d'index de référence croisée peut contenir un numéro de page. Assurez-vous que <\$nopage> s'affiche au début du texte du marqueur pour l'entrée de référence croisée.

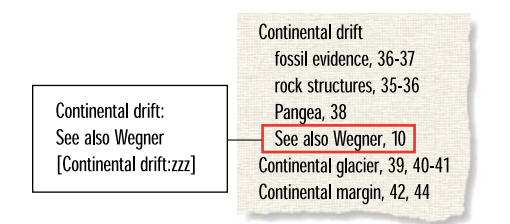

*Affichage incorrect du numéro de page en l'absence de <\$nopage>*

**Sauts de ligne incorrects** Si les numéros d'un groupe de pages s'affichent sur deux lignes différentes ou si une entrée et son numéro de page sont séparés par un saut de ligne, procédez comme suit :

- Modifiez les caractères après lesquels les sauts de ligne sont autorisés par FrameMaker. Pour empêcher un saut de ligne après certains caractères, tel qu'un tiret demi-cadratin (–), utilisez la commande Format > Document > Options de texte.
- Pour forcer l'affichage de la fin d'une entrée sur la même ligne que le numéro de page, séparez-les par un espace insécable, un espace demi-cadratin ou un espace cadratin.
- Si vous avez spécifié dans l'enchaînement de texte spécial sur la page de référence que des tirets ou des espaces s'affichent entre les numéros de page d'un groupe de pages, assurez-vous qu'ils sont insécables (voir [« Modification](#page-357-0)  [de l'enchaînement de texte spécial pour une liste ou un index » à la page 352](#page-357-0)).
- Modifiez le volume ou la numérotation du chapitre dans le document source (voir [« Configuration de la](#page-327-1)  [numérotation » à la page 322](#page-327-1)). Si les pages du livre sont numérotées par chapitre *(11, 12, …, 21, 22, …),*---- les numéros de volume ou de chapitre doivent être suivis d'un tiret insécable.

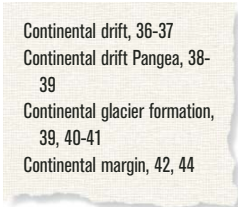

*Sauts de ligne incorrects*

**Titres manquants** Pour qu'un titre ne disparaisse pas lors de la prochaine génération de l'index, suivez la procédure décrite dans la section Ajout de titre ou autre texte statique aux listes et index.

**Formatage manquant** Si les modifications d'un formatage ne s'affichent pas lors de la régénération (voir [« Formatage](#page-357-1)  [des listes et des index » à la page 352\)](#page-357-1), procédez comme suit :

- Si vous devez renommer un fichier généré, faites-le en utilisant la fenêtre de livre. Le fichier sera alors renommé à la fois dans la fenêtre de livre et sur le disque.
- Pour conserver les modifications de format de paragraphes et caractères, enregistrez-les dans les Catalogues de paragraphes ou caractères de l'index, afin qu'ils soient disponibles lors de la prochaine génération de l'index. Pour plus d'informations, reportez-vous à la section Redéfinition (mise à jour) de formats.
- Pour conserver d'autres modifications, effectuez-les dans l'enchaînement de texte spécial, comme décrit dans la section [« Modification de l'enchaînement de texte spécial pour une liste ou un index » à la page 352.](#page-357-0)

# **Chapitre 9 : Utilisation des documents**

# **Importation et liaison de fichiers**

# <span id="page-388-0"></span>**Méthodes de liaison et d'importation**

Vous pouvez importer d'autres documents Adobe FrameMaker, des documents créés dans d'autres applications, ainsi que des fichiers texte et graphiques. Vous pouvez aussi importer des fichiers SWF et des objets 3D dans les documents FrameMaker. Un objet importé peut être simplement collé dans le document. Vous pouvez aussi le lier (importation par référence) pour qu'il reste associé à la source et ainsi faciliter la mise à jour.

# **Voir aussi**

- [« Importation de texte » à la page 387](#page-392-0)
- [« Importation de graphiques » à la page 389](#page-394-0)
- [« Incorporation d'objets » à la page 405](#page-410-0)

# **Utilisation du presse-papiers**

Le moyen le plus simple pour importer du texte et des graphiques est de copier et de coller à l'aide du presse-papiers. Lorsque vous appliquez cette méthode, tenez compte des points suivants :

- **1** Sélectionnez l'objet ou le texte à copier et choisissez Edition > Copier. Le contenu est copié dans le presse-papiers.
- **2** Placez le point d'insertion à l'endroit auquel coller le texte dans le contenu et choisissez Edition > Coller.

Lorsque vous appliquez cette méthode, tenez compte des points suivants :

- Vous pouvez convertir des données textuelles séparées par des marques de tabulation en tableau à l'aide de la commande Tableau > Convertir en tableau.
- Le formatage de texte est perdu, sauf si vous le collez dans un autre document FrameMaker.
- Si vous choisissez la commande Edition > Coller (spécial), des options supplémentaires sont disponibles. Par exemple, vous pouvez coller le texte au format RTF ou en tant que document Microsoft Word incorporé. Pour appliquer des formats FrameMaker, copiez ensuite le contenu du Presse-papiers en tant que texte. Dans le cas des graphiques, vous pouvez copier le contenu du Presse-papiers en tant qu'image bitmap incorporée, en tant qu'image bitmap indépendante du périphérique ou en tant que métafichier.

# **Utilisation du glisser-déposer**

L'importation et l'exportation sont beaucoup plus faciles lorsque vous pouvez faire glisser un objet vers son nouvel emplacement.

Dans FrameMaker, vous pouvez effectuer les opérations de glisser-déposer suivantes :

- Déplacer un graphique depuis une fenêtre de document FrameMaker ouverte vers une autre en faisant glisser le graphique. Vous pouvez également le copier en le déplaçant tout en maintenant la touche Ctrl enfoncée ou cliquer dessus avec le bouton droit de la souris au moment où vous le déposez afin d'afficher un menu contextuel.
- Déplacer un graphique depuis une fenêtre de document FrameMaker vers une autre application prenant en charge les opérations de glisser-déposer.
- Faire glisser un fichier graphique depuis un dossier ou depuis le bureau vers une fenêtre de document ouverte.

• Déplacer un ou plusieurs fichiers de document vers la fenêtre de l'application pour ouvrir les fichiers ou faire glisser un fichier vers une fenêtre de document pour l'incorporer.

# **Utilisation de la commande Fichier > Importer > Fichier**

#### **Importation par copie**

L'importation par copie facilite le transfert des données importées d'un emplacement à un autre mais elle augmente la taille du document. De plus, si vous modifiez la source, vous devez réimporter les données afin de mettre à jour le document avec la dernière version.

❖ Choisissez Fichier > Importer > Fichier, choisissez le fichier à copier, puis sélectionnez l'option Copier dans le document.

#### **Importation par référence**

Si vous effectuez une importation par référence, le texte ou les graphiques importés restent liés au fichier source. FrameMaker conserve le chemin du fichier source dans le document. A chaque ouverture du document, FrameMaker repère le fichier sur le disque et l'affiche. Si le fichier source a été révisé, FrameMaker met à jour le document avec la dernière version. L'importation par référence peut réduire la taille totale du fichier, car elle permet d'utiliser les mêmes données à plusieurs endroits sans enregistrer le contenu du texte ou des images importés dans le document FrameMaker. Le texte importé par référence est appelé un *encart de texte*.

❖ Choisissez Fichier > Importer > Fichier, choisissez le fichier à copier, puis sélectionnez l'option Importer par référence.

Pour plus de détails sur l'enregistrement du chemin d'accès lors de l'importation par référence, reportez-vous à la section [« Utilisation des chemins d'accès lors de l'importation par référence » à la page 387.](#page-392-1)

# **Utilisation de la commande Fichier > Importer > Objet**

L'utilisation de la fonction OLE (liaison et incorporation d'objet) a comme principal avantage de permettre l'affichage de visualisations de données créées dans des applications autres que FrameMaker. L'option Fichier > Importer > Objet associe l'objet importé au programme dans lequel il a été créé ce qui vous permet de le modifier dans ce même programme. Par exemple, vous pouvez insérer un diagramme circulaire créé à l'aide de Microsoft Excel dans un document FrameMaker. A chaque fois que vous cliquez deux fois sur l'objet inséré, FrameMaker l'ouvre dans Microsoft Excel où vous pouvez le modifier.

*Remarque : vous ne pouvez pas incorporer ou lier un objet dont le logiciel d'origine n'est pas installé sur votre ordinateur. Par exemple, si vous ouvrez un document contenant une image Photoshop à l'aide de l'option Fichier > Importer > Objet, vous ne pouvez modifier cette image que si Photoshop est installé sur votre ordinateur.*

Considérez les facteurs suivants lorsque vous décidez d'importer du texte et des graphiques par référence ou en utilisant la fonction OLE pour les incorporer ou les lier :

- Si l'élément à inclure provient d'un autre document FrameMaker, utilisez l'importation par référence. Le choix d'options d'importation est alors plus important.
- Si vous souhaitez réduire le fichier lié à la taille d'une icône au lieu d'afficher son contenu dans le document, utilisez une liaison OLE.
- Si l'élément à inclure est d'un format que FrameMaker ne peut ouvrir, utilisez la fonction OLE.
- Si vous modifiez ou affichez le document sur plusieurs plates-formes, utilisez l'importation par référence. La fonction OLE ne fonctionne que sous Windows.
- Si le texte ou le graphique à inclure provient d'une application ne prenant pas en charge la fonction OLE, utilisez l'importation par référence.

# **Encarts de texte**

# **Conteneur d'encarts de texte**

Le conteneur d'encarts vous permet de gérer et corriger tous les objets liés ou incorporés dans vos documents FrameMaker.

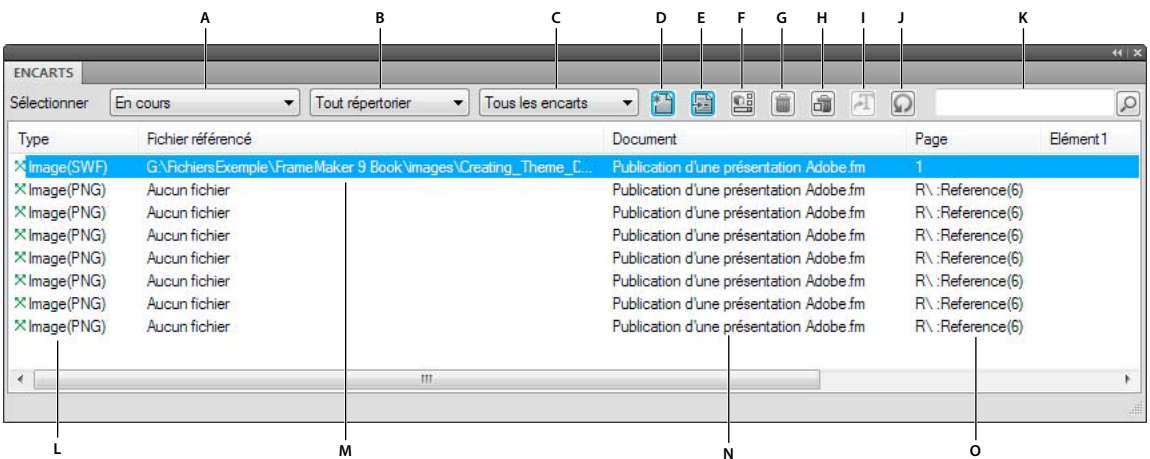

#### *Conteneur d'encarts*

*A. Sélection du fichier B. Répertorier le texte, les graphiques ou tous les encarts du document sélectionné C. Répertorier les encarts résolus, les encarts non résolus ou tous les encarts du document sélectionné D. Importer un fichier ou un objet dans un document ouvert E. Accéder à l'emplacement de l'encart F. Modifier les caractéristiques de l'objet sélectionné G. Supprimer l'encart sélectionné H. Supprimer l'encart graphique sélectionné ainsi que son cadre encré I. Convertir en texte - valide uniquement pour les encarts de texte J. Actualiser les données du conteneur K. Rechercher un encart L. Type d'encart M. Nom du fichier source N. Nom de l'encart O. Page et autres références* 

#### **Visualisation des caractéristiques ou de la source d'encarts de texte**

Vous pouvez afficher le nom et le type de fichier du document source, la date de dernière modification, la date de la dernière mise à jour de l'encart de texte ainsi que le paramètre de mise à jour de ce dernier. Vous pouvez également afficher la source d'un encart de texte.

- **1** Cliquez sur l'encart pour le sélectionner et choisissez Edition > Caractéristiques de l'encart de texte. Vous pouvez également cliquer deux fois sur l'encart dans le conteneur.
- **2** Pour ouvrir la source de l'encart de texte, cliquez sur Ouvrir source. La source est ouverte sous la forme d'un document FrameMaker.

# **Contrôle de la mise à jour d'encarts de texte**

Vous pouvez contrôler comment et quand mettre à jour les encarts de texte depuis les documents sources. Par exemple, vous pouvez spécifier si la mise à jour est automatique ou manuelle et vous pouvez mettre à jour manuellement un seul encart de texte ou plusieurs encarts dans le document.

*Remarque : le texte importé par référence n'est automatiquement mis à jour que si son tampon de date indique qu'il est périmé. Cependant, les paramètres de date pouvant différer entre des systèmes de fichiers et des réseaux, il est possible qu'un encart de texte périmé ne soit pas mis à jour automatiquement. Dans ce cas, vous pouvez le faire manuellement.*

#### **Modification de la mise à jour d'un encart de texte sélectionné**

- **1** Sélectionnez l'encart à mettre à jour.
- **2** Choisissez Edition > Caractéristiques de l'encart de texte, puis cliquez sur Paramètres.
- **3** Spécifiez la mise à jour manuelle ou automatique et cliquez sur Importer.

#### **Annulation de la mise à jour de tous les encarts de texte d'un document**

- **1** Choisissez Edition > Mettre à jour les références.
- **2** Choisissez Annuler la mise à jour automatique dans le menu déroulant Commandes et sélectionnez les éléments à ne pas mettre à jour automatiquement.
- **3** Cliquez sur Définir, puis sur Terminé.

#### **Annulation de la mise à jour de tous les encarts de texte des fichiers livres sélectionnés**

- **1** Dans une fenêtre de livre, sélectionnez le ou les fichiers à mettre à jour.
- **2** Dans le menu Edition, choisissez Mettre à jour les références.
- **3** Choisissez Annuler la mise à jour automatique, puis cliquez sur Définir.

#### **Mise à jour manuelle d'un encart de texte**

❖ Sélectionnez l'encart, choisissez Edition > Caractéristiques de l'encart de texte, puis cliquez sur Mettre à jour.

#### **Mise à jour manuelle de plusieurs encarts dans un document**

- **1** Choisissez Edition > Mettre à jour les références.
- **2** Sélectionnez les types d'encart à mettre à jour et cliquez sur Mettre à jour.

*Pour arrêter la mise à jour des encarts de texte, appuyez sur les touches Ctrl + C.* 

# **Conversion d'encarts de texte en texte modifiable**

Si vous convertissez un encart de texte en texte modifiable, FrameMaker ne le met plus à jour. Vous pouvez convertir un seul encart de texte ou tous les encarts du document.

- **1** Si vous convertissez un seul encart de texte, cliquez dessus pour le sélectionner.
- **2** Choisissez Edition > Caractéristiques de l'encart de texte. Vous pouvez également cliquer deux fois sur l'encart dans le conteneur.
- **3** Cliquez sur Convertir en texte, spécifiez si vous souhaitez convertir l'encart sélectionné ou tous les encarts du document, puis cliquez sur Convertir.

# **Localisation de la source d'encarts de texte non résolus**

Si FrameMaker ne trouve pas le fichier source d'un encart de texte lors de la mise à jour (ou que le format du fichier source a été modifié depuis la dernière mise à jour), un message d'alerte s'affiche. Après avoir pris connaissance du message, vous pouvez rechercher l'encart de texte non résolu à l'aide du conteneur d'encarts, puis réimporter le texte. Le conteneur d'encarts affiche le chemin d'accès complet du fichier référencé.

Vous pouvez également rechercher des encarts non résolus.

- **1** Choisissez Edition > Chercher/Remplacer.
- **2** Choisissez Encart de texte non résolu dans le menu déroulant Chercher et cliquez sur Chercher pour sélectionner le premier encart non résolu.
- **3** Choisissez Edition > Caractéristiques de l'encart de texte, notez le chemin d'accès et le type de fichier de l'encart, puis cliquez sur Annuler.
- **4** A l'aide du chemin d'accès et du type de fichier, réimportez le texte.

*Si un document contient plusieurs encarts de texte non résolus, vous pouvez en générer une liste.* 

# **Voir aussi**

- [« Importation de texte formaté » à la page 387](#page-392-2)
- [« Importation de texte non formaté » à la page 388](#page-393-0)
- [« Génération de tables des matières et autres listes dans des documents structurés » à la page 334](#page-339-0)

# <span id="page-392-1"></span>**Utilisation des chemins d'accès lors de l'importation par référence**

Lorsque vous importez par référence avec la commande Fichier > Importer > Fichier, le chemin d'accès au texte ou graphique peut être absolu ou relatif. Un *chemin d'accès relatif* commence au dossier en cours ou au dossier supérieur dans la hiérarchie et spécifie l'emplacement du fichier depuis ce point. Un *chemin d'accès absolu* commence à la racine du système de fichiers (le dossier le plus élevé) et spécifie entièrement l'emplacement du fichier depuis ce point. Les deux exemples suivants correspondent à des chemins d'accès absolus.

- d:\images\Montagne.gif
- ServeurDoc\images\Montagne.gif

Si possible, FrameMaker enregistre les noms de chemin d'accès relatifs afin de pouvoir trouver un fichier importé même si vous avez déplacé le document et le fichier source (tant que vous conservez les fichiers aux mêmes emplacements relatifs). Si vous enregistrez le document dans un dossier différent, FrameMaker ajuste les chemins d'accès aux fichiers importés en conséquence. Cependant, si le chemin d'accès au fichier importé passe par la racine (le dossier le plus élevé) du système de fichiers, FrameMaker utilise un chemin absolu qui commence à la racine.

Pour vous assurer que FrameMaker utilise des chemins d'accès relatifs, vérifiez qu'il ne doit pas passer par la racine pour trouver le fichier.

# <span id="page-392-0"></span>**Importation de texte**

Vous pouvez utiliser la commande Fichier > Importer > Fichier pour importer du texte sur toutes les plates-formes. Cette méthode est plus souple que l'utilisation du presse-papiers.

Cependant, si vous travaillez sur une seule plate-forme, vous pouvez souhaiter utiliser une approche spécifique à celleci. Pour plus de détails, reportez-vous à la section [« Incorporation d'objets » à la page 405.](#page-410-0)

Le texte importé peut être formaté ou non. Le texte non formaté ne contient que des mots ; il n'inclut pas d'informations de police, retraits, espacement, numérotation automatique et autre. Le texte formaté contient les types d'informations répertoriés ci-après.

# <span id="page-392-2"></span>**Importation de texte formaté**

Vous pouvez importer un texte formaté dans un document FrameMaker en l'important depuis les sources suivantes :

- Un enchaînement de texte depuis une autre partie du même document
- Un enchaînement de texte depuis un autre document FrameMaker
- Un enchaînement de texte depuis un autre document FrameMaker au format MIF (format d'échange Maker)
- Un fichier créé dans une autre application, telle que Microsoft Word, pour laquelle un filtre est installé

Lorsque vous importez un texte d'un autre document FrameMaker, vous importez également les références croisées, les notes, les variables, les marqueurs, les tableaux et les cadres ancrés. Le texte conditionnel dans l'enchaînement est aussi importé. Lorsque vous importez du texte depuis une autre application, certains de ces éléments spéciaux peuvent être importés, en fonction des possibilités de l'application et du filtre utilisé.

**1** Cliquez à l'endroit où insérer le texte et choisissez Fichier > Importer > Fichier.

- **2** Spécifiez le fichier contenant l'enchaînement à importer et la méthode d'importation.
- **3** Cliquez sur Importer.
- **4** Si la boîte de dialogue Type de fichier inconnu s'affiche, sélectionnez un type de fichier et cliquez sur Convertir. La boîte de dialogue qui apparaît ensuite dépend de la méthode d'importation que vous avez choisie à l'étape 2. La boîte de dialogue Importation d'enchaînement de texte par référence contient des paramètres indiquant comment mettre à jour l'enchaînement importé. Choisissez un enchaînement de page courante ou de page de référence. En règle générale, le texte importé provient de pages courantes. Les pages de référence peuvent contenir des enchaînements incluant des graphiques ou du texte standard à utiliser sur les pages courantes.
- **5** Spécifiez comment formater le texte importé en procédant de la façon suivante :
	- Pour appliquer les formats du document courant au texte importé si les balises correspondent, cliquez sur Utiliser les formats du document en cours. Si les balises ne correspondent pas, le formatage du texte importé n'est pas affecté. Généralement, vous sélectionnerez également les options supprimant les sauts de page manuels et autres formats personnalisés (tels que les caractéristiques de police ou les paramètres de tabulation) afin que le texte importé ait l'aspect du texte du document courant avec les mêmes balises.
	- Pour supprimer le formatage du texte importé et appliquer les formats de caractères et paragraphes utilisés au point d'insertion, cliquez sur Convertir en texte simple. (Le texte dans les tableaux ou cadres ancrés conserve le formatage qu'il possédait dans le document source.)
	- Pour conserver le formatage du document source, cliquez sur Conserver le format de la source. Les formats du texte importé ne sont pas ajoutés aux catalogues de formats du document courant. Si vous modifiez ultérieurement les formats du document courant, les formats du texte importé ne sont pas affectés (même si les balises du document courant correspondent à celles du texte importé).
- **6** Si le texte est importé par référence, spécifiez comment mettre à jour l'encart de texte en procédant de la façon suivante :
	- Pour mettre à jour l'encart à l'ouverture du document, cliquez sur Automatique.
	- Pour ne mettre à jour que lorsque vous le spécifiez, cliquez sur Manuelle.
- **7** Cliquez sur Importer. Si le texte est importé par référence, il s'affiche comme un encart de texte. Un encart de texte est lié au document source et ne peut pas être modifié en dehors de ce dernier.

# <span id="page-393-0"></span>**Importation de texte non formaté**

Si vous importez le texte d'un fichier texte non formaté, spécifiez si vous souhaitez l'importer par copie ou par référence et comment traiter les lignes dans le fichier texte. Le texte importé adopte les formats de caractères et paragraphes utilisés au point d'insertion.

- **1** Placez le point d'insertion à l'endroit où insérer le texte et choisissez Fichier > Importer > Fichier.
- **2** Spécifiez le fichier texte à importer et la méthode d'importation.
- **3** Cliquez sur Importer. La boîte de dialogue qui s'affiche dépend de la méthode choisie (importation par référence ou copie dans un document).
- **4** Spécifiez comment traiter le texte importé en procédant de la façon suivante:
	- Pour diviser le texte en paragraphes uniquement au niveau des lignes vierges, cliquez sur Fusionner les lignes en paragraphes. Utilisez cette option pour un fichier texte comportant des paragraphes, tel qu'un fichier contenant un texte de document.
	- Pour diviser le texte en paragraphes à la fin de chaque ligne, cliquez sur Considérer chaque ligne comme un paragraphe. Utilisez cette option pour un fichier texte comportant des lignes, tel qu'un fichier contenant du code informatique.
- Pour convertir le texte importé en tableau, cliquez sur Convertir en tableau. Spécifiez un format de tableau et autres paramètres. N'utilisez cette option que si le fichier contient un texte délimité, tel qu'un texte issu d'un logiciel de base de données.
- **5** Si le texte est importé par référence, spécifiez comment mettre à jour l'encart de texte en procédant de la façon suivante :
	- Pour mettre à jour l'encart à l'ouverture du document, cliquez sur Automatique.
	- Pour ne mettre à jour que lorsque vous le spécifiez, cliquez sur Manuelle.
- **6** Le cas échéant, choisissez un encodage de caractères dans le menu déroulant Encodage de texte. N'effectuez cette opération que si vous savez que l'encodage présélectionné est incorrect. Si vous forcez un encodage incorrect, une substitution de caractères survient parfois ou certains caractères s'affichent sous la forme de points d'interrogation.
- **7** Cliquez sur Importer. Si le texte est importé par référence, il s'affiche comme un encart de texte.

# <span id="page-394-0"></span>**Importation de graphiques**

Vous pouvez désormais importer dans FrameMaker des fichiers Adobe® Photoshop®, JPEG 2000, SVG et Adobe® Illustrator®. Utilisez Fichier > Importer > Fichier pour importer des graphiques.

Vous pouvez importer un graphique dans un cadre graphique ancré ou non, dans un rectangle utilisé comme cadre de contour ou directement sur une page. Si vous souhaitez que le graphique se déplace avec le texte lors de la modification du document (par exemple, un graphique dans de longs documents ou des documents destinés à une conversion HTML), importez-le dans un cadre ancré. Pour que le graphique reste au même endroit (comme un logo ou un entête), importez-le sur la page et placez-le à l'endroit souhaité.

Lorsque vous importez un graphique, vous pouvez spécifier un filtre d'importation basé sur le format du graphique. Lors de l'importation d'un bitmap, vous spécifiez également son échelle en points par pouce (ppp). Plus la valeur (en ppp) est élevée, plus la taille du graphique sur la page est petite.

Lorsque vous copiez une image, que ce soit par copie ou référence, dans un document, vous pouvez spécifier un chemin HTTP à partir duquel importer le graphique. Le chemin HTTP est conservé lors de la conversion XML bidirectionnelle.

# **Voir aussi**

[« Utilisation des chemins d'accès lors de l'importation par référence » à la page 387](#page-392-1)

# **Importation d'un graphique**

**1** Spécifiez la position du graphique en procédant de la façon suivante :

- Pour placer le graphique importé dans un cadre graphique, sélectionnez un cadre existant ou placez un point d'insertion dans une zone de texte.
- Pour placer directement le graphique importé sur une page, cliquez dans la marge de la page.
- Pour utiliser un rectangle dessiné pour définir la taille du graphique en mode point importé, sélectionnez un rectangle existant ou dessinez-en un (ne sélectionnez pas un cadre ancré ou non ancré). Le graphique importé remplace le rectangle, si l'option Cadrer dans le rectangle sélectionné est sélectionnée lors de l'importation, mais garde son rapport hauteur-largeur.
- Pour remplacer un graphique existant, sélectionnez-le.
- **2** Choisissez Fichier > Importer > Fichier.
- **3** Sélectionnez le fichier graphique à importer ou indiquez son chemin HTTP, ainsi que la méthode d'importation.
- **4** Cliquez sur Importer.
- **5** Si la boîte de dialogue Type de fichier inconnu s'affiche lorsque vous cliquez sur Importer, sélectionnez un type de fichier dans la liste de sélection et cliquez sur Convertir.
- **6** Si vous importez un graphique en mode point, choisissez une option de mise à l'échelle ou Cadrer dans le rectangle sélectionné et cliquez sur Définir.

*Pour obtenir une impression optimale, choisissez comme valeur ppp un quotient exact (ou très proche) de la résolution de l'imprimante. Pour une présentation optimale à l'écran, choisissez une valeur ppp qui divise de manière égale la résolution d'écran (sous Windows, la résolution d'écran est généralement de 96 ppp).*

# **Voir aussi**

- [« Méthodes de liaison et d'importation » à la page 383](#page-388-0)
- [« Redimensionnement de graphiques importés » à la page 249](#page-254-0)
- [« Incorporation d'objets » à la page 405](#page-410-0)

# **Importation de fichiers JPEG 2000**

FrameMaker prend en charge le format JPEG2000, version du format très connu de compression d'image JPEG.

Lors de l'importation de fichiers JPEG 2000, le filtre convertit les modes de couleurs pris en charge tels que RVB, CMJN, Grayscale et LAB, mais ignore les modes non pris en charge tels qu'Index par exemple. Les images 16 bits par canal ne sont pas prises en charge par le filtre.

- **1** Choisissez Fichier > Importer > Fichier.
- **2** Indiquez le fichier à importer, puis sélectionnez Importation par référence ou Copier dans le document.
- **3** Cliquez sur Importer. Si la boîte de dialogue Type de fichier inconnu s'affiche, sélectionnez JPC, J2C, JPX, JPF, J2K ou JP2 puis cliquez sur Convertir.

#### **Importation d'images SVG**

Lorsque vous importez un graphique SVG (Scalable Vector Graphic), la boîte de dialogue Importation SVG permet à l'utilisateur de sélectionner la qualité de pixellisation de l'image. En augmentant la qualité de pixellisation, les versions imprimées et PDF sont plus nettes, mais la taille du fichier et la durée d'importation de l'image augmentent également.

FrameMaker imprime des images SVG (Scalable Vector Graphic) sur des imprimantes PostScript en convertissant les images en graphiques vectoriels à l'aide du format EPS (Encapsulated PostScript). Pour les imprimantes autres que PostScript, le format FrameImage est utilisé.

Par ailleurs, lorsque vous créez un fichier PDF à partir d'un document contenant une image SVG, cette image s'affiche sous forme de vecteurs, ce qui améliore son aspect dans Acrobat et vous permet d'effectuer un zoom avant sans aucun phénomène de pixellisation.

*Remarque : les animations contenant des images SVG incorporées ne fonctionnent pas dans FrameMaker.*

- **1** Choisissez Fichier > Importer > Fichier.
- **2** Cliquez sur Importer.
- **3** Indiquez le fichier à importer, puis sélectionnez Importation par référence ou Copier dans le document.
- **4** Cliquez sur Importer.
- **5** Dans la boîte de dialogue Importer SVG, indiquez la qualité de l'image.
- **6** Indiquez les dimensions de l'image si elles diffèrent de la taille par défaut (vous ne pouvez pas effectuer de mise à l'échelle proportionnelle dans cette boîte de dialogue).
- **7** Cliquez sur Définir.

*Remarque : suivant la qualité de la pixellisation et la mémoire dont vous disposez, l'importation de l'image SVG peut prendre plusieurs minutes.*

#### **Importation de fichiers Adobe Photoshop**

FrameMaker prend en charge l'importation de fichiers Adobe Photoshop (PSD). Les fichiers PSD y sont convertis au format FrameImage natif et les couleurs (RVB, CMJN, LAB, Indexed, Grayscale ou Bitmap Photoshop) sont converties en RVB.

L'importation de fichiers PSD se déroule de la même manière que l'importation d'autres types de graphiques.

#### <span id="page-396-0"></span>**Importation de fichiers Adobe Illustrator**

Lorsque vous importez un fichier Adobe Illustrator dans FrameMaker, ce fichier est traité comme un objet graphique et une seule page peut être importée à la fois. L'importation peut se faire par copie ou par référence. Il est possible d'afficher et d'imprimer les couleurs quadri et les tons directs.

*Remarque : il se peut que les graphiques utilisant la transparence ne s'impriment pas correctement sur les imprimantes PostScript de niveau1 ou non PostScript. Si vous exécutez FrameMaker en utilisant l'option -noapi (./maker.exe noapi), vous ne pourrez pas importer de fichiers PDF.*

- **1** Dans FrameMaker, choisissez Fichier > Importer > Fichier, puis spécifiez le fichier Illustrator à importer.
- **2** Sélectionnez Importer par référence ou Copier dans le document.
- **3** Cliquez sur Importer.
- **4** Si le fichier comporte plusieurs pages, indiquez le numéro de la page souhaitée dans la zone de texte prévue à cet effet.
- **5** Cliquez sur Sélectionner.

Les fichiers Illustrator sont importés à la taille de page du fichier. Redimensionnez le cadre ancré afin de rogner les espaces blancs provenant de l'image.

#### **Recherche des graphiques manquants**

A l'ouverture d'un document contenant des fichiers graphiques importés par référence, FrameMaker recherche les fichiers référencés. S'il ne peut trouver un tel graphique, il affiche une boîte de dialogue.

#### **Recherche d'un graphique que FrameMaker ne trouve pas**

**1** Si FrameMaker affiche la boîte de dialogue Fichier manquant, procédez de la façon suivante :

- Pour rechercher et afficher le graphique, sélectionnez-le à l'aide de la liste de sélection et cliquez sur Utiliser nouveau chemin d'accès. FrameMaker utilise le nouveau chemin d'accès pour rechercher les autres fichiers manquants à l'ouverture du document. Ainsi, si vous déplacez tous les fichiers graphiques à un autre emplacement, vous ne spécifiez le nouveau chemin qu'une seule fois.
- Pour ignorer le fichier graphique, cliquez sur Ignorer ce fichier. Le fichier ignoré s'affiche sous la forme d'un rectangle gris dans le document. A la prochaine ouverture du document, FrameMaker tente à nouveau de trouver le fichier.
- Pour ignorer les autres fichiers introuvables, cliquez sur Ignorer les fichiers manquants.
- **2** Cliquez sur Continuer.

#### **Affichage du nom de fichier d'un graphique importé**

❖ Sélectionnez le graphique importé par référence et choisissez Graphiques > Caractéristiques. Le nom et le chemin d'accès du graphique s'affichent dans le panneau.

#### **Insertion d'éléments graphiques importés dans des documents structurés**

Certains éléments graphiques sont définis de sorte que vous puissiez importer un graphique en même temps que l'élément. Lorsque vous insérez l'élément, FrameMaker affiche une boîte de dialogue d'importation. Le graphique importé s'affiche dans un cadre ancré inséré sous la ligne comportant le symbole d'ancrage et la taille du cadre est automatiquement ajustée au graphique.

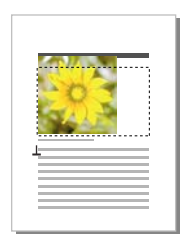

*Graphique importé dans un cadre ancré*

Après avoir inséré l'élément, vous pouvez modifier le cadre en le déplaçant, le redimensionnant, etc.

Vous serez peut-être amené à importer un graphique dans un cadre ancré existant, notamment si vous avez utilisé un élément graphique qui a inséré un cadre vide dans le document.

Lorsque vous importez un élément graphique, vous pouvez l'intégrer à votre document (importation par copie) ou maintenir un lien avec l'application ou le document source (importation par référence).

Pour plus de détails sur l'insertion d'un graphique importé qui n'est pas un élément (ce qui est possible uniquement dans un enchaînement non structuré), reportez-vous à la section [« Importation de graphiques » à la page 389](#page-394-0).

#### **Voir aussi**

- [« Remplissage et modification des cadres ancrés » à la page 268](#page-273-0)
- [« Méthodes de liaison et d'importation » à la page 383](#page-388-0)

#### **Insertion d'un élément graphique importé**

- **1** Cliquez à l'endroit auquel vous souhaitez ancrer le cadre.
- **2** Sélectionnez un élément graphique importé dans le Catalogue d'éléments et cliquez sur Insérer.

Vous pouvez également utiliser la commande Fichier > Importer > Fichier pour insérer un élément. Sélectionnez un fichier et cliquez sur Importer. Si plusieurs éléments graphiques importés sont disponibles, faites votre choix dans le menu déroulant Balise d'élément de la boîte de dialogue qui s'affiche alors.

- **3** Sélectionnez le fichier graphique à importer et précisez s'il doit être importé par copie ou par référence.
- **4** Cliquez sur Importer.
- **5** Si la boîte de dialogue Type de fichier indéterminé s'affiche, sélectionnez un type de fichier dans la liste de sélection et cliquez sur Convertir.
- **6** Si le graphique importé est une image en mode point, choisissez une échelle dans le menu déroulant et cliquez sur Définir. Plus la valeur en ppp (points par pouce) est élevée, plus la taille du graphique affiché sur la page sera petite.

Un cadre ancré contenant le graphique importé apparaît dans la fenêtre de document et un symbole d'ancrage  $(\perp)$ s'affiche au point d'insertion. Une bulle avec le fragment de texte <GRAPHIQUE> apparaît dans la Vue de la structure.

Si aucun élément graphique importé n'est disponible dans l'emplacement souhaité, vous pouvez utiliser un élément non valide. Après l'avoir inséré, consultez votre développeur pour savoir comment le rendre valide pour cet emplacement.

#### **Voir aussi**

[« Importation par copie » à la page 384](#page-389-0)

[« Modification de la sélection d'éléments disponibles dans un document structuré » à la page 32](#page-37-0)

#### **Utilisation d'un élément graphique importé non valide**

❖ Procédez de l'une des façons suivantes :

- Pour utiliser un élément dans une autre partie du document, insérez l'élément dans un emplacement valide puis déplacez-le ou bien utilisez le paramètre Tous les éléments pour rendre l'élément valide partout, puis insérez-le à l'endroit souhaité.
- Pour insérer un élément non valide avec la balise par défaut GRAPHIQUE, utilisez la commande Fichier > Importer > Fichier pour importer un graphique. (L'élément porte une balise par défaut si aucun élément graphique importé défini n'est disponible.)

#### **Ajout d'un graphique importé dans un cadre ancré existant**

❖ Sélectionnez le cadre et utilisez la commande Fichier > Importer > Fichier pour importer le graphique.

### **Importation d'animations, de fichiers SWF et d'objets 3D**

Vous pouvez importer des fichiers SWF (par exemple des démos au format Adobe Captivate) dans des documents FrameMaker par copie ou par référence.

Vous pouvez importer des objets 3D (format U3D) dans les documents par copie ou par référence. Vous avez également la possibilité de définir des paramètres d'objet 3D tels que la vue par défaut, le mode de rendu, la couleur d'arrière-plan et le schéma d'éclairage. Pour le rendu de l'objet 3D, vous pouvez également choisir entre un cadre ancré ou non.

Pour consulter divers didacticiels et démonstrations sur l'utilisation de la fonctionnalité rich media dans la création FrameMaker, regardez les programmes correspondants sur le canal Technical Communications d'Adobe TV.

#### **Voir aussi**

[« Désactivation de l'incorporation des objets Adobe Flash, 3D et multimédia dans les fichiers PDF » à la page 508](#page-513-0)

[« Options d'impression » à la page 518](#page-523-0)

[Fonctionnalité rich media dans la documentation technique](http://www.adobe.com/go/learn_fm_richmedia_fr)

#### **Importation d'animations**

Vous pouvez ajouter des animations aux documents en incorporant des fichiers multimédia. FrameMaker prend en charge les formats multimédia suivants :

- AIF/AIFF (format de fichier Audio Interchange) WMV
- ASF (fichier Advanced Systems Format)
- AU (fichier audio)
- AVI (fichier Audio Video Interleave)
- FLV (fichier Flash Video)
- IVF (fichier Indeo Video Format)
- KAR (fichier MIDI Karaoke)
- M1V (fichier MPEG-1 Video)
- M3U (fichier de liste de lecture multimédia)
- MID (fichier MIDI)
- MOV (séquence Apple QuickTime)
- MP2 (fichier audio compressé MPEG couche II)
- MP3 (fichier audio MP3)
- MPA (fichier audio MPEG-2)
- MPE (fichier de séquence MPEG)
- MPEG (séquence MPEG)
- MPG (fichier vidéo MPEG)
- QT (séquence Apple QuickTime)
- WAV (fichier DTS-WAV)
- WMV (fichier vidéo Windows Media)

Pour plus de détails, voir [« Incorporation d'objets » à la page 405](#page-410-0).

Lors de l'impression d'un document contenant une animation QuickTime, seul le titre du film s'affiche.

*Remarque : ne supprimez pas ou ne déplacez pas le fichier original de l'animation QuickTime, même si vous avez utilisé l'option Copier dans le document lors de son importation. En effet, cette dernière ne copie pas entièrement l'animation QuickTime dans le document.* 

#### **Importation d'un fichier SWF**

*Remarque : pour pouvoir lire les fichiers SWF, Adobe® Flash® Player doit être installé sur votre ordinateur.*

*Remarque : La lecture des fichiers SWF incorporés dans les documents PDF ne nécessite pas Adobe Flash Player. Acrobat Professional et Acrobat Reader peuvent lire ces fichiers.*

- **1** Placez le point d'insertion à l'endroit où vous voulez faire apparaître le fichier SWF.
- **2** Sélectionnez Fichier > Importer > Fichier.
- **3** Recherchez le fichier SWF à insérer, puis sélectionnez-le.
- **4** Sélectionnez l'option Copier dans le document ou Importer par référence.
- **5** Cliquez sur Importer.
- **6** Dans la boîte de dialogue Redimensionner les graphiques importés, sélectionnez la valeur PPP souhaitée, puis cliquez sur Définir.

Lorsque vous cliquez sur Définir, la première image du fichier SWF s'affiche dans le document. Si le fichier a été importé par référence, cliquez deux fois sur la première image pour lancer l'exécution du fichier SWF dans une fenêtre Adobe Flash Player distincte. Si vous avez copié le fichier SWF dans le document, un bitmap de la première image s'affiche. Cliquez sur l'image pour activer le fichier SWF. Si la première image est vide, le cadre ancré contenant le fichier SWF apparaît vide.

*Remarque : les opérations graphiques sur un fichier SWF ne sont pas permises dans un document FrameMaker.*

*Remarque : Dans FrameMaker, les fichiers SWF et FLV sont enregistrés dans le fichier PDF sous forme d'objets RichMedia.* 

#### **Importation d'objets 3D**

- **1** Placez le point d'insertion où vous souhaitez faire apparaître l'objet 3D dans votre document.
- **2** Sélectionnez Fichier > Importer > Fichier.
- **3** Recherchez le fichier U3D à importer, puis sélectionnez-le.
- **4** Sélectionnez l'option Copier dans le document ou Importer par référence.
- **5** Cliquez sur Importer.
- **6** Sélectionnez la valeur PPP souhaitée et cliquez sur Définir.

Lorsque vous cliquez sur Définir, l'image bitmap de l'objet 3D s'affiche dans le document. Si l'objet 3D a été importé par copie, le fichier U3D est incorporé en tant qu'image bitmap indépendante du périphérique (DIB) dans le document. En cas d'importation par référence, une image bitmap liée au fichier U3D source est insérée dans le document. Quelle que soit la méthode d'importation du fichier 3D, le rendu du fichier s'effectue dans la facette DIB du document.

Lorsque vous importez un objet 3D dans un document et que vous l'enregistrez au format PDF ou XML, toutes les informations relatives à l'objet 3D sont conservées.

#### **Enregistrement d'un document avec des objets 3D**

Les documents contenant des objets 3D peuvent être enregistrés au format XML et PDF.

- **1** Sélectionnez Fichier > Ouvrir, puis ouvrez le livre ou le fichier FrameMaker contenant les objets 3D.
- **2** Sélectionnez Fichier > Enregistrer au format PDF.
- **3** Vous pouvez aussi modifier, si vous le souhaitez, le dossier d'enregistrement et le nom du fichier avant de cliquer sur Enregistrer.
- **4** Cliquez sur Définir dans la boîte de dialogue Configuration PDF pour générer un fichier PDF avec les paramètres par défaut. Autrement, définissez les options supplémentaires de votre choix, puis cliquez sur Définir. Le fichier U3D importé dans le livre ou le fichier est enregistré ainsi que toutes ses vues. Lorsque vous ouvrez le fichier PDF, la dernière vue de l'objet 3D sélectionnée dans le document s'affiche dans le PDF.

*Remarque : par défaut, FrameMaker est configuré pour incorporer les objets 3D dans les fichiers PDF. Cette option peut toutefois être désactivée.* 

Dans le fichier PDF, cliquez sur l'objet 3D pour afficher la barre d'outils 3D et activer les fonctions interactives de l'objet 3D. La barre d'outils Adobe Acrobat 3D s'affiche au-dessus de tous les objets 3D du fichier PDF et vous permet d'analyser les conceptions 3D et de leur appliquer facilement un zoom, un panoramique ou une rotation.

#### **Enregistrement au format XML de documents contenant des objets 3D**

Vous pouvez enregistrer un fichier FrameMaker contenant un objet 3D au format XML. Lorsque vous ouvrez le fichier XML dans FrameMaker, l'objet 3D est conservé au cours de la conversion XML bidirectionnelle. Il est extrait et enregistré sous forme de fichier U3D indépendant, en même temps que le fichier XML. Dès que le fichier est rouvert dans FrameMaker, l'objet 3D s'affiche à l'emplacement d'insertion d'origine.

Pour préserver les modifications apportées à un objet 3D lors de la conversion bidirectionnelle d'un fichier XML, ajoutez un nouvel attribut appelé insetdata aux caractéristiques suivantes figurant dans la section Graphique du fichier DTD, aux côtés des attributs Offset et DPI :

insetdata CDATA #IMPLIED

Ajoutez les lignes suivantes au fichier XSD de la même façon :

<xsd:attribute name="insetdata" type="xsd:string" use="optional"/>

*Remarque : l'attribut insetdata ne prend pas en charge les règles de lecture et d'écriture.*

Si les fichiers DTD et XSD n'ont pas été modifiés, les fichiers U3D sont toujours exportables au format XML. Toutefois, les modifications qui leur ont été apportées dans FrameMaker ne sont pas préservées lors de la conversion bidirectionnelle.

- **1** Sélectionnez Fichier > Ouvrir, puis ouvrez le fichier FrameMaker contenant les objets 3D.
- **2** Sélectionnez Fichier > Enregistrer au format XML.
- **3** Vous pouvez aussi modifier le dossier d'enregistrement et le nom du fichier avant de cliquer sur Enregistrer.

*Remarque : lorsque vous ouvrez le fichier XML dans un éditeur XML compatible 3D, l'élément graphique correspondant contient une référence au fichier U3D, avec le nom et l'emplacement du fichier U3D. Lorsque vous ouvrez le fichier XML dans FrameMaker, l'objet 3D apparaît sous la forme d'une image bitmap.*

#### **Impression d'un fichier FrameMaker contenant des objets 3D**

Il est possible d'imprimer des documents contenant des objets 3D. Les objets 3D sont alors imprimés en tant qu'images bitmap.

- **1** Ouvrez le document contenant les objets 3D.
- **2** Choisissez Fichier > Imprimer.
- **3** Définissez les options d'impression restantes suivant vos besoins, puis cliquez sur Imprimer.

#### **Configuration d'un modèle 3D importé dans FrameMaker**

Pour configurer un modèle 3D importé dans un document, vous pouvez définir sa couleur d'arrière-plan, ses schémas d'éclairage, ses vues et son mode de rendu.

#### **Définition de la couleur d'arrière-plan d'un objet 3D**

Vous pouvez modifier la couleur qui s'affiche derrière un objet 3D. Par défaut, la couleur d'arrière-plan est le blanc.

- **1** Sélectionnez un objet 3D.
- **2** Sélectionnez Graphiques > Menu 3D > Couleur de fond.
- **3** Sélectionnez la couleur souhaitée puis cliquez sur Appliquer.

#### **Définition des schémas d'éclairage d'un objet 3D**

Vous disposez d'une grande variété de schémas d'éclairage vous permettant d'éclairer un objet 3D avec plusieurs sources de lumière. Par défaut, le schéma d'éclairage des objets 3D est Eclairages du fichier.

- **1** Sélectionnez un objet 3D.
- **2** Sélectionnez Graphiques > Menu 3D > Eclairage et choisissez l'une des sources de lumière suivantes : Eclairages du fichier, Aucun éclairage, Eclairage blanc, Eclairage naturel, Eclairage brillant, Eclairage par couleurs primaires, Eclairage nocturne, Eclairage bleu, Eclairage rouge, Eclairage cubique, Eclairage optimisé pour la CAO, Projecteur.

#### **Définition des vues des objets 3D dans FrameMaker**

Les objets 3D importés dans un document peuvent contenir des vues prédéfinies. Vous pouvez modifier l'ensemble des vues d'un objet ; le rendu de la vue sélectionnée s'effectue lorsque le document est enregistré. Lors de la conversion du document FrameMaker en fichier PDF, toutes les vues prédéfinies de l'objet 3D sont disponibles dans le fichier PDF. La dernière vue sélectionnée dans le document avant l'enregistrement constitue la vue par défaut du fichier PDF.

- **1** Sélectionnez un objet 3D.
- **2** Sélectionnez Graphiques > Menu 3D > Afficher les vues existantes, choisissez la vue de votre choix dans la liste qui s'affiche dans la boîte de dialogue et cliquez sur OK.

*Remarque : lors de l'enregistrement du document en fichier PDF, toutes les vues des objets U3D sont disponibles dans le fichier converti.*

#### **Rendu d'un objet 3D dans un document**

Il existe trois modes de rendu disponibles pour les objets 3D : filaire, solide et transparent. (Le mode de rendu par défaut étant Solide.)

- **1** Sélectionnez un objet 3D.
- **2** Sélectionnez Graphiques > Menu 3D > Mode de rendu et choisissez l'un des modes de rendu suivants : Cadre, Cadre transparent, Contour de cadre transparent, Sommets, Sommets ombrés, Structure filaire, Structure filaire ombrée, Solide, Transparent, Structure filaire solide, Structure filaire transparente, Illustration, Contour solide, Illustration ombrée ou Structure filaire masquée.

#### **Fichier affiche pour un fichier multimédia**

Vous pouvez définir un fichier affiche pour un fichier multimédia importé. L'importation d'un fichier SWF dans FrameMaker fait en sorte que la première image du fichier SWF soit l'affiche du fichier SWF.

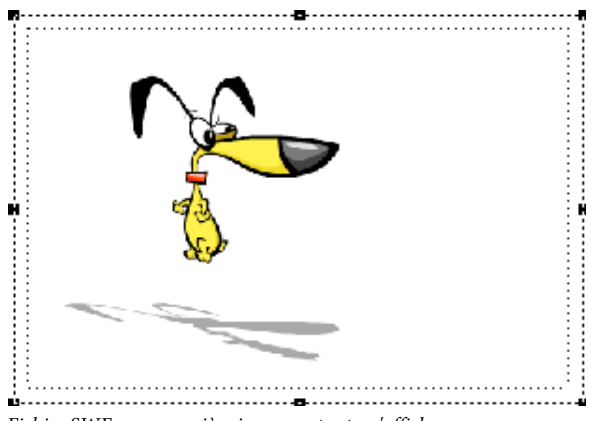

*Fichier SWF avec première image en tant qu'affiche*

Pour un fichier SWF dont la première image ne peut être lue, ainsi que pour tous les autres types de médias, FrameMaker affiche l'image de l'espace réservé pertinent.

Dans les documents structurés, si un attribut est défini dans la DTD avec le nom posterfile pour un objet graphique, l'attribut est automatiquement mappé à la propriété affiche du cadre ancré. Vous pouvez également mapper n'importe quel attribut à une affiche à l'aide d'une règle dans le fichier de lecture/écriture. Le fichier référencé dans l'attribut devient l'affiche.

#### **Définition d'une image affiche**

FrameMaker définit l'image sélectionnée comme affiche. Si l'image qui a été définie comme affiche est manquante, FrameMaker définit une image spéciale comme affiche.

- **1** Cliquez avec le bouton droit sur le fichier multimédia inséré.
- **2** Sélectionnez Définir l'affiche.
- **3** Sélectionnez le fichier image (JPEG, PNG, BMP ou GIF) et cliquez sur OK.

#### **Réinitialisation de l'image affiche**

- **1** Cliquez avec le bouton droit sur le fichier multimédia inséré.
- **2** Sélectionnez Définir affiche par défaut.

### **Importation d'autres fichiers**

Il est possible d'importer des fichiers PageMaker, QuarkXPress, PDF, RTF, MIF, Microsoft Word et Microsoft Excel dans FrameMaker. Utilisez Fichier > Importer > Fichier pour importer ces fichiers.

*Remarque : FrameMaker permet d'importer des documents PageMaker 6.5 ou 7.0 et QuarkXPress 3.3 ou 4.1.*

#### **Importation de fichiers PageMaker et QuarkXPress**

- **1** Dans FrameMaker, choisissez Fichier > Ouvrir, puis spécifiez le fichier PageMaker ou QuarkXPress à importer.
- **2** Choisissez le type de fichier approprié dans la boîte de dialogue Type de fichier indéterminé :
	- Si vous importez un fichier PageMaker, choisissez Document PageMaker *[version]* ou Modèle PageMaker *[version]*.
	- Si vous importez un fichier QuarkXPress, choisissez Document QuarkXpress (3.3-4.1x).
- **3** Cliquez sur Convertir. Si la boîte de dialogue Fichier manquant s'affiche, naviguez jusqu'au dossier contenant le fichier manquant, cliquez sur le fichier puis sur Continuer.

FrameMaker importe les principaux composants des fichiers PageMaker et QuarkXPress.

**Maquettes** FrameMaker ajoute une nouvelle maquette pour chaque maquette contenue dans le document à importer. Tous les éléments des maquettes sont placés sur leurs maquettes correspondantes dans FrameMaker. Si des maquettes PageMaker ont un nom personnalisé, FrameMaker utilise le même nom.

Pour les documents QuarkXPress, FrameMaker importe tous les objets texte sous forme d'enchaînements de texte et conserve toutes les personnalisations des pages courantes. En revanche, toutes les personnalisations des autres types d'objets contenus dans les pages courantes sont ignorées.

**Sections** FrameMaker ignore les sections et importe uniquement leur contenu.

**Calques** FrameMaker traite tous les calques d'un document importé en un seul et même calque. Les éléments de page sont dessinés en fonction de leur ordre de superposition dans la page, en commençant par les éléments de la maquette, suivis de ceux de la page courante.

**Styles de caractères** FrameMaker crée de nouveaux formats de caractères pour les styles de caractères contenus dans le document à importer. Si un style de caractère a le même nom qu'un format de caractère dans FrameMaker, les attributs de ce format sont remplacés par les attributs correspondants provenant du fichier à importer. FrameMaker n'importe pas les attributs de caractères PageMaker ou QuarkXPress qu'il ne prend pas en charge.

**Styles de paragraphes** FrameMaker crée des formats de paragraphes pour les styles de paragraphes contenus dans le document à importer. Si un style de paragraphe a le même nom qu'un format de paragraphe dans FrameMaker, les attributs de ce format sont remplacés par les attributs correspondants provenant du fichier à importer. FrameMaker n'importe pas les attributs de paragraphes PageMaker ou QuarkXPress qu'il ne prend pas en charge.

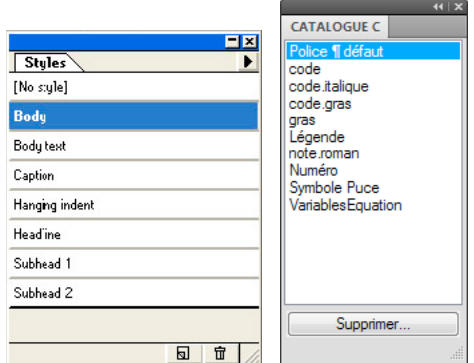

*FrameMaker crée un format de paragraphe (droite) pour chaque style de paragraphe (gauche) contenu dans le document PageMaker à importer.*

Les attributs locaux personnalisés que peuvent contenir certains paragraphes dans le document d'origine sont également traités comme des attributs personnalisés par FrameMaker.

L'importation de texte balisé à partir de PageMaker entraîne l'affichage du nom des balises dans le document FrameMaker. Pour importer uniquement le texte (sans le nom des balises), désactivez l'option Avec balises dans la boîte de dialogue Exporter du texte de PageMaker.

**Règles de paragraphe** FrameMaker importe les règles de paragraphe sous la forme d'un cadre à une seule ligne défini dans les pages de référence. Tous les autres paramètres appliqués aux règles, tels que les couleurs ou les styles des traits, ne sont pas importés.

**Dessin d'objets** FrameMaker importe tous les dessins d'objets. Lorsque la couleur de remplissage est différente de celle du trait, c'est la couleur de remplissage qui est utilisée pour le trait comme pour le remplissage. Les autres paramètres d'habillage sont ignorés.

**Objets non imprimables** FrameMaker n'importe que les objets imprimables.

**Tate-Chu-Yoko** Le texte vertical n'étant pas pris en charge dans FrameMaker, le texte de type Tate-Chu-Yoko y est traité comme du texte horizontal.

**Définitions des couleurs** FrameMaker crée des définitions de couleurs correspondant aux couleurs personnalisées ou provenant d'une bibliothèque, définies dans les fichiers PageMaker ou QuarkXPress. Toutefois, lorsqu'une définition de couleur portant le même nom existe déjà dans FrameMaker, c'est cette couleur qui est utilisée et aucune nouvelle couleur n'est créée.

**Graphiques** FrameMaker utilise ses propres filtres pour importer les fichiers graphiques liés (référencés). En l'absence du filtre approprié, les fichiers graphiques ne sont pas importés. Dans le cas de graphiques imbriqués, FrameMaker utilise les données des images pour importer les graphiques.

Lors de l'importation d'un graphique flottant, FrameMaker positionne le graphique au même endroit que dans le fichier d'origine. Lors de l'importation d'un graphique intégré, FrameMaker positionne le graphique dans un enchaînement de texte situé au même endroit que dans le fichier d'origine.

**OLE, objet** FrameMaker prend en charge les objets OLE. Les objets OLE y sont importés à condition que leur format graphique soit compatible dans FrameMaker.

**Objets associés** FrameMaker prend en charge l'association hiérarchisée d'objets.

**Liens hypertexte** FrameMaker prend en charge les liens hypertexte. Pour les documents PageMaker, FrameMaker importe les ancrages des objets et des éléments de page sous forme de références croisées.

**Table des matières** FrameMaker importe les tables des matières générées sous QuarkXPress ou PageMaker en tant que texte normal.

**Tables de montage** FrameMaker importe tous les objets de table de montage intégrés dans leur cadre ancré correspondant et crée ensuite une section séparée dans les pages de référence pour les objets de table de montage importés.

**Index** FrameMaker importe tous les marqueurs d'entrée d'index mais traite l'index comme du texte normal.

#### **Importation de fichiers PDF**

Un fichier PDF importé dans un document FrameMaker est traité comme un graphique. Les pages du fichier PDF sont importées une à une. Il est possible d'afficher et d'imprimer les couleurs quadri et les tons directs.

Il se peut que les graphiques utilisant la transparence ne s'impriment pas correctement sur les imprimantes PostScript de niveau 1 ou non PostScript.

- **1** Définissez l'emplacement du graphique.
- **2** Choisissez Fichier > Importer > Fichier.
- **3** Sélectionnez le fichier PDF à importer et cliquez sur Importer.
- **4** Si le fichier contient plusieurs pages, vous devez indiquer le numéro de la page concernée dans la boîte de dialogue Sélectionner une page PDF. Affichez un chemin de fer de la page de votre choix à l'aide de la glissière, puis cliquez sur Sélectionner.

#### **Importation de fichiers MIF**

Le format MIF est un format de texte permettant d'échanger des informations entre FrameMaker et d'autres applications. Toutes les informations de type de format et de mise en page sont traduites en commandes MIF. FrameMaker interprète les commandes dans le fichier MIF, les convertissant en caractéristiques de formatage et de mise en page.

Vous pouvez importer le texte d'un enchaînement spécifié d'un fichier MIF comme tout autre fichier FrameMaker. Si vous importez par copie, toutes les maquettes et pages de référence sont importées ainsi que les pages courantes. Le texte courant s'affiche sur une page non connectée. Pour plus de détails sur le format MIF, consultez le manuel en ligne *MIF reference (Référence MIF)*.

#### **Voir aussi**

- [« Connexion de zones de texte » à la page 89](#page-94-0)
- [« Importation de texte formaté » à la page 387](#page-392-0)

#### **Importation de fichiers Microsoft Word**

Vous pouvez importer des documents Microsoft Word portant l'extension DOC ou DOCX dans des documents FrameMaker.

Si le document Microsoft Word à importer est enregistré au format Word 97-2003, utilisez le filtre Microsoft Word ou Microsoft Word 2007. S'il est au format Microsoft Word 2007, servez-vous uniquement du filtre Microsoft Word 2007. Vous pouvez importer des fichiers RTF à l'aide du filtre Microsoft RTF 1.6 dans la boîte de dialogue Type de fichier indéterminé.

- **1** Placez le point d'insertion à l'endroit où insérer le texte dans le document et choisissez Fichier > Importer > Fichier.
- **2** Indiquez le fichier à importer, sélectionnez Importer par référence ou Copier dans le document, puis cliquez sur Importer.

Suivant le document que vous importez, le filtre Microsoft Word ou Microsoft Word 2007 est sélectionné dans la boîte de dialogue Type de fichier indéterminé.

- **3** Cliquez sur Convertir. La boîte de dialogue Importation d'enchaînement de texte par copie ou Importation d'enchaînement de texte par référence s'affiche.
- **4** Dans la zone Enchaînement à importer, sélectionnez l'option Enchaînement de page courante ou Enchaînement de page de référence.
- **5** Dans la zone Formatage de l'enchaînement importé, sélectionnez l'une des options suivantes :
	- Pour sélectionner l'option supprimant les sauts de page manuels et autres formats personnalisés, cliquez sur Utiliser les formats du document en cours.
	- Pour convertir le contenu importé en texte simple, en vue de son insertion dans le document, cliquez sur Convertir en texte simple.
	- Pour insérer le contenu importé dans le document en conservant son format d'origine, cliquez sur Conserver le format de la source.
- **6** Dans la boîte de dialogue Importation d'enchaînement de texte par référence, sélectionnez l'une des options suivantes dans la zone Mise à jour de l'enchaînement importé :
	- Pour mettre à jour automatiquement l'enchaînement importé, cliquez sur l'option Automatique.
	- Pour mettre à jour manuellement l'enchaînement importé, cliquez sur l'option Manuelle.
- **7** Cliquez sur Importer.

*Remarque : les signets des documents Word deviennent des marqueurs de références croisées ; les annotations dans les documents Word deviennent du texte conditionnel avec la condition « Commentaire » lorsqu'elles sont importées par référence ; le texte caché dans les documents Word devient du texte conditionnel avec la condition « Caché » lorsqu'il est importé.*

#### **Importation de fichiers Microsoft Excel**

Vous pouvez importer des documents Microsoft Excel portant l'extension XLS ou XSLX dans les documents FrameMaker.

Si le document Microsoft Excel à importer est enregistré au format Classeur Excel 97-2003, utilisez le filtre Microsoft Excel ou Microsoft Excel 2007. S'il est au format Microsoft Excel 2007, servez-vous uniquement du filtre Microsoft Excel 2007.

- **1** Cliquez sur le point d'insertion du fichier et choisissez Fichier > Importer > Fichier.
- **2** Indiquez le fichier à importer, sélectionnez Importer par référence ou Copier dans le document, puis cliquez sur Importer.

Suivant le document que vous importez, le filtre Microsoft Excel ou Microsoft Excel 2007 est sélectionné dans la boîte de dialogue Type de fichier indéterminé.

- **3** Cliquez sur Convertir. La boîte de dialogue Importation d'enchaînement de texte par copie ou Importation d'enchaînement de texte par référence s'affiche.
- **4** Dans la zone Enchaînement à importer, sélectionnez l'option Enchaînement de page courante ou Enchaînement de page de référence.
- **5** Dans la zone Formatage de l'enchaînement importé, sélectionnez l'une des options suivantes:
	- Pour sélectionner l'option supprimant les sauts de page manuels et autres formats personnalisés, cliquez sur Utiliser les formats du document en cours.
	- Pour convertir le contenu importé en texte simple, en vue de son insertion dans le document, cliquez sur Convertir en texte simple.
	- Pour insérer le contenu importé dans le document en conservant son format d'origine, cliquez sur Conserver le format de la source.
- **6** Dans la boîte de dialogue Importation d'enchaînement de texte par référence, sélectionnez l'une des options suivantes dans la zone Mise à jour de l'enchaînement importé :
	- Pour mettre à jour automatiquement l'enchaînement importé, cliquez sur l'option Automatique.
	- Pour mettre à jour manuellement l'enchaînement importé, cliquez sur l'option Manuelle.
- **7** Cliquez sur Importer.

### **Importation de caractéristiques de formatage**

#### **Importation de formats**

Vous pouvez importer un grand nombre d'informations de formatage, notamment les mises en pages, les formats de paragraphe et de tableau, la définition des variables et des couleurs et les paramètres de texte conditionnel. Si votre document source contient des expressions conditionnelles, elles sont également importées, avec leur état Afficher par expression, dans les documents cible. De la même manière, dans les documents structurés, tous les paramètres Filtrer par attribut que vous avez définis sont également importés.

- **1** Ouvrez le modèle contenant les formats. Le modèle doit être nommé et enregistré.
- **2** Ouvrez le document ou le livre que vous souhaitez mettre à jour. Si la fenêtre de livre est active, sélectionnez les documents que vous voulez mettre à jour.
- **3** Dans le document ou le livre que vous mettez à jour, choisissez Fichier > Importer > Formats.
- **4** Choisissez le modèle dans le menu déroulant Importer du document. Ce menu répertorie l'ensemble des documents nommés et ouverts.

Vous pouvez également choisir le document en cours afin d'appliquer de nouveau les formats que le document possède déjà. Cette fonctionnalité permet notamment de supprimer les modifications de formatage, comme décrit à l'étape 6.

- **5** Dans la zone Importer et mettre à jour, sélectionnez les paramètres à appliquer au document actif.
	- Si vous mettez à jour des formats de références croisées, des définitions mathématiques ou des définitions de variables et qu'un de ces éléments utilise des formats de caractères, sélectionnez également Formats de caractères de sorte que tout nouveau format soit ajouté au document.
	- Si les mises en correspondance HTML ont été modifiées, sélectionnez Pages de référence.
- **6** Si vous souhaitez supprimer des modifications de formatage qui n'ont pas été enregistrées dans les formats de catalogue, procédez comme suit :
	- Pour supprimer les sauts de page qui ne font pas partie d'un format de paragraphe, sélectionnez Sauts de page manuels.
	- Pour supprimer les formats personnalisés de paragraphes, de caractères, de mise en page et de tableaux, sélectionnez Autres formats de page pers.

*Important : en général, ne sélectionnez pas Autres formats/Mises en page pers. dans un document structuré, car les définitions d'éléments utilisent parfois des formats personnalisés.* 

**7** Cliquez sur Importer.

#### **Paramètres de formatage**

Lorsque vous importez des formats, FrameMaker fusionne les nouvelles informations de formatage dans le document. Ainsi, lorsque vous importez des formats de tableaux, ces formats sont ajoutés au Catalogue de tableaux. Si un format importé porte le même nom qu'un format déjà présent dans le catalogue, le format importé remplace le format original. Tout format non écrasé est conservé dans le catalogue.

**Formats de paragraphes** Le Catalogue de paragraphes du modèle est fusionné dans le document et tous les formats du catalogue sont appliqués de nouveau au document.

**Formats de caractères** Le Catalogue de caractères du modèle est fusionné dans le document et tous les formats du catalogue sont appliqués de nouveau au document.

**Mises en page** Les maquettes du modèle sont fusionnées dans le document et les pages courantes sont mises à jour avec les modifications de maquette. Si le modèle et le document contiennent une maquette de même nom, la maquette du modèle remplace celle du document. FrameMaker copie les caractéristiques de la barre de modification, l'ensemble des réglages des boîtes de dialogue Format de page et Pagination, ainsi que la plupart des paramètres de la boîte de dialogue Options d'affichage.

**Formats de tableaux** Le Catalogue de tableaux et les styles de trait du modèle sont fusionnés dans le document et tous les formats du catalogue sont appliqués de nouveau au document.

**Définitions des couleurs** Les définitions de couleurs et les vues du modèle sont fusionnées dans le document.

**Pages de référence** Les pages de référence du modèle (sauf les pages de référence FrameMath™) sont fusionnées dans le document. S'il existe une page de référence portant le même nom dans le modèle et le document, c'est la page de référence du modèle qui remplace celle du document. Pour importer les pages de référence FrameMath, sélectionnez Définitions mathématiques.

**Caractéristiques de document** Les caractéristiques de types de marqueurs personnalisés et de notes, les styles de numérotation de la boîte de dialogue Caractéristiques de numérotation (volumes, pages, paragraphes, notes et notes de table), les caractères du paramètre Autoriser rupture de lignes après de la boîte de dialogue Options de texte et le paramètre Justification verticale de la boîte de dialogue Alignement vertical des paragraphes du modèle sont fusionnés dans le document. Les paramètres de configuration PDF (autres que les paramètres de signets) sont également fusionnés dans le document. Sur les systèmes de langue japonaise, les caractéristiques de texte Rubi et les règles kumihan (règles de saisie en langue japonaise) sont également fusionnées dans le document.

**Définitions de variables** Les définitions de variables du modèle sont fusionnées dans le document.

**Formats de références croisées** Les formats de références croisées du modèle sont fusionnés dans le document et les références croisées internes sont mises à jour.

**Paramètres de texte conditionnel** Les étiquettes de condition et les paramètres Afficher/Masquer du modèle sont fusionnés dans le document.

**Définitions mathématiques** Les paramètres de format et de police d'équation, les définitions des éléments mathématiques personnalisés et les pages de référence FrameMath du modèle sont copiés dans le document. En cas de suppression d'éléments mathématiques personnalisés du document lors de la fusion des pages de référence, FrameMaker remplace les éléments mathématiques dans les équations par le nom de l'élément mathématique encadré par des points d'interrogation.

*Remarque : dans les équations FrameMaker, le terme « élément mathématique » désigne une partie d'une expression. Un élément mathématique n'est pas un élément de structure.*

**Polices combinées** Sur les systèmes en langues asiatiques, les polices combinées sont fusionnées dans le document.

#### **A propos des formatages personnalisés**

Le formatage d'un document peut être fixé par les règles de formatage des définitions d'éléments et par des formats prédéfinis, stockés dans des catalogues. Il est possible de personnaliser le formatage d'un document à partir de ces deux sources d'information.

- Une *règle de formatage personnalisée* est une exception aux règles de formatage d'un élément texte. Par exemple, si ces règles spécifient un format de paragraphe pour un élément et que vous appliquez un format différent ou si ces règles spécifient un texte en gras et que vous le mettez en italique, vous personnalisez les règles de formatage de l'élément.
- Un *format personnalisé* constitue une exception d'un format de catalogue de texte ou d'un tableau. Par exemple, dans un paragraphe dont le format fait appel à la police de caractères Times, si vous appliquez la police Palatino à une partie du texte (sans enregistrer cette modification dans le format), vous personnalisez le format. Les règles de formatage combinent souvent des formats de catalogue et des formats personnalisés afin de décrire les nombreuses variantes de formatage.

En général, évitez d'utiliser ces types de format personnalisés dans les documents structurés. Laissez le document prendre en charge automatiquement le formatage et consultez votre développeur pour toute modification éventuelle.

Si votre document contient des formatages personnalisés, vous pouvez les supprimer simultanément dans tout le document lors d'une importation et d'une mise à jour.

*Important : si vous devez supprimer d'un document les deux types de format personnalisé, commencez par importer les formats et supprimer les formats personnalisés, puis importez les définitions d'éléments et supprimez les règles de formatage personnalisées. Vous aurez ainsi l'assurance que les éléments respectent leurs règles de formatage.*

#### **Recherche et suppression de formats personnalisés**

Vous pouvez utiliser l'option Rechercher pour effectuer une recherche et supprimer les formats personnalisés de niveau paragraphe, caractère et tableau.

- **1** Sélectionnez Edition > Rechercher.
- **2** Dans le menu déroulant Rechercher, sélectionnez Paragraphe, Caractère, ou Format de tableaux personnalisé.
- **3** Dans le menu déroulant Remplacer, sélectionnez l'option Suppression personnalisée.
- **4** Cliquez sur Rechercher.
- **5** Pour chaque occurrence de format personnalisé, cliquez sur Remplacer pour supprimer le format personnalisé.

#### **Importation de caractéristiques à partir d'un modèle**

Vous pouvez importer des définitions d'éléments et autres caractéristiques dans votre document à partir de tout document FrameMaker. Ce second document est généralement un modèle que vous n'avez pas utilisé pour créer votre document. Si vous avez fait appel au modèle approprié, l'importation de caractéristiques n'est pas nécessaire puisque le document possède déjà les caractéristiques requises.

Si le modèle de votre document a été révisé, vous devez de nouveau importer les caractéristiques à partir du modèle pour mettre votre document à jour.

Vous pouvez également importer des caractéristiques dans tous les fichiers d'un livre simultanément.

#### **Voir aussi**

[« Importation de formats dans des fichiers livres » à la page 325](#page-330-0)

# <span id="page-410-0"></span>**Incorporation d'objets**

### **Incorporation de texte et de graphiques à l'aide de la fonction OLE**

La fonction OLE permet d'incorporer du texte ou des graphiques dans un document FrameMaker. L'élément incorporé conserve son association avec son application de création (mais ne conserve pas de lien dynamique à son document source). Cela permet de cliquer deux fois sur un objet incorporé pour l'ouvrir dans l'application de création. Assurez-vous d'utiliser une application prenant en charge la fonction OLE comme serveur pour créer l'objet à incorporer.

Vous pouvez également incorporer des objets multimédia tels que des fichiers vidéo ou animation (.avi ou .mov) et des fichiers son (.wav).

*Remarque : si vous spécifiez un nom de fichier HTTP lors de l'importation d'un fichier en tant qu'objet incorporé, un message d'erreur s'affiche indiquant que le fichier n'existe pas. Il est recommandé d'enregistrer le fichier sur votre ordinateur avant de l'importer en tant qu'objet.*

#### **Incorporation d'une partie d'un fichier à l'aide de la fonction OLE**

- **1** Dans l'application source, ouvrez le fichier et copiez la partie à incorporer.
- **2** Dans FrameMaker, cliquez à l'endroit où incorporer le texte ou le graphique et choisissez Edition > Coller (spécial).
- **3** Cliquez sur Coller, sélectionnez un format pour l'objet (recherchez un format comportant le terme « incorporé »), puis cliquez sur OK.

#### **Incorporation d'un fichier complet à l'aide de la fonction OLE**

❖ Cliquez à l'endroit où incorporer le texte ou le graphique et choisissez Fichier > Importer > Objet. Vous pouvez alors incorporer un nouveau fichier vide ou spécifier un fichier existant.

#### **Incorporation par glissement à l'aide de la fonction OLE**

- ❖ Procédez de la façon suivante depuis une application prenant en charge les fonctions de glisser-déplacer :
	- Pour déplacer du texte ou un graphique dans un document FrameMaker, faites glisser l'objet.
	- Pour effectuer une copie d'un objet au lieu de le déplacer, appuyez sur la touche Ctrl et faites-le glisser.
	- Pour choisir entre le déplacement et la copie lors du relâchement du bouton de la souris, appuyez sur le bouton droit et faites glisser l'objet.

### **Lien vers un objet texte ou graphique à l'aide de la fonction OLE**

Lorsque vous créez un lien OLE vers un objet texte ou graphique dans un document, FrameMaker conserve non seulement les informations sur l'application de création de l'objet mais également une association dynamique avec le document source. Si l'élément source est modifié, sa représentation dans le document FrameMaker est également mise à jour. Assurez-vous d'utiliser une application prenant en charge la fonction OLE comme serveur de création de l'objet à lier.

La modification d'un texte ou graphique lié s'effectue dans le document source original.

#### **Lien vers une partie d'un fichier**

- **1** Dans l'application source, ouvrez le fichier et copiez la partie à lier.
- **2** Dans FrameMaker, cliquez à l'endroit où placer le texte ou le graphique lié et choisissez Edition > Coller (spécial).
- **3** Cliquez sur Coller, sélectionnez un format pour l'objet (recherchez un format comportant le terme « incorporé »), puis cliquez sur OK.

#### **Lien vers un fichier complet**

- **1** Cliquez à l'endroit où placer le fichier lié et choisissez Fichier > Importer > Objet. Cliquez sur Créer à partir du fichier puis sélectionnez Lier.
- **2** Spécifiez le fichier à lier et cliquez sur OK.

### **Modification d'objets OLE**

La modification d'un objet OLE s'effectue dans son application de création d'origine. Une fois la modification terminée, les changements s'affichent dans la fenêtre FrameMaker.

#### **Modification d'un objet OLE incorporé**

❖ Cliquez deux fois dessus. L'objet s'affiche dans l'application de création où vous pouvez le modifier.

#### **Modification d'un objet OLE lié**

❖ Procédez de l'une des façons suivantes :

- Cliquez deux fois sur l'objet. L'objet s'affiche dans une nouvelle fenêtre de l'application de création ou les menus de la fenêtre FrameMaker fusionnent temporairement avec ceux de l'application de création. Dans les deux cas, les modifications apportées se reflètent dans le document original.
- Modifiez le document original en dehors de FrameMaker, dans l'application de création.

### **Contrôle de la mise à jour de liens OLE**

Vous pouvez contrôler comment et quand des objets OLE sont mis à jour depuis leur document source. Par exemple, vous pouvez spécifier une mise à jour automatique ou manuelle et vous pouvez manuellement mettre à jour un seul ou plusieurs objets liés dans le document.

Vous ne pouvez pas spécifier la mise à jour des objets incorporés OLE car un tel objet n'est pas dynamiquement lié au document original.

#### **Modification de la mise à jour d'un objet OLE lié**

**1** Sélectionnez l'objet et choisissez Edition > Liens.

**2** Sélectionnez la source liée dans la liste, cliquez sur Automatique ou Manuelle pour le type de mise à jour, puis cliquez sur OK.

#### **Annulation de la mise à jour de tous les objets OLE liés**

- **1** Choisissez Edition > Mettre à jour les références.
- **2** Choisissez Annuler la mise à jour automatique dans le menu déroulant Commandes et sélectionnez les éléments à ne pas mettre à jour automatiquement.
- **3** Cliquez sur Définir, puis sur Terminé.

#### **Mise à jour manuelle d'un objet OLE lié**

❖ Choisissez Edition > Liens, sélectionnez le fichier source à mettre à jour et cliquez sur Mettre à jour maintenant.

#### **Annulation d'un lien OLE**

Si vous brisez un lien OLE, le texte ou graphique reste dans le document mais n'est plus mis à jour lorsque la source change. Le texte devient modifiable.

❖ Sélectionnez l'objet, choisissez Edition > Liens, puis cliquez sur Rompre la liaison.

### **Importation de texte dans les documents structurés**

Vous pouvez importer dans un document FrameMaker structuré du texte provenant de l'une des sources suivantes :

- Un enchaînement de texte provenant d'une autre partie du document, d'un autre document FrameMaker structuré ou d'un fichier MIF. Le texte conditionnel de l'enchaînement, des références croisées, des tableaux, des marqueurs, des notes de bas de page, des variables et des cadres ancrés est importé.
- Un fichier créé dans une autre application pour laquelle un filtre d'importation est installé sur votre système. Selon l'application et le filtre utilisés, les éléments spéciaux tels que les références croisées et les tableaux peuvent également être importés.

Si le texte importé est structuré, vous pouvez choisir de conserver ou de supprimer la structure. Si le texte est formaté, vous pouvez conserver ou supprimer le formatage ou reformater le texte en utilisant les caractéristiques de formatage du document en cours.

Le texte importé peut être copié dans le document, ce qui revient à utiliser les commandes Copier et Coller, ou importé par référence en tant qu'*encart de texte*, auquel cas il conserve un lien avec son fichier source. Lorsque vous importez par référence, l'encart de texte s'affiche dans la fenêtre de document mais n'est pas modifiable. Si l'encart est structuré, sa structure apparaît dans la Vue de la structure mais n'est pas modifiable.

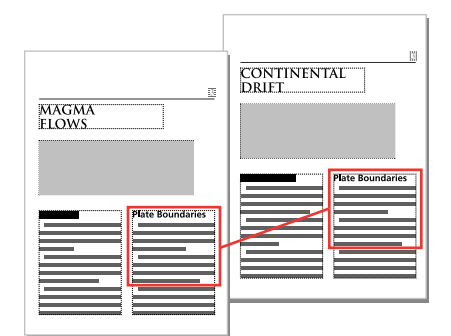

*Un encart de texte reste lié au document source.*

- **1** Cliquez à l'endroit où vous souhaitez insérer le texte.
- **2** Choisissez Fichier > Importer > Fichier.
- **3** Sélectionnez le fichier contenant le texte à importer et indiquez si vous souhaitez une importation par référence ou par copie.
- **4** Si la boîte de dialogue Type de fichier indéterminé s'affiche, sélectionnez un type de fichier et cliquez sur Convertir.

La boîte de dialogue qui apparaît ensuite dépend de la méthode d'importation que vous avez choisie à l'étape 3. La boîte de dialogue Importation d'enchaînement de texte par référence contient des paramètres de mise à jour de l'enchaînement importé.

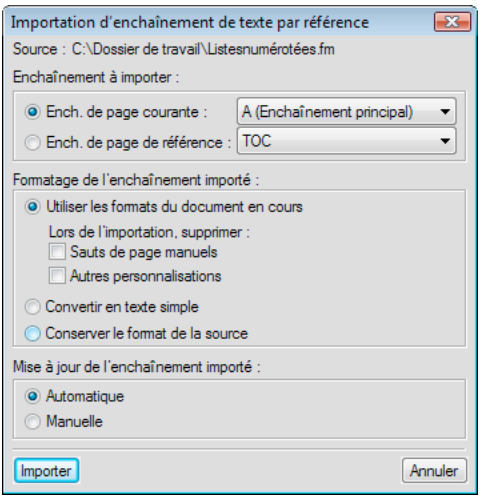

*Indiquez comment vous souhaitez formater et mettre à jour l'enchaînement de texte importé.*

- **5** Choisissez un enchaînement de page courante ou un enchaînement de page de référence dans un menu déroulant. Dans la plupart des cas, vous importerez le texte dans des pages courantes. Les pages de référence peuvent contenir des enchaînements de texte standard qui seront utilisés dans les pages courantes.
- **6** Indiquez de quelle façon vous souhaitez traiter la structure et le formatage du texte importé en procédant comme suit :
	- Pour conserver la structure de l'enchaînement et appliquer au texte les formats et les règles de formatage du document en cours, sélectionnez Reformater en utilisant les catalogues du document en cours. Si les balises d'éléments des deux documents ne concordent pas, le formatage du texte importé n'est pas modifié. Généralement, vous devez sélectionner les options de suppression des sauts de page et des autres formats personnalisés de manière à ce que le texte importé prenne l'apparence du texte du document en cours.
- Pour supprimer la structure et le formatage du texte et appliquer le formatage utilisé au point d'insertion, sélectionnez Reformater en tant que texte normal. (Le texte dans les tableaux ou cadres ancrés conserve le formatage qu'il possédait dans le document source.)
- Pour supprimer la structure tout en conservant le formatage, sélectionnez Conserver le format de la source. Les formats utilisés dans le texte importé ne sont pas ajoutés aux catalogues du document en cours. Si vous modifiez ultérieurement les formats du document en cours, les formats importés ne seront pas modifiés, même si les balises du document en cours et le texte importé concordent.
- **7** Si vous importez par référence, indiquez comment mettre à jour l'encart de texte en procédant comme suit :
	- Pour mettre à jour l'encart de texte dès que vous ouvrez le document, sélectionnez Automatique.
	- Pour mettre à jour l'encart de texte uniquement lorsque vous le demandez, sélectionnez Manuelle.
- **8** Cliquez sur Importer.

#### **Voir aussi**

[« Importation de texte » à la page 387](#page-392-1)

# **Exportation de texte et de graphiques**

Vous pouvez utiliser les techniques suivantes pour exporter du texte et des graphiques :

- Copie et collage entre fichiers et applications
- Enregistrement d'un document sous un autre format
- Utilisation des options d'impression pour créer un fichier PostScript ou EPS
- Création d'un fichier PDF (Portable Document Format)
- Enregistrement au format HTML, pouvant convertir les graphiques d'un document au format GIF, PNG ou JPEG
- Enregistrement au format XML
- Envoi d'un document sous forme de pièce jointe d'un courrier électronique
- Utilisation des techniques du glisser-déposer

#### **Voir aussi**

- [« Création de fichiers PostScript » à la page 519](#page-524-0)
- [« Importation de fichiers Adobe Illustrator » à la page 391](#page-396-0)
- [« A propos des documents HTML » à la page 520](#page-525-0)
- [« Utilisation du glisser-déposer » à la page 383](#page-388-1)
- [« Conversion de graphiques » à la page 526](#page-531-0)

### <span id="page-414-0"></span>**Exportation vers d'autres formats à l'aide de l'option Enregistrer sous**

Vous pouvez exporter un document FrameMaker vers d'autres applications en l'enregistrant sous un format différent. Lorsque vous enregistrez un document sous un format de traitement de texte, il peut être utilisé dans cette application en conservant la majeure partie du formatage. Les formats disponibles sont fonction de la plate-forme utilisée et des filtres installés.

Deux formats de fichiers basés sur le texte, RTF (Rich Text Format) et MIF (Maker Interchange Format), constituent des *formats d'échange.* Ils sont largement reconnus par d'autres programmes et peuvent souvent servir de passerelle entre FrameMaker et une application ne reconnaissant pas le format natif.

#### **Enregistrement de fichiers MIF**

Vous pouvez enregistrer des fichiers FrameMaker au format MIF 9.0 (MIF-Unicode) ou MIF 7.0 (MIF-Classic). Lors de l'enregistrement d'un document FrameMaker au format MIF, vous pouvez sélectionner l'option MIF 7.0 ou MIF 9.0.

**MIF-Classic** Ce format génère un fichier MIF semblable au format d'origine et compatible avec les versions suivantes. Tout le contenu Unicode ne pouvant pas être représenté au format des versions précédentes est remplacé par des caractères personnalisables dans le fichier de configuration (maker.ini).

*Remarque : Usez de prudence lors de la modification d'un fichier ini.*

**MIF-Unicode** Ce format génère un fichier MIF avec des chaînes Unicode. Toutes les données de ces chaînes sont au format UTF-8.

Il est également possible d'enregistrer un document au format HTML, XML ou PDF.

#### **Voir aussi**

- [« Enregistrement d'un document » à la page 38](#page-43-0)
- [« Publication sous forme de fichiers PDF » à la page 503](#page-508-0)
- [« Enregistrement de documents structurés au format HTML » à la page 539](#page-544-0)

### **Envoi de fichiers par courrier électronique**

Vous pouvez envoyer un document sous forme de pièce jointe si un système de messagerie compatible avec l'interface MAPI (Messaging Application Programming Interface) est installé sous Si l'ordinateur n'est pas encore configuré pour MAPI, Windows vous guide au travers de plusieurs boîtes de dialogue lorsque vous tentez pour la première fois d'envoyer un document. En cas de besoin d'assistance, contactez l'administrateur du réseau.

*Remarque : le menu et le raccourci d'envoi de courrier électronique ne fonctionnent que pour les documents uniques, pas pour les fichiers de livre. Vous ne pouvez pas envoyer un fichier de livre par courrier électronique.* 

- **1** Choisissez Fichier > Envoyer.
- **2** Dans la boîte de dialogue Choisir profil, sélectionnez un profil de messagerie électronique à utiliser et cliquez sur OK.
- **3** Remplissez tous les champs du message puis envoyez-le suivant la procédure habituelle.

### **Enregistrement de documents contenant des fichiers SWF en tant que fichiers PDF, HTML et XML**

Vous pouvez enregistrer un document contenant des fichiers SWF au format HTML, XML et PDF. Il est également possible d'imprimer des documents contenant des fichiers SWF.

#### **Enregistrement au format PDF de documents contenant des fichiers SWF**

- **1** Sélectionnez Fichier > Ouvrir, puis ouvrez le livre FrameMaker ou le fichier contenant les fichiers SWF.
- **2** Sélectionnez Fichier > Enregistrer au format PDF.
- **3** Vous pouvez aussi modifier, si vous le souhaitez, le dossier d'enregistrement et le nom du fichier avant de cliquer sur Enregistrer.

**4** Cliquez sur Définir dans la boîte de dialogue Configuration PDF pour générer un fichier PDF avec les paramètres par défaut. Autrement, définissez les options supplémentaires de votre choix, puis cliquez sur Définir. Le fichier SWF est importé dans le livre ou le fichier et est également enregistré. Si Flash Player est installé sur votre ordinateur, vous pouvez ouvrir le PDF et exécuter le fichier SWF.

*Remarque : par défaut, FrameMaker est configuré pour incorporer des fichiers SWF dans les fichiers PDF. Toutefois, vous pouvez désactiver cette option (voir [« Désactivation de l'incorporation des objets Adobe Flash, 3D et multimédia dans les](#page-513-0)  [fichiers PDF » à la page 508](#page-513-0)).*

Lorsque vous ouvrez un PDF contenant un fichier SWF, la boîte de dialogue Gérer la fiabilité des contenus multimédia s'affiche. Sélectionnez l'option Lire le contenu cette fois-ci ou Lire le contenu multimédia et ajouter ce document à ma liste de documents approuvés, puis cliquez sur Lire. Vérifiez que votre ordinateur dispose d'une version Adobe Reader® 8 ou ultérieure, ou encore d'une version Adobe Acrobat 3D 8 ou ultérieure, pour lire un fichier PDF généré contenant des fichiers SWF.

Lorsque le fichier multimédia importé est enregistré au format PDF et lu, Acrobat lit les fichiers SWF et FLV avec son propre lecteur multimédia natif intégré. La lecture de tous les autres fichiers multimédia est possible uniquement si les codecs correspondants sont installés sur le système

#### **Enregistrement au format HTML de documents contenant des fichiers SWF**

Vous pouvez importer un fichier SWF dans un document, puis l'enregistrer en tant que fichier HTML. FrameMaker génère aussi automatiquement un fichier CSS. Si le fichier SWF a été importé dans un document non structuré par copie, les fichiers SWF sont enregistrés au format GIF avec le fichier HTML. Si le fichier SWF a été importé dans un document structuré par copie, les fichiers SWF sont enregistrés à un emplacement distinct. A l'ouverture du fichier HTML, cliquez sur le contenu SWF pour démarrer sa lecture.

- **1** Sélectionnez Fichier > Ouvrir, puis ouvrez le livre FrameMaker ou le fichier contenant les fichiers SWF.
- **2** Sélectionnez Fichier > Enregistrer au format HTML.
- **3** Vous pouvez aussi modifier, si vous le souhaitez, le dossier d'enregistrement et le nom du fichier avant de cliquer sur Enregistrer.

#### **Enregistrement au format XML de documents contenant des fichiers SWF**

Vous pouvez enregistrer un fichier FrameMaker contenant un fichier SWF au format XML. Lorsque vous ouvrez le fichier XML dans FrameMaker, le fichier SWF est conservé au cours de la conversion XML bidirectionnelle. Pour garantir la conversion bidirectionnelle des fichiers SWF, vérifiez que le fichier XML contient des règles de lecture/écriture correctes avant d'enregistrer le fichier au format XML.

*Remarque : vérifiez que le fichier XML que vous avez créé ou ouvert contient une définition d'élément graphique avant d'y importer un fichier SWF.*

- **1** Sélectionnez Fichier > Ouvrir, puis ouvrez le fichier XML contenant les fichiers SWF.
- **2** Sélectionnez Fichier > Enregistrer au format XML.
- **3** Vous pouvez aussi modifier, si vous le souhaitez, le dossier d'enregistrement et le nom du fichier avant de cliquer sur Enregistrer.

Si le contenu SWF a été incorporé au fichier FrameMaker et que le document est enregistré au format XML, le contenu SWF est enregistré en tant que fichier SWF indépendant. Par ailleurs, une référence au fichier SWF est créée dans le fichier XML.

#### **Impression de fichiers FrameMaker contenant des fichiers SWF**

Il est possible d'imprimer des documents FrameMaker contenant des fichiers SWF. Les fichiers SWF sont alors imprimés sous forme de cadre ; si le premier cadre contient une image, celle-ci est imprimée au format bitmap.

- **1** Ouvrez le fichier FrameMaker contenant les fichiers SWF.
- **2** Choisissez Fichier > Imprimer.
- **3** Définissez les options d'impression restantes suivant vos besoins, puis cliquez sur Imprimer. Pour plus d'informations sur les autres options, voir [« Options d'impression » à la page 518.](#page-523-0)

### **Enregistrement d'un document structuré au format SGML ou XML**

Vous pouvez enregistrer tout document FrameMaker structuré au format SGML ou XML. Le contenu, les éléments et les attributs du document seront conservés, mais pas le formatage. Vous pouvez l'enregistrer sous un type de document structuré différent de l'original (du format SGML au format XML par exemple), mais certaines erreurs risquent de se produire en raison de différences dans les DTD.

Lorsque vous enregistrez un contenu Unicode sous forme de fichier XML, Adobe Product X.0 spécifie automatiquement le codage. Par défaut, Adobe Product X.0 utilise le format de codage UTF-8.

Avant d'enregistrer un document au format SGML ou XML, vous devez le valider et corriger les erreurs éventuelles affectant les éléments et les attributs (reportez-vous à la section Validation des documents à la page 39). A défaut, le balisage risque d'être non valide.

Lors de l'enregistrement de documents XML structurés, vous devez vérifier que les noms des éléments XML commencent par une lettre et ne contiennent que des caractères alphanumériques, des points ou des tirets. Les espaces, traits de soulignement et autres caractères figurant dans des noms d'éléments XML sont des caractères non valides et sont convertis en tirets (-) ou génèrent une erreur.

Les intitulés, les tableaux et les pages de référence ne sont pas utilisés lors de l'exportation XML et les noms par défaut des balises sont simplement des noms de format.

Les paramètres de codage par défaut pour l'exportation de documents structurés sont ISO-8859-1 pour SGML et UTF-8 pour XML. Si le document structuré est un fichier SGML ou XML importé, FrameMaker utilise le codage du fichier d'origine plutôt que le codage par défaut.

- **1** Sélectionnez Fichier > Enregistrer sous.
- **2** Spécifiez un nom de fichier et un emplacement. Il peut être utile d'ajouter l'extension appropriée (comme .sgm ou .xml) au nom du fichier.
- **3** Sélectionnez SGML ou XML à partir du menu déroulant et cliquez sur Enregistrer. Si une application est associée au document, ce dernier est enregistré.
- **4** Si la boîte de dialogue Définir l'application structurée s'affiche, choisissez un nom d'application dans le menu déroulant Définir l'application structurée et cliquez sur Continuer. Procédez ensuite de l'une des façons suivantes :
	- Pour associer une application au document, choisissez le nom d'une application.
	- Pour utiliser la mise en correspondance par défaut et ne sélectionner aucune règle de lecture/écriture, choisissez <Aucune application>.

En cas d'erreur de structure lors de l'enregistrement d'un document dans FrameMaker, les messages d'erreur sont répertoriés dans un journal des erreurs en consultation seulement. Si un message fait référence à une erreur figurant dans le document FrameMaker, le message est lié au document. Dans la plupart des cas, vous pouvez cliquer sur le message et accéder directement à l'emplacement de l'erreur.

Lorsque vous ouvrez les documents structurés, importez-y les définitions d'éléments. Vous devrez vraisemblablement apporter quelques corrections à leur structure.

#### **Voir aussi**

[« Importation de définitions d'éléments dans un livre structuré » à la page 326](#page-331-0)

# **Gestion des fichiers avec WebDAV**

### **A propos de WebDAV**

La technologie WebDAV permet de lire et d'écrire des fichiers par l'intermédiaire d'un protocole de transfert hypertexte modifié. Les fichiers résident sur le serveur dans une structure de répertoires et sont extraits sur l'ordinateur local. Votre ordinateur local comporte une structure de répertoires qui reflète à l'identique la structure du serveur WebDAV, de sorte que lorsque vous extrayez les fichiers, ceux-ci sont téléchargés et placés dans le dossier miroir de votre ordinateur.

La prise en charge de la technologie serveur WebDAV (Web Distributed Authoring and Versioning) est intégrée à FrameMaker. Le protocole standard WebDAV est pris en charge par la plupart des systèmes de gestion de contenu (CMS, Content Management Systems). Il permet de télécharger des documents dans les deux sens et de verrouiller des documents afin que d'autres personnes puissent les modifier en même temps que vous. Utilisez un CMS compatible WebDAV pour travailler dans un environnement de collaboration sans avoir à vous soucier du contrôle de version.

FrameMaker permet de créer et de modifier des fichiers XML, des fichiers et livres FrameMaker et des fichiers MIF résidant sur le serveur WebDAV. Pour plus de détails sur WebDAV, visitez le site [www.webdav.org.](http://www.webdav.org)

**Serveur WebDAV** Serveur mettant en œuvre le protocole WebDAV. Vous pouvez enregistrer les fichiers et y accéder sur tout serveur WebDAV à l'aide de FrameMaker et d'un client WebDAV, à condition d'être en mesure de vous connecter au serveur.

**URL** Dans le contexte de WebDAV, l'URL fait référence au chemin d'un fichier sur un serveur WebDAV. Vous pouvez ouvrir tout fichier sur un serveur WebDAV en indiquant son URL dans la boîte de dialogue Parcourir l'URL.

WebDAV offre deux avantages indéniables par rapport aux serveurs de fichiers traditionnels.

 Plusieurs utilisateurs peuvent télécharger des copies d'un fichier géré par un serveur WebDAV, mais le fichier ne peut être *extrait* que par un seul utilisateur à la fois. Celui-ci peut partager son travail avec les autres utilisateurs sans archiver le fichier extrait en mettant le fichier à jour sur le serveur. Toutefois, tant que le fichier n'est pas archivé, les autres utilisateurs ne peuvent pas le modifier. Ce système d'extraction/archivage permet à plusieurs utilisateurs d'accéder au même fichier sans écraser leur travail respectif.

Comme WebDAV fonctionne dans un environnement de réseaux accessibles par le Web, l'emplacement des fichiers et des utilisateurs n'a pas d'importance. Les membres d'une équipe peuvent partager les fichiers, quelle que soit leur proximité.

### **Prise en main**

Vous pouvez directement ouvrir, mettre à jour et enregistrer les fichiers sur le serveur en indiquant l'URL d'un fichier.

#### **Avantages de l'utilisation de Parcourir l'URL**

• Il n'est pas nécessaire de configurer la connexion au serveur de manière explicite.

- Il n'est pas nécessaire de télécharger de manière explicite tous les fichiers liés et associés, notamment les images référencées lorsque vous téléchargez un fichier.
- Il n'est pas nécessaire de télécharger tous les composants de livre ou les fichiers associés à un fichier .xml, tels qu'un schéma, une DTD ou une EDD.
- Il n'est pas nécessaire de mettre à jour ou télécharger un fichier de manière explicite. ALorsque vous enregistrez et archivez un fichier sur le serveur avant de le fermer, il est automatiquement mis à jour sur ce serveur.

La boîte de dialogue Parcourir l'URL est également compatible Unicode et IPv6 et intégrée à tous les processus FrameMaker.

### **Utilisation de la boîte de dialogue Parcourir l'URL**

Cette boîte de dialogue est intégrée à tous les processus FrameMaker. Le bouton correspondant figure dans toutes les boîtes de dialogue FrameMaker liées à la gestion des fichiers.

**Nouveau** Vous pouvez spécifier l'URL HTTP du modèle à utiliser pour un nouveau document. Vous pouvez taper l'URL complète du modèle dans la boîte de dialogue Nouvelle ou sélectionner le modèle à l'aide de la boîte de dialogue Parcourir l'URL.

**Ouvrir** Vous pouvez ouvrir tout fichier HTTP sur un serveur en saisissant son URL dans la zone de texte Nom de fichier de la boîte de dialogue Ouvrir. Vous pouvez ouvrir tous les types de fichiers FrameMaker pris en charge en utilisant des chemins de fichiers HTTP locaux. Il peut s'agir de fichiers .fm, .book, .mif, .xml, .ditamap et .bookmap. Vous pouvez également ouvrir des fichiers texte, des fichiers Microsoft Office, notamment RTF et des documents QuarkXPress.

**Importer** Vous pouvez importer des fichiers en spécifiant leurs chemins HTTP. Il est possible de les importer par référence ou en les copiant dans le document. Vous pouvez importer un encart de texte HTTP, ajouter une référence croisée à un fichier HTTP ou importer des graphiques, des objets U3D ou des fichiers SWF en spécifiant leurs chemins d'accès HTTP.

**Enregistrer** Vous pouvez indiquer une URL dans la boîte de dialogue Enregistrer sous afin de télécharger le fichier sur un serveur compatible WebDAV. Vous pouvez enregistrer un fichier dans tous les formats FrameMaker.

*Remarque : Il est impossible de convertir des documents par lot pour les répertoires HTTP WebDAV.*

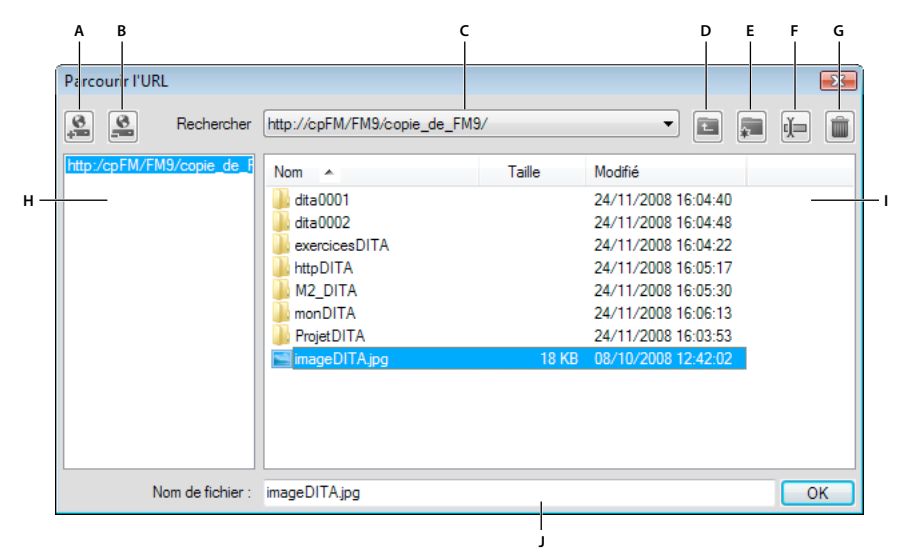

#### *Parcours de l'URL*

*A. Stocker le chemin URL en indiquant un surnom pour le serveur B. Supprimer le chemin URL stocké C. Liste Rechercher dans répertoriant les fichiers récemment ouverts D. Monter d'un niveau de dossier E Créer un dossier sur le serveur F. Renommer un fichier ou un dossier G. Supprimer le fichier ou le dossier sélectionné H Nom de serveur stocké I. Tri des informations de fichier selon la colonne de votre choix J. Spécifier l'URL complète d'un fichier* 

#### **Enregistrement d'une connexion à un serveur WebDAV**

 Lors de l'utilisation de la boîte de dialogue Parcourir l'URL, il n'est pas nécessaire de configurer un serveur de manière explicite. Si un serveur WebDAV requiert la configuration d'un processus d'authentification, vous devez indiquer des informations de connexion lorsque vous accédez pour la première fois à un fichier situé sur le serveur. Si vous utilisez un serveur fréquemment, vous pouvez enregistrer la connexion au serveur dans la boîte de dialogue Parcourir l'URL afin de pouvoir y accéder rapidement.

- **1** Dans la boîte de dialogue Parcourir l'URL, saisissez le chemin HTTP du serveur compatible WebDAV dans la zone de texte Nom de fichier.
- **2** Le cas échéant, indiquez votre identifiant de connexion et votre mot de passe.
- **3** Pour enregistrer les connexions au serveur, cliquez sur le bouton Enregistrer l'URL  $\blacksquare$ .
- **4** Indiquez un surnom pour la connexion au serveur, puis cliquez sur OK.

Une fois enregistrée, la connexion au serveur s'affiche à chaque fois que vous ouvrez la boîte de dialogue Parcourir l'URL.

Pour supprimer une connexion au serveur enregistrée, cliquez sur le bouton Supprimer l'URL ...

#### **Définition des préférences**

❖ Choisissez Fichier > Préférences > Général et définissez les options suivantes.

**Extraire les fichiers HTTP à l'ouverture** Désactivez cette option si vous ne souhaitez pas extraire un fichier d'un serveur WebDAV lors de son ouverture.

**Télécharger les fichiers HTTP à l'enregistrement** Désactivez cette option si vous souhaitez archiver un fichier une seule fois lors de sa fermeture.

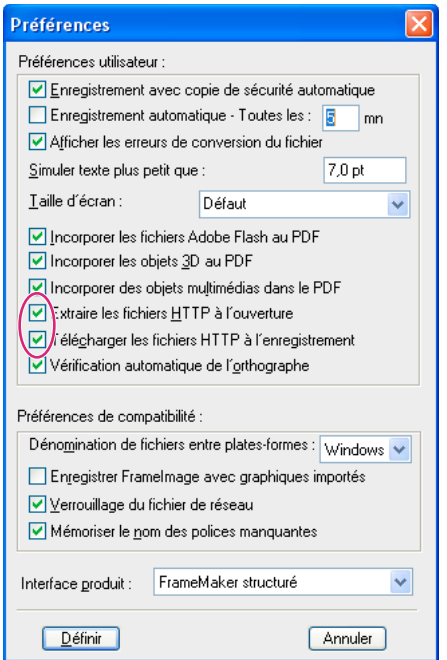

*Boîte de dialogue Préférences*

#### **Utilisation de chemins HTTP pour ouvrir des fichiers**

Vous pouvez ouvrir tout fichier sur un serveur WebDAV en indiquant son URL.

Dans le cas des fichiers xml, FrameMaker télécharge toutes les références HTTP sans avertissement, telles que le schéma xml ou les DTD associées au fichier xml. Il télécharge également d'autres références, telles que des encarts de texte ou graphiques ou des fichiers contenant des références croisées.

Vous pouvez également importer des objets de fichiers graphiques ou en inclure des références dans vos documents en indiquant leurs URL. Il est possible d'inclure des liens vers des documents en indiquant leurs chemins HTTP sous forme de marqueurs hypertexte.

#### **Ajout, ouverture et enregistrement de documents**

Vous pouvez créer, enregistrer ou ouvrir directement des fichiers sur un serveur WebDAV en indiquant leurs URL.

#### **Création d'un fichier**

- **1** Choisissez Fichier > Nouveau > Document, puis cliquez sur le bouton Parcourir l'URL.
- **2** Sélectionnez le nom du serveur dans le panneau droit ou spécifiez le chemin HTTP du serveur.
- **3** Spécifiez un nom de fichier et cliquez sur OK.

Il est possible de créer une rubrique DITA, un fichier ditamap ou un plan d'ouvrage sur un serveur WebDAV.

- **1** Choisissez DITA > Nouveau fichier DITA et sélectionnez l'option de votre choix dans le menu.
- **2** Cliquez sur le bouton Parcourir l'URL dans la boîte de dialogue qui s'affiche afin de créer un fichier DITA sur un serveur WebDAV.

#### **Ouverture d'un fichier**

Si vous avez sélectionné l'option Extraire les fichiers HTTP à l'ouverture dans la boîte de dialogue Préférences, un fichier est automatiquement verrouillé et extrait lors de son téléchargement. Un astérisque s'affiche en regard du nom du fichier pour indiquer que celui-ci a été extrait.

#### **Ouverture d'un fichier FrameMaker non structuré**

- **1** Choisissez Fichier > Ouvrir et cliquez sur le bouton Parcourir l'URL.
- **2** Sélectionnez le nom du serveur dans le panneau droit, accédez au dossier et cliquez deux fois sur le fichier pour l'ouvrir.

Vous pouvez également spécifier le chemin HTTP complet du fichier et cliquer sur Ouvrir.

#### **Ouverture d'une DTD**

- **1** Choisissez Outils de structure > Ouvrir DTD et cliquez sur le bouton Parcourir l'URL.
- **2** Sélectionnez le nom du serveur dans le panneau droit, accédez au dossier et cliquez deux fois sur le fichier pour l'ouvrir.

Vous pouvez également spécifier le chemin HTTP complet du fichier DTD et cliquer sur Ouvrir.

#### **Ouverture d'un schéma**

- **1** Choisissez Outils de structure > Ouvrir le schéma et cliquez sur le bouton Parcourir l'URL.
- **2** Sélectionnez le nom du serveur dans le panneau droit, accédez au dossier et cliquez deux fois sur le fichier pour l'ouvrir.

Vous pouvez également spécifier le chemin HTTP complet du fichier de schéma et cliquer sur Ouvrir.

#### **Enregistrement d'un fichier**

Vous pouvez télécharger automatiquement les modifications sur le serveur WebDAV. Pour ce faire, vous devez préalablement sélectionner l'option Télécharger les fichiers HTTP à l'enregistrement dans la boîte de dialogue Préférences.

- **1** Choisissez Fichier > Enregistrer sous et cliquez sur le bouton Parcourir l'URL.
- **2** Sélectionnez le nom du serveur dans le panneau droit, accédez au dossier et cliquez sur Enregistrer.

#### **Enregistrement d'une DTD**

- **1** Choisissez Outils de structure > Enregistrer en tant que DTD et cliquez sur le bouton Parcourir l'URL.
- **2** Sélectionnez le nom du serveur dans le panneau droit, accédez au dossier et cliquez sur Enregistrer.

#### **Importation de fichiers**

**Importation d'un fichier** Choisissez Fichier > Importer > Fichier, puis cliquez sur le bouton Parcourir l'URL.

**Importation d'une DTD** Choisissez Outils de structure > Importer DTD et cliquez sur le bouton Parcourir l'URL.

**Importation d'un schéma** Choisissez Outils de structure > Importer le schéma et cliquez sur le bouton Parcourir l'URL.

**Importation d'un fichier CSS** Choisissez Outils de structure > Importer les styles CSS et cliquez sur le bouton Parcourir l'URL.

#### **Fermeture d'un fichier**

Par défaut, un fichier est automatiquement archivé lors de sa fermeture.

#### **Association d'un modèle à un dossier**

Vous pouvez spécifier le chemin HTTP du modèle lors de son association à un dossier dans un livre hiérarchique.

- **1** Dans la fenêtre du livre, cliquez avec le bouton droit de la souris sur le dossier pour lequel spécifier un modèle et cliquez sur Caractéristiques.
- 2 Sélectionnez l'option Chemin du modèle et cliquez sur le bouton d'ajout de modèle pour accéder au fichier souhaité.
- **3** Spécifiez le chemin HTTP complet dans la zone de texte Nom de fichier ou cliquez sur Parcourir l'URL pour accéder au fichier sur le serveur.
- **4** Cliquez successivement sur OK, Ouvrir et Définir afin d'associer un modèle au dossier sélectionné.

# **Chapitre 10 : Modification de contenu**

# **Identification des modifications via le suivi des modifications de texte**

La fonction de suivi des modifications du texte met en évidence le texte ajouté ou supprimé pour permettre de le distinguer facilement. Les éditeurs et les réviseurs peuvent utiliser cette fonction pour suivre, afficher et prévisualiser les modifications effectuées en affichant ou en masquant les changements. Vous pouvez définir la couleur des ajouts et des suppressions.

Vous pouvez définir l'étendue du suivi des modifications au document actif, au fichier livre ou DITAMAP actif ou aux documents sélectionnés à partir d'un fichier LIVRE ou DITAMAP.

FrameMaker effectue le suivi des modifications à l'aide d'un nom d'utilisateur ainsi que de la date et de l'heure des changements. Si vous partagez le document avec d'autres rédacteurs, une équipe par exemple, cela vous permet de connaître l'auteur et l'heure des modifications. Par défaut, FrameMaker utilise le nom de connexion de l'utilisateur actuel comme nom d'utilisateur.

*Remarque : les modifications apportées au formatage et aux attributs des éléments ne s'affichent pas.*

Le tableau suivant montre des modifications de texte affichées et non affichées dans des documents non structurés.

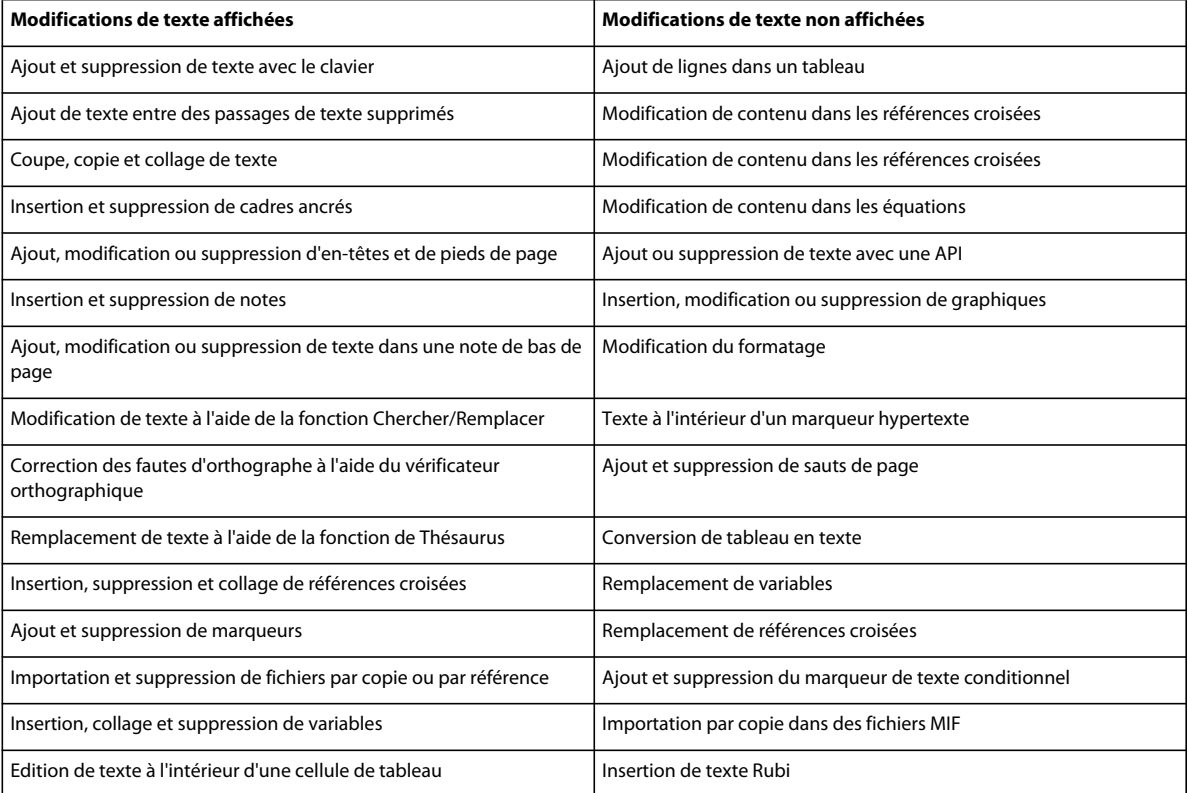

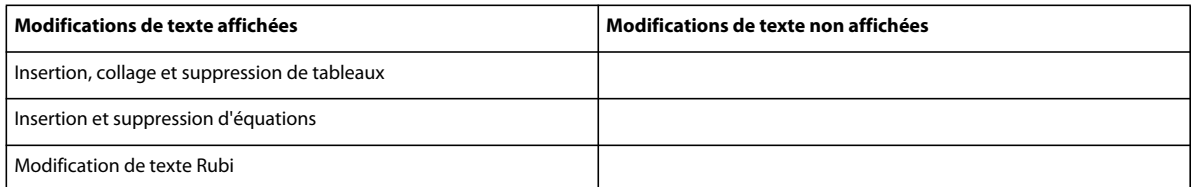

Le tableau suivant montre des modifications de texte affichées et non affichées dans des documents structurés.

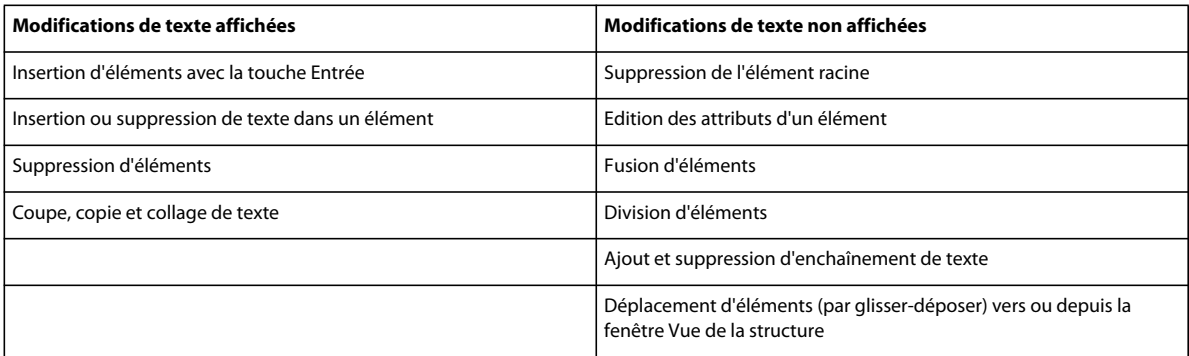

### **Définition des préférences de couleur pour les modifications du texte**

Vous pouvez définir des préférences de couleur pour le texte qui est ajouté ou supprimé en plus du formatage par défaut appliqué par FrameMaker : le texte que vous ajoutez est souligné, le texte supprimé est barré. Evitez d'utiliser la même couleur de texte que celle définie pour le texte conditionnel, afin que les modifications soient clairement visibles. Par ailleurs, lorsque vous prévisualisez ou affichez les modifications, désactivez les indicateurs de texte conditionnel de manière à distinguer clairement les modifications apportées au texte.

- **1** Procédez de l'une des façons suivantes :
	- Dans la fenêtre du livre, sélectionnez Affichage > Suivi des modifications du texte > Configurer couleur.
	- Dans la vue de document, sélectionnez Spécial > Suivi des modifications du texte > Configurer couleur.
- **2** Sélectionnez ou définissez les couleurs souhaitées pour le texte ajouté et le texte supprimé, puis cliquez sur Définir.

### **Définition de l'étendue du suivi des modifications du texte**

Vous pouvez définir l'étendue du suivi des modifications du texte pour le livre, le fichier DITAMAP ou le document en cours. Lorsque vous ouvrez un livre ou un fichier DITAMAP, l'étendue est définie sur Livre ou Mappage par défaut. Pour définir l'étendue explicitement, procédez comme suit :

- ❖ Procédez de l'une des façons suivantes :
	- Pour définir l'étendue à l'ensemble du livre actif, accédez à la vue du livre ou du fichier DITAMAP et sélectionnez Affichage > Suivi des modifications du texte > Etendue > Livre ou Fichier DITAMAP.
	- Pour définir l'étendue sur l'ensemble du livre ou du fichier DITAMAP lorsqu'un document est actif, sélectionnez Spécial > Suivi des modifications du texte > Etendue > Livre ou Fichier DITAMAP.
	- Pour définir l'étendue au document actif uniquement, sélectionnez Spécial > Suivi des modifications > Etendue > Document.
	- Si seul un document est ouvert, sélectionnez Spécial > Suivi des modifications du texte > Etendue > Document.
- Pour définir l'étendue aux fichiers sélectionnés dans un livre, accédez à la vue du livre, sélectionnez les fichiers souhaités puis cliquez sur Affichage > Suivi des modifications du texte > Etendue > Documents sélectionnés.
- Pour définir l'étendue sur les documents sélectionnés dans un livre ou un fichier DITAMAP lorsqu'un document est actif, sélectionnez les fichiers et cliquez sur Spécial >Suivi des modifications du texte > Etendue > Documents sélectionnés.

*Remarque : vous ne pouvez définir l'étendue au livre ou au fichier DITAMAP que lorsqu'ils sont ouverts.* 

### **Activation ou désactivation du suivi des modifications de texte**

La fonction de suivi des modifications de texte est désactivée par défaut. Procédez de l'une des façons suivantes :

- ❖ Procédez de l'une des façons suivantes :
	- Dans la fenêtre du livre ou du fichier DITAMAP, sélectionnez Affichage > Suivi des modifications du texte > Activer. Cette option bascule entre les modes activé et désactivé.
	- Dans la fenêtre du document, sélectionnez Spécial > Suivi des modifications du texte > Activer. Cette option bascule entre les modes activé et désactivé.

*Remarque : il est recommandé d'ouvrir les documents lorsque vous activez le suivi des modifications du texte. FrameMaker n'active pas le suivi des modifications du texte si le document comporte des erreurs qui empêchent FrameMaker de l'ouvrir.*

### **Gestion des modifications de texte dans un document**

- Pour localiser des modifications de texte spécifiques, sélectionnez Spécial > Suivi des modifications du texte, puis Afficher la suivante ou Afficher la précédente.
- Pour accepter ou refuser des modifications individuelles, sélectionnez le texte modifié, puis sélectionnez Spécial > Suivi des modifications du texte > Accepter la modification ou Refuser la modification.
- Pour accepter ou refuser toutes les modifications, sélectionnez Spécial > Suivi des modifications du texte, puis Accepter tout ou Refuser tout.

Une fois acceptées, les modifications, insertions et suppressions deviennent partie intégrante du fichier. Si vous acceptez une insertion de texte, le texte inséré est conservé. Si vous acceptez une suppression de texte, le texte supprimé est effacé. Si vous refusez une insertion de texte, le texte inséré est supprimé. Si vous refusez une suppression de texte, le texte supprimé est conservé dans le fichier. Tout texte inséré ou conservé adopte le formatage du texte environnant.

### **Filtrage des modifications par nom de l'auteur ou du réviseur**

❖ Sélectionnez Spécial > Suivi des modifications du texte > Afficher le nom du réviseur > [nom de l'utilisateur].

Après avoir sélectionné le nom du réviseur, vous pouvez effectuer les opérations suivantes :

- Afficher la suivante/précédente : affiche les modifications apportées par le réviseur sélectionné.
- Accepter/Refuser tout : accepter ou refuser toutes les modifications apportées par le réviseur.

*Remarque : Pour renseigner les noms des réviseurs dans un livre ou un mappage, ouvrez-le, sélectionnez l'étendue souhaitée et cliquez sur Mettre à jour la liste des utilisateurs.*

*Remarque : Les noms des réviseurs sont renseignés automatiquement pour un document.*

### **Aperçu d'un document configuré avec des modifications de texte**

Avant d'accepter toutes les modifications de texte, vous pouvez afficher un aperçu du document final, pour visualiser l'incorporation des modifications de texte dans le document. Il est également possible d'afficher le document d'origine sans que les modifications de texte soient mises en surbrillance.

Vous pouvez également effectuer des opérations d'aperçu sur tous les documents ou sur des documents sélectionnés dans le livre ou le fichier DITAMAP en sélectionnant l'étendue appropriée.

Lorsque vous affichez un aperçu du document avec les modifications de texte, l'affichage du document passe du mode de suivi au mode d'aperçu. Dans le mode Aperçu, évitez d'effectuer sur le document des modifications ne pouvant pas être rapportées. Par exemple, ne modifiez ni n'appliquez des conditions au texte en mode Aperçu. Ces modifications ne font l'objet d'aucun suivi et vous pourriez obtenir des résultats inattendus dans le document final.

La fonction de suivi des modifications de texte est désactivée par défaut.

*Remarque : lorsque vous affichez l'aperçu du document d'origine ou du document final pour la première fois, la fonction d'affichage de l'aperçu est désactivée par défaut. Une fois la commande Aperçu final ou Aperçu original exécutée dans un document, il est impossible de l'annuler.*

- Pour afficher un aperçu du document final avec les modifications de texte, sélectionnez Spécial > Suivi des modifications du texte > Aperçu final.
- Pour afficher un aperçu du document original avec les modifications de texte, sélectionnez Spécial > Suivi des modifications du texte > Aperçu original.

Les modifications acceptées sont implémentées dans le document. Les modifications refusées sont supprimées et l'état du document d'origine est rétabli.

Si vous modifiez le document lorsque l'option Aperçu final ou Aperçu original est sélectionnée et que la fonction de suivi des modifications du texte est activée, FrameMaker passe du mode d'aperçu au mode de suivi. Dans ce cas, il n'est pas possible d'annuler les modifications une fois que vous les avez effectuées.

• Pour désactiver le mode d'aperçu, sélectionnez Spécial > Suivi des modifications du texte > Aperçu désactivé.

### **Enregistrement et publication d'un document avec des modifications de texte**

Lorsque vous enregistrez un document après avoir inséré des modifications avec la fonction de suivi activée, les propositions de modifications sont également enregistrées dans le document. Les modifications de texte sont imprimées telles qu'elles s'affichent dans le document FrameMaker.

Lorsque vous publiez le document au format PDF, celui-ci s'affiche avec les propositions de modifications. Si vous publiez un document FrameMaker au format HTML ou RTF, les modifications sont automatiquement acceptées et le contenu du document est directement modifié. Lorsque le mode Aperçu est activé, le document est publié différemment selon que vous avez choisi l'option Aperçu final ou Aperçu original.

Il est possible d'enregistrer au format XML un document contenant des modifications de texte. Vous pouvez ouvrir le document XML dans FrameMaker, activer le suivi des modifications de texte, puis modifier le document. Lorsque vous enregistrez de nouveau le document au format XML, les informations modifiées sont conservées à l'aide de la conversion XML bidirectionnelle.

Si la conversion bidirectionnelle du texte conditionnel est désactivée, toutes les informations de suivi des modifications du texte sont perdues lors de la conversion XML bidirectionnelle. Par défaut, la conversion bidirectionnelle du texte conditionnel est activée pour toutes les applications XML.

#### **Voir aussi**

[« Impression de documents » à la page 517](#page-522-0)

[« Exportation vers d'autres formats à l'aide de l'option Enregistrer sous » à la page 409](#page-414-0)

# **Suivi des modifications apportées au niveau du livre ou au niveau du mappage**

FrameMaker vous permet de suivre les modifications apportées dans l'ensemble d'un livre ou d'un mappage.

Pour utiliser cette fonction :

- **1** Ouvrez un fichier livre ou un fichier de mappage dans FrameMaker.
- **2** Définissez l'étendue du suivi des modifications. Cliquez sur Affichage > Suivi des modifications du texte > Etendue et définissez l'étendue sur Livre ou sur Mappage.

*Remarque : Notez que vous pouvez définir l'étendue du suivi des modifications dans le menu Affichage > Suivi des modifications du texte > Etendue. Vous pouvez limiter l'étendue au document actif, aux documents sélectionnés ou à l'ensemble du livre (lorsqu'un livre est ouvert).*

*Remarque : Lorsque le document est actif, vous pouvez définir l'étendue du suivi des modifications apportées à partir du menu Spécial > Suivi des modifications du texte.*

- **3** Cliquez sur Affichage > Suivi des modifications du texte > Activer pour activer le suivi des modifications.
- **4** Si vous le souhaitez, vous pouvez définir les couleurs du texte ajouté ou supprimé pour le suivi des modifications dans le menu Affichage > Suivi des modifications du texte > Configurer la couleur.

*Remarque : Les couleurs définies s'appliquent à l'étendue sélectionnée. Par exemple, si l'option Livre est sélectionnée comme étendue, alors les couleurs définies s'appliquent à l'ensemble des documents du livre. A l'inverse, si l'option Document est sélectionnée comme étendue, les couleurs définies s'appliquent uniquement au document actif. Tous les autres documents du livre présentent les couleurs par défaut du suivi des modifications.*

- **5** Apportez des modifications au contenu comme vous le souhaitez, dans l'ensemble des documents du livre.
- **6** A partir de la barre d'outils de révision, sélectionnez l'étendue du suivi des modifications pour la révision. Sélectionnez Livre ou Mappage pour définir l'étendue.

*Remarque : Vous pouvez également sélectionner l'étendue Document afin de limiter l'étendue au document actuellement sélectionné, ou définir l'étendue uniquement sur Documents sélectionnés.*

*Remarque : Les fonctionnalités Activer, Désactiver et Aperçu s'appliquent uniquement à l'étendue sélectionnée.*

- **7** Utilisez les icônes de révision (Accepter la modification, Refuser la modification, Afficher la suivante, Afficher la précédente, Tout accepter et Tout refuser) pour naviguer dans la révision en fonction de vos besoins. Notez que FrameMaker se déplace automatiquement dans tous les documents du livre à réviser.
- **8** En outre, vous pouvez afficher et modifier les modifications provenant d'utilisateurs sélectionnés. Cliquez sur la liste déroulante Réviseur (voir la capture d'écran ci-dessus) et sélectionnez Mettre à jour la liste des utilisateurs pour actualiser la liste des utilisateurs. Ensuite, sélectionnez les utilisateurs dont vous souhaitez réviser les modifications à partir de la liste déroulante Réviseur. FrameMaker parcourt alors uniquement les modifications des utilisateurs sélectionnés.

# **Identification du texte révisé à l'aide de barres de modification**

### **A propos des barres de modification**

Une *barre de modification* correspond à une ligne verticale qui identifie visuellement le texte nouveau ou révisé. Vous pouvez afficher automatiquement des barres de modification lors de l'insertion, la modification ou la suppression de texte.

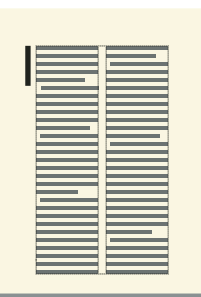

*Barres de modification identifiant du texte nouveau ou corrigé*

Parfois, il peut s'avérer préférable de ne pas indiquer toutes les modifications, mais seulement les plus importantes. Ainsi, si vous transmettez la deuxième révision d'un document pour relecture, vous souhaiterez sûrement attirer l'attention du correcteur sur les modifications substantielles. Dans ce cas, vous pouvez sélectionner du texte spécifique à marquer par des barres de modification au lieu de les ajouter automatiquement.

Dans un document structuré, l'insertion manuelle de barres de modification dans un texte particulier permet de signaler les révisions ou les modifications apportées à la structure, aux attributs ou au formatage. Votre application personnalisée contient peut-être un élément défini dans ce but. La fonction Barre de modification n'effectue pas le suivi des modifications qui affectent uniquement la structure, les attributs ou le formatage.

Il s'avère parfois nécessaire de supprimer les barres de modification du texte ultérieurement. Par exemple, entre les différentes ébauches d'un manuel, les anciennes barres de modification doivent être supprimées, tandis que de nouvelles barres de modification sont ajoutées.

Vous pouvez insérer des barres de modification dans la plus récente de deux versions d'un document en les comparant.

*Remarque : il faut parfois ajouter des barres de modification à un paragraphe entier et mettre à jour le format de paragraphe, par exemple en important des formats à partir d'un autre document. Ne supprimez pas les formats personnalisés lors de la mise à jour si vous souhaitez conserver les barres de modification. L'ajout de barres de modification à un paragraphe entier modifie son format et ce changement représente un format personnalisé.*

#### **Voir aussi**

[« Comparaison des versions pour afficher les modifications » à la page 426](#page-431-0)

### **Application automatique de barres de modification**

- **1** Activez la fenêtre de document ou de livre qui vous intéresse. Dans le cas d'une fenêtre de livre, sélectionnez les documents concernés.
- **2** Choisissez Format > Document > Barres de modification.
- **3** Spécifiez l'épaisseur des barres de modification et la distance entre la colonne de texte et celles-ci.

**4** Choisissez la position des barres de modification dans le menu déroulant Position. Choisissez Côté plus proche du bord de page ou Côté plus éloigné du bord de page pour que la position des barres de modification varie selon la mise en page.

La position est relative aux bords de la colonne contenant le texte modifié, quel que soit le nombre de colonnes sur la page.

- **5** Choisissez la couleur des barres de modification dans le menu déroulant Couleur.
- **6** Sélectionnez l'option Barres automatiques et cliquez sur Définir.

L'option Barres automatiques ne détecte pas les changements apportés aux graphiques importés par référence, sauf si le nom du fichier importé a été modifié. De même, elle ne détecte pas les modifications n'affectant que le formatage. Par exemple, si l'étiquette Courant d'un paragraphe est remplacée par l'étiquette Puce, aucune barre de modification ne s'affiche. Dans ce cas, vous pouvez ajouter une barre manuellement, le cas échéant.

*Remarque : si les références croisées sont mises à jour lorsque l'option Barres automatiques est sélectionnée, des barres de modification s'affichent en regard de toutes les références croisées modifiées.*

### **Application manuelle de barres de modification à du texte dans les paragraphes**

- **1** Pour appliquer des barres de modification à du texte sélectionné, choisissez Format > Style > Barre de modif.
- **2** Pour appliquer des barres de modification à des paragraphes, cliquez sur un paragraphe ou faites glisser le pointeur sur plusieurs paragraphes.
- **3** Choisissez Format > Paragraphes > Configuration et affichez les caractéristiques de l'option Police défaut.
- **4** Sélectionnez Barre de modif. et cliquez sur Appliquer à la sélection.

### **Création et application de format de caractères de barres de modification**

Vous pouvez également appliquer des barres de modification à du texte à l'aide d'un format de caractère de barre de modification que vous créez et appliquez en tant que format de caractère. Vous pouvez définir le format de caractère de barre de modification afin qu'il reste actif lorsque vous mettez à jour le document à l'aide de nouveaux formats et lorsque vous supprimez les formats personnalisés.

- **1** Cliquez dans un paragraphe et choisissez Format > Caractères > Configuration.
- **2** Dans la fenêtre Configuration de caractères, choisissez Définir tel que pour tous les paramètres dans le menu déroulant Commandes.
- **3** Sélectionnez Barre de modif., puis choisissez Nouveau format dans le menu déroulant Commandes.
- **4** Entrez un nom d'étiquette et sélectionnez Enregistrer dans le catalogue.
- **5** Cliquez sur Créer.

### **Suppression de barres de modification**

Vous pouvez supprimer toutes les barres de modification d'un document globalement ou de façon sélective. Vous pouvez supprimer les barres de modification d'un document ou des fichiers sélectionnés d'un livre.

#### **Effacement de toutes les barres de modification d'un document**

**1** Activez la fenêtre de document ou de livre qui vous intéresse. Dans le cas d'une fenêtre de livre, sélectionnez les documents concernés.

- **2** Choisissez Format > Document > Barres de modification.
- **3** Sélectionnez Effacer toutes les barres et cliquez sur Définir.

#### **Suppression de barres de modification spécifiques**

- ❖ Procédez de l'une des façons suivantes :
	- Sélectionnez le texte et choisissez Format > Style > Barre de modif. Si une partie du texte sélectionné n'est pas marquée par une barre de modification, choisissez deux fois la commande Format > Style > Barre de modif. pour supprimer les barres de modification.
	- Pour supprimer une barre de modification appliquée par un format de caractères, sélectionnez le texte et appliquez le format Police défaut du Catalogue de caractères.

*Pour examiner et modifier du texte marqué par des barres de modification, utilisez la commande Chercher/Remplacer. Vous pouvez rechercher du texte défini par la caractéristique Barre de modification ou du texte utilisant un format de caractères définissant cette caractéristique.*

# <span id="page-431-0"></span>**Comparaison des versions pour afficher les modifications**

### **A propos de la comparaison de documents**

Il est possible que vous receviez un document révisé contenant des modifications non marquées. Pour obtenir des informations sur les modifications, vous pouvez comparer la nouvelle version à l'ancienne. Lorsque vous comparez deux versions d'un document, FrameMaker crée un document composite et un résumé.

#### **Document composite**

Le *document composite* est un document conditionnel qui combine la nouvelle version et l'ancienne. Il présente les différences côte à côte. Vous pouvez spécifier l'étiquette de condition à appliquer au texte modifié. Vous pouvez également spécifier si FrameMaker doit marquer les modifications à l'aide de barres de modification.

Dans le document composite, FrameMaker considère les différences comme étant des insertions ou des suppressions. Par exemple, si le contenu d'un cadre graphique a changé, les deux versions s'affichent dans le document composite. L'ancienne version est marquée comme étant supprimée et la nouvelle comme étant insérée. Les variables dans le document composite utilisent les nouvelles définitions, mais ne sont pas marquées comme étant modifiées. Seules les variables insérées et supprimées sont considérées comme modifiées.

#### **Résumé**

Le *résumé* contient une liste générale et une liste de révision pour chaque type d'élément comparé. Vous pouvez créer ce résumé sous forme de document hypertexte contenant des liens vers les pages où les modifications ont eu lieu. La création d'un tel document permet d'afficher rapidement les pages modifiées pour les lire ou les modifier.

Dans le résumé (appelé Summary.fm), les différences sont considérées comme étant des insertions, des suppressions ou des modifications. Si un élément a été déplacé, il est marqué comme étant supprimé et inséré. FrameMaker affiche le numéro de la page sur laquelle le changement s'est produit dans la nouvelle version, dans l'ancienne version et dans le document composite. Pour les insertions, le numéro de page donné pour l'ancienne version représente la page où l'élément serait inséré pour correspondre à la nouvelle version. Dans le cas de suppressions, le numéro de page de la nouvelle version désigne la page où l'élément s'afficherait s'il n'avait pas été supprimé
## **Eléments comparés**

Lors de la comparaison de deux versions d'un document, FrameMaker vérifie le contenu des enchaînements possédant le même nom sur les pages courantes et de référence. L'application examine le texte, les notes de bas de page, les cadres ancrés, les tableaux, les variables et leurs définitions, les références croisées et leur format, le texte des notes, les types de marqueur et le texte des marqueurs. FrameMaker compare le contenu des éléments, mais pas les éléments de structure.

Ainsi, FrameMaker détecte les différences ci-dessous :

**Cadres ancrés** FrameMaker compare les objets figurant dans le cadre. Si les objets sont différents ou s'ils se trouvent à des positions différentes, tout le cadre ancré est marqué comme étant modifié.

**Références croisées** FrameMaker détermine si une référence croisée est externe ou interne. Il recherche également le nom du format de la référence, le texte du marqueur à la source et le chemin d'accès du fichier référencé (pour les références croisées externes). Si l'une de ces caractéristiques a changé, la référence croisée est marquée comme étant modifiée.

**Encarts de texte** FrameMaker compare la date de modification, le nom du fichier, les chemins d'accès relatifs des encarts de texte et la méthode employée pour importer l'encart. Par exemple, pour les encarts importés, il détermine si les lignes ont été fusionnées dans les paragraphes. Si l'un de ces éléments a changé, l'encart de texte entier est marqué comme étant modifié.

**Graphiques importés** FrameMaker compare le contenu et l'échelle en ppp (point par pouce) du graphique importé. Par exemple, il vérifie si l'objet a été inversé ou a subi une rotation et compare la taille du cadre. Il compare également la manière dont le graphique a été importé (par référence ou par copie). Lorsque vous importez un graphique par référence, FrameMaker compare les chemins. Si l'une de ces caractéristiques a changé, la ligne contenant le cadre ancré du graphique importé est marquée comme étant modifiée.

**Equations** FrameMaker compare la taille de l'équation, son emplacement au sein du cadre graphique et les expressions mathématiques. Si l'un de ces éléments a changé, l'équation entière est marquée comme étant modifiée.

**Tableaux** FrameMaker vérifie le nombre de lignes et de colonnes ainsi que la fusion et la rotation des cellules. Si l'une de ces caractéristiques a changé, FrameMaker marque la ligne contenant le symbole d'ancrage du tableau comme étant modifiée. Si le texte des cellules a changé, seul le nouveau tableau s'affiche dans le document composite. FrameMaker marque comme étant modifiée la ligne de la cellule qui a changé. Si plus de 75 % des cellules ont changé, tout le tableau est marqué comme étant modifié.

FrameMaker ne compare pas les éléments suivants :

- Enchaînements de la maquette, enchaînements des en-têtes et pieds de page et enchaînements non étiquetés
- Objets graphiques ou lignes de texte ne se trouvant pas dans des cadres ancrés
- Position des cadres ancrés
- Numéros et caractéristiques des notes de bas de page
- Etiquettes des paragraphes, caractères et tableaux
- Formatage du texte et des tableaux
- Etiquettes dans le Catalogue de paragraphes, le Catalogue de caractères et le Catalogue de tableaux
- Contenu des encarts de texte

FrameMaker ne vérifie pas le formatage du texte ni celui des tableaux. Par conséquent, il ne détecte pas que le trait d'encadrement ou l'ombrage d'un tableau est différent ni qu'une couleur différente est attribuée au texte, le cas échéant.

La version en anglais de FrameMaker et la version en japonais s'exécutant sur un système d'exploitation japonais peuvent comparer du texte japonais.

## **Comparaison de deux versions d'un document**

- **1** Ouvrez les deux versions du document. Si ce dernier contient du texte conditionnel, toutes les conditions doivent être visibles.
- **2** Dans la nouvelle version, choisissez Fichier > Utilitaires > Comparaison de documents.
- **3** Choisissez l'ancienne version dans le menu déroulant et spécifiez les documents à créer par FrameMaker. Le menu déroulant Document le plus ancien répertorie tous les documents nommés ouverts, sauf le document en cours.
- **4** Cliquez sur Options, procédez de la façon suivante, puis cliquez sur Définir :
	- Spécifiez le type d'affichage du texte inséré dans la zone Indiquer les insertions par. Sélectionnez l'étiquette de condition par défaut (Inséré) ou une autre étiquette de condition. Vous pouvez choisir de ne pas marquer le texte inséré.
	- Spécifiez le type d'affichage du texte supprimé dans la zone Indiquer les suppressions par. Sélectionnez l'étiquette de condition par défaut (Supprimé), une autre étiquette de condition ou du texte que vous spécifiez. Pour omettre le texte supprimé dans le document composite, cochez la case Texte de remplacement et laissez le champ vide.
	- Pour marquer tous les changements (insertions et suppressions) par des barres de modification dans le document composite, sélectionnez l'option Indiquer les changements par des barres de modification. FrameMaker utilise les paramètres de barre de modification en cours pour le document.

*Pour ajouter des barres de modification à la nouvelle version du document, sélectionnez l'option Indiquer les changements par des barres de modification. Sélectionnez l'option Texte de remplacement dans la zone Indiquer les suppressions par et laissez le champ correspondant vide.* 

- **5** Cliquez sur Comparer. Une fois la comparaison terminée, FrameMaker affiche le document composite et le résumé. Si les deux versions sont identiques, aucun document n'est créé.
- **6** Pour faire du résumé un document hypertexte, cochez la case Créer des liens hypertexte dans le résumé. Si vous cliquez sur le numéro de page d'une modification dans le résumé, FrameMaker affiche la page. Vous pouvez afficher la page de la nouvelle version, de l'ancienne version ou du document composite contenant ce changement.

## **Comparaison de documents contenant des enchaînements multiples**

Vous pouvez comparer des documents comportant des enchaînements multiples. Pour éviter que FrameMaker compare des enchaînements incorrects, assurez-vous que chacun d'eux possède une étiquette unique et que les étiquettes des enchaînements sont identiques.

Un document peut contenir différents enchaînements de même nom, par exemple des enchaînements distincts appelés « A » sur des pages non connectées. Dans ce cas, un message d'alerte répertorie les enchaînements en double lorsque vous essayez de comparer les documents. FrameMaker compare les enchaînements uniquement si chaque document contient un enchaînement de même nom.

## **Comparaison de documents contenant du texte conditionnel**

FrameMaker ignore le texte masqué et les graphiques qui ne s'affichent pas.

- **1** Procédez de l'une des façons suivantes :
	- Pour comparer l'intégralité du texte de deux documents contenant du texte conditionnel, affichez toutes les conditions avant d'effectuer la comparaison.
	- Pour comparer une partie du texte dans deux documents contenant du texte conditionnel, affichez les conditions relatives à une expression spécifique avant d'effectuer la comparaison.
- Pour ignorer le texte conditionnel lors de la comparaison de documents, masquez toutes les conditions avant d'effectuer la comparaison.
- **2** Comparez les documents.

Tout élément conditionnel masqué du nouveau document est restitué, masqué, dans le document composite généré.

## **Détermination du nombre de mots et du nombre de caractères**

Lors de la révision de modifications, il peut être nécessaire de connaître le nombre de mots et le nombre de caractères dans le document. Le comptage du nombre de caractères s'avère utile dans les documents rédigés dans des langues asiatiques et contenant des caractères de largeur double (multi-octets). Le rapport du nombre de mots indique le nombre de caractères de largeur simple, de largeur double et le nombre total de caractères.

- **1** Choisissez Fichier > Utilitaires > Rapports sur les documents.
- **2** Sélectionnez l'option de comptage de caractères asiatiques ou l'option Nombre de mots, puis cliquez sur Rapport.

## **Importation de commentaires PDF**

Vous pouvez importer des commentaires depuis un fichier PDF balisé directement dans le document FrameMaker source, afin de réduire le temps nécessaire à la résolution des commentaires. L'incorporation des suggestions et des modifications des différents réviseurs impliqués dans la révision d'un fichier PDF partagé s'effectue beaucoup plus rapidement dans le document source.

Toutefois, pour que l'importation des commentaires s'effectue correctement, il importe de générer un PDF balisé et de ne pas modifier le document FrameMaker source une fois le PDF généré. Si vous apportez des modifications au document FrameMaker source, puis que vous importez les commentaires PDF, les commentaires risquent d'être importés à un emplacement incorrect.

Lors de l'enregistrement d'un fichier FrameMaker au format PDF, vérifiez que vous avez sélectionné l'option Générer un PDF pour révision dans la boîte de dialogue Configuration PDF pour les fichiers sélectionnés. Lorsque cette option est sélectionnée, un fichier PDF balisé est créé.

Vous pouvez importer des commentaires uniquement à partir des fichiers PDF créés dans FrameMaker 9 ou version supérieure.

#### **Voir aussi**

- [« A propos du format Adobe PDF balisé » à la page 508](#page-513-0)
- [« Génération d'un fichier PDF balisé » à la page 509](#page-514-0)

## **Types de commentaires pris en charge**

FrameMaker permet l'importation des types suivants de commentaires et annotations PDF :

- Ajouts de texte
- Suppressions de texte
- Remplacements de texte
- Notes
- Texte souligné
- Texte surligné

L'importation d'autres types de commentaires ou d'annotations n'est pas prise en charge.

## **Placement des les commentaires**

Lorsque vous importez des commentaires PDF, ceux-ci sont insérés au même emplacement, dans le document FrameMaker source, que les commentaires de suivi des modifications de texte, les marqueurs de suivi ou le formatage de texte simple. Les ajouts, suppressions et remplacements de texte sont insérés sous forme de modifications de texte. Les notes sont insérées sous forme de marqueurs de type Commentaire. FrameMaker assure le suivi des modifications de texte et des marqueurs que cette fonctionnalité soit activée ou non.

Les commentaires PDF de type Mise en surbrillance sont importés avec la mise en surbrillance conservée en raison de l'implémentation de la fonction Couleur d'arrière-plan du texte.

Si le document source a changé après l'envoi du fichier PDF pour révision, les points d'insertion exacts de certains commentaires risquent d'être impossibles à déterminer. FrameMaker insère ces commentaires sous forme de marqueurs de suivi à des emplacements approximatifs. Les commentaires appliqués à des enchaînements de texte sans nom, des objets non textuels ou des objets verrouillés pour la modification sont également insérés à des emplacements approximatifs sous forme de marqueurs.

*Remarque : FrameMaker ne permet pas les insertions dans les objets comme les variables, les lignes de texte et les graphiques. En outre, les références croisées, encarts de texte, puces et numéros sont verrouillés pour la modification dans FrameMaker. Les commentaires sur ces objets sont insérés sous forme de marqueurs. Si un réviseur ajoute un commentaire en réponse à un autre commentaire dans le PDF, celui-ci est inséré sous forme de marqueur.*

## **Importation de commentaires**

- **1** Ouvrez un fichier de document ou de livre pour y importer des commentaires PDF.
- **2** Cliquez sur Fichier > Importer > Commentaires PDF.
- **3** Lisez les instructions qui s'affichent dans la boîte de dialogue Importer des commentaires d'Adobe Acrobat. Cliquez sur Oui pour poursuivre.
- **4** Dans la boîte de dialogue Importer des commentaires PDF, choisissez le fichier PDF à partir duquel importer les commentaires.
- **5** Sélectionnez les types de commentaires à installer.

**Tous les commentaires** Sélectionnez cette option pour importer tous les types de commentaires pris en charge à partir du PDF.

**Uniquement les commentaires de types insertion, suppression et remplacement** Sélectionnez cette option pour importer uniquement des ajouts, suppressions et remplacements de texte.

**Appliquer des filtres personnalisés** Sélectionnez cette option pour spécifier des filtres pour les commentaires que vous voulez importer. Vous pouvez filtrer des commentaires selon certains paramètres comme le type, l'auteur, l'état défini par l'auteur, l'état de sélection et la date d'insertion.

**6** Si le document source a été modifié après la création du PDF pour révision, FrameMaker vous demande de confirmer si vous voulez poursuivre l'importation.

Si la date de modification du fichier source est postérieure à la date de création du PDF balisé, FrameMaker vous demande de confirmer si vous voulez poursuivre l'importation.

- **7** FrameMaker importe les commentaires du PDF et affiche un résumé de l'importation. Ce résumé indique le nombre de commentaires que FrameMaker à importés et placés à leur emplacement exact, importés et placés à un emplacement approximatif, ainsi que ceux qu'il n'a pas réussi à placer.
- **8** Cliquez sur OK pour fermer la boîte de dialogue Résumé de l'importation et revenir à la fenêtre de document.

### **Documents structurés et commentaires PDF**

Vous pouvez importer des commentaires dans un document structuré exactement de la même façon que pour les documents non structurés. Les commentaires placés sur des plages de texte ou des objets verrouillés pour la modification dans les documents structurés sont insérés en tant que marqueurs. Par exemple, les préfixes ou suffixes d'éléments sont verrouillés pour la modification dans un document structuré.

Un commentaire ou une annotation peuvent s'étendre sur plusieurs éléments. FrameMaker n'indique pas un élément parent comme étant à supprimer si au moins un de ses éléments enfants est situé à l'extérieur de la plage de texte à supprimer.

En outre, vous pouvez importer des commentaires dans des livres, mais pas dans les livres enfants ni les mappages DITA inclus dans les livres hiérarchiques.

# **Chapitre 11 : Création de contenu structuré**

## **Présentation de la création de documents structurés**

## **A propos de la création de documents structurés**

La création de documents structurés est un flux de production de publication utilisant la technologie pour la définition et la mise en place d'une organisation cohérente des informations au sein des documents. Dans le cas de la publication non structurée, le contenu est écrit suivant des règles et un style approuvés et décrits dans des guides de style, puis appliqué et vérifié par des rédacteurs.

Dans un flux de production de création de contenu non structuré, il est possible de créer des documents basés sur une narration relativement libre. Par exemple, il est possible d'avoir des intitulés suivis de paragraphes ou des graphiques avec des légendes ou du texte optionnel. Dans le cas de la création de contenu structuré, les règles de contenu respectent une structure cohérente qui s'applique à toutes les informations de même type. Vous pouvez par exemple décider d'appliquer les règles de contenu suivantes :

- Une liste à puces doit contenir au moins trois éléments.
- Un intitulé doit être suivi d'un paragraphe.
- Un tableau doit avoir une ligne d'intitulé.
- Un graphique doit avoir une légende.

La définition de ces règles de contenu s'effectue soit dans une définition de type de document (DTD) ou dans un schéma XML. Une vérification automatique de la conformité du contenu s'effectue suivant les règles énoncées dans la DTD ou le schéma.

Prenons par exemple la structure d'une adresse. Les règles de contenu exigent que les adresses contiennent un nom d'employé, un numéro de rue, un nom de rue, un nom de ville et un code postal. Dans le cas d'une création de contenu non structuré, seule une correction ou une révision permettent de détecter une adresse sans numéro de rue. Avec la création de contenu structuré, une vérification automatique permet de confirmer que la structure est bien complète et conforme. Cela permet de garantir une organisation cohérente du contenu.

La création de contenu permet d'améliorer la cohérence des documents. La cohérence simplifie la gestion des documents dans un référentiel de contenu. Il est possible de regrouper le contenu automatiquement, à des niveaux d'éléments spécifiés.

#### **La création de contenu structuré offre les avantages suivants :**

- Organisation cohérente des informations
- Validation automatique de l'organisation des informations
- Application des structures de document requises
- Publication dans divers formats de sortie
- Prise en charge de la réutilisation du contenu et des échanges avec XML
- Utilisation de métadonnées pour créer différentes versions
- Simplification de la publication de bases de données

• Réduction des coûts de localisation

#### **Utilisation de FrameMaker**

L'utilisation de XML et de la création de contenu structuré permet de définir des balises de contenu indépendantes des règles de formatage.

FrameMaker offre un environnement structuré très utile pour la création de contenu dans XML.

- Environnement convivial WYSIWYG de création de documents structurés (création visuelle de contenu)
- Transition de FrameMaker non structuré à structuré facilitée
- Prise en charge totale de DITA et de DocBook
- Possibilité de créer divers formats de sortie comme l'impression directe ou la sortie au format PDF
- Possibilité de fusionner du contenu XML avec des composants FrameMaker dans des livres

## **A propos de SGML, XML et XHTML**

A l'aide de FrameMaker, vous pouvez importer et exporter des documents structurés au format SGML ou XML (notamment XHTML 1.0). Une fois importé, le fichier structuré ne constitue plus un fichier SGML ou XML, mais un document FrameMaker structuré. Pour revenir au format d'origine, enregistrez le fichier au format SGML ou XML.

#### **A propos de SGML**

Le langage SGML (Standard Generalized Markup Language) est la norme internationale de tous les langages de balisage pour l'échange et le stockage des données.

SGML est un langage de balisage descriptif plutôt que procédural. En d'autres termes, le même document peut être traité par différents systèmes. Chaque système applique des instructions de traitement différentes aux sections concernées. Vous pouvez transférer des documents SGML d'un système (environnement logiciel et matériel) à un autre sans perte de données.

SGML est le premier langage à avoir eu recours aux DTD (Document Type Definition), qui définissent de façon formelle le document par ses composants et sa structure. Les documents du même type peuvent dès lors être vérifiés et traités de façon uniforme.

Un document qui est conforme à la structure d'une DTD est considéré comme valide.

#### **A propos du format XML**

Le langage XML (Extensible Markup Language) est un format généralisé de représentation d'informations structurées, principalement destiné au Web. Comme les formats HTML et SGML, XML exige l'utilisation d'éléments et d'une structure.

Cependant, XML diffère du langage HTML dans la mesure où il est extensible. Vous pouvez ainsi définir non seulement vos balises, mais aussi leur ordre, leurs relations, ainsi que le mode de traitement et d'affichage. En ce qui concerne le balisage, XML dispose de balises ou d'éléments similaires au balisage HTML, mais c'est l'utilisateur qui les définit.

XML vous permet de définir et d'appliquer une structure adaptée à votre contenu. Un document XML conforme à la structure d'une DTD est considéré comme valide. Un document XML qui utilise des balises conformes aux spécifications XML standard est considéré comme correctement formé.

#### **A propos de XHTML 1.0**

Le langage XHTML (Extensible Hypertext Markup Language) est une extension du langage HTML basée sur XML et conçue pour fonctionner avec des applications de type XML. Il peut être visualisé, édité et validé avec les outils XML standard. L'emploi du langage XHTML est une solution simple pour migrer de HTML vers XML tout en conservant une compatibilité ascendante et descendante.

#### **Différences entre XML et HTML**

HTML décrit le formatage, alors que XML décrit le contenu même. Les documents HTML affichés dans un navigateur sont lisibles par les utilisateurs. Le langage XML peut-être lu à la fois par les machines et par les utilisateurs.

XML constitue une base pour la création de contenu structuré et se différencie ainsi des outils de traitement de texte et de publication assistée par ordinateur basés sur le style et orientés sur les paragraphes. XML organise le contenu en une arborescence hiérarchique d'éléments. Dans les environnements de traitement de texte (tels que FrameMaker non structuré), la relation entre les différents éléments du document est mise en évidence par le formatage. Le fichier documentaire, en revanche, ne saisit pas ces relations, étant donné qu'un document créé par traitement de texte est composé d'une chaîne de paragraphes. Par exemple, FrameMaker non structuré ne détecte pas la subordination d'une étiquette de paragraphe courant à la balise Entête1 qui la précède. La création de documents structurés, pour sa part, saisit les relations hiérarchiques entre les différents éléments d'un document.

## **Schémas XML, EDD et DTD**

#### **Composantes des schémas et EDD**

#### **Eléments**

Les composantes de base des documents structurés sont les éléments. Ils représentent les parties du contenu d'un document (son texte, ses graphiques etc.). L'ensemble de ces éléments constitue la structure du document. Les éléments peuvent être simples ou complexes.

Un élément simple en langage XML contient uniquement du texte. Un élément complexe peut avoir des attributs et peut :

- être vide ;
- contenir d'autres éléments ;
- ne contenir que du texte;
- contenir des éléments et du texte.

Les éléments peuvent disposer de valeurs comprises dans une plage de valeurs valides.

Tous les documents structurés de FrameMaker utilisent des éléments. Chaque élément possède un nom (étiquette), tel que Section, Titre ou Liste. Ce sont les définitions d'éléments du document qui vont déterminer les balises d'élément disponibles.

#### **Attributs**

Les attributs fournissent des informations supplémentaires sur un élément. Par exemple, le concepteur de DTD d'un manuel peut utiliser un attribut nommé version pour son élément de livre afin d'autoriser l'utilisateur à spécifier de statut de révision d'un livre. Dans FrameMaker, les attributs d'un élément font partie de la définition de l'élément même. Dans XML ou SGML, les attributs d'un élément existent séparément dans la DTD, dans une déclaration de liste de définition d'attributs (ATTLIST).

La valeur des attributs peut être par défaut ou fixe. Les attributs peuvent être obligatoires ou optionnels. Par exemple, si vous avez un élément de rubrique, l'ID de la rubrique peut être un attribut obligatoire afin de permettre les références croisées dans les rubriques. Il est également possible d'avoir des plages de valeurs pour les attributs ou d'énumérer les valeurs autorisées d'un attribut.

#### **Règles d'éléments**

Les sept règles suivantes contrôlent l'utilisation des éléments selon leur séquence, leur nombre d'occurrences et leur groupe.

**Tous** Indique que les éléments enfants peuvent se trouver dans toutes les séquences à condition qu'ils apparaissent au moins une fois.

**Choix** Indique que l'occurrence d'un élément enfant est possible.

**Séquence** Indique l'ordre d'affichage des éléments enfants.

**minOccurs** Indique le nombre d'occurrences minimum d'un élément enfant.

**maxOccurs** Indique le nombre d'occurrences maximal d'un élément enfant.

**Groupes d'éléments** Les éléments peuvent être regroupés sous une déclaration de groupe.

**Groupes d'attributs** Les attributs peuvent être regroupés sous une déclaration attributeGroup.

#### **Schémas XML**

Un schéma XML définit les composantes autorisées d'un document XML. A la différence de l'EDD, les fichiers DTD et de schéma ne fournissent pas d'informations de formatage.

Les schémas XML définissent :

- la liste des éléments qui peuvent figurer dans un document ;
- les attributs qui peuvent figurer dans un document pour un élément ;
- la hiérarchie des éléments, c'est-à-dire les éléments pouvant s'afficher en tant qu'éléments enfants ;
- la séquence des éléments enfants ;
- le nombre d'éléments enfants ;
- les types de données des éléments et les attributs ;
- les valeurs fixes et par défaut des éléments et des attributs.

#### **Espaces de noms XML**

Les espaces de noms XML permettent à un document de contenir des éléments XML et des attributs provenant de langages différents sans que cela entraîne des collisions de noms.

#### **Ouverture ou importation d'un schéma**

Vous pouvez importer un document XML faisant référence à un fichier de schéma et vous pouvez indiquer un fichier de schéma dans votre application structurée afin de l'utiliser pour valider un document lors de son exportation au format XML.

Pour indiquer le fichier de schéma à utiliser lors de l'exportation vers XML, modifiez le fichier structapps.fm. L'élément schéma, un enfant de l'élément XmlApplication, spécifie le chemin d'accès du fichier de schéma pour l'exportation.

#### **EDD**

Un document EDD est un document structuré. Les fonctionnalités de modification structurées permettent de créer et de modifier les documents EDD.

Le document EDD contient les règles de structure du document (DTD, Document Type Definition) et les règles de style qui régissent les styles appliqués à des éléments spécifiques. L'EDD est souvent conçue par un développeur à partir de rien ou à partir d'un fichier DTD existant. Pour plus de détails, consultez le manuel *Structured Application Developer's Guide (en anglais uniquement)*, dans le dossier Manuels.

## **Création d'une DTD à partir d'une EDD**

Les DTD (Document Type Definitions, définition de type de document) définissent les éléments à inclure dans un document structuré. Elles définissent les éléments, leurs attributs, leur ordre, ainsi que les éléments qui peuvent en contenir d'autres.

- **1** Ouvrez l'EDD.
- **2** Ajoutez l'élément StructuredApplication, puis saisissez le nom de l'application XML que vous avez créée dans la section précédente.
- **3** Sélectionnez Outils de structure > Enregistrer en tant que DTD.
- **4** Saisissez un nom de fichier. Veillez à spécifier l'extension .dtd.

Si votre EDD est valide, aucun journal d'erreurs n'est créé. Toutefois, il est possible de créer des règles générales de style SGML dans FrameMaker qui ne sont pas autorisées dans XML.

- **5** Un message vous informant que FrameMaker a terminé l'écriture de la DTD s'affiche dans une nouvelle boîte de dialogue.
- **6** Ouvrez la DTD. Si vous n'avez pas spécifié l'élément StructuredApplication lors de l'étape 2, vous pouvez le sélectionner à partir de la boîte de dialogue Utiliser l'application structurée qui s'affiche.

Il est maintenant possible d'utiliser la DTD.

## **Modèles structurés**

Toutes les applications structurées FrameMaker doivent disposer de modèles structurés. Les modèles structurés FrameMaker contiennent les définitions de tous les éléments qui peuvent être utilisés dans le document, ainsi que leurs options de mise en page et de formatage.

Les modèles structurés sont similaires aux modèles non structurés, mais ils diffèrent principalement au niveau du catalogue d'éléments.

Le catalogue d'éléments contient les définitions d'éléments définis dans l'EDD. La première étape de création d'un document structuré consiste à importer les définitions à partir d'une EDD ou d'une DTD. Les définitions d'éléments dans une EDD ou une DTD sont renseignées dans le catalogue d'éléments. La boîte de dialogue d'éléments de catalogues permet d'insérer des éléments valides dans votre document et de créer une structure conforme aux règles définies dans l'EDD.

## **Définitions d'application structurée**

DITA et DocBook sont des applications structurées prêtes à l'emploi pour la documentation technique.

### **DITA**

DITA (Darwin Information Typing Architecture, architecture de typage d'informations) fournit une DTD et un ensemble de règles prêts à l'emploi, conçus spécifiquement pour l'écriture de documentation en ligne, comme les fichiers d'aide de logiciels. Cette architecture définit une structure de *balises* adaptée à la création, à la publication et à la livraison de documentation technique. Les types de balises dans DITA incluent <topic>, <title>, <shortdesc>, <prolog>, <body> et <concept>. Vous trouverez ci-dessous certaines des fonctions spécifiques à DITA :

- DITA est axée sur les rubriques. Chaque rubrique peut correspondre à une partie d'écriture modulaire qui peut être réutilisée dans différents contextes.
- DITA peut comporter plusieurs architectures d'informations, car DITA sépare le contenu du contexte. Il est également possible d'étendre DITA afin de permettre la définition de types d'informations.
- DITA est basée sur les rubriques. Elle fournit trois types de rubriques de base, mais permet de spécialiser ces types en fonction des besoins.
- DITA utilise un fichier *ditamap* qui contient des liens vers les fichiers XML dans l'ensemble de documentation. Chaque fichier XML peut être une rubrique ou une collection de rubriques.
- Les sorties DITA peuvent être en divers formats, de PDF à HTML, à différents types de documents. Cependant, toutes les formes de sortie nécessitent du travail de développement.
- DITA est plus adaptée aux ensembles de documentation de grande taille.

#### **DocBook**

DocBook est une norme ouverte, conçue pour les articles et la documentation techniques. DocBook fournit une DTD pour l'écriture de livres et d'articles techniques, avec une structure adaptée à ce type de documents. Les balises DocBook incluent <article>, <section>, <title>, <articleinfo> et <pubdate>.

Vous trouverez ci-dessous des fonctions spécifiques à DocBook :

- DocBook est axé davantage sur les livres et les sections.
- DocBook est hiérarchique de nature et doit être développé pour une publication à source unique. Le contenu est dépendant de son contexte.
- DocBook dispose d'un ensemble d'éléments et d'attributs fixe mais de grande taille.
- DocBook fournit un fichier XML include qui contient tous les autres fichiers.
- Les sorties DocBook incluent les formats PDF, HTML et HTMLHelp. Il est possible de l'étendre à d'autres formats de sortie avec du travail de développement.
- La configuration de DocBook est très simple et cette application est idéale pour les ensembles de documentation de petite taille ou de taille moyenne.

## **Migration d'un document FrameMaker non structuré vers un fichier XML**

## **Composants d'un environnement de création de documents structurés**

Dans FrameMaker non structuré, la configuration d'un environnement de création de documents nécessite un seul fichier modèle. Le fichier modèle définit les formats et les styles, tandis qu'un guide de style définit l'utilisation correcte du modèle. Dans FrameMaker structuré, un modèle structuré ne suffit pas.

Pour établir un environnement de création de documents structurés de base dans FrameMaker, une EDD ou une DTD sont nécessaires. Vous pouvez créer vos propres EDD et DTD ou utiliser des EDD et des DTD prêts à l'emploi. En outre, vous devez associer les définitions d'éléments aux informations de formatage. Vous pouvez lier au formatage des éléments dans le document EDD de trois manières différentes :

**Modèle de formatage** Vous pouvez assigner le formatage en fonction des diverses balises (étiquettes de paragraphes, de caractères, etc.) d'un modèle. Si vous disposez déjà d'un modèle de formatage, vous pouvez réutiliser les informations qu'il contient.

**Listes de modifications du formatage** Vous pouvez créer des définitions de formatage nommées dans l'EDD. Les listes de modifications du formatage vous permettent de fournir des spécifications de formatage partielles et d'hériter du reste à partir de quelques étiquettes de paragraphes de base. Vous pouvez réutiliser les listes de modifications du formatage pour les éléments associés.

**Formatage incorporé** Vous pouvez préciser le formatage en l'incorporant dans chaque définition d'élément.

Une fois l'EDD et le formatage créés, vous pouvez associer les deux composants pour créer un modèle structuré unique. Pour créer ce modèle structuré, vous devez ouvrir le modèle de formatage et importer les définitions d'éléments (Fichier > Importer > Définitions d'éléments) à partir de l'EDD. Le fichier créé correspond à votre modèle structuré.

En plus de l'EDD et du modèle structuré, les éléments suivants sont nécessaires :

**Règles de lecture/écriture** Les règles de lecture/écriture contrôlent la conversion de la structure FrameMaker en XML et inversement. Plus particulièrement, ces règles contribuent à la gestion des conversions de tableaux et autres formatages complexes.

**Application structurée** L'application structurée répertorie tous les fichiers de composants de votre mise en oeuvre de structure et fournit des informations de configuration. Par exemple, vous pouvez utiliser l'application structurée pour indiquer s'il est nécessaire d'exporter le balisage de texte conditionnel et de quelle manière.

## **Découverte de la structure**

Vous trouverez ci-dessous les étapes de base pour commencer la création de documents structurés dans FrameMaker.

#### **Analyse du contenu**

Avant de créer le modèle de devis, analysez les devis existants pour identifier leurs composants. En fonction de cette analyse, créez un plan du contenu. L'exemple de devis respecte l'ordre suivant :

- **1** Titre
- **2** Résumé : Titre, Un paragraphe
- **3** Description du projet : Titre, Un ou plusieurs paragraphes
- **4** Coût : Titre, Un ou plusieurs paragraphes
- **5** Planification : Titre, Un ou plusieurs paragraphes

*Remarque : vous pouvez probablement développer l'EDD de ce simple exemple sans analyse formelle du contenu. Pour les projets plus complexes, en revanche, l'analyse du contenu est essentielle.*

#### **Choix d'une stratégie EDD**

Il existe plusieurs méthodes de création d'une EDD :

- Créer vous-même un fichier EDD complet
- Importer un fichier DTD ou un schéma pour créer une EDD contenant des définitions de structure
- Utiliser un tableau de règles de conversion pour structurer un document type existant, puis créer une version provisoire de l'EDD qui contient des définitions d'éléments de base et un formatage qui correspond à votre modèle non structuré
- Modifier une EDD existante : soit un des modèles fournis avec FrameMaker, soit une EDD issue d'une autre source

#### **Conception de l'EDD du devis**

En fonction de l'analyse du contenu, vous pouvez à présent créer l'EDD du devis.

- **1** Vérifiez que vous exécutez FrameMaker structuré. Pour passer de FrameMaker non structuré à la version structurée, sélectionnez Fichier > Préférences > Général. Dans le menu déroulant Interface produit, sélectionnez FrameMaker structuré. Fermez et redémarrez FrameMaker.
- **2** Sélectionnez Outils de structure > Nouvelle EDD pour créer un fichier EDD. Les éléments par défaut sont insérés dans l'EDD.

*Remarque : l'EDD est un document FrameMaker structuré. Pour créer l'EDD, vous pouvez utiliser le même environnement d'édition assistée que pour les autres documents structurés.*

- **3** Sélectionnez Outils de structure > Vue de la structure pour afficher le panneau Vue de la structure.
- **4** Créez l'élément Devis de niveau supérieur. Positionnez votre curseur à droite de la bulle Balise dans la Vue de la structure, puis entrez *Devis*. Pendant la saisie, les lettres s'affichent à la fois dans la Vue de la structure et dans la fenêtre de document.
- **5** Cliquez sur le bouton Catalogue d'éléments pour afficher le catalogue d'éléments.
- **6** Dans la Vue de la structure, cliquez à droite du carré rouge (qui indique que des informations supplémentaires sont requises). Notez que le contenu du catalogue d'éléments change en fonction du nouvel emplacement du curseur. Dans le catalogue d'éléments, sélectionnez Contenant et cliquez sur Insérer. L'élément de type Contenant et un élément enfant RègleGénérale sont insérés. La règle générale indique quels sont les éléments autorisés dans le devis. Lors de l'analyse de contenu, vous avez identifié ce qui suit : le titre, le résumé, la description du projet, le coût et la planification.
- **7** Saisissez une règle générale pour Devis : Titre, Résumé, DescriptionProjet, Coût, Planification

*Remarque : les noms d'éléments ne peuvent pas contenir d'espaces.*

**8** Insérez un élément NiveauSupérieurValide en tant que frère de l'élément RègleGénérale. Pour ce faire, cliquez sous l'élément RègleGénérale pour positionner le curseur. Cliquez ensuite sur l'élément NiveauSupérieurValide du catalogue d'éléments, puis cliquez sur Insérer.

L'élément Devis est complet. Vous devez maintenant définir chacun des éléments enfants : Résumé, DescriptionProjet, Planification et Coût.

#### **Définition des éléments enfants**

- **1** Placez votre curseur au bas de la structure.
- **2** A l'aide du catalogue d'éléments, insérez une bulle Elément. Nommez l'élément Résumé, faites-en un contenant et indiquez le texte suivant en tant que règle générale : Titre, Para+
- **3** Répétez l'étape 2 pour définir les éléments restants. Les règles générales sont présentées dans le tableau suivant :

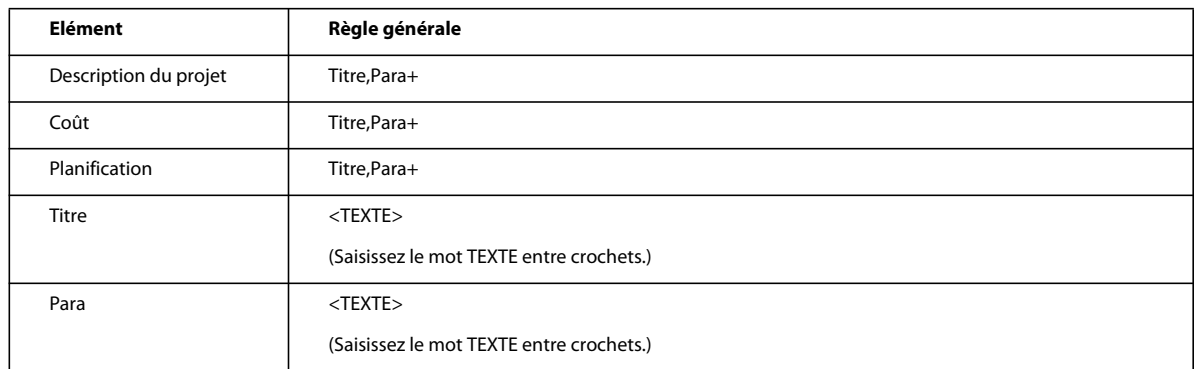

**4** Enregistrez votre fichier EDD sous le nom EDD\_devis.fm.

#### **Test de l'EDD**

Pour tester l'EDD, vous devez l'importer dans un document, puis vérifier que vous pouvez créer la structure souhaitée. Aucun formatage n'est alors appliqué au document, mais il est tout de même possible de vérifier la structure.

- **1** Créez un document vierge d'orientation portrait en cliquant sur Fichier > Nouveau > Document, puis Portrait.
- **2** Assurez-vous que l'EDD et le nouveau fichier de document sont tous les deux ouverts. Dans le nouveau document, sélectionnez Fichier > Importer > Définitions d'éléments. Dans le menu déroulant Importer du document, sélectionnez l'EDD du devis et cliquez sur Importer.

*Remarque : si votre EDD ne figure pas dans la liste, vérifiez que le fichier est ouvert et que vous l'avez enregistré. Tant qu'il n'est pas enregistré, le document ne figure pas dans cette liste.*

Les définitions de structure de votre EDD sont importées dans le document vierge. Pour vérifier que les définitions ont bien été importées, positionnez le curseur dans le flux de texte principal, puis affichez le catalogue d'éléments. Vous devriez maintenant voir l'élément Devis.

- **3** Insérez un élément Devis. L'élément Titre, qui est requis en tant que premier enfant du Devis, doit désormais s'afficher dan le catalogue d'éléments.
- **4** Insérez l'élément Titre. Continuez d'insérer des éléments jusqu'à ce que la structure du devis soit complète.

*Remarque : si la structure est incorrecte, revenez à votre EDD, corrigez-la, puis importez à nouveau les définitions d'éléments. Vous pouvez également vérifier votre EDD en le comparant à l'EDD de devis, disponible à l'adresse : [www.adobe.com/go/lr\\_FrameMaker\\_support\\_fr.](http://www.adobe.com/go/lr_FrameMaker_support_fr)*

**5** Enregistrez votre fichier sous devis\_structuré.fm.

## **Ajout du formatage à l'EDD**

Vous venez de concevoir une EDD fournissant la structure d'un devis simple. Toutefois, lorsque vous saisissez du contenu, aucun formatage n'est appliqué. La section suivante explique comment définir le formatage et comment insérer automatiquement le texte correct pour les différents titres. Par défaut, le texte utilise l'étiquette de paragraphe Corps.

#### **Modification de la définition de l'étiquette Courant**

**1** Dans Devis\_structuré.fm, sélectionnez Format > Paragraphes > Configuration et modifiez la définition par défaut des étiquettes de paragraphe Corps et Entête1. Par exemple, modifiez la police ou ajoutez une ligne au-dessus d'Entête1. Pour mettre vos modifications en évidence, vous pouvez également assigner des couleurs uniques aux deux balises.

**2** Dans EDD\_structuré.fm, modifiez la définition de l'élément Para pour inclure une règle de formatage. Pour indiquer que Para doit toujours utiliser l'étiquette de paragraphe Corps, cliquez sous l'élément RègleGénérale, ajoutez un élément RèglesFormatageTexte, puis ajoutez un élément BaliseFormatagePgfElément. Entrez *Corps* en tant que texte de l'élément BaliseFormatfPgfElément.

Pour l'élément Titre, vous avez besoin de règles de formatage plus complexes. Le titre doit automatiquement afficher le titre des sections, notamment Résumé, Description du projet, etc. Vous devez rédiger une règle contextuelle précisant le texte à afficher pour chaque type de titre et spécifier que le Titre utilise l'étiquette de paragraphe Entête1.

**3** Dans EDD\_devis.fm, modifiez la définition de l'élément Titre de façon à utiliser l'étiquette de paragraphe Entête1. Ajoutez les éléments RèglesFormatageTexte et BaliseFormatagePgfElément comme vous l'avez fait pour l'élément Para .

*Remarque : à l'instar des étiquettes de paragraphe, les informations saisies respectent la casse et les espaces. Par exemple, « Entête1 » est différent de « entête1 » ou « Entête 1 ».* 

Ensuite, ajoutez une règle de préfixe à l'élément Titre. Les règles de préfixe vous permettent d'indiquer le texte qui doit s'afficher au début de l'élément. En fonction de la position du Titre, indiquez le texte à afficher.

#### **Ajout d'une règle de préfixe**

- **1** Placez votre curseur sur l'élément Titre pour insérer un élément enfant de Contenant après RèglesFormatageTexte.
- **2** Insérez un élément RèglesPréfixe.
- **3** Insérez un élément RègleContexte. Les éléments Si et Spécification sont automatiquement insérés. Pour le texte Spécification, saisissez *Résumé*.
- **4** Placez votre curseur sous l'élément Spécification et insérez un élément Préfixe.
- **5** Pour le texte de l'élément Préfixe, saisissez : Résumé
- **6** Répétez les étapes 3 à 5 pour les autres éléments nécessitant un titre, à savoir DescriptionProjet, Planification et Coût, puis insérez le texte approprié pour chaque préfixe.

#### **Test des résultats**

- **1** Enregistrez l'EDD.
- **2** Importez les définitions d'éléments dans votre fichier devis\_structuré pour tester les résultats. Chaque section doit afficher le texte de titre que vous avez indiqué. L'EDD terminée est disponible à l'adresse suivante : [www.adobe.com/go/lr\\_FrameMaker\\_support\\_fr.](http://www.adobe.com/go/lr_FrameMaker_support_fr)

## **Développement d'une application structurée**

Pour permettre l'importation et l'exportation de contenu XML pour les devis structurés, vous devez configurer une application structurée qui énumère les composants de l'environnement de création de documents structurés.

Pour commencer, vous devez créer une définition de type de document (DTD) correspondant à l'EDD.

#### **Création d'une DTD**

- **1** Ouvrez le fichier edd\_devis.fm dans FrameMaker structuré.
- **2** Sélectionnez Outils de structure > Enregistrer en tant que DTD Indiquez le nom du fichier (devis.dtd) et l'emplacement auquel vous voulez l'enregistrer. Cliquez ensuite sur Enregistrer.
- **3** Dans la boîte de dialogue Utiliser l'application structurée, conservez la sélection par défaut, <Aucune application>, puis cliquez sur Continuer.

**4** Dans la boîte de dialogue Sélectionner le type, sélectionnez XML puis cliquez sur OK. Le fichier DTD est écrit et enregistré à l'emplacement spécifié.

Vous avez également besoin d'un modèle structuré contenant le formatage et les informations de l'EDD.

#### **Création d'un modèle structuré**

- **1** Ouvrez le fichier devis\_structuré.fm.
- **2** Effacez tout le contenu du fichier. Un modèle structuré doit être vide.
- **3** Enregistrez le fichier sous modèle\_devis.fm.

A présent, vous êtes prêt à configurer l'application structurée.

#### **Configuration de l'application structurée**

**1** Sélectionnez Outils de structure > Modifier les définitions d'application. Cette commande ouvre le fichier structapps.fm, qui contient les définitions d'application, à partir de l'emplacement suivant :

%appdata%\Adobe\FrameMaker\10\

*Remarque : tout comme l'EDD, le fichier de définition d'application est structuré.* 

- **2** Insérez un élément ApplicationXML en tant qu'enfant de l'élément ConfigStructurée.
- **3** Entrez *Devis* en tant que nom de l'application.
- **4** Insérez un élément DTD et spécifiez le texte suivant en tant que texte de cet élément : \$STRUCTDIR/proposal/proposal.dtd
- **5** Insérez un élément Modèle et spécifiez le texte suivant en tant que texte de cet élément :

\$STRUCTDIR/proposal/proposal\_template.fm

- **6** Sélectionnez Fichier > Enregistrer pour enregistrer le fichier structapps.fm.
- **7** Sélectionnez Outils de structure > Lire les définitions d'application pour mettre FrameMaker à jour avec la nouvelle définition d'application.

*Remarque : pour vérifier si l'application est correctement installée, sélectionnez Outils de structure > Définir l'application structurée pour afficher la boîte de dialogue du même nom. Si vous avez correctement configuré les définitions d'application, Devis s'affiche dans la liste déroulante.*

Enfin, vous devez copier les fichiers d'application dans le répertoire dans lequel la définition d'application structurée s'attend à les trouver.

#### **Copie des fichiers d'application**

- **1** Recherchez le dossier d'installation de FrameMaker à l'aide de l'explorateur de fichiers (le chemin d'installation par défaut de FrameMaker sous Windows est Program Files\Adobe\FrameMaker9), puis allez au fichier Structure\xml.
- **2** Dans le fichier xml, créez un fichier Devis.
- **3** Copiez les fichiers devis.dtd et modèle\_devis.fm dans le dossier Devis.

### **Test de conversion XML bidirectionnelle**

Une fois l'application structurée configurée, vous pouvez tester l'aller-retour XML.

**1** Créez un devis structuré valide dans FrameMaker.

- **2** Exportez le fichier FrameMaker vers XML. Pour ce faire, sélectionnez Fichier > Enregistrer sous et choisissez XML en tant format de sortie. Le cas échéant, sélectionnez l'application Devis.
- **3** Ouvrez le fichier XML exporté dans un éditeur de texte ou un éditeur XML et vérifiez que vous disposez d'un fichier XML valide.
- **4** Dans un éditeur de texte ou XML, modifiez le fichier que vous venez d'exporter. Vous pouvez également créer un fichier XML et le valider en le comparant à la DTD du devis. Enregistrez le nouveau fichier XML.
- **5** Dans FrameMaker, ouvrez le fichier XML. Vérifiez que le fichier XML s'importe correctement et que le formatage est automatiquement appliqué.

## **Mise en oeuvre de FrameMaker structuré**

Le terme *analyse du contenu* décrit une procédure d'examen des documents existants afin de comprendre leur conception et leur structure explicite. Commencez votre analyse en dressant une liste des documents produits par votre entreprise. Votre liste peut comprendre des guides d'utilisateur, des guides de référence, des livres blancs, des tutoriels, des manuels de formation et de l'aide en ligne. Dressez la liste des principaux composants pour chaque type de document. Pour chaque composant, indiquez si l'élément est obligatoire ou facultatif et sa fréquence dans le document. Le tableau suivant présente une analyse de haut niveau pour un livre.

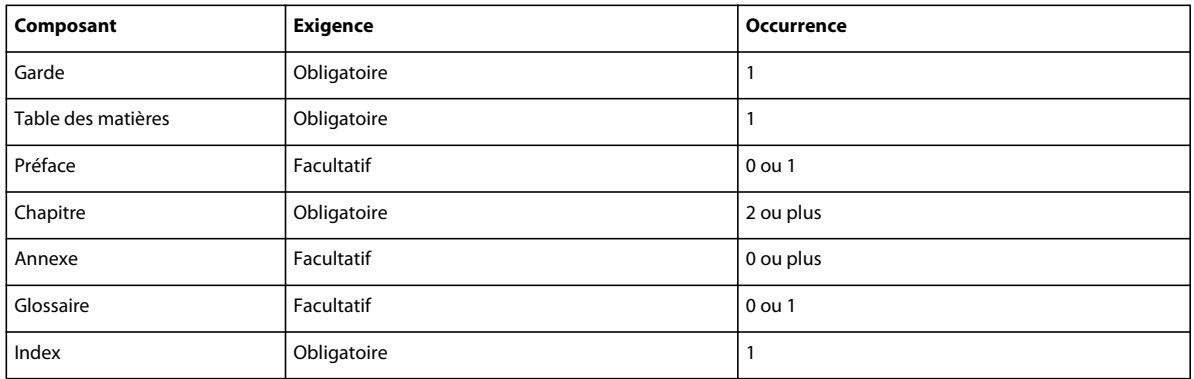

Pour les principaux composants, tels que les leçons (des manuels de formation) ou les chapitres (des livres), divisez la hiérarchie en catégories toujours plus restreintes jusqu'à accéder au niveau le plus bas de la hiérarchie.

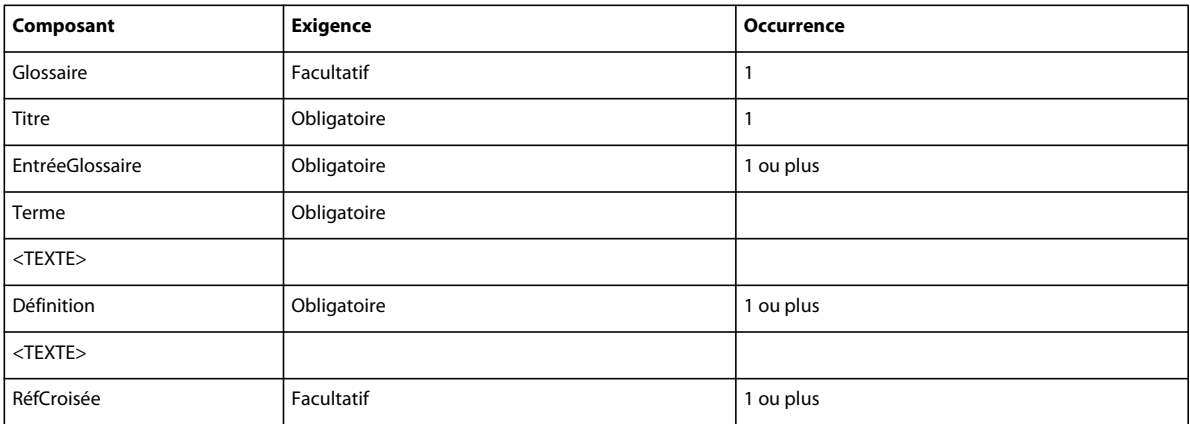

Vous devez procéder à une analyse du contenu pour chaque type de document que vous souhaitez créer dans votre environnement structuré. Lorsque vous avez développé un modèle de contenu pour chaque document, vous pouvez rechercher les possibilités d'affiner le modèle et de réutiliser des noms. Admettons par exemple qu'un document à publier intitulé Aide se compose de rubriques et que les chapitres d'un livre le soient également. En créant un élément Rubrique pouvant être utilisé à la fois pour les documents imprimés et en ligne, vous réduisez d'autant le nombre d'éléments de votre définition de structure et pourrez éventuellement réutiliser les informations pour les deux formats de sortie.

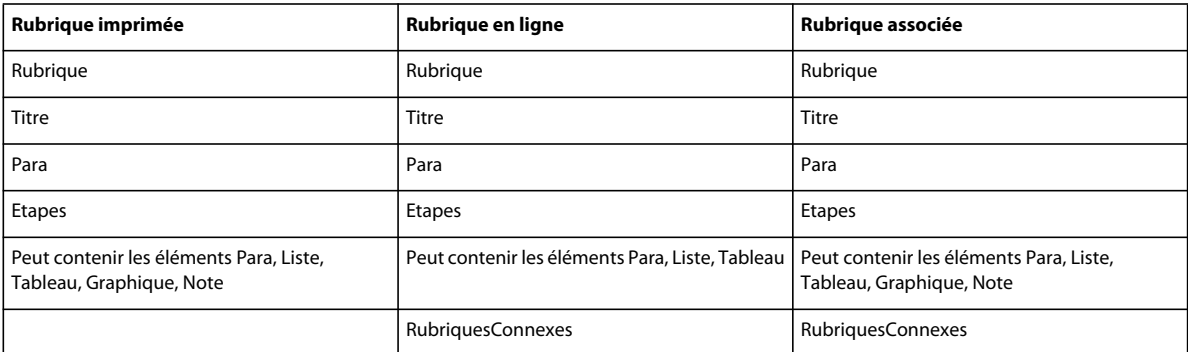

Il est peu probable que tous vos documents soient parfaitement cohérents. Vous devez décider de créer une structure souple (permettant de nombreuses variations) ou stricte (permettant très peu de variations). Vous rencontrerez certaines difficultés, quelle que soit l'option retenue :

- Une structure très souple est plutôt complexe et peut être difficile à gérer en raison du nombre très important de variations autorisées.
- Une structure très stricte peut interdire certaines associations d'éléments pourtant nécessaires.

Il est très difficile de trouver le juste équilibre entre ces deux extrêmes. Une approche consiste à autoriser les variations uniquement lorsqu'elles ajoutent de la valeur.

*Remarque : un problème similaire se présente lors de la création de modèles FrameMaker non structurés. Vous devrez réduire le nombre de balises à gérer tout en mettant à disposition toutes les balises nécessaires à la création de votre contenu.* 

Une fois l'analyse terminée, vous pouvez choisir entre utiliser une structure existante ou concevoir la vôtre. De nombreuses mises en oeuvre XML sont disponibles ; DocBook et Darwin Information Typing Architecture (DITA) sont les spécifications utilisées pour la documentation technique. Des structures standard sont également définies pour les documents militaires (mil-specs ou mil-standards), les documents de maintenance aérienne et bien d'autres encore. Le tableau suivant décrit certains des facteurs qui peuvent influencer votre décision quant à l'utilisation d'une spécification standard ou à la création de votre propre structure.

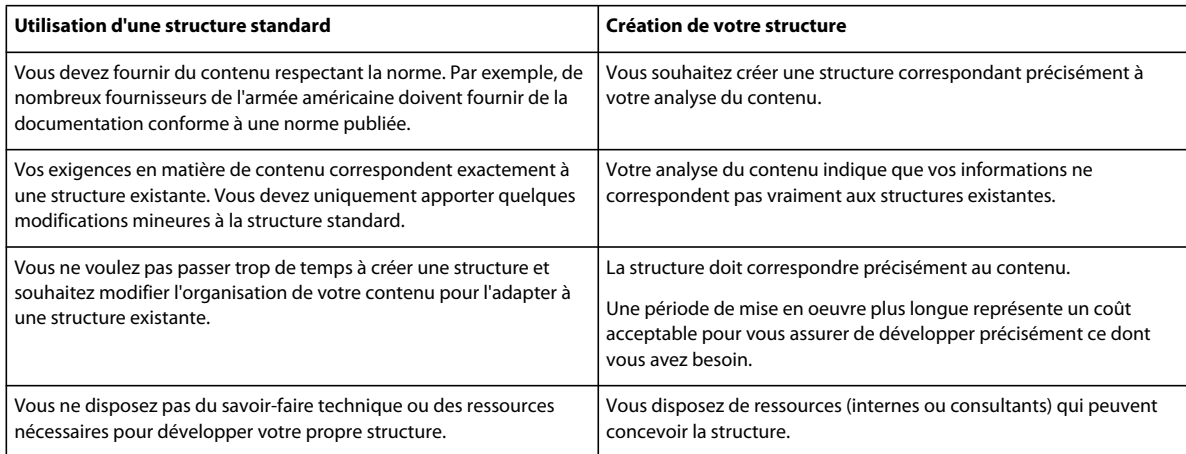

## **Conception des fichiers de structure**

Décidez si vous souhaitez utiliser une structure standard existante ou créer la vôtre.

#### **Création de fichiers de structure sans utiliser de structure existante**

- **1** Dans FrameMaker, créez une EDD correspondant à la structure requise.
- **2** Testez l'EDD pour vérifier si les définitions de structure sont correctes.
- **3** Ajoutez du formatage à l'EDD et testez l'EDD afin de vous assurer du bon fonctionnement du formatage.
- **4** Créez une DTD à partir de l'EDD.

Vous disposez à présent des deux fichiers de définition de structure dont vous avez besoin : un pour FrameMaker (l'EDD) et un pour XML (la DTD).

#### **Utilisation d'une structure existante**

- **1** Procurez-vous une copie des fichiers standard et modifiez la DTD ou le fichier de schéma fourni de sorte qu'ils répondent à vos besoins.
- **2** Ouvrez le fichier de structure terminé dans FrameMaker pour créer une EDD et ajoutez des informations de formatage à l'EDD.

*Remarque : FrameMaker comprend plusieurs variations de DocBook en tant que modèles d'applications structurées. Si vous envisagez de créer une structure orientée DocBook, pensez à modifier l'une des applications fournies.*

Une fois les définitions de structure créées, vous devez configurer l'application structurée.

#### **Configuration d'une application structurée**

- **1** Ouvrez le fichier structapps.fm (sélectionnez Outils de structure > Modifier les définitions d'application).
- **2** Ajoutez une nouvelle définition d'application au fichier en utilisant des pointeurs vers vos fichiers EDD et DTD/de schéma.

Une fois l'application configurée, il vous faudra affiner les paramètres d'importation/exportation.

#### **Utilisation de la fenêtre Configuration d'applications structurées**

La configuration d'applications structurées permet de créer une application structurée à l'aide d'un assistant graphique.

Pour lancer la configuration d'applications structurées, cliquez sur Outils de structure > Configuration d'applications structurées. La fenêtre Configuration d'applications structurées s'affiche comme suit :

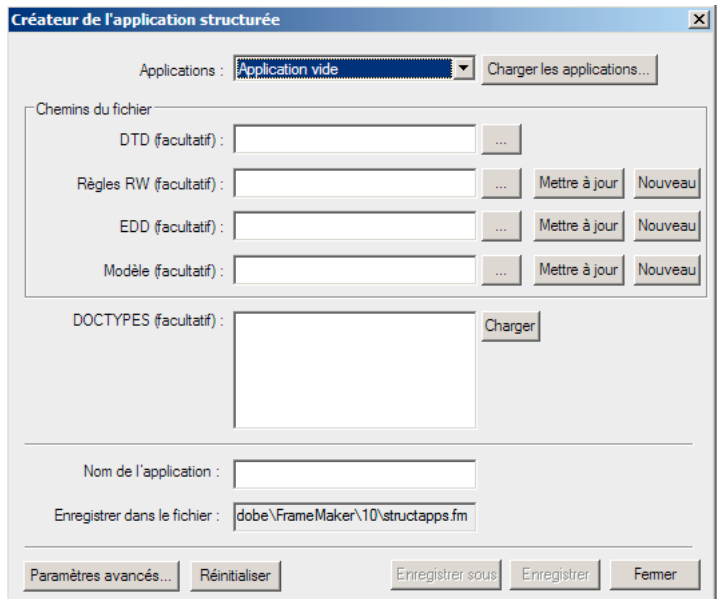

*Configuration d'applications structurées*

- **1** Sélectionnez une application de base sur laquelle la nouvelle application est basée. Pour charger un nouvel ensemble d'applications de base, cliquez sur Charger des applications... et sélectionnez le fichier d'application structurée pertinent. La liste d'applications est renseignée automatiquement à partir du fichier d'application structurée sélectionné.
- **2** Si nécessaire, saisissez la DTD, le fichier de règles de lecture/écriture, l'EDD et les fichiers de modèle, ainsi que les spécifications de type de document éventuelles.
- **3** Entrez le nom de la nouvelle application.
- **4** Par défaut, l'application est enregistrée dans le fichier structapps.fm dans votre répertoire d'application. Pour modifier le nom du fichier, cliquez sur Enregistrer sous et sélectionnez ou saisissez un nouveau nom de fichier.
- **5** Cliquez éventuellement sur Paramètres avancés... pour définir les paramètres avancés et effectuez les choix souhaités.

Pour créer un fichier de règles de lecture/écriture basé sur une DTD existante, spécifiez la DTD et cliquez sur Nouveau dans la section Règles de lecture/écriture. Le marqueur de fichier de règles de lecture/écriture s'affiche.

*Remarque : Si vous ne spécifiez aucune DTD, un fichier de règles de lecture/écriture vide est créé. Vous pouvez ensuite ajouter des règles à l'aide du marqueur de fichier de règles de lecture/écriture.*

- Pour mettre à jour un fichier de règles de lecture/écriture, sélectionnez le fichier et cliquez sur Mettre à jour. Apportez vos modifications dans le marqueur de fichier de règles de lecture/écriture.
- Pour générer une nouvelle EDD, sélectionnez la DTD et cliquez sur Nouveau à partir de la section EDD. Tous les éléments sont chargés dans l'interface EDD. A partir de l'interface EDD, vous pouvez sélectionner des étiquettes de format de paragraphe d'élément pour chaque élément.
- Cliquez sur Importer des paramètres de formatage pour importer des paramètres de formatage à partir d'une autre EDD.
- Cliquez sur Enregistrer pour enregistrer les modifications ou sur Réinitialiser pour revenir à la dernière version enregistrée.
- Pour mettre à jour une EDD, sélectionnez-la et cliquez sur Mettre à jour.
- Pour générer un nouveau modèle, sélectionnez le fichier EDD correspondant et cliquez sur Nouveau dans la section Modèle.

#### **Retouche des paramètres d'importation/exportation**

- **1** Définissez un fichier de règles de lecture et d'écriture avec les mises en correspondance nécessaires, ainsi que des fichiers de transformation XSL avec les éventuelles modifications supplémentaires.
- **2** Ajoutez une référence au fichier de règles de lecture/écriture et aux fichiers de transformation XSL dans la définition de l'application structurée.
- **3** Ajoutez les éventuels autres paramètres de configuration requis, tels que le traitement du texte conditionnel et des références croisées externes, à la définition de l'application structurée.

#### **Utilisation du marqueur de fichier de règles de lecture/écriture**

FrameMaker comprend un marqueur de fichier de règles de lecture/écriture puissant qui facilite la création de règles. Cela contribue à simplifier la génération de règles, puisque tous les paramètres sont rassemblés en un seul lieu et que vous n'avez pas à vous souvenir des syntaxes de règles.

Pour lancer le marqueur de fichier de règles de lecture/écriture, cliquez sur Outils de structure > Nouvelles règles de lecture/écriture. Sélectionnez l'option Lancer le marqueur de fichier de règles et cliquez sur OK.

*Remarque : vous pouvez éventuellement spécifier la DTD à utiliser lors de la création des règles.* 

Le marqueur de fichier de règles s'affiche comme suit :

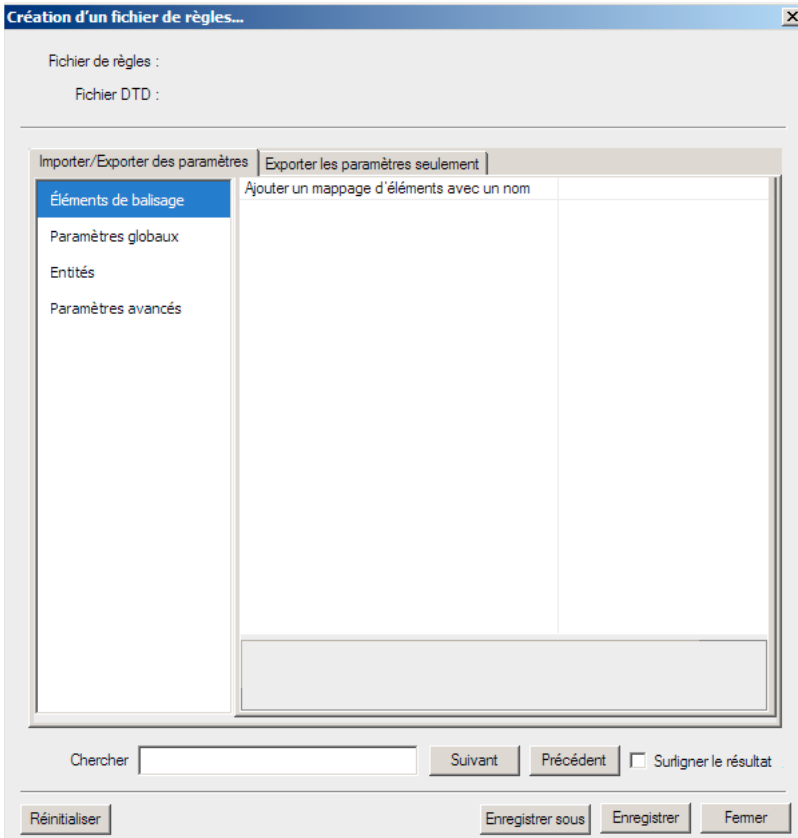

*Marqueur de fichier de règles*

Le marqueur de fichier de règles comporte deux sections de base :

- Paramètres d'importation/exportation : ces paramètres s'appliquent à l'opération de lecture et d'écriture.
- Paramètres d'exportation uniquement : ces paramètres ne sont pas traités dans les paramètres d'importation/exportation et s'appliquent uniquement à l'opération d'écriture.

La section Paramètres d'importation/exportation est divisée en quatre sections :

- **1** Eléments de balisage : permet la modification de tous les balisages présents dans la DTD spécifiée. Pour obtenir une liste de tous les éléments, cliquez sur « sélectionner à partir de la DTD » dans la liste déroulante des valeurs. FrameMaker affiche alors la liste des éléments. Vous pouvez sélectionner plusieurs éléments dans la liste et cliquer sur OK pour insérer les éléments sélectionnés dans le marqueur de fichier de règles.
- **2** Paramètres globaux : affiche la liste des paramètres appliqués globalement à TOUS les éléments.
- **3** Entités : affiche la liste de toutes les entités présentes dans la DTD.
- **4** Paramètres avancés : contient les paramètres avancés pour les livres et les mappages de caractères.

La section Paramètres d'exportation uniquement est divisée en trois sections :

- **1** Objets FrameMaker : répertorie le type des objets FrameMaker présents. En outre, chaque catégorie d'objets FrameMaker répertorie les balisages mappés comme cet objet. Par exemple, si vous mappez le balisage M1 à l'objet de tableau FrameMaker dans la section Paramètres d'importation/exportation, la liste Tableaux dans la section Paramètres d'exportation uniquement affiche la balise M1.
- **2** Paramètres globaux : affiche la liste des paramètres appliqués globalement à TOUS les éléments.
- **3** Paramètres avancés : contient les paramètres avancés pour SGML, pour DITA, pour les variables et pour les mappages de caractères.

Lors de l'enregistrement des règles, FrameMaker enregistre uniquement les éléments et les règles ayant été modifiés (les valeurs des éléments modifiés sont indiquées en caractères gras, dans le volet de droite). Les comportements par défaut ne sont pas enregistrés.

## **Conversion de fichiers non structurés en documents structurés**

FrameMaker intègre une fonction de mise en correspondance pour vous aider à transférer vos documents non structurés dans la structure. Vos résultats dépendent des facteurs suivants :

- Cohérence des documents : les documents qui mettent en oeuvre un modèle de formatage de manière cohérente, avec peu ou pas de personnalisations du formatage, sont plus faciles à convertir que les documents comprenant de nombreuses personnalisations, ainsi que des balises de paragraphe ou de caractère personnalisées.
- Similitude entre les documents non structurés et structurés : une nouvelle structure de document dont l'organisation est similaire à celle des documents non structurés facilite la procédure de conversion.

## **Flux de production de conversion**

La procédure de conversion crée des éléments structurés à partir des composants de formatage FrameMaker, notamment les étiquettes de paragraphe et de caractère, les marqueurs, les références croisées et les composants de tableaux.

Pour commencer la procédure de conversion, sélectionnez un document non structuré représentatif de votre contenu typique. Dans l'idéal, ce document doit contenir des exemples de toutes les balises de formatage utilisées dans vos documents. Ces étiquettes doivent être affichées en séquences logiques (comme elles le seraient dans les documents). Par conséquent, un modèle de formatage affichant des exemples pour chaque étiquette de paragraphe dans l'ordre alphabétique n'est pas un bon exemple de document.

- **1** Ouvrez le document exemple.
- **2** Importez les définitions d'éléments depuis l'EDD dans le document exemple.
- **3** Sélectionnez Outils de structure > Générer tableau de conversion. Sélectionnez Générer un nouveau tableau de conversion, puis cliquez sur Générer.

FrameMaker analyse le document et créer une liste des composants de formatage identifiés dans ce document. Les balises définies dans les catalogues de formatage mais inutilisées dans le document ne sont *pas* incluses dans la liste.

*Remarque : FrameMaker part du principe que le nom du composant de formatage sera identique à celui de l'élément de structure.*

- **4** Modifiez les règles de mise en correspondance pour les adapter à la structure. Par exemple, FrameMaker suppose que les noms de balise de formatage correspondent aux noms des éléments. Par conséquent, dans l'exemple précédent, le paragraphe Corps (P:Corps) est mis en correspondance avec l'élément Corps. Pour modifier cette mise en correspondance, modifiez la deuxième colonne (« Dans cet élément ») pour qu'elle indique Para au lieu de Corps.
- **5** Une fois tous les composants de formatage mis en correspondance, ajoutez des entrées au tableau pour créer une hiérarchie. Par exemple, si un élément Section contient généralement un En-tête et un ou plusieurs éléments Para, ajoutez une ligne au tableau pour indiquer comment créer l'élément Section.
- **6** Mettez l'élément racine en correspondance avec la balise de niveau supérieur du document, comme indiqué ici : RE:RootElement Proposal
- **7** Enregistrez le tableau de règles de conversion.
- **8** Pour tester le tableau de règles de conversion, ouvrez votre document exemple, puis sélectionnez Outils de structure > Utilitaires > Structurer le document en cours. Sélectionnez le document du tableau de règles de conversion dans le menu déroulant, puis cliquez sur Ajouter la structure.

FrameMaker crée un nouveau document structuré sans titre. Continuez à affiner et à tester vos règles de conversion jusqu'à ce que vous soyez satisfait du document produit. Vous pouvez ajouter des balises au tableau de règles de conversion en les saisissant ou en analysant d'autres documents.

- **9** Pour ajouter des balises automatiquement :
	- **a** Assurez-vous que le tableau de règles de conversion est ouvert. Ouvrez le fichier contenant les composants de formatage supplémentaires.
	- **b** Sélectionnez Outils de structure > Générer tableau de conversion. Sélectionnez Mettre à jour le tableau de conversion et sélectionnez le document contenant les règles de conversion dans le menu déroulant.
	- **c** Cliquez sur Générer. FrameMaker analyse le deuxième document exemple et ajoute les composants de formatage supplémentaires à la fin du tableau de règles de conversion.

## **Exemples de règles de conversion**

L'ordre dans lequel les règles de conversion sont répertoriées a son importance. Vous devez partir des éléments de niveau inférieur et remonter jusqu'aux éléments de niveau supérieur. Par exemple, supposons que vous ayez établi les règles de mise en correspondance suivantes :

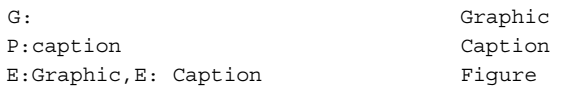

La règle indiquant que le Graphique et la Légende sont imbriqués dans un élément Figure doit figurer *après* les règles par lesquelles le Graphique et la Légende sont créés.

Si vous devez mettre plusieurs étiquettes de paragraphe en correspondance avec un même élément puis les incorporer dans différents parents, vous devez indiquer un qualificateur dans la troisième colonne. Par exemple, il est fréquent d'utiliser un élément ElémListe à la fois pour les listes à puces et les listes numérotées. Une fois les paragraphes à puces et à étapes incorporés dans l'élément ElémListe, vous devez trouver un moyen de distinguer s'ils appartiennent à ListeOrdonnée ou ListeNonOrdonnée. Pour ce faire, utilisez la colonne Qualificateur, comme indiqué dans l'exemple suivant :

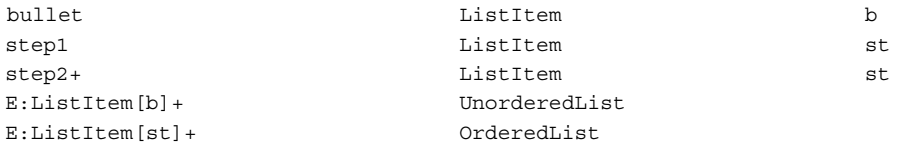

Pour préciser l'élément racine d'un document, utilisez la syntaxe suivante :

RE:RootElement Chapter

Vous ne pouvez indiquer qu'un seul élément racine par tableau de conversion.

Les graphiques et les tableaux sont souvent ancrés au paragraphe précédent dans un document non structuré. Lorsque vous créez la structure du document, les éléments Graphique et Tableaux deviennent des éléments enfants de l'élément Para précédent.

Si vous souhaitez convertir un élément Graphique en frère d'un élément Para (comme indiqué sur la droite de la figure précédente) plutôt qu'en tant qu'enfant, utilisez la commande Promouvoir.

G: Graphic(promote)

## **XML avec FrameMaker**

## **Création, ouverture et enregistrement de fichiers XML**

#### **Création d'un fichier XML**

Pour créer un fichier XML :

**1** Sélectionnez Nouveau > XML à partir du menu Fichier. La boîte de dialogue de nouveau fichier XML s'affiche de la manière suivante :

| <b>Nouvel XML</b>                                                               |                                                                                                |    | $\times$               |
|---------------------------------------------------------------------------------|------------------------------------------------------------------------------------------------|----|------------------------|
| Créer un nouvel XML à l'aide de :<br>$\odot$ Modèle<br>C Application structurée | Sélectionner un modèle :                                                                       |    | Sélectionner un modèle |
|                                                                                 | Enregistrer un fichier XML sous : C:\Documents and Settings\Alpha\My Documents\Sans titre1.xml |    | Parcourir              |
|                                                                                 |                                                                                                | ок | Annuler                |

*Boîte de dialogue de création d'un nouveau fichier XML*

- **2** Vous pouvez créer un fichier XML soit à partir d'un modèle existant, soit à l'aide d'une application structurée.
	- Pour créer un fichier XML à l'aide d'un modèle, sélectionnez l'option Modèle, cliquez sur Choisir un modèle, puis sélectionnez le modèle.
	- Pour créer un fichier XML à l'aide d'une application structurée, sélectionnez l'option Application structurée, puis sélectionnez l'application structurée dans la liste.

*Remarque : Pour charger un autre fichier d'application structurée, cliquez sur Charger des applications et sélectionnez le document de définition de l'application structurée. La liste d'applications est renseignée automatiquement à partir du document de définition.*

*Remarque : Le fait de cliquer sur Nouvelle application structurée... ouvre la fenêtre Configuration d'applications structurées.*

- **3** Spécifiez le chemin d'accès et le nom de fichier pour enregistrer le nouveau fichier XML.
- **4** Cliquez sur OK pour créer le fichier XML.

#### **Ouverture d'un fichier XML**

- **1** Dans FrameMaker structuré, choisissez Fichier > Ouvrir.
- **2** Sélectionnez le fichier à ouvrir et cliquez sur Ouvrir.
- **3** Si la boîte de dialogue Utiliser l'application structurée s'affiche, choisissez un nom d'application dans le menu local Utiliser l'application structurée et cliquez sur Définir. Procédez ensuite de l'une des façons suivantes :
	- Pour associer une application au fichier, choisissez le nom d'une application.
	- Pour utiliser la mise en correspondance par défaut et ne sélectionner aucune règle de lecture/écriture, choisissez <Aucune application> (vous pouvez utiliser cette option pour parcourir un fichier que vous n'avez pas l'intention d'enregistrer).

La fonction WebDAV a été améliorée pour permettre la création et la modification des fichiers XML enregistrés sur le serveur WebDAV.

#### **Enregistrement d'un fichier XML**

- Sélectionnez Fichier > Enregistrer au format XML. Dans la boîte de dialogue Enregistrer le document, cliquez sur Enregistrer.
- Sélectionnez Fichier > Enregistrer sous. Dans la boîte de dialogue Enregistrer le document, sélectionnez XML comme type de format dans la liste, puis cliquez sur Enregistrer.
- Sélectionnez Fichier > Groupe de travail > Enregistrer sous. Dans la boîte de dialogue Enregistrer sur le serveur, sélectionnez le format XML dans la liste, puis cliquez sur Enregistrer.

FrameMaker enregistre le fichier au format XML et conserve l'extension .xml.

#### **Enregistrement d'un fichier FrameMaker au format XML**

- **1** Dans FrameMaker structuré, sélectionnez Fichier > Enregistrer au format XML.
- **2** Sélectionnez le dossier d'enregistrement du fichier.
- **3** Indiquez un nom de fichier avec une extension .xml.
- **4** Définissez le type sur XML (\*.xml).
- **5** Cliquez sur Enregistrer.

#### **Affichage XML dans le Bloc-notes**

FrameMaker permet d'afficher un fichier XML ouvert dans le Bloc-notes ou dans tout autre éditeur de texte spécifié.

Pour afficher un fichier XML :

- **1** Ouvrez le fichier XML dans FrameMaker.
- **2** Cliquez sur Afficher > Afficher dans le Bloc-notes. FrameMaker ouvre le fichier XML dans le Bloc-notes.

Vous pouvez modifier le fichier TextEditorPlugin.ini dans le chemin d'accès %AppDate%/Adobe/FrameMaker/10 et définir les entrées suivantes selon vos besoins :

- TextEditorName : configurez cette entrée sur le chemin d'accès de l'éditeur de texte choisi. Par défaut cette entrée est définie sur le Bloc-notes.
- SaveFileBeforeOpening : par défaut cette entrée est définie sur No. Lorsqu'elle est définie sur Yes, FrameMaker enregistre automatiquement le fichier XML avant de l'ouvrir dans le Bloc-notes, assurant ainsi la mise en place de toutes vos modifications.

## **Traitement du texte conditionnel et de XML**

FrameMaker structuré vous permet d'exporter et d'importer n'importe quel texte conditionnel (visible et masqué), ainsi les informations concernant les balises conditionnelles, telles que leur état (affiché/masqué), leur couleur et leur style.

Pour vous permettre de conserver le texte conditionnel lors de l'enregistrement et de l'ouverture de fichiers XML, le fichier XML généré par FrameMaker contient les données suivantes :

- Balises de texte conditionnel correspondant au texte conditionnel figurant dans le document
- Indicateurs de condition (couleur et effet) associés à chaque balise de texte conditionnel
- Etat (affiché ou masqué) de chaque balise conditionnelle
- Marqueurs de début et de fin des sections correspondant à chaque balise

Outre le texte normal, la prise en charge du texte conditionnel au format XML permet de spécifier un tableau entier ou des lignes de tableau en tant que texte conditionnel. Cette fonction s'applique également aux notes, aux marqueurs et aux images ancrées. Par ailleurs, le texte conditionnel peut être situé dans un encart de texte (XML ou texte).

## **Traitement des espaces sous XML**

Si le fichier XML importé contient plusieurs espaces, FrameMaker conserve par défaut le premier espace et ignore les autres. Le tableau ci-dessous répertorie les espaces ignorés :

- Espace
- Tabulation
- Ligne vide/nouvelle ligne (sauf retour chariot)

Par exemple, si le fichier XML importé contient :

- [ESPACE][ESPACE][ESPACE], FrameMaker le convertit en un seul [ESPACE]
- [TAB][TAB][TAB], FrameMaker le convertit en une seule [TAB]
- [TAB][ESPACE][ESPACE], FrameMaker le convertit en une seule [TAB]

#### **Désactivation de l'abandon des espaces lors de l'importation**

Pour désactiver l'abandon des espaces, définissez la propriété RemoveExtraWhiteSpacesOnXMLImport du fichier maker.ini sur FALSE.

*Remarque : Usez de prudence lors de la modification d'un fichier ini.*

#### **Conservation des espaces pour des éléments spécifiques**

Si l'attribut xml:space est défini sur preserve (xml:space="preserve"), FrameMaker conserve tous les espaces lors de l'importation XML. Vous pouvez utiliser ce paramètre pour conserver les espaces pour certains éléments uniquement et laisser FrameMaker ignorer les espaces pour tous les autres éléments.

Prenons l'exemple du code suivant :

```
<poem>
<version1 xml:space="default"> 
<line>Jack[SPACE][SPACE][SPACE]and Jill</line> 
<line>Went[TAB][SPACE]up the hill.</line> 
</version1> 
<version2 xml:space="preserve"> 
<line>Roses[SPACE][SPACE][SPACE]are red</line> 
<line>Violets[TAB][SPACE]are blue.</line> 
</version2> 
<version3> 
<line>Hickory[SPACE][TAB]dikory dock</line> 
<line>The mouse[TAB][TAB]ran up the clock.</line> 
</version3> 
</poem>
```
Pour version1, l'attribut xml:space est défini sur default. FrameMaker utilise le comportement par défaut et abandonne les espaces. La sortie de version1 se présente comme suit :

```
Jack[SPACE]and Jill 
Went[TAB]up the hill.
```
Pour version2, l'attribut xml:space est défini sur preserve. FrameMaker conserve tous les espaces. La sortie de version2 se présente comme suit :

```
Roses[SPACE][SPACE][SPACE]are red 
Violets[TAB][SPACE]are blue.
```
Pour version3, FrameMaker utilise le comportement par défaut car aucun attribut xml:space n'est défini. FrameMaker abandonne les espaces. La sortie de version3 se présente comme suit :

```
Hickory[SPACE]dikory dock 
The mouse [TAB] ran up the clock.
```
## **Traitement des références croisées sous XML**

FrameMaker structuré vous permet de générer et de conserver des références croisées externes lors de l'enregistrement et de l'ouverture de fichiers XML.

Par exemple, si le fichier FrameMaker contient une référence croisée vers un autre fichier, lorsque vous enregistrez ce fichier au format XML, FrameMaker génère des balises représentant la référence croisée, ainsi que des informations sur le fichier auquel il est fait référence. Lors de l'ouverture du fichier XML, FrameMaker convertit les balises de référence croisée et les informations qu'elles contiennent en référence croisée FrameMaker.

FrameMaker prend en charge le nouvel attribut, srcfile, qui permet de conserver les informations de références croisées externes lors de la génération de documents XML.

Lorsque vous exportez un fichier contenant une référence croisée externe au format XML, l'attribut srcfile de la référence croisée contient le nom du fichier auquel elle fait référence et l'ID de l'élément auquel il est fait référence dans le fichier.

*Remarque : FrameMaker convertit en URI les chemins d'accès aux fichiers figurant dans le XML généré.*

## **Utilisation de l'éditeur de fichier de configuration**

Chaque application structurée peut comprendre un fichier de configuration XML. Le fichier de configuration est facultatif et contient des attributs, ainsi que leurs valeurs suggérées et par défaut. Pour appeler l'éditeur, cliquez sur Elément > Lancer le marqueur de fichier de configuration... L'éditeur de configuration s'affiche comme suit :

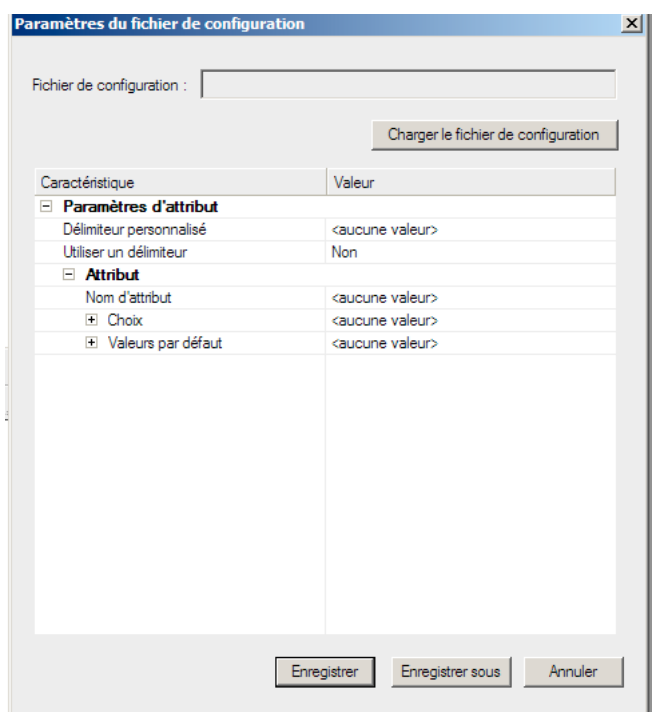

*Editeur de fichier de configuration*

- Pour charger un fichier de configuration existant, cliquez sur Charger un fichier de configuration et sélectionnez le fichier.
- Définissez les valeurs de configuration selon vos besoins. Cliquez sur la colonne de valeur de l'élément de choix ou par défaut et saisissez la nouvelle valeur.
- Pour insérer un nouveau choix, cliquez avec le bouton droit de la souris sur la ligne au-dessus de laquelle le choix doit être placé, et sélectionnez Insérer au-dessus.
- Pour supprimer un choix, cliquez dessus avec le bouton droit de la souris et sélectionnez Supprimer.
- Pour enregistrer la configuration, cliquez sur Enregistrer.
- Pour enregistrer la configuration en tant que nouveau fichier de configuration, cliquez sur Enregistrer sous et saisissez le nouveau nom de fichier.

Lors de l'ouverture d'une application structurée, FrameMaker lit le fichier de configuration correspondant (s'il existe) et renseigne les valeurs d'attribut automatiquement.

L'éditeur d'attributs vous permet de modifier ces valeurs lorsque vous utilisez l'application structurée.

## **Utilisation de l'éditeur d'attributs**

FrameMaker comprend un éditeur d'attributs puissant permettant de modifier facilement les attributs des éléments. Pour charger l'éditeur, cliquez sur Elément > Modifier les attributs... L'éditeur d'attributs s'affiche comme suit :

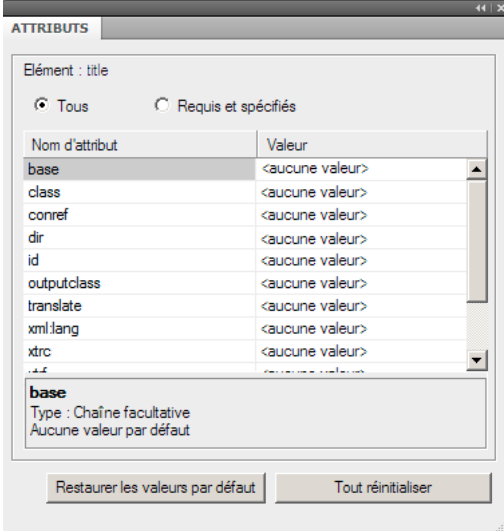

*Editeur d'attributs*

L'éditeur lit les attributs à partir du fichier de configuration fourni lors la création d'une application structurée.

- Pour afficher uniquement les attributs obligatoires et spécifiés, cliquez sur l'option Obligatoires et spécifiés.
- Pour définir une valeur, cliquez sur la colonne de valeur de l'attribut sélectionné. Entrez la valeur. La valeur est définie automatiquement.
- Pour supprimer une valeur, cliquez sur la valeur de l'attribut sélectionné et appuyez sur la touche Suppr.
- Pour supprimer toutes les valeurs définies par l'utilisateur, cliquez sur Tout rétablir.
- Pour rétablir toutes les valeurs par défaut spécifiées dans le fichier de configuration, cliquez sur Restaurer les paramètres par défaut.

## **Options de traitement des fichiers XML**

FrameMaker fournit des options de traitement des fichiers XML. FrameMaker permet également aux opérations d'importation et d'exportation XML de prendre en charge les transformations XSL (voir [« XML avec transformation](#page-461-0)  [XSL » à la page 456\)](#page-461-0), ainsi que le langage Schema pour la définition de la grammaire et des règles (voir [« XML avec](#page-463-0)  [schéma » à la page 458\)](#page-463-0). Vous pouvez importer un document XML utilisant le langage Schema en créant automatiquement une DTD (Document Type Definition) à partir du schéma référencé ou vous pouvez créer une EDD (Element Definition Document) directement à partir d'une définition de schéma. Cette version permet également de valider les fichiers en les comparant à un schéma associé à l'importation comme à l'exportation.

## <span id="page-461-0"></span>**XML avec transformation XSL**

XSL (EXtensible Stylesheet Language) est un langage de feuille de style pour les documents XML. XSLT (Extensible Stylesheet Language Transformation) est le moyen par lequel les transformations définies en XSL sont appliquées à des documents XML.

XSL est un ensemble réunissant les trois spécifications suivantes :

**XSLT** Langage pour la conversion de documents XML.

**XPath** Langage de navigation dans des documents XML.

**XSL-FO** Langage pour la mise en forme de documents XML.

FrameMaker inclut un programme de traitement XSLT vous permettant d'associer un fichier XSLT à une application de structure XML ou à un document XML et d'appliquer les transformations définies dans ce document lors de l'importation ou de l'exportation au format XML. FrameMaker prend en charge les spécifications de la norme W3C XSLT 1.0.

- Les nouveaux éléments de l'application structurée (XSLTPreferences dans l'élément stylesheets de XMLApplication) vous permettent d'indiquer le fichier XSLT de votre application structurée à utiliser pour l'importation et l'exportation.
- Par le biais de l'instruction de traitement xml-stylesheet, vous pouvez désormais indiquer le fichier XSL d'un document comportant des balises XML qui remplace tout XSLT spécifié dans l'application structurée lors de l'importation de ce document.

Lors de l'importation, les transformations XSL sont appliquées avant les règles de lecture par défaut ou toute autre règle de lecture que vous avez définie. Par conséquent, l'application d'une transformation XSL à l'importation crée un nouveau fichier qui est transmis aux règles de lecture/écriture s'il est au format XML.

Lors de l'exportation, les transformations XSL sont appliquées après les règles d'écriture par défaut ou explicites. L'application des règles de lecture/écriture à l'exportation se solde par la création d'un nouveau fichier XML qui est transmis au processeur XSLT s'il est valide.

## **HTML avec feuilles de style en cascade**

Lorsqu'un document XML est ouvert dans FrameMaker, FrameMaker traite la CSS au format CSS2 (Cascading Style Sheet, feuille de style en cascade de niveau 2) en mettant les informations de cette feuille de style en correspondance avec les règles EDD du document EDD.

Le traitement au format CSS2 dans FrameMaker est décrit dans les exemples suivants :

- Vous ouvrez une EDD dans FrameMaker et utilisez l'option Importer les styles CSS du menu Outils de Structure. FrameMaker vérifie si le document actuel est une EDD. Si tel est le cas, la boîte de dialogue Ouvrir s'affiche et vous permet de spécifier le chemin du fichier CSS. Le fichier CSS est ensuite importé dans le document EDD. Vous pouvez alors importer les définitions des éléments dans un modèle qui vous servira lors de l'ouverture d'un fichier XML. Si le document EDD contient des règles de formatage, les propriétés uniques de la feuille de style CSS sont ajoutées aux règles existantes. Les autres propriétés CSS remplacent les règles de formatage existantes dans le document EDD. Vous pouvez exporter les informations de style XML disponibles dans le document pour tous les éléments utilisant le format CSS2 (Cascading Style Sheets 2) vers un fichier EDD, à l'aide de l'option Générer CSS2 du menu Outils de structure.
- Lorsqu'un fichier XML est lié à des feuilles de style (par le biais d'une instruction de traitement de feuille de style XML), FrameMaker lit la DTD et la feuille de style liées au document XML et génère un modèle temporaire servant à l'ouverture du fichier XML. Si un modèle existe déjà pour cette application structurée, FrameMaker ne génère aucun modèle temporaire et se sert du modèle existant pour ouvrir le fichier XML.

*Remarque : un fichier XML ouvert dans FrameMaker peut comporter plusieurs fichiers CSS. FrameMaker prend uniquement en charge la feuille de style du créateur du document et non celle de l'utilisateur.*

#### **Importation de styles d'éléments CSS dans un fichier EDD**

Le formatage d'éléments des feuilles de style CSS dans les EDD peut être importé, garantissant ainsi l'harmonisation du formatage entre différentes applications XML. Le fichier CSS peut être référencé dans le document XML ou importé manuellement. Il est possible d'importer séquentiellement plusieurs fichiers CSS, pour un formatage multiniveau.

Lors de l'importation de styles d'éléments dans FrameMaker, les informations contextuelles (sélecteur ou caractéristique d'élément) issues de la CSS sont conservées et importées dans les contextes EDD adéquats.

*Remarque : FrameMaker importe les informations de style uniquement au niveau de l'élément.*

Vous pouvez également définir les préférences CSS dans XML à l'aide de FrameMaker structuré. Pour plus de détails, consultez le manuel *Structured FrameMaker Developer's Guide (FrameMaker structuré - Guide du développeur)*, dans le dossier Documents.

- **1** Ouvrez le fichier EDD dans FrameMaker structuré.
- **2** Sélectionnez Outils de structure > Importer les styles CSS. La boîte de dialogue Importer les styles CSS s'affiche.
- **3** Sélectionnez un fichier CSS et cliquez sur Ouvrir.
- **4** Si un élément d'application structurée du fichier EDD ne définit pas un nom d'application, la boîte de dialogue Utiliser l'application structurée s'affiche. Sélectionnez l'application utilisée pour créer le fichier EDD. Cliquez sur Continuer.
- Le fichier CSS est ensuite importé dans le fichier EDD.

*Remarque : si l'EDD contient déjà les règles de formatage, les propriétés CSS sont ajoutées aux règles existantes. Si les propriétés CSS correspondent à des règles existantes, les propriétés CSS remplacent les règles existantes dans l'EDD. L'EDD ne prend pas en charge les propriétés et sélecteurs définis dans CSS 2.0. Si la mise en correspondance d'une propriété ou d'un sélecteur du fichier CSS avec une règle EDD équivalente n'est pas possible, la propriété ou le sélecteur est ignoré. Dans ce cas, aucune erreur ne s'affiche et aucun journal d'erreurs n'est créé.*

Une fois les styles CSS importés, vous pouvez importer les définitions d'éléments à partir de l'EDD vers un modèle, puis ouvrir un fichier XML à l'aide du modèle.

Vous pouvez aussi ouvrir dans FrameMaker un fichier XML auquel des styles CSS sont déjà associés. Lorsque vous ouvrez le fichier XML dans FrameMaker, les fichiers CSS et DTD sont lus et un modèle temporaire est généré pour ouvrir le fichier XML.

#### **Exportation de CSS pour un fichier XML FrameMaker**

Vous pouvez exporter les informations de style XML disponibles dans le document pour tous les éléments utilisant le format CSS2 (Cascading Style Sheets 2) vers un fichier EDD. Ensuite, vous pouvez importer ces définitions de style CSS à partir d'un fichier EDD vers de nouveaux fichiers XML. Les feuilles de style en cascade permettent aux auteurs d'attacher des styles, tels que des polices et l'espacement, à des fichiers XML structurés. Le format CSS2 est une norme W3C.

Lorsque vous choisissez la commande Générer CSS2, des styles issus de documents structurés correctement formés sont générés, selon les informations de formatage disponibles dans l'EDD associée au document source. FrameMaker exporte les informations de style uniquement au niveau de l'élément. Ainsi, si vous appliquez un style à un mot spécifique d'un élément Texte, le style appliqué au mot n'est pas exporté.

Vous pouvez définir les préférences CSS2 dans l'application XML. Vous pouvez, par exemple, déterminer si le fichier CSS2 est automatiquement généré lors d'une exportation au format XML. Pour plus de détails, reportez-vous au manuel en ligne *Developing Structured Applications with Adobe FrameMaker 9* sur le site Web d'Adobe, [www.adobe.com/go/lr\\_FrameMaker\\_support\\_fr.](http://www.adobe.com/go/lr_FrameMaker_support_fr)

- **1** Ouvrez le modèle ou le document et l'EDD qui lui est associée dans FrameMaker structuré.
- **2** Sélectionnez Outils de structure > Générer CSS2.

## <span id="page-463-0"></span>**XML avec schéma**

FrameMaker vous permet d'importer des documents comportant des balises XML associés au langage Schema XML du consortium W3C (World Wide Web Consortium). FrameMaker crée automatiquement une DTD et une EDD à partir du schéma. Au moment de l'importation et de l'exportation au format XML, FrameMaker valide la structure du document en la comparant au schéma associé, mais toutes les informations de schéma ne sont pas conservées durant l'exportation.

Pour plus de détails sur la mise en correspondance des schémas en DTD, reportez-vous au *Structure Application Developer's Guide* (en anglais uniquement).

*Remarque : cette version offre une prise en charge du langage Schema équivalente à celle des DTD. Par conséquent, l'EDD n'a pas été étendu pour prendre en charge les fonctions de Schema qui ne sont pas disponibles dans les DTD. Pour cette raison, les schémas sont en lecture seule et vous ne pouvez pas rétablir le format EDD à partir d'un schéma.*

### **Flux de production des schémas**

Vous pouvez importer un document XML faisant référence à un fichier de schéma et vous pouvez indiquer un fichier de schéma dans votre application structurée afin de l'utiliser pour valider un document lors de son exportation au format XML.

- **1** Pour un document XML donné, vous pouvez inclure le fichier du schéma dans le XML à l'aide des attributs noNamespaceSchemaLocation ou schemaLocation selon que votre schéma comprend un espace de noms cible ou non.
- **2** Pour indiquer le fichier de schéma à utiliser lors de l'exportation XML, modifiez le fichier structapps.fm. Utilisez l'élément Schema de XMLApplication pour préciser le chemin d'accès du fichier de schéma à utiliser pour l'exportation.
- **3** Ouvrez le XML dans Frame à l'aide d'une application structurée. Modifiez-le.
- **4** Enregistrez le XML à l'aide d'une application structurée. L'élément Schema du fichier structapps.fm est envoyé dans le fichier et la validation s'effectue par comparaison avec lui.

Dans ce flux de production, une DTD est générée automatiquement en tant que fichier intermédiaire à partir du schéma fourni dans le document XML. Vous ne pouvez pas la modifier. Vous pouvez cependant utiliser un fichier de schéma pour générer un EDD ; reportez-vous à la section [« Génération d'un catalogue d'éléments \(EDD\) à partir d'un](#page-464-0)  [schéma » à la page 459.](#page-464-0)

#### **Modifications apportées à l'application structurée pour la prise en charge des schémas**

Le nouvel élément Schema, enfant de l'élémentXMLApplication, indique le chemin d'accès à un fichier de schéma dans le fichier d'application structurée structapps.fm. Si les documents d'instance utilisent des espaces de noms, la valeur de la propriété Namespace de XmlApplication doit être true.

Pour qu'une application structurelle puisse être sélectionnée dans la liste Utiliser l'application structurée pendant l'importation d'un document associé à un schéma, l'élément racine du schéma doit être inclus dans l'élément DOCTYPE de l'élément XMLApplication de l'application.

#### <span id="page-464-0"></span>**Génération d'un catalogue d'éléments (EDD) à partir d'un schéma**

Vous pouvez créer une EDD à partir d'une définition de schéma ou importer les éléments d'une définition de schéma dans une EDD existante. FrameMaker commence par convertir la définition de schéma en DTD, puis crée ou importe les éléments vers une EDD.

Utilisez les commandes suivantes du menu Outils de structure :

- Ouvrir le schéma : cette commande convertit un schéma donné en DTD, puis crée une EDD à partir de la DTD.
- Importer le schéma : cette commande convertit un schéma donné en DTD, puis importe les éléments de la DTD dans l'EDD existante.

Chaque commande ouvre une boîte de dialogue dans laquelle vous pouvez indiquer le fichier de schéma, puis une boîte de dialogue d'enregistrement dans laquelle vous pouvez indiquer l'emplacement dans lequel enregistrer le fichier DTD généré.

- **1** Dans FrameMaker structuré, sélectionnez Outils de structure > Ouvrir le schéma.
- **2** Choisissez un fichier de schéma.
- **3** Sélectionnez le chemin d'accès de la DTD devant être créée.
- **4** Examinez la DTD créée et apportez les éventuelles modifications requises.
- **5** Créez une EDD à partir de la DTD générée, en suivant la procédure décrite dans le Structure Application Developer's Guide.
- **6** Utilisez cette EDD pour créer un modèle pouvant être intégré dans l'application structurée.
- **7** Fournissez le chemin d'accès à la DTD ainsi que l'emplacement du schéma dans le XML. Cette opération permet à FrameMaker d'utiliser correctement votre modèle. La validation du XML d'entrée et de sortie s'effectue toujours par rapport au schéma.

#### **Affichage ou modification d'espaces de noms XML**

Un espace de noms XML constitue une collection de noms de types d'éléments et de noms d'attributs spécifiques figurant dans un document XML. Le champ d'un espace de noms s'étend au-delà du document contenant.

Dans la mesure où un même document XML peut contenir des éléments et des attributs susceptibles d'être utilisés par plusieurs applications, vous pouvez utiliser les espaces de noms pour différencier les attributs et éléments qui doivent être utilisés par telle ou telle application. Les applications qui traitent XML utilisent des espaces de noms afin d'identifier les balises et attributs qu'elles sont censées traiter.

Les noms des espaces de noms XML peuvent se présenter sous la forme de noms qualifiés, avec un point séparant les deux parties, à savoir le préfixe de l'espace de noms et la partie locale. Le préfixe, mis en correspondance avec une référence URI (Uniform Resource Identifier), identifie un espace de noms. La combinaison de l'espace de noms URI universel et le propre espace de noms du document permet de créer des identificateurs uniques.

#### **Utilisation des espaces de noms XML dans FrameMaker**

FrameMaker assure la prise en charge des espaces de noms pour tous les éléments d'un document XML. Lors de l'importation d'un document XML contenant des espaces de noms, toutes les informations des espaces de noms sont conservées.

Vous pouvez afficher, éditer, ajouter ou supprimer des espaces de noms d'un document XML dans FrameMaker structuré à l'aide de la commande Espaces de noms. Vous pouvez également utiliser cette commande pour visualiser la définition du préfixe d'une balise d'élément et sélectionner l'élément qui définit le préfixe.

Dans FrameMaker, les espaces de noms sont traités par défaut comme des espaces de noms et s'affichent dans la boîte de dialogue Espaces de noms. Vous pouvez toutefois désactiver les espaces de noms dans l'application afin qu'ils soient considérés comme des attributs et qu'ils s'affichent dans la Vue de la structure.

- **1** Ouvrez le document dans FrameMaker structuré.
- **2** Sélectionnez un élément dans la Vue de la structure.

*Remarque : les éléments qui contiennent des espaces de noms apparaissent dans la Vue de la structure avec un astérisque (\*) en regard de leur nom.*

- **3** Choisissez Elément > Espaces de noms.
- **4** Dans la boîte de dialogue Espaces de noms, cliquez sur Sélectionner l'élément de définition pour visualiser l'espace de noms de l'élément sélectionné dans la Vue de la structure.
- **5** Apportez les modifications requises aux champs Espaces de noms déclarés, Préfixe ou Chemin d'accès puis cliquez sur Ajouter, Modifier ou Supprimer. Pour fermer sans enregistrer les modifications, fermez la boîte de dialogue sans cliquer sur une option.

## **Filtrage par attribut**

## **A propos du filtrage par attribut**

Dans un document structuré, un ou plusieurs attributs peuvent être associés aux éléments composant le document. FrameMaker vous permet de filtrer un document structuré selon la valeur de ces attributs. D'autres applications XML pourront également utiliser la même paire de valeurs d'attribut pour filtrer les documents. Vous pouvez ainsi conserver les mêmes flux de production à source unique pour toutes les applications XML.

La fonction Filtrer par attribut permet de rationaliser le filtrage de documents structurés, notamment dans le cas de scénarios de publication complexes. Le filtre est défini à l'aide d'une expression booléenne contenant une paire de valeurs d'attribut. Vous avez la possibilité de créer plusieurs filtres, de les enregistrer, puis de les utiliser pour filtrer des documents selon différents scénarios de publication.

Lorsqu'un filtre est appliqué à un document, les éléments dont les attributs de filtre ne correspondent pas aux critères du filtre appliqué sont exclus. Vous pouvez indiquer comment le contenu exclu est traité : masqué, mis en surbrillance à l'aide d'une couleur ou appliqué avec une étiquette de condition. Les éléments enfants des éléments exclus sont également exclus.

Chaque attribut peut posséder plusieurs valeurs, chacune ayant ses propres conditions, telles que Est égal(e) à, Tout et Contient uniquement. Vous pouvez fournir une liste de valeurs avec le délimiteur que vous avez défini pour les paramètres d'attributs.

*Remarque : il n'est pas possible de filtrer simultanément un document selon des attributs et des balises conditionnelles.*

Le tableau suivant présente une comparaison de la fonction Afficher/Masquer avec les options Texte conditionnel et Filtrer par attribut.

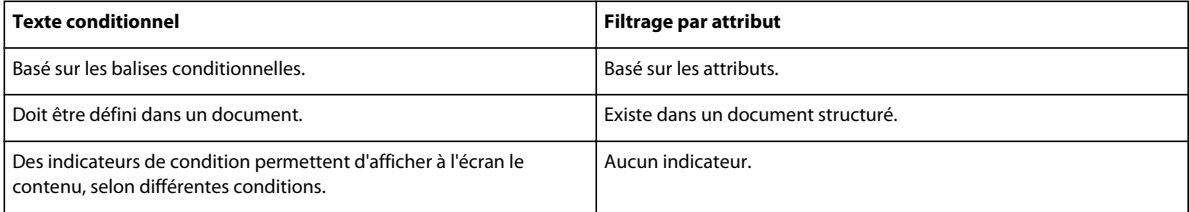

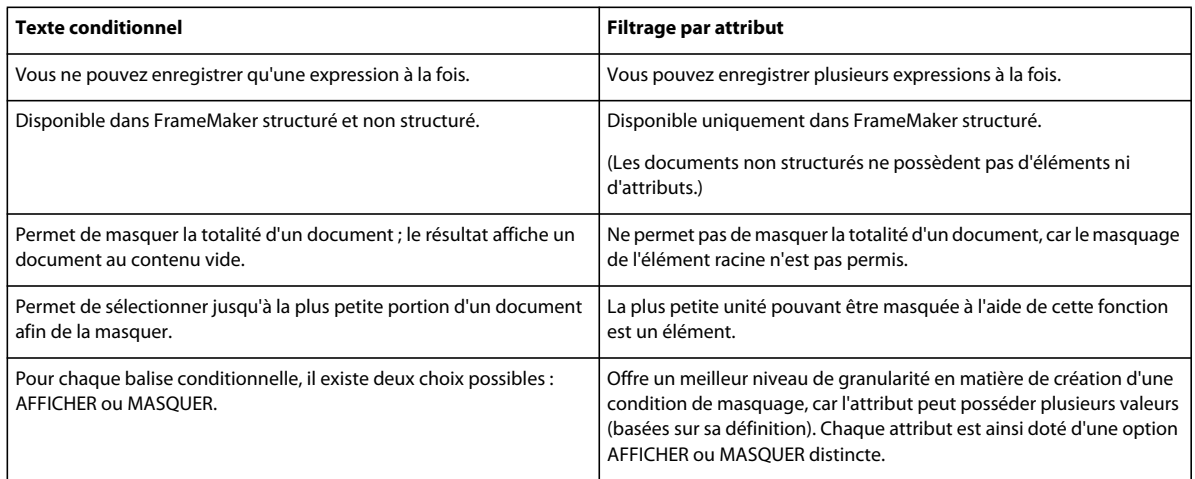

*Remarque : les indicateurs de condition sont désactivés lorsqu'un filtre est utilisé. Ils ne peuvent être activés qu'à condition qu'aucun filtre ne soit appliqué au document.*

## **Création d'un filtre**

Un filtre est défini à l'aide d'une expression booléenne de paires de valeurs d'attribut. La boîte de dialogue Créer une expression permet de créer des filtres par le biais d'une interface simple dans laquelle vous pouvez créer une expression à l'aide d'opérateurs booléens. Vous pouvez définir des paires de valeurs d'attributs à l'aide de la boîte de dialogue Définir les valeurs d'attributs et sélectionner plusieurs valeurs pour chaque attribut.

Il est possible d'enregistrer un filtre en tant qu'expression définie. Vous pouvez créer et enregistrer plusieurs expressions de filtre au sein d'un document structuré. Il n'est toutefois possible d'appliquer qu'un seul filtre à la fois. Le dernier filtre appliqué au document constitue le filtre actif.

La boîte de dialogue Gérer les expressions d'attribut permet de gérer les filtres.

- **1** Sélectionnez Spécial > Filtrer par attribut. La boîte de dialogue Gérer les expressions d'attribut s'affiche.
- **2** Cliquez sur Nouveau. La boîte de dialogue Créer une expression s'affiche.
- **3** Saisissez un nom unique pour le filtre dans le champ Balise d'expression.
- **4** Sélectionnez un attribut dans liste des attributs.
- **5** Indiquez une valeur dans le champ Nouvelle valeur et cliquez sur Ajouter. La nouvelle valeur d'attribut est ajoutée à la liste des valeurs définies.

Pour supprimer une valeur, sélectionnez-la dans la liste des valeurs définies, puis cliquez sur Supprimer. Vous pouvez ajouter plusieurs valeurs à un attribut, chacun ayant ses propres conditions, telles que Est égal(e) à, Tout ou Contient uniquement.

*Remarque : les noms d'attribut font la distinction entre majuscules et minuscules, contrairement aux valeurs d'attribut.*

**6** Cliquez sur Ajouter un attribut pour inclure l'attribut dans la liste d'expressions.

*Remarque : pour effacer la totalité du contenu de la zone Expression, utilisez le bouton Supprimer.* 

**7** Cliquez sur le bouton correspondant à l'opérateur booléen que vous voulez insérer dans l'expression. Vous pouvez créer une expression complexe à l'aide des opérateurs booléens et plusieurs paires de valeurs d'attribut. Cliquez sur Effacer pour supprimer les expressions créées.

**8** Cliquez sur OK pour fermer la boîte de dialogue Créer une expression. La nouvelle expression est ajoutée à la boîte de dialogue Gérer les expressions d'attribut. Cliquez sur OK pour terminer la procédure.

#### **Recommandations pour la création de filtres**

Lorsque vous créez un filtre, gardez à l'esprit les points suivants :

- Veillez à saisir des attributs valides dans le filtre. Tous les attributs valides sont répertoriés dans la liste des attributs de la boîte de dialogue Créer une expression.
- Lorsque vous indiquez plusieurs valeurs pour l'attribut, vérifiez que vous utilisez bien le délimiteur personnalisé que vous avez défini pour l'attribut dans les Paramètres du fichier de configuration.
- Placez entre guillemets doubles la valeur d'attribut.

Correct : (Language="français" OR Language="allemand" OR Language="japonais")

Incorrect : (Language=français OR Language=allemand OR Language=japonais)

*Remarque : FrameMaker ne prend pas en charge les expressions dans lesquelles la valeur d'attribut est manquante. Par exemple, « (Language="") » n'est pas pris en charge dans une expression.*

• Par défaut, FrameMaker place toutes les paires attribut-valeur entre parenthèses. Toutes les paires attribut-valeur pour un attribut donné sont placées dans la même paire de parenthèses. Pour placer les paires attribut-valeur pour un attribut spécifique dans une paire de parenthèses différentes, vous devez créer les expressions pour chaque valeur séparément.

Correct : (Language="français" OR Language="allemand" OR Language="japonais")

Correct : (Language="français" OR Language="allemand" OR Language="japonais") AND (Version="1.0" OR Version="2.0")

Correct : (Language="français" OR Language="allemand") AND (Language="japonais")

Incorrect : Language="français" OR Language="allemand" OR Language="japonais"

• Utilisez uniquement l'opérateur OR pour associer les paires de valeurs d'attribut d'un même attribut. N'utilisez pas l'opérateur AND.

Correct : (Language="français" OR Language="allemand" OR Language="japonais") AND (Version="1.0" OR Version="2.0")

Incorrect : (Language="français" OR Language="allemand" AND Language="japonais") AND (Version="1.0" OR Version="2.0")

• Placez l'opérateur NOT avant la parenthèse ouvrante du groupe de paires attribut-valeur.

Correct : NOT (Language="français" OR Language="allemand" OR Language="japonais") AND (Version="1.0" OR Version="2.0")

Correct : (Language="français" OR Language="allemand" OR Language="japonais") OR NOT (Platform="Windows")

Incorrect : (NOT Language="français" OR Language="allemand" OR Language="japonais") AND (Version="1.0" OR Version="2.0")

Incorrect : (Language="français" OR Language="allemand" OR Language="japonais") OR (Platform="Windows" NOT Platform="UNIX")

• Si le filtre est basé sur plusieurs attributs, insérez l'opérateur booléen entre chaque groupe de paires attribut-valeur.
```
Correct : (Language="français" OR Language="allemand") AND (Platform="Windows" OR 
Platform="UNIX")
```

```
Incorrect : (Language="français" OR Language="allemand") (Platform="Windows" OR 
Platform="UNIX")
```
### **Traitement d'un filtre**

FrameMaker permet de générer une sortie personnalisée d'un document structuré après traitement du filtre appliqué au document.

Supposons que vous vouliez appliquer les éléments et attributs suivants aux différents paragraphes d'un document structuré.

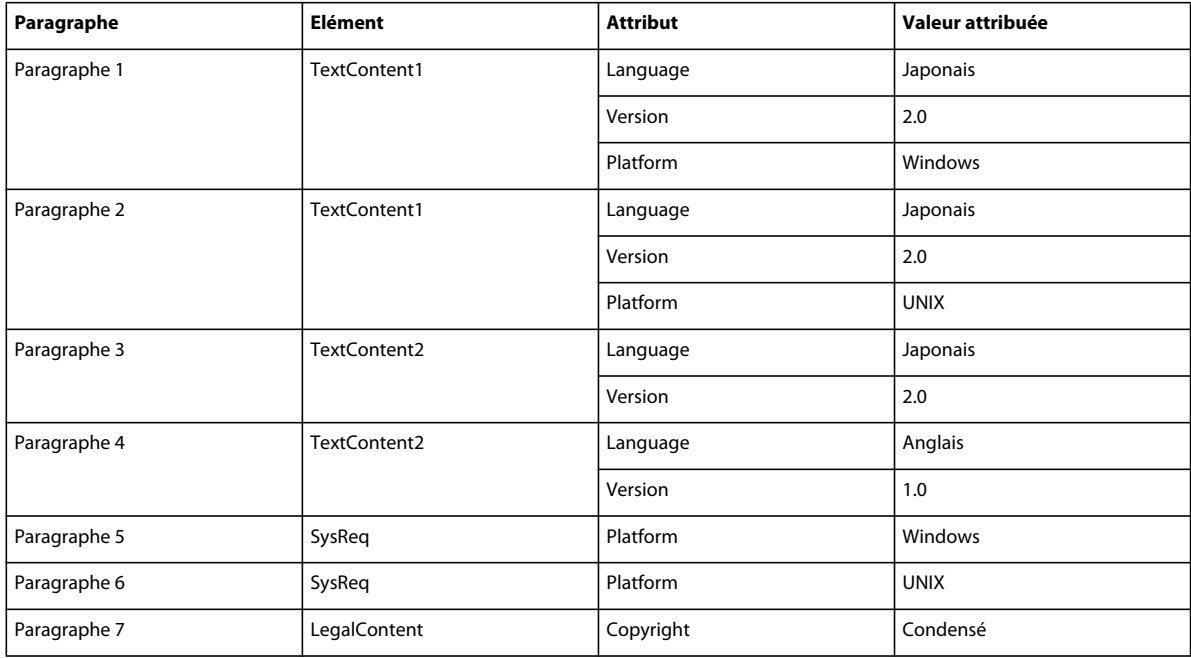

- **1** Copiez l['« Exemple de code HTML » à la page 466](#page-471-0) basé sur ce scénario pour créer un fichier XML avec les éléments, attributs et valeurs d'attributs (répertoriés dans le tableau précédent).
- **2** Ouvrez le fichier XML dans FrameMaker. Les éléments, attributs et valeurs d'attribut s'affichent dans la fenêtre Vue de la Structure.
- **3** Saisissez le texte dans les éléments appropriés.

Par exemple, saisissez du texte japonais correspondant à la version 2.0 sous Windows dans l'élément TextContent1.

**4** Créez le filtre suivant pour générer un document en langue japonaise sur une plate-forme Windows :

(Language=**"**Japanese") AND (Platform=**"**Windows")

### **Traitement d'un filtre dans FrameMaker**

FrameMaker compare chaque paire attribut-valeur du filtre avec chaque élément du document. Le résultat de cette mise en correspondance peut prendre l'une des valeurs suivantes :

**True** l'attribut figurant dans le filtre est un attribut de l'élément mis en correspondance et la valeur figurant dans le filtre correspond à celle de l'attribut de l'élément.

**False** l'attribut figurant dans le filtre est un attribut de l'élément mis en correspondance, mais sa valeur ne correspond pas à celle de ce dernier.

**Don't-Care** l'attribut figurant dans le filtre n'est pas un attribut de l'élément mis en correspondance.

Le tableau qui suit indique la façon dont le filtre est traité :

(Language=**"**Japanese") AND (Platform=**"**Windows")

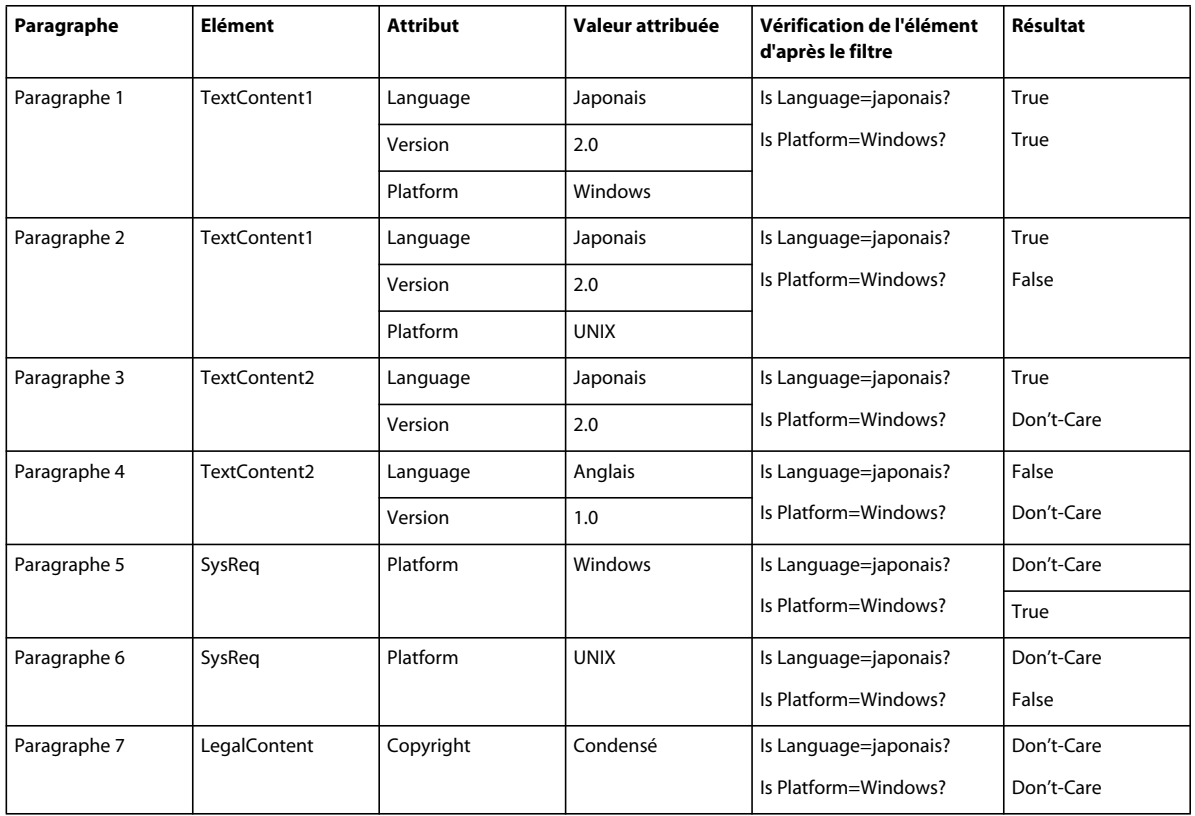

En se basant sur les résultats de traitement du filtre répertoriés dans ce tableau et sur un ensemble de règles, FrameMaker calcule la valeur finale du filtre pour déterminer les éléments à inclure dans la sortie ou à exclure de celleci. Le calcul global renvoie l'une des valeurs suivantes :

**True (or) Don't-Care** l'élément est inclus dans la sortie.

**False** l'élément est exclu de la sortie.

Dans FrameMaker, les opérateurs d'application des filtres sont traités dans l'ordre de préférence suivant :

- **1** Parenthèses
- **2** NOT
- **3** AND
- **4** OR

### **Traitement du filtre supplémentaire dans l'exemple**

Le traitement du filtre pour l'élément TextContent1 du paragraphe 1 fournit le résultat suivant :

- **1** La paire attribut-valeur Language="japonais" correspond à True et la paire attribut-valeur Platform="Windows" correspond à True.
- **2** Le résultat du calcul du filtre est True et True, le calcul de l'élément basé sur les règles aboutit au résultat final True. Par conséquent, le paragraphe 1 est inclus dans la sortie.

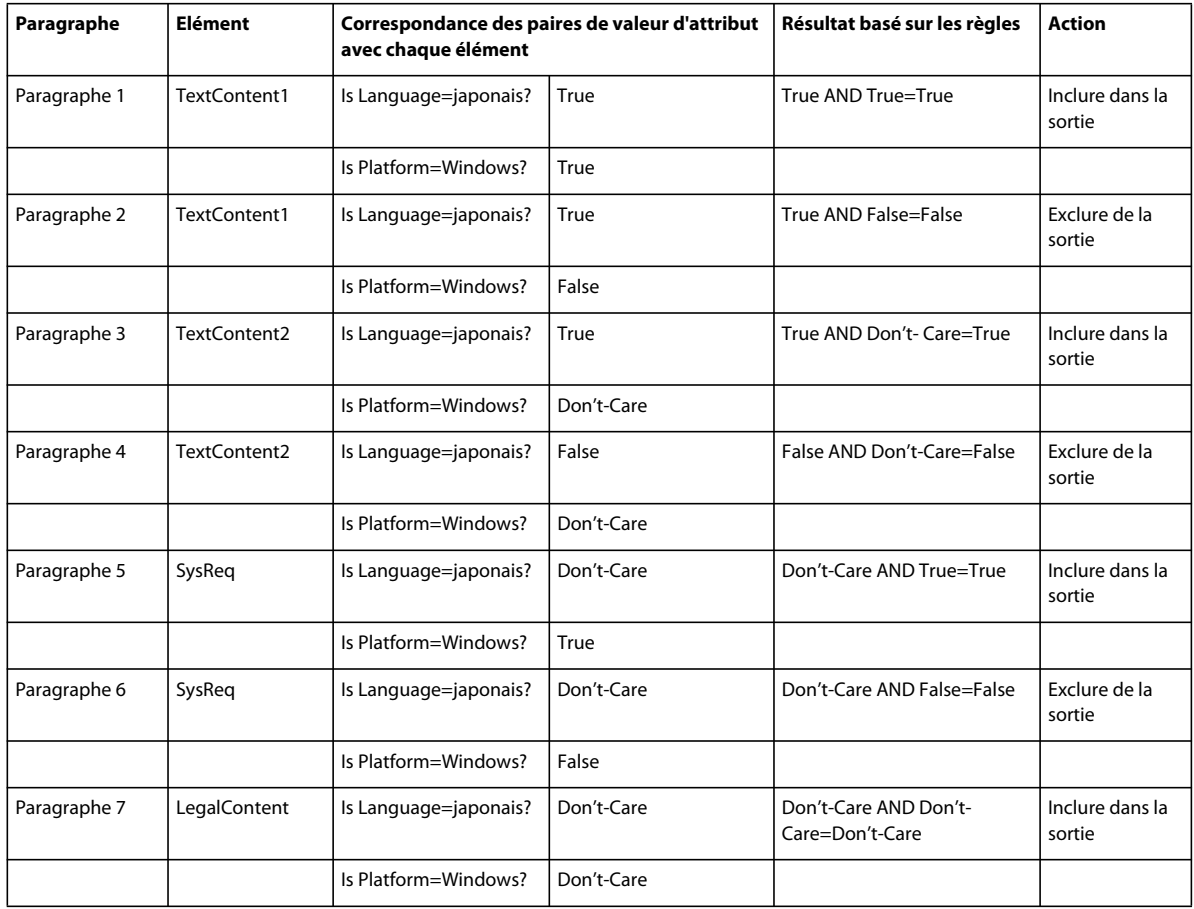

Le tableau qui suit décrit la façon dont le document entier est filtré :

Par conséquent, les paragraphes 1, 3, 5 et 7 sont inclus dans la sortie, d'après les règles utilisées pour le traitement des filtres.

*Remarque : lorsqu'un élément est inclus dans la sortie, l'inclusion ou l'exclusion de ses éléments enfants nécessite le traitement de chacun des éléments enfants. En revanche, si un élément parent est exclu de la sortie car il ne correspond pas à certains critères du filtre, ses éléments enfants sont également exclus, même s'ils satisfont les critères du filtre. En outre, FrameMaker ne traite pas l'élément racine lors de l'exécution du filtre. Par conséquent, l'élément racine est toujours inclus dans la sortie.*

### **Règles utilisées pour le traitement des filtres**

Le tableau suivant répertorie les règles utilisées par FrameMaker pour le traitement des filtres.

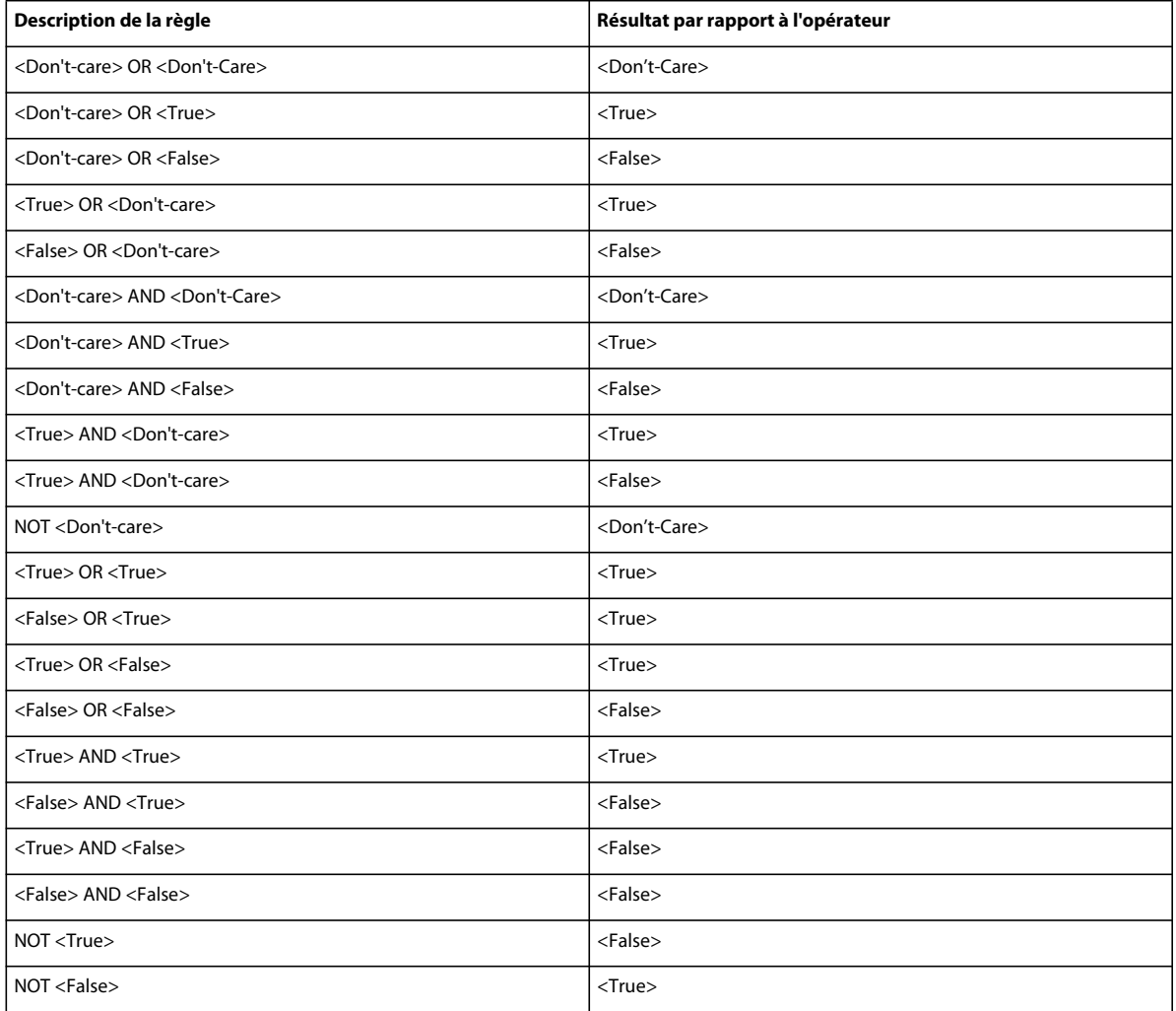

## <span id="page-471-0"></span>**Exemple de code HTML**

Copiez le code suivant dans un document FrameMaker, puis enregistrez-le en tant que fichier XML.

#### UTILISATION DE FRAMEMAKER 10 **467 Création de contenu structuré**

```
 <?xml version="1.0" encoding="UTF-8" ?> 
 <Doc> 
     <Para> 
         <TextContent1 Language="Japanese" Version="2.0" Platform="Windows">TextContent1 
         with Language="Japanese" Version="2.0" Platform="Windows"</TextContent1> 
         </Para> 
     <Para> 
         <TextContent1 Language="Japanese" Version="2.0" Platform="UNIX">TextContent1 
        with Language="Japanese" Version="2.0" Platform="UNIX"</TextContent1> 
         </Para> 
     <Para> 
         <TextContent2 Language="Japanese" Version="2.0">TextContent2 with 
        Languaue="Japanese" Version="2.0"</TextContent2> 
         </Para> 
     <Para> 
         <TextContent2 Language="English" Version="1.0">TextContent2with 
        Language="English" Version="1.0"</TextContent2> 
         </Para> 
     <Para> 
         <Sysreq Platform="Windows">Sysreq with Platform="Windows"</Sysreq> 
         </Para> 
     <Para> 
         <Sysreq Platform="UNIX">Sysreq with Platform="UNIX"</Sysreq> 
         </Para> 
     <Para> 
         <LegalContent Copyright="Condensed">LegalContent with 
        Copyright="Condensed"</LegalContent> 
         </Para> 
     </Doc>
```
## **Importation de filtres**

Vous pouvez importer les paramètres Filtrer par attribut définis dans un document structuré vers d'autres documents structurés. Les propriétés du filtre comprennent les éléments suivants :

- Expressions de filtrage. Expressions de filtrage que vous avez créées dans le document source.
- Valeurs d'attributs définies dans le filtre. Chaque attribut peut correspondre à plusieurs valeurs.
- Etat Afficher par expression. Par exemple, si le document source dispose de nombreux filtres définis, mais lorsque ces filtres sont importés dans des documents cible, le premier filtre est choisi pour l'état Afficher par expression, alors les mêmes paramètres sont appliqués aux documents cible.

Lorsque vous importez des filtres, les valeurs d'attribut dans les documents source sont ajoutées aux valeurs d'attribut dans les documents cible. Si les attributs dans les documents cible comportent déjà certaines valeurs, les valeurs importées leur sont ajoutées. FrameMaker signale une erreur si les documents cible ne comportent pas d'attributs dans les expressions de filtrage du document source.

- **1** Dans la fenêtre de document, sélectionnez Fichier > Importer > Formats.
- **2** Dans la boîte de dialogue Paramètres d'importation, désélectionnez toutes les options, puis sélectionnez Filtrer par attribut.
- **3** Dans le menu déroulant Importer du document, sélectionnez le document source ouvert.
- **4** Cliquez sur Importer.

## **Application d'un filtre**

Suivez la procédure ci-dessous pour appliquer à un document structuré un filtre que vous avez créé.

- **1** Sélectionnez Spécial > Filtrer par attribut. La boîte de dialogue Gérer les expressions d'attribut s'affiche.
- **2** Sélectionnez l'option Afficher par expression pour afficher l'aperçu des éléments correspondant au filtre à appliquer au document.

*Remarque : lorsque vous sélectionnez l'option Afficher tout, le filtre actif est désactivé, le cas échéant, et vous pouvez alors afficher et modifier tous les éléments du document dans FrameMaker. Tout texte conditionnel masqué s'affiche alors. Il n'est pas possible d'annuler l'opération Afficher tout une fois qu'elle a été effectuée.*

- **3** Sélectionnez un filtre dans la liste.
- **4** Dans l'option Texte filtré, indiquez comment le contenu qui ne répond pas aux conditions de filtre doit être traité. Vous avez le choix entre :
	- Masquer le contenu exclu
	- Afficher un aperçu du contenu exclu avec une couleur spécifique
	- Appliquer une étiquette de condition au contenu exclu En outre, vous pouvez également supprimer toute étiquette de condition déjà appliquée au contenu exclu.
- **5** Cliquez sur Appliquer.

*Remarque : il n'est pas possible d'annuler la commande Appliquer après l'application d'un filtre.*

### **Enregistrement d'un document après application d'un filtre**

Lorsque vous enregistrez un document au format FrameMaker ou MIF, tous les filtres sont enregistrés, y compris celui que vous avez appliqué au document. Les valeurs d'attribut que vous avez définies sont également enregistrées.

*Remarque : lorsque vous enregistrez un document au format XML, tous les filtres utilisant des valeurs d'attribut sont enregistrés. Les valeurs d'attribut que vous avez définies ne sont toutefois pas enregistrées.*

## **Modification d'un filtre**

Suivez la procédure ci-dessous pour modifier un filtre :

- **1** Sélectionnez Spécial > Filtrer par attribut. La boîte de dialogue Gérer les expressions d'attribut s'affiche.
- **2** Sélectionnez un filtre dans la liste.
- **3** Cliquez sur Modifier. La boîte de dialogue Créer une expression s'affiche.
- **4** Modifiez le filtre dans la zone Expression.
- **5** Cliquez sur OK pour fermer la boîte de dialogue Créer une expression.

Le contenu modifié du filtre s'affiche dans la zone Expression sélectionnée de la boîte de dialogue Gérer les expressions d'attribut.

### **Suppression d'un filtre**

Suivez la procédure ci-dessous pour supprimer un filtre :

- **1** Sélectionnez Spécial > Filtrer par attribut. La boîte de dialogue Gérer les expressions d'attribut s'affiche.
- **2** Sélectionnez un filtre dans la liste.
- **3** Cliquez sur Supprimer.
- **4** Si le filtre que vous souhaitez supprimer est appliqué au document actif, FrameMaker affiche un message indiquant que l'expression sélectionnée est actuellement appliquée au document. Cliquez sur OK.
- **5** Cliquez sur OK pour confirmer la suppression.
- **6** Cliquez sur Terminé pour fermer la boîte de dialogue Gérer les expressions d'attribut.

*Remarque : après la suppression d'un filtre, tous les éléments du document qui avaient été exclus par le filtre redeviennent accessibles à la consultation, la modification et à la publication.*

## **Désactivation de l'application des étiquettes de condition au contenu exclu**

Vous pouvez désactiver l'option d'application d'une étiquette de condition au contenu filtré avec une option Filtrer par attribut.

❖ Définissez ApplyAsCondition=Off dans le fichier maker.ini.

*Remarque : Usez de prudence lors de la modification d'un fichier ini.*

# **Chapitre 12 : Création de contenu structuré à l'aide de DITA**

## **Rôle de DITA**

DITA change la façon dont le contenu est créé, stocké, géré et utilisé. DITA apporte de nouveaux outils et modifie la façon dont les auteurs abordent la création de contenu.

### **Réutilisation du contenu et modularité**

Le contenu est réutilisable à des fins d'impression et de publication Web. DITA permet également de créer différents formats de sortie personnalisés. La réutilisation du contenu à un niveau titre ou ligne peut être chaotique. En outre, sa mise en oeuvre et sa gestion peuvent être difficiles, en particulier à l'échelle de l'entreprise. DITA facilite la réutilisation à un niveau de contenu plus facilement gérable : la rubrique. Une *rubrique* représente le plus petit bloc d'informations indépendant. Les rubriques sont ensuite regroupées en documents par le biais des *mappages DITA*, qui sont des listes hiérarchiques de pointeurs ou de liens pointant vers des rubriques. Ces pointeurs sont appelés éléments *<topicref*>.

Il est également possible de réutiliser une rubrique dans d'autres rubriques. Un ID unique est attribué à chaque rubrique : à partir d'une rubrique, vous pouvez inclure une référence contextuelle (*conref*) dans une autre rubrique à l'aide de son ID unique. A un niveau plus détaillé de granularité, vous pouvez également attribuer des balises de caractéristique à des éléments de rubrique individuels dans le cadre d'un assemblage conditionnel.

### **Publication multicouche**

Les rubriques modulaires permettent l'assemblage dynamique du contenu, quel que soit le niveau de granularité. Vous pouvez créer des documents multiples à partir de rubriques réutilisables. Les assemblages peuvent être conditionnels et dépendre des caractéristiques ou des balises de métadonnées liées à une rubrique. Par exemple, la caractéristique audience (public) peut être <br/>beginner> (débutant) ou <advanced> (avancé), tandis que la caractéristique platform (plate-forme) peut être <Windows> ou <Solaris>.

### **Facilité de création et de publication de contenu**

En séparant le contenu de la présentation, DITA vous permet de réutiliser les rubriques modulaires. Vous pouvez réutiliser une rubrique en l'incluant dans plusieurs mappages de rubriques. Vous pouvez alors définir un nouveau contexte à l'aide d'un tableau de relations. Cela facilite également l'étape de publication, car le contenu est indépendant des définitions de format.

### **Minimalisme du contenu**

Le minimalisme en documentation implique de fournir aux utilisateurs uniquement les informations dont ils ont besoin pour accomplir une tâche spécifique. Cette approche requiert un découpage des informations séquentielles en blocs plus petits, concis et homogènes pouvant être réutilisés.

### **Saisie d'informations**

Les rubriques peuvent se limiter à quelques types d'informations seulement : un type de tâche (task) et deux types de prise en charge, appelés concept (concept) et référence (reference).

**Tâche** Série d'étapes et d'explications permettant aux utilisateurs de terminer une opération définie.

**Concept** Définition des informations conceptuelles de base associées à une tâche.

**Références** Faits concernant une tâche. En général, les rubriques en référence sont présentées sous la forme de tableaux ou de listes pour permettre à l'utilisateur d'accéder rapidement aux informations.

**Entrée de glossaire** List des termes et des définitions du glossaire.

DITA fournit également une architecture permettant de créer de nouveaux types d'information en fonction des types existants. Vous pouvez créer des définitions de type de document spécifique par le biais du processus de spécialisation, c'est-à-dire par des nouveaux types structurels ou des nouveaux domaines d'information. La spécialisation structurelle définit des nouveaux types d'informations structurées, tels que des types de rubriques ou de mappages. La spécialisation de domaine consiste en un nouveau balisage, utile en cas de types structurels multiples, tels que des nouveaux types de mots-clés, de tableaux ou de listes.

### **Réduction des coûts de localisation**

Le contenu modulaire axé sur les rubriques et avec ID de rubrique unique, permet la création et la localisation simultanée du contenu d'un mappage DITA. Cette approche permet de réduire les coûts de localisation ainsi que le temps de mise sur le marché. En plus d'une structure basée sur les rubriques et de la réutilisation du contenu, ces fonctions DITA réduisent également les coûts de localisation.

- Toutes les rubriques DITA sont stockées au format Unicode.
- DITA permet de spécifier le paramètre de langue pour quasiment tous les éléments d'une rubrique DITA.
- L'attribut <translate> vous permet d'indiquer les éléments prêts à être traduits.

### **Spécificités d'implémentation de DITA**

Lors de la migration vers DITA, quelques défis se posent :

- Redéfinition du contenu existant
- Préparation du contenu en vue d'une réutilisation
- Fractionnement du contenu séquentiel en composants modulaires et réutilisables
- Spécialisation de DITA en fonction de besoins spécifiques
- Post-traitement des formats de sortie

## **Prise en charge de DITA dans FrameMaker**

FrameMaker 10 fournit une prise en charge de DITA version 1.2. Pour plus d'informations sur l'intégration de DITA dans FrameMaker, reportez-vous au manuel en ligne *[Integrating DITA Specialization with Adobe FrameMaker](http://www.adobe.com/go/learn_fm_integrating_dita_specialization_fr)* sur le site Web d'Adobe.

## **Termes de base de DITA**

**Rubrique DITA** Un élément de base <topic> dans DITA requiert seulement trois éléments : un ID unique, un titre de rubrique et un corps de rubrique. Il peut inclure plusieurs éléments optionnels, tels que des paragraphes <p>, des listes non numérotées <ul> et des tableaux <table>.

**Rubrique de tâche DITA** Un type de tâche <topic> permet de personnaliser les noms d'élément de rubrique et la structure de cette dernière. L'élément racine d'une rubrique de tâche est *<task>* et l'élément de corps de texte est <*taskbody*>. Une rubrique de tâche peut inclure un prérequis de tâche et un élément de contexte, suivis par des étapes. Chaque étape doit inclure une commande, des informations facultatives, un exemple, des choix et le résultat de l'étape. Vous pouvez indiquer le résultat de la tâche, des exemples et les prérequis de tâches à la suite d'un ensemble d'étapes.

**Rubrique de concept DITA** Le type de rubrique <concept> permet de personnaliser les noms d'élément de rubrique et la structure de cette dernière. Une rubrique de concept peut comprendre un nombre illimité de paragraphes, de listes ou de tableaux dans la première section ou le premier exemple. La rubrique suivante se compose de sections et d'exemples, sans ordre spécifique.

L'élément racine d'une rubrique de concept est *<concept>* et l'élément de corps est <*conbody*>.

**Rubrique de référence DITA** Le type de rubrique <reference> permet de personnaliser les noms d'élément de rubrique et la structure de celle-ci. L'élément racine d'une rubrique de référence est *<reference>* et l'élément de corps est <*refbody>*. L'élément <refbody> inclut un élément <properties> qui consiste en un tableau de types de caractéristiques, de valeurs et de descriptions. L'élément de syntaxe de référence *<refsyn>* est une spécialisation de l'élément <section>.

**Rubrique d'entrée de glossaire DITA** Le type de rubrique <glossentry> est une spécialisation pour les entrées de glossaire. Cette entrée se compose d'un terme de glossaire <glossterm> et de sa définition <glossdef>.

**Mappage DITA** Le mappage DITA est comparable à une table des matières, qui répertorie et lie les rubriques pour une sortie spécifique. Les mappages DITA rassemblent les rubriques sous une séquence et une hiérarchie définies selon le type d'informations à gérer. Plusieurs mappages peuvent être utilisés, chacun d'entre eux organisant les rubriques en fonction des besoins, selon qu'il s'agisse d'un manuel de référence, d'un didacticiel ou d'une aide en ligne. Le fichier de mappage DITA a pour extension .ditamap.

**Plan d'ouvrage** Un plan d'ouvrage est la spécialisation d'un mappage DITA. Vous pouvez enregistrer un mappage DITA en tant que plan d'ouvrage. Dans un plan d'ouvrage, les éléments <topicref> de plus haut niveau dans le mappage DITA deviennent des chapitres dans le livre FrameMaker et contiennent tous les éléments <topicref> imbriqués. Leur formatage est déterminé en fonction de l'application structurée que vous avez sélectionnée pour les livres dans la boîte de dialogue Options DITA.

**Tableau de relations** Les liens entre les rubriques sont définis et mis à jour à l'aide de tableaux de relations.

**Conref** Grâce à l'attribut <conref>, DITA permet la réutilisation des unités de contenu. Par exemple, si le même tableau figure dans plusieurs rubriques, vous pouvez le créer une seule fois, puis l'inclure par référence par la suite.

**Xref** Il s'agit de références à des sources externes d'informations, telles qu'une page Web. A l'ouverture d'un fichier, la fonction DITA résout automatiquement les éléments <xref> et affiche le texte associé dans FrameMaker.

**Spécialisation** DITA permet d'ajouter des nouveaux éléments par le biais de la spécialisation des éléments de base DITA. Grâce à la spécialisation, DITA peut adapter les types de rubrique et d'éléments aux besoins spécifiques d'un secteur ou d'une entreprise.

**Jeu d'outils Open Source DITA** Le jeu d'outils Open Source DITA est un système de publication gratuit, complet, de code source libre et de source unique. A partir des rubriques et des mappages DITA, cet outil permet de générer des formats de sortie multiples, par exemple le format d'impression (PDF), le format Web (HTML) et le format d'aide.

## **Définition des options d'affichage des attributs**

Les attributs permettent de décrire les éléments XML et fournissent des informations utiles pour identifier un élément ou appliquer des contrôles de formatage. Avant d'utiliser des attributs, vous devez savoir identifier les attributs d'un document et les développer ou les réduire, le cas échéant.

- **1** Sélectionnez Affichage > Options d'affichage des attributs.
- **2** Procédez de l'une des façons suivantes :
	- Pour que seuls les attributs requis ou dont la valeur est définie s'affichent dans la Vue de la structure, sélectionnez Attributs obligatoires et spécifiés.
	- Pour que tous les attributs attribués aux éléments s'affichent dans la Vue de la structure, indépendamment de leur valeur et de leur caractère obligatoire, sélectionnez Tous les attributs.
- Pour ne pas afficher les attributs des éléments dans la Vue de la structure, sélectionnez Aucun attribut.
- **3** Cliquez sur Définir.

## **Options DITA**

La boîte de dialogue Options DITA permet de définir les options DITA générales et celles spécifiques aux importations et aux exportations. Les options DITA sont les paramètres globaux de l'environnement de création. Si vous modifiez les paramètres DITA, vous devez redémarrer FrameMaker pour que les nouveaux paramètres prennent effet.

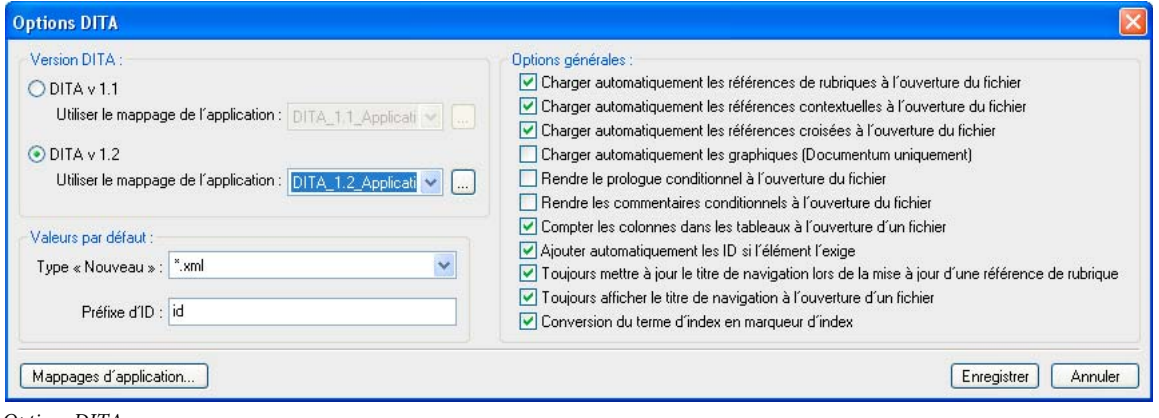

*Options DITA*

## **Mappage d'applications**

Avec le gestionnaire de mappage d'applications de FrameMaker, vous pouvez définir des applications structurées distinctes pour chaque type de document contenu dans votre fichier XML. Ces mappages sont conservés dans la déclaration DOCTYPE de chaque fichier XML. Ces mappages individuels permettent d'ouvrir des documents et de les traiter à l'aide de l'ensemble et du type appropriés d'applications structurées. Cela signifie que vous pouvez spécifier une combinaison personnalisée de type de document et d'ID DITA publics.

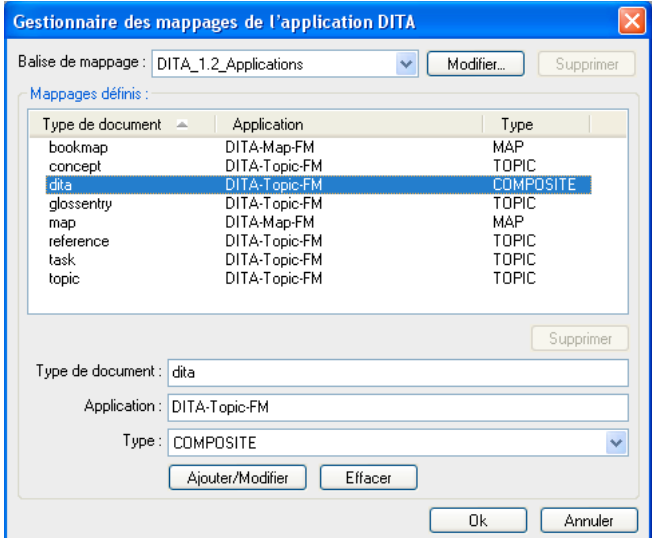

*Gestionnaire de mappage d'applications*

### **Ajout d'un mappage d'applications**

Vous pouvez créer une balise de mappage d'applications. Après avoir défini une balise, vous pouvez ajouter ou modifier un mappage pour différents types de document ainsi que leur application et leur type connexes.

- **1** Dans la boîte de dialogue Options DITA, cliquez sur Mappages d'applications.
- **2** Dans la boîte de dialogue Gestionnaire des mappages de l'application DITA, sélectionnez Nouveau mappage... dans le menu déroulant Balise de mappage.
- **3** Dans la boîte de dialogue Mappages de l'application DITA, procédez comme suit, puis cliquez sur OK.

**Balise de mappage** Entrez un nom pour la balise de mappage personnalisée.

**Type de mappage** Sélectionnez le type de mappage d'applications. Si vous créez un mappage, sélectionnez APP\_MAPPING.

### **Modification d'un mappage d'applications**

Vous pouvez définir la façon dont chaque type de document est mappé à chaque application structurée.

- **1** Dans la boîte de dialogue Gestionnaire des mappages de l'application DITA, sélectionnez la balise de mappage. Les mappages déjà définis dans la balise de mappage sélectionnée sont répertoriés dans cette liste.
- **2** Sélectionnez le mappage dans la table de correspondances définie. Vous pouvez modifier les éléments suivants :

**Type de document** Spécifie le type de document du fichier DITA. Les types de document définis dans le modèle peuvent être sélectionnés et modifiés.

**Application** Spécifiez l'application structurée que FrameMaker utilise pour ouvrir le type de document.

**Type** Indique le type du document, soit : Rubrique, Mappage, Composite ou Aucun.

**3** Cliquez sur Ajouter/Modifier.

### **Suppression d'un mappage défini**

- **1** Dans la boîte de dialogue Gestionnaire des mappages de l'application, sélectionnez la balise de mappage.
- **2** Dans la table des mappages définis, sélectionnez le mappage à supprimer, puis cliquez sur Supprimer.

### **Suppression d'une balise de mappage d'applications**

❖ Dans la boîte de dialogue Gestionnaire des mappages de l'application, sélectionnez la balise de mappage, puis cliquez sur Supprimer.

## **Définition de la version DITA**

Vous pouvez définir la version DITA de FrameMaker. Il s'agit d'un paramètre global.

Par défaut, FrameMaker est défini sur DITA 1.2. Avec cette option, vous pouvez ouvrir et travailler sur des documents créés avec des versions DITA antérieures. Toutefois, si vous ajoutez des éléments ou des attributs disponibles uniquement avec DITA 1.2, le document devient un document DITA 1.2. Si vous ouvrez ce document ultérieurement avec une version antérieure de DITA, vous obtenez des erreurs de validation.

## **Définition du type de fichier pour les nouveaux documents**

Vous pouvez définir le type de fichier par défaut que FrameMaker utilise lorsque vous créez un nouveau document. Le type Nouveau par défaut spécifie l'extension de fichier attribuée aux nouvelles rubriques (.xml ou .dita). Cette extension s'applique uniquement si l'extension du nouveau fichier n'est pas spécifiée.

- **1** Sélectionnez DITA > Options DITA.
- **2** Sélectionnez \*.xml ou \*.dita dans la liste Type Nouveau par défaut.

## **ID d'élément**

Vous pouvez faire en sorte que FrameMaker attribue automatiquement des ID aux éléments lorsqu'un ID est un attribut obligatoire pour l'élément. Lorsque vous utilisez cette option, vous ne pouvez pas attribuer manuellement des ID aux rubriques ou aux éléments à partir de FrameMaker.

La valeur d'ID attribuée à l'élément sélectionné est constituée de valeurs représentant l'année, le mois, les heures, les minutes et les secondes, ainsi que de deux valeurs générées au hasard. Elle est conçue pour fournir un identifiant spécifique à chaque utilisateur et dont l'unicité est garantie pour 100 ans.

### **Spécification du format d'ID**

❖ Dans la boîte de dialogue Options DITA, indiquez un préfixe d'ID dans le champ Préfixe d'ID par défaut. Ce préfixe est associé aux ID générés par DITA.

### **Attribution automatique d'ID aux éléments**

❖ Dans la boîte de dialogue Options DITA, désélectionnez l'option Ajouter automatiquement les ID si l'élément l'exige.

## **Définition des options d'ouverture de fichier**

Vous pouvez indiquer comment FrameMaker doit traiter les références d'un document lorsqu'il ouvre ce document. Spécifiez les options permettant d'optimiser les performances du document ouvert.

Vous pouvez définir FrameMaker de manière à ce qu'il recharge automatiquement les références suivantes à l'ouverture d'un fichier :

**Références de rubrique** Sélectionnez l'option Charger automatiquement les références de rubrique à l'ouverture du fichier si vous souhaitez que les références de rubrique du fichier DITAMAP soient automatiquement chargées lorsque vous ouvrez le mappage dans FrameMaker.

**Références contextuelles** Sélectionnez l'option Charger automatiquement les références contextuelles à l'ouverture du fichier si vous souhaitez que les références de contenu du fichier DITAMAP soient automatiquement chargées lorsque vous ouvrez le mappage dans FrameMaker.

**Références croisées** Sélectionnez l'option Charger automatiquement les références croisées à l'ouverture du fichier si vous souhaitez que les références croisées du fichier DITAMAP soient automatiquement chargées lorsque vous ouvrez le mappage dans FrameMaker.

**(Pour Documentum Connector uniquement) Graphiques** Sélectionnez l'option Charger automatiquement les graphiques (Documentum uniquement) si vous souhaitez que les graphiques du fichier DITAMAP soient automatiquement chargés lorsque vous ouvrez le mappage dans FrameMaker.

## **Définition des options du titre de navigation**

L'attribut <navtitle> spécifie le titre de navigation d'une rubrique. Il peut être différent du titre de premier niveau affiché dans la fenêtre du navigateur principal. L'attribut <locktitle> permet de s'assurer que l'attribut <navtitle>, s'il existe, est toujours utilisé. Lors de la mise à jour des références dans un fichier de mappage DITA, si l'option Toujours mettre à jour le titre de navigation lors de la mise à jour d'une référence de rubrique n'est pas sélectionnée, <navtitle> s'affiche si <locktitle> est défini sur Oui.

- ❖ Dans la boîte de dialogue Options DITA, définissez les options suivantes :
	- Pour afficher le titre des fichiers de référence de rubrique, sélectionnez l'option Toujours mettre à jour le titre de navigation lors de la mise à jour d'une référence de rubrique. L'attribut <navtitle> spécifie le titre de navigation d'une rubrique. Il peut être différent du titre de premier niveau affiché dans la fenêtre du navigateur principal. L'attribut <locktitle> permet de s'assurer que l'attribut <navtitle>, s'il existe, est toujours utilisé.

Lors de la mise à jour des références dans un fichier de mappage DITA, si l'option Toujours mettre à jour le titre de navigation lors de la mise à jour d'une référence de rubrique n'est pas sélectionnée, <navtitle> s'affiche si <locktitle> est défini sur Oui.

• Lorsque vous ouvrez un fichier de mappage DITA, si <locktitle> est défini sur Oui, sélectionnez l'option Toujours mettre à jour le titre de navigation lors de la mise à jour d'une référence de rubrique pour afficher <navtitle>. Si cette option n'est pas sélectionnée, le titre des fichiers <topicref> s'affiche et <navtitle> n'est pas mis à jour.

## **Comment rendre conditionnel le prologue ou les commentaires**

Vous pouvez faire en sorte que le prologue et les commentaires soient masqués dans le corps du document lorsque FrameMaker ouvre un fichier DITA.

Si vous activez cette option, FrameMaker applique la balise de condition <DITA-Prolog> ou <DITA-Comment> à ces éléments lorsqu'un fichier DITA est importé. Par défaut, ces conditions sont définies sur Masquer dans le modèle structuré. Par ailleurs, le texte devenu conditionnel est enregistré (exporté), qu'il affiche OutputAllTextWithoutPIs ou non. Si, lors de l'importation, aucune balise conditionnelle associée n'est trouvée dans le modèle structuré, les balises conditionnelles sont ajoutées et définies sur Afficher (en rouge).

Si l'option Rendre conditionnel n'est pas sélectionnée, tous les éléments <prolog> et <draft-comment> sont importés et affichés à l'aide du formatage provenant de l'EDD et du modèle structuré, sans balise conditionnelle appliquée.

## **Gestion des termes d'index**

Vous pouvez indiquer à FrameMaker de convertir les éléments <indexterm> du fichier DITA en entrées de marqueur d'index FrameMaker à l'ouverture d'un fichier DITA, puis de les convertir de nouveau en éléments <indexterm> lorsque le document FrameMaker est exporté vers un fichier DITA.

❖ Dans la boîte de dialogue Options DITA, sélectionnez Conversion du terme d'index en marqueur d'index.

## **Activation des liens actifs dans le fichier PDF pour les liens externes**

Par défaut, lorsque vous créez un fichier PDF à partir d'un fichier DITA, les références externes ne sont pas converties en liens actifs (sur lesquels on peut cliquer). Afin de créer des liens actifs pour ces références, vous devez autoriser FrameMaker à ajouter des marqueurs hypertexte à l'élément et à les renseigner automatiquement avec la syntaxe requise. Dans un fichier DITA, les références externes sont créées par l'insertion d'un élément <xref> et la définition de son attribut source sur « externe ».

Si vous utilisez cette option, lorsque vous ouvrez un fichier DITA, FrameMaker attribue un format de caractère <linkasis> à l'élément <xref>, puis place un marqueur hypertexte. FrameMaker ajoute le texte du marqueur avec la valeur <href> de l'élément <xref> en le faisant précéder par « URL de message ». Cela génère un URL actif pouvant être enregistré au format PDF. Auparavant, seuls les éléments <fm-xref> pouvaient créer des liens actifs dans un fichier PDF généré à partir de FrameMaker à l'aide de cette application.

*Remarque : les éléments <xref> « internes » ne renvoient pas à leur cible lorsque vous cliquez dessus dans un fichier PDF. Pour cela, il faut utiliser un élément <fm-xref> partout où le texte associé peut être récupéré à partir de la source de l'élément <fm-xref>.*

❖ Dans la boîte de dialogue Options DITA, sélectionnez l'option Ajouter un marqueur hypertexte aux références croisées externes.

## **Définition des options relatives aux tableaux**

Vous pouvez faire en sorte que FrameMaker effectue le suivi du nombre de colonnes dans les tableaux pendant l'importation d'un fichier dans un document structuré. Cette option est sélectionnée par défaut.

❖ Dans la boîte de dialogue Options DITA, sélectionnez ou désélectionnez l'option Compter les colonnes dans les tableaux à l'ouverture d'un fichier.

## **Rubriques DITA**

DITA normalise la structuration des rubriques et du contenu au sein des rubriques. Elle se base sur trois grandes catégories d'informations qui permettent de classifier presque toutes les informations techniques : des tâches, des concepts et des références.

Ces types de rubrique sont considérés comme des spécialisations de la classe de base <topic>. Les rubriques héritent de la classe de base et bénéficient ainsi d'une structure principale cohérente. Les éléments communs à ces trois types d'informations DITA standard sont le titre (<title>), la description (<description>), le prologue (<prolog>) et le corps (<body>). Un document DITA doit présenter au moins une rubrique et peut contenir de nombreuses sous-rubriques.

Les éléments <task>, <concept> et <reference> héritent d'une structure commune issue de leur rubrique parente de type d'information, c'est-à-dire <topic>.

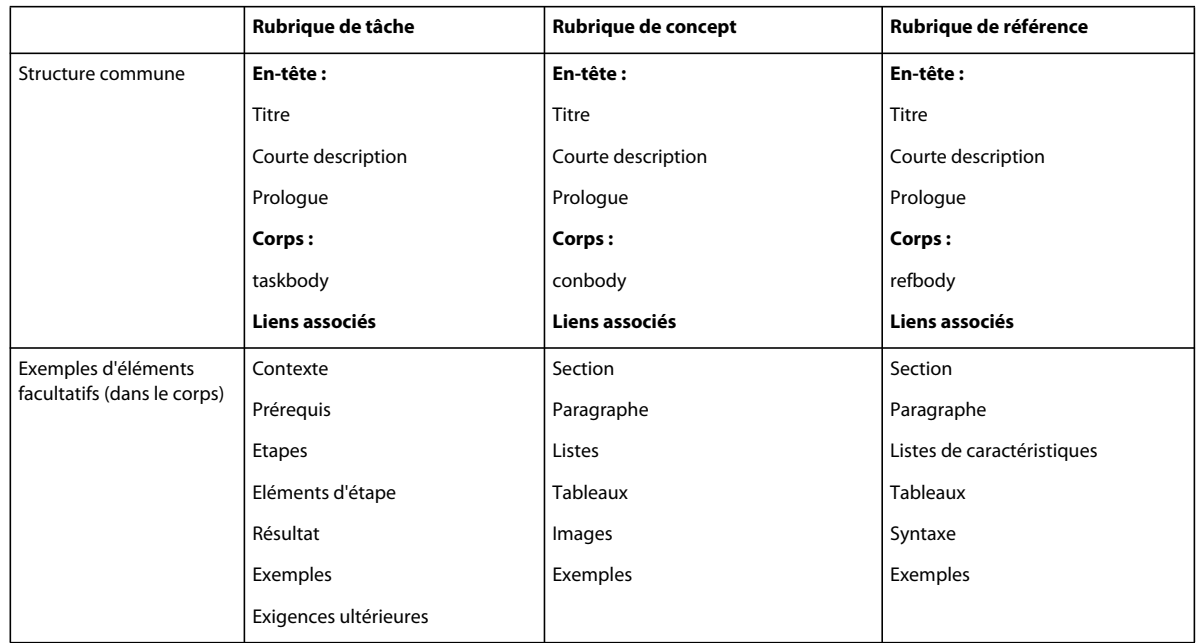

Lors de la création de document, la structure DITA réutilise les rubriques indépendantes, quel que soit l'ordre dans lequel elles apparaissent. En effet, permettre aux concepteurs de réutiliser les informations constitue l'une des principales raisons pour lesquelles l'architecture DITA se base sur les rubriques.

La réutilisation du contenu peut prendre plusieurs formes :

- Compilation de rubriques créées et enregistrées indépendamment dans de nouveaux documents
- Automatisation des liens et des références croisées vers, depuis et à l'intérieur des rubriques et des documents
- Identification et formatage des informations pour plusieurs types de distribution
- Formatage des informations afin de pouvoir les traiter avec divers processus
- Partage de la responsabilité de création entre plusieurs auteurs ou groupes

La réutilisation du contenu peut s'effectuer au niveau rubrique (c'est-à-dire la réorganisation de la sortie par le biais de mappages DITA). La réutilisation du contenu peut également se faire au niveau des sous-rubriques, par exemple lorsque vous référencez un composant de document spécifique à l'intérieur de rubriques multiples par le biais d'attributs de référence de contenu.

## **Création d'une rubrique DITA**

Dans la boîte de dialogue Options DITA, vous pouvez activer l'enchaînement automatique de nouveaux éléments au niveau des rubriques, par exemple <topic>, <concept>, <reference>, <task> et <glossentry>, avec un élément <dita> (par défaut). Sélectionnez cette option, puis créez une rubrique.

- **1** Sélectionnez DITA > Options DITA, puis choisissez Renvoyer les nouvelles rubriques à la ligne dans l'élément DITA.
- **2** Cliquez sur Enregistrer.
- **3** Sélectionnez DITA > Nouveau fichier DITA > Nouveau <topic>.
- **4** Spécifiez un nom de fichier, puis cliquez sur Sélectionner. Une fenêtre s'affiche pour la nouvelle rubrique DITA avec le titre par défaut TOPIC help.

Vous pouvez insérer tout type de rubrique DITA se trouvant dans le Catalogue d'éléments. Par exemple, pour créer un article, vous pouvez inclure un nombre quelconque de rubriques de concept, de tâche ou de référence DITA.

*Remarque : si vous n'indiquez pas l'extension du nouveau fichier, celle-ci est ajoutée en fonction du type de fichier par défaut, spécifié dans la boîte de dialogue Options DITA.*

## **Création de concept, tâche, référence ou entrée de glossaire DITA**

- **1** Sélectionnez DITA > Nouveau fichier DITA > Nouveau puis l'un de ces éléments : <concept>, <task>, <reference> ou <glossentry>.
- **2** Spécifiez un nom de fichier, puis cliquez sur Sélectionner. Une nouvelle fenêtre de document s'affiche pour la rubrique DITA avec le texte du titre par défaut. Les titres par défaut sont CONCEPT title, TASK title, REFERENCE title et GLOSSENTRY GLOSSTERM.

*Remarque : si vous n'indiquez pas l'extension du nouveau fichier, celle-ci est ajoutée en fonction du type de fichier par défaut, spécifié dans la boîte de dialogue Options DITA.*

## **Création d'un concept DITA**

- **1** Sélectionnez DITA > Nouveau fichier DITA > Nouveau <concept>.
- **2** Spécifiez un nom de fichier, puis cliquez sur Sélectionner. Une fenêtre s'affiche pour le nouveau concept DITA avec le titre par défaut CONCEPT title.

*Remarque : si vous n'indiquez pas l'extension du nouveau fichier, celle-ci est ajoutée en fonction du type de fichier par défaut, spécifié dans la boîte de dialogue Options DITA.*

## **Création d'une tâche DITA**

- **1** Sélectionnez DITA > Nouveau fichier DITA > Nouveau <task>.
- **2** Spécifiez un nom de fichier, puis cliquez sur Sélectionner. Une fenêtre s'affiche pour la nouvelle tâche DITA avec le titre par défaut TASK title.

## **Création d'une référence DITA**

Vous pouvez créer une rubrique de référence contenant des informations supplémentaires, un conseil, un avertissement ou une simple remarque.

- **1** Sélectionnez DITA > Nouveau fichier DITA > Nouveau <reference>.
- **2** Spécifiez un nom de fichier, puis cliquez sur Sélectionner. Une nouvelle fenêtre de document s'affiche pour la rubrique de référence DITA avec le titre par défaut REFERENCE title.

Le nouveau fichier de référence DITA est enregistré en tant que fichier XML. Le Catalogue d'éléments affiche les éléments DITA valides pour une rubrique de référence.

## **Création d'une entrée de glossaire DITA**

- **1** Sélectionnez DITA > Nouveau fichier DITA > Nouveau <glossentry>.
- **2** Spécifiez un nom de fichier, puis cliquez sur Sélectionner. Une nouvelle fenêtre de document s'affiche pour la rubrique de référence DITA avec le titre par défaut GLOSSENTRY GLOSSTERM.

Vous pouvez ajouter des termes et des définitions dans le glossaire.

## **Utilisation d'éléments indexterm**

DITA prend en charge les éléments de marqueur <indexterm> de FrameMaker. Le client API convertit les marqueurs d'index FrameMaker incluant des sous-entrées séparées par des points-virgules en éléments <indexterm> XML imbriqués pour faciliter l'exportation. Une opération inverse est effectuée pour l'importation. Outre l'élément de base <indexterm>, les types suivants sont pris en charge :

**Index-see** Inclut une référence « See » (Voir).

**Index-see-also** Inclut une référence « See also » (Voir aussi).

**Index-sort-as** Modifie l'ordre de tri des termes par défaut.

**Attributs Début et fin** Définit une plage de début et de fin pour les entrées d'index.

## **Attribution d'un ID à un élément**

Vous pouvez configurer DITA de manière à attribuer un ID généré à l'élément sélectionné. La valeur d'ID attribuée à l'élément sélectionné est constituée de valeurs représentant l'année, le mois, les heures, les minutes et les secondes, ainsi que de deux valeurs générées au hasard. Elle est conçue pour fournir un identifiant spécifique à chaque utilisateur et dont l'unicité est garantie pour 100 ans. Vous pouvez spécifier un préfixe d'ID dans la boîte de dialogue Options. Si vous spécifiez un préfixe d'ID pour chaque utilisateur, les ID générés sont uniques pour chaque membre de l'équipe.

- **1** Sélectionnez un élément dans la Vue de la structure.
- **2** Sélectionnez DITA > Assigner un ID à l'élément ou cliquez avec le bouton droit de la souris sur l'élément, puis sélectionnez Assigner un ID à l'élément.

DITA génère automatiquement un ID et l'attribue à l'élément sélectionné.

## **Mappages et plans d'ouvrage DITA**

## **Mappages DITA**

Un fichier de mappage DITA s'ouvre dans un nouveau panneau du gestionnaire de ressources. Les icônes de la barre d'outils du gestionnaire de ressources sont des boutons spécifiques aux mappages DITA. Elles vous permettent d'ajouter des éléments <topicref> frères ou enfants, ainsi que des attributs <conref>. Vous pouvez ajouter à un mappage DITA le nombre de niveaux hiérarchiques de votre choix. Vous pouvez également inclure d'autres mappages DITA à un mappage DITA.

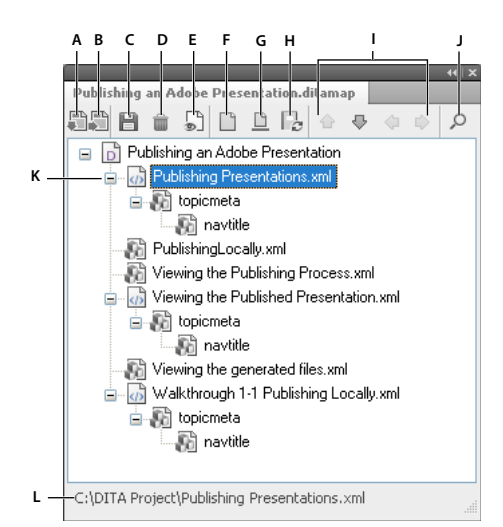

*Panneau du gestionnaire de ressources des mappages DITA*

*A. Insérer un élément <topicref> enfant sous le fichier sélectionné B. Insérer un élément <topicref> frère sous le fichier sélectionné C. Enregistrer le mappage DITA D. Supprimer l'élément de mappage sélectionné E. Cliquer pour basculer vers la Vue de document, qui affiche la Vue de la structure F. Bouton Activer/Désactiver permettant d'afficher les références du fichier ou d'afficher tous les éléments G. Bouton Activer/Désactiver permettant d'afficher le titre de navigation ou le nom de fichier H. Cliquer sur ce bouton pour mettre à jour les titres à partir des éléments de mappage référencés I. Utiliser les touches fléchées pour déplacer le fichier sélectionné vers le mappage DITA J. Afficher le panneau Chercher/Remplacer K. Fichiers de mappage DITA L. La barre d'état affiche le chemin complet du fichier sélectionné.* 

Vous pouvez ajouter d'autres types d'éléments à un mappage DITA, soit en basculant vers la Vue de document, soit en utilisant la Vue de la structure du gestionnaire de ressources. A partir du Catalogue d'éléments, vous pouvez insérer d'autres éléments valides au point d'insertion dans un mappage DITA.

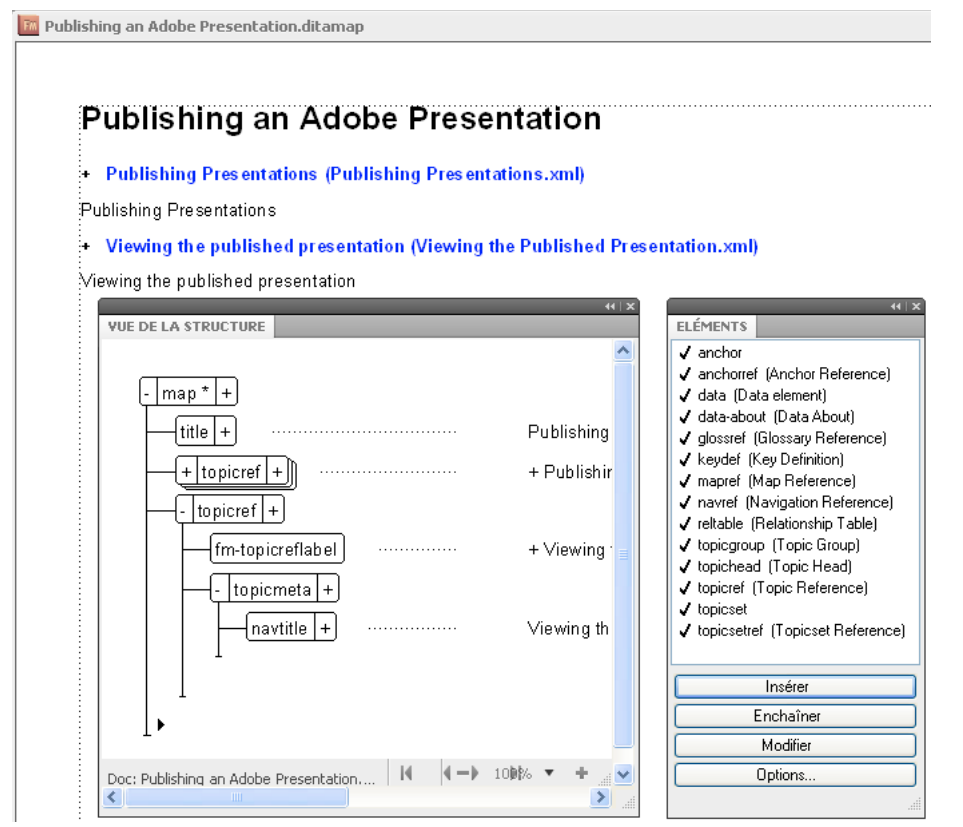

*Vue de document, Vue de la structure et Catalogue d'éléments d'un mappage DITA* 

*Remarque : pour passer de la Vue de document à la vue Gestionnaire de ressources, cliquez sur Vue > Gestionnaire de ressources.*

### **Enregistrement d'un mappage DITA**

Vous pouvez enregistrer un mappage DITA sous différents formats de sortie, en fonction de vos besoins en posttraitement. Vous pouvez enregistrer un mappage DITA en tant que fichier livre FrameMaker ou document composite afin d'utiliser les fonctions d'impression avancées de FrameMaker. Les caractéristiques de numérotation et les informations de pagination sont personnalisables dans un fichier livre FrameMaker, mais pas dans un mappage ou un plan d'ouvrage DITA.

De plus, au moment de l'enregistrement, vous avez la possibilité de spécifier un fichier DITAVAL pour générer les sorties conditionnelles.

La liste ci-dessous répertorie les principaux formats sous lesquels vous pouvez enregistrer un fichier de mappage DITA.

**Document composite 10.0 (\*.fm)** Enregistre tous les fichiers .xml contenus dans un mappage DITA en tant que document FrameMaker composite unique. Un document composite inclut le contenu de tous les fichiers d'un mappage DITA.

**Livre 10.0 (\*.book)** Enregistre le mappage DITA avec l'extension .book, en incluant les composants .xml. Dans ce cas, les fichiers .xml ne sont pas convertis en fichiers .fm.

**Livre 10.0 avec composants FM (\*.book)** Enregistre le fichier de mappage DITA en tant que fichier .book. Chaque fichier .xml est converti en fichier .fm.

**PDF (\*.pdf)** Génère un PDF directement à partir d'un mappage DITA. Cette option fonctionne de la même façon que pour un document ou un fichier livre FrameMaker.

#### **Enregistrement d'un mappage DITA en tant que document composite FrameMaker**

L'enregistrement de votre mappage DITA en tant que document composite FrameMaker vous permet de bénéficier de toutes les fonctions de FrameMaker pour votre contenu DITA. Un document composite est un fichier FrameMaker incluant le contenu de tous les fichiers d'un mappage DITA.

- **1** Ouvrez le fichier .ditamap ou .bookmap et cliquez sur Fichier > Enregistrer le fichier ditamap sous.
- **2** Nommez le fichier composite et sélectionnez l'option Document composite 10.0 (\*.fm) dans la liste déroulante Type.

Pour spécifier un fichier DITAVAL pour une sortie conditionnelle, sélectionnez Demander le fichier ditaval.

**3** Cliquez sur Enregistrer.

#### **Enregistrement d'un mappage DITA en tant que livre FrameMaker**

Vous pouvez inclure des rubriques DITA dans un livre FrameMaker et bénéficier de toutes les fonctions hiérarchiques disponibles pour ce livre, telles que les dossiers et les groupes. Vous pouvez choisir d'enregistrer un mappage DITA en tant que livre contenant des fichiers XML DITA ou en tant que livre contenant des composants FrameMaker, dans lesquels tous les fichiers XML DITA sont convertis en fichiers FrameMaker.

Vous pouvez définir les caractéristiques de numérotation pour tous les composants DITA et imprimer directement un PDF à partir d'un livre FrameMaker. Le livre FrameMaker peut contenir des fichiers XML ou FM. Vous ne pouvez pas choisir les caractéristiques de numérotation pour les composants d'un mappage DITA.

*Remarque : il est possible d'enregistrer un mappage DITA en tant que livre FrameMaker, mais l'inverse est impossible. Les caractéristiques de numérotation et de pagination définies pour un livre FrameMaker ne peuvent pas être transférées à un mappage DITA. Si vous mettez à jour un mappage DITA, vous devez recréer le fichier livre et paramétrer de nouveau les caractéristique de numérotation et de pagination.*

#### **Enregistrement d'un mappage DITA en tant que PDF**

FrameMaker vous permet d'imprimer directement un mappage DITA sous la forme d'un PDF.

- **1** Ouvrez le fichier .ditamap ou .bookmap et cliquez sur Fichier > Enregistrer au format PDF.
- **2** Saisissez un nom pour le fichier PDF et cliquez sur Enregistrer.

Vous pouvez également spécifier un fichier DITAVAL pour une sortie conditionnelle.

**3** Dans la boîte de dialogue Configuration PDF, sélectionnez les options PDF souhaitées, puis cliquez sur Définir.

### **Création d'un mappage DITA**

- **1** Sélectionnez DITA > Nouveau fichier DITA > Nouveau <map>. La boîte de dialogue Entrez un nouveau nom de fichier DITA Map s'affiche.
- **2** Dans le champ Nom de fichier, spécifiez un nom unique pour le fichier de mappage.

*Remarque : si vous n'indiquez pas l'extension du nouveau fichier, un nom par défaut est ajouté en fonction du type de fichier par défaut, spécifié dans la boîte de dialogue Options DITA. Une extension .ditamap est attribuée aux fichiers de mappage DITA.*

- **3** Cliquez sur Sélectionner. Une nouvelle fenêtre de gestionnaire de ressources s'affiche pour le mappage DITA avec le titre par défaut MAP title.
- **4** Cliquez sur l'icône Basculer vers la Vue de document. Dans la Vue de document, vous pouvez spécifier un titre de mappage ou ajouter des éléments et des attributs autres que <topicref> et <conref>.

**5** Dans la Vue de document, sélectionnez MAP title et spécifiez un titre pour votre mappage DITA.

### **Insertion d'une référence de rubrique dans un mappage DITA**

Il est possible d'insérer un élément <topicref> enfant ou frère dans un mappage DITA. La commande insère un nouvel élément <topicref> au point d'insertion actuel d'un fichier de mappage DITA ouvert ou remplace un élément <topicref> sélectionné pour faire référence à un nouveau fichier.

### **Insertion d'une référence de rubrique à partir du panneau du gestionnaire de ressources**

- **1** Ouvrez un fichier de mappage DITA.
- **2** Sélectionnez le fichier pour lequel vous souhaitez ajouter un élément <topicref>.
- **3** Cliquez sur Insérer une référence de rubrique sœur.
- **4** Sélectionnez un fichier ou, dans le champ Nom de fichier, indiquez le nom du fichier de rubrique.
- **5** Cliquez sur Sélectionner. La référence de rubrique est insérée dans le fichier de mappage DITA.

*Remarque : pour modifier un élément <topicref> enfant en un élément <topicref> frère ou vice versa, utilisez les icônes fléchées situées dans la barre d'outils du gestionnaire de ressources.*

### **Insertion à partir de la Vue de document**

- **1** Ouvrez un fichier de mappage DITA, puis cliquez sur  $\Box$  pour basculer vers la Vue de document.
- **2** Cliquez avec le bouton droit de la souris au point d'insertion souhaité et sélectionnez Insérer une référence de rubrique.

Vous pouvez également sélectionner l'élément <topicref> à partir du Catalogue d'éléments, puis cliquer sur Insérer. La boîte de dialogue de sélection d'un fichier de référence de rubrique s'affiche.

- **3** Sélectionnez un fichier ou, dans le champ Nom de fichier, indiquez le nom du fichier de rubrique.
- **4** Cliquez sur Sélectionner. La référence de rubrique est insérée dans le fichier de mappage DITA.

### **Ouverture de toutes les références de rubrique dans un mappage DITA**

- **1** Ouvrez un fichier de mappage DITA contenant les références de rubrique.
- **2** Sélectionnez DITA > Ouvrir toutes les références de rubrique.
- **3** Cliquez sur OK pour confirmer le message affiché. Les fichiers de références de rubrique liés s'ouvrent dans des fenêtres distinctes.

### **Plans d'ouvrage**

Un plan d'ouvrage est un mappage DITA spécialisé qui vous permet d'organiser et d'imprimer vos rubriques DITA sous la forme d'un livre. Un plan d'ouvrage s'ouvre dans un panneau du gestionnaire de ressources similaire. Les icônes de la barre d'outils du gestionnaire de ressources sont identiques aux icônes d'un mappage DITA.

## **Attributs DITA <locktitle> et <navtitle>**

L'attribut <navtitle> spécifie le titre de rubrique apparaissant lors de la navigation. L'attribut <locktitle> permet de s'assurer que la valeur de l'attribut <navtitle> est utilisée lors de la navigation s'il existe.

## **A propos des tableaux de relations**

A l'intérieur d'une rubrique, vous pouvez créer une liste des rubriques associées que vous souhaitez recommander au lecteur. La liste des rubriques associées est stockée dans un tableau de relations <reltable> qui définit la relation entre les différentes rubriques. Dans la sortie, les relations s'affichent sous forme de liens pour chaque rubrique faisant référence à une autre.

Un tableau de relations fait partie intégrante d'un fichier ditamap. Vous pouvez définir plusieurs tableaux de relations dans un même fichier. Au moment de la génération des sorties, FrameMaker convertit les éléments <topicref> en liens et les affiche dans la section des liens associés. Pour obtenir une sortie plus précise de votre mappage DITA, vous pouvez définir différents attributs pour les éléments <topicref>. Les attributs possibles sont <linking>, <collectiontype> et <type>. Ils peuvent être utilisés pour un élément <topicref>, <relcell> et <relcolspec>.

Par exemple, l'attribut <linking> contrôle le mode d'affichage sous forme de liens des relations aux autres éléments <topicref>.

Lorsque vous enregistrez un document composite FrameMaker, ces liens sont convertis en hyperliens et apparaissent dans la section Liens associés.

### **Format d'un tableau de relations**

Un tableau de relations contient un élément <relheader>, composé d'une ligne d'éléments <relcolspec> définissant les colonnes du tableau. L'élément <relrow> crée une relation entre les cellules de chaque ligne. Cette relation est affichée sous forme de liens dans les éléments <topicref> des cellules <relcell>.

Les éléments <topicref> de <relcell> doivent être associés aux éléments <topicref> dans les autres cellules de la même ligne. Par défaut, les éléments <topicref> d'une même cellule ne sont pas associés les uns aux autres, à moins que vous ne changiez l'attribut <collection-type> de l'élément <relcell> pour indiquer qu'ils sont liés.

L'élément <relcolspec> contient l'attribut <type>, qui définit le type d'élément <topicref> dans la colonne correspondante d'une ligne courante. Les types peuvent être <task>, <concept>, <reference> ou tout autre type de rubrique DITA spécialisée. Les cellules d'une ligne courante permettent l'utilisation de ces types, pour l'élément <topicref> mentionné dans <relcolspec>.

L'attribut <collection-type> indique comment un ensemble d'éléments <topicref> frères peuvent être associés les uns aux autres. Le type de collection <family> est un regroupement dans lequel chaque rubrique référencée est non seulement associée à la rubrique active, mais aussi aux autres rubriques référencées. Le type de collection <sequence> indique l'ordre des rubriques enfants. Dans la sortie, FrameMaker les relie dans l'ordre spécifié.

*Remarque : FrameMaker ne prend pas en charge le type de collection <choice> et le traite comme <unordered>.* 

## **Création d'un tableau de relations**

- 1 Dans la Vue de document, il est possible d'ajouter des éléments <topicref> à un tableau de relations <reltable>. Ouvrez un fichier de mappage DITA et basculez vers la Vue de document.
- **2** Placez le point d'insertion à la fin du mappage DITA.
- **3** Dans le Catalogue d'éléments, sélectionnez <reltable>, puis cliquez sur Insérer. Un élément <reltable> contenant deux colonnes et deux lignes est ajouté à votre mappage DITA.
- **4** La première colonne est destinée à l'élément <relcolspec>, qui contient l'attribut <type> définissant le type de référence de rubrique dans la colonne correspondante de la ligne courante.
- **5** La seconde colonne autorise uniquement le type de référence de rubrique défini dans <relcolspec>.

*Remarque : vous ne pouvez pas ajouter un élément <conref> dans un tableau <reltable>.*

## **Références contextuelles DITA**

FrameMaker prend en charge à la fois le référencement contextuel direct et indirect, conformément à la norme DITA 1.2. Si votre application structurée par défaut est basée sur la norme DITA 1.2, vous pouvez utiliser à la fois le référencement contextuel direct et indirect. Un attribut conref DITA insère une référence contextuelle sous forme d'encart de texte et lui attribue une balise de texte conditionnel <DITA-Conref>. L'attribut conref sert à référencer l'élément avec un ID ou une touche afin que son contenu puisse être réutilisé.

**Référencement contextuel direct** Vous référencez un élément avec son chemin dans l'attribut conref et son ID unique.

**Référencement contextuel indirect** Vous référencez un élément avec sa touche dans l'attribut conref et son ID unique.

**Plage du référencement contextuel indirect** Vous référencez un élément avec sa touche dans l'attribut conref et son ID unique, ainsi que la plage des éléments suivants. La plage d'éléments qui sera référencée est spécifiée par l'ID unique du dernier élément de la plage en tant qu'attribut conrefend.

*Remarque : pour spécifier une plage de référence pour le contenu, les éléments au sein de la plage doit être du même type. Les éléments de début et de fin (au minimum) doivent avoir un ID unique.*

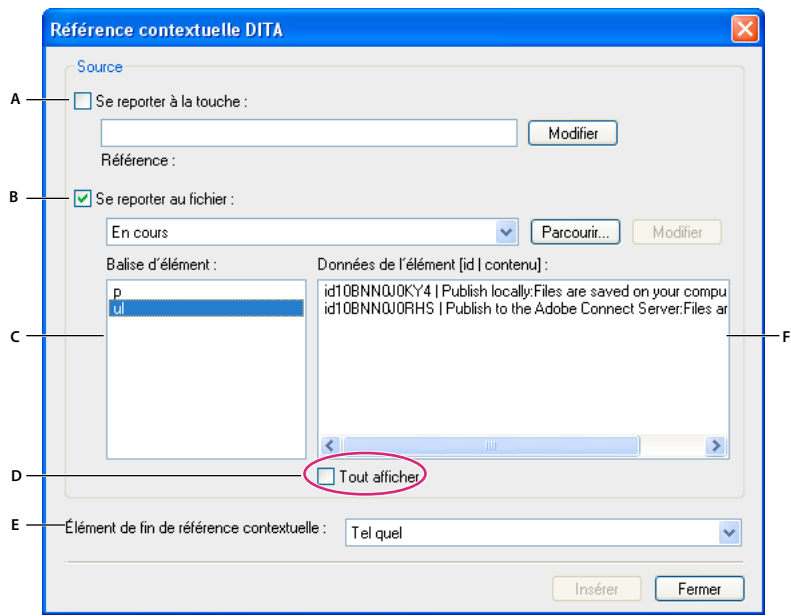

*Gestionnaire des références contextuelles DITA*

*A. Cocher cette case pour référencer le contenu à l'aide de touches (option DITA 1.2 uniquement). B. Cocher cette case pour référencer un fichier à l'aide d'un chemin. C. Liste des éléments qui peuvent être référencés. D. Cocher cette case pour afficher tous les éléments applicables, y compris les éléments sans ID. E. Sélectionner le dernier élément pour définir la plage d'éléments, le premier élément étant sélectionné dans Données de l'élément (option DITA 1.2 uniquement). F. Liste Données de l'élément pour la balise d'élément sélectionnée.* 

Vous pouvez ajouter un attribut conref à une note de bas de page ou à un marqueur d'index. Dans un document FrameMaker, tous les éléments référencés apparaissent sous la forme d'encarts de texte. Vous pouvez utiliser les conteneurs d'encarts avec les références contextuelles DITA.

## **Création d'une référence contextuelle directe**

**1** Ouvrez un fichier DITA contenant un type de rubrique.

- **2** Dans la Vue de la structure, placez le curseur à l'emplacement où la référence contextuelle doit être ajoutée.
- **3** Sélectionnez DITA > Insérer une référence contextuelle.
- **4** Dans la boîte de dialogue Référence contextuelle DITA, sélectionnez le fichier à partir duquel l'élément doit être référencé. Par défaut, le fichier actif est sélectionné.

*Remarque : avec DITA 1.1, vous pouvez uniquement référencer des éléments à partir d'un fichier.*

**5** Sélectionnez l'élément à référencer. En fonction de cette sélection, les éléments disponibles dans le fichier sélectionné s'affichent sous forme de liste.

*Remarque : par défaut, FrameMaker affiche uniquement les éléments disposant d'un ID. Pour afficher tous les éléments, sélectionnez l'option Tout afficher.*

**6** Sélectionnez l'ID de l'élément à référencer, puis cliquez sur Insérer.

### **Création d'une référence contextuelle indirecte**

- **1** Ouvrez un fichier DITA contenant un type de rubrique.
- **2** Dans la Vue de la structure, placez le curseur à l'emplacement où la référence contextuelle doit être ajoutée.
- **3** Sélectionnez DITA > Insérer une référence contextuelle.
- **4** Dans la boîte de dialogue Référence contextuelle DITA, sélectionnez Se reporter à la touche, puis cliquez sur Modifier.
- **5** Dans la boîte de dialogue Référence de touche, sélectionnez les espaces de touche disponibles dans la liste. *Remarque : si vous n'avez pas spécifié d'espaces de touche, cliquez sur Espace de touche pour en définir.*
- **6** Sélectionnez le type d'élément à référencer.
- **7** Dans la liste des éléments, sélectionnez l'ID de l'élément que vous souhaitez référencer, puis cliquez sur OK.
- **8** Dans la boîte de dialogue Référence contextuelle DITA, cliquez sur Insérer.

### **Création d'une référence contextuelle pour une plage d'éléments**

- **1** Ouvrez un fichier DITA contenant un type de rubrique.
- **2** Dans la Vue de la structure, placez le curseur à l'emplacement où la référence contextuelle doit être ajoutée.
- **3** Sélectionnez DITA > Insérer une référence contextuelle.
- **4** Dans la boîte de dialogue Référence contextuelle DITA, effectuez l'une des opérations suivantes :

**Se reporter à la touche** Si vous avez défini des espaces de touche pour la référence cible, vous pouvez référencer une plage d'éléments contenus dans l'espace de touche.

- **1** Dans la boîte de dialogue Référence contextuelle DITA, sélectionnez Se reporter à la touche, puis cliquez sur Modifier.
- **2** Dans la boîte de dialogue Référence de touche, sélectionnez la touche dans la liste proposée.

*Remarque : si vous n'avez pas spécifié d'espaces de touche, cliquez sur Espace de touche pour en définir.*

- **3** Sélectionnez le type d'élément à référencer.
- **4** Dans la liste des éléments, sélectionnez l'ID de l'élément que vous souhaitez référencer, puis cliquez sur OK.
- **5** Dans la boîte de dialogue Référence contextuelle DITA, sélectionnez le dernier élément de la plage dans le menu déroulant Élément de fin de référence contextuelle, puis cliquez sur Insérer.

**Se reporter au fichier** Vous pouvez référencer une plage d'éléments à l'aide de leurs ID dans un fichier référencé.

*Remarque : assurez-vous que l'option Se reporter à la touche est désélectionnée.*

- **1** Dans la boîte de dialogue Référence contextuelle DITA, cliquez sur le bouton Parcourir en regard de la liste Se reporter au fichier, sélectionnez le fichier, puis cliquez sur Sélectionner dans la boîte de dialogue Parcourir.
- **2** Sélectionnez la balise d'élément que vous souhaitez référencer.
- **3** Dans la liste des éléments, sélectionnez l'ID du premier élément de la plage que vous souhaitez référencer.
- **4** Dans le menu déroulant Elément de fin de référence contextuelle, sélectionnez le dernier élément de la plage d'éléments que vous souhaitez référencer, puis cliquez sur Insérer.

## **Création d'une référence contextuelle vers une rubrique DITA**

- **1** Ouvrez un fichier de rubrique DITA.
- 2 Réduisez l'élément <body> et placez le point d'insertion en dessous de celui-ci.
- **3** Sélectionnez DITA > Insérer une référence contextuelle. La fenêtre Référence contextuelle DITA s'ouvre.
- **4** Dans la liste Fichier source, sélectionnez le fichier pour lequel vous souhaitez créer une référence contextuelle dans la rubrique.

*Remarque : la liste Fichier source affiche uniquement la liste des fichiers ouverts. Pour ouvrir un autre fichier, cliquez sur Parcourir.*

- **5** Dans le volet Balise d'élément, sélectionnez une balise. La liste Données de l'élément contient les éléments correspondant à la balise d'élément sélectionnée dans le fichier source.
- **6** Dans le champ Données de l'élément, sélectionnez l'élément souhaité, puis cliquez sur Insérer. Le contenu de l'élément sélectionné est inséré dans le fichier ouvert.

Par défaut, le texte d'un élément inséré par référence est de couleur bleue. Toutefois, vous pouvez la modifier à l'aide du concepteur du modèle structuré.

*Par défaut, si vous ouvrez un fichier contenant un élément <conref> ou <xref> non résolu, un message d'erreur s'affiche. Un message d'erreur apparaît également si le fichier fait référence à un fichier contenant une référence non résolue. Pour éviter l'affichage de ces messages, cliquez sur DITA > Options DITA et désactivez les options Charger automatiquement les références contextuelles à l'ouverture du fichier et Charger automatiquement les références croisées à l'ouverture du fichier.*

### **Création d'une référence contextuelle pointant vers une image**

- **1** Ouvrez le fichier de rubrique DITA dans lequel insérer une référence contextuelle vers une image.
- **2** Placez le point d'insertion à un emplacement valide de la Vue de la structure.
- **3** Sélectionnez DITA > Insérer une référence contextuelle.
- **4** Dans la liste Fichier source, sélectionnez le fichier source de l'image.
- **5** Dans le volet Balise d'élément, sélectionnez une balise d'image. La liste Données de l'élément contient la liste des images contenues dans le fichier source sélectionné. Seuls les éléments valides apparaissent dans la liste Balise d'élément.

*Remarque : si l'image que vous souhaitez référencer ne figure pas dans la liste Données de l'élément ou si l'entrée indique NO ID|NO CONTENT, cela signifie qu'aucun ID n'a été attribué à l'élément d'image. Attribuez-lui un ID, enregistrez le fichier source et répétez les étapes d'insertion de la référence contextuelle.*

**6** Dans la liste des Données de l'élément, sélectionnez l'ID de l'image, puis cliquez sur Insérer. L'image est insérée dans le fichier ouvert.

Si vous modifiez l'image dans le fichier source, cliquez sur DITA > Mettre à jour les références pour refléter les modifications dans le fichier cible.

## **Création d'une référence contextuelle pointant vers un tableau ou ses cellules**

Vous pouvez créer une référence contextuelle vers un élément de tableau complet, vers un titre, une ligne ou une cellule de tableau ou encore vers le corps de celui-ci.

*Remarque : dans le cas d'un tableau simple, le titre de tableau est un élément factice ; aucune référence contextuelle ne peut donc être créée pour celui-ci.*

### **Insertion d'une référence contextuelle pointant vers un tableau**

- **1** Ouvrez le fichier de rubrique DITA dans lequel insérer une référence contextuelle vers un tableau.
- **2** Placez le point d'insertion à un emplacement valide de la Vue de la structure.
- **3** Sélectionnez DITA > Insérer une référence contextuelle.
- **4** Dans la liste Fichier source, sélectionnez le fichier source du tableau.
- **5** Dans le panneau Balise d'élément, sélectionnez le type du tableau source, tel que <simpletable>. La liste Données de l'élément contient la liste des tableaux contenus dans le fichier source sélectionné.

*Remarque : si l'image que vous souhaitez référencer ne figure pas dans la liste Données de l'élément ou si l'entrée indique NO ID|NO CONTENT, cela signifie qu'aucun ID n'a été attribué à l'élément de tableau. Attribuez-lui un ID, enregistrez le fichier source et répétez les étapes d'insertion de la référence contextuelle.*

**6** Dans la liste des Données de l'élément, sélectionnez l'ID du tableau, puis cliquez sur Insérer. Le tableau est inséré dans le fichier ouvert.

### **Insertion d'une référence contextuelle pointant vers une ligne de tableau**

- **1** Ouvrez le fichier de rubrique DITA dans lequel insérer une référence contextuelle vers une ligne de tableau.
- **2** Insérez un élément de table dans le document. Assurez-vous qu'il contient le même nombre de colonnes que le tableau source.
- **3** Sélectionnez la ligne de tableau dans laquelle insérer la référence contextuelle.

*Remarque : si vous sélectionnez la ligne de tableau dans la Vue de document, il est possible que seules les cellules individuelles (et non la ligne complète) soient sélectionnées. Placez-vous dans la Vue de la structure et assurez-vous que l'élément de ligne de tableau complet est sélectionné, tel que <strow>.*

- **4** Sélectionnez DITA > Insérer une référence contextuelle.
- **5** Dans la liste Fichier source, sélectionnez le fichier source de la ligne de tableau. La liste Balise d'élément affiche uniquement l'élément de la ligne de table, <strow>.
- **6** Dans la liste Données de l'élément, sélectionnez l'ID de la ligne du tableau, puis cliquez sur Insérer. Le contenu de la cellule du tableau source est inséré dans la ligne de tableau sélectionnée. Une bordure bleue est ajoutée à la ligne pour indiquer qu'il s'agit d'une référence contextuelle.

*Remarque : un ID doit être attribué à la ligne du tableau source. Si aucun ID n'est attribué à l'élément de ligne du tableau, l'élément ne figure pas dans la liste Données de l'élément, même si les cellules possèdent des ID individuels. Attribuez un ID à la ligne de tableau, enregistrez le fichier source et répétez les étapes d'insertion de référence contextuelle.*

#### **Insertion d'une référence contextuelle pointant vers une cellule de tableau**

- **1** Ouvrez le fichier de rubrique DITA dans lequel insérer une référence contextuelle pointant vers une cellule de tableau.
- **2** Placez le point d'insertion à un emplacement valide de la Vue de la structure et insérez un élément de tableau.
- **3** Sélectionnez la cellule de tableau dans laquelle insérer la référence contextuelle.
- **4** Sélectionnez DITA > Insérer une référence contextuelle.
- **5** Dans la liste Fichier source, sélectionnez le fichier contenant la cellule du tableau source.
- **6** Dans la liste Balise d'élément, sélectionnez le type d'élément du tableau source, tel que <stentry>. La liste Données de l'élément répertorie les cellules de tableau du fichier source sélectionné.

*Remarque : un ID doit être attribué à la cellule de tableau. Si aucun ID n'est attribué à la cellule du tableau, celle-ci ne figure pas dans la liste Données de l'élément. Attribuez-lui un ID, enregistrez le fichier source et répétez les étapes d'insertion de la référence contextuelle.*

**7** Dans la liste des Données de l'élément, sélectionnez l'ID de la cellule du tableau, puis cliquez sur Insérer. Le contenu de la cellule du tableau source est inséré dans la cellule de tableau sélectionnée.

*Remarque : vous ne pouvez pas insérer une référence contextuelle pointant vers la colonne d'un tableau. Si la colonne ne contient pas un trop grand nombre de cellules, vous pouvez insérer des références contextuelles vers des cellules de colonne individuelles.*

## **Références croisées et liens DITA**

## **A propos des références croisées DITA**

Dans FrameMaker non structuré, une référence croisée pointe vers une rubrique ou une section au sein du même fichier. Une référence croisée externe pointe vers la rubrique ou la section d'un autre fichier. Dans le cas de DITA; une référence croisée externe pointe vers un site Web. Si vous importez un fichier DITA, les références croisées DITA sont converties en objets de référence croisée FrameMaker. Lorsque vous effectuez une exportation, les objets de référence croisée FrameMaker sont à nouveau convertis en références croisées DITA. A partir du panneau Référence croisée DITA, vous pouvez créer une référence croisée FrameMaker pour tout élément vers lequel un élément <xref> DITA peut pointer.

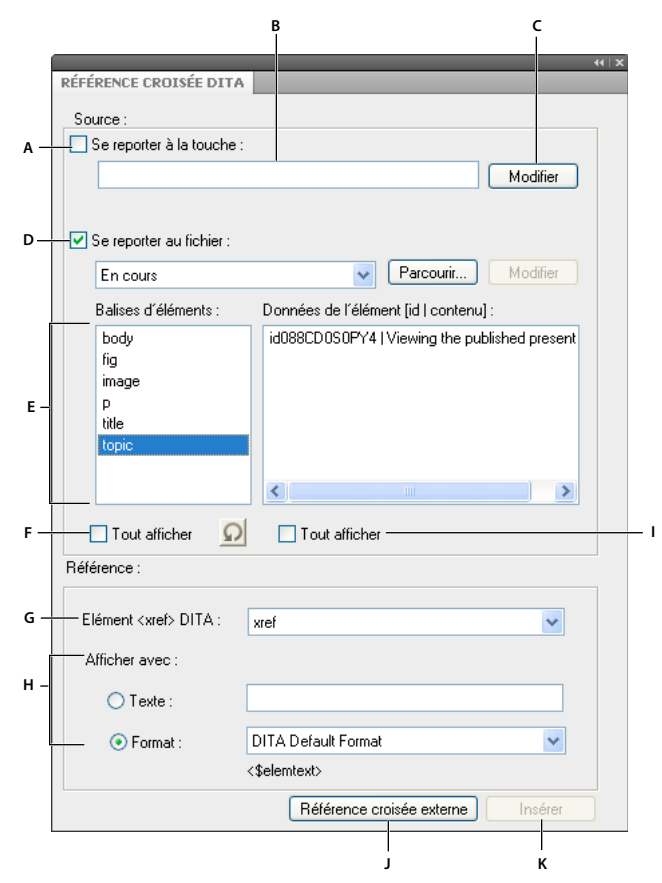

*Panneau Référence croisée DITA*

*A. Cocher cette case pour référencer le contenu à l'aide de touches (option DITA 1.2 uniquement). B. Nom de la touche provenant de l'espace de touche (option DITA 1.2 uniquement). C. Cliquer sur ce bouton pour accéder à la boîte de dialogue Référence de touche (option DITA 1.2 uniquement). D. Cocher cette case pour référencer un fichier à l'aide d'un chemin. E. Liste des éléments pour lesquels créer une référence croisée. F. Cocher cette case pour afficher tous les éléments valides d'après la DTD. G. Liste des éléments <xref> DITA. Elle contient également les éléments <xref> spécialisés. H. Spécifier les formats d'affichage personnalisés I. Liste Données de l'élément pour la balise d'élément sélectionnée. J. Insérer une référence croisée externe K. Insérer une référence croisée interne* 

Vous pouvez également corriger les références croisées internes par le biais du conteneur de références croisées de FrameMaker.

### **Insertion de références croisées dans un fichier DITA**

Si l'élément ciblé par la référence croisée est disponible dans le document, vous pouvez définir la destination et le texte des liens pour les éléments <xref> internes et externes.

### **Insertion d'une référence croisée interne**

- **1** Ouvrez la rubrique DITA ou le fichier de mappage DITA dans lesquels insérer la référence croisée.
- **2** Placez le point d'insertion à un emplacement valide du document.
- **3** Cliquez sur Spécial > Référence croisée.
- **4** Dans la liste Fichier source, sélectionnez le fichier source pour lequel vous souhaitez créer une référence croisée.
- **5** Dans la liste Balise d'élément, sélectionnez le type de l'élément source, tel que <concept>. La liste Données de l'élément contient la liste des éléments <concept> du fichier source sélectionné.

*Remarque : sélectionnez l'option Afficher tous les éléments afin d'afficher les données d'élément dans la liste Données de l'élément.*

- **6** Sélectionnez l'instance d'élément dans la liste Données de l'élément.
- **7** Dans le champ d'affichage avec texte, entrez une description. Elle s'affichera à la place du texte de l'élément sélectionné.

Vous pouvez également sélectionner un format prédéfini pour le texte dans le menu Format.

8 Cliquez sur Insérer. Le bouton Mettre à jour s'affiche si vous modifiez un élément <xref> existant.

*Remarque : si les boutons Insérer ou Référence croisée externe sont désactivés, cela signifie que l'emplacement du curseur dans la structure n'est pas valide pour l'élément <xref>. Reportez-vous à la Vue de la structure et au Catalogue d'éléments pour vous assurer que la position du curseur est valide pour l'insertion d'une référence croisée.*

### **Insertion d'une référence croisée externe**

- **1** Ouvrez la rubrique DITA ou le fichier de mappage DITA dans lesquels insérer la référence croisée.
- **2** Placez le point d'insertion à un emplacement valide du document.
- **3** Dans le Catalogue d'éléments, sélectionnez Référence croisée et cliquez sur Insérer. Le panneau Référence croisée DITA s'affiche.

Vous pouvez également cliquer sur l'option Spécial > Référence croisée.

**4** Dans le champ d'affichage avec texte, entrez une description. Elle s'affichera à la place du texte de l'élément sélectionné.

Vous pouvez également sélectionner un format prédéfini pour le texte dans le menu Format.

- **5** Cliquez sur Référence croisée externe. La boîte de dialogue Référence croisée externe DITA s'affiche.
- **6** Dans le champ Cible de la référence croisée (href), entrez l'URL du site Web externe.
- **7** Dans le champ Texte du lien de référence croisée, entrez une description. Celle-ci sera affichée à la place de l'URL actuelle. Cette étape est facultative.
- **8** Cliquez sur OK. Une référence croisée vers un site Web externe est créée dans votre document.

*Remarque : pour modifier une référence externe, cliquez deux fois sur la référence dans la Vue de document.*

## **Mise à jour des références DITA**

Vous pouvez configurer DITA de manière à mettre à jour le contenu des éléments <topicref>, <conref> ou <xref>.

### **Mise à jour des mappages DITA**

Lors de l'utilisation des mappages DITA, vous aurez peut-être à mettre à jour un ou plusieurs éléments <topicref>, ce qui met également à jour les mappages DITA.

L'option de mise à jour de la référence de rubrique sélectionnée est disponible uniquement si vous sélectionnez un élément <topicref> ou un mappage DITA dans le gestionnaire de ressources. L'option de mise à jour de toutes les références de rubrique du fichier n'est disponible que lorsque le point d'insertion n'est pas situé au niveau d'un élément <topicref>. En outre, cette option tient compte de la valeur de l'attribut <locktitle>. S'il est défini sur Oui, l'attribut <navtitle> de l'élément <topicref> n'est pas mis à jour.

Vous pouvez également sélectionner les options Mettre à jour toutes les références contextuelles du fichier et Mettre à jour toutes les références croisées du fichier afin d'actualiser à la fois les références croisées internes et externes.

**1** Sélectionnez DITA > Mettre à jour les références.

- **2** Procédez de l'une des façons suivantes :
	- Si un élément <topicref> est sélectionné, choisissez l'option Mettre à jour la référence de rubrique sélectionnée. DITA met à jour le contenu de l'élément <topicref> sélectionné.
	- Si aucun élément <topicref> n'est sélectionné, choisissez l'option de mise à jour de toutes les références de rubrique du fichier. DITA met à jour tous les éléments <topicref> du fichier actif et applique toutes les modifications apportées aux titres dans les fichiers référencés.
- **3** Cliquez sur OK.

### **Mise à jour des rubriques DITA**

Lors de l'utilisation des rubriques DITA, il peut s'avérer nécessaire de mettre à jour tous les éléments <conref> ou <xref>.

- **1** Sélectionnez DITA > Mettre à jour les références.
- **2** Procédez de l'une des façons suivantes :
	- Sélectionnez l'option Mettre à jour toutes les références contextuelles du fichier. DITA met à jour tous les éléments <conref> du fichier actif et applique ainsi toutes les modifications apportées au contenu source.
	- Sélectionnez l'option Mettre à jour toutes les références croisées du fichier. DITA met à jour tous les éléments <xref> du fichier actif et applique ainsi toutes les modifications apportées aux titres dans les fichiers référencés.
- **3** Cliquez sur OK.

## **A propos des liens DITA**

<related-links> est un élément de type Contenant qui regroupe un ensemble d'éléments <link>. Un élément <link> contient l'élément <linktext>, qui correspond à la ligne de texte d'un lien. Lors de l'importation d'un fichier DITA dans FrameMaker, ces éléments <linktext> sont convertis en <fm-linktext>, qui est un objet de référence croisée dans FrameMaker.

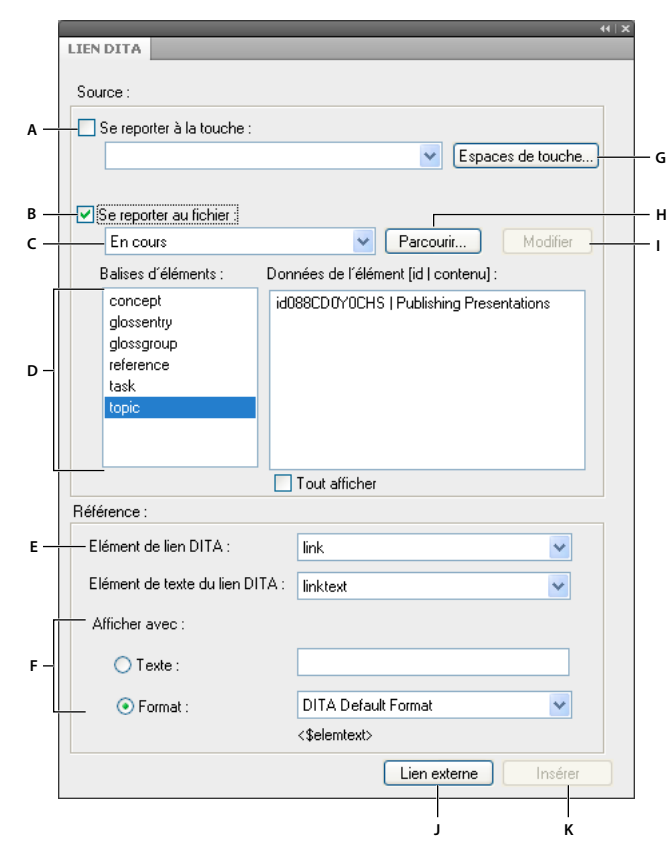

#### *Panneau de gestion Lien DITA*

*A. Cocher cette case pour établir un lien au contenu à l'aide des touches (option DITA 1.2 uniquement). B. Cocher cette case pour créer un lien vers un fichier à l'aide d'un chemin. C. Liste des fichiers DITA ouverts D. Liste des balises d'éléments pour lesquels un lien peut être créé pour le fichier sélectionné et les instances de ces éléments E. Eléments DITA <link> et <linktext> F. Spécifier les formats d'affichage personnalisés G. Cliquer sur ce bouton pour sélectionner une touche à partir du gestionnaire d'espace de touche DITA (option DITA 1.2 uniquement). H. Sélectionner un fichier non répertorié dans le menu Fichier source I. Modifier le fichier sélectionné J. Insérer un lien externe K. Insertion d'un lien interne.* 

Vous pouvez insérer des liens pointant vers :

- Des rubriques DITA se trouvant dans le même fichier ou dans un fichier différent. Ces liens sont dits internes. Ils sont représentés dans FrameMaker par un objet de référence croisée.
- Une page Web externe ou des fichiers locaux ou distants, par le biais d'un URL. Ces liens sont dits externes. Un marqueur hypertexte sert à représenter un lien DITA externe pointant vers un URL.

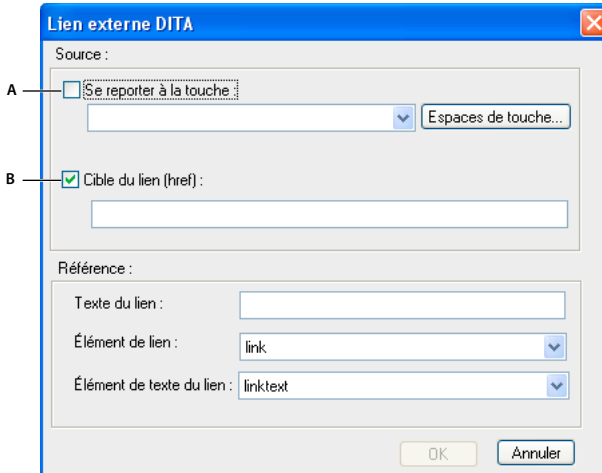

*A. Cocher cette case pour établir un lien au contenu à l'aide d'une touche (option DITA 1.2 uniquement). B. Cocher cette case pour lier un fichier à l'aide d'un chemin.* 

### **Insertion d'un lien interne**

- **1** Ouvrez la rubrique DITA ou le fichier de mappage DITA dans lesquels insérer le lien DITA.
- **2** Placez le point d'insertion à un emplacement valide du document.
- **3** A partir du Catalogue d'éléments, insérez l'élément <related-links>.
- **4** Cliquez deux fois sur l'élément <link> et sélectionnez le fichier source.
- **5** Dans la liste Balise d'élément, sélectionnez le type de l'élément source, tel que <concept>. La liste Données de l'élément contient la liste des éléments <concept> du fichier source sélectionné.

*Remarque : sélectionnez l'option Afficher tous les éléments afin d'afficher les données d'élément dans la liste Données de l'élément.*

- **6** Sélectionnez l'instance d'élément dans la liste Données de l'élément.
- **7** Dans le champ d'affichage avec texte, entrez une description. Elle s'affichera à la place du texte de l'élément sélectionné.

Vous pouvez également sélectionner un format prédéfini pour le texte dans le menu Format.

**8** Cliquez sur Insérer. Le bouton Mettre à jour s'affiche si vous modifiez un élément <link> existant.

*Remarque : si les boutons Insérer ou Lien externe sont désactivés, cela signifie que le curseur est situé à un point de la structure où l'élément <link> n'est pas valide. Reportez-vous à la Vue de la structure et au Catalogue d'éléments afin de vous assurer que la position du curseur est valide pour l'insertion d'un lien.*

### **Insertion d'un lien externe**

- **1** Ouvrez la rubrique DITA ou le fichier de mappage DITA dans lesquels insérer le lien externe.
- **2** Placez le point d'insertion à un emplacement valide du document.
- **3** A partir du Catalogue d'éléments, insérez l'élément <related-links>.
- **4** Cliquez deux fois sur l'élément <link>, puis cliquez sur Lien externe dans le panneau Lien DITA.
- **5** Dans le champ Cible du lien (href), entrez l'URL du site Web externe.

*Panneau Lien externe DITA*

- **6** Dans le champ Texte du lien, entrez une description. Celle-ci sera affichée à la place de l'URL. Cette étape est facultative.
- **7** Cliquez sur OK. Un lien vers un site Web externe est créé dans votre document.

*Remarque : pour modifier une référence externe, cliquez deux fois sur la référence dans la Vue de document.*

## **Recherche de références**

Vous pouvez effectuer une recherche dans un document ou de manière récursive sur plusieurs fichiers d'un dossier pour trouver des liens tels qu'une référence contextuelle, une référence de rubrique, un lien ou une référence croisée. Par défaut, la boîte de dialogue Trouver des références renseigne l'ID de la rubrique en cours et de l'élément, si un élément est sélectionné. En règle générale, vous sélectionnez l'élément référencé ailleurs, puis appelez cette option.

- **1** Sélectionnez DITA > Trouver des références. Ou, pour trouver la référence de l'élément en cours, cliquez avec le bouton droit de la souris dans l'élément et sélectionnez Trouver des références. L'ID de l'élément est renseigné automatiquement.
- **2** Dans la zone Trouver des références, entrez l'ID de l'élément si nécessaire.
- **3** Si vous le souhaitez, pour limiter la recherche à un espace de touche, sélectionnez l'espace de touche du document en cours.
- **4** Définissez l'étendue de la recherche. Si vous sélectionnez un dossier, vous pouvez lancer la recherche de manière récursive pour trouver les références de l'élément dans tous les fichiers contenus dans le dossier.
- **5** Cliquez sur Rechercher.

## **Traitement conditionnel**

Un profil de traitement conditionnel vous permet de filtrer des informations en fonction de critères spécifiques définis au moment du traitement. La plupart des éléments DITA présentent les attributs suivants pour le traitement conditionnel :

**Produit** Produit auquel s'applique le contenu.

**Plate-forme** La plate-forme sur laquelle se déploie le produit (exemple : Windows, UNIX ou Linux).

**Utilisateurs concernés** Public visé par le contenu.

**Rév.** Le numéro de révision du contenu. Vous pouvez uniquement indiquer les révisions, mais pas les exclure.

**Autres caractéristiques** Toute autre caractéristique.

Ces attributs permettent de contrôler l'inclusion d'éléments spécifiques par rapport aux valeurs d'attributs et aux conditions spécifiées dans un fichier de traitement.

*Remarque : DITA offre également la possibilité de marquer des éléments avec des indicateurs, mais FrameMaker ne prend pas en charge les indicateurs d'éléments DITA. Dans FrameMaker, vous pouvez uniquement utiliser le filtrage du traitement conditionnel DITA.* 

## **Fichier ditaval**

Ce profil de traitement conditionnel est créé pour identifier les valeurs devant être traitées de façon conditionnelle pour une sortie, une création ou une action spécifique. Le fichier de profil est appelé fichier ditaval. Le fichier a pour extension .ditaval, ce qui lui permet d'être identifié par les systèmes de traitement conditionnel.

Dans FrameMaker, le traitement conditionnel DITA permet les opérations suivantes :

- Inclure (filtrage)
- Exclure (filtrage)
- Conserver

*Remarque : L'option Conserver a le même résultat que Inclure, car les éléments sont inclus dans la sortie.* 

Le contenu est filtré en fonction des conditions spécifiées dans le fichier ditaval. Un élément est inclus ou exclu selon les règles suivantes :

- Si toutes les valeurs d'un attribut sont définies sur Exclure, l'attribut est défini sur Exclure.
- Si un des attributs est défini sur Exclure, l'élément est exclu de la sortie.

Voici un exemple de rubrique DITA :

```
<p audience="teacher" platform="windows mac"> WIN: MAC: Only for teachers.</p>
<p audience="student" platform="windows linux"> WIN: LIN: Only for students.</p> 
<p audience="teacher student" platform="windows"> WIN: Only for teachers and students.</p>
<p audience="teacher principal" platform="windows mac"> WIN: MAC: Only for teachers and 
principal.</p> 
<p audience="teacher" platform="mac"> MAC: Only for teachers.</p> 
<p audience="student" platform="mac"> MAC: Only for students.</p> 
<p audience="teacher student" platform="mac"> MAC: Only for teachers and students.</p> 
<p audience="teacher principal" platform="mac"> MAC: Only for teachers and principal.</p>
```
Voici l'exemple d'un fichier ditaval défini pour la rubrique DITA :

```
<val> 
       <prop att="audience" val="student" action="include" /> 
       <prop att="audience" val="teacher" action="exclude" /> 
       <prop att="audience" val="principal" action="exclude" /> 
       <prop att="platform" val="windows" action="include" /> 
       <prop att="platform" val="linux" action="include" /> 
       <prop att="platform" val="mac" action="exclude" /> 
   </val>
```
La sortie générée est la suivante :

WIN: LIN: Only for students. WIN: Only for teachers and students

Vous pouvez créer un fichier ditaval dans FrameMaker ou dans un éditeur de texte, tel que Notepad. Même s'il n'est pas essentiel d'enregistrer un fichier ditaval avec l'extension .ditaval, assurez-vous que ses valeurs sont délimitées par des espaces. Pour obtenir un traitement conditionnel précis, il est important que le format des valeurs soit correct. Vous pouvez enregistrer le fichier ditaval avec n'importe quelle extension.

*Remarque : les conditions du fichier ditaval ayant pour valeur une valeur autre que Inclure, Exclure et Ignorer, sont considérées comme non valides et sont donc ignorées. Flag (Marquer) n'est pas une valeur prise en charge et est donc ignorée.*

## **Entrées incorrectes dans un fichier ditaval**

- Une condition comportant une action différente des valeurs standard, telles que « inclure », « exclure », « conserver » et « indiquer », est ignorée.
- Une condition comportant un espace, tel qu'une tabulation ou une ligne indiquant un nouveau nom d'attribut, de nouvelles valeurs ou une nouvelle action, est ignorée. Un message d'avertissement s'affiche sur la console.
- Une condition comportant l'action désignée comme « indiquer » n'est pas traitée et n'affecte pas la sortie générée. Un message d'avertissement s'affiche sur la console.
- Une condition du fichier ditaval dotée d'un nom d'attribut non renseigné ou manquant est ignorée et n'affecte pas la sortie générée. Un message d'avertissement s'affiche sur la console.
- Dans un fichier ditaval, vous ne pouvez définir qu'une seule occurrence d'un élément « prop » sans spécification d'attribut « att », c'est-à-dire une valeur vide ou une valeur avec tout type d'espace. S'il existe plusieurs instructions de condition, la première occurrence valide est traitée, alors que les autres sont ignorées.

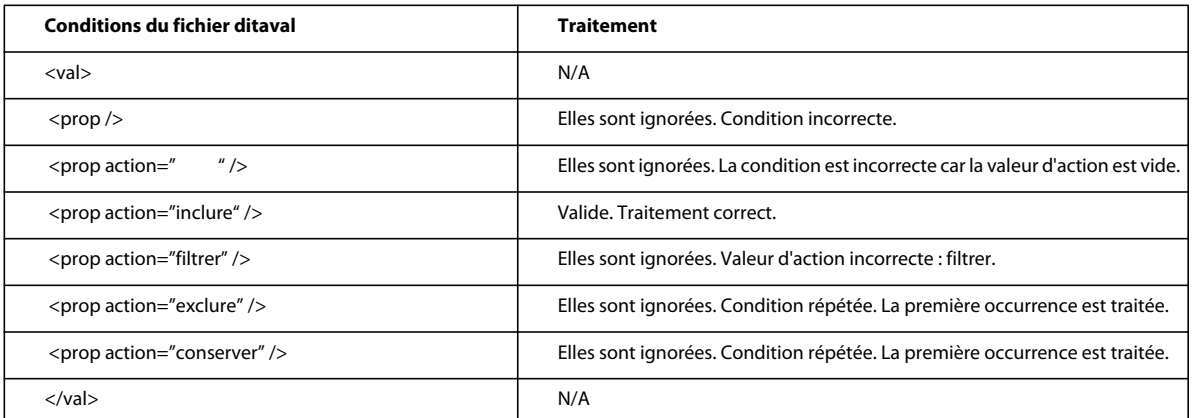

• Dans un fichier ditaval, vous ne pouvez définir qu'une seule occurrence d'un élément « prop » sans spécification de valeur « val ». S'il existe plusieurs instructions de condition pour le même attribut, la première occurrence valide est traitée, alors que les autres sont ignorées. Un message d'avertissement s'affiche sur la console indiquant qu'une condition a été ignorée.

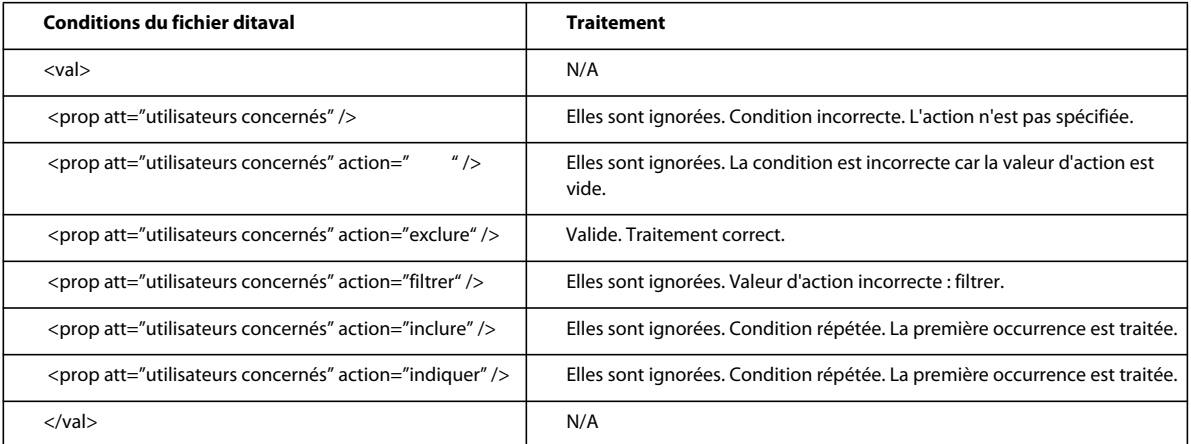
• De la même manière, vous ne pouvez définir qu'une seule occurrence d'un élément « prop » comportant des paires attribut « att » et valeur « val » spécifiques. S'il existe plusieurs instructions de condition, la première occurrence valide est traitée, alors que les autres sont ignorées. Un message d'avertissement s'affiche sur la console indiquant qu'une condition a été ignorée.

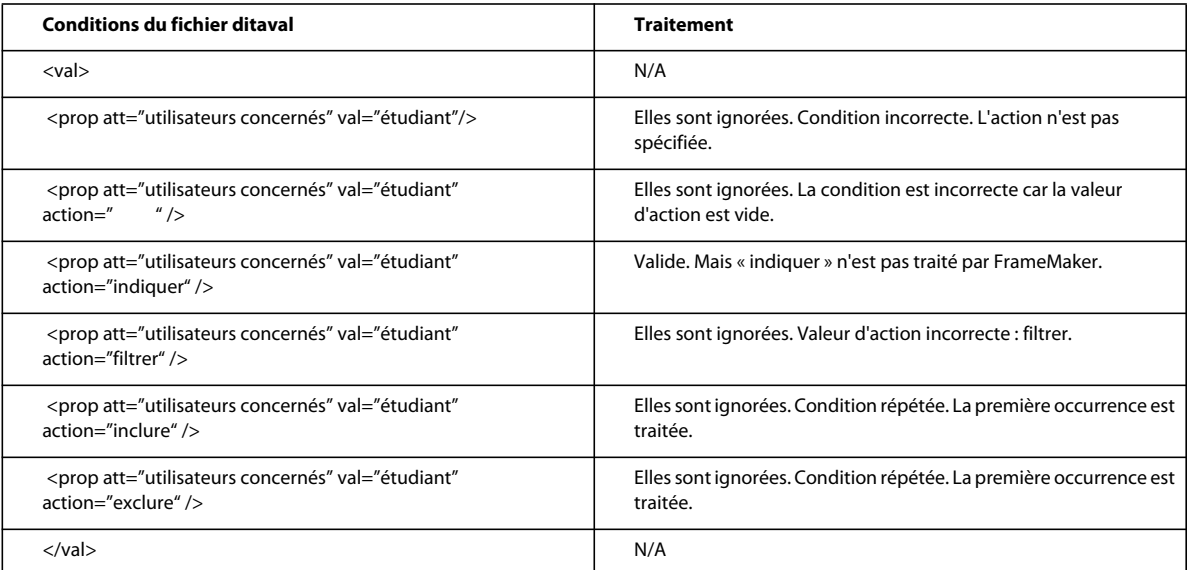

## **Spécification du fichier ditaval**

Vous pouvez spécifier un fichier .ditaval lorsque vous enregistrez un fichier .ditamap dans les cas suivants :

- Enregistrement au format Adobe PDF
- Enregistrement en tant que livre FrameMaker avec des composants FrameMaker
- Enregistrement en tant que document composite
- Publication du document actif (lorsqu'il est utilisé dans le cadre d'Adobe Technical Communication Suite uniquement)
- Publication vers plusieurs canaux à partir de FrameMaker Server
- **1** Sélectionnez le fichier .ditamap et choisissez Fichier > Enregistrer au format PDF.
- **2** Cochez la case Demander le fichier ditaval, puis cliquez sur Enregistrer.
- **3** Recherchez et sélectionnez le fichier .ditaval, puis cliquez sur Choisir.
- **4** Cliquez sur Définir pour créer le fichier PDF.

En fonction des conditions spécifiées dans le fichier ditaval, le fichier PDF de sortie inclut le contenu approprié tiré des fichiers ditamap et XML.

Pour la sortie d'impression, vous pouvez activer la fonction de filtrage ditaval en spécifiant PromptForDitaval =1 dans le fichier ditafm.ini. Lorsque vous activez cette option, la boîte de dialogue Choisir le fichier ditaval s'affiche chaque fois que vous imprimez un fichier de mappage DITA.

*Remarque : Usez de prudence lors de la modification d'un fichier ini.*

*Remarque : Le fichier ditafm.ini est accessible depuis le répertoire <répertoire\_installation>/Adobe/AdobeFrameMaker10/fminit/.*

## **Automatisation de la conversion des fichiers de base en fichiers spécialisés**

FrameMaker facilite la conversion automatique des fichiers de base en fichiers spécialisés, une fois que l'utilisateur a saisi la DTD spécialisée. Pour effectuer la conversion :

**1** Cliquez sur DITA > Spécialisation DITA. L'écran de conversion s'affiche comme suit :

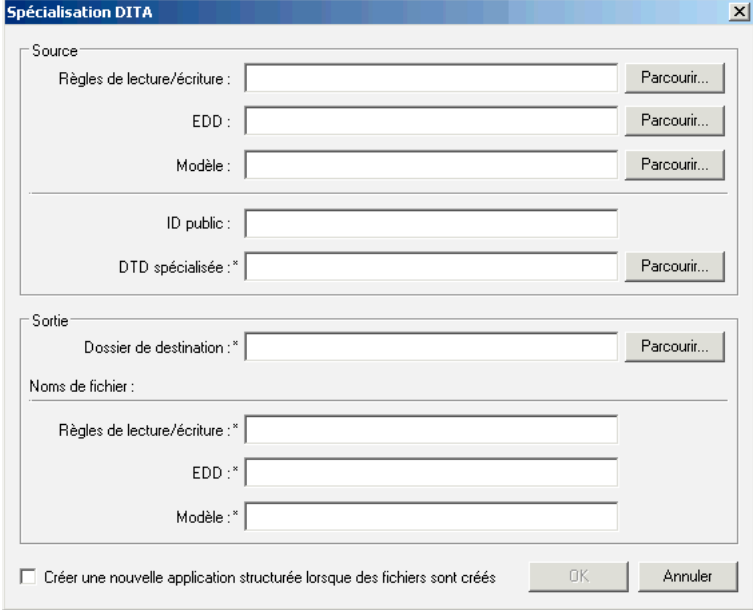

- **2** Spécifiez les fichiers source (règles de lecture/écriture, EDD et fichier modèle). Cette étape est facultative. Notez toutefois qu'il est préférable de les spécifier pour que la spécialisation soit optimale.
- **3** Spécifiez un ID public, comme souhaité. La spécification d'un ID public est facultative.

*Remarque : Si vous ne fournissez pas d'identifiant public, les fichiers XML créés à partir de ces fichiers spécialisés risquent de ne pas être transférables sur d'autres systèmes. Les fichiers XML doivent contenir le chemin absolu de la DTD, qui peut ne pas être disponible sur d'autres systèmes.*

**4** Spécifiez le dossier de destination et les noms des fichiers de sortie correspondants, puis cliquez sur OK.

La conversion peut prendre quelques minutes selon la taille des fichiers d'entrée.

*Remarque : Lorsque vous sélectionnez l'option Créer nouvelle application structurée, le système ouvre la boîte de dialogue de l'application structurée. L'utilisateur sélectionne l'application de base de son choix. Le système ajoute alors automatiquement les types de document et les paramètres avancés à la nouvelle application.*

*Remarque : Les journaux sont générés et s'affichent sur l'écran pendant le processus de conversion.*

#### **Voir aussi**

[Integrating DITA Specialization with FrameMaker 10](http://help.adobe.com/en_US/framemaker/dita/index.html)

*Assistant de spécialisation DITA*

# **Chapitre 13 : Génération d'une sortie**

## **Options de publication**

Dans FrameMaker, vous pouvez générer des sorties aux formats PDF et HTML en spécifiant les paramètres de conversion. Si vous faites partie d'une grande équipe qui se consacre à la création dans FrameMaker, vous pouvez utiliser les options avancées pour publier du contenu de plusieurs manières qui étendent les options traditionnelles de création et de publication. Selon vos besoins en matière de déploiement, vous pouvez utiliser Adobe FrameMaker et Adobe RoboHelp des manières suivantes :

**Publication autonome à partir de FrameMaker et RoboHelp** Avec cette approche, vous créez du contenu avec les outils correspondant aux formats de livraison requis. Vous créez des fichiers PDF à partir de FrameMaker et les formats d'aide en ligne comme WebHelp ou les fichiers CHM à partir de RoboHelp. Le contenu est créé exclusivement en fonction des formats de sortie.

**Source unique avec FrameMaker et RoboHelp** Vous créez du contenu dans FrameMaker en exploitant les modèles, normes et processus existants, puis *liez* le contenu dans RoboHelp pour publier plusieurs formats d'aide en ligne. FrameMaker constitue ici votre principal environnement de création et RoboHelp fournit des fonctions de publication multicanaux telles qu'ePub, l'aide basée sur Adobe AIR, WebHelp et PDF.

**Source unique étendue avec Adobe Technical Communication Suite** Avec Adobe Technical Communication Suite, vous disposez de capacités de publication améliorées. Utilisés sous la forme d'une suite, Adobe FrameMaker et RoboHelp possèdent des fonctions étendues qui activent la liaison dynamique et les fonctions avancées de source unique. Dans FrameMaker, vous pouvez rapidement publier le livre, le document ou fichier DITA en cours à l'aide des processus que vous avez définis au niveau de la suite.

**Publication multicanaux, multipériphériques et automatisée avec FrameMaker Server** Adobe FrameMaker Server 10 étend les fonctions de publication basées sur serveur, automatisées et programmées que vous pouvez synchroniser avec les processus et plannings d'ingénierie de votre produit. FrameMaker Server exploite les flux de production Technical Communications Suite pour créer des fonctions de livraison de contenu multicanaux et multipériphériques. Voir l'[aide de FrameMaker Server 10.](http://www.adobe.com/go/learn_fm_server_help_fr)

**Collaboration avec RoboHelp Server** Avec les nouvelles fonctionnalités de RoboHelp Server et RoboHelp HTML, vous pouvez publier l'aide indépendamment du navigateur et de la plateforme, et permettre aux utilisateurs de commenter le contenu. RoboHelp Server propose des commentaires centralisés, des rapports sur l'utilisation du contenu et des réactions utilisateur (avec authentification facultative).

## **Publication du document actif**

*Remarque : Cette fonctionnalité est disponible uniquement si FrameMaker fait partie d'Adobe Technical Communication Suite.*

Vous pouvez rapidement publier le document, le livre, le fichier DITA ou DITAMAP actif en utilisant l'option Publier dans FrameMaker. Vous pouvez effectuer votre choix parmi plusieurs formats de sortie en ligne, puis indiquer les options de publication définies pour le flux de production FrameMaker- RoboHelp.

Si vous souhaitez publier rapidement l'ensemble du livre ou du fichier DITAMAP à partir de FrameMaker, assurezvous d'avoir défini les flux de publication, tels que le mappage des styles FrameMaker vers RoboHelp, la pagination et d'autres paramètres de conversion. Dans un environnement de production, créez des projets RoboHelp et des fichiers de paramètres d'importation (ISF) distincts pour chaque format de sortie.

Eventuellement, si vous publiez un fichier DITAMAP ou du contenu DITA, vous pouvez spécifier un fichier DITAVAL pour créer une sortie conditionnelle.

- **1** Sélectionnez Fichier > Publier.
- **2** Dans la boîte de dialogue Paramètres de publication, sélectionnez le format de sortie.
- **3** Sélectionnez le dossier dans lequel la sortie publiée sera enregistrée. Par défaut, FrameMaker choisit le même emplacement que le fichier source.
- **4** Spécifiez les paramètres RoboHelp à utiliser pour la conversion et cliquez sur Publier.

*Remarque : Même s'ils ne sont pas obligatoires, vous devez spécifier les paramètres pertinents pour obtenir une sortie optimale. FrameMaker ne vous invite pas à spécifier ces paramètres lors du lancement de l'action de publication.*

**Projet RoboHelp** Spécifiez le fichier de projet RoboHelp (XPJ) que vous avez créé.

**Fichier ISF** Spécifiez le fichier des paramètres d'importation (ISF) contenant les paramètres de conversion requis.

**Page type** Spécifiez la page type RoboHelp (HTT) à utiliser pour les pages d'aide.

## **Génération de fichiers PDF**

Si vous publiez régulièrement des documents PDF, reportez-vous à ce [Manuel de création de fichiers PDF](http://www.adobe.com/go/learn_fm_pdfcreation_fr) pour obtenir une liste de processus de production, de conseils et de pratiques conseillées pour la création et la publication à partir de FrameMaker.

## <span id="page-507-0"></span>**Adobe PDF**

Vous pouvez enregistrer ou distribuer un document ou un fichier livre FrameMaker au format Adobe PDF. Les lecteurs peuvent alors le visualiser avec Acrobat, Acrobat Reader ou toute autre application prenant en charge les fichiers Adobe PDF.

L'enregistrement d'un document FrameMaker au format Adobe PDF entraîne les modifications suivantes :

- Les références croisées et les commandes hypertexte deviennent des liens au fichier PDF.
- Dans les documents structurés, les éléments spécifiés dans la boîte de dialogue Configuration PDF deviennent des signets du fichier PDF.
- Les messages d'alerte hypertexte deviennent des notes dans le fichier PDF.
- Les messages URL hypertexte deviennent des liens Web dans le fichier PDF.
- D'autres commandes hypertexte se convertissent en liens HTML équivalents.
- Les paragraphes spécifiés dans le panneau Signets de la boîte de dialogue Configuration PDF deviennent des signets dans le fichier PDF. Dans les documents structurés, les étiquettes d'éléments deviennent des signets.
- Les enchaînements de texte utilisés sur les pages courantes deviennent des files d'articles dans le fichier PDF.
- Le fichier PDF contient des informations PDF balisées si vous sélectionnez l'option Générer un PDF balisé.

• Le fichier PDF peut inclure des informations de document telles que le nom de l'auteur et des mots-clés.

#### **Voir aussi**

- [« Ajout de lien vers des URL » à la page 524](#page-529-0)
- [« Commandes hypertexte dans documents HTML et PDF » à la page 287](#page-292-0)
- [« Enregistrement de documents structurés au format PDF » à la page 510](#page-515-0)
- [« PDF balisé » à la page 508](#page-513-0)
- [« Ajout de métadonnées à un document » à la page 37](#page-42-0)

### <span id="page-508-0"></span>**Publication sous forme de fichiers PDF**

Pour convertir un document FrameMaker au format PDF, vous définissez les options dans la boîte de dialogue Configuration PDF, puis enregistrez le document au format PDF. Vous pouvez également imprimer le document dans un fichier PostScript file, puis le convertir.

*Remarque : lorsqu'une opération Enregistrer au format PDF est en cours, vous ne pouvez pas en lancer une deuxième. Si une autre opération Enregistrer au format PDF est déclenchée à l'aide du kit du développeur FrameMaker (FDK, FrameMaker Developer Kit), le PDF n'est pas généré.* 

#### **Enregistrement d'un livre avec des composants .fm**

Lorsque vous enregistrez un livre non structuré avec des composants .fm, FrameMaker ouvre et imprime tous les fichiers au format PDF en arrière-plan. Après l'impression du fichier PDF, les fichiers sont fermés sans enregistrer les modifications.

#### **Enregistrement d'un livre avec des composants .fm et .xml**

FrameMaker ouvre et met à jour la numérotation pour tous les fichiers .fm du livre en arrière-plan.

Par contre, pour mettre à jour les informations de numérotation et de références croisées d'un fichier .xml, ouvrez d'abord le fichier. FrameMaker met à jour la numérotation, imprime les fichiers au format PDF, puis ferme les fichiers ouverts sans enregistrer les modifications. Lorsque vous fermez le fichier .xml, vous êtes invité à enregistrer les modifications.

#### **Enregistrement d'un livre avec des livres enfant**

Lorsque vous mettez à jour le livre parent, FrameMaker met à jour les informations de numérotation et de références croisées des fichiers du livre parent. Pour mettre à jour la numérotation dans des fichiers de livres enfants, assurezvous que tous les fichiers de ces livres sont ouverts avant de mettre à jour le livre parent.

FrameMaker met à jour la numérotation, imprime les fichiers au format PDF, puis ferme les fichiers ouverts sans enregistrer les modifications. Lorsque vous fermez les fichiers de livres enfant, vous êtes invité à enregistrer les modifications.

FrameMaker n'inclut pas les fichiers générés, tels que la table des matières ou les index des livres enfant, dans le PDF du livre parent, car les fichiers générés dans le livre parent contiennent également toutes les informations pour les fichiers des livres enfant.

UTILISATION DE FRAMEMAKER 10 **504 Génération d'une sortie**

```
ParentBook Table of Contents
ParentBook_File_One 
ParentBook_File_Two 
    ChildBook_1_File_One 
     ChildBook_1_File_Two 
     ChildBook_2_File_One 
     ChildBook_2_File_Two
```
#### **Voir aussi**

- [« Création de fichiers PostScript » à la page 519](#page-524-0)
- [« Génération et mise à jour d'un livre » à la page 327](#page-332-0)

#### **Enregistrement d'un document ou d'un livre au format Adobe PDF**

- **1** Ouvrez le document ou le livre à enregistrer en Adobe PDF.
- **2** Pour vérifier le bon fonctionnement des liens, ouvrez les fichiers livres auxquels le document ou le livre font référence.
- **3** Dans le document ou le livre d'origine, procédez de l'une des façons suivantes :
	- Sélectionnez Fichier > Enregistrer au format PDF. Dans la boîte de dialogue Enregistrer le document, cliquez sur Enregistrer.
	- Sélectionnez Fichier > Enregistrer sous (ou Fichier > Enregistrer le livre sous), puis sélectionnez PDF dans le menu déroulant. Remplacez l'extension du nom de fichier par .pdf. Vous pouvez aussi modifier le dossier d'enregistrement et le nom du fichier. Cliquez ensuite sur Enregistrer.
- **4** Cliquez sur Définir dans la boîte de dialogue Configuration PDF pour générer un fichier PDF avec les paramètres par défaut. Autrement, définissez les options voulues à votre convenance, puis cliquez sur Définir.

#### **Enregistrement d'un jeu de livres interreliés au format PDF**

- **1** Ouvrez tous les livres à convertir au format PDF.
- **2** Dans le premier fichier livre, sélectionnez Fichier > Enregistrer le livre sous, puis sélectionnez PDF dans le menu déroulant. Remplacez l'extension du nom de fichier par .pdf. Vous pouvez aussi modifier le dossier d'enregistrement. Assurez-vous que l'imbrication relative des fichiers PDF convertis est la même que celle des fichiers livres d'origine. Cliquez ensuite sur Enregistrer.
- **3** Définissez les signets et les files d'articles.
- **4** Répétez le processus pour les autres livres liés.

#### **Spécification des paramètres généraux**

- **1** Dans la boîte de dialogue Configuration PDF, choisissez Paramètres dans le menu déroulant ou cliquez sur l'onglet Paramètres.
- **2** Choisissez une option dans le menu déroulant Options PDF pour créer des fichiers Adobe PDF. Les options comprennent des réglages prédéfinis ainsi que toutes les options de travail personnalisées que vous avez créées dans Adobe PDF Creation Add-On.

*Dans un livre, les options de travail enregistrées avec le premier fichier sont appliquées à tous les fichiers du livre. Pour obtenir les résultats souhaités dans le fichier PDF exporté, ouvrez le premier fichier. Choisissez Format > Document > Configuration PDF, réglez les paramètres et cliquez sur Définir.* 

**3** Pour démarrer Acrobat et ouvrir automatiquement le fichier PDF généré, définissez l'option Afficher le PDF dans Acrobat.

- **4** Tapez un numéro de page d'ouverture et choisissez un niveau d'agrandissement (zoom).
- **5** Choisissez une option dans le menu déroulant Hirondelles.
- **6** Spécifiez un format de page par défaut. (FrameMaker utilise l'unité de mesure spécifiée dans Affichage > Options.)
- **7** Spécifiez les pages à convertir en Adobe PDF. Convertissez toutes les pages du fichier ou spécifiez une plage de pages à l'aide de numéros. Laissez vide la zone de texte A la page pour créer une plage entre le numéro entré pour De la page et la fin du fichier.

*Remarque : pour garantir que le fichier PDF exporté comprend les signets, les étiquettes et les liens hypertexte, sélectionnez Toutes dans Pages à imprimer.*

**8** Sélectionnez l'option Convertir les couleurs CMJN en RVB pour convertir les couleurs CMJN en RVB lorsque FrameMaker imprime et crée des fichiers PDF.

Par défaut, FrameMaker convertit les couleurs CMJN en RVB lors de l'impression et de la création de fichiers PDF. Pour convertir les couleurs CMJN en sRVB, CalRVB ou un autre type de RVB, définissez cette option. Définissez également les valeurs dans le fichier d'options PDF d'Acrobat Distiller. Si vous désactivez cette option, FrameMaker conserve les couleurs CMJN.

*Remarque : La configuration du fichier d'options PDF est prioritaire par rapport à l'option de la boîte de dialogue Configuration PDF. Ainsi, si vos documents s'impriment encore en RVB, corrigez les paramètres dans le fichier d'options PDF.*

Le mode CMJN comporte certains avantages par rapport au RVB, notamment la prise en charge des tons directs. En outre, le mode RVB ne prend pas en charge les formats de page plus grands, alors que le mode CMJN les prend en charge.

#### **Définition de signets**

Les options des signets permettent de définir les niveaux des signets, de créer des signets à partir d'étiquettes de paragraphes et de définir des files d'articles.

- **1** Dans la boîte de dialogue Configuration PDF, choisissez Signets dans le menu déroulant ou cliquez sur l'onglet Signets.
- **2** Sélectionnez Générer des signets PDF.
- **3** Pour spécifier le niveau auquel les signets apparaissent lorsqu'ils sont développés dans le PDF exporté, sélectionnez une option dans le menu déroulant Signets étendus par niveau. Vous pouvez taper une valeur, par exemple 2, pour spécifier que seuls les deux niveaux supérieurs soient étendus.
- **4** Pour indiquer les paragraphes à convertir en signets PDF, déplacez les étiquettes de paragraphe d'une liste de sélection à une autre. Les paragraphes figurant dans la liste Inclure les paragraphes indiquent la présence de signets dans le fichier PDF. Pour déplacer une étiquette d'une liste à une autre, sélectionnez-la, puis cliquez sur une flèche de déplacement ou cliquez deux fois sur l'étiquette. Pour toutes les déplacer, cliquez sur la flèche en maintenant la touche Maj enfoncée. Pour ne pas générer de signets, désactivez la case à cocher Générer des signets PDF.
- **5** Pour modifier les niveaux de signet des paragraphes inclus, sélectionnez une étiquette de paragraphe et cliquez sur la flèche correspondante. Pour modifier le niveau de tous les éléments, cliquez sur la flèche en maintenant la touche Maj enfoncée. Si la mise en retrait d'une étiquette dépasse six niveaux, *n*> précède l'étiquette de paragraphe, où *n* représente le niveau de retrait de l'étiquette de paragraphe.
- **6** Pour inclure les étiquettes de paragraphe avec le texte du paragraphe dans les signets, sélectionnez Inclure les étiquettes de paragraphes dans les signets. Utilisez cette option pour vérifier les niveaux de signet attribués dans une ébauche du fichier PDF. (Désélectionnez cette option lors de l'impression du document final).
- **7** Définissez la file d'articles en procédant de l'une des façons suivantes :
	- Pour que l'ordre de lecture de chaque article suive l'ordre de déplacement du curseur, sélectionnez Articles puis Enchaînement par colonne dans le menu déroulant. Cette option convient généralement aux formats de colonnes multiples.
	- Pour que l'ordre de lecture passe d'une zone de texte à une autre, sélectionnez Articles, puis Enchaînement par zone de texte dans le menu déroulant. Cette option est généralement la plus appropriée dans les formats de colonne unique.
	- Pour ne pas créer de file d'articles, désélectionnez l'option Articles.

*Important : dans le cas de livres hiérarchisés, assurez-vous que le premier et le dernier fichiers des livres parent et enfant ne sont pas des fichiers communs. Si vous incluez le même fichier, issu du même fichier, dans les livres parent et enfant, en particulier dans le premier ou le dernier composant, les signets ne sont pas générés dans le PDF.* 

#### **Ajout de liens provenant d'autres documents**

Lors de l'enregistrement d'un document au format PDF, vous pouvez utiliser des *destinations nommées* pour identifier les paragraphes référencés par les références croisées et les liens hypertexte. Pour ajouter des liens provenant d'autres documents dans le document après avoir créé les fichiers PDF, sélectionnez cette option. Cette option augmente la taille du fichier PDF.

Si ce paramètre est désélectionné lorsque vous ajoutez un lien ou une référence croisée d'un document FrameMaker dans un autre, vous devez réenregistrer les deux documents au format PDF.

*Remarque : si vos documents ont été créés avec une version de FrameMaker antérieure à la version 6.0, vous devrez optimiser la taille du fichier PDF pour tirer parti de cette option.*

#### **Ajout de liens d'autres documents après création d'un fichier PDF**

- **1** Dans la boîte de dialogue Configuration PDF, choisissez Liens dans le menu déroulant ou cliquez sur l'onglet Liens.
- **2** Sélectionnez Créer des destinations nommées pour tous les paragraphes.

#### **Options PDF**

Outre les options PDF standard ajoutées lorsque vous installez FrameMaker, vous pouvez créer et partager vos propres paramètres. Pour garantir la cohérence de la navigation, des signets et de la mise en page, assurez-vous que toute l'équipe crée et utilise les mêmes options de travail. Vous pouvez enregistrer les options de travail dans votre système de fichiers, puis les envoyer aux autres membres de l'équipe.

Dans le cas des documents créés avec des versions plus anciennes de FrameMaker et des options Distiller anciennes, vous recevrez peut-être un message d'alerte vous informant que les options PDF ou Distiller spécifiées n'existent plus lorsque vous sélectionnez Fichier > Enregistrer au format PDF.

#### **A propos de l'imprimante Adobe PDF**

Si Adobe PDF Creation Add-On est installé, vous pouvez convertir des documents en fichiers PDF en créant un fichier PostScript et en distillant le fichier vous-même. Le nom de l'imprimante sur laquelle vous créez les fichiers PostScript est Adobe PDF.

## **Réduction de la taille d'un fichier PDF**

Vous pouvez contrôler la taille du fichier PDF en procédant comme suit :

• Désélectionnez l'option Créer des destinations nommées pour tous les paragraphes dans la page Liens de la boîte de dialogue Configuration PDF.

- Pour contrôler l'incorporation de polices, vous pouvez créer ou modifier un fichier d'options. Sélectionnez Adobe PDF Creation Add-On dans la page Paramètres de la boîte de dialogue Configuration PDF.
- Pour contrôler l'incorporation de polices, vous pouvez créer ou modifier un fichier d'options dans Adobe PDF Creation Add-On, puis le sélectionner dans la page Paramètres de la boîte de dialogue Configuration PDF.
- Sélectionnez l'option Optimiser lors de l'enregistrement d'un fichier PDF.

## **Optimisation des fichiers créés avec des versions antérieures de FrameMaker**

Vous pouvez créer des destinations nommées uniquement pour les paragraphes référencés par des liens hypertexte ou des références croisées, réduisant ainsi la taille des fichiers. Toutefois, les documents créés avec des versions de FrameMaker antérieures à la version 6.0 doivent subir une conversion particulière pour pouvoir tirer profit de cette méthode de marquage.

La commande Options vous permet de modifier les options d'optimisation par défaut, qui restent effectives tant que vous ne les modifiez pas, même si vous quittez et relancez FrameMaker. La commande Optimiser le fichier utilise les paramètres spécifiés dans la boîte de dialogue Options d'optimisation afin de préparer vos documents à une réduction de la taille de fichier PDF.

#### **Définition des options d'optimisation**

- **1** Sélectionnez Format > Document > Optimiser la taille du PDF > Options.
- **2** Procédez comme suit :
	- Indiquez si vous souhaitez optimiser la taille de tous les documents liés ou simplement celle du document spécifié.
	- Si un document a précédemment été optimisé, sélectionnez l'option Forcer l'optimisation pour effectuer une nouvelle optimisation. Si cette option est sélectionnée, sélectionnez aussi l'option Supprimer infos sur l'optimisation afin d'annuler les précédentes modifications d'optimisation.
	- Pour afficher une invite demandant si vous voulez ouvrir des fichiers liés, sélectionnez l'option Lors de l'ouverture.
	- Pour afficher une invite vous demandant si vous voulez enregistrer un document lié ouvert pour optimisation, sélectionnez l'option Lors de l'enregistrement. Si cette option est sélectionnée, indiquez si vous souhaitez afficher une invite pour chaque fichier enregistré ou uniquement pour les fichiers précédemment optimisés.
	- Indiquez si vous voulez remplacer les fichiers existants (recommandé) ou enregistrer les fichiers dans un répertoire que vous spécifiez (pour test) lorsque vous cliquez sur Parcourir.
	- Pour arrêter l'optimisation en cas d'erreur, sélectionnez Annuler si erreur.
- **3** Cliquez sur Définir.

#### **Optimisation des documents pour la taille d'un fichier PDF**

- **1** Sélectionnez Format > Document > Optimiser la taille du PDF > Optimiser le fichier.
- **2** Sélectionnez le document ou le livre à optimiser, puis cliquez sur Sélectionner.

### **Paramètres de conversion**

#### **Spécification des paramètres de conversion PDF sans enregistrer au format PDF**

Parfois, vous voudrez importer les paramètres de conversion PDF vers d'autres documents, avant de procéder à la conversion.

- **1** Activez la fenêtre de document ou de livre qui vous intéresse. Dans le cas d'une fenêtre de livre, sélectionnez les documents concernés. Vous pouvez aussi sélectionner l'icône du livre si vous souhaitez que les modifications des informations du document affectent l'ensemble du livre.
- **2** Choisissez Format > Document > Configuration PDF, spécifiez les paramètres et cliquez sur Définir.

#### **Importation de paramètres de conversion PDF**

Vous pouvez importer tous les paramètres de la boîte de dialogue Configuration PDF d'un document à un autre.

❖ Dans un document ou dans un livre avec des fichiers sélectionnés, choisissez Fichier > Importer > Formats et sélectionnez Caractéristiques du document et Formats de paragraphes.

#### **Voir aussi**

[« Importation de formats à partir d'un modèle ou d'un document » à la page 110](#page-115-0)

## <span id="page-513-1"></span>**Désactivation de l'incorporation des objets Adobe Flash, 3D et multimédia dans les fichiers PDF**

Par défaut, FrameMaker incorpore les fichiers Adobe Flash, les objets 3D et les objets multimédia dans les fichiers PDF. Lorsqu'ils sont intégrés, ces objets sont incorporés en tant qu'image bitmap dans le fichier PDF. Vous pouvez ouvrir le fichier PDF, localiser l'image, puis cliquer dessus pour lire l'objet. Pour vous assurer que les fichiers Adobe Flash, 3D ou multimédia sont lus dans le fichier PDF créé, vous devez sélectionner ces options.

- **1** Sélectionnez Fichier > Préférences > Général.
- **2** Procédez comme suit en fonction de vos besoins, puis cliquez sur Définir.
	- Désactivez l'option Incorporer les fichiers Adobe Flash au PDF.
	- Désactivez l'option Incorporer les objets 3D au PDF.
	- Désactivez l'option Incorporer des objets multimédia dans le PDF.

## <span id="page-513-0"></span>**PDF balisé**

#### **A propos du format Adobe PDF balisé**

La fonction de format PDF balisé vous permet de créer à partir de FrameMaker des fichiers Adobe PDF possédant une structure de document logique et des métadonnées pour redéfinir l'objet du contenu. *La structure logique fait référence à l'organisation du document, à savoir la page de titre, les chapitres, les sections et les sous-sections.*

La fonction de fichier Adobe PDF balisé :

- veille à ce que les informations soient dans l'ordre de lecture correct sur une page ;
- comprend les attributs de paragraphe utilisés pour redéfinir l'enchaînement du contenu de vos documents en fonction de périphériques de tailles différentes, tels que les périphériques de lecture eBook ;
- garantit une traduction fiable du texte en code Unicode ; ce système reconnaît les ligatures et les tirets, de sorte que tous les caractères et les mots sont correctement lisibles par un périphérique de lecture pour Windows ;
- reconnaît les descriptions de texte alternatives pour les graphiques dans les cadres ancrés ;
- permet une exportation plus fiable des documents au format RTF (Rich Text Format) et XML depuis Acrobat 7.0 pour une réutilisation dans d'autres documents.

Les fichiers Adobe PDF balisés incluent le contenu de l'auteur, comme les pages, articles, paragraphes, tables et graphiques dans des cadres ancrés. Ils n'incluent pas les informations suivantes que l'on trouve dans les fichiers PDF standard :

- Commentaires, tels que notes en ligne, balisages graphiques et textuels
- Eléments de pagination provenant des maquettes (tels que numéros de page et en-têtes courants) et tout objet graphique en dehors des cadres ancrés
- Eléments graphiques et typographiques, tels que les barres colorées entre les colonnes de texte, les lignes horizontales qui séparent les notes du texte et les bordures des tables
- Eléments d'impression, tels que les repères de montage et les informations de page imprimées en dehors des traits de coupe

#### **Génération d'un fichier PDF balisé**

L'option Générer un PDF balisé fonctionne uniquement si vous utilisez Acrobat Distiller 5.05 ou version ultérieure.

- **1** Dans la boîte de dialogue Configuration PDF, choisissez Etiquettes dans le menu déroulant ou cliquez sur l'onglet Etiquettes.
- **2** Assurez-vous que l'option Générer un PDF balisé est sélectionnée.
- **3** Définissez le niveau de structure de paragraphe en procédant comme suit :
	- Pour modifier les niveaux de structure pour les paragraphes inclus, sélectionnez une étiquette de paragraphe et cliquez sur une flèche de niveau de structure logique. Pour modifier d'un niveau le niveau de tous les éléments, cliquez sur une flèche de niveau de structure logique en maintenant la touche Maj enfoncée. Si la mise en retrait d'une étiquette dépasse six niveaux, *n*précède l'étiquette de paragraphe, où *n* représente le niveau de retrait de l'étiquette de paragraphe.
	- Pour indiquer les paragraphes à inclure dans la structure PDF, déplacez les étiquettes de paragraphe d'une liste de sélection à une autre. Les paragraphes figurant dans la liste Inclure les paragraphes permettent de définir les relations structurelles entre les étiquettes des paragraphes FrameMaker dans le fichier PDF. Pour déplacer une étiquette d'une liste à une autre, sélectionnez-la puis cliquez sur une flèche de déplacement ou cliquez deux fois sur l'étiquette.
- **4** Cliquez sur Définir.

## **Dépannage de la conversion PDF**

Procédez comme suit pour obtenir une conversion PDF correcte :

- Pour un affichage optimisé des graphiques bitmap, importez-les dans le document FrameMaker en divisant leur résolution ppp par une valeur paire du support de destination.
- Pour améliorer les performances d'affichage des fichiers PDF, évitez d'utiliser des maquettes complexes contenant de multiples graphiques complexes. Vous pouvez également améliorer l'affichage des graphiques et réduire la taille d'un fichier en sélectionnant l'option Optimiser lors de l'enregistrement d'un fichier PDF dans Acrobat.
- Pour convertir un livre comportant une table des matières ou un index, incluez le fichier de TDM ou d'index dans le fichier livre avant de l'enregistrer au format PDF.
- Si le temps d'affichage d'un document volumineux converti au format PDF est long, rouvrez le document ou le livre FrameMaker et désélectionnez l'option Articles. Reconvertissez ensuite le fichier.
- Pour imprimer un livre sous forme de fichiers distincts, tous les fichiers PDF sont créés dans le même dossier, quel que soit l'emplacement des documents d'origine. Pour cette raison, veillez à ce que tous les documents d'origine se trouvant dans des dossiers séparés possèdent un nom unique avant l'enregistrement au format PDF. Dans le cas contraire, certains fichiers en écraseront d'autres.
- Si vous utilisez des documents créés avec une version de FrameMaker antérieure à 6.0, optimisez le document afin de réduire la taille du fichier.
- Ne supprimez pas l'instance d'imprimante Adobe PDF Creation Add-On. Elle est utilisée pour créer des fichiers PDF à partir de documents FrameMaker.
- Définissez le format de sortie du pilote PostScript de sorte qu'il soit « optimisé pour portabilité ».
- Ne créez pas de liens hypertexte vers des fichiers utilisant des caractères accentués dans leurs noms. En effet, ce type de nom de fichier peut subir des modifications lors de l'enregistrement au format PDF, ce qui entraîne le non fonctionnement des liens hypertexte.
- Pour inclure un contenu graphique dans des fichiers Adobe PDF balisés, placez les objets graphiques dans des cadres ancrés. Ajoutez des descriptions de texte alternatives pour les graphiques.

#### **Voir aussi**

[« Ajout d'attributs d'objet pour un PDF balisé » à la page 271](#page-276-0)

### <span id="page-515-0"></span>**Enregistrement de documents structurés au format PDF**

Les procédures d'enregistrement de documents structurés au format Adobe PDF sont identiques à celles des documents non structurés, à l'exception de la définition des signets. Dans les documents structurés, vous créez des signets à partir d'étiquettes d'élément, plutôt que d'étiquettes de paragraphe.

*Important : le PDF balisé se base sur les étiquettes de format de paragraphe. Chaque étiquette est mise en correspondance avec un élément de la structure PDF. Un document structuré FrameMaker ne conserve pas sa structure à l'issue de l'exportation au format PDF balisé. Les niveaux de paragraphe dans l'onglet Etiquettes de la boîte de dialogue Configuration PDF déterminent le niveau de structure relative du fichier PDF.*

- **1** Ouvrez le document ou le livre à enregistrer en PDF.
- **2** Ouvrez les fichiers livres auxquels le document ou le livre font référence.
- **3** Dans le document ou le fichier livre original, choisissez Fichier > Enregistrer sous (ou Fichier > Enregistrer le livre sous), puis sélectionnez PDF dans le menu déroulant. Remplacez l'extension du nom de fichier par .pdf. Vous pouvez aussi modifier l'emplacement et le nom du fichier. Cliquez ensuite sur Enregistrer.
- **4** Dans la boîte de dialogue Configuration PDF, choisissez Signets dans le menu déroulant ou cliquez sur l'onglet Signets.
- **5** Sélectionnez Générer des signets PDF.
- **6** Pour spécifier le niveau auquel les signets apparaissent lorsqu'ils sont développés dans le PDF exporté, sélectionnez une option dans le menu déroulant Signets étendus par niveau. Vous pouvez taper une valeur, par exemple 2, pour spécifier que seuls les deux niveaux supérieurs soient étendus.
- **7** Choisissez Eléments dans le menu déroulant Source du signet.

**8** Indiquez les éléments que vous souhaitez convertir en signets PDF en déplaçant les balises d'éléments dans la liste de sélection Inclure. Pour ne pas générer de signets, désactivez la case à cocher Générer des signets PDF.

Certaines balises d'éléments peuvent comporter des *labels de contexte*, qui donnent des informations relatives à l'emplacement de l'élément dans la structure. Par exemple, si des éléments Section peuvent être imbriqués dans d'autres éléments du même type, ces labels peuvent indiquer s'il s'agit de sections de premier, second ou troisième niveau.

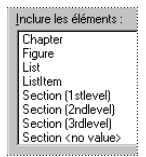

*Labels de contexte*

Si un élément utilise des labels de contexte, une entrée <aucune valeur> apparaît également dans la liste de sélection pour les occurrences non décrites par les libellés.

**9** Pour inclure les balises d'éléments et du texte dans les signets, sélectionnez Inclure les étiquettes de paragraphes dans les signets. Utilisez cette option pour vérifier le niveau des signets dans une ébauche du fichier PDF. Désélectionnez cette option lorsque vous imprimez la version finale.

**10** Cliquez sur Définir.

## **Création d'un document accessible**

Que vous publiiez un document au format HTML, Adobe PDF ou autre, la création de documents accessibles va bien au-delà de la simple représentation fidèle de l'original. Face à une page imprimée, les utilisateurs sans handicap visuel discernent facilement les différences entre les titres, sous-titres, colonnes de texte, en-têtes, pieds de page, etc. Les indices visuels, tels que l'emplacement du texte sur la page, le texte en gras, la taille des polices aident à déterminer la structure d'un document et facilitent la lecture et la navigation.

Les technologies d'assistance telles que les lecteurs d'écran ne peuvent pas s'appuyer sur ces indices visuels. Ils doivent en effet faire appel aux données informatiques sous-jacentes pour produire la même structure. Par conséquent, la réalisation de documents accessibles dépend de deux facteurs :

- La façon dont les documents originaux sont créés : outre leur contenu (texte), ils doivent renfermer les informations sur la structure du contenu (enchaînement du texte au sein de la page et d'une page à la suivante).
- Le type d'outils de publication utilisés : le logiciel Adobe Adobe FrameMaker et la technologie Adobe PDF sont capables de conserver et de coder le contenu et la structure de sorte qu'ils puissent être interprétés par les lecteurs d'écran sous Windows.

Les mêmes pré-requis s'appliquent à tous les types d'environnement de publication, quel que soit le format du fichier ou l'application utilisée. Pour permettre aux personnes utilisant des lecteurs d'écran de naviguer correctement dans les documents, les informations de structure sous-jacentes doivent être présentes.

## **Préparation de documents en vue de l'accessibilité**

Les documents FrameMaker et les documents Adobe PDF balisés peuvent être lus par des lecteurs d'écran sur Windows.

Pour qu'un document FrameMaker ou un document PDF balisé soit lisible dans FrameMaker, vous devez configurer le document de manière à le rendre accessible. Pour optimiser l'accessibilité des documents FrameMaker et faciliter leur utilisation par les lecteurs d'écran, tenez compte des remarques suivantes :

**Ordre de lecture logique** Les documents sont plus accessibles s'ils ont été conçus autour d'une structure logique. L'utilisation de FrameMaker pour définir et créer une structure de document comportant des titres, des chapitres, des intitulés et plusieurs colonnes de texte, peut faciliter la compréhension de l'ordre de lecture logique du contenu par les outils d'assistance tels que les lecteurs d'écran. Par exemple, si un document Adobe PDF balisé a été correctement conçu sur deux colonnes pour créer un format à deux colonnes, le lecteur d'écran lira la première colonne jusqu'à la fin avant de passer à la seconde. En revanche, si le rédacteur a utilisé des tabulations pour imiter la disposition d'un texte sur deux colonnes, le lecteur d'écran n'y verra pas deux colonnes. Il lira le texte horizontalement, passant de la première ligne de la première colonne à la première ligne de la deuxième colonne.

L'ordre dans lequel vous créez des cadres dans le document FrameMaker d'origine est celui représenté dans l'arborescence de la structure logique de votre fichier Adobe PDF balisé. Par conséquent, si vous déplacez des cadres dans la mise en page FrameMaker, la structure de votre fichier Adobe PDF balisé affichera ces cadres dans l'ordre dans lequel ils ont été créés. Pour résoudre les problèmes d'ordre de lecture, vous pouvez utiliser les outils d'Acrobat 7.0.

*Remarque : les lecteurs d'écran ne peuvent pas toujours lire correctement le texte sur plusieurs colonnes dans FrameMaker. Pour que vos documents FrameMaker soient lus dans FrameMaker avec des lecteurs d'écran, préférez le format à une seule colonne. Autrement, enregistrez le document au format PDF balisé.*

**Descriptions de texte optionnel pour les objets graphiques** Le document doit contenir des descriptions écrites des objets graphiques du document, y compris les lettrines. Ces objets graphiques doivent se trouver dans des cadres ancrés. Lorsqu'un lecteur d'écran rencontre le graphique dans le document, il lit le texte optionnel. Veillez à ce que le texte que vous utilisez demeure compréhensible hors contexte. Par exemple, il est judicieux d'ajouter un texte alternatif qui commence par « graphique représentant » avant d'ajouter la description de ce que représente le graphique. Pour plus de détails sur le l'ajout de texte alternatif, reportez-vous à la section [« Ajout d'attributs d'objet pour un PDF balisé »](#page-276-0)  [à la page 271.](#page-276-0)

**Polices** Veillez à utiliser des polices qui spécifient le codage des caractères, de sorte que les caractères soient correctement interprétés par l'écran et le lecteur d'écran. Pour plus de détails, consultez le manuel en ligne *Jeux de caractères FrameMaker.*

**Navigation** Le document doit également inclure des aides à la navigation et à l'organisation, telles qu'une table des matières et des intitulés utiles. Ces aides facilitent la navigation au sein du document et évitent de devoir lire l'ensemble du contenu, page par page, pour trouver l'information pertinente.

## **Test de l'accessibilité dans les fichiers à l'aide d'un lecteur d'écran**

Avant de rendre un fichier FrameMaker ou un fichier PDF balisé accessible à d'autres utilisateurs, testez l'utilisation du fichier par un lecteur d'écran. Vous connaîtrez ainsi la présentation réelle des informations dans le document et le fonctionnement des éléments de conception tels que l'ordre de lecture et les liens de navigation.

Si vous rencontrez des erreurs dans un fichier PDF balisé, effectuez les corrections, si possible, dans le fichier FrameMaker d'origine, puis réenregistrez le fichier au format PDF balisé. De cette manière, vous disposez d'un fichier source unique pour publier le contenu dans d'autres formats tels que XML, SGML, XHTML, etc.

Si Acrobat est installé sur votre ordinateur, vous pouvez également utiliser les outils Acrobat pour ajuster la structure du PDF balisé et l'ordre de lecture. Toutefois, dans ce cas, les modifications sont enregistrées dans le fichier PDF et non dans le fichier FrameMaker. Pour plus de détails sur les outils d'accessibilité d'Acrobat, consultez l'aide en ligne d'Acrobat ou le site Web d'Adobe.

**1** Démarrez un lecteur d'écran pour Windows. Voir le fichier Lisez-moi consacré à l'installation des lecteurs d'écran pris en charge.

- **2** Effectuez l'une des opérations suivantes en fonction du type de fichier (FrameMaker ou PDF balisé) que vous lisez :
	- Lancez FrameMaker et ouvrez le fichier FrameMaker.
	- Démarrez Acrobat et ouvrez le fichier PDF balisé.
- **3** Utilisez le lecteur d'écran pour lire le document.
- **4** Recherchez les problèmes éventuels suivants :
	- Le document contient des graphiques, mais ceux-ci ne sont associés à aucune description textuelle. Pour résoudre ce problème, ouvrez le document d'origine dans FrameMaker et vérifiez que les graphiques sont insérés dans des cadres ancrés. Sélectionnez ensuite chaque graphique, choisissez Graphiques > Caractéristiques de l'objet > Attributs de l'objet, puis ajoutez des descriptions de texte optionnel.
	- Le texte en colonnes n'est pas lu dans l'ordre voulu. Pour résoudre ce problème, retouchez l'ordre de lecture des éléments dans l'arborescence de la structure logique de votre fichier Adobe PDF balisé, à l'aide du panneau Balises dans Acrobat.

## **Génération d'une sortie imprimée**

## <span id="page-518-0"></span>**Préparation de documents en couleur pour la publication**

#### **Préparation de documents en couleur pour l'impression commerciale**

Vous pouvez imprimer chaque page d'un document sous la forme d'une série de *séparations* de couleurs. La séparation des couleurs répartit les images couleur sur plusieurs pages. Chaque page contient une couleur composite. Un atelier d'impression utilise les séparations pour créer les plaques d'impression, une pour chaque couleur.

Vous pouvez également imprimer des images négatives ou réfléchies, parfois requises par les imprimeurs pour créer une impression sur film.

Si les objets en couleur se chevauchent dans le document, vous pouvez *surimprimer.* La surimpression permet d'imprimer un objet (sombre, en général) par-dessus un objet en couleur. Vous pouvez également créer une *défonce* : la couleur de dessus est imprimée, mais pas la couleur qui se trouve derrière. Vous pouvez remplir l'espace entre les objets à l'aide d'un accrochage.

#### **Impression des séparations de couleurs**

Lors de l'impression de séparations des couleurs, vous pouvez choisir les couleurs à imprimer en tons directs, celles à imprimer en couleurs quadri et celles à ne pas imprimer. Le texte et les objets graphiques sont imprimés en noir pour chaque séparation, avec des nuances de gris indiquant les pourcentages de saturation de couleur. Le nom de couleur de chaque séparation est imprimé hors des repères de montage (si ceux-ci sont activés et qu'il reste suffisamment d'espace sur la page).

*Remarque : pour de meilleurs résultats, imprimez les couleurs CMJN en quadrichromie plutôt que sous forme de tons directs. Pour vérifier les allocations de plaques, choisissez Fichier > Imprimer, puis cliquez sur Définition pour accéder à la boîte de dialogue Définition.*

UTILISATION DE FRAMEMAKER 10 **514 Génération d'une sortie**

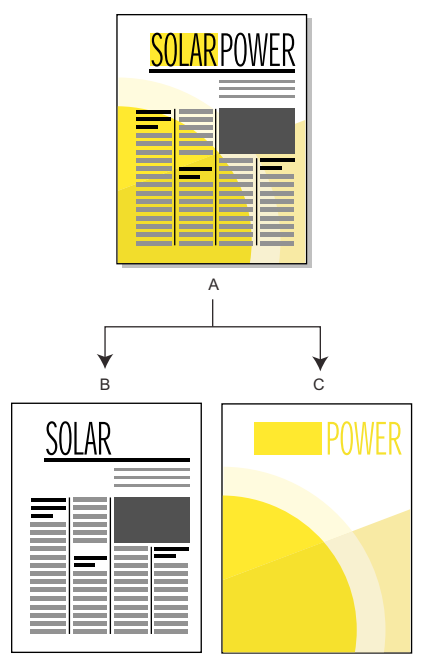

*A. Image composite B. Séparation noire C. Séparation de tons directs* 

Les graphiques couleur importés sont séparés s'ils sont d'un format CMJN, TIFF, DCS ou image en mode point EPS. De plus, les images bitmap des graphiques EPS peuvent être séparées à condition de pouvoir également l'être dans Adobe Illustrator.

Vous pouvez également séparer un document en imprimant dans un fichier PostScript unique et ensuite demander à un atelier d'impression de séparer le fichier.

Veillez à ce que les tons directs dont la définition est identique portent le même nom. Les tons directs ayant la même définition mais des noms différents apparaissent sur des plaques distinctes lors de l'impression de séparations des couleurs.

Les séparations en quadrichromie sont imprimées à l'aide de grilles de points noirs pour chaque couleur (plus les points sont larges, plus la nuance de noir d'impression de la couleur est élevée). Les paramètres d'écran demi-ton déterminent le rapprochement des points entre eux, l'orientation de la grille (l'angle d'écran) et la forme des points. Pour plus de détails, consultez la documentation de l'imprimante ainsi que votre imprimeur.

#### **Création de séparations de couleurs**

- **1** Vérifiez que vous n'avez pas paramétré l'impression des couleurs en noir et blanc plutôt qu'en nuances de gris.
- **2** Choisissez Fichier > Imprimer.
- **3** Choisissez une option dans le menu déroulant Hirondelles.
- **4** Pour imprimer toutes les pages d'une plaque puis toutes les pages de la plaque suivante, désélectionnez l'option Trier. Sélectionnez cette option pour imprimer toutes les plaques d'une page avant d'imprimer toutes les plaques de la page suivante, etc.
- **5** Cliquez sur Définition. Le cas échéant, déplacez les noms de couleur vers les listes de sélection appropriées et cliquez sur Définir. Pour déplacer une couleur, cliquez deux fois dessus. Pour déplacer toutes les couleurs, sélectionnez une couleur dans la liste puis cliquez sur une touche fléchée en maintenant la touche Maj enfoncée.

Les teintes ne s'affichent pas dans cette boîte de dialogue ; elles s'impriment sur la même plaque que la couleur de base.

Si votre imprimante ne peut pas imprimer des séparations de couleurs, la boîte de dialogue contient uniquement les listes de sélection Couleurs directes et Ne pas imprimer. La liste dans laquelle chaque couleur s'affiche par défaut est fonction de la définition de la couleur (son paramètre Imprimer en tant que).

- **6** Pour spécifier les paramètres d'écran demi-ton, cliquez sur Ecrans demi-ton, réglez les paramètres, puis cliquez sur Définir.
- **7** Dans la boîte de dialogue Imprimer, sélectionnez l'option Imprimer les séparations, définissez les autres options si nécessaire, puis cliquez sur Imprimer.

#### **Défonce et couleurs de surimpression**

Lorsqu'un objet couleur en chevauche un autre, FrameMaker défonce généralement la partie chevauchée pour qu'elle ne s'imprime pas dans une séparation des couleurs. Elle apparaît comme la couleur du papier. Si vous produisez des séparations de couleurs pour les fournir à un atelier d'impression, des erreurs de repères de montage se produisent parfois et de petits espaces vides s'affichent entre les couleurs.

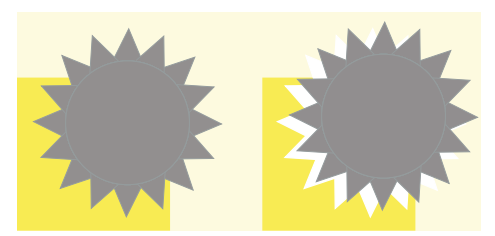

*Coupe exacte et coupe inexacte*

Pour éviter les espaces vides entre les couleurs, vous pouvez appliquer une surimpression à l'objet qui figure au premier plan afin qu'aucune défonce ne soit appliquée à la partie chevauchée.

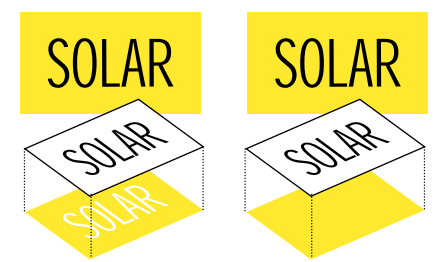

*Défonce (à gauche) et surimpression (à droite)*

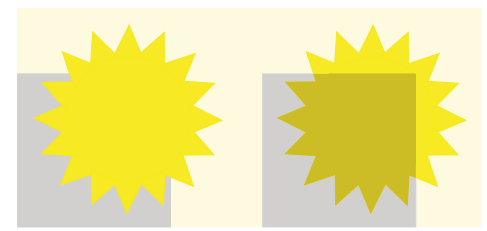

*Vous pouvez aussi avoir recours à la surimpression pour combiner deux couleurs afin de créer des effets spéciaux.*

#### **Défonce ou surimpression de tous les objets d'une couleur spécifique**

**1** Définissez une couleur

- **2** Pour imprimer cette couleur sur d'autres couleurs lors de l'impression de séparations, procédez de l'une des façons suivantes :
	- Pour surimprimer tout objet utilisant cette couleur, choisissez Surimpression.
	- Pour détourer tout objet utilisant cette couleur, choisissez Défonce.

#### **Application de défonce ou de surimpression aux objets**

- **1** Sélectionnez l'objet et ouvrez la Boîte à outils ou choisissez Graphiques > Caractéristiques.
- **2** Choisissez l'une des options suivantes du menu déroulant Surimpression :
	- Pour que cet objet apparaisse en surimpression par rapport aux objets situés derrière lui, choisissez Surimpression.
	- Pour que cet objet détoure les objets situés derrière lui, choisissez Défonce.
	- Pour que cet objet utilise le paramètre de surimpression défini pour la couleur, choisissez Coul. d'origine (paramètre recommandé).

#### **Surimpression d'images créées dans d'autres applications**

Prenez en compte les cas particuliers suivants pour surimprimer des images créées dans d'autres applications sur des objets lorsque vous imprimez à partir de FrameMaker :

- Les fichiers TIFF CMJN surimpriment les objets sur des plaques utilisant des tons directs dans tous les cas suivants : s'ils sont imprimés en tant que séparations, si la valeur True est associée à l'attribut Surimpression et si la valeur Aucun est associée à la caractéristique de remplissage.
- Les fichiers EPS ne surimpriment pas d'autres objets lorsqu'ils sont imprimés sous forme de séparations.

#### **Impression d'images négatives et réfléchies**

Lorsque vous demandez à votre imprimeur d'imprimer des fichiers sur film, il peut vous demander d'imprimer des images négatives, dans lesquelles le texte et les objets sont inversés. Vous devez parfois imprimer des images réfléchies, côté émulsionné vers le bas. L'*émulsion* désigne la substance photosensible posée sur la surface du film. Ces images réfléchies reflètent comme dans un miroir l'aspect normal des pages.

*Remarque : les paramètres peuvent varier selon le pilote d'impression utilisé et n'être disponibles qu'avec un pilote d'impression PostScript.*

❖ Choisissez Fichier > Configuration de l'impression. Cliquez sur Caractéristiques pour accéder aux options du pilote d'impression. Repérez et définissez les options qui commandent les images négatives et réfléchies.

#### **Accrochage d'objets**

Dans le secteur de l'imprimerie, la surimpression visant à compenser les erreurs de montage produit parfois un mélange de couleurs inacceptable. Dans ce cas, vous pouvez accrocher l'objet au lieu de le surimprimer. Un accrochage est une ligne en bordure de l'objet supérieur. Sa largeur est suffisante pour remplir l'espace vide entre les couleurs et surimprimer l'autre objet le long de la bordure de son détourage.

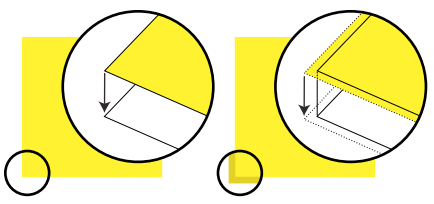

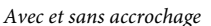

Vous n'aurez plus à accrocher chaque objet individuellement si l'accrochage est effectué par un atelier d'imprimerie. En outre, l'accrochage manuel doit parfois être annulé si vous décidez ultérieurement de confier l'accrochage à un atelier d'impression.

- **1** Créez une bordure pour l'objet de dessus en le dupliquant et en attribuant le motif de remplissage Aucun à la copie. Assurez-vous que l'objet dupliqué est positionné exactement au-dessus de l'original.
- **2** Définissez l'épaisseur de la ligne de la bordure. Tenez compte de la taille et du contour de l'objet, du type de papier d'impression et de la précision de la presse. Votre imprimeur vous indiquera les épaisseurs de ligne adaptées pour l'accrochage.

Le trait d'une ligne est toujours centré sur le bord d'un objet. Par conséquent, doublez l'épaisseur de ligne spécifiée par votre imprimeur.

**3** Sélectionnez la bordure et choisissez Surimpression dans la Boîte à outils.

#### **Traitement des documents en couleur à l'aide de l'interface OPI**

Vous pouvez séparer les couleurs d'un document ou accrocher tous les objets d'un document ou d'un livre en imprimant dans un fichier PostScript, puis en donnant ce fichier à un atelier d'impression pour traitement. Des instructions sont incorporées dans les fichiers PostScript générés de cette façon. Ces instructions sont conformes à la convention Adobe DSC (Document Structuring Convention). Cette dernière optimise les performances des applications de post-traitement effectuant l'accrochage et l'imposition. Elles vous permettent également de tirer le meilleur parti des produits prenant en charge la version 3.1 de l'interface OPI (Open Prepress Interface). Cette interface réduit la surcharge de travail lors du traitement d'images couleur haute résolution.

Les fichiers PostScript améliorés pour OPI contiennent les informations utilisées par l'imprimeur afin que les images de marque de réservation correspondent à celles de haute résolution lors de l'impression.

*Remarque : avant de commencer, demandez à votre imprimeur s'il existe des instructions spéciales pour la production de fichiers PostScript.*

- **1** Demandez à votre imprimeur ou à un atelier spécialisé de numériser votre travail. Conservez les images haute résolution et donnez-lui les versions EPS ou TIFF de vos images en basse résolution pour le traitement OPI.
- **2** Importez (par référence ou par copie) les images en basse résolution dans le document.
- **3** Créez un fichier d'impression ou une série de fichiers d'impression pour un livre.

#### **Impression sur composeuses Linotronic**

Conseils relatifs à l'impression sur composeuses Linotronic :

- Certaines composeuses Linotronic placent automatiquement des repères de montage sur la page. Demandez à votre atelier spécialisé s'il est nécessaire d'utiliser le paramètre Hirondelles lors de l'impression.
- Les composeuses Linotronic ne prennent pas toutes en charge les chemins de fer. Essayez différents paramètres de chemin de fer pour trouver celui qui fonctionne le mieux. Certains modèles Linotronic impriment correctement les chemins de fer 1 x 2, mais pas les chemins de fer 2 x 2.
- Certains pilotes Linotronic ne permettent pas de définir un format de papier personnalisé, même après la sélection de l'option de personnalisation du menu déroulant Format de page. Pour définir un format de page personnalisé, cliquez avec le bouton droit de la souris sur le pilote Linotronic et choisissez Properties. Cliquez sur l'onglet relatif au papier, puis sélectionnez l'icône associée au format de papier personnalisé dans la liste de sélection des icônes.

## **Impression de documents**

Lors de l'impression d'un document, vous pouvez spécifier certaines options telles que le nombre de copies à imprimer et l'impression des traits de coupe et des repères de montage. Les options disponibles varient légèrement en fonction de la plate-forme et de l'imprimante utilisées. Vous pouvez également imprimer un livre composé de plusieurs documents.

Lorsque vous manipulez des documents structurés, les limites d'éléments, qu'il s'agisse de crochets ou de balises, peuvent être imprimées. Si ces limites d'éléments sont affichées dans la fenêtre de document, vous souhaiterez peutêtre les masquer avant de lancer l'impression.

si vous avez désactivé l'affichage des graphiques dans la boîte de dialogue Options d'affichage, ils n'apparaissent pas dans le document imprimé.

La fonctionnalité d'impression prend en charge le format de codage de texte Unicode.

*Remarque : dans le cas d'une impression PostScript, utilisez un périphérique de sortie PostScript niveau 2 ou supérieur. Assurez-vous d'utiliser un pilote d'impression et un fichier de description d'imprimante (PPD) avec un tel périphérique.*

#### **Voir aussi**

- [« Affichage des limites d'éléments dans la fenêtre de document » à la page 31](#page-36-0)
- [« Impression d'un fichier livre » à la page 324](#page-329-0)
- [« Préparation de documents en couleur pour la publication » à la page 513](#page-518-0)

#### **Impression sur une imprimante de bureau**

Vous pouvez imprimer chaque page d'un document sous forme de page *composite*. Une page composite contient toutes les couleurs utilisées sur la page. Lors de l'impression sur une imprimante couleur de bureau, vous imprimez un document couleur composite.

- **1** Choisissez Fichier > Imprimer.
- **2** Spécifiez la plage de pages à imprimer.
- **3** Vérifiez que l'option Imprimer les séparations n'est pas sélectionnée.
- **4** Définissez les options d'impression restantes suivant vos besoins, puis cliquez sur Imprimer.

#### **Options d'impression**

Les options d'impression suivantes sont disponibles pour toutes les imprimantes. Toutes ces options se trouvent dans la boîte de dialogue Impression. Pour plus de détails sur des options supplémentaires disponibles pour votre imprimante, consultez la documentation de celle-ci.

*Remarque : les produits FrameMaker pour Windows n'ont aucun contrôle sur les fonctions offertes par les pilotes d'impression, ni sur les limites qu'ils imposent. Ils reconnaissent uniquement les pilotes d'imprimante acceptés par la version de Windows sur laquelle FrameMaker s'exécute. Si vous utilisez un pilote d'impression trop ancien, vous risquez de perdre des données (graphiques et caractères) et de ne plus pouvoir ouvrir les documents. Pour plus de détails sur les pilotes PostScript les plus récents et leur installation, consultez le site Web d'Adobe.*

**Tri** Pour imprimer une copie complète avant d'imprimer la suivante, sélectionnez Trier lors de l'impression de plusieurs copies. La sélection de cette option peut ralentir l'impression.

**Impression recto verso** Pour imprimer un document recto-verso lorsque vous n'utilisez pas une imprimante duplex, imprimez les pages impaires, retournez le papier dans l'imprimante et imprimez les pages paires. En fonction de votre imprimante, vous pouvez être amené à choisir Inverser ordre avant de cliquer sur Imprimer, le retournement du papier dans l'imprimante risquant d'inverser l'ordre des pages.

**Modification de l'ordre des pages** Pour imprimer un document en commençant par la dernière page, sélectionnez Inverser ordre.

**Impression plus rapide** Pour imprimer un document plus rapidement, sélectionnez Images basse résolution. Les images importées sont imprimées sous la forme de cases grisées.

**Impression des traits de coupe et des repères de montage** Pour imprimer un document avec ses traits de coupe et ses repères de montage, sélectionnez l'une des options du menu déroulant Marques d'enregistrement. Dans certains cas, vous devrez réduire l'échelle de l'image de page imprimée afin que la page affiche correctement les traits de coupe et les repères de montage.

Vous avez le choix entre des traits de coupe occidentaux et Tombo (Japon).

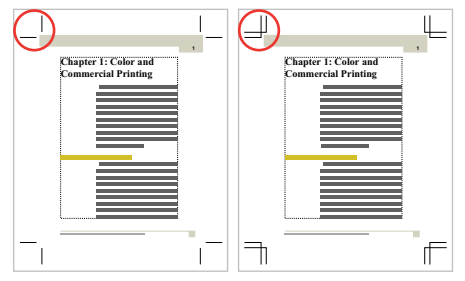

*Traits de coupe occidentaux et Tombo*

**Réduction ou agrandissement de l'image papier** Pour imprimer une image de page réduite ou agrandie centrée sur la page, indiquez un pourcentage dans le champ Echelle.

**Impression des chemins de fer** Pour imprimer des chemins de fer (reproduction réduite de plusieurs pages sur une seule page), entrez les valeurs appropriées dans les zones de texte Ch. de fer. Dans la zone de texte Lignes, entrez le nombre de chemins de fer à imprimer verticalement sur la page. Dans la zone de texte Colonnes, entrez le nombre de chemins de fer à imprimer horizontalement sur la page.

**Pages blanches ignorées** Pour éviter d'imprimer des pages blanches, sélectionnez Ignorer les pages blanches.

**Impression des couleurs en noir et blanc** Pour imprimer les éléments en couleur (dessins et texte FrameMaker) en noir et blanc plutôt qu'en échelle de gris, sélectionnez Couleur directe en Noir/Blanc.

**Alimentation manuelle en papier** Pour imprimer le document sur du papier ne se trouvant pas dans le bac de l'imprimante, choisissez Fichier > Configuration de l'impression. Choisissez Alimentation manuelle dans le menu déroulant Source et cliquez sur OK.

*Remarque : la boîte de dialogue Impression de document de FrameMaker contient certaines options qui figurent également dans la boîte de dialogue Propriétés de l'imprimante de Windows, notamment le nombre de copies. Lors de l'impression d'un document, les paramètres définis dans FrameMaker annulent et remplacent les paramètres d'impression de Windows.*

#### <span id="page-524-0"></span>**Création de fichiers PostScript**

Vous pouvez créer une description d'un document appelée *fichier PostScript* (également appelée *fichier d'impression*). Un tel fichier permet de télécharger le document ultérieurement sur une imprimante PostScript ou d'envoyer ce document à la composition dans une société spécialisée. En outre, vous pouvez créer un fichier Adobe PDF.

#### **Voir aussi**

[« Désactivation de l'incorporation des objets Adobe Flash, 3D et multimédia dans les fichiers PDF » à la page 508](#page-513-1)

[« Adobe PDF » à la page 502](#page-507-0)

#### **Création d'un fichier d'impression unique à partir d'un document**

- **1** Choisissez Fichier > Imprimer.
- **2** Sélectionnez Imprimer sur fichier et entrez le chemin d'accès et le nom de fichier dans la zone de texte ou cliquez sur Parcourir pour sélectionner un dossier et un nom de fichier.

*Il est possible d'indiquer une extension .ps pour le fichier PostScript.*

#### **Création d'un fichier d'impression unique à partir d'un livre**

- **1** Dans la fenêtre de livre, choisissez Fichier > Imprimer le livre ou sélectionnez les documents qui vous intéressent et choisissez Fichier > Imprimer les fichiers sélectionnés.
- **2** Sélectionnez Imprimer sur fichier et entrez le chemin d'accès et le nom de fichier dans la zone de texte ou cliquez sur Parcourir pour sélectionner un dossier et un nom de fichier. Choisissez Fichier unique dans le menu déroulant Enregistrer le livre sous (ou Enregistrer les fichiers sélectionnés en tant que). Cliquez ensuite sur Imprimer.

#### **Création d'une série de fichiers d'impression distincts pour un livre**

- **1** Dans la fenêtre de livre, choisissez Fichier > Imprimer le livre ou sélectionnez les documents qui vous intéressent et choisissez Fichier > Imprimer les fichiers sélectionnés.
- **2** Sélectionnez Imprimer dans un fichier et entrez le chemin d'accès et le nom de fichier dans la zone de texte ou cliquez sur Parcourir pour sélectionner un dossier et entrer un nom de fichier. Choisissez Fichier unique ou Fichier distinct pour chaque document dans le menu déroulant Enregistrer le livre sous ou Enregistrer les fichiers sélectionnés en tant que. Cliquez ensuite sur Imprimer.

## **Génération d'HTML**

FrameMaker vous permet d'enregistrer le livre et les fichiers FM sous forme de fichiers HTML. Vous pouvez définir les paramètres de conversion et de pagination dans FrameMaker, puis enregistrer l'ensemble du livre ou un document au format HTML. Vous pouvez parcourir le fichier HTML ainsi généré par le biais des liens créés à partir du document source.

Si vous publiez le contenu créé dans des formats d'aide en ligne autres que HTML (WebHelp ou Adobe AIR, par exemple), vous pouvez utiliser RoboHelp comme outil de publication. De plus, dans le cas de la publication à l'échelle de l'entreprise, vous pouvez utiliser FrameMaker Server pour publier le contenu sur plusieurs canaux et périphériques.

## **Préparation de documents à la conversion au format HTML**

#### **A propos des documents HTML**

Le format HTML dispose d'un ensemble d'éléments décrivant chaque partie d'un document. Par exemple, l'élément P (paragraphe) est un paragraphe courant normal et l'élément H1 constitue un intitulé de premier niveau.

La conception des éléments HTML est similaire à celles des formats Adobe FrameMaker. Par exemple, les documents HTML contiennent des éléments de paragraphes courants et d'intitulés, alors qu'un document FrameMaker contient des paragraphes utilisant des formats conçus pour des paragraphes courants et des intitulés.

Cependant, les éléments HTML diffèrent des formats FrameMaker sur les points suivants :

• Un document HTML utilise un jeu d'éléments standard alors qu'un document FrameMaker peut contenir n'importe quel nombre de formats et utiliser tout nom de format.

• Les éléments HTML décrivent la structure d'un document et non son format. Un navigateur tel que Netscape Navigator ou Microsoft Internet Explorer affiche chaque élément dans un format prédéfini. Deux navigateurs peuvent afficher le même élément de manières différentes.

Les documents HTML peuvent contenir des liens hypertexte au sein du même document ou avec d'autres fichiers se trouvant n'importe où sur Internet ou l'intranet. La plupart des commandes hypertexte FrameMaker sont automatiquement converties en commandes hypertexte HTML lorsque vous enregistrez un document au format HTML.

#### **Voir aussi**

[« Commandes hypertexte dans documents HTML et PDF » à la page 287](#page-292-0)

#### **Conversion au format HTML**

Le format HTML constitue un format en ligne optimisé uniquement pour certains types de présentation. Par exemple, il n'est pas aisé de créer une mise en page sur deux colonnes dans ce format. En conséquence, n'espérez pas que vos documents HTML reflètent exactement vos documents FrameMaker d'origine. Si les éléments de conception de vos documents n'ont pas d'équivalents HTML, il est préférable de les convertir au format PDF. Pour plus d'informations, voir [« Adobe PDF » à la page 502.](#page-507-0)

#### **Eléments convertis**

Lors de l'enregistrement d'un document au format HTML, FrameMaker ne convertit que le contenu de l'enchaînement de texte principal (celui portant l'étiquette A). Vérifiez qu'il s'agit bien du texte souhaité et que l'ensemble de l'enchaînement est connecté. (Consultez la section [« Connexion de zones de texte » à la page 89](#page-94-0).)

*Si un document comporte plusieurs enchaînements à conserver, envisagez de l'enregistrer au format PDF. (Voir [« Publication sous forme de fichiers PDF » à la page 503.](#page-508-0)) Dans ce cas, chaque enchaînement est converti en une file d'articles Acrobat.*

Le contenu des cadres ancrés de l'enchaînement est converti en graphiques (incluant le texte dans les cadres). Les graphiques et le texte en dehors de l'enchaînement principal, situés sur les maquettes (tels que les en-têtes ou les pieds de page) ou directement sur la page courante (tel qu'un graphique) ne sont pas convertis au format HTML. Si vous souhaitez conserver les en-têtes afin que le texte et les graphiques apparaissent en haut de chaque document HTML (texte d'un logo ou boutons de navigation, par exemple), utilisez des macros.

Certaines commandes hypertexte FrameMaker convertissent en liens HTML équivalents.

#### **Problèmes liés à l'exportation au format HTML**

Lorsque vous exportez un document au format HTML, notez les points suivants :

- Les graphiques vectoriels et les zones de texte situés dans des cadres ancrés sont convertis en images en mode point (bitmaps). Si le texte contenu dans le graphique converti est simulé, vous pouvez modifier le paramétrage de l'option Simuler texte plus petit que dans la boîte de dialogue Préférences.
- Si vous redimensionnez ou rognez un graphique GIF ayant été importé par référence, ces paramètres se perdront lors de la conversion au format HTML.
- Les fichiers HTML produits par FrameMaker n'affichent pas les sauts de ligne lorsqu'ils sont ouverts dans le Blocnotes. Pour afficher correctement les fichiers HTML, utilisez FrameMaker, WordPad ou un navigateur vous permettant de visualiser le code source.

• Si le document utilise des noms d'étiquette de paragraphe ou de caractère contenant des caractères accentués, des problèmes d'affichage de ces caractères peuvent survenir dans certains navigateurs. Pour éviter ce type de problème, renommez les étiquettes de paragraphe ou de caractères en n'utilisant pas de caractère accentué ou supprimez le fichier .css (feuilles de style en cascade) créé avec le fichier HTML.

#### **Utilisation de modèles pour conversion au format HTML**

Pour éviter de retoucher vos documents une fois enregistrés au format HTML, créez vos documents à partir de l'un des modèles FrameMaker. Leurs formats sont aisément convertis en équivalents HTML.

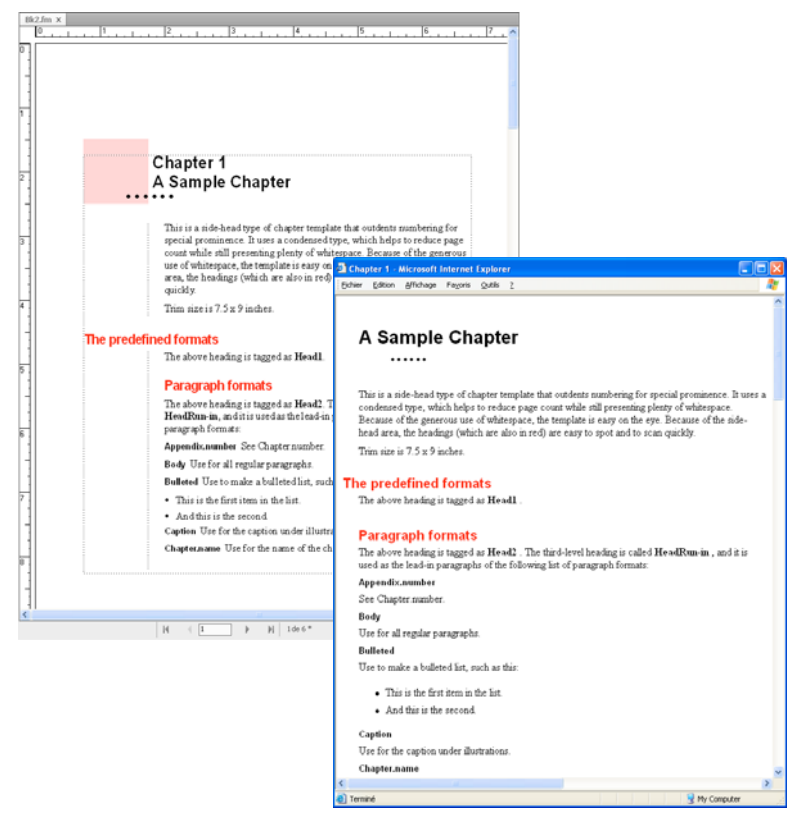

*Modèle de chapitre avant et après une conversion HTML*

#### **Utilisation de couleurs Web sécurisées**

La bibliothèque de couleurs Online fournit 216 couleurs Web sécurisées, c'est-à-dire ayant une apparence homogène sur toutes les plates-formes lors de leur visualisation à l'aide d'un navigateur Web.

#### **Voir aussi**

- [« Commandes hypertexte » à la page 280](#page-285-0)
- [« Utilisation des couleurs dans le texte et les objets » à la page 252](#page-257-0)

#### **Conservation de l'aspect FrameMaker à l'aide de feuilles de style**

Le format HTML a été conçu non comme un langage de formatage mais comme un moyen de présenter la structure d'un document (sa sémantique). Dans certains cas, cependant, vous pouvez être amené à considérer le format aussi bien que la sémantique d'un document. Vous pouvez préserver l'aspect global du document FrameMaker davantage qu'avec des éléments HTML normaux.

Supposons, par exemple, que le premier caractère d'un chapitre d'un document soit bleu et que sa taille soit de 20 points. Une *feuille de style* HTML peut conserver ce type de formatage unique.

Une feuille de style HTML en cascade est créée automatiquement avec le même nom que le fichier HTML principal mais avec une extension .css. Il s'agit d'un format de fichier normalisé utilisé et interprété par de nombreux navigateurs Web. Une feuille de style .css contient des spécifications de formatage pouvant dupliquer la police, le style, la taille, les retraits, l'espacement et les marges du document original.

Le fichier HTML contient une référence à une feuille de style .css. Si le navigateur trouve cette dernière, il utilise les informations pour formater la page Web. Si le navigateur ne prend pas en charge les feuilles de style, il utilise uniquement le formatage intégré défini pour chaque élément HTML.

- **1** Enregistrez le document au format HTML. Un fichier .css est créé automatiquement dans le même dossier que le fichier HTML.
- **2** Copiez la feuille de style HTML (fichier .css) sur le serveur Web, dans le même dossier que vos fichiers HTML.

*Remarque : Les feuilles de style sont parfois dites « en cascade » car leurs règles de formatage peuvent remplacer, voire annuler celles d'autres feuilles de style, telles qu'une feuille de style personnelle définie par une personne affichant votre document converti. La feuille de style créée par FrameMaker est prioritaire par rapport aux autres feuilles de style.*

#### **Voir aussi**

[« Enregistrement de documents structurés au format HTML » à la page 539](#page-544-0)

#### **Format personnalisé**

#### **Modifications faisant l'objet d'un suivi en tant que format personnalisé**

FrameMaker traite les modifications apportées au texte, aux caractères et aux propriétés de tableau qui diffèrent des définitions en tant que formats personnalisés. En outre, si le format du document actif n'est pas défini, il est considéré comme un format personnalisé, comme lorsque vous copiez et collez du texte à partir d'autres documents.

Les exemples suivants sont considérés comme des formats personnalisés :

- Lorsque vous appliquez un formatage à l'aide de la barre d'outils : application des styles gras, souligné ou italique, par exemple
- Lorsque vous modifiez le format de paragraphe, de caractère ou de tableau dans Designer, puis que vous l'appliquez uniquement à la sélection, sans mettre à jour la définition du format
- Lorsque vous copiez le contenu à partir d'un autre document à l'aide d'un autre modèle, le contenu copié conserve le formatage, mais les définitions ne sont pas présentes dans le document actif.

Prenons, par exemple, un format de caractère nommé Erreur ; le texte est de couleur rouge et la propriété Graisse est définie sur *Tel que*. Si vous modifiez la couleur du texte de Rouge à Noir, alors il s'agit d'un format personnalisé. Toutefois, si la propriété Graisse est modifiée de Normal en Gras, il ne s'agit pas d'un format personnalisé (aucune déviation par rapport à la définition). Cependant, si une propriété de format définie sur *Tel que* est modifiée, elle ne fait pas l'objet d'un suivi en tant que format personnalisé.

*Remarque : si les propriétés des cellules d'un tableau sont modifiées à partir de Tableau > Format > Ombrage et trait personnalisés, elles ne sont pas signalées comme format de tableau personnalisé.* 

#### **Gestion des formats personnalisés pour la conversion du contenu**

La précision de la conversion dépend de l'utilisation cohérente des formats dans vos documents FrameMaker. Le résultat ne sera pas aussi satisfaisant si vous utilisez des formats personnalisés au lieu des formats définis dans les catalogues. Ainsi, un document utilisant un format Courant pour les paragraphes normaux et les intitulés ne sera pas converti au format HTML avec précision. Si vos documents utilisent de nombreux formats personnalisés, procédez de l'une des manières suivantes :

#### **Recherche et suppression de formats personnalisés**

Vous pouvez rechercher les formats personnalisés de paragraphe, caractère et tableau dans un livre ou un document.

- **1** Sélectionnez Edition > Rechercher, et dans le menu déroulant Chercher, sélectionnez le type de format personnalisé.
- **2** Dans le menu déroulant Remplacer, sélectionnez l'option Suppression personnalisée.
- **3** Cliquez sur le bouton Rechercher, puis sur Remplacer pour chaque occurrence du format personnalisé.

#### **Création et application d'un nouveau jeu de formats basé sur les personnalisations**

Vous pouvez laisser FrameMaker analyser automatiquement le document et rechercher les formats personnalisés, puis créer de nouveaux formats. Tout format utilisé dans le document mais non stocké dans un catalogue est ajouté au catalogue. Ainsi, si le document utilise un format personnalisé, un format distinct basé sur la personnalisation est ajouté au catalogue.

Par exemple, si un document contient un format Courant personnalisé (avec un retrait à gauche, par exemple), ce dernier portera l'étiquette Courant1. Si ce format comporte une autre personnalisation (une autre police que celle par défaut), tout paragraphe utilisant ce format portera l'étiquette Courant2. Il peut être nécessaire de renommer certains formats afin de faciliter leur interprétation. Par exemple, vous pouvez renommer Courant1 en CourantRetrait.

❖ Choisissez Fichier > Utilitaires > Créer et appliquer des formats, puis cliquez sur Continuer.

*Remarque : ne suivez pas cette approche si vous utilisez le flux de production Technical Communication Suite pour publier les formats d'aide en ligne à partir de FrameMaker. Il vous sera demandé de mapper tous ces styles.*

#### <span id="page-529-0"></span>**Ajout de lien vers des URL**

Un URL (uniform resource locator) correspond à l'emplacement d'un document sur Internet ou sur un intranet. Vous pouvez insérer un marqueur spécial dans un document FrameMaker qui se transforme alors en lien vers un URL lorsque le document est enregistré au format HTML ou PDF.

- **1** Sélectionnez le texte à lier à un URL et appliquez-lui un format de caractères. Ainsi, vous pouvez appliquer un format souligné aux mots « Cliquez ici pour plus de détails ».
- **2** Cliquez dans la zone formatée et choisissez Spécial > Hypertexte.
- **3** Choisissez Message Client dans le menu déroulant Commande et entrez l'expression suivante dans la zone de texte Syntaxe :

#### **message URL** *nom\_url*

Remplacez *nom\_url* par l'URL avec lequel vous voulez établir le lien. Par exemple, pour créer un lien vers le site d'Adobe Systems, vous entrez la ligne suivante :

#### **message URL http://www.adobe.com**

**4** Cliquez sur Nouveau marqueur hypertexte. Une fois le document converti au format HTML, XML ou PDF, un clic sur le texte formaté affiche l'emplacement spécifié par l'URL.

UTILISATION DE FRAMEMAKER 10 **525 Génération d'une sortie**

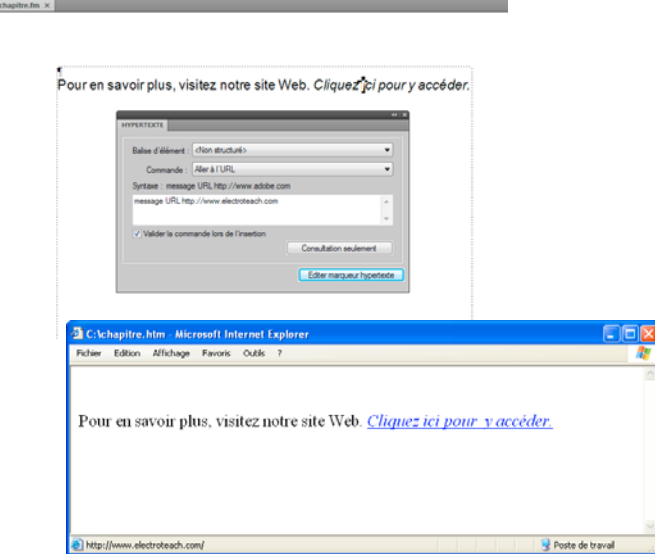

*Marqueur FrameMaker (en haut) et après conversion en lien HTML (en bas)*

#### **Voir aussi**

[« Configuration des zones actives hypertexte » à la page 278](#page-283-0)

#### <span id="page-530-0"></span>**Création de liens simulant une table des matières**

Vous pouvez convertir un fichier volumineux en plusieurs sous-documents HTML référencés à un document parent. Ce dernier fonctionne alors comme une table des matières liée aux sous-documents.

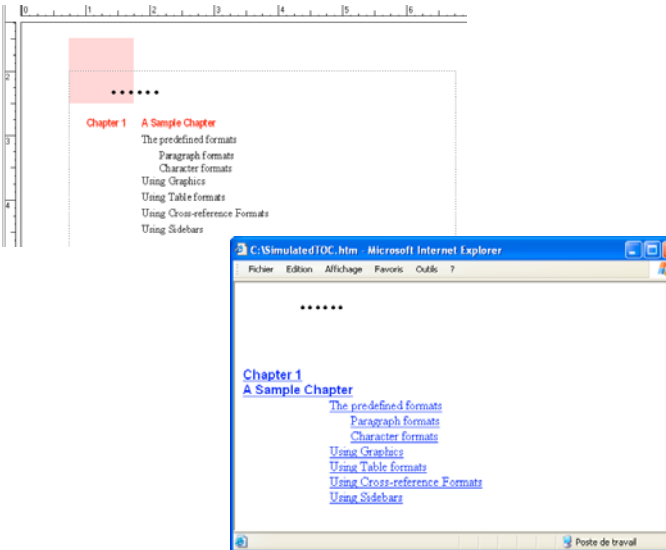

*Document FrameMaker et TDM simulée sur une page Web* 

Les sous-documents sont automatiquement nommés de manière séquentielle. Par exemple, si vous enregistrez MaDoc au format HTML, le document parent est nommé MaDoc.html, le premier sous-document est MaDoc.1.html, le second est MaDoc.2.html, etc. Ne renommez pas les fichiers sinon les liens ne seront plus valides.

La hiérarchie des niveaux d'intitulé dans les sous-documents est contrôlée par la table Headings.

**1** Ajustez les mises en correspondance de votre document afin qu'un intitulé démarre un nouveau fichier. Effectuez cela en utilisant l'option Lancer une nouvelle page Web avec lien de la boîte de dialogue Configuration HTML.

*Remarque : choisissez un intitulé avec un contenu de taille moyenne, pour que le lecteur trouve rapidement la page. De même, assurez-vous qu'un texte s'affiche avant la première occurrence de l'intitulé choisi afin qu'il y ait une introduction à la liste de liens.*

**2** Permettez aux lecteurs de revenir facilement au document parent depuis les sous-documents liés en définissant la macro système EndOfSubDoc ou StartOfSubDoc. Le texte ou les graphiques définis par cette macro s'afficheront à la fin ou au début de chaque page Web liée, comme dans l'exemple suivant.

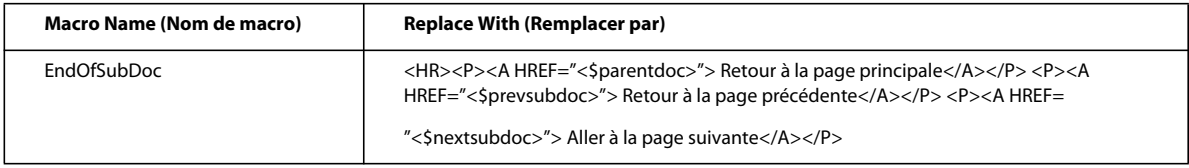

**3** Enregistrez le fichier ou le livre au format HTML. Le document parent contiendra la table des matières liée.

#### **Voir aussi**

[« Définition et réglage des mises en correspondance HTML » à la page 527](#page-532-0)

#### **Définition de liens pour les images interactives**

Les images interactives d'une page Web sont des graphiques ayant une zone définie comme lien. Ces images peuvent ajouter un intérêt visuel aux pages Web par rapport à des liens de texte pur.

Lors de la conversion d'un document FrameMaker au format HTML ou XML, les graphiques dans l'enchaînement de texte principal sont automatiquement convertis en images interactives si vous les avez correctement définis. La conversion s'effectue dans les cas suivants :

- Lorsqu'un graphique dans un cadre ancré comporte une ou plusieurs zones de texte et que ces zones possèdent des marqueurs hypertexte corrects.
- Lorsqu'un graphique dans un cadre ancré est recouvert par une matrice rectangulaire de liens.

#### **Voir aussi**

- [« Préparation des graphiques » à la page 279](#page-284-0)
- [« Création d'une matrice de bouton » à la page 284](#page-289-0)

#### <span id="page-531-0"></span>**Conversion de graphiques**

Lors de l'enregistrement de documents au format HTML, tous les fichiers graphiques importés par duplication dans des cadres ancrés sont convertis au format GIF à moins que vous n'ayez spécifié un autre format d'enregistrement. Chaque graphique est enregistré dans un fichier séparé. Le texte des cadres ancrés est également converti au format GIF.

Le chemin d'accès d'origine des fichiers graphiques importés par référence est conservé à moins que vous n'ayez spécifié d'effectuer des copies. Dans ce cas, les formats sont analysés et convertis selon les besoins (en conservant leur échelle en ppp). Les nouveaux fichiers sont créés dans le même dossier que le document HTML.

#### **Définition du format de fichier d'un graphique converti**

**1** Choisissez Fichier > Utilitaires > Configuration HTML et cliquez sur Options.

- **2** Spécifiez le format de fichier graphique souhaité. Les formats disponibles sont les suivants :
	- Le format GIF est destiné aux images non photographiques comportant moins de 256 couleurs.
	- Le format JPEG est destiné aux images comportant une large gamme de couleurs ; une photographie 24 bits par exemple.
	- Le format PNG est un format du domaine public, de plus en plus utilisé sur le Web. Comme le format GIF, son usage est mieux adapté aux images comportant moins de 256 couleurs.
- **3** Cliquez sur OK.

#### **Copie et conversion des graphiques importés par référence**

- **1** Choisissez Fichier > Utilitaires > Configuration HTML et cliquez sur Options.
- **2** Sélectionnez Copier fichiers importés par référence.

## <span id="page-532-0"></span>**Définition et réglage des mises en correspondance HTML**

Les mises en correspondance HTML suivantes peuvent être modifiées :

- Les formats de paragraphes sont convertis en éléments HTML définissant le formatage du niveau de paragraphe (incluant les formats des paragraphes courants et des intitulés).
- Les formats de caractères sont convertis en éléments HTML définissant le formatage du niveau de caractère (incluant les mises en correspondance courantes de texte en gras ou en italique).
- Les formats de références croisées deviennent des macros de conversion HTML spécifiant l'affichage des références croisées au format HTML.

Une fois un document enregistré au format HTML, vous pouvez retoucher les mises en correspondance.

*Remarque : certaines mises en correspondance ne sont pas modifiables. Par exemple, un tableau FrameMaker est toujours converti en un tableau HTML et un cadre ancré devient toujours une image portant une étiquette IMG.*

#### **Définition ou modification des mises en correspondance HTML**

- **1** Choisissez Fichier > Utilitaires > Configuration HTML. FrameMaker charge les mises en correspondance courantes dans la boîte de dialogue Configuration HTML ou, si aucune mise en correspondance n'a encore été créée, il crée des mises en correspondance par défaut.
- **2** Dans le menu déroulant Correspondance, choisissez le type de format à mettre en correspondance (paragraphe, caractère ou référence croisée).
- **3** Spécifiez une mise en correspondance en choisissant un format FrameMaker dans le menu déroulant Depuis et une macro ou un élément HTML dans le menu déroulant Vers.

*Vous pouvez cliquer dans le document pour sélectionner un format à ajuster. La boîte de dialogue Configuration HTML affiche immédiatement la mise en correspondance courante pour le format choisi.*

- **4** Choisissez l'une des options suivantes :
	- Si vous mettez en correspondance des formats de paragraphes et souhaitez inclure le numéro automatique du paragraphe dans le texte converti, cliquez sur Inclure numérotation automatique. (Cela n'est pas nécessaire pour les éléments d'une liste.)
	- Si vous sélectionnez Intitulé (Niveau auto) dans la liste Vers et souhaitez commencer une nouvelle page Web lorsque ce format est trouvé, cliquez sur Lancer une nouvelle page Web avec lien.

Utilisez cette option pour fractionner un document FrameMaker volumineux en plusieurs fichiers HTML, chacun étant lié à un fichier unique. Lorsque le format spécifié est trouvé, FrameMaker conserve l'intitulé dans le fichier d'origine (le fichier *parent*) et en fait un lien vers un *sous-document* dont le contenu démarre au format de l'intitulé et continue jusqu'à l'occurrence suivante du format. Pour plus de détails sur l'utilisation de ce paramètre pour simuler une table des matières, reportez-vous à la section [« Création de liens simulant une table](#page-530-0)  [des matières » à la page 525](#page-530-0).

- Si vous établissez une correspondance avec un élément Elément de liste pour une liste numérotée ou à puces et souhaitez spécifier le niveau d'imbrication de l'élément (se traduisant par la distance de retrait de l'élément), entrez une valeur dans la zone Liste d'imbrication de profondeur.
- **5** Cliquez sur Modifier pour accepter la mise en correspondance.
- **6** Répétez les étapes 2 à 5 si nécessaire.
- **7** Une fois la spécification de mises en correspondance terminée, fermez la boîte de dialogue et enregistrez le document au format HTML.

Si vous souhaitez modifier les tables de mises en correspondance sur la page de référence HTML, assurez-vous d'abord de fermer la boîte de dialogue Configuration HTML. Si cette boîte de dialogue reste ouverte, il en résultera une erreur lorsque vous tenterez de modifier les tables.

#### <span id="page-533-0"></span>**Mises en correspondance de niveau automatique pour les intitulés**

Le format HTML prend en charge six niveaux d'intitulés. Vous pouvez convertir tout format de paragraphe FrameMaker en un intitulé en le mettant en correspondance avec Intitulé (Niveau auto). Avec cette mise en correspondance spéciale, les intitulés du document sont mis en correspondance avec H1, H2, etc., selon leur niveau relatif et en fonction de la mise en correspondance de plus haut niveau dans ce fichier. L'avantage de cette méthode est que si le document est fractionné en fichiers HTML séparés, chacun possédera une mise en correspondance H1 et une hiérarchie appropriée d'intitulés sous ce H1.

Par exemple, supposons que votre document utilise les formats Titre1, Titre2 et Titre3. Lors de la conversion HTML, vous pouvez diviser le document en deux fichiers et le second fichier contiendra exclusivement les occurrences de Titre2 et Titre3. La fonction de niveau automatique assure que Titre2 est mis en correspondance avec H2 dans le premier fichier mais avec H1 dans le second.

Pour plus de détails sur le fonctionnement des intitulés de niveau automatique en cas de fractionnement d'un document en plusieurs fichiers HTML, voir [« Utilisation d'une page de référence Headings » à la page 531.](#page-536-0)

Pour affiner le mécanisme de niveau automatique ou modifier la fonction de niveau automatique et effectuer des mises en correspondance à des niveaux d'intitulé spécifiques, vous devez éditer des tables spéciales sur les pages de référence du document FrameMaker. Pour plus de détails, reportez-vous à la section [« Modification de la table de HTML](#page-537-0)  [Mapping » à la page 532.](#page-537-0)

#### <span id="page-533-1"></span>**Mises en correspondance de listes**

FrameMaker met automatiquement en correspondance les listes à puces en listes HTML non triées et les listes numérotées en listes HTML triées. Pour personnaliser la mise en correspondance automatique, vous devez éditer une table de la page de référence HTML du document FrameMaker. (Voir [« Modification de la table de HTML Mapping »](#page-537-0)  [à la page 532.](#page-537-0))

La boîte de dialogue Configuration HTML permet de définir le niveau d'une liste en l'indiquant dans la zone Liste d'imbrication de profondeur. Généralement, un navigateur affiche différents niveaux suivant différents retraits.

Vous pouvez inclure une numérotation automatique FrameMaker dans le texte converti en choisissant l'option Inclure numérotation automatique. Cependant, la plupart des navigateurs offrant leurs propres caractères de puce et numéros avec les listes, il est peu probable que vous utilisiez cette option lors de la conversion de listes.

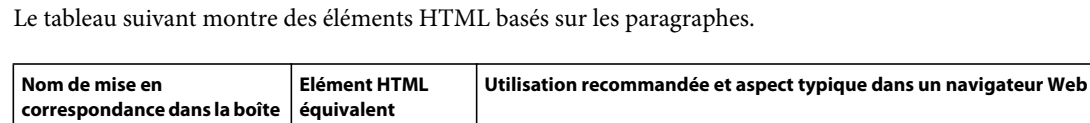

**de dialogue Configuration HTML** Intitulé (Niveau auto)  $\vert H1, H2, H3, H4, H5, \vert$ H6 Six niveaux d'intitulés, H1 étant le plus élevé et le plus important Paragraphe Paragraphes courants normaux Texte faisant globalement apparaître les sauts de ligne et les espacements de l'original ; obtenu généralement par utilisation d'espaces multiples et d'une police à largeur fixe Adresse ADDRESS Texte mis en relief par rapport au reste du texte, indiquant une adresse électronique ou un élément similaire ; généralement mis en retrait ou en italique Guillemet de bloc **BLOCKQUOTE, BQ** Citation mise en relief par retrait Elément de liste LI Elément précédé d'une puce lorsqu'il est dans une liste non triée (UL) ou d'un numéro séquentiel lorsqu'il est dans une liste triée (OL) Elément de liste (suite) P Paragraphe courant dans une liste (non précédé d'une puce ou d'un numéro)

Terme de données  $|$ DT  $|$  Elément (tel qu'un terme de glossaire) défini par un élément DD Définition de données  $\vert$  DD  $\vert$  Définition d'un terme (DT), comme dans un glossaire Définition de données (suite)  $\begin{vmatrix} P & \cdot & \cdot \\ \cdot & P & \cdot \end{vmatrix}$  Paragraphe courant dans une définition de données Abandonner | Aucun | Supprimé au cours de la conversion en HTML

Le tableau suivant montre des éléments HTML basés sur les caractères.

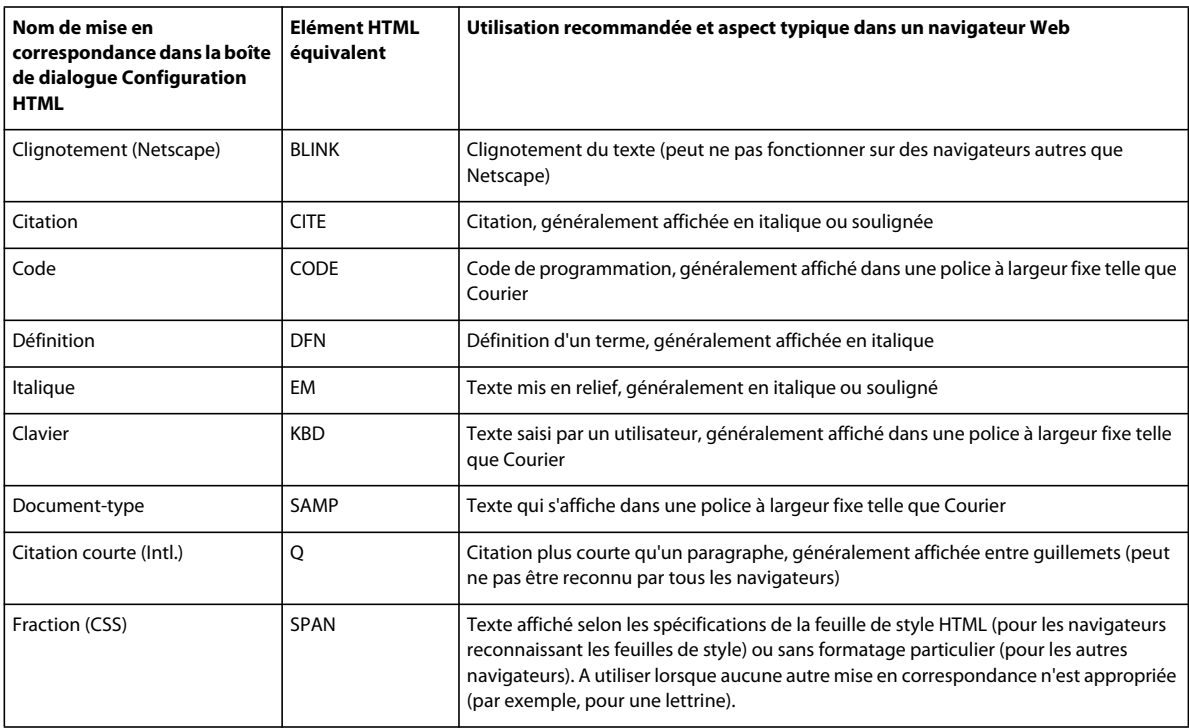

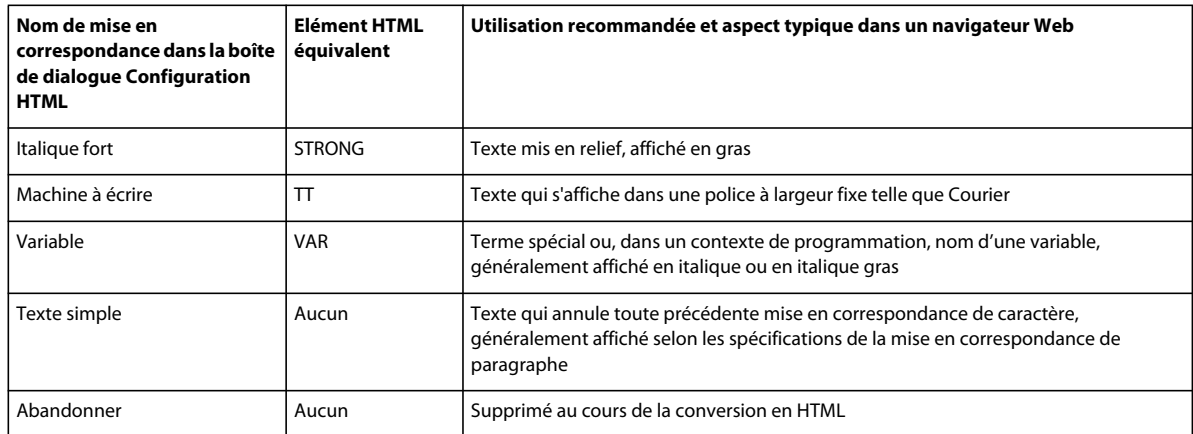

#### **Mises en correspondance pour formats de références croisées**

Une référence croisée standard d'un document imprimé, telles que « Pour plus de détails, voir Syntaxe, page 8 » perd toute signification dans des documents HTML n'utilisant pas la fonction de pagination. C'est pourquoi les références croisées sont mises en correspondance par défaut avec une macro de conversion prédéfinie appelée See Also. Cette macro modifie la référence croisée afin qu'elle fasse référence au texte du paragraphe mais non au numéro de page (par exemple, « Pour plus de détails, voir Syntaxe »). Le texte de la référence croisée dans le document original devient un lien HTML dans le document converti quel que soit le format utilisé.

Vous pouvez modifier la macro See Also ou créer vos propres macros puis les mettre en correspondance avec les formats de références croisées.

Lorsque vous mettez en correspondance une référence croisée pour la première fois, la macro See Also constitue la seule macro du menu déroulant Vers de la boîte de dialogue Configuration HTML. Si vous créez d'autres macros de conversion, elles s'affichent également dans ce menu. Pour plus de détails sur la création et la modification de macros de référence croisée, reportez-vous à la section [« Utilisation de macros de conversion HTML » à la page 534](#page-539-0).

Deux autres choix du menu déroulant Vers permettent de mettre en correspondance une référence croisée de manière différente :

- Choisissez Format de référence croisée d'origine pour conserver le texte de la référence croisée tel quel.
- Choisissez Abandonner pour supprimer le texte de la référence croisée.

#### <span id="page-535-0"></span>**Retouche des mises en correspondance par modification des pages de référence**

Vous pouvez affiner la conversion HTML en modifiant les tables de deux pages de référence FrameMaker spéciales : Titres et HTML. Si vous convertissez un livre, les pages de référence sont BookHeadings et BookHTML. (Voir [« Conversion de livres en fichiers HTML » à la page 537.](#page-542-0)) Pour plus de détails sur les pages de référence, reportez-vous à la section [« Pages de référence » à la page 67](#page-72-0).

*Remarque : ne modifiez pas les informations de la page de référence HTML à moins de connaître le codage HTML. La plupart des utilisateurs n'auront pas à modifier les tables de cette page.*

Les tables de pages de référence sont définies automatiquement lors du premier enregistrement au format HTML ou à la première sélection de la commande Fichier > Utilitaires > Configuration HTML. La page de référence Headings contient une seule table (Headings). La page de référence HTML contient les tables suivantes :

• La table de HTML Mapping (Mise en correspondance HTML) (Voir [« Modification de la table de HTML](#page-537-0)  [Mapping » à la page 532.](#page-537-0))

- La table HTML Options (Options HTML), qui contient les paramètres choisis dans la boîte de dialogue Options (Voir [« Conversion de graphiques » à la page 526](#page-531-0).)
- La table HTML System Macros (Macros système HTML), la table HTML Cross-Référence Macros (Macros de références croisées HTML) et la table HTML General Macros (Macros générales HTML) (Voir [« Utilisation de](#page-539-0)  [macros de conversion HTML » à la page 534](#page-539-0).)
- La table HTML Character Macros (Macros Caractères HTML) (Voir [« Conversion de caractères spéciaux » à la](#page-538-0)  [page 533](#page-538-0).)

Si les tables sont volumineuses, la page de référence HTML se poursuit sur le nombre de pages requis.

#### <span id="page-536-0"></span>**Utilisation d'une page de référence Headings**

La table Headings de la page de référence du même nom identifie les étiquettes à utiliser pour les intitulés ainsi que leur hiérarchie.

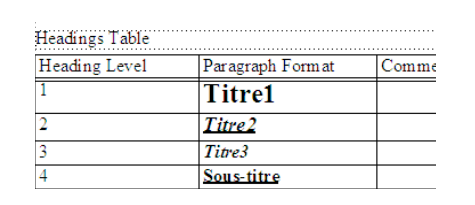

*La table Headings définit la hiérarchie relative des intitulés.*

Cette table vous permet de modifier les mises en correspondance d'intitulés et les niveaux relatifs de ceux-ci.

Pour vous aider à identifier les formats d'intitulé, le texte s'affiche en conservant la police et la taille en points des intitulés des pages courantes du document.

#### **Modification de la table Headings**

- **1** Choisissez Affichage > Pages référence et affichez la page Headings. (Cette page n'existe pas tant que vous n'avez pas enregistré le document au format HTML ou choisi la commande Fichier > Utilitaires > Configuration HTML.)
- **2** Modifiez la table en procédant de l'une des façons suivantes :
	- Pour mettre en correspondance un autre format de paragraphe et un niveau d'intitulé, modifiez l'étiquette de paragraphe dans la deuxième colonne mais ne changez pas le numéro de niveau d'intitulé. Par exemple, si un format Conseil est mis en correspondance avec un intitulé de niveau 6 mais que vous souhaitez que le format Attention soit mis en correspondance avec ce niveau, il suffit de modifier *Conseil* en *Attention* dans la deuxième colonne.
	- Pour modifier le niveau relatif des intitulés, modifiez les numéros dans la colonne Heading Level (Niveau d'intitulé). Ainsi, pour faire passer le format Attention à un niveau d'intitulé supérieur, changez le 6 en 5 dans la colonne Heading Level. (Il n'est pas nécessaire de modifier l'ordre des lignes lors de cette opération ; vous pouvez tout de même le faire pour faciliter la lecture de la table.)
	- Pour mettre en correspondance plusieurs formats avec un seul niveau d'intitulé, utilisez le même numéro dans la colonne Heading Level. Par exemple, les formats Remarque et Attention sont des intitulés de niveau 6 dans la table Headings suivante.

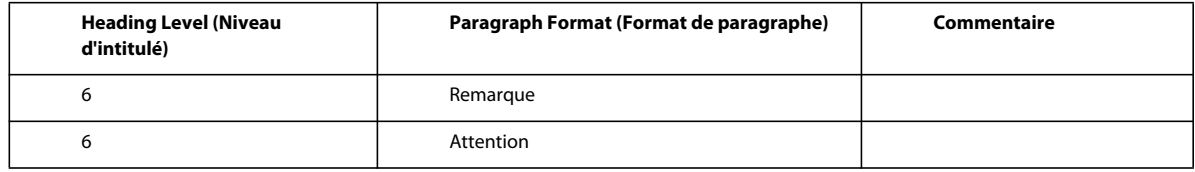

- Pour ajouter un format à la table Headings, appuyez sur les touches Ctrl+Entrée pour ajouter une ligne puis renseignez les colonnes Heading Level et Paragraph Format (Format de paragraphe).
- **3** Si vous avez supprimé ou ajouté des formats à la table Headings, modifiez également leurs mises en correspondance dans la table de HTML Mapping. Par exemple, vous pouvez modifier l'entrée d'un format Sous-titre de H\* en P dans la table de HTML Mapping. Le paragraphe suivant fournit davantage d'informations sur la modification de cette table.

#### <span id="page-537-0"></span>**Modification de la table de HTML Mapping**

La table de HTML Mapping de la page de référence HTML contient les mises en correspondance attribuées à l'aide de la boîte de dialogue Configuration HTML. (Les mises en correspondance des intitulés s'affichent également ici, ainsi que dans la table Headings.) Vous n'aurez généralement pas à modifier cette table directement excepté dans les situations suivantes :

- Pour ignorer la mise en correspondance de niveau automatique des intitulés et mettre explicitement en correspondance un format avec un niveau d'intitulé tel que H1 ou H2 (voir [« Mises en correspondance de niveau](#page-533-0)  [automatique pour les intitulés » à la page 528](#page-533-0))
- Pour modifier plusieurs mises en correspondance rapidement ou globalement en utilisant la commande Edition > Chercher/Remplacer
- Pour transformer une liste à puces en une liste numérotée ou l'inverse
- Pour utiliser un élément HTML non disponible dans la boîte de dialogue Configuration HTML
- Pour documenter les mises en correspondance dans la colonne Comments (Commentaires) de la table

La première colonne de la table de mise en correspondance contient un élément source FrameMaker portant un préfixe avec une lettre désignant son type : *P* pour un format de paragraphes, *C* pour un format de caractères ou *X*  pour un format de références croisées. La deuxième colonne peut contenir le nom d'un élément HTML ou d'une macro de conversion HTML.

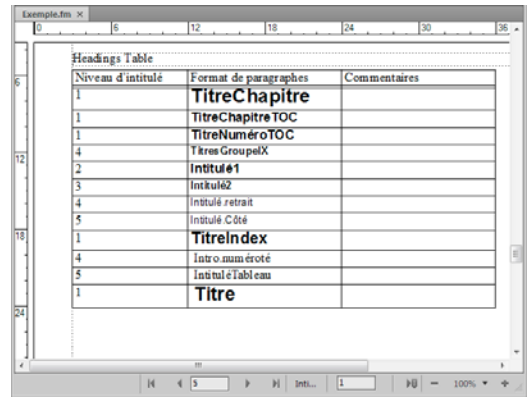

*Table de HTML Mapping sur la page de référence HTML*

Pour plus de détails sur la définition de macros, reportez-vous à la section [« Utilisation de macros de conversion](#page-539-0)  [HTML » à la page 534.](#page-539-0)

#### **Modification d'une mise en correspondance à l'aide de la table de HTML Mapping**

- **1** Choisissez Affichage > Pages référence et affichez la page HTML.
- **2** Repérez la table de mise en correspondance sur cette page et recherchez le format dont vous souhaitez modifier la mise en correspondance.
- **3** Effectuez les modifications suivantes selon vos besoins :
	- Dans la colonne Element (Elément), entrez le nom de l'élément ou de la macro de conversion HTML avec lequel le format doit être mis en correspondance. Si vous n'êtes pas certain du nom exact de l'élément HTML, consultez les tableaux dans la section [« Mises en correspondance de listes » à la page 528](#page-533-1). Entrez **H\*** pour effectuer une mise en correspondance sur un intitulé de niveau automatique.
	- Dans la colonne New Web Page (Nouvelle page Web), entrez **O** (Oui) pour créer un document HTML distinct chaque fois que ce format est trouvé. Sinon, entrez **N** (Non).
	- Dans la colonne Include Auto# (Numérotation automatique incluse), entrez **O** ou **Oui** pour inclure le texte de numéro automatique de ce format dans la conversion. Sinon, entrez **N** ou **Non**.
	- Dans la colonne Comments, entrez du texte pour documenter l'objet à mettre en correspondance, les cas particuliers, etc. Cette colonne peut rester vierge.

Une ligne modifiée peut avoir l'aspect suivant.

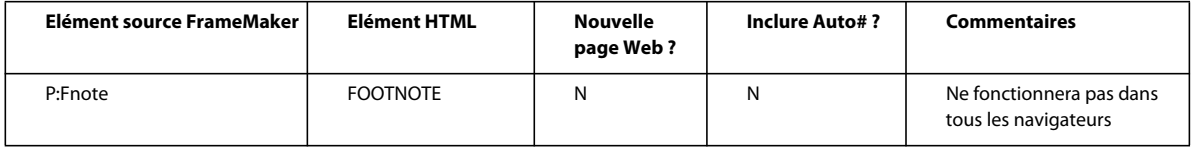

#### <span id="page-538-0"></span>**Conversion de caractères spéciaux**

Le jeu de caractères FrameMaker et celui utilisé par le format HTML et le Web ne sont pas identiques. C'est pourquoi certains caractères sont mis en correspondance avec des substitutions lors de la conversion au format HTML. Certaines mises en correspondance sont internes et sont basées sur des codes HTML spéciaux appelés *entités*. (Par exemple, les guillemets courbés sont convertis en guillemets droits.) D'autres substitutions sont définies dans la table Character Macros. Par exemple, un tiret cadratin est défini par deux tirets. Si aucune mise en correspondance n'existe, le caractère est ignoré.

Les caractères suivants possèdent des correspondances prédéfinies ou subissent un traitement particulier.

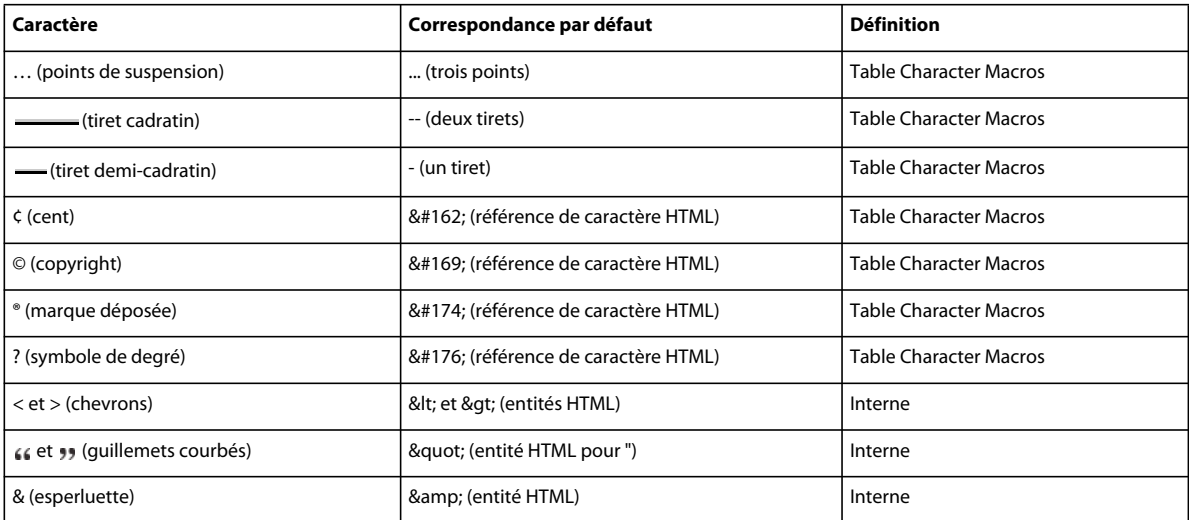

Vous pouvez ajouter ou modifier des mises en correspondance de caractères en ajoutant ou éditant des entrées de la table Character Macros. Comme l'illustre le tableau précédent, vous pouvez mettre en correspondance des caractères avec du texte ou des références d'entité et de caractère HTML (débutant par & et se terminant par un point virgule).

- **1** Choisissez Affichage > Pages référence et affichez la table Character Macros sur la page HTML.
- **2** Modifiez une mise en correspondance ou créez une nouvelle ligne (en appuyant sur les touches Ctrl+Entrée) et entrez une nouvelle correspondance.

En cas de doute sur la saisie d'un caractère spécial dans la première colonne, consultez sa séquence de touches.

Par exemple, pour définir la correspondance des caractères croix, marque commerciale ou ligature ae, ajoutez les lignes suivantes.

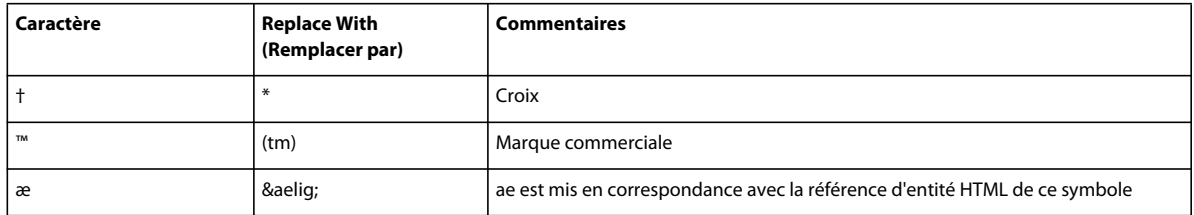

## **Enregistrement d'un document au format HTML**

Pour convertir un document FrameMaker au format HTML, il suffit de l'enregistrer en tant que fichier HTML. Cette opération définit la façon dont chaque format FrameMaker sera converti (ou *mis en correspondance*) en un élément HTML. Il est possible d'enregistrer l'intégralité d'un livre au format HTML. (Voir [« Conversion de livres en fichiers](#page-542-0)  [HTML » à la page 537.](#page-542-0))

FrameMaker crée automatiquement les mises en correspondance de formats en éléments HTML lors de la conversion initiale au format HTML, mais vous pouvez les retoucher et les personnaliser en créant des macros de conversion. Pour plus d'informations, reportez-vous aux sections [« Définition et réglage des mises en correspondance HTML » à la](#page-532-0)  [page 527](#page-532-0) et [« Retouche des mises en correspondance par modification des pages de référence » à la page 530](#page-535-0).

Même si vous envisagez d'affiner la conversion, il est conseillé de commencer par enregistrer au format HTML. Vous pourrez ensuite, au besoin, retoucher les mises en correspondance automatiques.

- **1** Choisissez Fichier > Enregistrer sous, puis sélectionnez HTML dans le menu déroulant.
- **2** Attribuez une extension .html au nom de fichier, spécifiez son emplacement et cliquez sur Enregistrer. Le fichier converti est enregistré à l'endroit spécifié.
- **3** Ouvrez le fichier HTML dans un navigateur pour examiner le résultat obtenu. Si son aspect vous satisfait, votre travail est terminé.

Pour retoucher certaines mises en correspondance, suivez la procédure décrite à la section [« Définition et réglage des](#page-532-0)  [mises en correspondance HTML » à la page 527.](#page-532-0)

## <span id="page-539-0"></span>**Utilisation de macros de conversion HTML**

Vous pouvez utiliser les tables suivantes sur la page de référence HTML pour définir les macros de conversion HTML :

- La table HTLM System Macros, qui contient huit noms de macros prédéfinies permettant d'effectuer des fonctions spéciales au début ou à la fin de pages Web
- La table HTML Cross-Référence Macros, qui contient un texte de remplacement pour les références croisées FrameMaker
• La table HTML General Macros, qui contient des macros à usage général que vous définissez (par exemple, le titre du document converti)

*Remarque : les macros System et General HTML ne peuvent pas être modifiées dans la boîte de dialogue Configuration HTML.*

Une fois une macro définie, vous pouvez utiliser son nom dans d'autres macros ou l'utiliser pour une mise en correspondance dans la table de HTML Mapping. Le nom de la macro s'affiche dans le menu déroulant Vers de la boîte de dialogue Configuration HTML afin que vous puissiez mettre en correspondance un format avec celle-ci sans modifier directement la table de mise en correspondance.

Pour des exemples de macros de conversion HTML, reportez-vous aux pages de référence des modèles inclus avec FrameMaker.

#### **Création ou modification d'une macro de conversion HTML**

- **1** Choisissez Affichage > Pages référence et affichez la page HTML.
- **2** Modifiez une macro dans une table ou créez une nouvelle ligne (en appuyant sur les touches Ctrl+Entrée) et entrez une nouvelle macro en commençant par indiquer un nom. (Vous ne pouvez pas ajouter de macros à la table HTML System Macros ; vous pouvez uniquement personnaliser leur texte.)

Le texte personnalisé peut contenir toute combinaison de texte, codes HTML et composantes FrameMaker. Veillez à entrer un code HTML correct, car FrameMaker ne vérifie pas la syntaxe HTML.

#### **Utilisation de composantes dans les macros de conversion HTML**

Vous pouvez utiliser les composantes suivantes dans les macros de conversion HTML afin d'inclure des types de texte spéciaux.

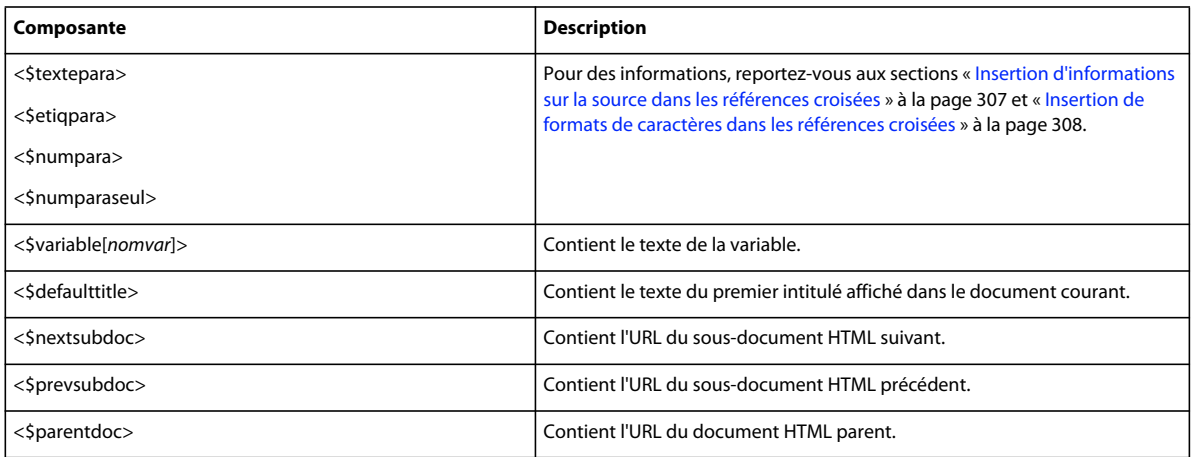

Les composantes sont entourées de chevrons simples (< >) et débutent par un signe dollar (\$). Entrez ces composantes en lettres minuscules.

*Remarque : la table General Macros comporte une colonne portant l'étiquette Head. Utilisez-la pour définir un titre ou pour inclure des informations spéciales sur le document HTML (tels que des mots-clés pouvant être utilisés par un moteur de recherche). Pour remplir cette colonne, vous devez connaître les éléments HTML autorisés dans la section HEAD d'un document HTML.*

#### **Redéfinition de macros système HTML**

Les macros système HTML constituent un cas spécifique car vous pouvez les redéfinir mais vous ne pouvez pas en ajouter de nouvelles.

Ces macros sont particulièrement utiles lors du fractionnement de documents en fichiers HTML distincts. Ainsi, vous pouvez définir la macro StartOfSubDoc afin d'afficher le logo de votre société en en-tête de chaque nouvelle page Web.

Dans ces descriptions, le document *parent* désigne la première page Web et le *sous-document* se rapporte à un document lié au document parent.

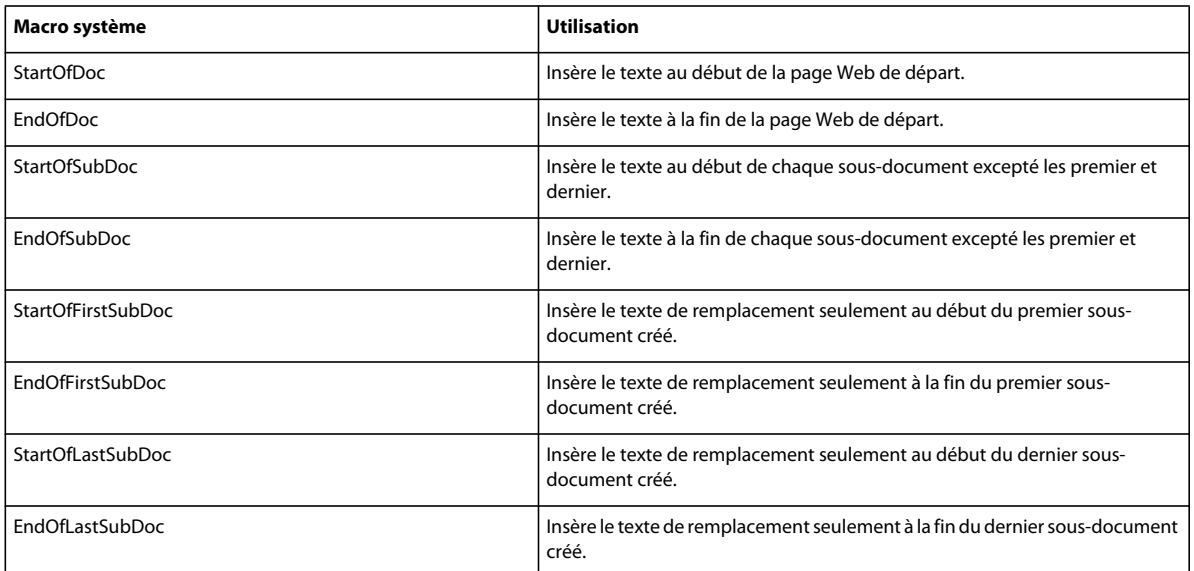

#### **Personnalisation de titres**

Le titre d'un document HTML s'affiche sur la barre de titre de la fenêtre. Lors de l'ajout d'un signet vers cette page, il s'affiche également dans la liste des signets. Au départ, la composante <\$defaulttitle> est utilisée pour le titre, qui utilise le premier intitulé d'un fichier HTML comme titre de ce fichier. Généralement, les titres par défaut sont satisfaisants. Vous pouvez toutefois spécifier un titre différent en modifiant les tables de macros sur la page de référence HTML.

Les macros système et les macros générales permettent de définir deux jeux de texte de remplacement, l'un s'affichant dans le corps du code et l'autre étant inséré dans la zone de titre.

Vous pouvez modifier le titre par défaut ou le supprimer et définir vos propres titres.

#### **Voir aussi**

[« Définition et réglage des mises en correspondance HTML » à la page 527](#page-532-0)

#### **Modification des titres par défaut**

- **1** Choisissez Affichage > Pages référence et affichez la page de référence HTML.
- **2** Dans la table HTML System Macros, repérez les quatre macros système définissant les titres par défaut. Elles utilisent initialement la composante <\$defaulttitle> pour attribuer le premier intitulé d'un fichier comme titre. Vous pouvez modifier une seule macro ou l'ensemble de ces macros.

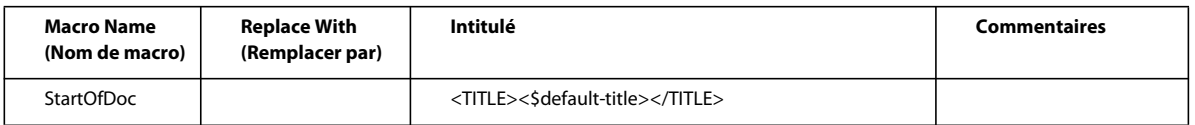

**3** Changez la macro par défaut associée à Head. Par exemple, la macro suivante modifie le texte du titre en texte statique.

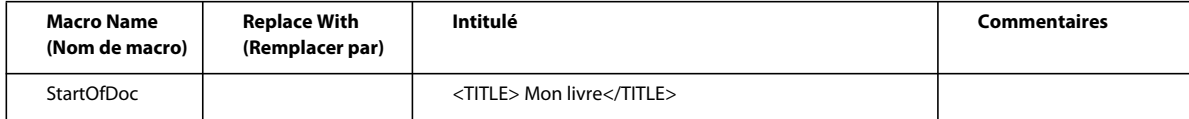

#### **Définition de vos propres titres**

- **1** Choisissez Affichage > Pages référence et affichez la page de référence HTML.
- **2** Supprimez le texte de remplacement des quatre titres par défaut dans la table HTML System Macros.
- **3** Dans la table General Macros, définissez une macro utilisant l'élément HTML <TITLE> dans la troisième colonne, intitulée Remplace With (in HEAD). Par exemple, la macro suivante utilise un texte et un numéro automatique de paragraphe pour le titre, ainsi qu'un texte de paragraphe dans le document.

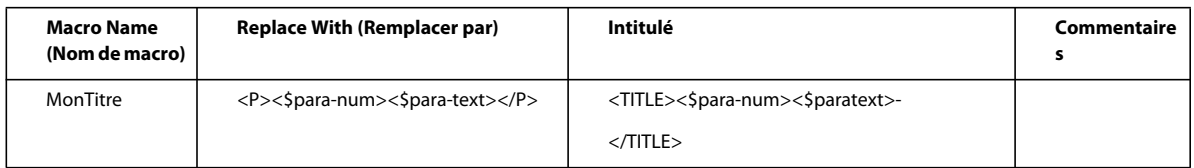

**4** Mettez en correspondance la macro et le format dans lequel vous fractionnez le document HTML.

### **Insertion de code HTML**

Vous pouvez souhaiter insérer un code HTML spécial dans votre document (par exemple, le code définissant une sousapplication Java).

- **1** Choisissez Affichage > Pages référence et affichez la page de référence HTML.
- **2** Dans la table General Macros, définissez une macro dont le contenu est le code HTML.
- **3** Choisissez Affichage > Pages courantes et placez le point d'insertion à l'endroit où insérer le code HTML.
- **4** Choisissez Spécial > Marqueur puis Macro HTML comme type du marqueur.
- **5** Entrez le nom de la macro générale comme texte du marqueur et cliquez sur Nouveau marqueur.

Par exemple, vous pouvez entrer le code Java suivant comme définition d'une macro.

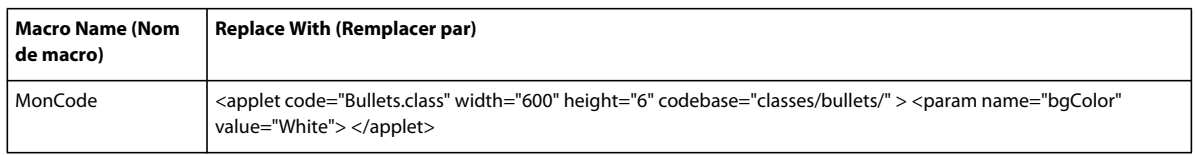

Insérez un marqueur dont le type est Macro HTML et dont le texte est MonCode à l'endroit où vous souhaitez placer cette sous-application.

## **Conversion de livres en fichiers HTML**

La procédure élémentaire d'enregistrement d'un livre au format HTML est similaire à celle d'un seul document. Lorsque FrameMaker met en correspondance les fichiers dans le livre, il stocke les mises en correspondance sur les pages de référence ajoutées au premier fichier du livre. Vous pouvez modifier les tables sur ces pages de la même manière que vous modifiez les tables des pages de référence des documents individuels.

Les fichiers d'un livre ne constitueront peut-être plus des fichiers distincts lors de l'enregistrement du livre au format HTML. Pour diviser un livre en fichiers HTML distincts, utilisez l'option Lancer une nouvelle page Web avec lien.

- **1** Ouvrez le fichier livre et choisissez Fichier > Enregistrer le livre sous.
- **2** Choisissez HTML dans le menu déroulant.
- **3** Attribuez au fichier une extension .html et cliquez sur Enregistrer. Les fichiers convertis du livre sont enregistrés à l'emplacement spécifié.
- **4** Examinez les fichiers convertis en les ouvrant dans un navigateur. S'ils correspondent à vos besoins, votre travail est terminé.
- **5** Si vous souhaitez retoucher certaines mises en correspondance, ouvrez le premier fichier du livre et affichez sa page de référence BookHeadings ou BookHTML. Modifiez ensuite les tables. Enregistrez ensuite le fichier et enregistrez à nouveau le livre au format HTML.

*Si vous retouchez les mises en correspondance d'un document et souhaitez les utiliser pour l'ensemble d'un livre, supprimez les tables sur les pages de référence BookHeadings et BookHTML du premier fichier du livre. Copiez ensuite*  les tables des pages de référence Headings et HTML du document et collez-les sur les pages de référence BookHeadings et *BookHTML.*

#### **Voir aussi**

- [« Enregistrement de documents structurés au format HTML » à la page 539](#page-544-0)
- [« Création de liens simulant une table des matières » à la page 525](#page-530-0)
- [« Retouche des mises en correspondance par modification des pages de référence » à la page 530](#page-535-0)

### **Dépannage et conseils relatifs à la conversion HTML**

Procédez comme suit pour vous assurer d'une conversion HTML sans problème :

- Lors de la conversion d'un livre, ouvrez tous les documents avant de commencer. Cela assure qu'aucun message d'erreur ne provoquera l'interruption du processus de conversion.
- Assurez-vous que les formats de table utilisés possèdent des règles normales définies pour au moins une ligne courante. Dans le cas contraire, les tables HTML ne comporteront pas de bordures autour des cellules de tableau.
- Assurez-vous que vos documents ne contiennent pas de références croisées non résolues avant de les enregistrer au format HTML. Celles-ci s'affichent sous forme de liens brisés dans un document HTML.
- Si le texte ou les graphiques ne sont pas correctement convertis, vérifiez qu'ils se trouvent sur les pages courantes et non sur les maquettes, qu'ils font partie de l'enchaînement de texte principal (étiquette A) et qu'ils sont situés dans des cadres ancrés.
- Si vous souhaitez importer les paramètres de conversion HTML d'un document dans un autre, utilisez la commande Fichier > Importer > Formats pour copier les pages de référence.

#### **Voir aussi**

- [« Résolution des références croisées » à la page 310](#page-315-0)
- [« Importation de formats à partir d'un modèle ou d'un document » à la page 110](#page-115-0)

### <span id="page-544-0"></span>**Enregistrement de documents structurés au format HTML**

Les procédures d'enregistrement de documents structurés au format HTML sont identiques à celles des documents non structurés, à l'exception des mises en correspondance. Dans les documents structurés, toutes les mises en correspondance s'effectuent sur la base des éléments et des attributs, plutôt que sur les formats de caractères, paragraphes et références croisées. Les éléments FrameMaker structurés s'alignent sur les éléments HTML pour définir les formats des éléments de type Contenant. Les attributs FrameMaker structurés sont mappés sur les attributs HTML pour définir les références croisées, les feuilles de style en cascade, les langues et le texte alternatif des images.

#### **Options de publication pour les formats de sortie en ligne**

Outre l'enregistrement des documents FrameMaker au format HTML à partir de FrameMaker, vous pouvez utiliser toutes les options de publication de niveau entreprise fournies par Adobe.

- Utilisez RoboHelp pour publier du contenu FrameMaker au format HTML et d'autres formats, comme WebHelp, HTML, ePub et l'aide basée sur Adobe AIR. Avec cette approche, vous définissez le mappage des styles et d'autres paramètres de conversion, puis importez le contenu FrameMaker dans un projet RoboHelp. Ensuite, vous pouvez publier les formats de sortie de l'aide en ligne requis à l'aide des fonctionnalités de RoboHelp. Voir l'aide d'Adobe RoboHelp.
- Utilisez Adobe Technical Communication Suite pour créer des flux de production automatisés en vue de publier du contenu FrameMaker dans plusieurs formats d'aide en ligne. Vous pouvez utiliser FrameMaker comme environnement de création et RoboHelp comme outil de publication. Lorsqu'ils sont utilisés dans le cadre de Technical Communication Suite, FrameMaker et RoboHelp offrent plusieurs fonctions avancées. Voir l'aide d'Adobe Technical Communication Suite.
- Utilisez FrameMaker Server et RoboHelp Server pour la publication automatisée à l'échelle de l'entreprise des formats de sortie multicanaux et multipériphériques.

# **Chapitre 14 : Utilisation des systèmes de gestion de contenu**

## **A propos des connecteurs Documentum et SharePoint**

FrameMaker fournit des connecteurs permettant d'activer l'intégration avec les systèmes de gestion de contenu (CMS) suivants :

- EMC Documentum 6.5 SP1
- Microsoft SharePoint Server 2007 SP 2

Une fois configuré, FrameMaker vous permet d'effectuer des opérations de recherche, de lecture, d'écriture, de suppression, de mise à jour, d'archivage et d'extraction sur le référentiel de système de gestion de contenu configuré.

## **Configuration des connecteurs**

Pour configurer les connecteurs, effectuez les tâches suivantes :

- [« Définition du contrôle de version par défaut des fichiers » à la page 540](#page-545-0) (Documentum et SharePoint)
- [« Définition de la vue du Gestionnaire de référentiel » à la page 540](#page-545-1) (Documentum uniquement)
- [« Spécification du chemin d'accès du SDK DFS » à la page 541](#page-546-0) (Documentum uniquement)

### <span id="page-545-0"></span>**Définition du contrôle de version par défaut des fichiers**

Vous pouvez spécifier le modèle de contrôle de version à appliquer lorsque vous utilisez FrameMaker pour charger un document qui existe dans un référentiel Documentum ou SharePoint. Le document est remplacé et les paramètres de contrôle de version du fichier spécifiés sont appliqués au document.

- **1** Dans FrameMaker, cliquez sur CMS > Préférences.
- **2** Vérifiez que l'option Ecraser l'objet existant et enregistrer sous est sélectionnée.
- **3** Sélectionnez l'option de contrôle de version correspondant à vos besoins. Vous pouvez choisir la même version, ou la version mineure ou majeure suivante pour le document transféré.
- **4** Cliquez sur OK.

#### <span id="page-545-1"></span>**Définition de la vue du Gestionnaire de référentiel**

- **1** Dans FrameMaker , cliquez sur CMS > Préférences.
- **2** Sélectionnez Objets masqués pour afficher les fichiers cachés (contenus dans un référentiel) dans la fenêtre Gestionnaire de référentiel.
- **3** Sélectionnez Cabinets privés pour afficher les cabinets privés (contenus dans un référentiel) dans la fenêtre Gestionnaire de référentiel.
- **4** Cliquez sur OK.

## <span id="page-546-0"></span>**Spécification du chemin d'accès du SDK DFS**

- **1** Téléchargez le SDK DFS (Documentum Foundation Services) à partir du [EMC Community Network](http://developer-content.emc.com/downloads/documentum_ucf_dfs.htm).
- **2** Extrayez le contenu du fichier zip.
- **3** Dans FrameMaker , cliquez sur CMS > Préférences.
- **4** Dans la fenêtre Préférences CMS, cliquez sur Parcourir.
- **5** Dans la fenêtre Rechercher un dossier, accédez au dossier SDK (emc-dfs-sdk-6.5).
- **6** Cliquez sur OK dans la fenêtre Rechercher un dossier.
- **7** Cliquez sur OK dans la fenêtre Préférences CMS.

Une boîte de message vous invite à redémarrer FrameMaker.

**8** Relancez FrameMaker.

## **Kit de développement DownloadPowerlink**

Téléchargez le kit de développement Documentum Foundational Services à partir du site Web EMC.

*Remarque : vous devez utiliser un nom d'utilisateur EMC powerlink pour télécharger le kit de développement.*

### **Ajout des types FrameMaker sur le serveur**

Pour ajouter les types FrameMaker sur le serveur de contenu, vous devez posséder les droits d'administrateur ou de création de types.

**1** Exécutez le fichier FmDctmSetup.exe situé dans le répertoire d'installation FrameMaker (<InstallDir>\Program Files\Adobe\FrameMaker10) de la machine sur laquelle FrameMaker est installé.

La boîte de dialogue Informations de connexion apparaît.

- **2** Indiquez les détails suivants et cliquez sur Créer types :
	- Serveur
	- Port
	- Nom d'utilisateur
	- Mot de passe
	- Référentiel
	- Chemin d'accès du kit de développement DFS

## **Configuration d'exemples de l'application Adobe FrameMaker 10 DITA pour le serveur EMC Documentum**

Un exemple de pack d'applications FrameMaker 10 est disponible à l'adresse

[http://www.adobe.com/support/downloads/detail.jsp?ftpID=4958.](http://www.adobe.com/support/downloads/detail.jsp?ftpID=4958) Le pack d'applications comprend une série indicative d'applications visant à aider les administrateurs de contenu à configurer FrameMaker 10 et à créer des fichiers sur le serveur Documentum. Téléchargez et installez l'exemple de pack d'applications pour éviter les avertissements et les journaux de l'analyseur XML lorsque vous travaillez avec des fichiers XML à partir du serveur Documentum.

## **Connexion au système de gestion de contenu**

- **1** Dans FrameMaker, sélectionnez CMS > Gestionnaire de connexions.
- **2** Choisissez le type de connexion, Documentum ou Sharepoint.
- **3** Spécifiez les informations de connexion, telles que le nom de serveur, le numéro de port, le nom d'utilisateur et le mot de passe pour la connexion au système de gestion de contenu. Spécifiez également un nom unique pour la connexion.

*Remarque : La valeur du champ Nom identifie chaque connexion de façon unique. Toutes les connexions sont ajoutées à la liste des favoris. La liste peut stocker 8 favoris au maximum. Si vous essayez de stocker une neuvième connexion, la première connexion de la liste est supprimée pour permettre cet ajout. La liste des connexions fonctionne de la façon suivante : premier entré, premier sorti.*

*Remarque : Pour supprimer une connexion répertoriée, sélectionnez-la dans la liste et cliquez sur Supprimer.*

- **4** (Documentum uniquement) Indiquez le nom du référentiel Documentum auquel FrameMaker se connecte à l'aide de cette connexion.
- **5** Cliquez sur Connexion.

Le Gestionnaire de référentiel répertorie le contenu du serveur sélectionné.

## **Utilisation du Gestionnaire de référentiel**

Sélectionnez CMS > Ouvrir un référentiel pour afficher la fenêtre Gestionnaire de référentiel. Utilisez le Gestionnaire de référentiel pour :

- Basculer entre les référentiels
- Parcourir les fichiers au sein d'un référentiel
- Gérer les ressources

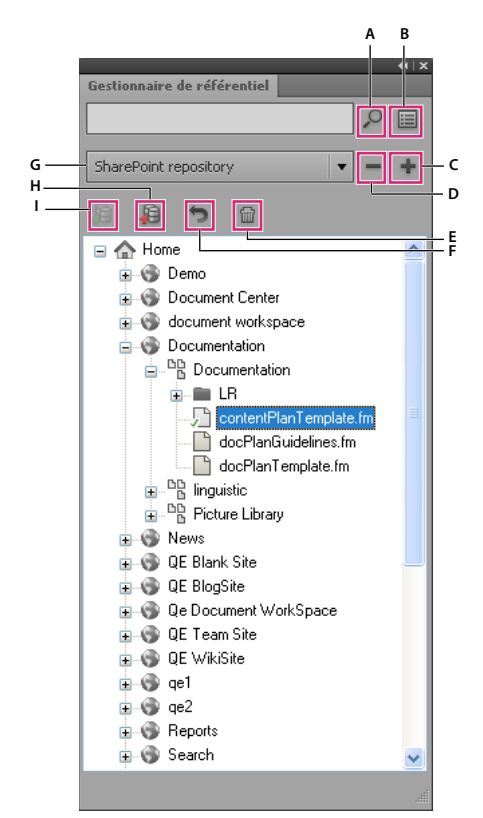

*Gestionnaire de référentiel*

*A. Effectuer une recherche dans le référentiel B. Effectuer une recherche avancée C. Ajouter une connexion D. Fermer une connexion* 

*E. Supprimer F. Annuler l'extraction G. Sélectionner un référentiel H. Archiver un élément I. Extraire un élément* 

## **Téléchargement de fichiers et de dossiers**

FrameMaker permet de télécharger des fichiers et des dossiers sur un serveur Documentum ou SharePoint.

### **Téléchargement de fichiers**

*Remarque : Vous pouvez télécharger des fichiers XML, DITA, FM, MIF et des fichiers livres.*

*Remarque : Assurez-vous que les applications requises sont configurées sur le serveur du système de gestion de contenu afin de télécharger des fichiers DITA et XML. Si les applications DITA ne sont pas disponibles sur votre système de gestion de contenu, contactez l'administrateur.*

**1** Sélectionnez le serveur dans la fenêtre Gestionnaire de référentiel.

Vous pouvez choisir de télécharger un fichier ouvert (étape 2) ou fermé (étape 3).

- **2** Téléchargez un fichier ouvert.
	- **a** Basculez entre les documents ouverts pour sélectionner le document à télécharger.
	- **b** Sélectionnez CMS > Télécharger le document actif.

La fenêtre Sélectionner un élément CMS est affichée.

**c** Spécifiez l'emplacement de téléchargement.

*Remarque : enregistrez le fichier avant de le télécharger. Si le fichier n'est pas enregistré, la liste des dépendances risque de ne pas être correctement mise à jour.*

**d** Cliquez sur OK.

Le document sélectionné et ses dépendances directes sont téléchargés. Un message s'affiche lorsque le téléchargement du fichier a réussi.

- **e** Cliquez sur OK.
- **3** Téléchargez un fichier fermé.
	- **a** Effectuez l'une des opérations suivantes :
		- Cliquez avec le bouton droit sur une liste ou sur un dossier pour SharePoint.
		- Cliquez avec le bouton droit sur un cabinet ou sur un dossier pour Documentum.
	- **b** Sélectionnez l'option Télécharger le document.

La fenêtre Sélectionner le fichier à charger s'affiche.

- **c** Spécifiez le fichier à télécharger.
- **d** Cliquez sur Sélectionner.

Le fichier sélectionné et ses dépendances directes sont téléchargés. Un message s'affiche lorsque le téléchargement du fichier a réussi.

**e** Cliquez sur OK.

*Remarque : Le fichier téléchargé reste sur le disque et une copie de celui-ci est téléchargée sur le serveur. Pour travailler à nouveau sur le fichier, vous devez d'abord l'extraire à partir du serveur.*

### **Téléchargement de dossiers**

- **1** Sélectionnez le serveur dans la fenêtre Gestionnaire de référentiel.
- **2** Effectuez l'une des opérations suivantes :
	- Cliquez avec le bouton droit de la souris sur un cabinet ou sur un dossier pour Documentum.
	- Cliquez avec le bouton droit de la souris sur une liste ou sur un dossier pour SharePoint.
- **3** Sélectionnez l'option Télécharger le dossier.

La fenêtre Rechercher un dossier est affichée.

- **4** Recherchez et sélectionnez le dossier à télécharger.
- **5** Cliquez sur OK.

Le dossier sélectionné est téléchargé, ainsi que toutes ses dépendances. Un message s'affiche lorsque le téléchargement du répertoire a réussi.

**6** Cliquez sur OK.

## **Gestion des ressources**

FrameMaker permet de gérer les ressources, telles que les cabinets (Documentum), les sites (SharePoint), les listes (SharePoint), les dossiers et les fichiers du serveur Documentum ou SharePoint configuré.

### **Gestion des cabinets, sites, listes, dossiers et fichiers**

Vous pouvez effectuer les opérations suivantes sur vos ressources de système de gestion de contenu.

**Ajouter un cabinet** Cliquez avec le bouton droit de la souris sur le nœud racine du serveur Documentum, puis sélectionnez Nouveau cabinet.

**Supprimer une ressource** Cliquez avec le bouton droit sur un cabinet, un dossier ou un fichier, puis sélectionnez Supprimer.

Lorsque vous supprimez un fichier dans Sharepoint, une boîte de dialogue vous invite à conserver uniquement la version actuelle du fichier et à supprimer toutes les autres versions, ou à supprimer toutes les versions du fichier.

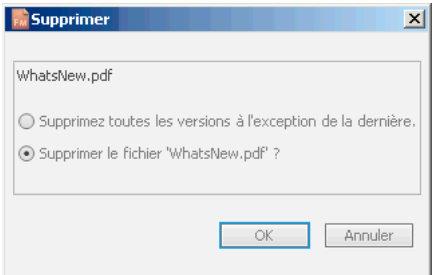

*Boîte de dialogue de suppression Sharepoint*

Lorsque vous supprimez un fichier dans Documentum, une boîte de dialogue vous invite à supprimer uniquement le fichier, toutes les versions du fichier ou le fichier et toutes ses dépendances.

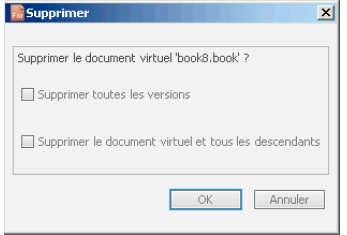

*Boîte de dialogue de suppression Documentum*

**Télécharger un fichier** Cliquez avec le bouton droit de la souris sur un cabinet, une liste ou un dossier et sélectionnez Télécharger le document. FrameMaker télécharge le fichier et toutes ses dépendances, le cas échéant.

**Télécharger un dossier** Cliquez avec le bouton droit sur un cabinet, une liste ou un dossier, puis sélectionnez Télécharger répertoire.

**Ajouter un dossier** Cliquez avec le bouton droit sur un cabinet, une liste ou un dossier, puis sélectionnez Nouveau dossier.

**Réviser des fichiers extraits** Cliquez avec le bouton droit sur un cabinet, un site, une liste ou un dossier, puis sélectionnez Afficher les fichiers extraits.

**Afficher les attributs** Cliquez avec le bouton droit de la souris sur un cabinet, un site, une liste ou un dossier, puis sélectionnez Propriétés. Le panneau d'attributs s'affiche comme suit :

| Nom d'attribut                | Valeur                          |
|-------------------------------|---------------------------------|
| ID de l'objet                 | 0c0003878002ad93                |
| Type                          | dm_cabinet                      |
| <b>Nom</b>                    | TrackChanges - Book or MapLevel |
| Titre                         |                                 |
| Sujet                         |                                 |
| 国 Mots-clés                   | <aucune valeur=""></aucune>     |
| El Auteurs                    | <aucune valeur=""></aucune>     |
| Commentaires de l'utilisateur |                                 |
| Masqué                        | false                           |
| Nom du propriétaire           | devadmin                        |
| Privé                         | false                           |
| Créé                          | 09/11/2010 04:59:09             |
|                               |                                 |
|                               |                                 |
|                               | 0K<br>Annuler                   |

*Panneau d'attributs de la vue*

Le panneau permet de modifier la valeur d'un attribut. Pour modifier une valeur, cliquez sur la valeur de l'attribut souhaité et modifiez-la.

Cliquez sur OK pour enregistrer la valeur modifiée.

**Actualiser la vue** Cliquez avec le bouton droit de la souris sur un cabinet, un site, une liste, un dossier ou encore sur le nœud racine, puis sélectionnez Actualiser.

### **Extraction de fichiers**

- **1** Dans le Gestionnaire de référentiel, sélectionnez le référentiel.
- **2** Cliquez sur le fichier avec le bouton droit de la souris, puis effectuez l'une des opérations suivantes :
	- Sélectionnez Extraire et Modifier pour extraire et ouvrir le fichier.
	- Sélectionnez Extraire pour extraire le fichier.
- **3** Indiquez si tous les fichiers dépendants doivent être extraits.
- **4** Cliquez sur OK.

#### **Archivage de fichiers**

- **1** Dans le Gestionnaire de référentiel, sélectionnez le référentiel.
- **2** Cliquez avec le bouton droit de la souris sur le fichier et sélectionnez Archiver.
- **3** Spécifiez les détails de la version.
- **4** Cliquez sur OK.

*Remarque : Sélectionnez Annuler l'extraction pour annuler l'extraction et abandonner les modifications apportées au fichier. Dans le cas de Sharepoint, l'extraction de tous les fichiers dépendants est automatiquement annulée.*

*Remarque : Enregistrez le fichier avant l'archivage pour vous assurer que toutes les modifications sont téléchargées correctement. Si un fichier est extrait avec ses dépendances, alors tous les fichiers dépendants sont automatiquement archivés.*

## **Gestion de fichiers**

A l'aide de FrameMaker, vous pouvez gérer des fichiers XML, DITA, FM, MIF et book. Outre l'extraction et l'archivage de fichiers, vous pouvez effectuer les tâches suivantes :

**Ouvrir un fichier** Cliquez avec le bouton droit de la souris et sélectionnez Ouvrir (lecture seule) pour afficher le fichier en mode lecture seule. Si le fichier n'est pas extrait, le fait de cliquer deux fois ou d'appuyer sur la touche Entrée sur le fichier ouvre le fichier en mode lecture seule et télécharge également tous les fichiers dépendants du fichier.

**Supprimer un fichier** Cliquez avec le bouton droit de la souris et sélectionnez Supprimer. Sélectionnez Supprimer toutes les versions pour supprimer toutes les versions du fichier.

**Afficher les détails de la version** Cliquez avec le bouton droit et sélectionnez Afficher les versions.

**Afficher les dépendances** Cliquez avec le bouton droit de la souris et sélectionnez Afficher les fichiers dépendants.

*Remarque : La commande Afficher les dépendances est valide pour les documents virtuels uniquement dans le cas de Documentum.*

**Afficher les propriétés** Effectuez un clic droit et sélectionnez Propriétés.

**Actualiser la vue** Cliquez avec le bouton droit de la souris et sélectionnez Actualiser.

## **Recherche de fichiers**

FrameMaker permet d'effectuer des recherches de base et avancées dans les référentiels Documentum et Sharepoint configurés.

### **Recherche de base (Documentum et Sharepoint)**

La recherche de base porte sur le nom du fichier. Pour effectuer une recherche de base :

- **1** Dans le Gestionnaire de référentiel, sélectionnez le référentiel.
- **2** Entrez le terme de recherche dans le champ de recherche et cliquez sur l'icône de recherche.

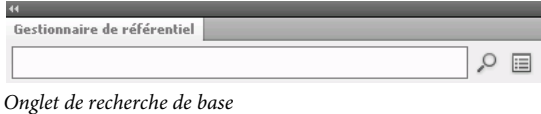

Les résultats sont affichés dans la fenêtre de résultats de la recherche.

*Remarque : La recherche de base recherche l'élément sélectionné dans le référentiel. Si l'élément sélectionné est un conteneur de niveau supérieur, alors la recherche porte sur tous les fichiers et sous-conteneurs du conteneur principal.*

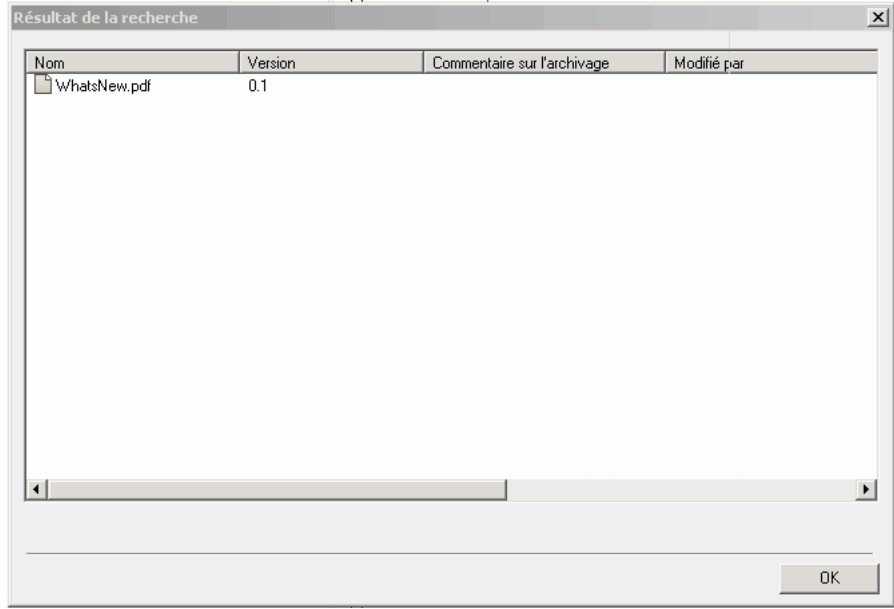

*Fenêtre de résultats de la recherche*

## **Recherche avancée (Sharepoint)**

Pour exécuter une recherche avancée sur un référentiel Sharepoint :

- **1** Dans le Gestionnaire de référentiel, sélectionnez le référentiel.
- **2** Cliquez sur l'icône de recherche avancée. La fenêtre de recherche avancée s'affiche comme suit :

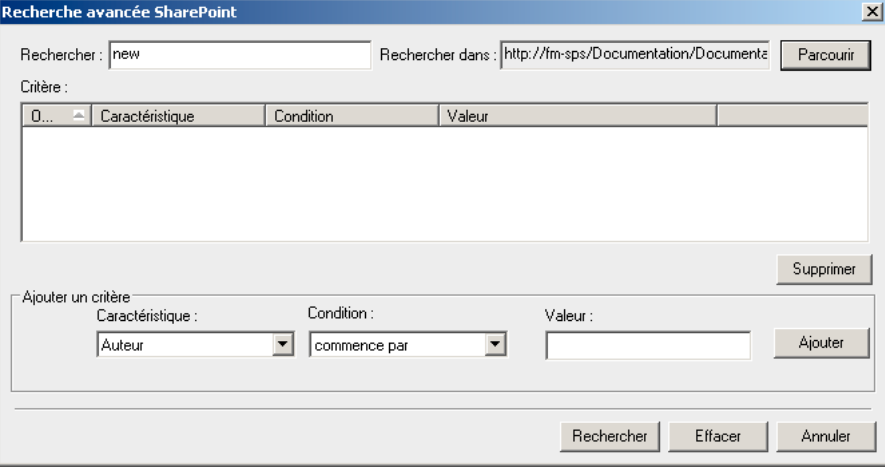

*Fenêtre de recherche avancée (Sharepoint)*

- **3** Entrez le terme de recherche dans le volet de recherche.
- **4** Le générateur de condition permet d'effectuer des recherches complexes en combinant deux critères de recherche ou plus.
	- **a** Générez un critère en sélectionnant la propriété (Créé par, par exemple), la condition pertinente (=, par exemple) et spécifiez une valeur (Jones, par exemple). Cliquez sur Ajouter.
- **b** Générez un autre critère en sélectionnant l'opérateur (ET ou OU), la propriété (Type de fichier, par exemple), la condition désirée (=, par exemple) et spécifiez une valeur (PDF, par exemple).
- **5** Cliquez sur Rechercher.

Les résultats de la recherche sont affichés en fonction des critères de recherche spécifiés. Dans cet exemple, les fichiers PDF créés par Jones s'affichent.

### **Recherche avancée (Documentum)**

Pour exécuter une recherche avancée sur un référentiel Documentum :

- **1** Dans le Gestionnaire de référentiel, sélectionnez le référentiel.
- **2** Cliquez sur l'icône de recherche avancée. L'icône de recherche avancée s'affiche comme suit :

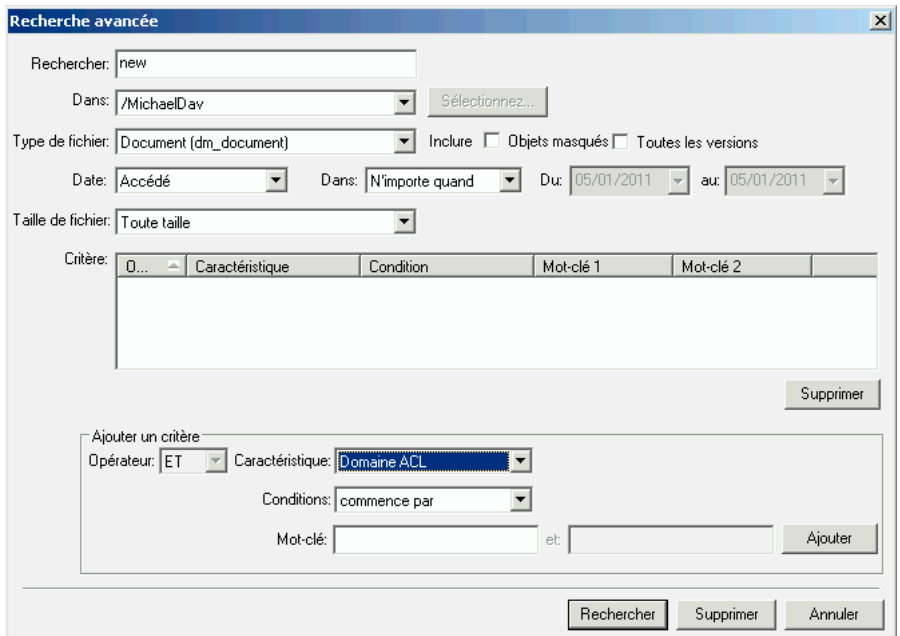

*Fenêtre de recherche avancée (Documentum)*

- **3** Entrez le terme de recherche dans le volet de recherche.
- **4** Sélectionnez l'emplacement, le type de fichier, la date et les valeurs de taille de fichier selon vos besoins.
- **5** Le générateur de condition permet d'effectuer des recherches complexes en combinant deux critères de recherche ou plus.
	- **a** Générez un critère en sélectionnant la propriété (Titre, par exemple), la condition (commence par, par exemple) et spécifiez un mot-clé (Dépannage, par exemple). Cliquez sur Ajouter.
	- **b** Générez un autre critère en sélectionnant l'opérateur (ET ou OU), la propriété (Modifié par, par exemple), la condition désirée (commence par, par exemple) et spécifiez un mot-clé (Daniel, par exemple).
- **6** Cliquez sur Rechercher.

Les résultats de la recherche sont affichés en fonction des critères spécifiés. Dans cet exemple, les éléments dont les titres commencent par dépannage et modifiés par des utilisateurs dont les noms commencent par Daniel s'affichent.

# **Chapitre 15 : Création de scripts dans FrameMaker**

## **Qu'est-ce que la création de scripts ?**

La création de scripts est un outil puissant qui permet de contrôler et d'automatiser un grand nombre de fonctions d'Adobe FrameMaker et qui entraîne un tel gain de temps et d'efforts qu'elle peut modifier radicalement votre approche du travail.

## **Pourquoi utiliser la création de scripts ?**

Votre travail est caractérisé par la créativité, contrairement à la plupart des tâches pratiques. Vous passez probablement un temps considérable à répéter sans cesse des procédures similaires. Ne serait-ce pas idéal de disposer d'un assistant heureux d'accomplir les tâches abrutissantes, qui suit vos instructions avec une cohérence parfaite et prévisible, est disponible à tout moment lorsque vous avez besoin d'aide, fonctionne à une vitesse vertigineuse et n'envoie jamais aucune facture ? La création de scripts peut représenter cet assistant. Avec un investissement temporel réduit, vous pouvez apprendre à créer des scripts pour les tâches simples et répétitives qui prennent tout votre temps. Toutefois, malgré leur facilité de prise en main, les scripts FrameMaker proposent la profondeur nécessaire pour gérer des travaux sophistiqués. Au fur et à mesure du développement de vos compétences en matière de création de scripts, vous pouvez passer à des scripts plus complexes qui fonctionnent toute la nuit pendant votre sommeil.

## **Prise en main de la création de scripts**

Un script correspond à une série d'instructions indiquant à une application d'exécuter une série de tâches. L'astuce consiste à écrire les instructions dans une langue compréhensible pour les applications. FrameMaker prend en charge ExtendScript comme langage de script.

Il existe deux manières d'exécuter des scripts : à partir de FrameMaker et en utilisant ExtendScript Toolkit (ESTK).

### **Exécution de scripts à partir de FrameMaker**

FrameMaker comprend une entrée de menu destinée à faciliter la gestion et l'exécution des scripts.

- Pour exécuter un script :
	- **1** Cliquez sur Fichier > Script > Exécuter.
	- **2** Dans le navigateur de scripts, sélectionnez le script à exécuter.
	- **3** Cliquez sur Ouvrir. Le script est exécuté à partir de FrameMaker.
- Pour créer un script :
	- **1** Cliquez sur Fichier > Script > Nouveau script.
	- **2** Composez votre script dans le jeu d'outils ExtendScript ToolKit (ESTK) ouvert.
	- **3** Enregistrez le script. Exécutez le script depuis ESTK ou à partir de FrameMaker.

### **Gestion des scripts à partir de FrameMaker**

FrameMaker comprend un catalogue de scripts permettant de gérer facilement les scripts. Lancez le catalogue à partir de Fichier > Script > Catalogue.

Le catalogue présente l'aspect suivant :

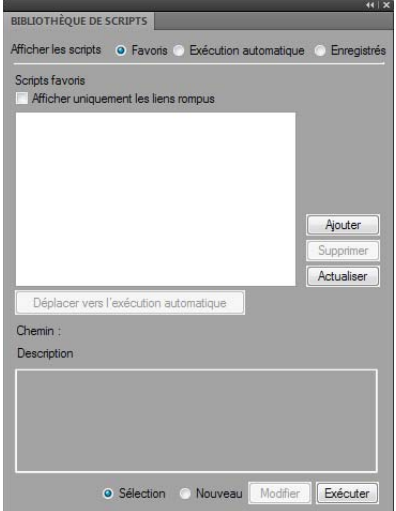

*Catalogue de scripts*

Le catalogue vous permet de gérer les scripts favoris, les scripts à lancement automatique et les scripts enregistrés (de notification).

Sélectionnez l'option Favoris dans le catalogue pour gérer vos scripts préférés.

Vous pouvez effectuer les opérations suivantes depuis cet écran :

- Pour ajouter un script en tant que favori, cliquez sur Ajouter. Sélectionnez le script dans le navigateur de scripts et cliquez sur Sélectionner. Le script est alors ajouté aux favoris.
- Pour supprimer un script de la liste des favoris, sélectionnez-le et cliquez sur Supprimer.
- Cliquez sur Actualiser pour actualiser la liste des scripts favoris.
- Pour marquer un script comme script à lancement automatique, sélectionnez-le et cliquez sur Déplacer vers le lancement automatique. Le script est alors copié depuis son emplacement existant vers le dossier de lancement automatique (démarrage).

#### **Gestion des scripts favoris**

Sélectionnez l'option Favoris dans le catalogue pour gérer vos scripts préférés.

Vous pouvez effectuer les opérations suivantes depuis cet écran :

- Pour ajouter un script en tant que favori, cliquez sur Ajouter. Sélectionnez le script dans le navigateur de scripts et cliquez sur Sélectionner. Le script est alors ajouté aux favoris.
- Pour supprimer un script de la liste des favoris, sélectionnez-le et cliquez sur Supprimer.
- Cliquez sur Actualiser pour actualiser la liste des scripts favoris.

• Pour marquer un script comme script à lancement automatique, sélectionnez-le et cliquez sur Déplacer vers le lancement automatique. Le script est alors copié depuis son emplacement existant vers le dossier de lancement automatique (démarrage).

#### **Gestion des scripts à lancement automatique**

Sélectionnez l'option Lancement automatique dans le catalogue pour gérer vos scripts à lancement automatique.

Les scripts à lancement automatique sont exécutés automatiquement à chaque démarrage de FrameMaker. Tout script placé dans les répertoires suivants devient un script à lancement automatique.

- <Dossier d'installation de FrameMaker>\startup
- <Dossier d'accueil de l'utilisateur>\startup

Tous les scripts sont exécutés dans l'ordre alphabétique.

Vous pouvez effectuer les opérations suivantes :

- Pour ajouter un script en tant que script à lancement automatique, cliquez sur Ajouter. Sélectionnez le script dans le navigateur de scripts et cliquez sur Sélectionner. Le script est alors placé dans le dossier de démarrage et ajouté à la liste de lancement automatique.
- Pour supprimer un script de la liste de lancement automatique, sélectionnez-le et cliquez sur Supprimer.
- Cliquez sur Actualiser pour actualiser la liste des scripts favoris.

#### **Gestion des scripts enregistrés (de notification)**

Sélectionnez l'option Enregistré dans le catalogue pour gérer vos scripts enregistrés. Les scripts enregistrés sont également appelés scripts de notification. Ces scripts sont exécutés lors du déclenchement des événements pour lesquels ils sont enregistrés.

Une notification correspond au mécanisme interne par lequel un script enregistré pour un événement particulier est exécuté lorsque cet événement est déclenché.

Tout script enregistré pour être exécuté lors du déclenchement d'un événement s'affiche dans la liste de notifications du catalogue.

Pour annuler l'enregistrement d'un script de notification, sélectionnez-le, puis cliquez sur Annuler l'enregistrement. L'enregistrement du script est alors annulé. Dès lors que l'enregistrement d'un script est annulé, le script n'est pas exécuté lors du déclenchement de l'événement pour lequel il était enregistré.

*Remarque : Pour ajouter un script de notification, voir la section concernant les notifications dans l'annexe.*

#### **Autres fonctionnalités**

Il existe deux fonctionnalités communes à chaque type de script que vous pouvez gérer via le catalogue : l'affichage et la suppression de scripts rompus et la sélection, la modification et l'exécution d'un script.

#### **Affichage et suppression de scripts rompus**

Lorsqu'un script déjà ajouté au catalogue est supprimé ou déplacé à partir de son emplacement actuel dans le système de fichiers, il est appelé script rompu.

Pour afficher ces scripts, sélectionnez l'option Afficher uniquement les rompus du catalogue. Le catalogue affiche alors tous les scripts rompus.

Vous pouvez ensuite supprimer ces scripts du catalogue. Lorsque vous supprimez un script, il est supprimé uniquement du catalogue et non de son emplacement dans le système de fichiers.

#### **Sélection, modification et exécution d'un script à partir du catalogue**

- Pour exécuter un script à partir du catalogue, sélectionnez-le dans la liste et cliquez sur Exécuter.
- Pour exécuter un script à partir du catalogue, sélectionnez-le dans la liste et cliquez sur Modifier. Le script est ouvert dans l'éditeur ExtendScript Toolkit.
- Pour exécuter un nouveau script (pas encore ajouté au catalogue), sélectionnez l'option marquée Nouveau et cliquez sur Exécuter. Ensuite, sélectionnez le script dans le navigateur de scripts et cliquez sur Ouvrir.

## **Utilisation d'ExtendScript Toolkit**

FrameMaker inclut ExtendScript Toolkit (ESTK). Il s'agit d'un outil de développement et de débogage pour les scripts ExtendScript.

ESTK comprend de nombreuses fonctionnalités qui rendent son utilisation plus simple que celle d'un éditeur de texte, y compris un vérificateur de syntaxe intégré qui identifie l'emplacement des problèmes dans le script et tente d'expliquer la manière de les résoudre, ainsi que la possibilité d'exécuter vos scripts directement à partir d'ESTK sans enregistrer le fichier.

Tous les scripts ExtendScript sont de type JavaScript. ESTK comprend également un débogueur JavaScript qui permet d'effectuer les opérations suivantes :

- Parcours pas à pas des scripts JavaScript (fichiers JS ou JSX) à l'intérieur d'une application.
- Inspection de toutes les données pour un script en cours d'exécution.
- Définition et exécution de points d'arrêt.

*Remarque : Pour plus d'informations sur ESTK, consulter<http://www.adobe.com/devnet/scripting>.* 

*Remarque : Pour plus d'informations sur l'utilisation d'ESTK dans Technical Communication Suite, voir Utilisation d'ExtendScript, dans le Guide d'utilisation de Technical Communication Suite.*

# **Chapitre 16 : Raccourcis clavier**

## **A propos des raccourcis clavier**

Vous pouvez réaliser de nombreuses tâches à l'aide des raccourcis clavier. Le signe plus (+) indique que vous devez appuyer simultanément sur chacune des touches. Par exemple, Ctrl+z signifie que vous devez appuyez sur la touche Ctrl et sur la touche z en même temps. Si la combinaison de touches n'inclut pas le signe plus (+), appuyez sur les touches dans l'ordre indiqué par le raccourci. Par exemple, pour Echap, m, p, appuyez une fois sur la touche Echap (échappement), puis sur la touche m, puis sur la touche p.

### **Conventions et touches de fonction**

Pour utiliser les raccourcis clavier, vous devez désactiver le verrouillage des majuscules et, sauf indication contraire, activer une fenêtre de document.

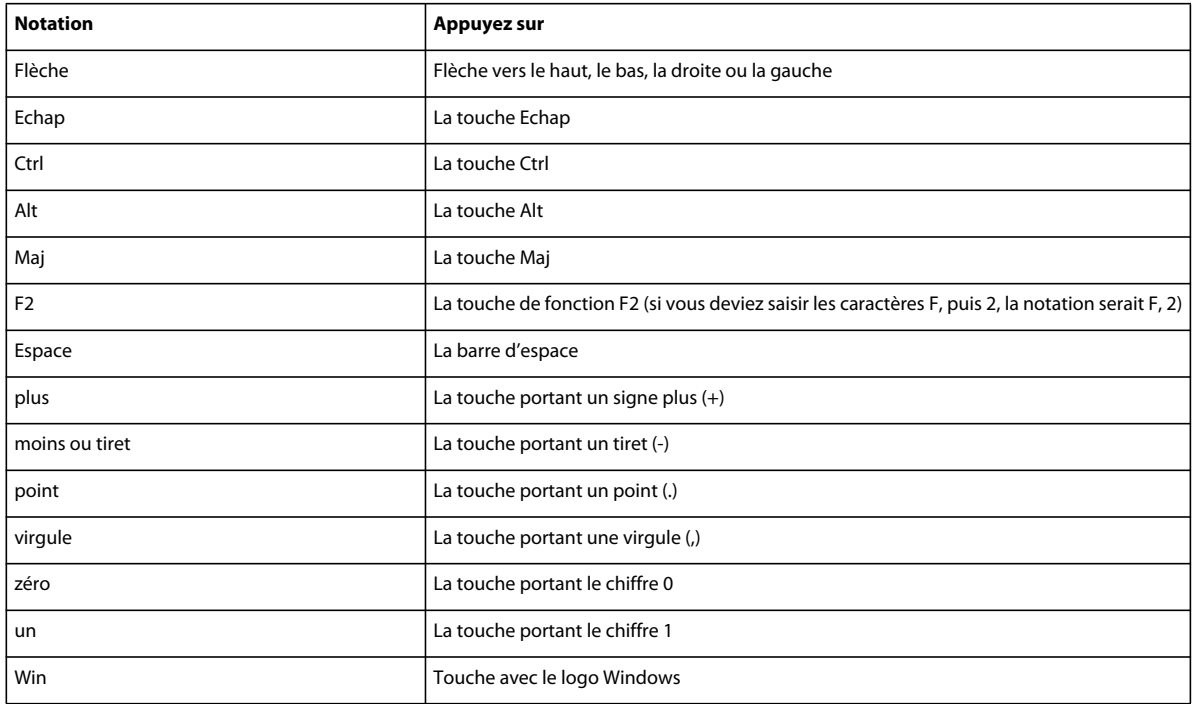

Le tableau suivant répertorie les termes utilisés pour désigner les touches spéciales.

#### **Séquences de raccourci clavier**

Le tableau suivant explique les conventions typographiques utilisées pour les séquences et les combinaisons de touches. Si le raccourci comprend une lettre majuscule, vous devez appuyer sur la touche Maj pour la saisir.

Lorsqu'une opération peut être réalisée à l'aide de plusieurs raccourcis, ceux-ci sont séparés par des points-virgules. Par exemple, la notation Ctrl+n ; Maj+flèche bas. Vous pouvez effectuer l'opération soit à l'aide du raccourci Ctrl+n, soit à l'aide du raccourci Maj+flèche bas.

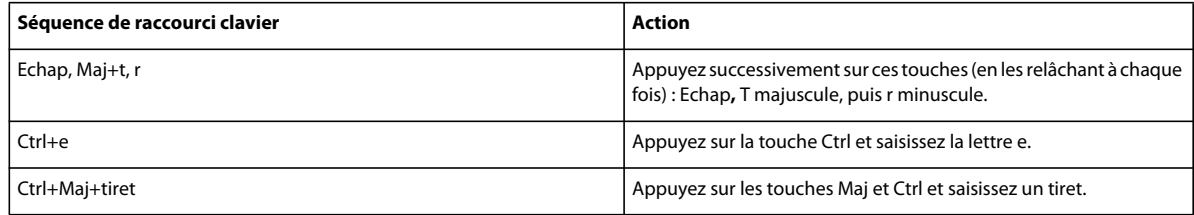

#### **Touches de fonction**

Le tableau suivant illustre le résultat obtenu lorsque vous appuyez sur une touche de fonction ou que vous appuyez simultanément sur une touche de fonction et la touche Ctrl, Maj ou Alt.

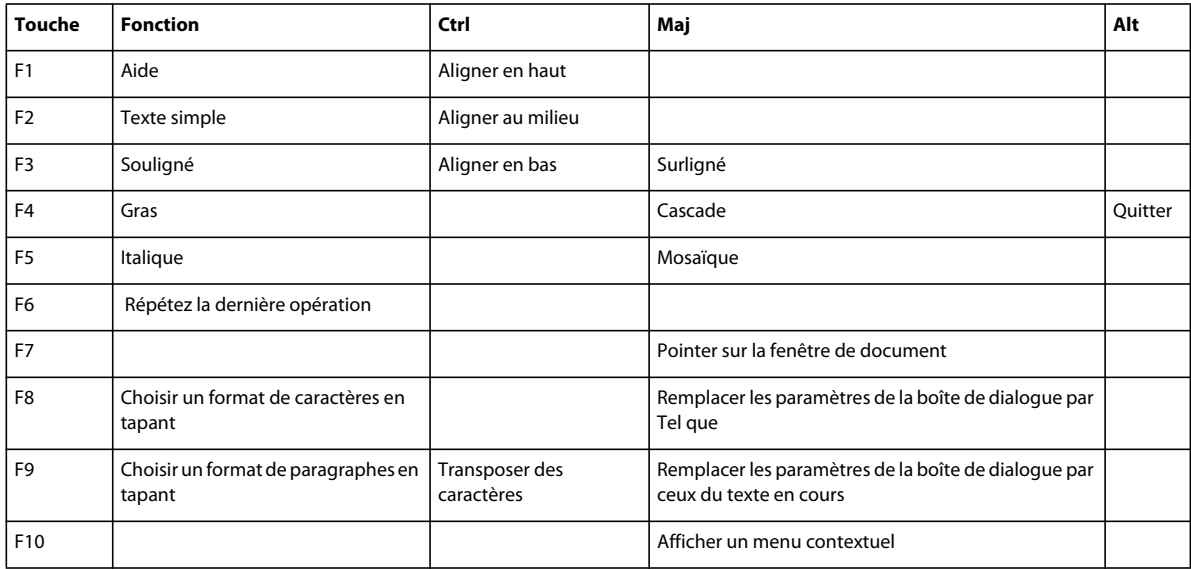

#### **Souris**

Le tableau ci-dessous répertorie la terminologie utilisée pour la manipulation de la souris.

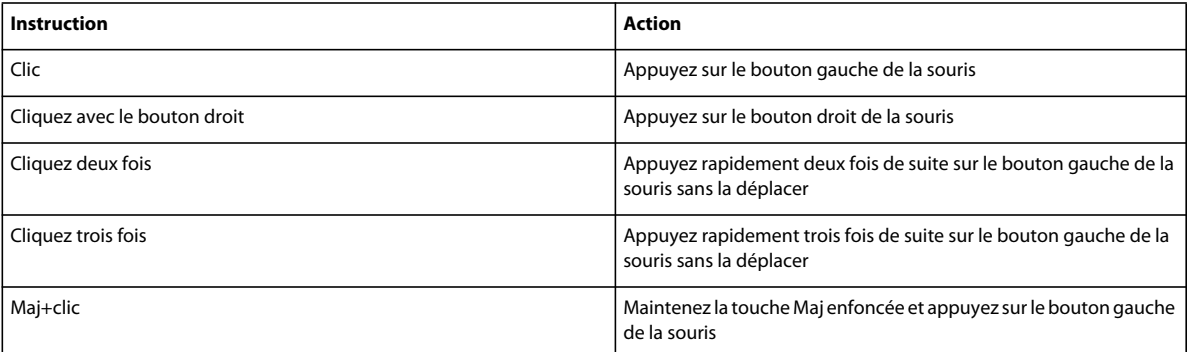

## **Navigation dans les documents**

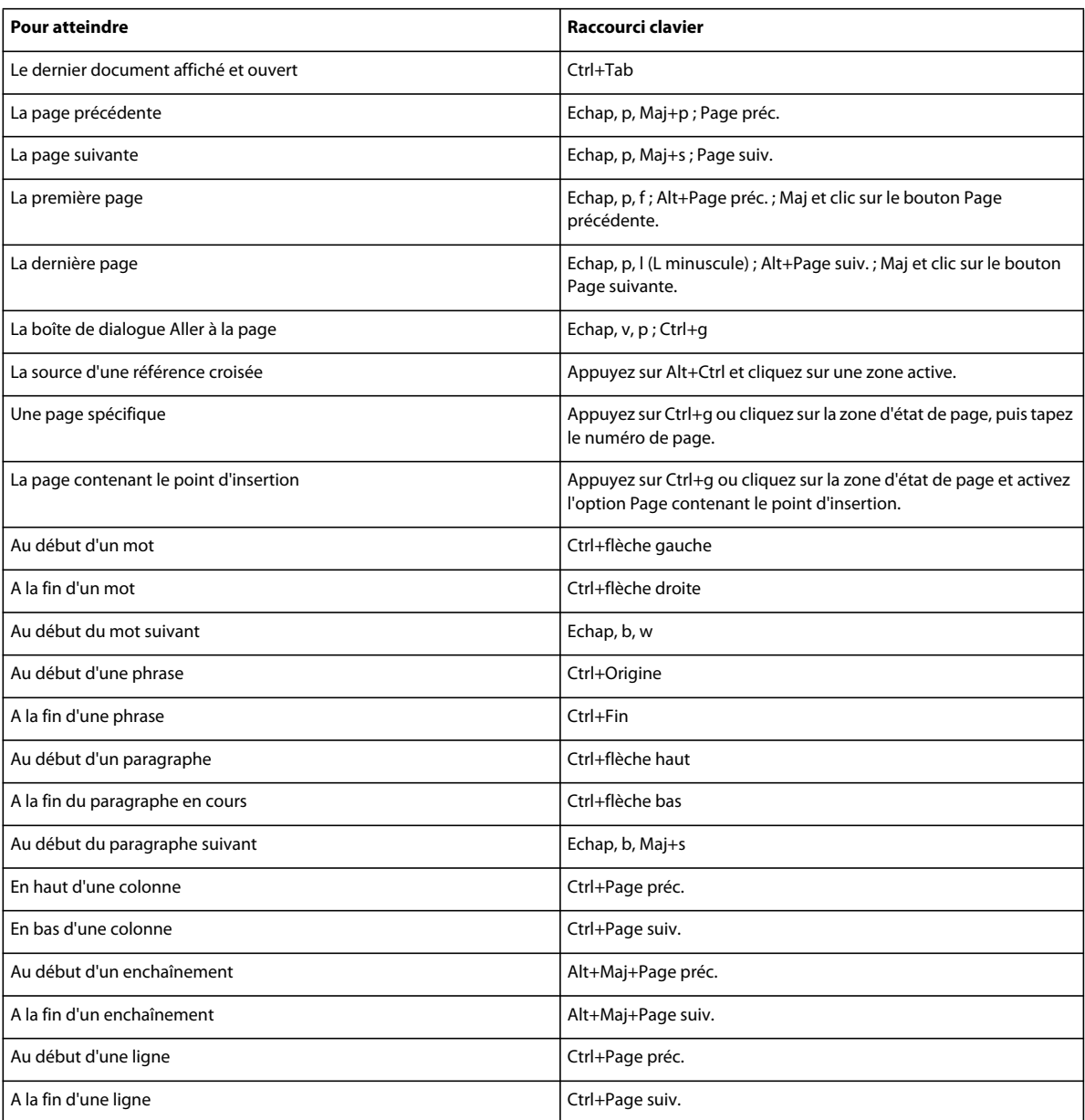

## **Touches des modes d'affichage**

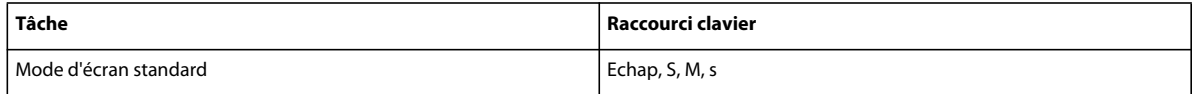

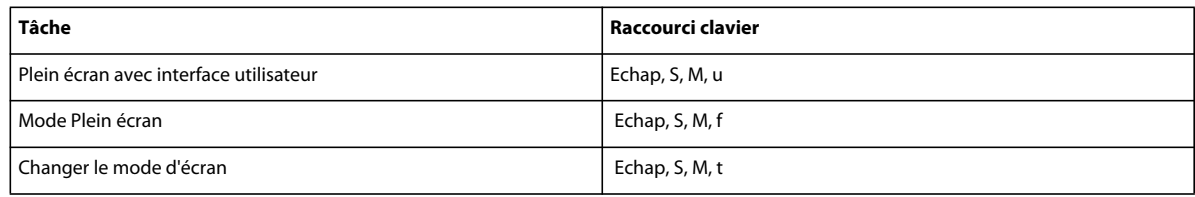

## **Boîtes de dialogue**

## **Saisie dans les boîtes de dialogue**

Dans certains cas, vous devez saisir une séquence de caractères commençant par une barre oblique inverse (\) pour entrer un caractère dans une boîte de dialogue. La séquence s'affiche dans celle-ci, mais seul le caractère apparaît dans le document. Le tableau suivant présente les séquences à entrer dans une boîte de dialogue.

Toutes les combinaisons de touches décrites (ici) commencent par une barre oblique inverse (\). Pour indiquer littéralement une telle barre dans une boîte de dialogue, entrez deux barres obliques inverses (\\). Dans de rares cas, vous avez le choix entre deux séquences de barre oblique inverse pour un caractère. Les séquences sont alors séparées par un point-virgule.

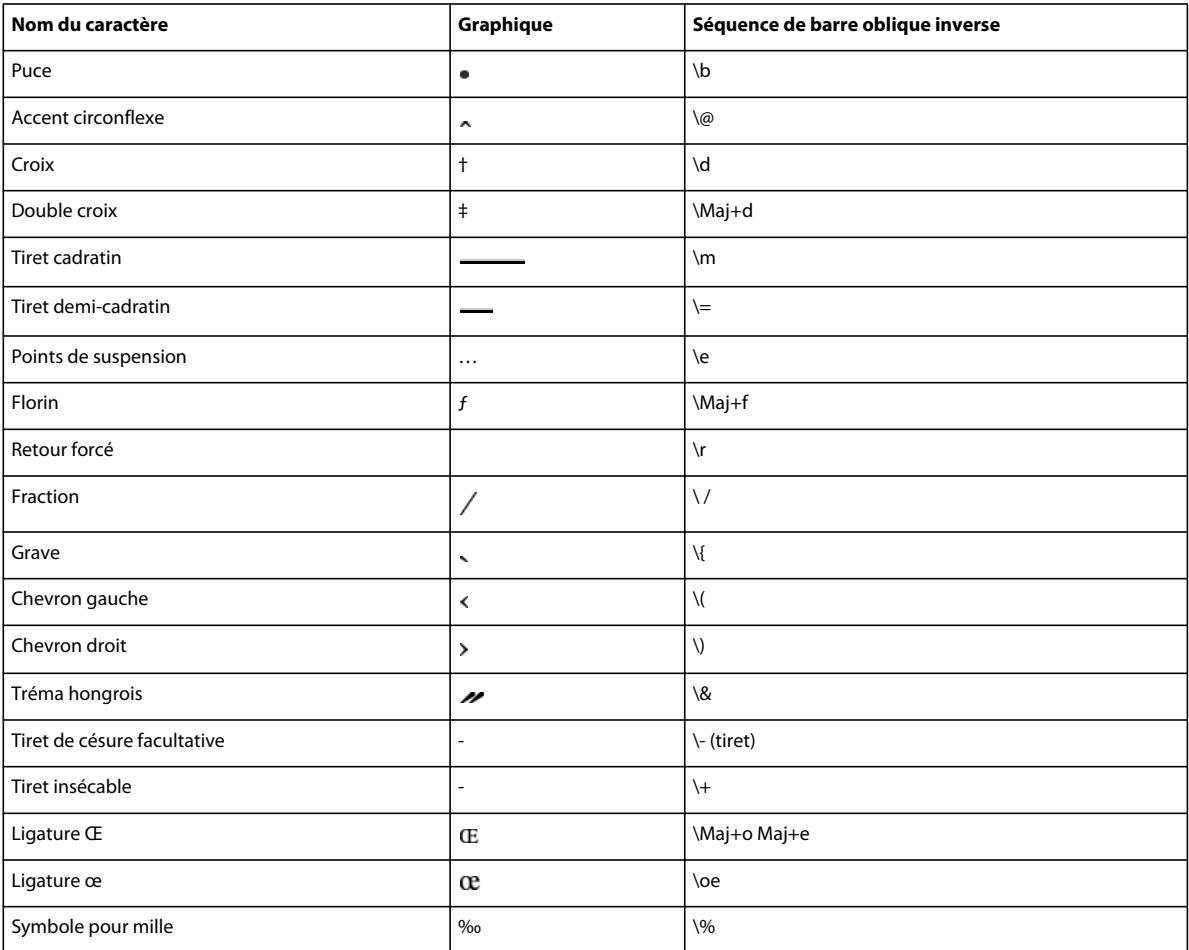

#### UTILISATION DE FRAMEMAKER 10 **558 Raccourcis clavier**

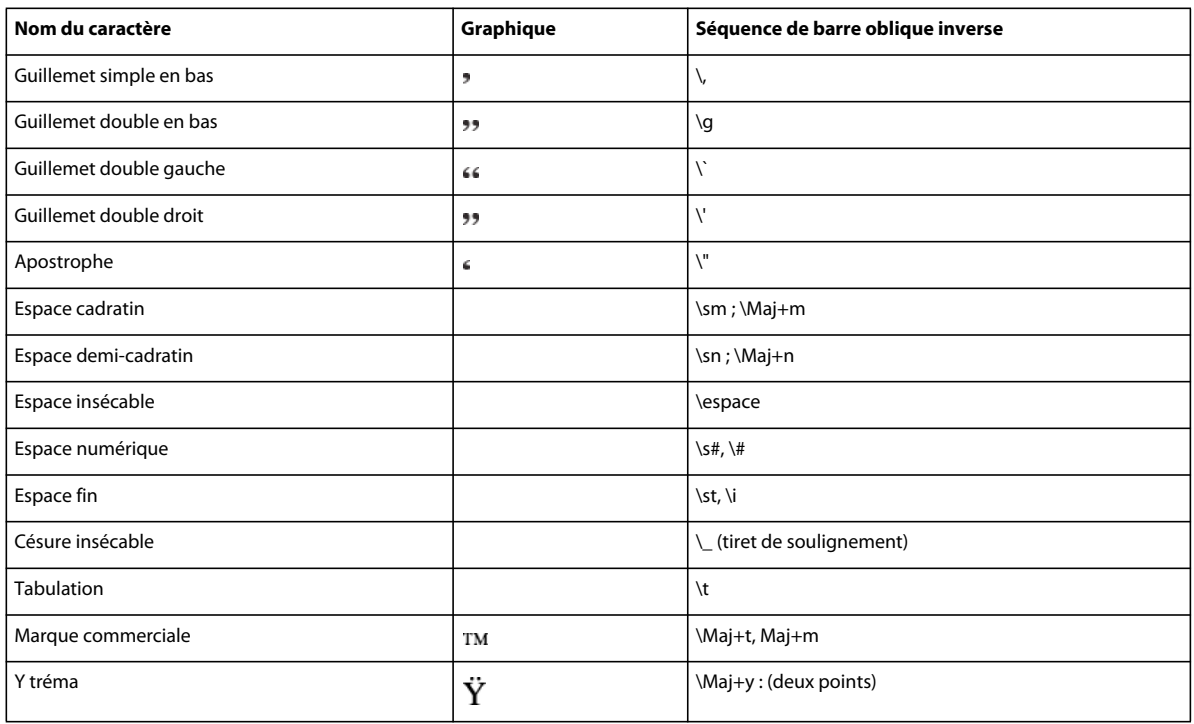

## **Manipulation des fenêtres**

Pour utiliser les raccourcis suivants, cliquez dans une fenêtre FrameMaker.

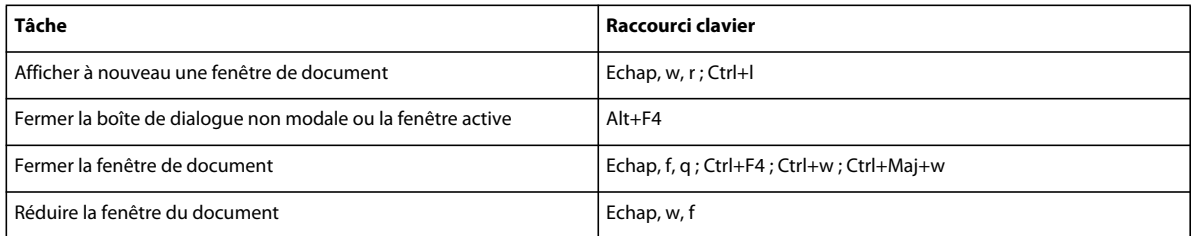

## **Affichage et activation**

Utilisez ces raccourcis pour afficher une fenêtre ou une boîte de dialogue et la rendre active. Si la fenêtre est déjà ouverte mais cachée derrière une autre, ces raccourcis la font passer au premier plan.

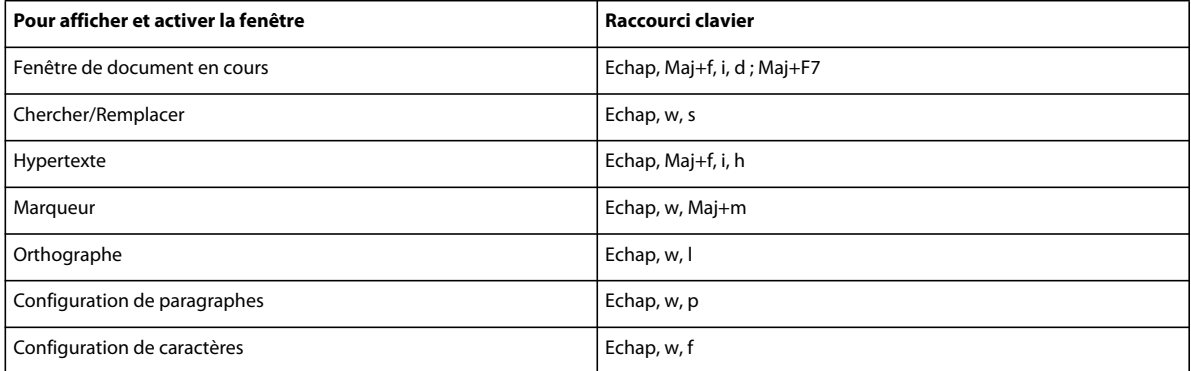

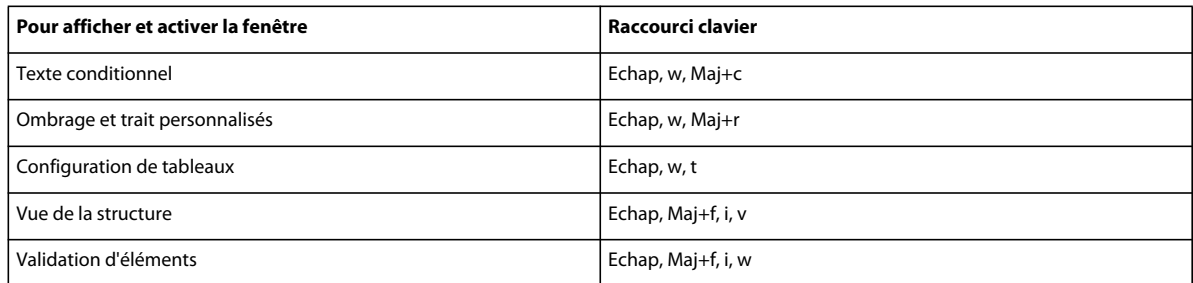

## **Navigation dans les boîtes de dialogue**

Les raccourcis suivants permettent de passer d'un paramètre à un autre dans les boîtes de dialogue et les conteneurs. Lorsque vous utilisez un raccourci clavier dans une boîte de dialogue ou une fenêtre, l'effet de celui-ci dépend du paramètre activé. Ce paramètre est affiché en surbrillance et/ou dans un cadre en pointillés.

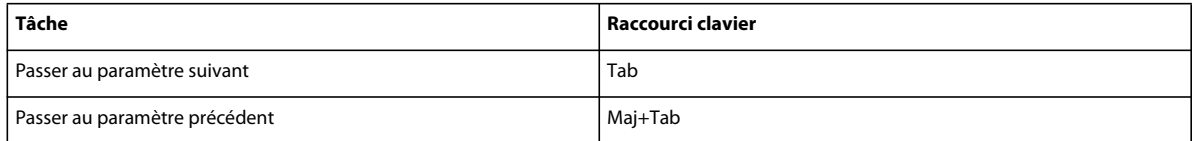

## **Boutons de commande**

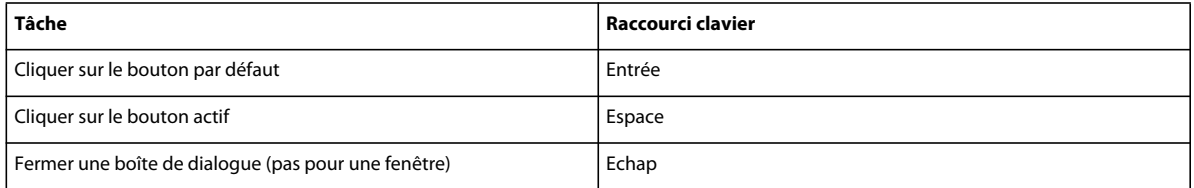

## **Boutons radio et cases à cocher**

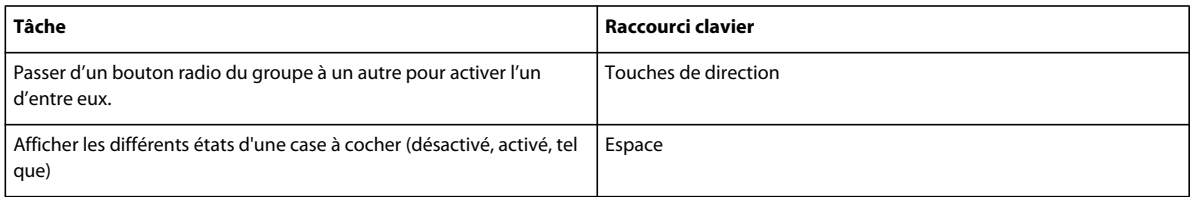

## **Menus déroulants**

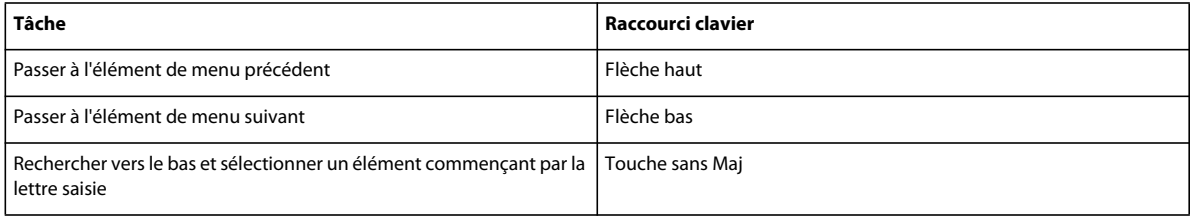

## **Listes de sélection**

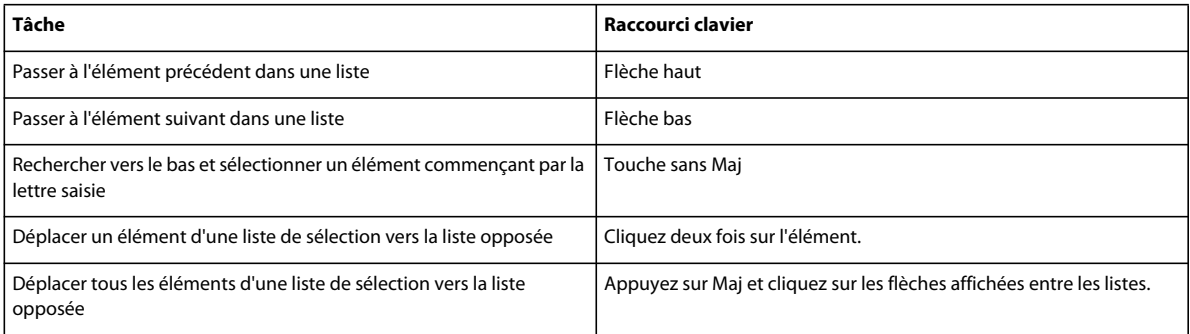

### **Menus personnalisés**

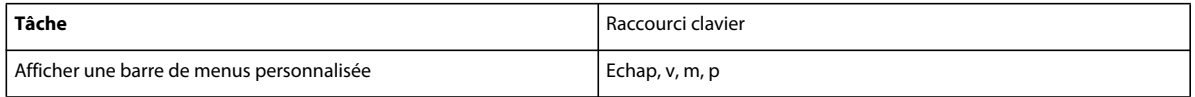

## **Touches de sélection**

Les raccourcis suivants permettent de sélectionner des objets sur la page active.

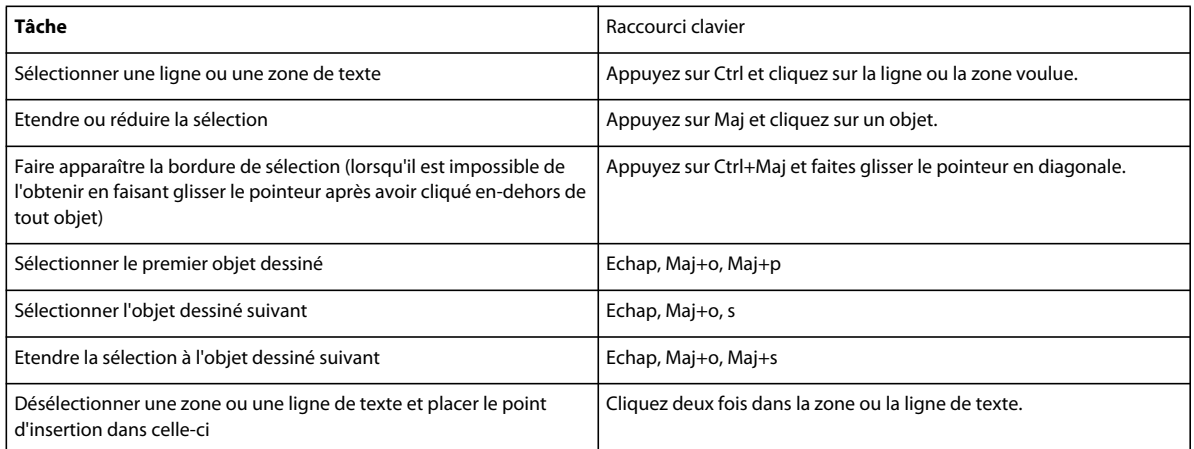

## **Commandes de menu**

### **Menus contextuels**

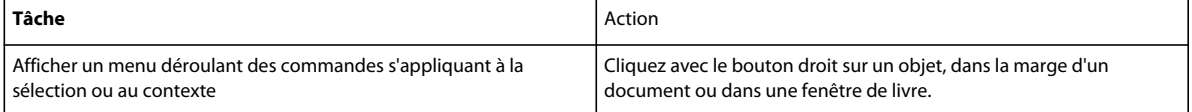

## **Menu Fichier (fenêtre de document)**

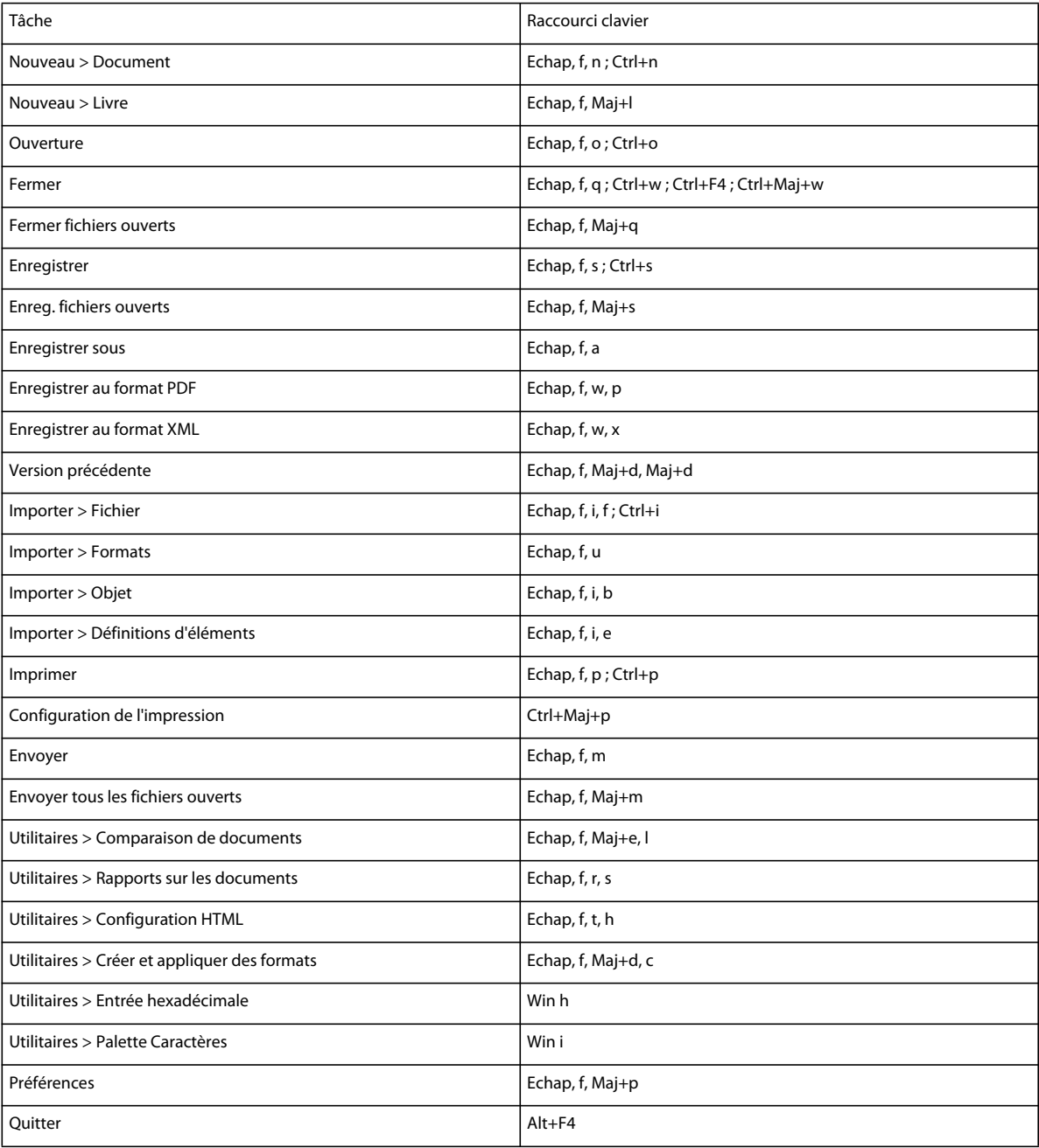

## **Menu Fichier (fenêtre de livre)**

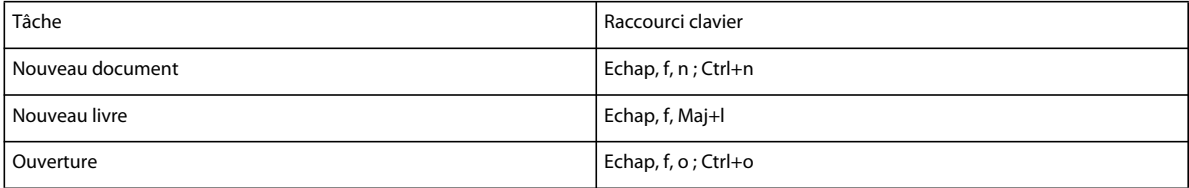

#### UTILISATION DE FRAMEMAKER 10 **562 Raccourcis clavier**

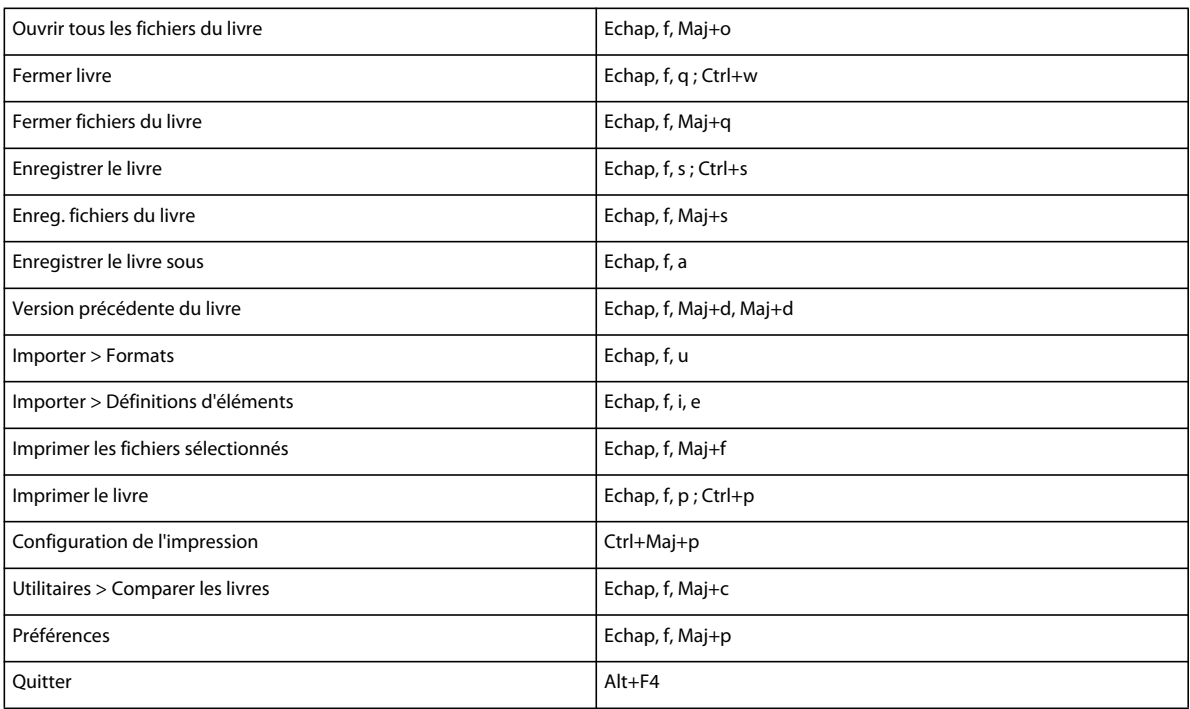

## **Menu Edition (fenêtre de document)**

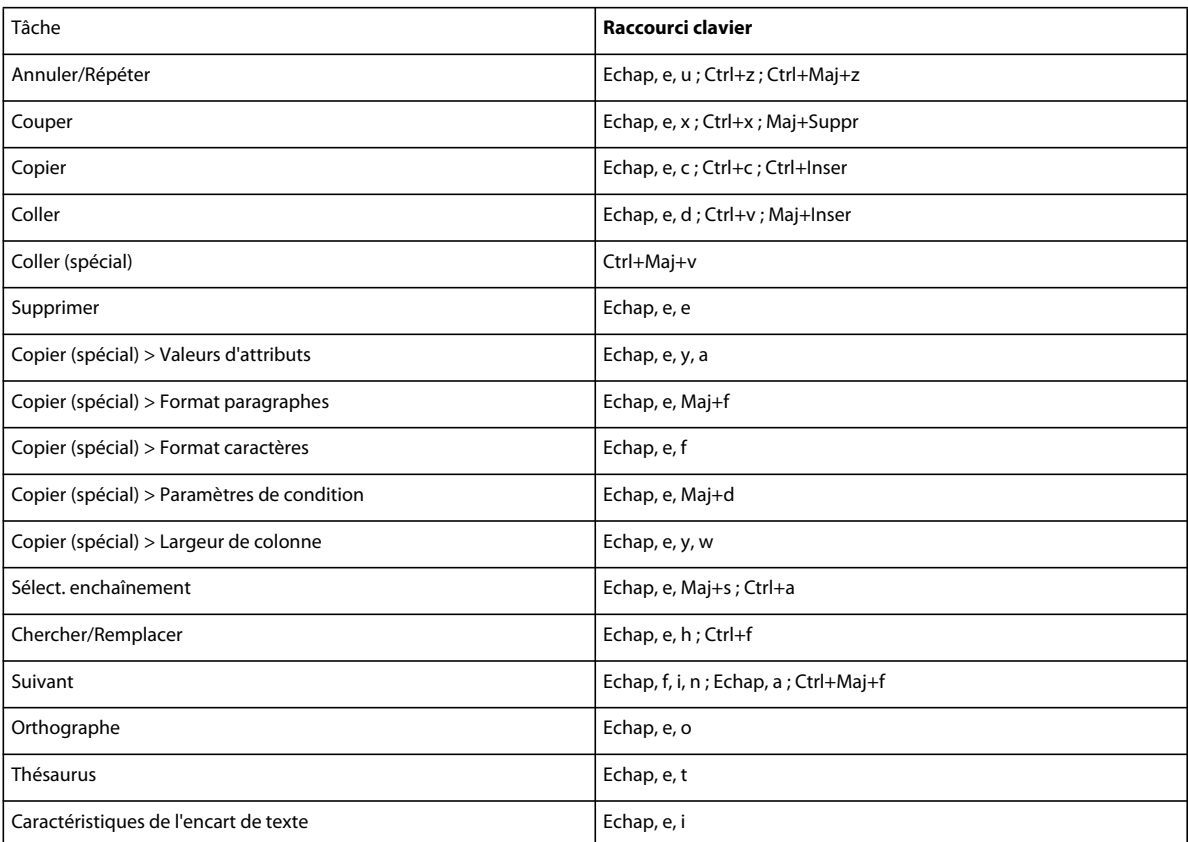

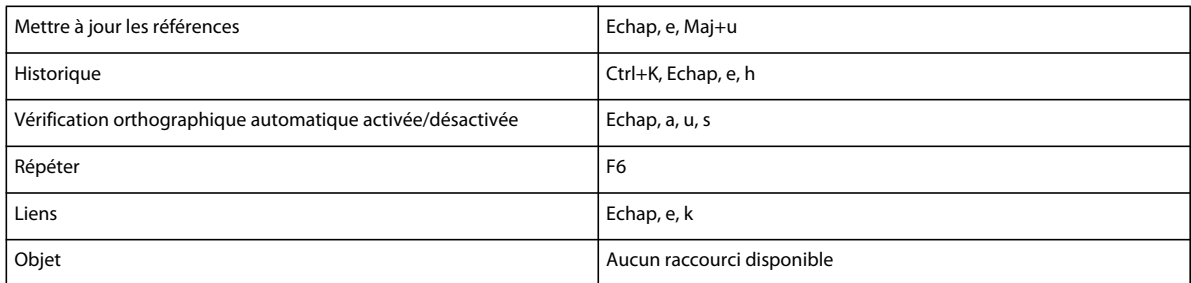

## **Menu Edition (fenêtre de livre)**

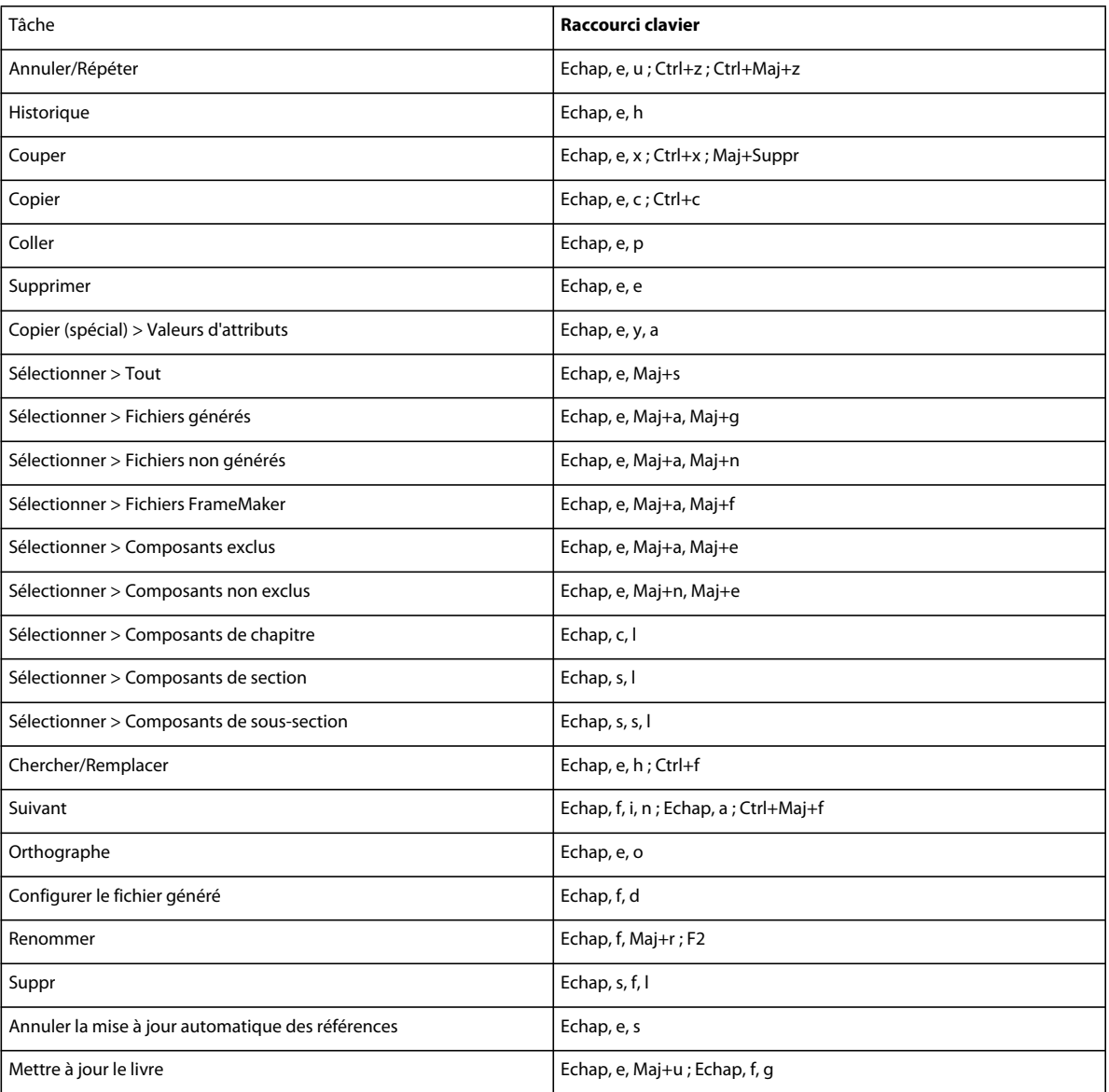

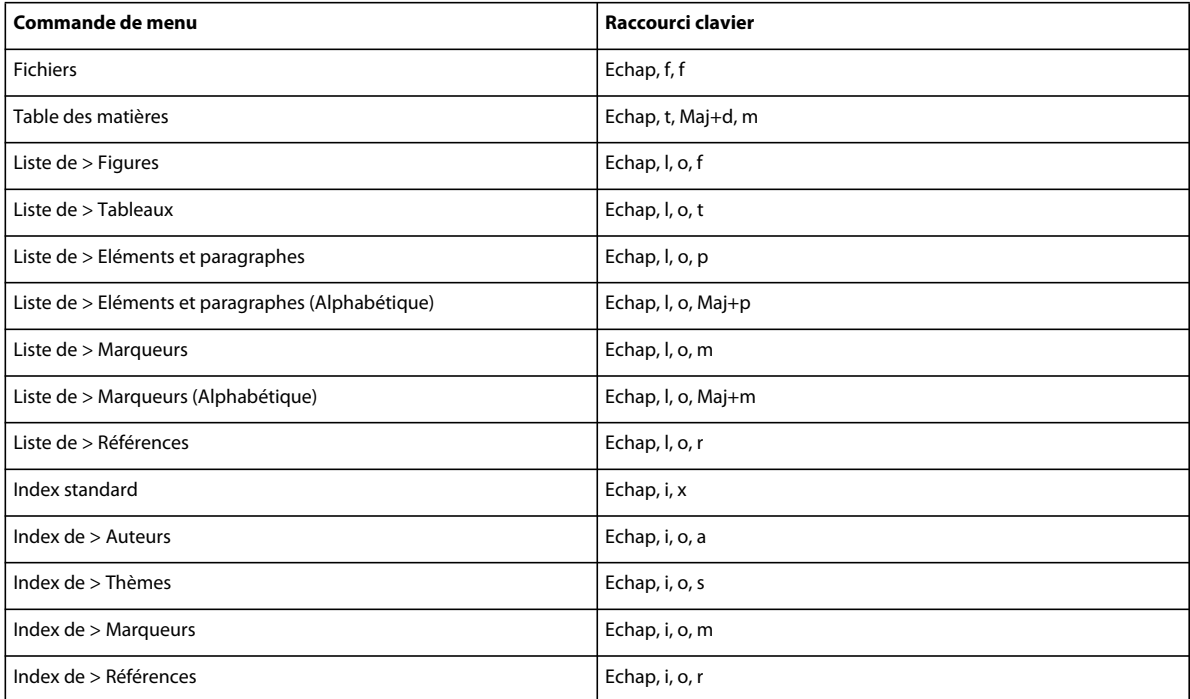

## **Menu Elément**

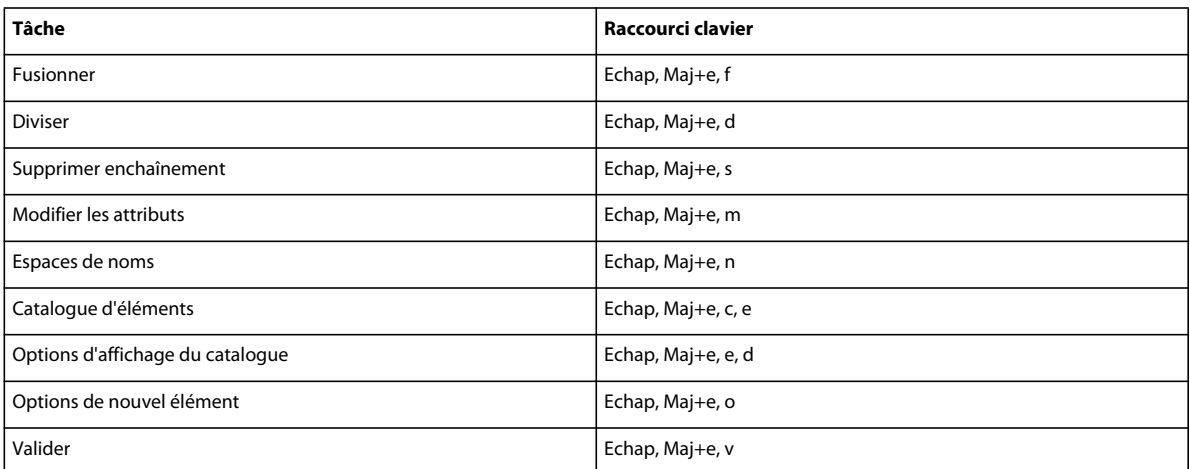

## **Menu Format**

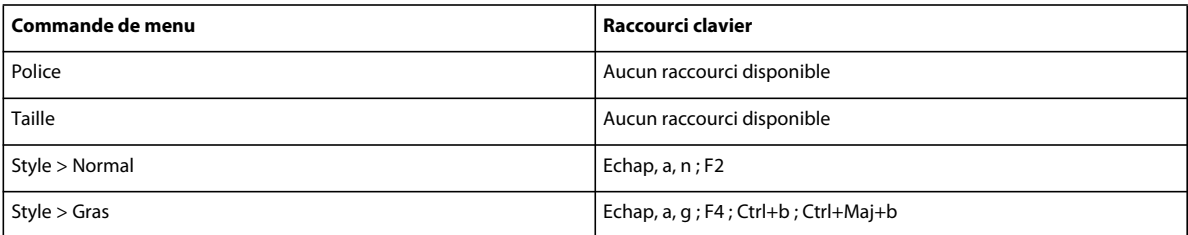

#### UTILISATION DE FRAMEMAKER 10 **565 Raccourcis clavier**

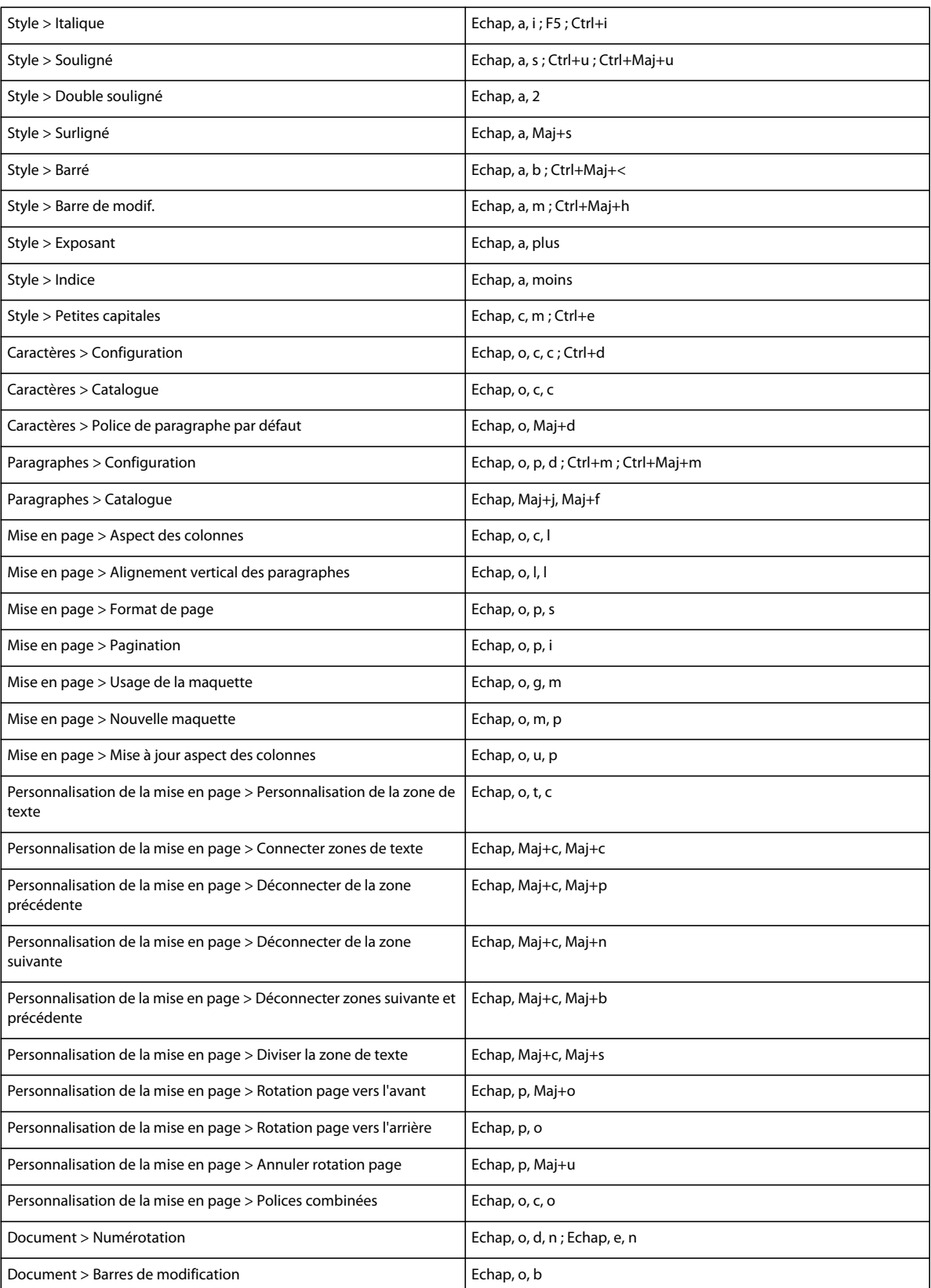

#### UTILISATION DE FRAMEMAKER 10 **566 Raccourcis clavier**

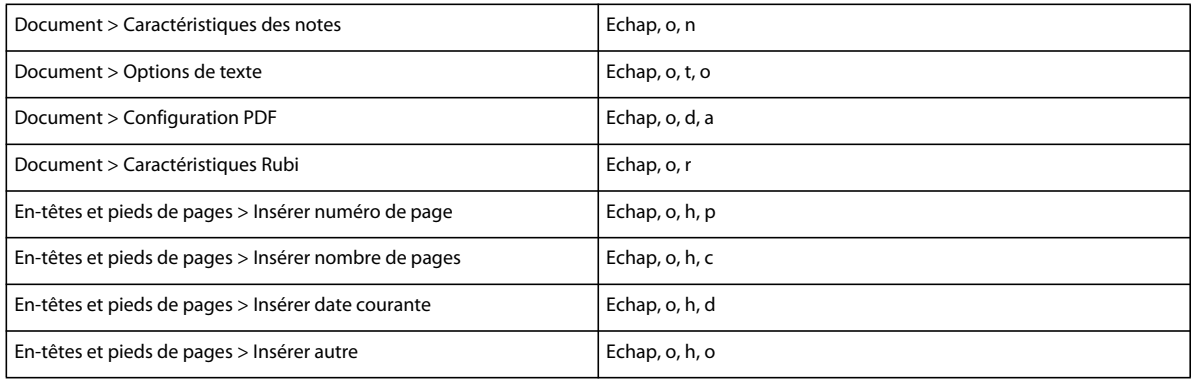

## **Menu Affichage (fenêtre de document)**

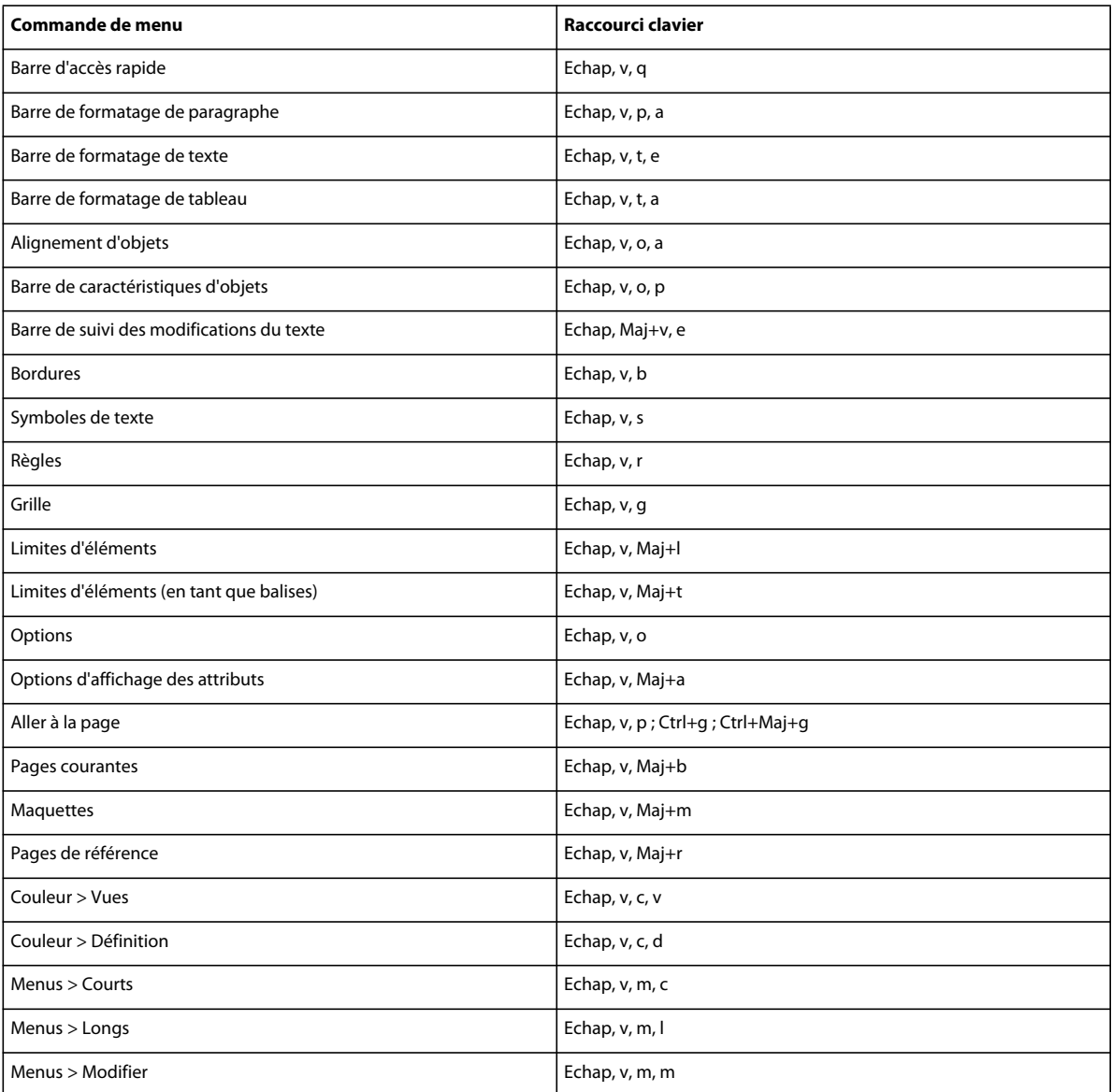

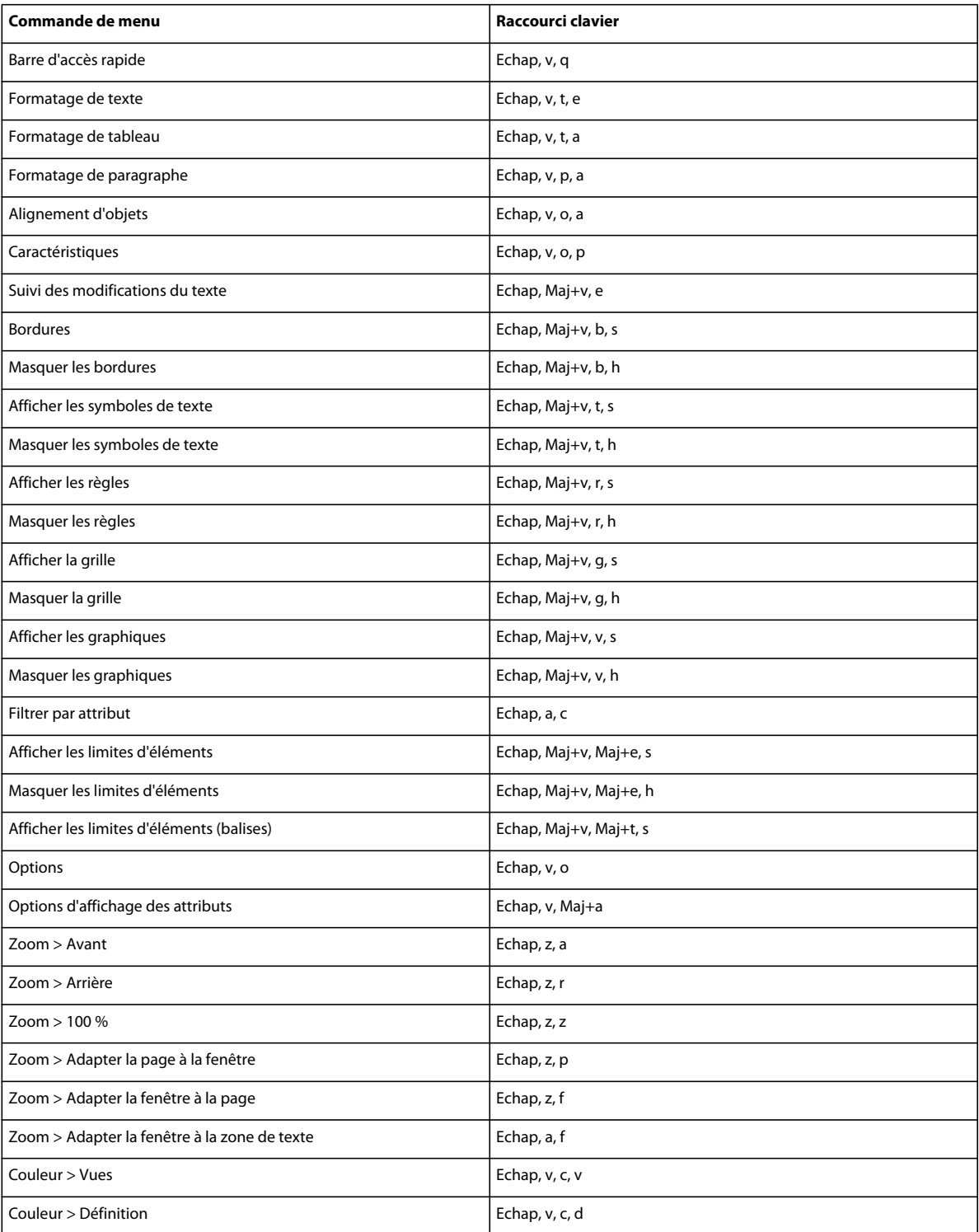

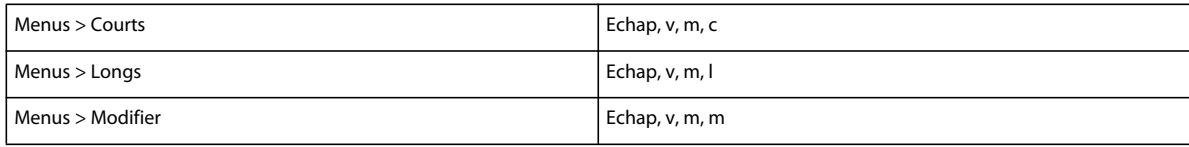

## **Menu Spécial**

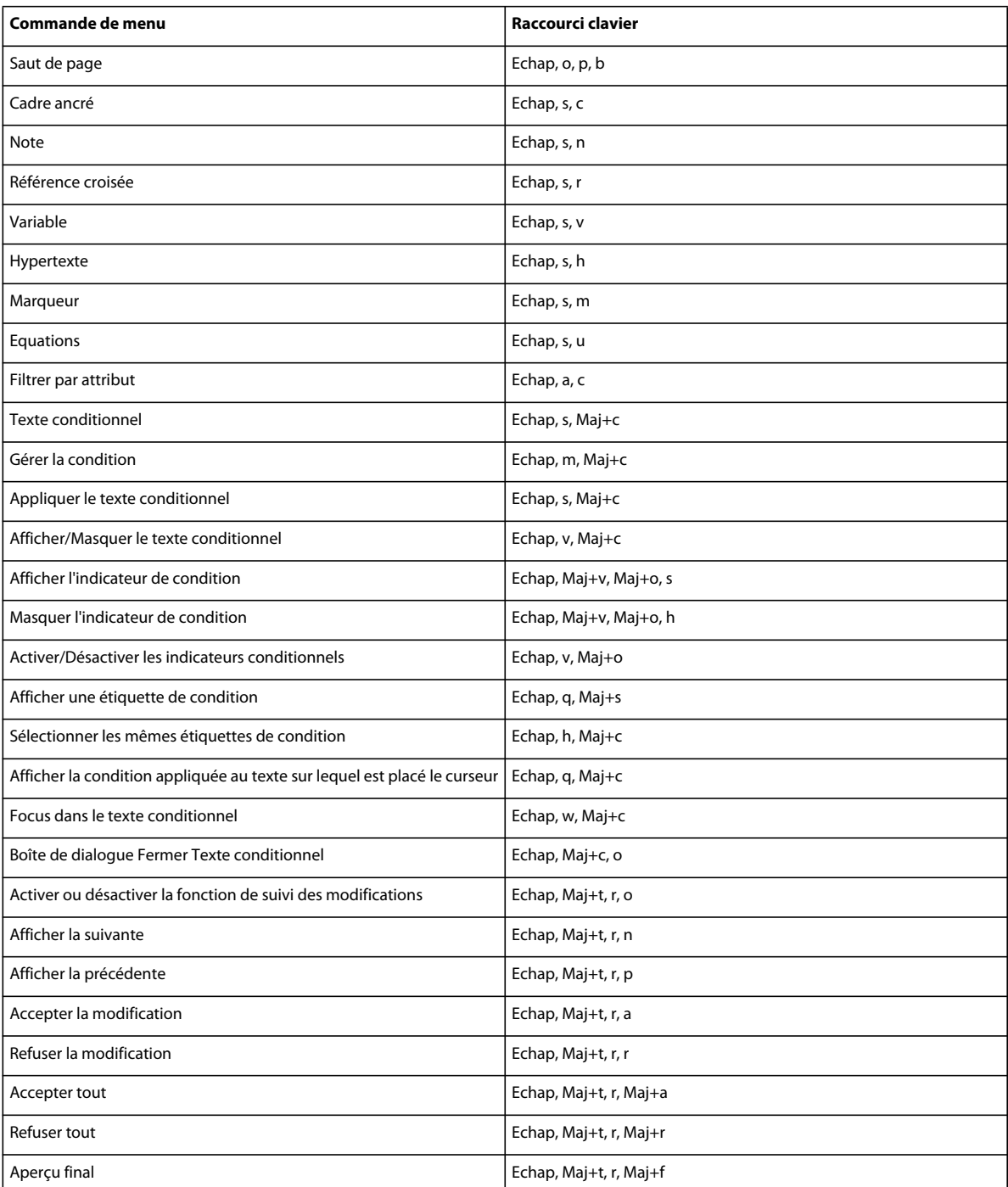

#### UTILISATION DE FRAMEMAKER 10 **569 Raccourcis clavier**

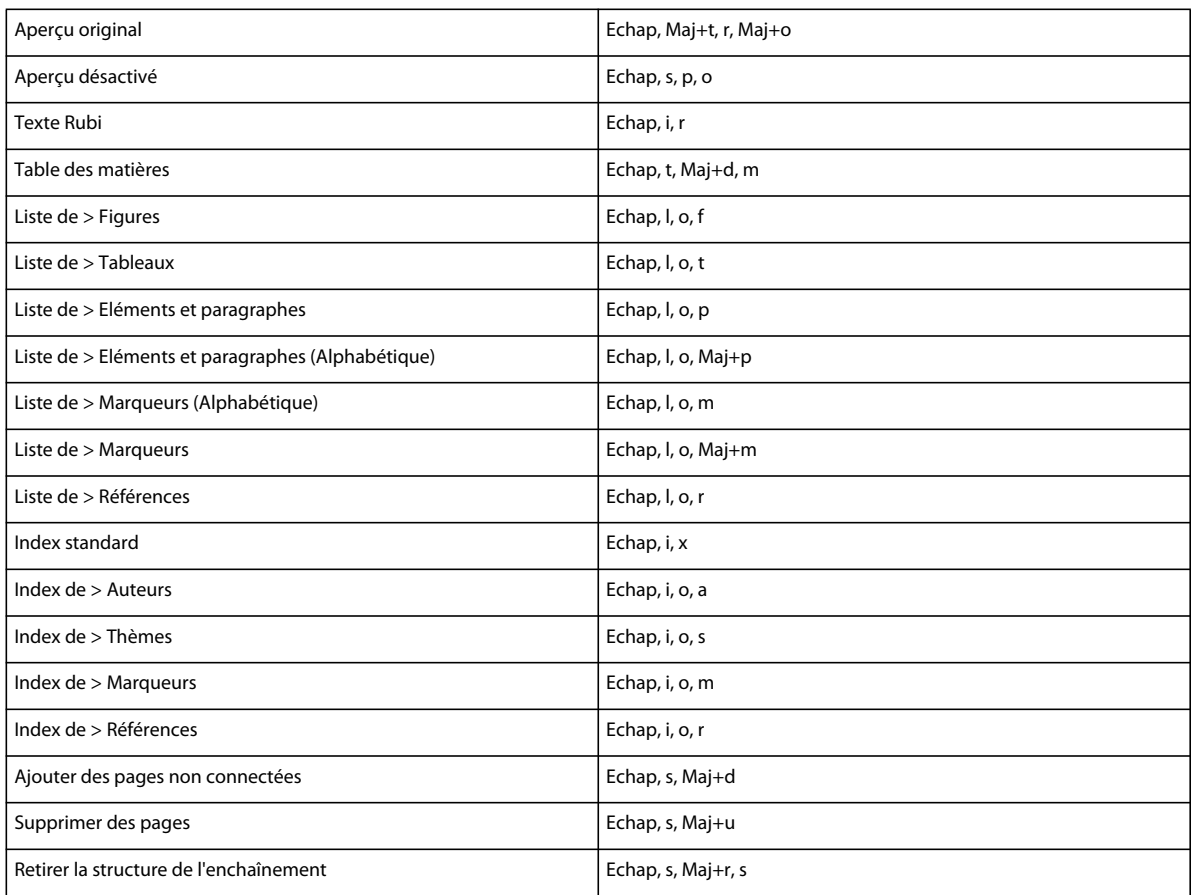

## **Menu Graphiques**

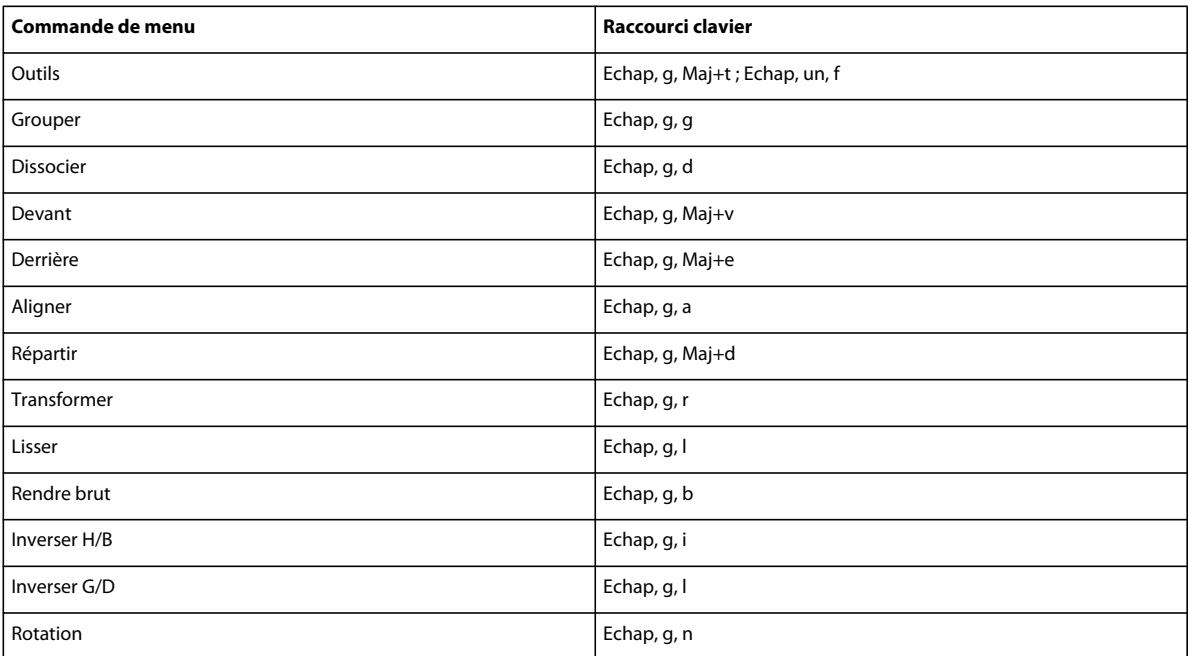

#### UTILISATION DE FRAMEMAKER 10 **570 Raccourcis clavier**

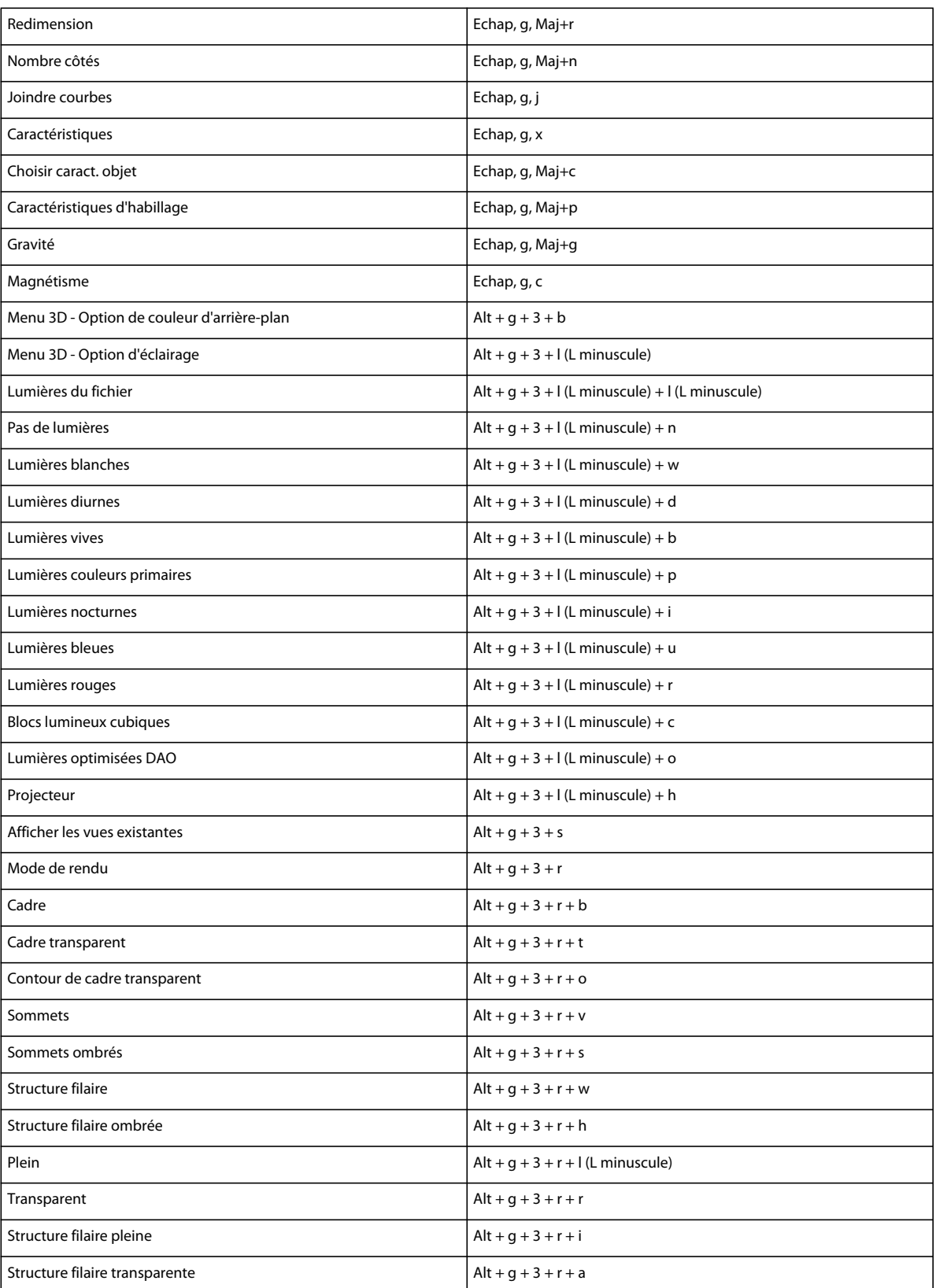
#### UTILISATION DE FRAMEMAKER 10 **571 Raccourcis clavier**

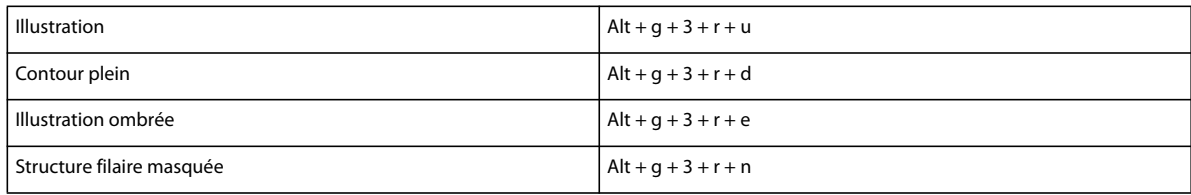

## **Menu Tableau**

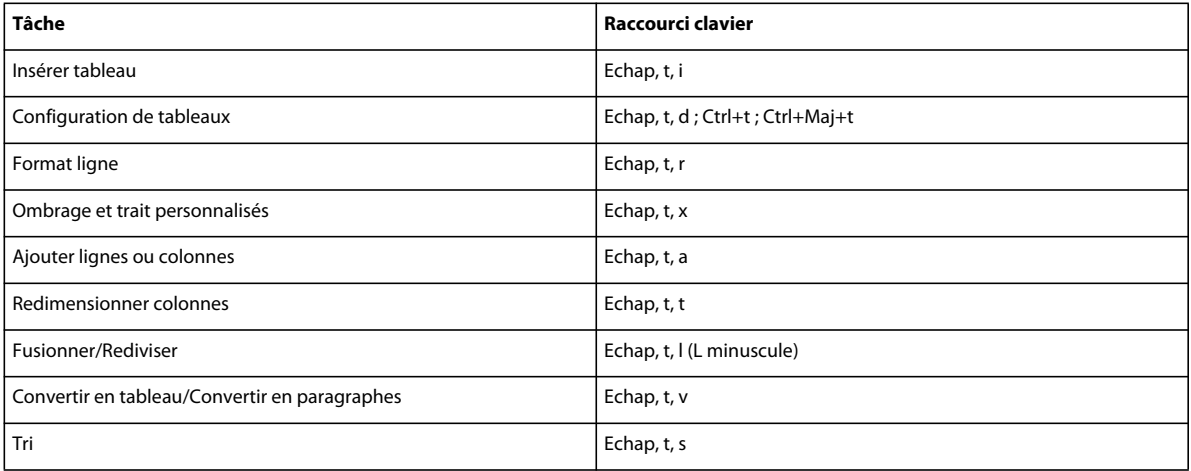

## **Menu Outils de structure**

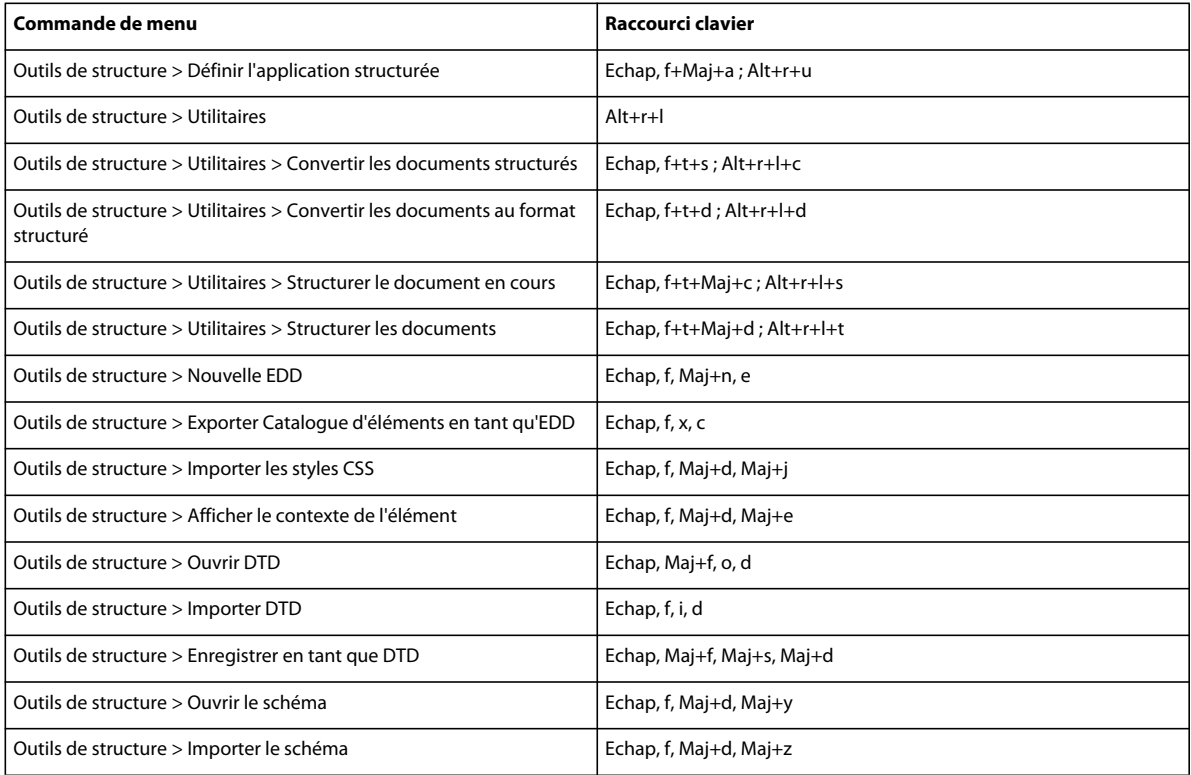

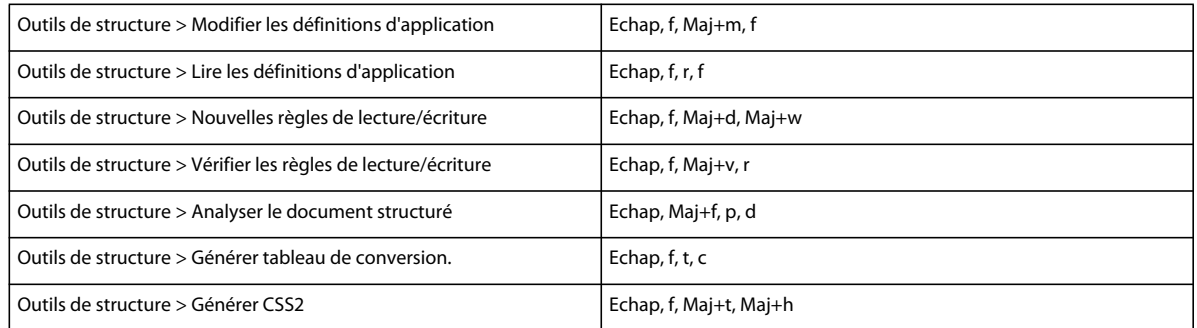

## **Menu DITA**

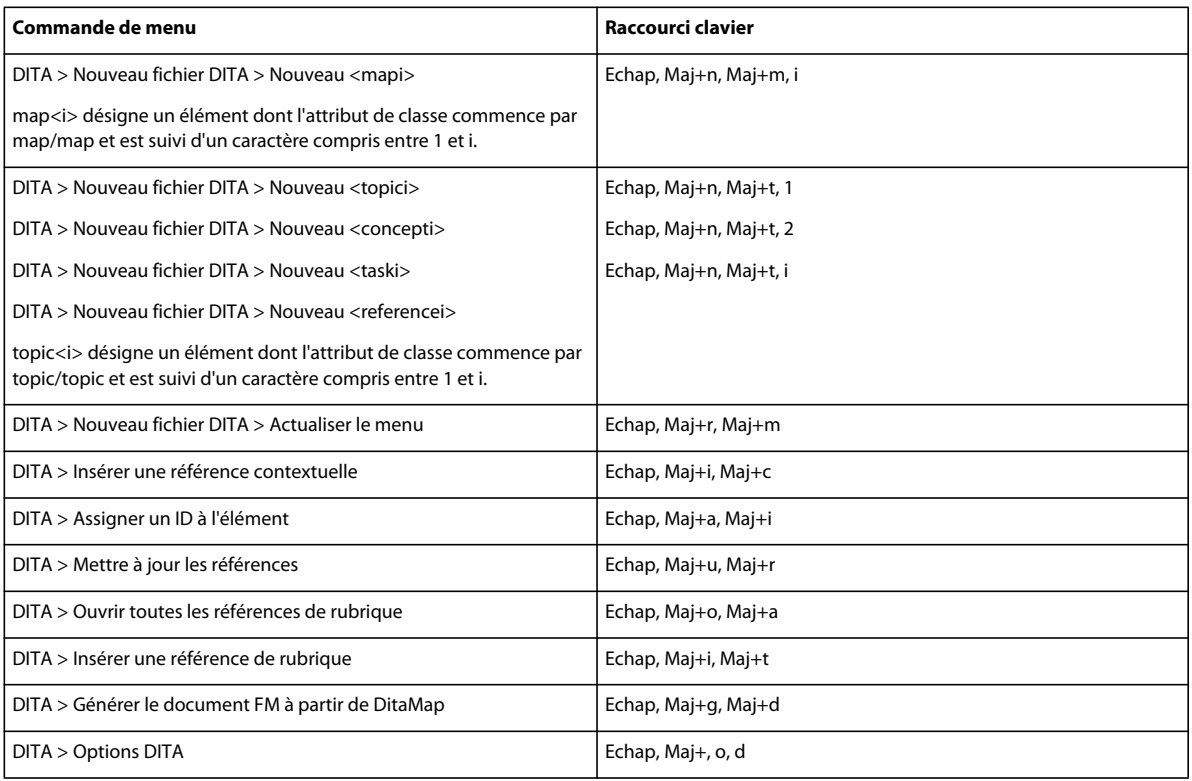

### **Menu Fenêtre**

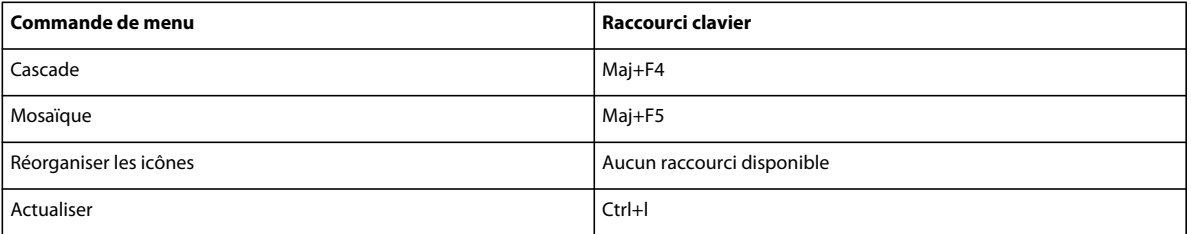

# **Tableaux**

### **Sélection dans les tableaux**

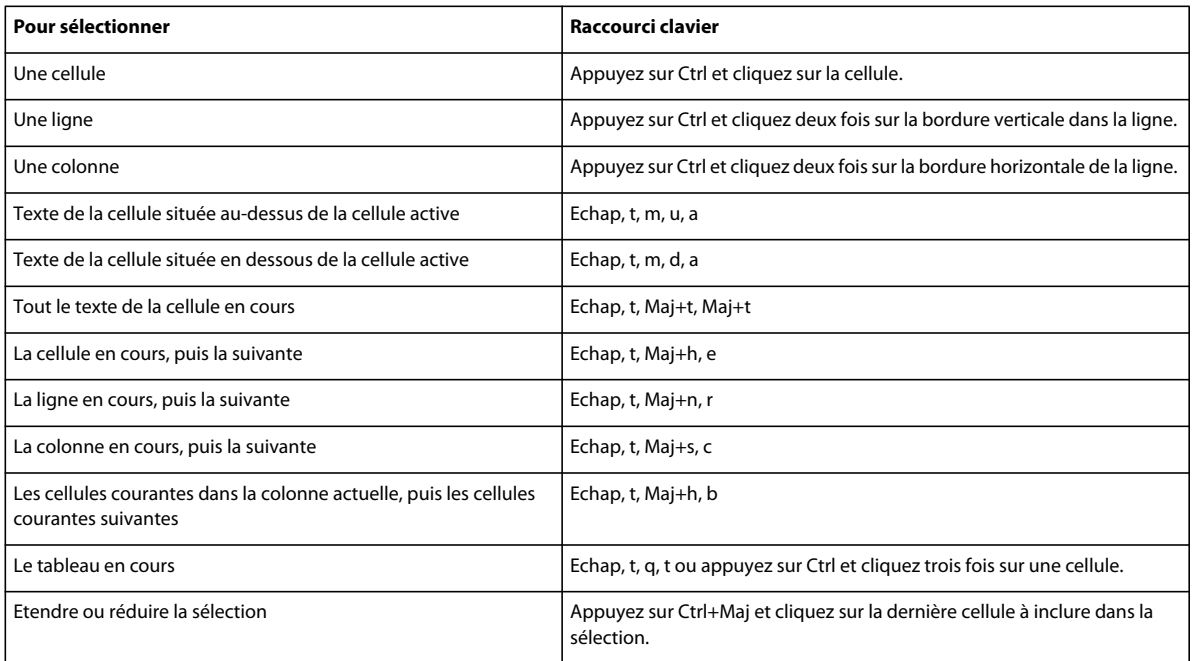

### **Navigation dans les tableaux**

Les raccourcis suivants permettent de passer à la cellule indiquée.

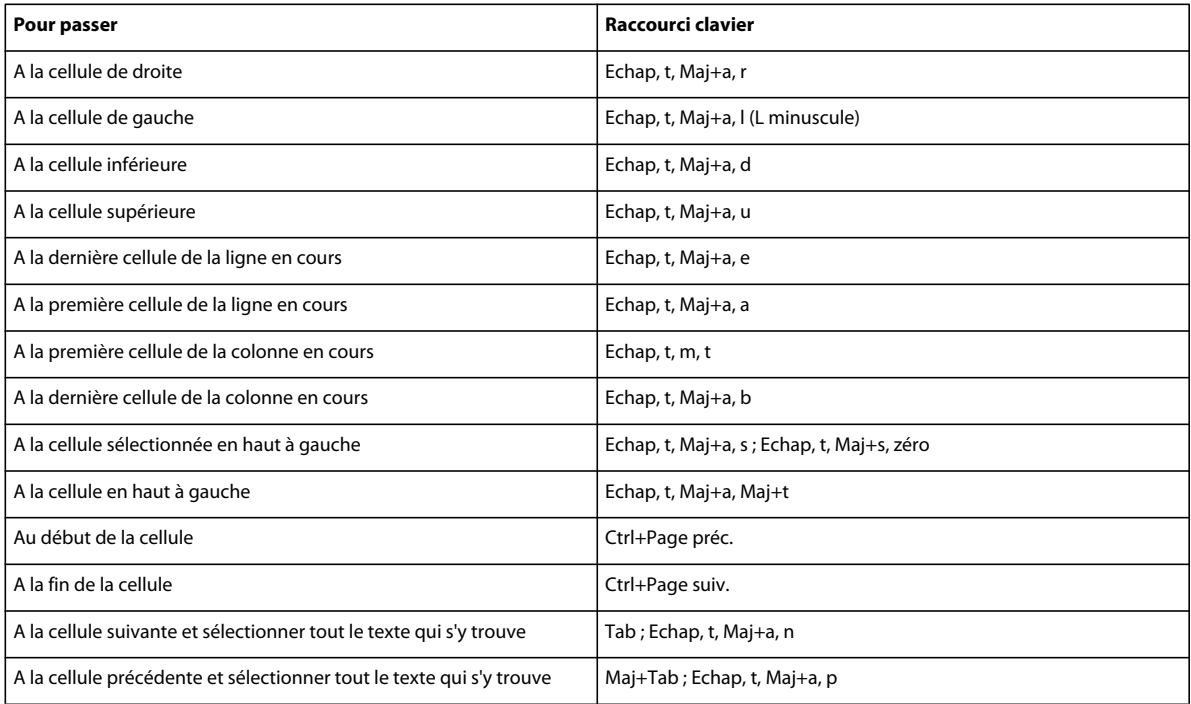

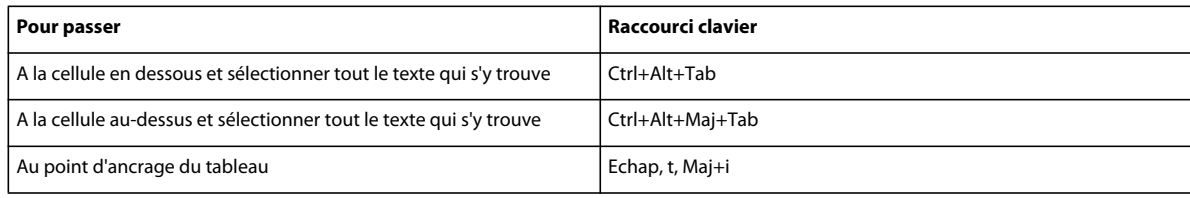

### **Caractères de tabulation dans les cellules**

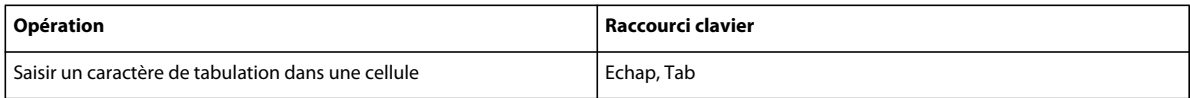

### **Manipulation de lignes et de colonnes**

FrameMaker ajoute ou supprime le nombre de lignes ou de colonnes qui se trouvent dans la sélection en cours.

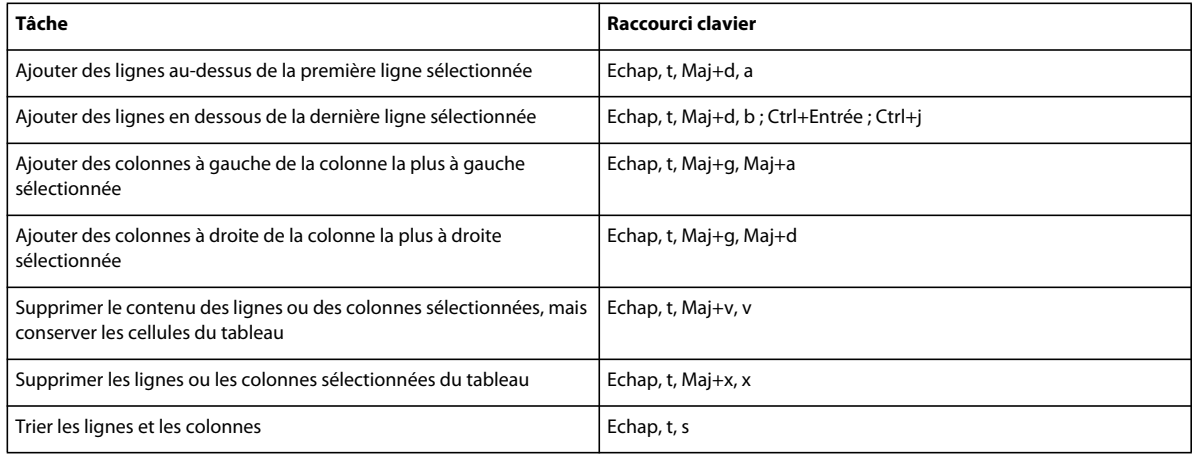

### **Remplacement de lignes et de colonnes**

Si le Presse-papiers ne contient pas de colonnes ni de lignes entières, les raccourcis suivants remplacent toujours les cellules sélectionnées.

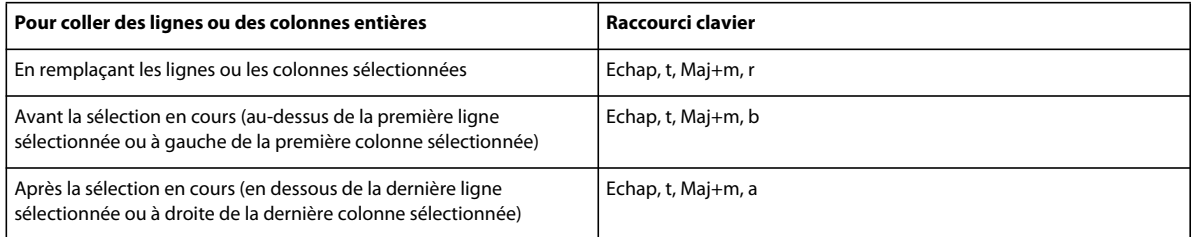

### **Alignement vertical dans les cellules**

Pour utiliser ces raccourcis, cliquez dans le premier paragraphe d'une cellule.

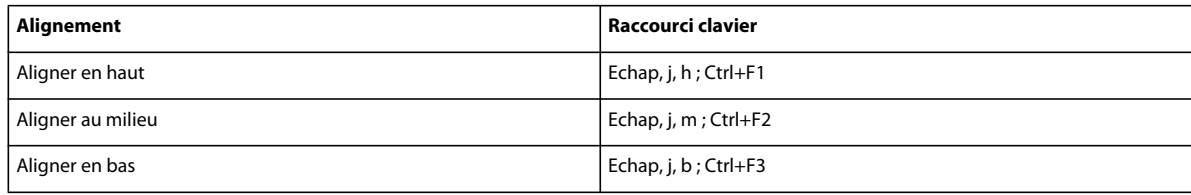

### **Largeur de colonne**

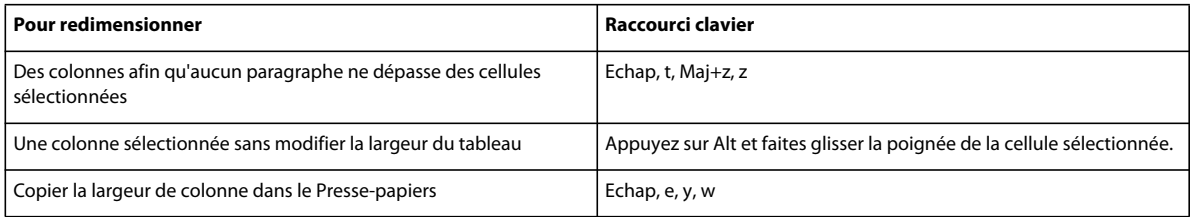

## **Configuration de tableaux**

Pour utiliser les raccourcis suivants, cliquez dans la fenêtre Configuration de tableaux.

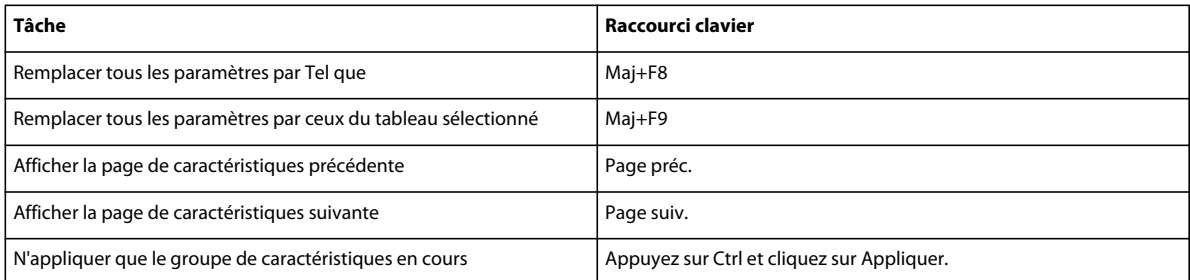

### **Formats de tableaux**

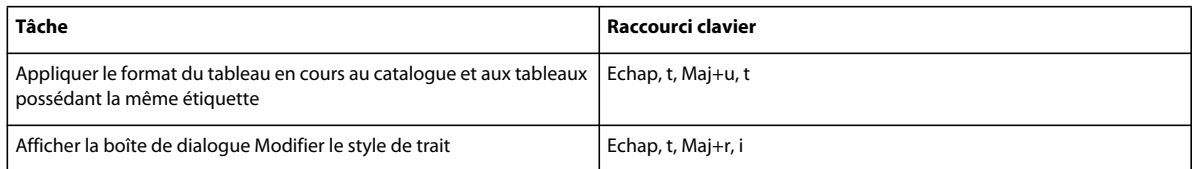

# **Commandes liées aux livres**

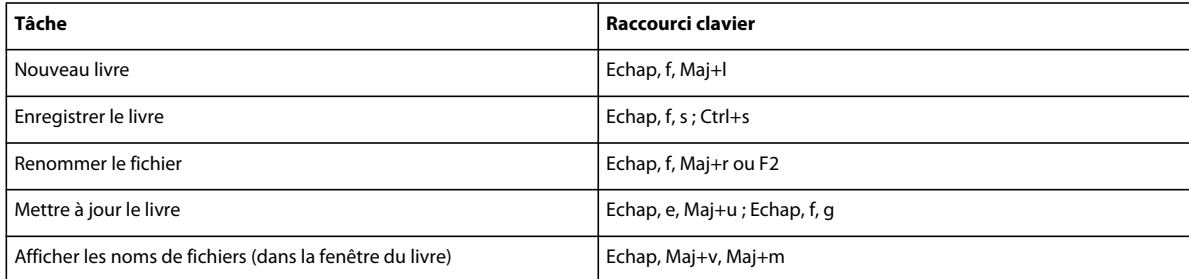

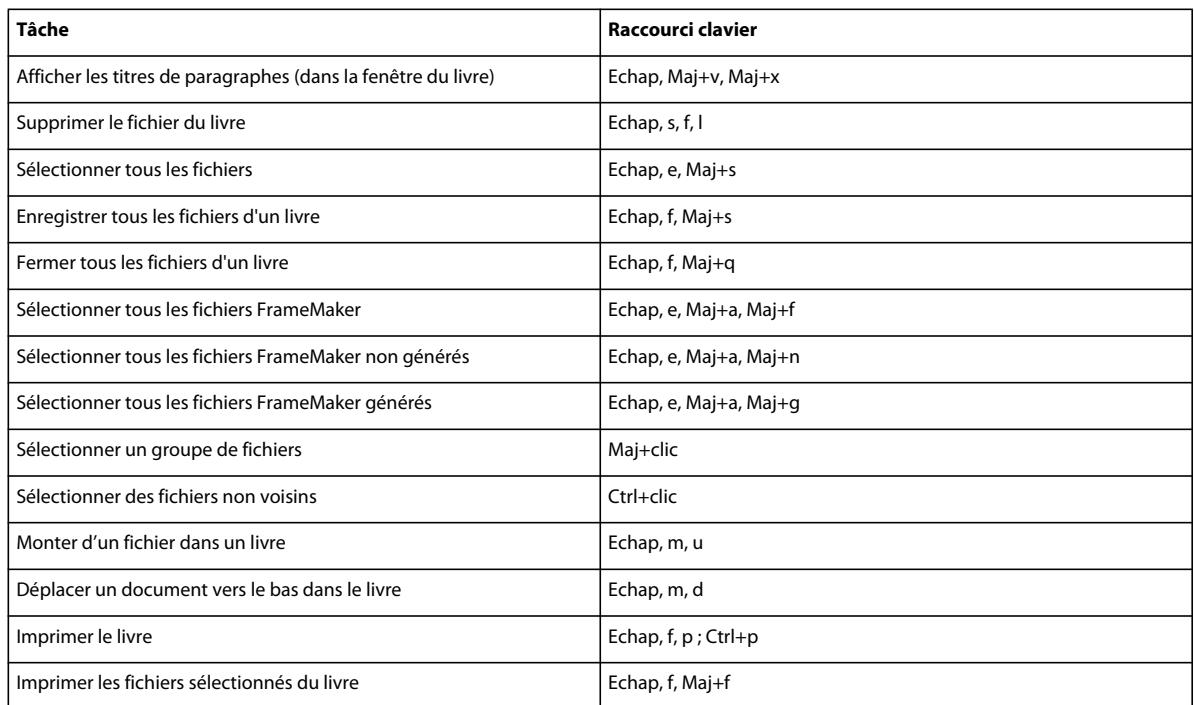

## **Touches pour les opérations de recherche et de remplacement**

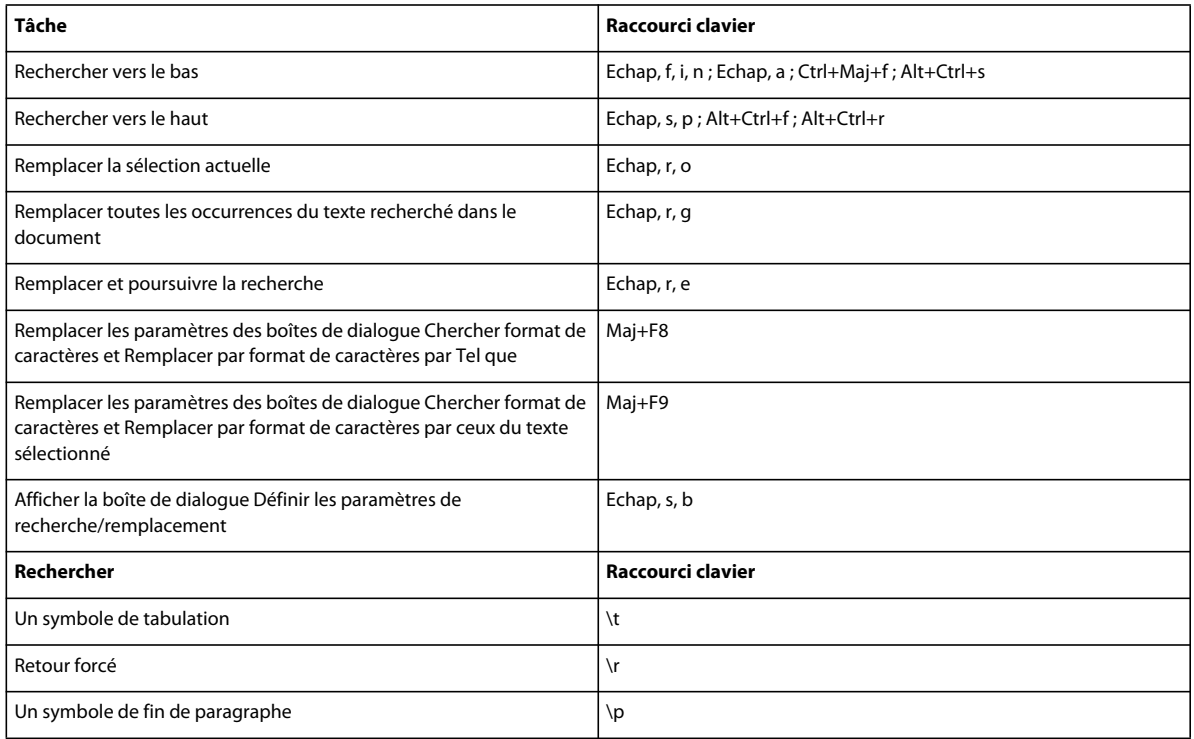

#### UTILISATION DE FRAMEMAKER 10 **577 Raccourcis clavier**

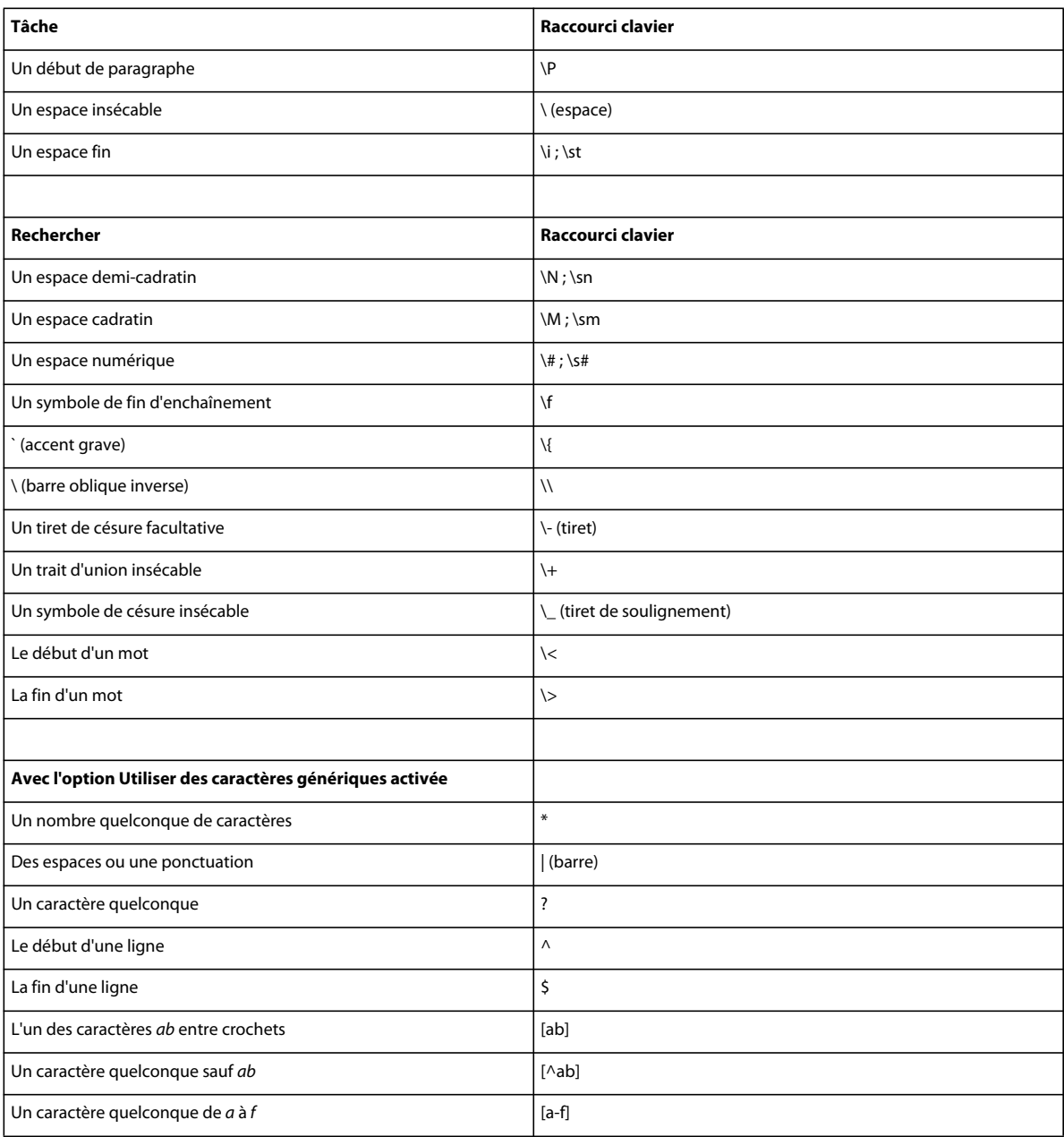

## **Documents**

### **Aide**

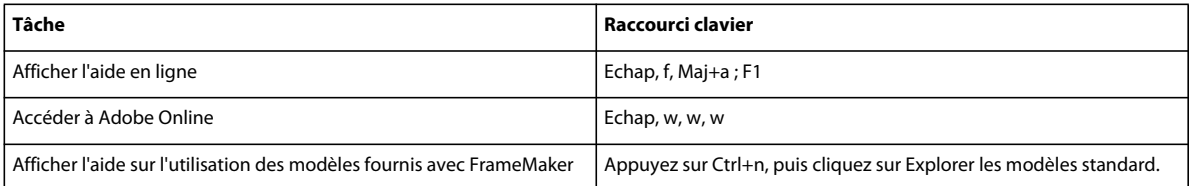

### **Ouverture**

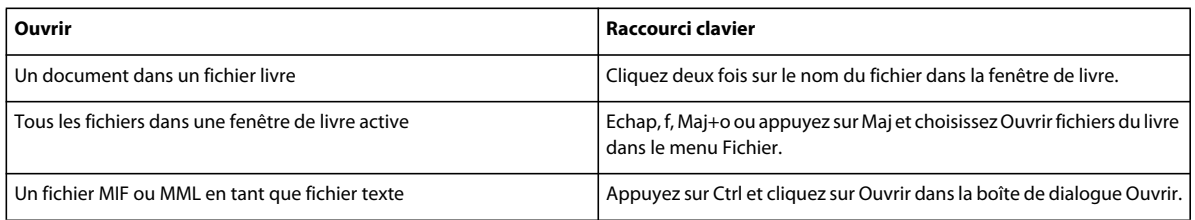

## **Enregistrement et fermeture**

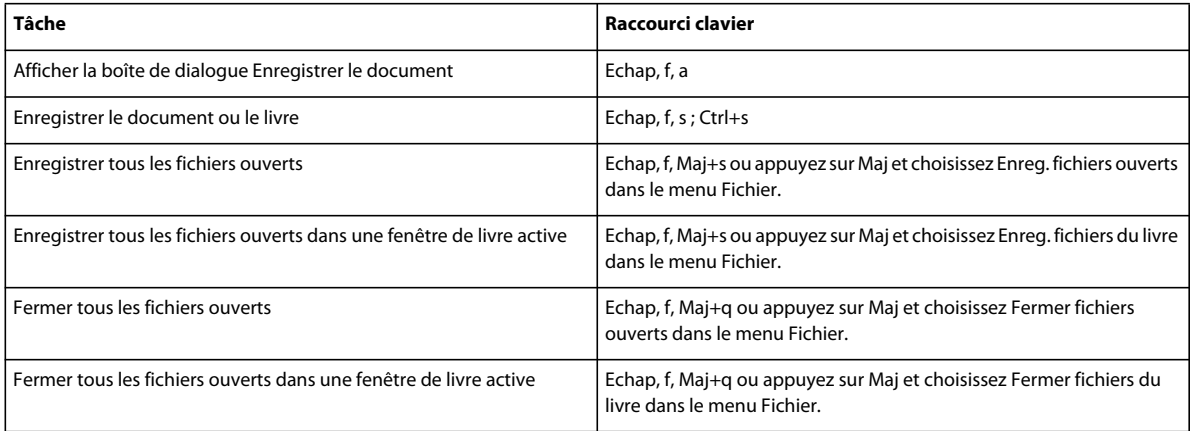

## **Abandon et annulation de commande**

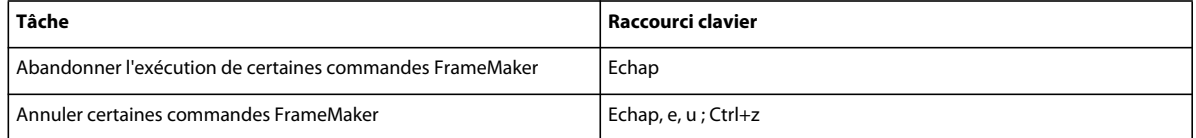

### **Navigation dans un document**

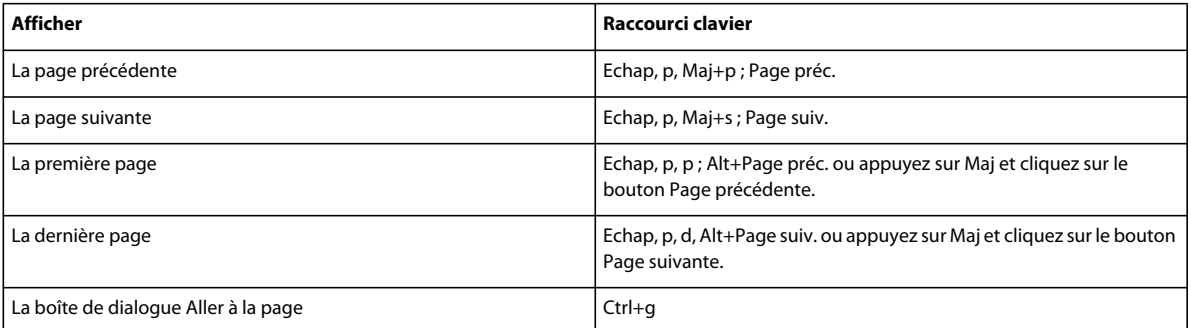

## **Réaffichage de documents**

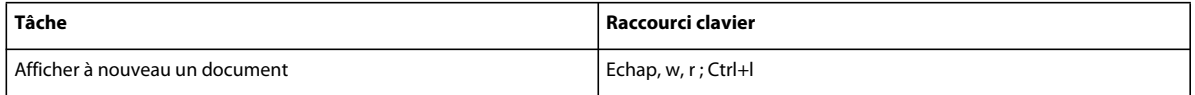

### **Zoom**

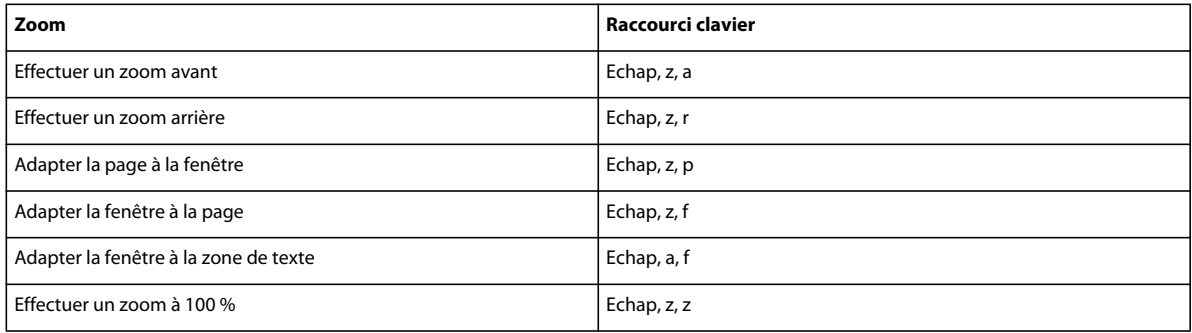

## **Documents hypertexte**

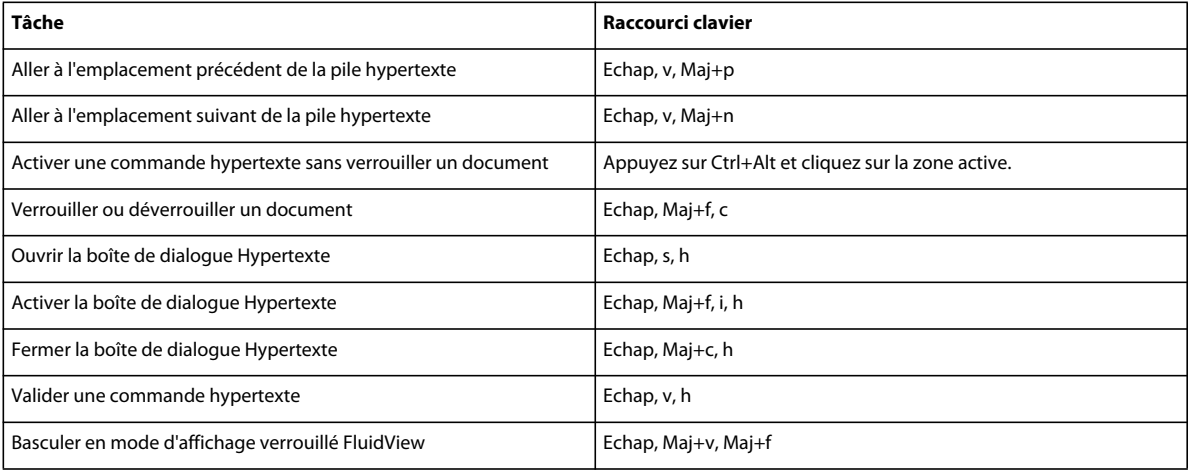

# **Conception des documents**

### **Maquettes et pages de référence**

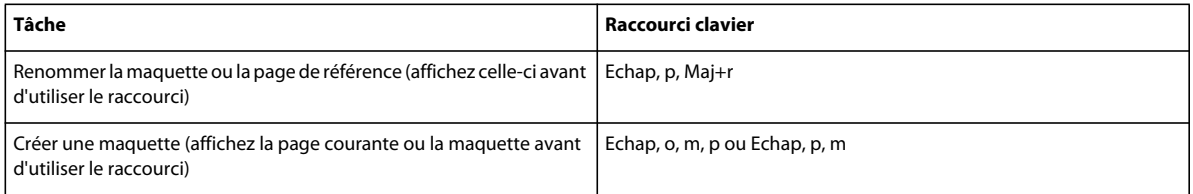

### **Mise en page**

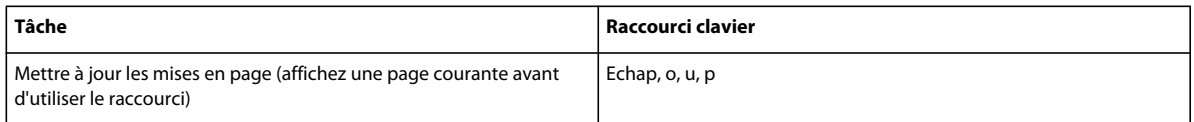

### **Importation de formats**

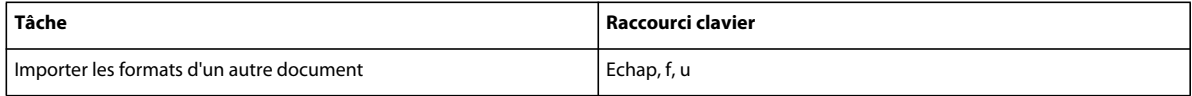

### **Zone de titre de marge**

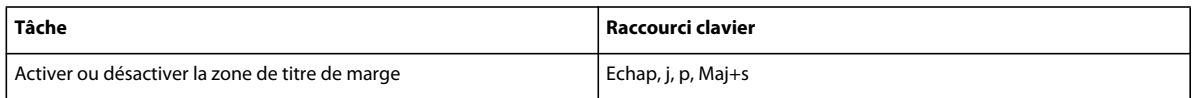

## **Enchaînements de texte**

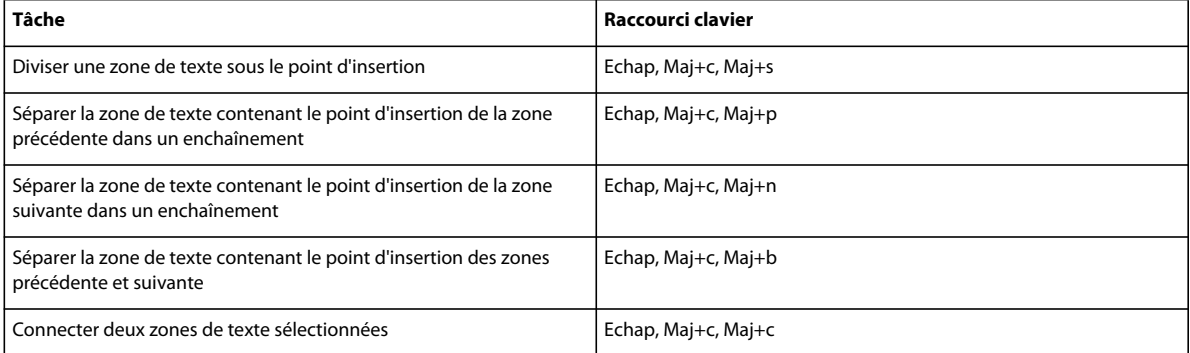

# **Utilitaires de document**

### **Vérification orthographique**

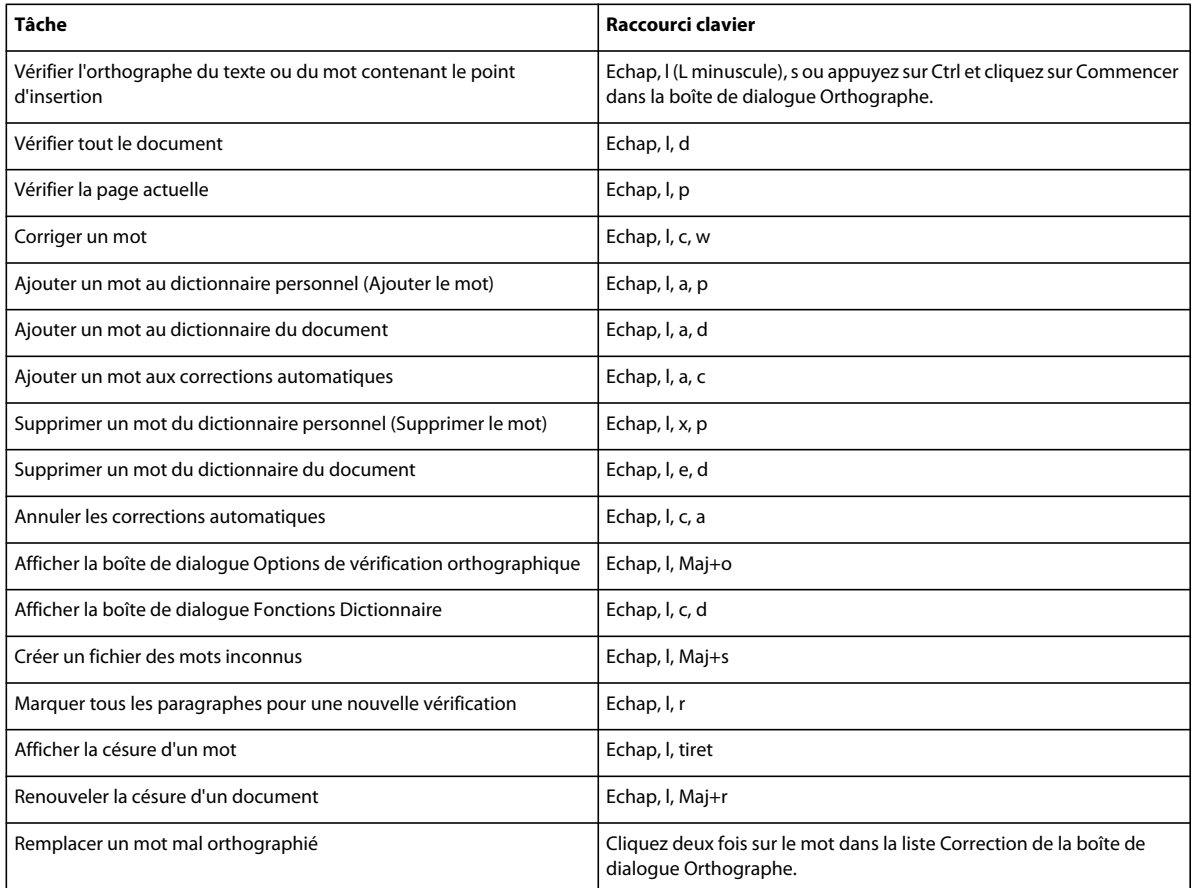

### **Thésaurus**

Pour utiliser ce raccourci, vous devez activer la fenêtre du document et non celle du Thésaurus.

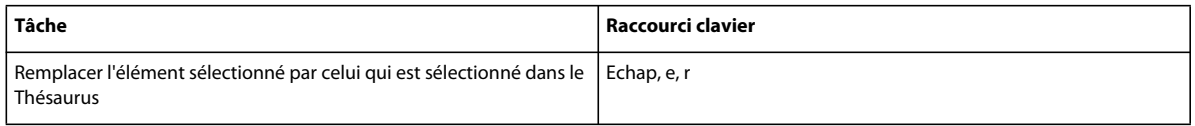

### **Comparaison de documents**

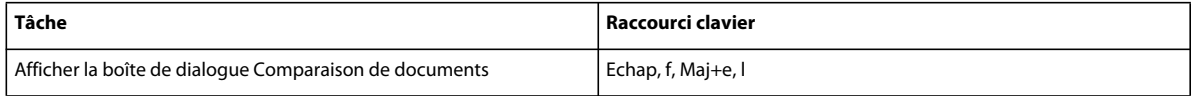

### **Rapports sur les documents**

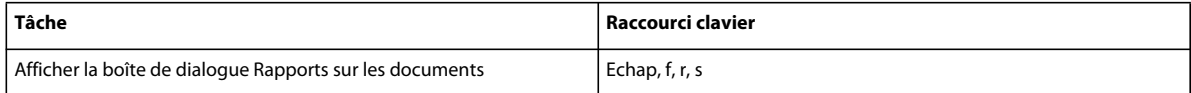

### **Exportation HTML et PDF**

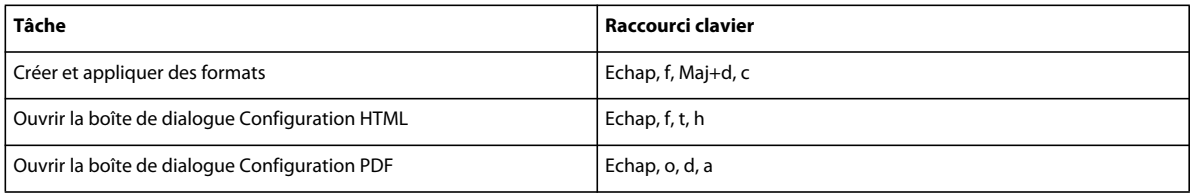

### **Mise à jour des références**

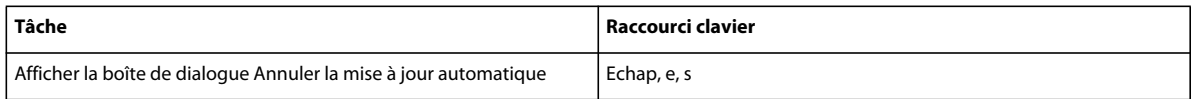

# **Formatage de texte**

### **Configuration de caractères et de paragraphes**

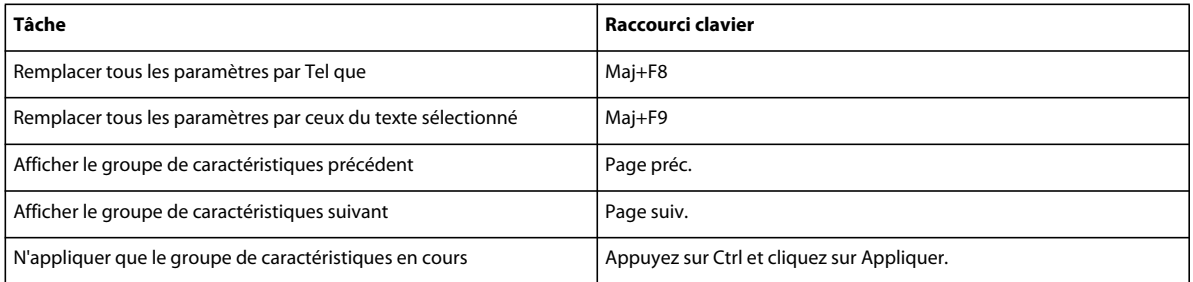

### **Formats de paragraphes**

Les raccourcis suivants permettent d'appliquer un format aux paragraphes sélectionnés ou au paragraphe contenant le point d'insertion.

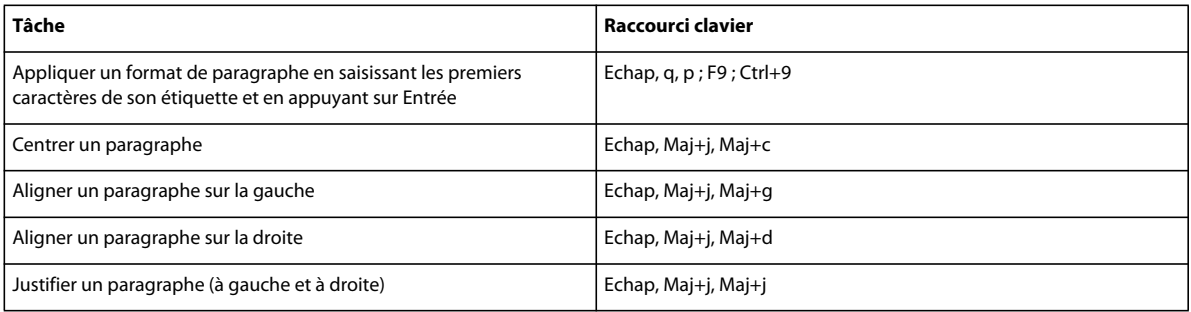

#### UTILISATION DE FRAMEMAKER 10 **583 Raccourcis clavier**

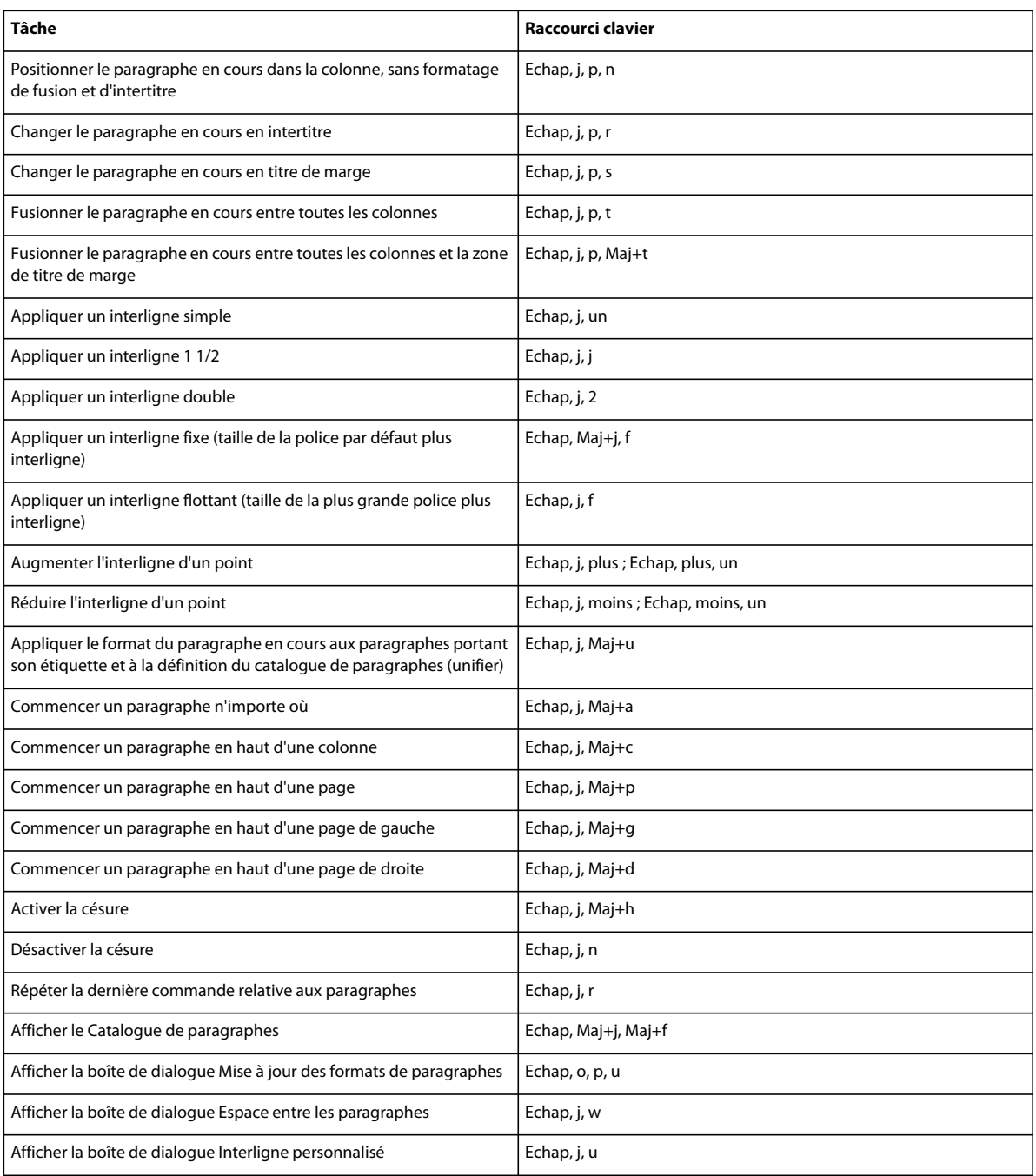

### **Formats de caractères**

Les raccourcis suivants permettent de modifier le format des caractères du texte sélectionné ou du texte que vous allez saisir.

#### UTILISATION DE FRAMEMAKER 10 **584 Raccourcis clavier**

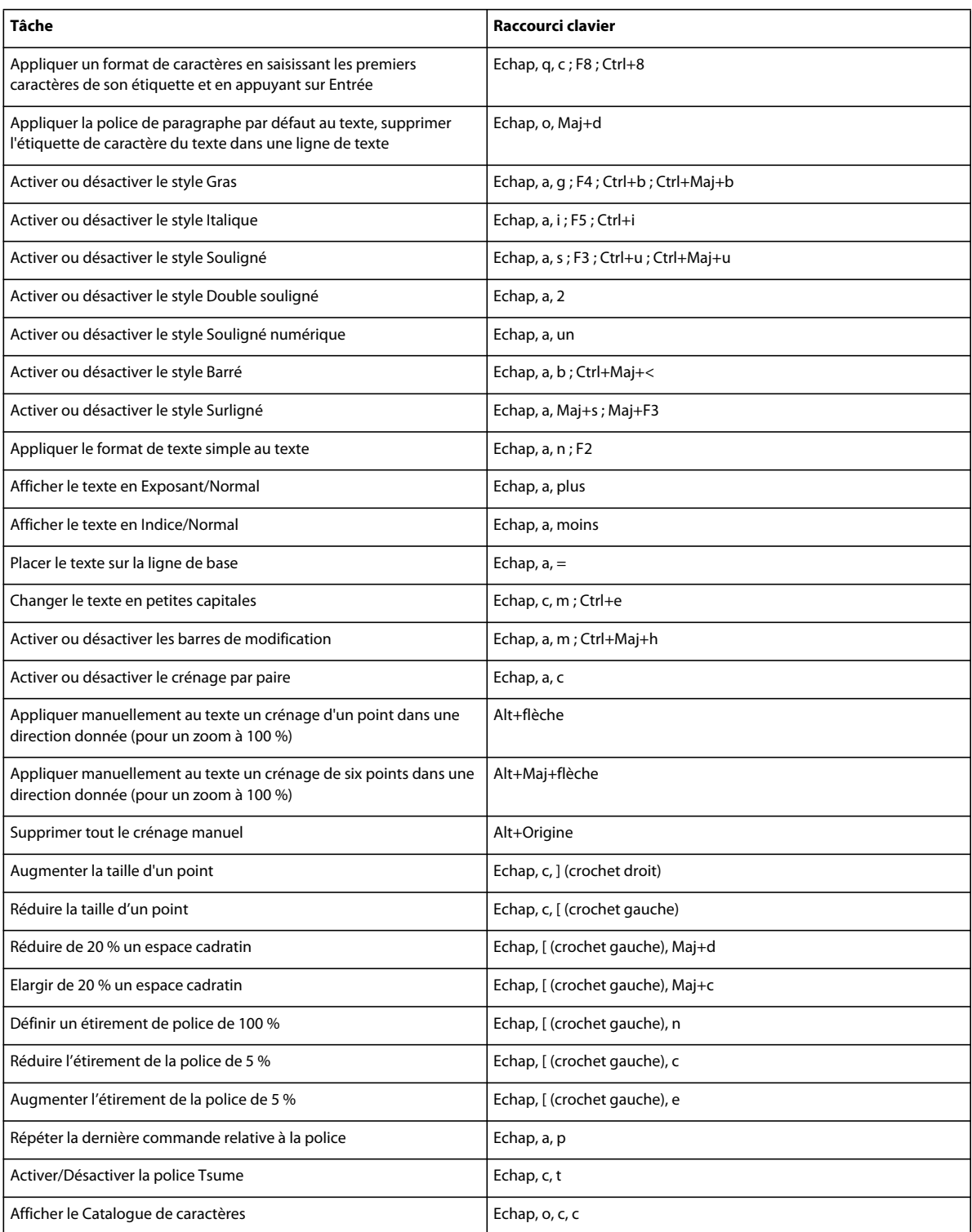

# **Configuration de caractères et de paragraphes**

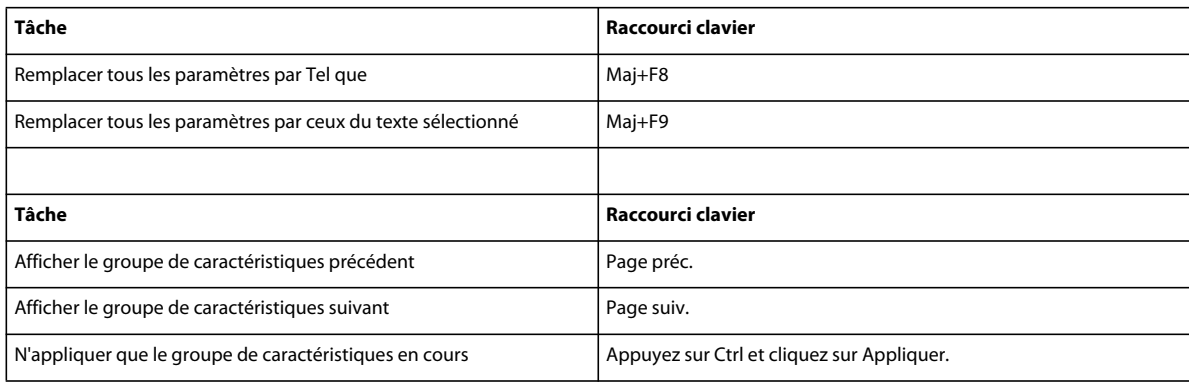

## **Texte**

### **Déplacement du point d'insertion**

Les raccourcis suivants permettent de déplacer le point d'insertion.

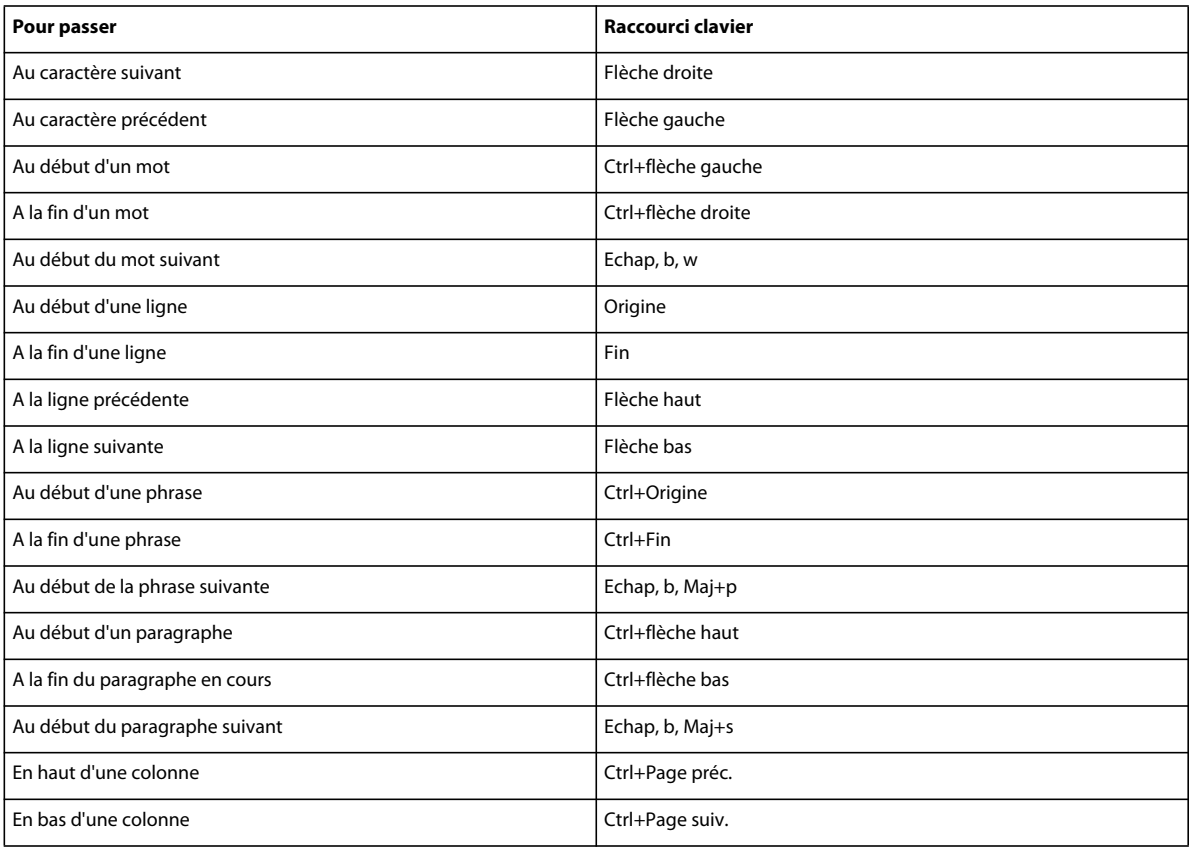

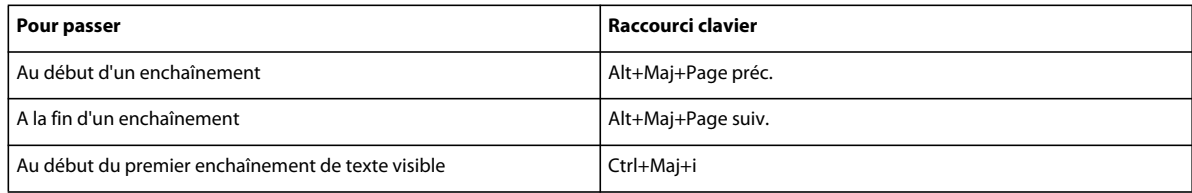

### **Placement du point d'insertion**

Les raccourcis suivants permettent de placer le point d'insertion dans une zone de texte non pivotée sur la page en cours. L'ordre de dessin est l'ordre dans lequel FrameMaker affiche les objets sur une page : le premier objet dans l'ordre de dessin est celui qui se trouve à l'arrière-plan.

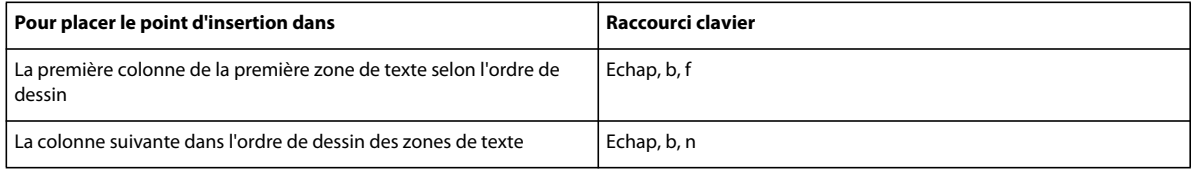

### **Sélection de texte**

Avant d'utiliser les raccourcis suivants, cliquez dans le texte. Si vous activez un raccourci lorsque du texte est sélectionné, FrameMaker étend la sélection.

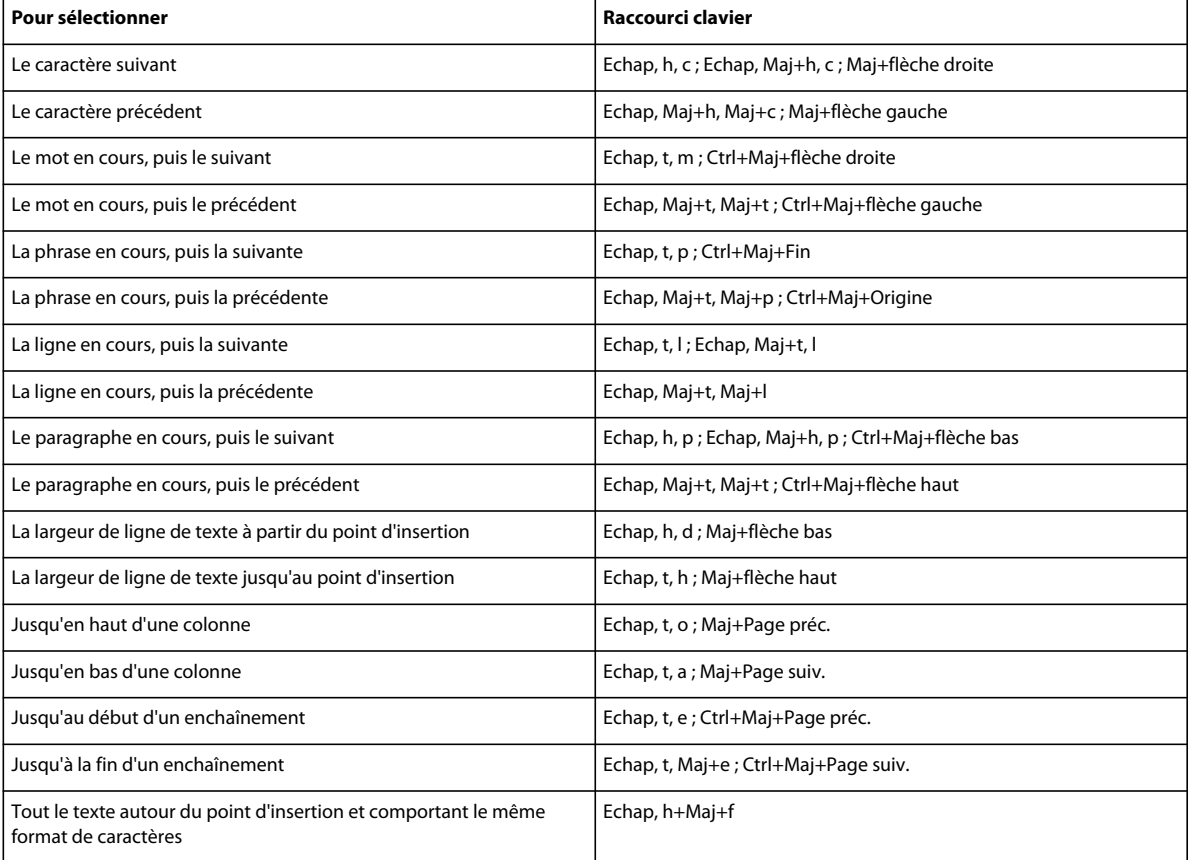

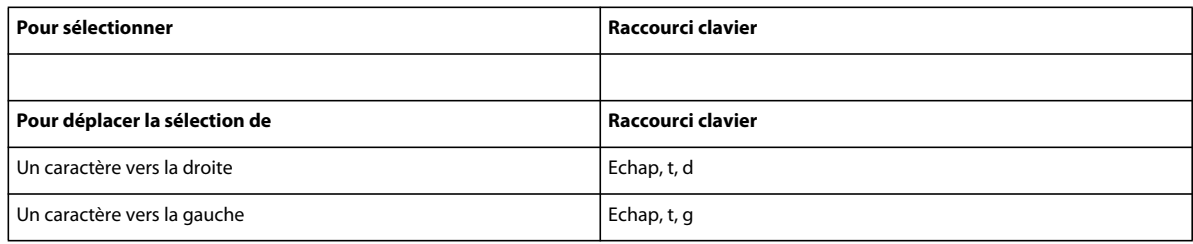

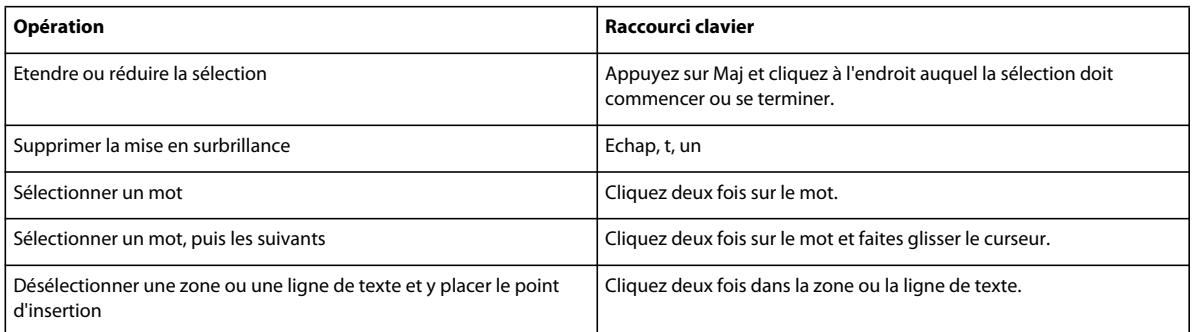

## **Modification du texte**

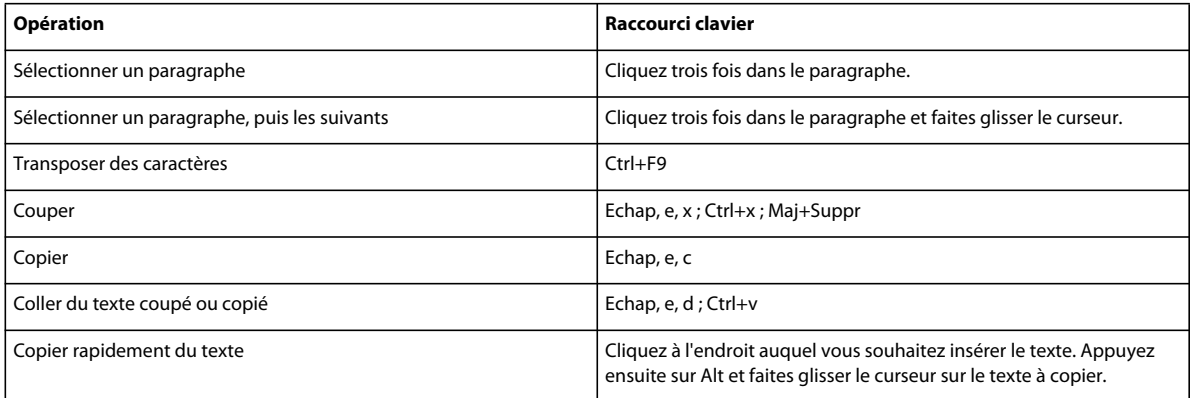

## **Texte asiatique**

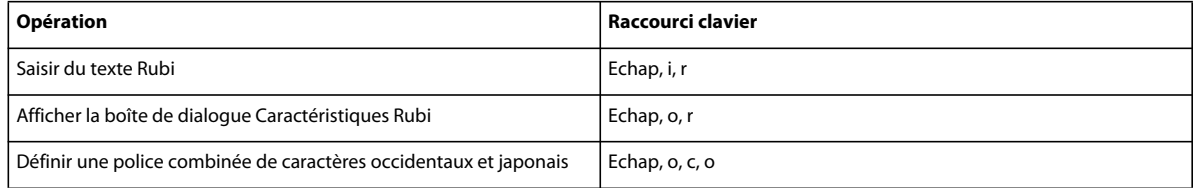

### **Suppression de texte**

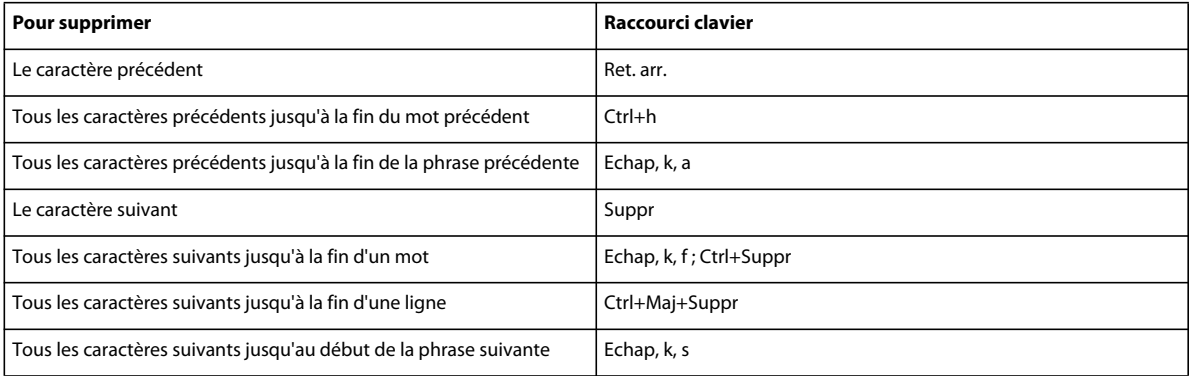

### **Casse**

Les raccourcis suivants permettent de modifier la casse du texte sélectionné.

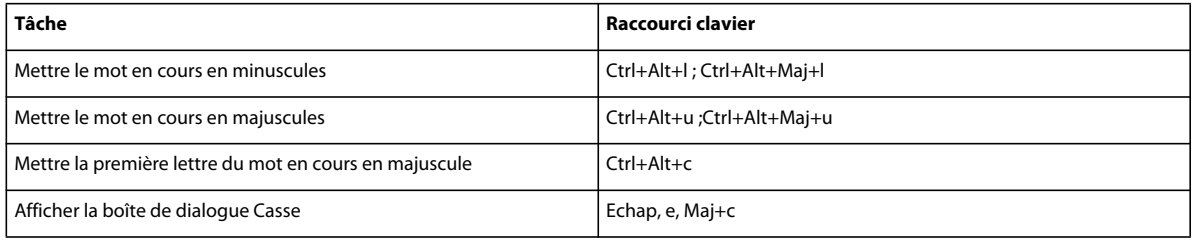

# **Suivi des modifications du texte**

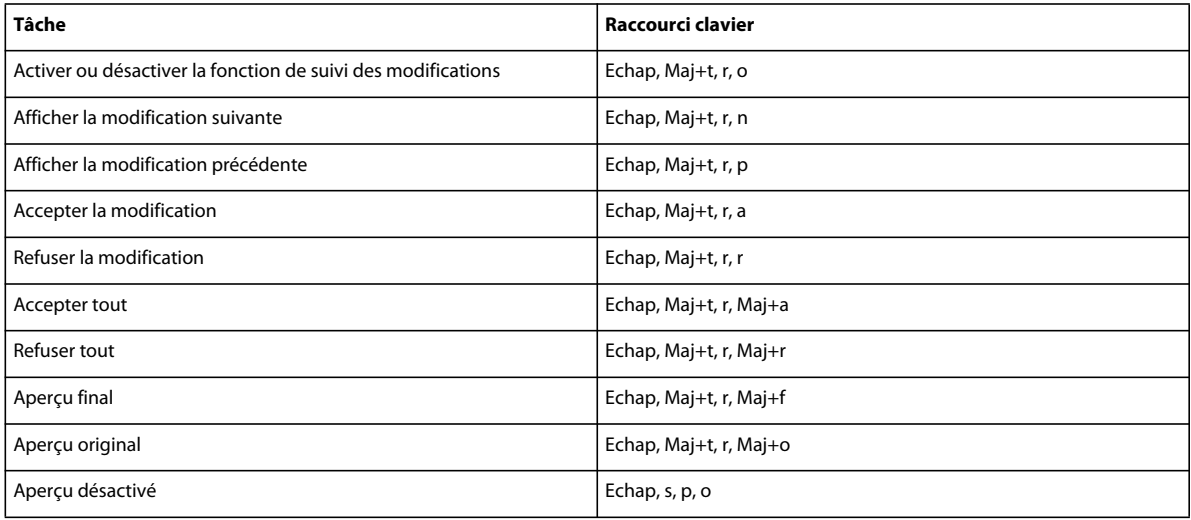

### **Affichage de texte conditionnel**

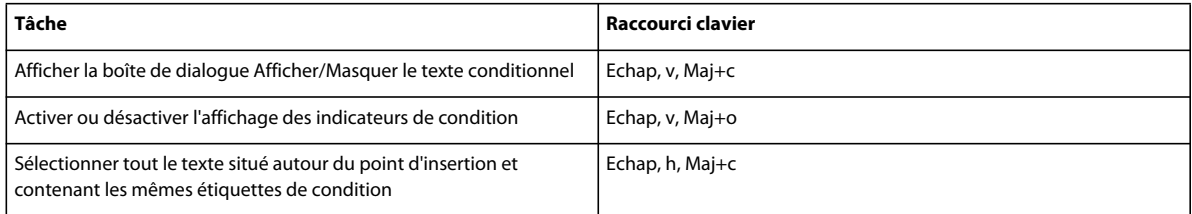

### **Fenêtre Texte conditionnel**

Pour utiliser les raccourcis suivants, vous devez cliquer dans la fenêtre Texte conditionnel.

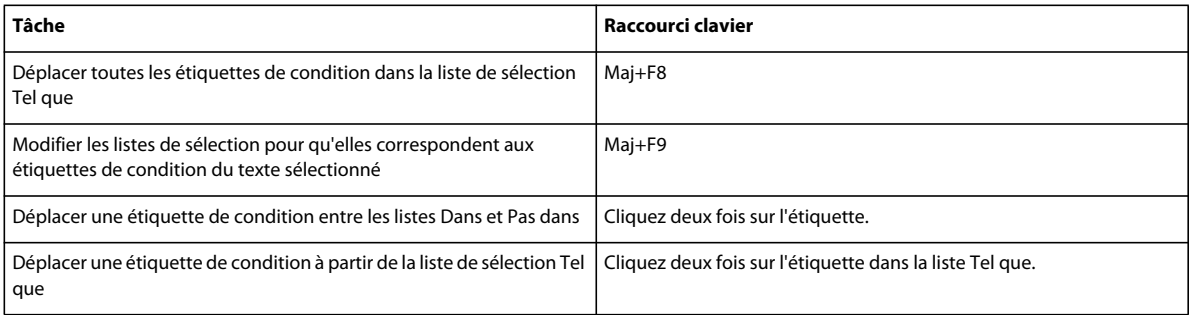

## **Etiquettes de condition**

Utilisez les raccourcis suivants pour modifier les étiquettes de condition du texte ou des lignes de tableau sélectionnées.

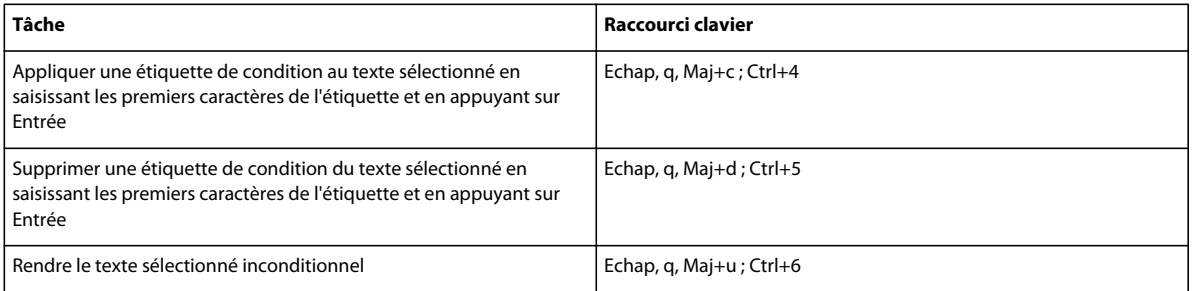

## **Edition de texte**

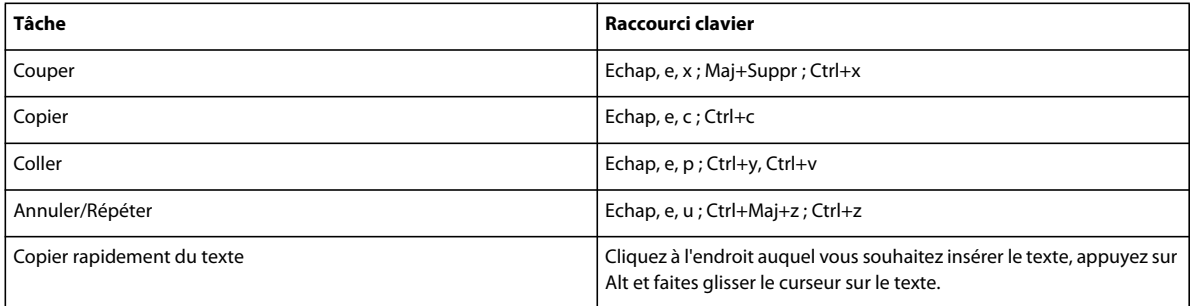

#### UTILISATION DE FRAMEMAKER 10 **590 Raccourcis clavier**

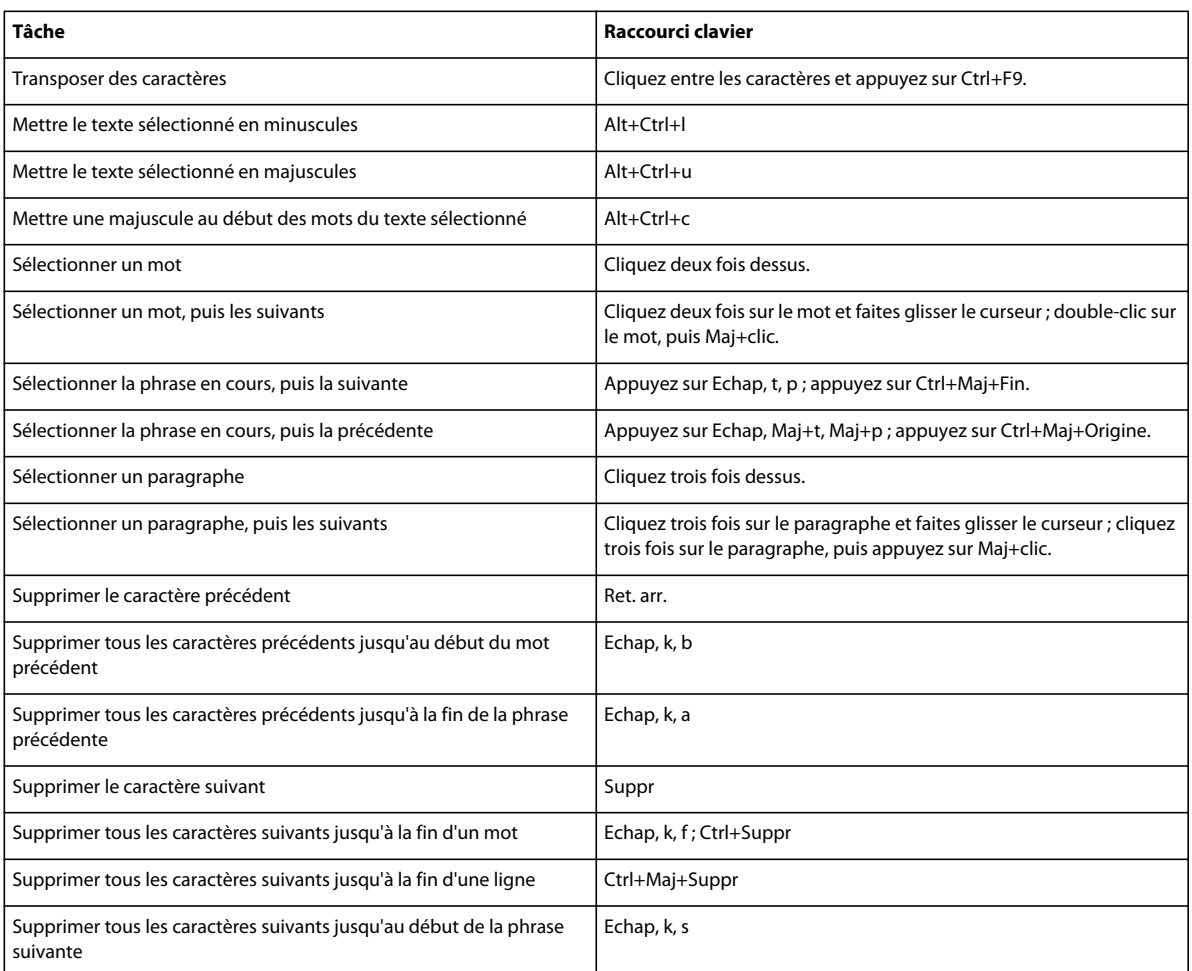

# **Saisie de caractères spéciaux**

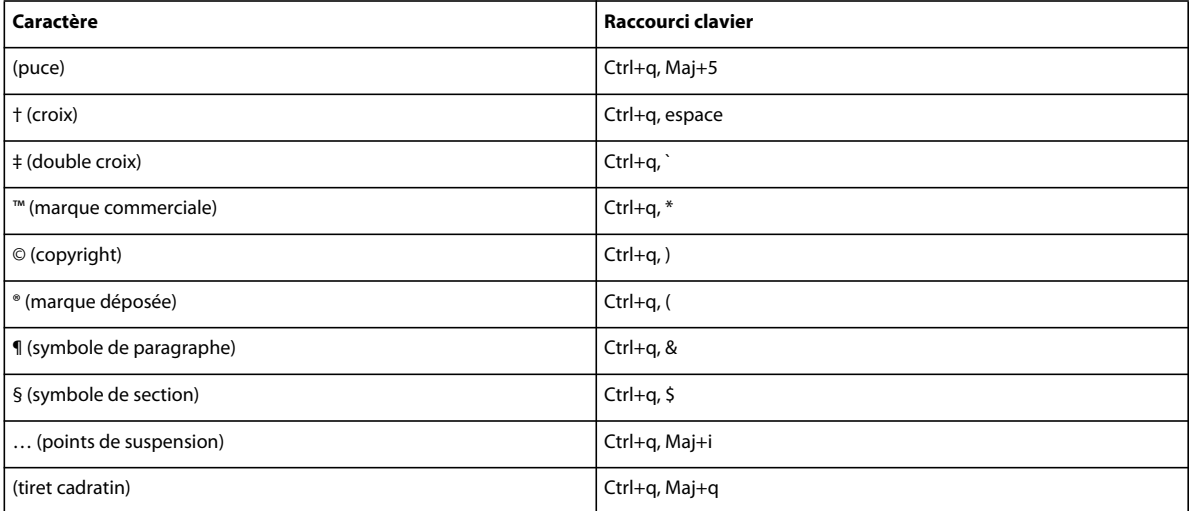

#### UTILISATION DE FRAMEMAKER 10 **591 Raccourcis clavier**

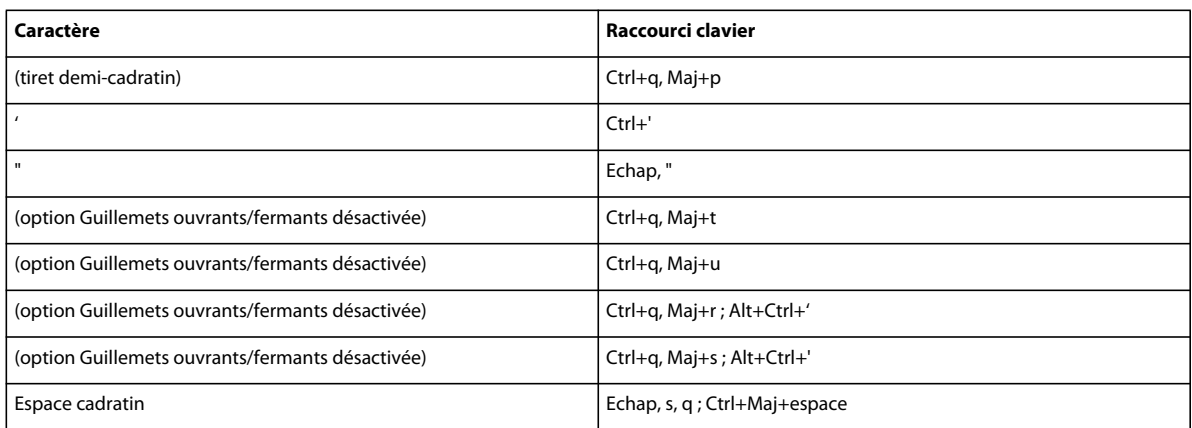

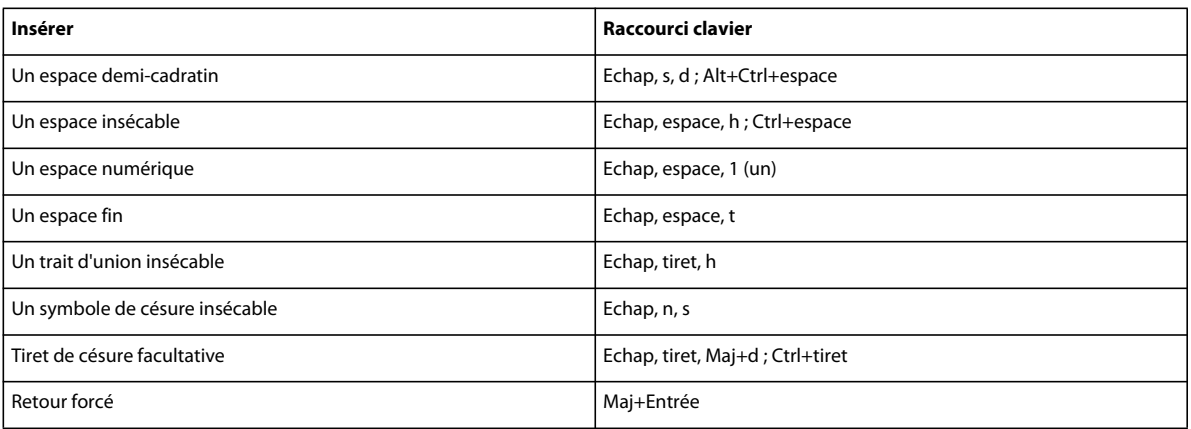

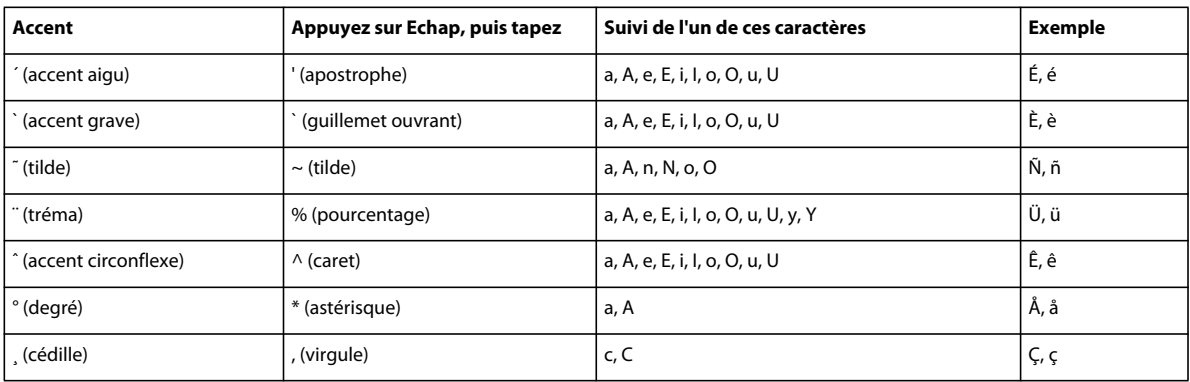

# **Touches de fonction**

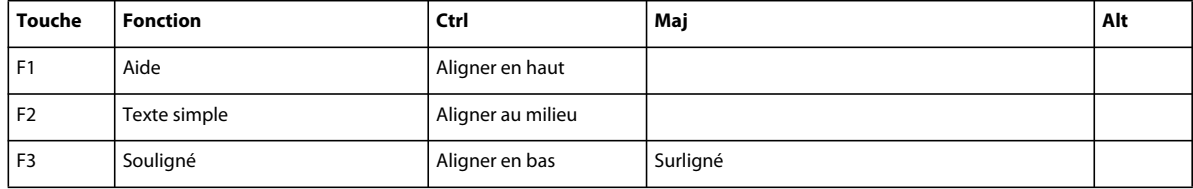

#### UTILISATION DE FRAMEMAKER 10 **592 Raccourcis clavier**

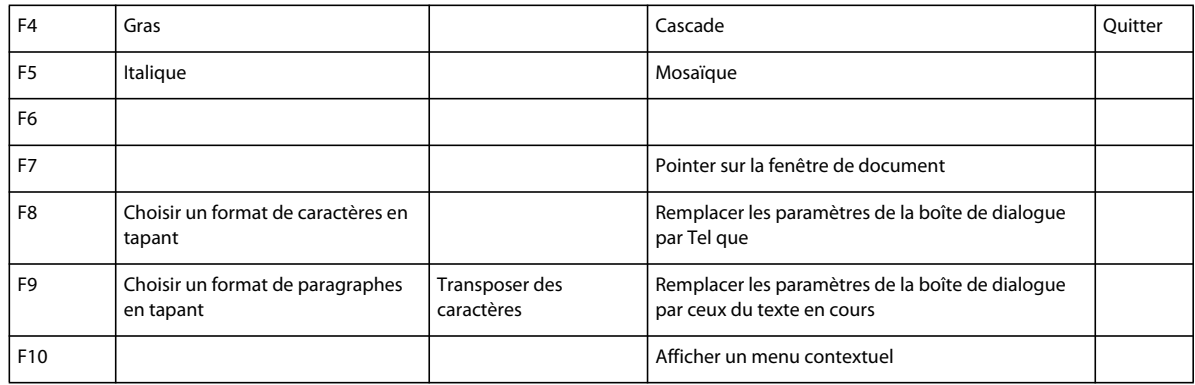

# **Combinaisons de touches de dessin**

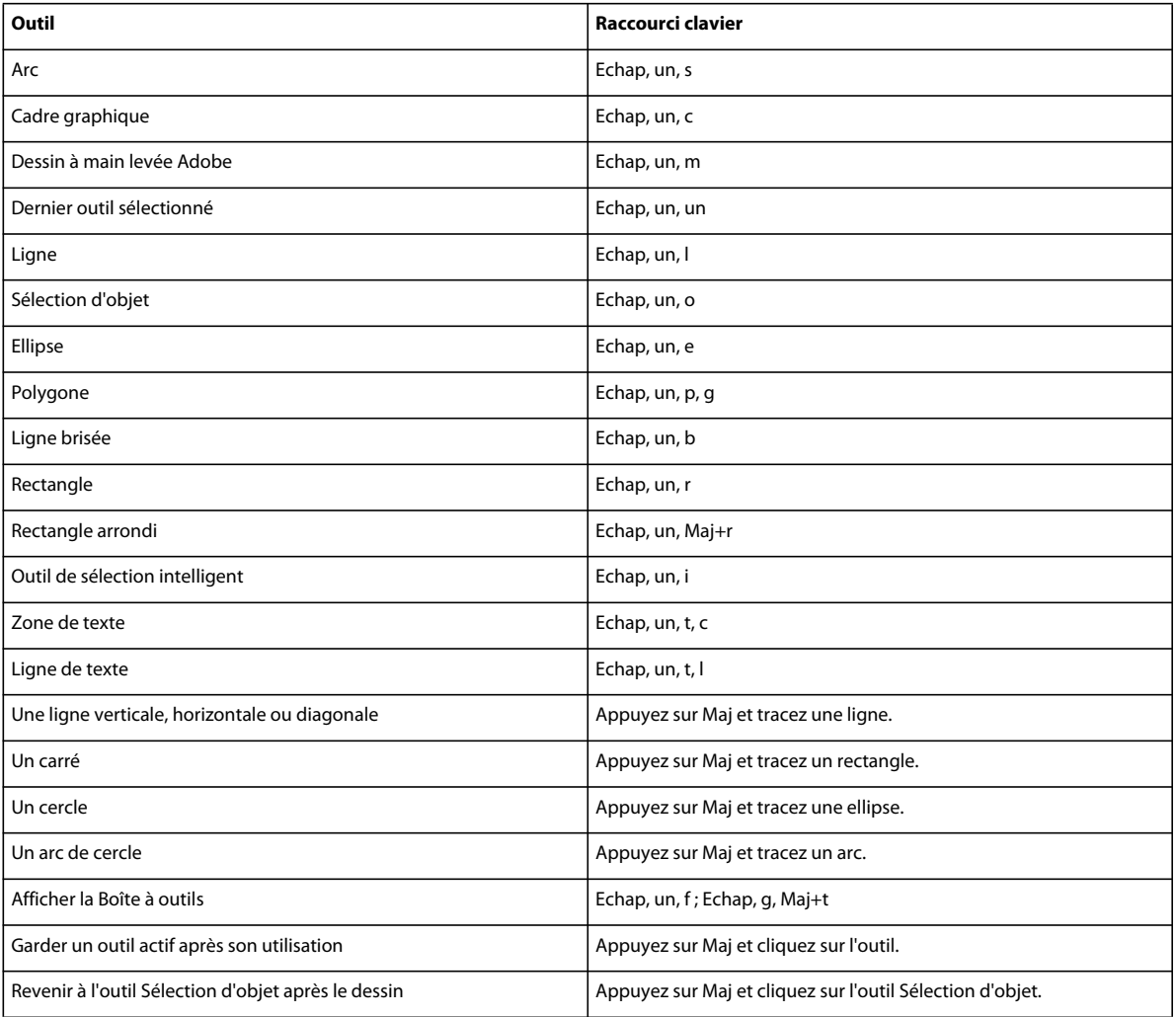

### **Motifs de trait**

Les mentions « premier », « dernier », « suivant » et « précédent » font référence aux positions du motif dans le menu déroulant Trait.

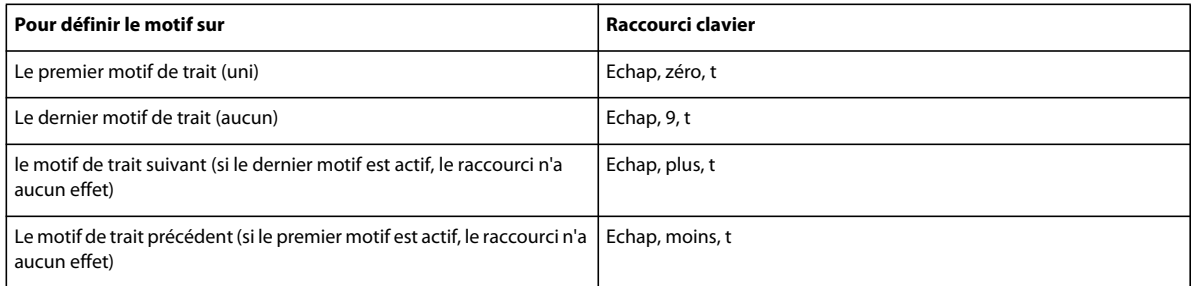

### **Motifs de remplissage**

Les mentions « premier », « dernier », « suivant » et « précédent » font référence aux positions du motif dans le menu déroulant Fond.

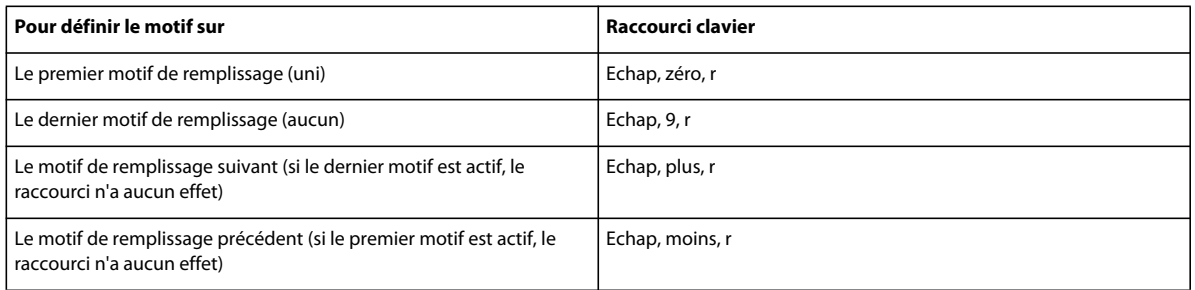

### **Epaisseurs de trait**

Les mentions « suivante » et « précédente » font référence aux positions de l'épaisseur dans le menu déroulant Epaisseurs de trait.

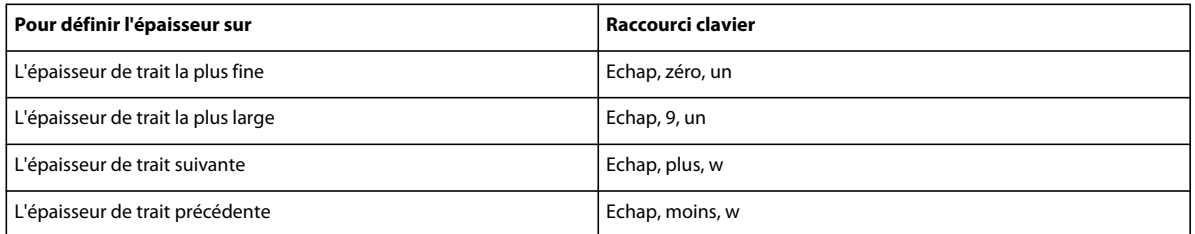

## **Styles de lignes**

Le menu déroulant Styles de lignes permet de modifier le style de ligne d'un objet.

Pour définir le style de ligne en pointillés appliqué, utilisez la boîte de dialogue Options de ligne en pointillés. Les mentions « premier », « dernier », « suivant » et « précédent » font référence aux positions du type de pointillés dans cette boîte de dialogue.

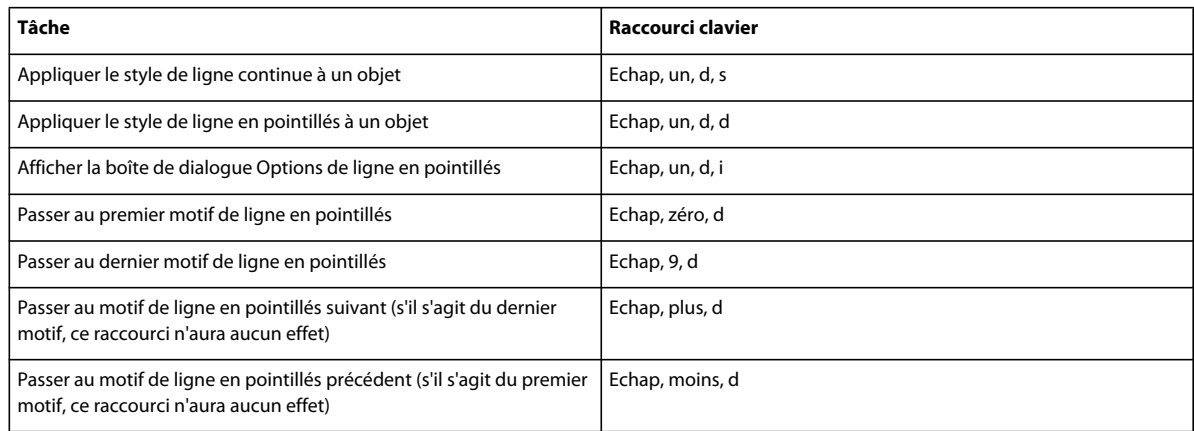

# **Combinaisons de touches d'édition d'objets**

## **Sélection d'objets**

Les raccourcis suivants permettent de sélectionner des objets sur la page active.

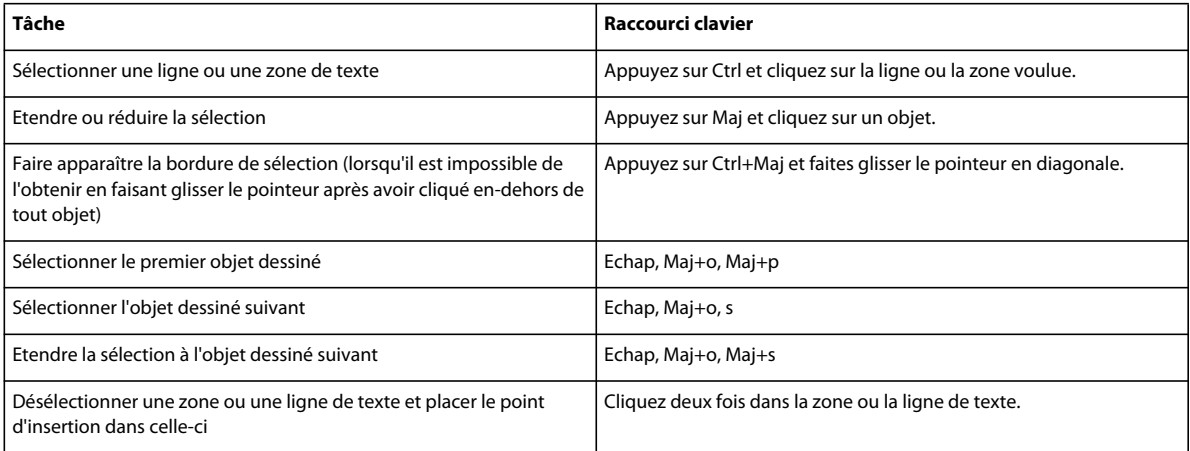

### **Manipulation d'objets**

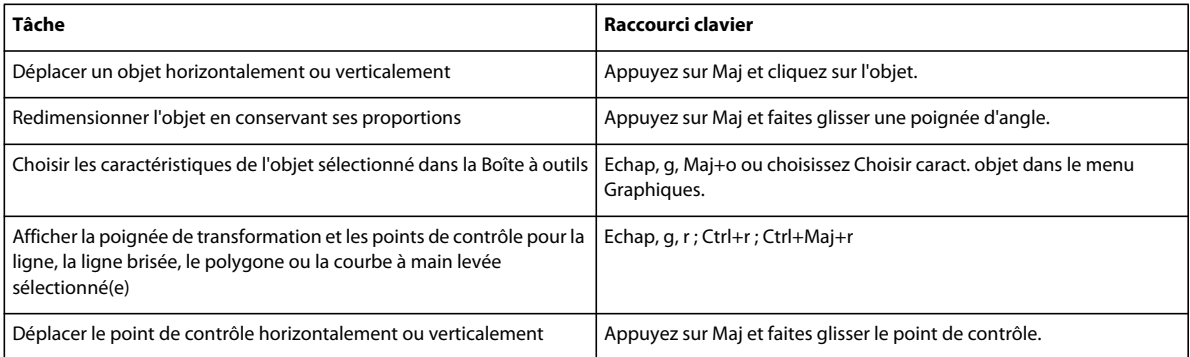

#### UTILISATION DE FRAMEMAKER 10 **595 Raccourcis clavier**

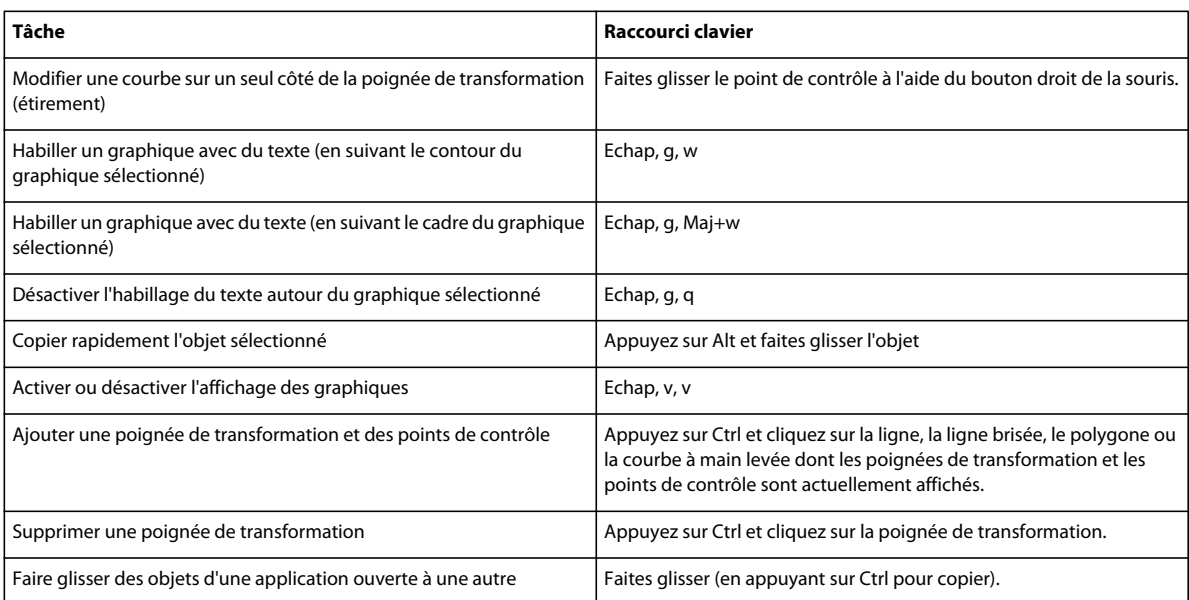

### **Déplacement d'objets**

Les raccourcis suivants permettent de déplacer des objets sélectionnés.

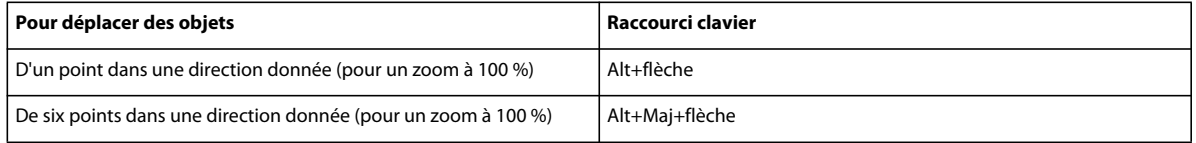

### **Alignement d'objets**

Si un seul objet est sélectionné, il est aligné sur la page ou le cadre ancré ou graphique qui le contient.

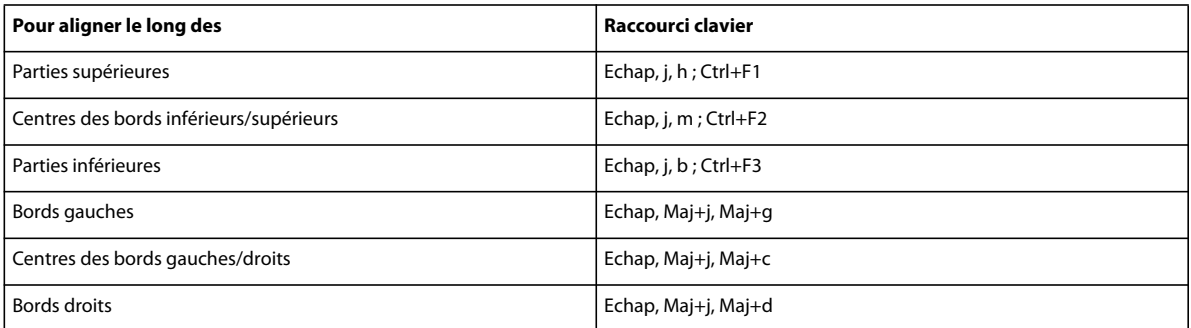

### **Rotation d'objets**

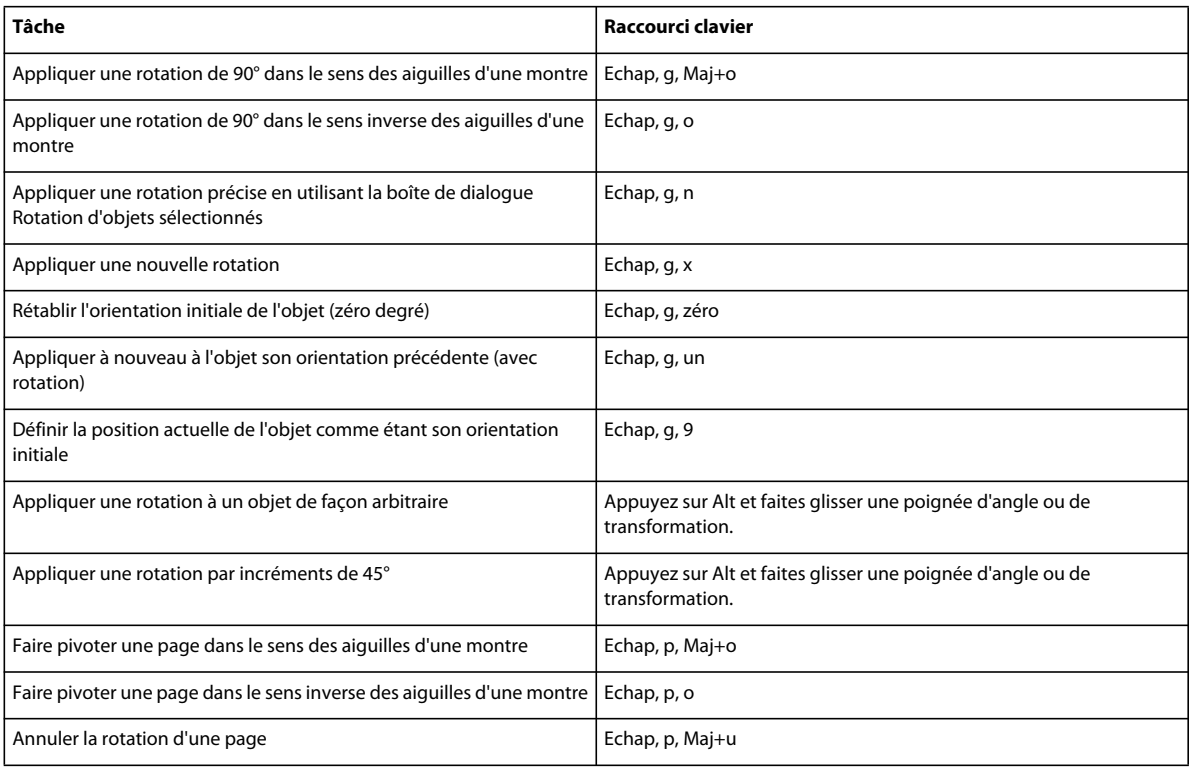

## **Cadres graphiques**

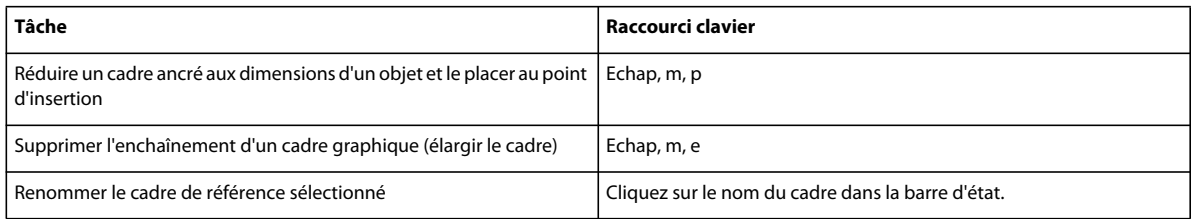

# **Combinaisons de touches d'ajout de couleurs**

## **Sélection de couleur**

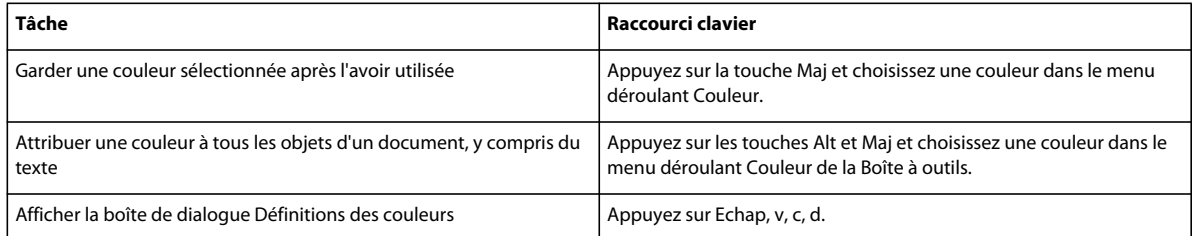

### **Vues en couleur**

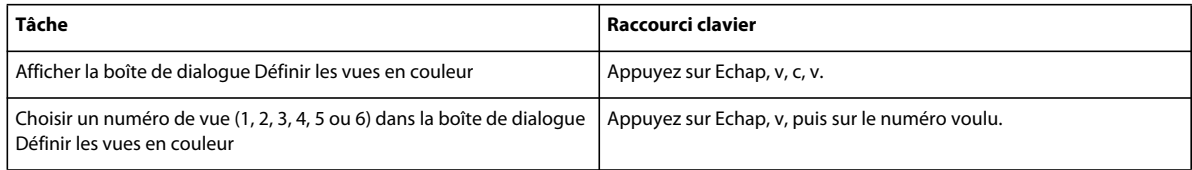

# **Combinaisons de touches d'équations**

### **Menu déroulant Equations**

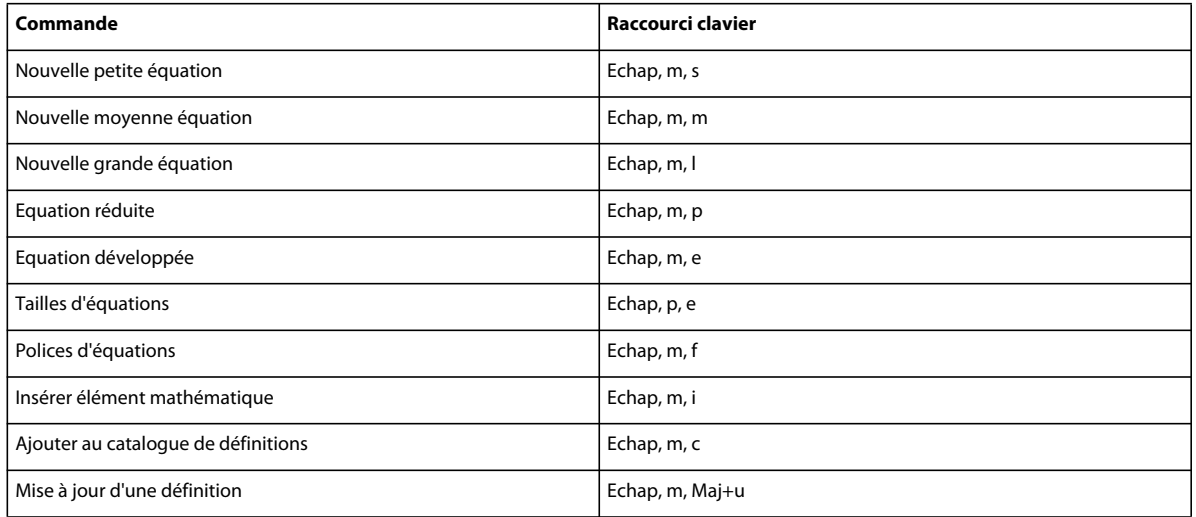

## **Page Symboles**

#### **Lettres grecques**

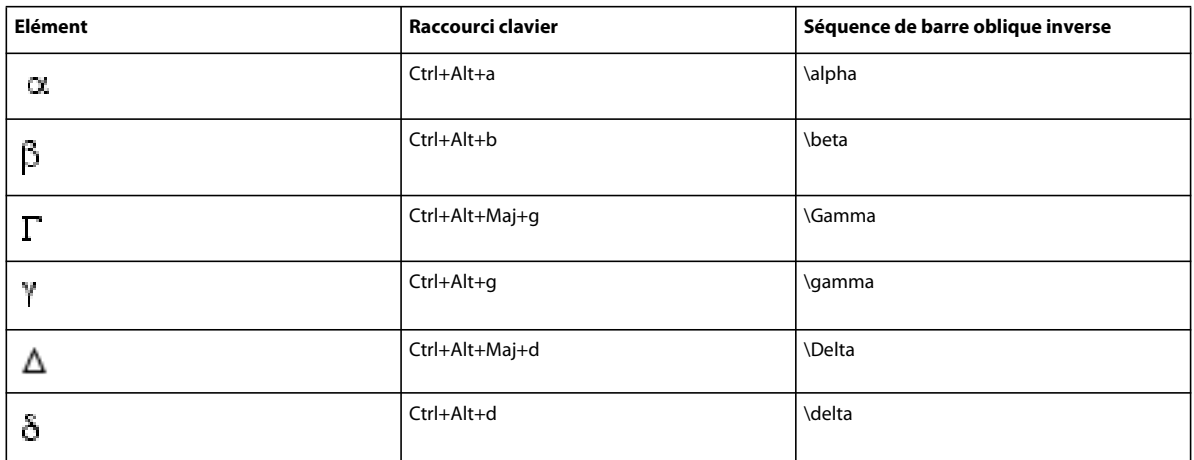

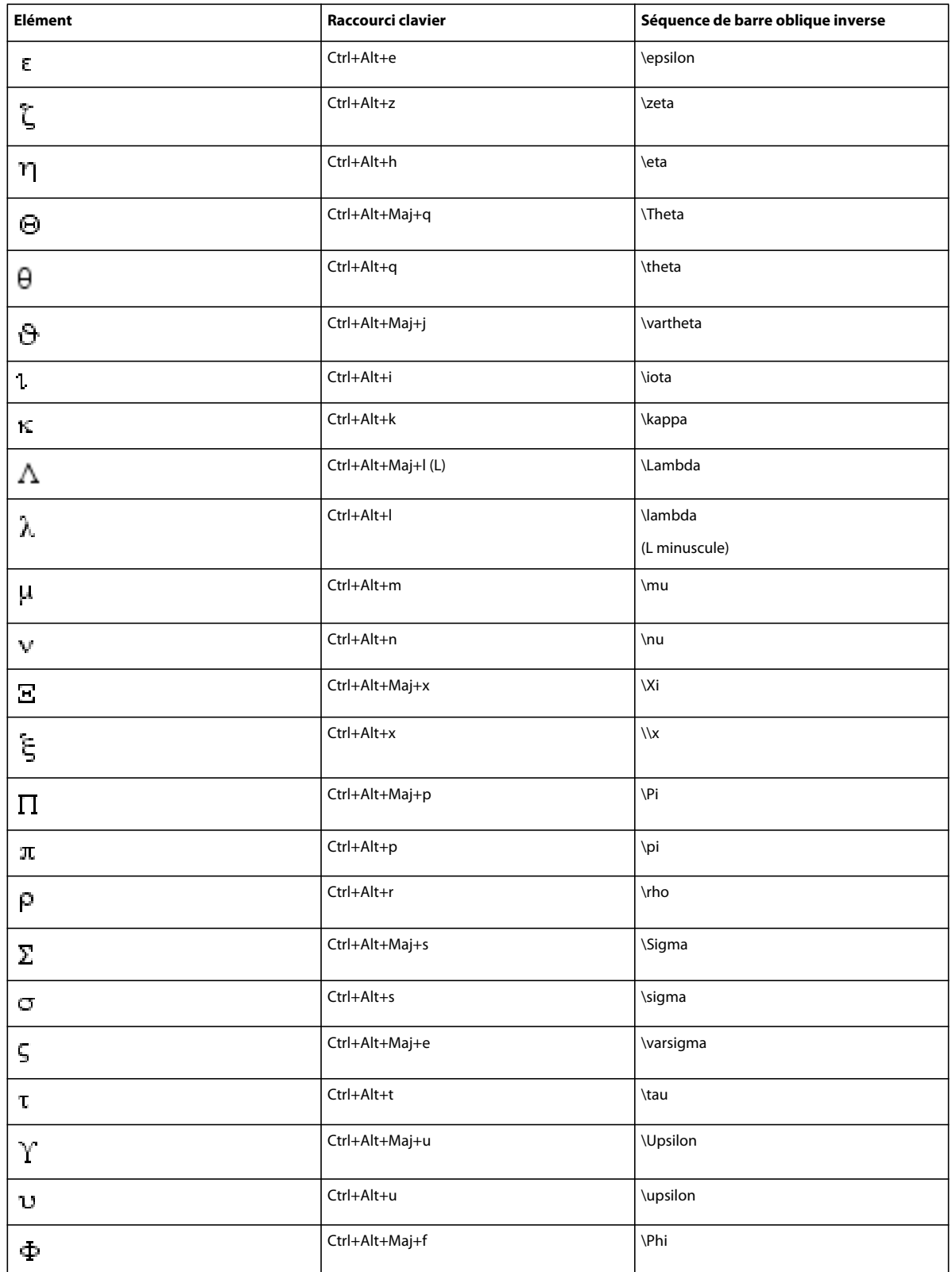

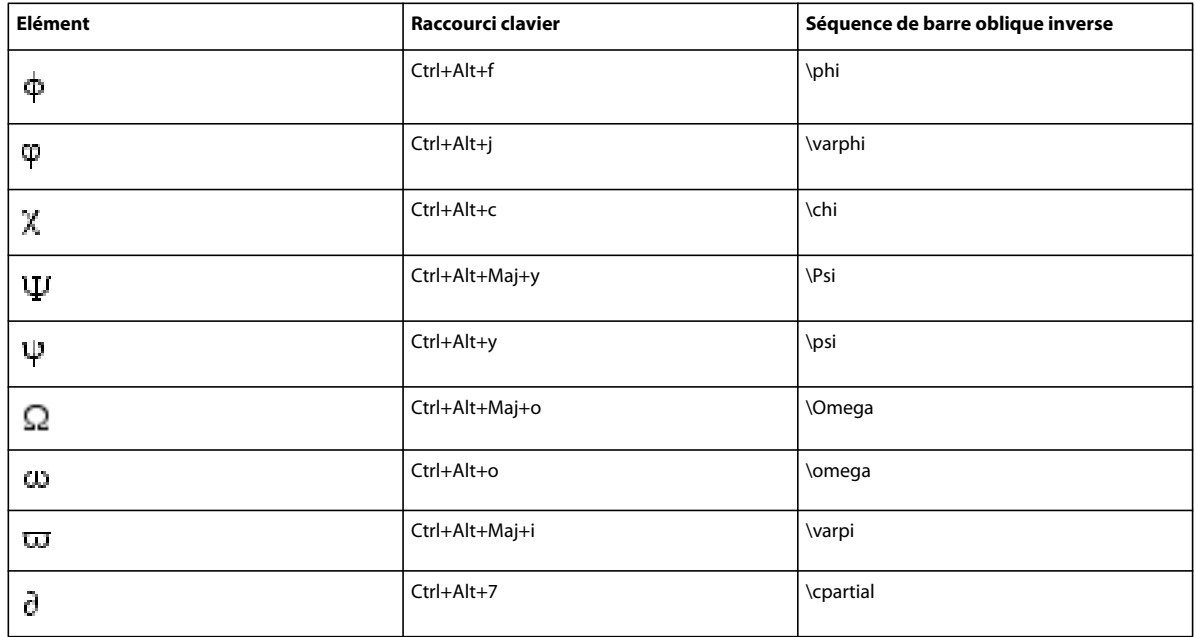

### **Autres symboles spéciaux**

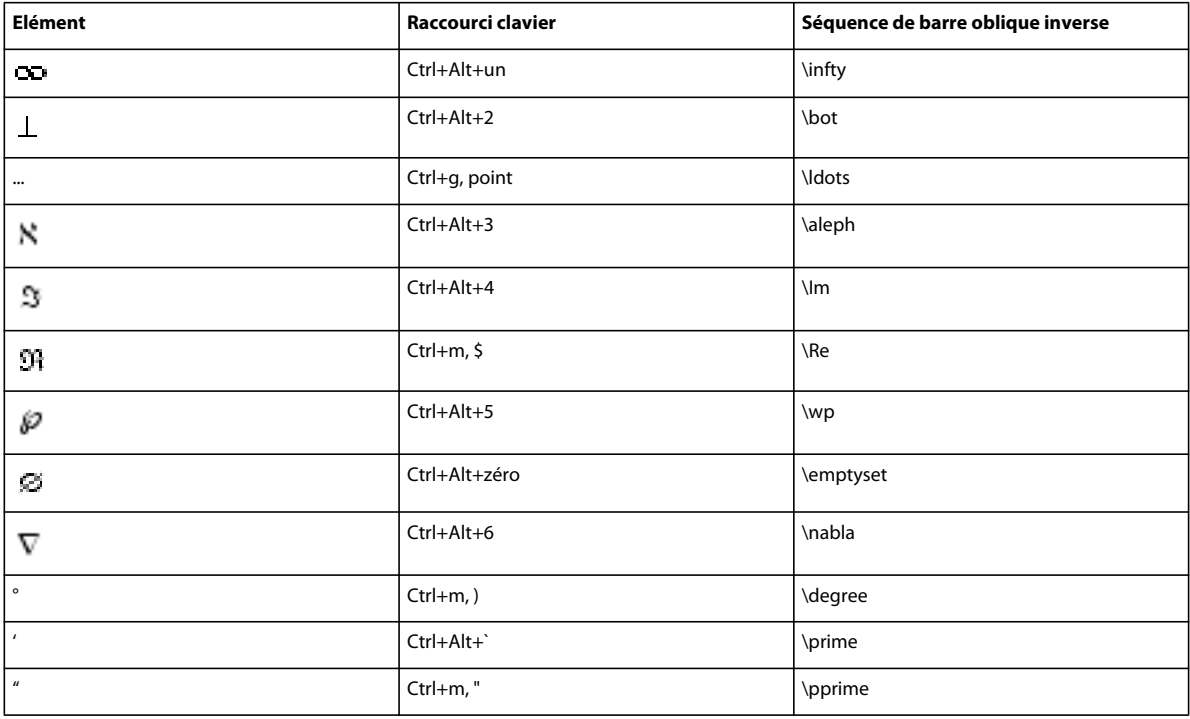

#### **Chaînes**

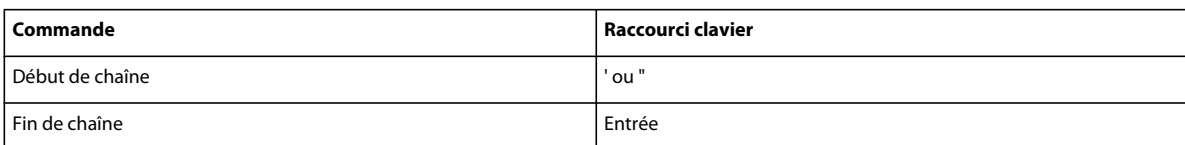

### **Signes diacritiques**

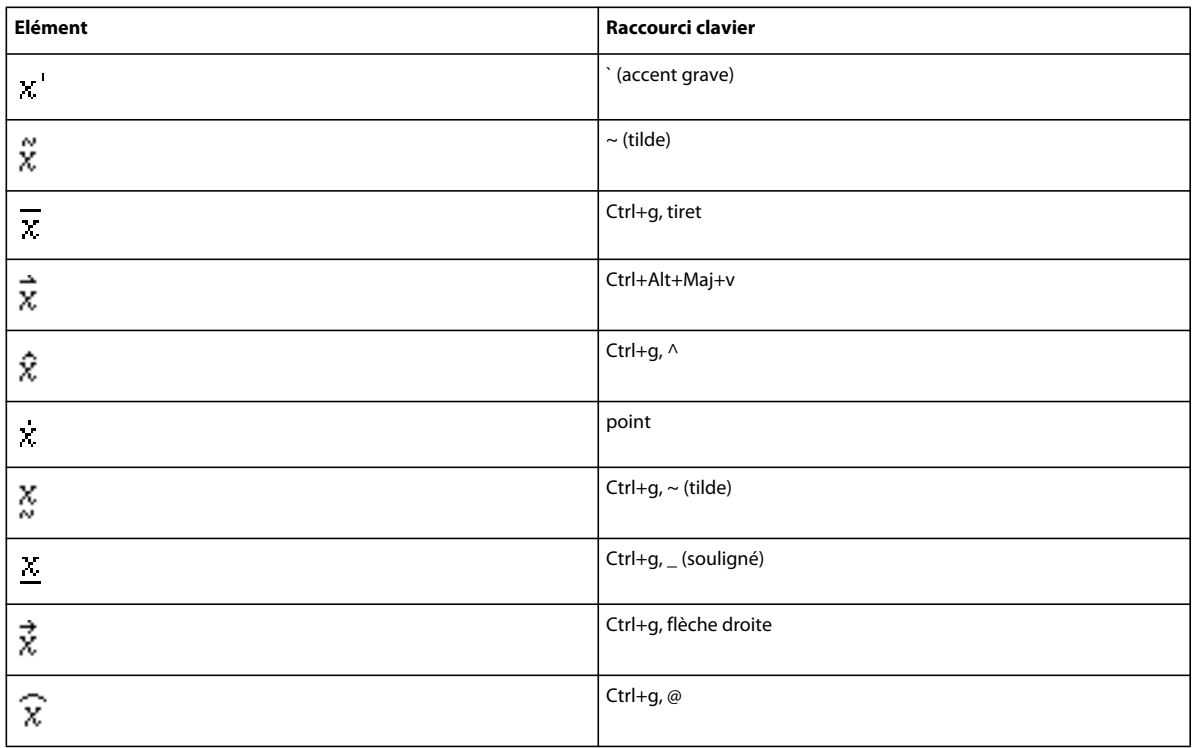

### **Page Opérateurs**

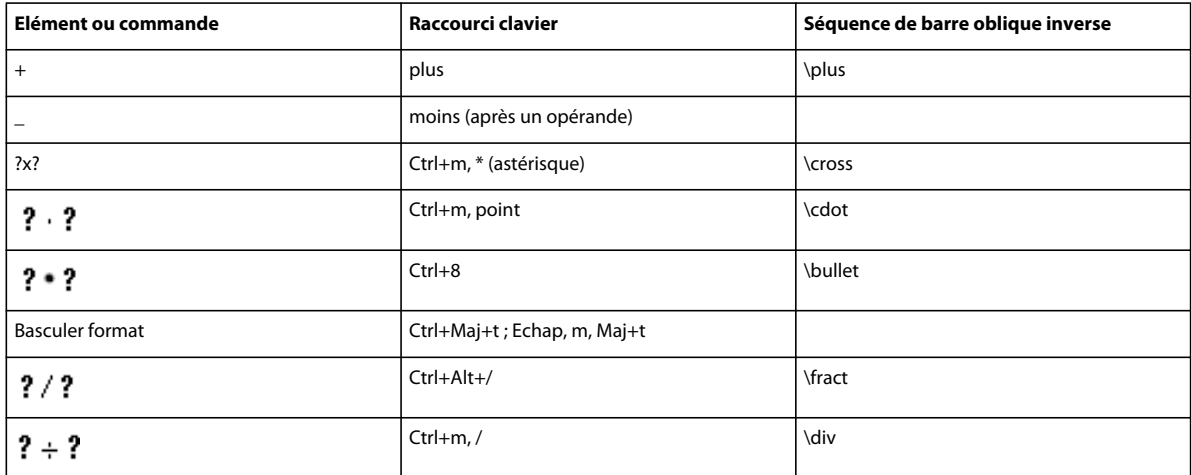

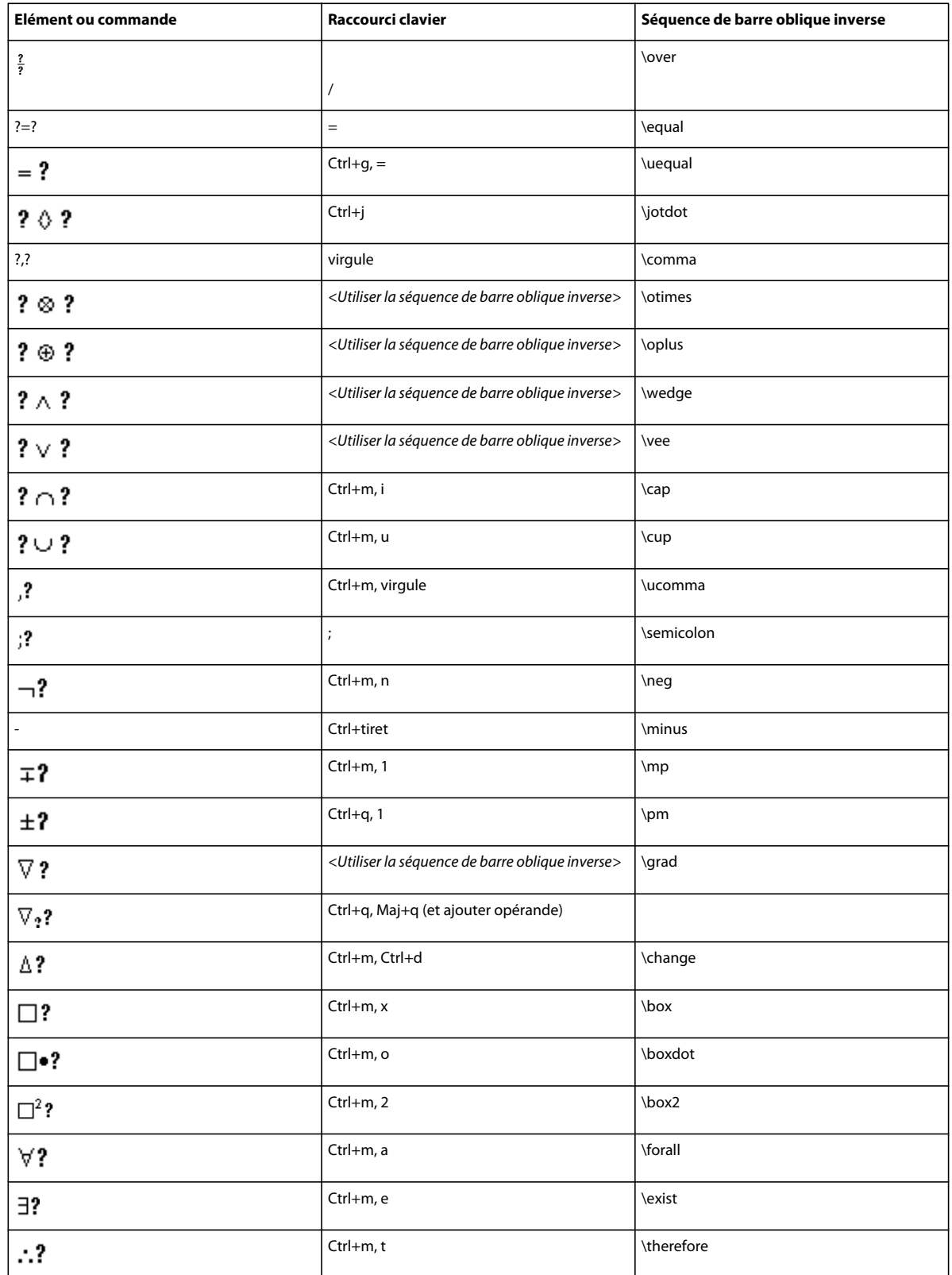

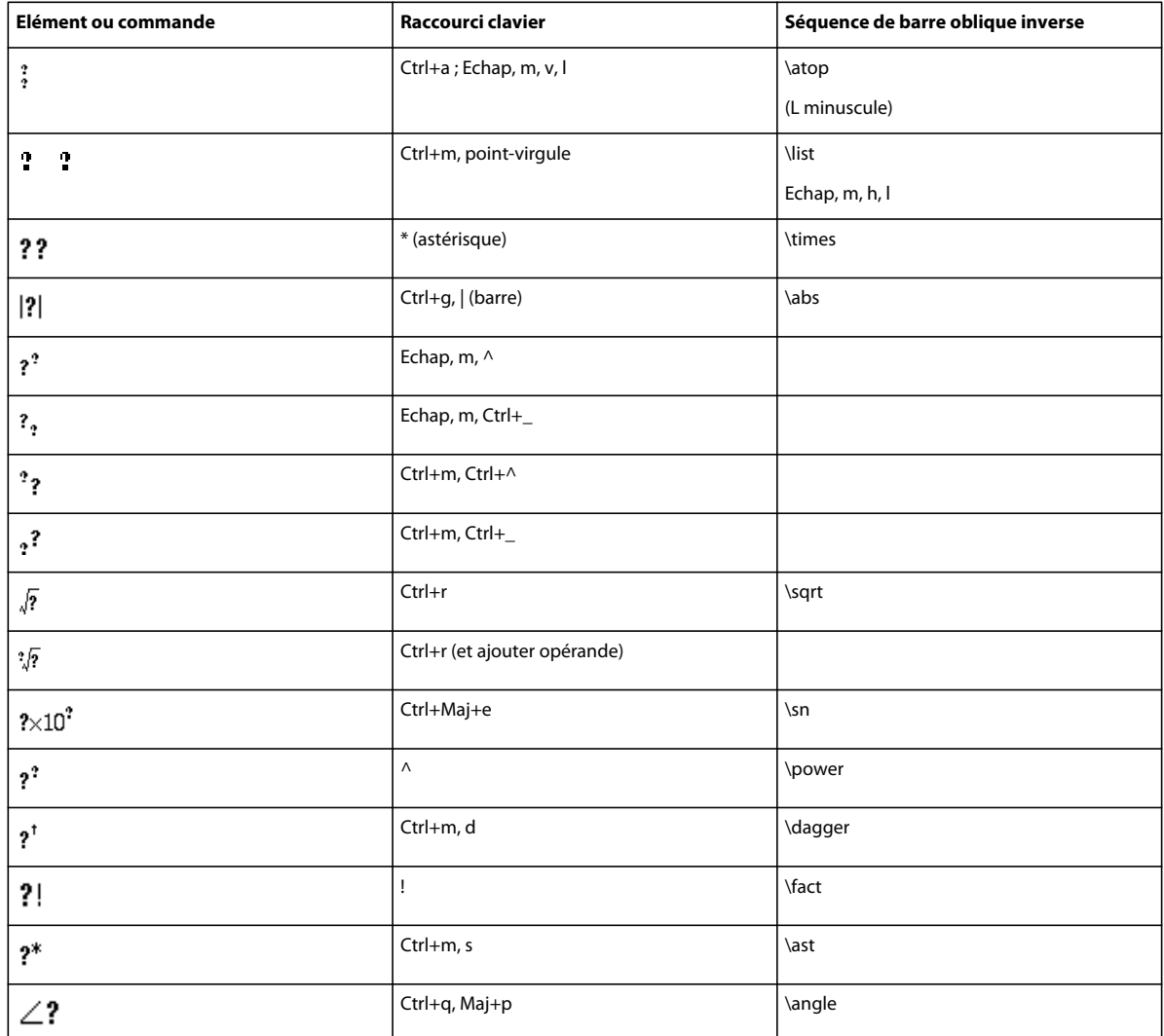

### **Page Grands**

Appuyez sur Entrée pour valider la séquence de barre oblique inverse de la troisième colonne.

Utilisez ces raccourcis pour saisir chaque élément sur une grande page avec un seul opérande. Ensuite, utilisez Ajouter opérande et Basculer format selon le cas.

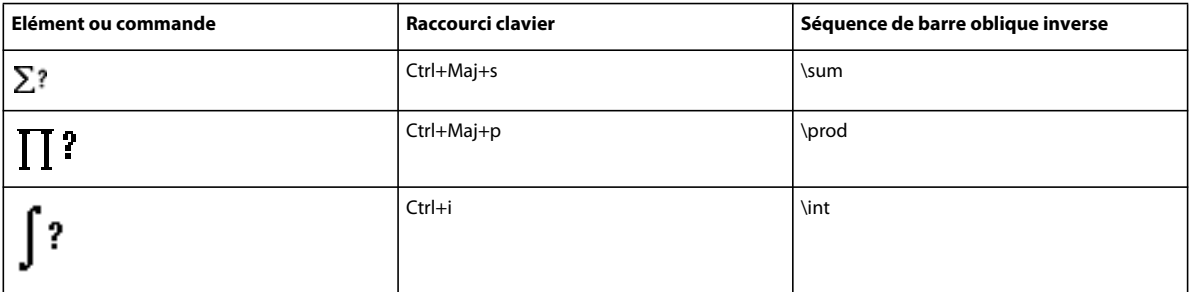

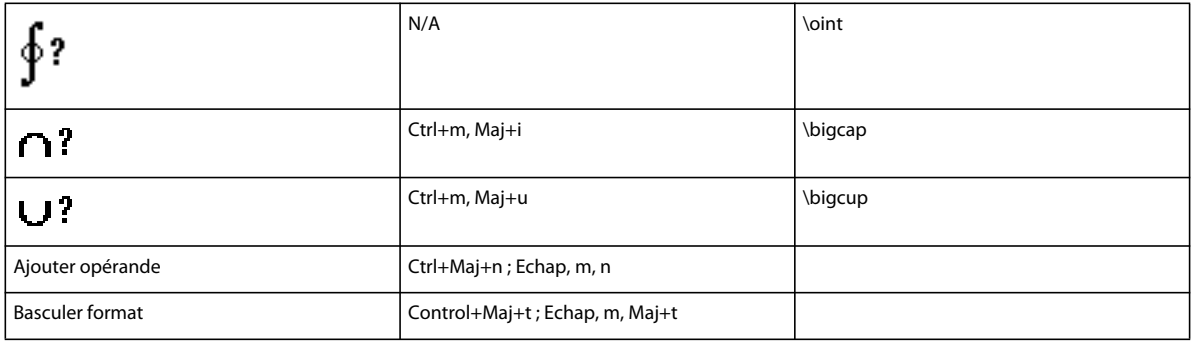

### **Page Délimiteurs**

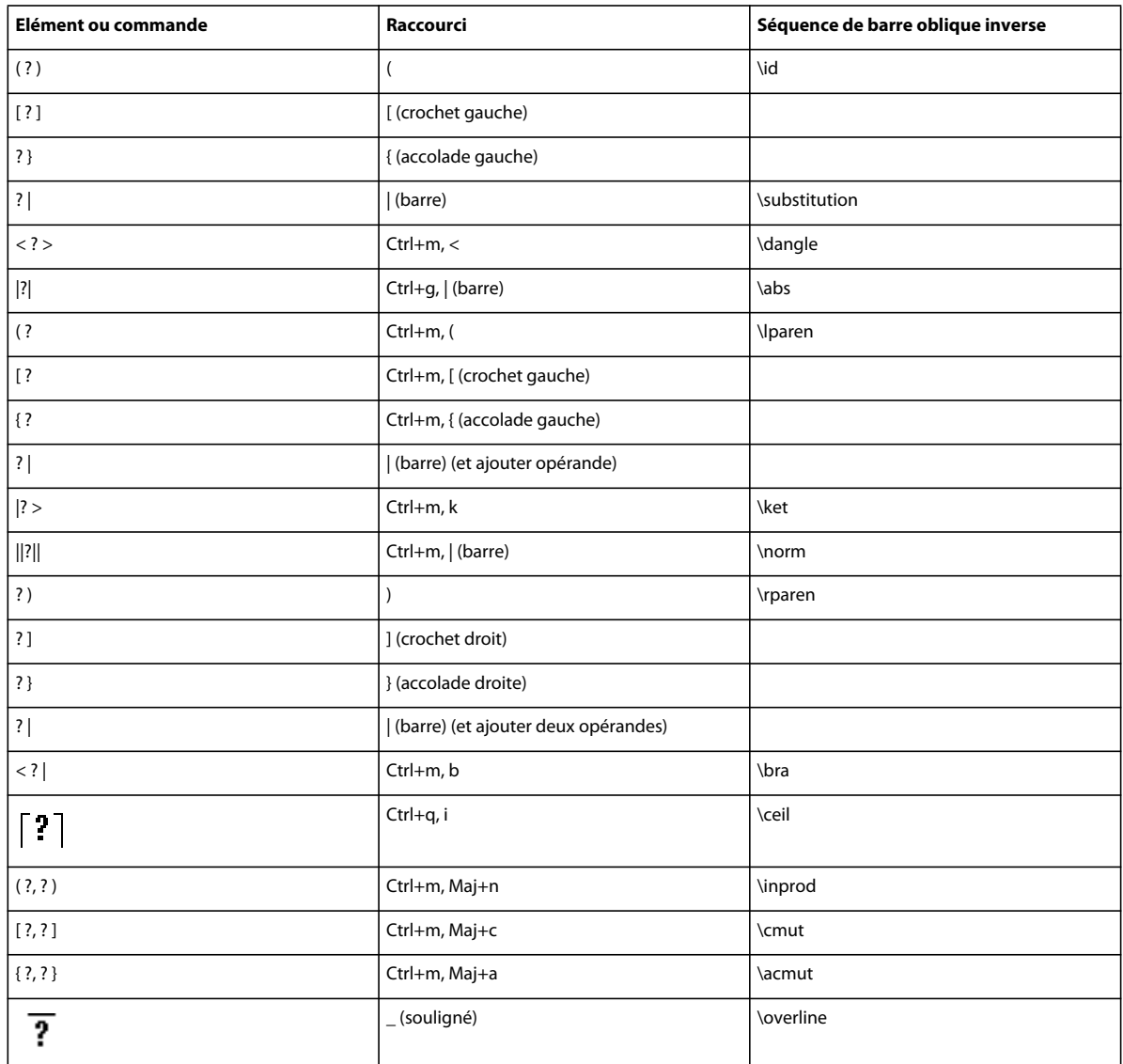

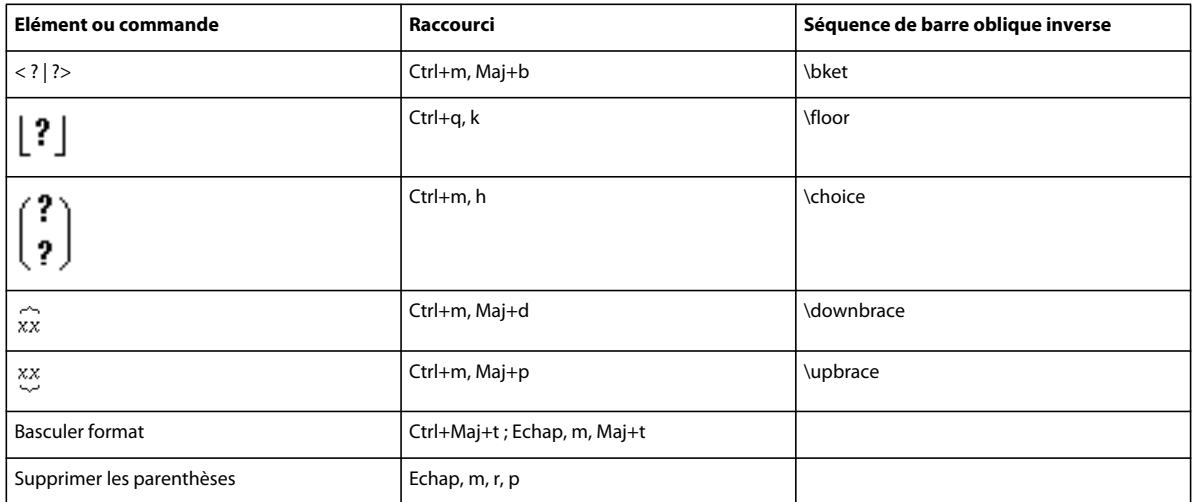

## **Page Relations**

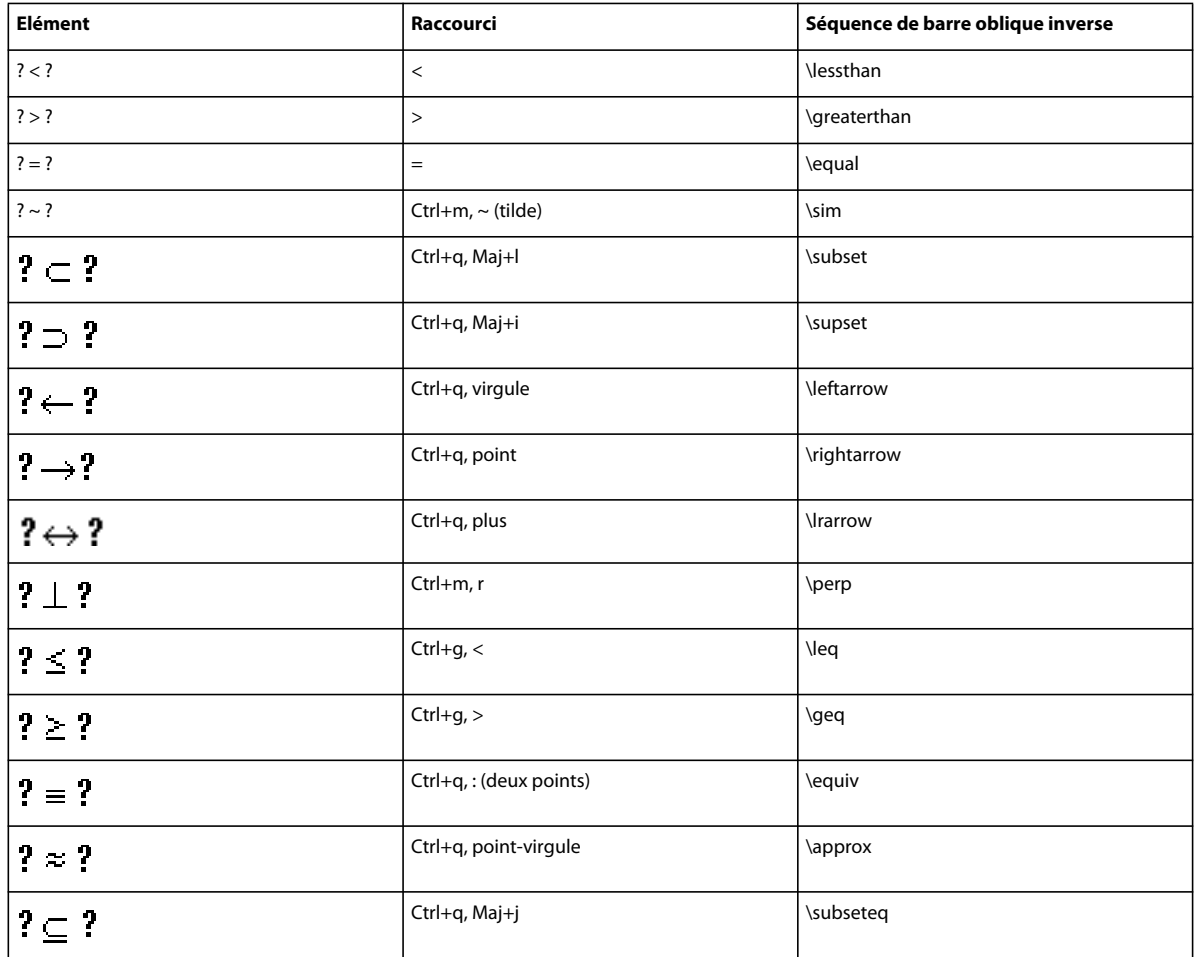

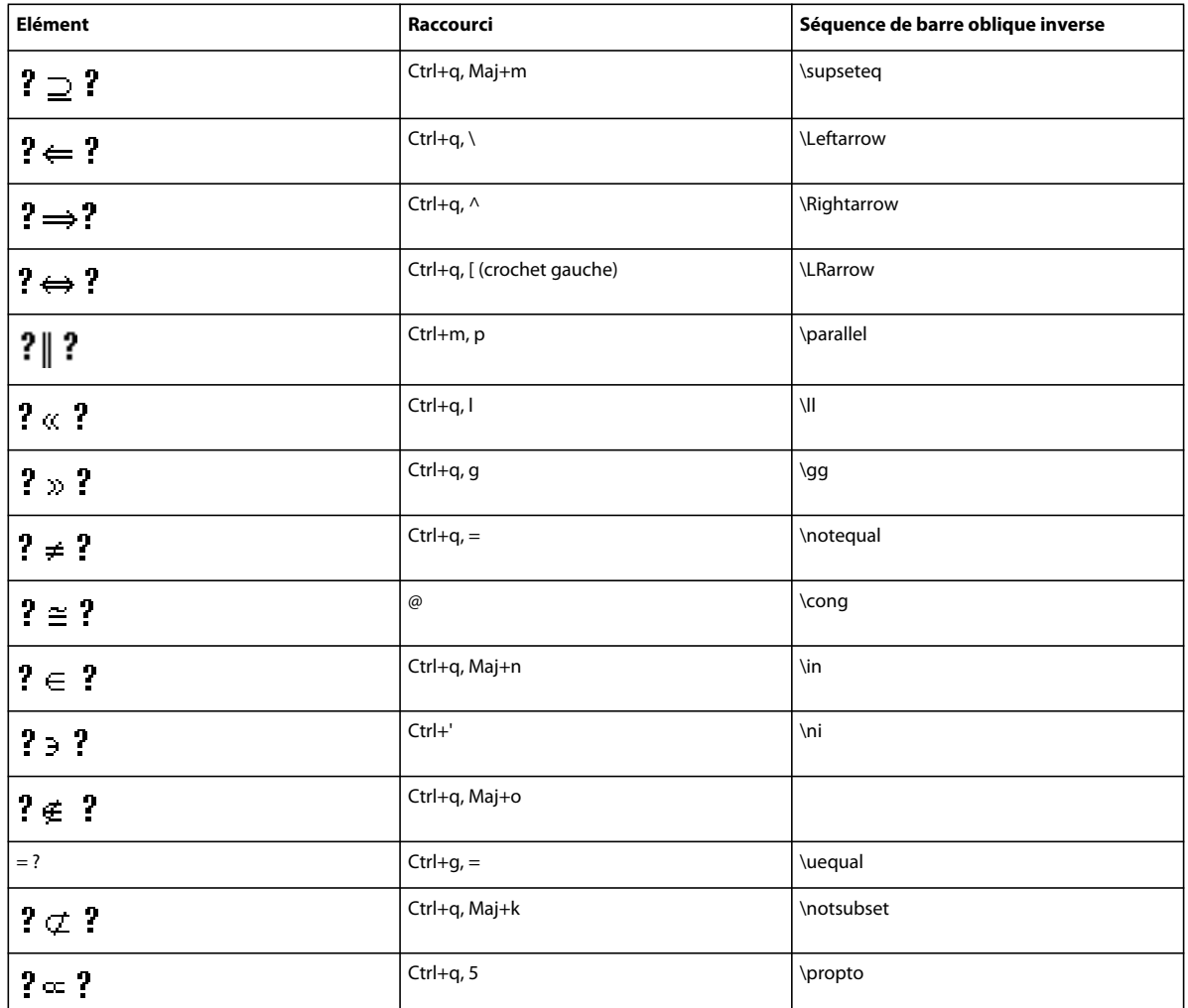

### **Page Calcul**

Appuyez sur Entrée pour valider la séquence de barre oblique inverse de la troisième colonne.

Utilisez ces raccourcis pour saisir chaque élément sur une grande page avec un seul opérande. Ensuite, utilisez Ajouter opérande et Basculer format selon le cas.

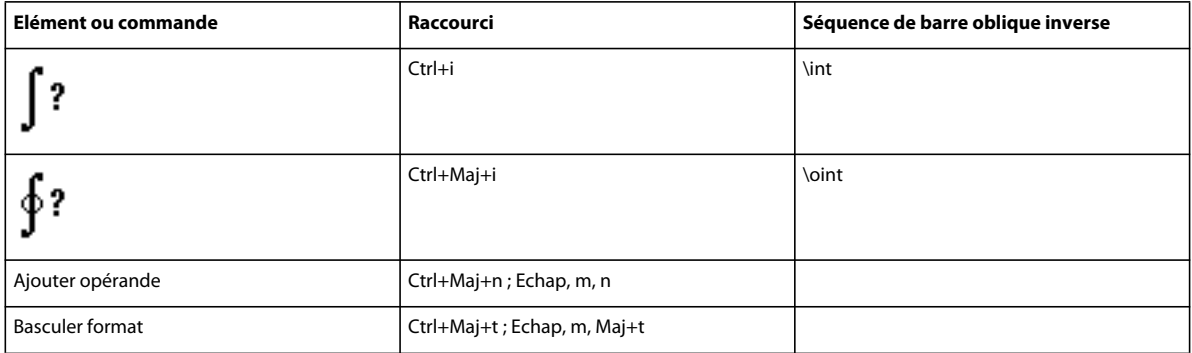

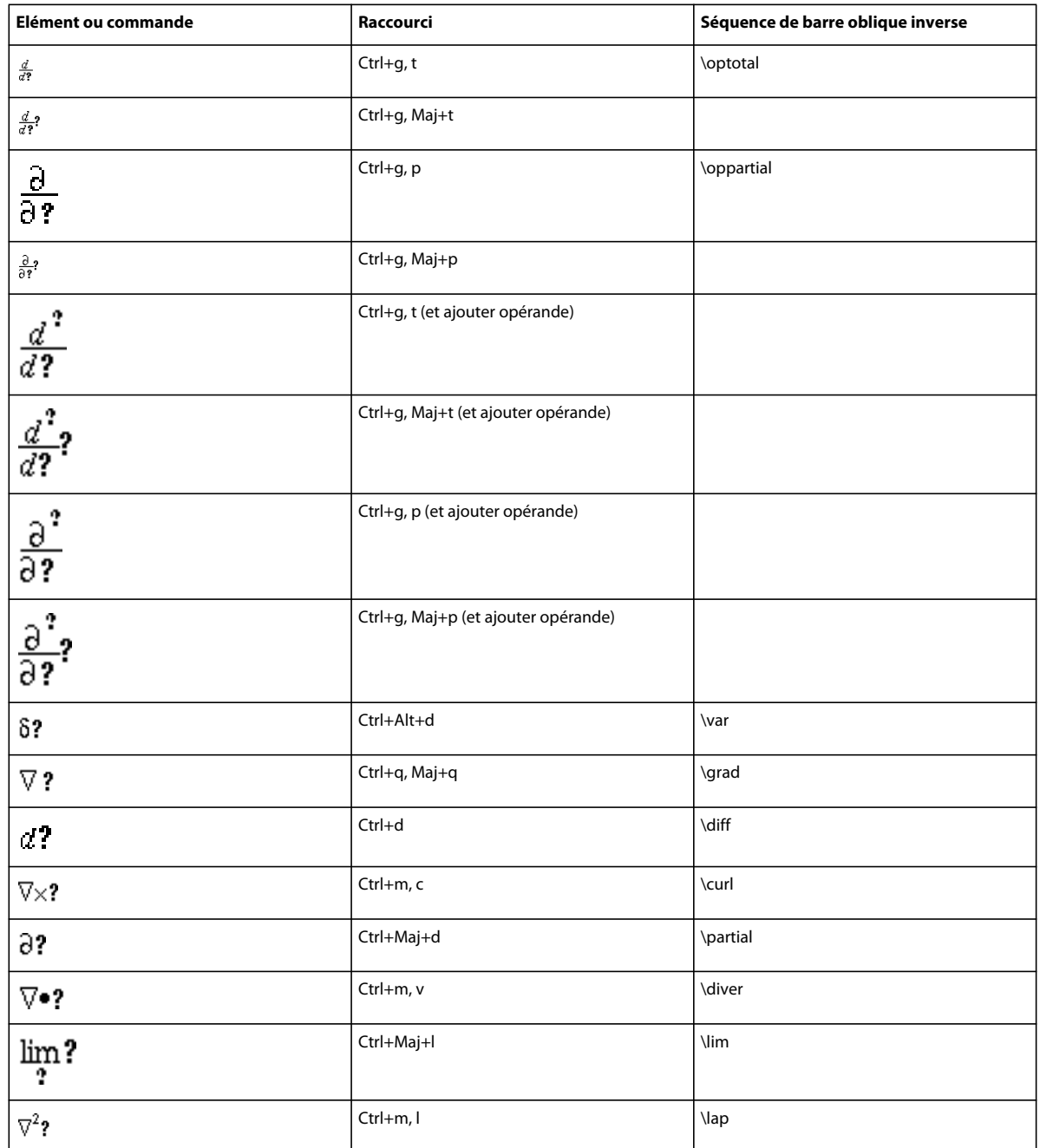

### **Page Matrices**

Pour insérer une matrice, quelle que soit sa taille, commencez par une matrice 1 x 1. Ensuite, ajoutez les lignes et les colonnes une par une.

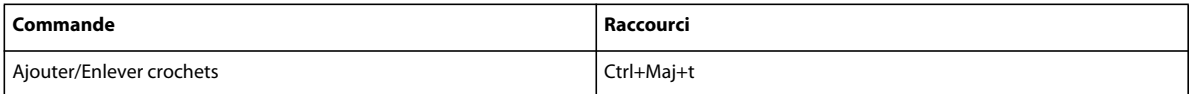
#### **Menu déroulant Commandes matricielles**

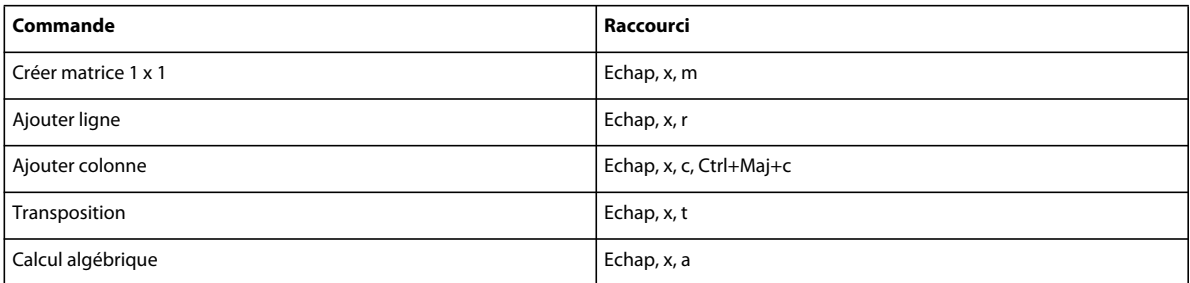

## **Menu déroulant Hauteur de ligne des matrices**

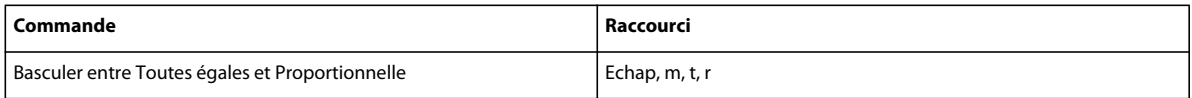

## **Menu déroulant Largeur de colonne des matrices**

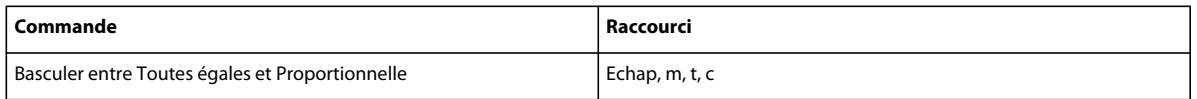

# **Page Fonctions**

Pour insérer une fonction (hormis la fonction générale et la limite) à partir du clavier, saisissez son nom comme indiqué ci-dessous.

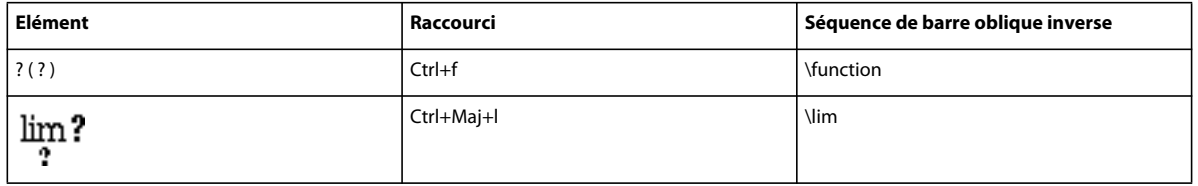

# **Menu déroulant Addition**

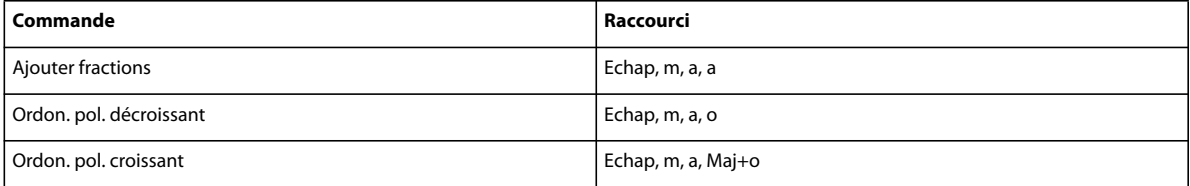

# **Menu déroulant Multiplication**

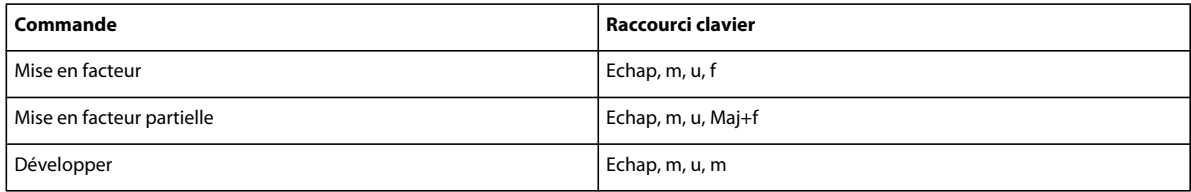

#### UTILISATION DE FRAMEMAKER 10 **608 Raccourcis clavier**

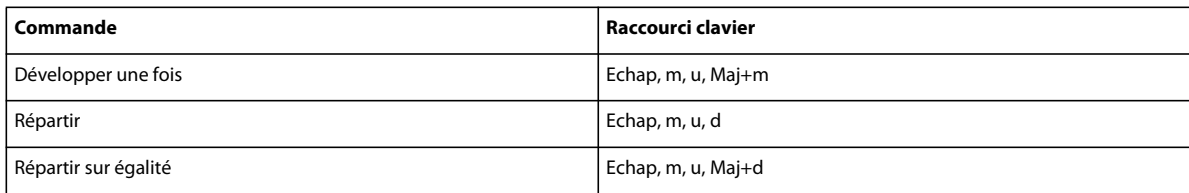

# **Menu déroulant Division**

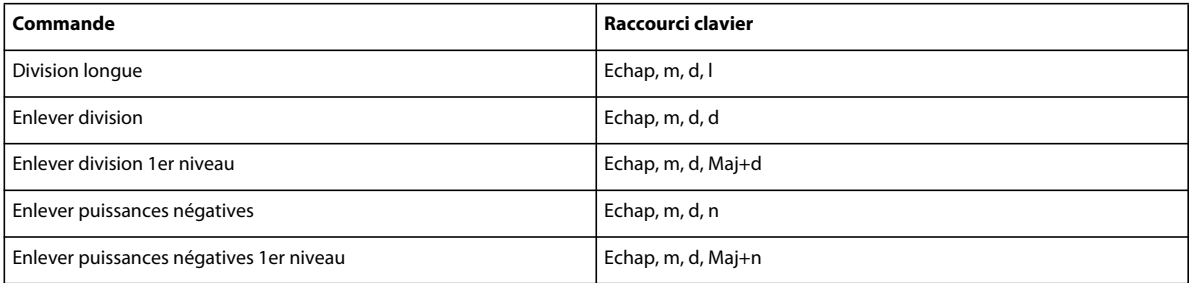

## **Menu déroulant Evaluation**

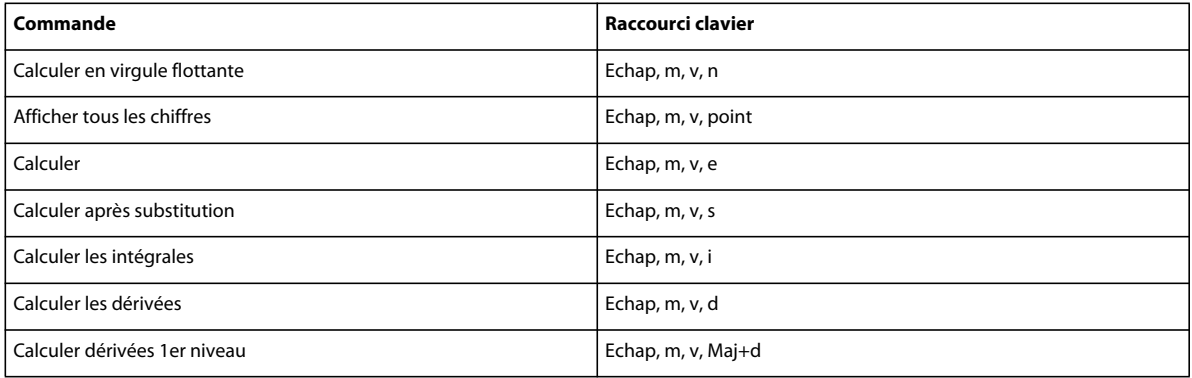

# **Menu déroulant Règles**

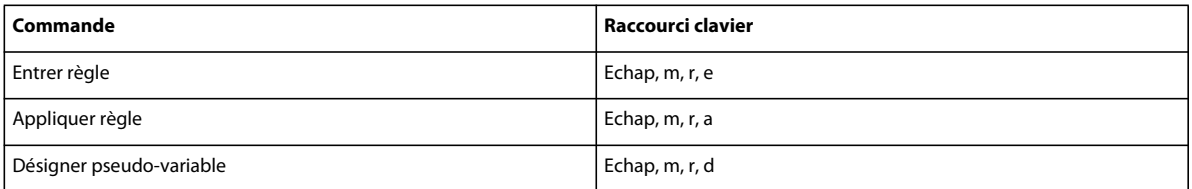

## **Menu déroulant Reformulation**

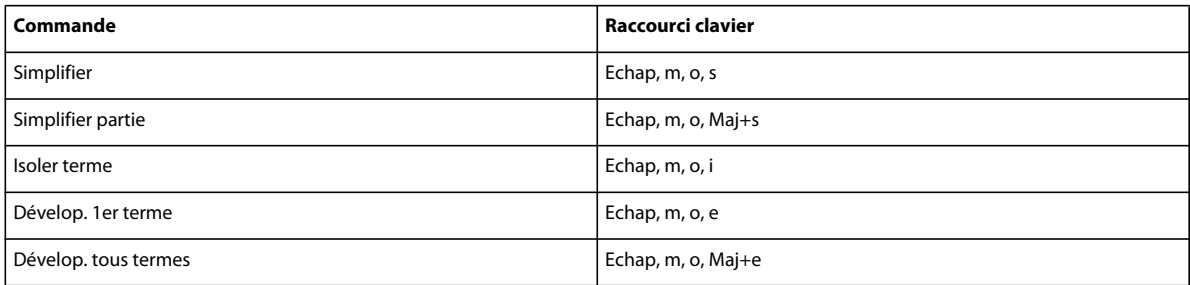

# **Positionnement des pages**

### **Micropositionnement**

Le nombre de points indiqué dans ce tableau est basé sur un zoom à 100 %.

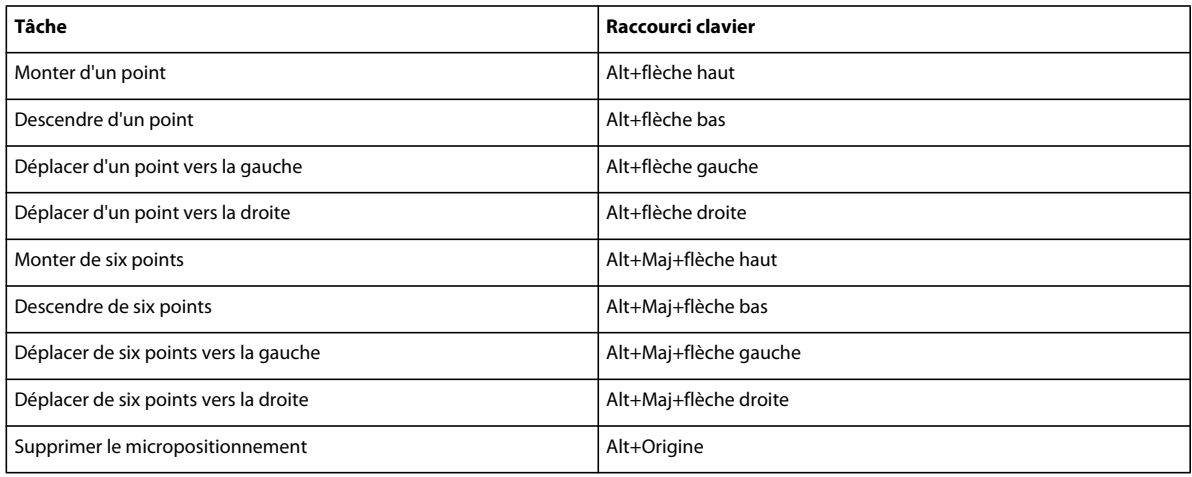

## **Menu déroulant (alignement) Gauche/Droite**

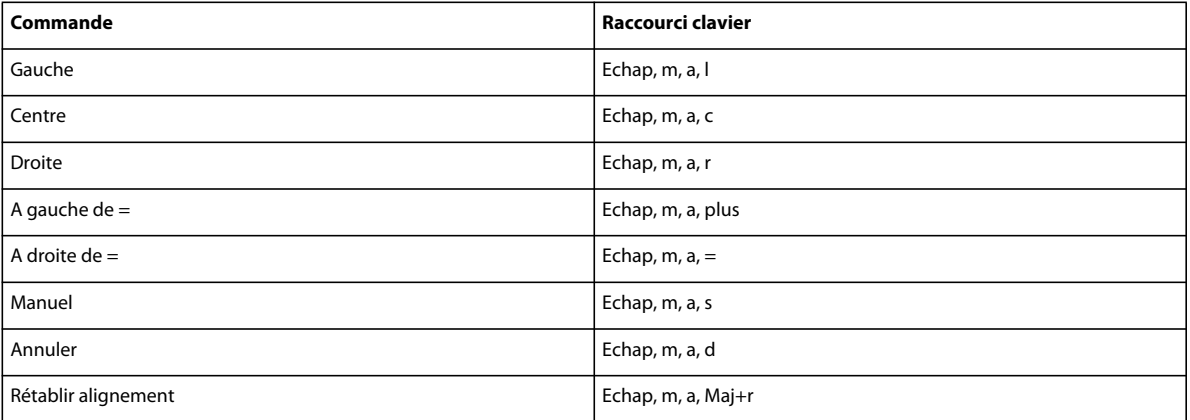

## **Menu déroulant (alignement) Haut/Bas**

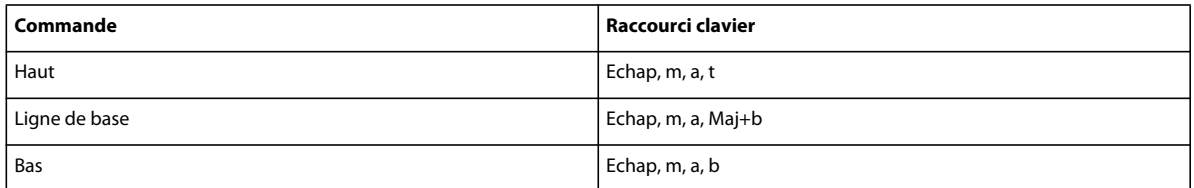

# **Menu déroulant de saut de ligne**

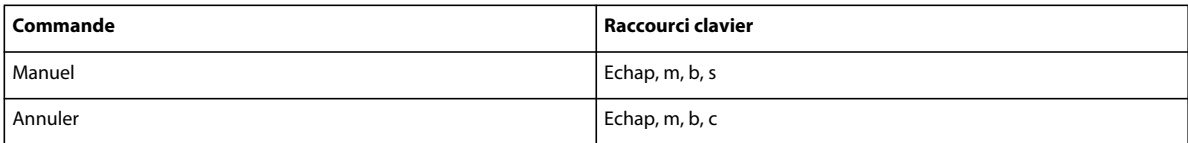

# **Navigation dans une équation**

## **Déplacement du point d'insertion**

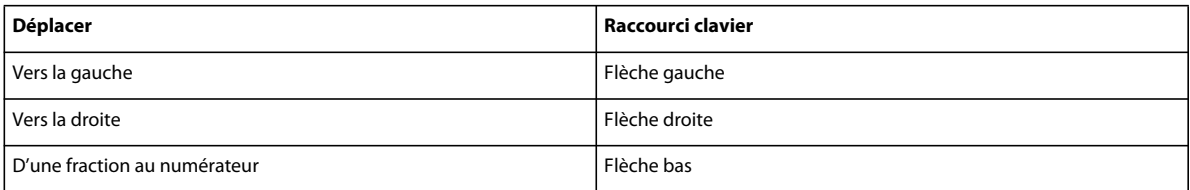

#### **Modification de la sélection**

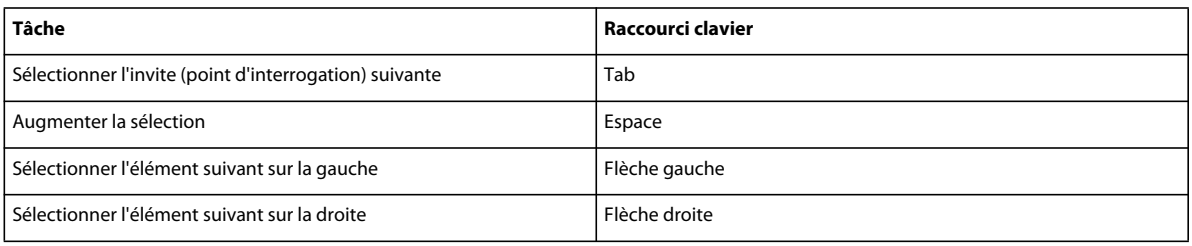

## **Déplacement d'éléments mathématiques en conservant l'équivalence algébrique**

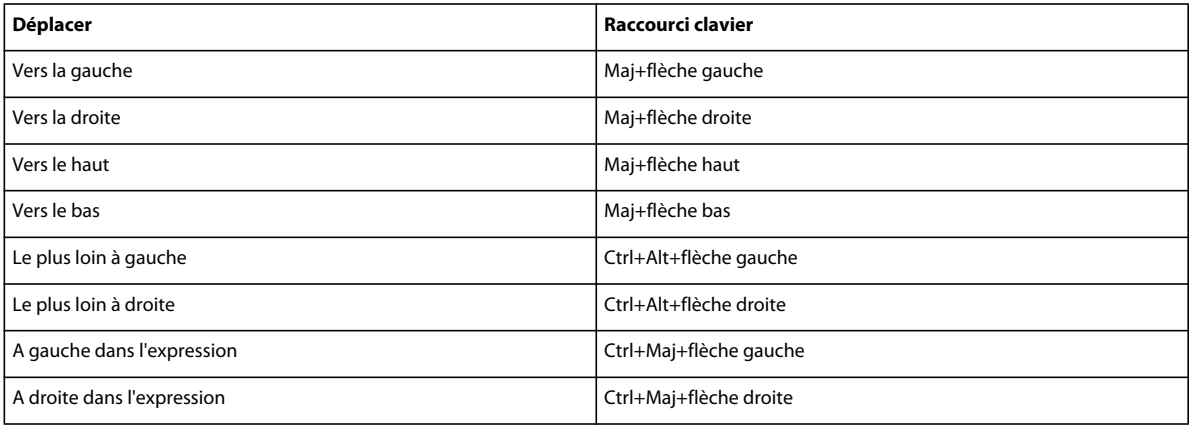

## **Déplacement d'éléments mathématiques sans conserver l'équivalence algébrique**

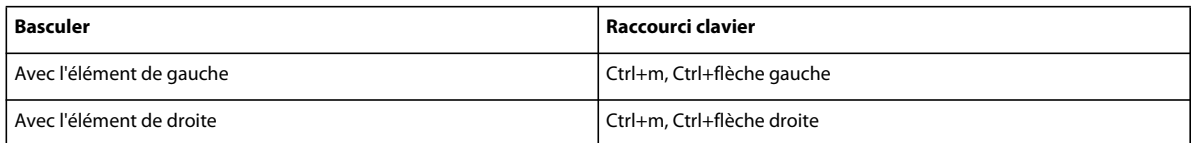

# **Filtrage par attribut**

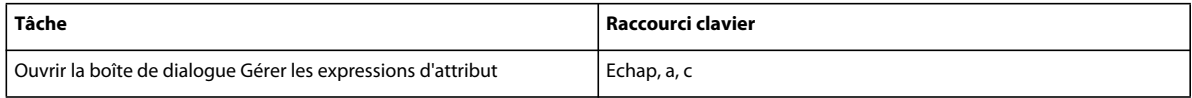

# **Insertion d'un marqueur**

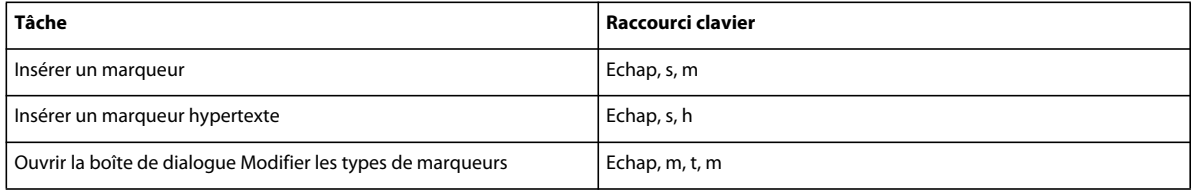

# **Insertion d'une variable**

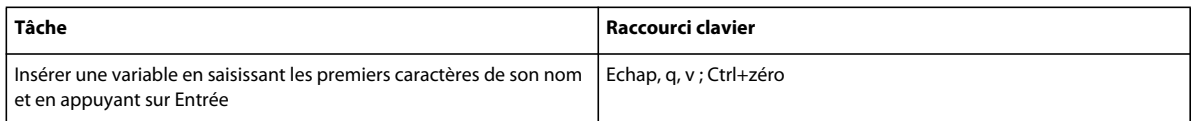

# **Utilisation des structures**

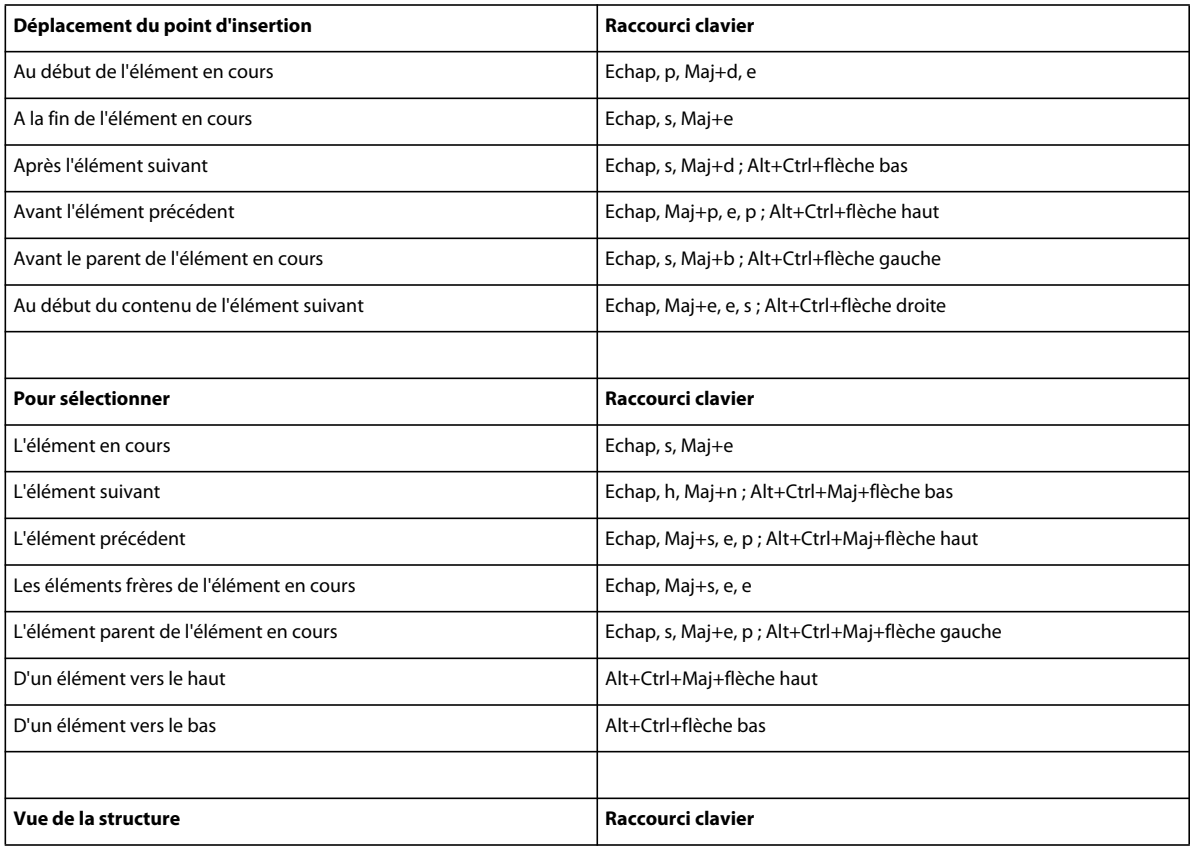

#### UTILISATION DE FRAMEMAKER 10 **612 Raccourcis clavier**

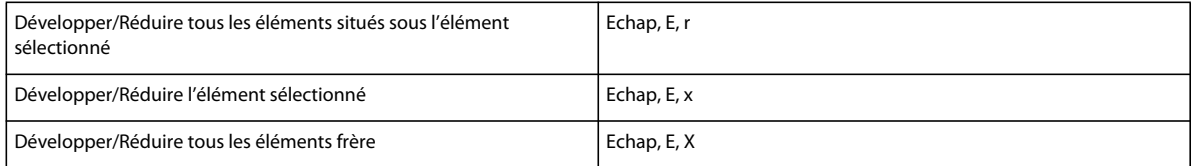

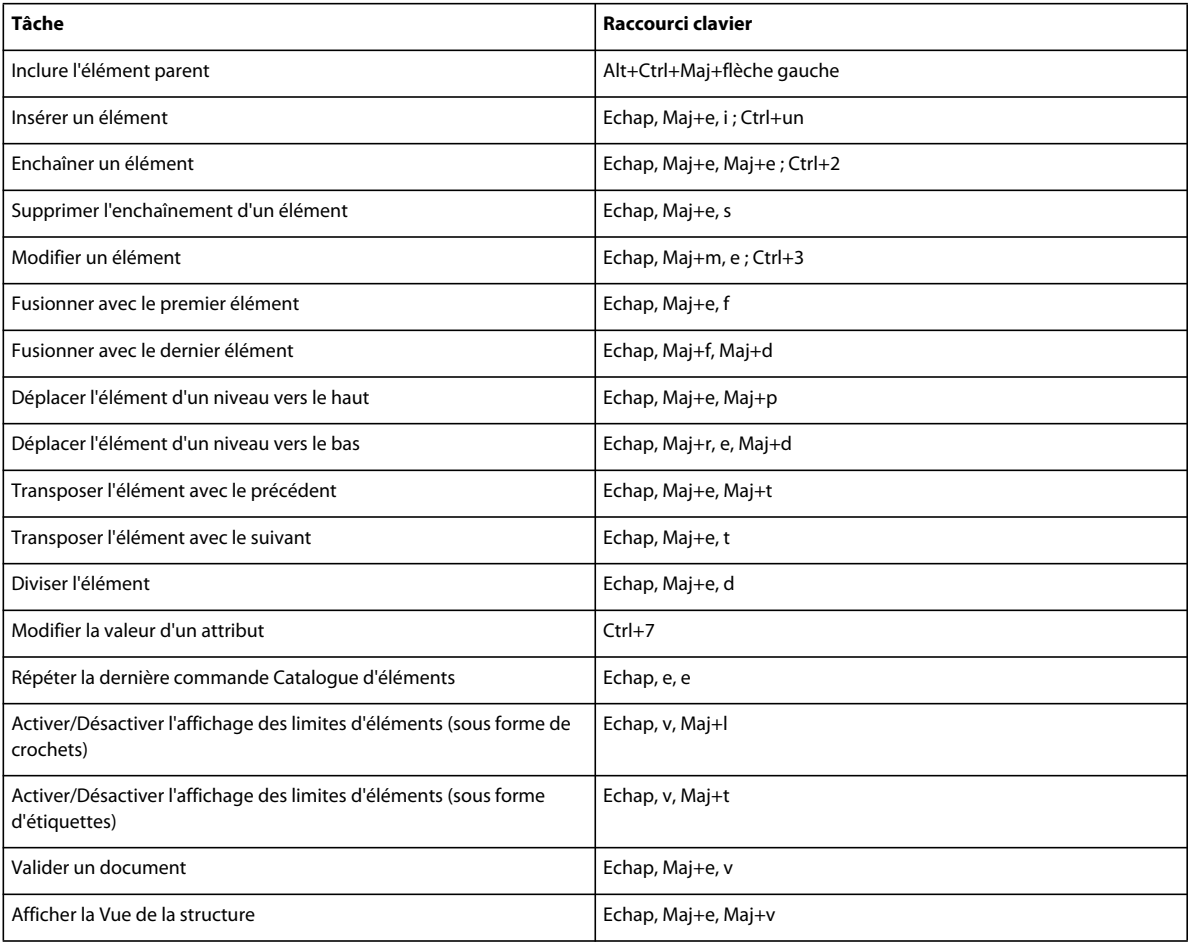

# **Menu Elément**

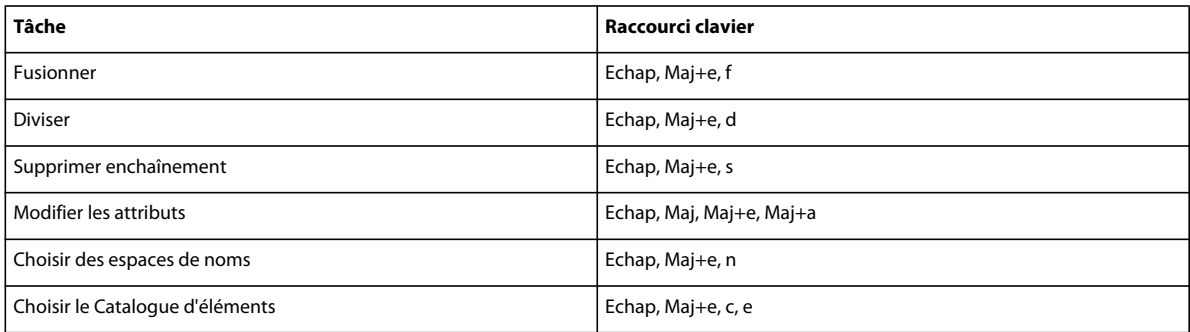

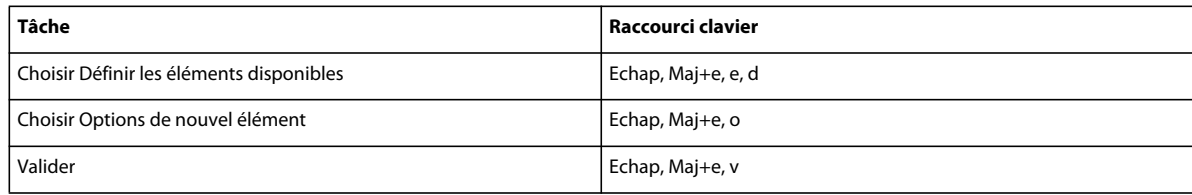

# **Autres raccourcis utiles**

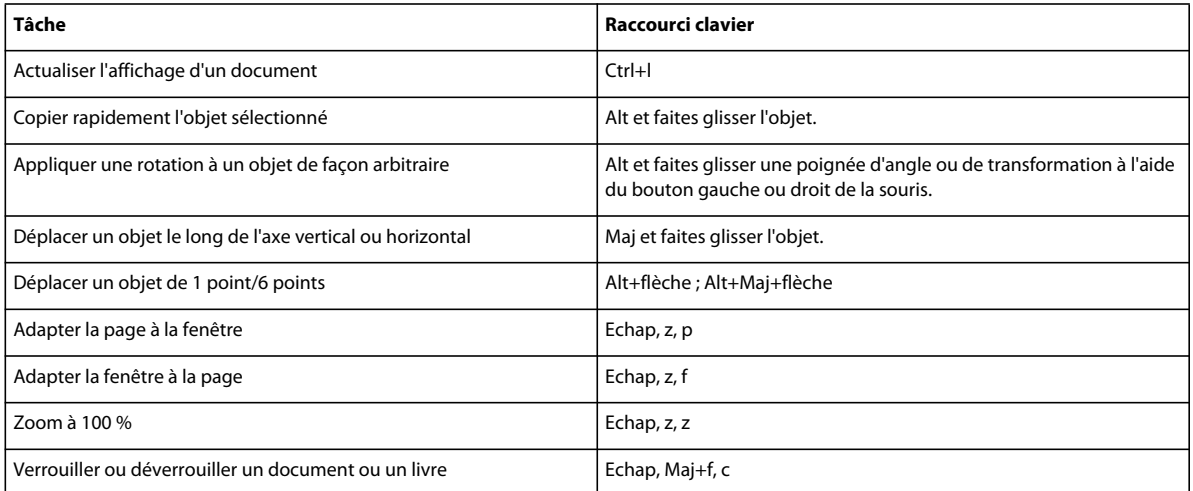